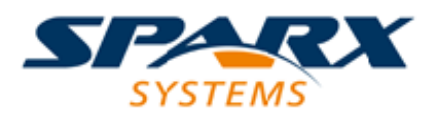

### **ENTERPRISE ARCHITECT**

**Série de Guides d'Utilisateur**

# **Guide de Modélisation Logicielle - Avancé**

Author: Sparx Systems & Stephen Maguire Date: 23/11/2023 Version: 16.1

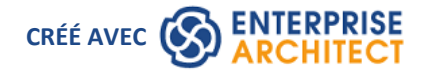

# **Table des Matières**

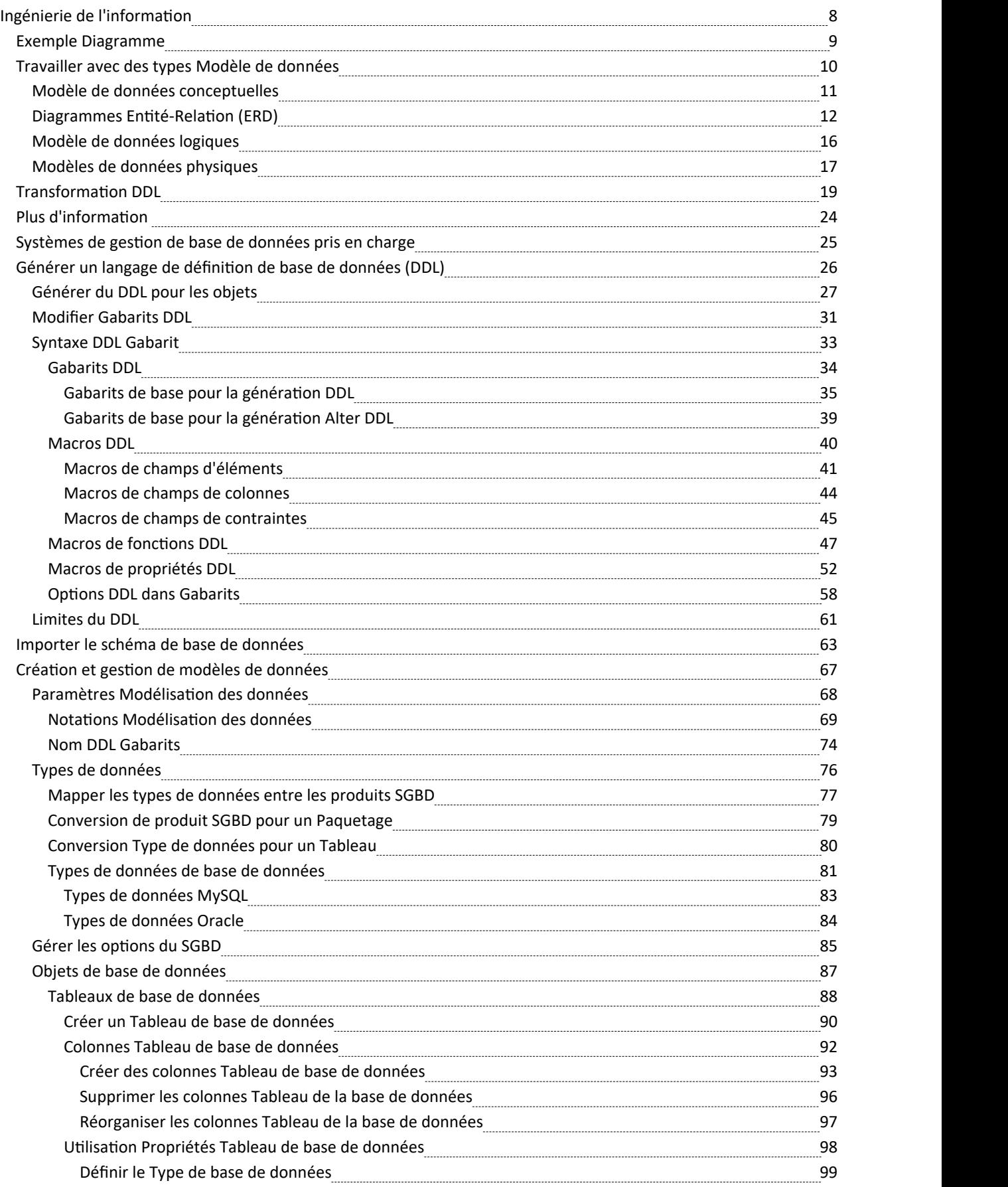

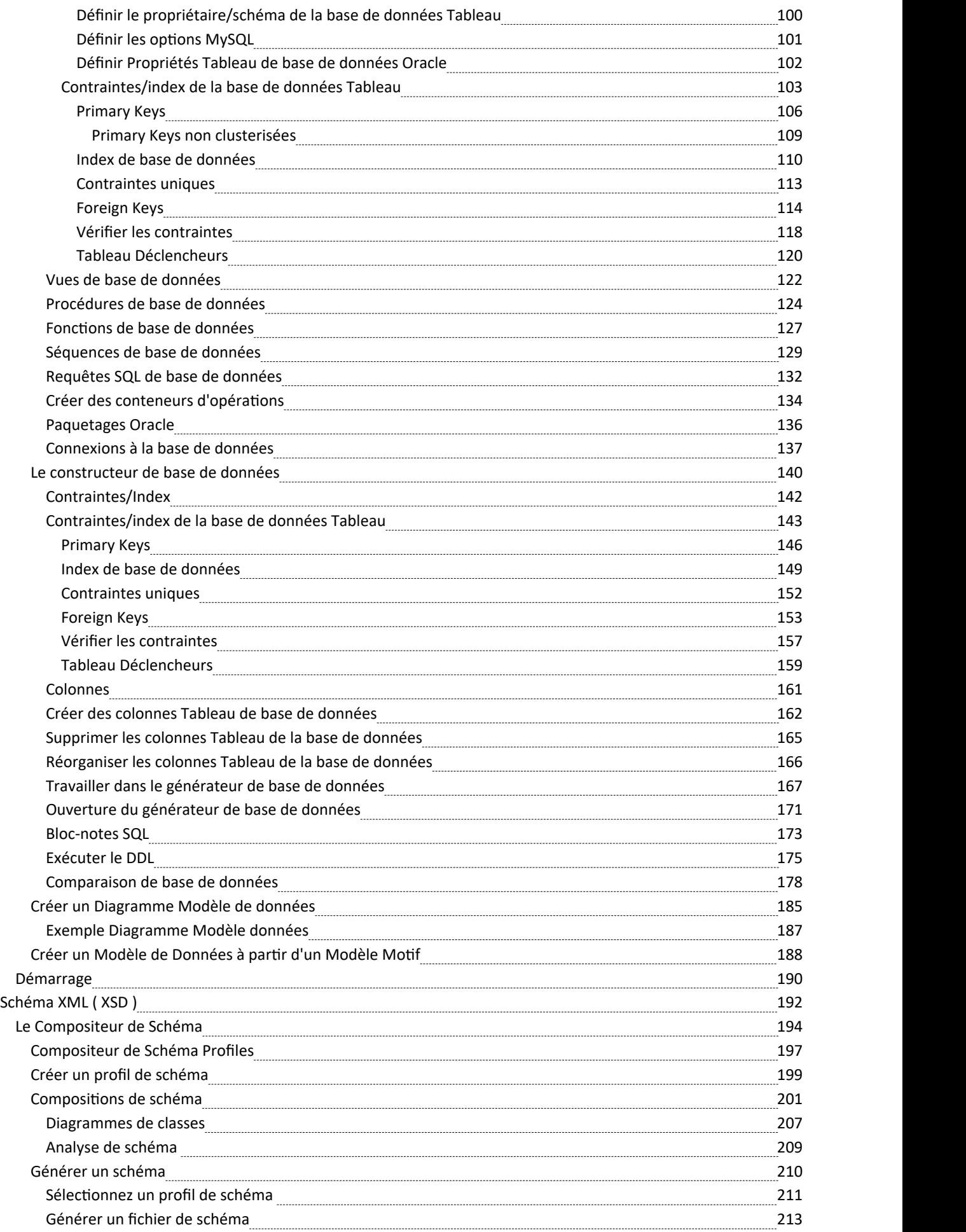

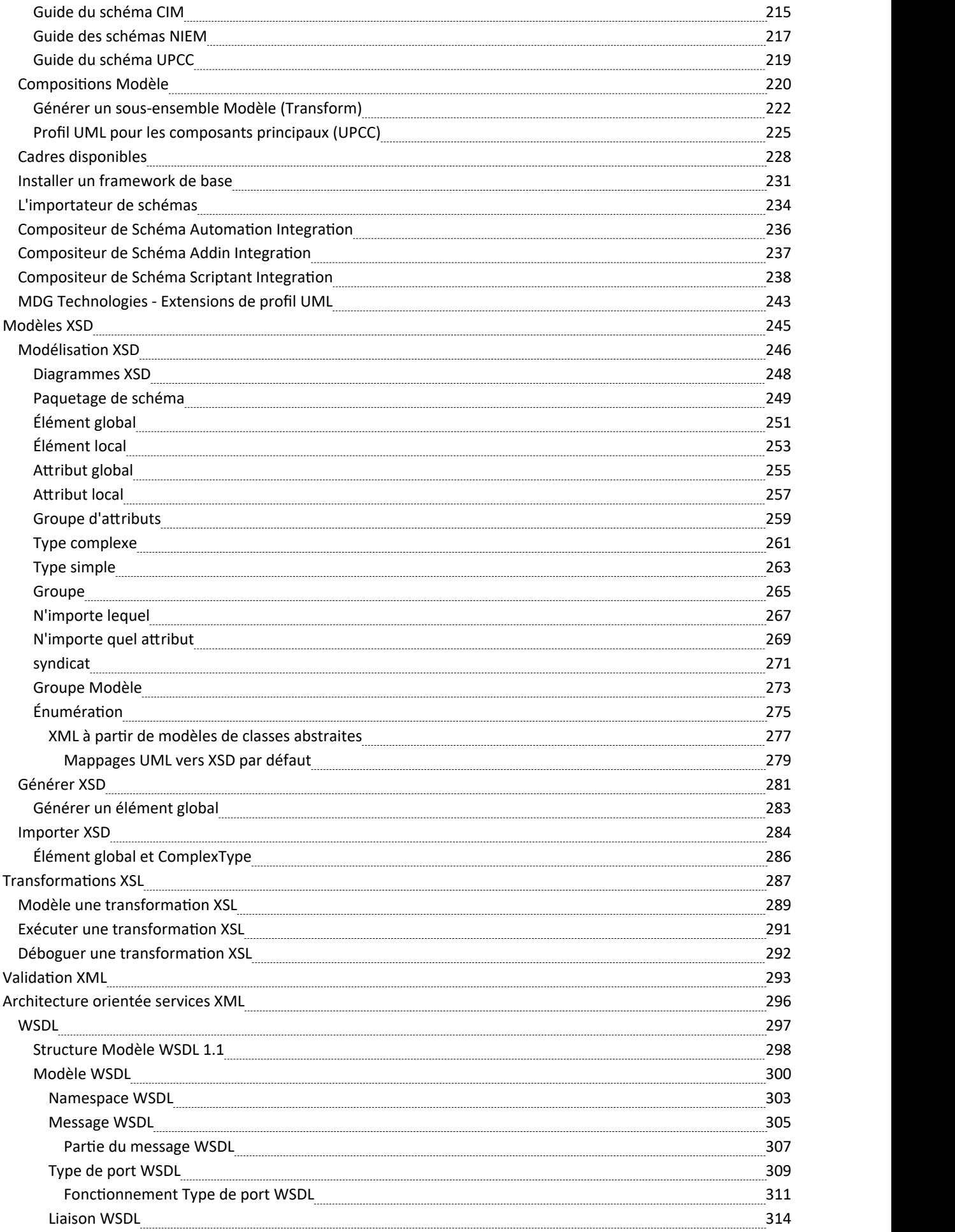

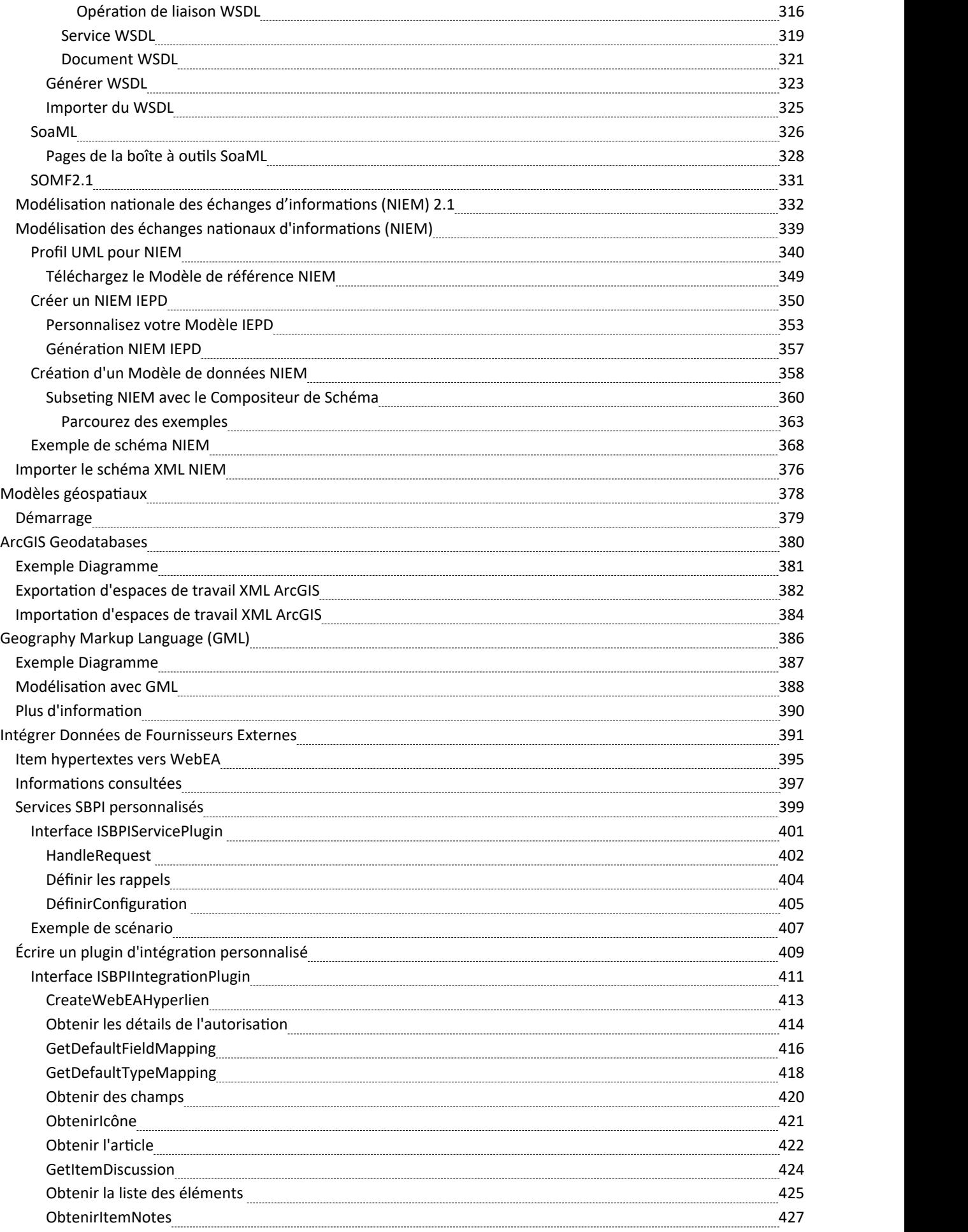

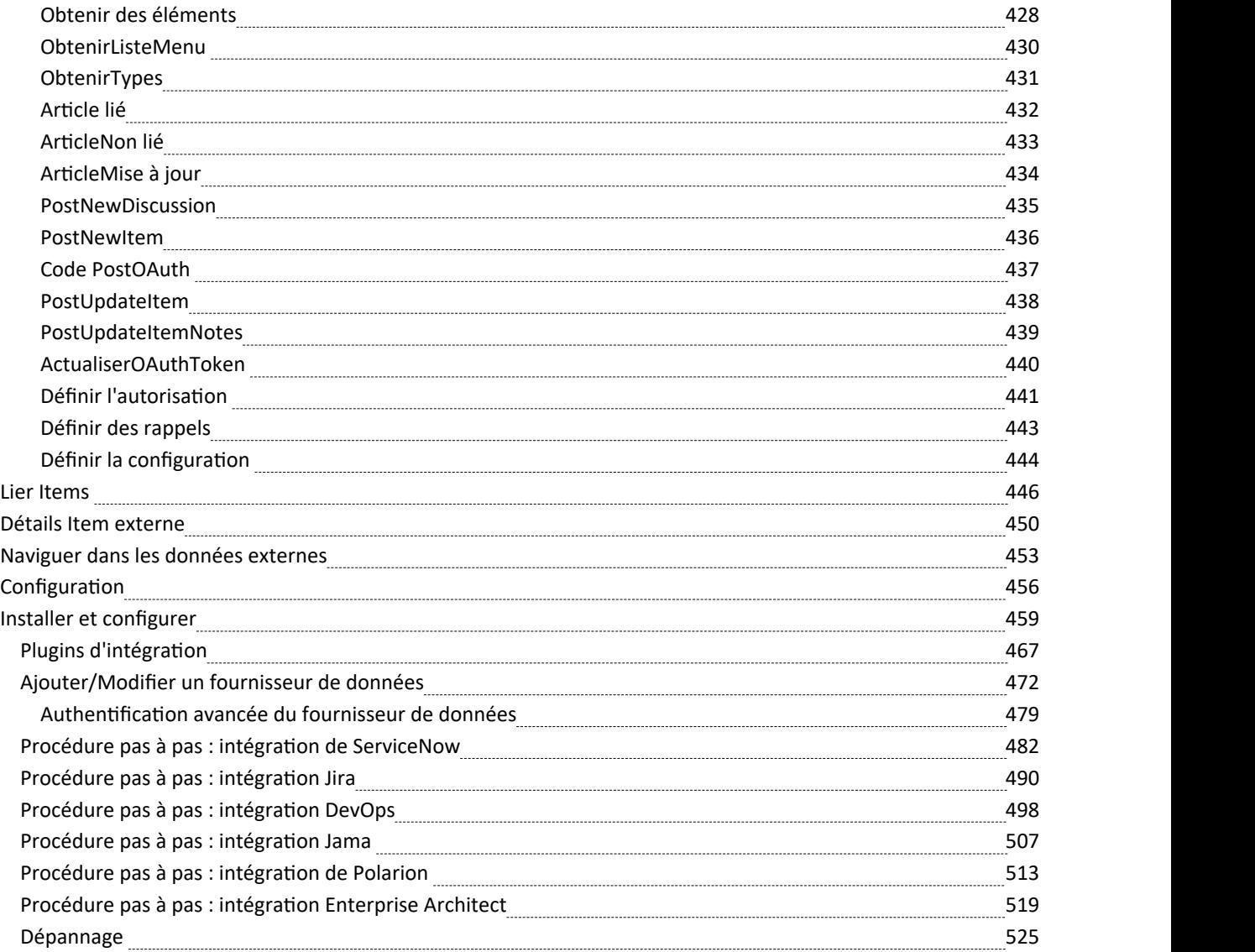

# **Ingénierie de l'information**

#### **Concevoir, créer et gérer des modèles de données conceptuels, logiques etphysiques**

La puissance du développement de systèmes basés sur des modèles réside dans la capacité de visualiser, d'analyser et de concevoir tous les aspects d'un système. Être capable d'afficher et de gérer des informations et des données aux côtés d'autres modèles d'un système offre une grande clarté et réduit le risque d'erreur. Enterprise Architect prend support de manière étendue la discipline modélisation de données, allant de la représentation d'informations dans un modèle conceptuel jusqu'à la génération d'objets de base de données. Que vous génériez des objets de base de données à partir du modèle UML ou que vous procédiez à l'ingénierie inverse d'un SGBD existant dans un modèle d'analyse, les fonctionnalités de l'outil vous permettront d'économiser du temps et des ressources de projet précieuses.

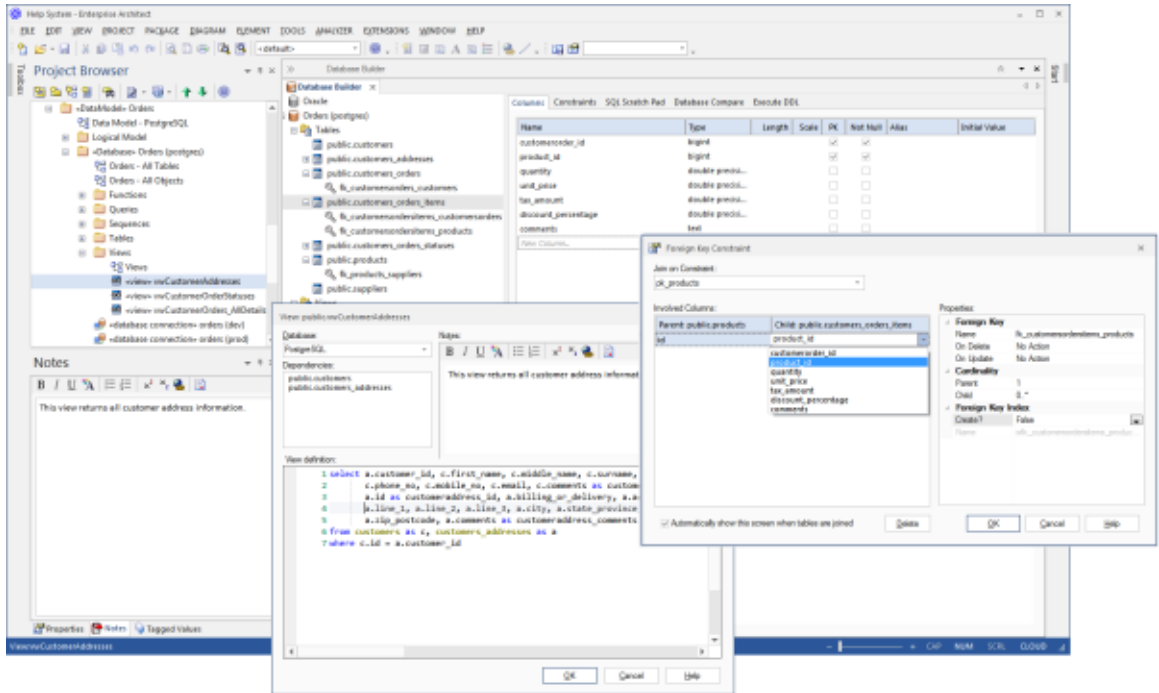

Cette illustration montre l'interface du générateur de base de données, y compris la génération DDL et la dialogue Foreign Key .

Enterprise Architect supporte la modélisation des informations au niveau conceptuel, logique et physique. Grâce à un certain nombre de fonctionnalités standards, ces modèles peuvent être interconnectés, assurant ainsi la traçabilité. Les modèles logiques et physiques peuvent également être générés automatiquement à l'aide d'un moteur de transformation entièrement personnalisable. Les systèmes existants peuvent être importés, analysés et comparés à l'aide de la facilité d'ingénierie inverse pratique.

Dans cette rubrique, vous apprendrez à utiliser l'ensemble d'outils riches fonctionnalité , notamment Database Builder, pour concevoir, créer, gérer et visualiser des données, y compris l'ingénierie inverse et directe de modèles de données vers une base de données en direct.

L'outil Database Builder peut être utilisé pour créer et maintenir des modèles de données physiques et peut se connecter à un SGBD en cours d'exécution, vous pouvez donc importer, générer, comparer et modifier une base de données en direct.

# **Exemple Diagramme**

En utilisant les fonctionnalités d'ingénierie de base de données d' Enterprise Architect vous pouvez créer des modèles riches des objets qui composent un modèle de données à n'importe quel niveau d'abstraction, du conceptuel au logique en passant par le physique. Ces modèles sont créés en ajoutant tableaux et d'autres objets de base de données à partir de la boîte à outils ou par rétro-ingénierie et base de données existante dans un modèle à partir d'une gamme de SGBDR. Un diagramme de base de données peut contenir Tableaux , desvues, des procédures, des séquences et des fonctions. Les colonnes Tableau sont annotées car Foreign Keys sontmodélisées à l'aide de relations d'association spécialisées. Dans cet exemple, l'utilisateur a créé un modèle de données physique simple des clients, de leurs adresses et commandes.

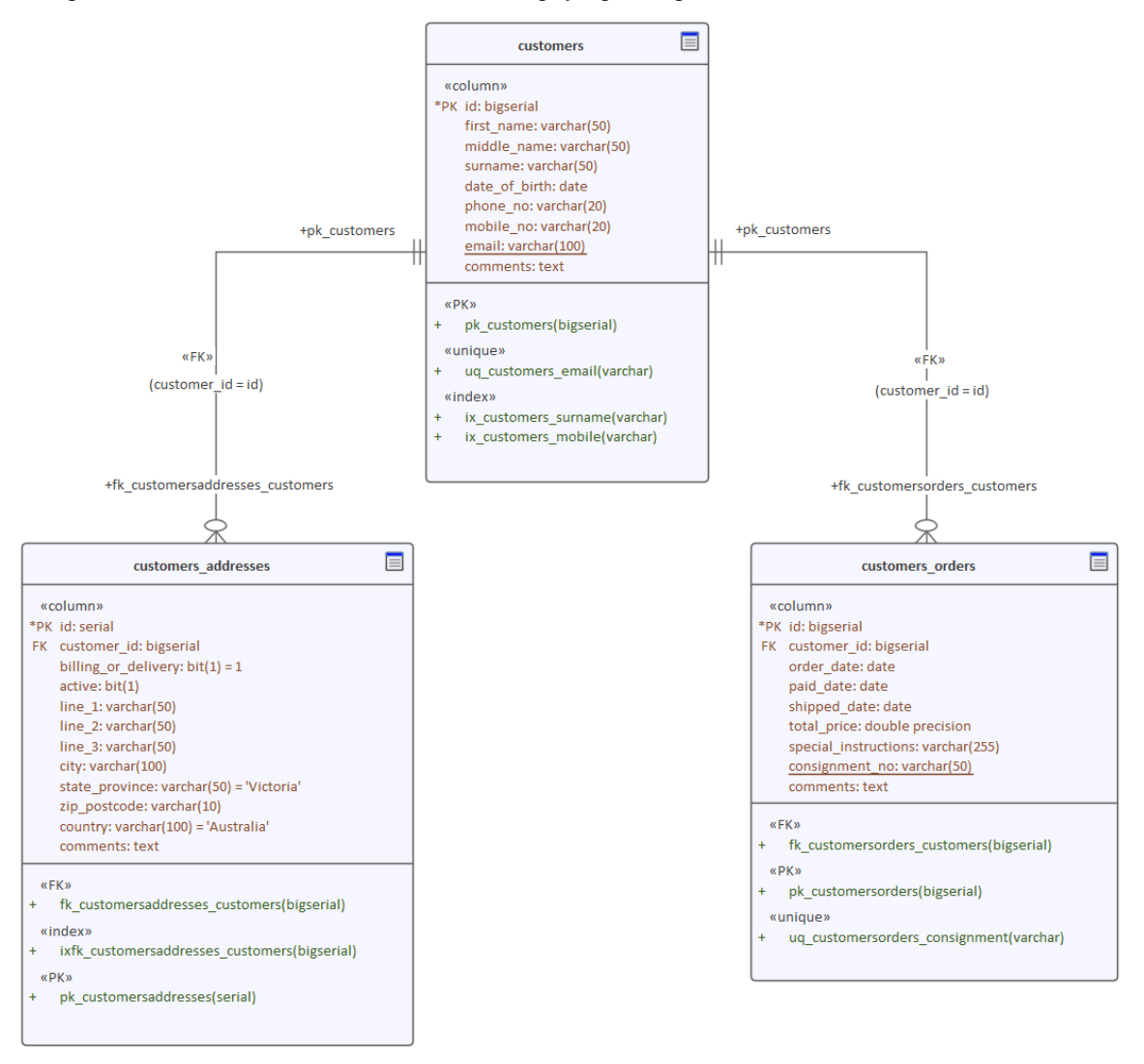

Modèle de données physiques montrant Tableaux avec des colonnes et Foreign Keys .

# **Travailler avec des types Modèle de données**

Enterprise Architect fournit un certain nombre de fonctionnalités pour faciliter le processus de création de modèles d'informations, notamment la possibilité de développer des modèles conceptuels, logiques et physiques et de pouvoir retracer les concepts sous-jacents entre les modèles. Les modèles physiques peuvent être développés pour une large gamme de systèmes de bases de données, et l'ingénierie directe et inverse permet à ces modèles d'être synchronisés avec des bases de données en direct.

### **Modèles de données**

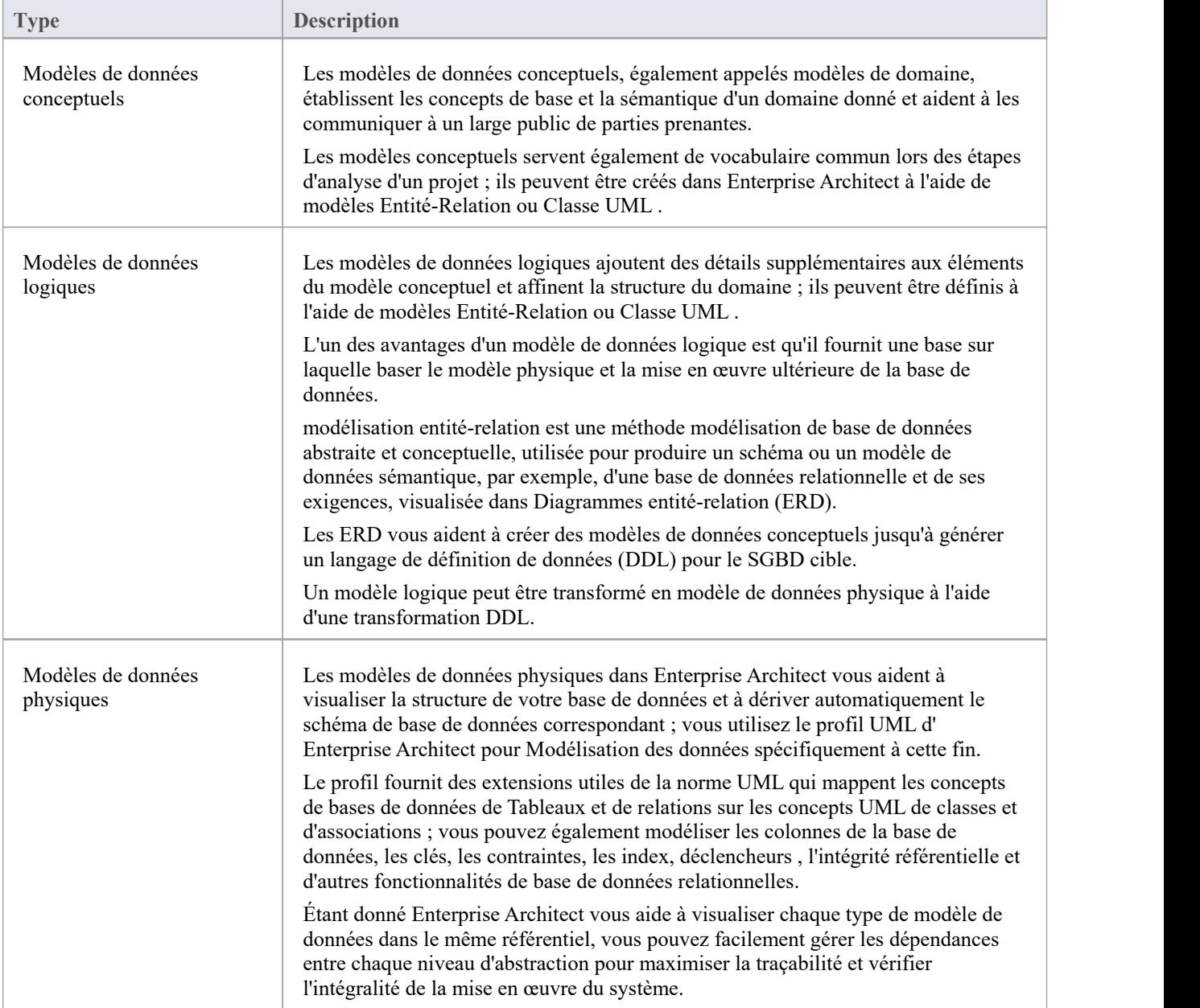

# **Modèle de données conceptuelles**

Un modèle de données conceptuel est la forme la plus abstraite de modèle de données. Il est utile pourcommuniquer des idées à un large éventail de parties prenantes en raison de sa simplicité. Par conséquent, les informations spécifiques à la plateforme, telles que les types de données, les index et les clés, sont omises d'un modèle de données conceptuel. D'autres détails d'implémentation, tels que les procédures et les définitions d'interface, sont également exclus.

Il s'agit d'un exemple de modèle de données conceptuel, rendu à l'aide de deux des notations prises en charge par Enterprise Architect .

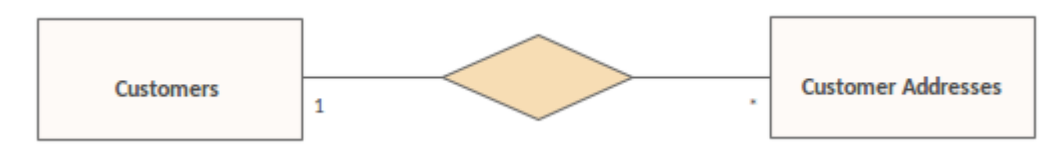

diagramme de relation d'entité montrant une relation un-à-plusieurs

En utilisant la notation Entité-Relation (ER), nous représentons les concepts de données « Clients » et « Adresses des clients » comme des entités avec une relation un-à-plusieurs entre elles. Nous pouvons représenter exactement les mêmes informations sémantiques en utilisant les classes et associations UML .

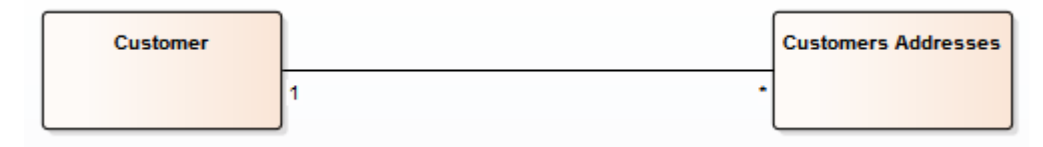

diagramme Unified Modeling Language montrant la même relation un-à-plusieurs

Le fait que vous utilisiez la notation UML ou ER pour représenter les concepts de données dans votre projet dépend de l'expérience et des préférences des parties prenantes impliquées. La structure détaillée des concepts de données illustrés dans un modèle de données conceptuel est définie par le modèle de données logique.

# **Diagrammes Entité-Relation (ERD)**

#### D'après Wikipédia en ligne :

*Un modèle entité-relation (ERM) est une représentation abstraite et conceptuelle des données. modélisation* entité-relation est une méthode modélisation de base de données, utilisée pour produire un type de schéma conceptuel ou de modèle de données sémantique d'un système, souvent une base de données relationnelle, et ses exigences de manière *descendante. Diagrammes créés par ce processus sont appelés Diagrammes entité-relation, Diagrammes ER ou ERD.*

#### **Diagrammes de relation d'entité dans Enterprise Architect**

diagrammes de relations entre entités dans Enterprise Architect sont basés sur les blocs de construction ERD de Chen : les entités ( tableaux ) sont représentées sous forme de rectangles, les attributs (colonnes) sont représentés sous forme d'ellipses (jointes à leur entité) et les relations entre les entités sont représentées sous forme de connecteurs en forme de losange.

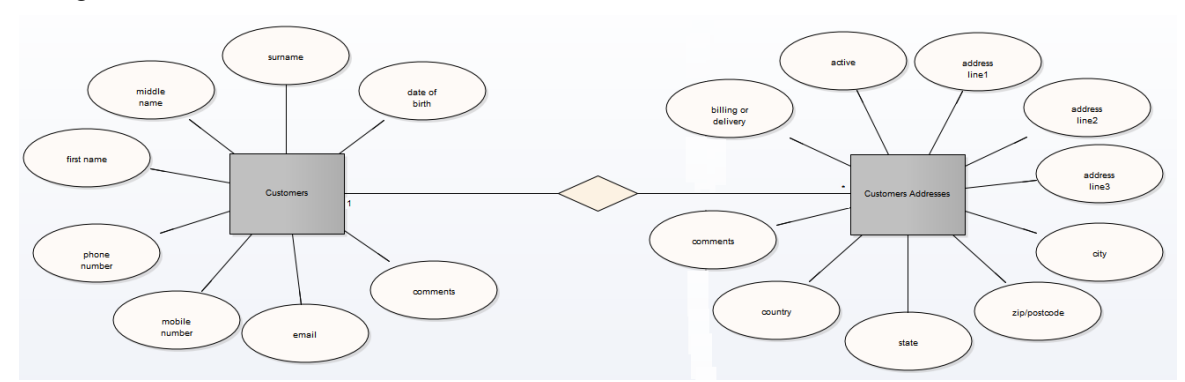

La technologie ERD d' Enterprise Architect vous assiste à chaque étape, depuis la création de modèles de données conceptuels jusqu'à la génération du langage de définition de données (DDL) pour le SGBD cible.

### **Transformations ERD et ERD**

Enterprise Architect vous permet de développer diagrammes Entité-Relation rapidement et simplement, grâce à l'utilisation d'une MDG Technologie intégrée au programme d'installation Enterprise Architect .

Les diagramme Entité-Relation facilités se présentent sous la forme de :

- · Un type diagramme Entité-Relation, accessible via la dialogue ' Nouveau Diagramme '
- Une page Diagramme Entité-Relation dans la boîte à outils Diagramme
- · Élément de relation d'entité etentrées de relation dans le menu « Raccourci de la boîte à outils » et Quick Linker

Enterprise Architect fournit également gabarits de transformation pour transformer diagrammes Entité-Relation en diagrammes Modélisation de Données, et vice versa.

### **Page de la boîte à outils du Diagramme de relation d'entité**

Vous pouvez accéder à la page ' Diagramme Entité-Relation' de la Boîte Diagramme en spécifiant ' Diagrammes Entité-Relation' dans la boîte de dialogue ' Trouvez Item de Boîte à Outils dialogue de la Boîte à Outils.

- **ERD** 
	- **Entity**
	- Attribute
	- ♦ N-ary Association
- △ ERD Relationships
	- ╱ Connector
	- Relationship
	- 9<sup>7</sup> Disjoint
	- 9<sup>7</sup> Overlapping
- · L'entité est un object ou un concept identifiable de manière unique ; la propriété 'Multiplicity' dans les définitions SourceRole et TargetRole pour le connecteur Relation peut être utilisée pour définir la cardinalité d'une entité qui participe à cette relation
- L'attribut est une propriété d'une entité ou d'un type de relation
- · L'association N-aire représente des relations unaires (plusieurs à plusieurs récursives) ou ternaires et peut également être utilisée pour représenter des relations qui ont des attributs entre les entités ; l'élément d'association N-aire doit toujours être à l'extrémité cible d'un connecteur
- Le connecteur est un connecteur entre une entité et un attribut, et entre deux Attributes
- La relation est un connecteur en forme de losange, représentant l'association significative entre les entités
- · Disjoint et Overlapping représentent les relations entre l'entité de super-classe et l'entité de sous-classe

#### **Un diagramme Entité-Relation typique**

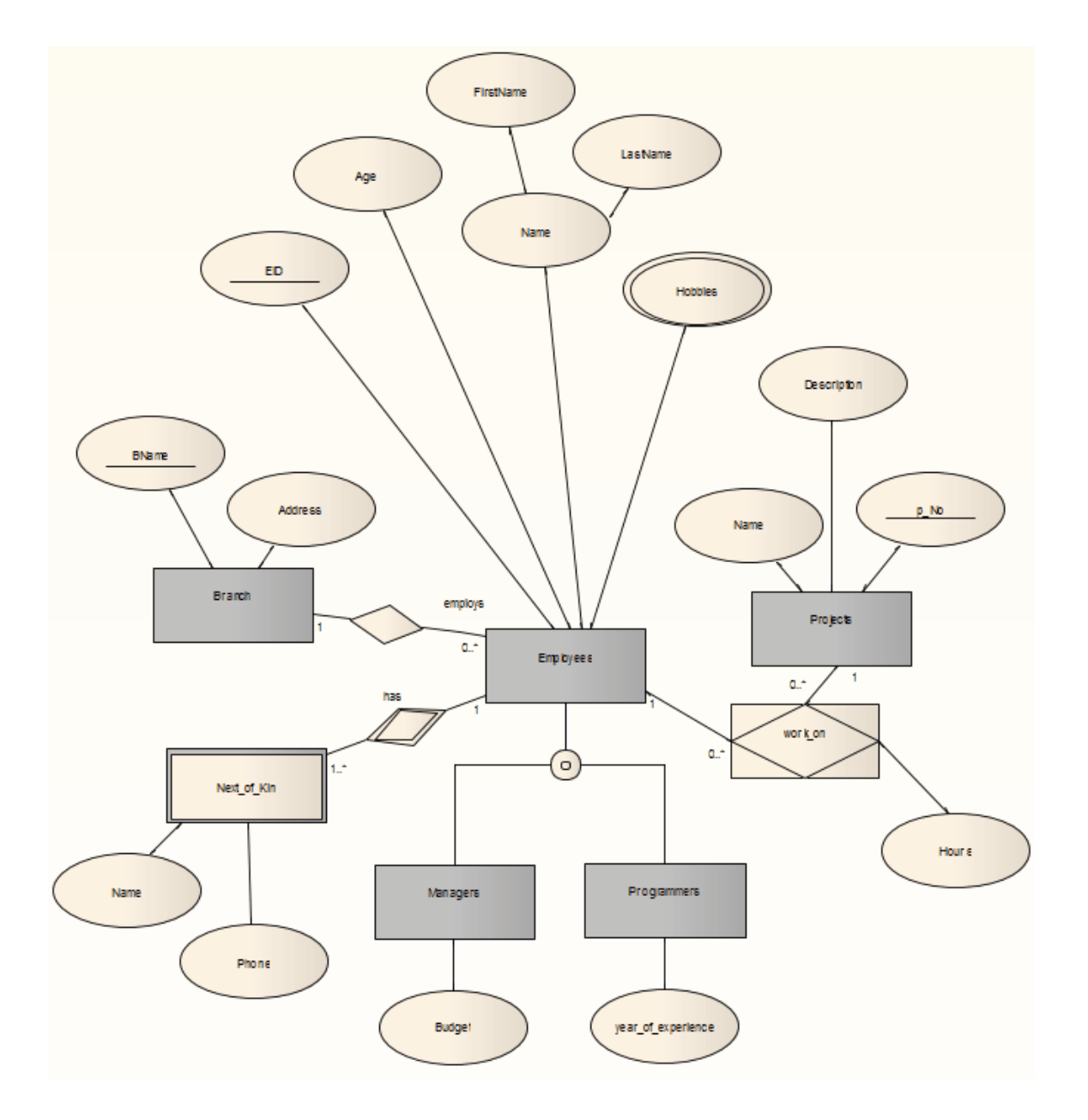

### **Valeur Étiquetés**

Certains composants du diagramme Entité-Relation peuvent être modifiés par Valeur Étiquetés , comme indiqué :

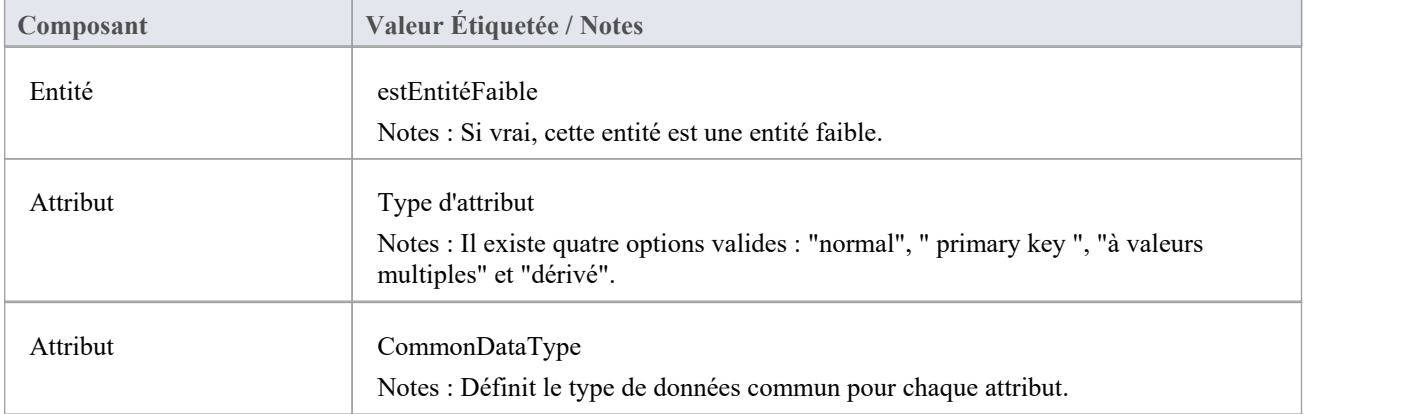

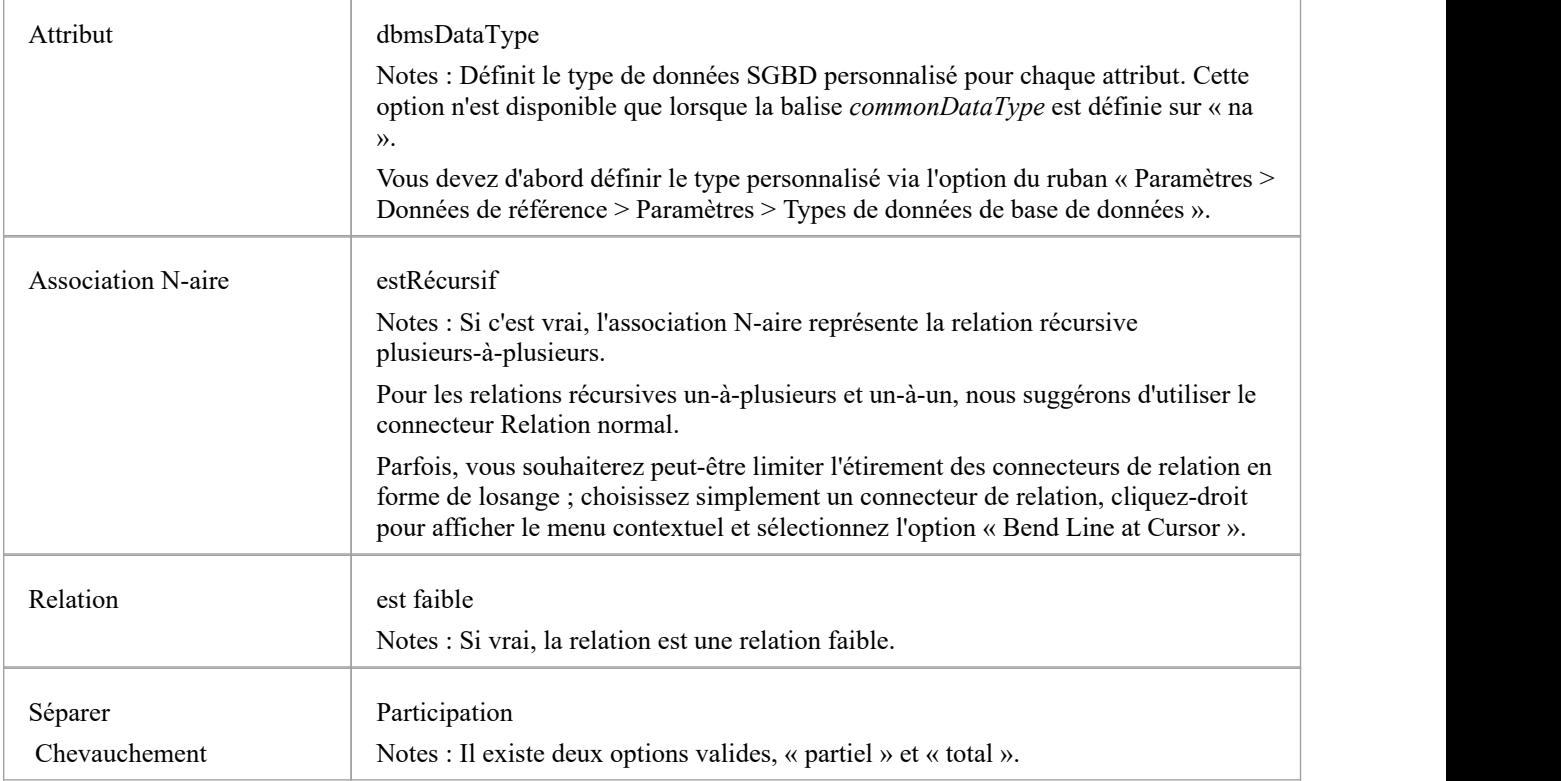

#### **Notes**

· diagrammes de relations entre entités sont pris en charge dans les éditions Corporate , Unified et Ultimate d' Enterprise Architect

# **Modèle de données logiques**

Les modèles de données logiques aident à définir la structure détaillée des éléments de données dans un système et les relations entre les éléments de données. Ils affinent les éléments de données introduits par un modèle de données conceptuel et constituent la base du modèle de données physique. Dans Enterprise Architect, un modèle de données logique est généralement représenté à l'aide de la notation de classe UML .

### **Exemple**

Ce diagramme est un exemple simple de modèle de données logique. Le Modèle Logique ajoute des détails au Modèle Conceptuel mais sans aller jusqu'au niveau de spécification du système de gestion de base de données qui sera utilisé.

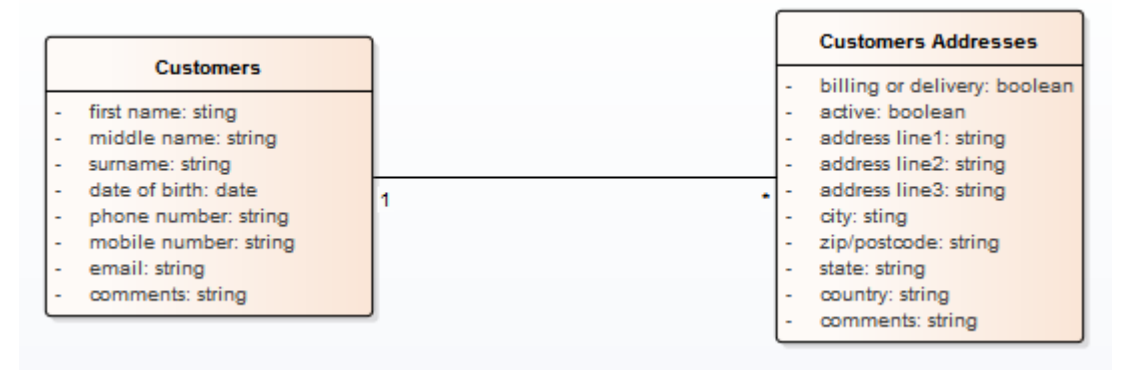

Modèle de Données Conceptuelles avec tableaux modélisation Clients et leurs Adresses.

Note que les éléments de données « Clients » et « Adresses des clients » contiennent des attributs UML ; les nomset les types de données génériques restent indépendants de la plate-forme. Les types de données spécifiques à la plate-forme et autres métadonnées liées à une implémentation spécifique du SGBD sont définis par le modèle de données physique.

# **Modèles de données physiques**

Un Modèle de données physiques représente visuellement la structure des données telle que mise en œuvre par un schéma de base de données relationnelle. En plus de fournir une abstraction visuelle de la structure de la base de données, un avantage important de la définition d'un Modèle de données physiques est que vous pouvez automatiquement dériver le schéma de la base de données à partir du modèle. Cela est possible grâce à la richesse des métadonnées capturées par un Modèle de données physiques et à son mappage étroit avec des aspects du schéma de base de données, tels que Tableaux de base de données, les colonnes, Primary Keys et Foreign Keys .

### **Exemple Modèle de données**

Cet exemple montre un Modèle de données physiques qui pourrait être utilisé pourgénérer automatiquement un schéma de base de données. Chaque Tableau est représenté par une classe UML ; Les colonnes Tableau , Primary Keys et Foreign Keys sont modélisées à l'aide d'attributs et d'opérations UML . Ce modèle démontre l'utilisation du style de connecteur Information Engineering.

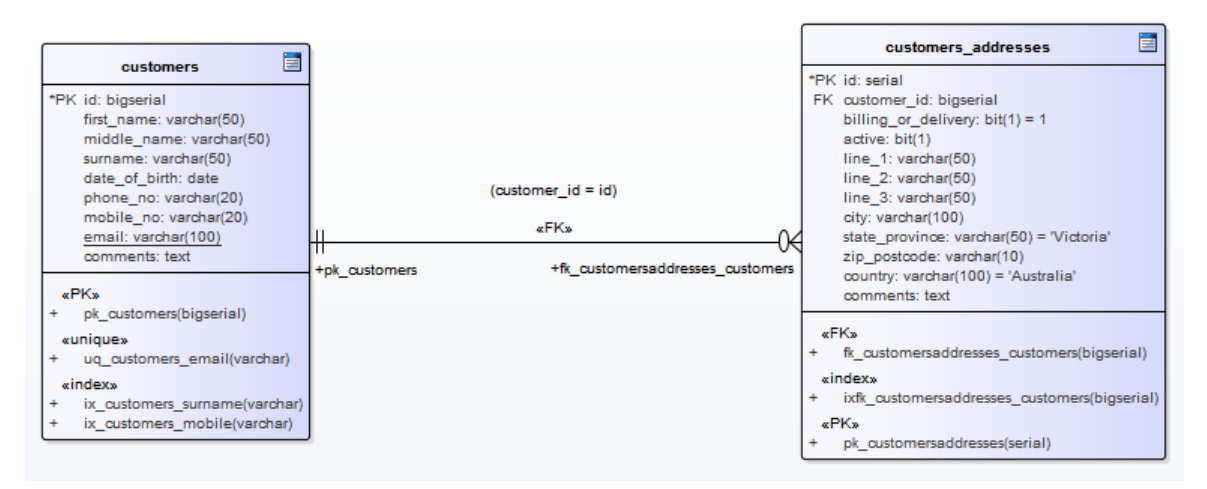

### **Notation**

L'exemple de modèle est défini à l'aide du profil UML d' Enterprise Architect pour Modélisation des données ; la relation entre les Tableaux utilise la notation par défaut de l'ingénierie de l'information.

L'ingénierie de l'information est l'une des trois notations supporte Enterprise Architect pour aider les modélisateurs de données à identifier la cardinalité des relations. Vous pouvez modifier la notation en sélectionnant l'option de ruban 'Conception > Diagramme > Gérer > Propriétés ', en cliquant sur la page 'Connecteurs' et en sélectionnant l'option requise dans la liste déroulante 'Notation du connecteur'. Vous changeriez très probablement la notation en IDEFX1, mais la notation UML2.1 est également disponible.

### **SGBD par défaut**

Avant de créer un Modèle de données physiques, il est conseillé de définir le SGBD par défaut pour le projet. La définition d'un SGBD par défaut garantit que tous les nouveaux éléments de base de données créés sur diagrammes se voient automatiquement attribuer le SGBD par défaut.

Si le SGBD par défaut n'est pas défini, de nouveaux Tableaux sont créés sans SGBD attribué, ce qui limite la capacité Enterprise Architect à modéliser correctement les objets physiques. Par exemple Enterprise Architect ne parvient pas à déterminer la liste correcte des types de données pour les colonnes.

Vous pouvez définir le type de SGBD par défaut en utilisant :

- · ' Démarrer > Apparence > Préférences > Préférences > Source Code Engineering > Éditeurs de Code ', ou
- · 'Paramètres > Données de référence > Paramètres > Types de données de base de données ou
- · 'Développer > Modélisation des données > Types de données ou
- Le deuxième champ de saisie de données dans la barre d'outils de génération de code

Note : Lors de modélisation via le Database Builder, le SGBD par défaut est défini au niveau du modèle (en tant que 'DBMS' Valeur Étiquetée par rapport au Paquetage «Base de données>>) plutôt qu'au niveau du projet, permettant ainsi une plus grande flexibilité lorsque les projets impliquent plusieurs SGBD.

# **Transformation DDL**

La transformation DDL convertit le modèle logique en un modèle de données structuré pour se conformer à l'un des SGBD pris en charge. Le type de base de données cible est déterminé par le SGBD défini comme base de données par défaut dans le modèle (voir la rubrique d'aide *Types de données de base de données* , option « Définir par défaut »). Le modèle de données peut ensuite être utilisé pourgénérer automatiquement des instructions DDL à exécuter dans l'un des produits de base de données pris en charge par le système.

La transformation DDL utilise et démontre support dans le langage intermédiaire d'un certain nombre de concepts spécifiques aux bases de données.

### **Concepts**

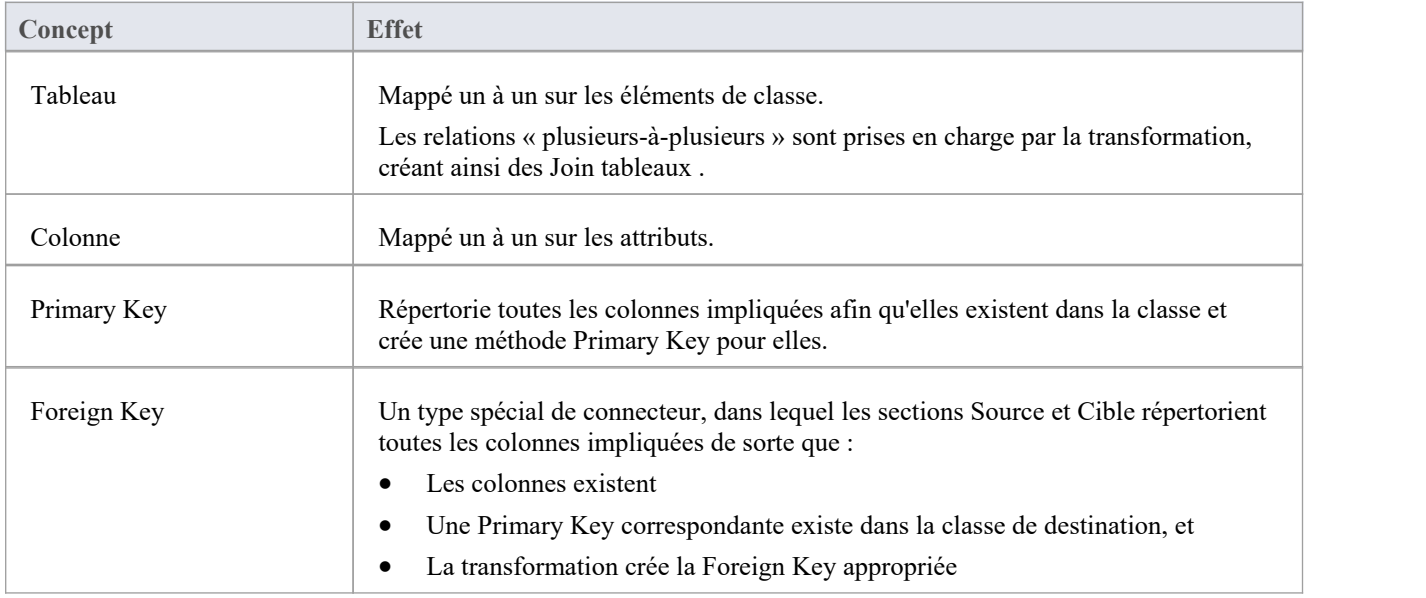

### **MDG Technologie pour personnaliser les mappages par défaut**

Les transformations DDL qui ciblent un nouveau SGBD défini par l'utilisateur nécessitent une MDG Technologie pour mapper les types de données PIM au nouveau SGBD cible.

Pour ce faire, créez un fichier .xml MDG Technologie nommé 'UserDBMS Types.xml', en remplaçant UserDBMS par le nom du SGBD ajouté. Placez le fichier dans le dossier EA\MDGTechnologies. Le contenu du fichier MDG Technologie doit avoir cette structure :

<MDG.Technologie version="1.0">

<Documentation id="UserdataTypes" name="Userdata Types" version="1.0" notes="Mappage Type de base de données pour UserDBMS"/>

<ModulesCode>

<CodeModule langage="Données utilisateur" notes="">

<OptionsCode>

<CodeOption name="DBTypeMapping-bigint">BIGINT</CodeOption>

<CodeOption name="DBTypeMapping-blob">BLOB</CodeOption>

<CodeOption name="DBTypeMapping-boolean">TINYINT</CodeOption>

```
<CodeOption name="DBTypeMapping-text">CLOB</CodeOption>
```
...

- </OptionsCode>
- </CodeModule>
- </CodeModules>
- </MDG.Technologie>

À titre d'exemple, « texte » est un Type commun (tel qu'indiqué dans la dialogue « Types de données de base de données ») qui correspond au type de données « CLOB » d'un nouveau SGBD.

#### **Notes**

· Vous pouvez définir des aspects spécifiques au SGBD non représentés dans un modèle logique, tels que les procédures stockées, Déclencheurs , Vues et les contraintes de vérification, après la transformation ; voir la rubrique d'aide *Modèle de données physiques*

#### **Exemple**

Les éléments du PIM

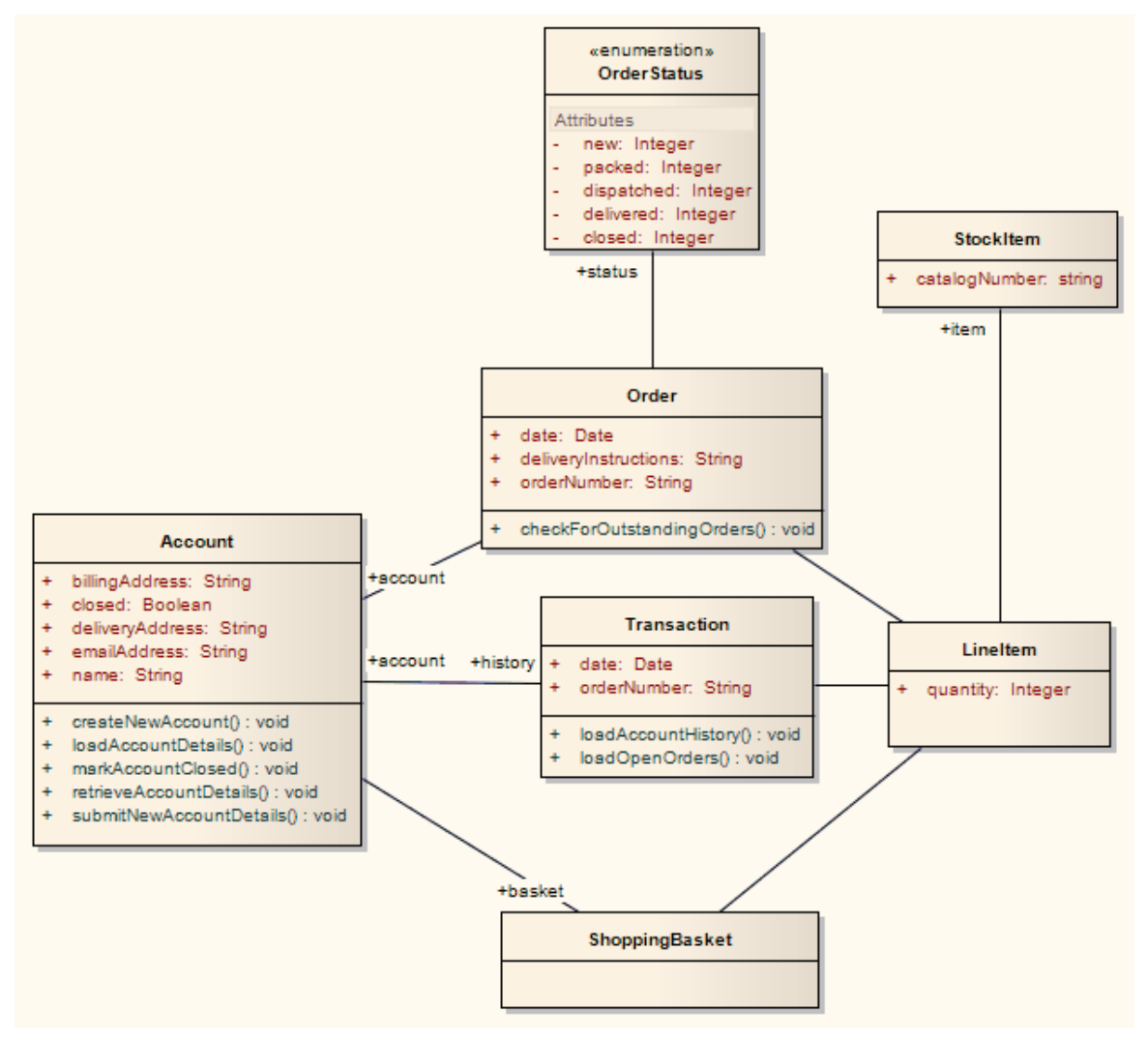

Après transformation, devenez les éléments PSM

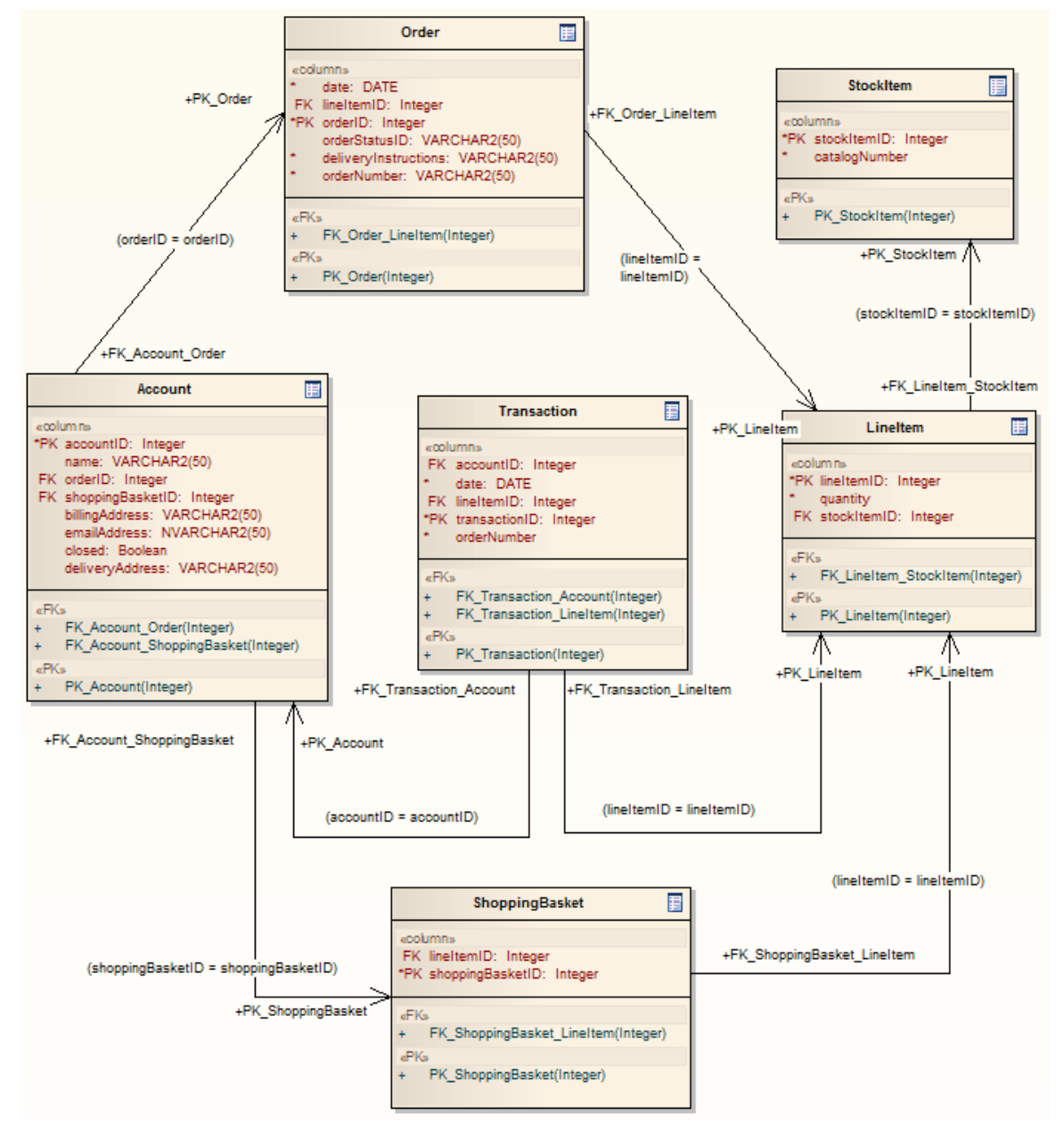

Les généralisations sont gérées en fournissant à l'élément enfant une Foreign Key vers l'élément parent, comme indiqué. L'héritage par copie n'est pas pris en charge.

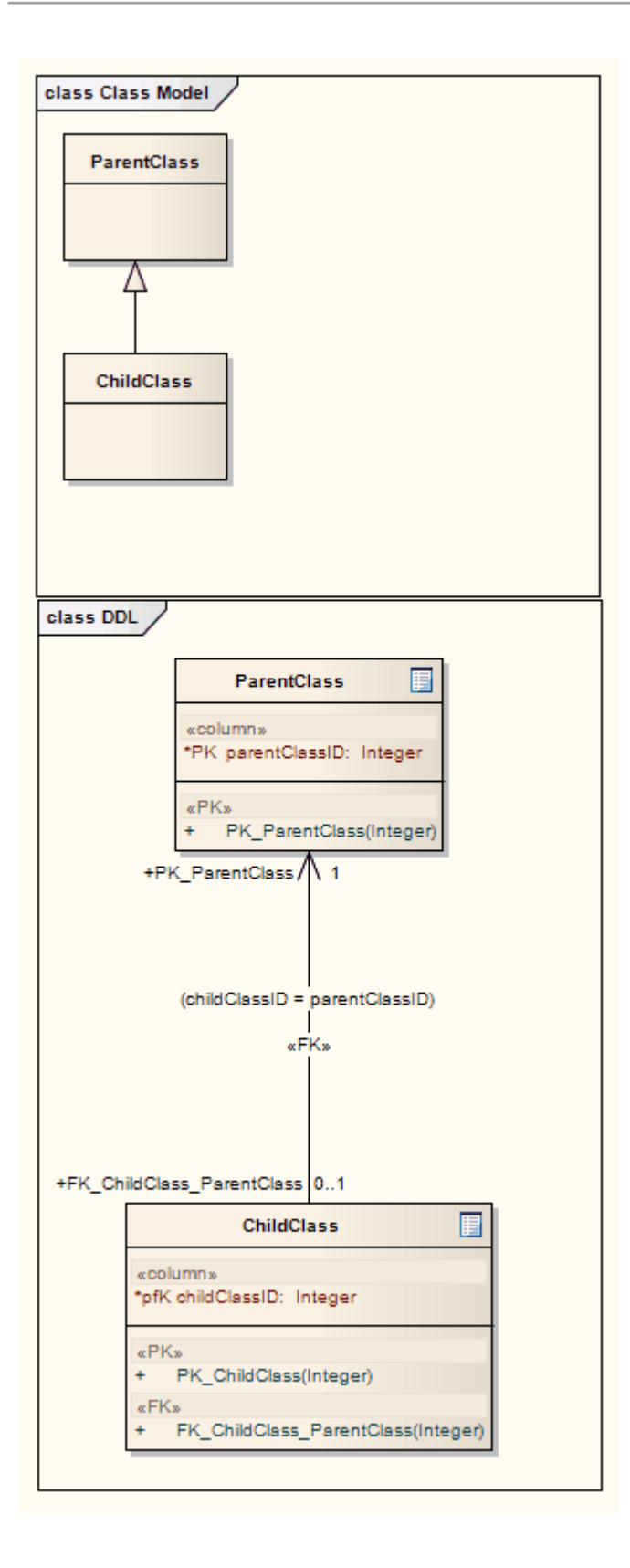

# **Plus d'information**

### **Informations sur l'édition**

Le Database Builder est disponible dans les éditions Corporate , Unified et Ultimate d' Enterprise Architect .

# **Systèmes de gestion de base de données pris en charge**

Enterprise Architect prend en support une gamme complète de systèmes de gestion de bases de données, mais il offre également la flexibilité d'étendre le produit pour support d'autres SGBD. L'éditeur gabarit DDL peut être utilisé pour définir comment générer du DDL pour un SGBD non pris en charge, les gabarits de transformation peuvent être utilisés pour définir une nouvelle transformation en modèle physique pourun SGBD non pris en charge, et de nouveaux types de

données peuvent être définis pour un SGBD existant ou nouveau. .<br>Enterprise Architect fournit les constructions modélisation et la possibilité de transmettre et d'effectuer une ingénierie inverse d'un schéma de base de données pour ces systèmes de gestion de base de données :

- · DB2 (\*)
- Oiseau de feu
- MS Access 97, 2000, 2003, 2007, 2013
- MS SQL Server à partir de 2005, toutes les éditions, y compris Express et Azure SQL Database
- MariaDB
- MySQL v4, v5
- · Oracle à partir de 9i (toutes les éditions)
- PostgreSQL (y compris la version 12)
- **SOLite**
- Informix  $(\#)$
- Ingres  $(\#)$
- InterBase (#)
- Sybase Adaptive Server Anywhere (Sybase ASA) (#)
- Sybase Adaptive Server Entreprise (Sybase ASE) (#)

(\*) - Uniquement compatible pourDB2 lorsqu'il est hébergé dans des environnements Windows et Linux.

(#) - Aucun développement supplémentaire ne sera entrepris sur ces SGBD, car ces produits ne sont pas couramment utilisés par la base d'utilisateurs Enterprise Architect .Cela permettra à Sparx Systems de concentrer ses efforts sur les autres domaines de modélisation de bases de données qui sont largement utilisés.

#### **Notes**

· Pour effectuer modélisation de données pour un SGBD particulier, vous devez disposer des types de données appropriés pour ce SGBD dans votre référentiel ; vous pouvez télécharger les définitions de données les plus récentes à partir de la page « Ressources » du site Web Sparx Systems

# **Générer un langage de définition de base de données (DDL)**

Une fois qu'un modèle physique a été défini et les objets modélisés, Enterprise Architect peut générer un langage de définition de base de données (DDL) pour une variété d'objets, notamment Tableaux de base de données, Vues , les fonctions, les séquences et les procédures. Il s'agit d'un mécanisme permettant de gagner du temps et de réduire les erreurs qui peuvent être introduites en effectuant cette opération manuellement dans d'autres outils. L'ingénierie prospective est régie par un ensemble de gabarits qui définissent la manière dont les constructions UML sont converties en objets dans le SGBD ciblé. gabarits standard sont fournis pour tous les SGBD pris en charge, et ceux-ci peuvent être modifiés pour personnaliser la façon dont le DDL est généré. Dans le cas où un SGBD n'est pas pris en charge par défaut, un nouvel ensemble de gabarits peut être créé en utilisant ceux existants comme point de départ et de référence.

Lors de l'ingénierie avancée DDL, la sortie peut être dirigée vers un fichier (ou une série de fichiers, un pour chaque object ) ou vers le moteur d'exécution DDL. Le moteur d'exécution vous permet d'exécuter le DDL immédiatement, en ciblant une base de données active via la connexion active. Si vous dirigez la sortie vers un fichier, vous pouvez exécuter le DDL sur une base de données active ultérieurement, à votre convenance. Les fichiers générés peuvent être ouverts à l'aide de l'éditeur de code, en sélectionnant F12, Ctrl+E ou Alt+7, vous permettant d'afficher le DDL dans Enterprise Architect .

# **Générer du DDL pour les objets**

Lorsque vous créez votre modèle de base de données, vous pouvez générer le DDL pour un object individuel, un Paquetage d'objets ou le modèle de données complet. La seule différence réside dans la manière dont vous invoquez le processus de génération DDL.

#### **Accéder**

Ouvrez la fenêtre Database Builder, puis utilisez le menu contextuel et sélectionnez ' Générer DDL'.

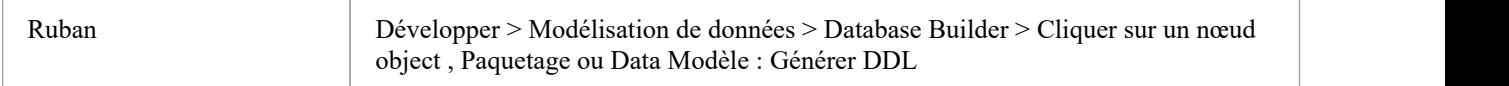

### **Onglet Générer**

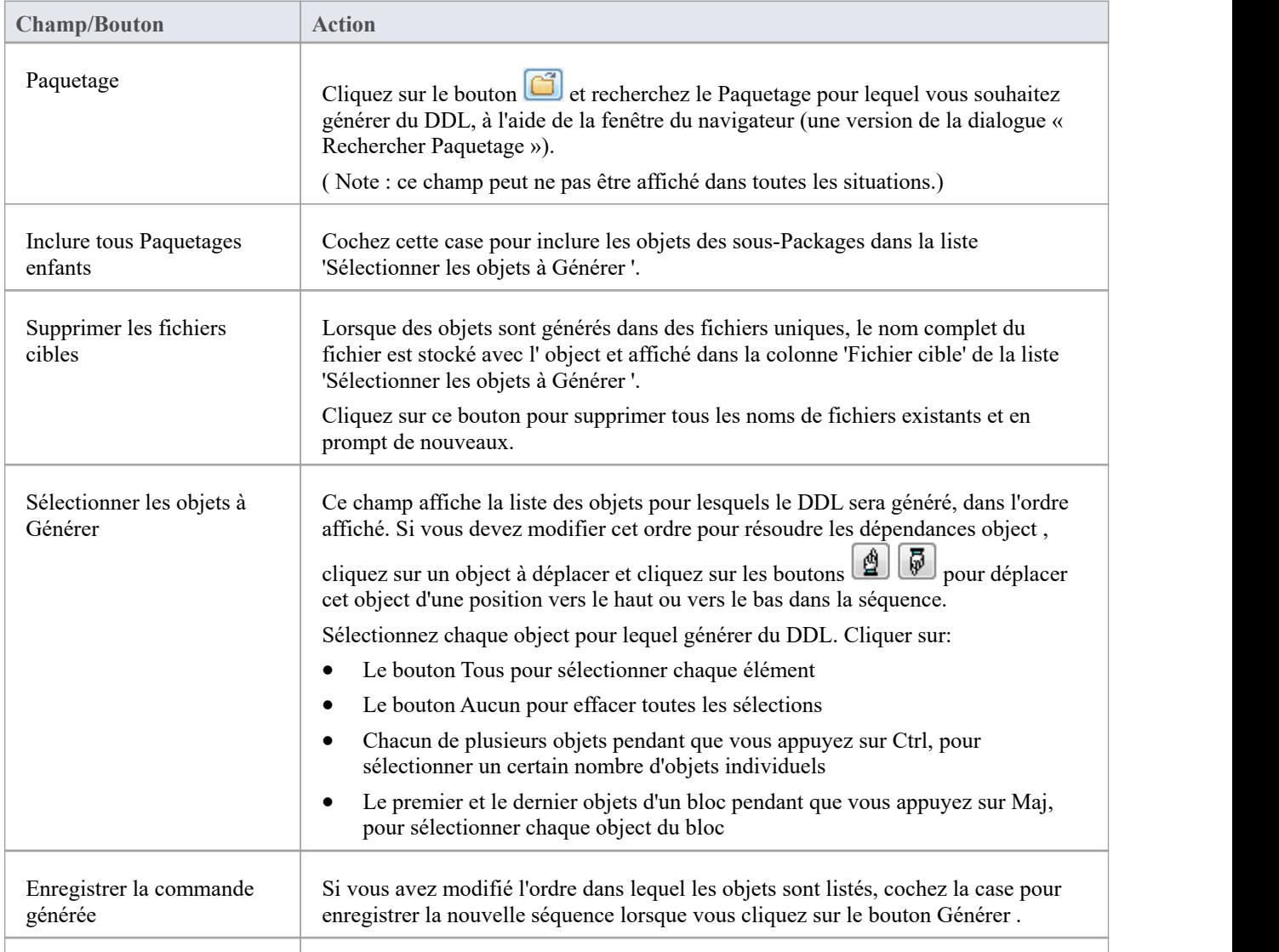

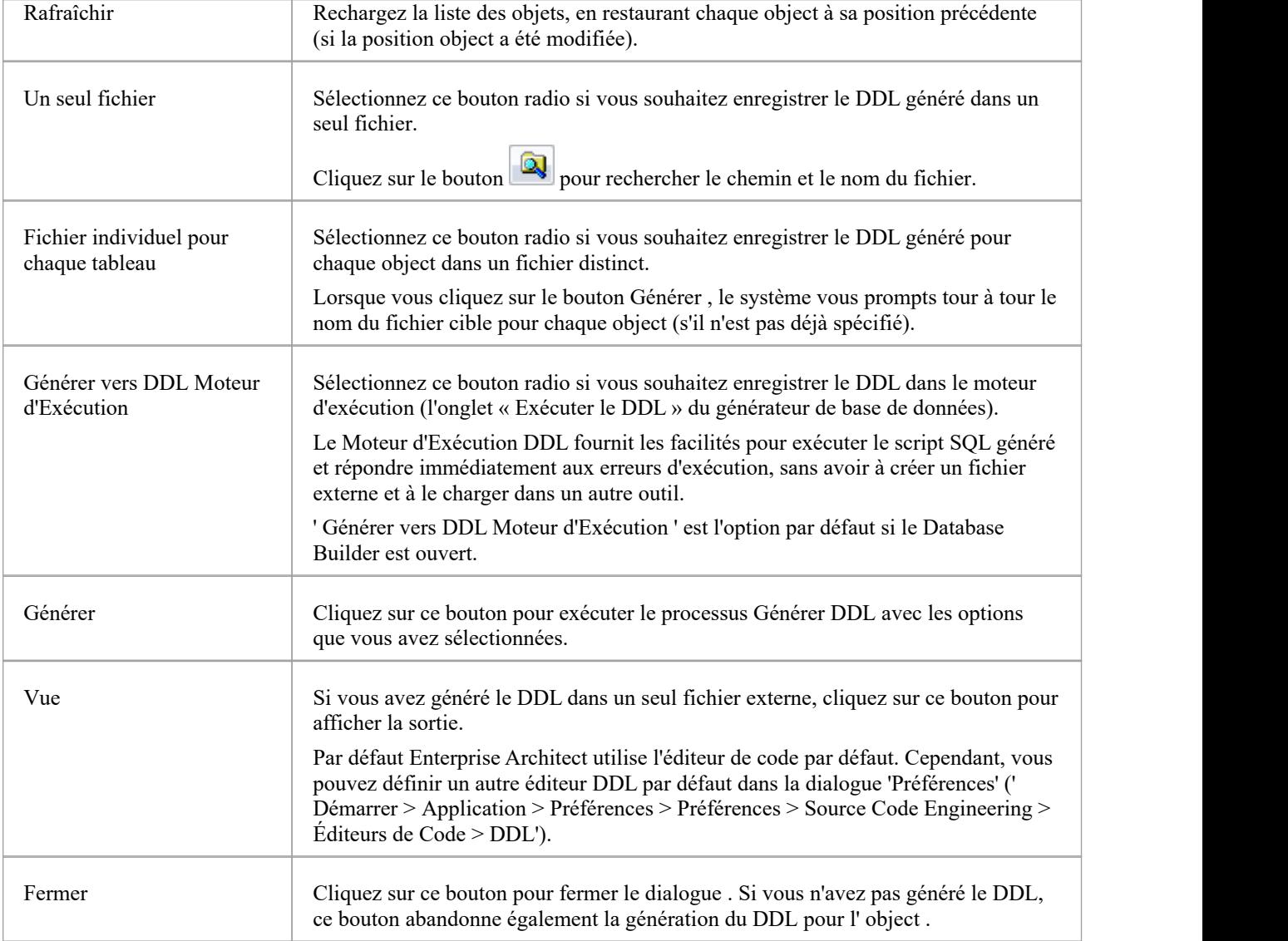

### **Onglet Options**

Définissez l'un de ces indicateurs sur False si vous ne souhaitez pas entreprendre l'action qu'ils lancent.

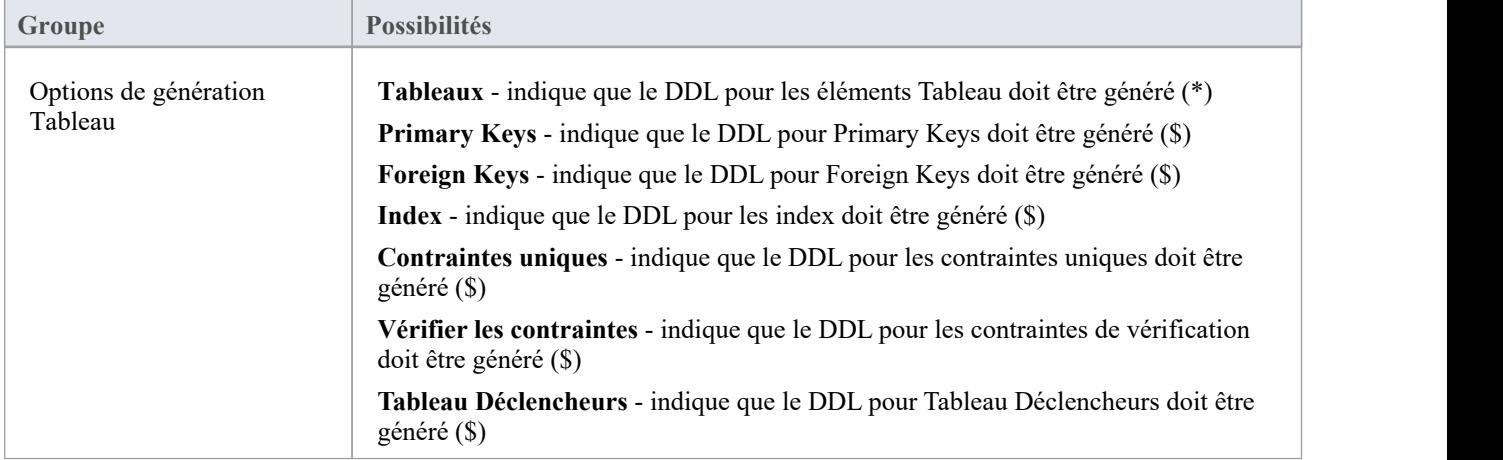

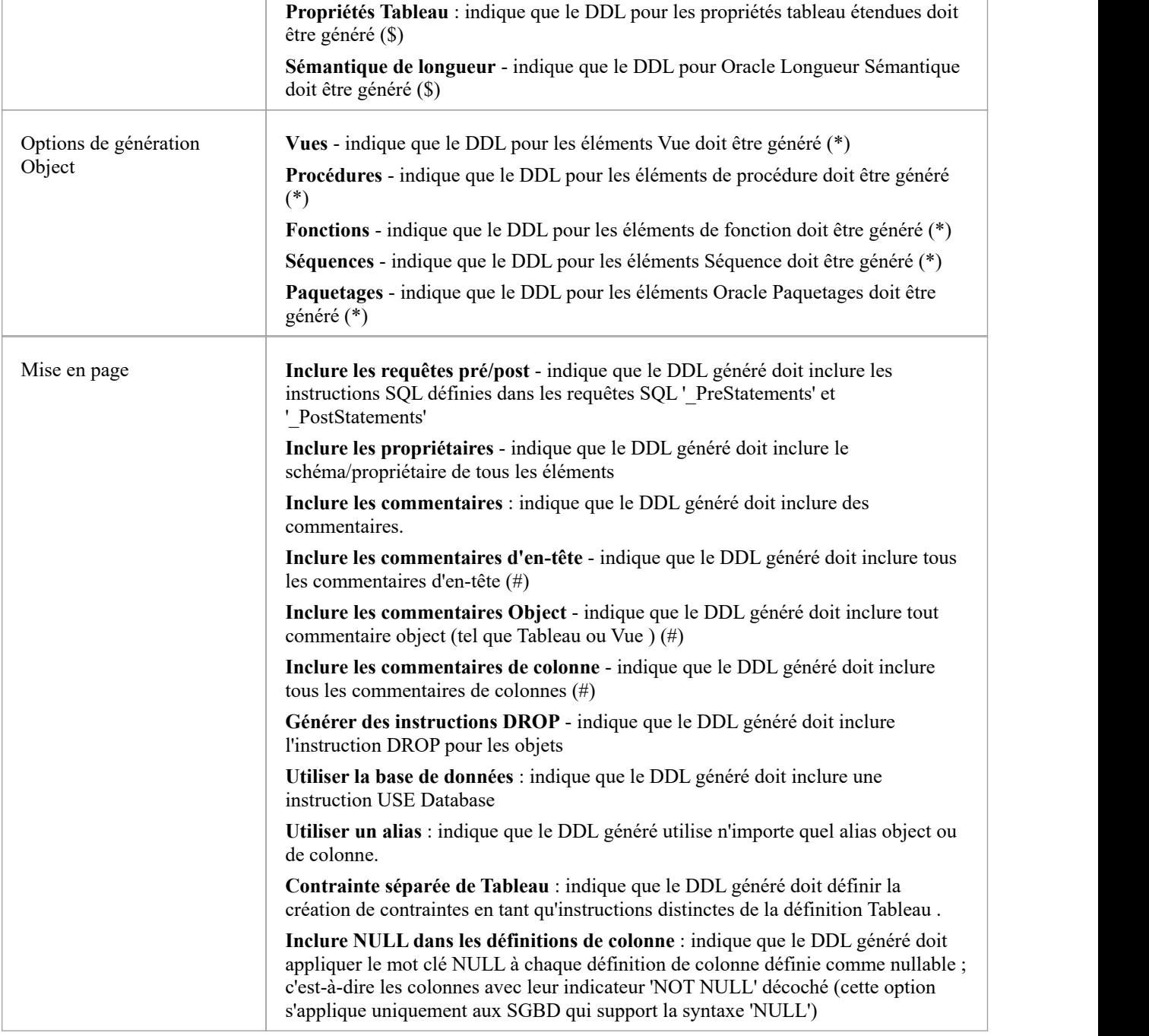

#### **Notes**

- · (\*) les options avec cette marque seront automatiquement définies sur True si vous avez spécifié de générer du DDL pour un élément individuel de ce type ; c'est-à-dire que si vous sélectionnez un Tableau et que votre option ' Générer Tableau ' est False, Enterprise Architect changera l'option en True
- · (\$) les options avec cette marque seront désactivées si l'option ' Tableaux ' est définie sur False
- · (#) les options portant cette marque seront désactivées si l'option « Inclure les commentaires » estdéfinie sur False.
- Dans les éditions Corporate, Unified et Ultimate d'Enterprise Architect, si la sécurité est activée, vous devez disposer de l'autorisation « Générer Code Source et DDL » pour générer du DDL.
- Pour une base de données PostgreSQL, vous devez définir l'option « Séquences » sur True pour permettre la création

de colonnes à incrémentation automatique.

- · Si vous générez des séquences Oracle, vous devez toujours définir les options ' Tableau Déclencheurs 'et ' Séquences ' sur True, afin qu'un déclencheur de pré-insertion soit généré pour sélectionner la valeur de séquence suivante pour remplir la colonne ; également, dans les propriétés de la colonne, définissez la propriété 'AutoNum' sur True
- Vous pouvez modifier les gabarits DDL que le système utilise pour générer le DDL ; ceux-ci sont stockés au niveau du référentiel afin que tous les autres utilisateurs du même référentiel utilisent automatiquement les gabarits mis à jour

# **Modifier Gabarits DDL**

L'éditeur DDL Gabarit offre la possibilité de modifier les gabarits que le système utilise lors de la génération de DDL à partir d'un modèle de données. Il applique les facilités du Common Éditeur de Code, y compris Intelli-sense pour les différentes macros. Pour plus d'informations sur Intelli-sense et Common Éditeurde Code , consultez la rubrique d'aide *Modification du code source* .

#### **Accéder**

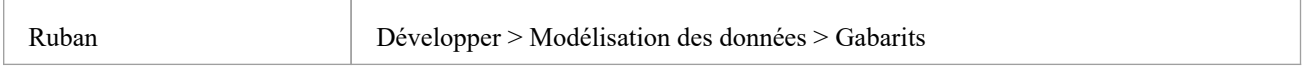

### **Sélectionner et modifier Gabarits**

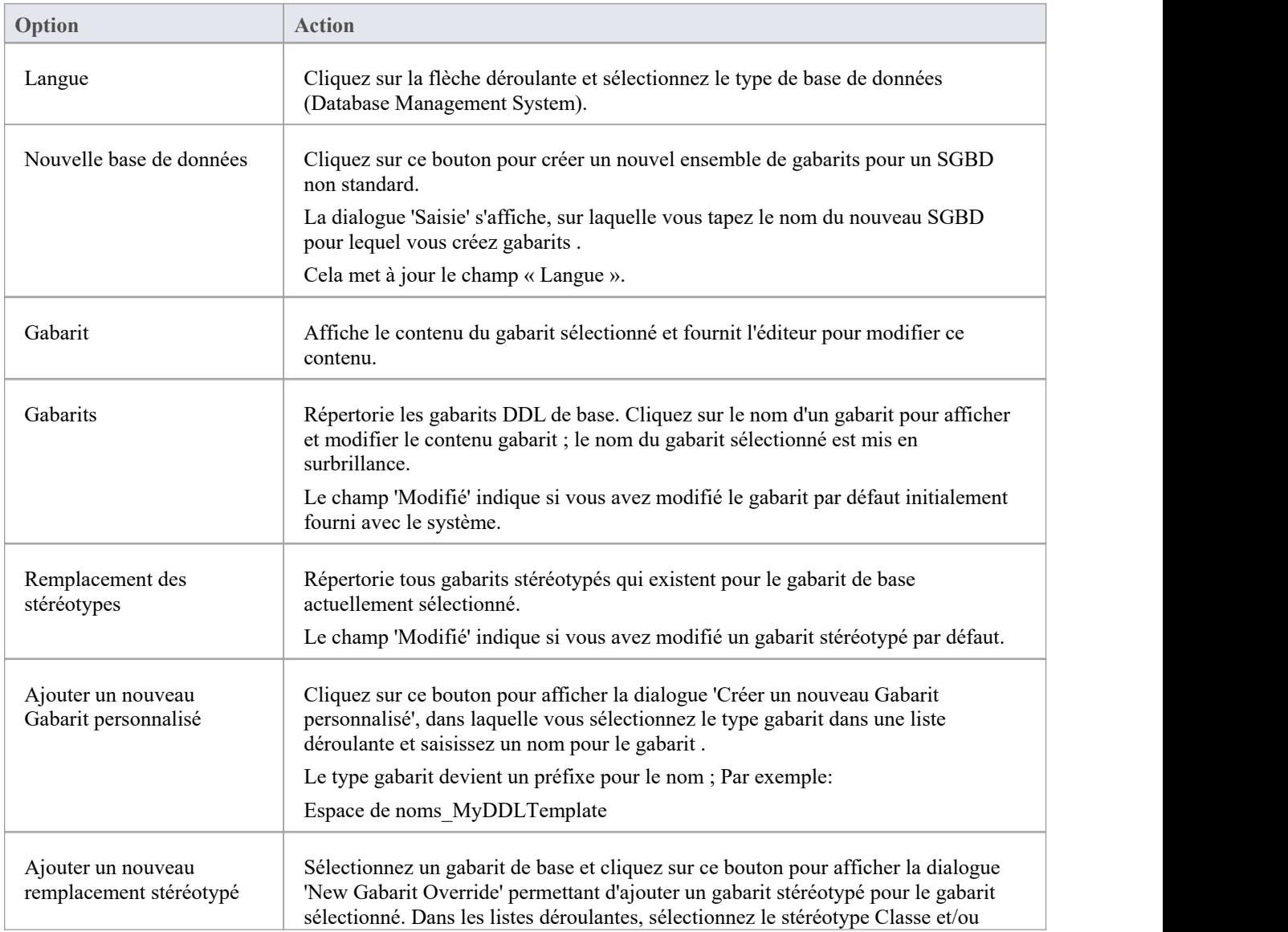

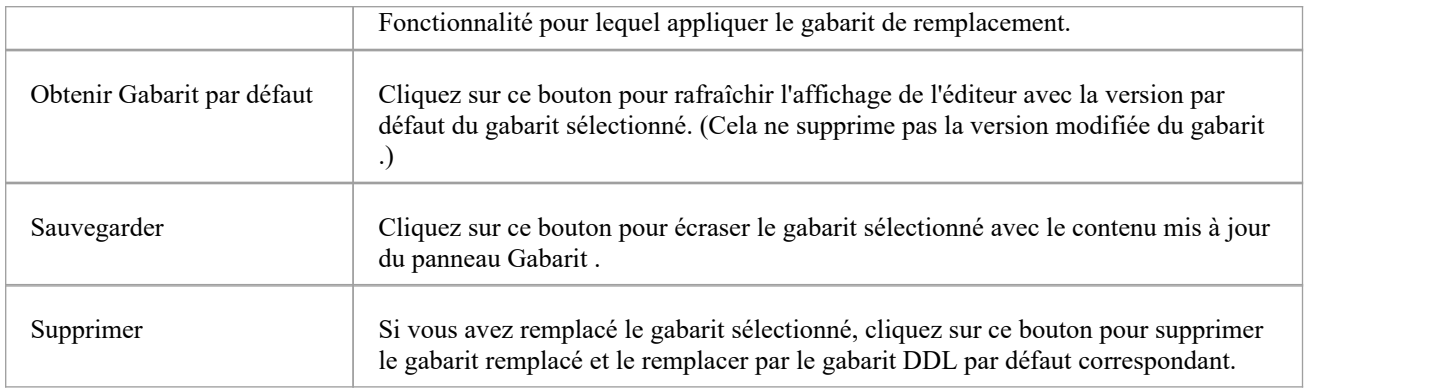

#### **Notes**

- Gabarits DDL modifiés et définis par l'utilisateur peuvent être importés et exportés en tant que données de référence (voir la rubrique *Partage des données de référence* )
- · Tous gabarits définis par l'utilisateur pour un type de base de données sont répertoriés dans la dialogue 'Exporter les données de référence' du tableau 'Code, DDL, Transformation & CSV Gabarits ', identifiés par le nom du SGBD avec le suffixe \_DDL\_Template - si aucun gabarits défini par l'utilisateur n'existe. pour un SGBD, il n'y a pas d'entrée pour le SGBD dans le dialogue
- · Vous devez également définir les types de données appropriés pour le SGBD et, si vous exportez les gabarits en tant que données de référence, vous devez également exporter le tableau 'Types de données Modèle - Code et DDL'.

# **Syntaxe DDL Gabarit**

Gabarits DDL sont écrits à l'aide du framework Code Gabarit d' Enterprise Architect , mais ils ont été étendus pour support la génération DDL.

### **Développement DDL Gabarit**

Ces aspects du développement de DDL Gabarit sont abordés dans cette section.

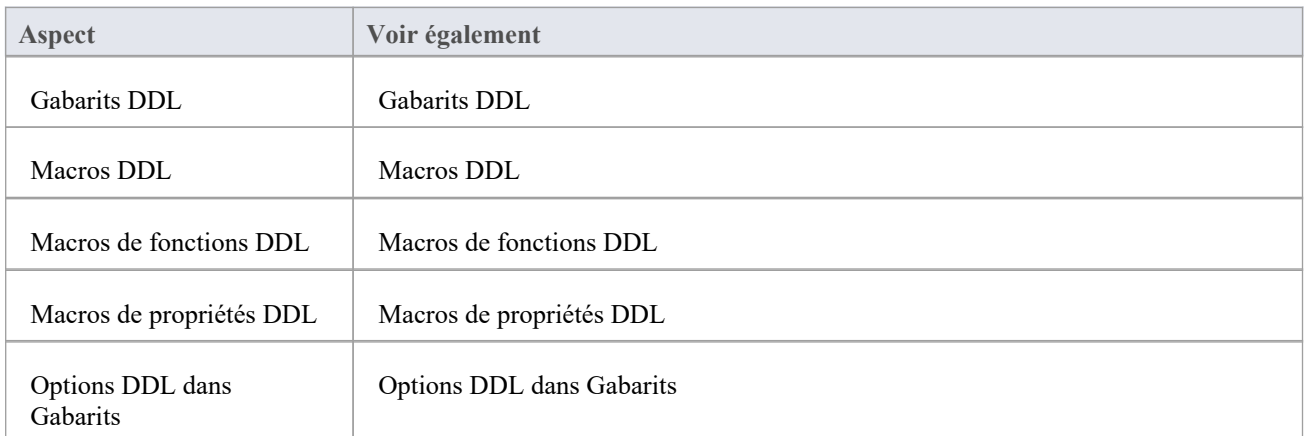

# **Gabarits DDL**

L'éditeur DDL Gabarit fonctionne de la même manière que l'éditeur Code Gabarit, sauf que l'éditeur DDL Gabarit affiche simultanément gabarits pour la génération DDL et gabarits pour la génération Alter DDL. Les gabarits Alter DDL Generation sont affichés en bas de la liste, préfixés par 'DDL Diff'.

# **Gabarits de base pour la génération DDL**

Le framework DDL Gabarit se compose d'un certain nombre de gabarits de base pourla génération DDL. Chaque gabarit de base génère une instruction DDL (ou une instruction partielle) pour un aspect particulier du modèle de données UML

### **Gabarits**

.

Ce tableau répertorie et décrit brièvement les gabarits de base utilisés pour la génération DDL.

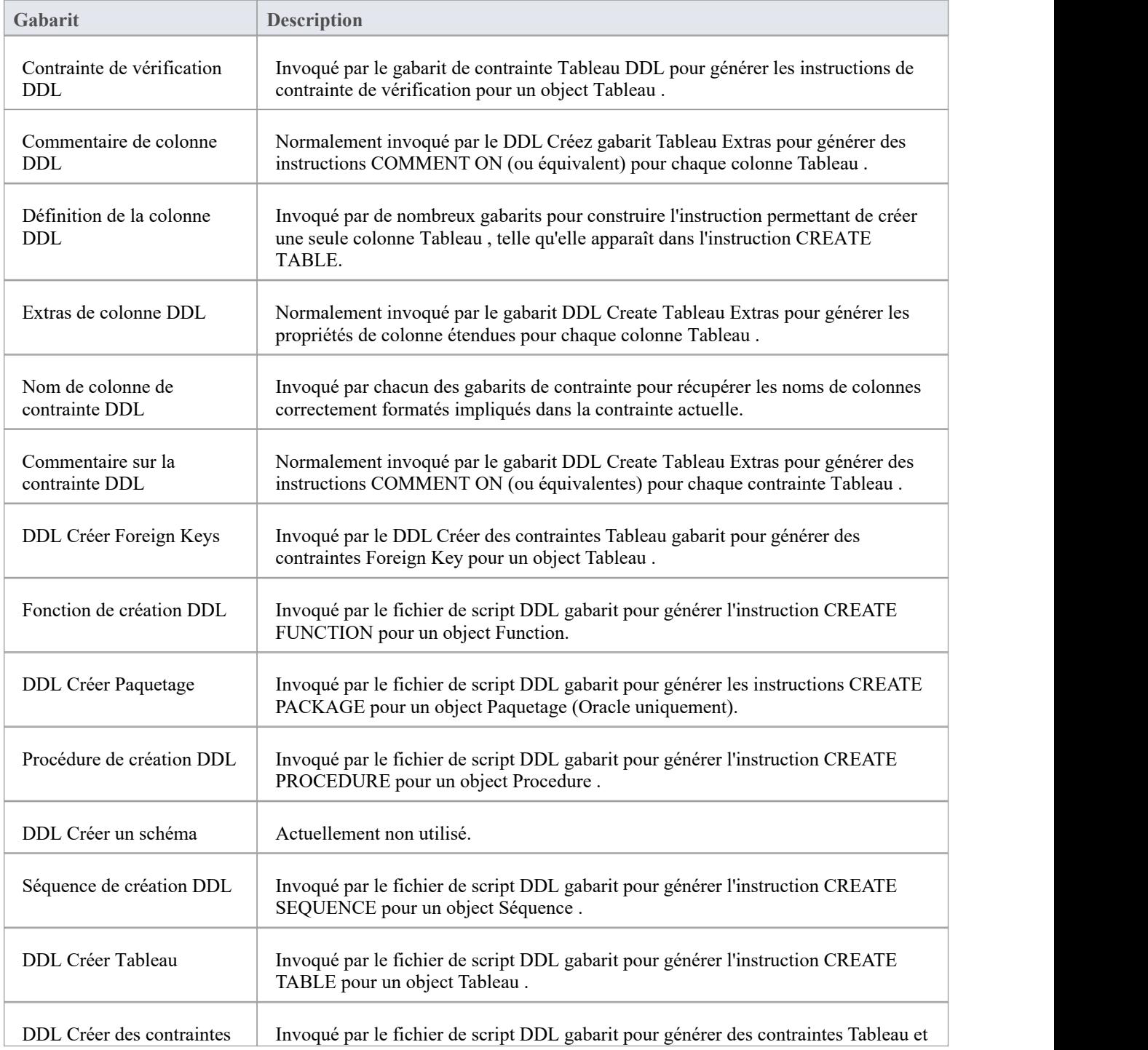

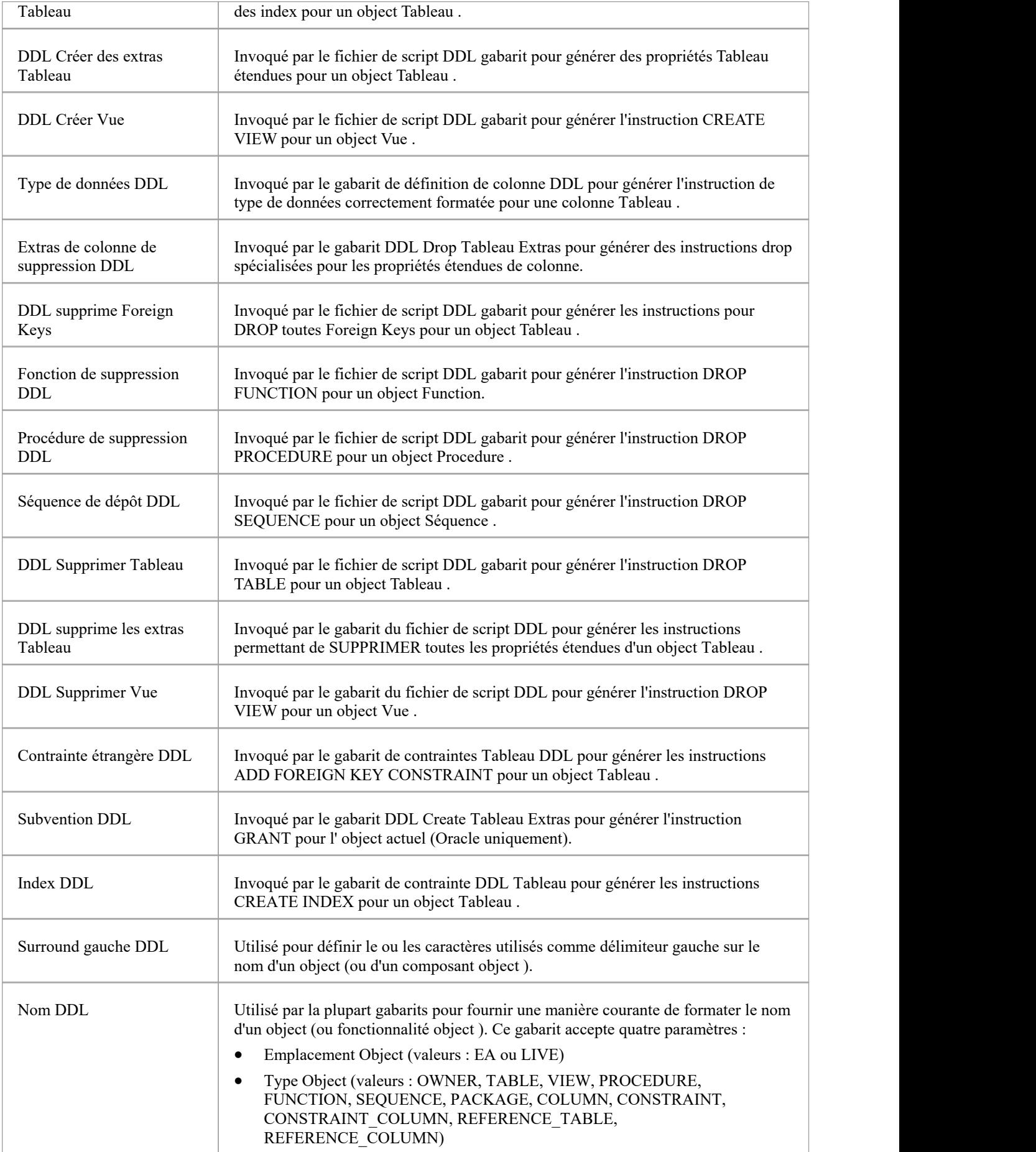
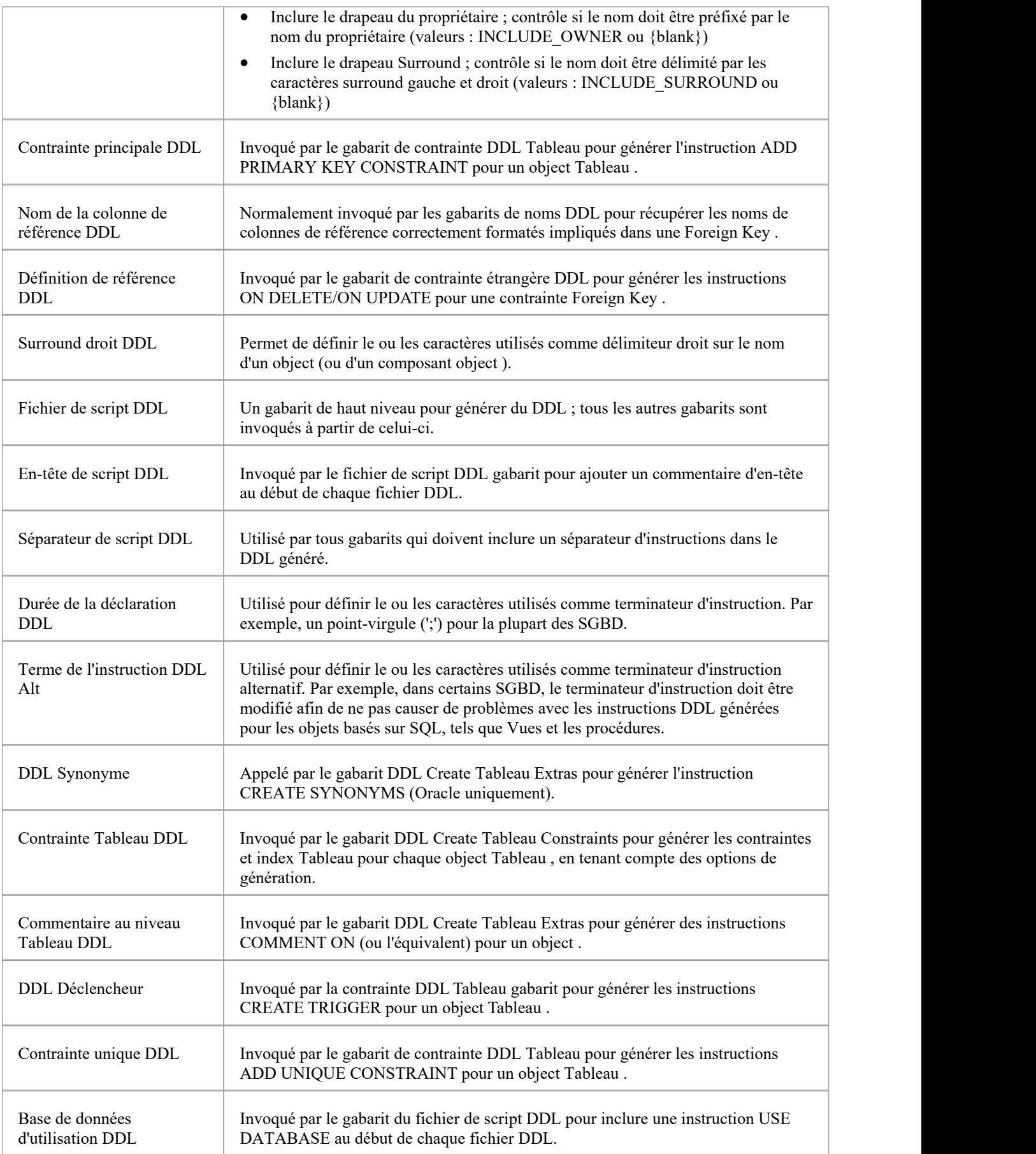

# **Gabarits de base pour la génération Alter DDL**

Le framework DDL Gabarit se compose d'un certain nombre de gabarits de base pourla génération Alter DDL.Chaque gabarit de base génère une ou plusieurs instructions DDL basées sur l' *Action* détectée qui doit être entreprise pour synchroniser le modèle de données et la base de données en direct.

# **Gabarits**

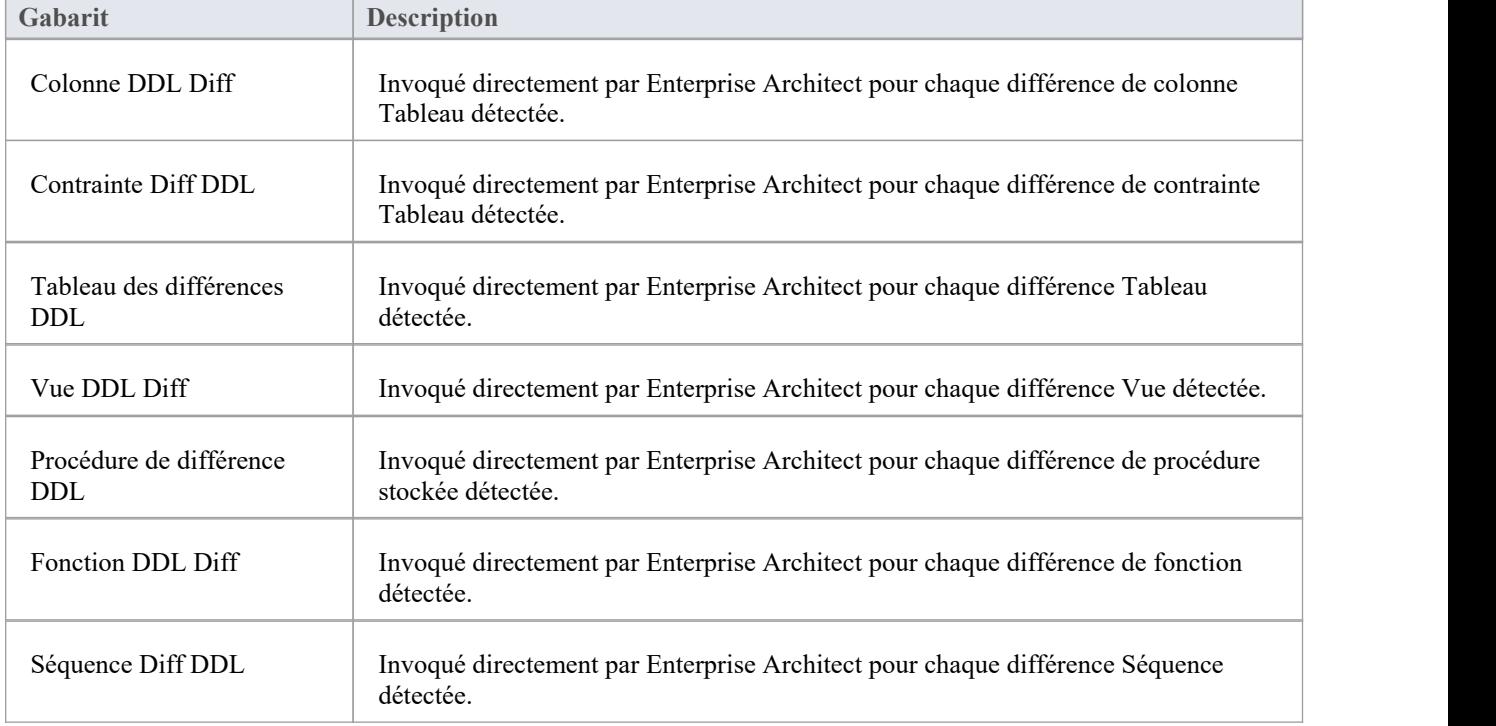

Ce tableau répertorie et décrit brièvement les gabarits de base utilisés pour la génération Alter DDL.

# **Macros DDL**

Les macros de substitution de champs permettent d'accéder aux données de votre modèle. Ils sont notamment utilisés pour accéder aux champs de données depuis :

- · Objets de base de données (tels que Tableaux et Vues )
- · Colonnes
- **Contraintes**
- Colonnes de contrainte

Les macros de substitution de champ sont nommées selon la casse Camel. Par convention, toutes les macros DDL portent le préfixe « ddl ».

Les macros qui représentent des cases à cocher ou des valeurs booléennes renvoient une valeur string de « T » si la case à cocher/booléen est vraie. Sinon, une string vide est renvoyée.

# **Macro de champ interne - ddlAction**

La macro ddlAction est une macro interne disponible dans les gabarits 'Alter DDL', offrant un accès direct aux champs internes d' Enterprise Architect ; il n'a aucun mappage direct avec les données stockées.

ddlAction représente l'action qui doit être entreprise pour synchroniser la base de données active avec le référentiel actuel. Par exemple, « Créer Tableau », « Supprimer Tableau » ou « Changer de propriétaire ».

# **Macros de champs d'éléments**

Cette liste identifie les macros disponibles dans gabarits DDL pour accéder aux champs au niveau des éléments, où (dans Enterprise Architect ) les champs sont modifiables, tels que « Nom Tableau » et « Alias Tableau ».

## **ddlFunctionAlias**

Boîte dialogue ' Propriétés ' de la fonction : Onglet 'Principal' : 'Alias' champ de texte.

## **ddlFunctionName**

dialogue ' Propriétés ' de la fonction : champ de texte 'Nom'.

### **ddlOwner**

{ Élément Tableau } dialogue ' Propriétés ' : {élément} Onglet ' Détails Tableau ': champ de texte ' Propriétaire '.

### **ddlPackageAlias**

Boîte dialogue ' Propriétés ' Paquetage : onglet 'Principal' : 'Alias' champ de texte.

### **ddlPackageName**

Boîte dialogue ' Propriétés ' Paquetage : champ de texte 'Nom'.

# **ddlProcedureAlias**

Procédure Boîte dialogue ' Propriétés ' : Onglet 'Principal' : 'Alias' champ de texte.

### **ddlProcedureName**

Procédure dialogue ' Propriétés ' : champ de texte 'Nom'.

# **ddlSchemaFunctionName**

Le nom de la définition de l'élément Function lu dans la base de données active.

### **ddlSchemaOwner**

La propriété « Propriétaire » de la définition de l'élément lue à partir de la base de données active.

### **ddlSchemaProcedureName**

Le nom de la définition de l'élément Procedure lu dans la base de données active.

### **ddlSchemaSequenceName**

Le nom de la définition de l'élément Séquence lu dans la base de données en direct.

# **ddlSchemaTableName**

La propriété « Tableau Name » est lue à partir de la base de données active.

# **ddlSchemaViewName**

Le nom de la définition de l'élément Vue lu dans la base de données en direct.

### **ddlSequenceAlias**

Séquence dialogue ' Propriétés ' : Onglet 'Principal' : champ de texte 'Alias'.

### **ddlSequenceName**

Séquence dialogue ' Propriétés ' : champ de texte 'Nom'.

### **ddlTableAlias**

Boîte dialogue Tableau ' Propriétés ' : onglet 'Principal' : 'Alias' champ de texte.

## **ddlTableDBMS**

dialogue Tableau ' Propriétés ' : onglet 'Principal' : champ de liste déroulante 'Base de données'.

# **ddlTableLevelComment**

dialogue Tableau ' Propriétés ' : champ de texte ' Notes '.

### **ddlTableName**

dialogue Tableau ' Propriétés ' : champ de texte 'Nom'.

## **ddlViewAlias**

Boîte dialogue ' Propriétés ' Vue : Onglet 'Principal' : 'Alias' champ de texte.

# **ddlViewName**

dialogue ' Propriétés ' Vue : champ de texte 'Nom'.

# **Macros de champs de colonnes**

Cette liste identifie les macros disponibles dans gabarits DDL pour accéder aux champs liés aux colonnes, où (dans Enterprise Architect ) les champs sont modifiables, tels que « Nom de la colonne » et « Alias de la colonne ».

# **ddlColumnName**

Boîte dialogue 'Colonnes et contraintes' : Onglet 'Colonne' : 'Nom' cellule.

# **ddlColumnAlias**

dialogue 'Colonnes et Contraintes' : Onglet 'Colonne' : cellule 'Alias'.

# **ddlColumnComment**

dialogue 'Colonnes et Contraintes' : Onglet 'Colonne' : champ de texte ' Notes '.

# **ddlSchemaColumnName**

Propriété Column **Name** lue à partir de la base de données active. Note : Ce champ n'est pas modifiable directement dans Enterprise Architect .

# **Macros de champs de contraintes**

Ce tableau répertorie les macros disponibles dans gabarits DDL pour accéder aux champs liés aux contraintes, où (dans Enterprise Architect ) les champs sont modifiables, tels que 'Nom de la contrainte' et ' Type de contrainte'.

# **ddlConstraintAlias**

Boîte dialogue 'Colonnes et Contraintes' : Onglet 'Contraintes' : cellule 'Alias'.

# **ddlConstraintColumnAlias**

dialogue 'Colonnes et contraintes' : onglet 'Contraintes' : liste 'Colonnes impliquées : attribuées'.

### **ddlConstraintColumnName**

dialogue 'Colonnes et contraintes' : onglet 'Contraintes' : liste 'Colonnes impliquées : attribuées'.

## **ddlConstraintComment**

Boîte dialogue 'Colonnes et contraintes' : onglet 'Contraintes' : champ de texte ' Notes '.

# **ddlConstraintName**

dialogue 'Colonnes et contraintes' : Onglet 'Contraintes' : 'Nom' cellule.

# **ddlPKColumnCount**

Uniquement pertinent si la contrainte actuelle a un type de Primary Key , cette macro renverra un nombre de colonnes attribuées à la Primary Key .

dialogue 'Colonnes et contraintes' : onglet 'Contraintes' : liste 'Colonnes impliquées : attribuées'.

## **ddlReferenceColumnAlias**

Uniquement pertinent si la contrainte actuelle a un type de Foreign Key , cette macro renverra l'alias de colonne du tableau de référence.

Boîte dialogue 'Colonnes et contraintes' : Onglet 'Contraintes' : 'Alias' cellule.

## **ddlReferenceColumnName**

Uniquement pertinent si la contrainte actuelle a un type de Foreign Key , cette macro renverra le nom de la colonne du tableau de référence.

dialogue 'Contrainte' Foreign Key : liste 'Colonnes impliquées' : colonne 'Parent'.

# **ddlReferenceTableAlias**

Uniquement pertinent si la contrainte actuelle a un type de Foreign Key , cette macro renverra l'alias du tableau de référence.

Boîte dialogue Tableau ' Propriétés ' : onglet 'Principal' : 'Alias' champ de texte.

# **ddlReferenceTableName**

Uniquement pertinent si la contrainte actuelle a un type de Foreign Key , cette macro renverra le nom du tableau de référence.

dialogue 'Contrainte' Foreign Key : liste 'Colonnes impliquées' : en-tête de colonne 'Parent'.

# **ddlReferenceTableOwner**

Uniquement pertinent si la contrainte actuelle a un type de Foreign Key , cette macro renverra le propriétaire du tableau de référence.

dialogue 'Contrainte' Foreign Key : liste 'Colonnes impliquées' : en-tête de colonne 'Parent'.

## **ddlSchemaConstraintColumnName**

Les noms de colonnes impliqués dans la contrainte actuelle sont lus à partir de la base de données active. Note : ce champ n'est pas modifiable directement dans Enterprise Architect .

### **ddlSchemaConstraintName**

La propriété Constraint **Name** est lue à partir de la base de données active. Note : ce champ n'est pas modifiable directement dans Enterprise Architect .

## **ddlSchemaConstraintType**

La propriété **Type** de contrainte est lue à partir de la base de données active. Note : ce champ n'est pas modifiable directement dans Enterprise Architect .

# **Macros de fonctions DDL**

Les macros de fonction DDL offrent un moyen pratique de manipuler, récupérer ou formater les données d'éléments pertinentes pour la génération DDL. Ces macros, ainsi que les macros de fonctions de code, sont disponibles pour les gabarits DDL. Chaque macro de fonction renvoie une string de résultatet est utilisée de la même manière qu'une macro

de fonction Code Gabarit .<br>Les macros de fonctions disponibles sont décrites ici. Tous les paramètres ont un type de String et sont indiqués par des crochets ; c'est-à-dire : FUNCTION\_NAME([param]).

# **DDL\_DATATYPE\_SIZE ( [productName] , [datatype] )**

Renvoie le type de données entièrement formaté de la colonne actuelle dans la syntaxe DDL.

#### **Paramètres**

- · productName le SGBD attribué à Tableau actuel, tel que SQL Server 2012, Oracle ou PostgreSQL
- datatype le nom du type de données de la colonne actuelle, tel que VARCHAR ou INT

#### **Remarques**

Dans une colonne Tableau Enterprise Architect, les types de données sont définis avec une propriété Type de longueur (0, 1 ou 2) qui influence la syntaxe DDL ; cette macro de fonction prend en compte le Type de longueur (et d'autres facteurs) lors de la création de la valeur de retour.

# **DDL\_GET\_DEFINITION\_PARAS ( [definition] )**

Renvoie une représentation string des paramètres de la définition de fonction/procédure fournie.

#### **Paramètres**

définition - la définition SQL complète de la procédure/fonction

#### **Remarques**

Certains SGBD (tels que PostgreSQL) support plusieurs définitions du même nom de procédure/fonction. Les définitions diffèrent uniquement par leur liste de paramètres, donc pourmanipuler de tels objets, le DDL doit spécifier le nom et les paramètres. Cette macro de fonction donne aux gabarits DDL la possibilité d'extraire les paramètres afin qu'ils puissent ensuite être utilisés pour identifier des objets individuels.

# **DDL\_INCLUDE\_SQLQUERY ( [objectName] )**

Renvoie l'instruction SQL définie dans l' object SQLQuery.

#### **Paramètres**

· objectName - le nom de l' object Query SQL défini dans le modèle de données actuel

#### **Remarques**

Aucun.

# **DDL\_INDEX\_SORT ( [product] , [columns] )**

Renvoie l'ordre de tri d'un index donné.

#### **Paramètres**

- · produit le SGBD (actuellement, Firebird)
- · columns un CSV des noms de colonnes impliqués dans l'index

#### **Remarques**

Cette macro ne s'applique actuellement qu'aux index Firebird.

# **DDL\_RESOLVE\_NAME ( [productName] , [name] , [leftSurround] , [rightSurround] )**

Renvoie le nom fourni délimité (avec les caractères gauche et droit fournis) si le nom est un mot réservé pour le SGBD actuel.

#### **Paramètres**

- · productName le SGBD attribué à Tableau actuel, tel que SQL Server 2012, Oracle ou PostgreSQL
- name le nom de l'object /de la colonne
- leftSurround le caractère gauche de la paire utilisée pour entourer le nom ; par exemple, guillemet simple {'}
- rightSurround le caractère droit de la paire utilisée pour entourer le nom ; par exemple, guillemet simple {'}

#### **Remarques**

La syntaxe DDL de certains SGBD nécessite que les noms qui sont des mots réservés soient délimités d'une manière différente ; cette macro de fonction peut être utilisée pour formater en toute sécurité tous les noms pour DB2 et Firebird.

# **DDL\_TABLE\_TAGVALUE ( [tagName] )**

Renvoie la valeur du nom de balise fourni dans la version du référentiel du Tableau actuel.

#### **Paramètres**

· tagName - le nom de l'élément de balise à récupérer

#### **Remarques**

Aucun.

# **EXECUTE\_CURRENT ( [objectName] , [actionName] , [priority] )**

Ajoute la string de retour du gabarit courant à la file d'attente d'exécution du Moteur d'Exécution .

#### **Paramètres**

- · objectName la valeur qui sera affichée dans la colonne ' Object ' de la file d'attente d'exécution, qui indique le nom de l' object en cours de mise à jour
- · actionName la valeur qui sera affichée dans la colonne ' Action ' de la file d'attente d'exécution, qui indique l'action qui a abouti à la génération de cette instruction
- · priorité une valeur numérique qui représente la priorité de l'instruction ; plus le nombre est élevé, plus l'instruction est placée bas dans la file d'attente

#### **Remarques**

Cette macro de fonction peut être appelée à tout moment dans le gabarit , mais ne s'exécutera qu'à la fin. Une fois le gabarit terminé, le DDL qu'il a généré est envoyé dans la file d'attente d'exécution.

Cette macro de fonction n'a aucun effet si l'utilisateur a choisi de générer du DDL dans un fichier.

# **EXECUTE\_STRING ( [objectName] , [actionName] , [priority] , [ddlStatement] )**

Ajoute l'instruction DDL fournie à la file d'attente d'exécution du Moteur d'Exécution .

#### **Paramètres**

- · objectName la valeur qui sera affichée dans la colonne ' Object ' de la file d'attente d'exécution, qui indique le nom de l' object en cours de mise à jour
- · actionName la valeur qui sera affichée dans la colonne ' Action ' de la file d'attente d'exécution, qui indique l'action qui a abouti à la génération de cette instruction
- · priorité une valeur numérique qui représente la priorité de l'instruction ; plus le nombre est élevé, plus l'instruction est placée bas dans la file d'attente
- ddlStatement une seule instruction DDL qui effectue l'action requise

#### **Remarques**

Cette macro de fonction n'a aucun effet si l'utilisateur a choisi de générer du DDL dans un fichier.

# **EXIST\_STRING ( [ddlStatement] )**

Recherche dans la file d'attente d'exécution du Moteur d'Exécution l'instruction DDL fournieet renvoie 'T' si l'instruction est trouvée.

#### **Paramètres**

ddlStatement - une seule instruction DDL

#### **Remarques**

Aucun.

# **GET\_FIRST\_SQL\_KEYWORD ( [statement] )**

Renvoie le premier mot-clé de l'instruction SQL fournie.

#### **Paramètres**

instruction - l'instruction SQL

#### **Remarques**

Aucun.

# **ODBC\_TABLE\_TAGVALUE ( [tagName] )**

Renvoie la valeur du nom de balise fourni dans la version de la base de données active du tableau actuel.

#### **Paramètres**

· tagName - le nom de l'élément de balise à récupérer

#### **Remarques**

Aucun.

# **PROCESS\_DDL\_SCRIPT ( [type] , [parameter2] , [parameter3] , [parameter4] )**

Macro de fonction générique qui renvoie une string formatée dans un but spécifique.

#### **Paramètres**

- type spécifie l'action spéciale à entreprendre
- paramètre2 paramètre générique 2, aura un objectif différent pour chaque type
- paramètre3 paramètre générique 3, aura un objectif différent pour chaque type
- paramètre4 paramètre générique 4, aura un objectif différent pour chaque type

#### **Remarques**

Pour les synonymes Oracle, utilisez ces paramètres :

- tapez = "SYNONYMES"
- paramètre2 = le nom tableau ; par exemple, TBL\_EMPLOYEES
- · paramètre3 = une string de valeurs délimitée, séparées par des points-virgules, spécifiant le propriétaire et le nom du synonyme avec deux points entre eux ; par exemple, OE:EMPLOYES;PUBLIC:PUB\_EMPLOYEES;
- · paramètre4 = le terminateur de l'instruction

#### **Retourner le résultat**

Du format :

CRÉER LE SYNONYME OE.EMPLOYEES POUR TBL\_EMPLOYEES ;

CRÉER LE SYNONYME PUBLIC PUB\_EMPLOYEES POUR TBL\_EMPLOYEES ;

# **REMOVE\_LAST\_SEPARATOR ( [ddlStatement] , [separator] )**

Renvoie l'instruction DDL fournie avec le dernier séparateur supprimé (s'il existe).

#### **Paramètres**

- ddlStatement une instruction DDL partielle
- séparateur le caractère séparateur qui doit être supprimé

#### **Remarques**

Lors de la création d'une string représentant une instruction DDL, il est courant d'ajouter le caractère séparateur après chaque élément ; cependant, le séparateur n'est pas requis après le dernier élément, cette macro de fonction est donc fournie pour supprimer le séparateur de fin.

# **REMOVE\_STRING ( [ddlStatement] )**

Supprime l'instruction DDL fournie de la file d'attente d'exécution du Moteurd'Exécution .

#### **Paramètres**

ddlStatement - une seule instruction DDL

#### **Remarques**

Aucun.

# **SUPPRESS\_EXECUTE\_CURRENT ( [boolean] )**

Une macro de fonction pour activer/désactiver les appels ultérieurs à EXECUTE\_CURRENT.

#### **Paramètres**

· booléen - Vrai ou Faux

### **Remarques**

L'état par défaut de cet indicateur est False ; c'est-à-dire que les appels à EXECUTE\_CURRENT ne sont pas ignorés.

# **Macros de propriétés DDL**

Les macros Propriété DDL constituent un moyen pratique de récupérer les valeurs des propriétés d'un élément (c'est-à-dire Valeur Étiquetés ). Dans le cadre de modélisation des données, il existe deux groupes de propriétés :

- · Propriétés internes (celles qu'Enterprise Enterprise Architect reconnaît et utilise dans ses comparaisons) et
- · Propriétés définies par l'utilisateur

Ces macros de propriétés donnent accès aux propriétés définies pour les différents éléments. Toutes les macros de propriétés ont la même syntaxe, renvoient une string et nécessitent que le nom de la propriété soit spécifié.

Syntaxe : propertyMacroName : "propertyName"

# **PROPRIÉTÉS INTERNES**

# **tableBoolProperty :"propertyName"**

Renvoie une représentation booléenne ("T" ou " ") de la valeur de la propriété interne dans la version du référentiel du Tableau actuel.

#### **Paramètres**

· propertyName - le nom de la propriété à récupérer

#### **Remarques**

Aucun.

# **tableProperty : "propertyName"**

Renvoie la valeur de la propriété interne dans la version du référentiel du Tableau actuel.

#### **Paramètres**

· propertyName - le nom de la propriété à récupérer

#### **Remarques**

Aucun.

# **columnProperty : "propertyName"**

Renvoie la valeur de la propriété interne dans la version du référentiel de la colonne actuelle.

#### **Paramètres**

· propertyName - le nom de la propriété à récupérer

#### **Remarques**

Aucun.

# **columnBoolProperty :"propertyName"**

Renvoie une représentation booléenne ("T" ou " ") de la valeur de la propriété interne dans la version du référentiel de la colonne actuelle.

#### **Paramètres**

· propertyName - le nom de la propriété à récupérer

#### **Remarques**

Aucun.

# **constraintProperty : "propertyName"**

Renvoie la valeur de la propriété interne dans la version du référentiel de la contrainte actuelle.

#### **Paramètres**

· propertyName - le nom de la propriété à récupérer

#### **Remarques**

Aucun.

# **constraintBoolProperty :"propertyName"**

Renvoie une représentation booléenne ("T" ou " ") de la valeur de la propriété interne dans la version du référentiel de la contrainte actuelle.

#### **Paramètres**

· propertyName - le nom de la propriété à récupérer

#### **Remarques**

Aucun.

## **constraintColumnProperty : "propertyName"**

Renvoie la valeur de la propriété interne dans la version du référentiel de la colonne de contrainte actuelle.

#### **Paramètres**

· propertyName - le nom de la propriété à récupérer

#### **Remarques**

Aucun.

## **constraintColumnBoolProperty :"propertyName"**

Renvoie une représentation booléenne ("T" ou " ") de la valeur de la propriété interne dans la version du référentiel de la colonne de contrainte actuelle.

#### **Paramètres**

· propertyName - le nom de la propriété à récupérer

### **Remarques**

Aucun.

# **viewProperty : "propertyName"**

Renvoie la valeur de la propriété interne dans la version du référentiel de la Vue actuelle.

#### **Paramètres**

· propertyName - le nom de la propriété à récupérer

#### **Remarques**

Aucun.

## **procedureProperty : "propertyName"**

Renvoie la valeur de la propriété interne dans la version du référentiel de la procédure actuelle.

#### **Paramètres**

· propertyName - le nom de la propriété à récupérer

#### **Remarques**

Aucun.

# **functionProperty : "propertyName"**

Renvoie la valeur de la propriété interne dans la version du référentiel de la fonction actuelle.

#### **Paramètres**

· propertyName - le nom de la propriété à récupérer

#### **Remarques**

Aucun.

# **sequenceProperty : "propertyName"**

Renvoie la valeur de la propriété interne dans la version du référentiel de la Séquence actuelle.

#### **Paramètres**

· propertyName - le nom de la propriété à récupérer

#### **Remarques**

Aucun.

## **packageProperty : "propertyName"**

Renvoie la valeur de la propriété interne dans la version du référentiel de la base de données actuelle Paquetage .

#### **Paramètres**

· propertyName - le nom de la propriété à récupérer

#### **Remarques**

#### Aucun.

# **odbcTableProperty :"propertyName"**

Renvoie la valeur de la propriété interne dans la version ODBC du Tableau actuel.

#### **Paramètres**

· propertyName - le nom de la propriété à récupérer

#### **Remarques**

Aucun.

# **odbcConstraintProperty : "propertyName"**

Renvoie la valeur de la propriété interne dans la version ODBC de la contrainte actuelle.

#### **Paramètres**

· propertyName - le nom de la propriété à récupérer

#### **Remarques**

Aucun.

# **PROPRIÉTÉS DÉFINIES PAR L'UTILISATEUR**

# **tableUserProperty : "propertyName"**

Renvoie la valeur de la propriété définie par l'utilisateur dans la version du référentiel du Tableau actuel.

#### **Paramètres**

· propertyName - le nom de la propriété à récupérer

#### **Remarques**

Aucun.

# **columnUserProperty : "propertyName"**

Renvoie la valeur de la propriété définie par l'utilisateur dans la version du référentiel de la colonne actuelle.

#### **Paramètres**

· propertyName - le nom de la propriété à récupérer

#### **Remarques**

Aucun.

# **constraintUserProperty : "propertyName"**

Renvoie la valeur de la propriété définie par l'utilisateur dans la version du référentiel de la contrainte actuelle.

#### **Paramètres**

· propertyName - le nom de la propriété à récupérer

#### **Remarques**

Aucun.

# **constraintColumnUserProperty : "propertyName"**

Renvoie la valeur de la propriété définie par l'utilisateur dans la version du référentiel de la colonne de contrainte actuelle.

#### **Paramètres**

· propertyName - le nom de la propriété à récupérer

#### **Remarques**

Aucun.

# **viewUserProperty : "propertyName"**

Renvoie la valeur de la propriété définie par l'utilisateur dans la version actuelle du référentiel Vue .

#### **Paramètres**

· propertyName - le nom de la propriété à récupérer

#### **Remarques**

Aucun.

# **procedureUserProperty : "propertyName"**

Renvoie la valeur de la propriété définie par l'utilisateur dans la version du référentiel de la procédure actuelle.

#### **Paramètres**

propertyName - le nom de la propriété à récupérer

#### **Remarques**

Aucun.

# **functionUserProperty : "propertyName"**

Renvoie la valeur de la propriété définie par l'utilisateur dans la version du référentiel de la fonction actuelle.

#### **Paramètres**

· propertyName - le nom de la propriété à récupérer

#### **Remarques**

Aucun.

# **sequenceUserProperty : "propertyName"**

Renvoie la valeur de la propriété définie par l'utilisateur dans la version du référentiel de la Séquence actuelle.

#### **Paramètres**

· propertyName - le nom de la propriété à récupérer

#### **Remarques**

Aucun.

# **Options DDL dans Gabarits**

Les macros Options de génération DDL offrent aux gabarits DDL un moyen pratique d'accéder aux options de génération.

Cette liste identifie et décrit brièvement chacune des macros d'options disponibles. Chaque option a une valeur de « T » pour vrai ou une string vide pour faux.

# **ddlGenerateToExecuteEngine**

Dirige le DDL généré vers le Moteur d'Exécution .

# **ddlOptionColumnComments**

Incluez les commentaires de colonne dans le DDL généré.

# **ddlOptionGenerateCheck**

Incluez les contraintes Check dans le DDL généré.

## **ddlOptionGenerateDrop**

Incluez les instructions DROP dans le DDL généré.

## **ddlOptionGenerateForeign**

Incluez Foreign Keys dans le DDL généré.

## **ddlOptionGenerateFunction**

Incluez des fonctions dans le DDL généré.

## **ddlOptionGenerateIndex**

Incluez les index dans le DDL généré.

## **ddlOptionGenerateLengthSemantic**

(Oracle uniquement) Incluez la syntaxe sémantique de longueur dans les colonnes de texte dans le DDL généré.

# **ddlOptionGenerateNullable**

Incluez le mot-clé NULL dans chaque colonne si elle n'a pas été marquée comme colonne NOT NULL dans le DDL généré.

### **ddlOptionGeneratePackage**

(Oracle uniquement) Incluez Paquetages dans le DDL généré.

### **ddlOptionGeneratePrimary**

Incluez les contraintes Primary Key dans le DDL généré.

# **ddlOptionGenerateProcedure**

Incluez les procédures dans le DDL généré.

### **ddlOptionGenerateSeparateConstraint**

Générer des contraintes Tableau séparément de l'instruction CREATE TABLE ; c'est-à-dire en utilisant une instruction ALTER TABLE.

Note : Certains SGBD ne prennent pas support des contraintes distinctes dans toutes les conditions.

## **ddlOptionGenerateSequence**

Incluez les séquences dans le DDL généré.

## **ddlOptionGenerateTable**

Incluez Tableaux dans le DDL généré.

## **ddlOptionGenerateTableProperty**

Incluez les propriétés étendues sur Tableaux dansle DDL généré.

# **ddlOptionGenerateTrigger**

Incluez Tableau Déclencheurs dans le DDL généré.

### **ddlOptionGenerateUnique**

Incluez des contraintes uniques dans le DDL généré.

### **ddlOptionGenerateView**

Incluez Vues dans le DDL généré.

# **ddlOptionHeaderComments**

Incluez les commentaires d'en-tête dans le DDL généré.

## **ddlOptionTableComments**

Incluez les commentaires Tableau dans le DDL généré.

## **ddlOptionUseAlias**

Utilisez des alias au lieu de noms pour tous les objets (composants object ) comme spécifié sur l'écran Générer DDL.

## **ddlOptionUseDatabaseName**

Incluez l'instruction USE DATABASE au début de chaque fichier généré.

# **ddlUseAlias**

Utilisez des alias au lieu de noms pour tous les objets (composants object ) comme spécifié dans l'onglet « Comparaison de bases de données » du Générateur de bases de données.

# **Limites du DDL**

Une fonctionnalité fondamentale d'un système de gestion de base de données (SGBD) est de permettre la définition d'objets de base de données via un langage structuré ; ce langage est appelé DDL (pour Data Definition Language, ou langage de description de données). La syntaxe DDL de chaque SGBD est unique. Bien qu'il existe des instructions DDL et des mots-clés communs à tous les SGBD, il existe des différences qui nécessitent que chaque SGBD ait son propre ensemble de gabarits DDL dans Enterprise Architect .<br>Cette page résume les principales limitations de chacun des systèmes de gestion de base de données pris en charge.

# **Accès MS**

- Les commentaires ne peuvent pas être appliqués (ou modifiés) Tableaux, aux Colonnes Tableau, aux Contraintes Tableau ou Vues . Par conséquent, Enterprise Architect ignore ces différences.
- L'instruction CREATE TABLE ne prend pas support la définition des valeurs par défaut des colonnes. Par conséquent, Enterprise Architect exclut la définition par défaut de tous les DDL générés ; cependant, cela met en évidence une différence par défaut dans la logique de comparaison
- Généralement, les noms object en DDL peuvent être placés entre crochets ([]) afin qu'ils puissent inclure des espaces et d'autres caractères non standard. Cependant, l'instruction CREATE VIEW DDL ne prend pas support la notation entre crochets ; le gabarit DDL 'Create Vue ' remplace tous les espaces par des caractères de soulignement  $(')$

# **MySQL**

- Les commentaires ne peuvent être appliqués aux index et aux contraintes uniques que lorsque la version de MySQL est supérieure à 5.5.3.
- Les commentaires ne peuvent être appliqués aux index et aux contraintes uniques qu'au moment de leur création. Par conséquent, la modification du commentaire d'un index ou d'une contrainte unique entraîne la suppression et la recréation de la contrainte.
- Les contraintes de vérification ne sont pas prises en charge ; alors que le moteur MySQL DDL peut analyser de telles déclarations, il les ignore simplement
- Les commentaires ne peuvent pas être appliqués (ou modifiés) aux Vues, procédures ou fonctions. Enterprise Architect ignore donc ces différences.

# **Oracle**

Les commentaires ne peuvent pas être appliqués (ou modifiés) aux procédures, séquences ou fonctions. Enterprise Architect ignore donc ces différences.

# **PostgreSQL**

Actuellement, Enterprise Architect ne prend pas support les paramètres de fonction. Par conséquent, toute instruction (COMMENT ON ou DROP) faisant référence à une fonction par son nom échouera car elle doit utiliser une combinaison de nom de fonction et de paramètres.

# **SQL Lite**

- Les contraintes ne peuvent pas être ajoutées à un Tableau existant ; le Tableau doit être supprimé et créé (y compris la nouvelle contrainte dans l'instruction Create)
- Les commentaires ne sont pris en charge sur aucun type object, par conséquent Enterprise Architect ignore toutes les différences de remarques

# **Importer le schéma de base de données**

La puissance de l'ingénierie basée sur des modèles réside dans la capacité de visualiser, d'analyser et de concevoir tous les aspects d'un système. Être capable de visualiser les schémas de base de données aux côtés d'autres modèles d'un système offre une grande clarté et réduit le risque d'erreur. Enterprise Architect peut procéder à l'ingénierie inverse d'un schéma de SGBD et de ses objets dans un modèle selon un certain nombre de normes différentes, notamment UML, Information Engineering et IDEF 1X. Un large éventail d'objets de base de données sont pris en charge, notamment Tableaux , Vues , les Procédures, les Fonctions et les Séquences. Enterprise Architect y parvient en interrogeant le schéma d'information du SGBD et en important la définition dansun objet UML . Au fur et à mesure que des modifications sont apportées à la base de données Live, les modifications peuvent être synchronisées dans le modèle.

Une fois le schéma dans Enterprise Architect, les objets de la base de données peuvent être retracés jusqu'à d'autres éléments, garantissant ainsi l'intégrité de la conception et de l'architecture. Lorsque les systèmes ciblent plusieurs SGBD, ceux-ci peuvent tous faire l'objet d'une ingénierie inverse dans un modèle et les éléments et types de données peuvent être comparés entre ces modèles. Le moteur de reporting sophistiqué peut produire une documentation de haute qualité, comprenant des dictionnaires de données, diagrammes et des relations avec d'autres modèles tels que l'architecture et les exigences en matière d'informations, et finalement avec les objectifs et les moteurs de l'entreprise.

Les informations sur le schéma de base de données peuvent être importées via le générateur de base de données (recommandé) ou à partir du ruban « Développer ».

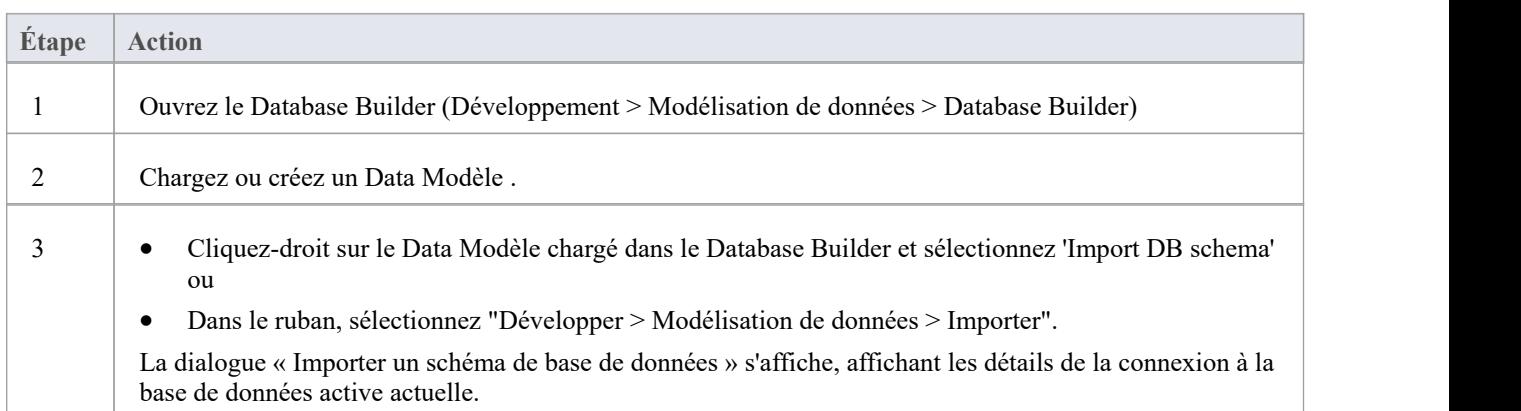

# **Importer le schéma de base de données**

# **La dialogue Importer un schéma de base de données**

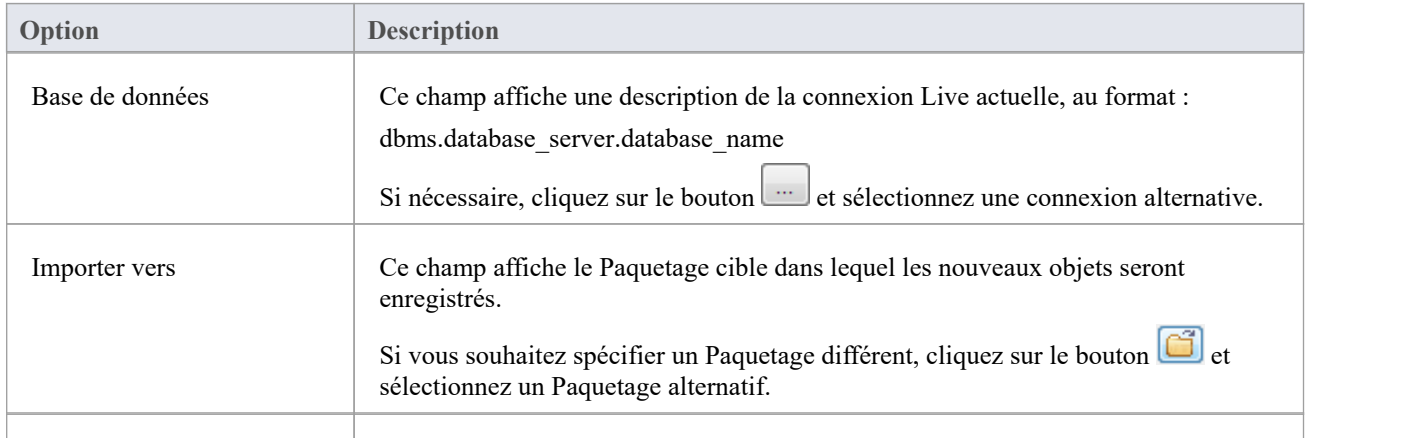

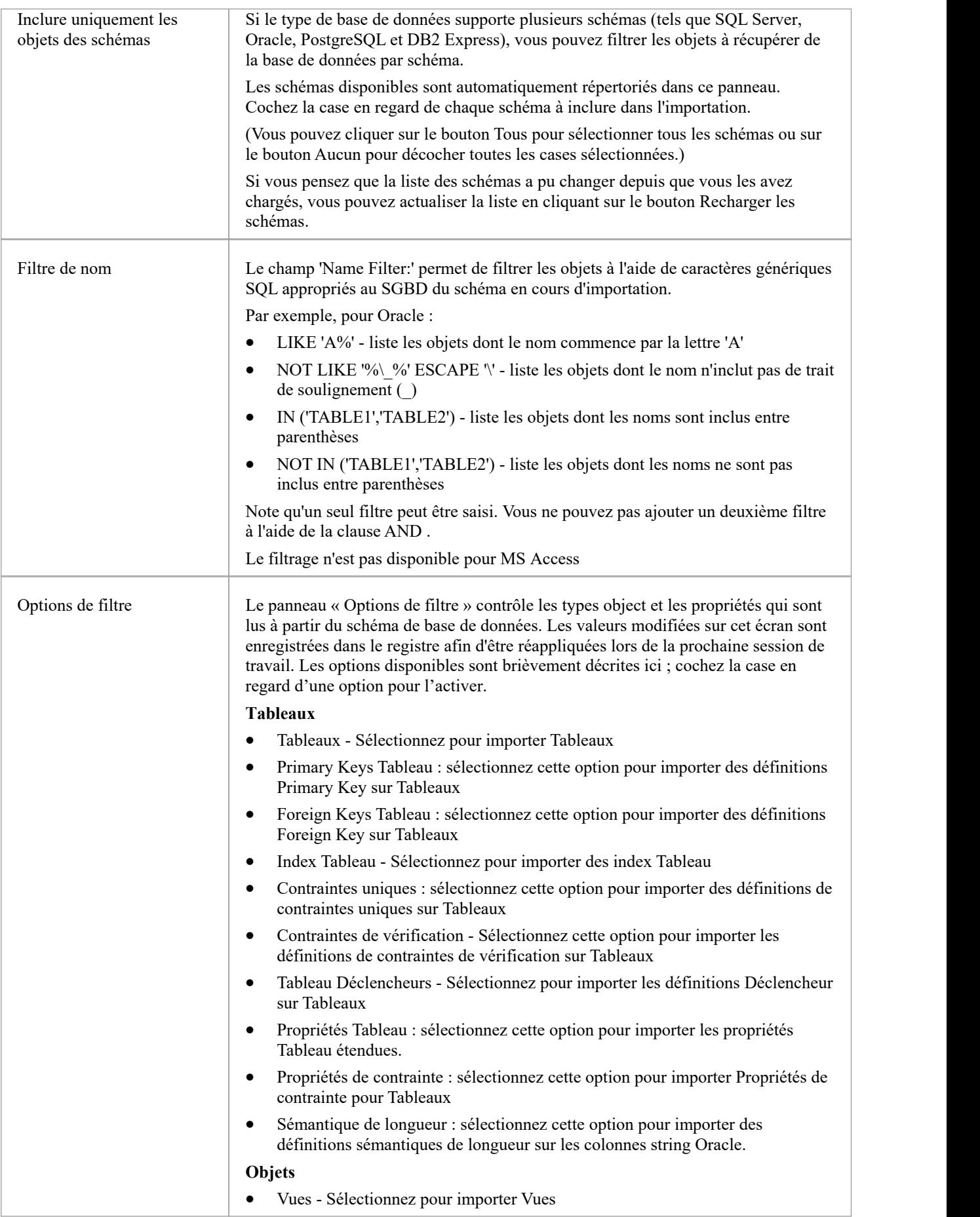

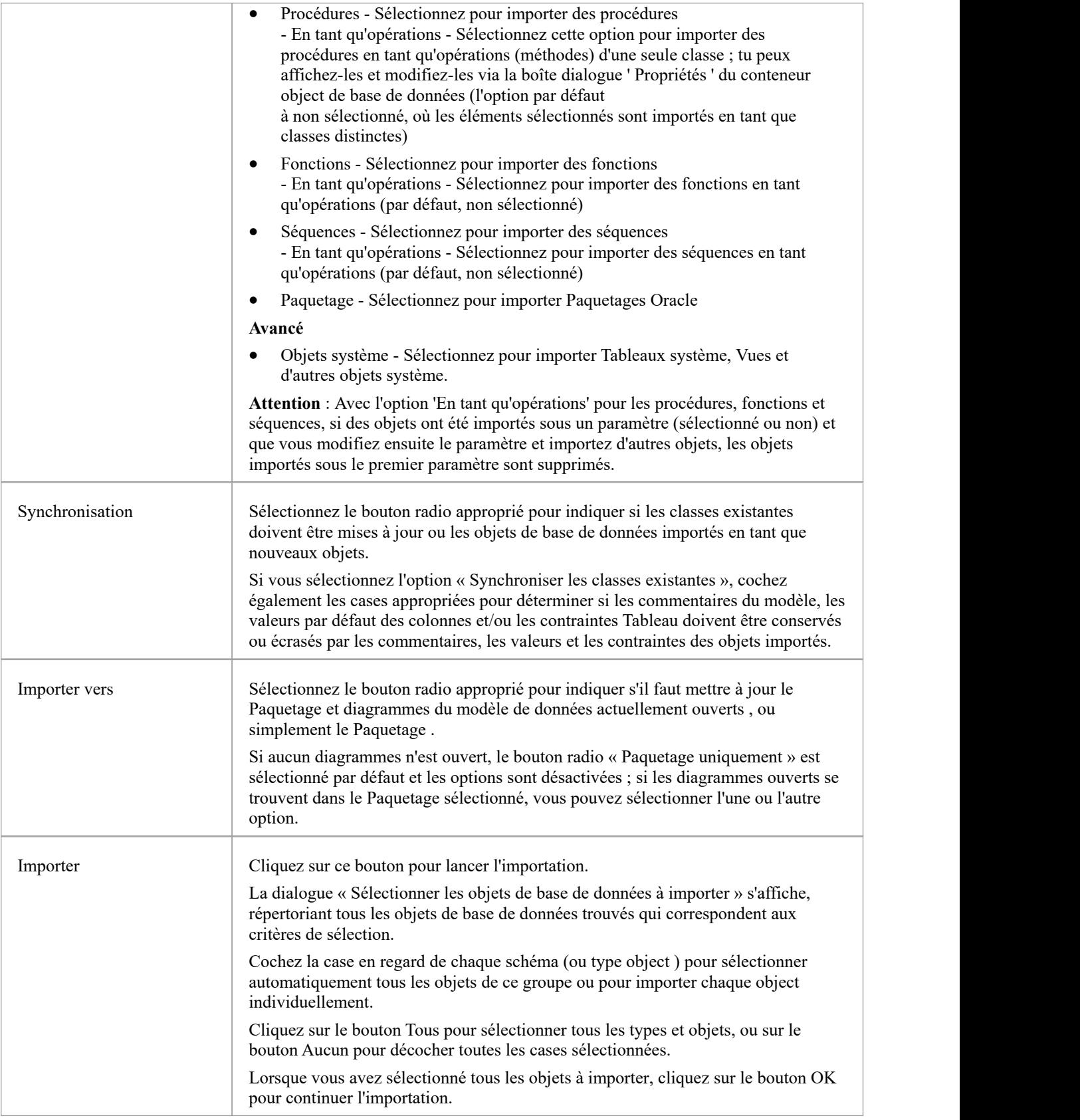

# **Notes**

- · Dans Windows , le DSN ODBC peut être défini pour les applications 32 ou 64 bits. Il faut donc veiller à ce que tous les DSN ODBC destinés à l'utilisation Enterprise Architect soient définis en partageant la même architecture. Ceci est particulièrement important à partir de la version 16 Enterprise Architect car il est maintenant disponible en versions 32 et 64 bits. Une solution alternative (et recommandée par Sparx Systems ) consiste à utiliser des connexions natives, car elles fonctionnent pour les deux architectures.
- La connexion ODBC doit utiliser le pilote ODBC disponible auprès du fournisseur de SGBD, tel que le pilote ODBC de MySQL pour MySQL et le pilote ODBC d'Oracle pour Oracle ; les pilotes fournis par des fournisseurs tiers ne sont pas pris en charge, y compris le pilote Microsoft ODBC pour Oracle
- · Vous pouvez importer un pilote ODBC approprié pourSQLite depuis <http://www.ch-werner.de/sqliteodbc/>
- · En raison des limitations de SQLite, round retour entre SQLite Tableau et les commentaires de colonnes n'est pas possible ; pour conserver les commentaires saisis dans un modèle de données SQLite lors de l'importation depuis ODBC, décochez la case « Remplacer les commentaires Object » dans la section « Synchronisation » de la dialogue de dialogue « Importer un schéma de base de données à partir d'une source ODBC ».
- · Si vous configurez une connexion ODBC pour l'ingénierie inverse, les paramètres par défaut sont suffisants
- La liste des types de données Modélisation de données est définie comme des données statiques (dans chaque référentiel), donc en fonction de l'âge de votre référentiel, des types de données supplémentaires peuvent être disponibles dans la section « Types de données Modélisation de données » de la page « Ressources » sur le site Web de Sparx Systems

# **Création et gestion de modèles de données**

Enterprise Architect est une plateforme modélisation de bases de données complète qui permet à l'utilisateur de travailler avec ses modèles de données physiques à toutes les étapes, de la conception jusqu'à la mise en œuvre de la base de données active, pour une large gamme de systèmes de gestion de bases de données tels que Microsoft SQL Server, Oracle, PostgreSQL et MySQL.

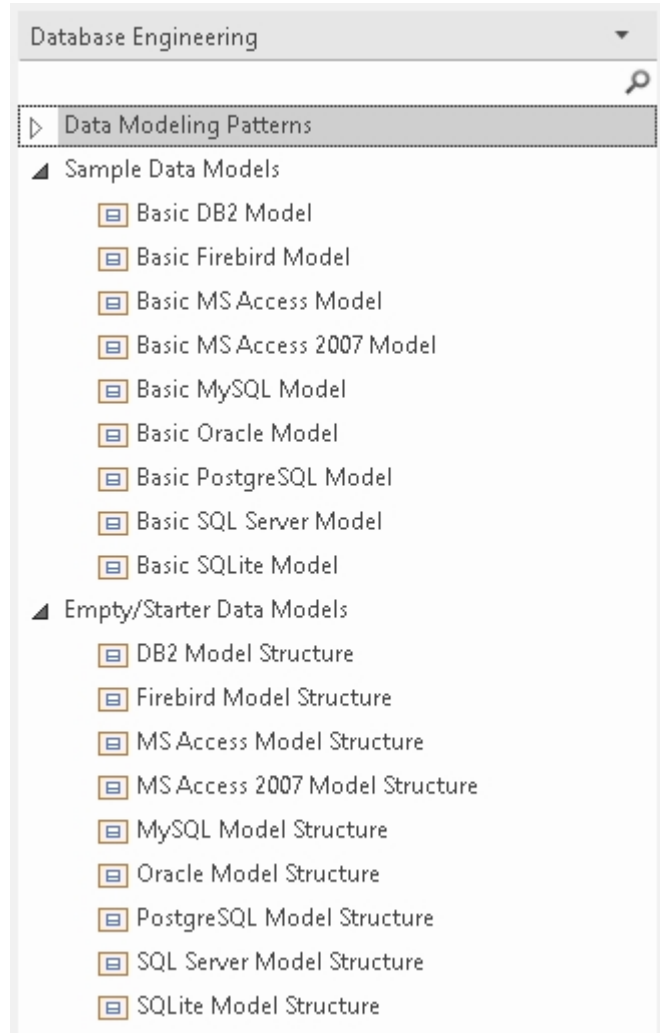

Cette figure montre les motifs assistant du modèle de démarrage pour la conception de bases de données pour une gamme de SGBDR.

# **Paramètres Modélisation des données**

Enterprise Architect fournit des paramètres modélisation de données qui peuvent être utilisés pour configurer la manière dont les systèmes de base de données sont modélisés dans Enterprise Architect . Ceux-ci incluent la possibilité de définir le langage modélisation de données, qui détermine la manière dont les connecteurs sont affichés, ainsi que les paramètres permettant de configurer la dénomination des Primary Keys , Foreign Keys et des index. Les paramètres sont globaux et affecteront n'importe quel référentiel Enterprise Architect .

# **Accéder**

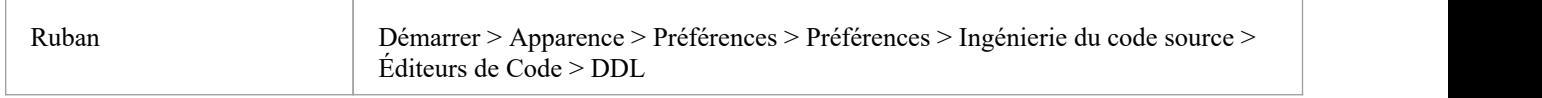

# **Éditeur DDL**

Dans ce champ, vous recherchez le chemin complet du fichier d'exécution et le nom d'un programme externe qu'Enterprise Enterprise Architect doit utiliser pour ouvrir les fichiers créés par sa fonctionnalité Générer DDL. Si vous laissez ce champ vide, Enterprise Architect utilise l'éditeur de code par défaut.

## **Base de données par défaut**

Dans ce champ, vous sélectionnez le SGBD qui sera automatiquement affecté aux objets de base de données créés en dehors d'un espace de travail Data Modèle (voir la rubrique d'aide *Créer un Data Modèle à partir de Modèle Motif* ).

# **Stockage MySQL**

Dans ce champ vous sélectionnez le moteur de stockage par défaut à attribuer aux Tableaux MySQL ; à partir de MySQL v 5.5, la valeur par défaut est InnoDB.

# **Notations Modélisation des données**

Enterprise Architect supporte de nombreux paramètres liés à modélisation des données qui peuvent influencer la façon dont les objets de base de données sont représentés sur diagrammes . Ces paramètres et la manière dont ils peuvent affecter la représentation des objets de base de données sont décrits ici.

# **Paramètres**

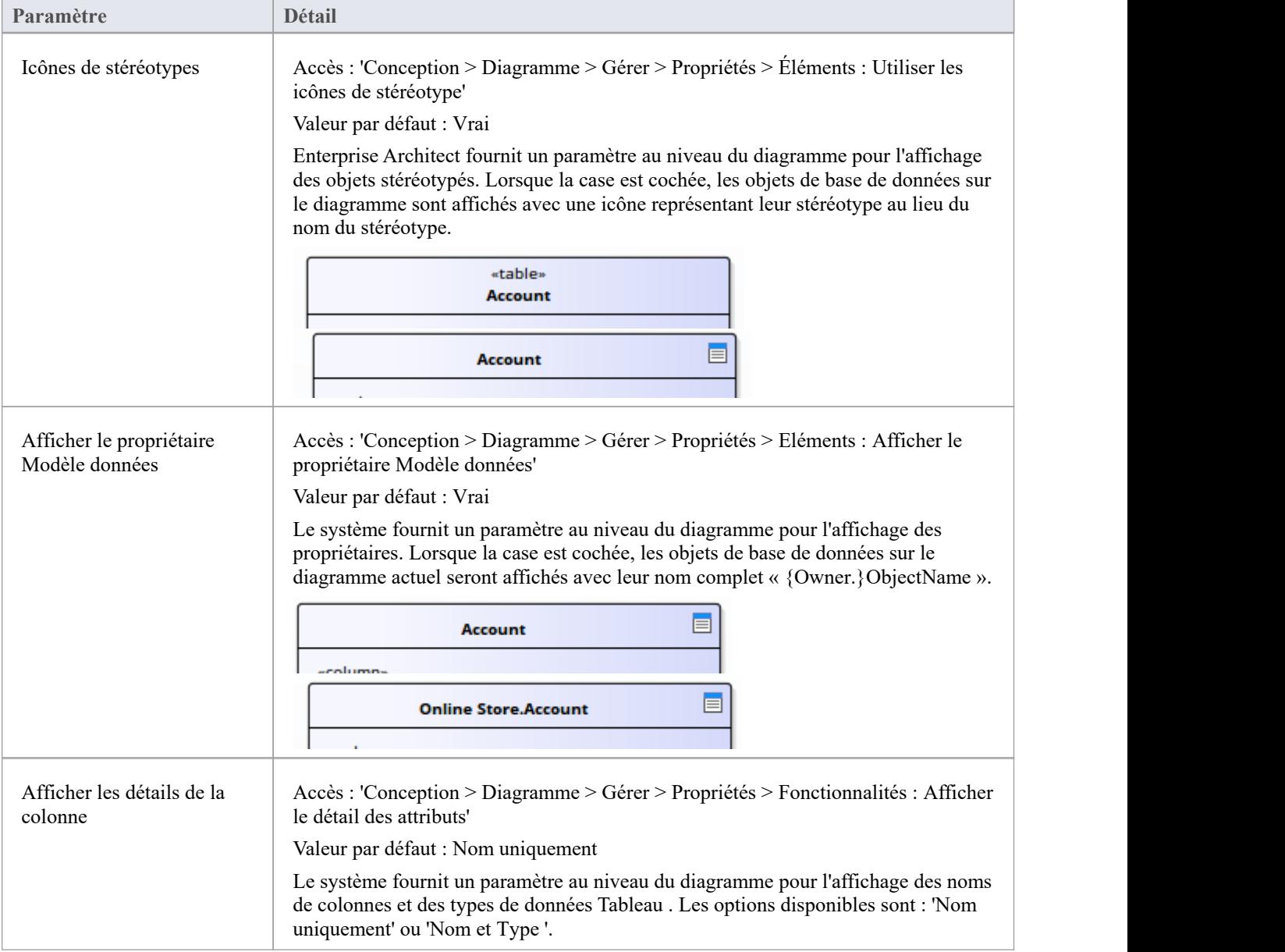

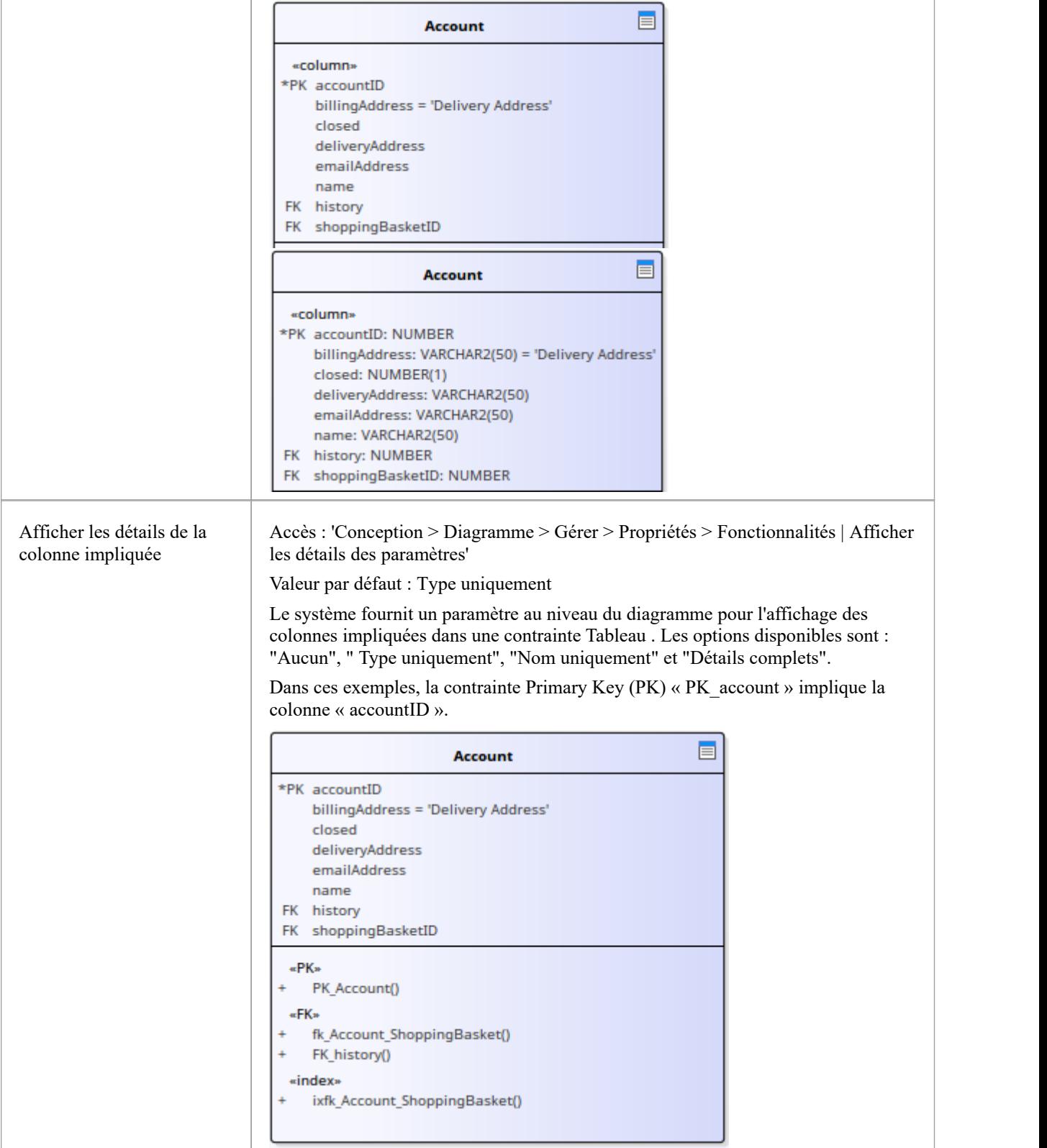

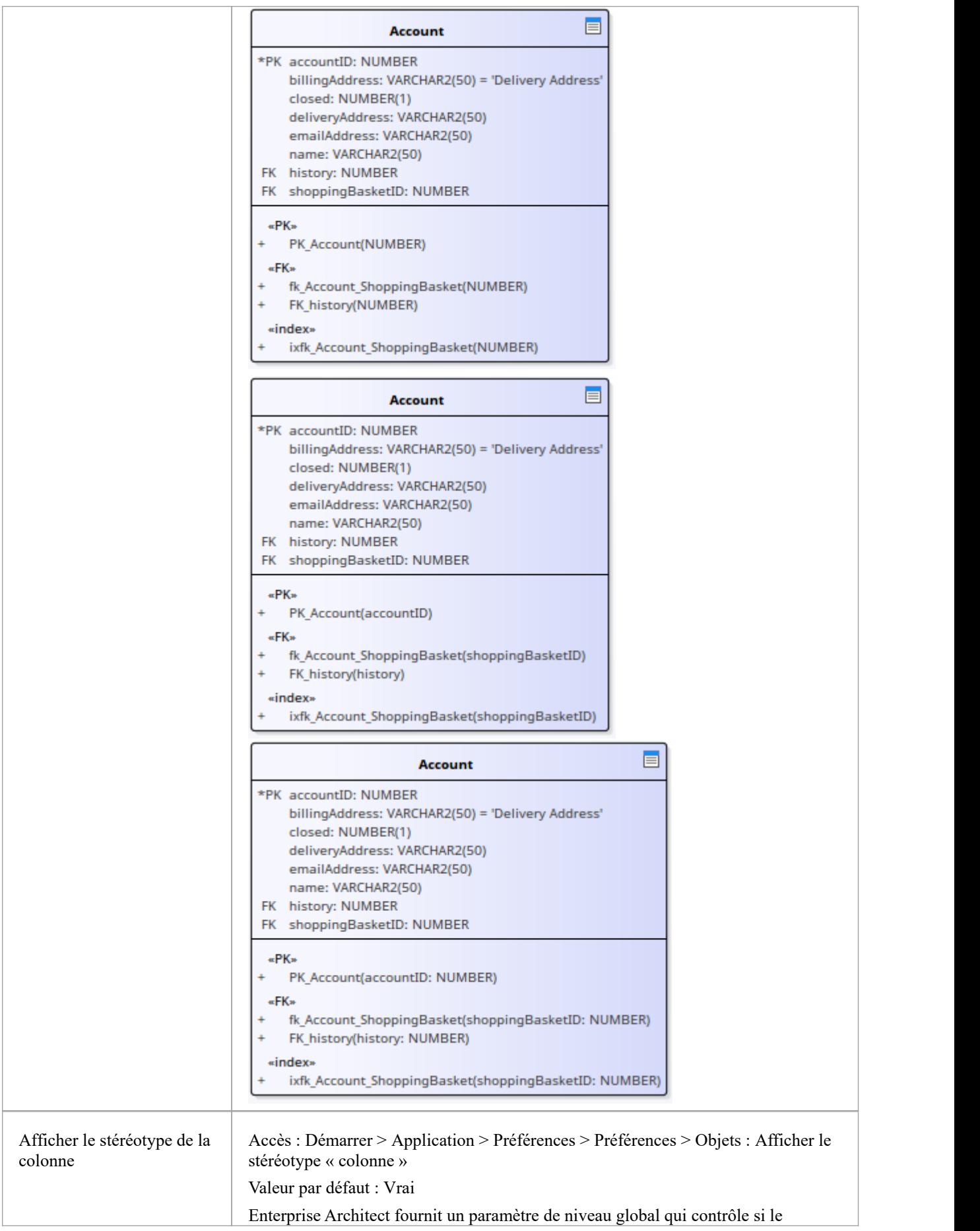

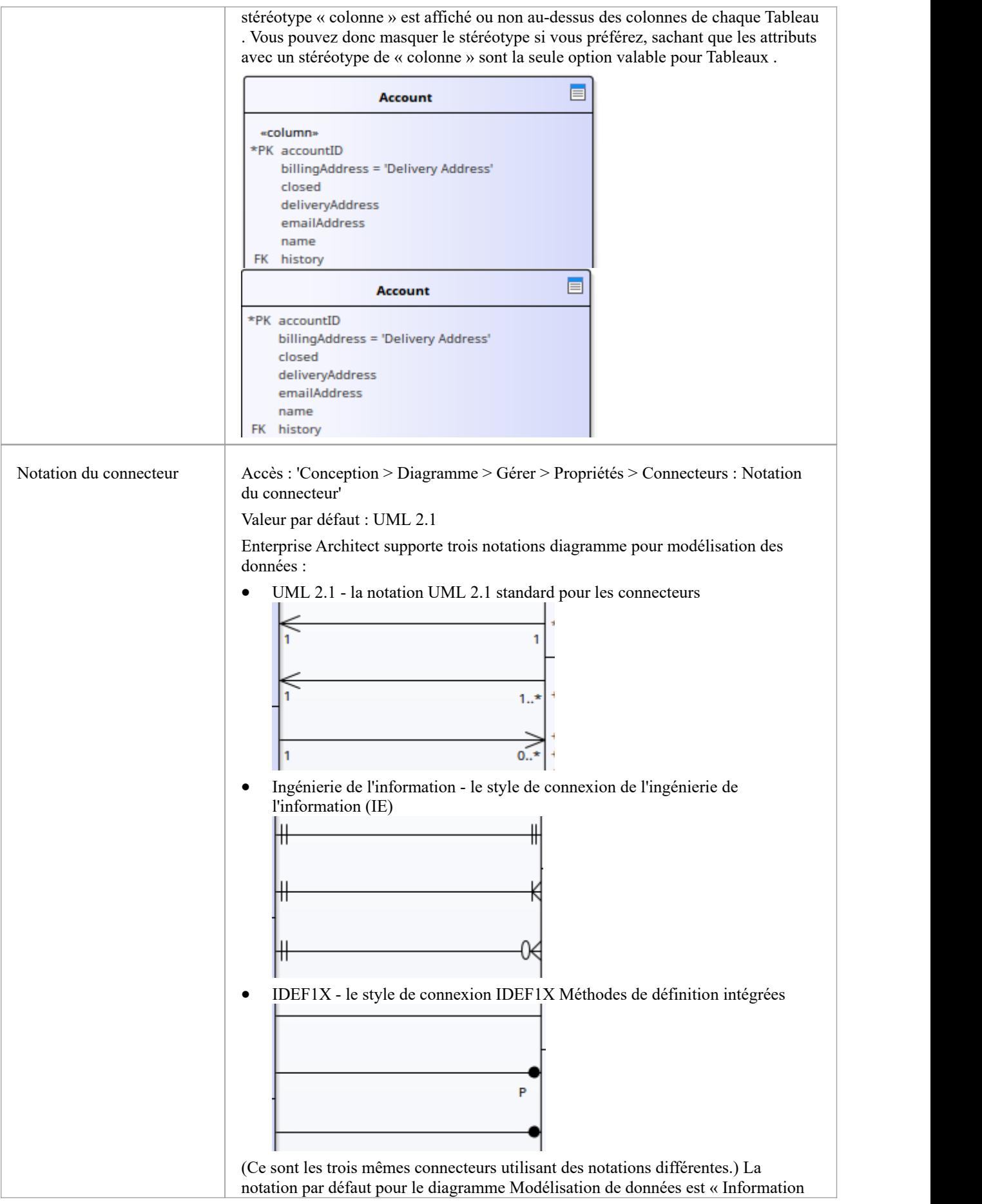
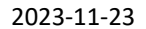

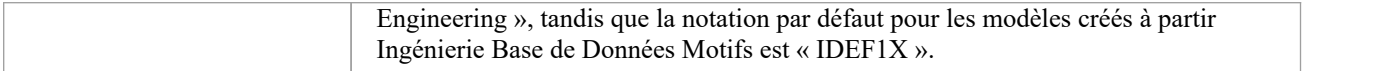

## **Nom DDL Gabarits**

À différents moments du processus de modélisation des données, Enterprise Architect doit générer automatiquement des contraintes Tableau . La norme de dénomination de ces contraintes générées est définie et appliquée par le DDL Name Gabarits , que vous êtes libre de modifier à tout moment. Ces gabarits de nom sont définis au niveau du référentiel, donc chaque fois qu'ils seront modifiés, tous les utilisateurs du référentiel utiliseront les nouveaux gabarits .

### **Accéder**

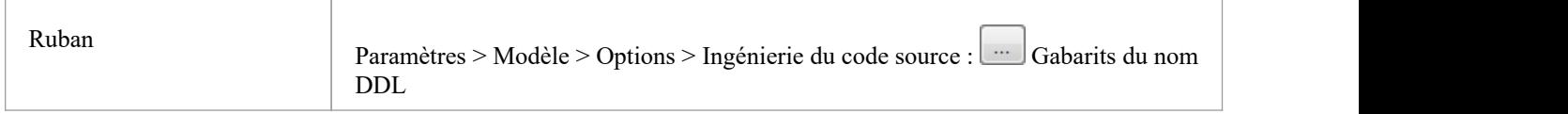

### **Nom DDL Gabarits**

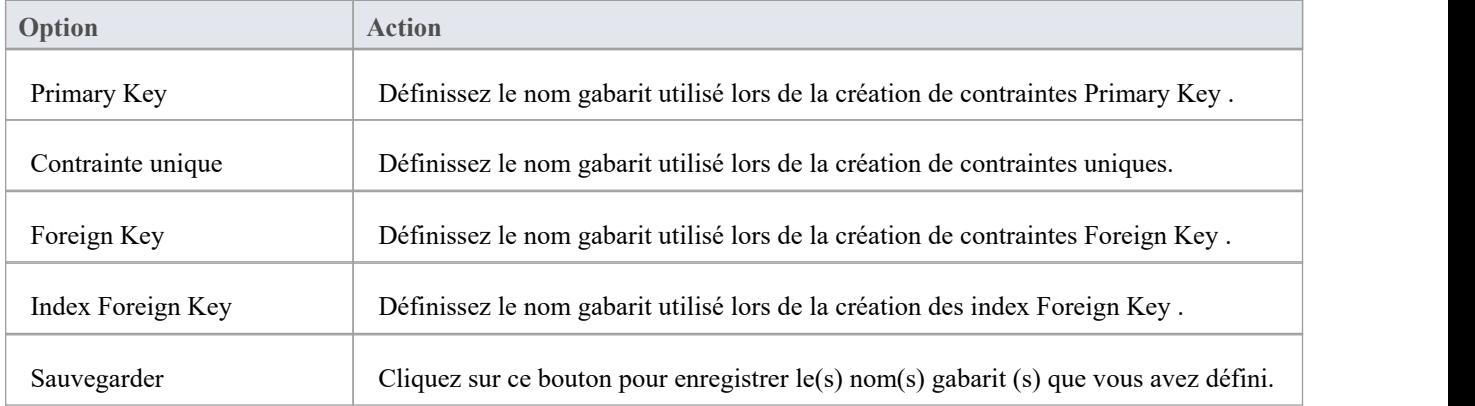

### **Macros Gabarit**

Ces macros reconnues seront remplacées par un texte de nom lors de la création d'un nom de contrainte.

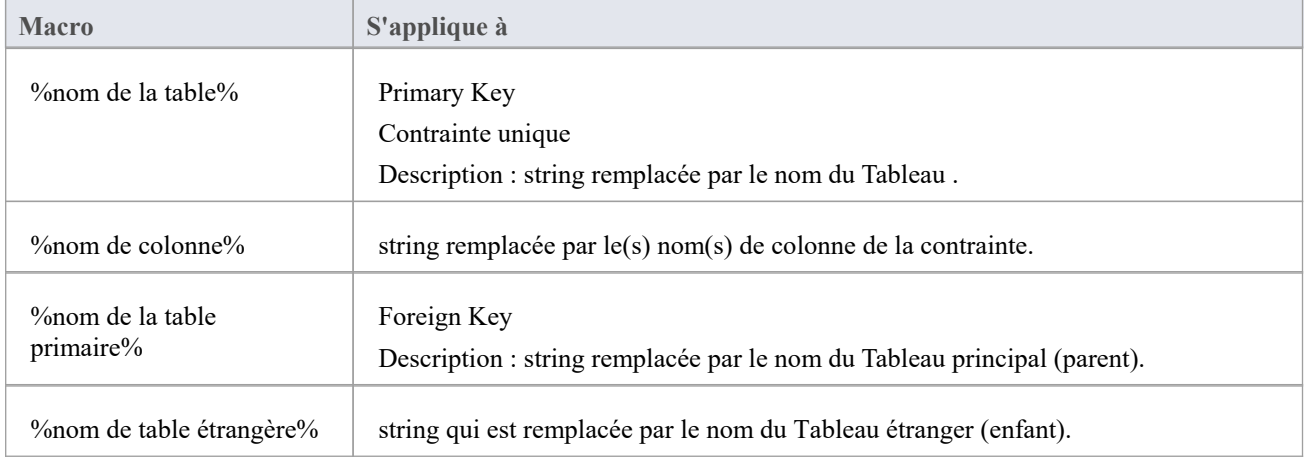

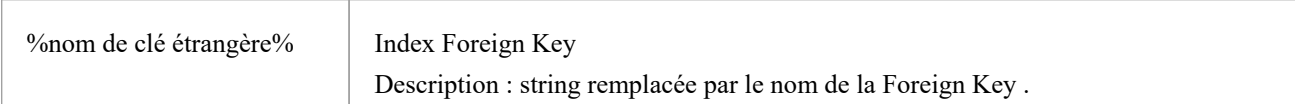

# **Types de données**

Chaque colonne Tableau que vous définissez dans votre modèle de données est associée à un type de données qui spécifie le type d'informations pouvant être stocké par la colonne.Les types de données disponibles pour une colonne dépendent du SGBD sélectionné pour Tableau , car chaque SGBD supporte sa propre liste de types de données. Bien que chaque SGBD supporte les mêmes types de base, tels que string , les nombres entiers ou décimaux, chaque SGBD les appelle sous des noms différents et possède des propriétés différentes.

Chaque référentiel Enterprise Architect contient les définitions des types de données de base pourun certain nombre de produits SGBD standard. Cependant, comme les types de données varient d'un produit SGBD à un autre, et d'une version d'un produit à l'autre, Enterprise Architect vous propose des outils pour :

- · Définir de nouveaux types de données pour une nouvelle version de votre produitSGBD
- Définir des types de données pour un nouveau produit de base de données non standard
- Convertir automatiquement les types de données d'un produit SGBD défini à un autre
- Importer et exporter des types de données entre référentiels

## **Mapper les types de données entre les produits SGBD**

Bien que modélisation des modèles de données physiques fournisse beaucoup de détails sur tous Tableaux et leurs colonnes, ce niveau de détail rend plus difficile le changement de technologie ou de plate-forme cible. Par exemple, après avoir procédé à l'ingénierie inverse de votre base de données en un modèle de données physique, vous devez remapper les types de données avant de générer le schéma du nouveau produit SGBD.

Enterprise Architect fournit un ensemble de mappages par défaut pour les produits SGBD standard pris en charge, pour vous aider à automatiser le processus de conversion.

Toutefois, vous souhaiterez peut-être personnaliser les mappages par défaut en fonction des exigences spécifiques de votre projet ou lorsque le mappage d'un type de données à un autre n'est pas actuellement défini. Par exemple, lors de votre migration d'une plate-forme SGBD à une autre, l'une des plates-formes peut être non standard ou non prise en charge par Enterprise Architect .

#### **Accéder**

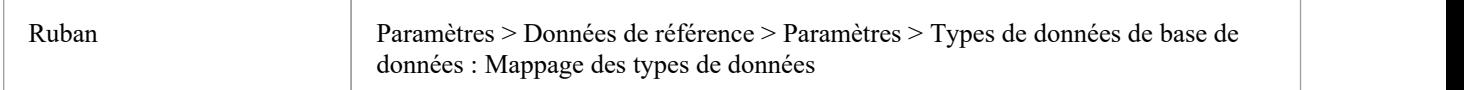

### **Mappage des types de données de base de données**

Répétez ce processus pour chacun des types de données à mapper.

Une fois que vous êtes satisfait des mappages de types de données, vous pouvez convertir Tableaux individuels ou un Paquetage entier de Tableaux vers le nouveau produit SGBD cible.

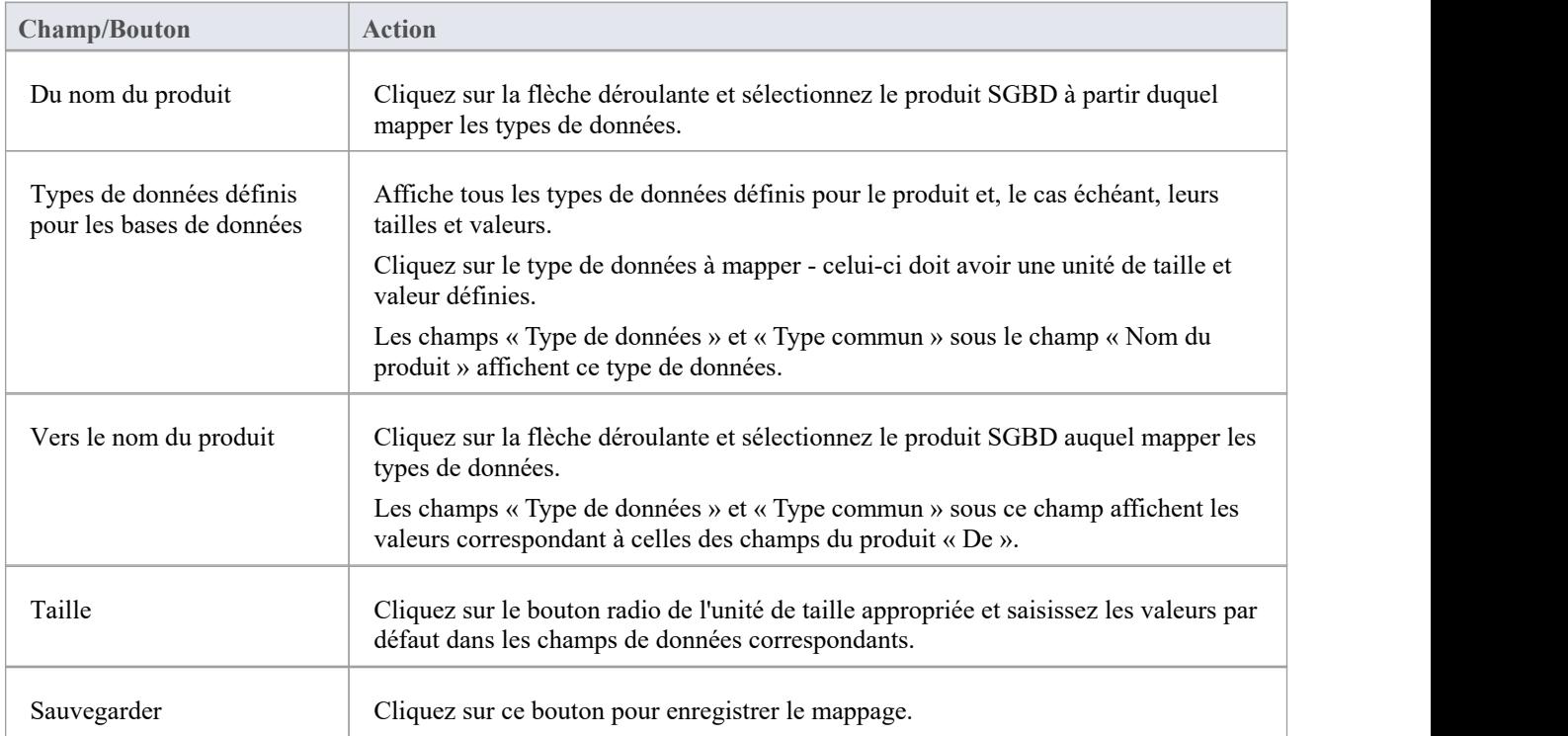

# **Conversion de produit SGBD pour un Paquetage**

À l'aide du mappeurDBMS Paquetage , vous pouvez convertir automatiquement un Paquetage de Tableaux de base de données d'un type de SGBD pris en charge vers un autre type de SGBD pris en charge. Vous pouvez également modifier le type de SGBD pour Tableaux individuels.

Si l'un des types de SGBD n'est pas standard ou n'est pas pris en charge par Enterprise Architect, vous devez vérifier que le mappage des types de données d'un type de SGBD à l'autre a été défini.

#### **Accéder**

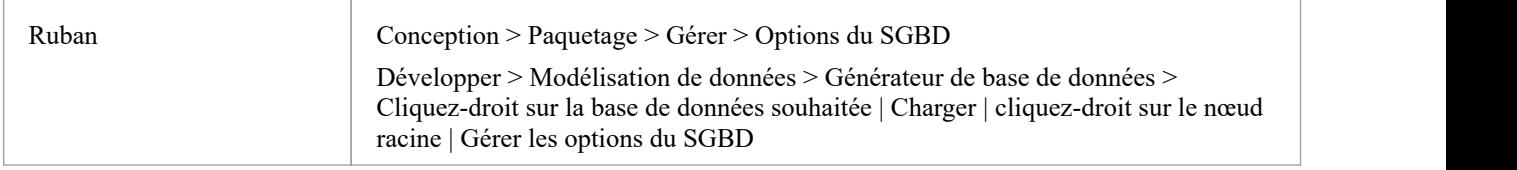

### **Mappez les types de données SGBD d'un Paquetage aux types de données d'un autre SGBD**

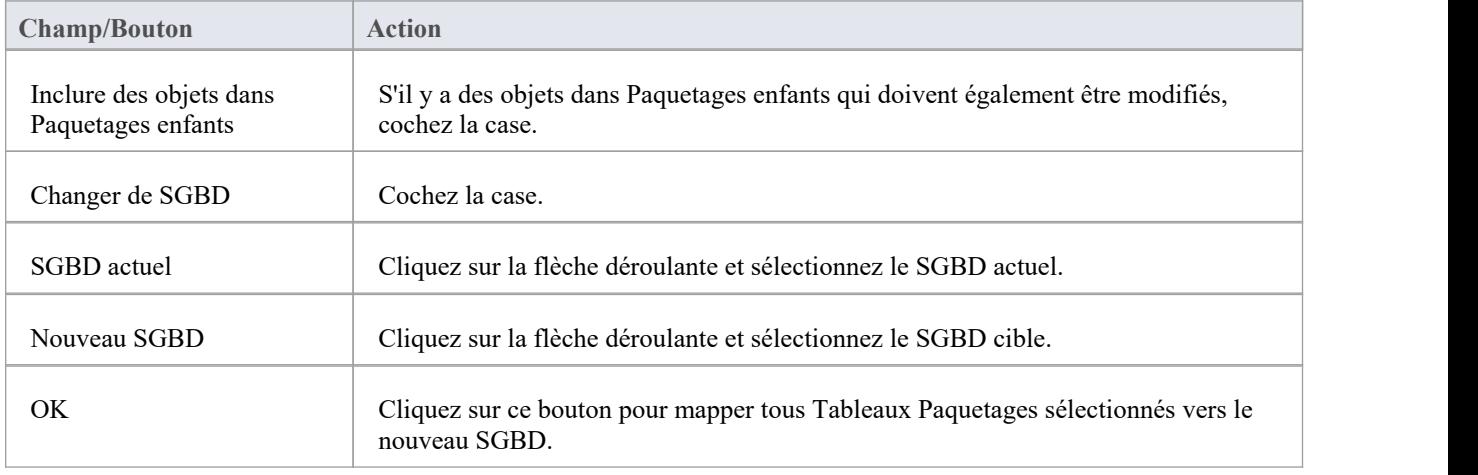

## **Conversion Type de données pour un Tableau**

Une fois qu'un schéma de base de données a été configuré sur un diagramme Enterprise Architect (soit en important via ODBC, soit en configurant manuellement les Tableaux ), le SGBD peut être remplacé par un autre type et les types de données de colonnes sont mappés en conséquence pourchaque Tableau .

Vous pouvez utiliser cette procédure si vous avez copié un petit nombre de Tableaux dansle projet depuis ailleurs, mais si vous avez plusieurs Tableaux , vous pouvez également les convertir tous en même temps dans leur Paquetage parent.

Si l'un des types de SGBD n'est pas standard ou n'est pas pris en charge par Enterprise Architect, vous devez vérifier que le mappage des types de données d'un type de SGBD à l'autre a été défini.

### **Mapper le type de SGBD d'un Tableau à un autre type de SGBD**

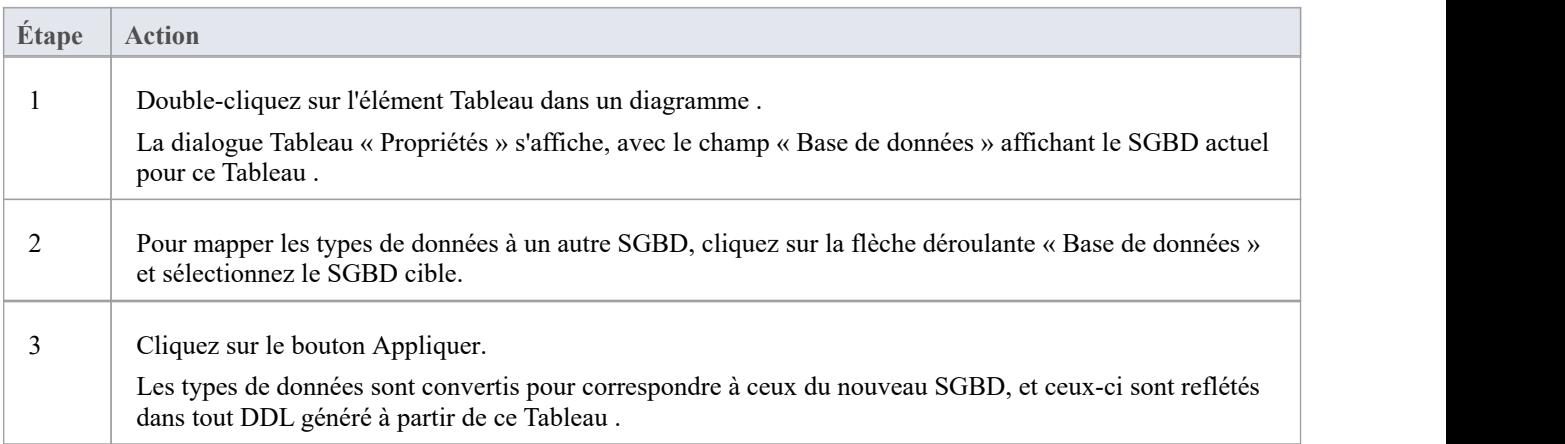

# **Types de données de base de données**

À l'aide de dialogue « Types de données de base de données » d' Enterprise Architect , vous pouvez ajouter à l'ensemble des types de données disponibles pour un SGBD particulier. Tu peux:

- Identifiez le SGBD utilisé et, si nécessaire, définissez-le comme modèle par défaut
- Incluez tous les nouveaux types de données pris en charge par les versions ultérieures du SGBD et non encore inclus dans Enterprise Architect
- Supprimez tous les types de données précédemment ajoutés qui ne sont plus pertinents
- · Ajoutez un nouveau produit SGBD et ses types de données intégrés si, par exemple, vous souhaitez créer un modèle de données physique pourun produit SGBD qui n'est pas encore pris en charge nativement par Enterprise Architect .

### **Accéder**

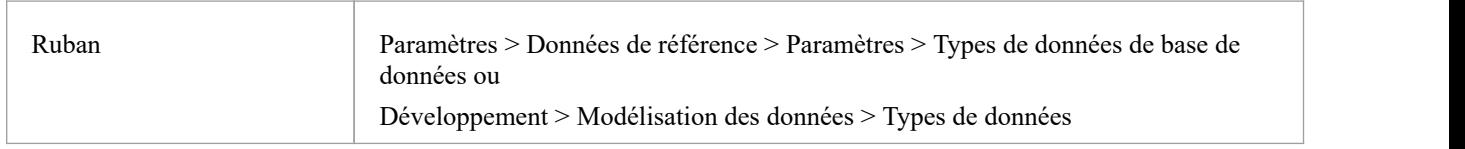

### **Gérer les types de données**

Vous pouvez transporter ces types de données de base de données entre les modèles Enterprise Architect à l'aide des options « Exporter les données de référence » et « Importer les données de référence ».

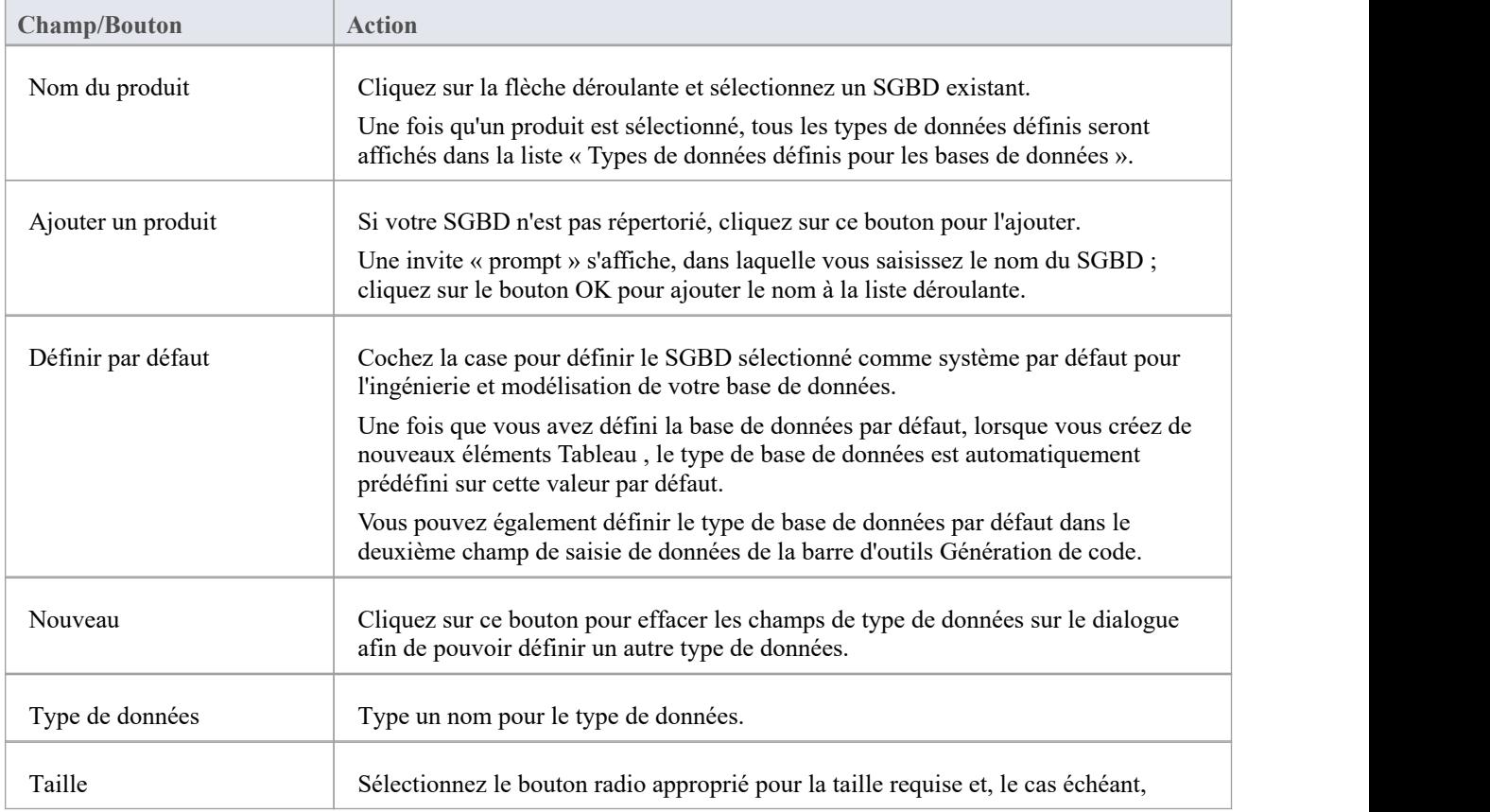

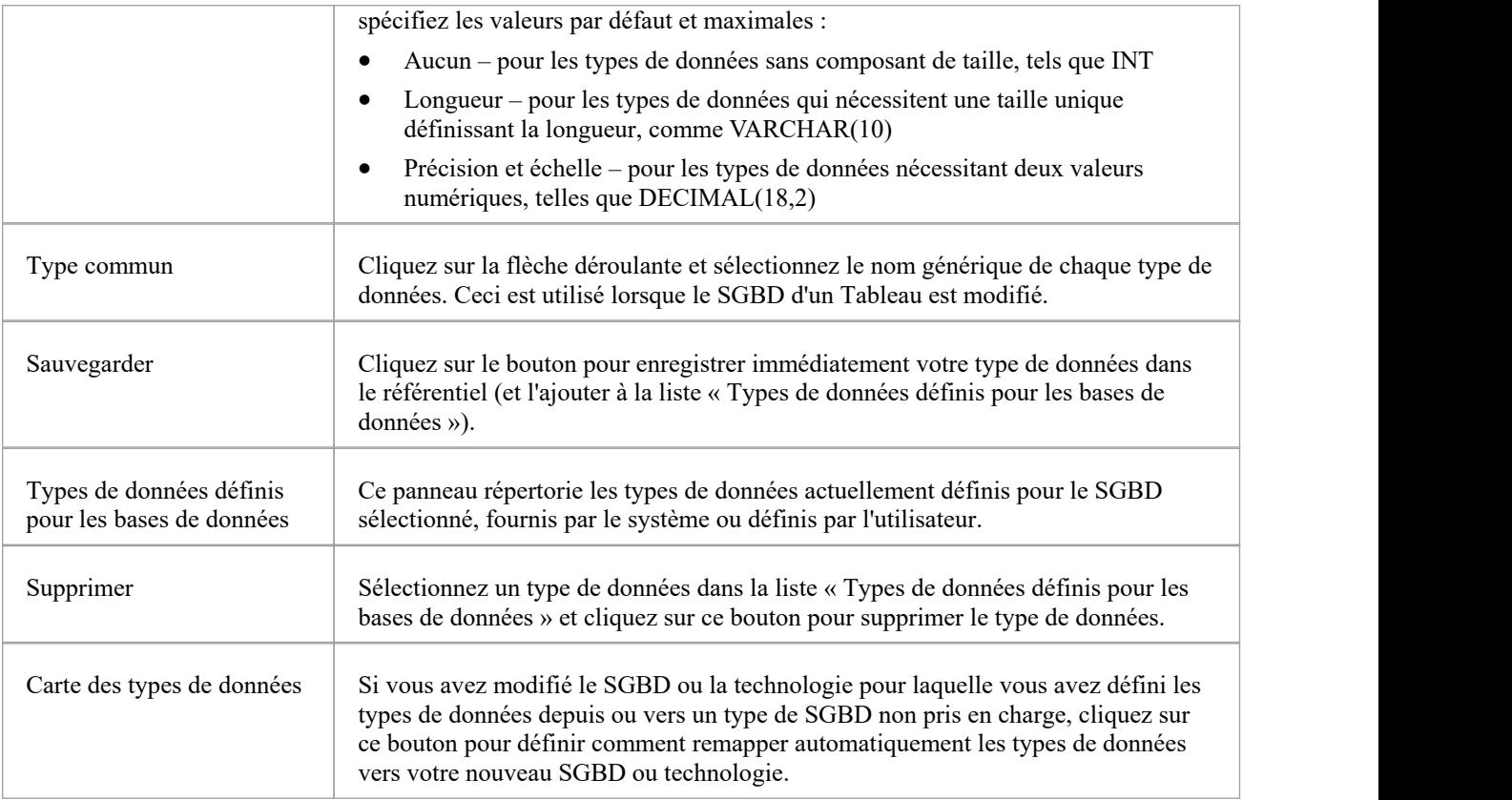

# **Types de données MySQL**

MySQL supporte les types de données ENUM et SET, qui doivent être ajoutés à votre modèle Enterprise Architect avant de pouvoir les utiliser comme types de colonnes.

### **Accéder**

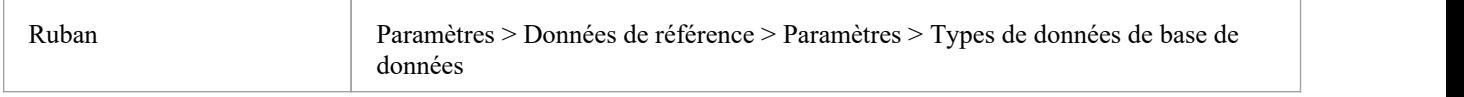

### **Ajoutez les types de données ENUM et SET pour MySQL**

Lorsque vous utilisez ces types de données ultérieurement dans le champ « Initial » d'une colonne, saisissez les valeurs sous forme de liste séparée par des virgules, au format :

('un deux trois')

Si une valeur est la valeur par défaut, utilisez le format :

("un", "deux", "trois") par défaut "trois"

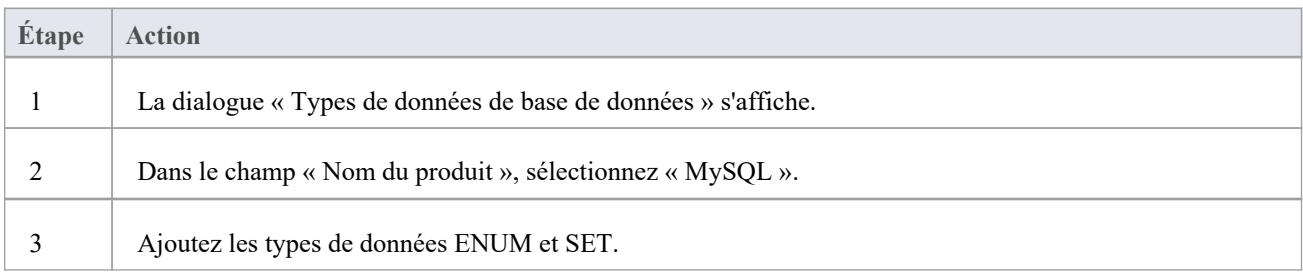

# **Types de données Oracle**

Les types de données Oracle NUMBER et VARCHAR possèdent des propriétés supplémentaires que vous pouvez modéliser.

### **Accéder**

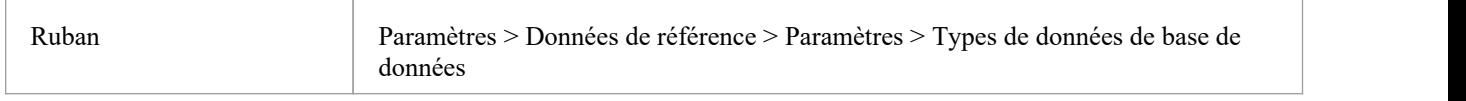

## **Types de données**

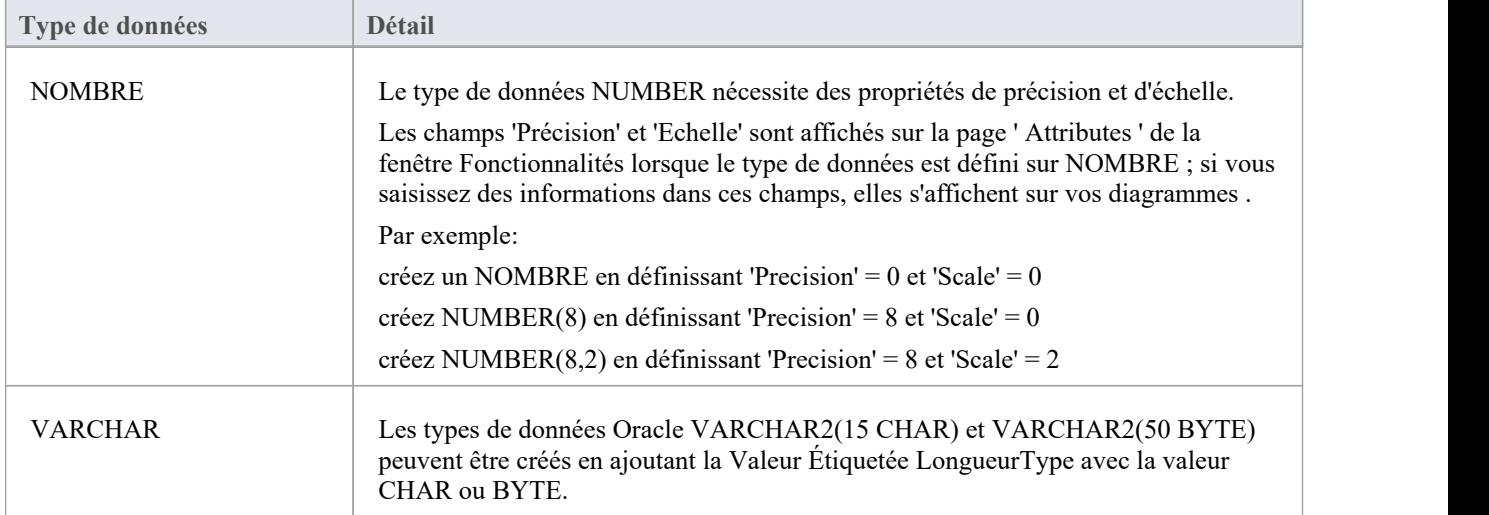

# **Gérer les options du SGBD**

À l'aide de la dialogue « Gérer les options du SGBD », vous pouvez rapidement modifier le Type et/ou le propriétaire du SGBD d'un object de base de données individuel ou de plusieurs objets au sein d'un Paquetage individuel ou d'une hiérarchie Paquetage . Vous pouvez également créer des index Foreign Key en masse sur toutes Foreign Keys qui n'ont pas encore d'index.

#### **Accéder**

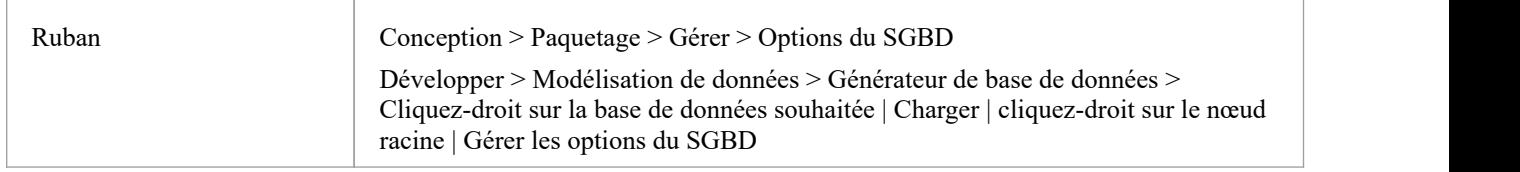

### **Possibilités**

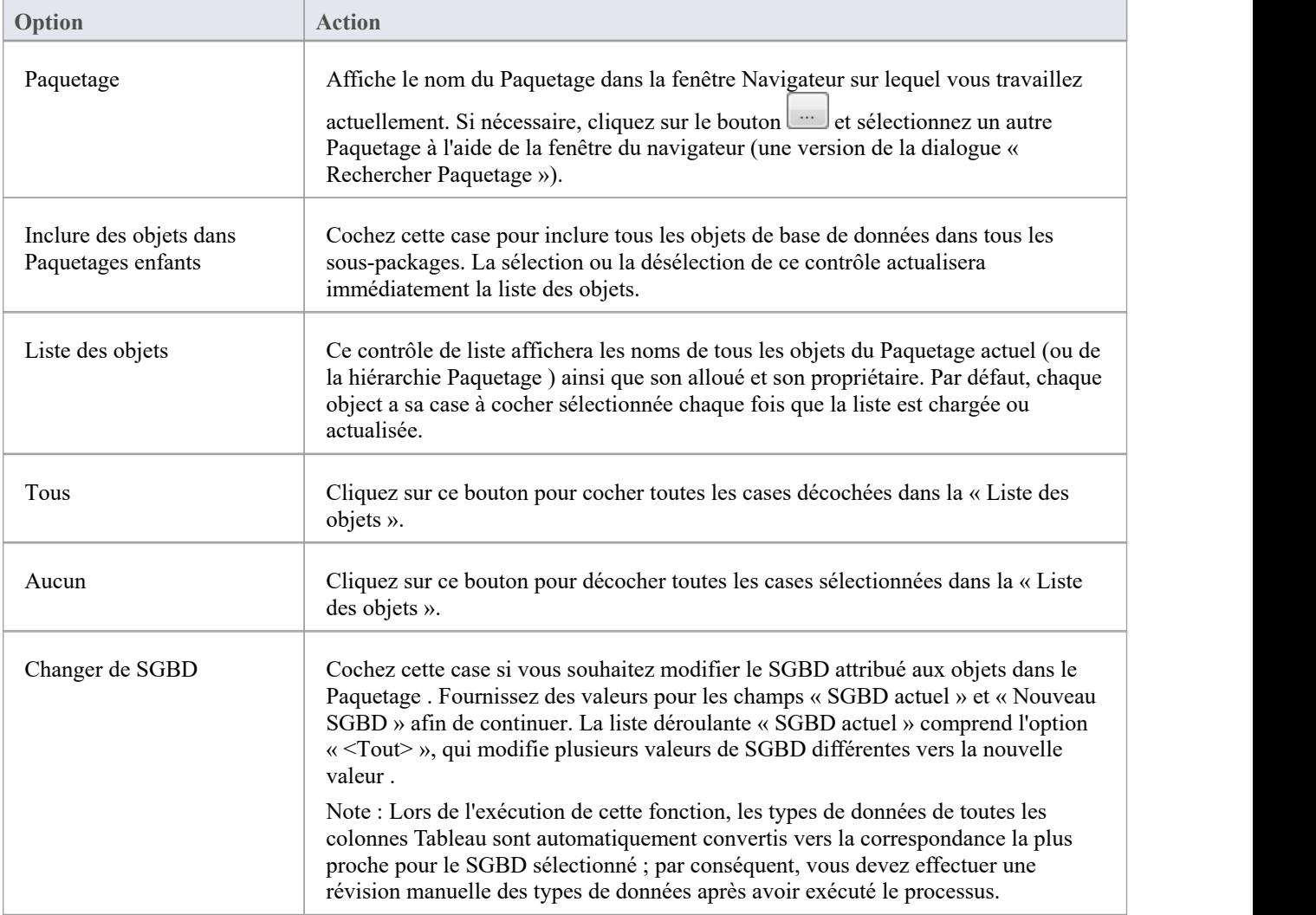

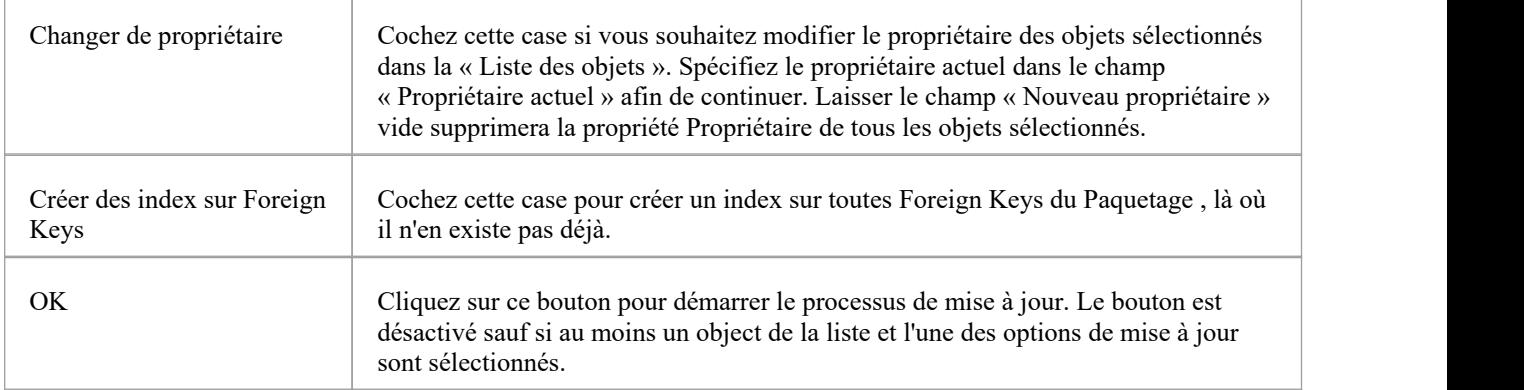

## **Objets de base de données**

Bien que Tableaux soient les composants fondamentaux d'une base de données relationnelle et permettent la définition de colonnes, de types de données, de clés et d'index, il existe un certain nombre d'autres objets importants dans les systèmes RDBM, notamment :

- · Vues une Vue représente l'ensemble de résultats d'une requête prédéfinie ; ils sont dérivés dynamiquement des données stockées dans un ou plusieurs Tableaux (ou autres Vues )
- · Procédures une fonctionnalité que certains produits SGBD implémentent pour fournir des sous-programmes pouvant contenir une ou plusieurs instructions SQL pour effectuer une tâche spécifique telle que la validation des données, le contrôle d'accès ou pour réduire le trafic réseau entre les clients et les serveurs SGBD.
- · Fonctions une fonctionnalité que certains produits SGBD implémentent pour fournir un mécanisme permettant d'étendre les fonctionnalités du serveur de base de données ; chacun est une routine qui peut accepter des paramètres, effectuer une action (comme un calcul complexe) et renvoyer le résultat de cette action sous forme de valeur
- · Séquences une fonctionnalité que certains produits SGBD implémentent pour fournir un mécanisme permettant de générer des valeurs uniques - la Séquence garantit que chaque appel renvoie une valeur unique

L' UML lui-même ne précise pas comment modélisation des données est effectuée, mais Enterprise Architect dispose d'un profil UML entièrement intégré pourmodélisation des données et d'une gamme de fonctionnalités intégrées au produit principal qui faciliteront modélisation des données.

Le profil utilise des stéréotypes et Valeur Étiquetés pour étendre les éléments UML standard dans des constructions modélisation de données. Ceci est réalisé en ajoutant le stéréotype object de base de données à une classe UML ; pour que vous modélisiez :

- · diagrammes Modélisation de données sous forme de diagrammes de classes UML étendus
- Tableaux en tant qu'objets de classe UML avec un stéréotype de « table »
- Vues en tant qu'objets de classe UML avec un stéréotype de <<view>>
- Procédures en tant qu'objets de classe UML avec un stéréotype de « procédure »
- Fonctionne comme des objets de classe UML avec un stéréotype de « fonction »
- · Séquences en tant qu'objets de classe UML avec un stéréotype de « dbsequence »

Vous pouvez rapidement créer et configurer tous ces objets dans votre modèle de base de données avec Enterprise Architect .

## **Tableaux de base de données**

Tableaux sont les composants fondamentaux d'une base de données relationnelle, représentant plusieurs lignes d'éléments de données structurés (appelés colonnes). Chaque élément de données individuel saisi dans une base de données

relationnelle est représenté par une valeur dans une colonne.Le profil UML d' Enterprise Architect pour Modélisation des données représente :

- · Tableaux de base de données en tant qu'objets de classe UML avec un stéréotype de « table »
- · Colonnes Tableau en tant qu'attributs UML d'un Tableau , avec un stéréotype de « colonne »
- · Primary Keys en tant qu'opérations/méthodes UML d'un Tableau , avec un stéréotype de « PK »
- · Foreign Keys en tant qu'opérations/méthodes UML d'un Tableau , avec un stéréotype de <<FK>>
- · Index en tant qu'opérations/méthodes UML d'un Tableau , avec un stéréotype de « index »
- · Contraintes uniques comme opérations/méthodes UML d'un Tableau , avec un stéréotype de « unique »
- Contraintes de vérification en tant qu'opérations/méthodes UML d'un Tableau, avec un stéréotype de  $\leq$ check>>
- · Tableau Déclencheurs en tant qu'opérations/méthodes UML d'un Tableau , avec un stéréotype de « déclencheur »

Enterprise Architect fait référence à toutes les opérations UML d'un Tableau collectivement sous le nom de Contraintes. Par conséquent, l'écran que vous utilisez pour gérer les attributs et les opérations UML d'un Tableau est appelé l'écran Colonnes et contraintes.

#### **Exemple**

Cet exemple simple de Modèle de données physiques *dans* Enterprise Architect se compose de deux Tableaux de base de données représentés par des classes UML , nommés diagramme et *customer\_addresses* .

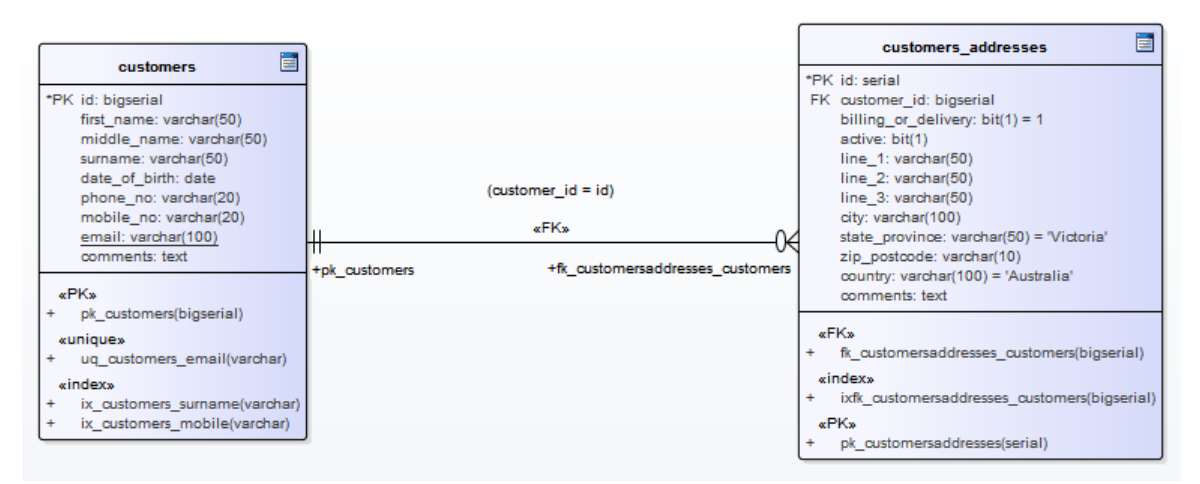

Chaque Tableau définit les colonnes de la base de données, à l'aide d'attributs UML saisis de manière appropriée pourle SGBD cible (dans ce cas, PostgreSQL).

#### **Notes**

- · Le stéréotype Tableau est indiqué par l'icône dans le coin supérieur droit de chaque classe (voirla rubrique *Notation Modélisation des données* )
- L'écran de maintenance Enterprise Architect pour la gestion des colonnes Tableau ne vous permet pas de modifier le stéréotype des attributs, puisque « colonne » est la seule option valide.
- Il est possible de masquer l'étiquette du stéréotype « colonne » présentée dans l'exemple Tableaux (voir le sujet *Notation Modélisation de données* )

# **Créer un Tableau de base de données**

La création de Tableaux de base de données au sein du modèle est fondamentale pour modélisation des données. Il existe trois manières de créer un Tableau :

- Dans le générateur de base de données
- Sur un diagramme Data Modèle ouvert
- Utilisation de l'option Navigateur Nouvel Élément

### **Ajouter un Tableau de base de données avec le générateur de base de données**

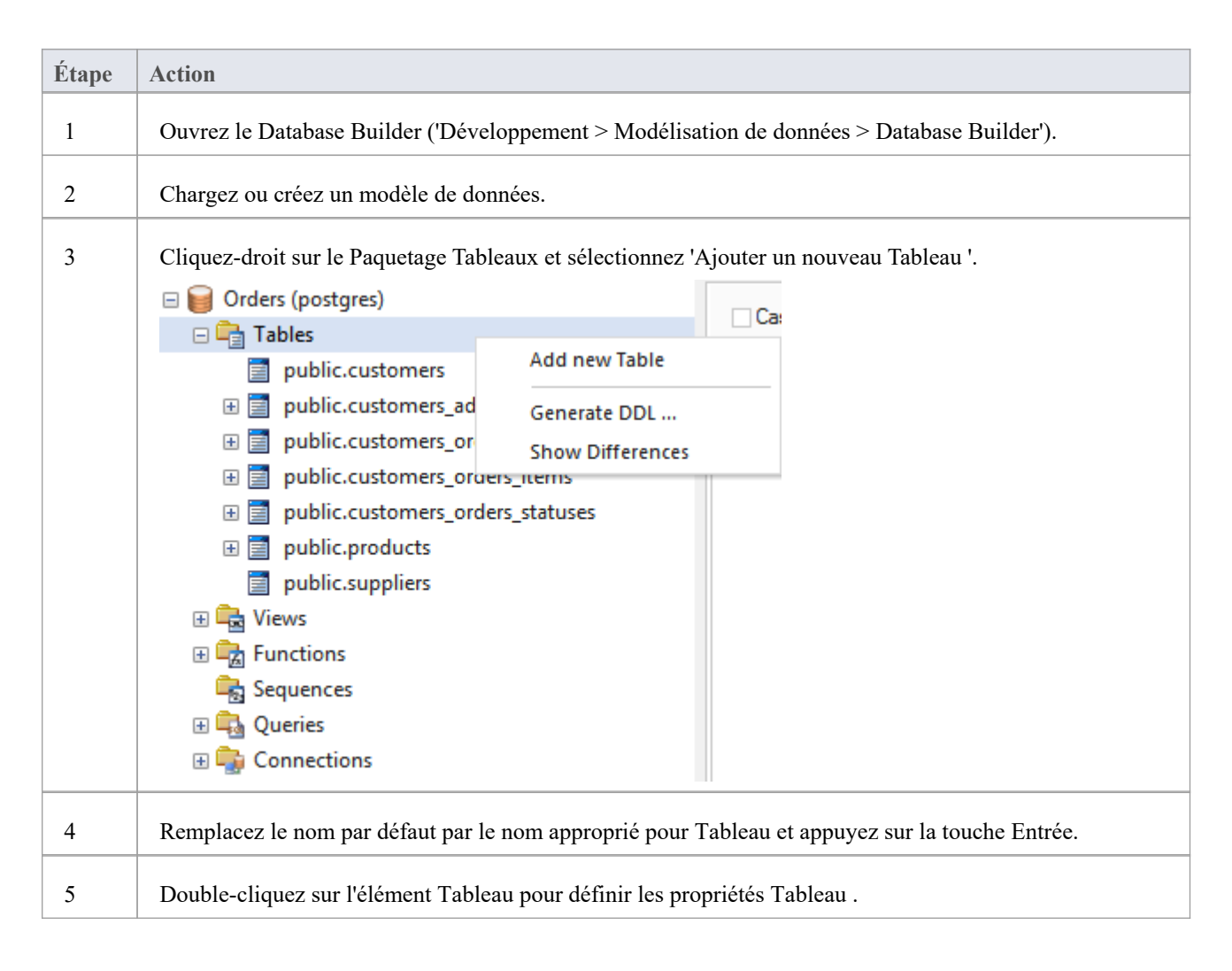

### **Ajouter un Tableau de base de données à un diagramme**

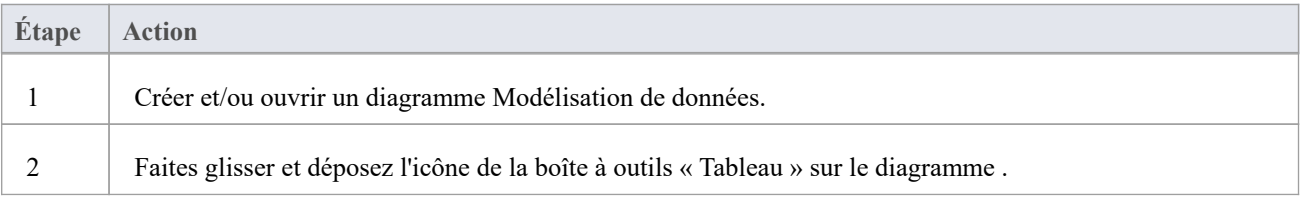

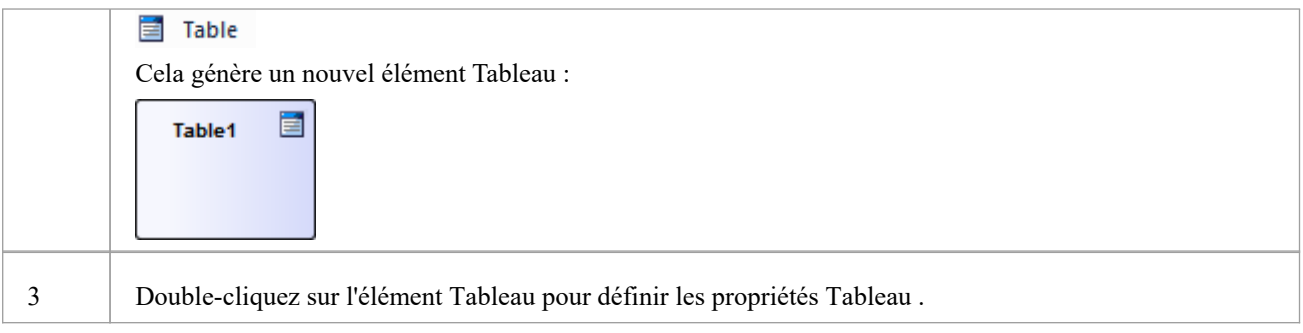

## **Colonnes Tableau de base de données**

Dans une base de données relationnelle, une colonne Tableau (parfois appelée champ) stocke une valeur de données unique d'un type particulier dans chaque ligne du Tableau . Lescolonnes Tableau peuvent avoir diverses propriétés individuelles telles qu'une valeur par défaut ou si le champ accepte les valeurs Null.

Une colonne Tableau de base de données est représentée dans le profil Modélisation de données UML commeun attribut stéréotypé ; c'est-à-dire un attribut avec le stéréotype « colonne » . Dans Enterprise Architect vous définissez et gérez les colonnes Tableau à l'aide de la page « Colonnes » spécialement conçue du générateur de base de données ou de la dialogue « Colonnes et contraintes ».

## **Créer des colonnes Tableau de base de données**

Une colonne de base de données Tableau est représentée dans le profil Modélisation de données UML commeun attribut avec le stéréotype « colonne ». Pour un Tableau sélectionné, vous pouvez révision les colonnes existantes et créer de nouvelles colonnes, sur la page « Colonnes » du générateur de base de données ou sur l'écran « Colonnes et contraintes ».

Vous pouvez définir les détails des colonnes directement sur la liste des colonnes dans l'onglet 'Colonnes'. Les modifications sont automatiquement enregistrées au fur et à mesure que vous remplissez chaque champ. Certains champs comportent certaines restrictions quant aux données que vous pouvez saisir, comme décrit ici. L'onglet contient également un panneau ' Propriétés ' et un champ ' Notes ', qui sont renseignés avec les informations existantes sur la colonne sélectionnée. Chaque nouvelle colonne que vous créez se voit automatiquement attribuer un ensemble de valeurs par défaut et est ajoutée au bas de la liste.

#### **Accéder**

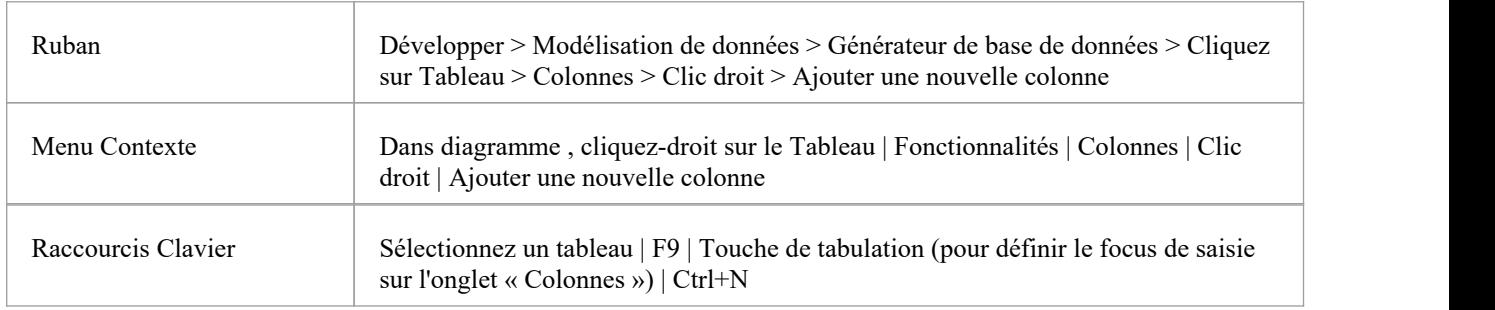

### **Créer des colonnes dans un Tableau**

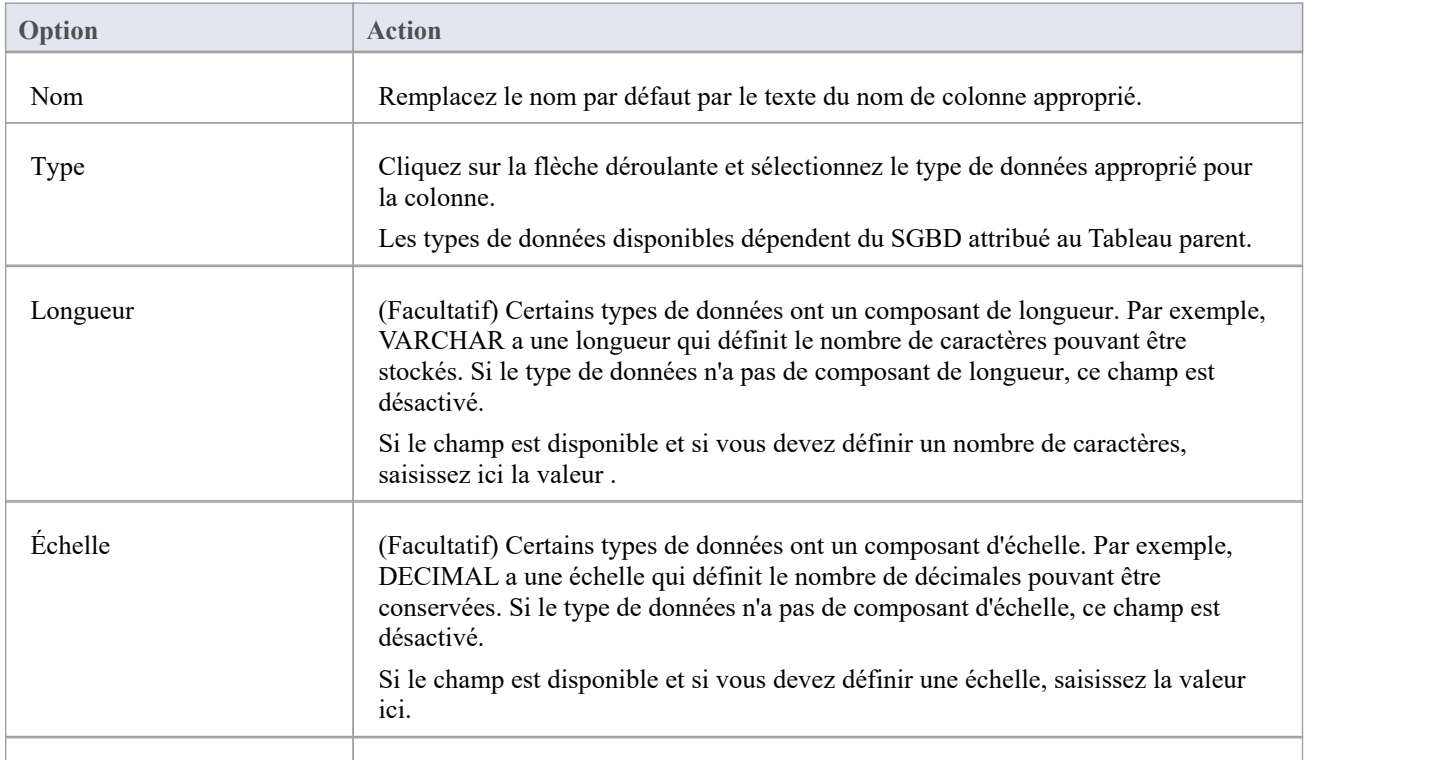

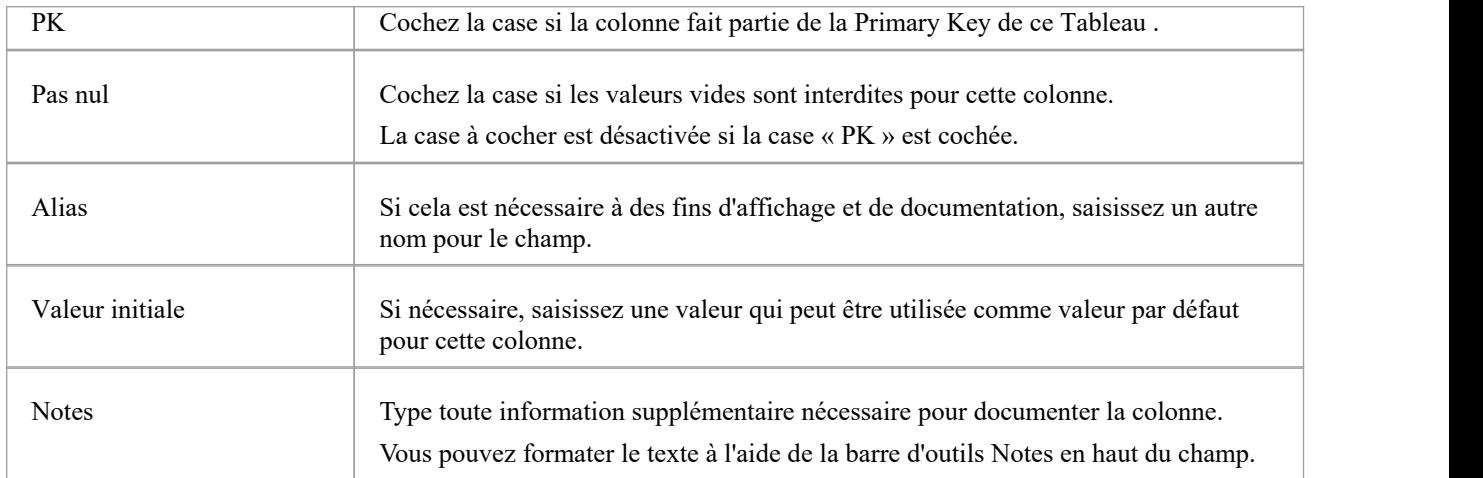

### **Propriétés des colonnes**

Les propriétés appropriées pour le système de gestion de base de données de Tableau s'affichent automatiquement dans le panneau « Propriétés » (développez la branche « Colonne (<nom>) » si elles ne sont pas visibles).

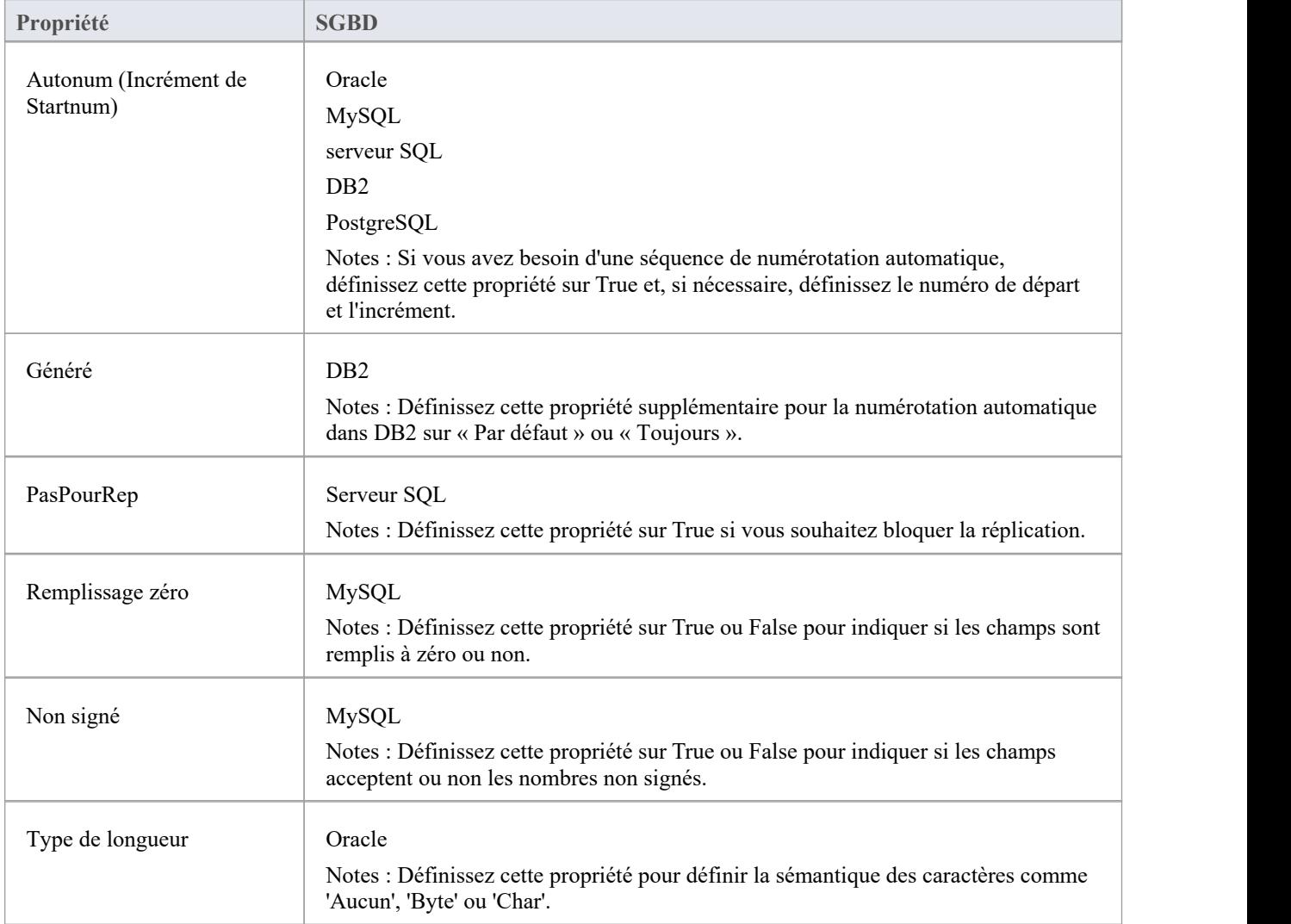

## **Supprimer les colonnes Tableau de la base de données**

Pour une base de données Tableau sélectionnée, vous pouvez révision les colonnes existantes et supprimer n'importe quelle colonne individuelle, dans l'onglet « Colonnes » de l'écran Colonnes et contraintes.

### **Accéder**

Utilisez l'une des méthodes décrites ici pour afficher une liste de colonnes pour un tableau , puis sélectionnez une colonne et supprimez-la.

Lorsque vous sélectionnez l'option 'Supprimer la colonne '<nom>'', si toutes les règles de validation sont satisfaites, la colonne est immédiatement supprimée.

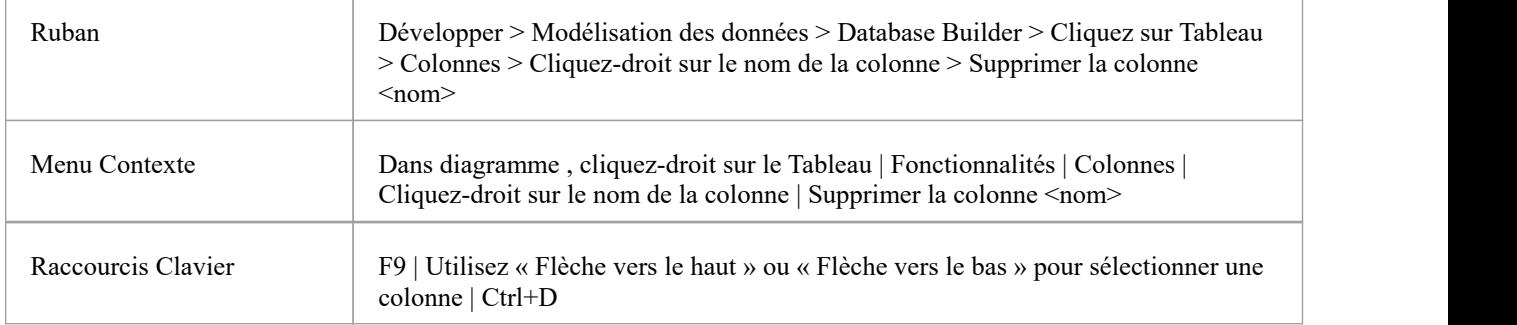

#### **Notes**

· Si la colonne Tableau de base de données supprimée est impliquée dans des contraintes, elle en sera automatiquement supprimée

# **Réorganiser les colonnes Tableau de la base de données**

Si vous avez plusieurs colonnes définies dans une base de données Tableau , vous pouvez modifier l'ordre dans lequel elles sont répertoriées. L'ordre dans la liste est l'ordre dans lequel les colonnes apparaissent dans le DDL généré.

### **Accéder**

Utilisez l'une des méthodes décrites ici pour afficher une liste de colonnes pour un Tableau , puis sélectionnez une colonne et repositionnez-la dans la liste.

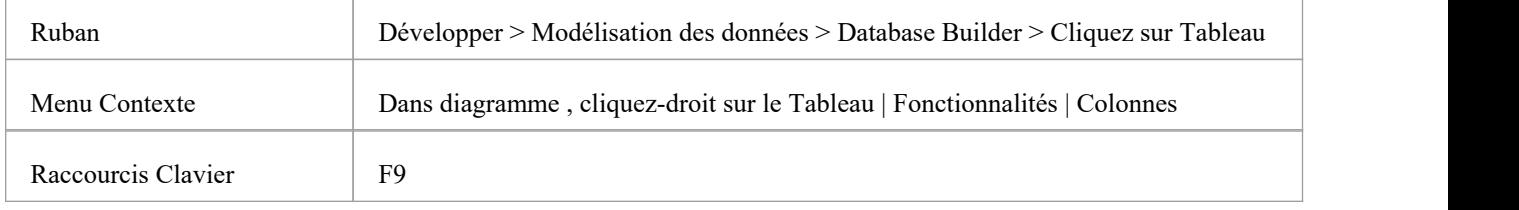

### **Changer l'ordre des colonnes**

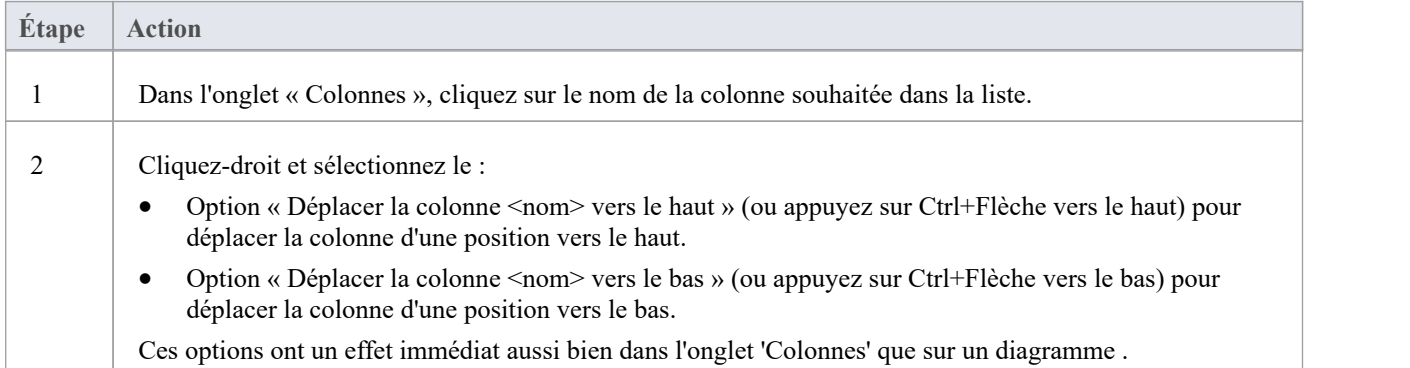

## **Utilisation Propriétés Tableau de base de données**

Une fois que vous avez créé une base de données Tableau , vous pouvez révision ses propriétés et vérifier que les valeurs du SGBD et du propriétaire sont correctes. Pour afficher la dialogue ' Propriétés ' d'un Tableau , double-cliquez sur le nom Tableau dansle Paquetage ' Tableaux du générateur de base de données' ou sur l'élément Tableau dansun diagramme .

#### **Important**

Un SGBD doit être attribué à un Tableau avant de pouvoir y ajouter des colonnes. Si vous utilisez le Database Builder alors le SGBD du modèle de données sera automatiquement appliqué à tous les nouveaux Tableaux ; cependant, si vous avez ajouté un Tableau par d'autres moyens (par exemple en travaillant sur un diagramme ), il s'agit d'une étape manuelle.

### **Tâches**

Une fois les propriétés de la base de données Tableau définies, vous êtes prêt à ajouter des colonnes.

#### **Tâche**

**Définissez le type de base de données pour un Tableau** -outre le nom Tableau , la propriété la plus importante à définir pour un Tableau de base de données est le type de base de données.

**Définir le propriétaire de la base de données Tableau** - Pour certains SGBD, tous Tableaux doivent se voir attribuer un propriétaire/schéma ; dans Enterprise Architect cette propriété est définie comme une Valeur Étiquetée avec le nom Propriétaire.

**Définir des options étendues** : certains SGBD ont des optionsétendues qui ne concernent que ce SGBD. Ces propriétés étendues sont stockées sous Valeur Étiquetés .

### **SGBD par défaut**

Avant de créer un Modèle de données physiques, il est conseillé de définir le SGBD par défaut, qui sera automatiquement appliqué aux nouveaux objets de base de données que vous créez en dehors du générateur de base de données. Vous pouvez définir le type de SGBD par défaut de l'une des manières suivantes :

- · Sélectionnez ' Démarrer > Apparence > Préférences > Préférences > Source Code Engineering > Éditeurs de Code ', puis paramétrez le champ 'Base de données par défaut'.
- · Sélectionnez « Paramètres > Données de référence > Paramètres > Types de données de base de données », puis sélectionnez un nom de produit et cochez la case « Définir par défaut ».
- Définissez le SGBD dans le deuxième champ de la barre d'outils de génération de code

# **Définir le Type de base de données**

La propriété la plus importante à définir pour une base de données Tableau (après son nom) est le type de base de données ou SGBD. La valeur du SGBD sélectionnée contrôlera la manière dont Enterprise Architect déterminera :

- Comment le nom Tableau sera affiché (avec ou sans propriétaire)
- Quel ensemble de règles de validation sera appliqué lors modélisation de la base de données
- Les types de données disponibles lors de la création de colonnes,
- Quel ensemble de gabarits DDL sera utilisé dans la génération DDL

#### **Accéder**

Sélectionnez un Tableau dans la fenêtre Navigateur ou sur un diagramme puis, en utilisant l'une des méthodes décrites ici, ouvrez la boîte dialogue ' Propriétés ' du Tableau, affichez l'onglet 'Général', puis affichez l'onglet enfant 'Principal'.

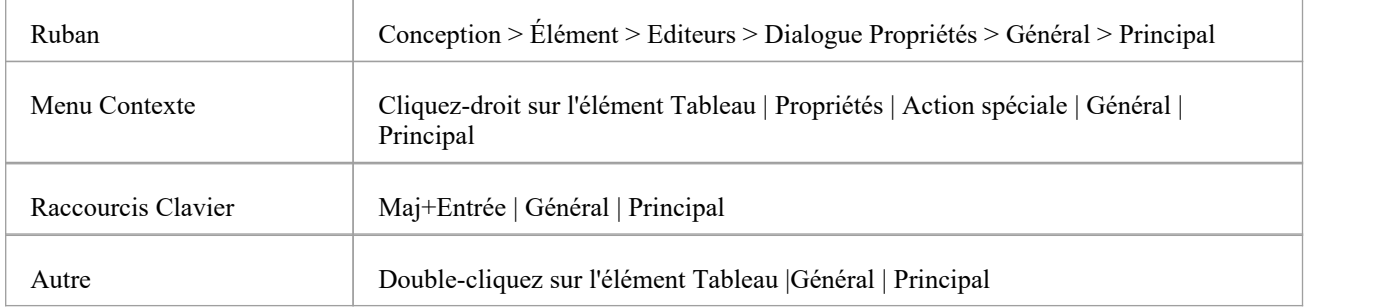

#### **Possibilités**

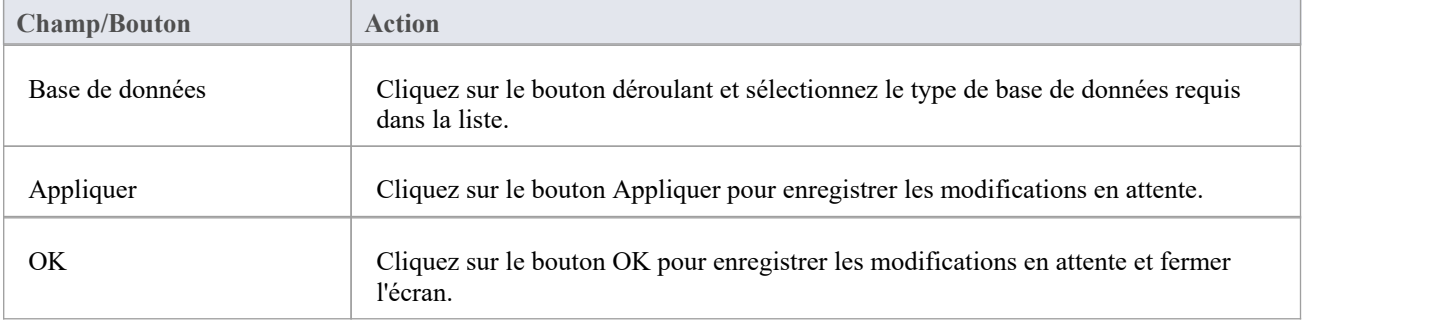

# **Définir le propriétaire/schéma de la base de données Tableau**

Pour certains SGBD, tous Tableaux doivent se voir attribuer un propriétaire/schéma. Dans Enterprise Architect cette propriété est physiquement définie comme une Valeur Étiquetée avec le nom Propriétaire. Cependant, une page de propriétés spéciale est fournie pourvous aider à gérer facilement la propriété Propriétaire.

### **Accéder**

Sélectionnez un Tableau dans la fenêtre Navigateur ou sur un diagramme puis, en utilisant l'une des méthodes décrites ici, ouvrez la boîte dialogue « Propriétés » de Tableau , affichez l'onglet« Général » et affichez l'onglet enfant « Détail du Tableau ».

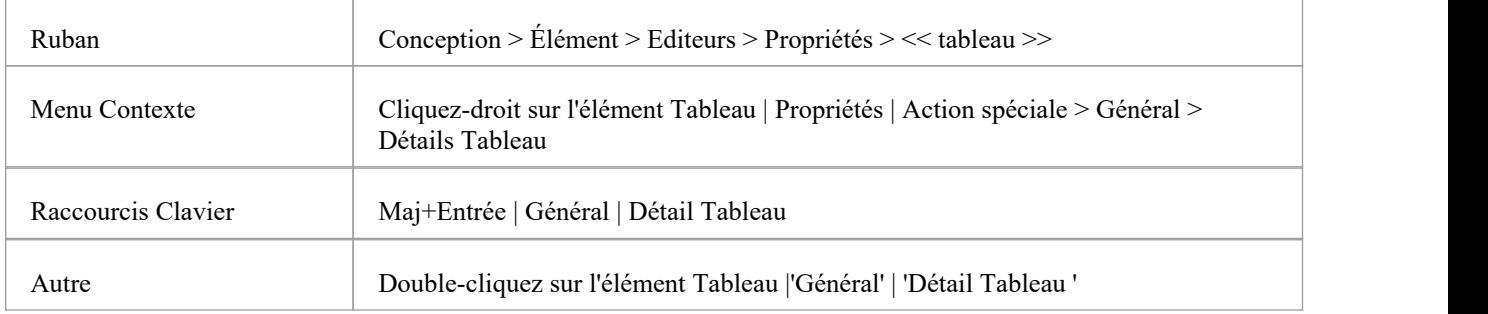

### **Définir le propriétaire de la base de données Tableau**

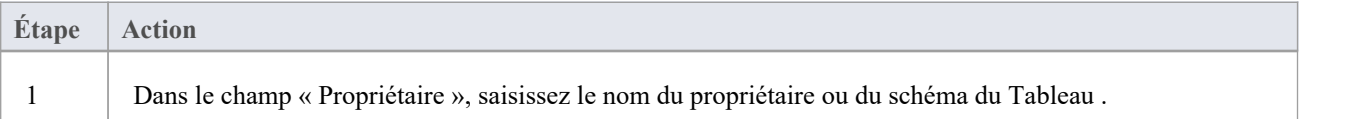

# **Définir les options MySQL**

Pour utiliser Foreign Keys dans MySQL, vous devez déclarer le type de base de données Tableau comme InnoDB.

### **Déclarez le type Tableau comme InnoDB**

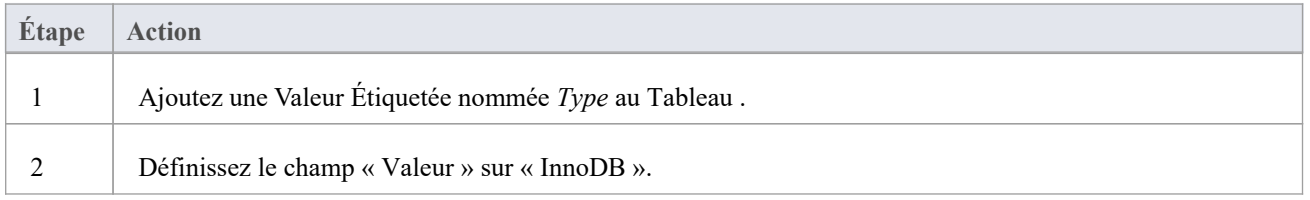

#### **Générer DDL**

Lorsque vous générez du DDL pour ce Tableau , le type Tableau est inclus dans le script SQL.

Pour autoriser les versions ultérieures de MySQL, les options Tableau supplémentaires qui peuvent être ajoutées de la même manière incluent :

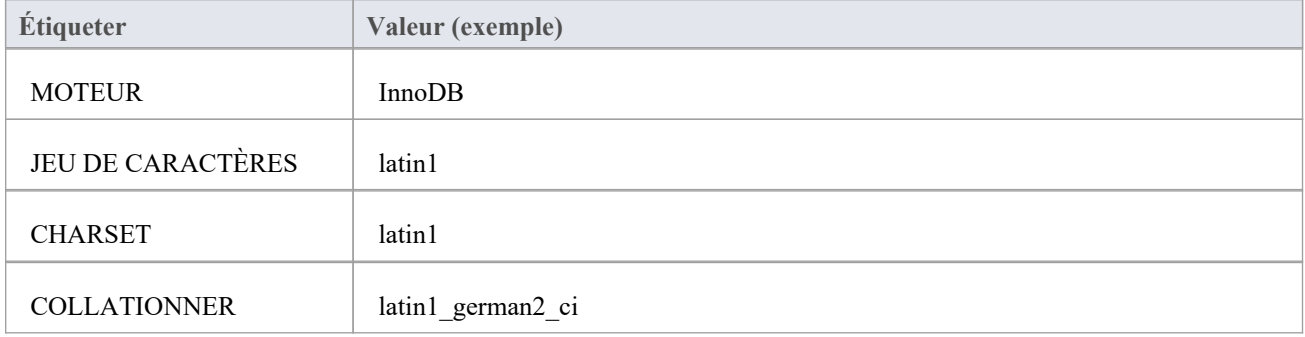

# **Définir Propriétés Tableau de base de données Oracle**

Pour définir des propriétés Oracle Database Tableau supplémentaires, vous utilisez les Valeur Étiquetés de Tableau .

#### **Définir Propriétés**

Les mêmes propriétés peuvent être ajoutées aux index et aux contraintes, en mettant en surbrillance l'index ou la contrainte Operation et en ajoutant la Valeur Étiquetés appropriée.

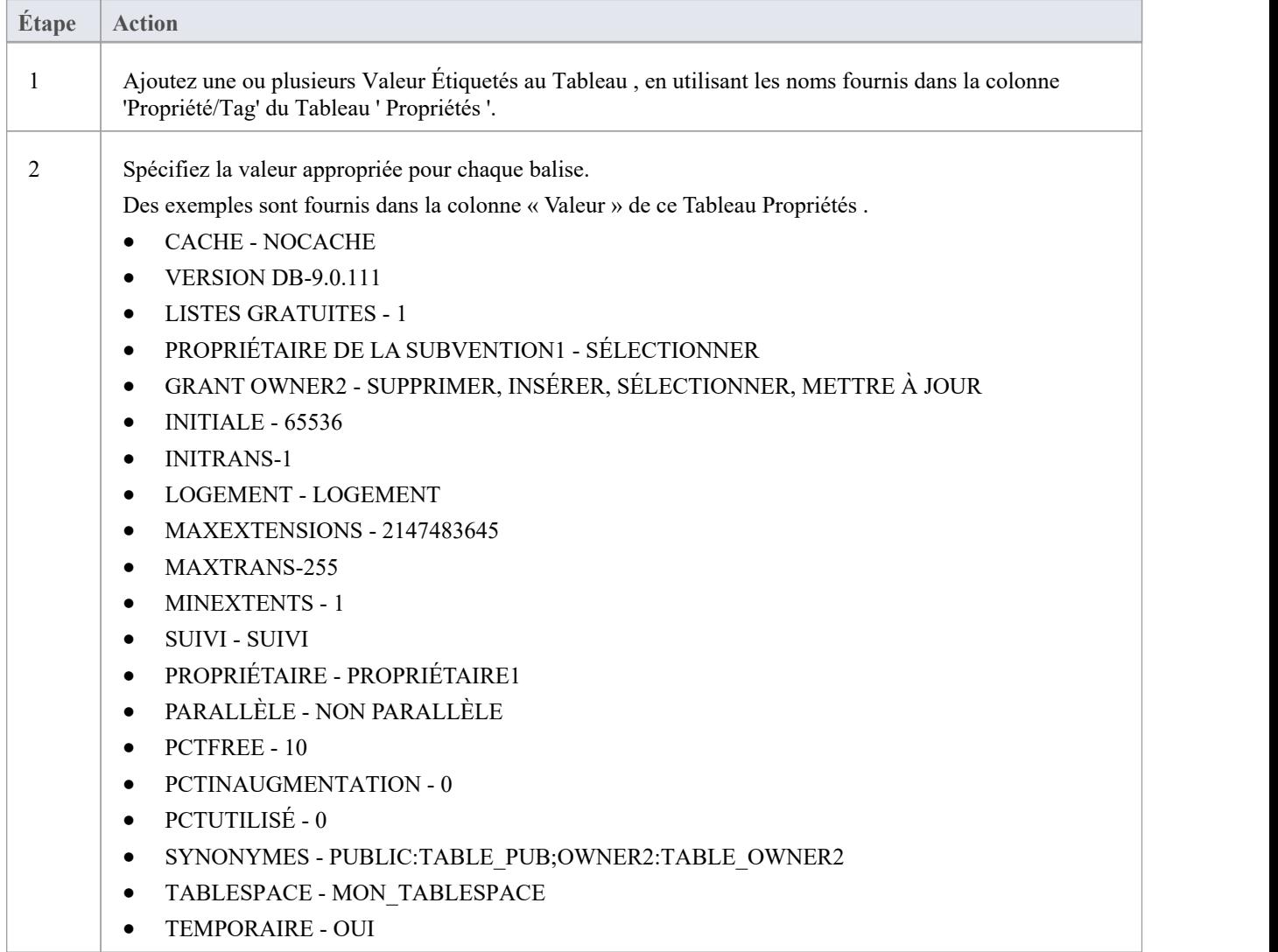

## **Contraintes/index de la base de données Tableau**

Dans Enterprise Architect, les contraintes et les index Tableau sont modélisés sur le même écran ; collectivité, on les appelle Contraintes. Les contraintes de base de données définissent les conditions imposées sur le comportement d'une base de données Tableau . Ils comprennent:

- · Primary Key identifie de manière unique un enregistrement dans un Tableau , composé d'une ou plusieurs colonnes
- Index améliore les performances des opérations de récupération et de tri sur les données Tableau
- Contraintes uniques : une combinaison de valeurs qui identifient de manière unique une ligne dans Tableau
- · Foreign Key une colonne (ou un ensemble de colonnes) qui impose une relation entre deux Tableaux
- · Vérifier les contraintes : applique l'intégrité du domaine en limitant les valeurs acceptées par une colonne.
- · Tableau Déclencheur SQL ou code exécuté automatiquement suite à la modification des données d'un Tableau

Dans Enterprise Architect, vous pouvez définir et gérer les contraintes Tableau à l'aide de la page « Contraintes/Index » spécialement conçue à cet effet du générateur de base de données ou de l'écran Colonnes et contraintes.

### **Accéder**

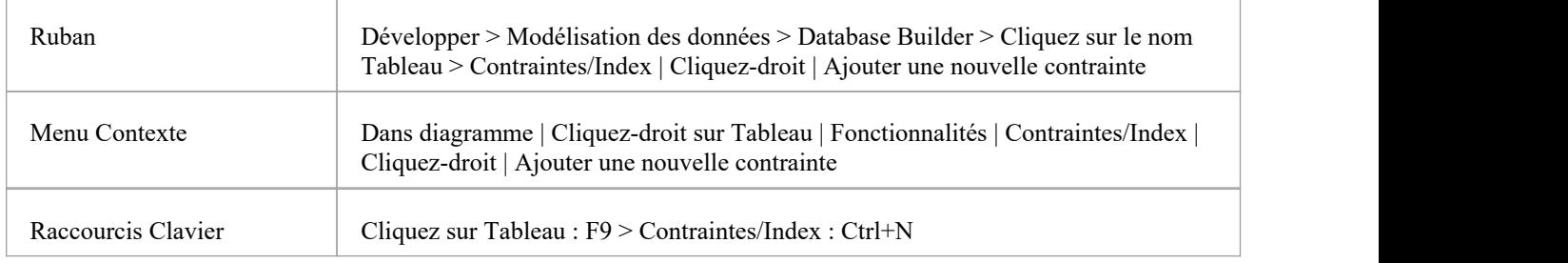

#### **Créer une contrainte**

Le processus de création de l'un de ces types de contraintes est le même et est réalisé de l'une des manières décrites ici.

### **Créer une contrainte - À l'aide du menu contextuel ou du clavier**

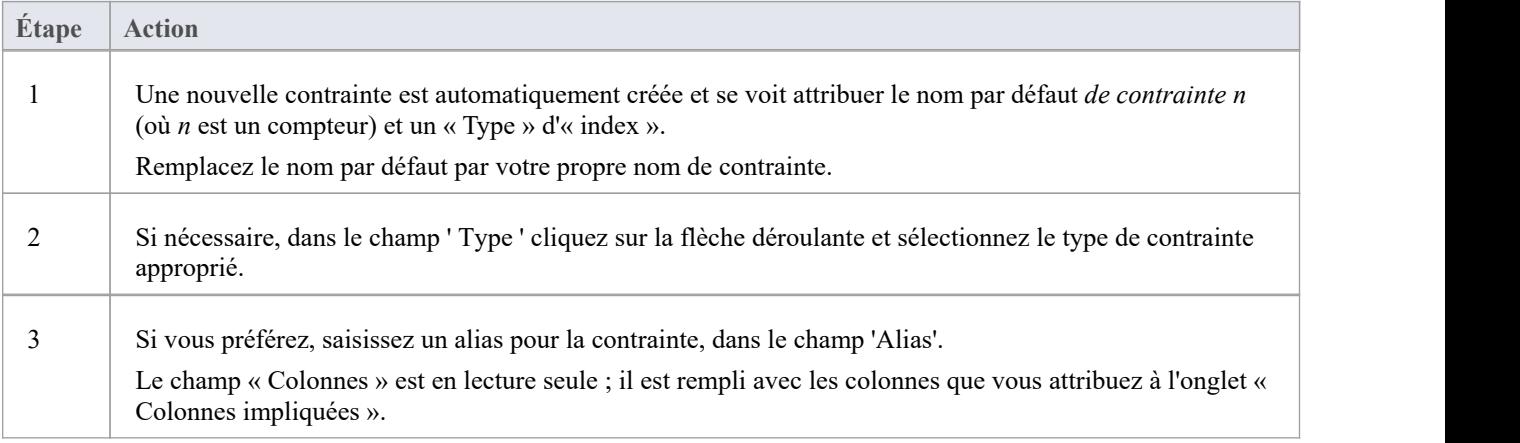

### **Créer une contrainte - Remplacer le texte gabarit**

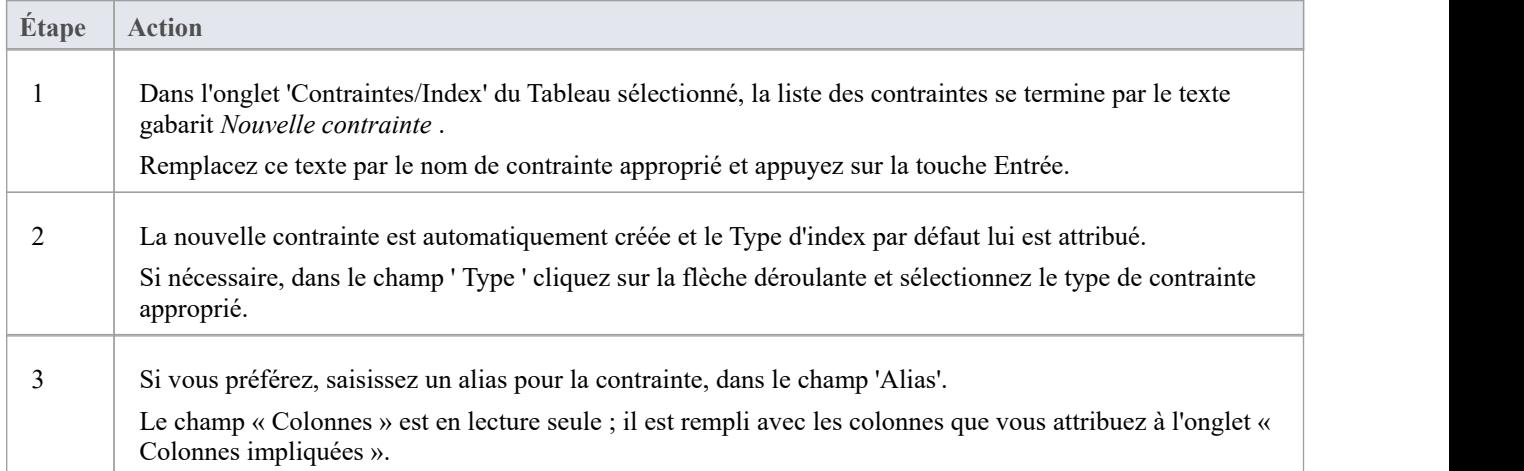

## **Attribuer des colonnes à une contrainte**

Les types de contraintes Primary Key , Foreign Key , Index et Unique doivent tous avoir au moins une colonne qui leur est attribuée ; cela définit les colonnes impliquées dans la contrainte.

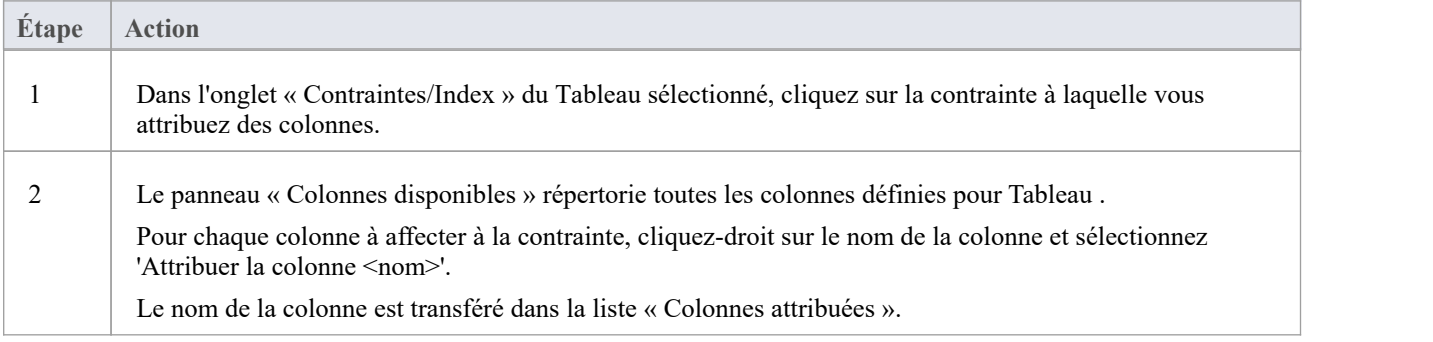

## **Annuler l'attribution de colonnes à une contrainte**

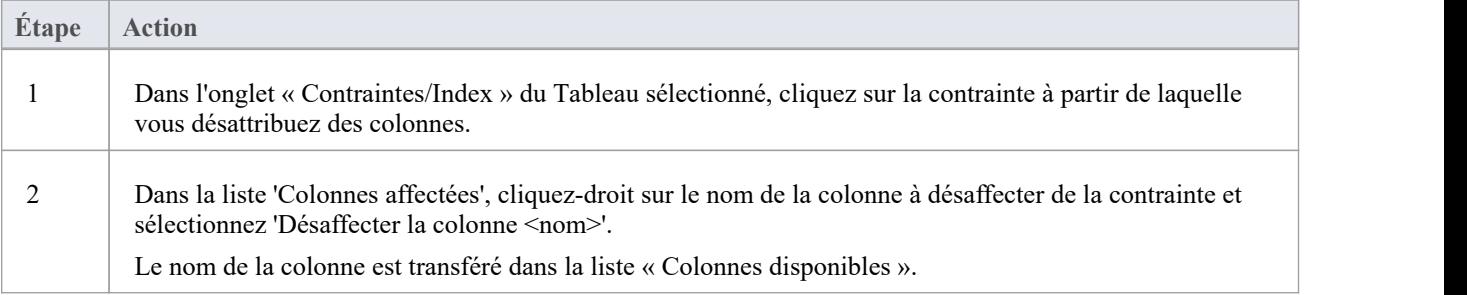

#### **Réorganiser les colonnes affectées dans une contrainte**

Si la contrainte comporte un certain nombre de colonnes, vous pouvez réorganiser la séquence en déplaçant le nom d'une colonne sélectionnée d'une place vers le haut ou vers le bas de la liste à la fois. Pour faire ça:

- Cliquez-droit sur le nom de la colonne pour vous déplacer et sélectionner soit :
	- Déplacer la colonne '<nom>' vers le haut (Ctrl+Flèche vers le haut) ou
	- Déplacer la colonne '<nom>' vers le bas (Ctrl+Flèche vers le bas)

#### **Supprimer une contrainte**

Pour supprimer une contrainte dont vous n'avez plus besoin, cliquez-droit sur le nom de la contrainte dans la liste de l'onglet 'Contraintes/Index' et sélectionnez l'option 'Supprimer la contrainte <nom>'. Si toutes les règles de validation pour le type de contrainte donné sont respectées, la contrainte est immédiatement supprimée du référentiel ainsi que toutes les relations associées (le cas échéant).

## **Primary Keys**

Une Primary Key est une colonne (ou un ensemble de colonnes) qui identifie de manière unique chaque enregistrement dans un Tableau . Un Tableau ne peut avoir qu'une seule Primary Key . Certains SGBD support des propriétés supplémentaires de Primary Keys , telles que Clustered ou Fill Factor.

### **Accéder**

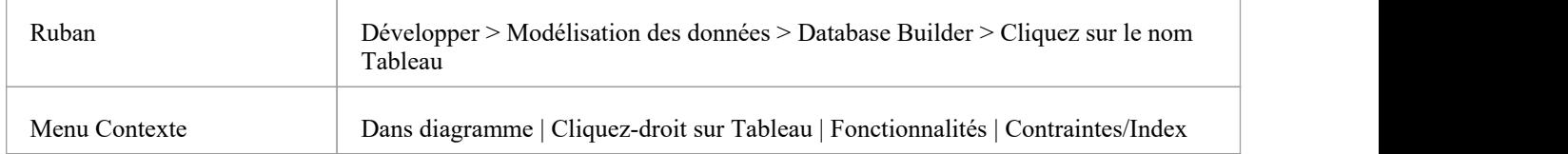

### **Créer une Primary Key**

Dans Enterprise Architect vous pouvez créer une Primary Key à partir de l'onglet « Colonnes » ou de l'onglet « Contraintes/Index ». Dans les deux cas, lorsque vous ajoutez une colonne à une contrainte Primary Key , la colonne est automatiquement définie sur « Non nulle ». De plus, tout diagramme (en supposantque l'option « Afficher les qualificateurs et les indicateurs de visibilité » soit définie) contenant l'élément Tableau affichera le préfixe « PK » à côté du nom de la colonne. Dans cette image, voir la première colonne « id : bigserial ».

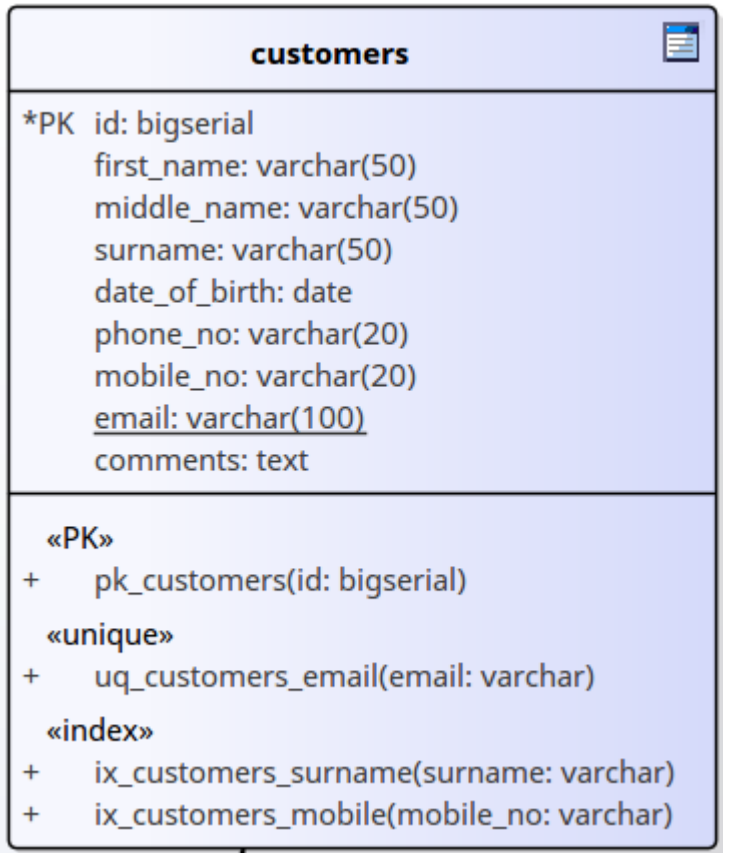

### **Créer une Primary Key - depuis l'onglet Colonnes**

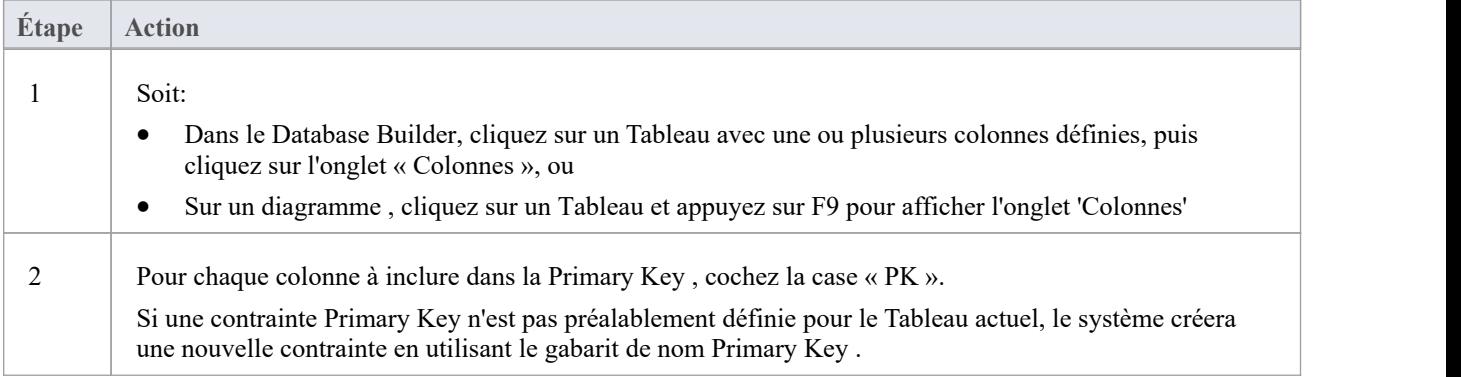

### **Créer une Primary Key - depuis l'onglet Contraintes**

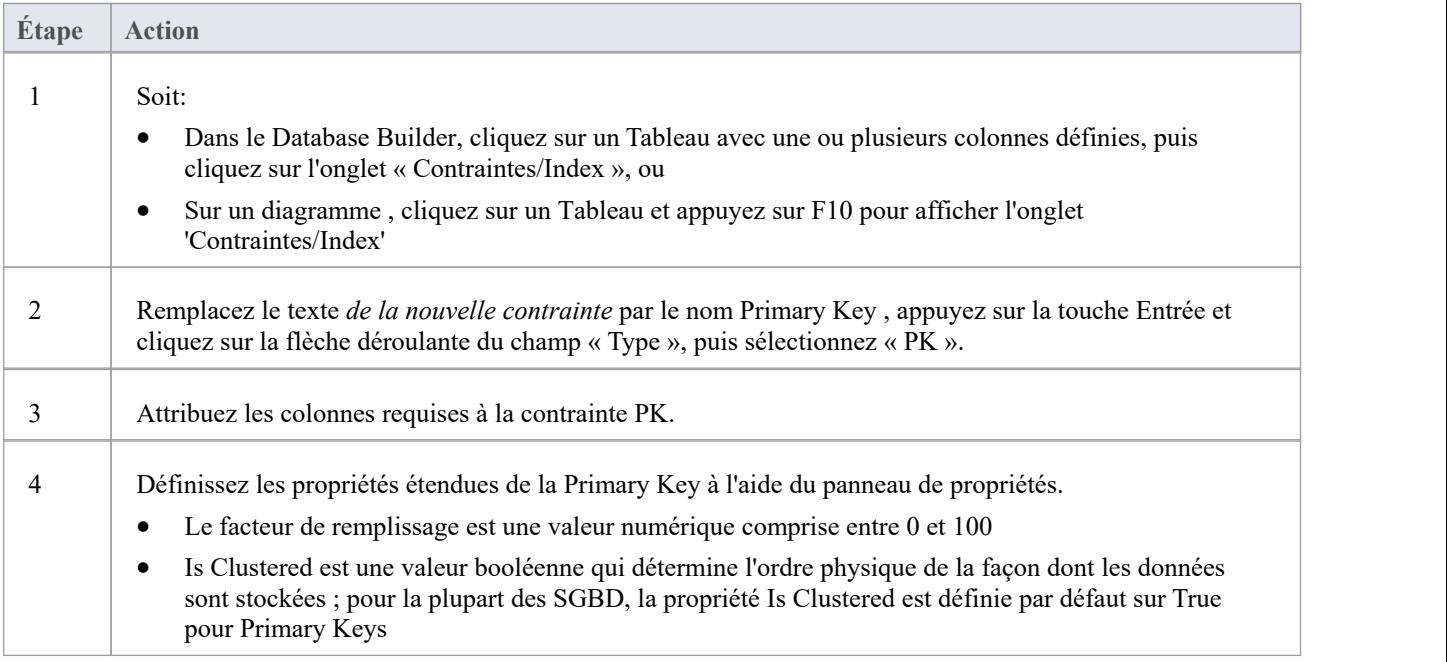

### **Supprimer des colonnes d'une Primary Key**

Vous pouvez supprimer des colonnes d'une Primary Key en utilisant soit l'onglet « Colonnes », soit l'onglet « Contraintes/Index ».

### **Supprimer des colonnes d'une Primary Key - à l'aide de l'onglet Colonnes**

**Étape Action**

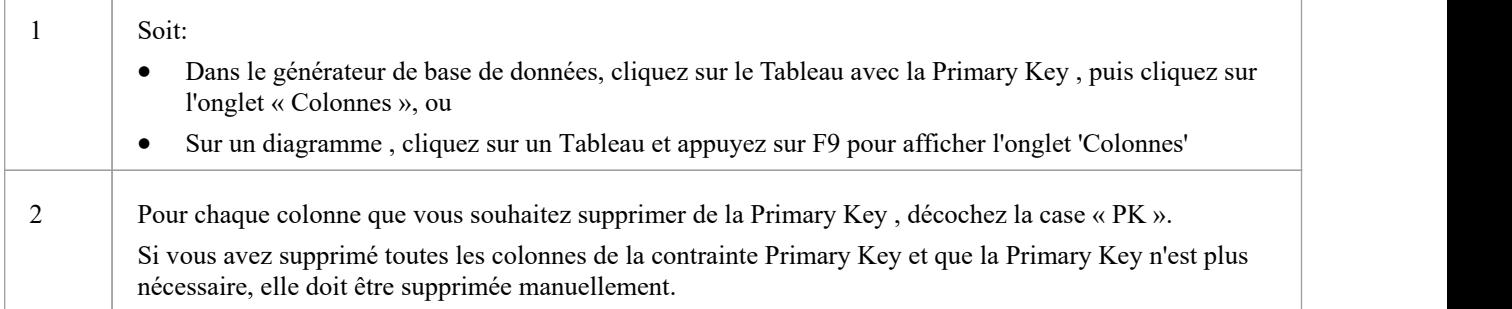

### **Supprimer des colonnes d'une Primary Key - à l'aide de l'onglet Contraintes/Index**

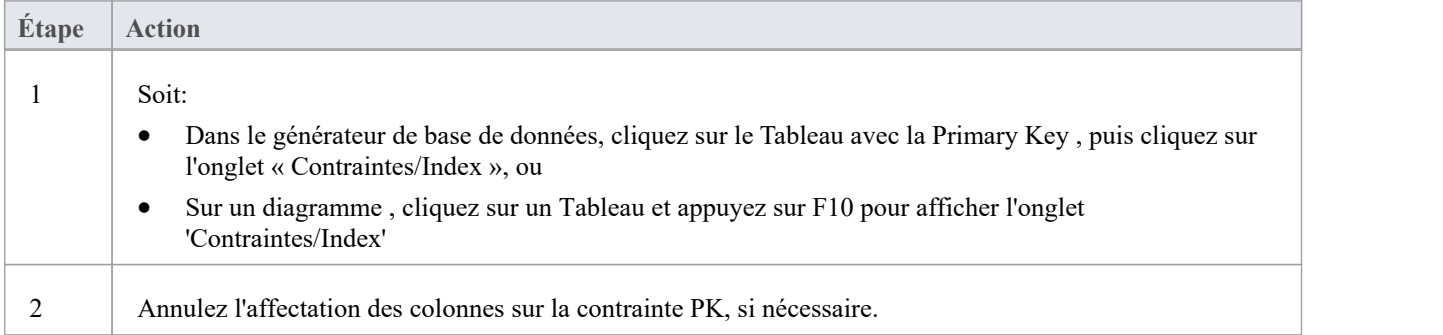

#### **Notes**

Avertissement : Enterprise Architect suppose que les contraintes Primary Key se voient attribuer au moins une colonne ; cependant, Enterprise Architect n'applique pas cette règle lors de modélisation Si le DDL est généré pour un Tableau dont Primary Key n'a aucune colonne attribuée, ce DDL ne sera pas valide.
# **Primary Keys non clusterisées**

Lorsque vous créez une Primary Key dans certains SGBD (tels que SQL Server ou ASA), elle est automatiquement créée avec la propriété « Is Clustered » définie sur True. Par conséquent, lorsque vous modélisez une Primary Key dansun modèle de données Enterprise Architect, le même comportement se produit.

Les index clusterisés offrent des performances améliorées pour accéder aux colonnes impliquées, en organisant physiquement les données par ces colonnes. Il ne peut y avoir qu'un seul index clusterisé par Tableau .

Dans certaines situations, vous pourriez être plus intéressé par les performances des colonnes autres que celles affectées à la Primary Key et vous devrez donc modifier l'affectation par défaut afin que la Primary Key ne soit pas clusterisée.

### **Accéder**

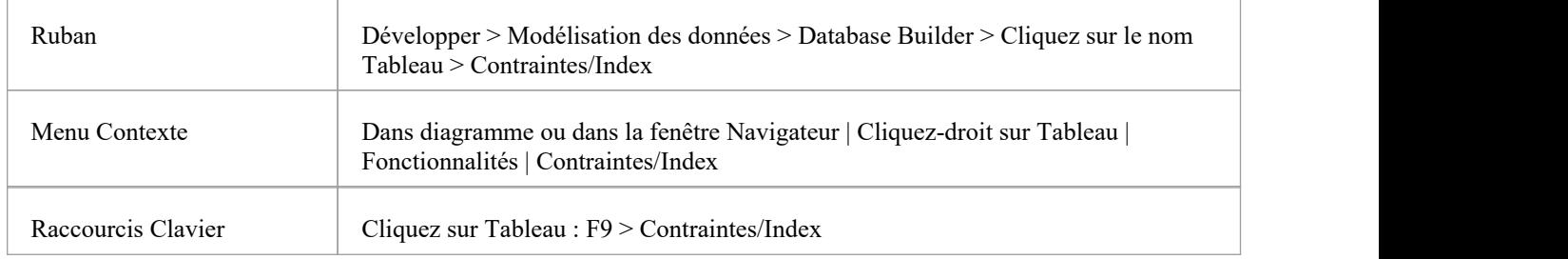

### **Définir Primary Key comme non clusterisée**

Par la suite, vous pouvez modéliser un index pour le même Tableau en cluster.

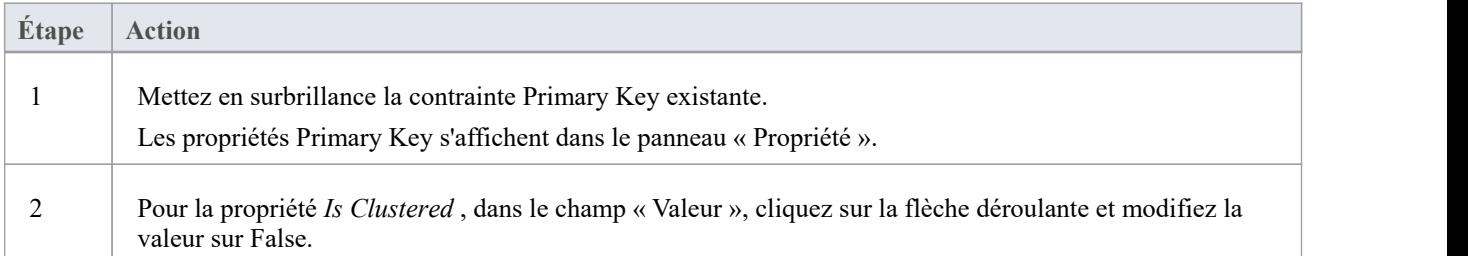

## **Index de base de données**

Les index de base de données sont appliqués aux Tableaux pour améliorer les performances des opérations de récupération et de tri des données. Plusieurs index peuvent être définis sur un Tableau ; cependant, chaque index impose des frais généraux (sous forme de temps de traitement et de stockage) au serveurde base de données pour les maintenir à mesure que des informations sont ajoutées et supprimées de Tableau .

Dans Enterprise Architect un index est modélisé comme une opération stéréotypée.

Certains SGBD support des types d'index spéciaux ; Enterprise Architect les définit à l'aide de propriétés supplémentaires telles que basées sur les fonctions, clusterisées et facteurs de remplissage.

#### **Accéder**

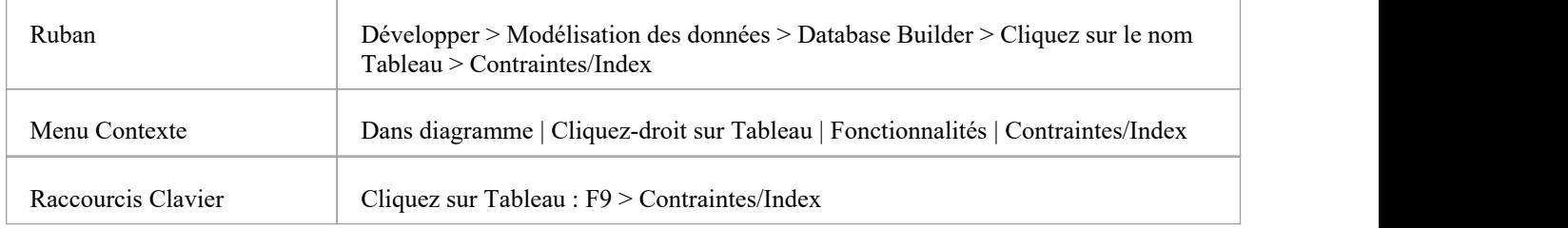

### **Travailler sur un index**

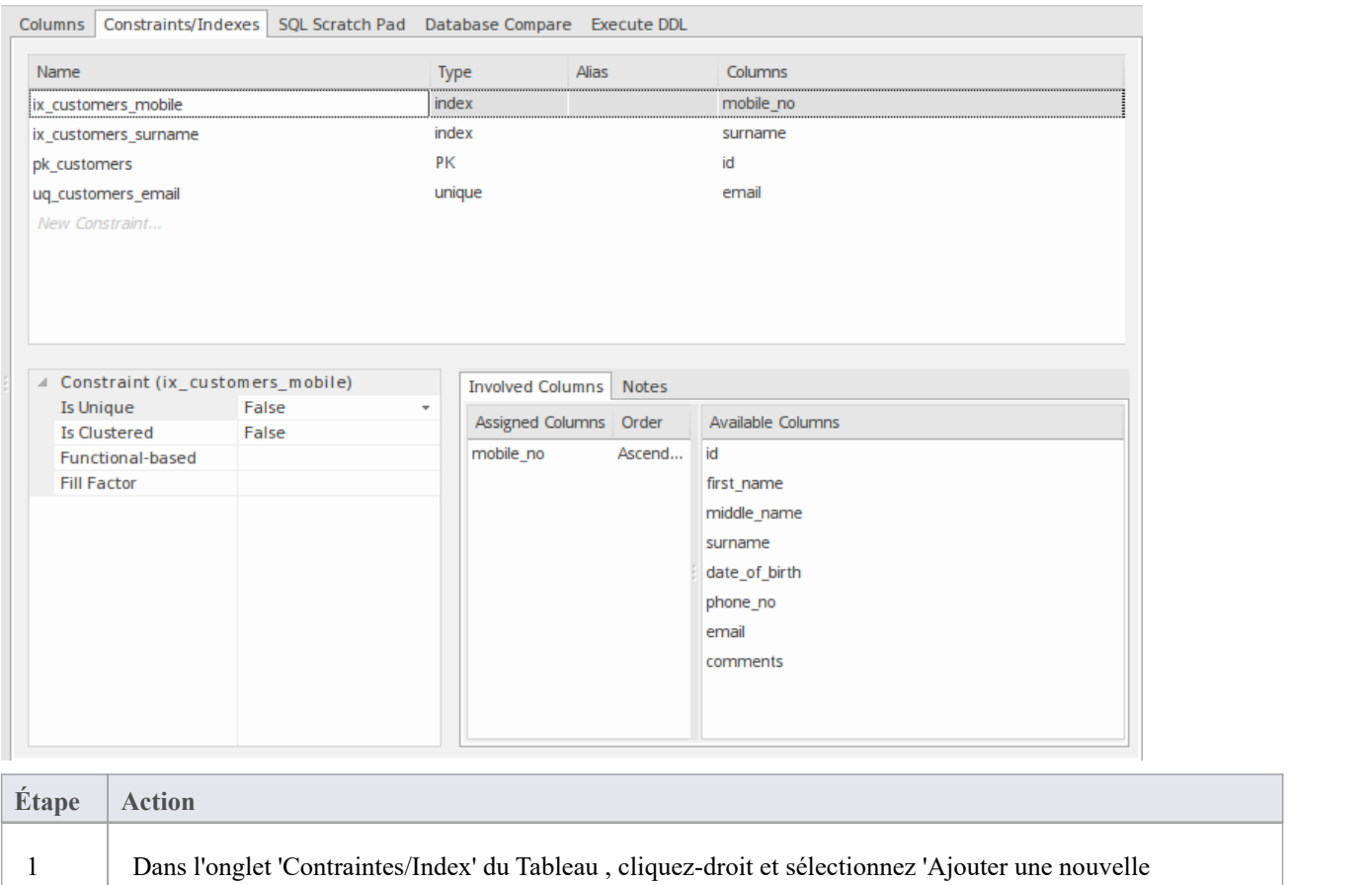

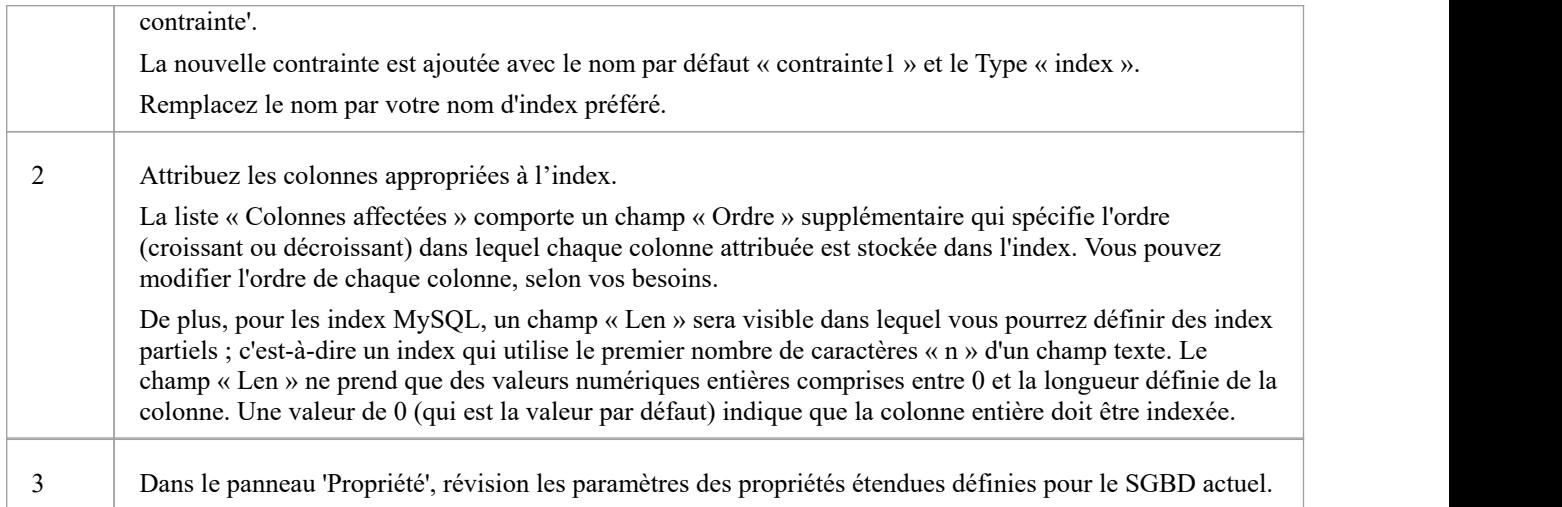

## **Propriétés supplémentaires**

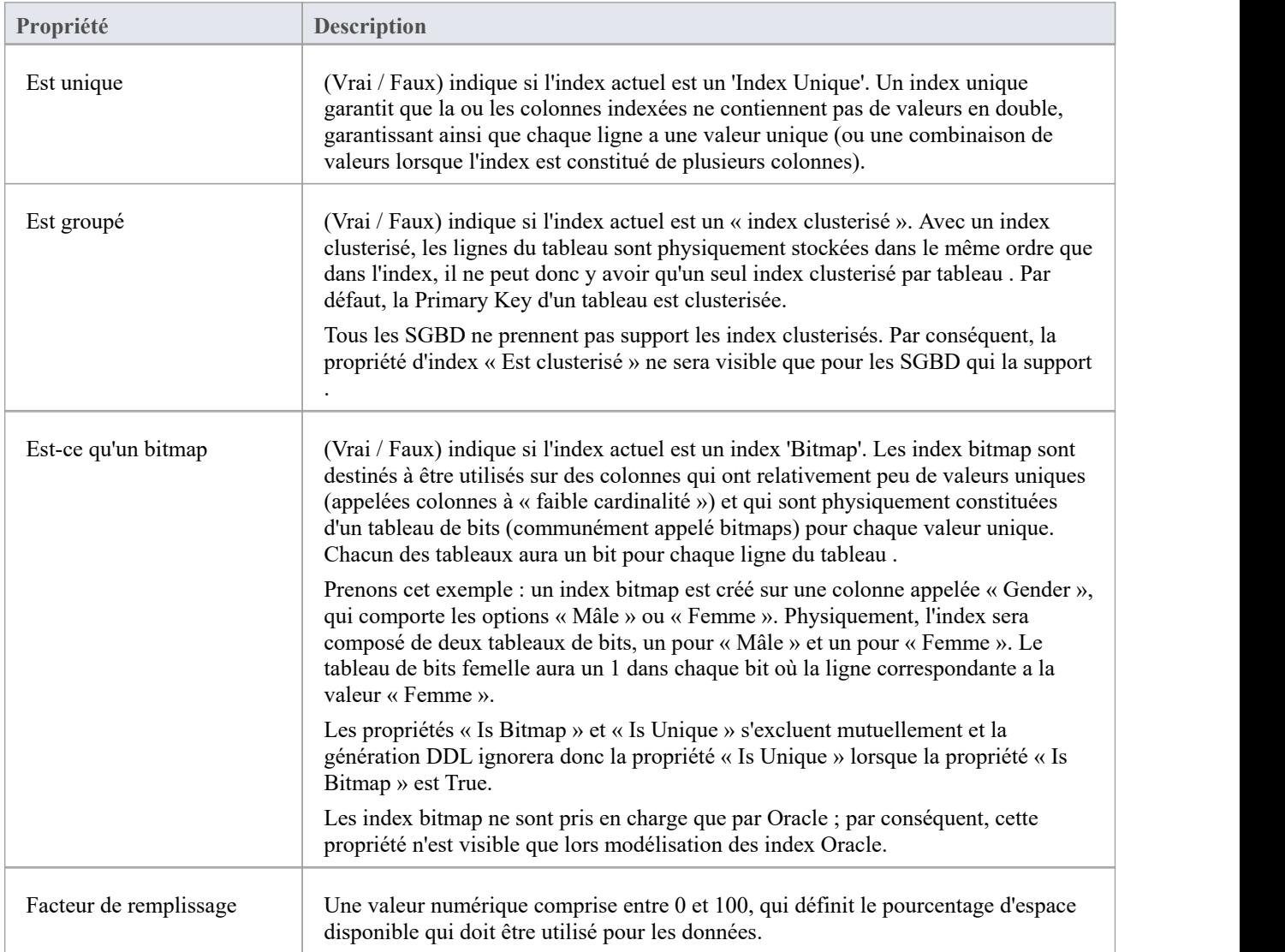

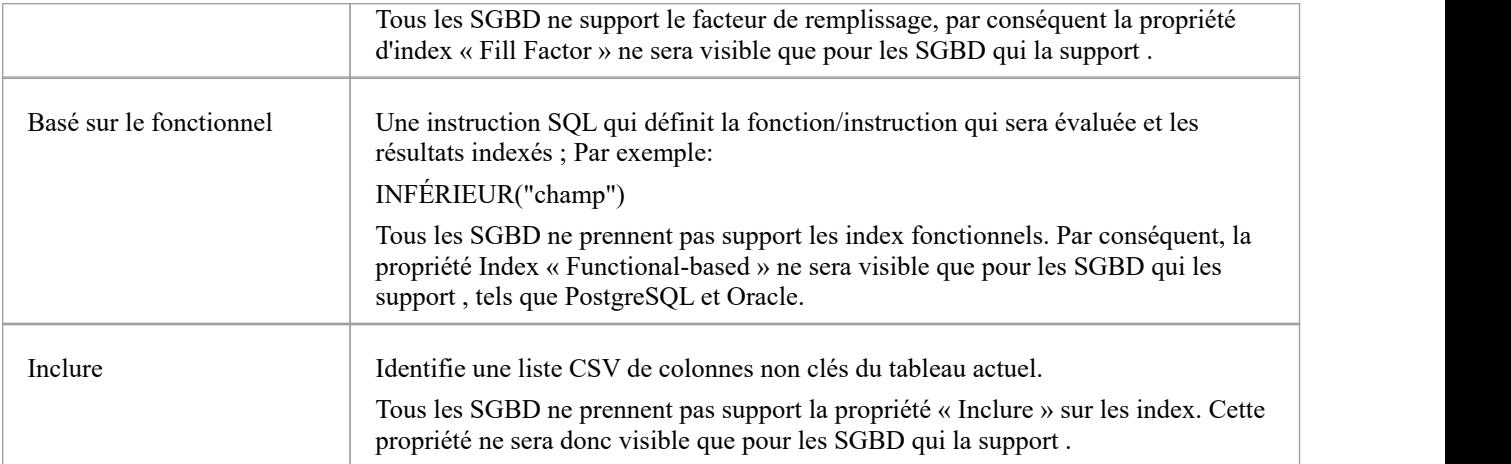

#### **Notes**

- · Avertissement : Enterprise Architect suppose qu'au moins une colonne est attribuée aux index ; cependant, Enterprise Architect n'applique pas cette règle lors de modélisation Si le DDL est généré pour un Tableau dont l'index est défini sans colonne(s) attribuée(s), ce DDL ne sera pas valide, sauf si l'index est basé sur les fonctionnalités.
- · Toutes les colonnes affectées à un index fonctionnel sont ignorées

# **Contraintes uniques**

Les contraintes uniques imposent le « caractère unique » d'un ensemble de champs dans toutes les lignes d'un Tableau , ce qui signifie que deux lignes d'un Tableau ne peuvent pas avoir les mêmes valeurs dans les champs d'une contrainte unique. Les contraintes uniques sont similaires aux Primary Keys (dans le sens où ellesimposent également « l'unicité »), mais la principale différence est qu'un Tableau peut avoir plusieurs contraintes uniques définies mais une seule Primary Key .

### **Accéder**

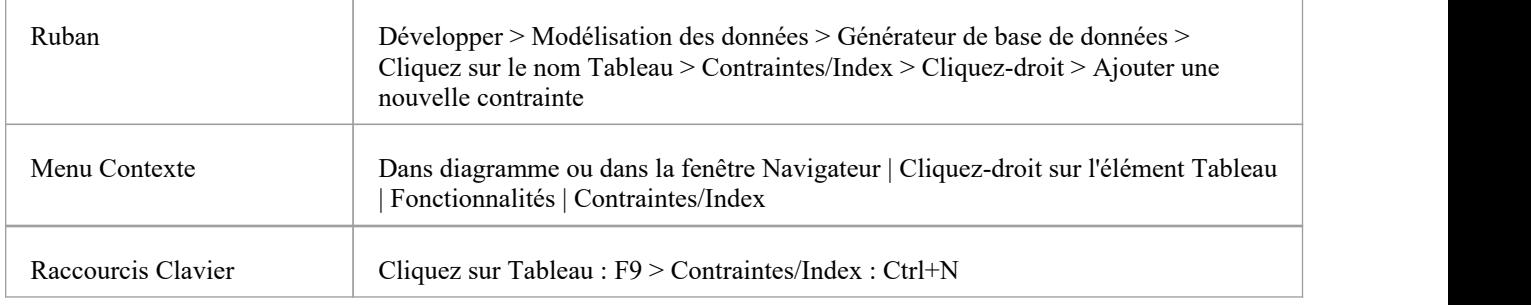

#### **Créer une contrainte**

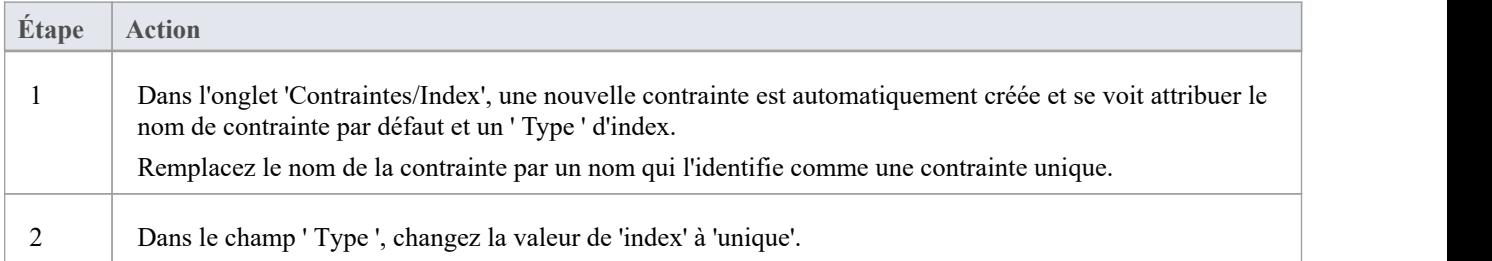

#### **Notes**

· Avertissement : Enterprise Architect suppose qu'au moins une colonne est affectée aux contraintes uniques ; cependant, Enterprise Architect n'applique pas cette règle lors de modélisation Si le DDL est généré pour un Tableau qui a une contrainte unique définie sans colonne(s) attribuée(s), ce DDL ne sera pas valide.

# **Foreign Keys**

Une Foreign Key définit une colonne (ou une collection de colonnes) qui applique une relation entre deux Tableaux . Il est de la responsabilité du serveur de base de données de faire respecter cette relation afin de garantir l'intégrité des données. La définition de modèle d'une Foreign Key consiste en un Tableau parent (primaire) contenant un ensemble unique de données qui est ensuite référencé dans un Tableau enfant (étranger).

Dans Enterprise Architect, une Foreign Key est modélisée avec deux composants UML différents (mais liés) :

- Une contrainte Foreign Key (une opération UML avec le stéréotype de « FK ») stockée sur le Tableau enfant et
- Un connecteur Association (stéréotype de « FK ») définissant la relation entre les deux Tableaux

### **Créer une Foreign Key**

Bien que la définition d'une Foreign Key puisse être complexe, l'écran Contrainte Foreign Key simplifie la modélisation des Foreign Keys . Cetécran est spécialement conçu pour vous aider à sélectionner la contrainte du Tableau parent à utiliser et fera automatiquement correspondre les colonnes Tableau enfants à celles du Tableau parent qui font partie de la contrainte. Différents aspects du processus de développement d'une Foreign Key sont décrits ici séparément à titre d'illustration, mais le processus global doit être une transition en douceur.

Un certain nombre de conditions doivent être remplies avant qu'une définition Foreign Key puisse être enregistrée :

- Les deux Tableaux doivent avoir des SGBD correspondants définis
- Le Tableau parent doit avoir au moins une colonne
- Le Tableau parent doit avoir une Primary Key, une contrainte unique ou un index unique défini

### **Créer une Foreign Key - à l'aide du générateur de base de données**

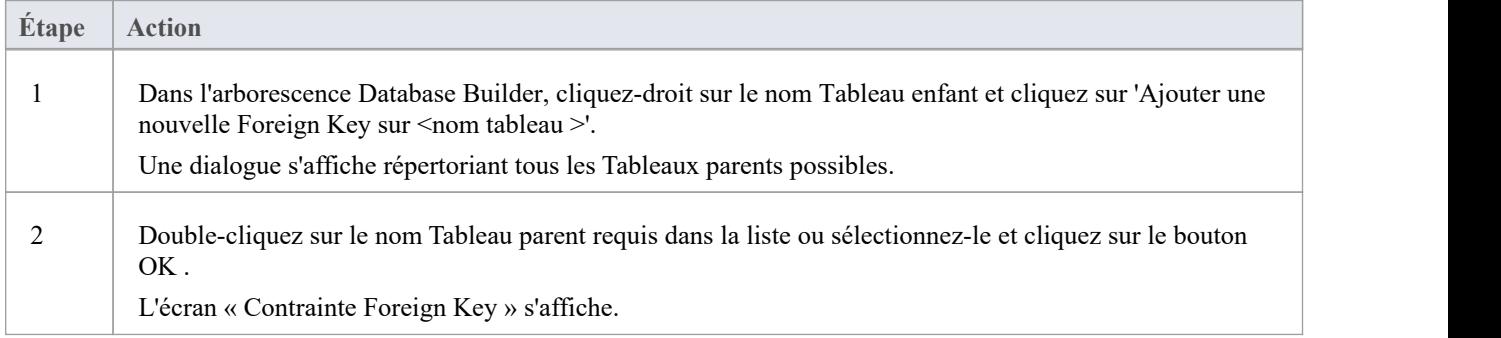

#### **Créer une Foreign Key - en utilisantune relation sur un diagramme**

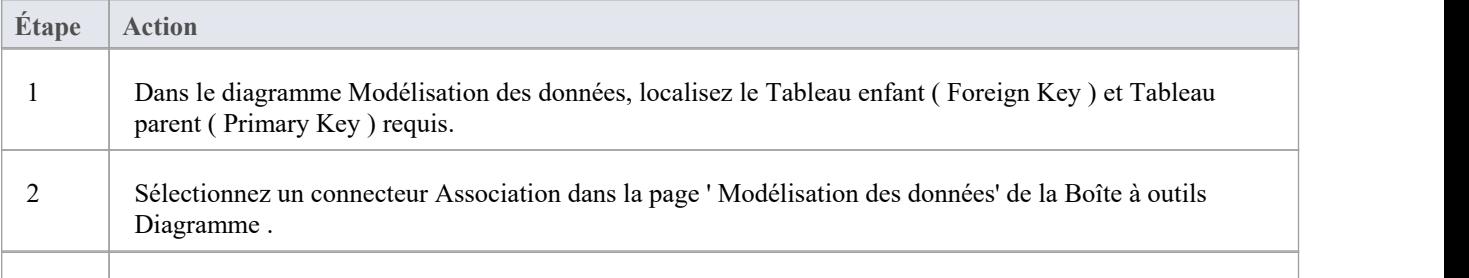

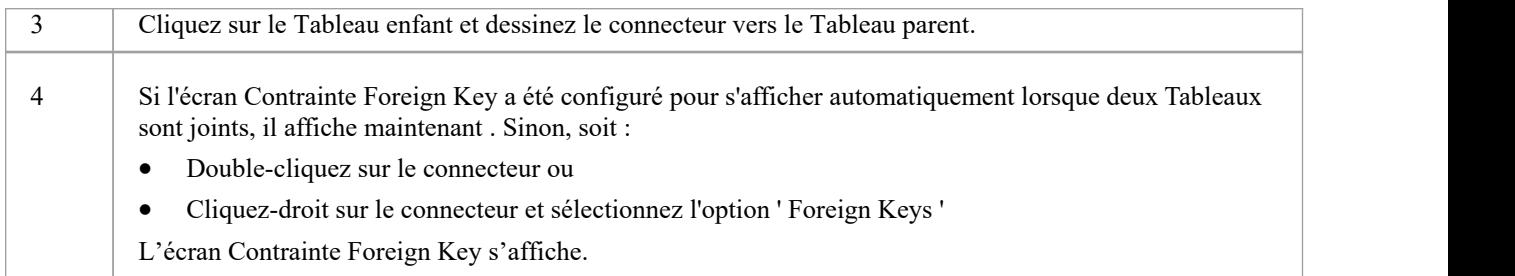

## **L'écran de contrainte Foreign Key**

À titre d'exemple, cette image montre l'écran de contrainte Foreign Key chargé avec les détails de « fk\_customersaddresses\_customers » (tel que défini dans l'exemple de modèle).

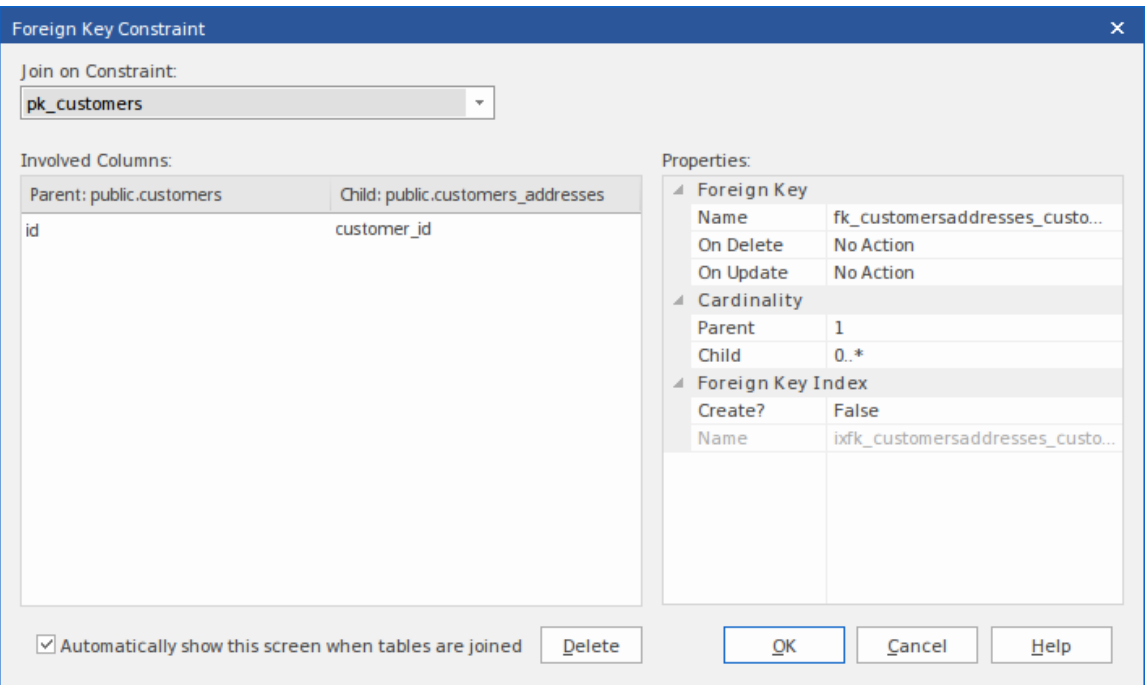

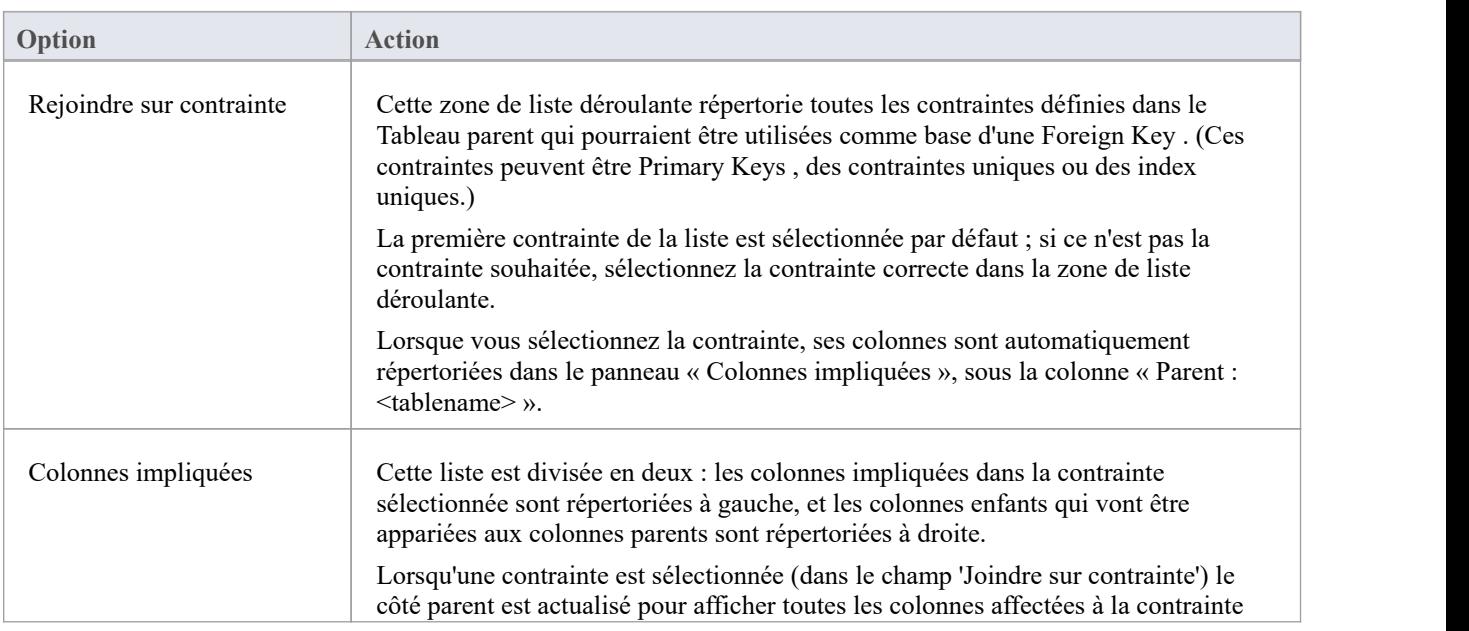

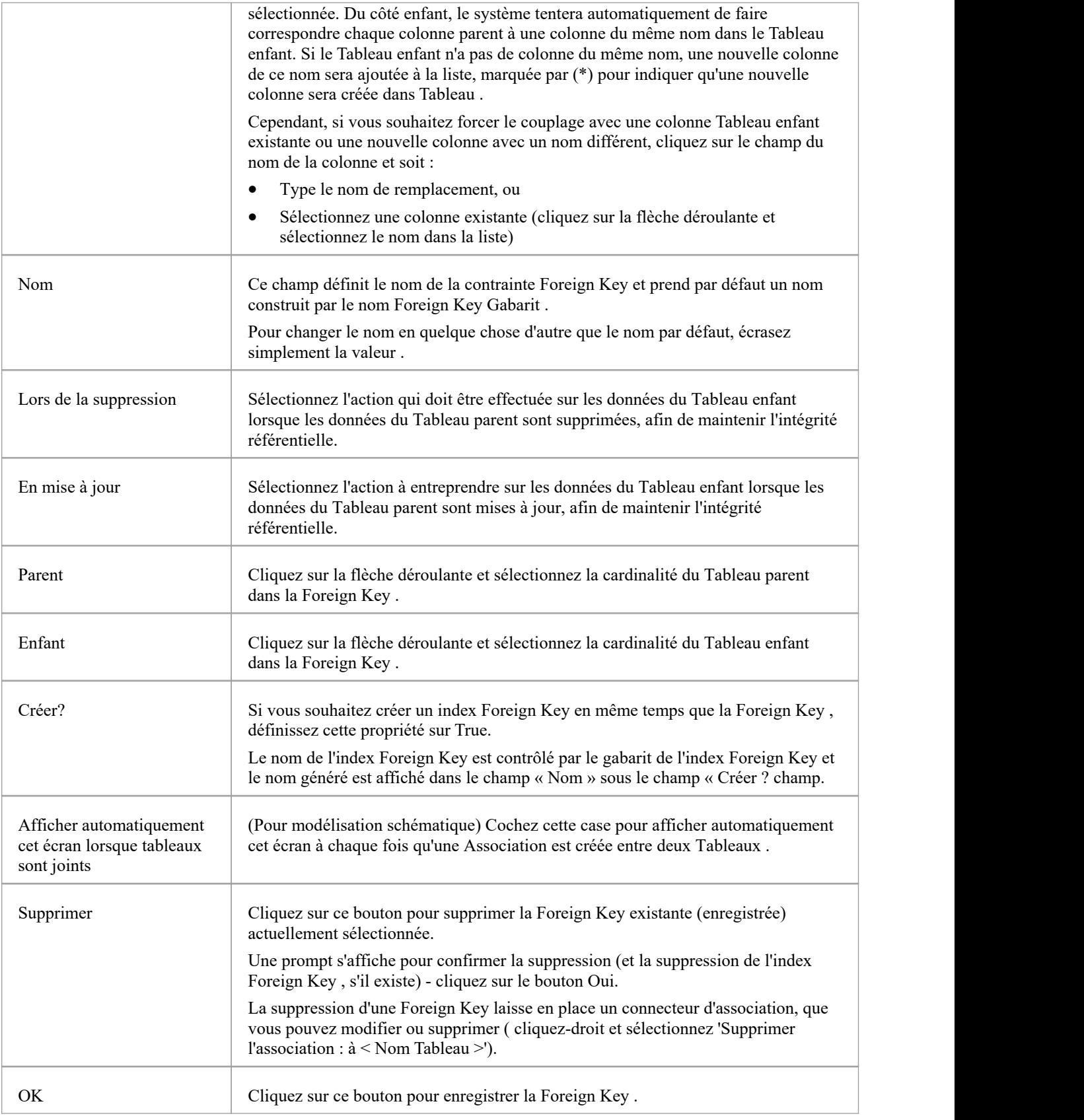

## **Exemples**

Cet exemple montre Foreign Keys simples dans un diagramme :

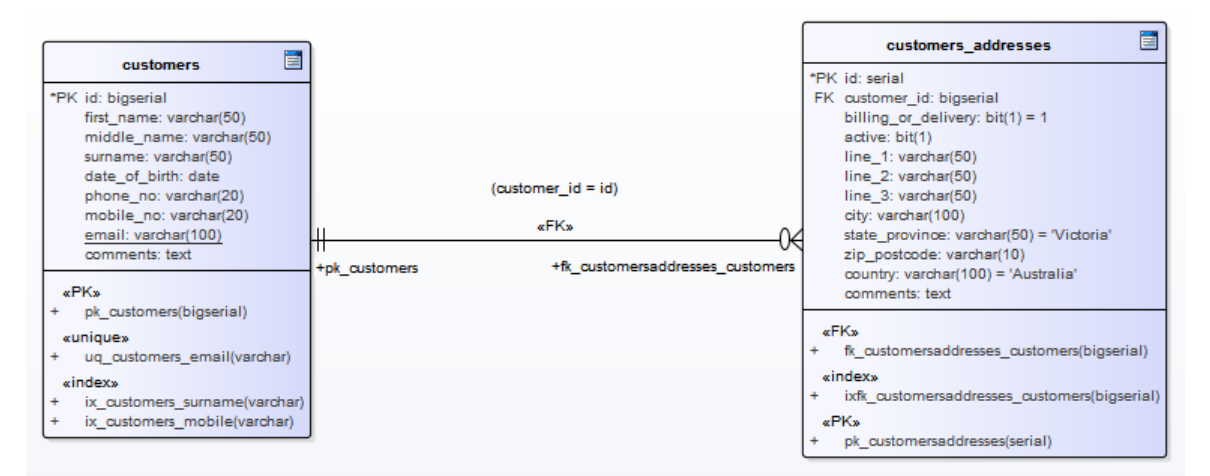

La même Foreign Key sera affichée dans l'arborescence du générateur de base de données en tant que nœud enfant sous « customer.addresses » de Tableau .

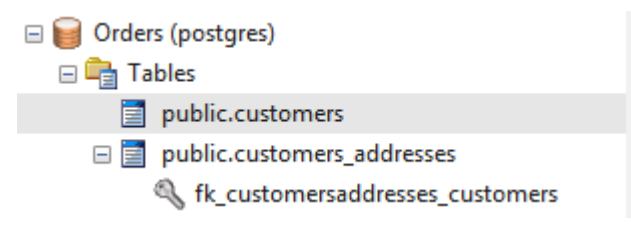

# **Vérifier les contraintes**

Une contrainte de vérification renforce l'intégrité du domaine en limitant les valeurs acceptées par une colonne.

#### **Accéder**

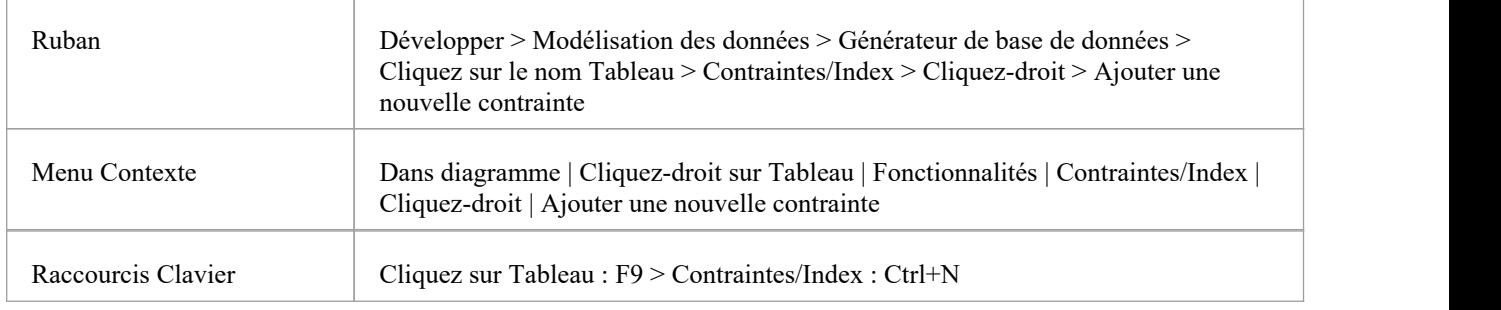

#### **Créer une contrainte**

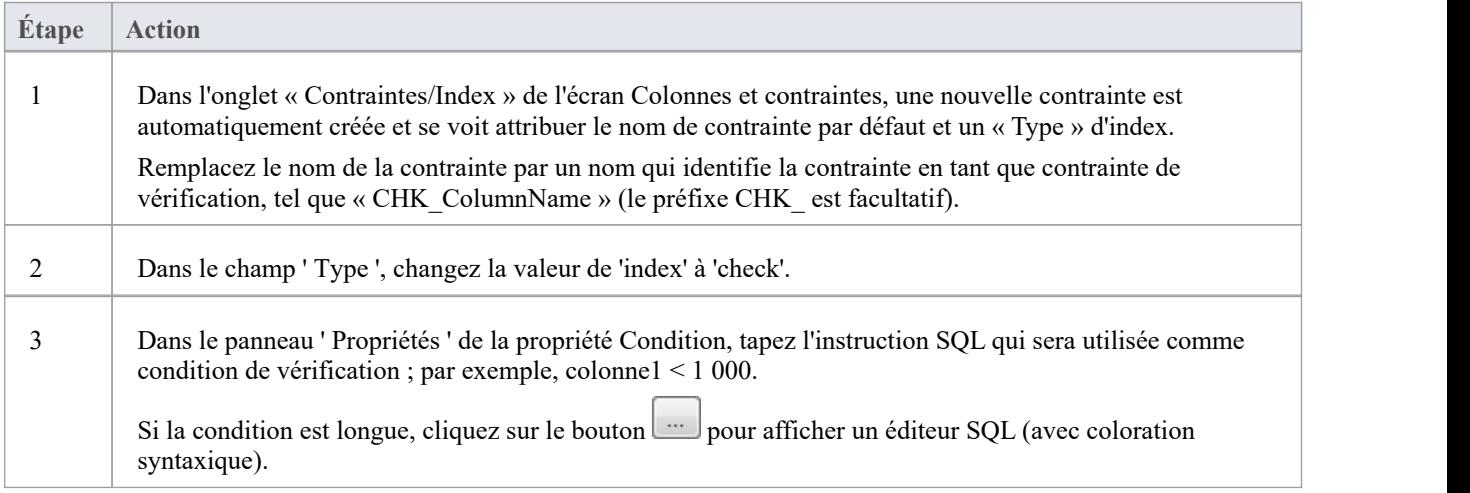

### **Supprimer une contrainte de vérification**

Si vous ne souhaitez pas conserver de contrainte de contrôle, soit :

- · Cliquez-droit dessus dans la liste et sélectionnez 'Supprimer la contrainte <nom>', ou
- · Cliquez sur l'élément et appuyez sur Ctrl+D

La contrainte est immédiatement supprimée.

#### **Notes**

· Toutes les colonnes affectées à une contrainte de vérification sont ignorées

# **Tableau Déclencheurs**

Un déclencheur Tableau est du SQL ou du code qui est automatiquement exécuté suite à la modification de données dans une base de données Tableau . Déclencheurs sont hautement personnalisables et peuvent être utilisés de différentes manières ; par exemple, ils pourraient être utilisés pour empêcher l'exécution de certaines activités de base de données pendant les heures de bureau, ou pour fournir une validation ou effectuer des suppressions dans les Tableaux secondaires lorsqu'un enregistrement dans le Tableau principal est supprimé.

Dans Enterprise Architect, un déclencheur Tableau est modélisé comme une opération stéréotypée et géré à l'aide de l'écran « Contraintes » de Tableau .

#### **Accéder**

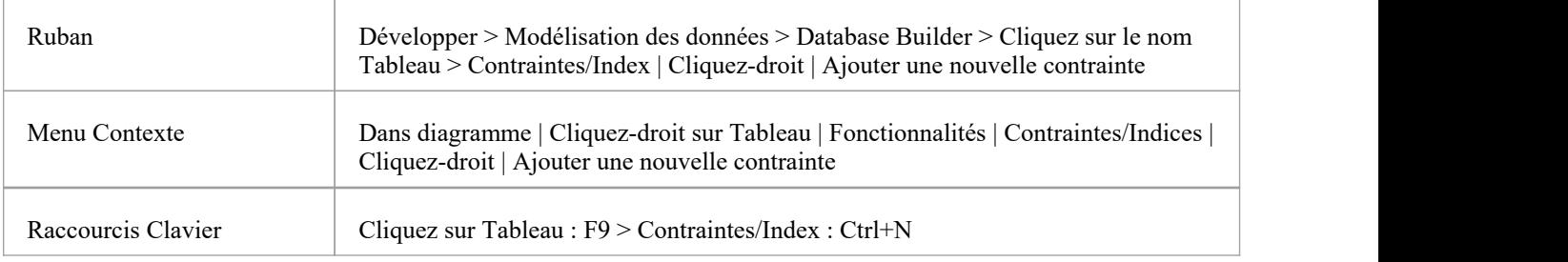

### **Créer un Tableau Déclencheur**

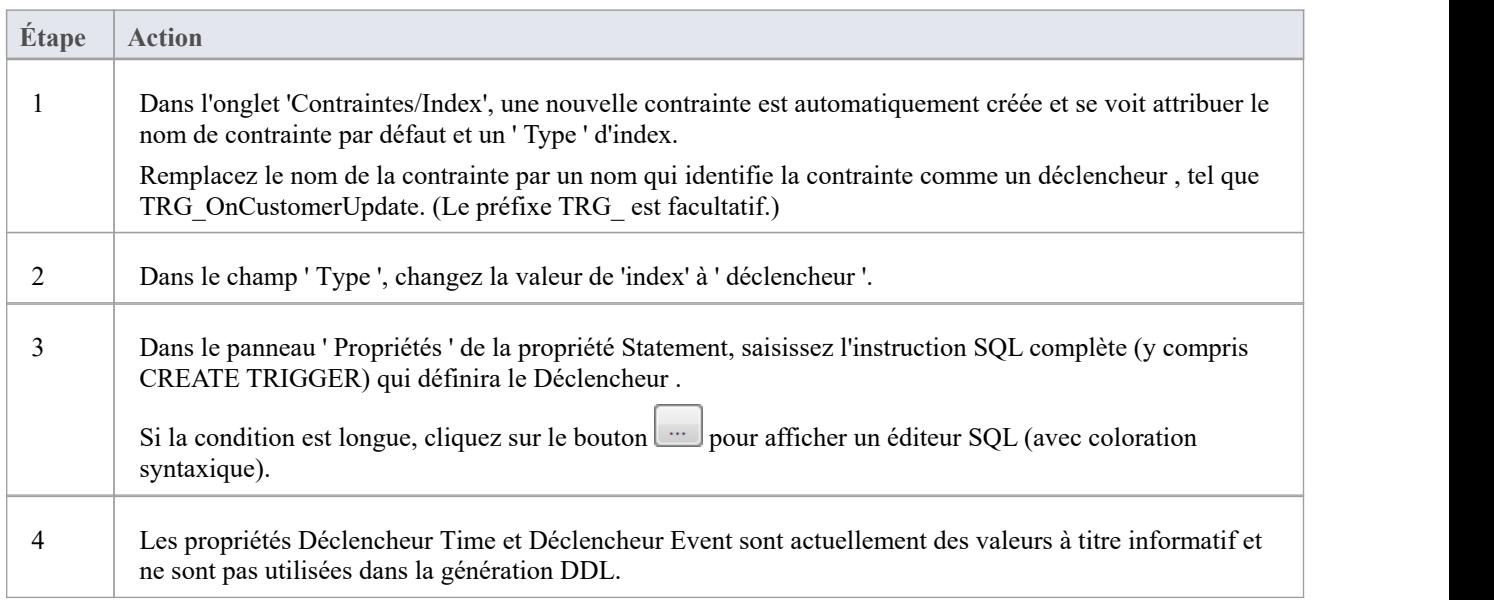

### **Supprimer un Tableau Déclencheur**

Si vous ne souhaitez pas conserver de déclencheur , soit :

· Cliquez-droit dessus dans la liste et sélectionnez 'Supprimer la contrainte <nom>', ou

· Cliquez sur l'élément et appuyez sur Ctrl+D

Le déclencheur est immédiatement supprimé.

#### **Notes**

· Toutes les colonnes affectées au tableau déclencheurs sont ignorées

# **Vues de base de données**

Une Database Vue représente les résultats d'une requête prédéfinie. Contrairement à un Tableau , une Vue est dérivée dynamiquement des données d'un ou plusieurs Tableaux (ou autres Vues ). Enterprise Architect supporte la définition de Vues avec et sans cette instruction :

Instruction "Créer Vue {viewName} As"

Le système l'ajoutera automatiquement dynamiquement (s'il est manquant) chaque fois que la génération DDL est effectuée. L'avantage de ne pas définir cette instruction est que lorsqu'un object vue est renommé, la propriété « Vue Definition » n'a pas besoin d'être mise à jour manuellement.

Vous pouvez créer une Database Vue soit :

- Dans le générateur de base de données ou
- · En faisant glisser l'icône ' Vue ' de la Data Modélisation Toolbox sur un diagramme

#### **Ajouter une Vue de base de données avec le générateur de base de données**

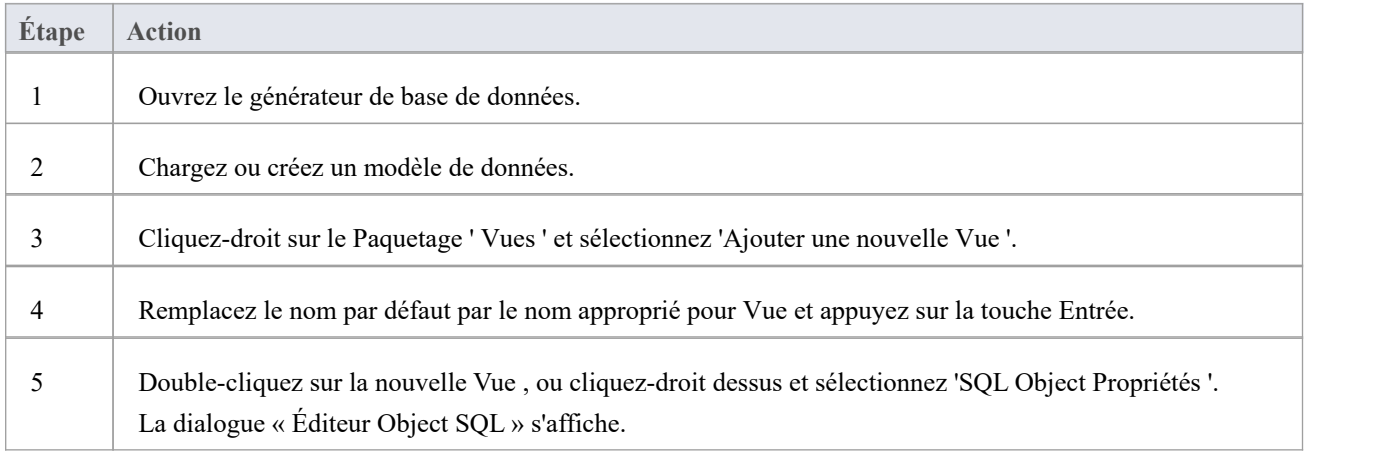

#### **Ajouter une Vue de base de données à un diagramme**

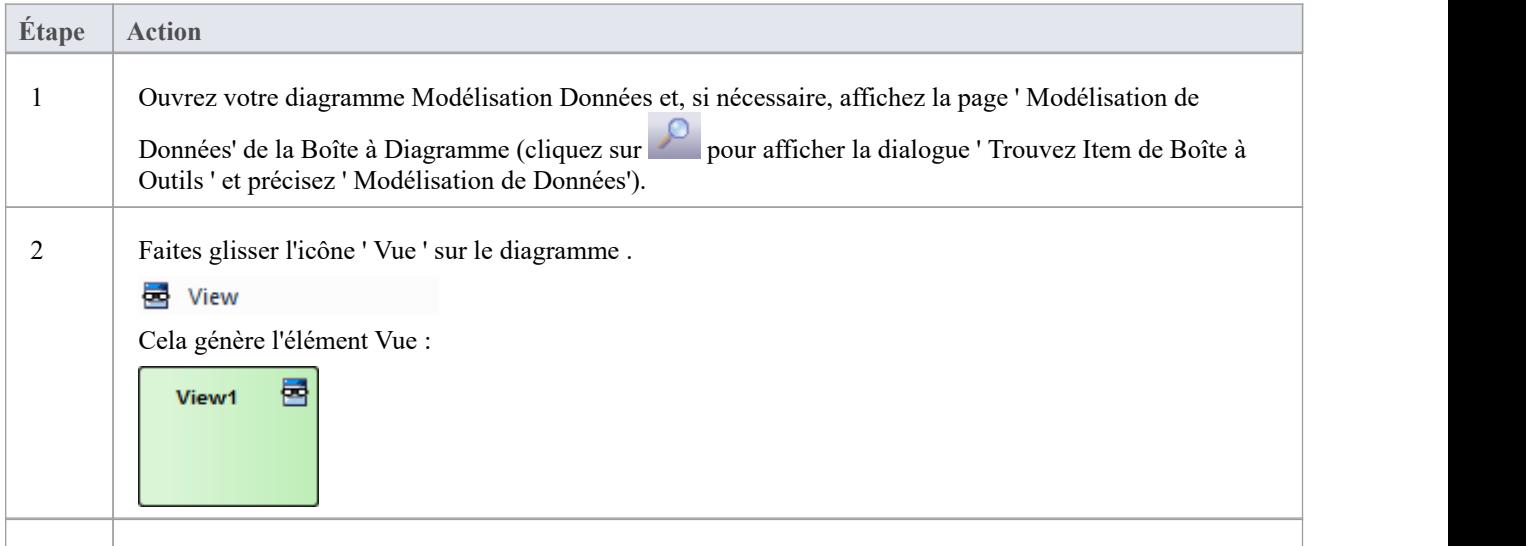

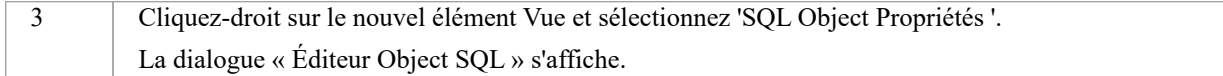

## **Éditeur Object SQL**

La dialogue « Éditeur Object SQL » est partagée par un certain nombre d'objets de base de données SQL (Vues, Procédures, Fonctions et Séquences) ; il aide le modélisateur de données à gérer les différentes propriétés de l' object basé sur SQL.

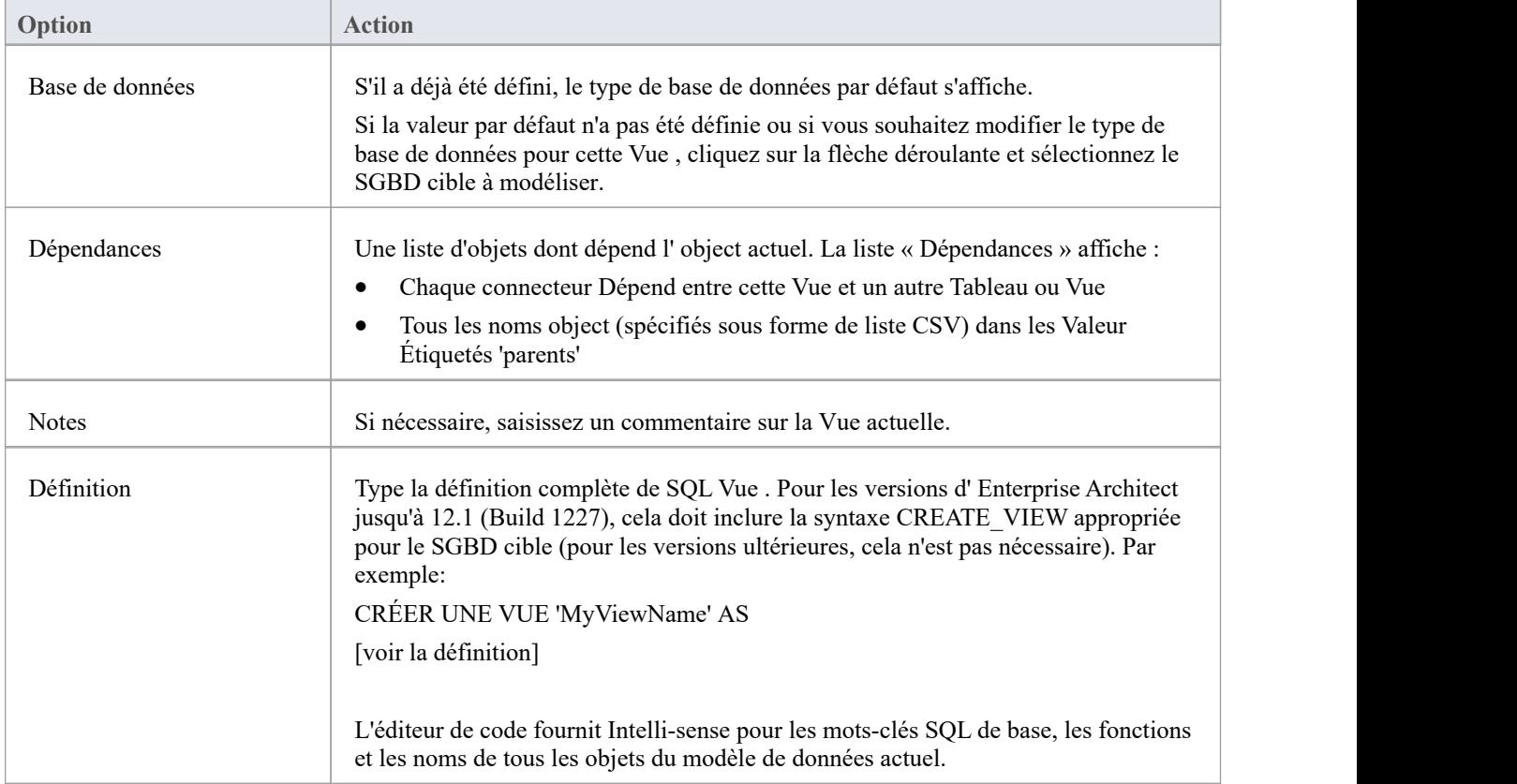

# **Procédures de base de données**

Les procédures de base de données (parfois appelées procédures stockées ou Procs) sont des sous-programmes qui peuvent contenir une ou plusieurs instructions SQL qui effectuent une tâche spécifique. Ils peuvent être utilisés pour la validation des données, le contrôle d'accès ou pour réduire le trafic réseau entre les clients et les serveurs SGBD. Une logique métier étendue et complexe peut être intégrée au sous-programme, offrant ainsi de meilleures performances.

Les procédures de base de données sont similaires aux fonctions de base de données. La principale différence réside dans la manière dont elles sont invoquées : les fonctions de base de données peuvent être utilisées de la même manière que pour toute autre expression dansles instructions SQL, tandis que les procédures de base de données doivent être invoquées à l'aide de l'instruction CALL ou EXEC, selon le SGBD.

Dans Enterprise Architect, les procédures de base de données peuvent être modélisées de deux manières :

- · En tant qu'objets individuels (la méthode par défaut) ou
- Comme opérations dans un conteneur

Fonctionnellement, les deux méthodes aboutissent à la production du même DDL. La principale différence est visuelle : en ayant plusieurs opérations dans un seul conteneur, vous avez moins d'éléments et moins d'encombrement sur le diagramme .

#### **Objets individuels**

Les procédures de base de données modélisées sous forme d'objets individuels sont des classes UML avec le stéréotype « procédure » ; vous les créez soit :

- Dans le générateur de base de données ou
- · En faisant glisser l'icône 'Procédure' de la Boîte à Outils Modélisation de Données sur un diagramme

### **Ajouter une procédure de base de données à l'aide du générateur de base de données**

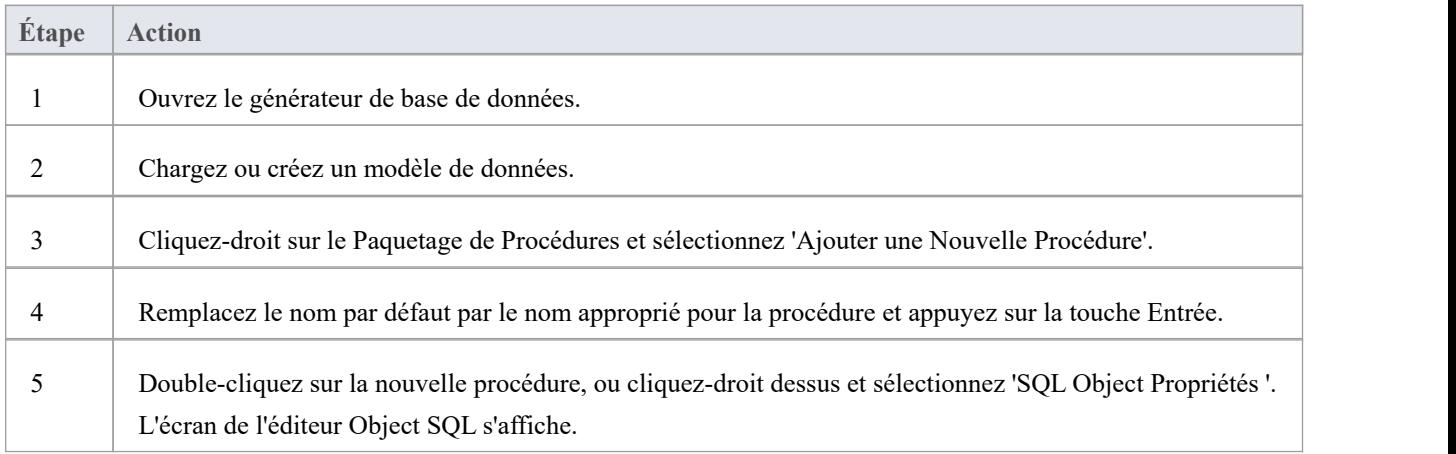

#### **Ajouter une procédure de base de données à un diagramme**

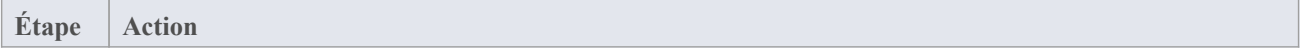

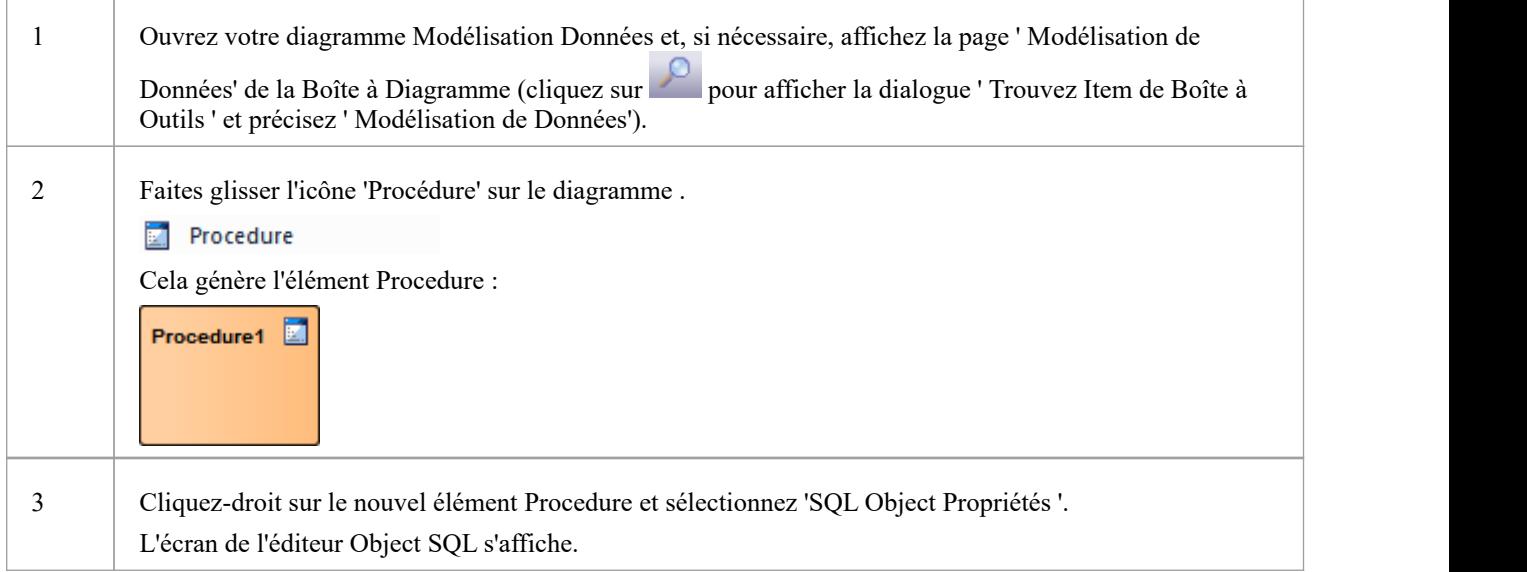

### **Éditeur Object SQL**

La dialogue « Éditeur Object SQL » est partagée par un certain nombre d'objets de base de données basés sur SQL ( Vues , Procédures et Fonctions) ; il vous aide à gérer les différentes propriétés de l' object basé sur SQL.

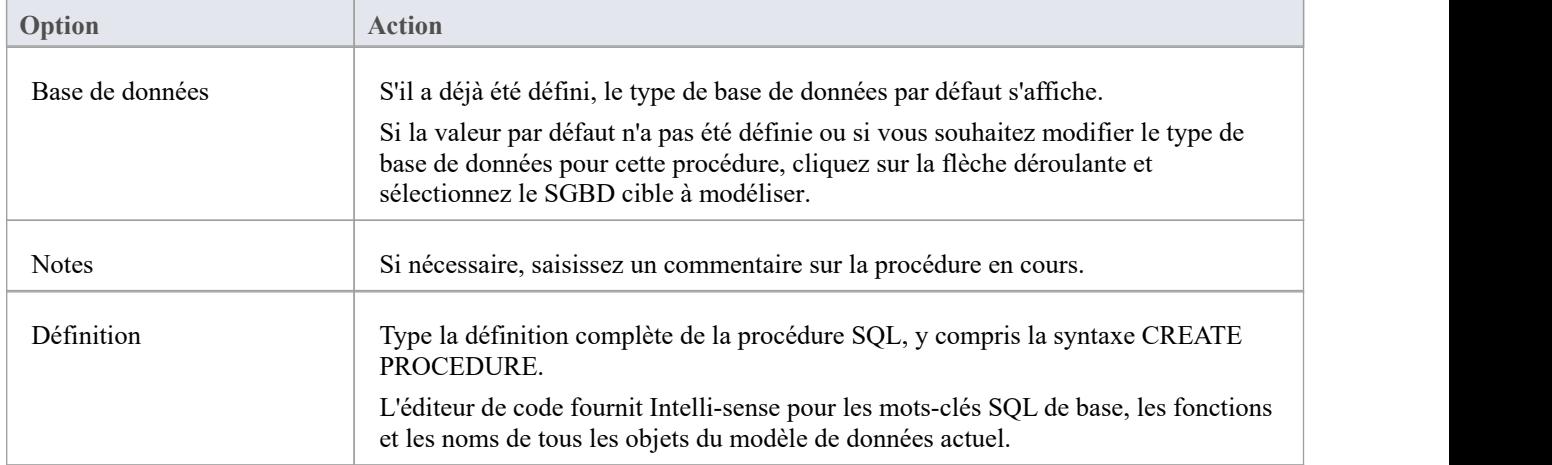

#### **Opérations dans un conteneur**

Les procédures de base de données modélisées comme des opérations ont un object conteneur, celui-ci étant une classe UML avec le stéréotype « procédures » (avec un « s » à la fin). Chaque procédure de base de données est une opération de stéréotype « proc ».Le système fournit une fenêtre de maintenance dédiée à travers laquelle vous pouvez facilement gérer les procédures de base de données définies comme opérations.

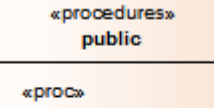

- + sp\_addOrder()
- sp\_delOrder() Ŧ  $\ddot{}$
- sp\_cancelOrder() sp\_addCustomer()  $\ddot{}$
- + sp\_delCustomer()

# **Fonctions de base de données**

Les fonctions de base de données vous fournissent un mécanisme pour étendre les fonctionnalités du serveur de base de données. Une fonction de base de données est une routine qui accepte des paramètres, effectue une action (telle qu'un calcul complexe) et renvoie le résultat de cette action sous forme de valeur . Selon la fonction, la valeur de retour peut être soit une valeur unique, soit un ensemble de résultats.

Une fois créée, une fonction de base de données peut être utilisée comme expression dans une instruction SQL.

- Dans Enterprise Architect, les fonctions de base de données peuvent être modélisées de deux manières :
- En tant qu'objets individuels (la méthode par défaut) ou
- Comme opérations dans un conteneur

Fonctionnellement, les deux méthodes aboutissent à la production du même DDL. La principale différence est visuelle : en ayant plusieurs opérations dans un seul conteneur, vous avez moins d'éléments et moins d'encombrement sur le diagramme .

#### **Objets individuels**

Les fonctions de base de données modélisées sous forme d'objets individuels sont des classes UML avec le stéréotype « fonction » ; vous les créez soit :

- Dans le générateur de base de données ou
- · En faisant glisser l'icône Fonction de la Boîte à Outils Modélisation de Données sur un diagramme

### **Ajouter une fonction de base de données à l'aide du générateur de base de données**

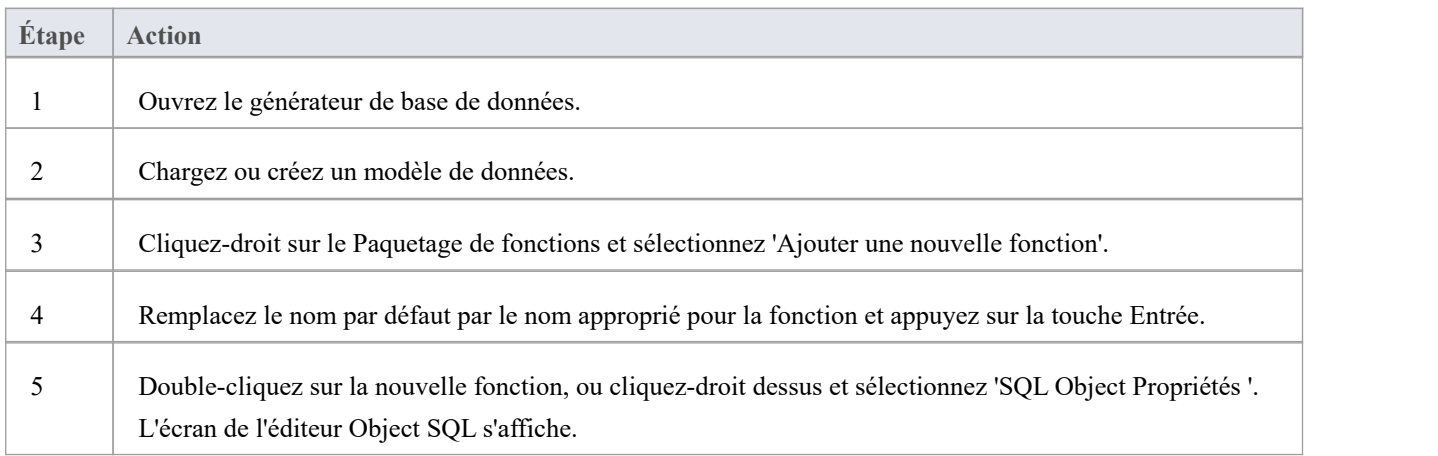

#### **Ajouter une fonction de base de données à un diagramme**

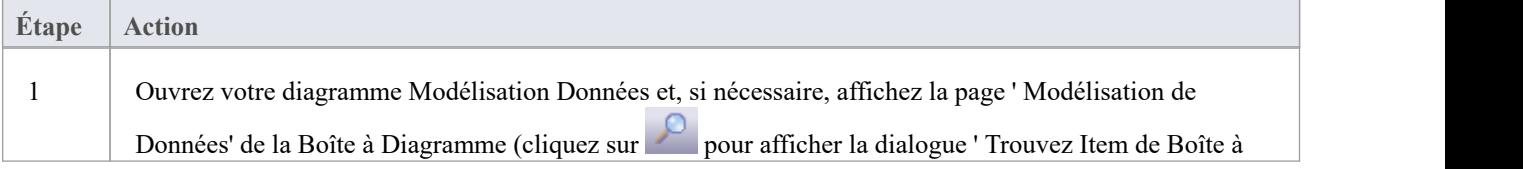

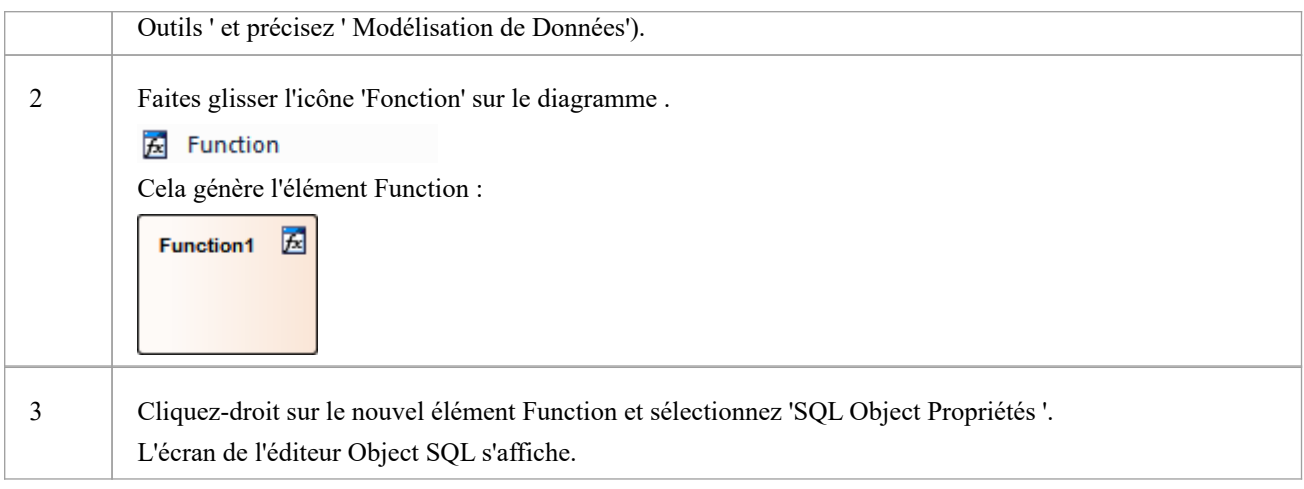

### **Éditeur Object SQL**

La dialogue « ÉditeurObject SQL » est partagée par un certain nombre d'objets de base de données basés sur SQL ( Vues , Procédures et Fonctions) ; il vous aide à gérer les différentes propriétés de l' object basé sur SQL.

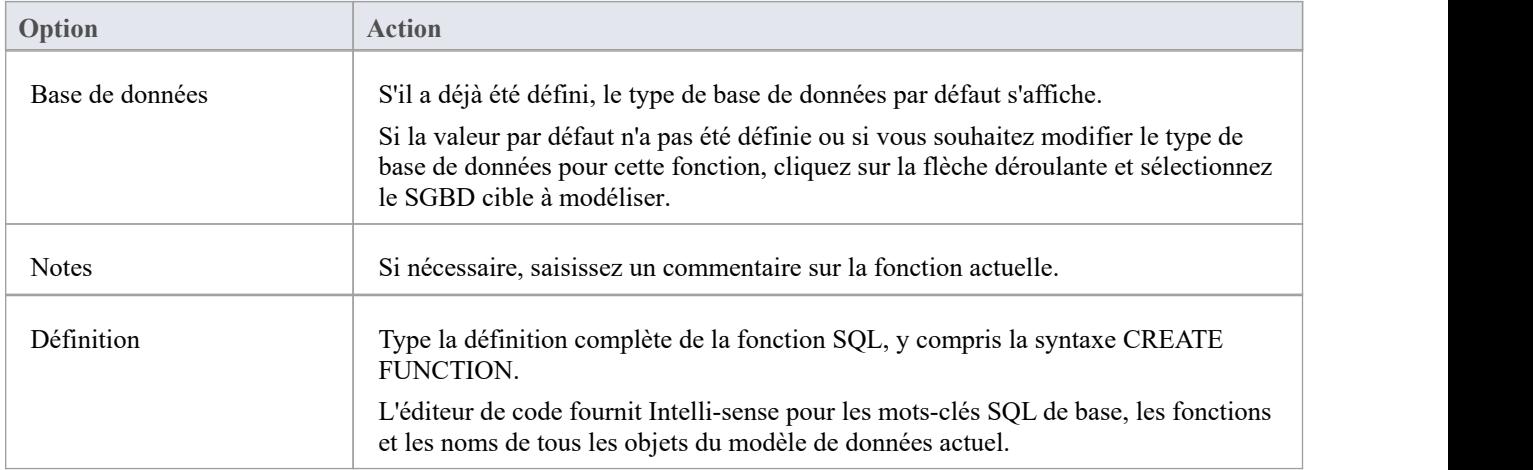

### **Opérations dans un conteneur**

Les fonctions de base de données modélisées comme des opérations ont un object conteneur, celui-ci étant une classe UML avec le stéréotype « fonctions » (avec un « s » à la fin). Chaque Fonction est une opération de stéréotype « func ». Le système fournit une fenêtre de maintenance dédiée à travers laquelle vous pouvez facilement gérer les fonctions de base de données stockées en tant qu'opérations.

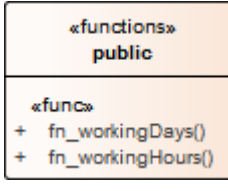

# **Séquences de base de données**

Les séquences sont une fonctionnalité que certains produits SGBD implémentent pour fournir aux utilisateurs un mécanisme permettant de générer des valeurs uniques - la Séquence garantit que chaque appel renvoie une valeur unique. Ceci est particulièrement important lorsque le résultat de la Séquence est utilisé comme Primary Key . Ceux-ci peuvent être générés avec un schéma à charger sur le serveur SGBD.

Les séquences sont fournies afin que les utilisateurs de la base de données ne soient pas obligés d'implémenter leur propre générateur valeur unique. Tous les produits SGBD ne prennent pas support les séquences ; ceux qui ne fournissent pas de fonctionnalité permettant aux colonnes d'être initialisées avec une valeur incrémentielle.

Dans Enterprise Architect, les séquences peuvent être modélisées de deux manières :

- En tant qu'objets individuels (la méthode par défaut) ou
- Comme opérations dans un conteneur

Fonctionnellement, les deux méthodes aboutissent à la production du même DDL. La principale différence est visuelle : en ayant plusieurs opérations dans un seul conteneur, vous avez moins d'éléments et moins d'encombrement sur le diagramme .

#### **Objets individuels**

Les séquences modélisées comme des objets individuels sont des classes UML avec le stéréotype « dbsequence » ; vous les créez soit :

- Dans le générateur de base de données ou
- · En faisant glisser l'icône ' Séquence ' des pages Toolbox 'Data Modélisation ' sur un diagramme

### **Ajouter une Séquence de base de données à l'aide du générateur de base de données**

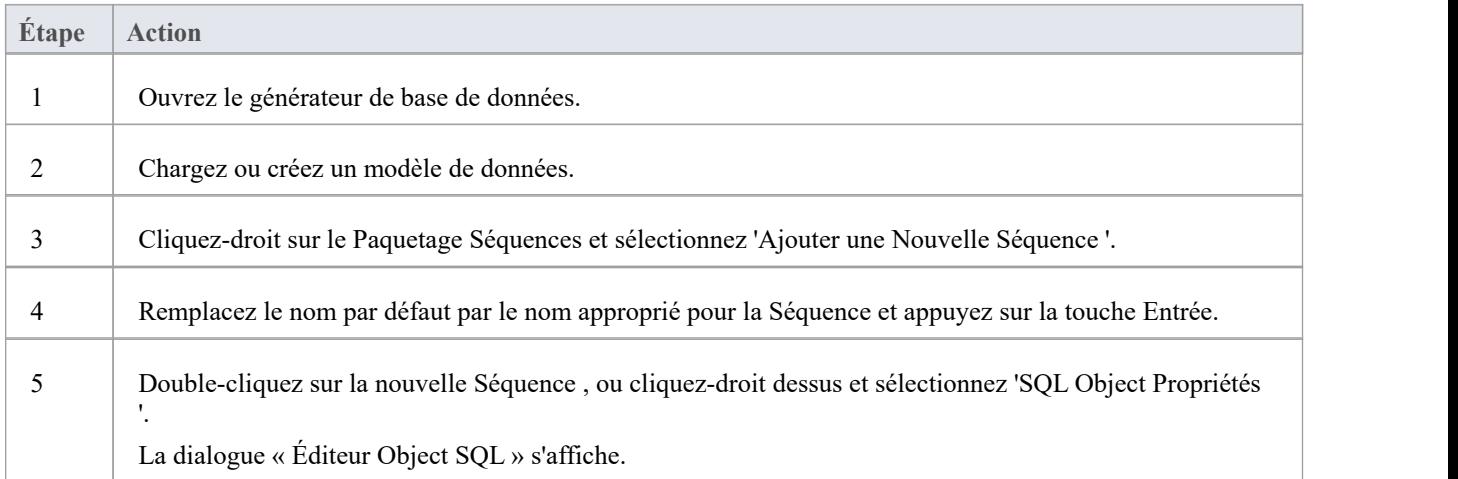

#### **Ajouter une Séquence de base de données à un diagramme**

**Étape Action**

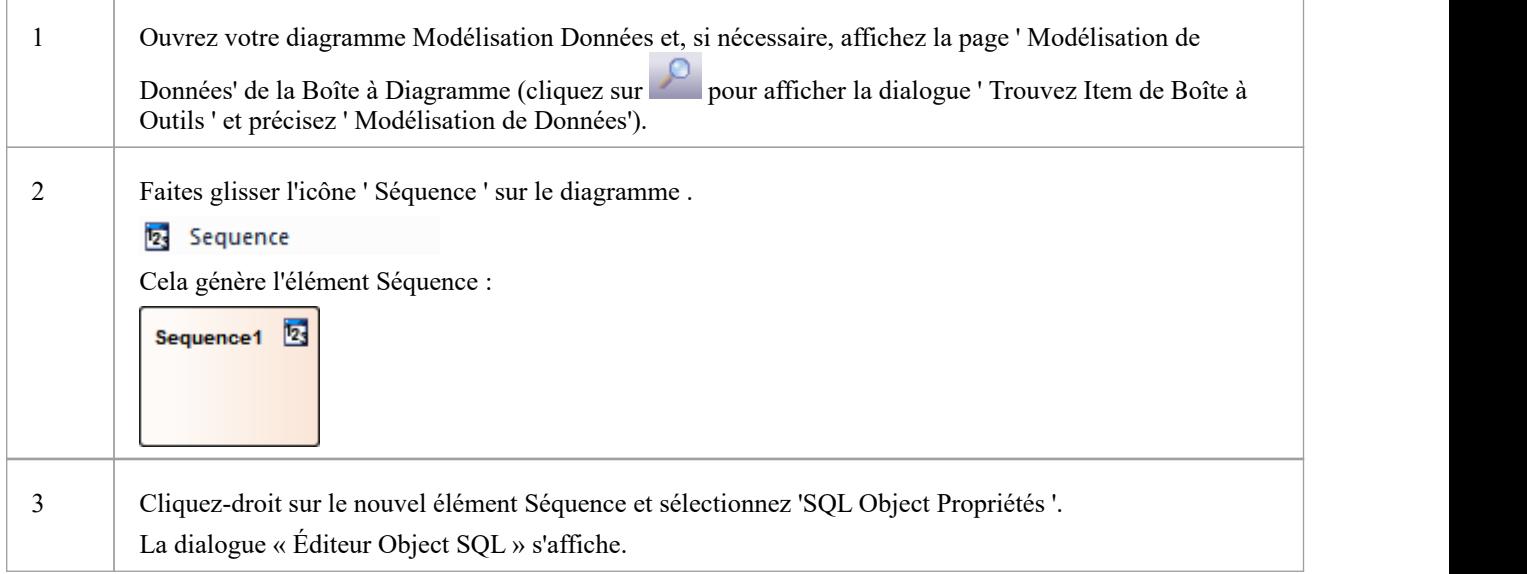

### **Éditeur Object SQL**

La dialogue « Éditeur Object SQL » est partagée par un certain nombre d'objets de base de données basés sur SQL ( Vues , Procédures et Fonctions) ; il vous aide à gérer les différentes propriétés de l' object basé sur SQL.

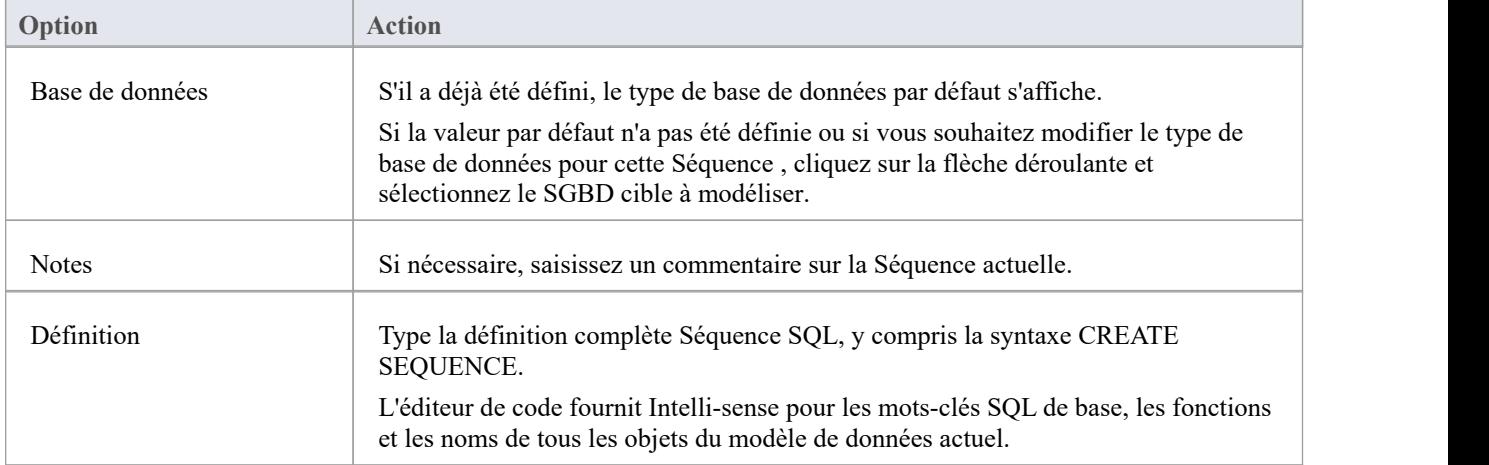

#### **Opérations dans un conteneur**

Les séquences de base de données modélisées comme des opérations ont un object conteneur, celui-ci étant une classe UML avec le stéréotype « séquences » (avec un « s » à la fin). Chaque Séquence est une opération de stéréotype « sequ ». Le système fournit une fenêtre de maintenance dédiée à travers laquelle le modélisateur peut facilement gérer les séquences définies comme opérations.

#### «sequences» public

#### «sequ»

- + seq\_CustomerID()
- + seq\_OrderID() seq\_CustomerOrdersID()  $\ddot{}$

# **Requêtes SQL de base de données**

Un object Query SQL fournit un mécanisme pratique pourstocker une instruction SQL dans le référentiel, en vue d'une exécution répétée sur une ou plusieurs bases de données actives.

Un élément SQL Query est représenté dans le Profil Modélisation de Données UML comme un élément Artefact avec le stéréotype « sqlquery »>. Vous pouvez créer ces éléments soit :

- Dans le générateur de base de données ou
- · En faisant glisser l'icône ' Query SQL' depuis les pages de la Toolbox ' Modélisation des Données' sur un diagramme

## **Ajouter une Query SQL de base de données à l'aide du générateur de base de données**

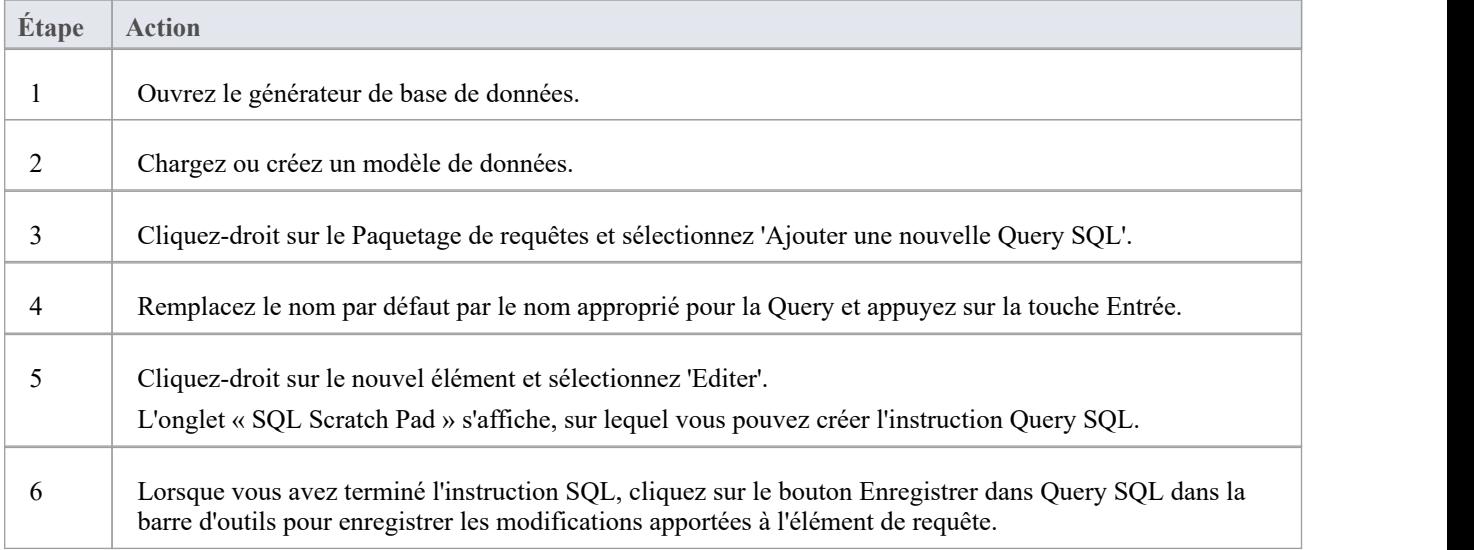

#### **Ajouter une fonction de base de données à un diagramme**

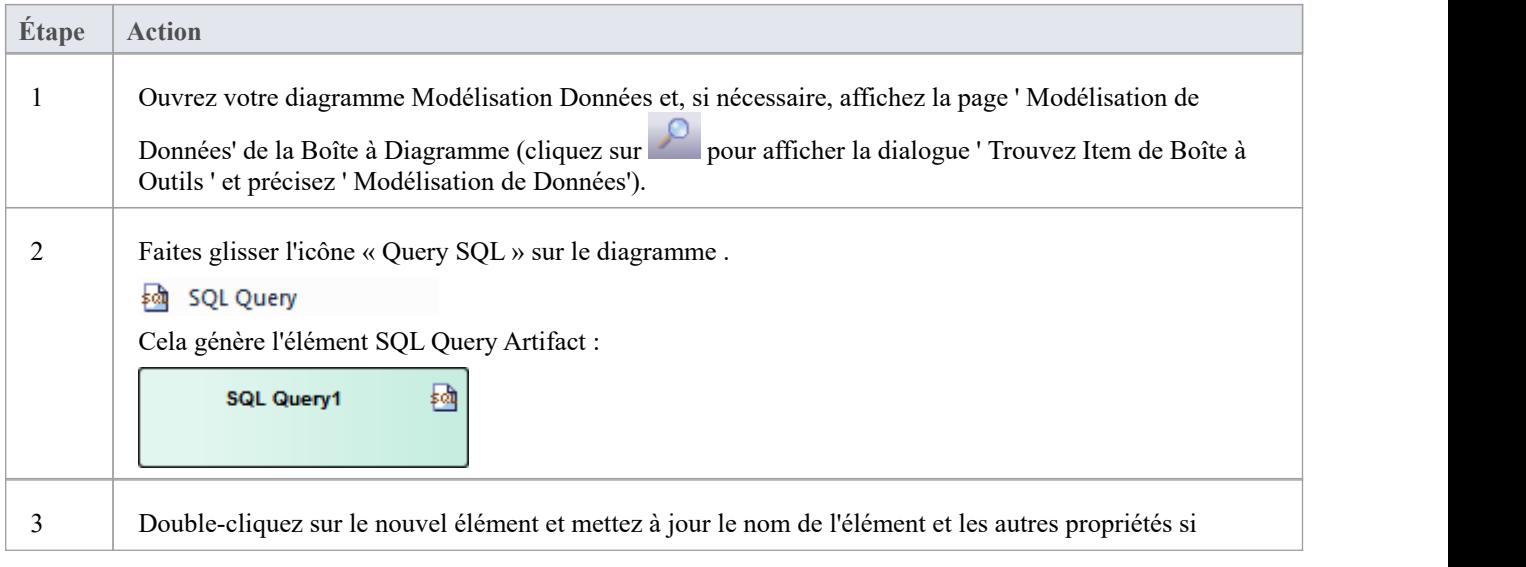

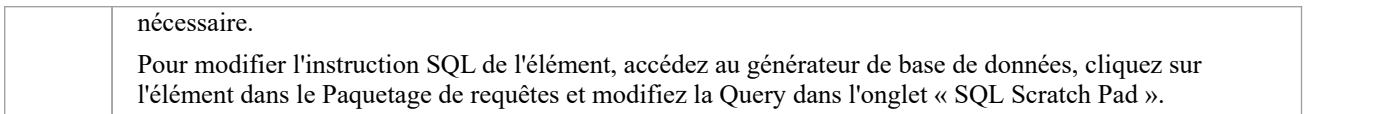

# **Créer des conteneurs d'opérations**

Bien que la méthode par défaut de modélisation des fonctions, procédures et séquences de base de données consiste à les créer en tant qu'éléments individuels, vous pouvez également représenter un certain nombre de chaque type de structure en tant qu'opérations d'une classe conteneur. Vous ajoutez un stéréotype à la classe, qui spécifie :

- Le type de structure de données que la classe contiendra
- Le stéréotype qui sera automatiquement attribué à chaque opération créée dans la Classe (pour une structure de données donnée, les opérations ne peuvent être que d'un seul stéréotype)

#### **Accéder**

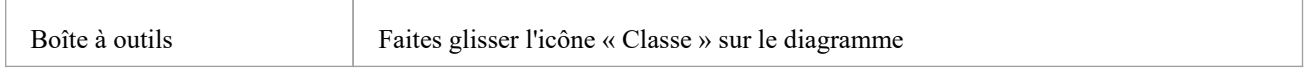

### **Créer la classe conteneur**

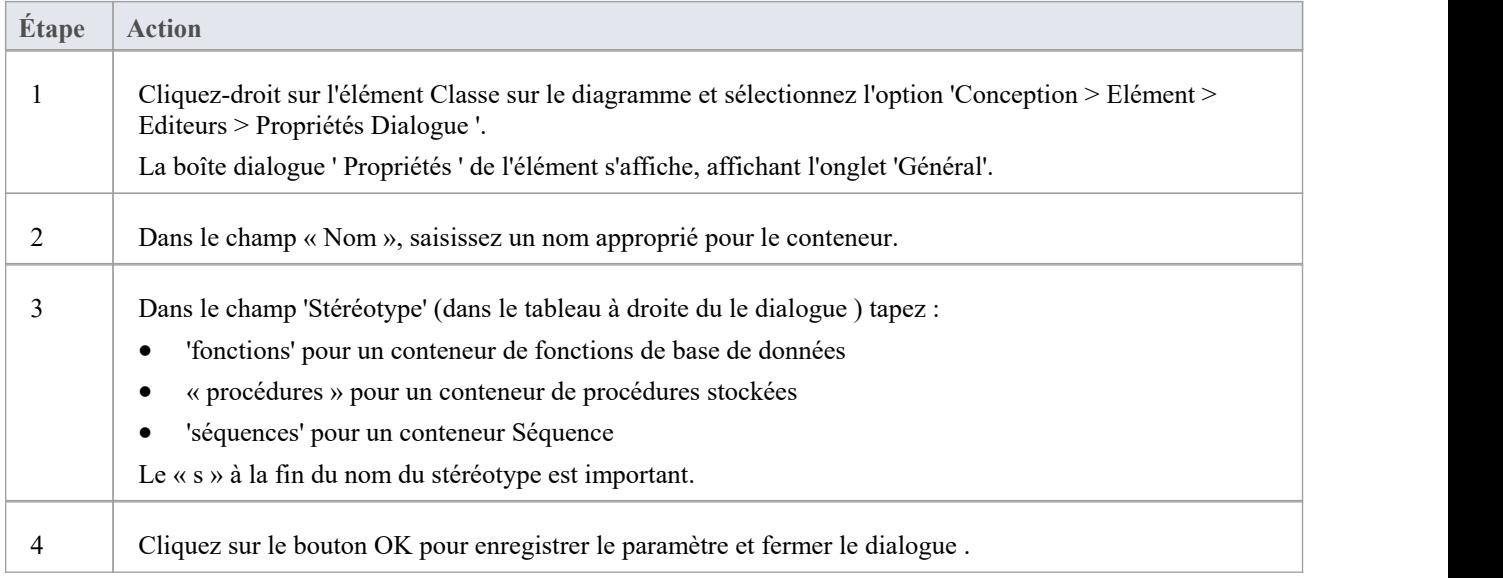

### **Créer des structures de base de données en tant qu'opérations de la classe**

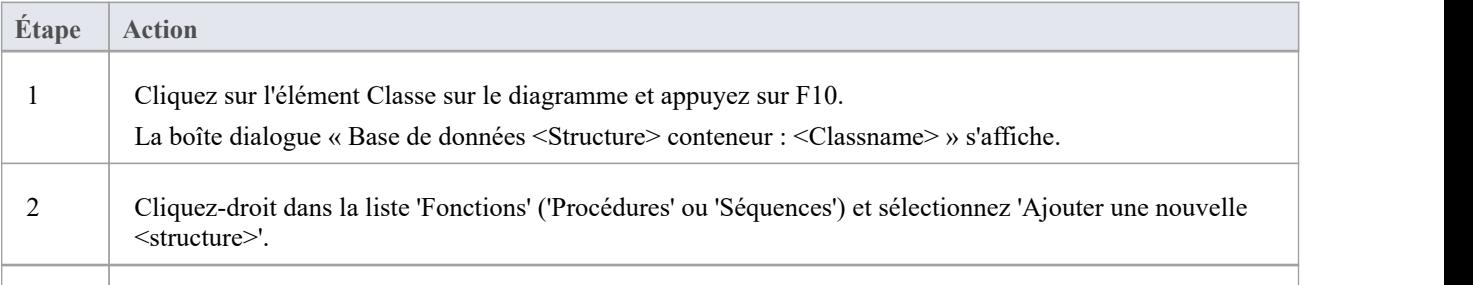

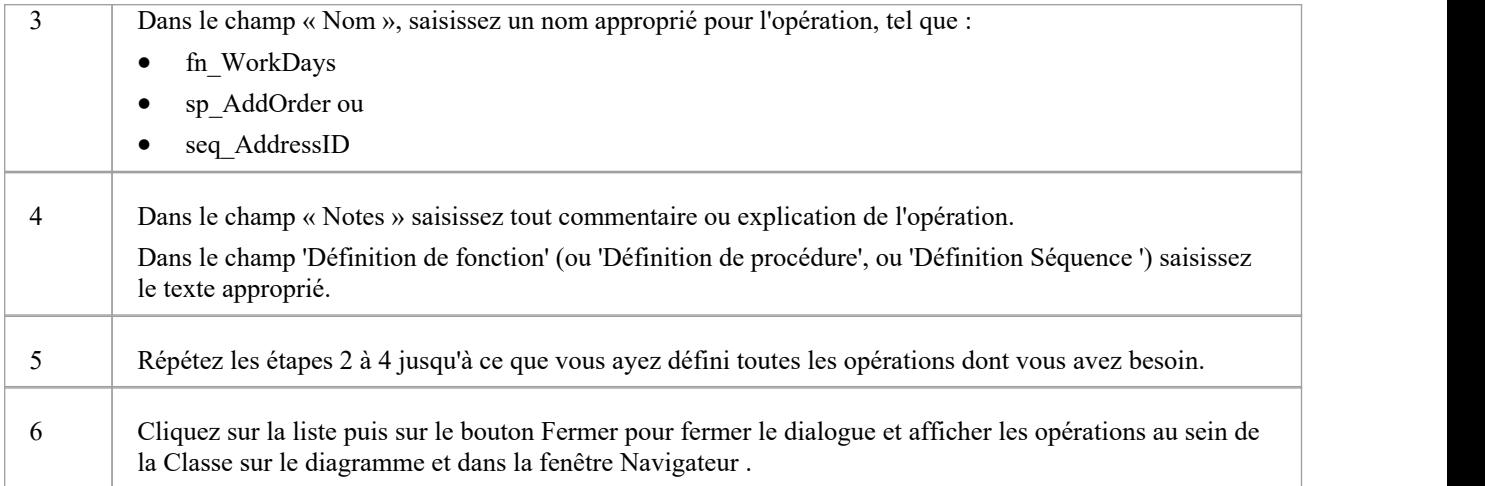

# **Paquetages Oracle**

Paquetages Oracle sont des objets de base de données uniques au SGBD Oracle. Ce sont des conteneurs qui regroupent des objets logiquement liés dans une seule définition. Paquetages comportent deux parties : une spécification et un corps. Le:

- · La section Spécification déclare les différents composants
- La section Corps fournit les définitions complètes des composants

Les composants Paquetage peuvent être constitués de types, de variables, de constantes, d'exceptions, de curseurs et de sous-programmes.

Dans Enterprise Architect, un Paquetage Oracle est modélisé comme une classe UML avec un stéréotype de « package » . Il comporte deux opérations :

- **Spécification**
- · Corps

Pour chacune de ces opérations, la syntaxe SQL complète est contenue dans le champ 'Code Initial'.

### **Créer un Paquetage Oracle**

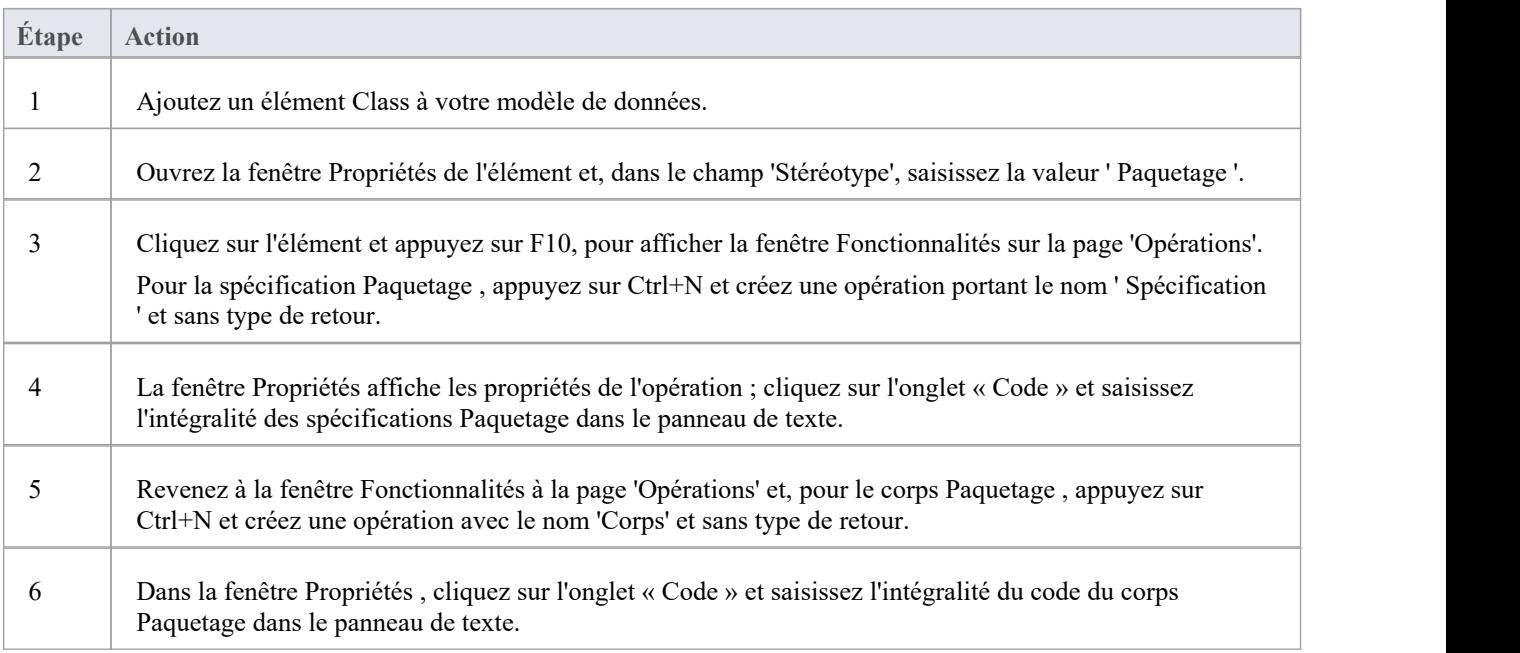

# **Connexions à la base de données**

Un object Connexion à la base de données constitue un moyen pratique de stocker les détails de connexion d'une base de données active. Enterprise Architect supporte la définition d'un certain nombre de types de connexion différents :

- · Accès MS
- Oiseau de feu
- SQLite (introduit dans Enterprise Architect v16)
- Connexion native (introduite dans Enterprise Architect v16), et
- · ODBC

Pour les connexions basées sur des fichiers (MS Access, Firebird et SQLite), il vous suffit de spécifier le chemin complet des fichiers de base de données. Pour les connexions natives, vous serez invité à fournir les détails de connexion à un serveur de base de données. Pour les connexions de type ODBC, vous êtes invité à effectuer une sélection dansla liste des DSN ODBC prédéfinis sur votre ordinateur.

#### **Créer un élémentde connexion à la base de données**

Un élément de connexion à la base de données est représenté dans le profil Modélisation de données UML commeun élément Artifact avec le stéréotype « connexion à la base de données ». Vous les créez soit :

- Dans le générateur de base de données ou
- · En faisant glisser l'icône 'Connexion à la base de données' depuis les pages de la boîte à outils ' Modélisation des données' sur un diagramme

### **Ajouter une connexion à une base de données à l'aide du générateur de base de données**

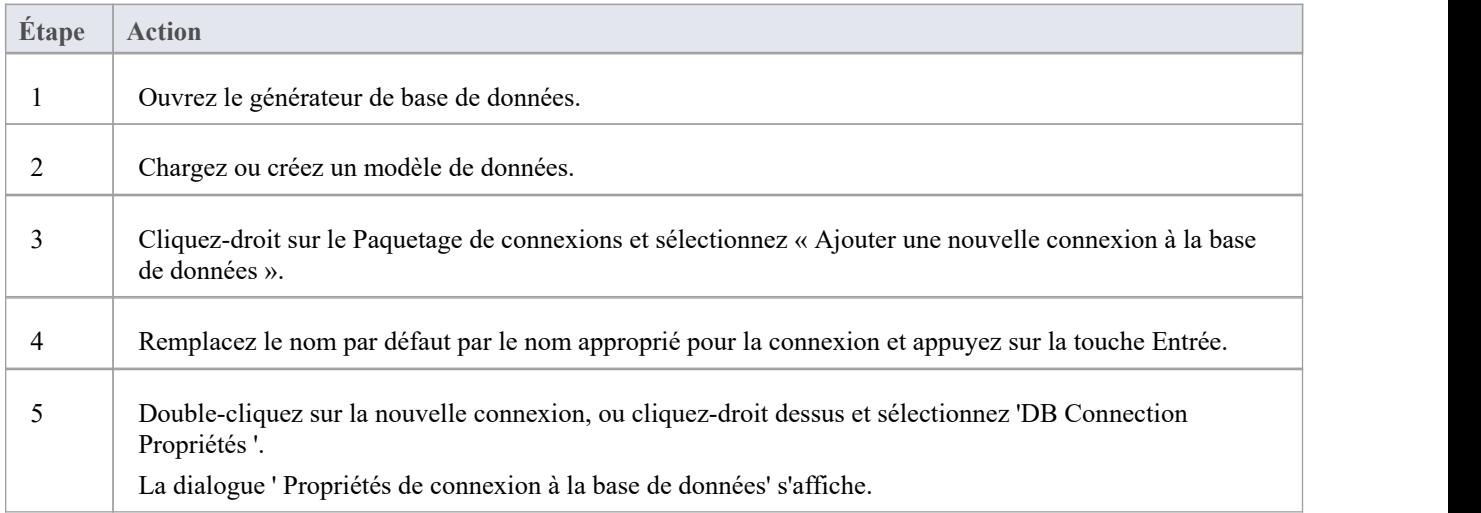

#### **Ajouter une connexion à une base de données à un Diagramme**

**Étape Action**

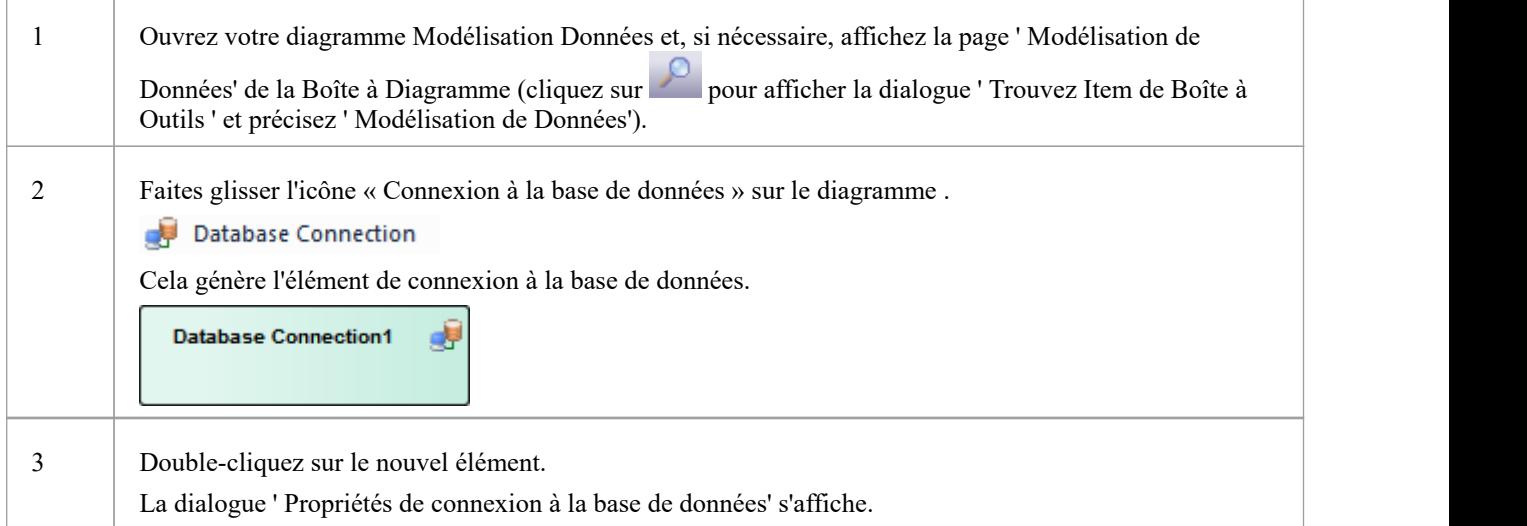

## **Propriétés de connexion à la base de données**

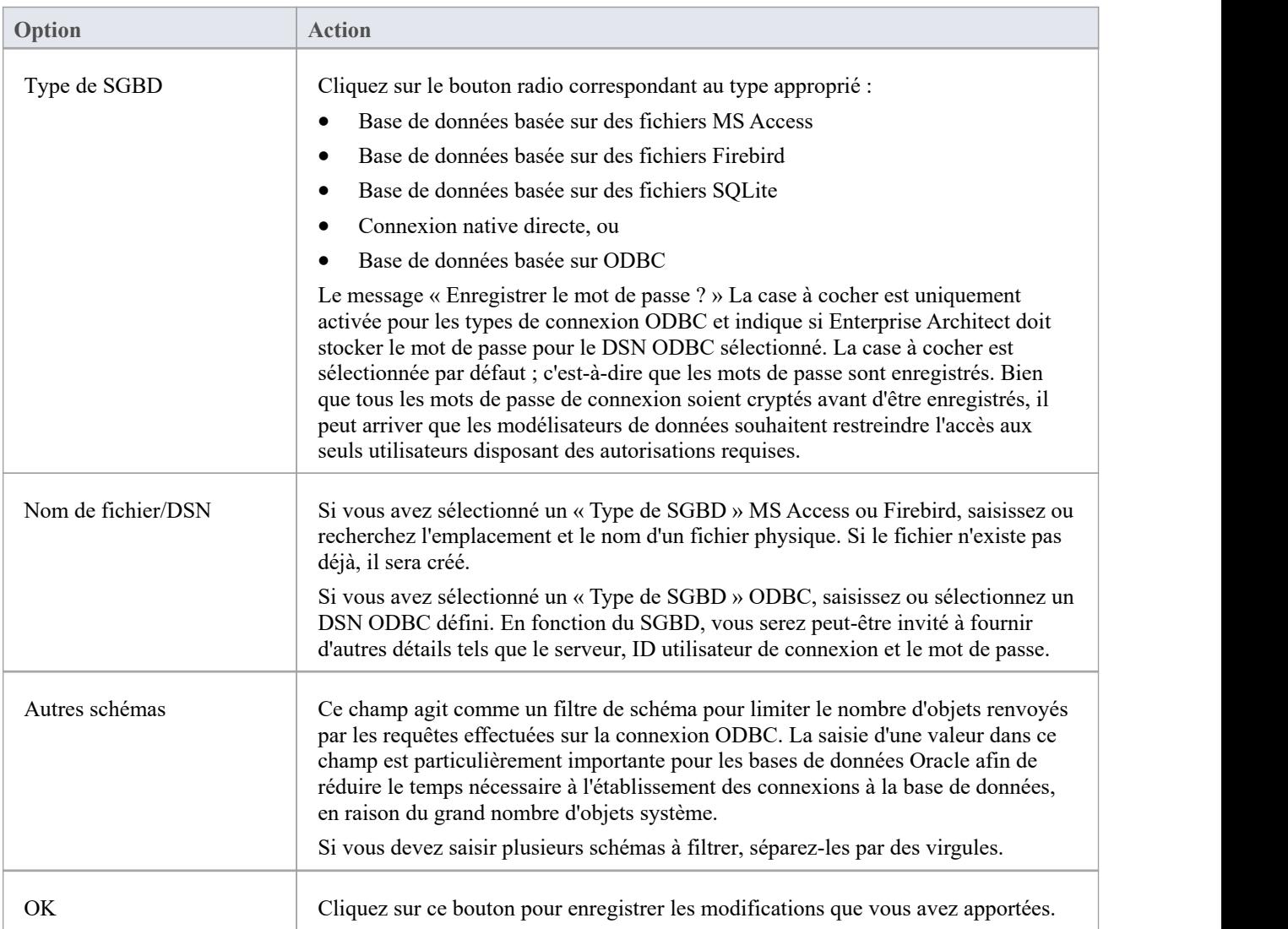

#### **Supprimer la connexion**

Si une connexion n'est plus nécessaire, vous pouvez la supprimer comme pourtout autre élément du Database Builder, de la fenêtre du Navigateur ou d'un diagramme . Cliquez-droit sur l'élément et sélectionnez l'option 'Supprimer <nom de l'élément>' correspondante.

#### **Notes**

- · Il est conseillé que lorsque vous travaillez dans un environnement d'équipe (c'est-à-dire plusieurs utilisateurs partageant un seul référentiel Enterprise Architect ), tous les objets de connexion à la base de données basés sur ODBC soient définis comme « sans DSN » afin que l' object de connexion à la base de données contienne tous les détails nécessaires et puisse donc être partagé entre tous les utilisateurs, bien qu'une connexion native le fasse et soit plus facile à configurer
- Le type de SGBD d'un object Connexion à la base de données ne peut pas être modifié une fois la sélection initiale enregistrée

# **Le constructeur de base de données**

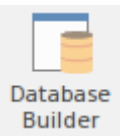

Le Database Builder est une interface sur mesure pour le modélisateur de données ; toutes les tâches modélisation liées aux bases de données peuvent être effectuées en un seul endroit. L'interface et ses écrans associés incluent uniquement les informations pertinentes pour modélisation des données, rationalisant et simplifiant ainsi le processus modélisation .

#### **Accéder**

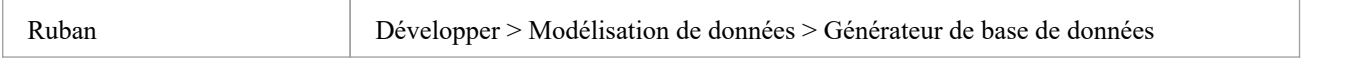

### **Générateur de base de données**

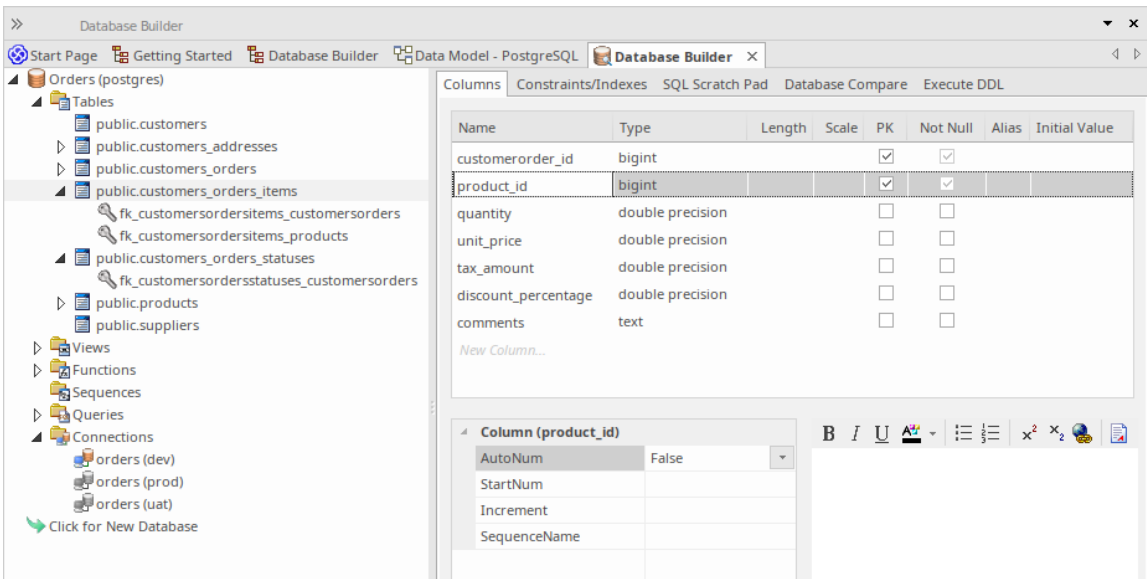

Cette figure montre le générateur de base de données chargé avec le modèle de données « Commandes (postgres) » tel qu'il apparaît dans l'exemple de modèle.

#### **Aperçu**

L'interface du Database Builder se compose de :

- Une arborescence de modèles de données, répertoriant tous les modèles de données définis dans le référentiel actuel
- Une « colonnes » onglet à travers lequel vous gérez directement les colonnes Tableau
- · A 'Contraintes/Index' onglet pour la gestion directe des contraintes Tableau telles que Primary Keys , Foreign Keys et les index
- Un bloc-notes SQL que vous pouvez utiliser pour exécuter des requêtes SQL ad hoc sur une base de données active
- · Un onglet **«** Database Compare » qui affiche les résultats des comparaisons entre le modèle de données et une base de données active
- Un onglet « Exécuter le DDL » sur lequel vous pouvez exécuter instantanément le DDL généré sur une base de données en direct

Vous pouvez utiliser le générateur de base de données pour :

- · Créer, modifier et supprimer des objets de base de données ( Tableaux , Vues , Procédures, Séquences et Fonctions)
- · Créer, modifier et supprimer des contraintes Tableau ( Primary Keys , Index, Contraintes uniques, Contraintes de vérification et Déclencheurs )
- · Créer, modifier et supprimer Foreign Keys Tableau
- Informations sur le schéma de base de données d'ingénierie inverse
- Générer du DDL à partir d'une base de données modélisée
- · Comparez un schéma de base de données en direct avec une base de données modélisée
- · Exécuter le DDL généré sur une base de données en direct
- Exécuter des instructions SQL ad hoc sur une base de données active

#### **Notes**

Le générateur de base de données est disponible dans les éditions Corporate, Unified et Ultimate d'Enterprise Architect

# **Contraintes/Index**

Tableaux sont l' object fondamental de la base de données, et les contraintes et les index (et leurs propriétés) sont la deuxième fonctionnalité Tableau la plus fréquemment modifiée, mise à jour et modifiée par les modélisateurs de données. Par conséquent, la page « Contraintes/index » est idéalement située en tant que deuxième page du générateur de base de données. interface.

Une fois qu'un Tableau est sélectionné dans l'arborescence de Database Builder, la page « Contraintes/Index » est renseignée avec la liste de contraintes et d'index actuellement définis pour le Tableau sélectionné. Le modélisateur de données peut ensuite apporter des modifications aux propriétés principales directement dans la liste. Lorsque le modélisateur de données sélectionne des contraintes ou des index individuels dans la liste, les propriétés étendues de la contrainte (et les commentaires) sont affichées immédiatement sous la liste, permettant la modification de ces propriétés étendues.

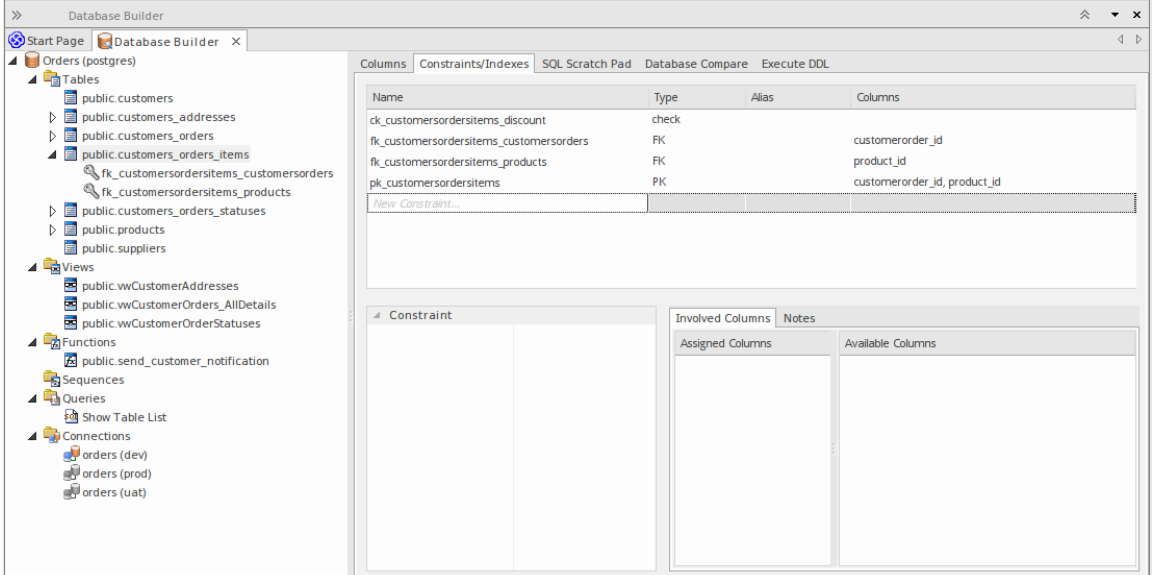

Cette figure montre l'interface Database Builder affichant l'arborescence des objets et l'onglet Colonnes affichant les colonnes du tableau sélectionné.

#### **Notes**

La page « Contraintes/Index » ne sera remplie que lorsqu'un élément Tableau dans l'arborescence du générateur de base de données est sélectionné.

# **Contraintes/index de la base de données Tableau**

Dans Enterprise Architect, les contraintes et les index Tableau sont modélisés sur le même écran ; collectivité, on les appelle Contraintes. Les contraintes de base de données définissent les conditions imposées sur le comportement d'une base de données Tableau . Ils comprennent:

- · Primary Key identifie de manière unique un enregistrement dans un Tableau , composé d'une ou plusieurs colonnes
- Index améliore les performances des opérations de récupération et de tri sur les données Tableau
- Contraintes uniques : une combinaison de valeurs qui identifient de manière unique une ligne dans Tableau
- · Foreign Key une colonne (ou un ensemble de colonnes) qui impose une relation entre deux Tableaux
- · Vérifier les contraintes : applique l'intégrité du domaine en limitant les valeurs acceptées par une colonne.
- · Tableau Déclencheur SQL ou code exécuté automatiquement suite à la modification des données d'un Tableau

Dans Enterprise Architect, vous pouvez définir et gérer les contraintes Tableau à l'aide de la page « Contraintes/Index » spécialement conçue à cet effet du générateur de base de données ou de l'écran Colonnes et contraintes.

### **Accéder**

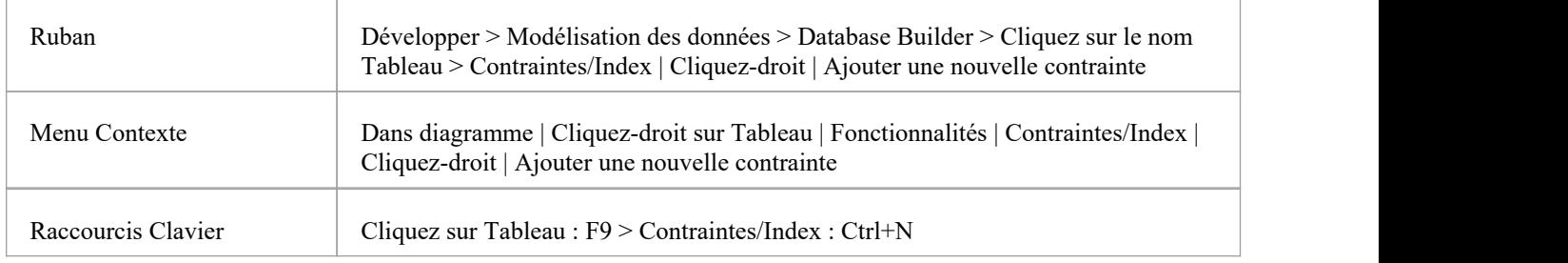

#### **Créer une contrainte**

Le processus de création de l'un de ces types de contraintes est le même et est réalisé de l'une des manières décrites ici.

#### **Créer une contrainte - À l'aide du menu contextuel ou du clavier**

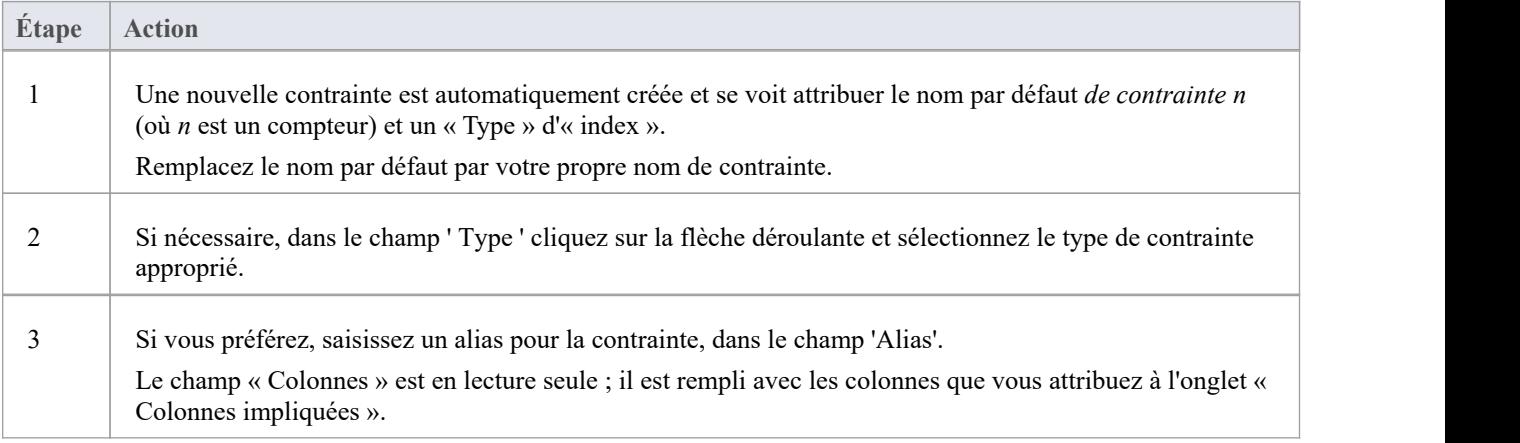

### **Créer une contrainte - Remplacer le texte gabarit**

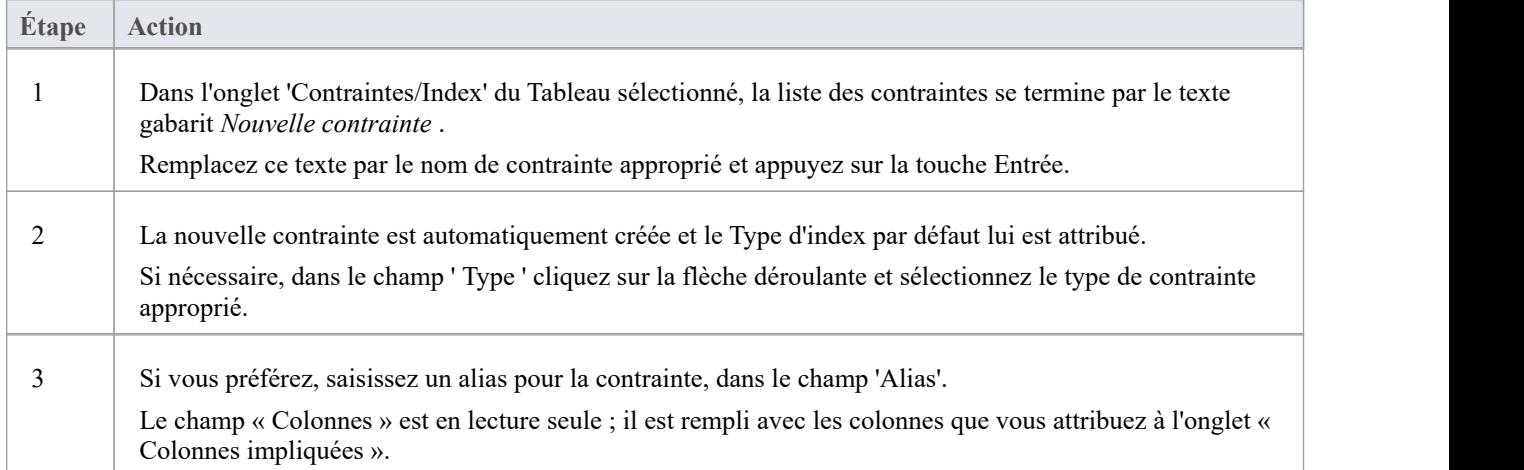

## **Attribuer des colonnes à une contrainte**

Les types de contraintes Primary Key , Foreign Key , Index et Unique doivent tous avoir au moins une colonne qui leur est attribuée ; cela définit les colonnes impliquées dans la contrainte.

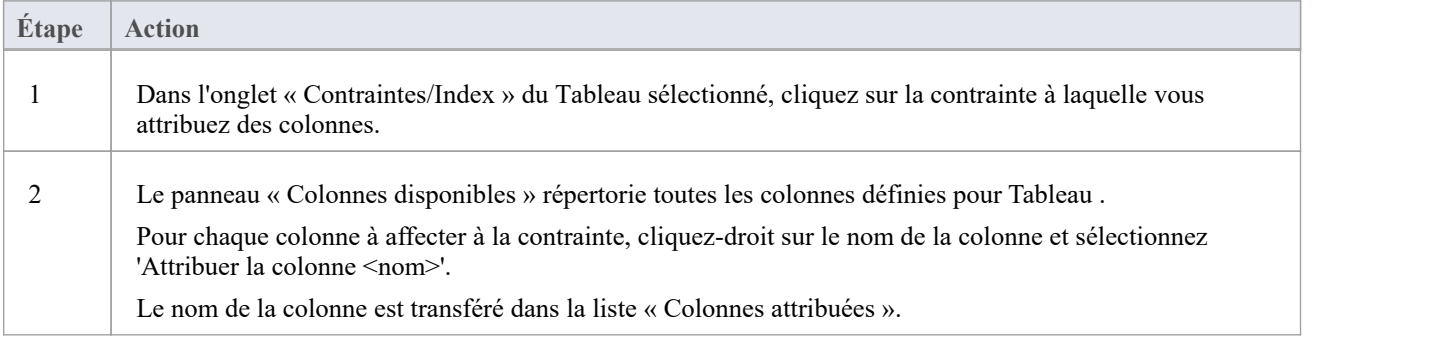

## **Annuler l'attribution de colonnes à une contrainte**

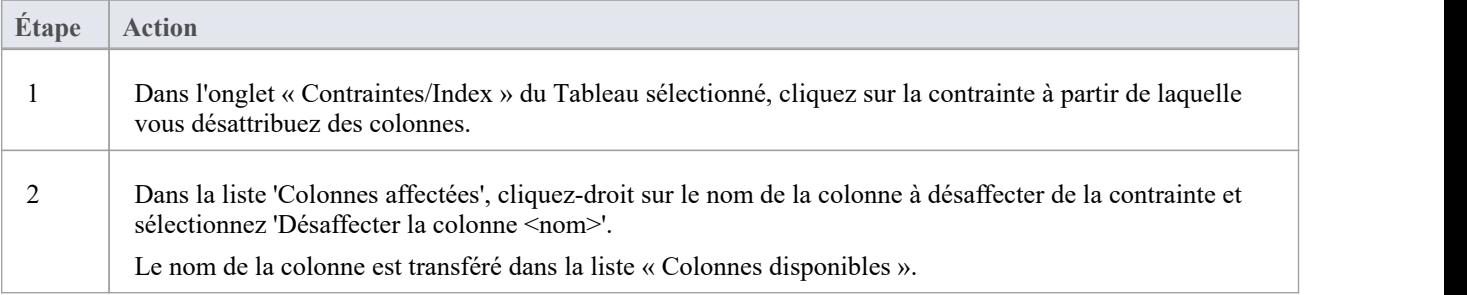
#### **Réorganiser les colonnes affectées dans une contrainte**

Si la contrainte comporte un certain nombre de colonnes, vous pouvez réorganiser la séquence en déplaçant le nom d'une colonne sélectionnée d'une place vers le haut ou vers le bas de la liste à la fois. Pour faire ça:

- Cliquez-droit sur le nom de la colonne pour vous déplacer et sélectionner soit :
	- Déplacer la colonne '<nom>' vers le haut (Ctrl+Flèche vers le haut) ou
	- Déplacer la colonne '<nom>' vers le bas (Ctrl+Flèche vers le bas)

#### **Supprimer une contrainte**

Pour supprimer une contrainte dont vous n'avez plus besoin, cliquez-droit sur le nom de la contrainte dans la liste de l'onglet 'Contraintes/Index' et sélectionnez l'option 'Supprimer la contrainte <nom>'. Si toutes les règles de validation pour le type de contrainte donné sont respectées, la contrainte est immédiatement supprimée du référentiel ainsi que toutes les relations associées (le cas échéant).

## **Primary Keys**

Une Primary Key est une colonne (ou un ensemble de colonnes) qui identifie de manière unique chaque enregistrement dans un Tableau . Un Tableau ne peut avoir qu'une seule Primary Key . Certains SGBD support des propriétés supplémentaires de Primary Keys , telles que Clustered ou Fill Factor.

### **Accéder**

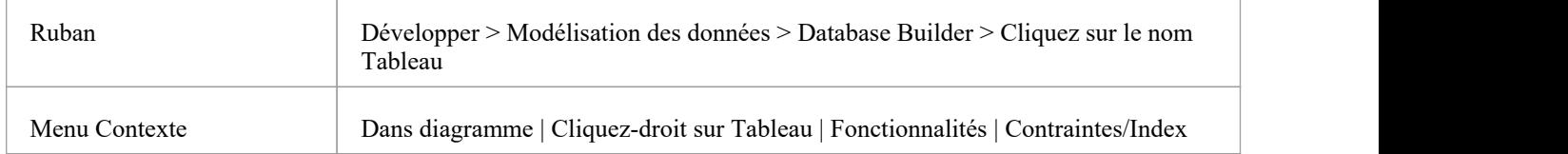

### **Créer une Primary Key**

Dans Enterprise Architect vous pouvez créer une Primary Key à partir de l'onglet « Colonnes » ou de l'onglet « Contraintes/Index ». Dans les deux cas, lorsque vous ajoutez une colonne à une contrainte Primary Key , la colonne est automatiquement définie sur « Non nulle ». De plus, tout diagramme (en supposantque l'option « Afficher les qualificateurs et les indicateurs de visibilité » soit définie) contenant l'élément Tableau affichera le préfixe « PK » à côté du nom de la colonne. Dans cette image, voir la première colonne « id : bigserial ».

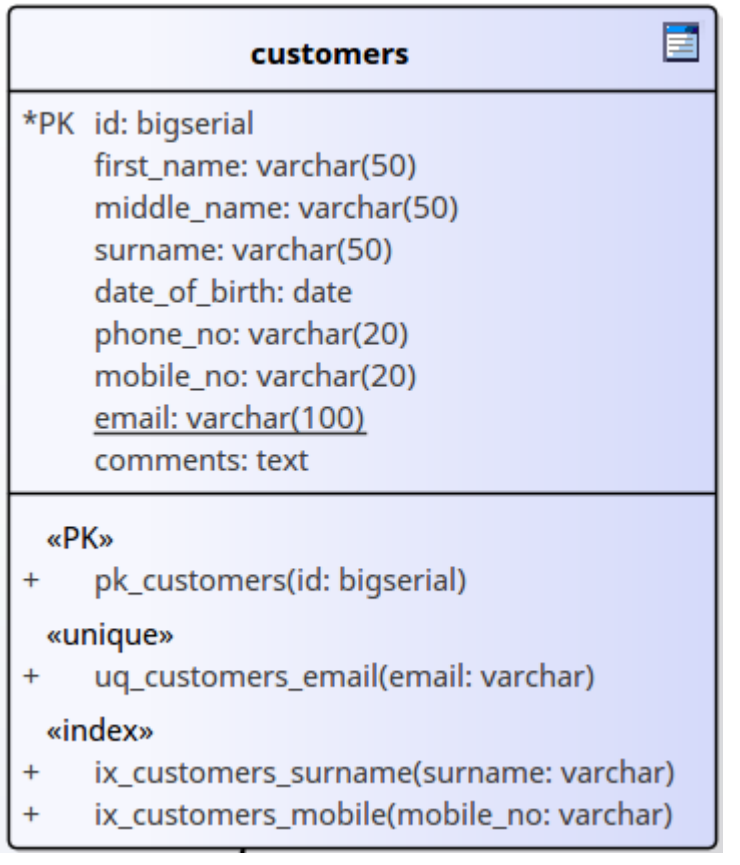

### **Créer une Primary Key - depuis l'onglet Colonnes**

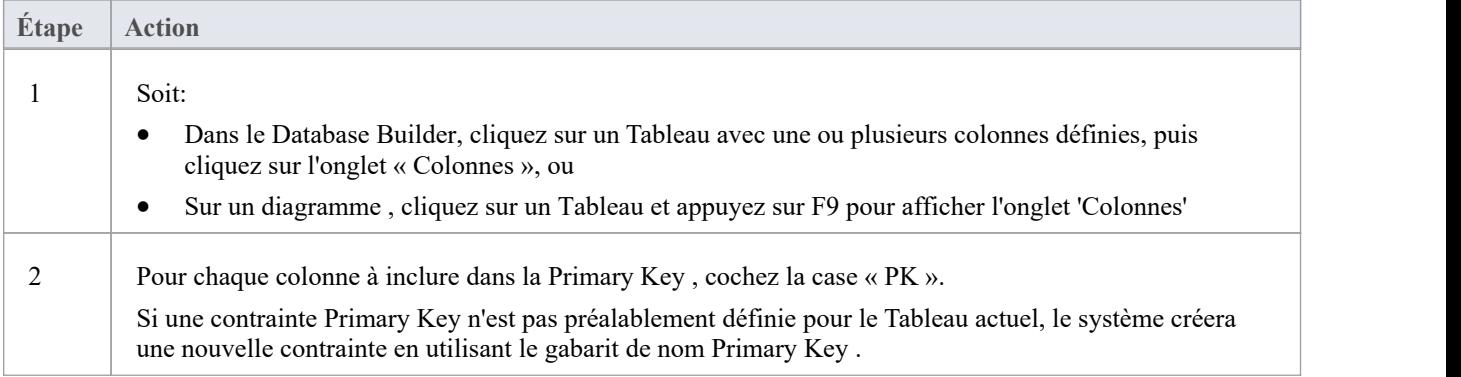

### **Créer une Primary Key - depuis l'onglet Contraintes**

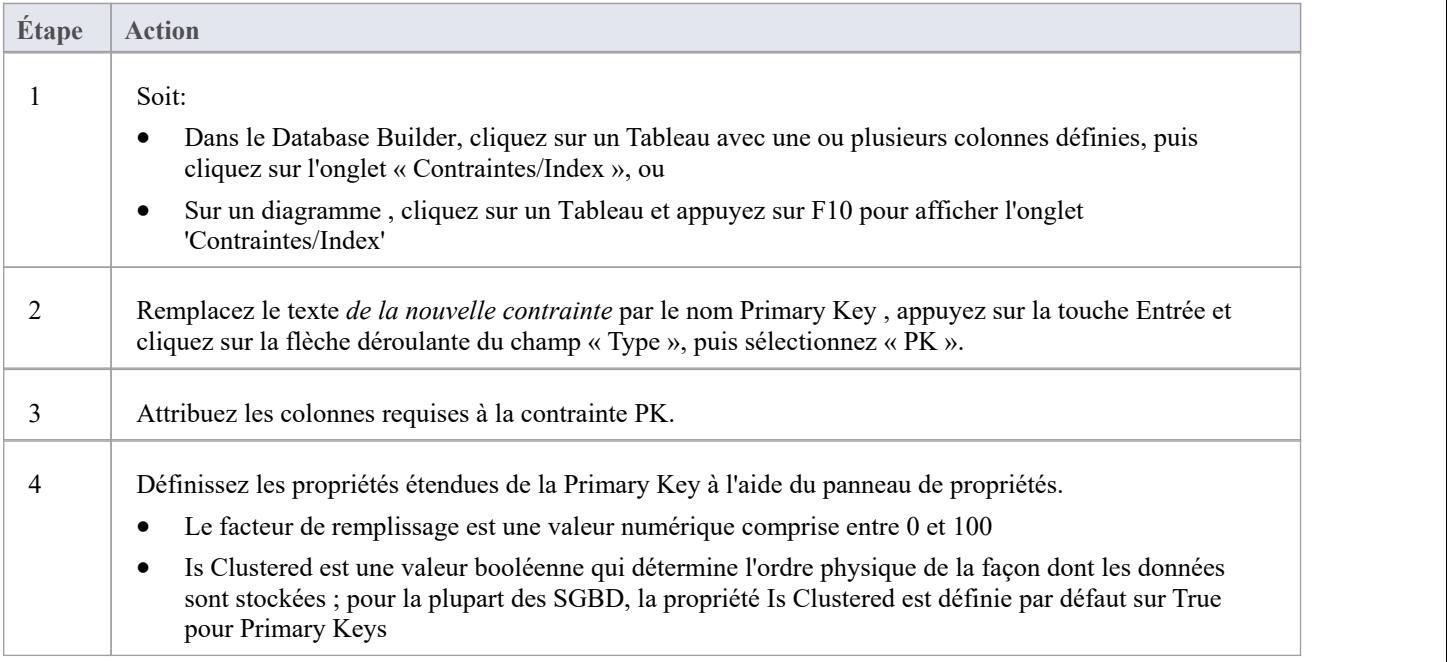

### **Supprimer des colonnes d'une Primary Key**

Vous pouvez supprimer des colonnes d'une Primary Key en utilisant soit l'onglet « Colonnes », soit l'onglet « Contraintes/Index ».

### **Supprimer des colonnes d'une Primary Key - à l'aide de l'onglet Colonnes**

**Étape Action**

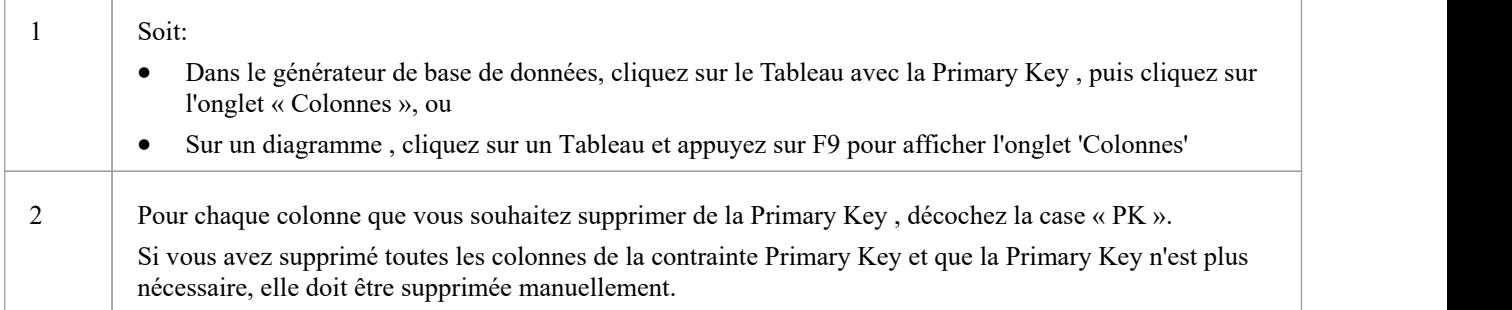

### **Supprimer des colonnes d'une Primary Key - à l'aide de l'onglet Contraintes/Index**

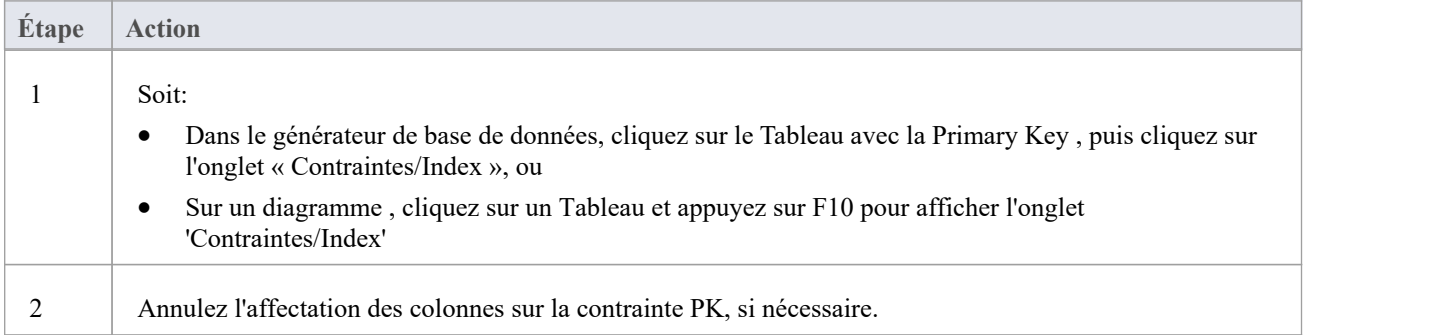

#### **Notes**

Avertissement : Enterprise Architect suppose que les contraintes Primary Key se voient attribuer au moins une colonne ; cependant, Enterprise Architect n'applique pas cette règle lors de modélisation Si le DDL est généré pour un Tableau dont Primary Key n'a aucune colonne attribuée, ce DDL ne sera pas valide.

## **Index de base de données**

Les index de base de données sont appliqués aux Tableaux pour améliorer les performances des opérations de récupération et de tri des données. Plusieurs index peuvent être définis sur un Tableau ; cependant, chaque index impose des frais généraux (sous forme de temps de traitement et de stockage) au serveurde base de données pour les maintenir à mesure que des informations sont ajoutées et supprimées de Tableau .

Dans Enterprise Architect un index est modélisé comme une opération stéréotypée.

Certains SGBD support des types d'index spéciaux ; Enterprise Architect les définit à l'aide de propriétés supplémentaires telles que basées sur les fonctions, clusterisées et facteurs de remplissage.

#### **Accéder**

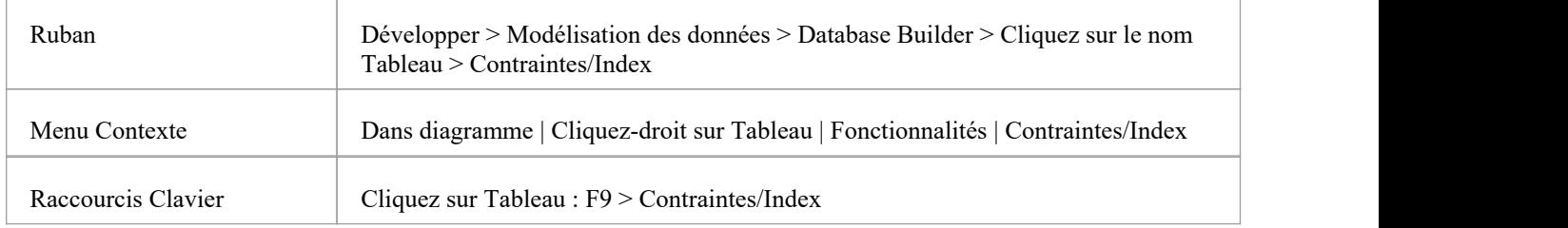

### **Travailler sur un index**

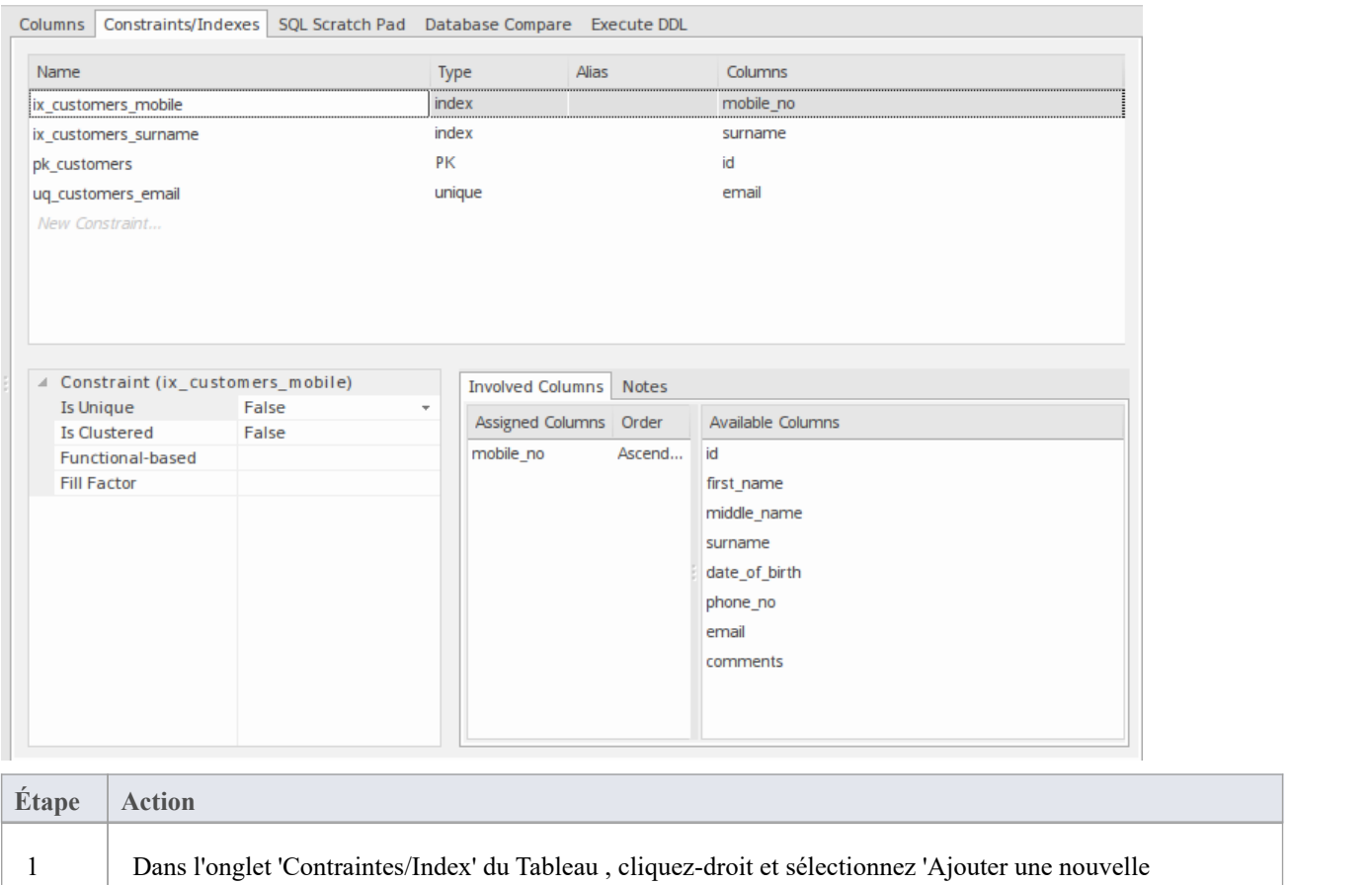

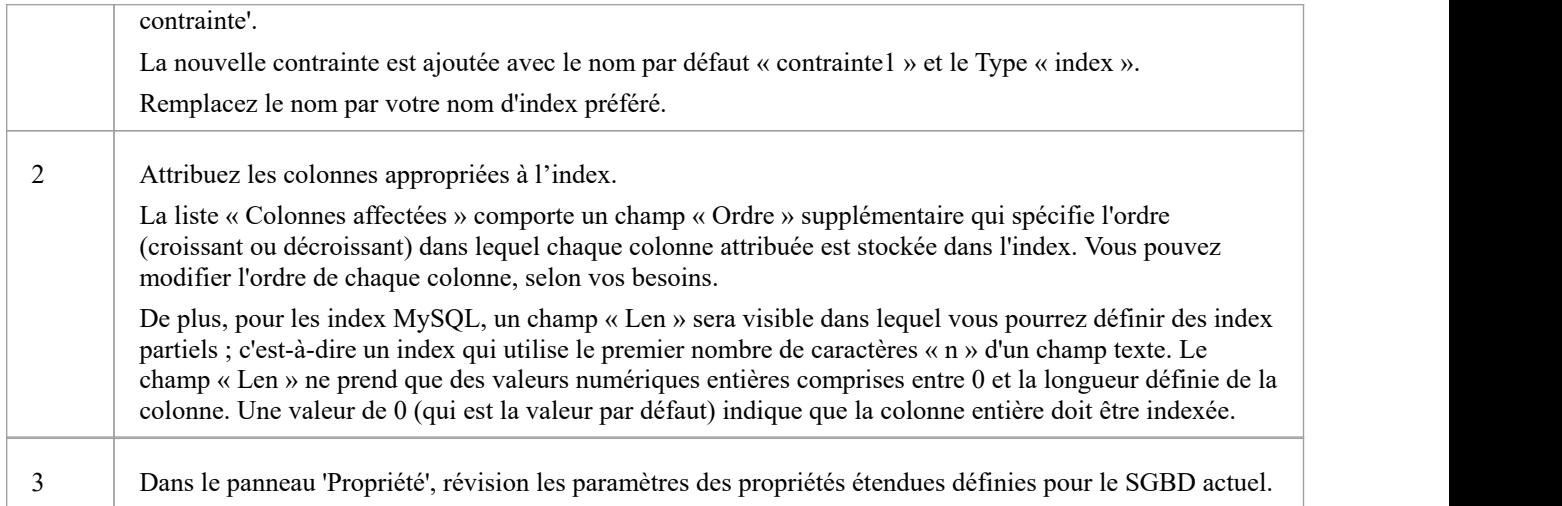

## **Propriétés supplémentaires**

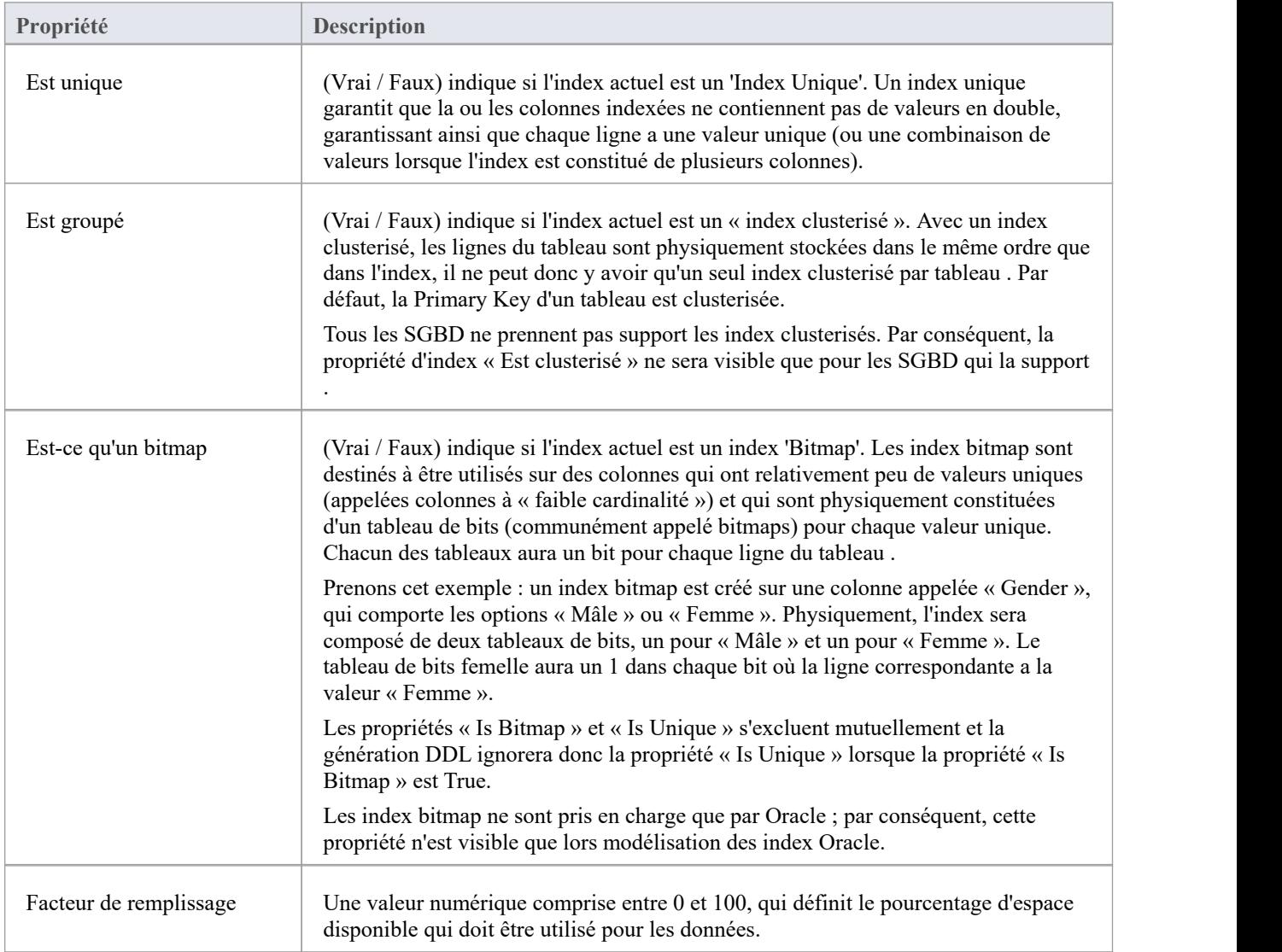

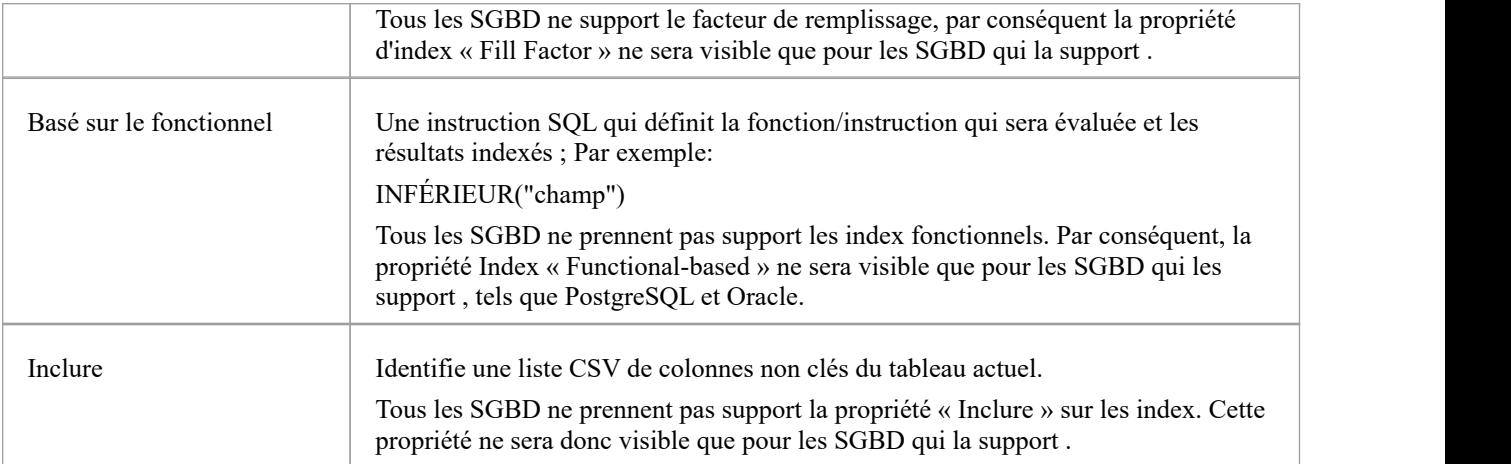

#### **Notes**

- · Avertissement : Enterprise Architect suppose qu'au moins une colonne est attribuée aux index ; cependant, Enterprise Architect n'applique pas cette règle lors de modélisation Si le DDL est généré pour un Tableau dont l'index est défini sans colonne(s) attribuée(s), ce DDL ne sera pas valide, sauf si l'index est basé sur les fonctionnalités.
- · Toutes les colonnes affectées à un index fonctionnel sont ignorées

## **Contraintes uniques**

Les contraintes uniques imposent le « caractère unique » d'un ensemble de champs dans toutes les lignes d'un Tableau , ce qui signifie que deux lignes d'un Tableau ne peuvent pas avoir les mêmes valeurs dans les champs d'une contrainte unique. Les contraintes uniques sont similaires aux Primary Keys (dans le sens où ellesimposent également « l'unicité »), mais la principale différence est qu'un Tableau peut avoir plusieurs contraintes uniques définies mais une seule Primary Key .

### **Accéder**

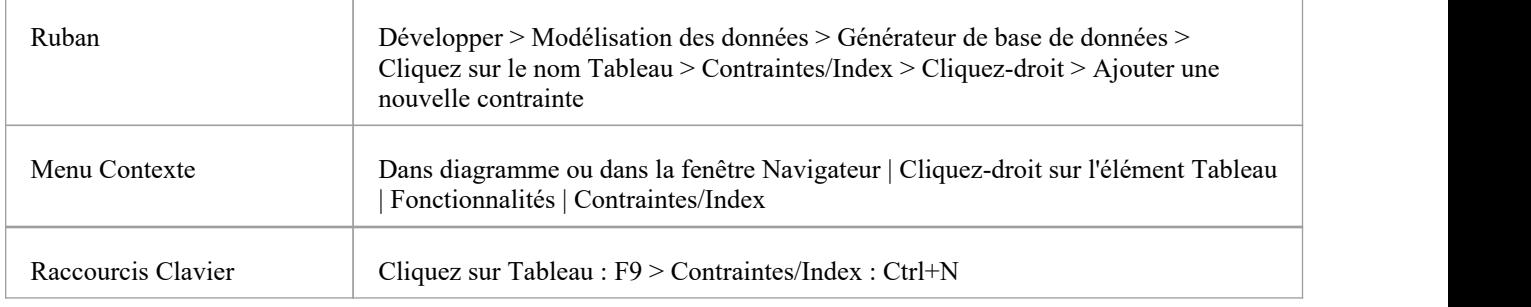

### **Créer une contrainte**

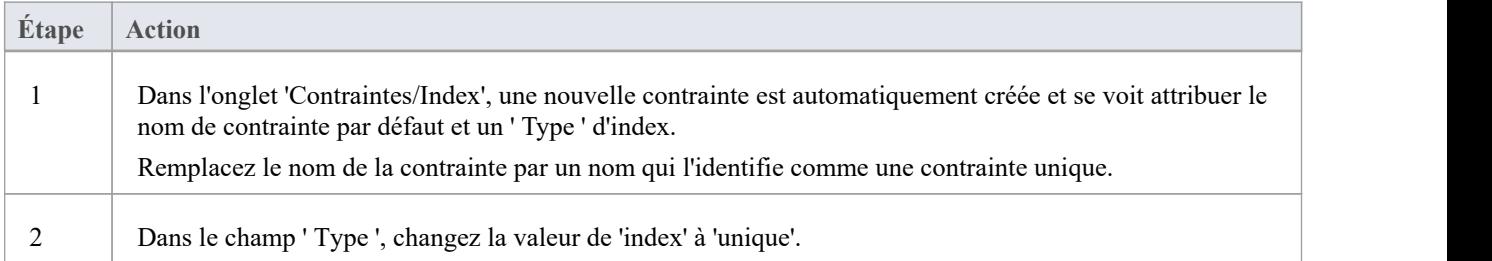

### **Notes**

· Avertissement : Enterprise Architect suppose qu'au moins une colonne est affectée aux contraintes uniques ; cependant, Enterprise Architect n'applique pas cette règle lors de modélisation Si le DDL est généré pour un Tableau qui a une contrainte unique définie sans colonne(s) attribuée(s), ce DDL ne sera pas valide.

## **Foreign Keys**

Une Foreign Key définit une colonne (ou une collection de colonnes) qui applique une relation entre deux Tableaux . Il est de la responsabilité du serveur de base de données de faire respecter cette relation afin de garantir l'intégrité des données. La définition de modèle d'une Foreign Key consiste en un Tableau parent (primaire) contenant un ensemble unique de données qui est ensuite référencé dans un Tableau enfant (étranger).

Dans Enterprise Architect, une Foreign Key est modélisée avec deux composants UML différents (mais liés) :

- Une contrainte Foreign Key (une opération UML avec le stéréotype de « FK ») stockée sur le Tableau enfant et
- Un connecteur Association (stéréotype de « FK ») définissant la relation entre les deux Tableaux

### **Créer une Foreign Key**

Bien que la définition d'une Foreign Key puisse être complexe, l'écran Contrainte Foreign Key simplifie la modélisation des Foreign Keys . Cetécran est spécialement conçu pour vous aider à sélectionner la contrainte du Tableau parent à utiliser et fera automatiquement correspondre les colonnes Tableau enfants à celles du Tableau parent qui font partie de la contrainte. Différents aspects du processus de développement d'une Foreign Key sont décrits ici séparément à titre d'illustration, mais le processus global doit être une transition en douceur.

Un certain nombre de conditions doivent être remplies avant qu'une définition Foreign Key puisse être enregistrée :

- Les deux Tableaux doivent avoir des SGBD correspondants définis
- Le Tableau parent doit avoir au moins une colonne
- Le Tableau parent doit avoir une Primary Key, une contrainte unique ou un index unique défini

### **Créer une Foreign Key - à l'aide du générateur de base de données**

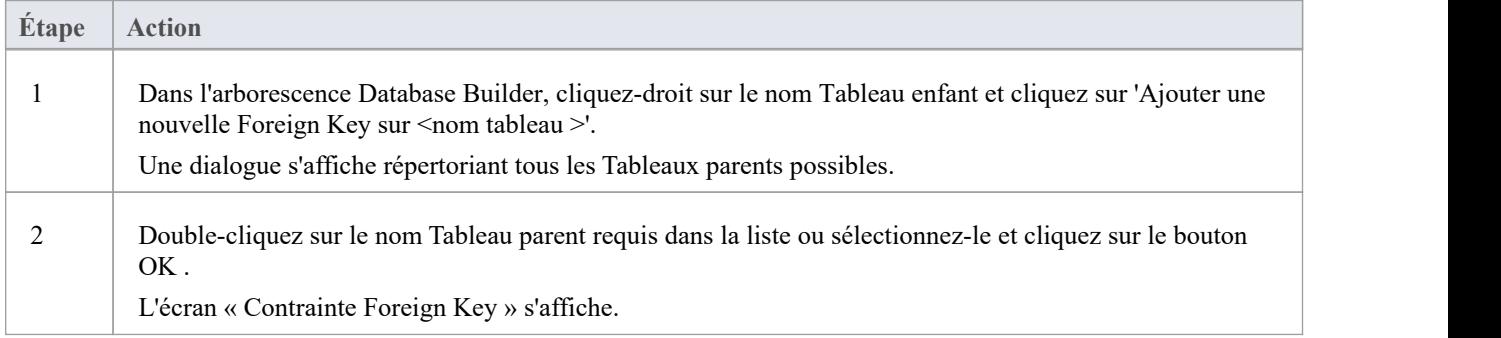

#### **Créer une Foreign Key - en utilisantune relation sur un diagramme**

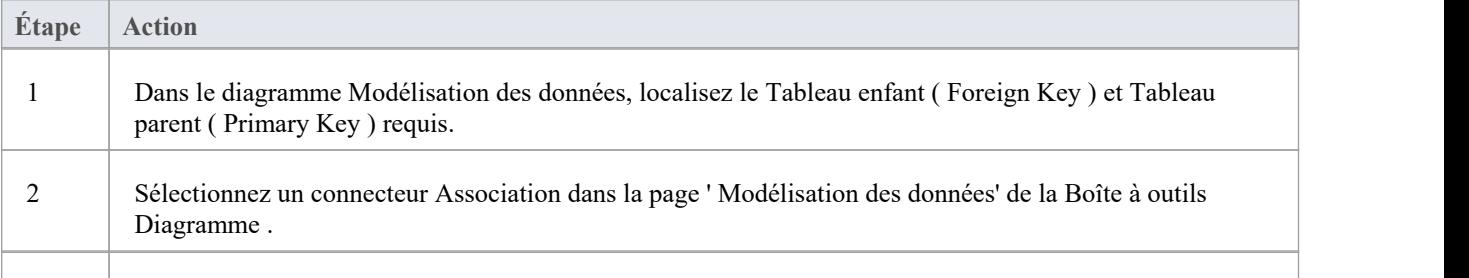

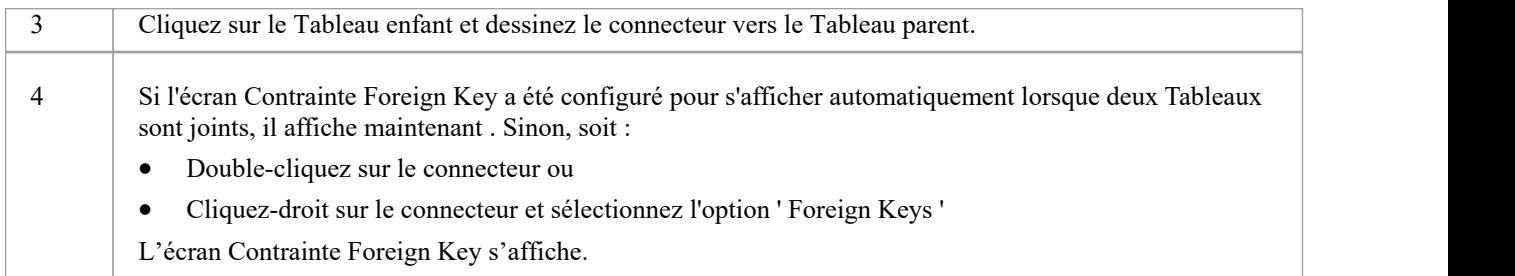

### **L'écran de contrainte Foreign Key**

À titre d'exemple, cette image montre l'écran de contrainte Foreign Key chargé avec les détails de « fk\_customersaddresses\_customers » (tel que défini dans l'exemple de modèle).

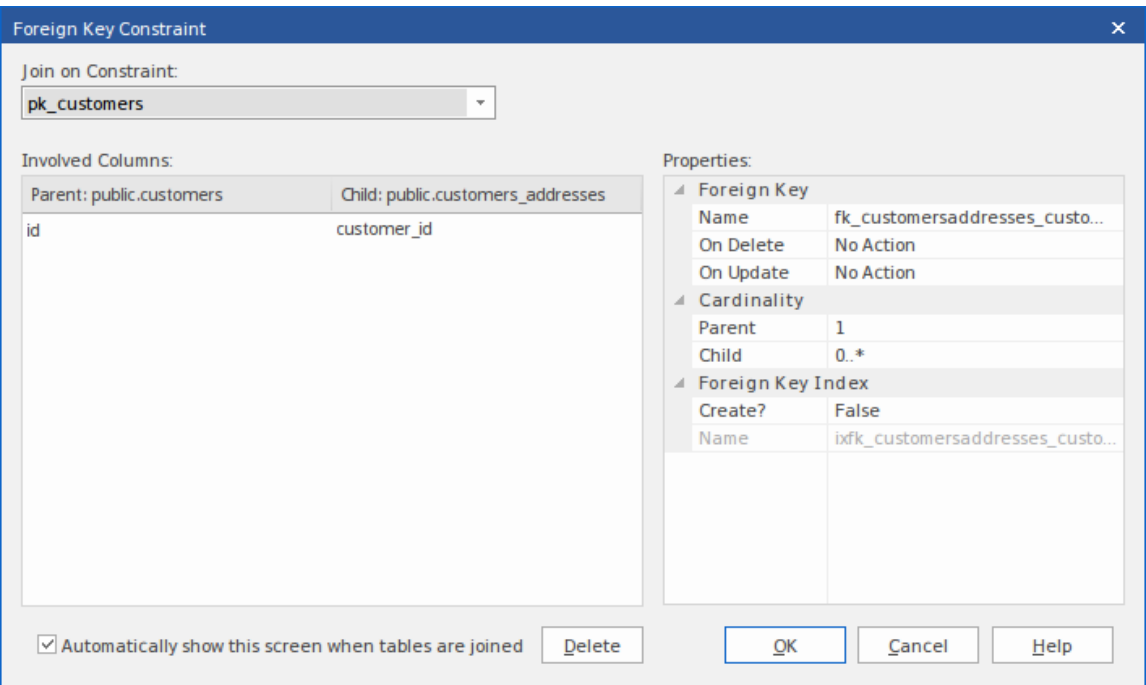

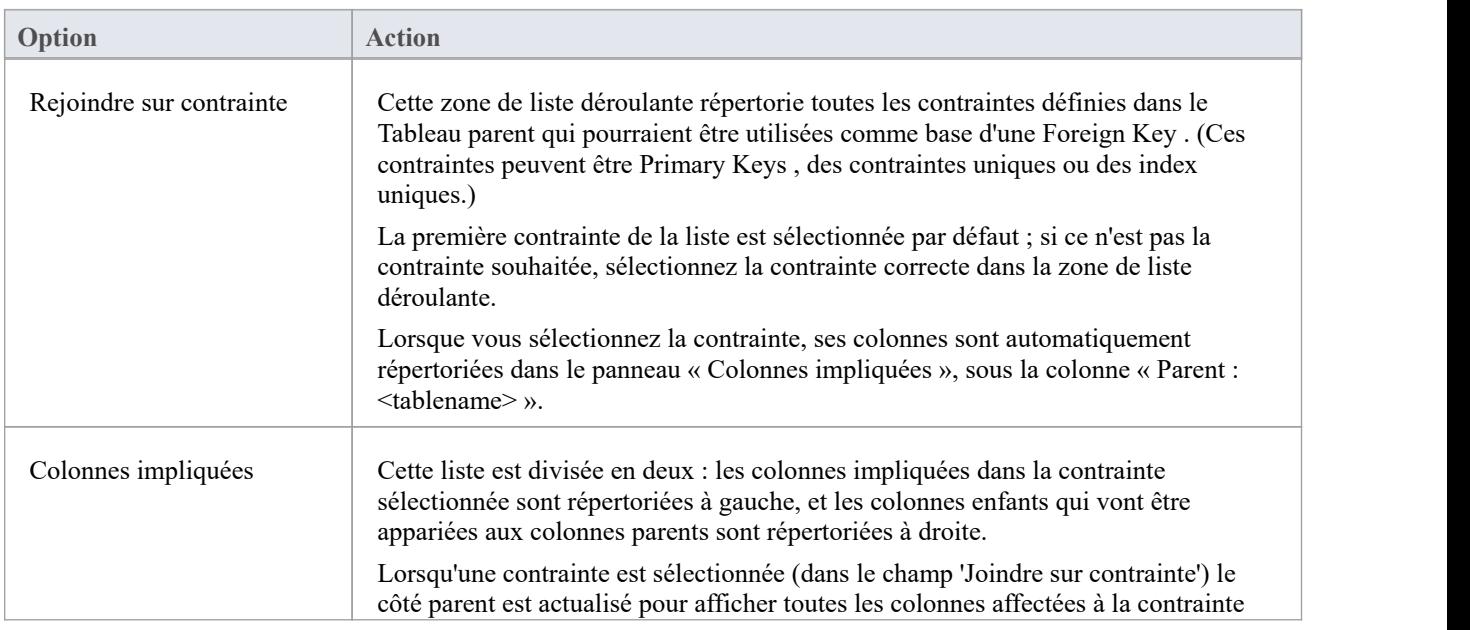

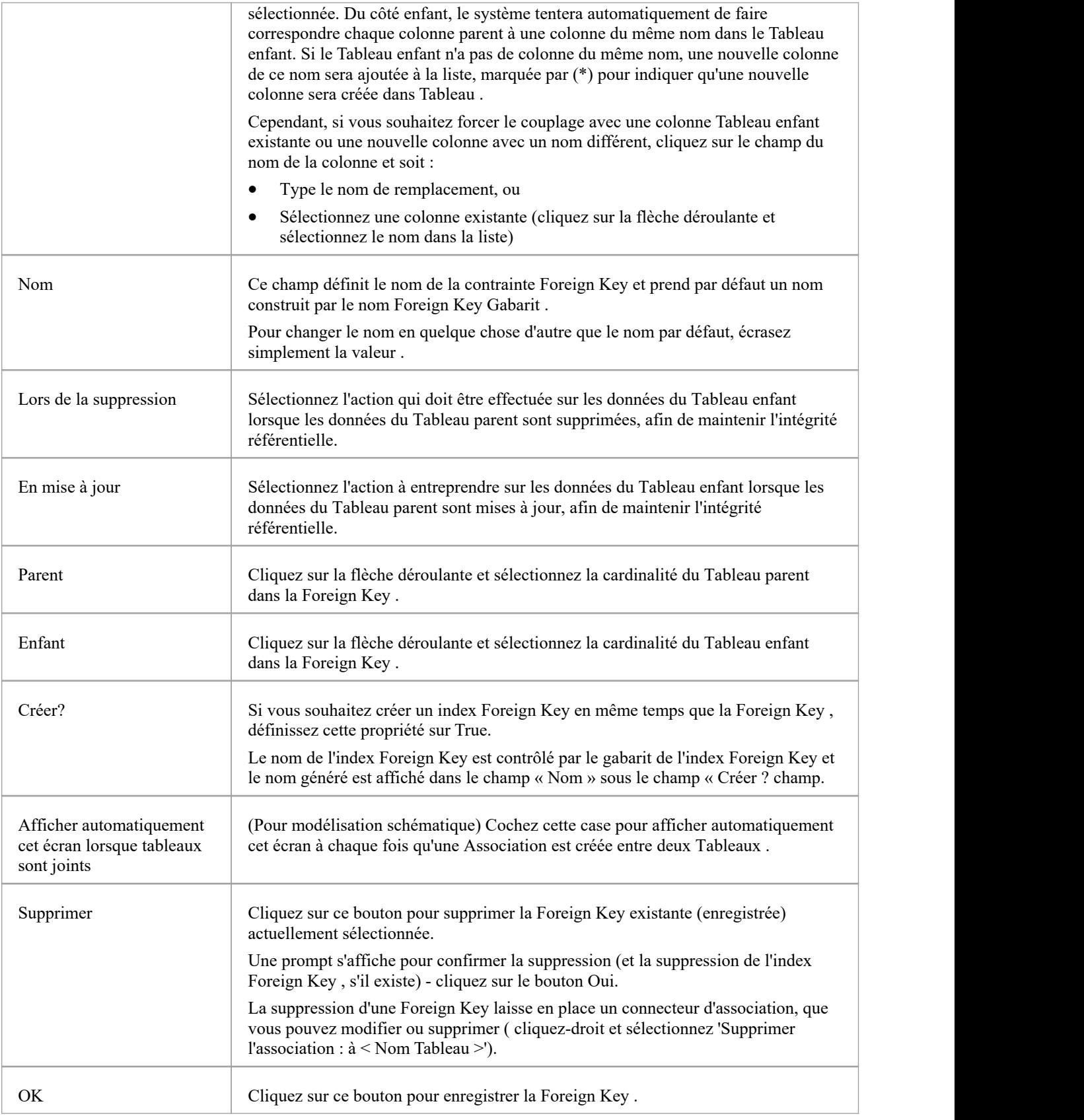

## **Exemples**

Cet exemple montre Foreign Keys simples dans un diagramme :

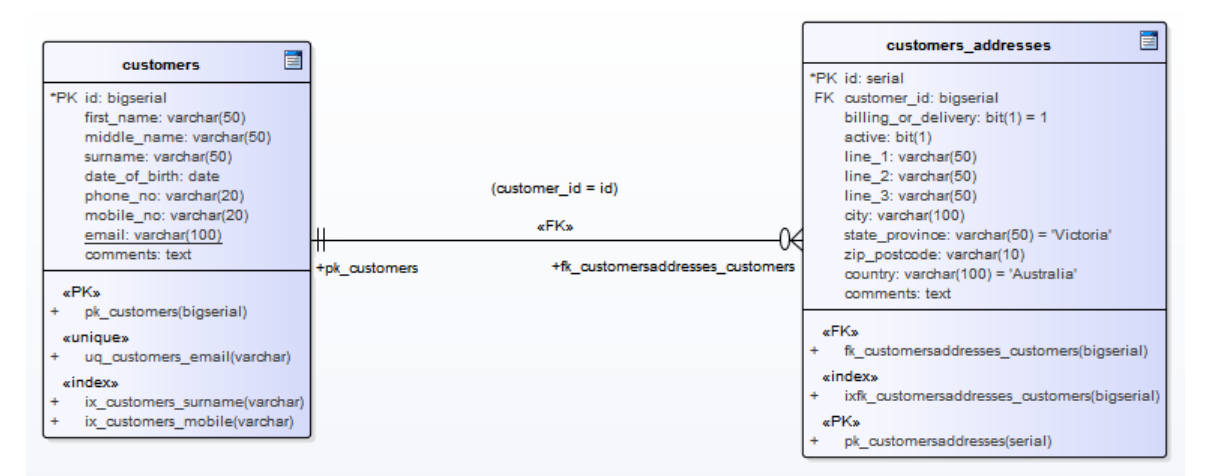

La même Foreign Key sera affichée dans l'arborescence du générateur de base de données en tant que nœud enfant sous « customer.addresses » de Tableau .

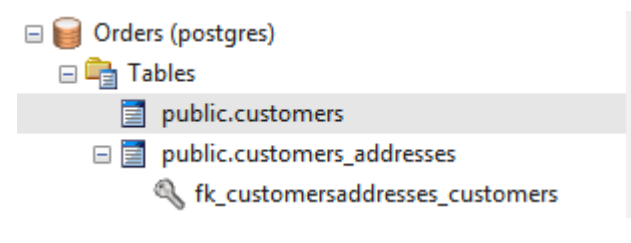

# **Vérifier les contraintes**

Une contrainte de vérification renforce l'intégrité du domaine en limitant les valeurs acceptées par une colonne.

### **Accéder**

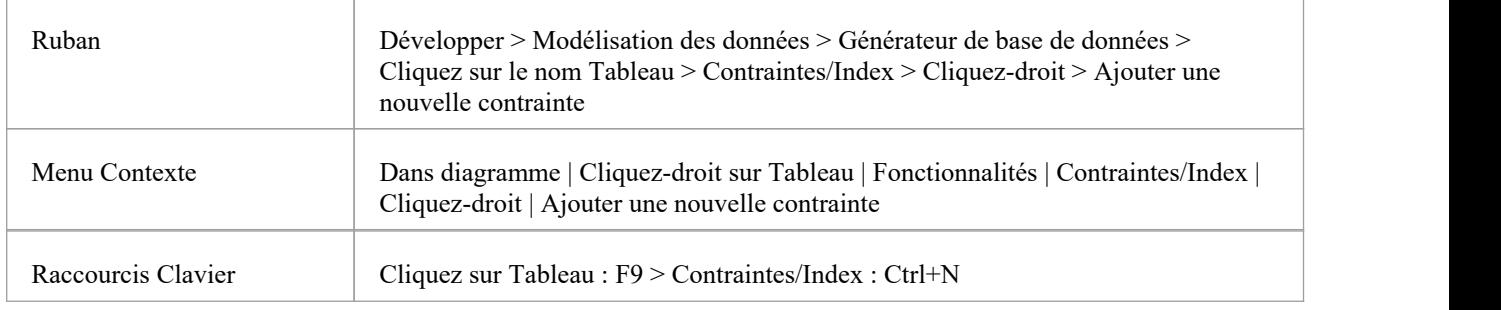

### **Créer une contrainte**

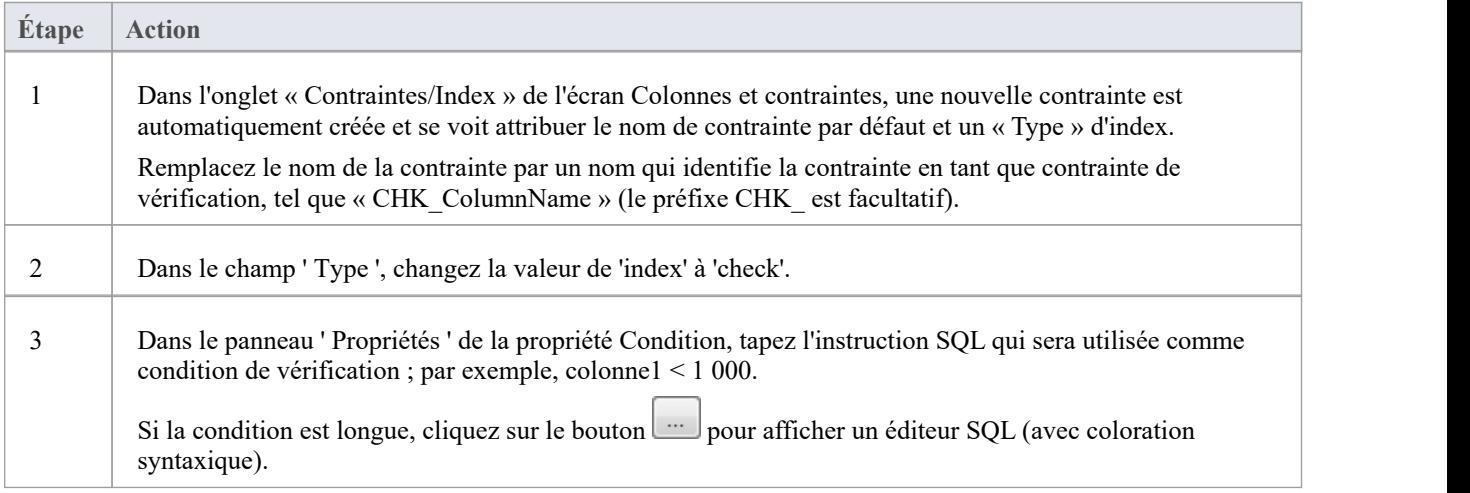

### **Supprimer une contrainte de vérification**

Si vous ne souhaitez pas conserver de contrainte de contrôle, soit :

- · Cliquez-droit dessus dans la liste et sélectionnez 'Supprimer la contrainte <nom>', ou
- · Cliquez sur l'élément et appuyez sur Ctrl+D

La contrainte est immédiatement supprimée.

#### **Notes**

· Toutes les colonnes affectées à une contrainte de vérification sont ignorées

# **Tableau Déclencheurs**

Un déclencheur Tableau est du SQL ou du code qui est automatiquement exécuté suite à la modification de données dans une base de données Tableau . Déclencheurs sont hautement personnalisables et peuvent être utilisés de différentes manières ; par exemple, ils pourraient être utilisés pour empêcher l'exécution de certaines activités de base de données pendant les heures de bureau, ou pour fournir une validation ou effectuer des suppressions dans les Tableaux secondaires lorsqu'un enregistrement dans le Tableau principal est supprimé.

Dans Enterprise Architect, un déclencheur Tableau est modélisé comme une opération stéréotypée et géré à l'aide de l'écran « Contraintes » de Tableau .

### **Accéder**

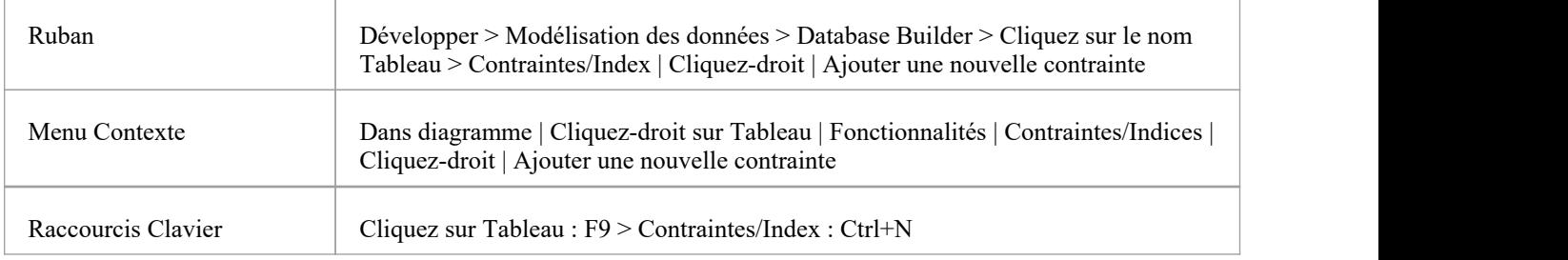

### **Créer un Tableau Déclencheur**

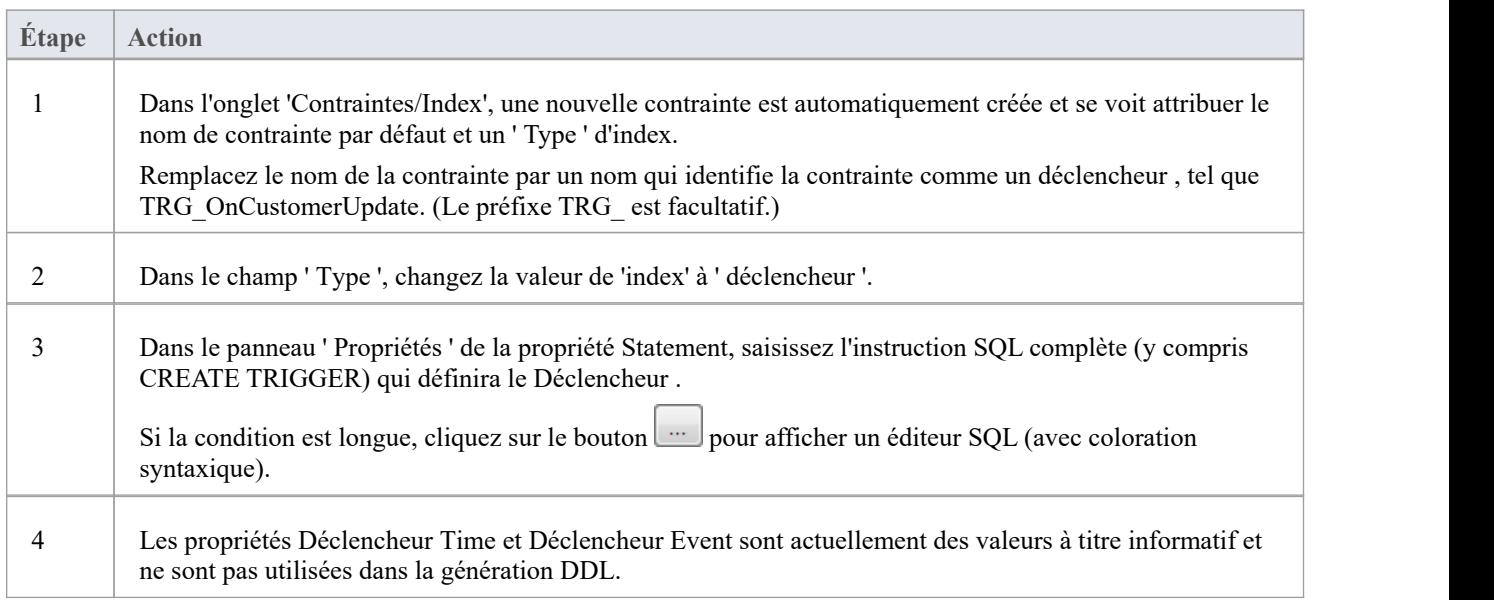

### **Supprimer un Tableau Déclencheur**

Si vous ne souhaitez pas conserver de déclencheur , soit :

· Cliquez-droit dessus dans la liste et sélectionnez 'Supprimer la contrainte <nom>', ou

· Cliquez sur l'élément et appuyez sur Ctrl+D

Le déclencheur est immédiatement supprimé.

#### **Notes**

· Toutes les colonnes affectées au tableau déclencheurs sont ignorées

# **Colonnes**

Tableaux sont l' object fondamental de la base de données, et les colonnes (et leurs propriétés) sont les fonctionnalité Tableau les plus fréquemment modifiées et modifiées par les modélisateurs de données. Par conséquent, la page « Colonnes » estidéalement située en tant que première page de l'interface du générateur de base de données.

Une fois qu'un Tableau est sélectionné dans l'arborescence de Database Builder, la page « Colonnes » estremplie avec la liste de colonnes actuellement définie pour ce Tableau . Le modélisateur de données peut ensuite apporter des modifications aux propriétés de la colonne principale directement dans la liste ou la grille. Lorsque le modélisateur de données sélectionne des colonnes individuelles dans la liste, les propriétés étendues (et les commentaires) de la colonne sont affichées immédiatement sous la liste, permettant ainsi la modification de ces propriétés étendues.

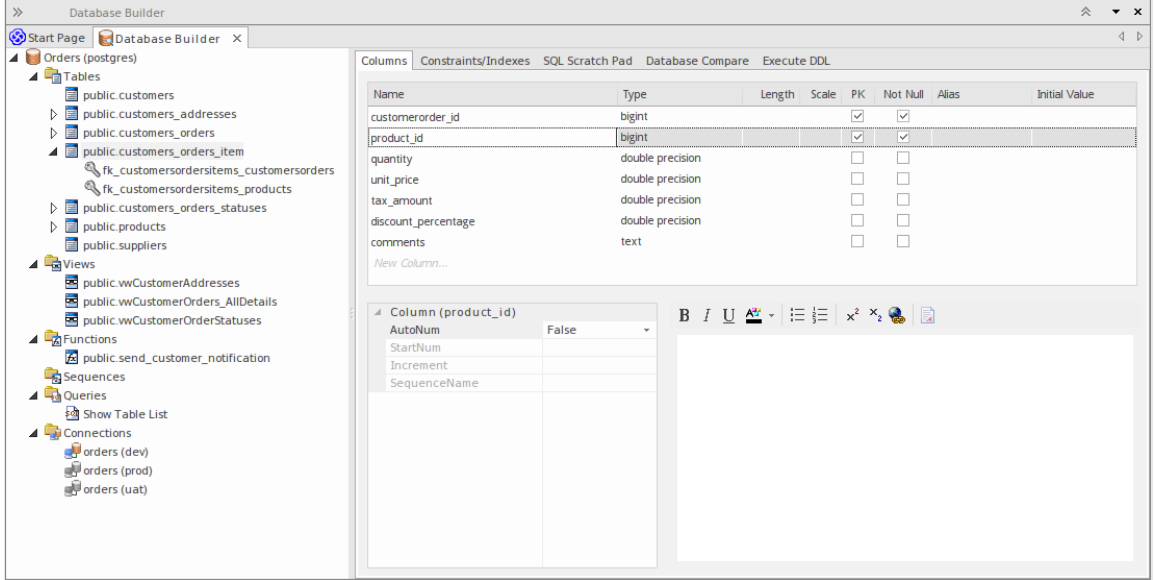

Cette figure montre l'interface Database Builder affichant l'arborescence des objets et l'onglet Colonnes affichant les colonnes du tableau sélectionné.

#### **Notes**

La page « Colonnes » ne sera remplie que lorsqu'un élément Tableau est sélectionné dans l'arborescence du générateur de base de données.

## **Créer des colonnes Tableau de base de données**

Une colonne de base de données Tableau est représentée dans le profil Modélisation de données UML commeun attribut avec le stéréotype « colonne ». Pour un Tableau sélectionné, vous pouvez révision les colonnes existantes et créer de nouvelles colonnes, sur la page « Colonnes » du générateur de base de données ou sur l'écran « Colonnes et contraintes ».

Vous pouvez définir les détails des colonnes directement sur la liste des colonnes dans l'onglet 'Colonnes'. Les modifications sont automatiquement enregistrées au fur et à mesure que vous remplissez chaque champ. Certains champs comportent certaines restrictions quant aux données que vous pouvez saisir, comme décrit ici. L'onglet contient également un panneau ' Propriétés ' et un champ ' Notes ', qui sont renseignés avec les informations existantes sur la colonne sélectionnée. Chaque nouvelle colonne que vous créez se voit automatiquement attribuer un ensemble de valeurs par défaut et est ajoutée au bas de la liste.

### **Accéder**

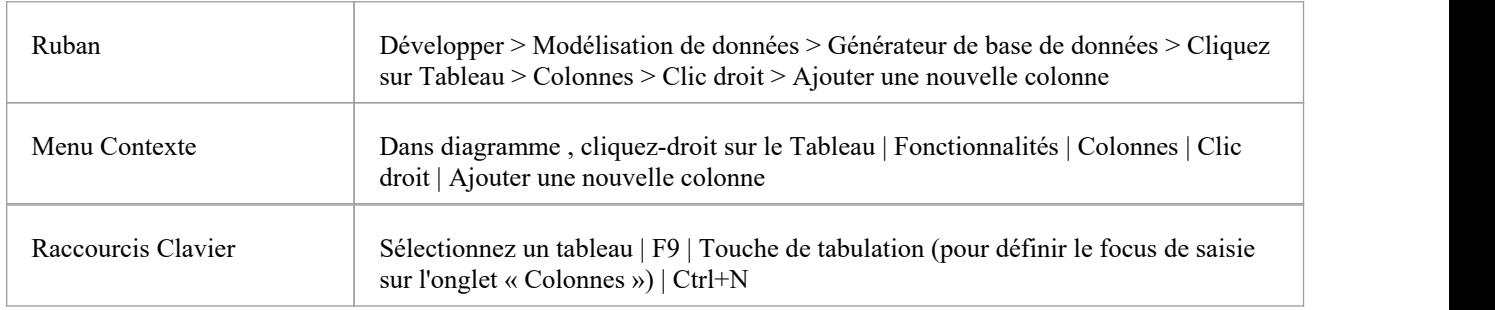

### **Créer des colonnes dans un Tableau**

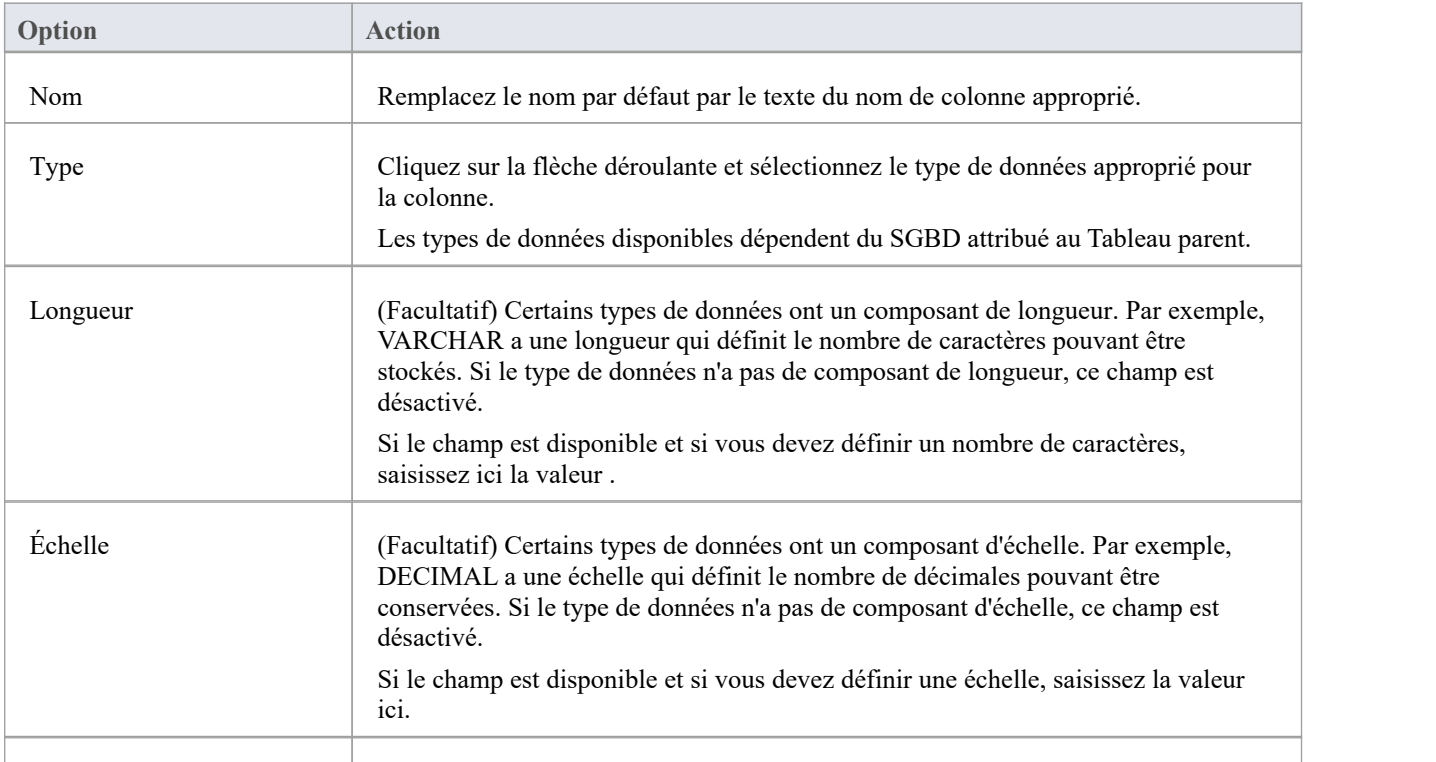

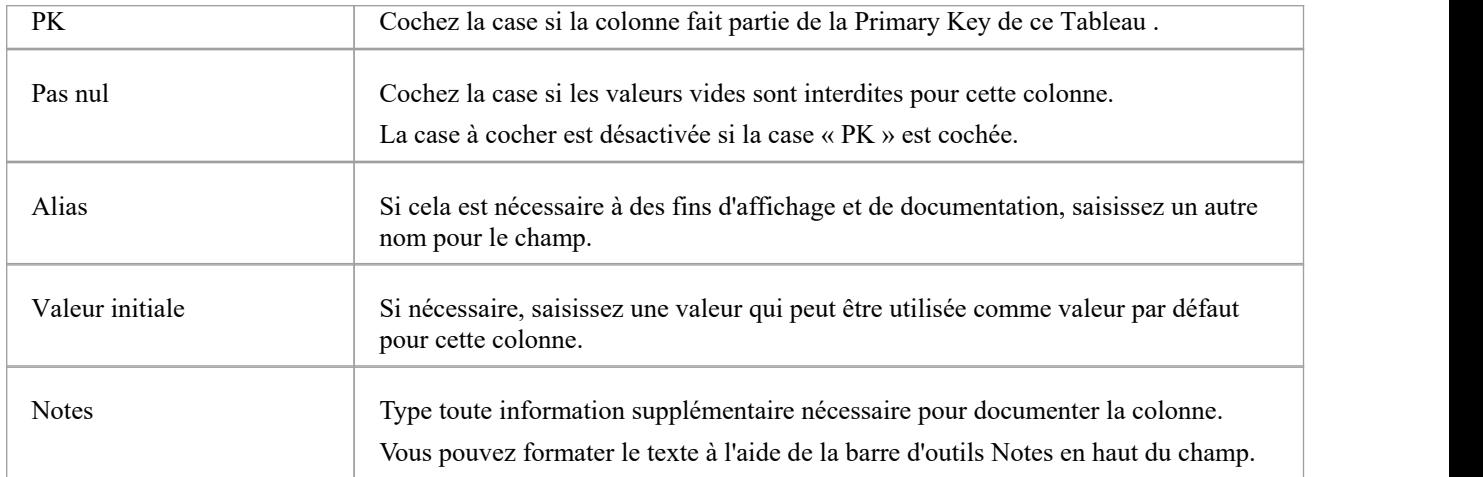

### **Propriétés des colonnes**

Les propriétés appropriées pour le système de gestion de base de données de Tableau s'affichent automatiquement dans le panneau « Propriétés » (développez la branche « Colonne (<nom>) » si elles ne sont pas visibles).

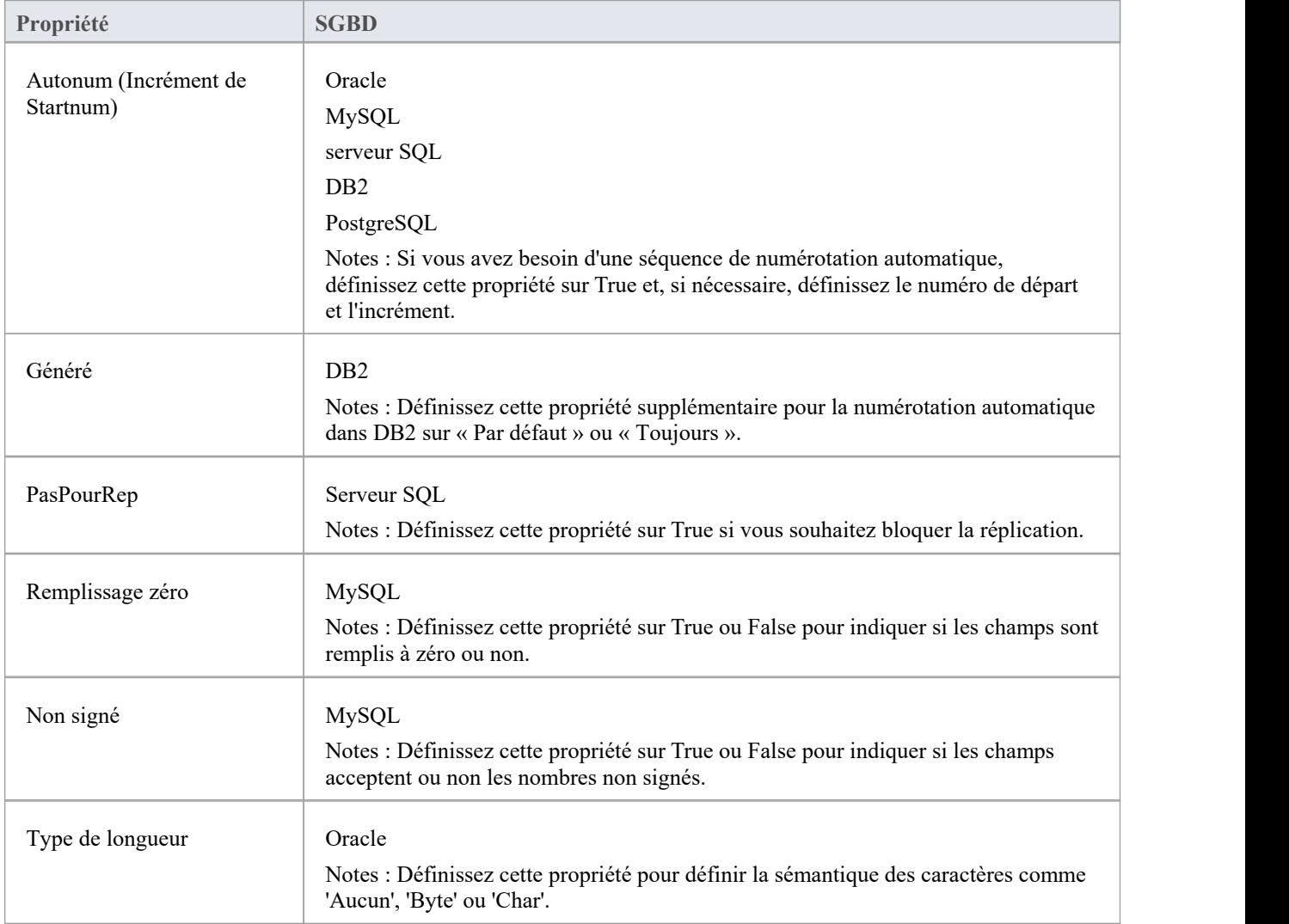

## **Supprimer les colonnes Tableau de la base de données**

Pour une base de données Tableau sélectionnée, vous pouvez révision les colonnes existantes et supprimer n'importe quelle colonne individuelle, dans l'onglet « Colonnes » de l'écran Colonnes et contraintes.

### **Accéder**

Utilisez l'une des méthodes décrites ici pour afficher une liste de colonnes pour un tableau , puis sélectionnez une colonne et supprimez-la.

Lorsque vous sélectionnez l'option 'Supprimer la colonne '<nom>'', si toutes les règles de validation sont satisfaites, la colonne est immédiatement supprimée.

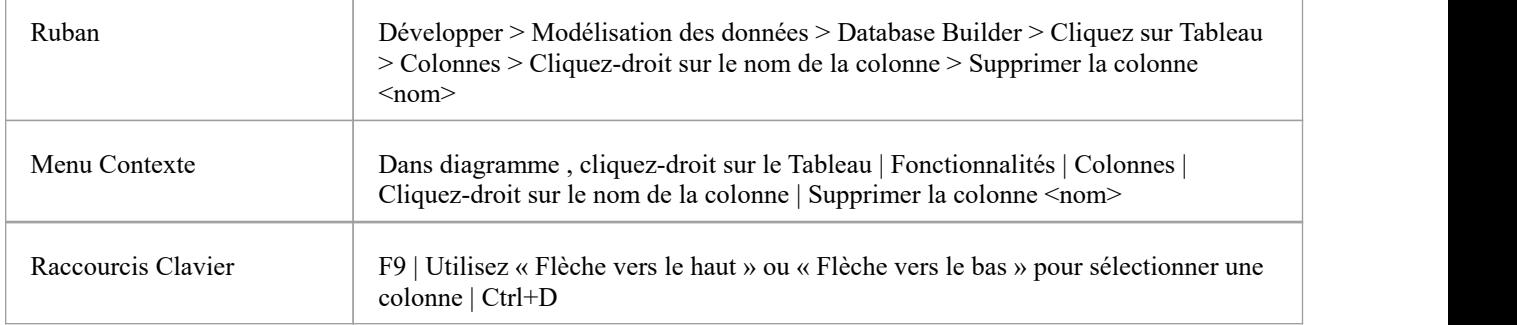

#### **Notes**

· Si la colonne Tableau de base de données supprimée est impliquée dans des contraintes, elle en sera automatiquement supprimée

# **Réorganiser les colonnes Tableau de la base de données**

Si vous avez plusieurs colonnes définies dans une base de données Tableau , vous pouvez modifier l'ordre dans lequel elles sont répertoriées. L'ordre dans la liste est l'ordre dans lequel les colonnes apparaissent dans le DDL généré.

### **Accéder**

Utilisez l'une des méthodes décrites ici pour afficher une liste de colonnes pour un Tableau , puis sélectionnez une colonne et repositionnez-la dans la liste.

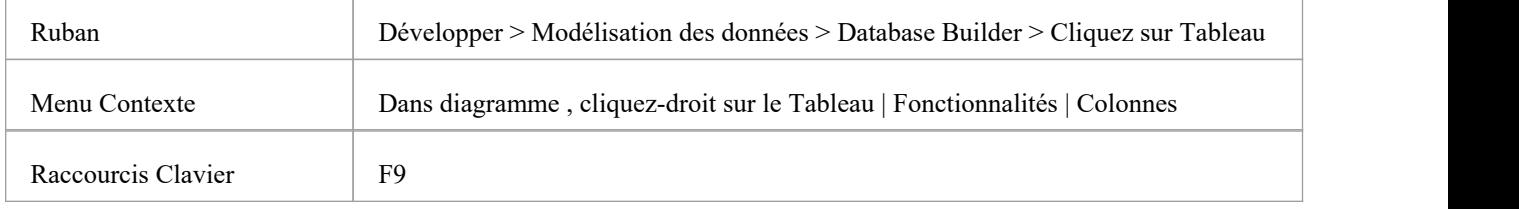

### **Changer l'ordre des colonnes**

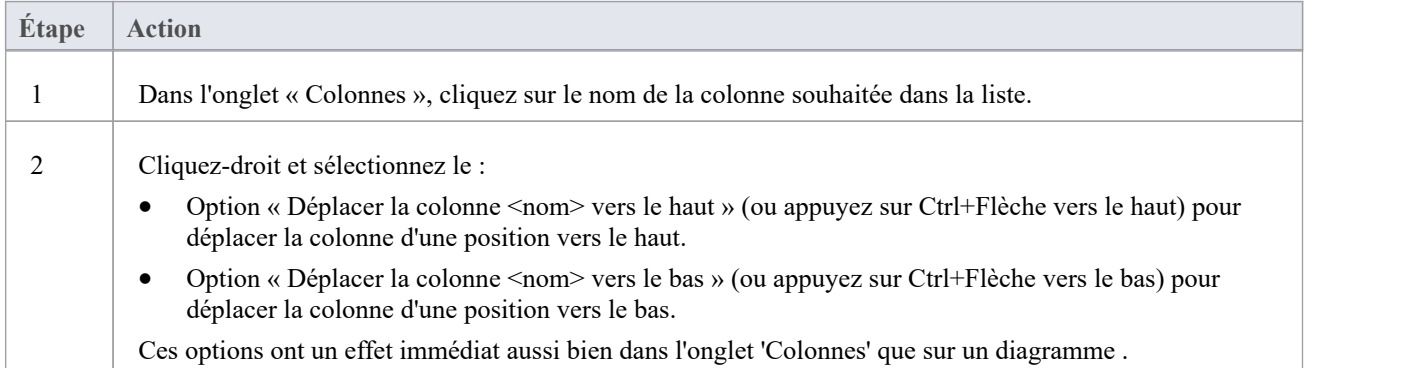

# **Travailler dans le générateur de base de données**

Lorsqu'un modèle de données est chargé, le générateur de base de données crée un ensemble de dossiers logiques, un pour chaque type object pris en charge par le SGBD actuel. Chaque dossier logique est rempli avec tous les objets de ce type trouvés dans la hiérarchie des Paquetages du modèle de données (comme indiqué dans la fenêtre Navigateur ).

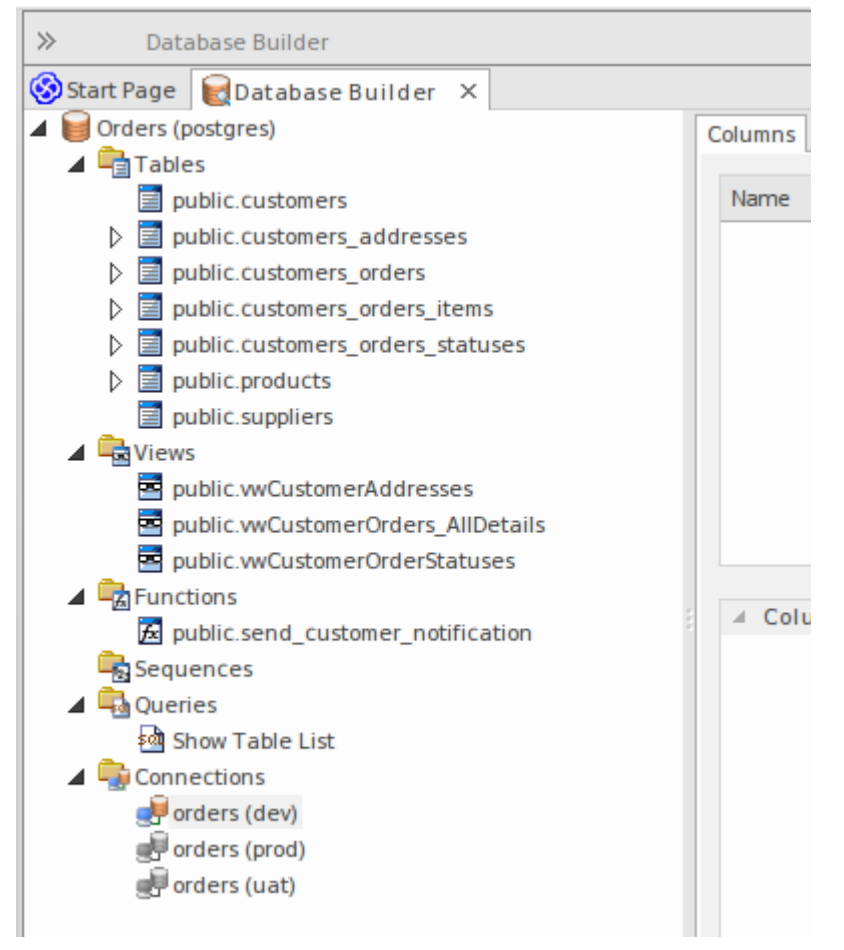

Dans cette image, le modèle de données « Commandes (postgres) » montre les dossiers logiques pour Tableaux , Vues , les Fonctions, les Séquences, les Requêtes et les Connexions. Il convient de noter qu'il n'existe pas de dossier pour « Procédures » puisque PostgreSQL ne prend pas support les procédures de base de données.

### **Actions disponibles dans l'arborescence du générateur de base de données**

La majorité des fonctions de Database Builder sont accessibles via des menus contextuels. Chaque object de l'arborescence possède son propre ensemble d'éléments de menu uniques en fonction de son type et de son statut. Ce tableau décrit les éléments de menu contextuel disponibles et identifie les objets auxquels ils s'appliquent.

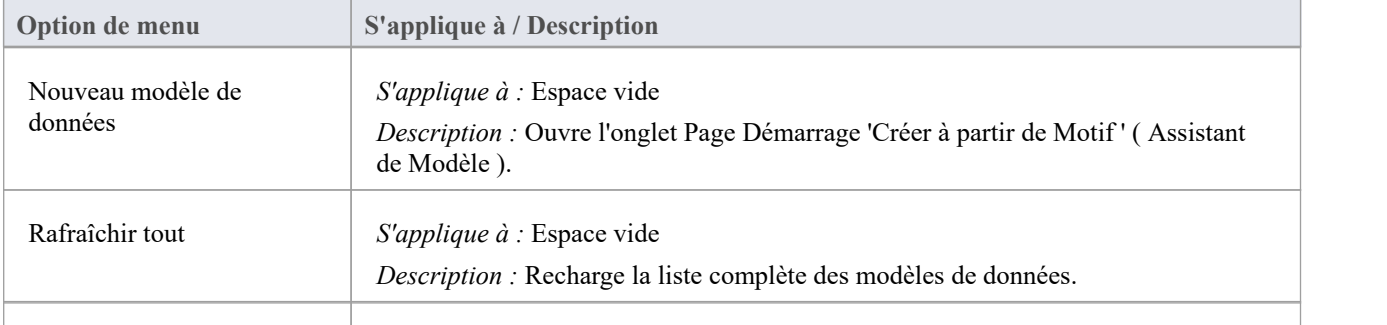

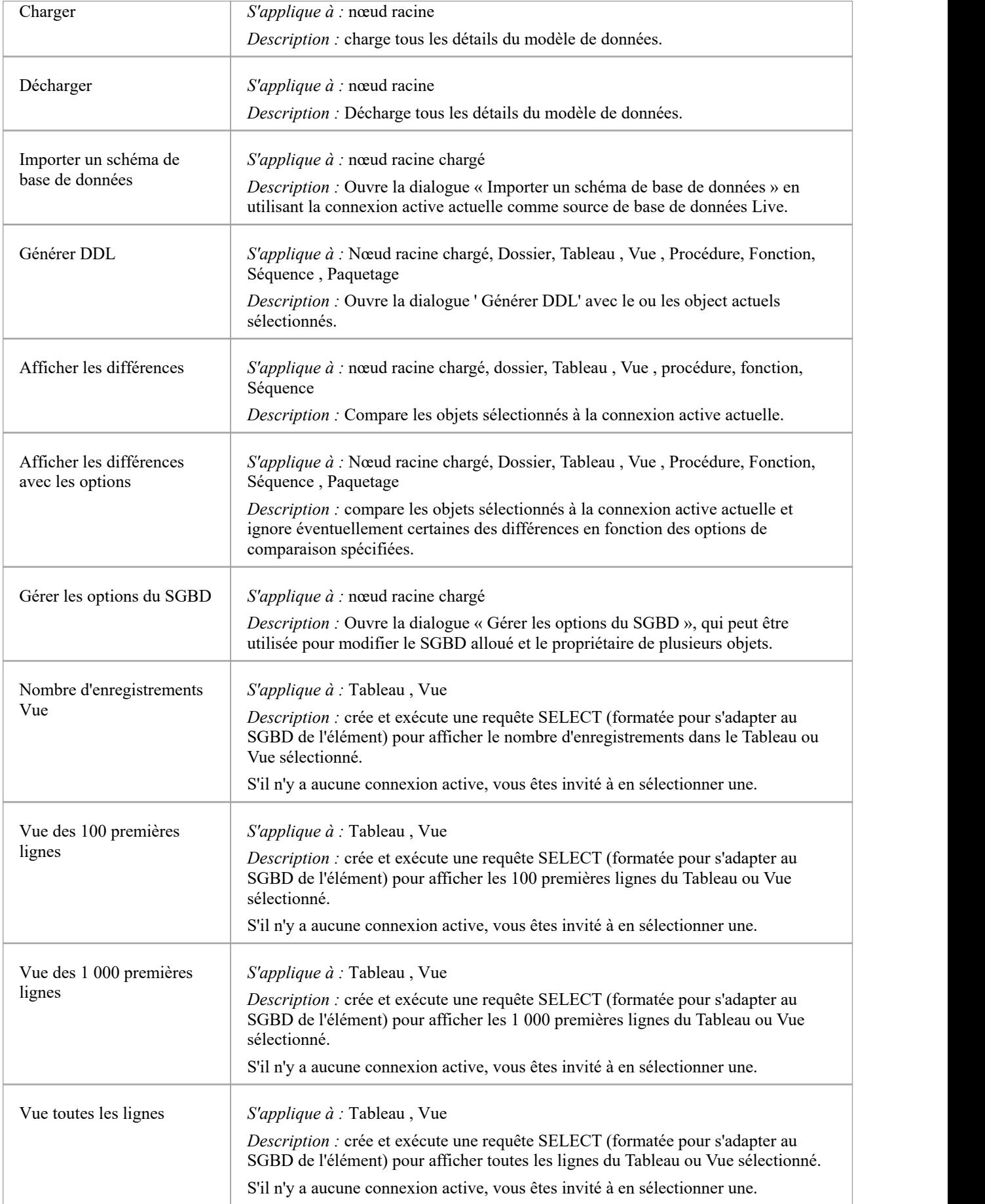

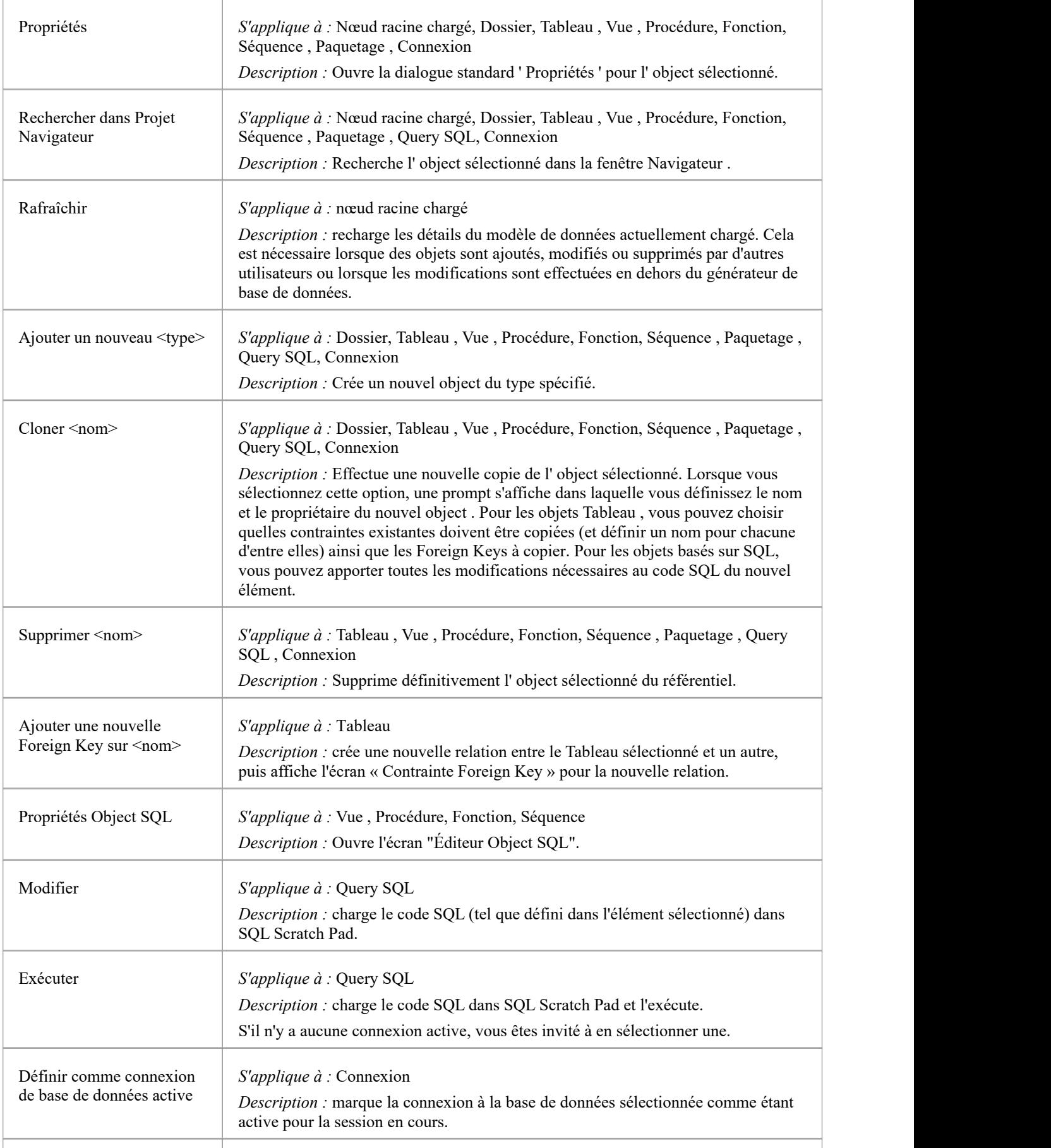

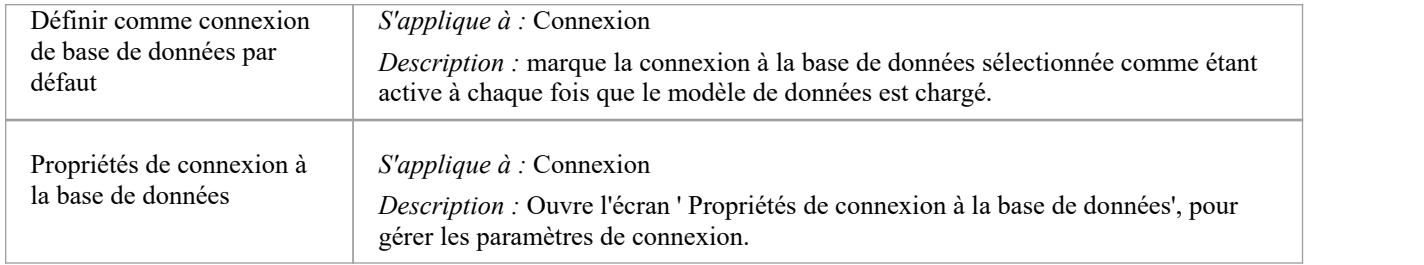

### **Créer/Modifier/Supprimer des objets de base de données**

Les pages répertoriées dans cette section décrivent en détail comment utiliser l'interface de Database Builder pour créer et manipuler Tableaux de base de données ; cependant, le processus de création et de manipulation des objets de base de données SQL est documenté dans d'autres domaines. Consultez ces sujets pour plus de détails :

- [Database](https://sparxsystems.com/enterprise_architect_user_guide/16.1/views.htm) Views
- Database [Procedures](https://sparxsystems.com/enterprise_architect_user_guide/16.1/storedprocedures.htm)
- **Database [Functions](https://sparxsystems.com/enterprise_architect_user_guide/16.1/database_functions.htm)**
- Database [Sequences](https://sparxsystems.com/enterprise_architect_user_guide/16.1/sequences.htm)
- Database [Connections](https://sparxsystems.com/enterprise_architect_user_guide/16.1/dbconnection.htm)

### **Connexions à la base de données dans le générateur de base de données**

Lors de l'exécution de certaines tâches telles que « Comparer » ou « Exécuter DDL », le générateur de base de données nécessite une connexion à la base de données active. Une seule connexion à la base de données peut être rendue active (indiquée par une icône colorée « Connexion à la base de données », tandis que les autres sont grises) à un instant donné. Si une connexion à la base de données n'est pas actuellement active et que vous essayez d'effectuer une tâche qui en nécessite une, le générateur de base de données effectue l'une de ces actions en fonction du nombre de connexions définies :

- 0 Connexions vous prompts à créer une connexion et, en cas de succès, continue
- · 1 Connexion la définit comme active et continue
- 2 (ou plus) connexions vous prompts à en sélectionner une et, en cas de succès, continue

## **Ouverture du générateur de base de données**

Lorsque vous ouvrez le générateur de base de données pour la première fois, il recherche dans l'ensemble du projet tous Paquetages ayant le stéréotype « Modèle de données » et charge les modèles de données correspondants en tant que nœuds racine dans l'arborescence. Une icône grisée indique que les détails du modèle de données ne sont pas chargés.

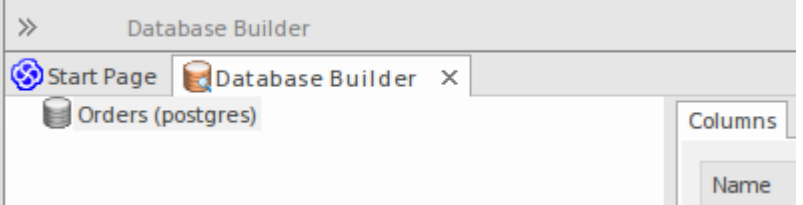

Cette figure montre le générateur de base de données avec un seul modèle de données déchargé appelé « Commandes (postgres) ».

### **Utilisation du générateur de base de données**

Vous pouvez commencer à travailler dans Database Builder de l'une des deux manières suivantes :

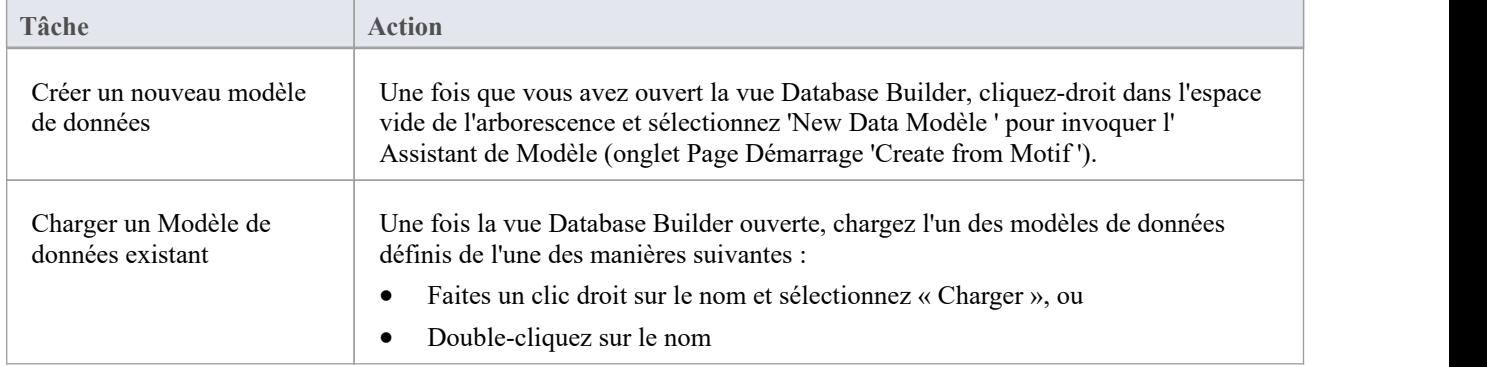

### **Propriétés Modèle de données**

Dans les versions antérieures d' Enterprise Architect (avant l'introduction de Database Builder), il était nécessaire que le modélisateur de données définisse manuellement les propriétés des objets de base de données avant que certaines tâches soient autorisées. Par exemple, Enterprise Architect ne permettrait pas la définition d'une colonne Tableau sans que Tableau ne reçoive au préalable un SGBD. En effet, le SGBD contrôle la liste des types de données disponibles.

Pour améliorer l'efficacité et l'expérience utilisateur, Database Builder définit des valeurs par défaut pour un certain nombre de propriétés au niveau du modèle de données, puis applique automatiquement ces valeurs par défaut chaque fois que de nouveaux objets sont créés.

### **Propriétés**

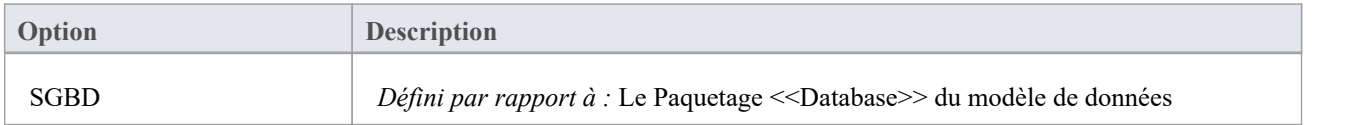

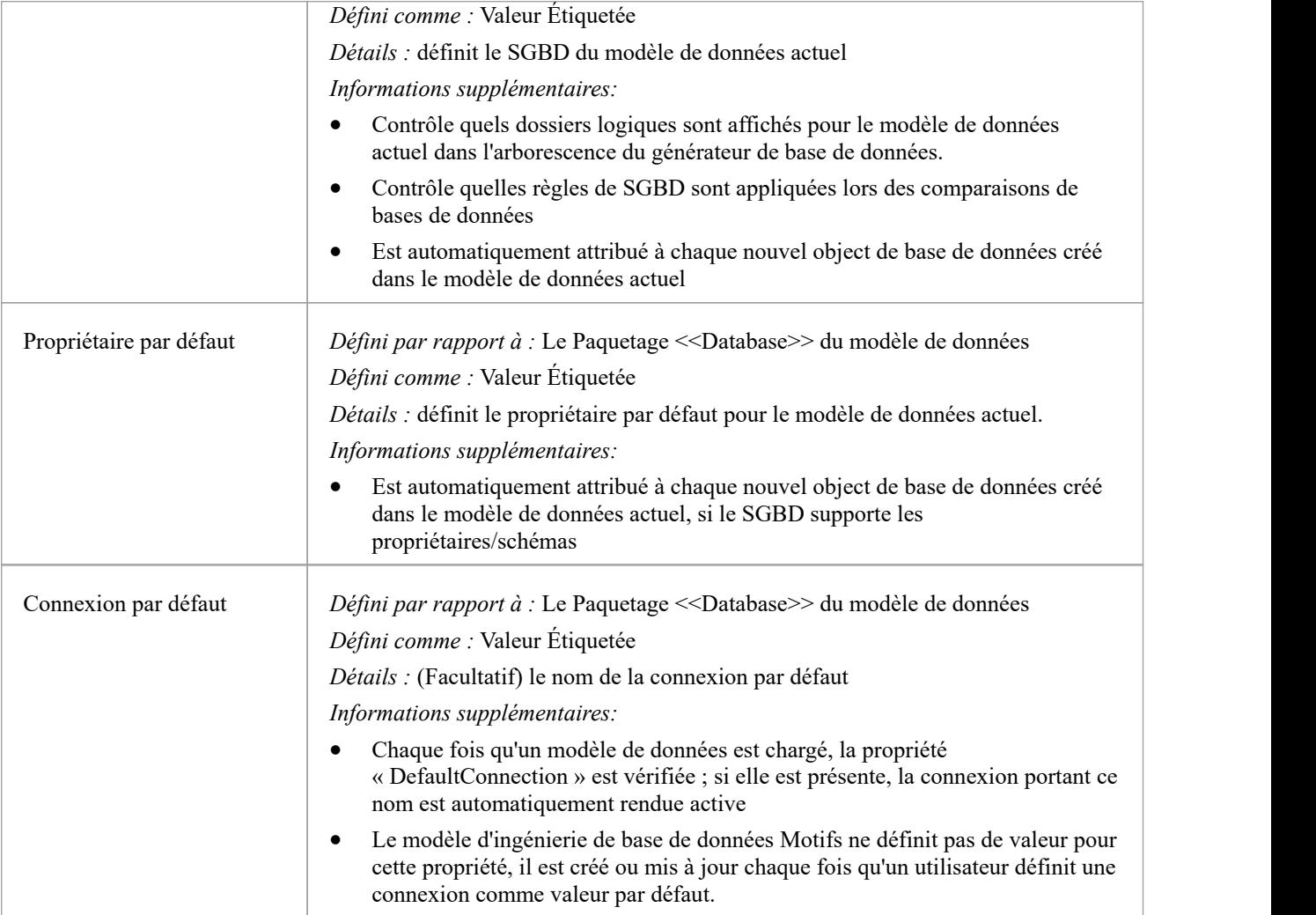

#### **Notes**

· Si un modèle de données est sélectionné dans la fenêtre Navigateur lors de l'ouverture du générateur de base de données, les détails de ce modèle seront automatiquement chargés.

## **Bloc-notes SQL**

Le SQL Scratch Pad fournit un mécanisme permettant de développer et exécuter des requêtes SQL ad hoc surune base de données active. Pendant que vous développez votre modèle de données, vous souhaiterez peut-être exécuter et tester des requêtes SQL ad hoc pour un script DDL, ou exécuter des requêtes sur la base de données en direct ; tout cela est possible dans l'interface Enterprise Architect Database Builder.

Le SQL Scratch Pad nécessite que le générateur de base de données dispose d'une connexion valide à une base de données active. Cette connexion à la base de données est partagée entre les onglets « SQL Scratch Pad », « Database Compare » et « Execute DDL » du Database Builder.

Le Scratch Pad se compose de :

- Une barre d'outils fournissant facilités pour importer, sauvegarder, exécuter et effacer les requêtes SQL
- Un panneau d'édition dans lequel vous créez ou importez les requêtes SOL. Ce panneau fournit une coloration syntaxique basée sur SQL pour le modèle de données actuel.
- Un panneau à onglets composé de deux pages, une pour afficher les résultats de l'exécution de la Query et une pour afficher les messages générés lors de l'exécution.

#### **Accéder**

Ouvrez la fenêtre Database Builder, puis affichez l'onglet « SQL Scratch Pad ».

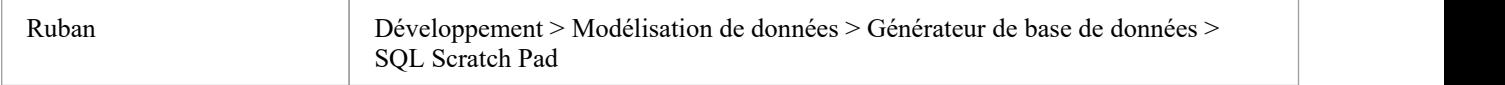

### **La barre d'outils du Bloc-notes**

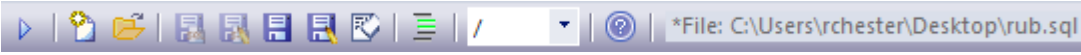

La fonctionnalité de chaque bouton de la barre d'outils Scratch Pad est décrite dans ce tableau, de gauche à droite.

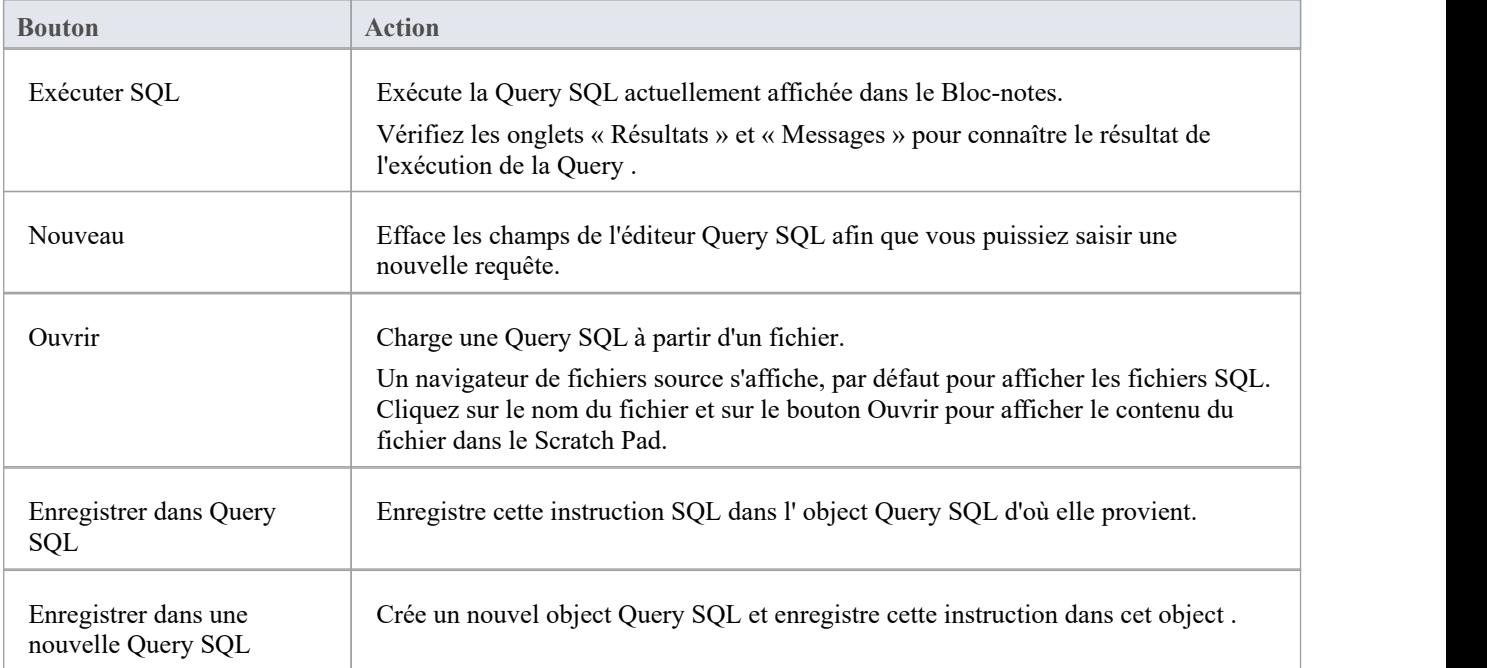

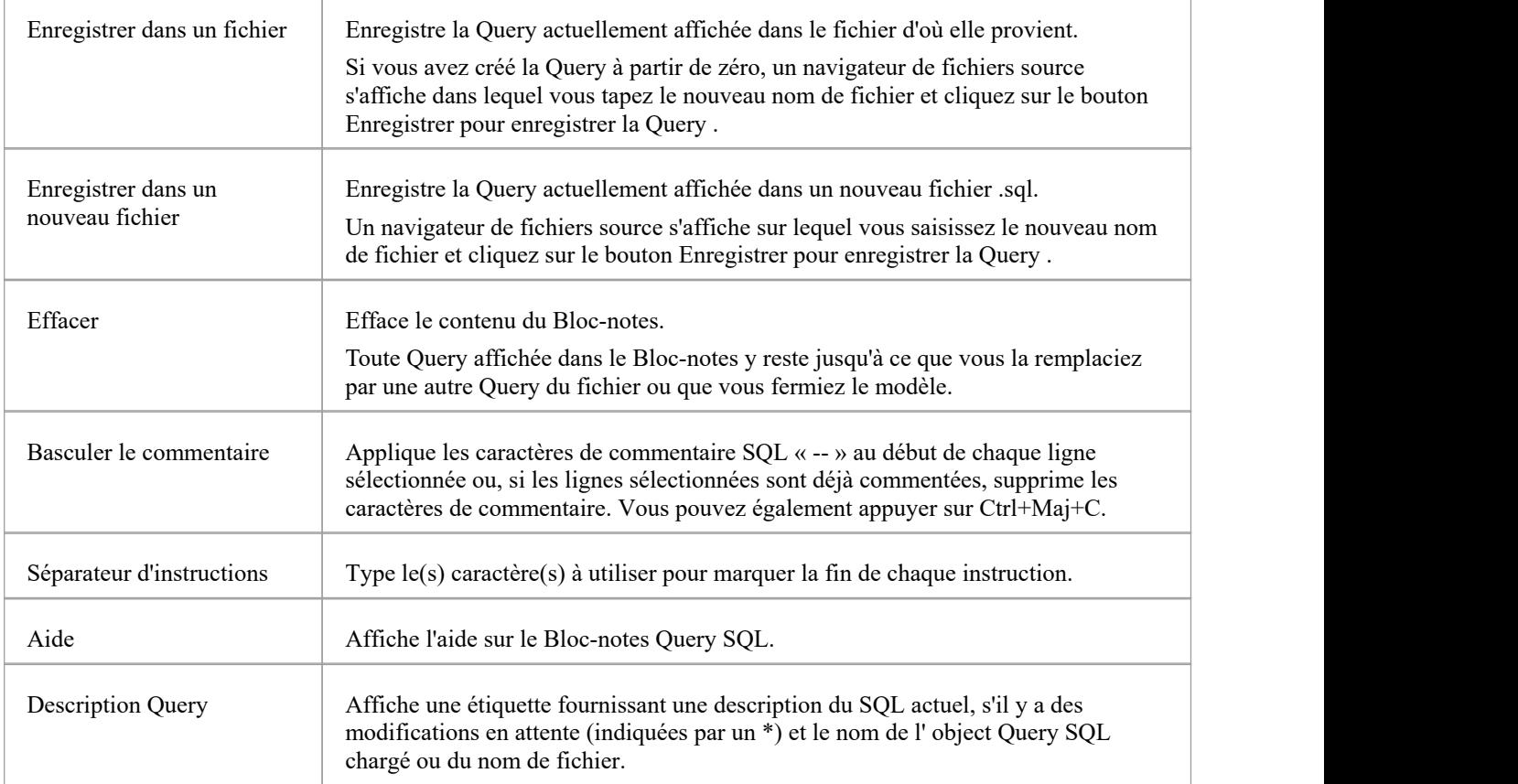

#### **Notes**

- Le SQL Scratch Pad ne manipule en aucun cas votre SQL, vous devez donc utiliser la syntaxe correcte pour le SGBD actuel.
- · Bien que SQL Scratch Pad puisse exécuter plusieurs instructions SQL et que l'état etles messages de chaque instruction soient affichés dans la liste « Messages », seuls les résultats d'une instruction SELECT peuvent être affichés dans la liste « Résultats » à la fois ; toutes les instructions SELECT suivantes seront ignorées

# **Exécuter le DDL**

L'onglet « Exécuter DDL » fournit un mécanisme permettant d'exécuter facilement les instructions DDL générées sur une base de données en direct et fournit un retour instantané sur leur réussite, le tout dans l'interface Enterprise Architect et sans avoir besoin d'autres produits.

Il existe deux types différents d'instructions DDL qu'Enterprise Enterprise Architect peut générer et envoyer à l'onglet« Exécuter DDL » :

- · Créer des instructions DDL, créées par l'écran Générer DDL, et
- Modifier les instructions DDL, créées par la fenêtre Comparaison de bases de données

La fonctionnalité Exécuter DDL nécessite que Database Builder dispose d'une connexion valide à une base de données active. Cette connexion à la base de données est partagée entre les onglets SQL Scratch Pad, Database Compare et « Execute DDL » du Database Builder.

#### **Accéder**

Ouvrez la fenêtre Database Builder, puis affichez l'onglet 'Execute DDL'.

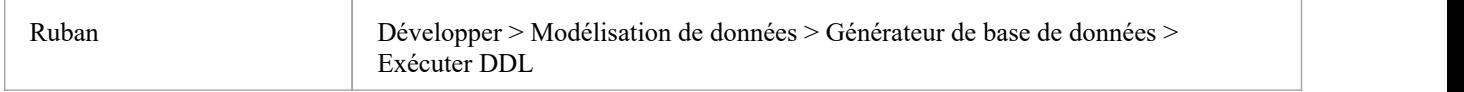

### **Exécuter le DDL**

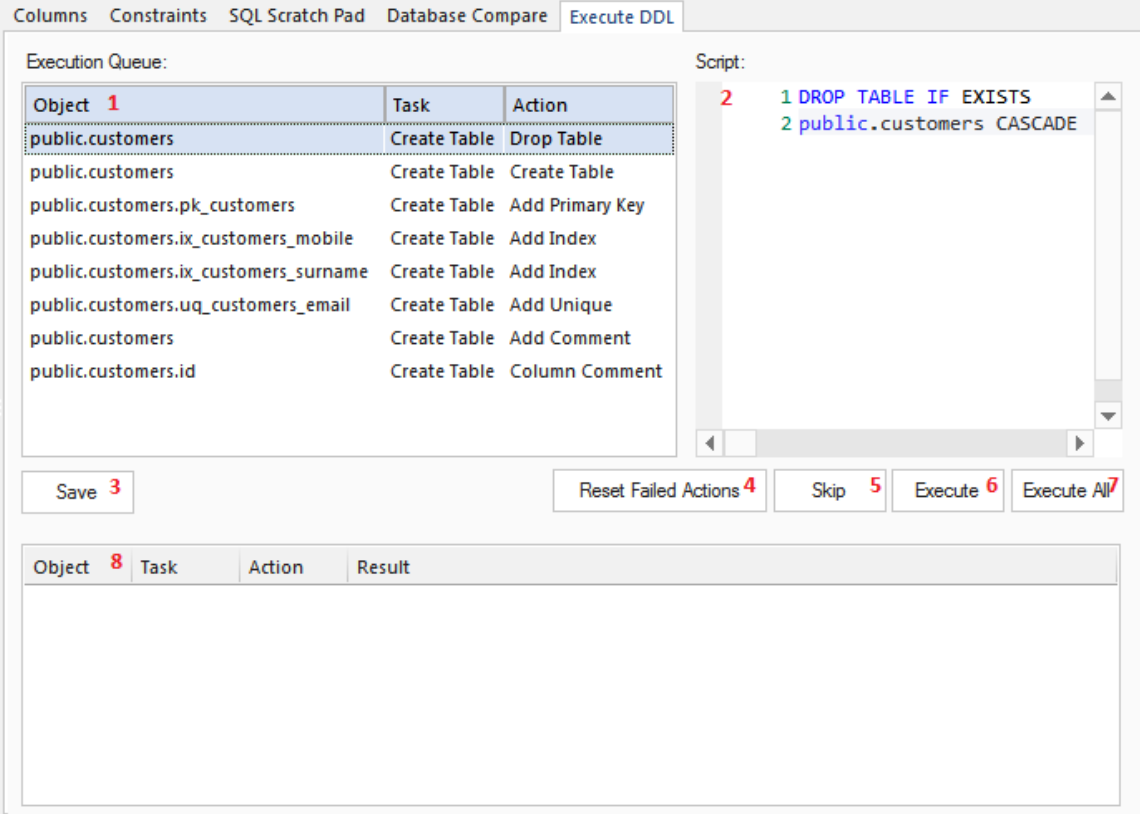

L'onglet « Exécuter DDL » comporte les champs et boutons suivants :

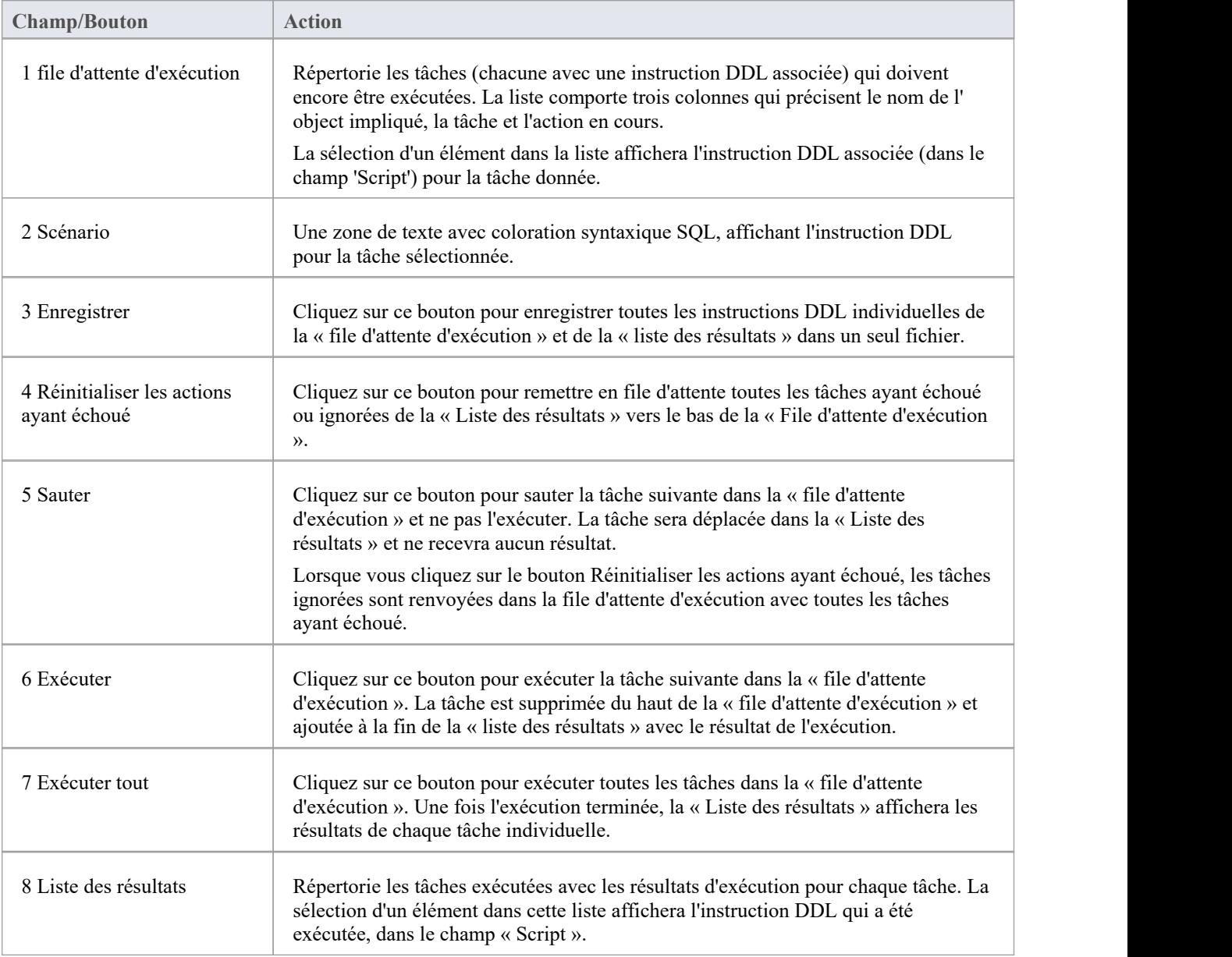

### **Exemple**

Dans l'exemple utilisé dans la section précédente sur la comparaison de bases de données (lorsqu'une colonne et une contrainte ont été renommées), si les valeurs par défaut sont utilisées pour « pousser » les modifications du modèle de données dans la base de données active, l'écran Exécuter DDL est renseigné avec les détails affichés ici.

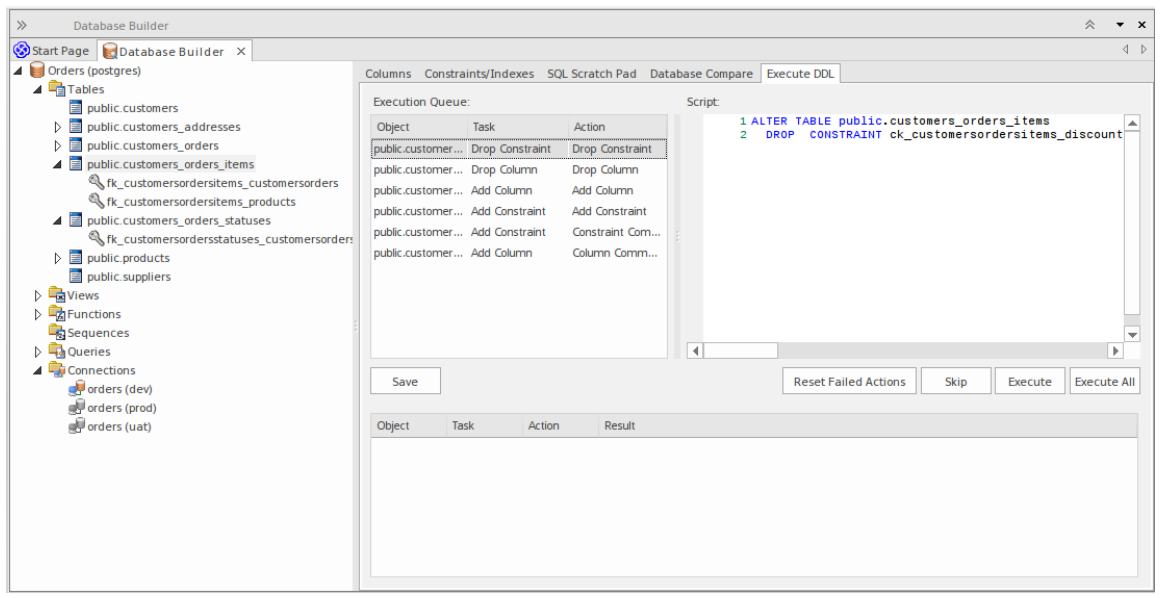

En résumé, DDL est généré poursupprimer à la fois l'ancienne colonne et l'ancienne contrainte (tâches 'Supprimer la colonne' et 'Supprimer la contrainte'), puis la colonne et la contrainte sont créées avec les nouveaux noms (tâches 'Ajouter une colonne' et 'Ajouter une contrainte'). ') et enfin chacun voit ses commentaires/remarques appliqués (tâches 'Ajouter une contrainte - Commentaire de contrainte' et 'Ajouter une colonne - Commentaire de colonne').

## **Comparaison de base de données**

L'onglet « Comparaison de base de données » fournit un mécanisme permettant de comparer le modèle de données actuel avec une base de données active et, éventuellement, de synchroniser les différences dans les deux sens. Les différences « poussées » dansune base de données active sont effectuées à l'aide des instructions « Alter DDL », tandis que les modifications importées de la base de données active peuvent être directement « extraites » dans le modèle.

La fonctionnalité Database Compare nécessite que Database Builder dispose d'une connexion valide à une base de données active. Cette connexion à la base de données est partagée par les onglets « SQL Scratch Pad », « Database Compare » et « Execute DDL » du Database Builder.

### **Accéder**

Ouvrez la fenêtre Database Builder, puis affichez l'onglet « Database Compare ».

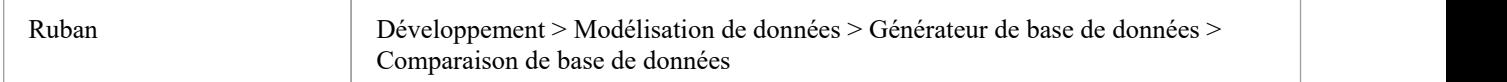

### **L'onglet Comparaison DDL**

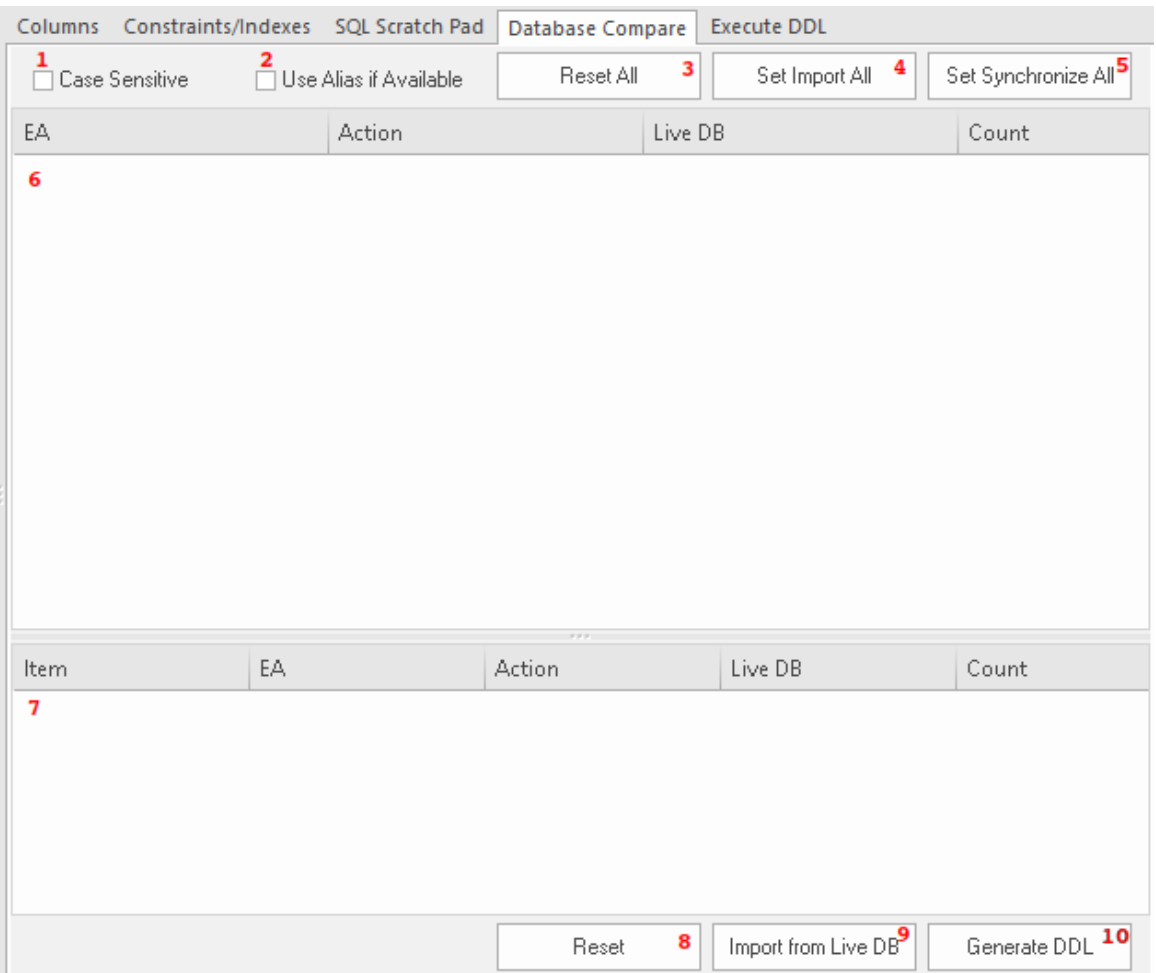

L'onglet « Comparaison de base de données » comporte un certain nombre de contrôles, comme décrit ici.

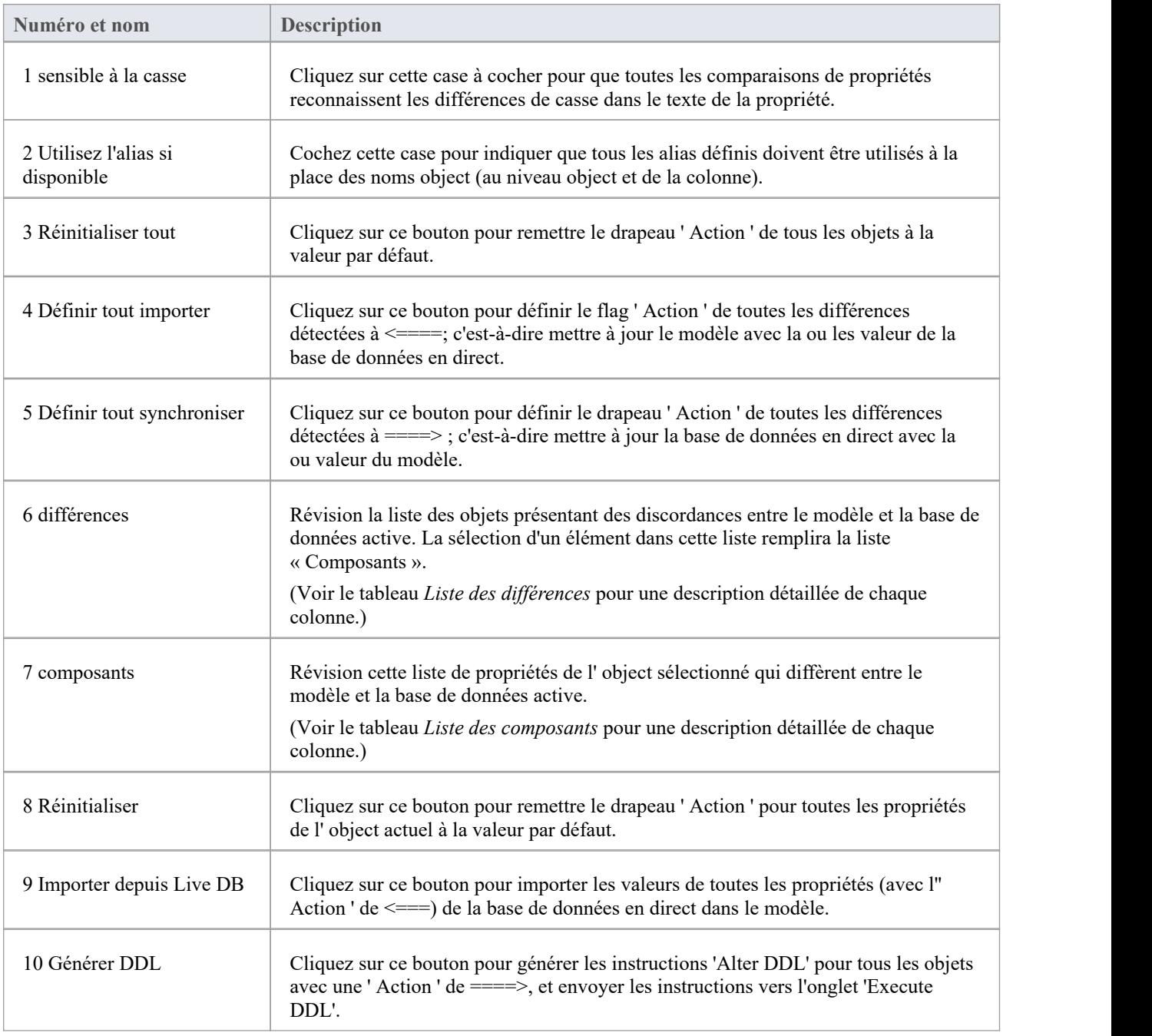

## **Liste des différences**

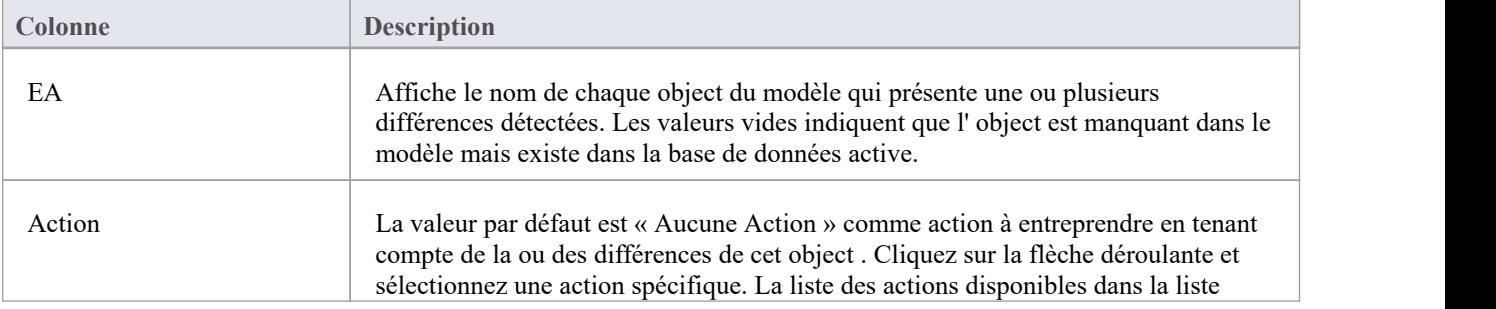

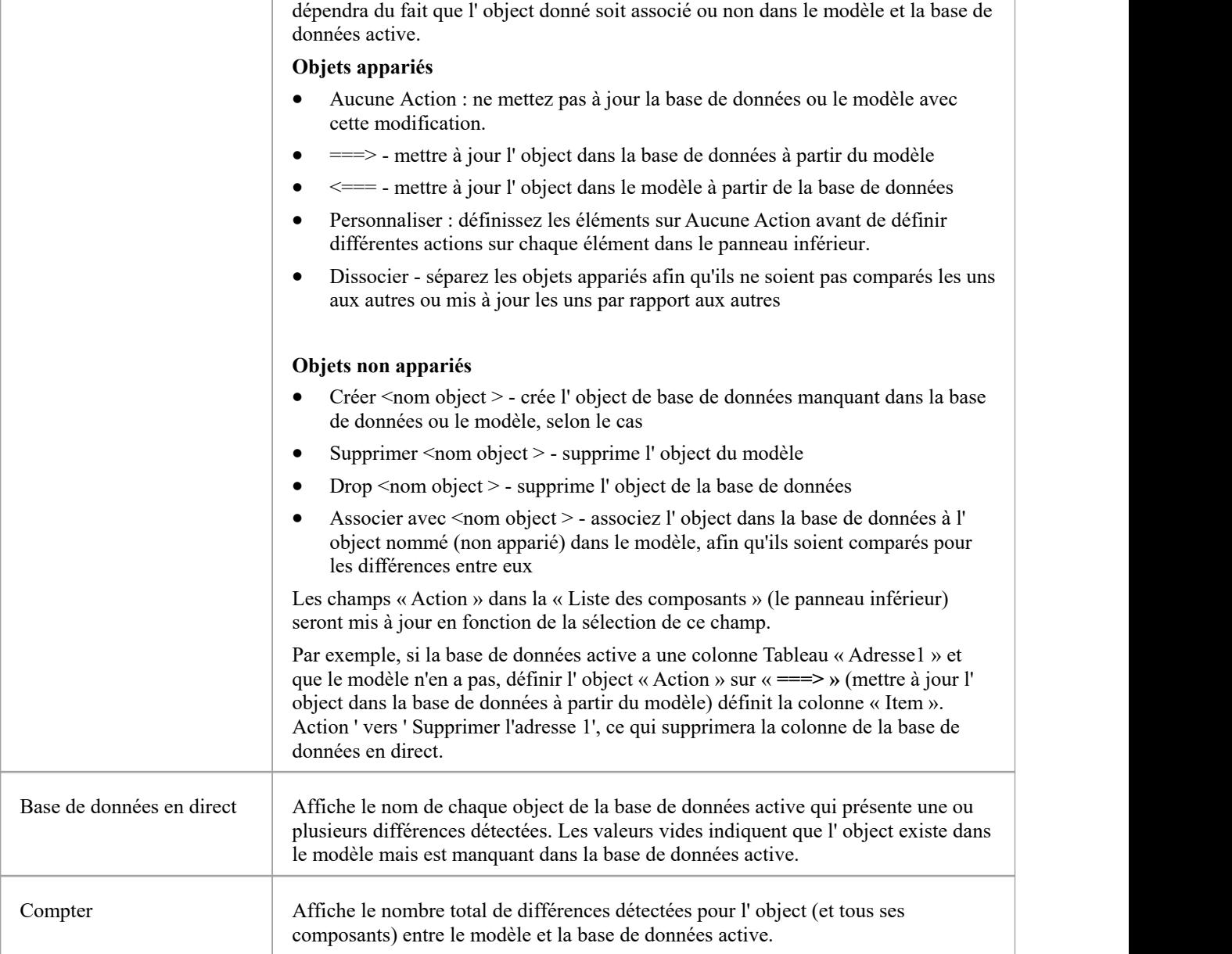

### **Liste des composants**

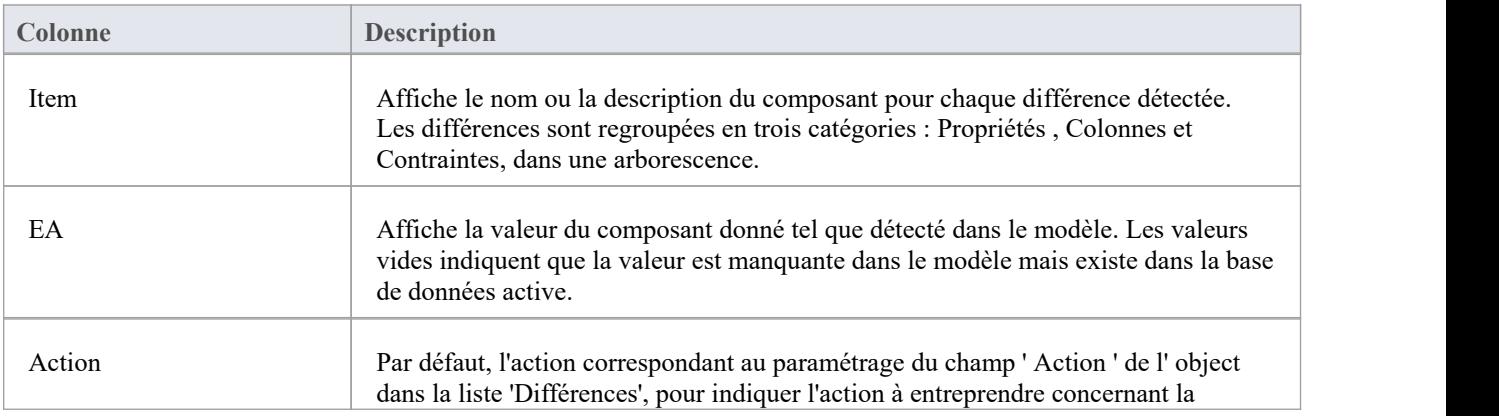
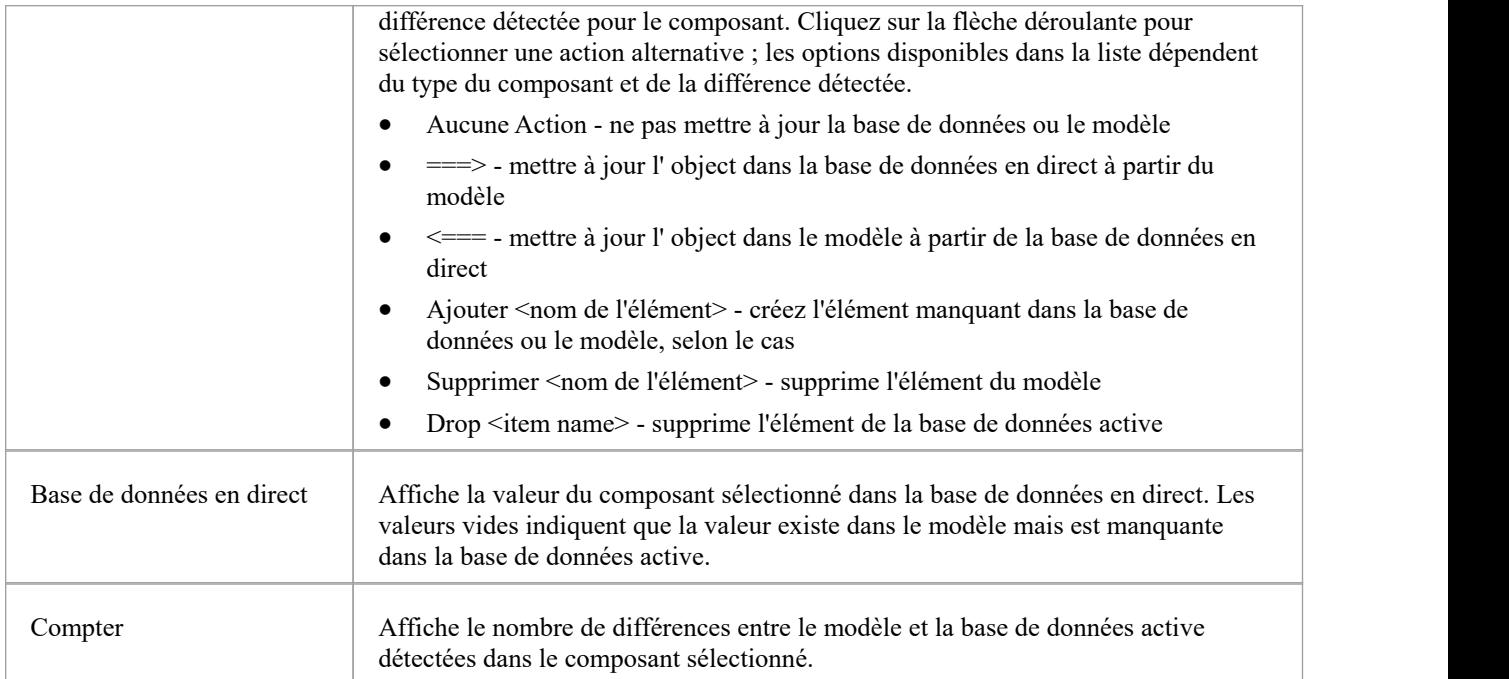

# **Travailler avec la comparaison de bases de données**

Chaque fois que vous effectuez une comparaison, Enterprise Architect lit la définition à la fois de la base de données active et du modèle, puis tente de « coupler » chaque object d'une source avec l'autre, en utilisant son nom (et son schéma, si cela est pertinent pour le SGBD actuel). .

Si une correspondance est trouvée, le nom object est affiché dans les colonnes « EA » et « Live DB » avec une action par défaut de « Aucune Action ». La colonne « Nombre » indique le nombre total de différences trouvées pour l' object et ses composants ou propriétés.

Si aucune correspondance n'est trouvée entre les systèmes, le nom object est affiché dans la colonne source (soit « EA » soit « Live DB ») tandis que l'autre colonne est vide. Dans cet état, il est possible d'associer l' object à un object d'un nom différent ; la liste déroulante ' Action ' présentera les objets disponibles. Si un nouveau couplage est effectué, les définitions des deux objets sont comparées pour détecter les différences et les résultats sont affichés dans la liste « Composants », avec l'action par défaut « ====> » sélectionnée.

Si vous sélectionnez une action au niveau de l' object , cela définira l'action correspondante pourtous les composants et propriétés de l' object .Cependant, si vous sélectionnez l'action « Personnaliser » au niveau de l' object , vous pouvez déterminer une action différente pour chaque composant.

À titre d'exemple, une colonne (tax\_amount) etune contrainte (ck\_customersordersitems\_discount) ont été renommées dans Tableau « public.customers order items » (dans l'exemple de modèle) et une comparaison de base de données a été effectuée ; cette image montre les différences trouvées :

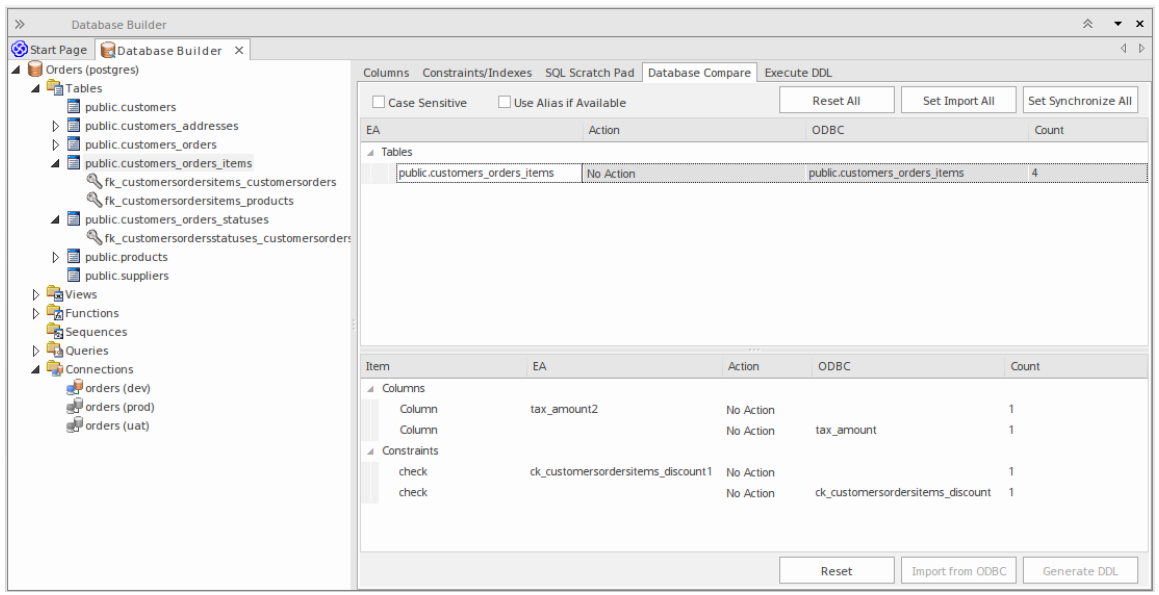

Dans l'image, un seul Tableau a détecté des différences : « public.customers order items » ; en sélectionnant cette option, la liste « Composants » estremplie. À partir des résultats détectés, il peut être déterminé que le modèle de données contient une colonne (tax amount2) et une contrainte de contrôle (ck customerordersitems discount1) que la base de données en direct ne contient pas et, à son tour, la base de données en direct contient une colonne (tax amount) et une contrainte de contrôle (ck\_customerordersitems\_discount ) que le modèle de données ne fait pas.

#### **Comparaison avec les options**

La fonctionnalité « Comparer avec les options » fonctionne de la même manière que pour une comparaison directe, sauf que vous êtes invité à choisir quelles comparaisons object /propriétés doivent être effectuées. Cela vous permet d'ignorer certaines différences qui ne sont pas pertinentes à l'heure actuelle.

Ces tableaux décrivent les différentes comparaisons qui peuvent être activées ou désactivées.

### **Tous les objets, propriétaire**

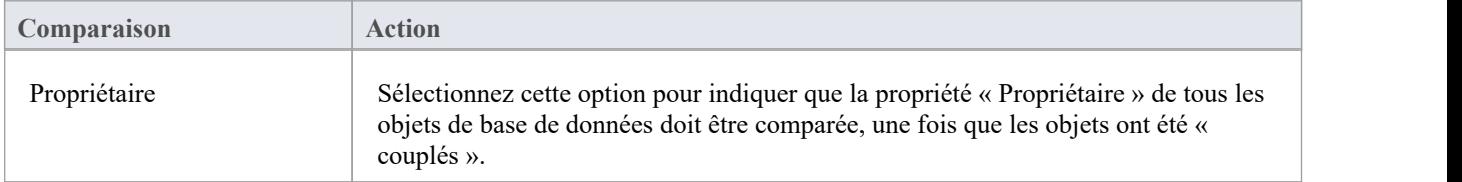

#### **Options Tableau**

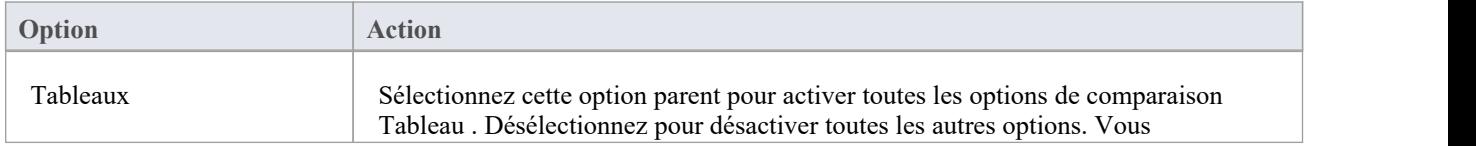

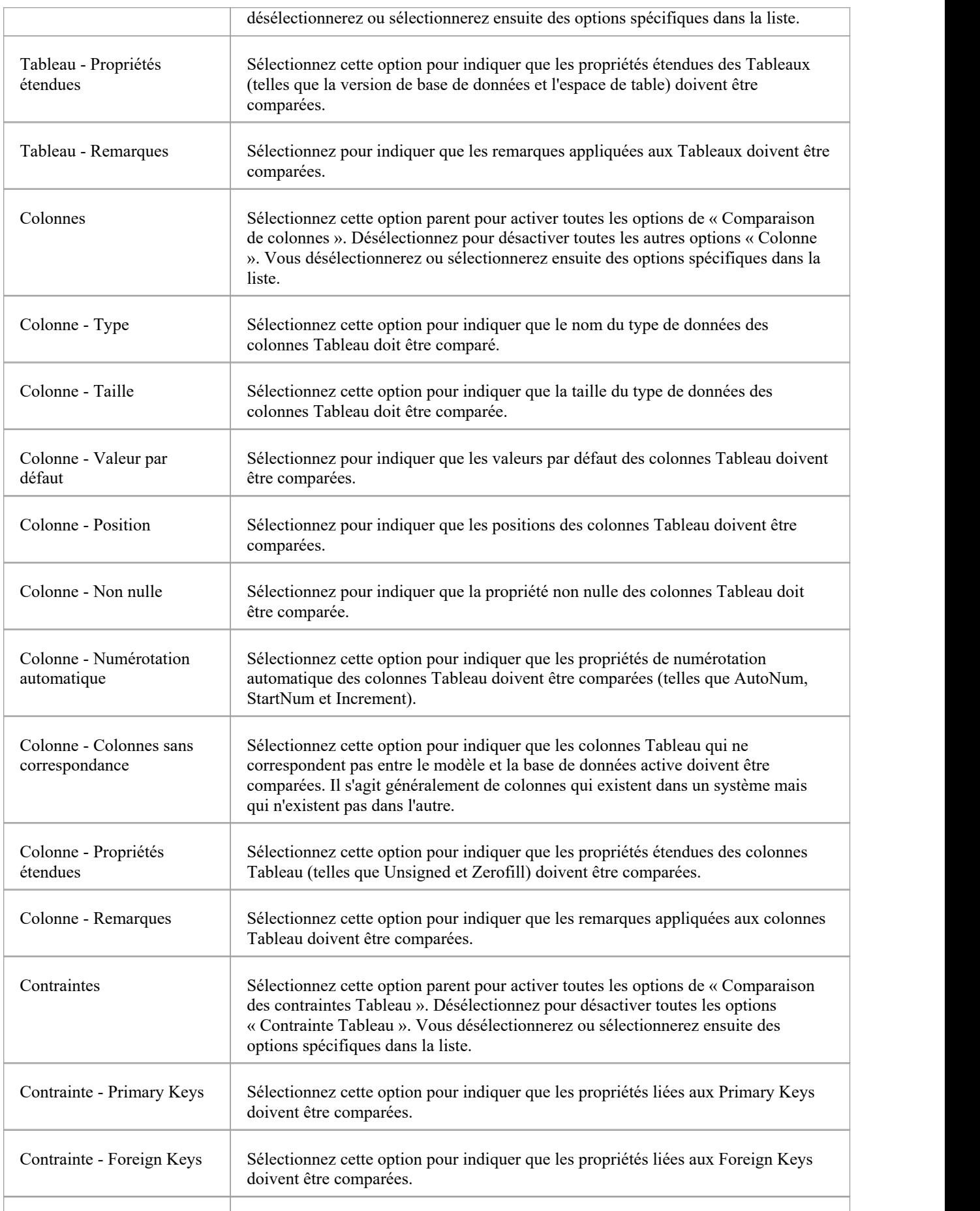

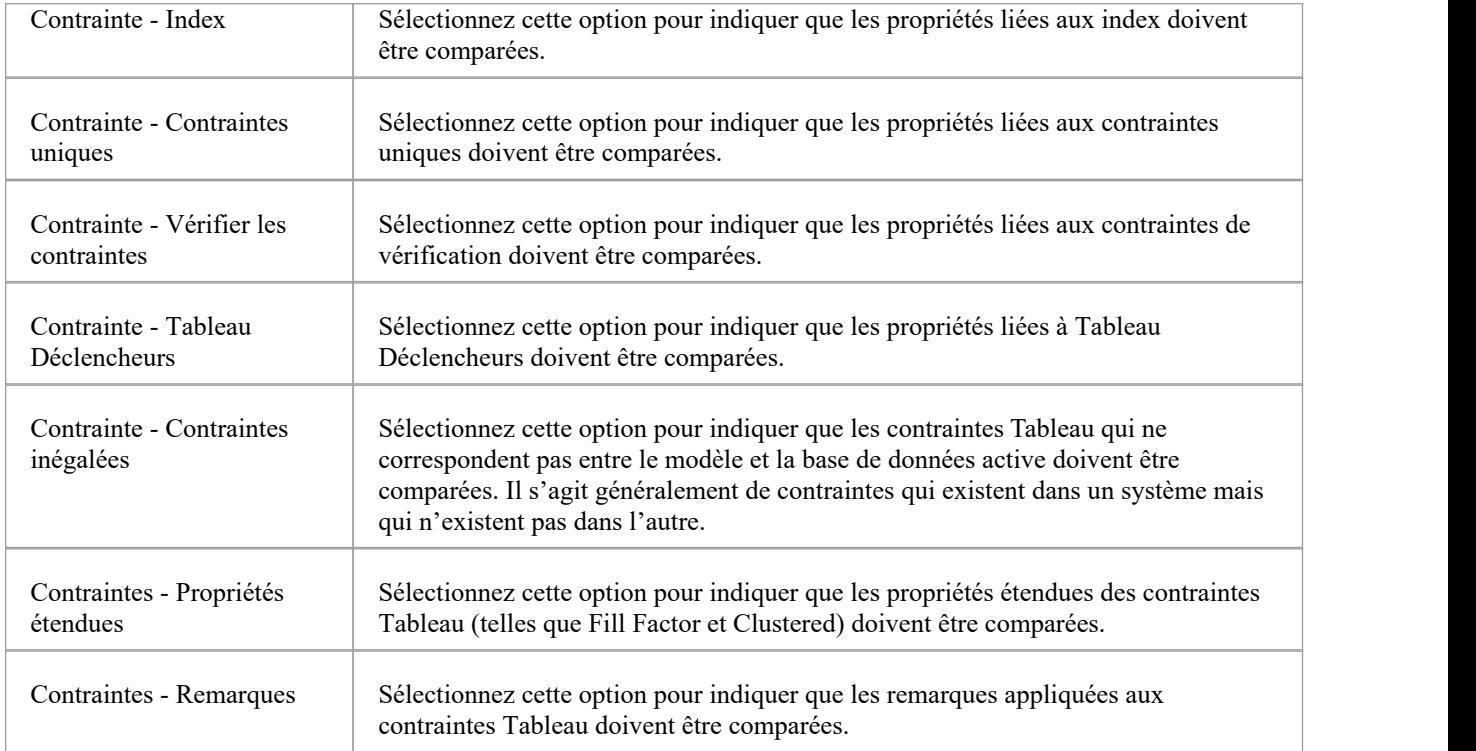

### **Notes**

· La fonctionnalité Database Compare peut actuellement effectuer des comparaisons sur les types object Tableau , Vue , Procedure, Function et Séquence .

# **Créer un Diagramme Modèle de données**

Pour modéliser la structure d'une base de données relationnelle, vous utilisez diagrammes Modélisation de données, qui sont diagrammes de classes étendus. Lorsque vous ouvrez un diagramme Modélisation de données, la boîte à outils Diagramme correspondante s'ouvre automatiquement et contient les éléments diagramme :

- · Tableau
- · Vue
- Procédure
- **Séquence**
- **Fonction**
- Association et
- Connexion à la base de données

### **Accéder**

Affichez la dialogue ' Nouveau Diagramme ' en utilisant l'une des méthodes décrites ici.

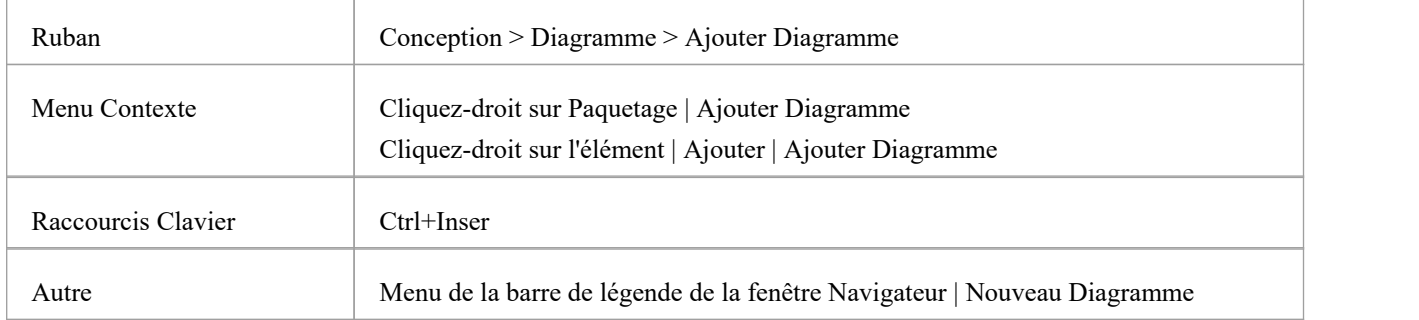

# **Créer un diagramme Modélisation de données**

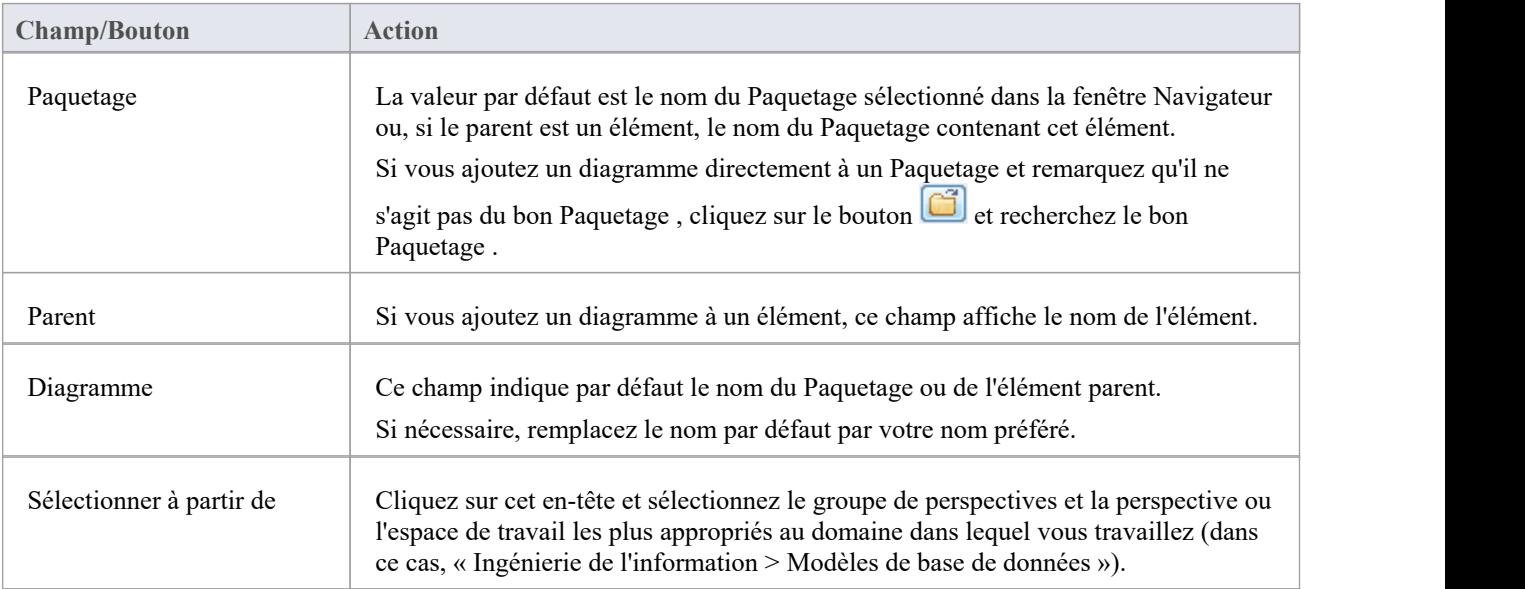

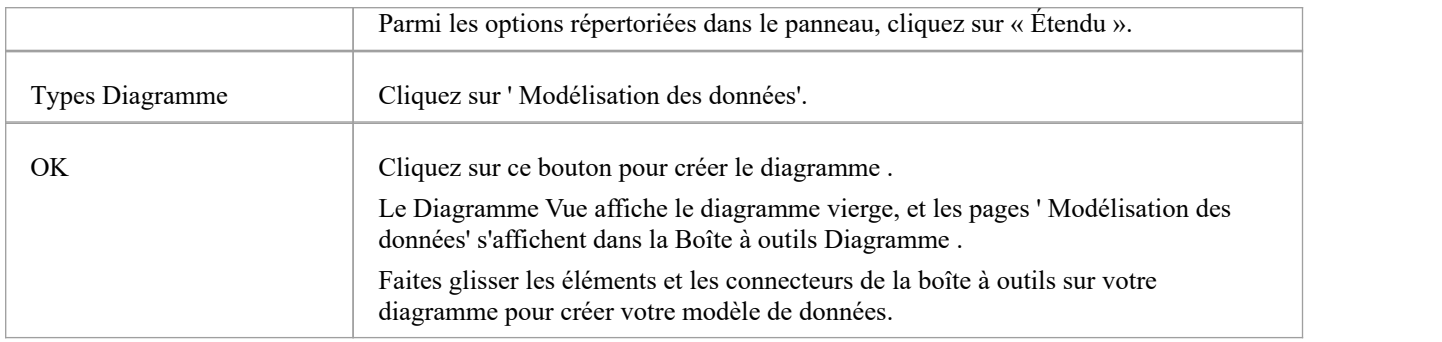

#### **Notes**

La notation par défaut du connecteur diagramme pour tous les nouveaux diagrammes est Information Engineering, bien que de nombreux modélisateurs de données préfèrent la notation IDEF1X ; pour effectuer cette modification, sélectionnez « Conception > Diagramme > Gérer > Propriétés > Connecteurs » et cliquez sur l'option requise dans la liste déroulante « Notation du connecteur ».

# **Exemple Diagramme Modèle données**

Cet exemple de diagramme Data Modèle montre un modèle de données d'un système d'entreposage de librairie.Les tableaux sont modélisés à l'aide d'une classe stéréotypée avec un compartiment pour les colonnes qui affiche le nom et le type des colonnes. Foreign Keys sontindiquées par des stéréotypes sur les colonnes. Vous pouvez examiner ce modèle plus en détail dans l'exemple de modèle, installé avec Enterprise Architect et disponible à partir de cet emplacement du ruban.

Démarrer > Aide > Aide > Ouvrir l'exemple Modèle

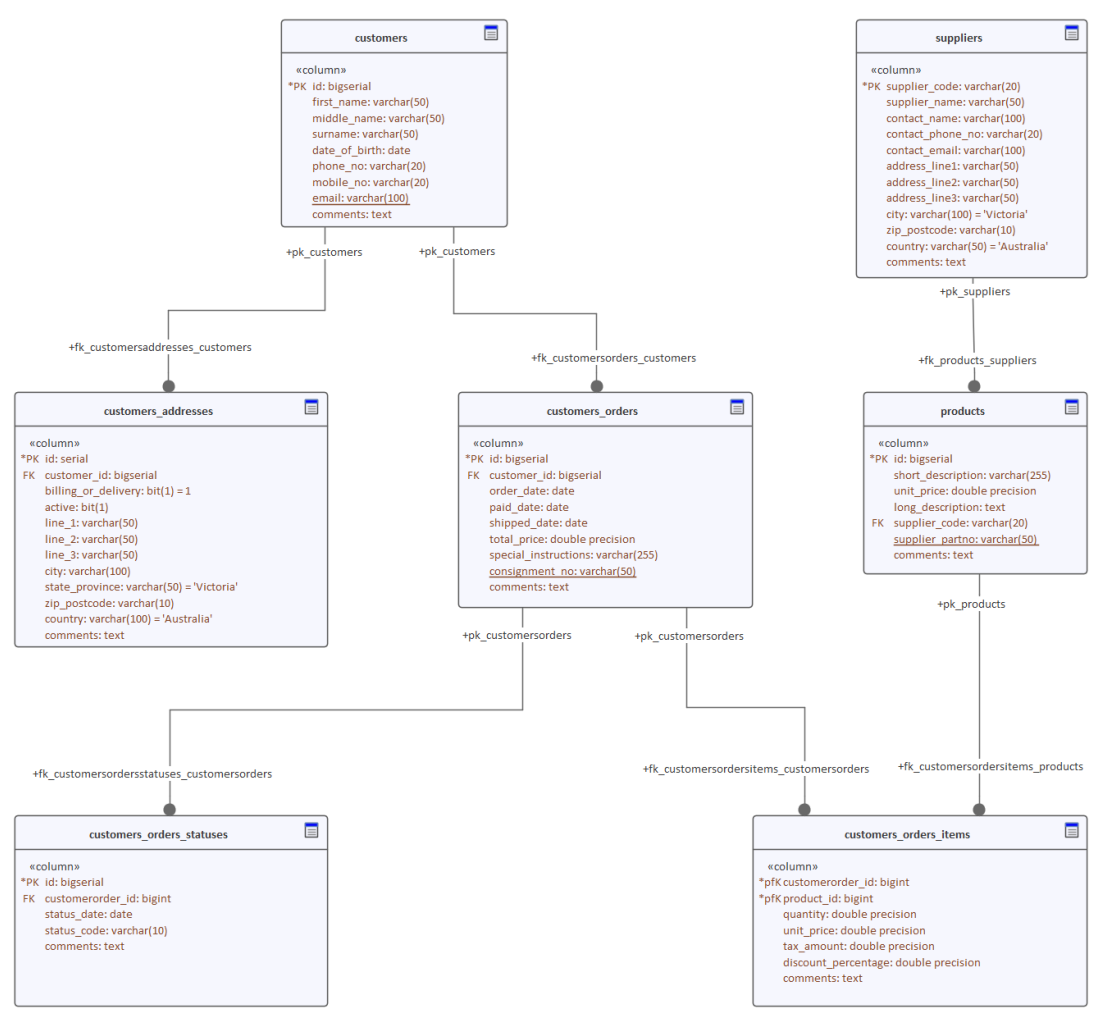

diagramme modélisation de données avec compartiment d'opération supprimé montrant tableaux connectés pour indiquer les relations foreign key .

# **Créer un Modèle de Données à partir d'un Modèle Motif**

Le moyen le plus simple de créer un espace de travail Modélisation de données est d'utiliser la base de données Modèle Motifs prédéfinie, disponible via l' Assistant de Modèle (onglet Page Démarrage 'Créer à partir de Motif '). Enterprise Architect fournit un Motif pour chaque SGBD pris en charge parle système.

### **Accéder**

Affichez l'Assistant de Modèle (onglet Page Démarrage 'Créer à partir Motif ') en utilisant l'une des méthodes décrites ici.

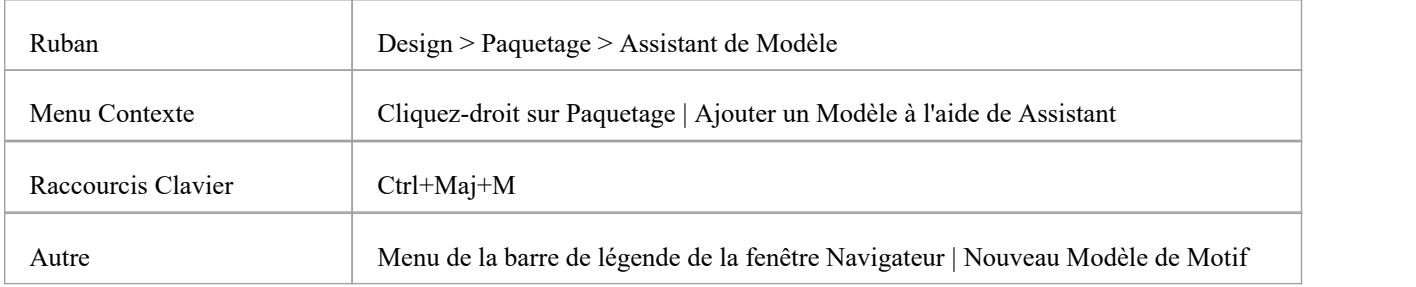

Dans l' Assistant de Modèle , sélectionnez la Perspective ' Ingénierie Base de Données '.

# **Créer un Modèle de données**

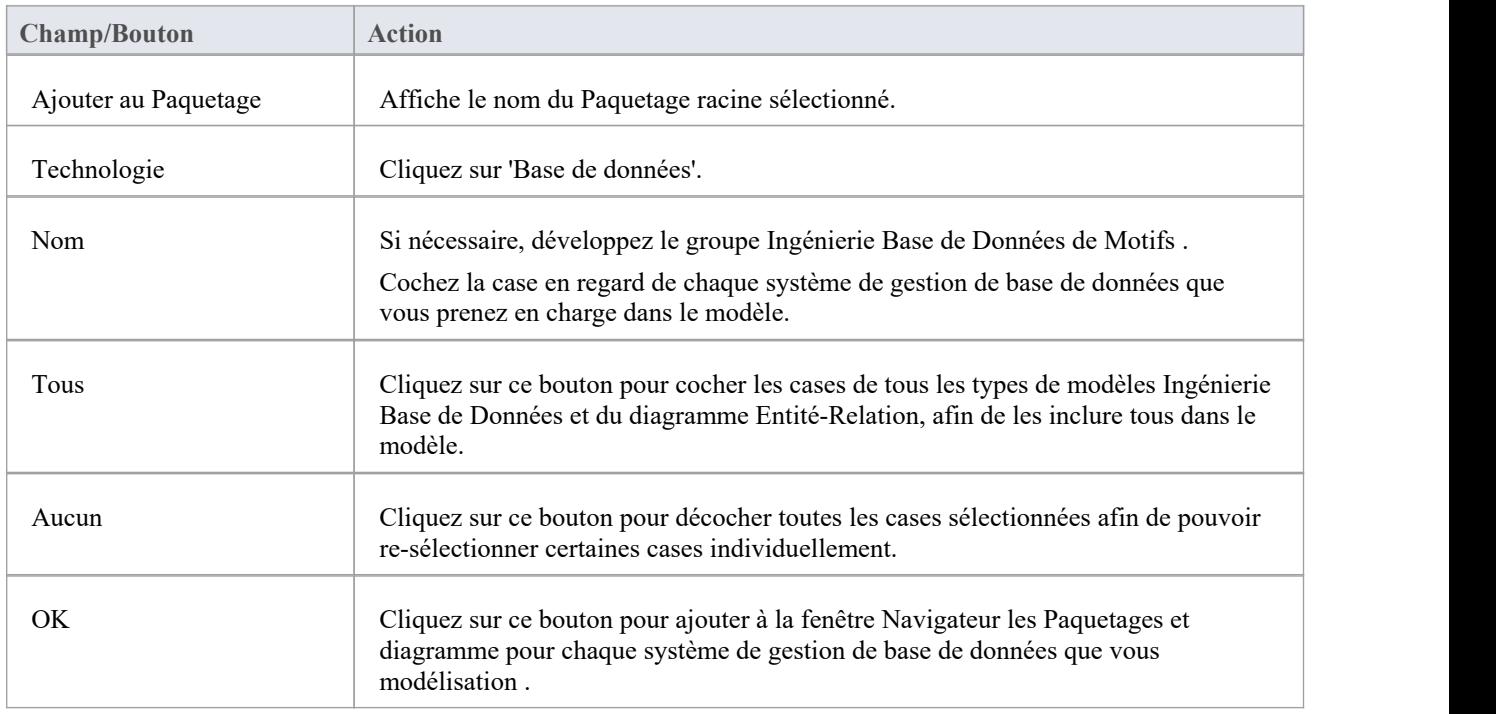

# **Ce que chaque Motif Modélisation de données apporte**

- Un diagramme récapitulatif du modèle
- Un élément Artefact Rapport Spécification (sur le diagramme récapitulatif) qui peut être utilisé pour documenter rapidement le modèle de données
- Un Paquetage pour chacun des modèles logiques et physiques
- · Au sein du Modèle Physique Paquetage , une hiérarchie prédéfinie de sous-Packages, un pour chaque type object pris en charge par le SGBD modélisé (tels que Tableaux , Vues , Procédures et Fonctions) ; ceux-ci organisent automatiquement les objets de la base de données au fur et à mesure de leur ajout
- Le type de SGBD pour l'espace de travail
- Un propriétaire par défaut
- Un diagramme Modélisation de données dans chaque Paquetage avec la notation du connecteur définie sur IDEF1X

#### **Notes**

- Une fois qu'un espace de travail modélisation de données a été créé, vous pouvez commencer à développer votre modèle de deux manières :
	- Via Database Builder, une vue spécialement conçue pour supporte les modélisateurs de bases de données.<br>- Via la fenêtre Navigateur et diagrammes , qui est la méthode traditionnelle qui pourrait convenir aux utilisateurs
	- qui sont des modélisateurs UML expérimentés

# **Démarrage**

Les modélisateurs d'informations, les modélisateurs de données et les architectes sont chargés de créer des modèles d'informations d'une organisation qui couvrent plusieurs niveaux d'abstraction, du conceptuel au logique et physique. Les modèles conceptuels sont indépendants de la technologie et peuvent être utilisés pour des discussions avec des hommes d'affaires et des experts du domaine, permettant aux concepts de base du domaine d'être représentés, discutés et convenus. Le modèle logique élabore le modèle conceptuel, en ajoutant plus de détails et de précision, mais reste généralement neutre sur le plan technologique, permettant aux analystes de l'information de discuter et de se mettre d'accord sur les structures logiques. Le modèle physique applique des données technologiques spécifiques aux modèles et permet aux ingénieurs de discuter et de se mettre d'accord sur des décisions technologiques en vue de la génération dans un environnement cible, tel qu'un système de gestion de base de données.

# **Sélection de la perspective**

Enterprise Architect partitionne les fonctionnalités étendues de l'outil dans Perspectives , ce qui garantit que vous pouvez vous concentrer sur une tâche spécifique et travailler avec les outils dontvous avez besoin sans être distrait par d'autres fonctionnalités . Pour travailler avec les fonctionnalités Modélisation de Données vous devez d'abord sélectionner l'une de ces Perspectives :

<nom de la perspective> > Ingénierie Base de Données > Ingénierie Base de Données

<nom de la perspective> > Ingénierie Base de Données > Relations Entité

La configuration de la Perspective garantit que les diagrammes Ingénierie Base de Données , leurs boîtes à outils et autres fonctionnalités de la Perspective seront disponibles par défaut.

### **Exemple Diagramme**

Un exemple diagramme fournit une introduction visuelle au sujet et vous permet de voir certains des éléments et connecteurs importants créés lors de la spécification ou de la description de la manière dont un modèle de données est défini, notamment : Tableaux , Vues , Procédures, Séquences, Fonctions.

# **Types Modèle de données**

Les informations peuvent être modélisées à plusieurs niveaux d'abstraction, en commençant par un modèle conceptuel généralement créé par ou pour les hommes d'affaires, un modèle logique utilisé par les analystes commerciaux et systèmes et un modèle physique qui relève des technologues tels que ingénieurs de bases de données.Dans cette rubrique, vous apprendrez à gérer les trois niveaux de modèles d'information.

# **Création et gestion de modèles de données**

Dans cette rubrique, vous apprendrez comment travailler en détail à l'aide Enterprise Architect pour gérer votre schéma de base de données physique. Cela inclut l'utilisation de l'outil Database Builder qui vous permet d'interagir avec n'importe quel nombre de bases de données en direct via une connexion ODBC.

#### **Importer le schéma de base de données**

Cette rubrique vous montrera comment vous connecter à une base de données en direct, y compris les systèmes de production, Test et de développement, et procéder à l'ingénierie inverse de la base de données dans un modèle créant Tableaux , Vues , des procédures, une intégrité référentielle déclarative, etc. Un diagramme de la base de données est automatiquement créé et les éléments tels que tableaux peuvent être liés à d'autres éléments du modèle, notamment des modèles conceptuels et logiques, des tests de cours de programmation, etc.

### **Générer un langage de définition de base de données (DDL)**

Dans cette rubrique, vous apprendrez comment exploiter la puissance des modèles de données en générant du code Database Definition Language directement à partir du modèle. Enterprise Architect peut générer du code dans une large gamme de systèmes de gestion de bases de données.

### **Systèmes de gestion de base de données pris en charge**

Enterprise Architect offre support riche pourla plupart des principaux systèmes de gestion de bases de données (SGBD). Cette fonctionnalité permet de comparer des modèles de systèmes disparates soit pour la génération de code, soit pour l'analyse en utilisant la fonctionnalité d'importation. Cette rubrique répertorie les SGBD pris en charge et

# **Plus d'information**

Cette section fournit des liens utiles vers d'autres sujets et ressources qui pourraient vous être utiles lorsque vous travaillez avec les fonctionnalités de l'outil Modélisation de données.

# **Schéma XML ( XSD )**

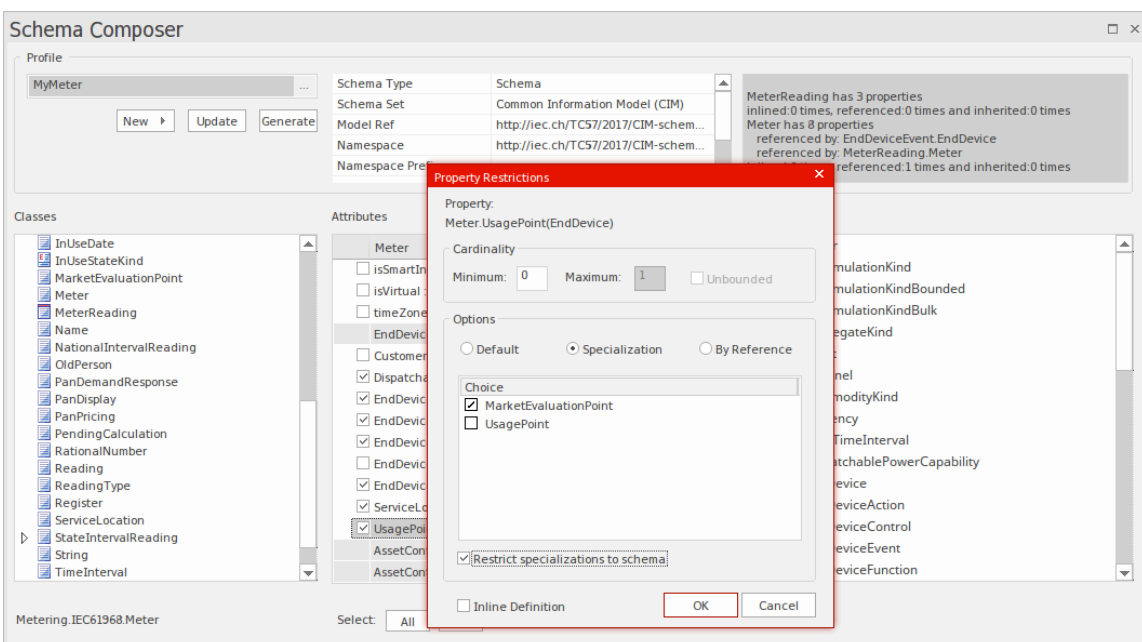

Les modèles structurels dans Enterprise Architect, en particulier les modèles de classe, sont fréquemment utilisés pour définir le méta-modèle d'un domaine d'intérêt. Par exemple, un méta-modèle peut être défini à l'aide d'un modèle de classe pourdéfinir de manière rigide les objets, les données, les relations et les types qui composent le domaine des informations géospatiales. De même, des modèles peuvent être (et sont) construits pour décrire des domaines tels que la gestion de l'eau, la santé, la vente au détail, l'assurance, l'immatriculation des voitures, le divertissement et bien d'autres encore.

Ces modèles sont extrêmement précieux et représentent souvent un investissement important en temps et en argent de la part des organisations commerciales ou basées sur des normes. Une partie importante de la réalisation des avantages de ces modèles, en particulier lorsque des informations doivent être échangées entre plusieurs parties, réside dans la définition du schéma (souvent basé sur XSD) qui codifie la manière dont un message doit être formé pourêtre conforme au méta-modèle sous-jacent. . Traditionnellement, ces schémas de messages sont écrits à la main, sur la base du méta-modèle. Il s'agit généralement d'un exercice laborieux et sujet aux erreurs.

Enterprise Architect est depuis longtemps associé au développement de métamodèles commerciaux et basés sur des normes, et il existe de nombreux exemples de modèles définis dans les fichiers de modèle Enterprise Architect qui sont utilisés pour spécifier la construction exacte d'un domaine d'information d'intérêt.

Le Compositeur de Schéma dans Enterprise Architect a été conçu pour tirer le meilleur parti des modèles stockés dans un fichier ou un référentiel de modèle Enterprise Architect (ou un serveurbasé sur Cloud ) en rationalisant la conversion des informations de modèle en schémas conformes aux normes de dénomination et au format d'un variété de méta-modèles industriels populaires. Cette approche réduit considérablement le temps nécessaire pour former un schéma valide et élimine les erreurs humaines lors de la transcription des informations du modèle dans le texte du schéma.

La version actuelle du Compositeur de Schéma supporte la génération XSD pour un certain nombre de technologies et supporte en outre la personnalisation de la sortie en s'intégrant étroitement à la fois à l'interface d'automatisation et au framework Add-In. De cette manière, il est possible d'utiliser l'un des générateurs de schéma fournis "tels quels" ou d'écrire un générateur personnalisé en utilisant JavaScript, ou d'aller plus loin et de personnaliser entièrement le processus en écrivant un Add-In approprié dans le langage de votre choix.

En plus du nouveau Compositeur de Schéma , Enterprise Architect prend également supporte la modélisation des définitions XSD et WSDL à l'aide de profils UML qui support modélisation explicite des types pertinents. Cela est parfois nécessaire lors de la création d'un XSD ou d'un WSDL complexe à partir de zéro et lorsque vous devez disposer d'un modèle visuel entièrement élaboré du schéma final. Note que comme Enterprise Architect prend également supporte l'importation de documents XSD, il est possible de produire un schéma à l'aide du Compositeur de Schéma , puis à des fins de documentation et de visualisation (ou même pourune personnalisation plus poussée), de réimporter ce schéma dans le fichier actuel ou un modèle différent.

Des sujets supplémentaires inclus dans la section Ingénierie de Schéma sont consacrés au Meta Object Facility (MOF) , au Ontology Definition Metamodel (ODM) et au Modèle National d'Échange de l'Information (NIEM) . La section sur NIEM est assez complète, car Enterprise Architect comprend de nombreuses fonctionnalités nécessaires pour modéliser et travailler avec les domaines et les schémas NIEM. Comme pourcertaines autres technologies, il existe en outre une version téléchargeable du noyau NIEM en tant que modèle Enterprise Architect .

# **Le Compositeur de Schéma**

#### **Modèle transparent de définitions de messages conformes au schéma dans un outil simple et productif**

Le Compositeur de Schéma est un outil polyvalent permettant de définir rapidement et facilement divers schémas formels à partir d'un modèle. En raison du caractère unique du Compositeur de Schéma , il n'est pas nécessaire d'utiliser un profil ou des éléments stéréotypés lors de la construction de la définition d'un documentXSD (ou autre). Cela améliore considérablement la réutilisation du modèle sous-jacent et contribue à atténuer la complexité qui survient lorsque l'on traite directement du XSD ou d'autres types d'éléments et restrictions.

De nombreuses industries ont travaillé dur au cours de la dernière décennie pour définir des méta-modèles partagés spécifiques à leur secteur, et ce sont ces modèles qui constituent maintenant la base du partage d'informations contractuelles entre les organisations et au-delà des frontières géographiques. Un scénario d'utilisation typique du Compositeur de Schéma consiste à créer des définitions de messages (schéma) pour échanger des informations entre organisations, en garantissant que ces messages sont conformes au méta-modèle sous-jacent qui a été adopté par les parties impliquées.

Lorsque des informations sont partagées entre organisations, il arrive souvent que seul un sous-ensemble du méta-modèle complet soit requis, mais il est essentiel que ce qui est partagé soit précisément conforme au méta-modèle convenu. Dans ce cas, le Compositeur de Schéma est l'outil parfait pour dériver un schéma contractuel basé sur des sous-ensembles et des ensembles de données restreints qui prennent une « tranche » à travers le méta-modèle dans son ensemble.

Le Compositeur de Schéma évite les « problèmes » courants liés au travail direct avec XSD et d'autres langages de schéma :

- · Il n'est pas nécessaire de créer un modèle XSD relativement complexe composé d'éléments XSD spécifiques, en plus de vos modèles commerciaux et de données « normaux », pour définir les données requises, leurs associations et références, ainsi que toute restriction ou condition.
- · Vous n'avez pas besoin de comprendre comment utiliser les éléments XSD ni d'appliquer les règles et conventions de dénomination XSD pour construire correctement de tels modèles ; les règles de formatage et de dénomination spécifiées par les normes prises en charge sont automatiquement prises en charge

Le Compositeur de Schéma simplifie grandement le processus de création de schéma conforme aux normes de manière réutilisable et accessible. Dans cette illustration, vous pouvez voir comment un simple diagramme de classes est utilisé comme source pour que le Compositeur de Schéma génère un schéma XML.

Le Compositeur de Schéma est pris en charge dans les éditions Corporate , Unified et Ultimate d' Enterprise Architect

# **Compositeur de Schéma**

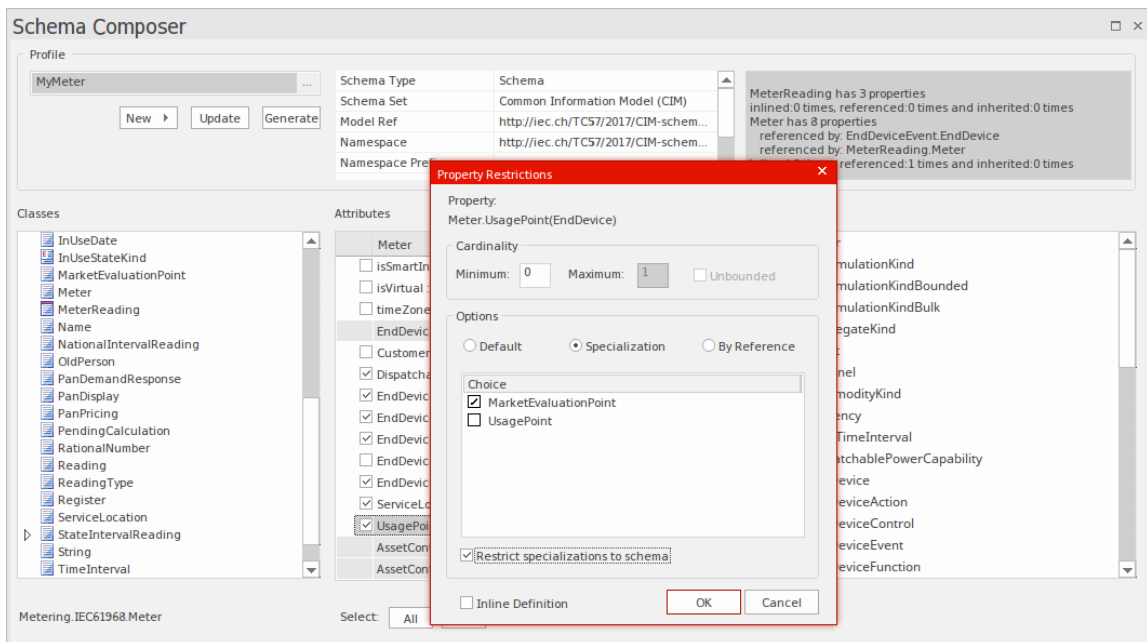

Cette figure montre une composition de schéma pour le domaine Ordre de processus dans l'exemple de modèle.

### **Accéder**

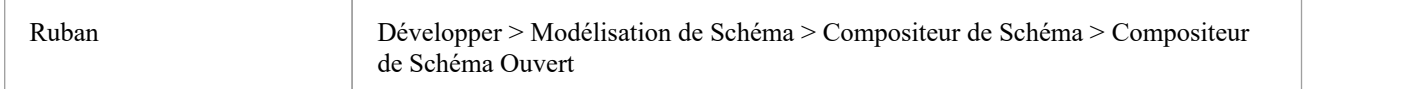

#### **Avantages**

Le Compositeur de Schéma :

- · Fonctionne sur un modèle de classe plutôt que sur un profil de schéma XML
- · Vous soulage des décisions de conception et de génération de schéma spécifiques à XSD, tout en garantissant la cohérence à travers le profil.
- Peut fonctionner sur un modèle de classe générique pour fournir des documents XSD génériques
- Est particulièrement utile lorsque vous travaillez sur des modèles de classe standard de l'industrie qui ont une signification spécifique basée sur un domaine.
- Dans la plupart des cas, il fonctionne sur un modèle complet à partir duquel un sous-ensemble de propriétés de classes sélectionnées est tiré pour créer des messages spécifiques, afin de communiquer uniquement ce qui est nécessaire pour les informations à envoyer ou à demander.
- Pour les normes telles que NIEM, générera un nouveau sous-modèle dans le cadre d'une définition de schéma plus large conforme au NIEM.

Les normes actuellement supporte par le Compositeur de Schéma comprennent :

- Le Modèle Commun d'Information (CIM)
- · Modélisation des échanges nationaux d'informations (NIEM)
- · Méthodologie Modélisation (UMM) du Centre des Nations Unies pour la facilitation du commerce et Métier électroniques (UN/CEFACT), en particulier les règles de dénomination et de conception (NDR) 2.1 et 3.0.

· Langage universel Métier (UBL), en particulier les règles de nommage et de conception (NDR) 3.0

Le Compositeur de Schéma vous aide également à construire une définition d'un même message en utilisant différents formats tels que :

- · XSD
- · RDFS
- · JSON

En complément le Compositeur de Schéma :

- · Prend en charge les formats implémentés à l'aide d'un Add-In personnalisé qui tire parti de l'interface d'automatisation Compositeur de Schéma
- Prise en support intégrée de divers formats et styles de sérialisation utilisés par différents modèles industriels

# **Compositeur de Schéma Profiles**

Les profils Compositeur de Schéma sont les fichiers de configuration qui décrivent les éléments et les restrictions qui constitueront un schéma ou un sous-modèle particulier. Les profils sont généralement liés à une technologie particulière telle que le Common Information Modèle (CIM) ou le UML Profile for Core Components (UPCC), et l'interprétation du contenu du profil et la nature du schéma ou du sous-modèle publié seront dépend du générateur spécifique à la technologie utilisé. Bien qu'Enterprise Enterprise Architect supporte un certain nombre de technologies prêtes à l'emploi (et d'autres sont prévues), il est également possible de personnaliser le processus en tirant parti de l'interface d'automatisation étendue d' Enterprise Architect pour tirer parti du riche contenu de Compositeur de Schéma Profiles. selon vos propres conditions, soit dans un Add-In soit dans un script.

### **Profils de schéma**

Un profil Compositeur de Schéma se présente sous deux formes. Chaque formulaire répond à une exigence système particulière : génération de schéma (xsd, rdfs, json) et création de sous-modèles. Lorsque vous créez un profil dans le Compositeur de Schéma vous choisissez le formulaire à utiliser en fonction de vos besoins. Un seul profil dans le Compositeur de Schéma peut être utilisé soit pour composer un schéma, *dans ses formes courantes,* soit pour créer un sous-modèle UML à partir d'un modèle principal.

# **Types de profils**

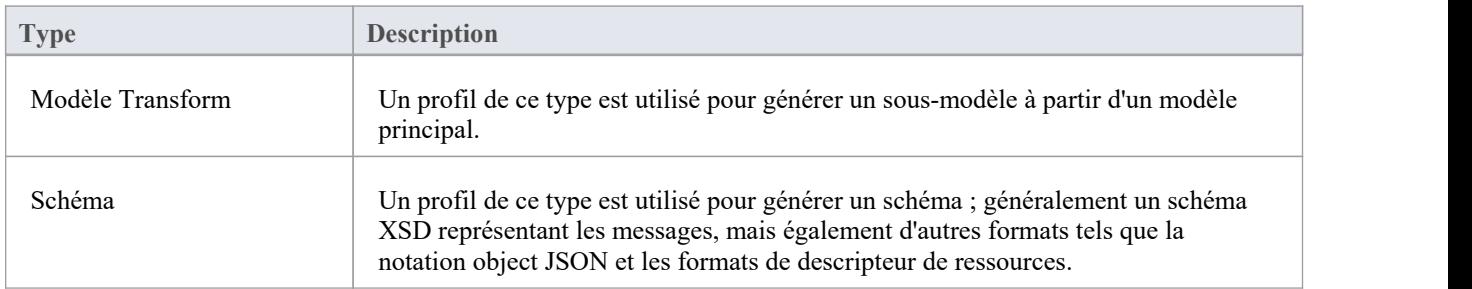

# **Méthodologies de composition de schémas**

# **Modèle National d'Échange de l'Information (NIEM)**

Enterprise Architect fournit un framework NIEM et Compositeur de Schéma pourla génération de sous-modèles et de schémas XML.

# **Modèle d'information commun (CIM)**

Enterprise Architect Compositeur de Schéma supporte fournit la norme CIM prête à l'emploi, pour la composition de schémas conformes CIM.

### **Langue Métier Universelle (UBL)**

Enterprise Architect fournit un framework Universal Métier Language et le Compositeur de Schéma qui fournit le standard UBL pour la génération de schémas.

### **Spécification technique des composants de base (CCTS) UN/CEFACT**

Enterprise Architect fournit un framework de profil UML pour les composants de base et Compositeur de Schéma . Le Composer peut générer des bibliothèques de composants métier à partir des bibliothèques de composants de base et simplifie la composition/publication de schémas à partir d'assemblages de messages/entités d'informations métier.

### **Générique**

Lorsqu'une norme ne répond pas à vos exigences, l'option générique offre un choix plus simple pourune composition rapide de schéma à partir de votre modèle UML . En règle générale, vous modéliserez votre propre bibliothèque de données à l'aide de classes UML avec des attributs, des associations, une agrégation et un héritage. Vous pouvez ensuite utiliser ce modèle comme entrée du Compositeur de Schéma .

#### **Moteur de script EA**

Enterprise Architect fournit un moteur de script supporte les langages JavaScript ,VBScript et JScript. Le moteur de script est également intégré au Compositeur de Schéma . Lors de la génération d'un schéma, que ce soit pour un schéma standard particulier ou générique, un script peut être utilisé pour effectuer l'opération seul ou en complément des options fournies par la norme.

#### **Add-In EA**

Enterprise Architect fournit une intégration Add-In avec le Compositeur de Schéma . Un Add-In peut participer à la génération du sous-modèle ou du schéma en enregistrant son intérêt auprès d' Enterprise Architect .Le Add-In peut fournir des options et des alternatives à répertorier dans la dialogue « Génération de schéma » et sera invoqué si ses options sont choisies. Le Add-In peut accéder au contenu du profil à l'aide des interfaces d'automatisation Compositeur de Schéma .

# **Créer un profil de schéma**

Un profil de schéma identifie le nom, la technologie et le contenu du schéma en tant que précurseur de la définition de la manière dont le schéma est généré. Vous pouvez créer et modifier autant de profils de schéma que nécessaire. Les profils de schéma sont liés à une seule technologie et seront mappés soit à un schéma généré, soit à une transformation de sous-paramètres.

### **Accéder**

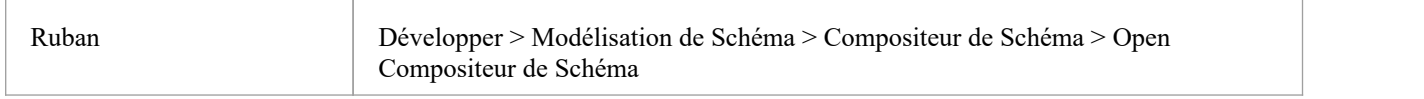

# **Création d'un nouveau profil**

Si vous créez un schéma pour une technologie particulière, commencez par ouvrir un modèle sur lequel le méta-modèle requis est chargé. Sparx Systems met à disposition un certain nombre de méta-modèles lors de l'utilisation de l' Assistant de Modèle et/ou des services Sparx RAS/ Cloud . Suivez ces étapes pour créer un nouveau profil. Avec le Compositeur de Schéma affiché, cliquez sur le bouton 'Nouveau' et sélectionnez le type de profil, soit Schéma, soit Transformation.

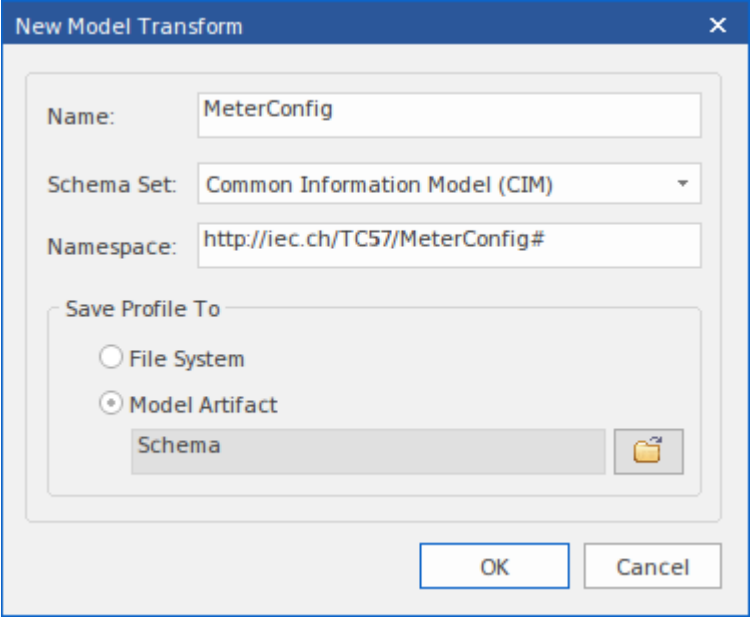

# **Le nouvel écran de profil**

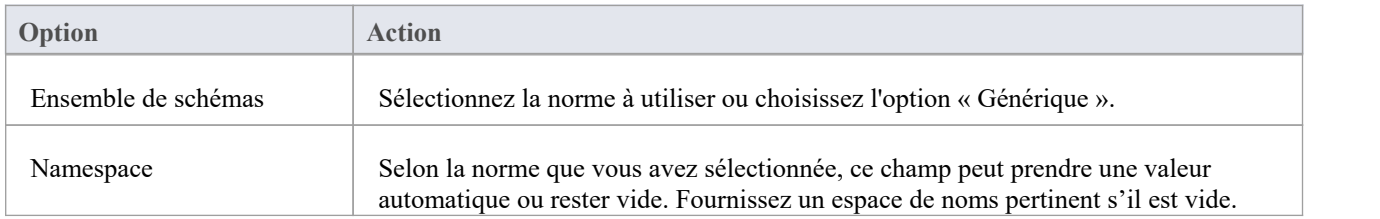

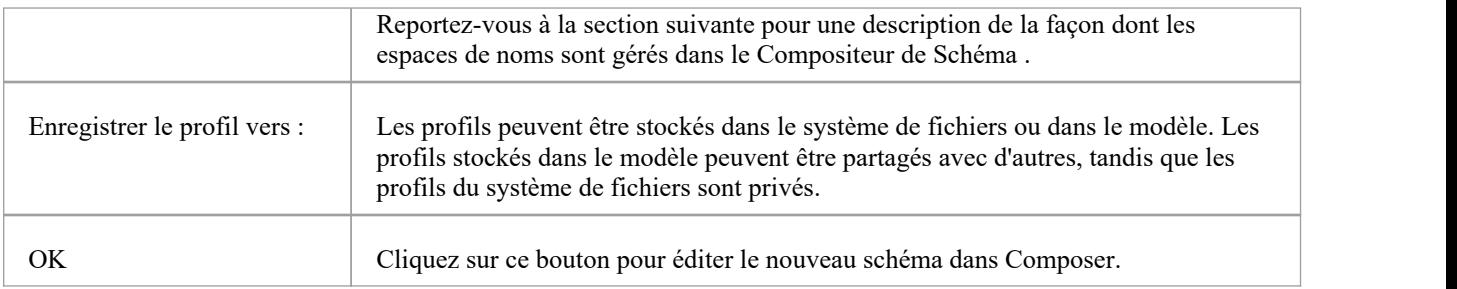

#### **Namespaces**

Lorsqu'un nouveau profil est créé, vous spécifiez l'espace de noms cible et le préfixe de l'espace de noms. Les schémas impliquent généralement plusieurs espaces de noms et le Compositeur de Schéma prend support cela au sein d'un seul modèle. Le schéma par lequel les espaces de noms sont identifiés est la présence de deux propriétés spécifiques sur un Paquetage . Les propriétés sont « URI », qui spécifie l'espace de noms, et « Alias », qui fournit le préfixe de l'espace de noms. Les propriétés peuvent être présentes sur le Paquetage immédiat ou sur un Paquetage parent. Lorsqu'ils sont présents, les éléments de la classe prendront cet espace de noms. Lorsqu'aucun espace de noms n'existe, les classes prendront l'espace de noms cible spécifié lors de la création du profil.

# **Enregistrez le profil**

Cliquez sur le bouton Mettre à jour pour enregistrer le profil que vous venez de créer.

#### **Notes**

- Le processus de création et de génération de schéma pour NIEM comporte notes supplémentaires dans la rubrique d'aide *de NIEM* .
- Le Compositeur de Schéma est pris en charge dans les éditions Corporate, Unified et Ultimate d'Enterprise Architect

# **Compositions de schéma**

Une composition de schéma fait référence à un ensemble restreint d'éléments extraits du modèle qui décrivent ensemble une entité unique qui n'a pas d'équivalent dans le modèle. Généralement, les compositions de schéma sont utilisées pour générer des fichiers de schéma tels que des fichiers XSD. En revanche, les compositions de modèles sont utilisées pour configurer le matériau comme base d'une « transformation » de sous-ensemble - parexemple lors de la création d'un sous-ensemble de modèle NIEM.

# **Définir le contenu du schéma**

Ces étapes vous guident à travers la procédure de base de composition de types dans un profil de schéma et montrent comment vous pouvez restreindre le contenu des éléments pour répondre aux exigences du message.

#### **Ajouter des cours**

Faites glisser les éléments de classe requis de la fenêtre Navigateur vers le panneau « Classes ». Lorsque vous ajoutez une classe :

- · Son ascendance est répertoriée dans la section « Héritage » du panneau du milieu.
- Ses attributs sont répertoriés dans la section « Héritage », avec une case à cocher vide pour chacun ; Les entrées d'association et d'agrégation sont nommées en fonction du nom de rôle sur le connecteur
- · Son chemin de structure de modèle est affiché sous le panneau "Classes".

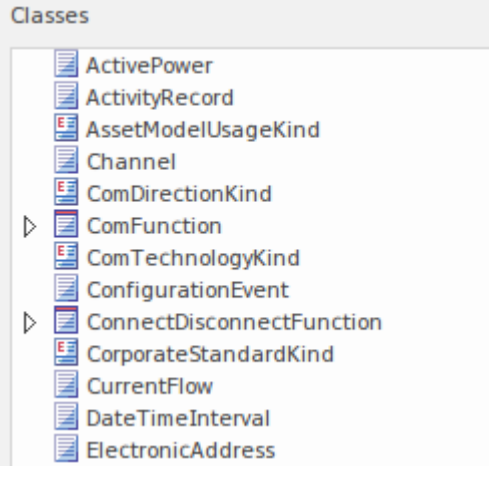

#### **Sélectionnez Propriétés**

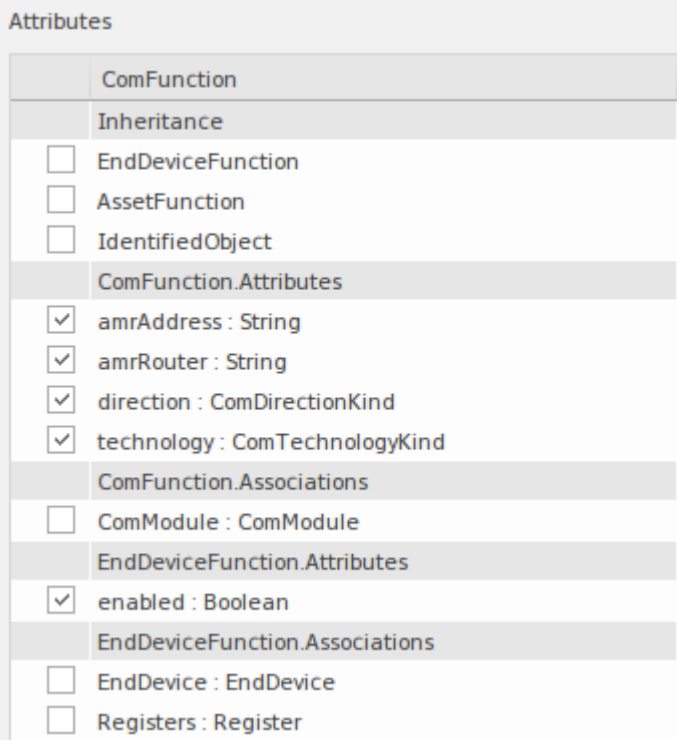

Chaque fois que vous sélectionnez une classe dans la liste « Classes », ses attributs et l'ascendance du modèle sont répertoriés dans la liste « Attributes ». Cochez la case en regard de chaque attribut pour définir les éléments de ce type. Une fois choisi, le type de l'attribut est ajouté automatiquement au schéma, apparaissant dans la liste « Classes » et dans le panneau « Schéma » à droite.

Lorsqu'un attribut n'est pas coché, le type n'est pas automatiquement supprimé. Les types peuvent être supprimés à l'aide du menu contextuel Classe. Il convient de noter que chaque fois qu'une classe est sélectionnée, toutes les références à la classe sont affichées dans le panneau d'état, vous permettant de révision rapidement toute utilisation de la classe.

referenced by: ConfigurationEvent.Names inlined by: ConnectDisconnectFunction.Names referenced by: Manufacturer.Names referenced by: Meter.Names referenced by: MeterMultiplier.Names referenced by: ReadingType.Names referenced by: Register.Names

#### **Héritage**

Si vous privilégiez ou prévoyez un besoin d'héritage dans le schéma que vous préparez, il serait logique de commencer la composition par les ancêtres, puis de les réutiliser au fur et à mesure que des classes enfants sont ajoutées. La méthode n'est pas gravée dans le marbre. Vous pouvez à tout moment passer d'un modèle d'héritage à une composition agrégée ou vice versa. Voici une brève description de la provision successorale dans le Compositeur de Schéma .

Le Compositeur de Schéma offre une flexibilité dans la gestion des successions. Par exemple, vous pouvez choisir d'agréger les attributs sélectionnés de la classe et de son parent, tout en choisissant d'hériter du grand-parent. Toutefois, lorsque vous choisissez d'utiliser l'héritage, vous choisissez également d'hériter de la forme restreinte de ce type. Lorsqu'un ancêtre est sélectionné dans cette liste, le schéma XML généré affichera un élément d'extension identifiant cet ancêtre. Un seul ancêtre peut être sélectionné.

Cliquez sur le bouton Mettre à jour pour valider et enregistrer votre profil de schéma.

S'il y a des problèmes avec le profil, ils sont identifiés dans le panneau d'état en haut à droite de l'écran.

#### **Types redéfinis**

L'un des problèmes courants liés à la composition d'un schéma est la nécessité de pouvoir faire varier une description de type pour répondre aux diverses exigences des instances décrites par un schéma. Un véhicule, par exemple, peut être décrit par sa *marque, son modèle et son prix* par un élément de type *Camion* , mais par son *année, son modèle et sa couleur* par un élément de type *Berline* .Le problème est que nous ne disposons peut-être que d'une seule classe *de véhicule* . Pour résoudre ce problème, le Compositeur de Schéma vous permet de cloner la classe *de véhicule* et de lui donner un autre nom. Vous pouvez ensuite attribuer cette version de *Véhicule* à n'importe quelle propriété dont le type est *Véhicule* . Le type créé n'est disponible que dans le domaine du schéma - le modèle est intact.

Pour créer une nouvelle définition d'un type, sélectionnez d'abord laClasse dans la liste 'Classes', puis cliquez-droit dessus et choisissez l'option 'Redéfinir Type '. Entrez un nom unique pource type et appuyez sur la touche Entrée. Vous pouvez ensuite définir ou restreindre ce type indépendamment, comme vous le feriez pourn'importe quelle classe.

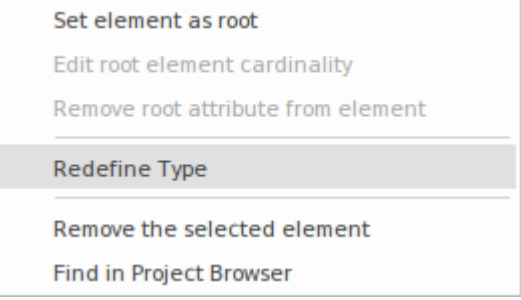

# **Éléments racines**

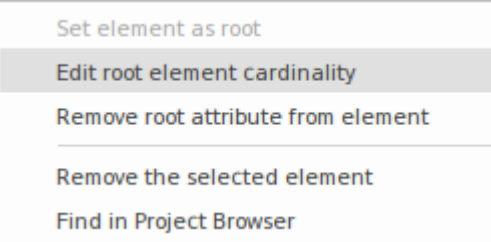

Lorsque le schéma est généré, un seul élément de niveau supérieur représentant le message est généré. Le corps ou les éléments de cet élément de niveau supérieur sont les classes marquées comme éléments racine. La cardinalité de ces éléments racines peut être ajustée. Pour marquer une Classe comme élément racine ou restreindre sa cardinalité, cliquez-droit sur la Classe dans la liste et utilisez ces options du menu contextuel :

- Définir l'élément comme racine les éléments racine forment le corps de l'élément de niveau supérieur représentant le message/profil
- · Modifier la cardinalité de l'élément racine définir le nombre minimum et maximum d'instances
- Supprimer l'attribut racine de l'élément supprime la marque racine de la classe
- Supprimer l'élément sélectionné supprime l'élément sélectionné du schéma
- · Rechercher dans Projet Navigateur localiser et mettre en surbrillance l'élément dans la fenêtre Navigateur

# **Restrictions de propriété**

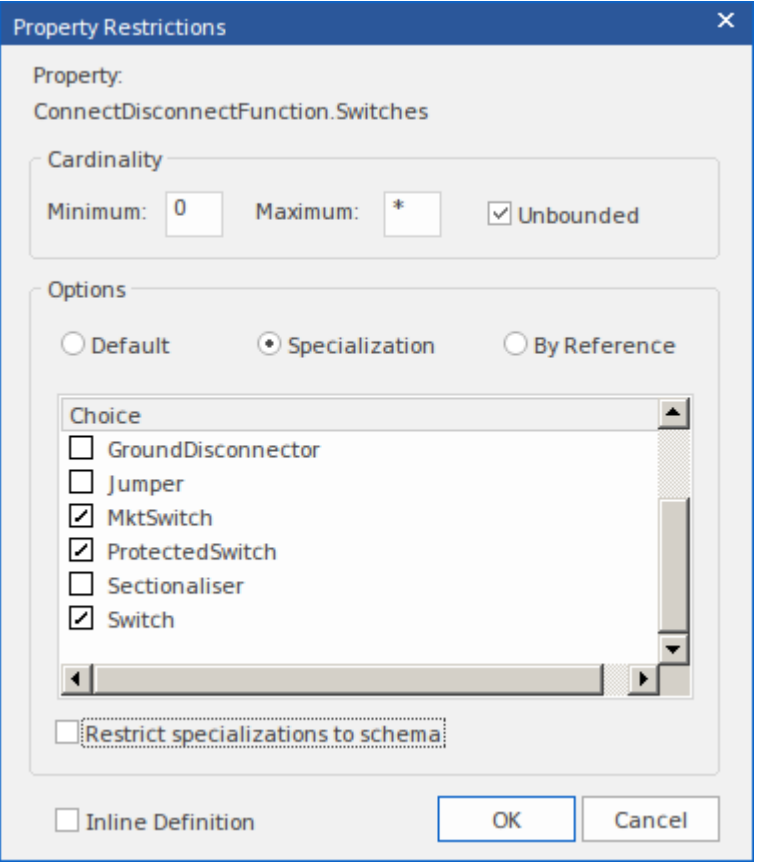

Dans la liste ' Attributes ', cliquez-droit sur une propriété sélectionnée et utilisez le menu contextuel pour ajouter, modifier ou supprimer une restriction de propriété. Utilisez cette fonctionnalité pour:

- · Modifier la cardinalité de la propriété
- Redéfinir le type de propriété
- Activer et limiter les choix disponibles pour cette propriété
- Marquer une propriété à émettre en tant que définition d'élément en ligne
- Marquer une propriété à émettre « Par référence »

#### **Cardinalité**

La cardinalité d'une propriété peut être davantage restreinte par rapport à son homologue modèle, mais elle ne peut pas être moins restrictive. La cardinalité peut être modifiée pour n'importe quelle classe d'élément racine et n'importe quelle propriété de classe.

#### **Redéfinition Type**

Lorsqu'une Classe est redéfinie au sein du Compositeur de Schéma elle crée un nouveau type. Le nouveau type est un clone de l'original, mais possède un nom unique au schéma. Un type d'énumération Payment, par exemple, peut être redéfini en tant que CardPayment pour mieux répondre à l'objectif du schéma. Le nouveau type est une restriction de l'original dans la mesure où aucun nouvel attribut ne peut y être ajouté.D'autres propriétés qui partagent ce type et sont restreintes de la même manière en spécifiant le nouveau type dans leur dialogue de restriction. Les types redéfinis tels que les sous-types peuvent être proposés comme éléments de choix supplémentaires dans la restriction d'autres propriétés.

#### **Spécialisations**

Lorsque des spécialisations d'un type de propriété sont présentes, ces sous-types seront disponibles dans la dialogue « Restriction ». Lorsque plusieurs spécialisations sont sélectionnées, celles-ci apparaîtront comme éléments de choix dans le schéma. Lorsqu'un seul est choisi, la propriété présentera ce sous-type dans le schéma.

#### **Éléments en ligne**

Un type de propriété sera émis sous forme de définition en ligne lorsque cette case est cochée.

#### **Par référence**

Une propriété prendra la forme 'Par référence' lorsqu'elle sera émise dans le schéma. Le formulaire 'Par référence' émet un complexType en ligne qui définit un seul attribut nommé 'ref' de type ' string '.

### **Contraintes de propriété - Facettes**

Les facettes sont prises en charge dans le profil générique Compositeur de Schéma . Les sources des facettes sont les Valeur Étiquetés sur une propriété. Valeur Étiquetés sont reconnues comme facettes si elles nomment une facette contraignante de la spécification XML Schema ; Les mots-clés de validation JSON sont également reconnus.

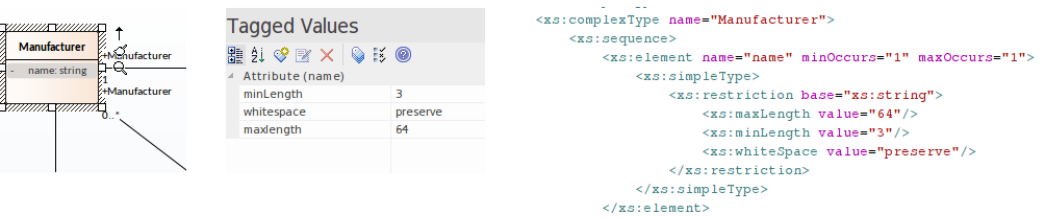

Facettes contraignantes du schéma XML :

- · longueur
- Longueur minimale
- longueur maximale
- motif
- · énumération
- espace blanc
- · maxInclus
- maxExclusif
- minExclusif
- minInclusif
- totalChiffres
- fractionChiffres

Mots-clés de validation en JSON :

- Nombre et integer
	- multiple de
	- le minimum
	- maximale
	- exclusifMinimum
	- exclusifMaximum
- · cordes
	- Longueur minimale
	- longueur maximale
	- motif
- · tableaux
	- minArticles

- Articles uniques

# **Diagrammes de classes**

Le Compositeur de Schéma prend également supporte la création de formats XSD simples et autres à partir de classes UML génériques. Ceci est particulièrement utile lorsqu'il est nécessaire d'exporter une définition de classe de manière générique pour la consommer par un script ou un outil Web, par exemple.

### **Génération d'un schéma à partir d' diagramme de classes**

Les utilisateurs qui préfèrent utiliser une approche modélisation en composition peuvent également utiliser le Compositeur de Schéma pourla génération du(des) format(s) choisi(s). N'importe quel diagramme de classes peut être chargé dans le Compositeur de Schéma . Cette image illustre un message composé à l'aide du profil UML pour les composants principaux, mais il n'est pas nécessaire que le message soit modélisé selon un profil UML particulier.

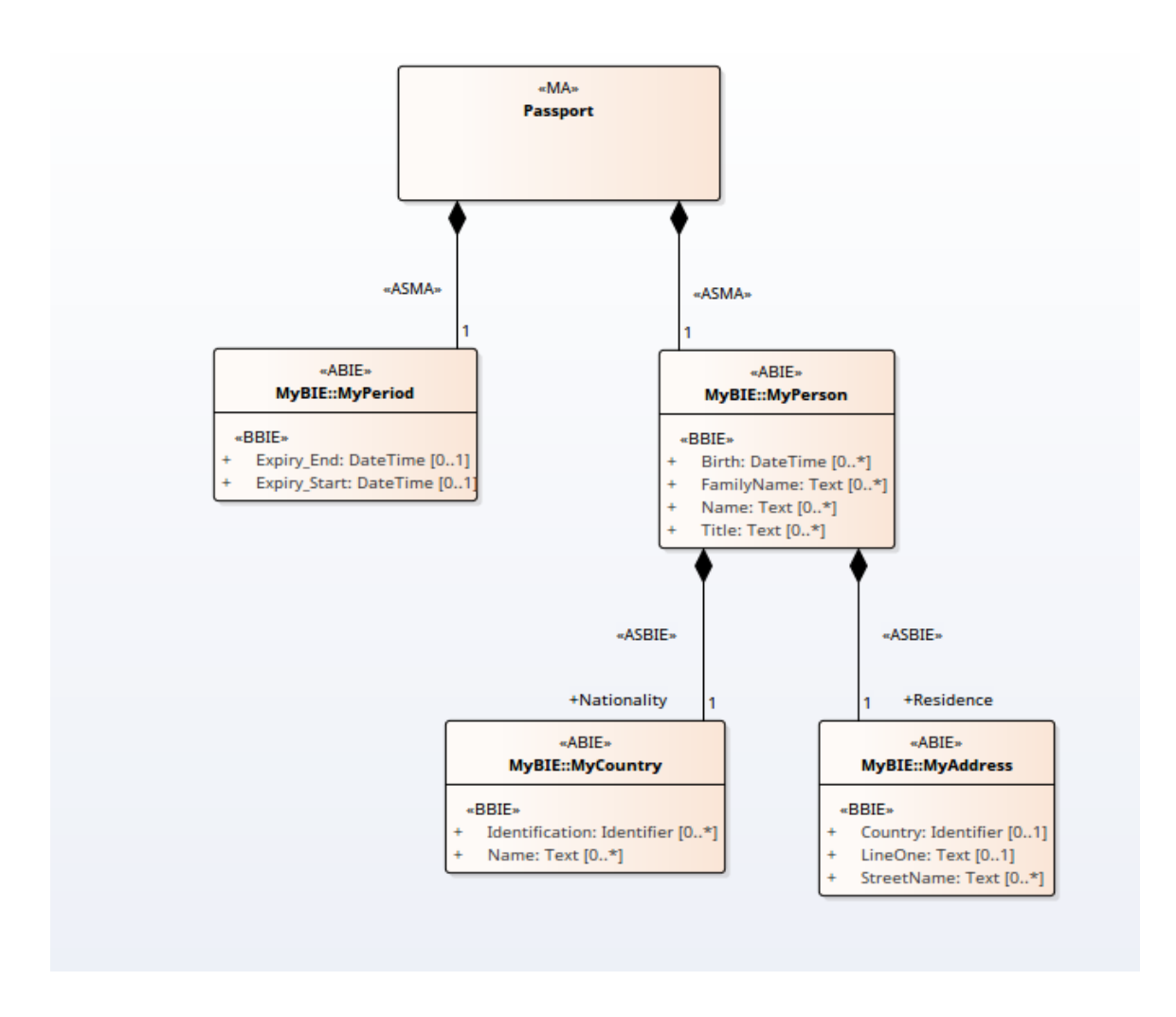

# **Chargement du message dans Composer**

Le message est chargé dans Composer en sélectionnant une classe sur le diagramme qui représente le message et en utilisant son menu contextuel pour présenter le diagramme sous forme de schéma dans le Compositeur de Schéma . La classe sélectionnée deviendra l'élément racine du message et ses relations façonneront le schéma chargé.

Ceci est le diagramme de classes chargé dans le Compositeur de Schéma

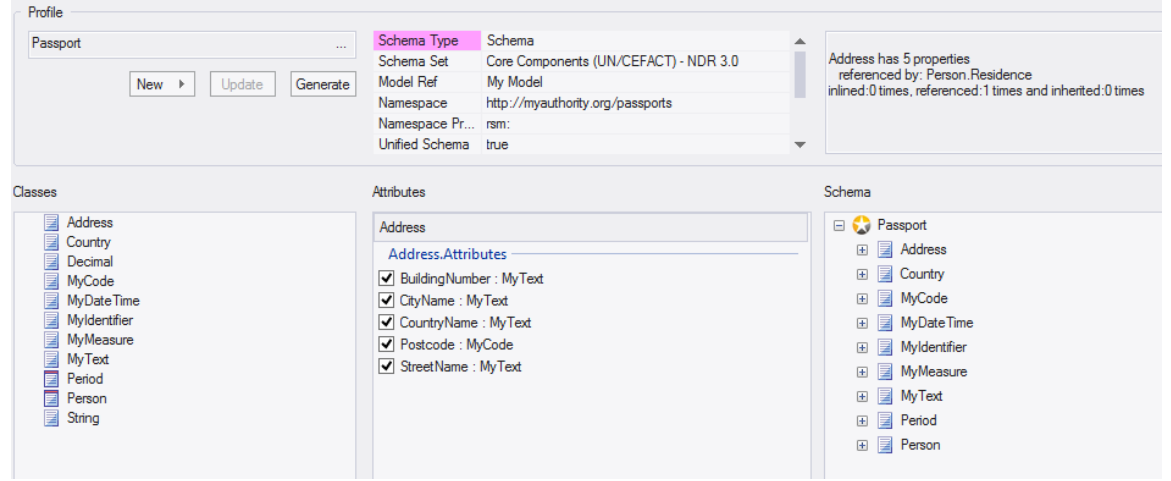

# **Analyse de schéma**

# **Analyse en déplacement**

Le Compositeur de Schéma effectue une analyse de chaque type au fur et à mesure de son ajout au schéma età chaque fois que la Classe est sélectionnée. La fenêtre Sortie système affichera combien de références, le cas échéant, existent pour le type, le nombre de fois où ilest hérité et d'autres informations utiles.Cette illustration montre un message détaillant les éléments qui font référence à la classe sélectionnée.

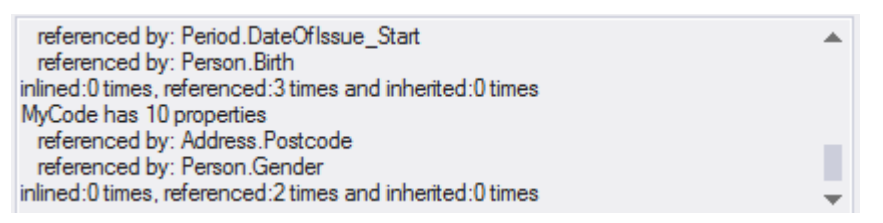

# **Validation en déplacement**

Le Compositeur de Schéma effectue une validation spécifique pour une technologie si celle-ci lui est attribuée. Cette image montre des avertissements concernant Valeur Étiquetés manquantes pour les classes dans un schéma construit sur la norme UN/CEFACT Core Components.

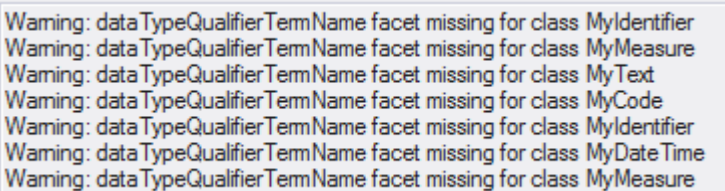

# **Générer un schéma**

Après avoir conçu un profil, à tout moment, avec un minimum de définitions et de personnalisations, vous pouvez générer rapidement et facilement le schéma ou le sous-modèle. Selon la technologie choisie et le type de profil (schéma ou transformation), les formats qui vous seront présentés varieront. Note plusieurs formats peuvent souvent être générés en même temps. Et, bien sûr, vous pouvez facilement répéter le processus, à mesure que la composition évolue ou après des modifications de conception du modèle.

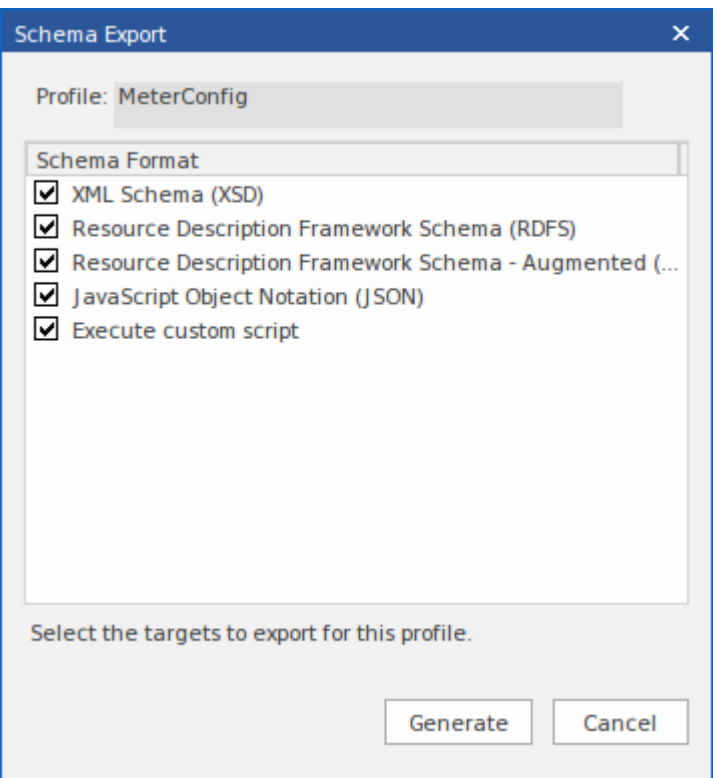

# **Accéder**

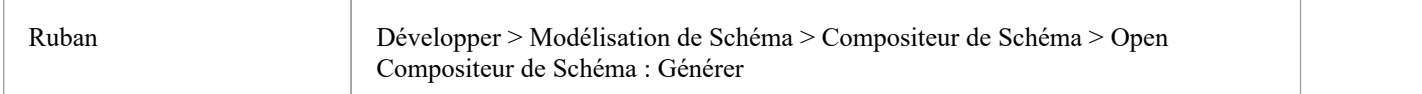

#### **Notes**

Le Compositeur de Schéma est pris en charge dans les Éditions Corporate, Unified et Ultimate d' Enterprise Architect

# **Sélectionnez un profil de schéma**

### **Accéder**

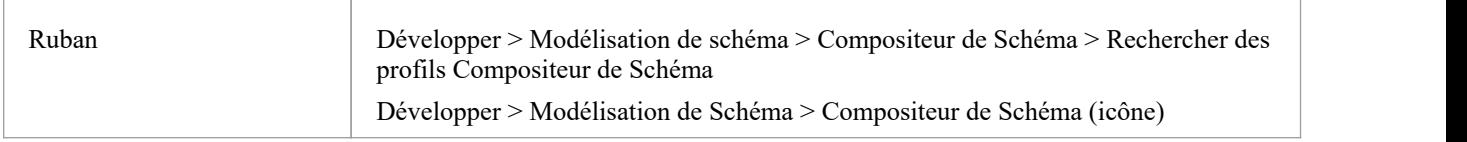

# **Localisation des profils de schéma dans le Modèle**

Les profils de schéma peuvent être localisés rapidement à partir du menu déroulant Compositeur de Schéma dans le ruban. Le menu permet un accès rapide aux profils existants dans le modèle.

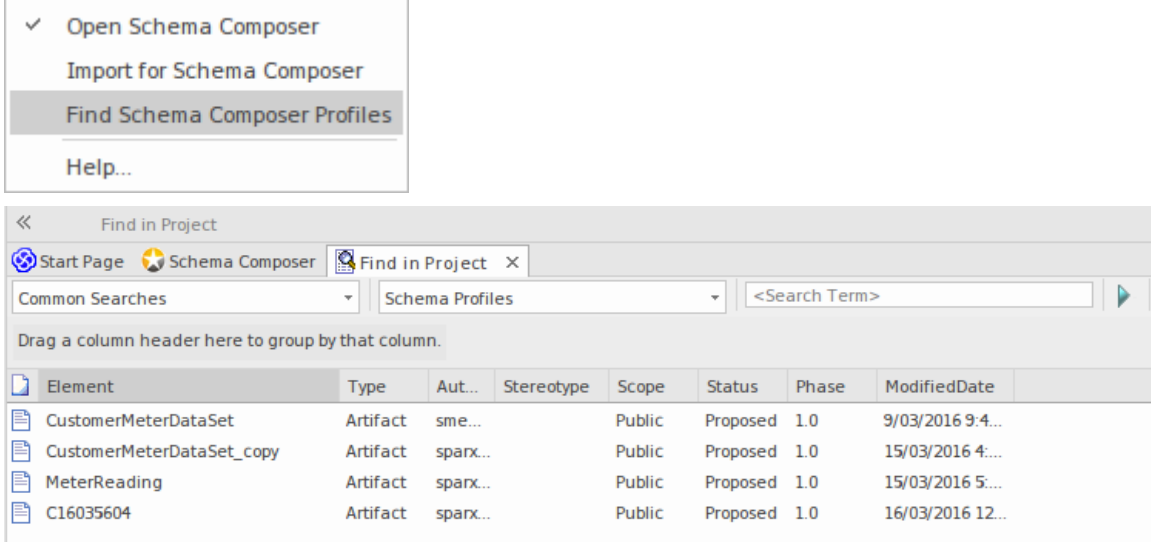

# **Localisation des profils de schéma dans le Compositeur de Schéma**

Les profils de schéma peuvent être stockés dans le modèle et le système de fichiers. Vous pouvez facilement localiser chaque profil créé dans votre modèle en ouvrant le Compositeur de Schéma et en cliquant sur le bouton de sélection de profil (le bouton avec les points de suspension '...'). Cela fait apparaître une liste de tous les profils pour ce modèle et indique où ils vivent; le modèle ou le système de fichiers. Vous pouvez utiliser de nombreux modèles Enterprise Architect avec lesquels vous travaillez, mais seuls les profils de système de fichiers liés au modèle ouvert seront répertoriés.

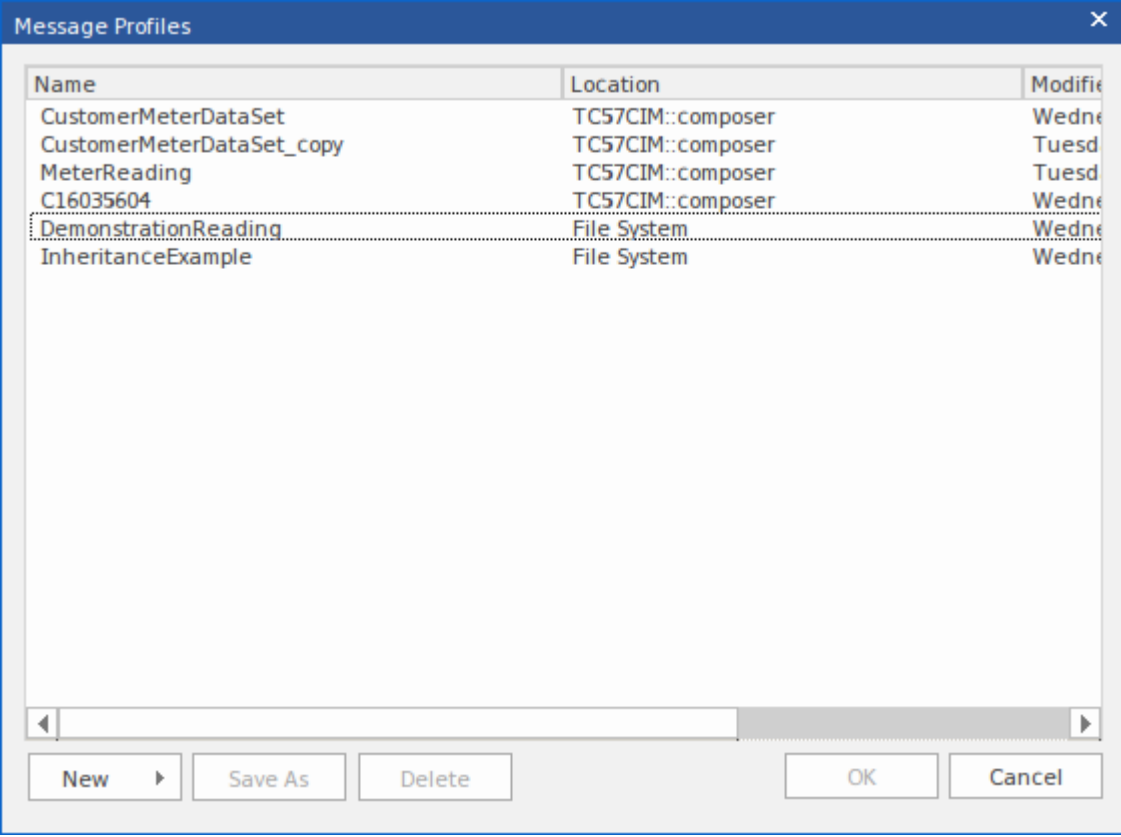

# **Générer un fichier de schéma**

Après avoir défini un profil de schéma et ajouté les éléments et restrictions nécessaires, vous pouvez générer rapidement et facilement le(s) schéma(s). La génération de schémas XML est disponible dans toutes les technologies, mais chaque technologie peut support des formats supplémentaires.

# **Accéder**

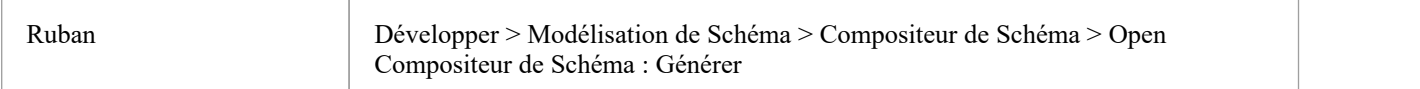

# **Formats de schéma**

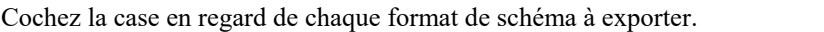

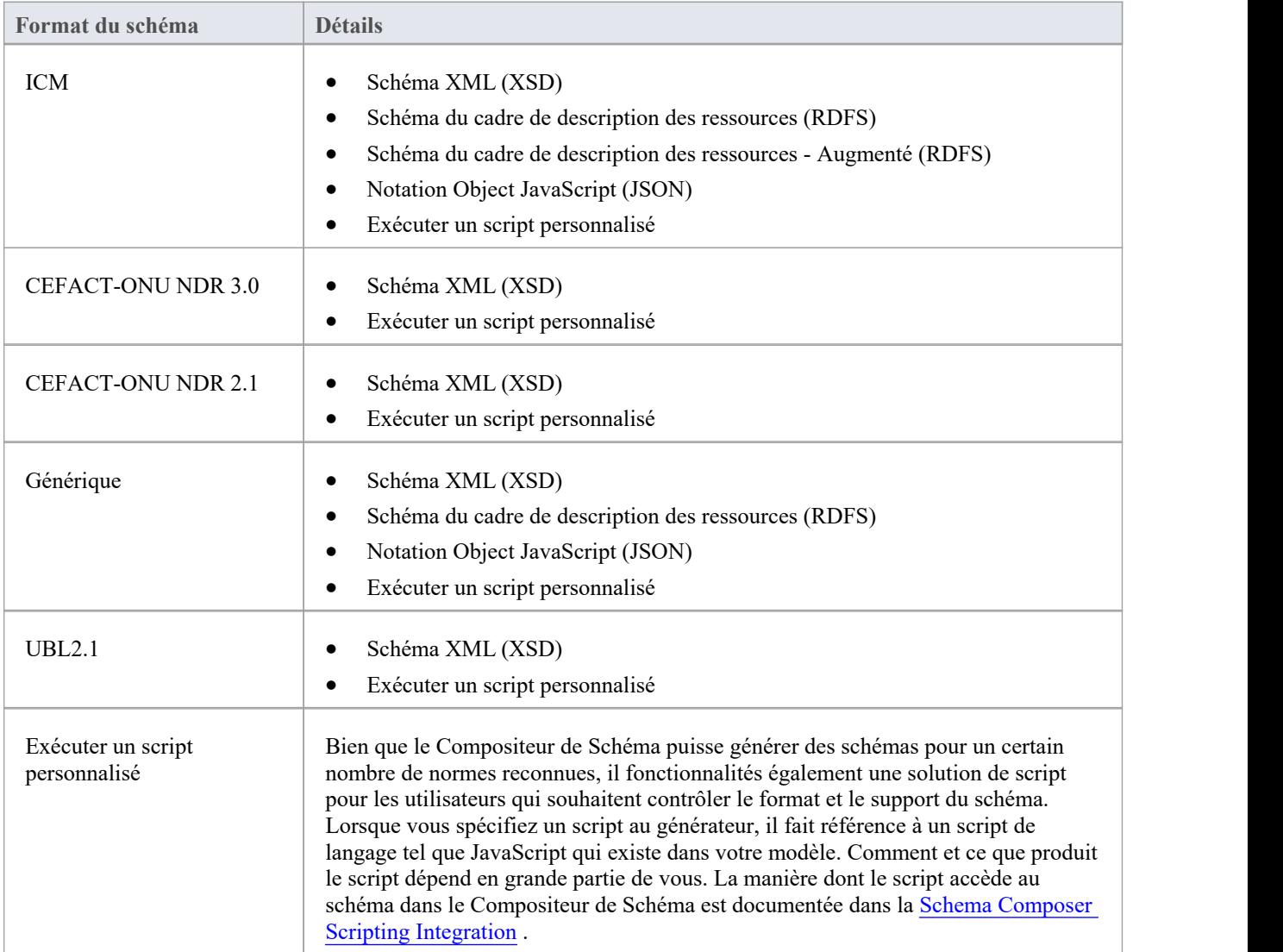

# **Générer**

Cliquez sur ce bouton pour générer le schéma. Utilisez un navigateur de fichiers pour localiser et ouvrir les fichiers de schéma.

#### **Notes**

- Vous pouvez modifier et valider des documents XML, y compris le schéma XSD, à l'aide Enterprise Architect
- · Vous pouvez définir Enterprise Architect comme gestionnaire de documents par défaut pour les documents XML

# **Guide du schéma CIM**

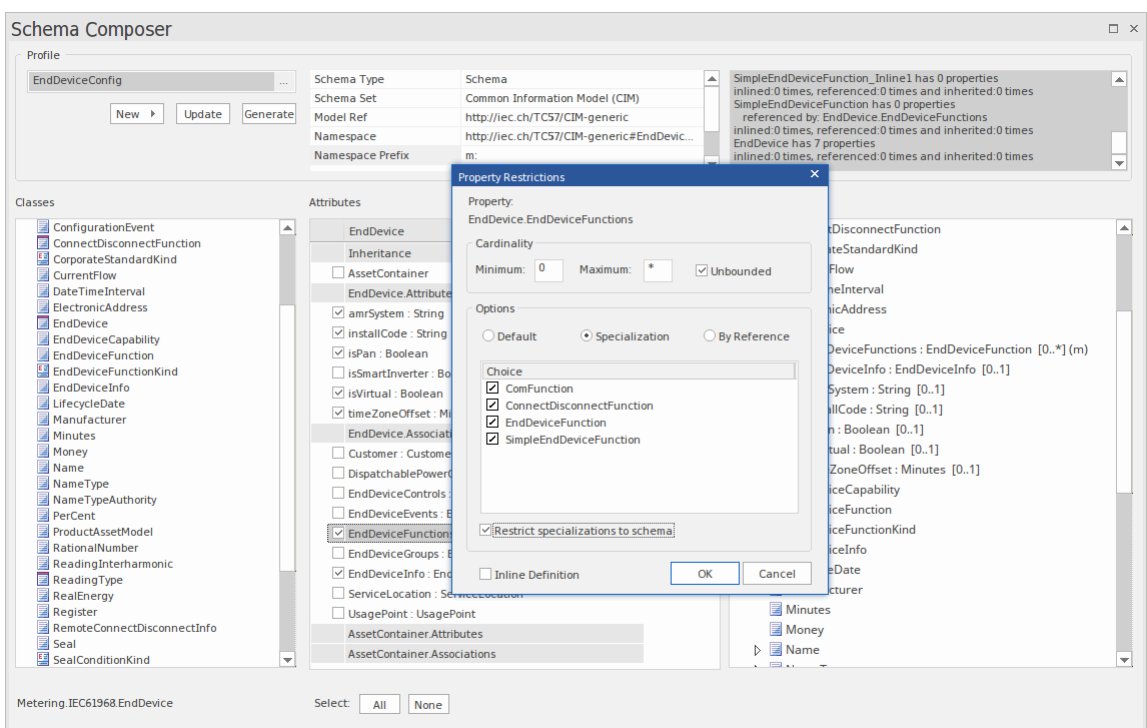

Ce guide décrit la création et la génération d'un schéma XML compatible CIM.

# **Créer un message CIM**

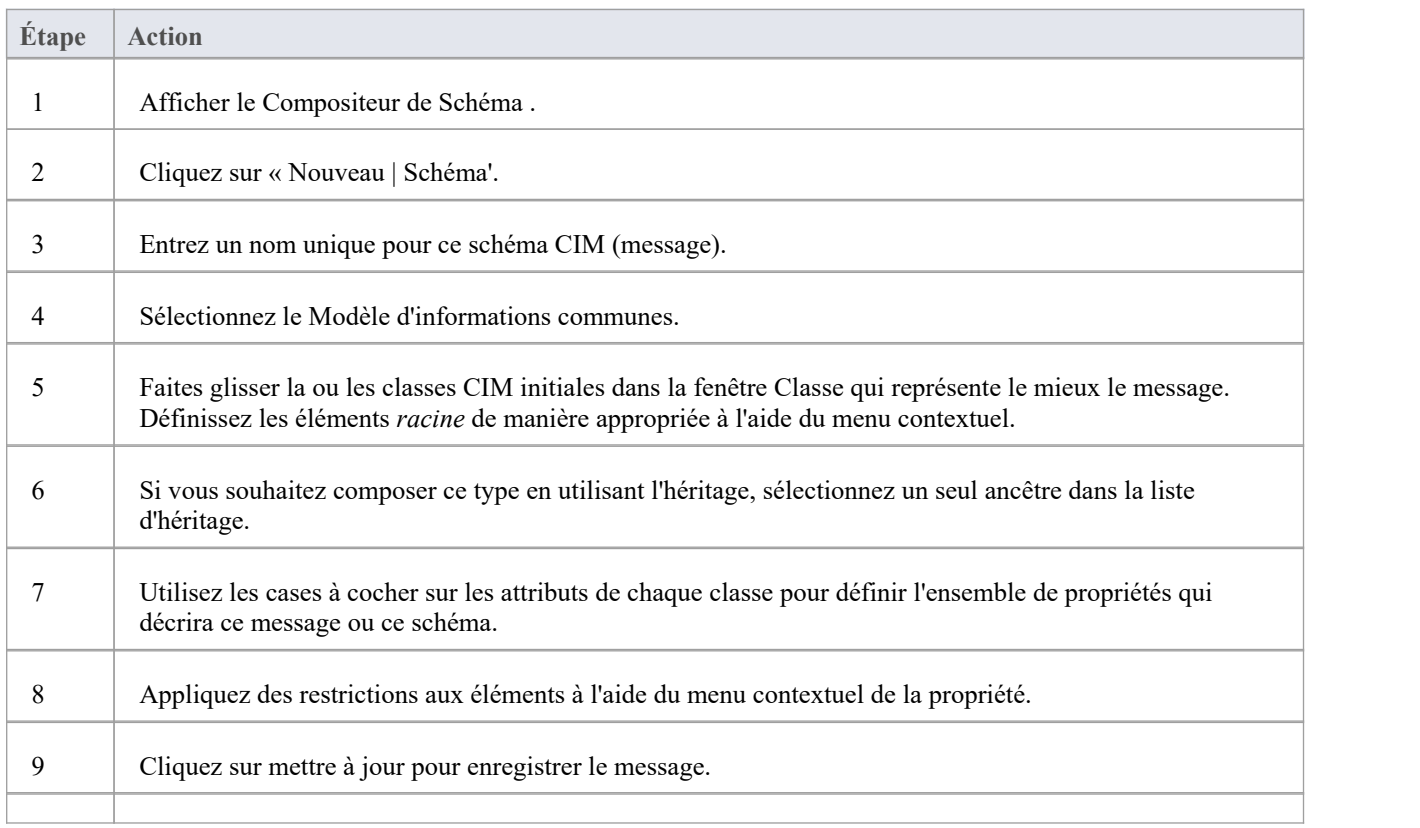
# **Guide des schémas NIEM**

La génération du schéma pour NIEM est réalisée soit sur une instance d'une classe ModelPackageDescription (NIEM 3.0 et supérieur) soit sur un composant stéréotypé « ModelPackageDescription » (NIEM 2.1). Dans les deux cas, une dialogue est présentée qui vous permet de configurer le schéma produit.

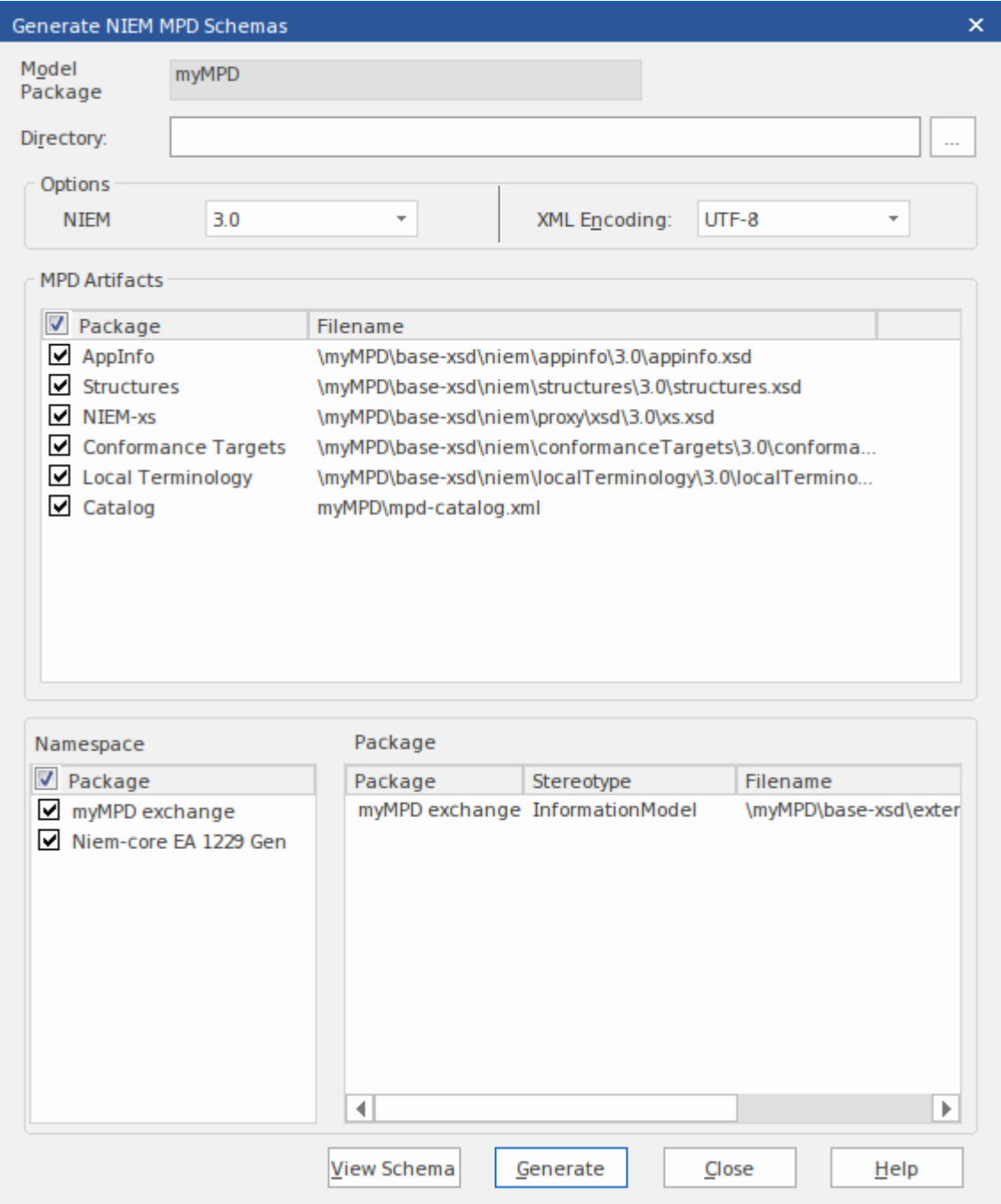

## **Générer des schémas NIEM (NIEM 2.1)**

Cliquez sur un composant avec un stéréotype « ModelPackageDescription » et sélectionnez l'une de ces options :

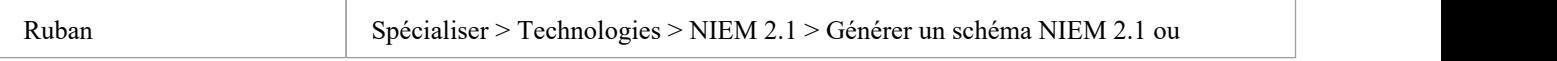

Menu Contexte Cliquez-droit sur l'élément | Spécialiser | NIEM 2.1 | Générer un schéma NIEM 2.1

# **Générer des schémas NIEM (NIEM 3.0 et supérieur)**

Cliquez sur n'importe quelle instance object d'une classe ModelPackageDescription et sélectionnez l'une de ces options :

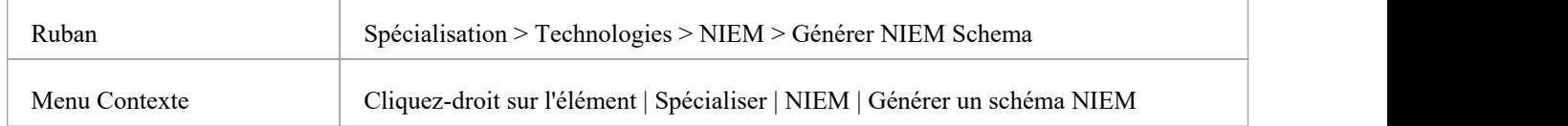

# **Guide du schéma UPCC**

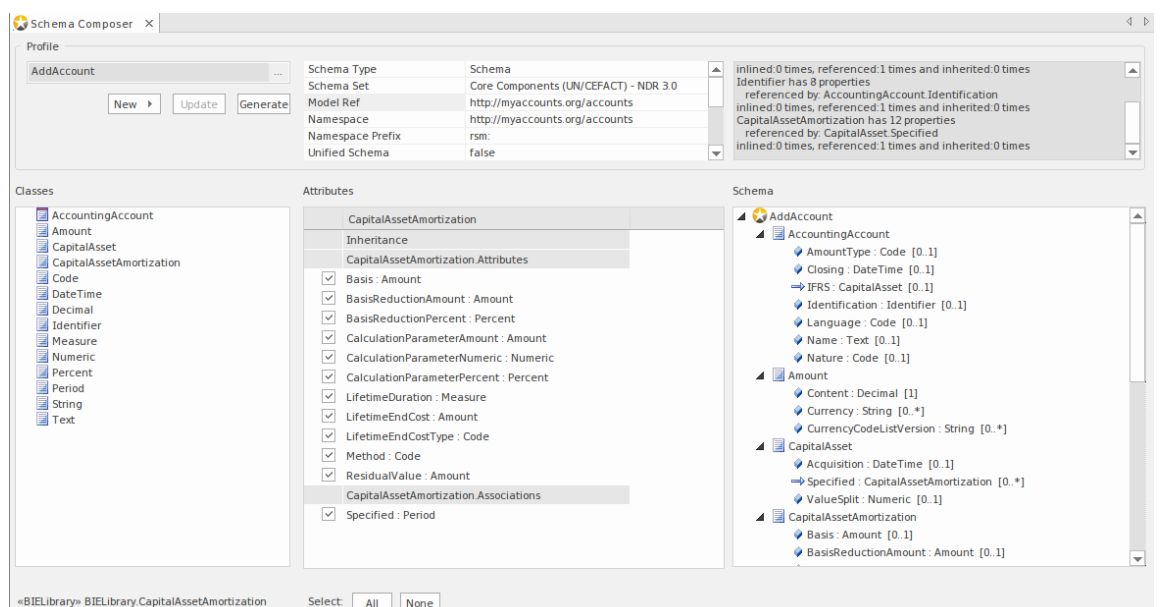

Ce guide décrit la composition et la génération d'un schéma XML conforme à l'UPCC.

# **Création du schéma UPCC**

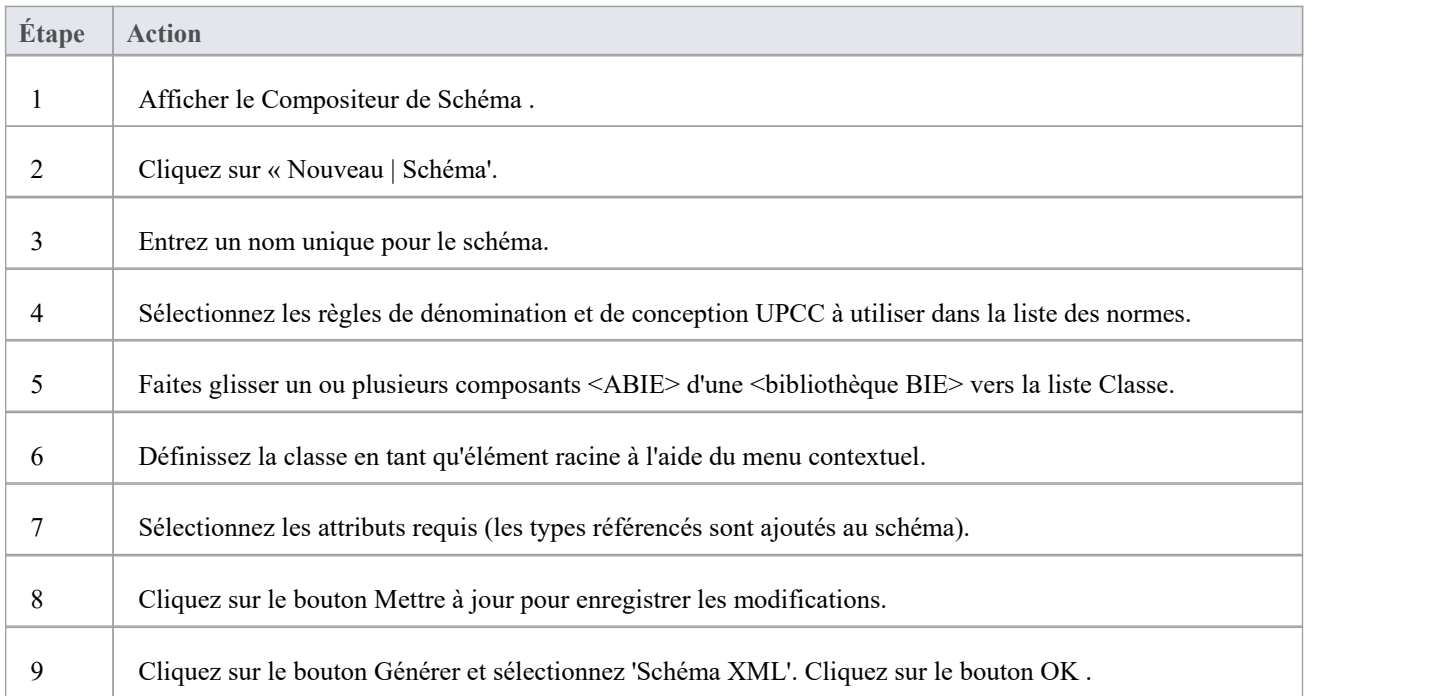

# **Compositions Modèle**

La fonctionnalité de composition de modèle du Compositeur de Schéma est utile pour créer un sous-modèle à partir d'un modèle principal. Cela peut être aussi simple que de générer un Paquetage métier unique à partir d'un Paquetage principal ( *transformation de la bibliothèque CDT en bibliothèque BDT selon la norme UN/CEFACT Core Components)* ou de créer un sous-modèle complet à partir d'un grand modèle de base.

L'énormité d'une telle tâche peut être intimidante et sujette aux erreurs ; *s'assurer que chaque type référencé par le sous-modèle est inclus par le sous-modèle,* par exemple. Le Compositeur de Schéma résout ce problème en calculant automatiquement les dépendances et en les ajoutant au schéma pour vous si nécessaire.

## **Créer une transformation**

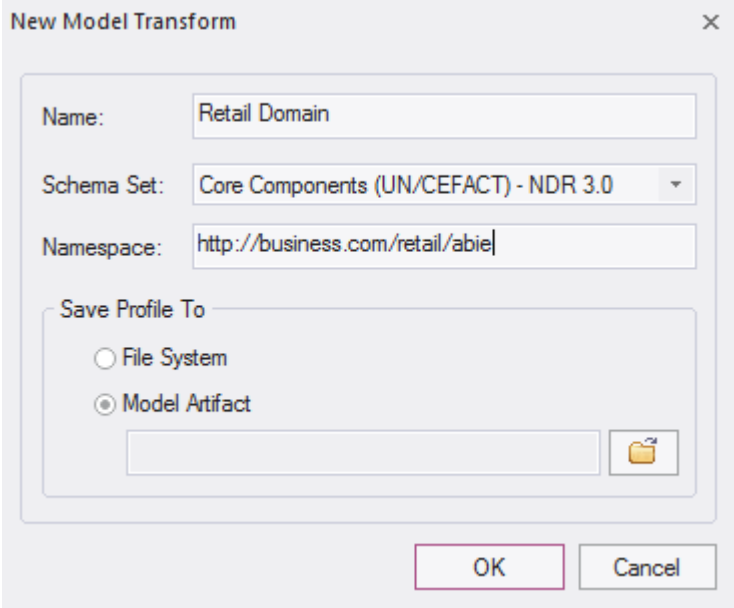

## **Définir le contenu Modèle**

Le contenu est ajouté au modèle en déposant les classes du modèle vers la fenêtre Compositeur de Schéma Class et en choisissant les propriétés à inclure. Le type résultant peut refléter le type principal ou fournir une classification plus simple. Lorsqu'un bien est inclus, le Compositeur de Schéma vérifiera le type du bien et si le type est manquant il l'ajoutera automatiquement au schéma.

### **Vérification des références**

Lorsqu'une propriété qui était précédemment incluse dans le schéma et qui n'est plus référencée est exclue, le type de propriété n'est pas automatiquement supprimé. Cependant, le Compositeur de Schéma affichera toujours le nombre de références pour un type si vous le sélectionnez dans la fenêtre Classe. Les types qui ne montrent aucune référence peuvent facilement être supprimés.

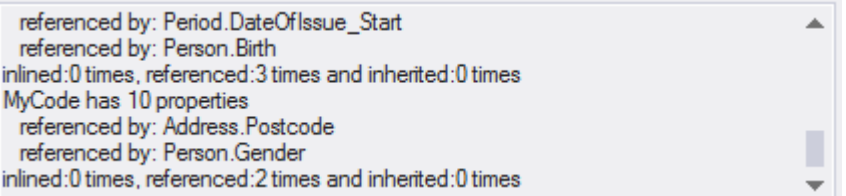

## **Résumé**

Le processus de composition d'un sous-modèle est résumé ici :

- 1. Créer un profil de transformation Schemer Composer
- 2. Créez des éléments en déposant des classes du modèle dans le schéma.
- 3. Inclure/exclure les propriétés requises.
- 4. Générer le sous-modèle.

### **Accéder**

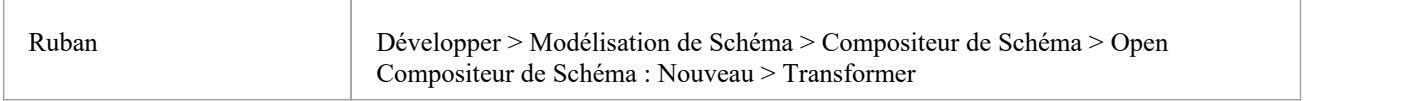

# **Générer un sous-ensemble Modèle (Transform)**

Après avoir défini le contenu de votre sous-modèle ou bibliothèque et appliqué les éventuelles restrictions, vous pouvez maintenant générer le modèle. Les transformations de modèle pouvant être effectuées dépendent de la technologie associée au profil. Chaque technologie et les transformations qu'elle supporte sont répertoriées ici :

### **Accéder**

ł.

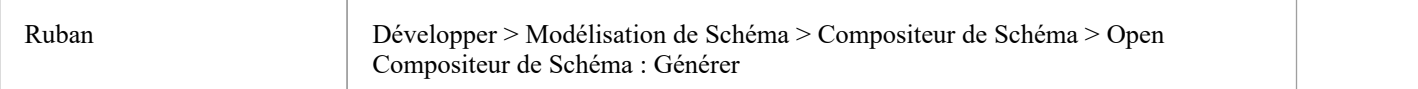

## **Modèle Transform**

Sélectionnez la ou les transformations de modèle à exécuter .

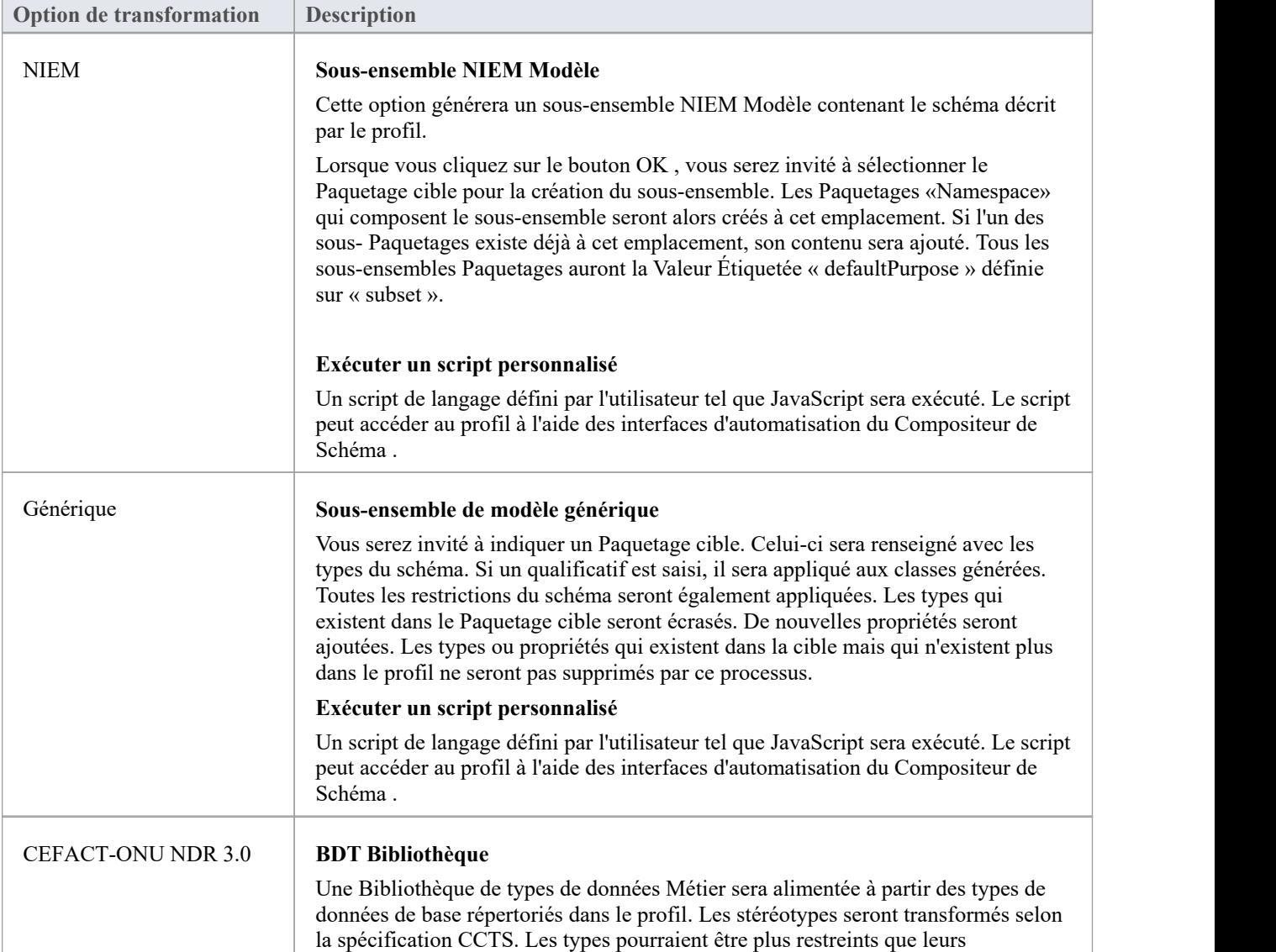

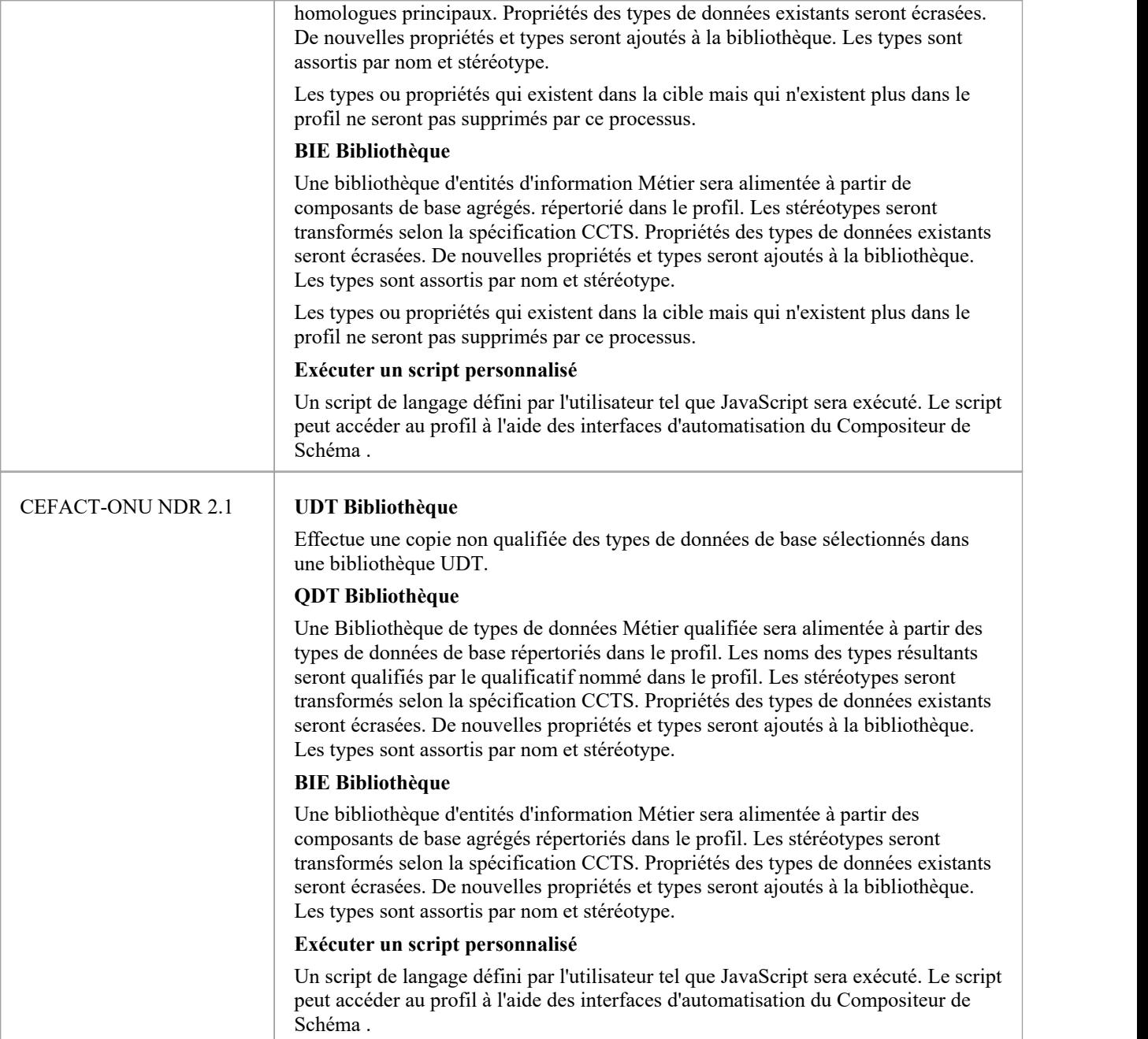

## **Générer**

Cliquez sur le bouton OK pour générer le schéma. Une fois la génération terminée, le message *Export du profil <nom> terminé* s'affiche.

Vous pouvez ensuite développer le Paquetage dans la fenêtre Navigateur pour voir le modèle UML généré.

### **Notes**

Le Compositeur de Schéma est pris en charge dans les éditions Corporate, Unified et Ultimate d'Enterprise

Architect

# **Profil UML pour les composants principaux (UPCC)**

Le framework UPCC fournit des bibliothèques de composants de base et de types de données de base et est disponible pour les utilisateurs Enterprise Architect via l' Assistant de Modèle (onglet 'Créer à partir de Motif ' de la Page Démarrage ). Que vous modélisiez selon la spécification UMM, que vous souhaitiez tirer parti des avantages apportés par cette norme ou que vous ayez une exigence de conformité, pour modéliser avec cette technologie, vous aurez besoin au minimum - d'une bibliothèque de types de données Métier et d'une bibliothèque d'entités d'informations Métier . Le Compositeur de Schéma peut générer ces bibliothèques pour vous.

Cette image montre une bibliothèque BDT créée à partir d'une Bibliothèque UPCC Core CDT

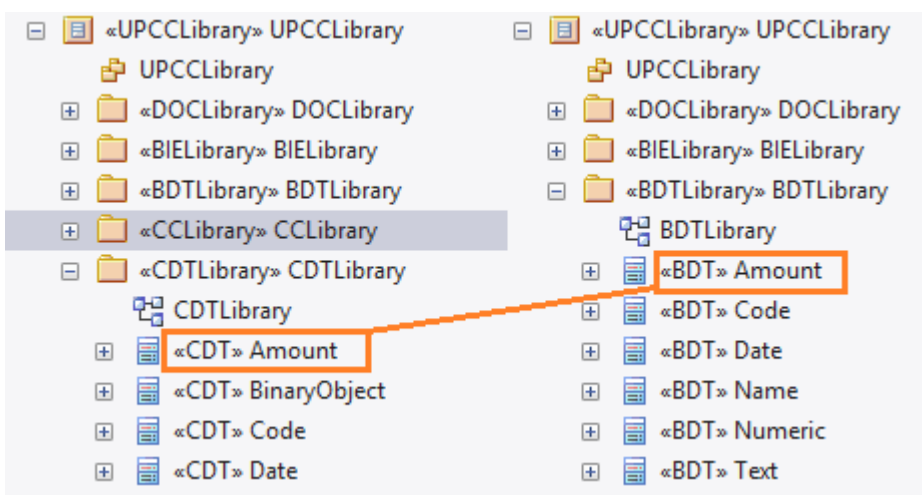

#### **Bibliothèques communes**

Bibliothèques partagées par les deux versions du profil UML pour les composants principaux.

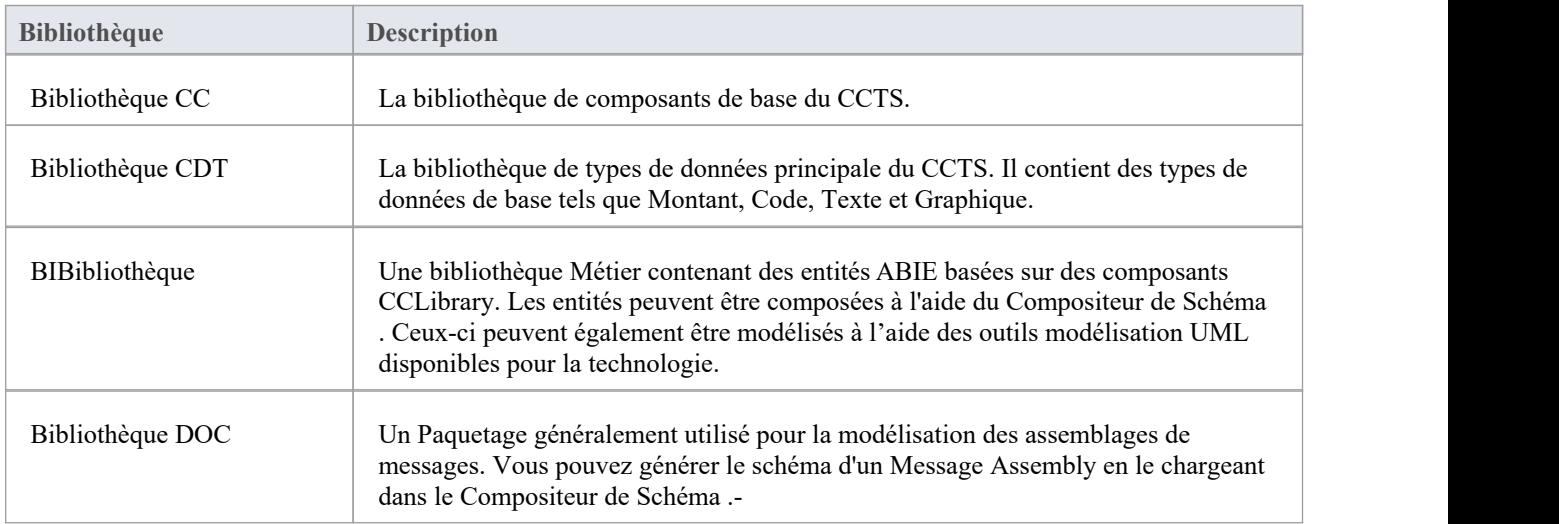

## **Bibliothèques UPCC**

Le profil UML pour les composants principaux est disponible en deux versions, NDR 3.0 et NDR 2.1. Les deux profils décrivent un ensemble commun de bibliothèques, avec quelques différences, comme décrit ici :

### **Rapport de non-remise 3.0**

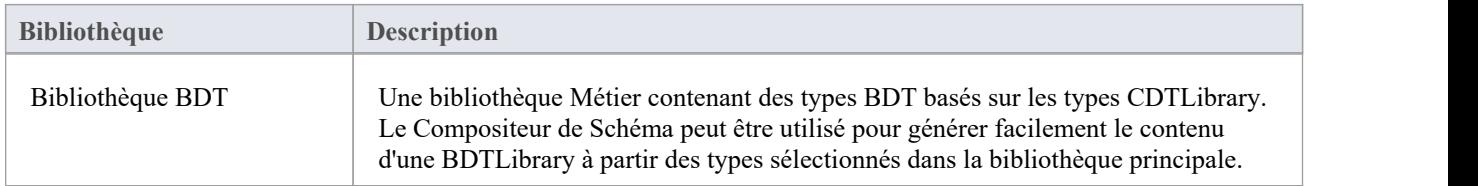

### **Rapport de non-remise 2.1**

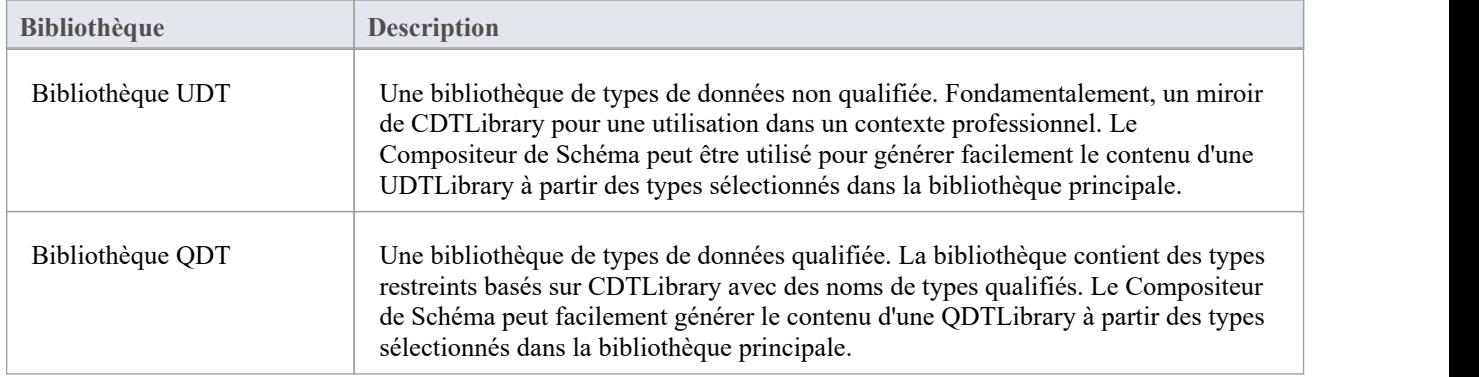

## **Diagrammes UPCC**

Le profil UML pour les composants principaux utilise diagrammes de classes UML pour la composition des composants. Il existe cependant des pages Toolbox spécifiques fournies par la technologie pourchacune de ses bibliothèques.

## **Pages de la boîte à outils UPCC**

#### **Commun**

Dans cette notation, UPPCx représente le profil UPCC et x est la version du NDR

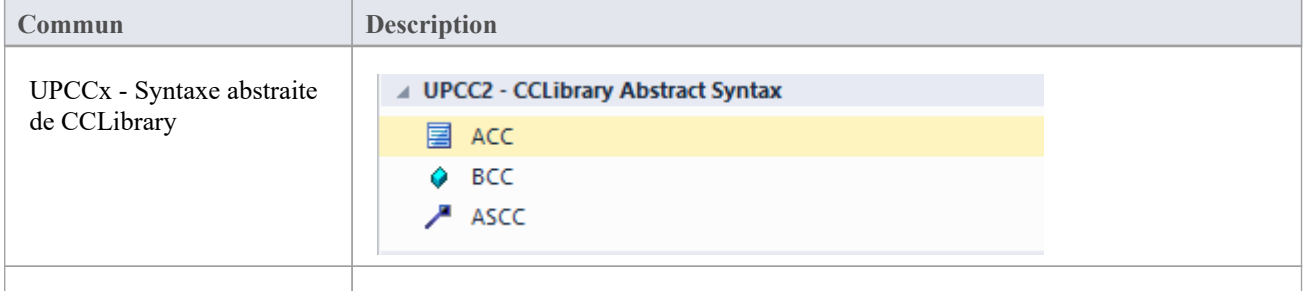

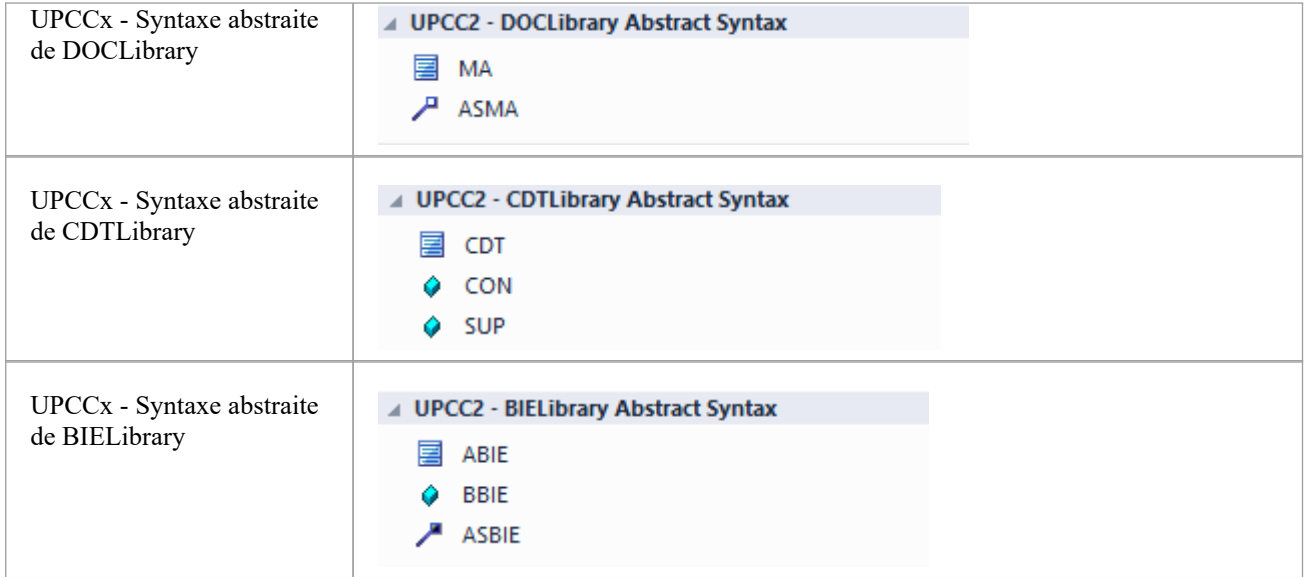

# **Rapport de non-remise 3.0**

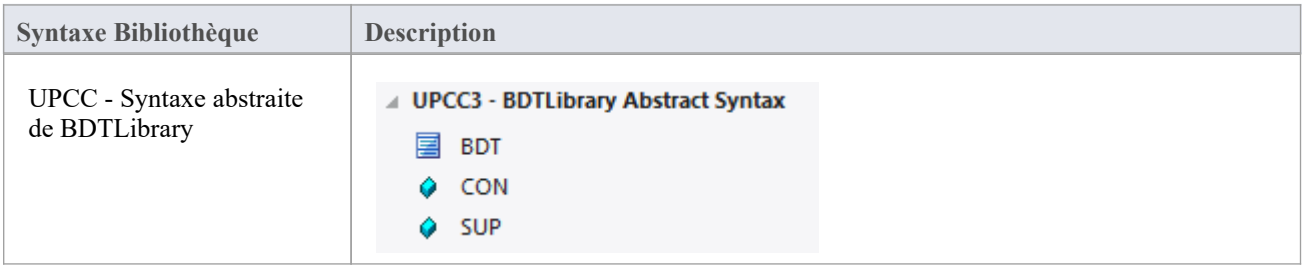

# **Rapport de non-remise 2.1**

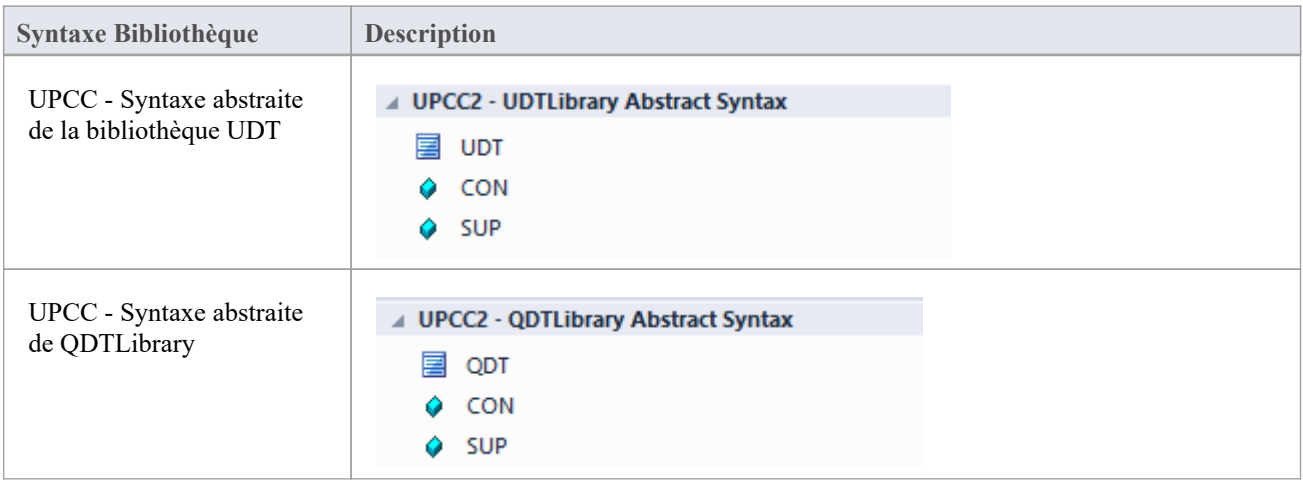

# **Cadres disponibles**

À l'aide de l' Enterprise Architect Assistant de Modèle (onglet Page Démarrage 'Créer à partir de Motif '), vous pouvez déployer n'importe lequel des frameworks pris en charge par le Compositeur de Schéma - tels que NIEM, CIM et CCTS sur votre modèle en quelques minutes, offrant ainsi un outil multi-fonctionnalités. Support UML pour modélisation dans ces technologies.

Les frameworks sont également disponibles directement depuis le Service d'Actifs Réutilisables Sparx Systems (via la dialogue ' Cloud Connection' du Serveur Cloud puis 'Frameworks' sur l' Assistant de Modèle ).

Note : En plus des frameworks personnalisés tels que CIM et NIEM, il est possible d'utiliser des modèles de classes standards pour créer rapidement des schémas génériques. Ainsi, si vous ne ciblez pas un méta-modèle particulier, il peut être plus simple de modéliser vos données en UML . et utiliser le modèle résultant comme entrée du Compositeur de Schéma .

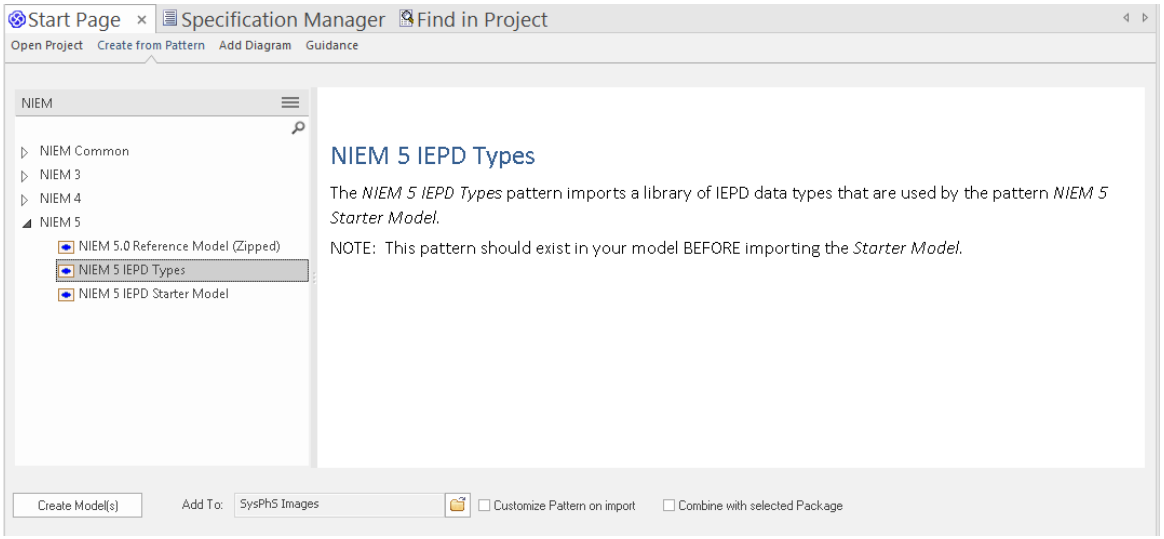

# **Modèle National d'Échange de l'Information (NIEM)**

Il s'agit du Modèle National d'Échange de [l'Information](https://www.niem.gov/Pages/default.aspx) (NIEM) publié par le Bureau de Gestion du Programme NIEM (PMO).

Enterprise Architect fournit ces ressources pour modélisation dans NIEM :

- · Frameworks fournis comprenant le noyau NIEM, les domaines NIEM, les listes de codes et les adaptateurs de schéma externes :
	- NIEM 2.1 modélisé à l'aide de NIEM-UML 1.0
	- NIEM 3.0 modélisé à l'aide de NIEM-UML 1.1
	- NIEM 3.1 modélisé à l'aide de NIEM-UML 1.1
	- NIEM 4.0 modélisé à l'aide de NIEM-UML 1.1
- · Création de sous-ensemble NIEM : - Le Compositeur de Schéma vous aide à créer un sous-ensemble d'un espace de noms conforme au NIEM
- · Génération de schéma NIEM : - Génération d'IEPD NIEM complets à partir d'une description Paquetage modèle dans NIEM 2, Formats NIEM 3 ou NIEM 4

## **Modèle d'information commun (CIM)**

Il s'agit de la CIM [specification](http://tc57.iec.ch/index-tc57.html) publiée par le comité technique 57 de la Commission électrotechnique internationale (CEI).

Enterprise Architect fournit ces ressources pour modélisation dansCIM :

- Composition du schéma
	- Schéma XML (XSD)
	- Format de descripteur de ressource (RDFS)
	- Format augmenté du descripteur de ressource
	- Notation Object JavaScript (JSON)
	- Add-In compléments
	- Intégration Scriptant

### **Langue Métier Universelle (UBL)**

UBL est une implémentation CCTS publiée par [OASIS](https://www.oasis-open.org) qui s'avère populaire auprès des gouvernements européens pour consolider l'échange d'informations entre agences.<br>Enterprise Architect fournit ces ressources pour la composition de documents commerciaux à l'aide d'UBL :

- · Cadre UML
	- Bibliothèques de documents principales UBL 2.1
	- Bibliothèques de composants communs UBL 2.1
- Composition des documents Métier
	- Compositeur de Schéma pour la composition des composants
	- Compositeur de Schéma pour la composition de documents
	- Compositeur de Schéma pour la génération de schéma
	- Add-In compléments
	- Intégration Scriptant

### **Spécification technique des composants de base (CCTS)**

Il s'agit de la CCTS [specification](http://www.unece.org/cefact) publiée par l'UN/CEFACT.

Enterprise Architect fournit ces ressources pour modélisation dans CCTS :

- · Cadres UML :
	- Bibliothèques de composants de base UPCC 2.1
	- Bibliothèques de composants de base UPCC 3.0
	- Exigences commerciales UMM 2.0, chorégraphie et vues d'informations.
- Métier Composante Bibliothèque Création / Gestion
- Compositeur de Schéma pour la composition ABIE et BDT
- Add-In compléments
- Intégration Scriptant
- · Composition du schéma des composants Métier
	- Compositeur de Schéma pour XSD, JSON
	- Add-In compléments
	- Intégration Scriptant

## **Framework Add-In (personnalisé)**

En plus de ces méthodologies, le Compositeur de Schéma s'intègre à l'interface d'automatisation Enterprise Architect pour support tout individu ou groupe à mettre en œuvre la leur. Un Add-In qui manifeste son intérêt auprès d' Enterprise Architect pour offrir des capacités de génération de schéma aura la possibilité de proposer n'importe lequel de ses produits dans l'outil Compositeur de Schéma Generation.

## **Cadre Scriptant (personnalisé)**

Le Compositeur de Schéma offre également un contrôle inconditionnel sur la génération de schéma pour tous les profils créés avec lui. En écrivant son propre script, un auteur peut accéder à la définition de n'importe quel schéma et finalement produire les documents qu'il souhaite, dans le format de son choix.

# **Installer un framework de base**

Enterprise Architect propose une gamme riche et diversifiée de technologies modélisation , y compris toutes les normes répertoriées dans le Compositeur de Schéma . Ces frameworks sont disponibles sous forme de modèles UML et/ou MDG Technologies à l'aide de Assistant de Modèle d' Enterprise Architect (onglet Page Démarrage 'Créer à partir de Motif '). Les modèles eux-mêmes sont également directement accessibles depuis Service d'Actifs Réutilisables d' Enterprise

Architect .<br>Note : Si vous modélisation une solution générique et n'utilisez pas directement un framework principal tel que CIM ou UBL, vous n'avez pas besoin d'installer un framework/modèle principal. Dans ce cas, il est préférable de créer un modèle de données en utilisant de simples classes UML avec des attributs.

# **Assistant de Modèle**

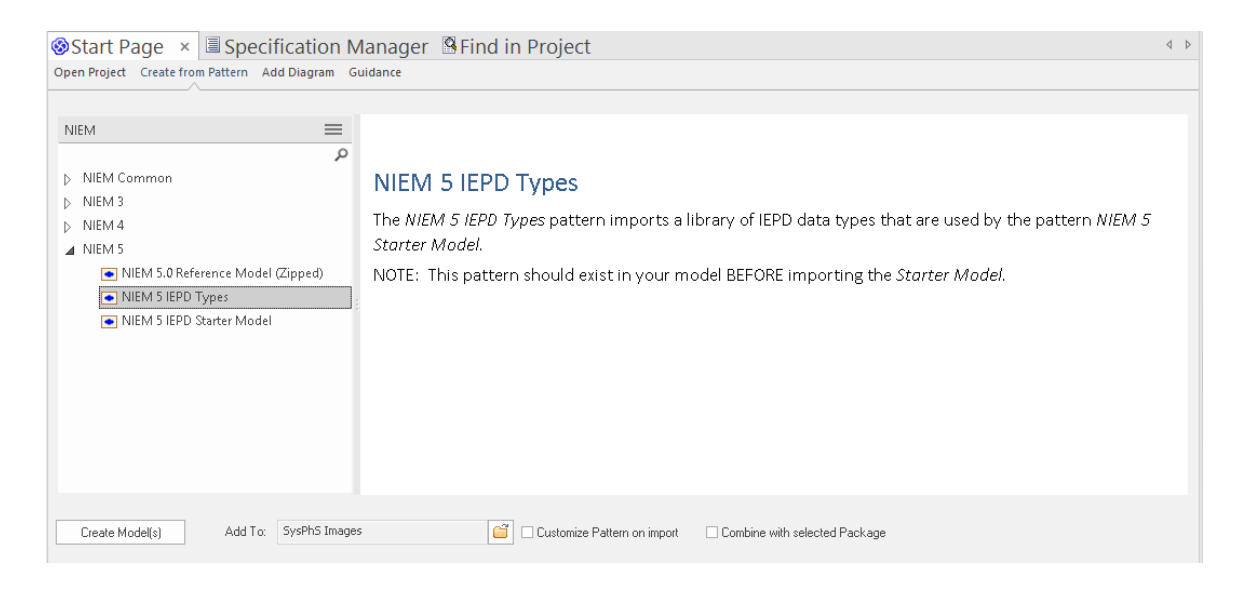

## **Accéder**

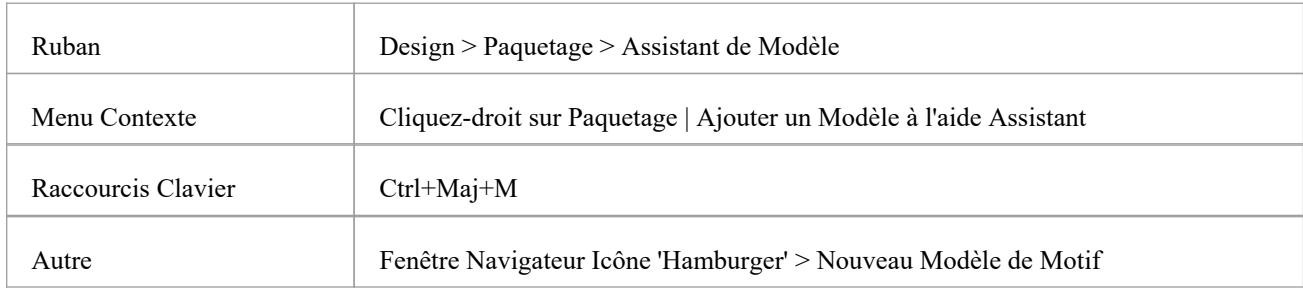

#### **Note**

Vous pouvez limiter les MDG Technologies à utiliser en sélectionnant l'option du ruban : « Spécialiser > Technologies > Gérer la technologie ». Ici, vous pouvez voir quelles technologies sont actuellement activées.

## **Importer Modèle**

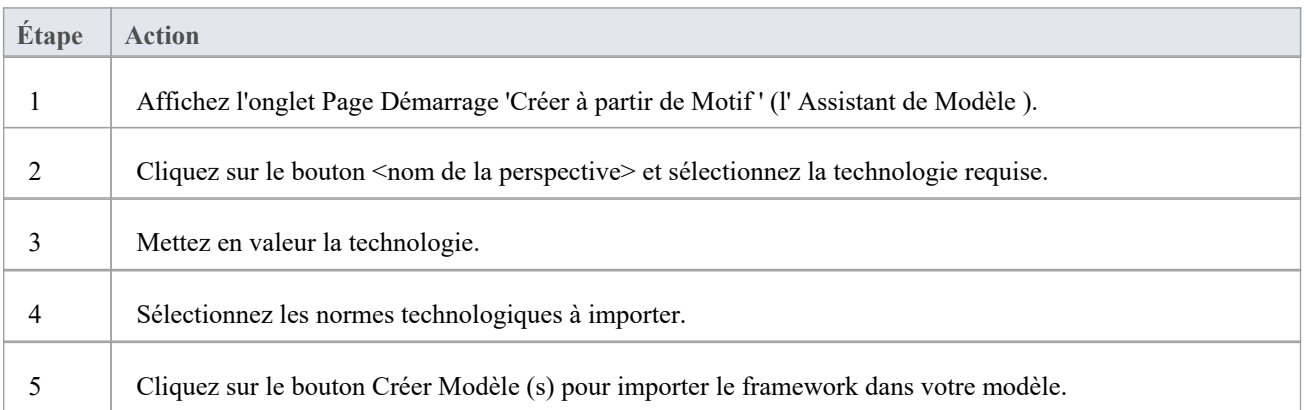

# **Service d'Actifs Réutilisables**

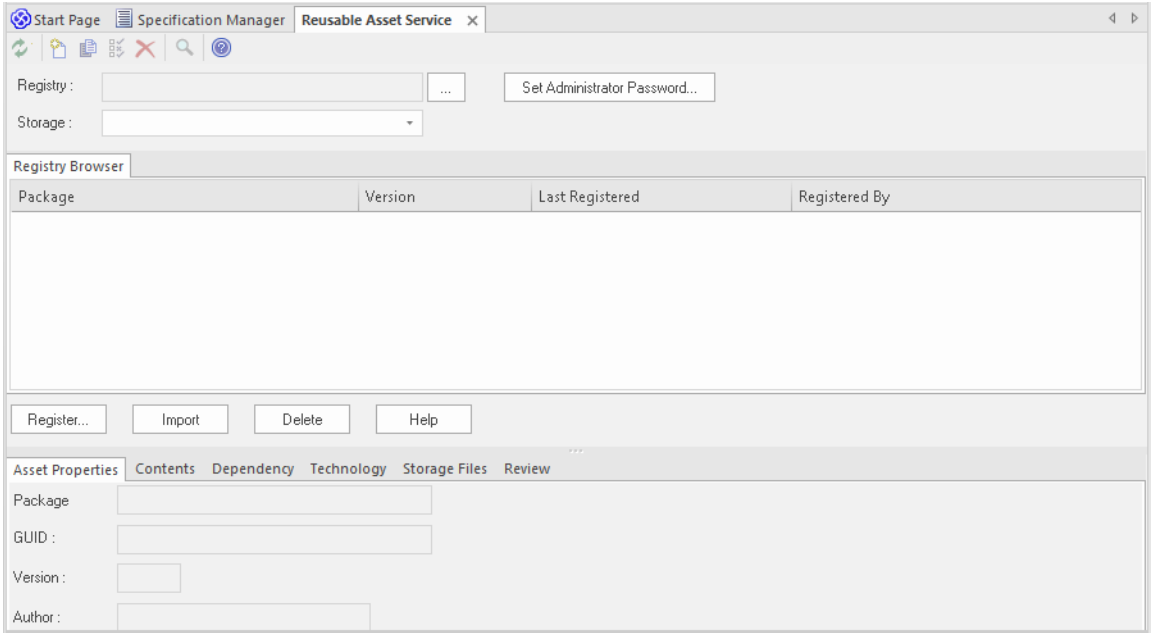

# **Accéder**

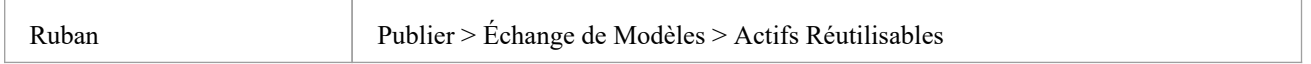

# **Importer Modèle**

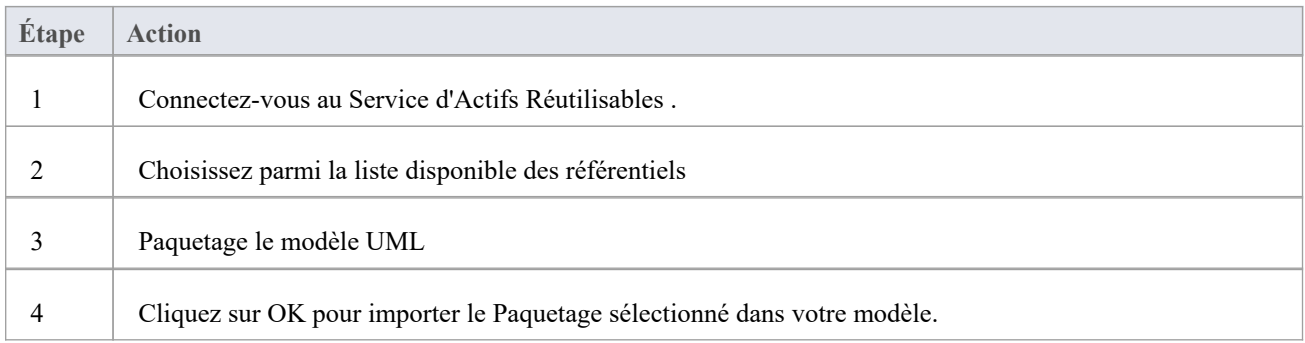

# **L'importateur de schémas**

Vous pouvez importer des schémas compatibles avec le Compositeur de Schéma dans Enterprise Architect à l'aide de Schema Importer. L'importateur de schéma valide le schéma et crée un profil Compositeur de Schéma *après* validation réussie, qui peut être visualisé directement dans le Compositeur de Schéma .

Actuellement, vous pouvez utiliser l'importateur de schémas pour importer ces schémas :

- · Schéma XML spécifique au Common Information Modèle (CIM)
- · XML RDFS spécifique Modèle d'Information Commun (CIM)

### **Accéder**

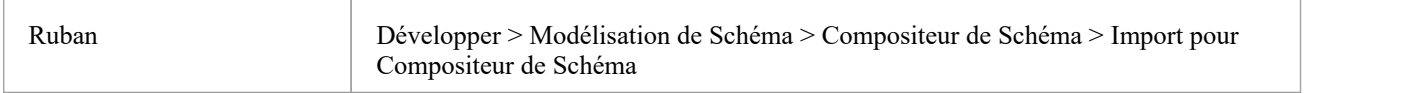

## **Importer un schéma à l'aide de l'importateur de schéma**

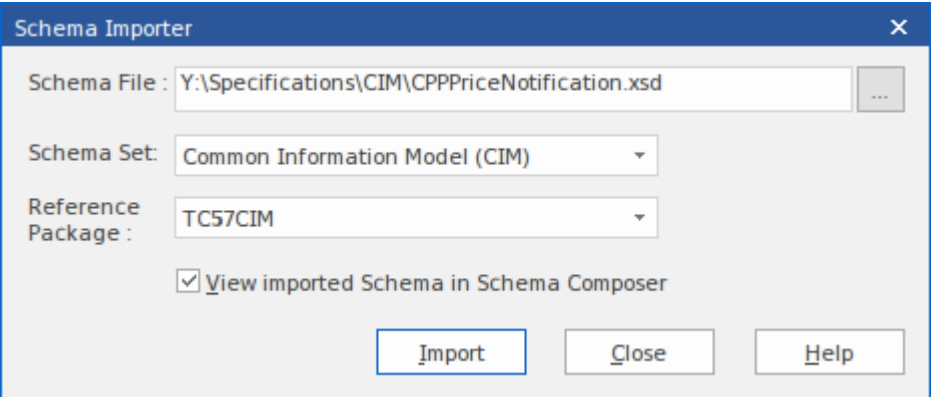

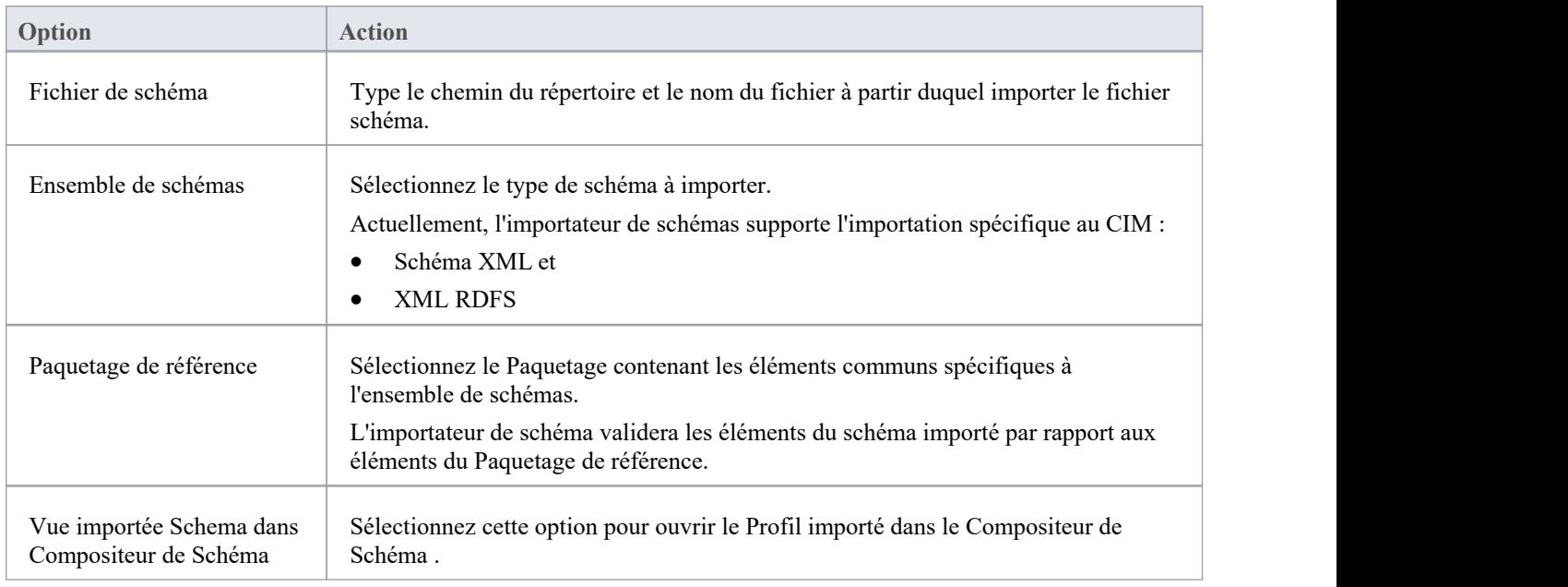

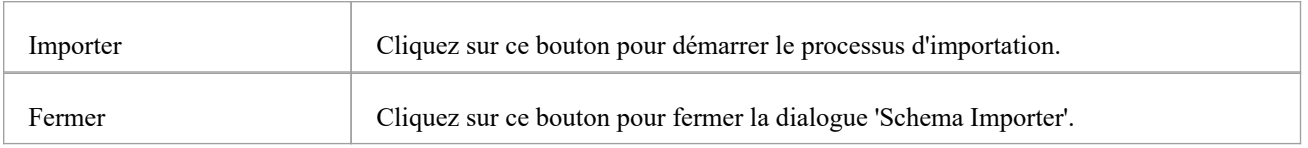

#### **Notes**

- La progression de l'importation sera affichée dans la fenêtre Sortie système
- Le Compositeur de Schéma validera le Schéma par rapport aux éléments du Paquetage de Référence avant d'importer le Schéma ; si la validation échoue, les éléments du schéma qui échouent à la validation seront affichés dans la fenêtre Sortie système et le processus d'importation s'arrêtera
- · Double-cliquez sur une entrée d'erreur de validation dansla fenêtre de sortie système pourouvrir le schéma dans l'éditeur de fichiers interne d'Enterprise Architect et accéder à la source de l'erreur.
- · Si la validation réussit, la dialogue « Nouvelle définition de schéma » s'affiche, à travers laquelle vous pouvez enregistrer le profil importé dans le système de fichiers ou en tant qu'artefact dans le modèle actuel.

# **Compositeur de Schéma Automation Integration**

Le Compositeur de Schéma est accessible depuis l'interface d'automatisation Enterprise Architect .Un client (script ou Add-In ) peut obtenir l'accès à l'interface grâce à la propriété 'SchemaComposer' de l' object ' Référentiel '. Cette interface est disponible lorsqu'un Compositeur de Schéma a un profil chargé.

# **Compositeur de Schéma Addin Integration**

Add-Ins Enterprise Architect peuvent s'intégrer au Compositeur de Schéma en fournissant des alternatives à proposer aux utilisateurs pour la génération de schémas et de sous-modèles.

# **Compositeur de Schéma Scriptant Integration**

Bien que Compositeur de Schéma fournisse une composition de schéma prête à l'emploi basée sur une variété de technologies populaires, son intégration de scripts vous offre une certaine flexibilité dans la façon dont vous pouvez mettre en œuvre vos propres exigences. Il existe trois manières d'exploiter les scripts dans le Compositeur de Schéma :

- · Fournir une génération de schéma personnalisé à l'aide d'un langage de script
- · Fournir une transformation de modèle personnalisée à l'aide d'un langage de script
- · Fournissez un mappage de stéréotypes personnalisé à n'importe quelle transformation de modèle standard (telle que UPCC)

## **Transformation du Modèle par script**

Bien que Compositeur de Schéma fournisse des transformations intégrées pour divers frameworks, vous pouvez toujours écrire les vôtres, en utilisant les outils de composition de Composer pour concevoir le schéma, puis en effectuant une transformation personnalisée avec un script créé à la main.

## **Génération de schéma par script**

Lorsque vous sélectionnez un message dans le Compositeur de Schéma et cliquez sur générer, un certain nombre de formats d'exportation vous sont présentés. L'un de ces choix est "Exécuter un script personnalisé".

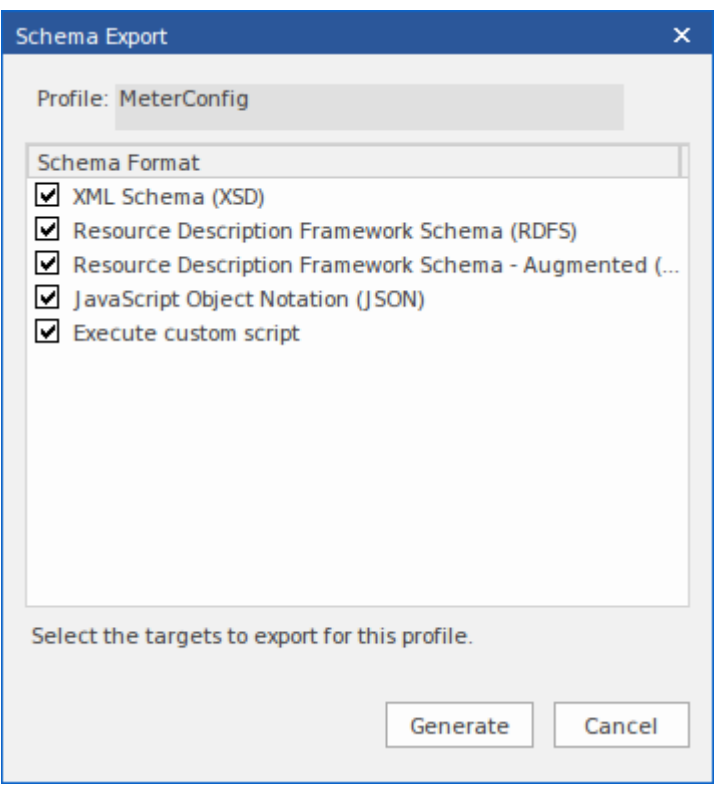

## **Exemple de Scriptant itération de schéma**

Cet exemple montre comment accéder au Compositeur de Schéma dans un script Enterprise Architect écrit en JavaScript . Le script obtient d'abord une interface avec le Compositeur de Schéma puis parcourt le schéma en imprimant les types et chacune de ses propriétés.

```
/*
```
- \* Nom du script : Exemple Compositeur de Schéma Script
- \* Auteur : Sparx Systems
- \* Objectif : Démontrer l'accès à Compositeur de Schéma en utilisant l'automatisation et JavaScript

```
* Langage :JavaScript
```
\* Date : 2020

```
*/
```

```
fonction printType ( xmlType , xmlns ,uri )
```

```
{
```

```
var xmlProp comme EA . SchemaProperty ;
var xmlPropEnum comme EA . SchemaPropEnum ;
var xmlChoiceEnum1 comme EA . SchemaTypeEnum ;
var xmlChoiceEnum2 comme EA . SchemaTypeEnum ;
```

```
Séance . Sortie ( " Type : " + xmlType . TypeName + " dans l'espace de noms : " + xmlns + " : " + uri );
xmlPropEnum = xmlType . Propriétés ;
si ( xmlPropEnum )
```

```
{
```

```
xmlProp = xmlPropEnum . GetFirst ();
tandis que ( xmlProp )
{
      si ( xmlType . IsEnumeration ())
       {
              Séance . Sortie ( " " + xmlProp . Nom );
       }
      autre
       {
              var sPropDesc = xmlProp . Nom ;
              sPropDesc += " :: "
              if ( xmlProp . IsPrimitive ())
                     sPropDesc += xmlProp . TypePrimitive ;
              autre
                     sPropDesc += xmlProp . NomType ;
              if ( xmlProp . IsByReference ())
              {
                     sPropDesc += " (par référence) " ;
              }
              if ( xmlProp . IsInline ())
```

```
{
                                  sPropDesc += " (en ligne) " ;
                            }
                           Séance . Sortie ( " " + sPropDesc + " , cardinalité : " + xmlProp . Cardinalité );
                           xmlChoiceEnum1 = xmlProp . Choix ;
                           xmlChoiceEnum2 = xmlProp . SchemaChoices ;
                           var compter = xmlChoiceEnum1 . GetCount () + xmlChoiceEnum2 . GetCount ();
                           \sin (\text{complete} > 1)
                            {
                                  Séance . Sortie ( " choix de : " );
                                  xmlChoix = xmlChoiceEnum1 . GetFirst ();
                                  tandis que ( xmlChoice )
                                  {
                                         Séance . Sortie ( " " + xmlChoix . NomType );
                                         xmlChoix = xmlChoiceEnum1 . ObtenirSuivant ();
                                  }
                                  xmlChoix = xmlChoiceEnum2 . GetFirst ();
                                  tandis que ( xmlChoice )
                                  {
                                         Séance . Sortie ( " " + xmlChoix . NomType );
                                         xmlChoix = xmlChoiceEnum2 . ObtenirSuivant ();
                                  }
                            }
                     }
                    xmlProp = xmlPropEnum . ObtenirSuivant ();
              }
       }
}
fonction principal ()
{
      var schéma comme EA . SchemaComposer ;
      var xmlType comme EA . TypeSchéma ;
      var xmlTypeEnum comme EA . SchemaTypeEnum ;
      var xmlNamespaceEnum comme EA . SchemaNamespaceEnum ;
      var xmlNS comme EA . SchemaNamespace ;
      // Récupère SchemaComposer
      schéma = Référentiel .SchemaComposer ;
```
// affiche les références de l'espace de noms

```
xmlNamespaceEnum = schéma . Namespaces ;
      si ( xmlNamespaceEnum )
      {
             xmlNS = xmlNamespaceEnum . GetFirst ();
             tandis que ( xmlNS )
             {
                    Séance . Sortie ( "xmln : " + xmlNS . Nom + " URI=" + xmlNS . URI );
                    xmlNS = xmlNamespaceEnum . ObtenirSuivant ();
             }
      }
      // Récupère l'énumérateur des types de schéma
      xmlTypeEnum = schéma . SchemaTypes ;
      xmlType = xmlTypeEnum . GetFirst ();
      tandis que ( xmlType )
      {
             var xmlns = schéma . GetNamespacePrefixForType ( xmlType . TypeID );
             uri = schéma . GetNamespaceForPrefix ( xmlns );
             printType ( xmlType , xmlns ,uri );
             xmlType = xmlTypeEnum . ObtenirSuivant ();
      }
}
```
principal **();**

#### **Aide Intelli-sense dans les scripts**

L'éditeur Scriptant d' Enterprise Architect vous aidera à écrire un script qui interagit avec le Compositeur de Schéma , en fournissant Intelli-sense sur les propriétés et méthodes de son interface d'automatisation.

```
// Enumerate Types
xmlType = umlModelTypeEnum.GetFirst();
while(xmlType)
    print( "Type: " + xmlType.TypeName );
                              GetFacet
    um1PropEnum = xmlType.
                             ≡♦ GetRestriction
    if(umlPropEnum)
                             \phi GUID
    ₹
                              Properties
        umlProp = umlPropEPropertyCount
        while(umlProp)
                             TypelD
        ſ
                              ♦ TypeName
            if(umlProp.IsP
```
**Cartographie des stéréotypes dans Transformation du Modèle**

Les stéréotypes font partie intégrante de l'approche de MDG Technologie . Les profils UML individuels pour une MDG Technologie définissent des stéréotypes pour offrir des classifications utiles pour ses éléments. C'est une exigence courante lorsque l'on passe d'un cadre de base à un modèle commercial ou à un sous-domaine pourréaffecter le stéréotype. Lorsque vous travaillez avec un framework CCTS, les composants métier que vous générez ont leur stéréotype généré automatiquement par Enterprise Architect selon un mappage défini par la spécification CCTS (ACC à ABIE, par exemple).

Lorsque vous ouvrez ou créez un profil de transformation de modèle dans le Compositeur de Schéma , vous pouvez spécifier un script pour effectuer ce mappage pour vous. Le script peut être sélectionné dans la fenêtre Propriétés .

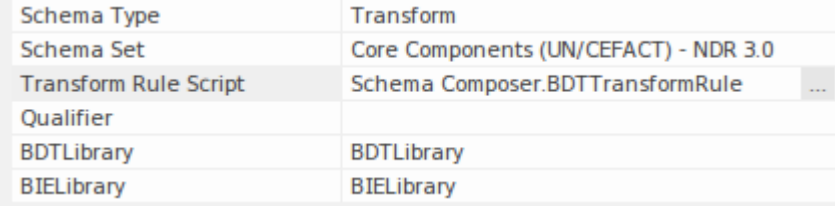

Le script peut être écrit en JavaScript, JScript ou VBScript, et n'a qu'à implémenter cette fonction (décrite ici en notation JavaScript ) :

```
fonction TranslateStereotype(srcStereo)
\{ \{var destStereo = srcStereo
si (srcStereo == "BDT")
\{ \{destStereo = "Mon_BDT" }
retour destStereo ;
}
```
# **MDG Technologies - Extensions de profil UML**

Le Compositeur de Schéma travaille avec les technologies MDG. Les normes qu'il utilise pour la génération de schémas, *autres que génériques,* n'ont de sens que pour les modèles qui adhèrent à ce cadre. Cependant, il est assez simple d'étendre une MDG Technologie existante. Assurez-vous que les éléments créés dans le domaine ou sous-domaine spécifique à votre entreprise fournissent des métadonnées nommées de manière cohérente ou « Valeur Étiquetés ».

Le Compositeur de Schéma supporte les extensions des profils/frameworks UML grâce à son intégration de scripts. Lorsqu'un script est attribué dans le Compositeur de Schéma , le processus de transformation invoquera ce script et lui demandera de traduire des mots-clés. Ces mots-clés sont généralement des stéréotypes UML . Si une technologie particulière est associée au profil, le Compositeur de Schéma invoquera cette fonction en lui passant le nom de MDG Technologie .

Le script peut renvoyer le nom de l'entrée, et aucun mappage n'aura lieu, ou il peut renvoyer le nom d'une autre MDG Technologie . Lorsque cela se produit, le Compositeur de Schéma demandera à nouveau la fonction permettant éventuellement de mapper tous les profils UML . Enfin, il demandera au script de traduire les stéréotypes de la technologie de base.

Le résultat de la transformation du modèle serait alors que tous les éléments UML du sous-modèle afficheront les Valeur Étiquetés étendues en plus de toutes les Valeur Étiquetés de base.

## **Exemple de script qui mappe MDG Technologie**

```
fonction TranslateStereotype (stéréo)
```

```
\{ \{var newStereo = stéréo ;
si (stéréo == "UPCC3")
\{ \{nouveauStéréo = "XXX UPCC3" }
retourner newStereo ;
}
```
# **Exemple de script qui mappe le profil UML**

```
fonction TranslateStereotype (stéréo)
\{ \{var newStereo = stéréo ;
if (stereo == "UPCC3 - Syntaxe abstraite de BIE Bibliothèque ")
\{ \{newStereo = "UPCC3 - Syntaxe BIE Bibliothèque XXX" }
retourner newStereo ;
}
```
## **Exemple de script qui mappe le stéréotype UML**

```
fonction TranslateStereotype (stéréo)
\{ \{var newStereo = stéréo ;
si (stéréo == "ABIE")
\{ \{nouveauStéréo = "XXX ABIE" ;
}
retourner newStereo ;
}
```
# **Modèles XSD**

XML Schema Definition (XSD), également connu sous le nom de XML Schema, est une technologie XML du World Wide Web Consortium (W3C) utilisée pour spécifier les règles auxquelles un document XML doit adhérer. support de XSD est essentielle au développement d'une architecture orientée services (SOA) complète, et le couplage d' UML 2.5 et de XML fournit le mécanisme naturel pour spécifier, construire et déployer des artefacts SOA basés sur XML au sein d'une organisation.

Le profil UML pour XSD spécifie un ensemble de stéréotypes, Valeur Étiquetés et de contraintes qui peuvent être appliquées au modèle UML afin de modifier des aspects spécifiques du schéma résultant. Enterprise Architect fournit support native du profil XSD via la page Schéma XML de Diagramme Toolbox. Le profil XSD supporté par Enterprise Architect est une adaptation du profil défini dans la publication Modélisation Applications XML avec UML .

En travaillant avec le profil XSD via Enterprise Architect , vous pouvez rapidement modéliser, procéder à l'ingénierie avancée et procéder à l'ingénierie inverse d'un schéma XML.

Vous pouvez également définir etgénérer rapidement du XSD et d'autres schémas à l'aide d'Enterprise Architect Compositeur de Schéma .

# **Modélisation XSD**

Vous pouvez modéliser des schémas XML à deux niveaux, à l'aide diagrammes de classes UML qui :

- · Ne pas avoir de détails d'implémentation spécifiques au schéma XML, à générer directement par le générateur de schéma d' Enterprise Architect ; le générateur applique un ensemble de mappages par défaut pour convertir le modèle abstrait Paquetage en un fichier W3C XML Schema (XSD)
- · Sont affinés avec des définitions spécifiques au schéma XML à l'aide des pages « Schéma XML » de Diagramme Toolbox, qui fournit les structures du profil UML pour XSD.

### **Modèle un schéma XML**

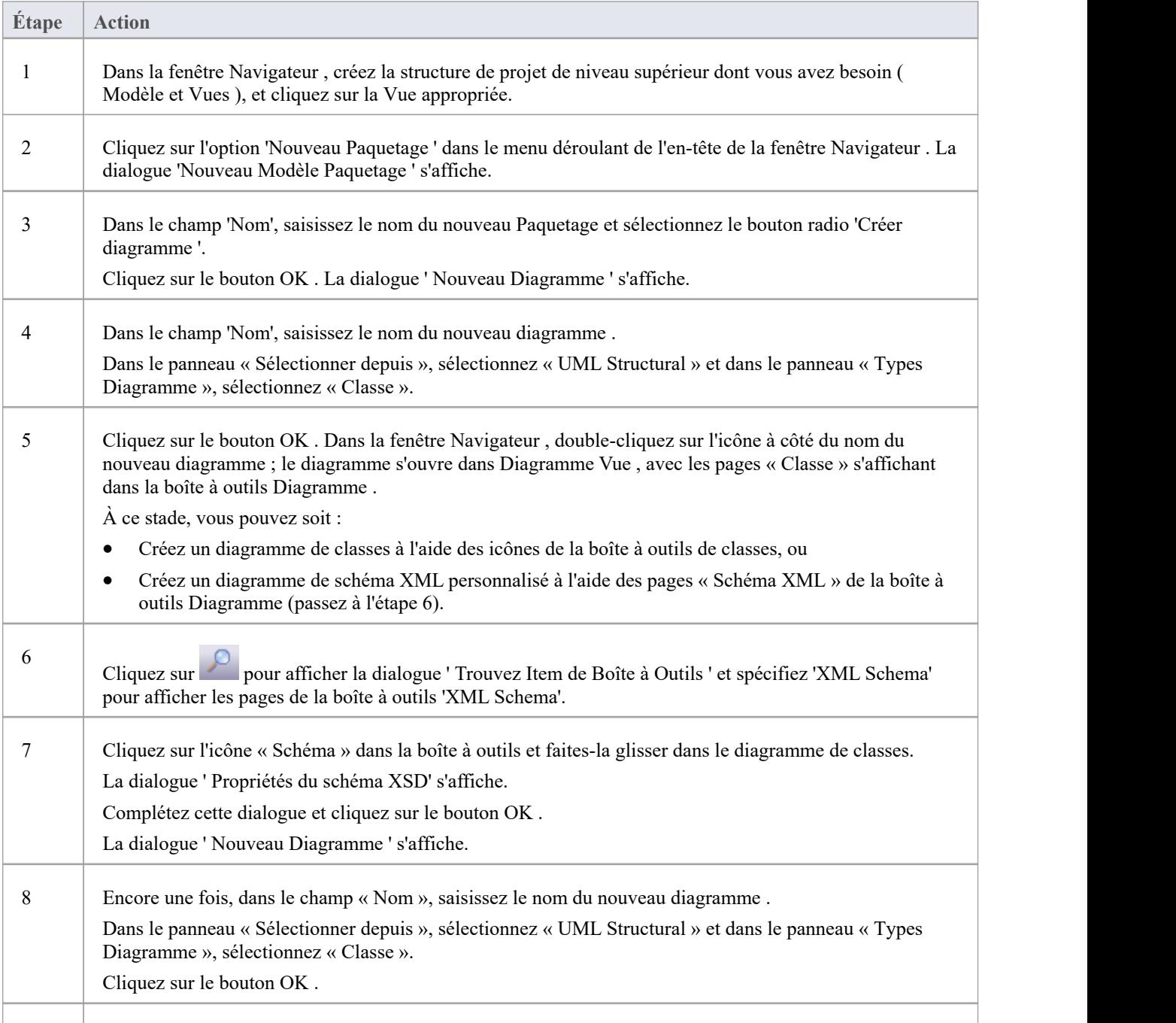

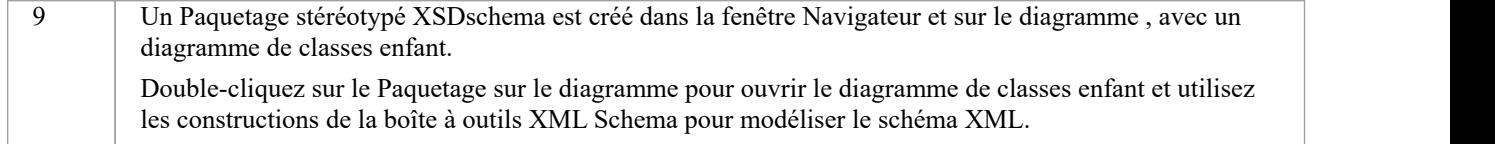

### **Notes**

- Les attributs UML des classes mappent directement aux éléments ou attributs XML
- · Si vous avez modélisé votre schéma XSD sous forme de diagramme de classes simple, vous pouvez définir et générer un schéma à partir de celui-ci à l'aide du Compositeur de Schéma
- · Les classes d'un modèle de schéma XML n'ont pas de méthodes puisqu'il n'y a pas de correspondance significative entre les méthodes de classe et les constructions XSD.
- Restrictions Modélisation ces constructions de schéma XML ne peuvent pas être modélisées dans Enterprise Architect :
	- Informations sur l'application
	- champ
	- clé
	- référence clé
	- notation
	- redéfinir
	- sélecteur
	- groupe de substitution
	- unique

# **Diagrammes XSD**

Cet exemple diagramme montre un diagramme de classes contenant des éléments spécifiques à XSD créés à l'aide des pages « Schéma XSD » de la boîte à outils Diagramme . Le diagramme modélise un système de dossiers d'employés.

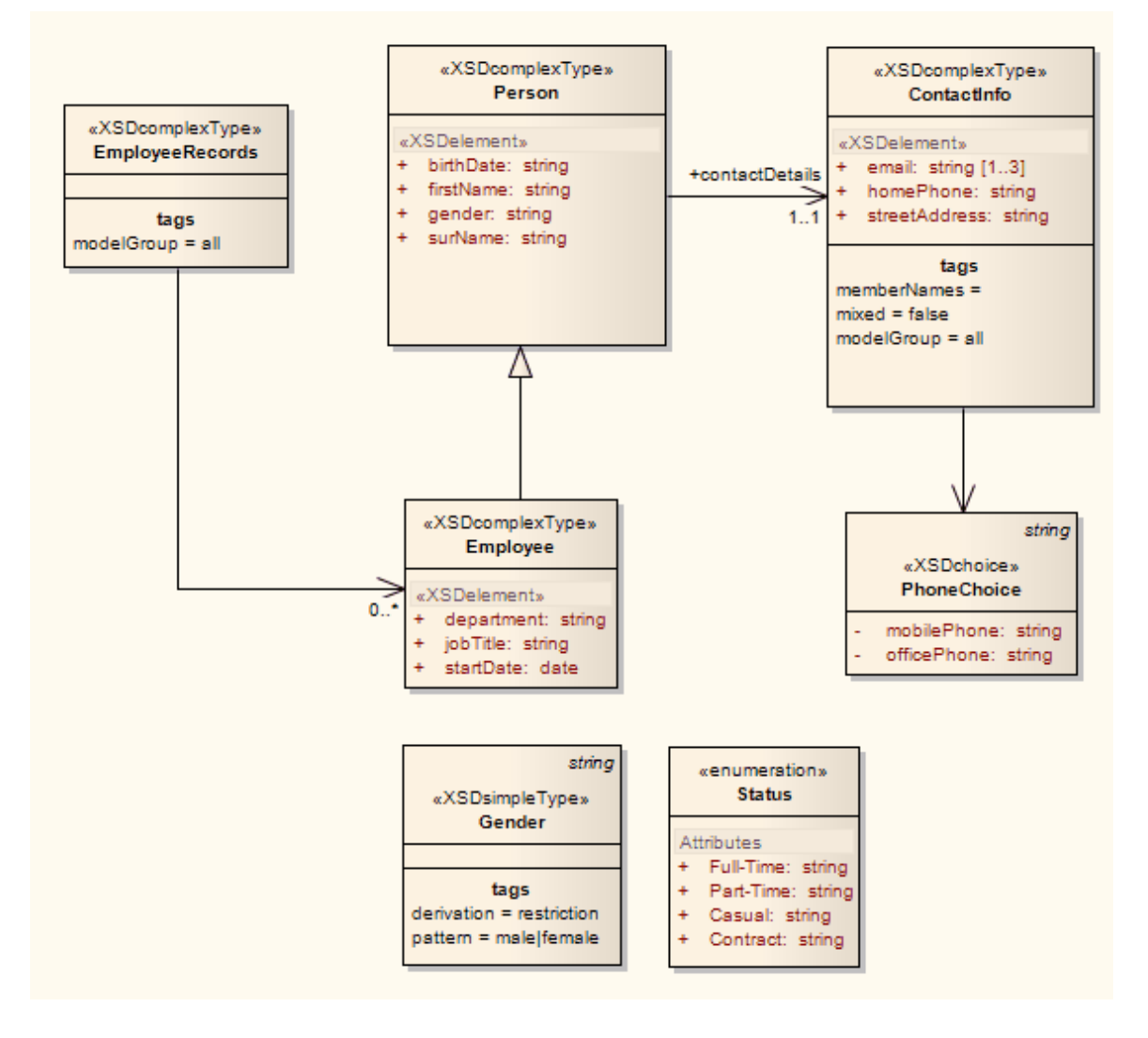

# **Paquetage de schéma**

Un Paquetage stéréotypé « XSDschema » agit comme un conteneur pour les constructions XSD, à partir duquel un schéma XML peut être généré. Toutes les classes du Paquetage sont définies dans un seul schéma ; l'élément Schema fournit les paramètres par défaut à l'échelle du schéma. Vous pouvez créer un Paquetage « XSDschema » en faisant glisser l'icône de schéma depuis la boîte à outils XML Schema et en la déposant directement sur un diagramme .

## **Boîte à outils Icône**

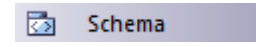

## **Accéder**

Pour afficher la boîte dialogue ' Propriétés ' du schéma XSD pour le Paquetage stéréotypé « XSDschema » sélectionné, utilisez l'une des méthodes décrites ici :

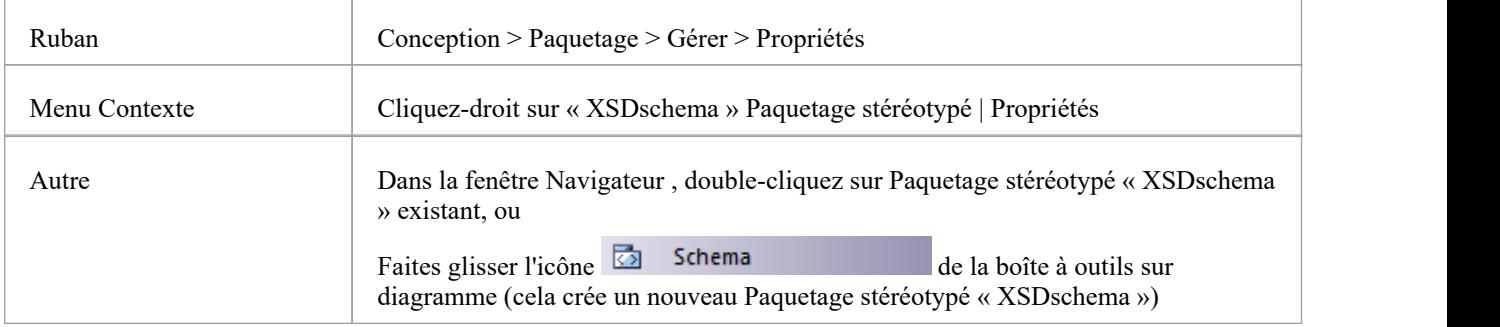

# **Définir Propriétés**

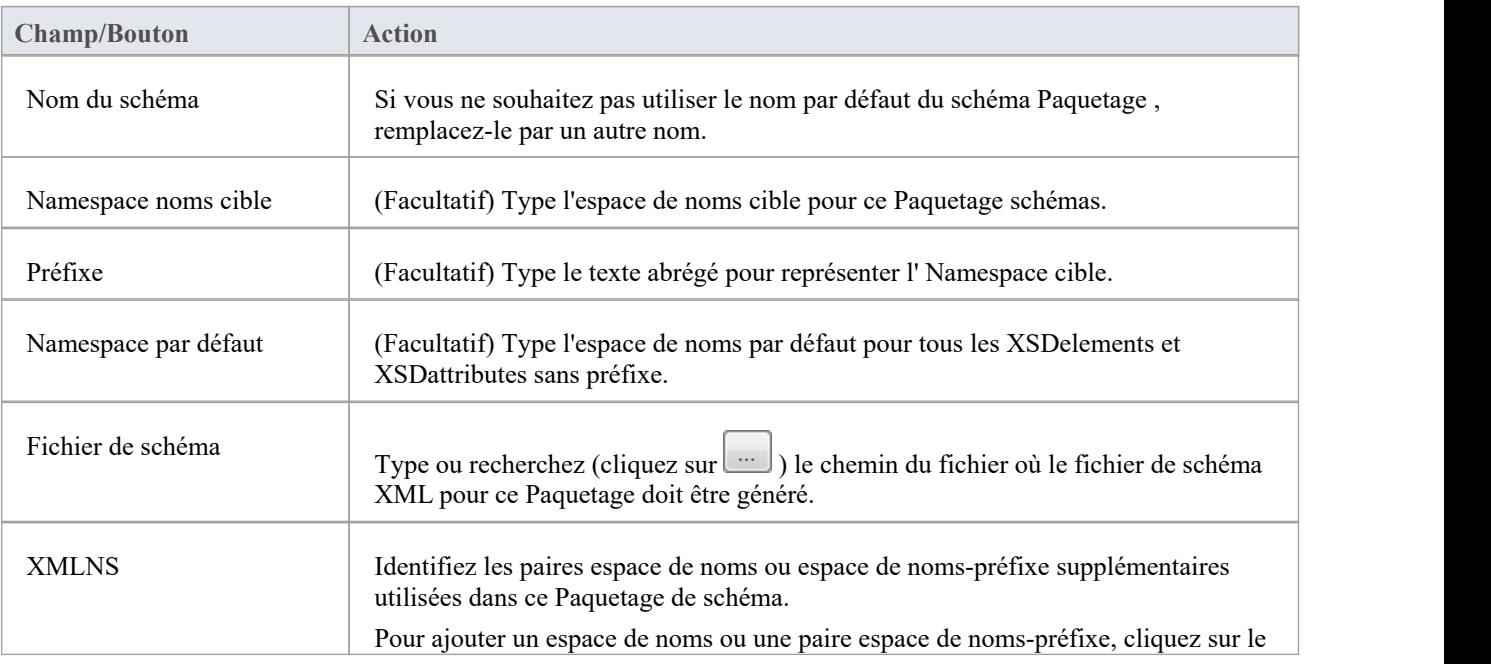

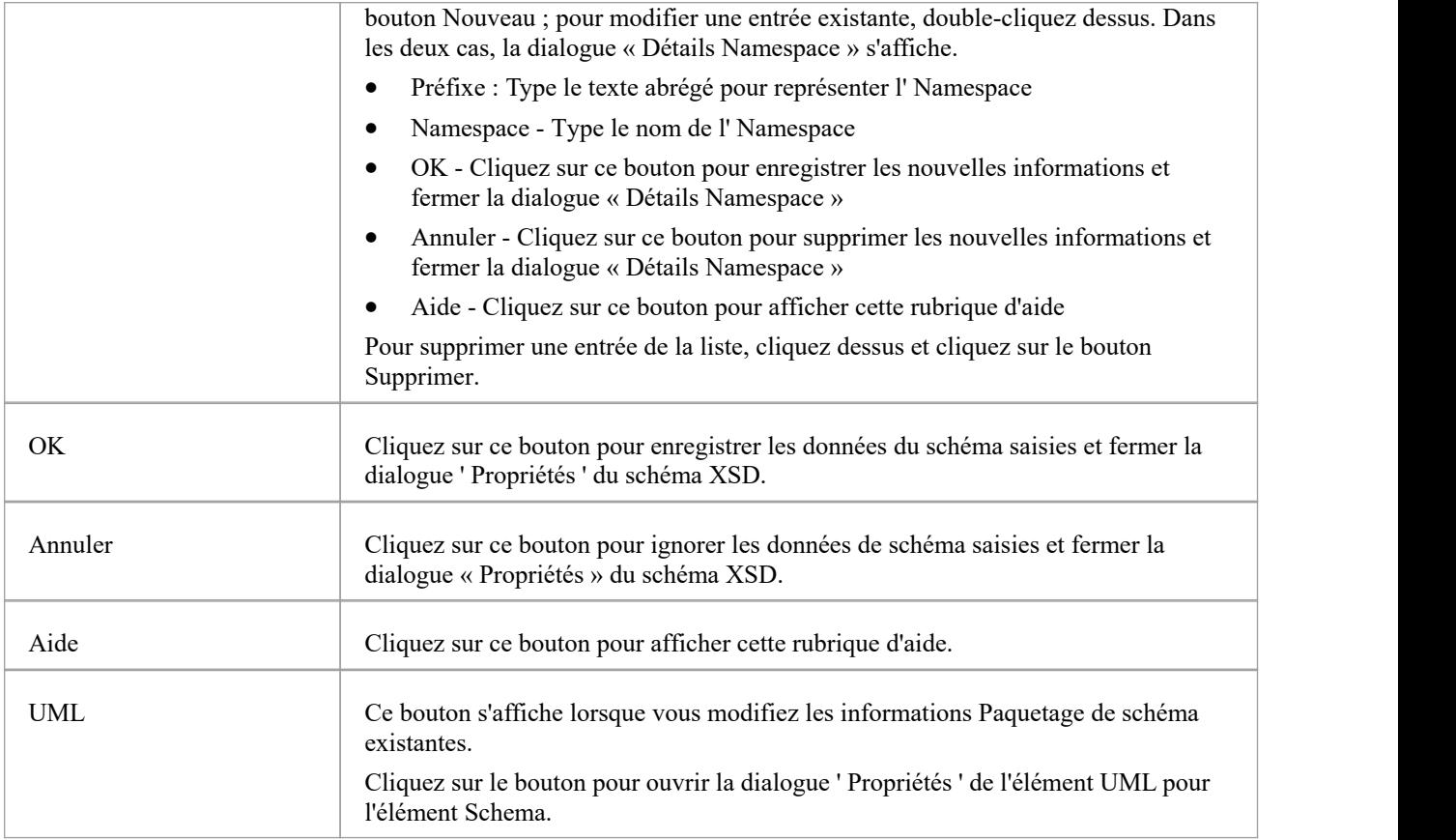

#### **Notes**

Les paramètres par défaut à l'échelle du schéma sont définis par Valeur Étiquetés, que vous pouvez révision dans l'onglet 'Tags' de la boîte dialogue ' Propriétés ' de l'élément de schéma, ou dansla fenêtre Propriétés de l'élément ; vous pouvez modifier les paramètres à l'échelle du schéma sinécessaire, ou fournir des remplacements spécifiques aux éléments dans les propriétés et Valeur Étiquetés des éléments de construction XSD individuels

# **Élément global**

Une classe stéréotypée « XSDtopLevelElement » agit comme un élément global XSD. Vous pouvez le créer en faisant glisser l'icône « Élément » depuis la boîte à outils XML Schema et en la déposant directement sur un diagramme .

# **Boîte à outils Icône**

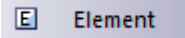

## **Accéder**

Pour afficher la dialogue ' Propriétés de l'élément XSD' pour la classe stéréotypée « XSDtopLevelElement » sélectionnée, utilisez l'une des méthodes décrites ici.

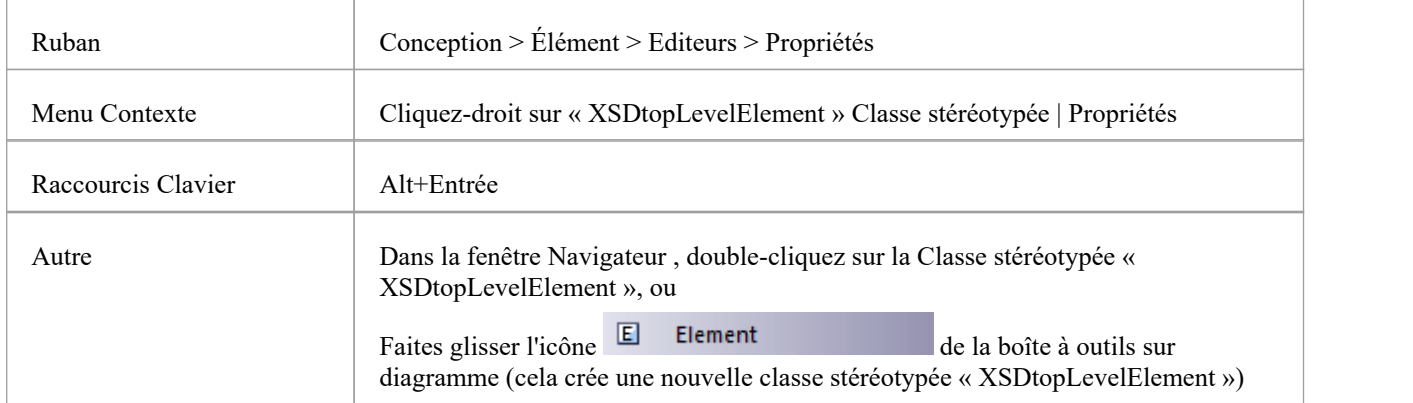

# **Définir Propriétés**

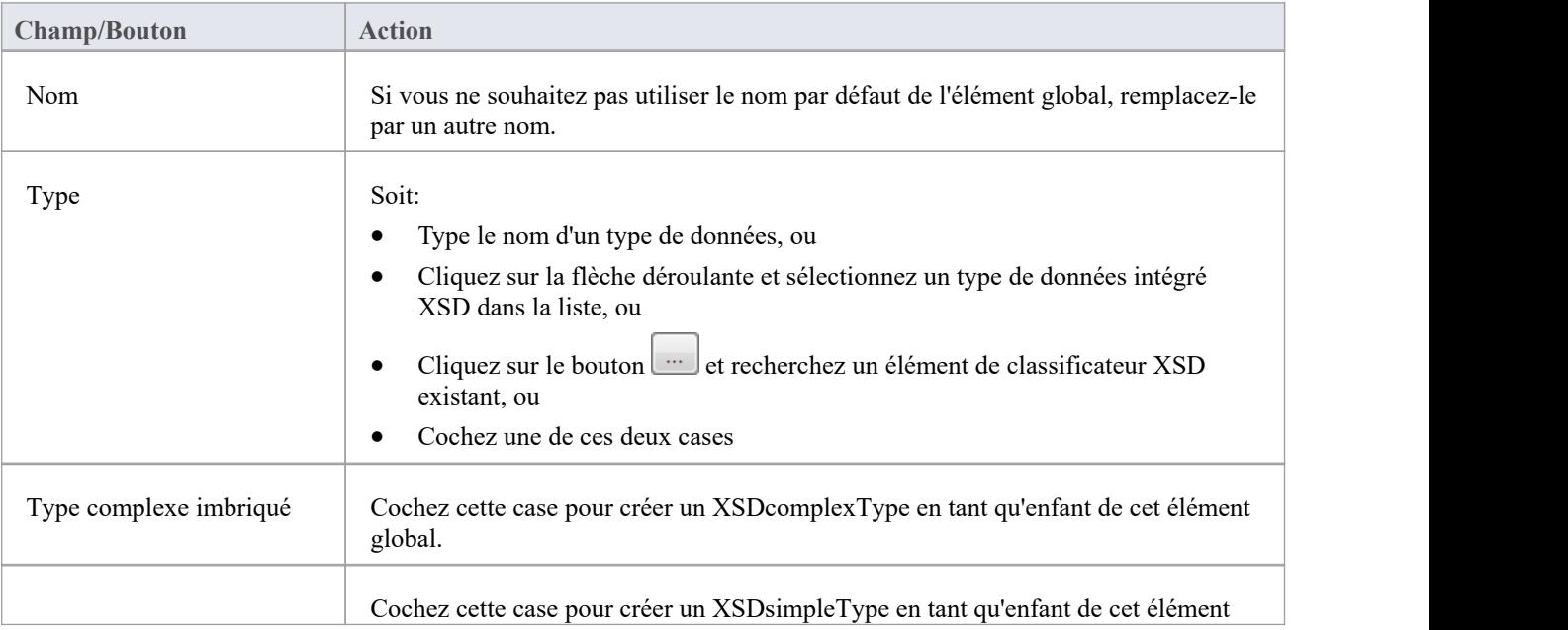

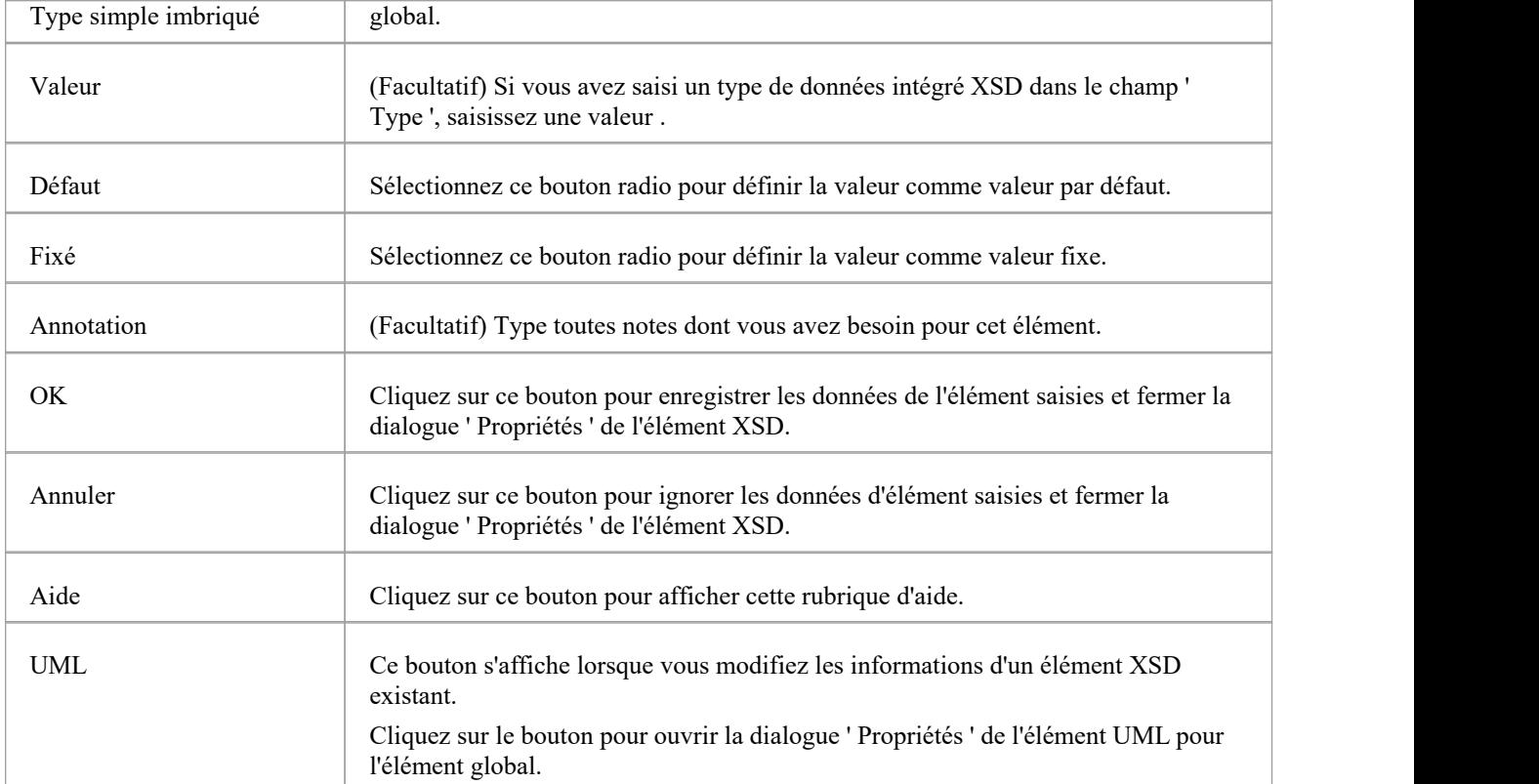

#### **Notes**

- Les champs ' Type ', 'Nested complexType' et 'Nested simpleType' s'excluent mutuellement ; en sélectionner un désactive les autres
- Les champs 'Nested complexType' et 'Nested simpleType' sont disponibles dans le dialogue uniquement lors de la création d'un nouvel élément global (et non lors de l'édition de l'élément global)
- · Un élément Global :
	- Ne peut contenir aucun attribut UML
	- Ne peut pas être la source d'un connecteur Association

- Peut être la cible d'un connecteur d'association à partir d'un élément de classe Type complexe ou de classe de

groupe

- Ne peut pas être la cible d'un connecteur de généralisation
- Peut être la source d'un connecteur de généralisation vers une classe Type complexe ou une classe Type simple
# **Élément local**

Un élément Local est un attribut UML stéréotypé « XSDelement » qui agit comme un élément XSD local. Vous pouvez le créer en faisant glisser l'icône « Element » depuis la boîte à outils XML Schema et en la déposant sur une classe stéréotypée « XSDcomplexType » ou « XSDgroup ».

#### **Boîte à outils Icône**

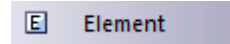

#### **Accéder**

Pour afficher la dialogue ' Propriétés de l'élément XSD' pour l'attribut UML stéréotypé « XSDelement » sélectionné, utilisez l'une des méthodes décrites ici.

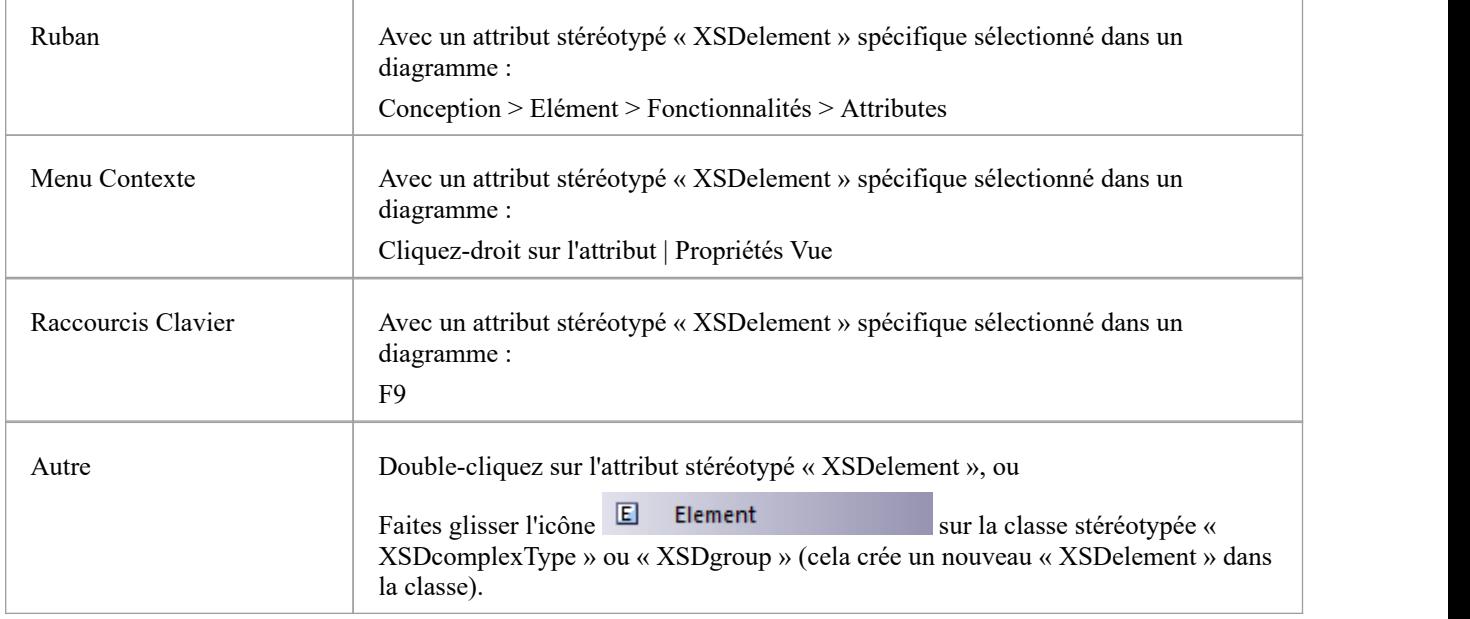

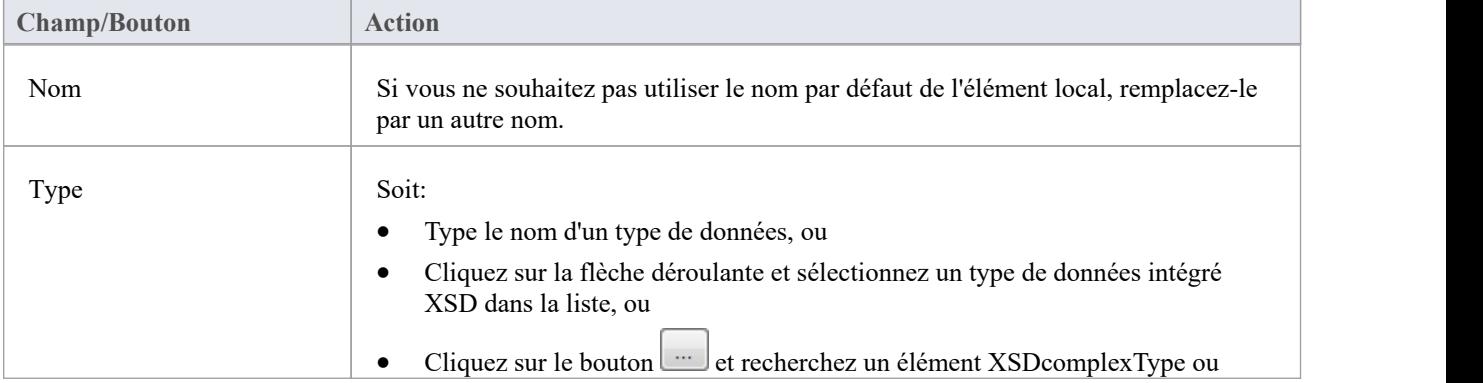

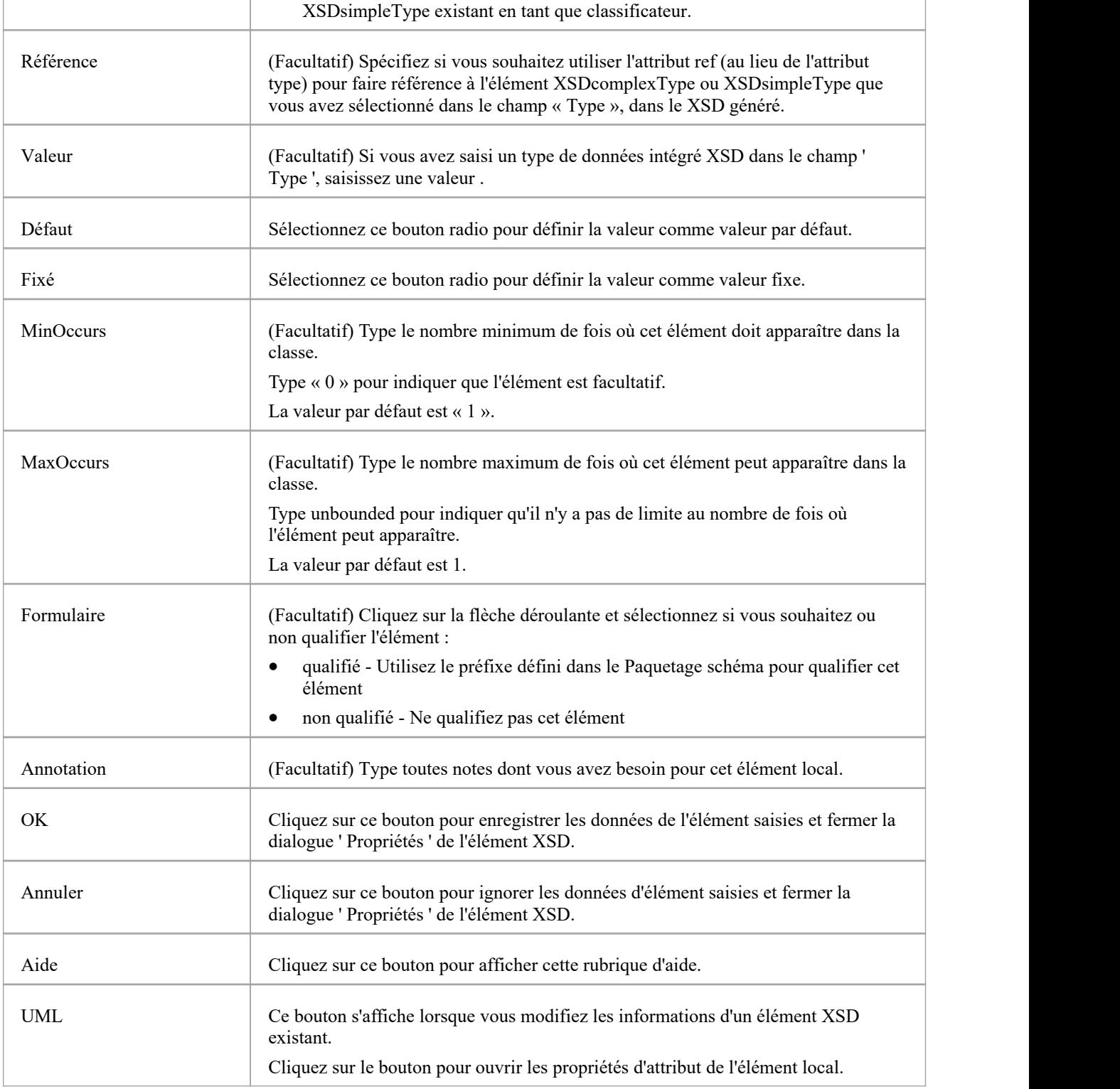

· Seuls les éléments stéréotypés « Complex Type », « Group » et « Model Group » peuvent avoir cet attribut UML

# **Attribut global**

Un Attribut Global est une Classe stéréotypée « XSDtopLevelAttribute ». Vous pouvez le créer en faisant glisser l'icône « Attribut » depuis la boîte à outils XML Schema et en la déposant directement sur un diagramme .

#### **Accéder**

Pour afficher la dialogue ' Propriétés de l'attribut XSD' pour l'élément stéréotypé « XSDtopLevelAttribute » sélectionné, utilisez l'une des méthodes décrites ici.

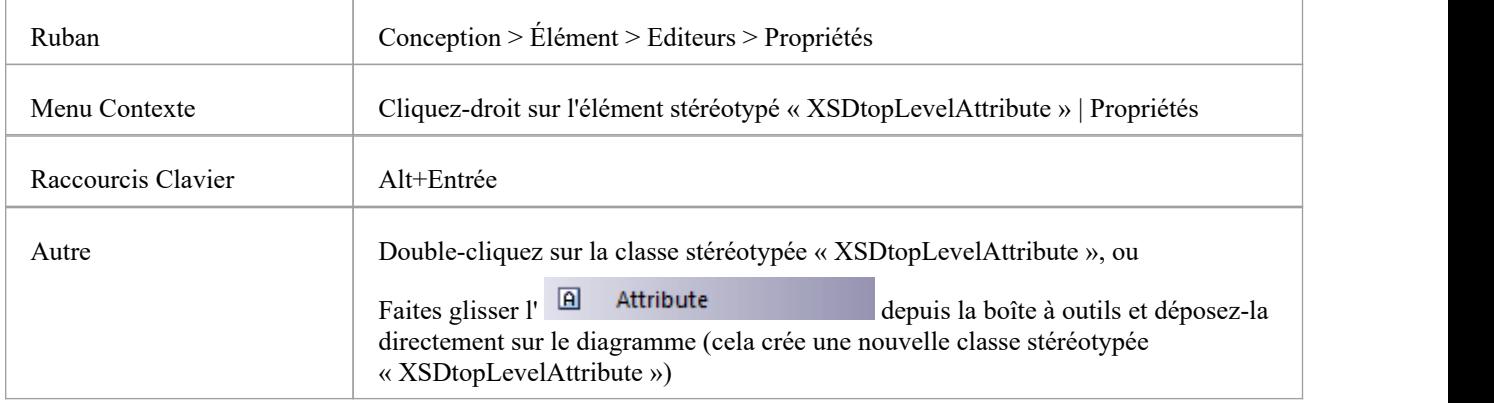

#### **Boîte à outils Icône**

 $\Box$ Attribute

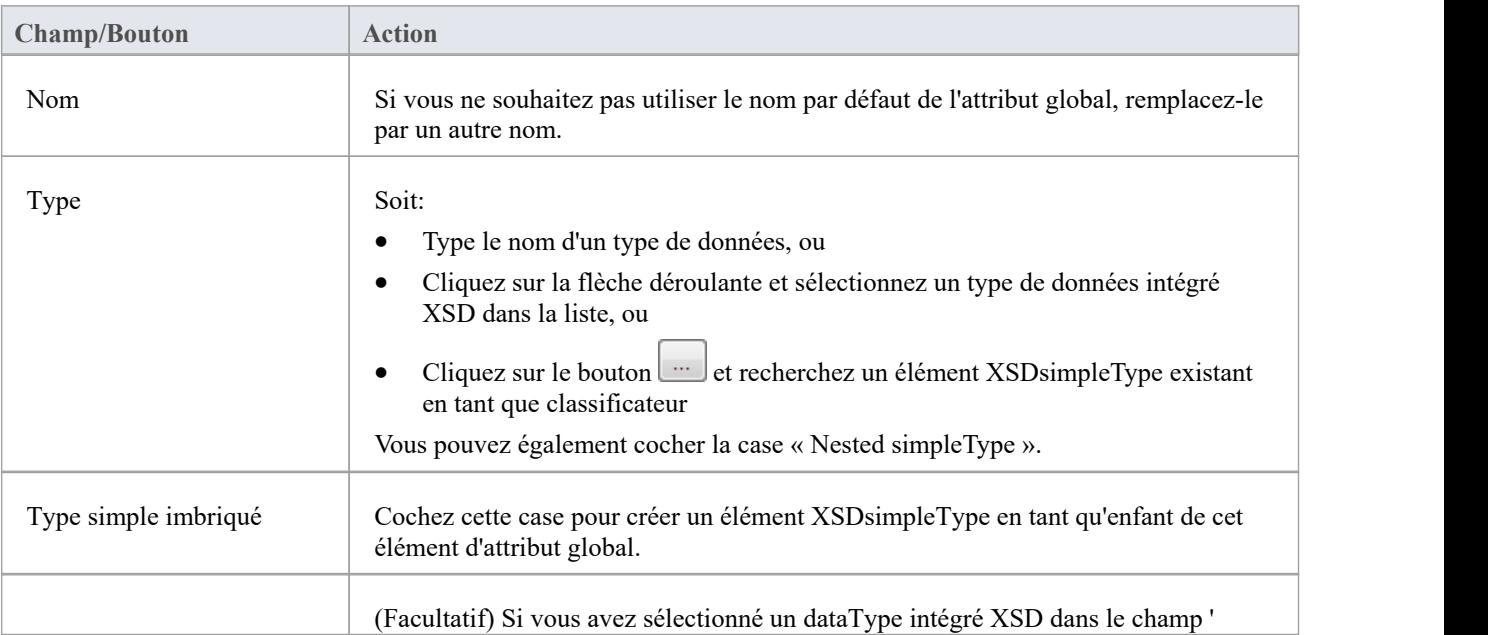

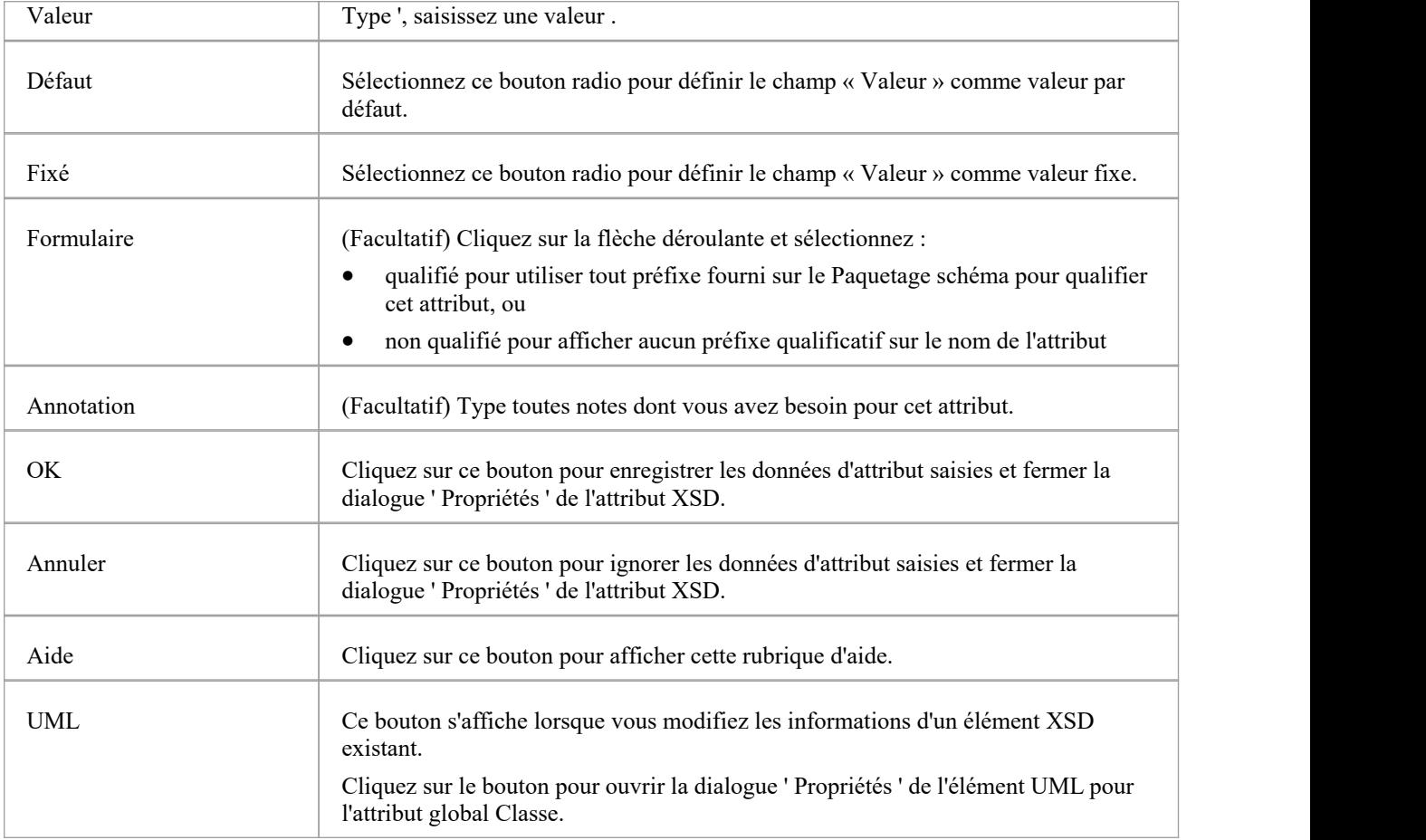

- · Le champ 'Nested simpleType' est disponible dans le dialogue uniquement lors de la création d'un nouvel attribut global (et non lors de l'édition de l'attribut global)
- Les champs ' Type ' et ' Nested simpleType ' s'excluent mutuellement ; en sélectionner un désactive l'autre
- · Un attribut Global :
	- Ne peut contenir aucun attribut UML
		- Ne peut pas être la source d'un connecteur Association
		- Peut être la cible d'un connecteur Association d'une Classe Type Complexe
		- Ne peut pas être la cible d'un connecteur de généralisation
		- Peut être la source d'un connecteur de généralisation vers une classe Type simple

# **Attribut local**

Un attribut local est un attribut UML stéréotypé « XSDattribute ». Vous pouvez le créer en faisant glisser l'icône « Attribut » depuis la boîte à outils XML Schema et en la déposant sur une classe stéréotypée « XSDcomplexType » ou « XSDattributeGroup ».

#### **Boîte à outils Icône**

 $\boxed{\mathbf{a}}$ Attribute

#### **Accéder**

Pour afficher la dialogue ' Propriétés de l'attribut XSD' pour l'attribut UML stéréotypé « XSDattribute » sélectionné, utilisez l'une des méthodes décrites ici.

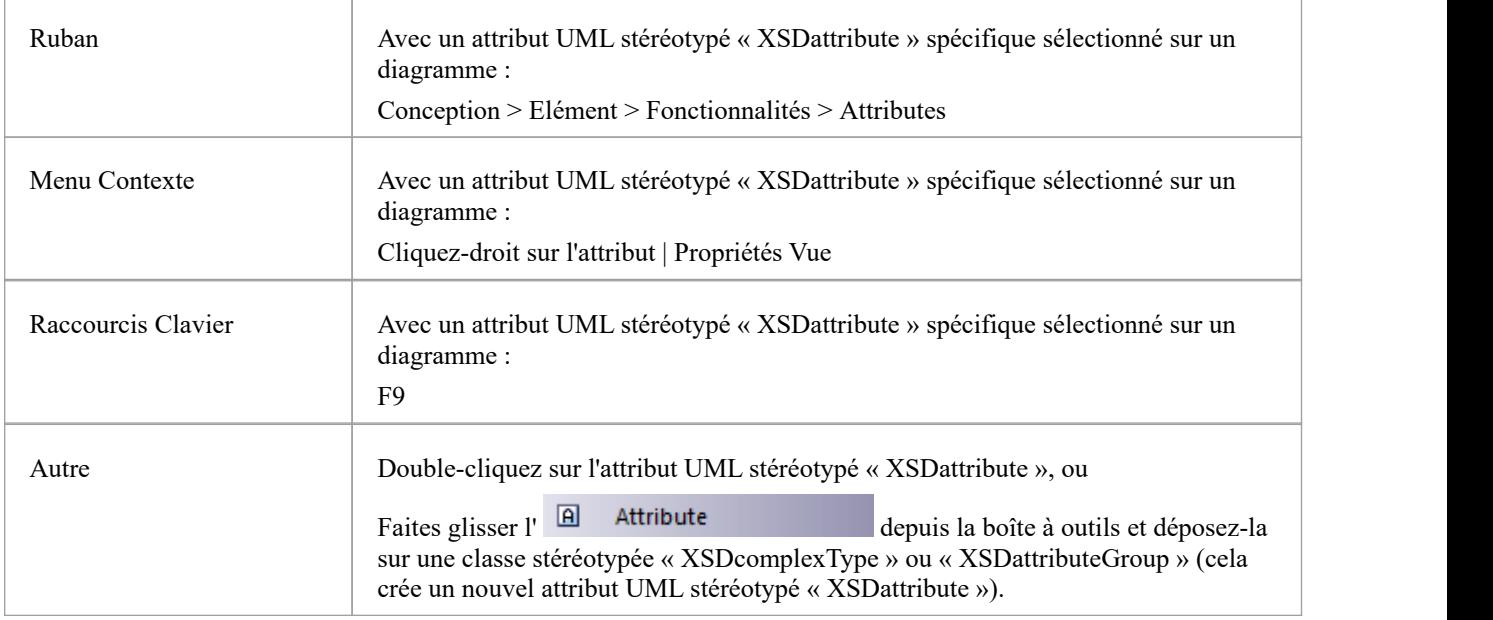

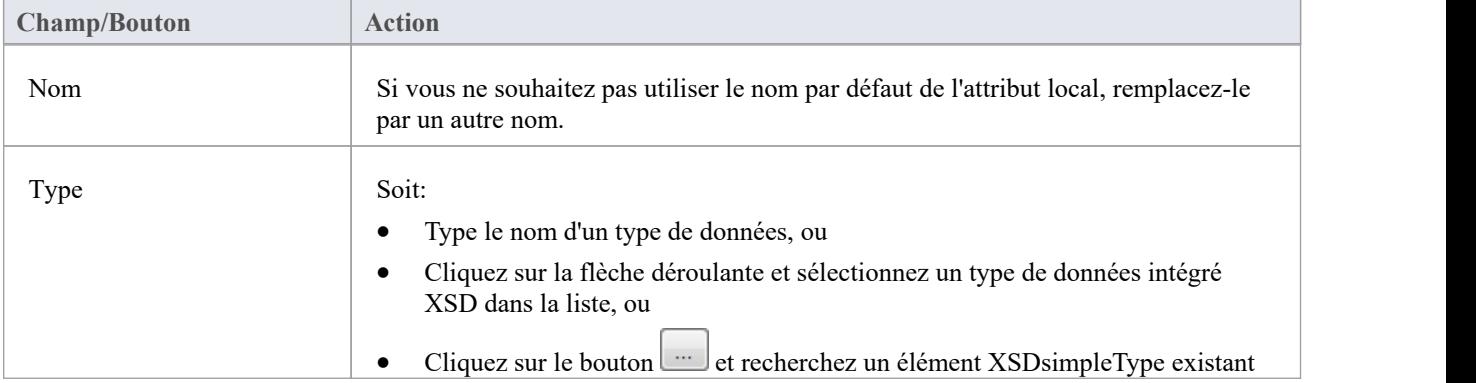

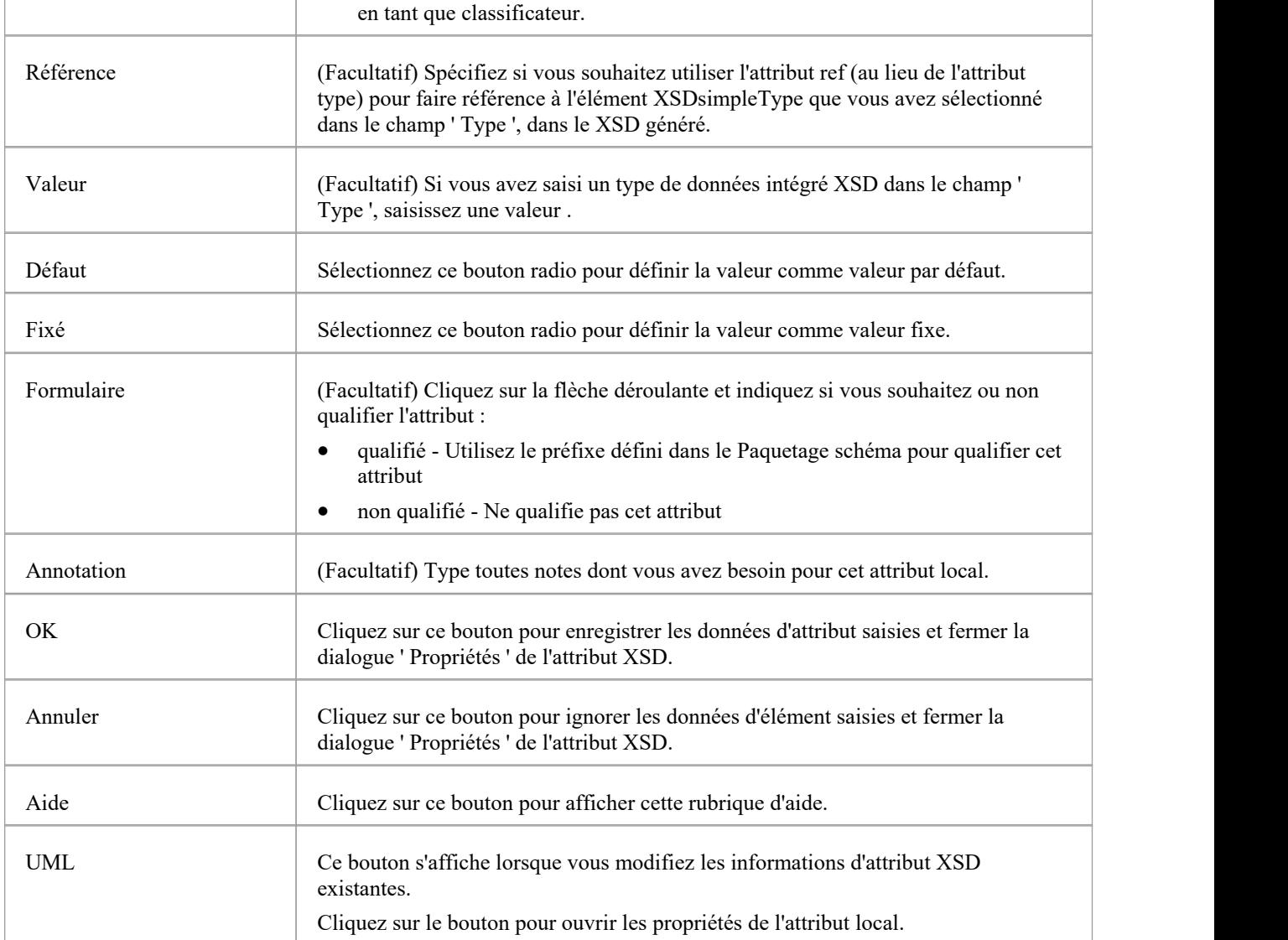

· Seuls les types complexes et les groupes d'attributs peuvent avoir cet attribut UML

# **Groupe d'attributs**

Une classe de groupe d'attributs est utilisée pourregrouper un ensemble d'attributs UML stéréotypés « XSDattribute » et de classes Type simple qui peuvent être référencées à partir d'une classe stéréotypée « XSDcomplexType ». Vous pouvez le créer en faisant glisser l'icône « Groupe d'attributs » depuis la boîte à outils de schéma XML et en la déposant directement sur un diagramme .

#### **Boîte à outils Icône**

 $R_{\rm C}$ **Attribute Group** 

#### **Accéder**

Pour afficher la dialogue « Propriétés du groupe d'attributs XSD » pour la classe stéréotypée « XSDattributeGroup » sélectionnée, utilisez l'une des méthodes décrites ici.

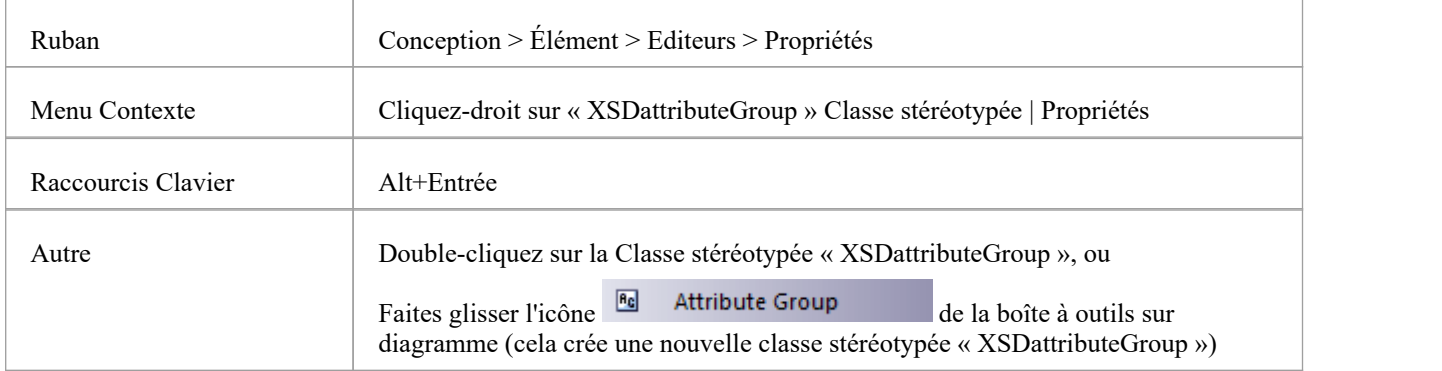

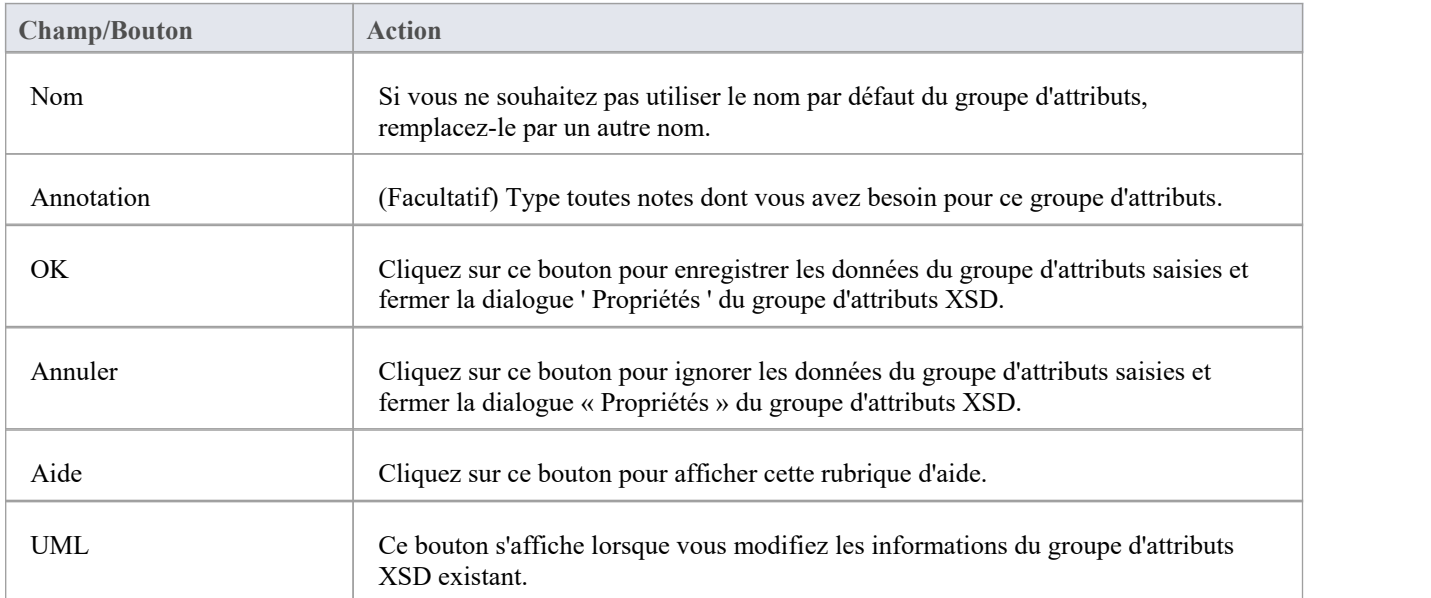

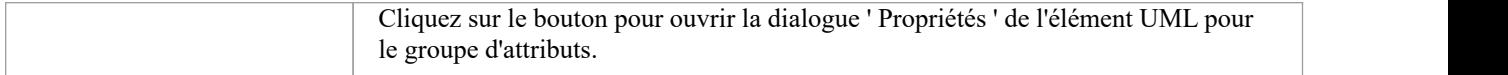

- · Un élément de groupe d'attributs :
	- Ne peut pas être l'enfant d'une autre classe XSD
	- Peut contenir uniquement des attributs UML stéréotypés « XSDattribute » et des classes Type simples
	- Peut être la source d'un connecteur d'association vers un autre groupe d'attributs
	- Peut être la cible d'un connecteur Association d'une Classe Type Complexe
	- Ne peut pas être la source ou la cible d'un connecteur de généralisation

# **Type complexe**

Un stéréotype « XSDcomplexType » est appliqué à une classe UML générique, pour personnaliser la génération d'une définition complexType dans le schéma. Vous pouvez créer une classe stéréotypée « XSDcomplexType » en faisant glisser l'icône Type complexe depuis la boîte à outils XML Schema et en la déposant directement sur un diagramme .

#### **Boîte à outils Icône**

#### $\Box$ Complex Type

#### **Accéder**

Pour afficher la dialogue 'XSD complexType Propriétés ' pour la classe stéréotypée « XSDcomplexType » sélectionnée, utilisez l'une des méthodes décrites ici.

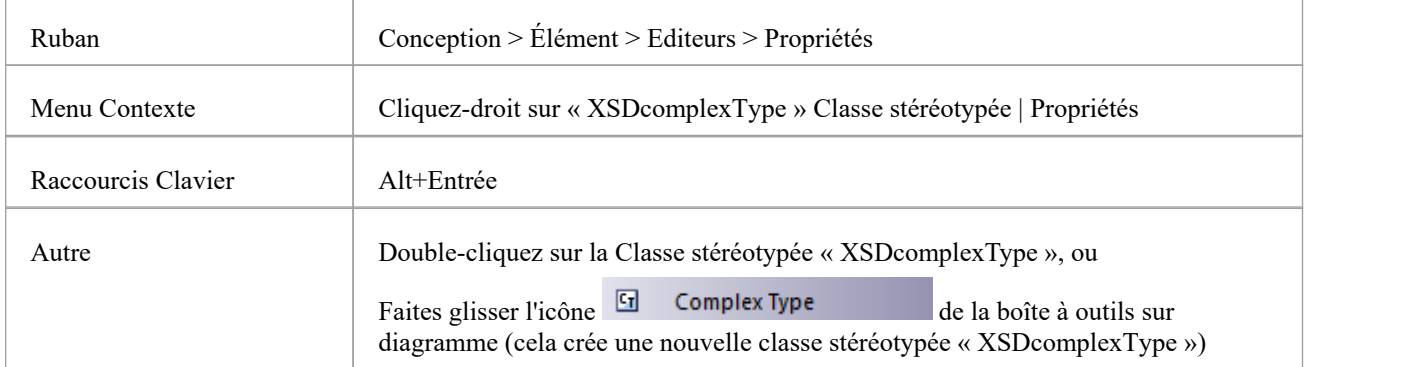

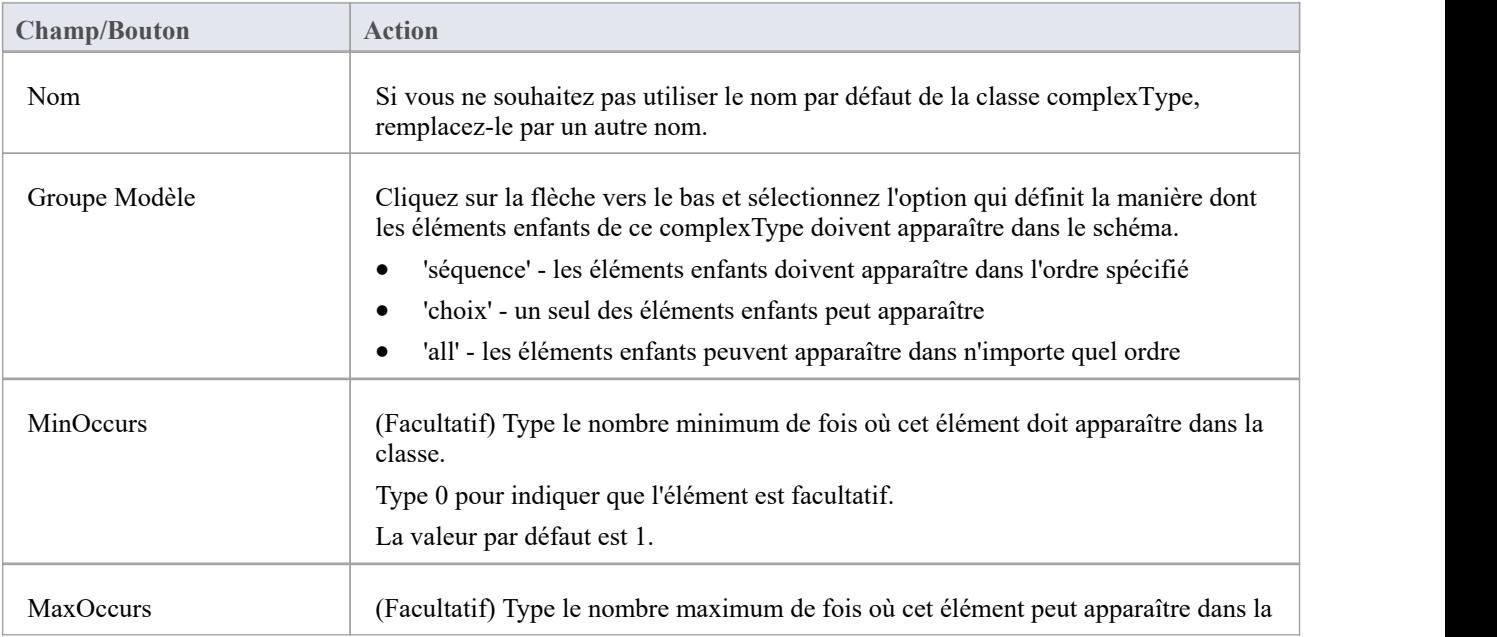

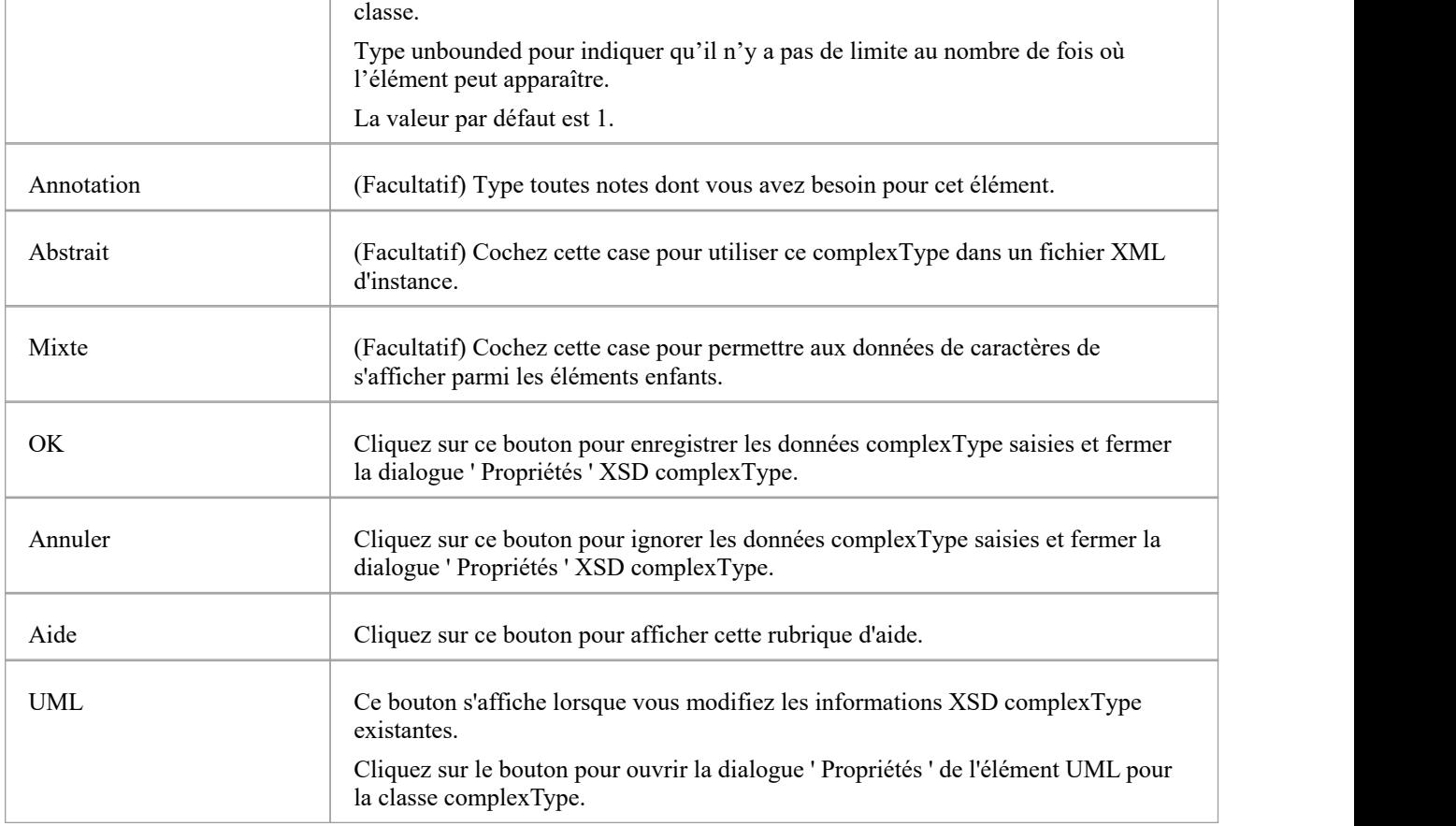

- Un complexType peut :
	- Contient à la fois les attributs UML stéréotypés XSDelement et XSDattribute
	- Contenir d'autres types complexes en tant qu'éléments enfants
	- Soyez l'enfant d'un élément global

- Être la source de connecteurs d'association vers d'autres types complexes, types simples, groupes d'attributs,

groupes et groupes Modèle

- Être la source d'un maximum d'un connecteur de généralisation vers un autre type complexe ou une classe Type simple

# **Type simple**

Un stéréotype « XSDsimpleType » est appliqué à une classe UML générique, pour personnaliser la génération d'une définition simpleType dans le schéma. Vous pouvez créer une classe « XSDsimpleType » en faisant glisser l'icône Simple Type depuis la boîte à outils XML Schema et en la déposant directement sur un diagramme .

#### **Boîte à outils Icône**

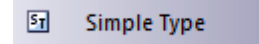

#### **Accéder**

Pour afficher la dialogue 'XSD simpleType Propriétés ' pour la classe stéréotypée « XSDsimpleType » sélectionnée, utilisez l'une des méthodes décrites ici.

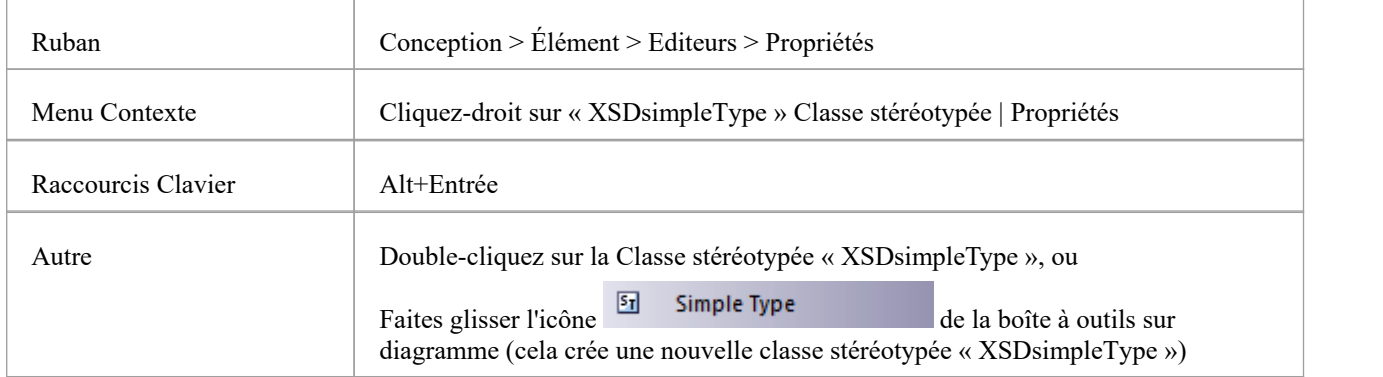

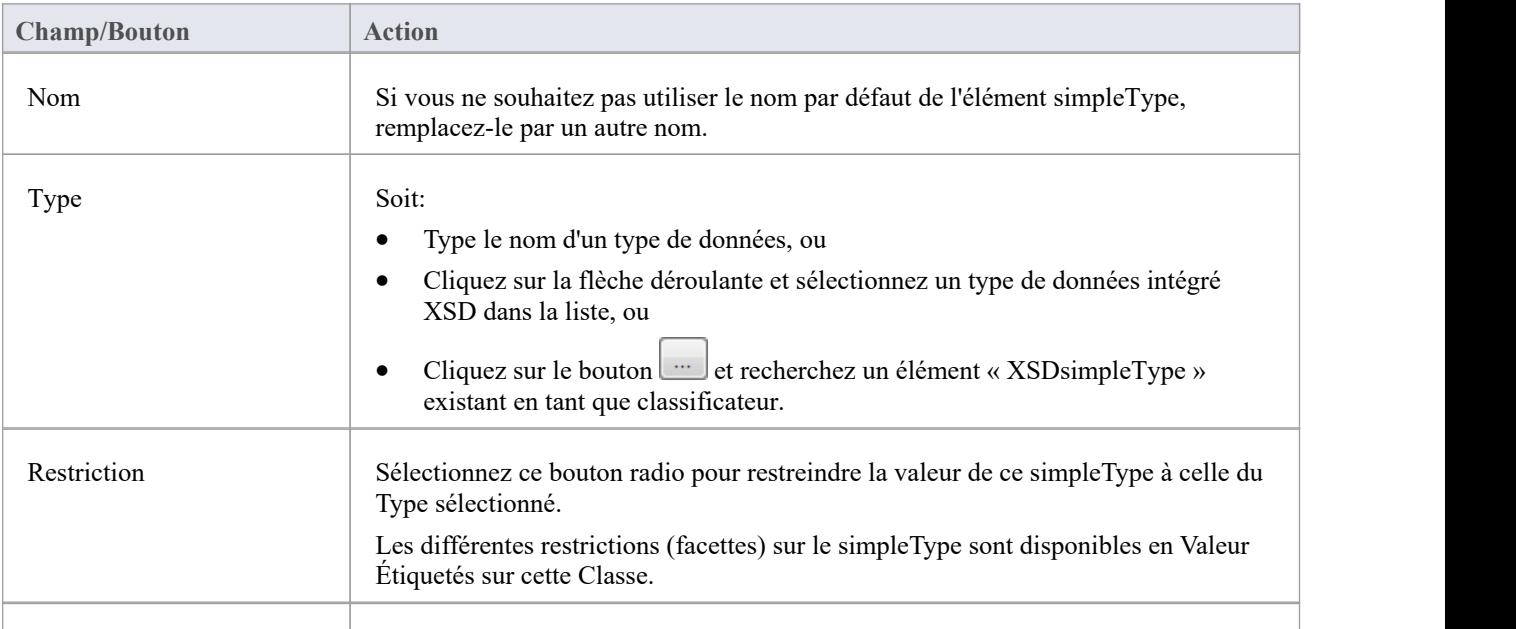

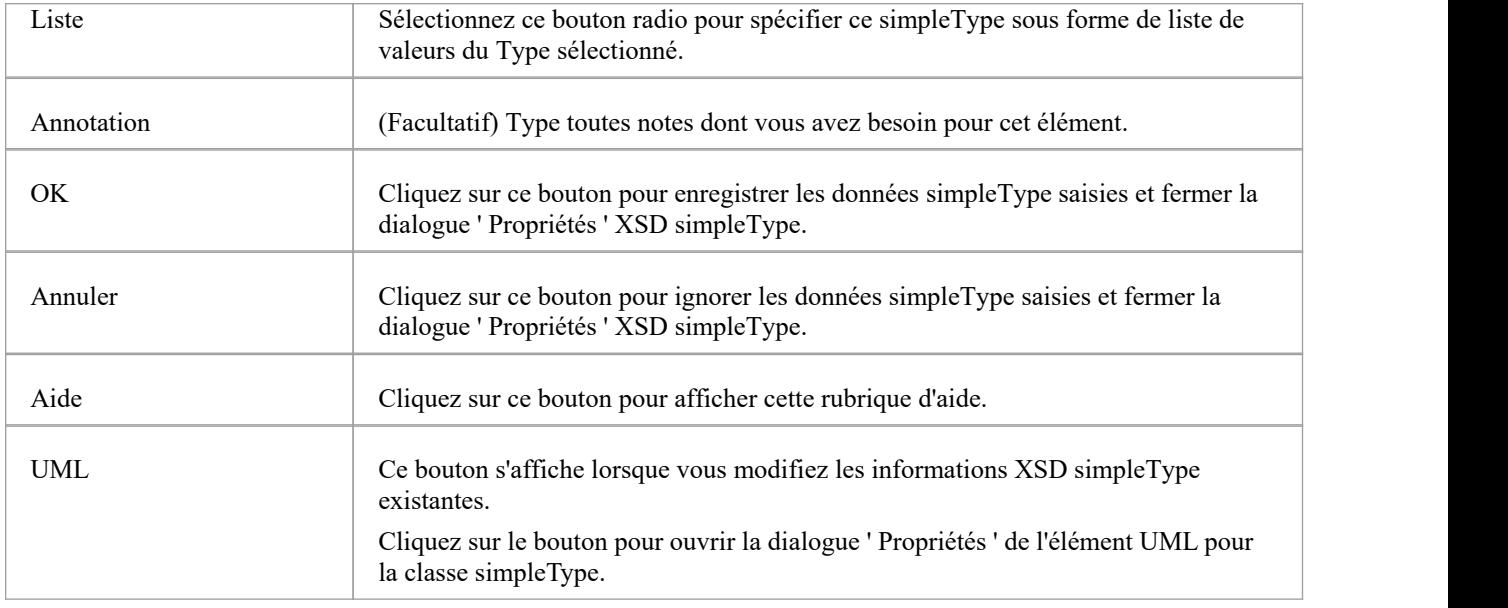

- Un simpleType :
- · Ne peut contenir aucun attribut UML stéréotypé « XSDelement » ou « XSDattribute »
- · Ne peut contenir aucune classe enfant
- · Ne peut pas être la source d'un connecteur Association
- · Peut être la cible d'un connecteur de généralisation
- · Peut avoir au plus un connecteur de généralisation vers une autre classe simpleType

### **Groupe**

La classe Group est utilisée pour regrouper un ensemble d'attributs UML stéréotypés « XSDelement », de classes Type complexes et de classes Type simples qui peuvent être référencées à partir d'une classe « XSDcomplexType ». Vous pouvez créer ce type d'élément en faisant glisser l'icône Groupe depuis la boîte à outils XML Schema et en la déposant directement sur un diagramme .

#### **Boîte à outils Icône**

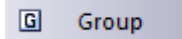

#### **Accéder**

Pour afficher la dialogue ' Propriétés du groupe XSD' pour la classe stéréotypée « XSDgroup » sélectionnée, utilisez l'une des méthodes décrites ici.

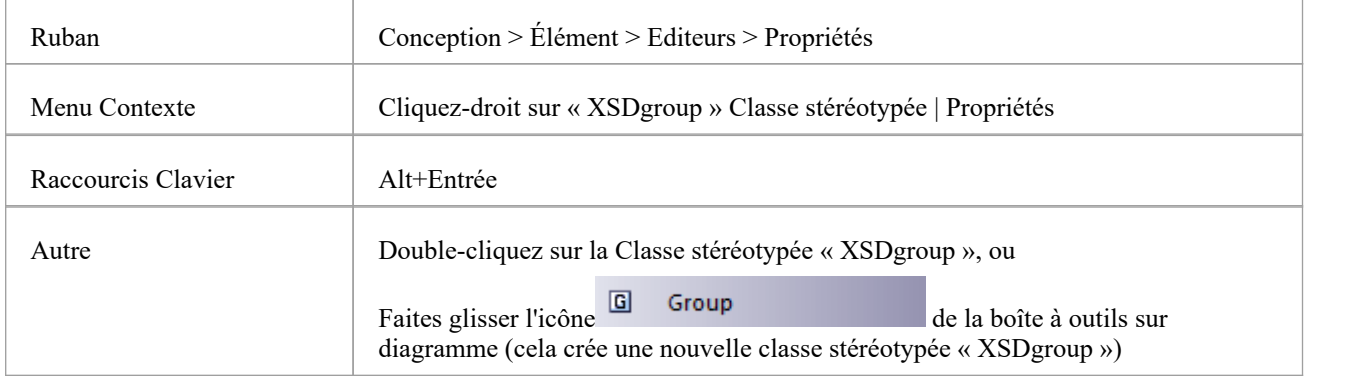

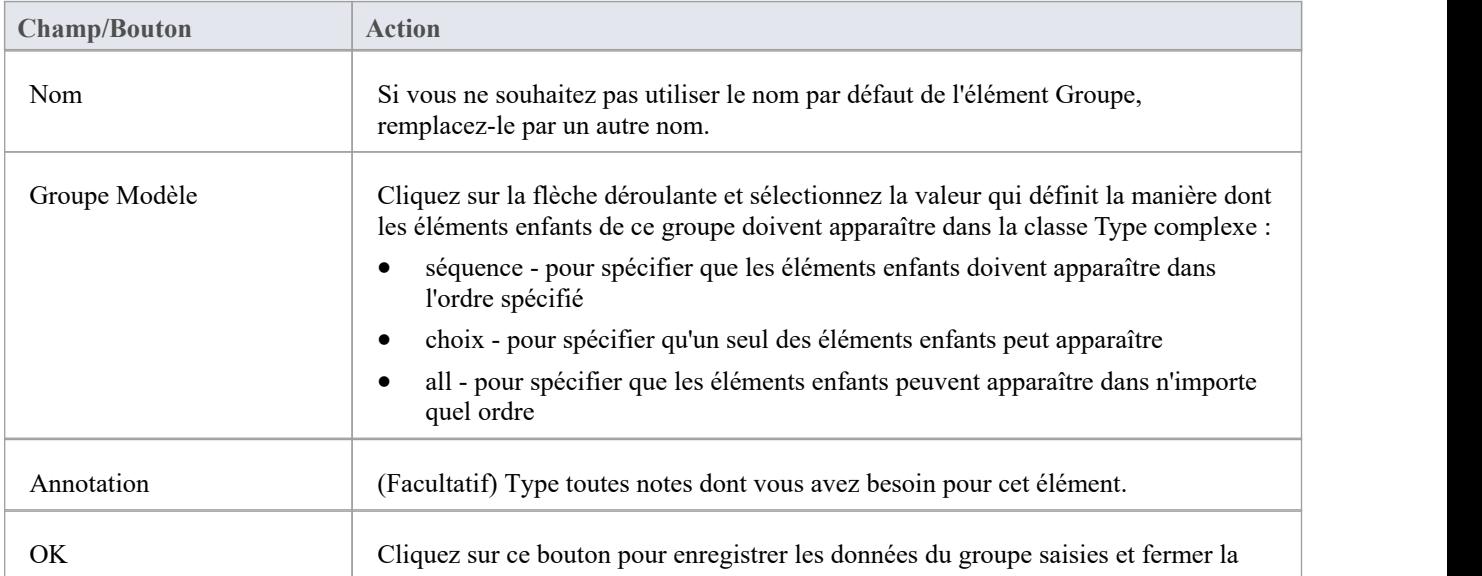

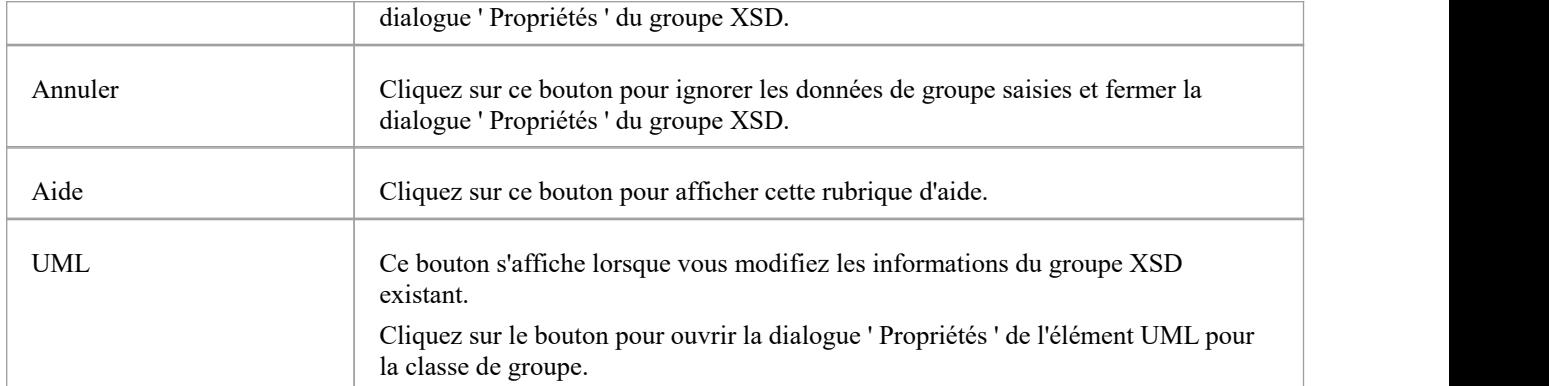

- · Un élément Groupe peut :
- · Contenir uniquement des attributs UML stéréotypés « XSDelement »
- · Contenir des types complexes et des types simples comme éléments enfants
- · Être la source de connecteurs d'association vers d'autres types complexes, types simples et groupes
- · Être la cible d'un connecteur Association à partird'un élément Type Complexe
- · Ne pas être la source ou la cible d'un connecteur de généralisation

# **N'importe lequel**

Une classe stéréotypée « XSDany » permet à une classe Type complexe de contenir des éléments qui ne sont pas spécifiés dans le Schema Paquetage . Vous pouvez le créer en faisant glisser l'icône Any depuis la boîte à outils XML Schema et en la déposant directement sur un diagramme .

#### **Boîte à outils Icône**

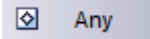

#### **Accéder**

Pour afficher la dialogue 'XSD any Propriétés ' pour la classe stéréotypée « XSDany » sélectionnée, utilisez l'une des méthodes décrites ici.

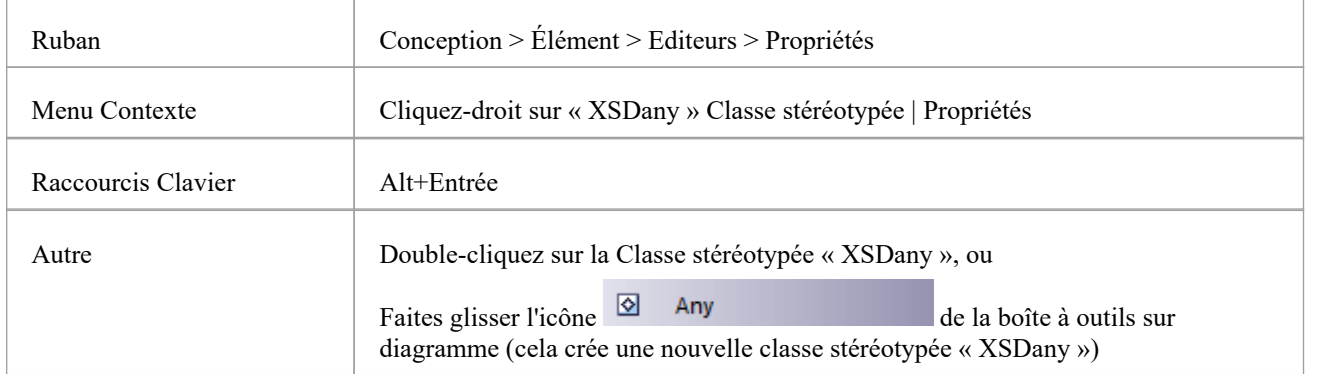

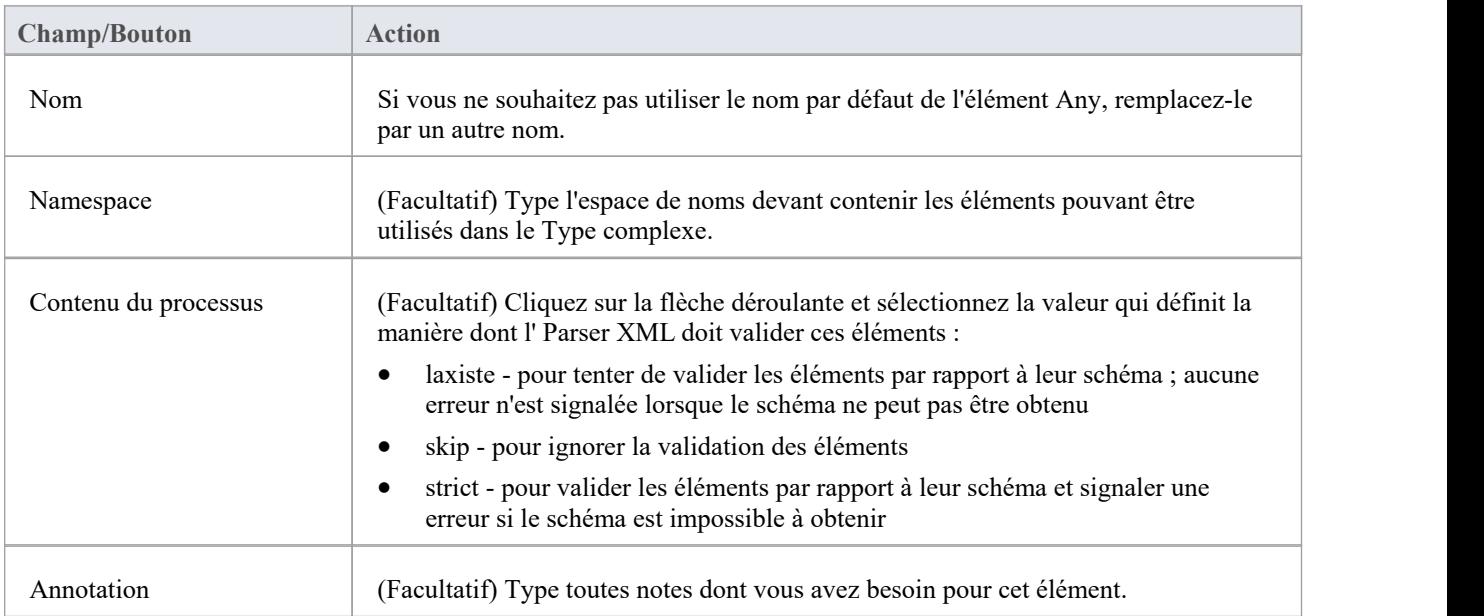

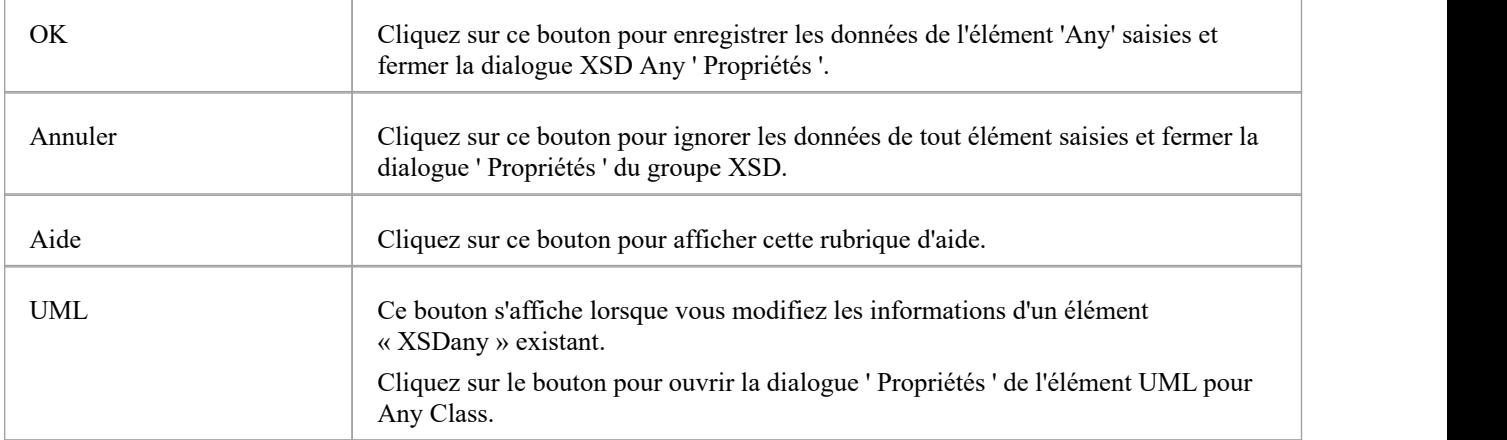

- · Une classe quelconque :
- · Ne peut contenir aucun Attributes UML ni classe XSD enfant
- · Ne peut pas être l'enfant d'une classe XSD
- · Ne peut pas être la cible d'un connecteur de généralisation
- · Ne peut pas être la source d'un connecteur Association ou Généralisation
- · Peut être la cible des connecteurs d'association des types complexes, des groupes et des groupes Modèle
- · Doit être la cible d'au moins un connecteur d'association entrant

# **N'importe quel attribut**

L'attribut UML stéréotypé « XSDany » permet à un élément Type complexe ou à un élément de groupe d'attributs de contenir des attributs qui ne sont pas spécifiés dans le Paquetage de schéma. Vous pouvez le créer en faisant glisser l'icône « Any Attribute » depuis la boîte à outils XML Schema et en la déposant sur une classe stéréotypée « XSDcomplexType » ou « XSDattributeGroup ».

#### **Boîte à outils Icône**

 $\boxed{\Phi_0}$ Any Attribute

#### **Accéder**

Pour afficher la dialogue 'XSD anyAttribute Propriétés ' pour l'attribut UML stéréotypé « XSDany » sélectionné, utilisez l'une des méthodes décrites ici.

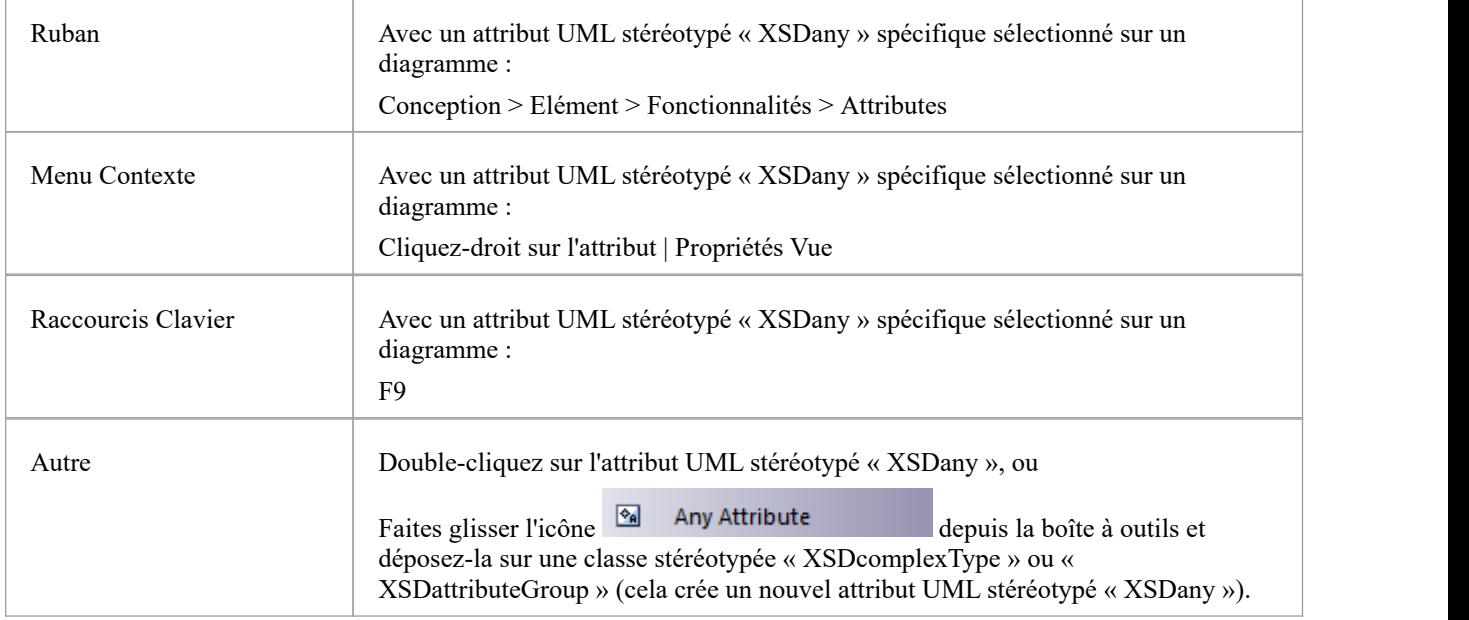

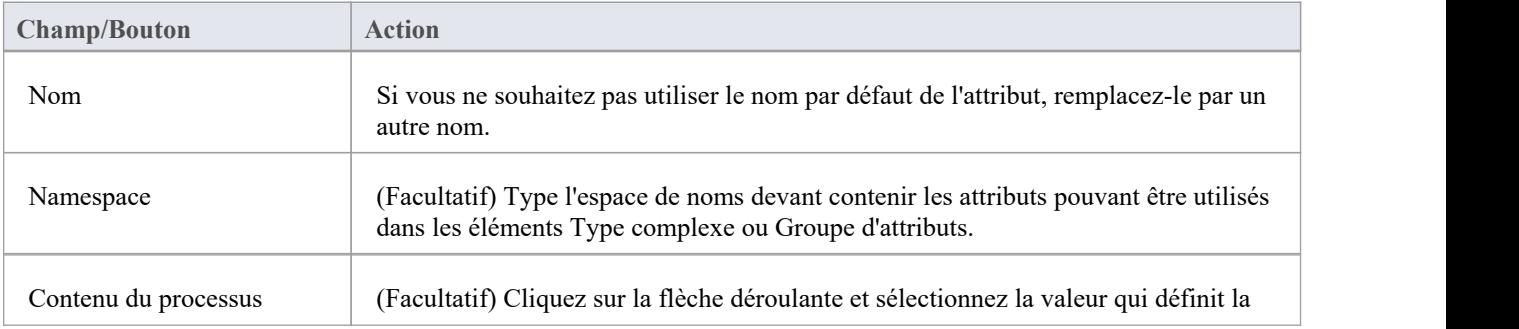

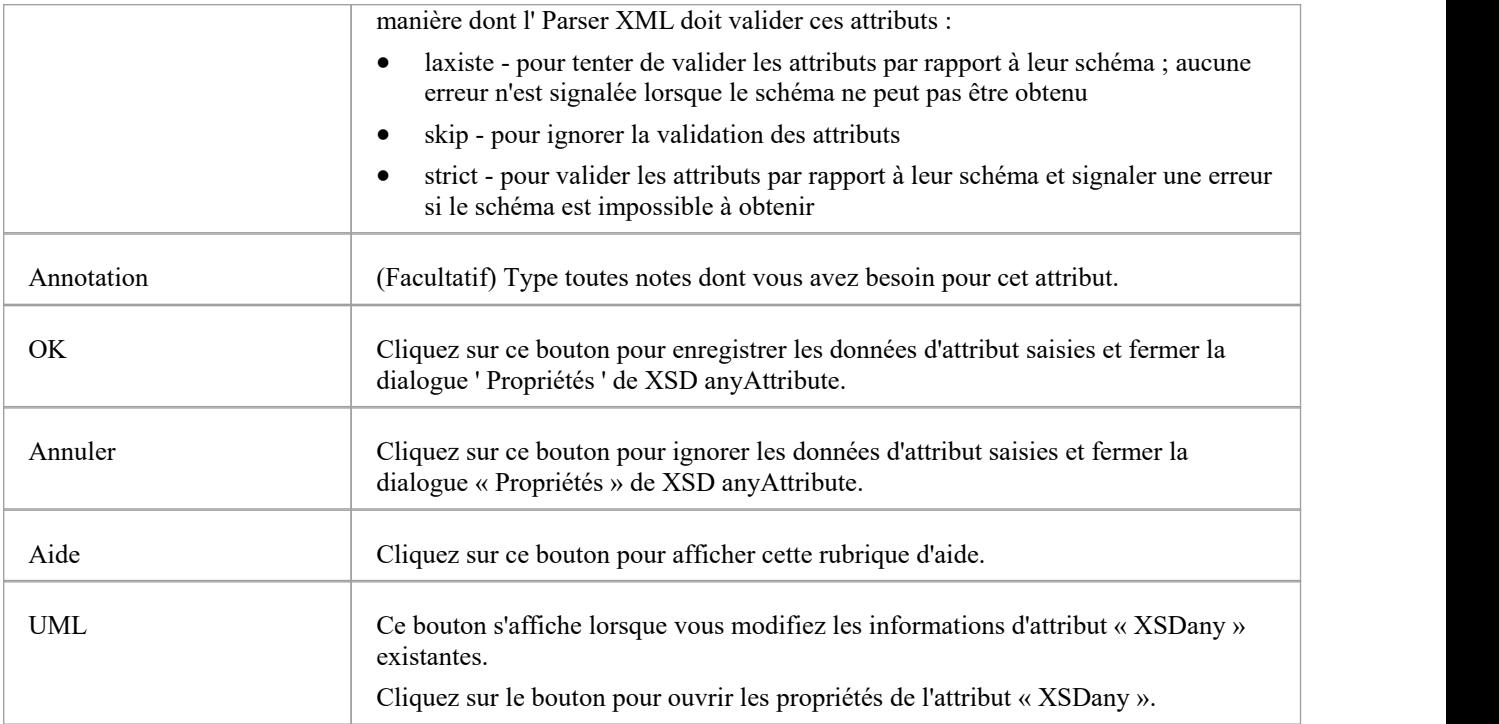

· Seuls les éléments Type complexe et de groupe d'attributs peuvent avoir cet attribut UML

# **syndicat**

Une classe Union est un élément Type simple qui définit une collection de types simples. Vous pouvez le créer en faisant glisser l'icône Union depuis la boîte à outils XML Schema et en la déposant directement sur un diagramme .

### **Boîte à outils Icône**

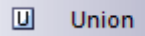

#### **Accéder**

Pour afficher la dialogue 'XSD union Propriétés ' pour la classe stéréotypée « XSDunion » sélectionnée, utilisez l'une des méthodes décrites ici.

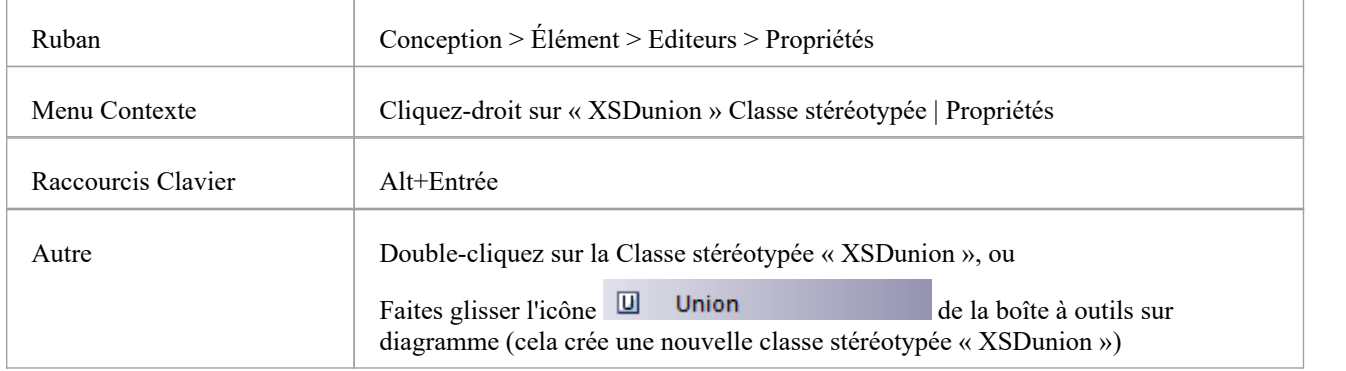

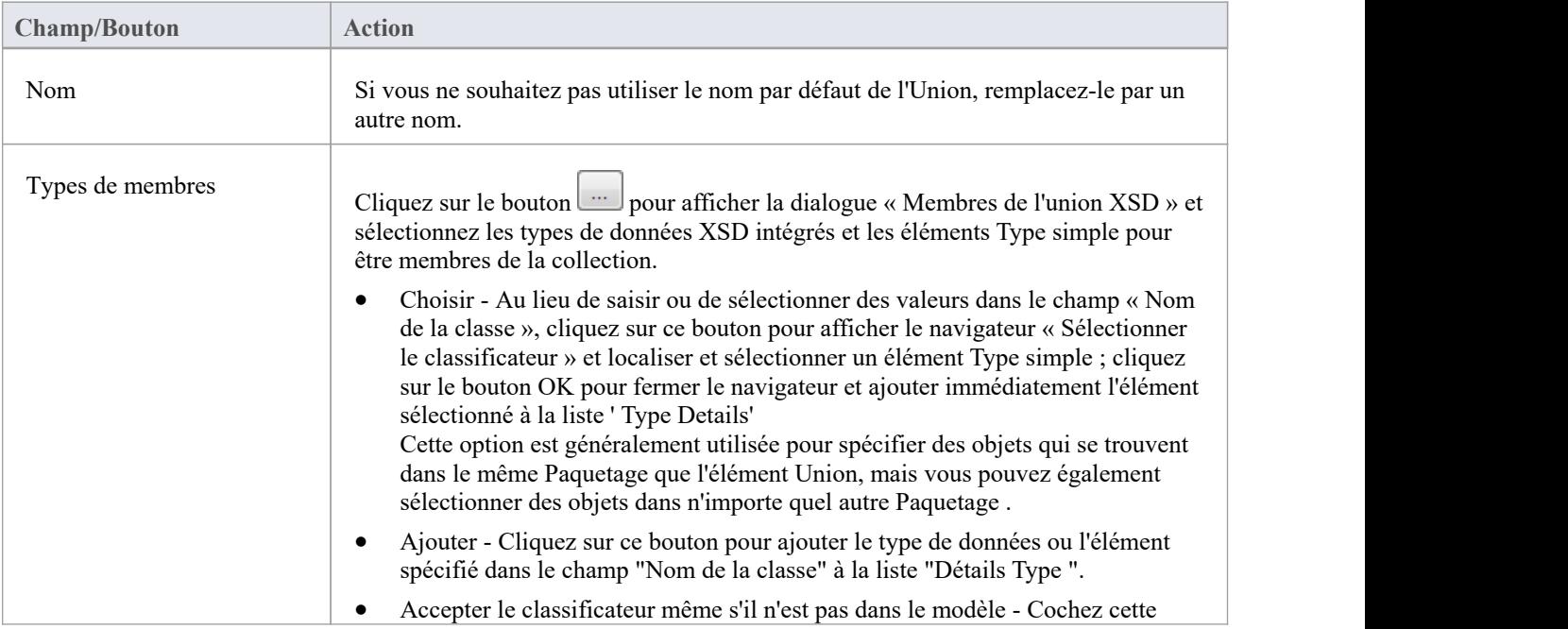

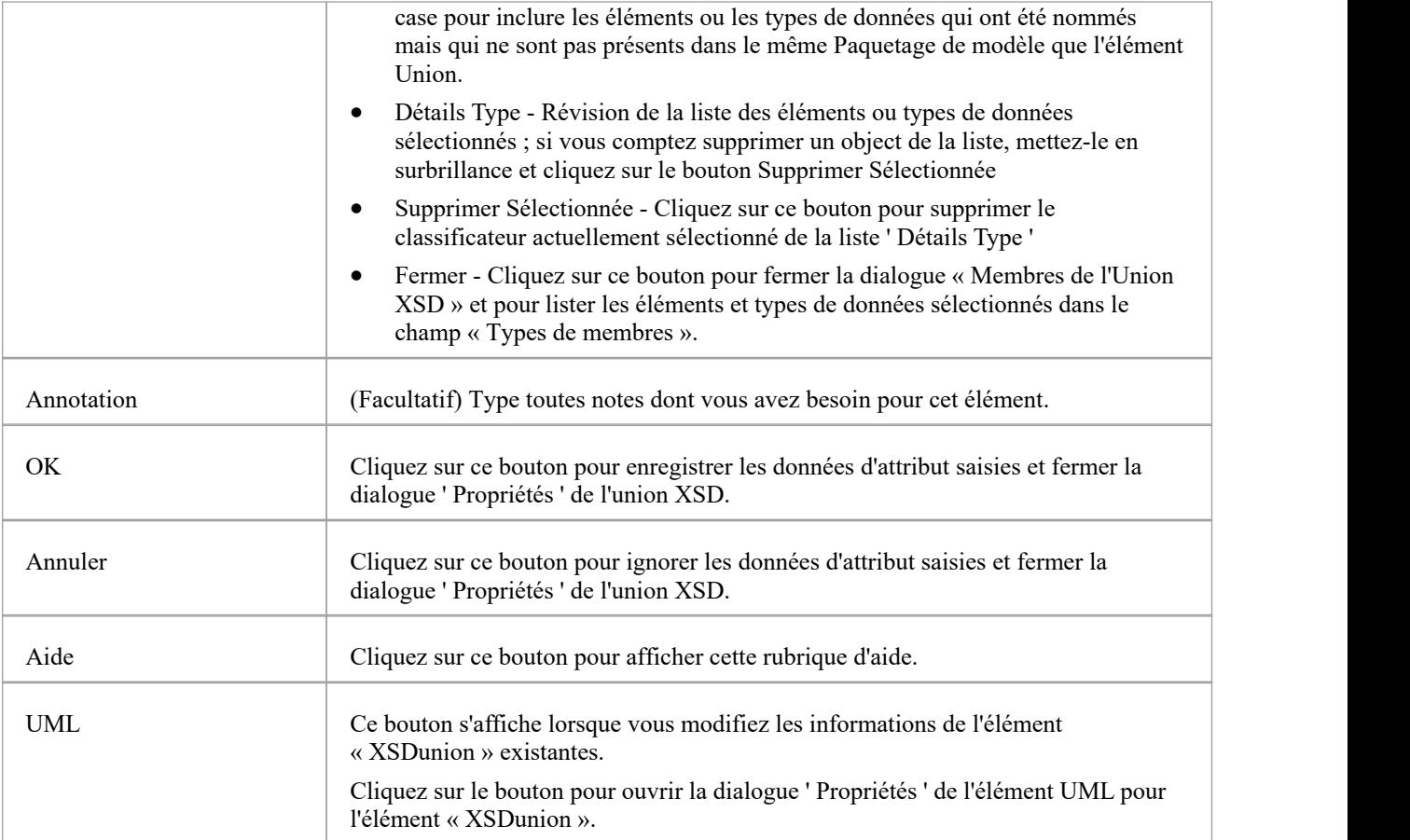

- Lorsque vous cliquez sur le bouton Fermer dans la dialogue « Propriétés » de l'union XSD, un connecteur de généralisation est ajouté au diagramme depuis l'élément Union XSD vers chacun des éléments membres du même diagramme ; tous les éléments qui ne figurent pas sur le même diagramme sont répertoriés dans le coin supérieur droit de l'élément XSD Union
- · Si les types de membres qui ne sont pas sur le même diagramme que l'élément Union ne sont pas répertoriés, sélectionnez ' Démarrer > Apparence > Préférences > Préférences > Diagramme > Comportement' et cochez la case 'Afficher les parents masqués'.
- · Un élément Union :
	- Ne peut contenir aucune classe enfant
	- Ne peut contenir aucun attribut UML stéréotypé « XSDelement » ou « XSDattribute »
	- Ne peut pas être la source d'un connecteur Association
	- Peut être la cible d'un connecteur Association à partir d'un élément Type Complexe
	- Peut être la cible d'un connecteur Généralisation à partir d'un élément Type Simple

### **Groupe Modèle**

Vous pouvez créer une classe stéréotypée « XSDsequence », « XSDchoice » ou « XSDall » en faisant glisser l'icône Modèle Group depuis la XML Schema Toolbox et en la déposant directement sur un diagramme .

Un groupe de modèles « XSDsequence » (le type de groupe de modèles par défaut) est un conteneur pour les attributs et les associations appartenant à la classe. Le groupe modèle est à son tour ajouté aux groupes modèles des propriétaires respectifs de la classe. Valeur Étiquetés spécifiées par les propriétaires de la Classe persistent jusqu'aux éléments enfants du groupe modèle ; si les noms de membres ne sont pas qualifiés pour un complexType, les enfants de ce groupe de modèles le sont également lorsqu'ils sont ajoutés à ce complexType.

#### **Boîte à outils Icône**

 $\Box$ **Model Group** 

#### **Accéder**

Pour afficher la dialogue 'XSD Modèle Group Propriétés ' pour la classe stéréotypée « XSDsequence », « XSDchoice » ou « XSDall » sélectionnée, utilisez l'une des méthodes décrites ici.

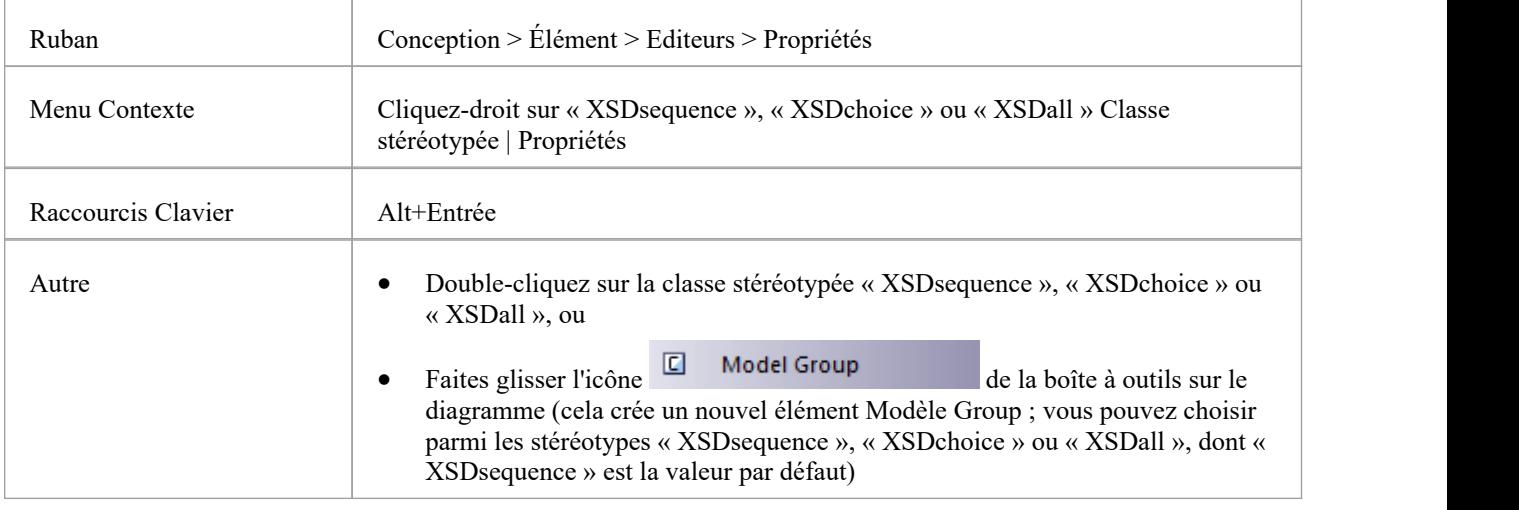

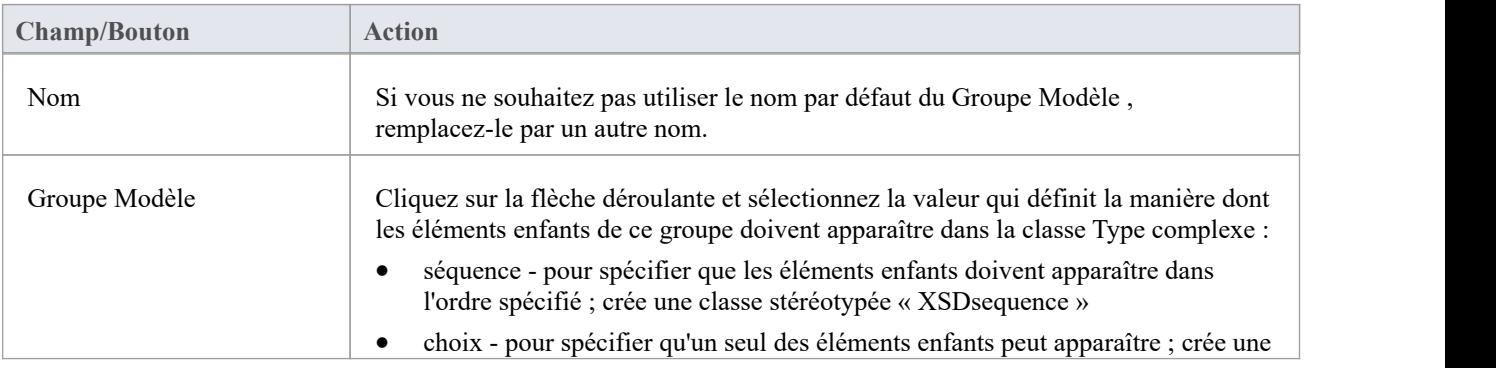

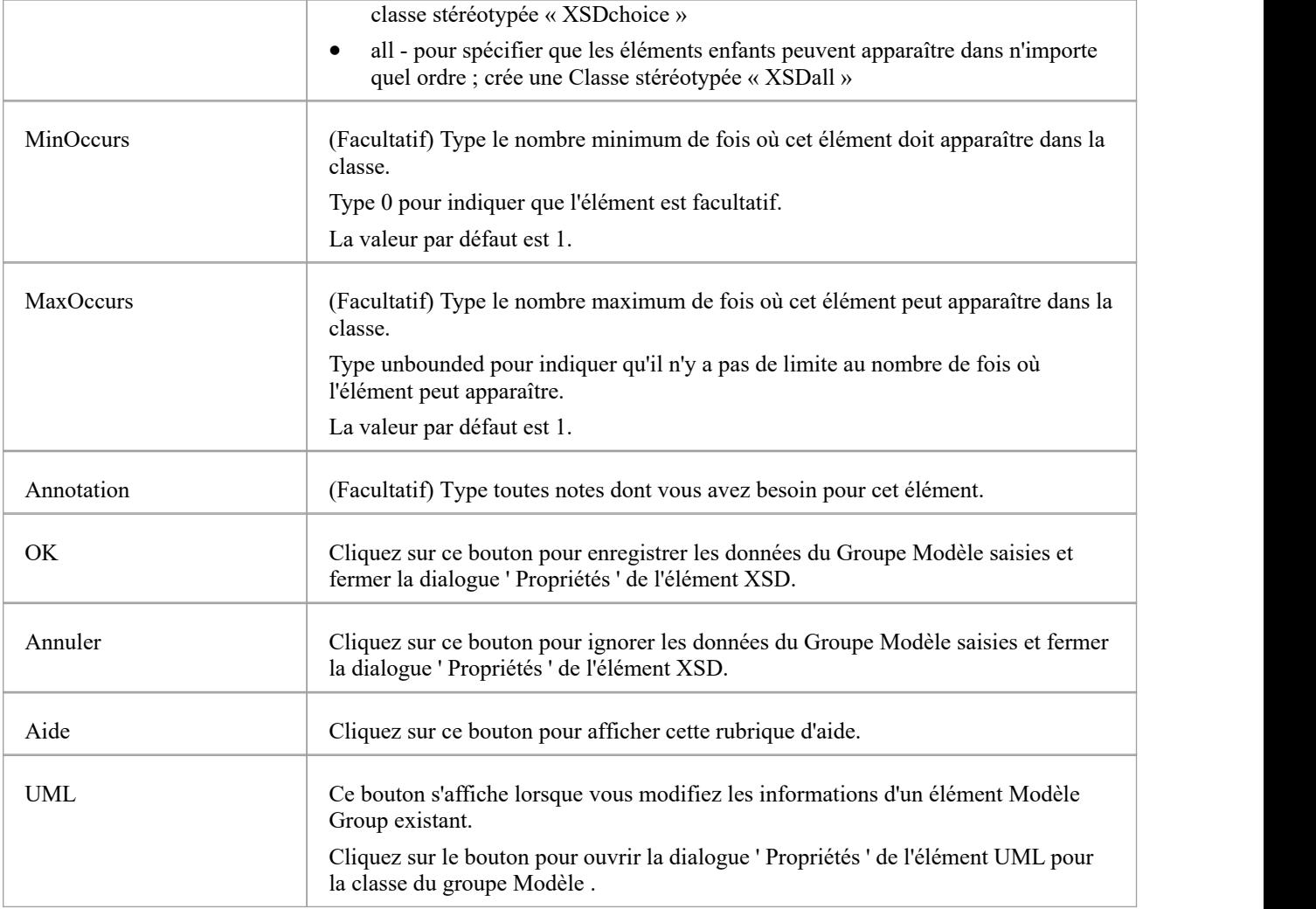

- · Un Groupe Modèle :
- · Ne peut contenir que des attributs UML stéréotypés « XSDelement »
- · Peut contenir des types complexes et des types simples comme éléments enfants
- · Peut être la source de connecteurs d'association aux éléments Type complexe, Type simple, de groupe et de groupe Modèle .
- · Doit être la cible d'au moins un connecteur d'association entrant provenant d'un Type complexe
- · Ne peut pas être la source ou la cible d'un connecteur de généralisation

# **Énumération**

Une énumération définit une liste de valeurs acceptables pour la classe. Vous pouvez créer un élément Enumeration en faisant glisser l'icône Enum depuis la boîte à outils XML Schema et en la déposant directement sur un diagramme .

### **Boîte à outils Icône**

En Enum

### **Accéder**

Pour afficher la dialogue ' Propriétés de l'énumération XSD' pour l'élément stéréotypé «énumération» sélectionné, utilisez l'une des méthodes décrites ici.

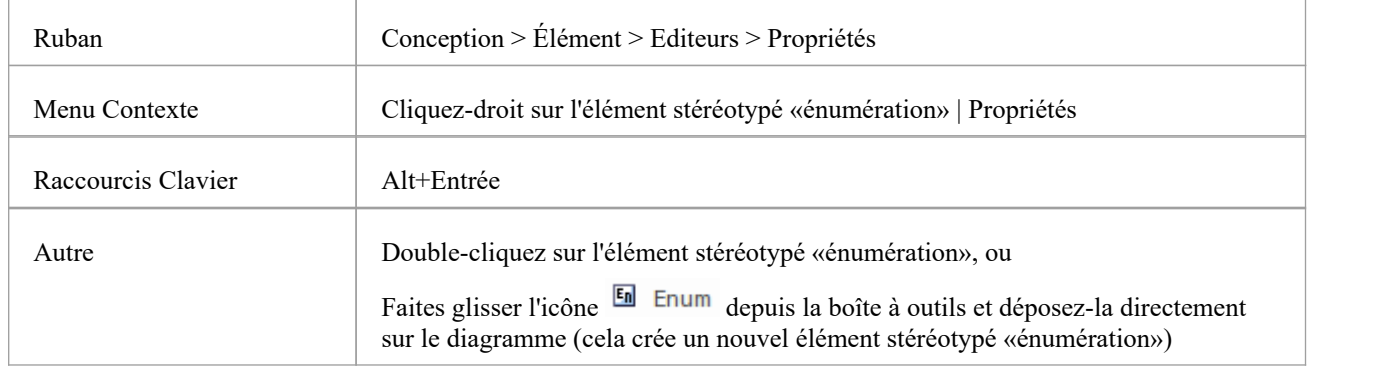

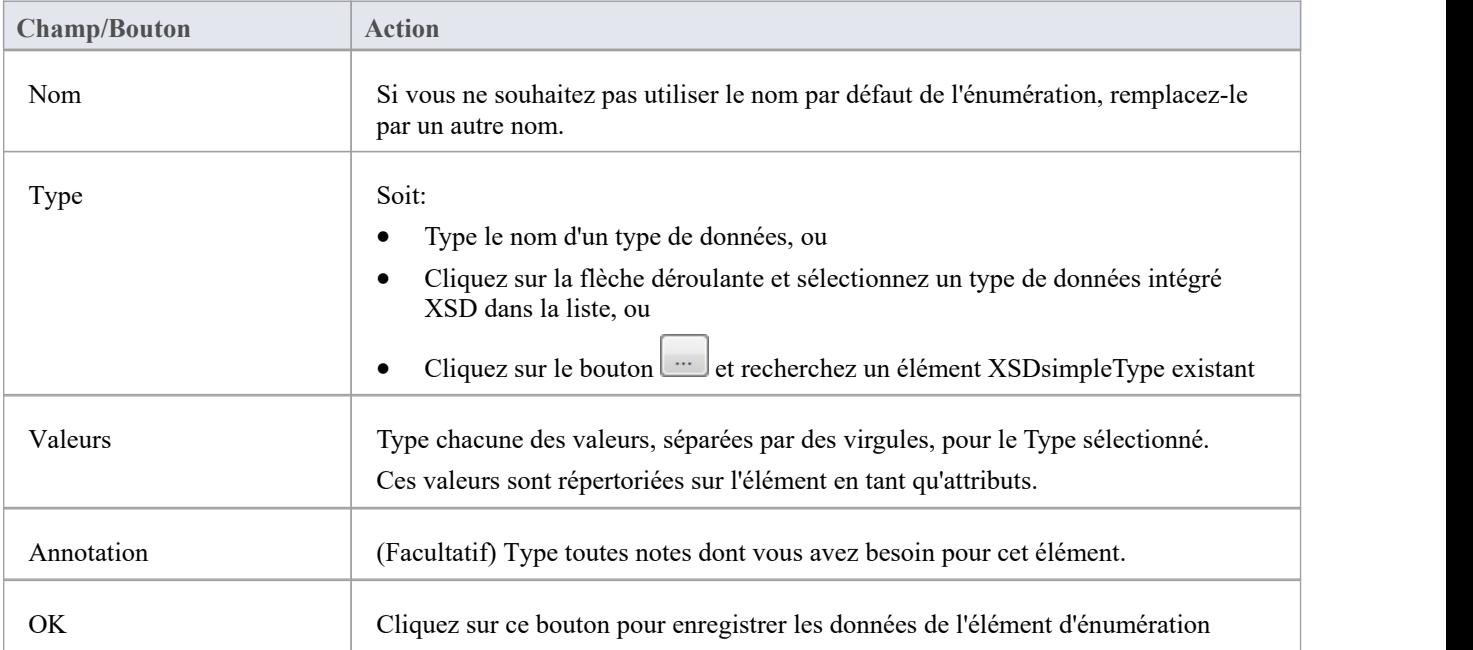

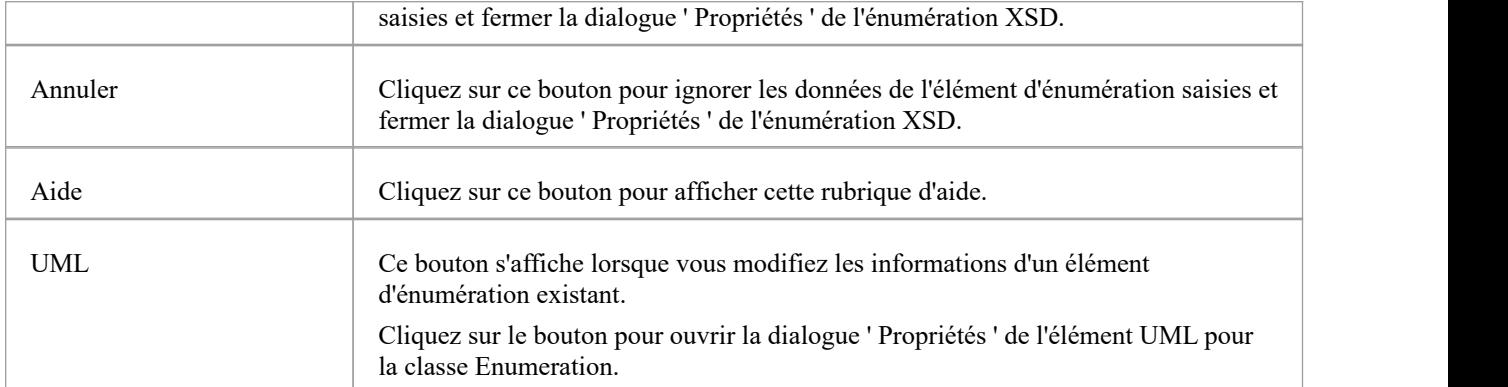

- · Une énumération :
- · Ne peut contenir aucun attribut UML stéréotypé « XSDelement » ou « XSDattribute »
- · Ne peut contenir aucune classe enfant
- · Ne peut pas être la source d'un connecteur Association
- · Peut être la cible d'un connecteur de généralisation
- · Peut avoir au plus un connecteur de généralisation vers une classe Type simple

### **XML à partir de modèles de classes abstraites**

Vous pouvez modéliser des schémas XML en utilisant uniquement des modèles de classe simples et abstraits. Cela permet par exemple à un architecte de commencer à travailler à un niveau d'abstraction plus élevé sans se soucier des détails de mise en œuvre d'un schéma. Bien qu'un tel modèle abstrait puisse ensuite être affiné à l'aide des pages « Schéma XML » de la boîte à outils, il peut également être généré directement par le générateur de schéma d' Enterprise Architect, auquel cas le générateur de schéma applique un ensemble de mappages par défaut pour convertir le modèle abstrait. modèle abstrait dans un fichier XSD.

#### **Exemple**

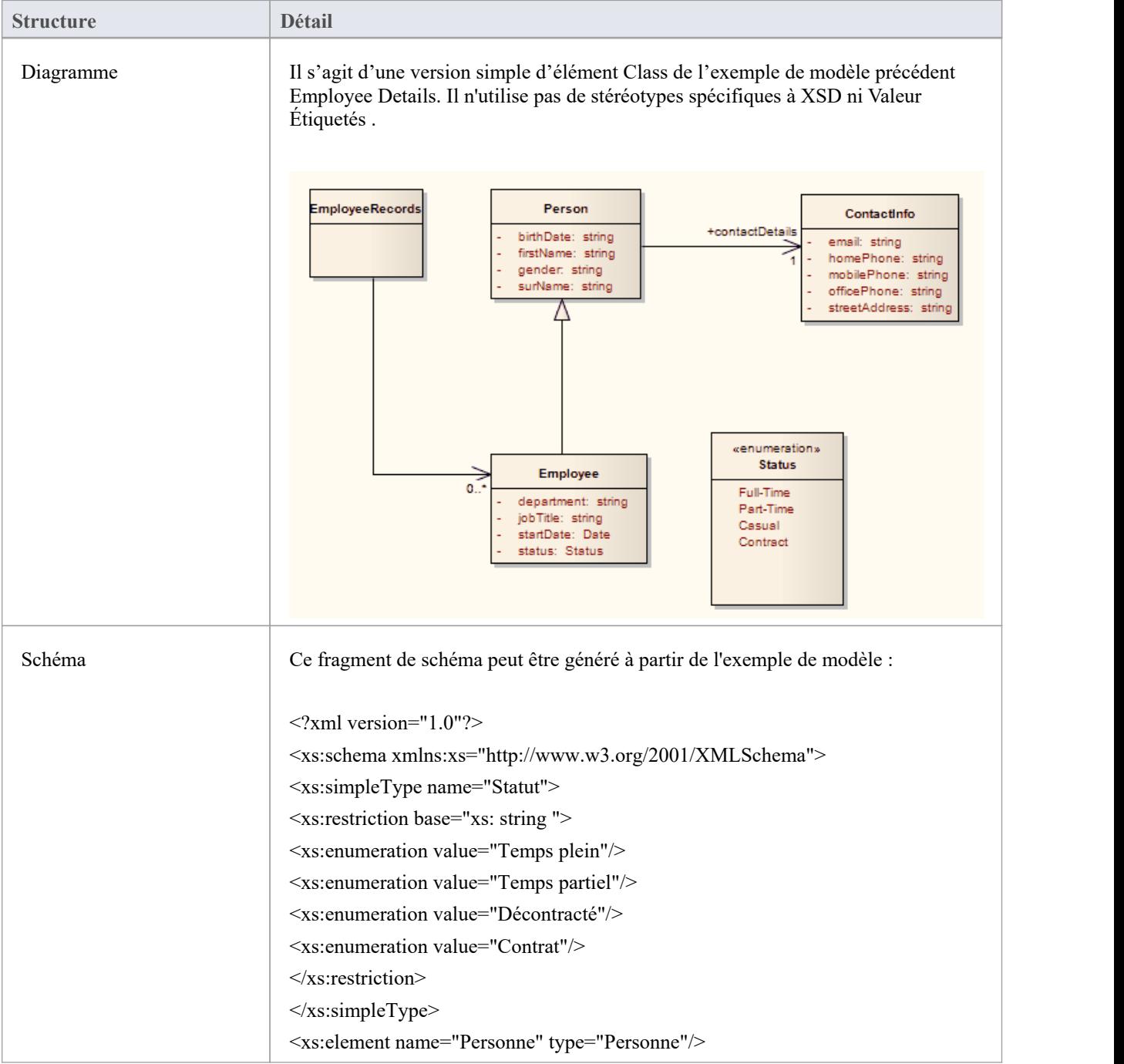

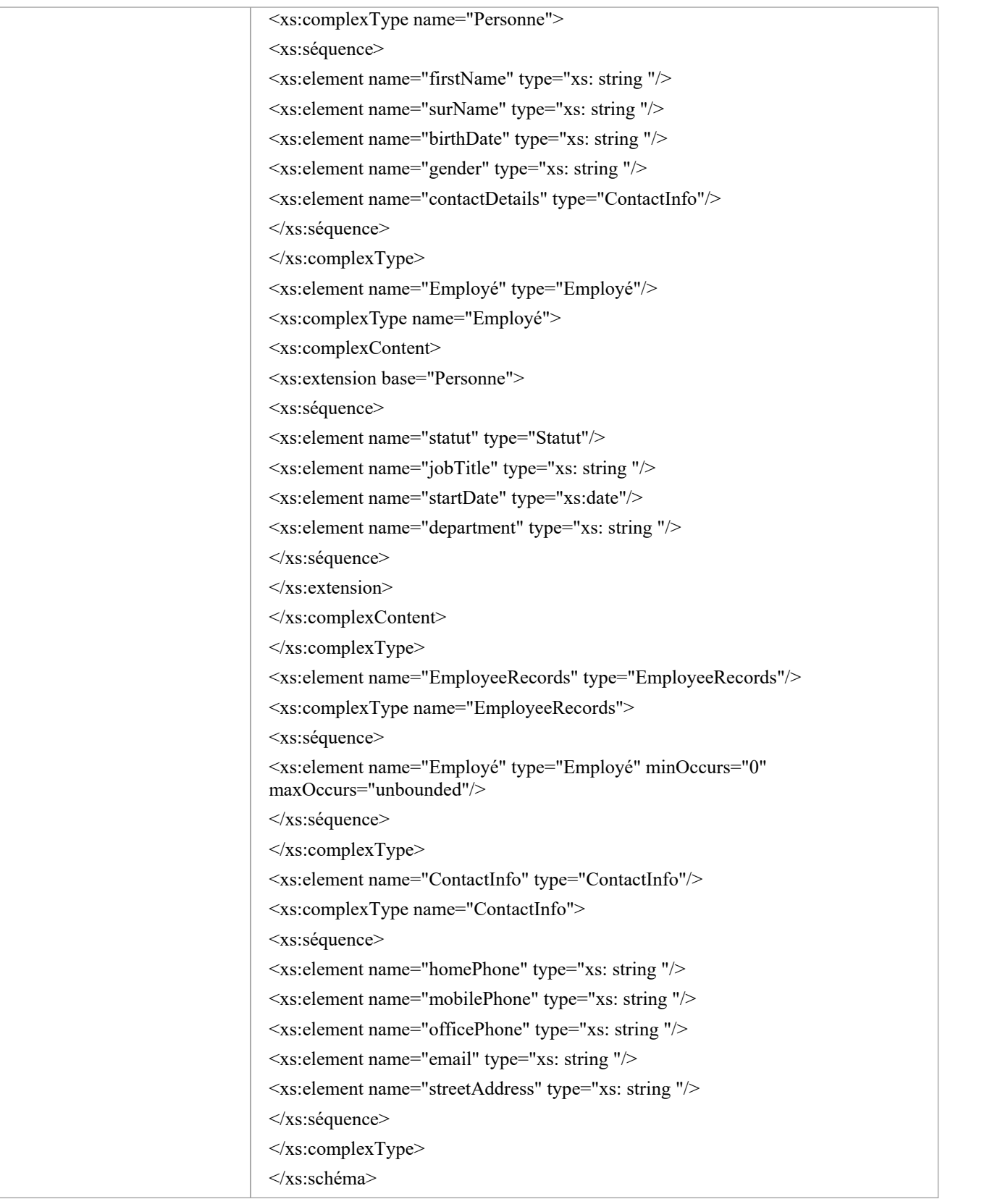

# **Mappages UML vers XSD par défaut**

Lorsque vous définissez des schémas simples à l'aide de modèles de classe abstraits, le générateur de schéma Enterprise Architect traduit les informations UML en XSD à l'aide d'un mappage par défaut d' UML en constructions XSD. Ces valeurs par défaut sont également utilisées par le générateur de schéma pour générer des éléments non stéréotypés dans un modèle abstrait.

Lorsque vous modélisez un schéma XML à l'aide des pages « Schéma XML » de Diagramme Toolbox, les stéréotypes et Valeur Étiquetés des éléments de la boîte à outils remplacent les mappages par défaut.

#### **Constructions**

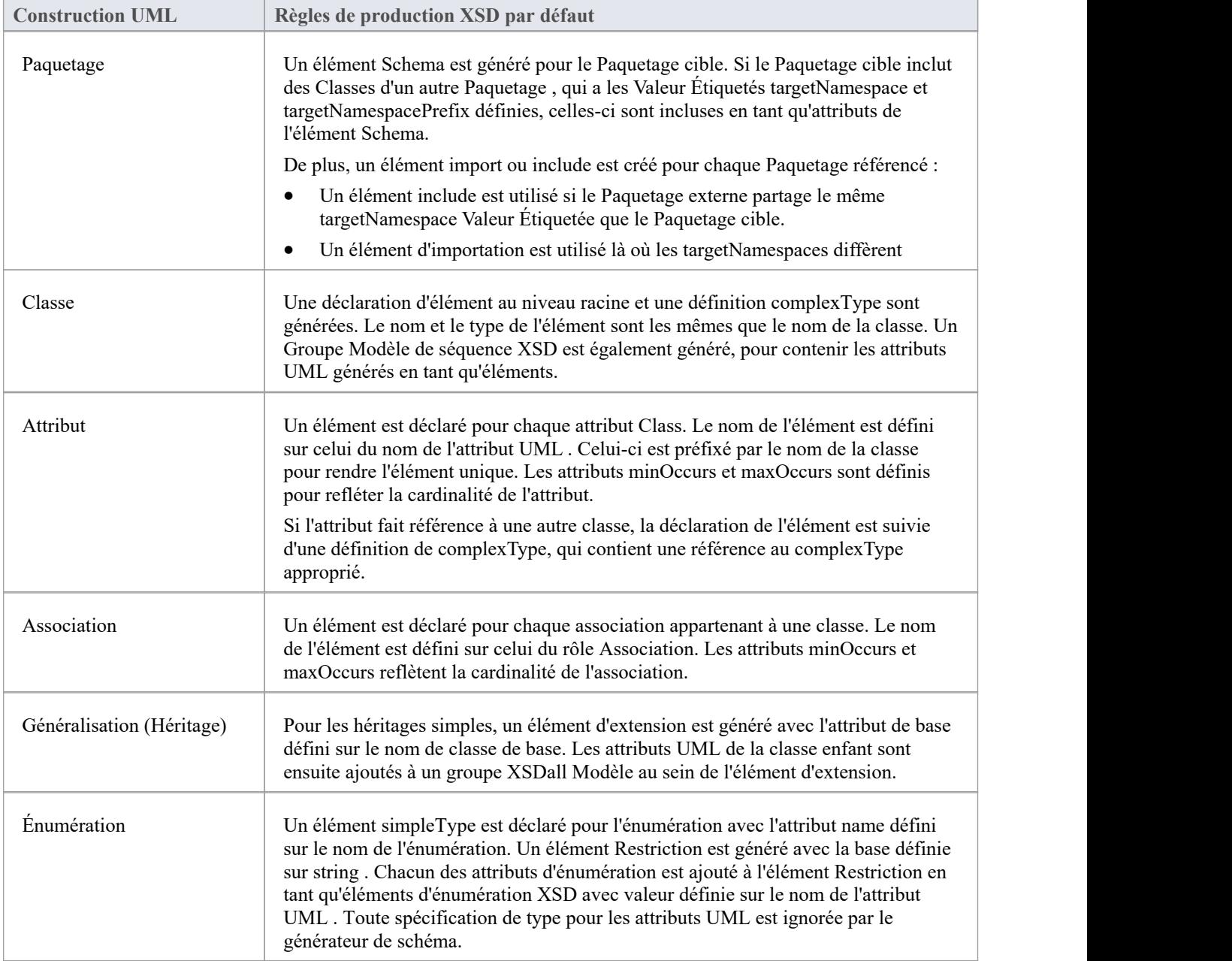

- · S'ils ne sont pas spécifiés, les attributs minOccurs et maxOccurs sont par défaut 1
- · Si la direction de l'Association n'est pas précisée, le propriétaire est présumé être la source

# **Générer XSD**

Une fois que vous avez développé votre modèle de schéma XML, soit en tant que modèle de classe abstrait, soit en tant que modèle de classe XSD personnalisé, vous pouvez le transformer en fichiers W3C XML Schema (XSD) à l'aide de la fonctionnalité Générer XML Schema. Comme un schéma XML correspond à un Paquetage UML dans Enterprise Architect, la génération de schéma XML est une opération au niveau du package.

Vous définissez l'emplacement du fichier dans lequel le schéma XML doit être généré, dans l'élément Schema Paquetage de votre modèle.

#### **Accéder**

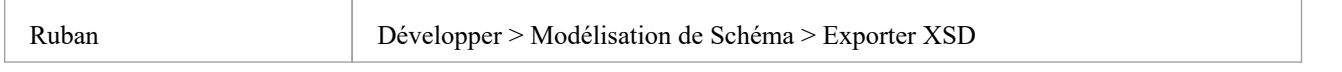

#### **Générer des fichiers de schéma**

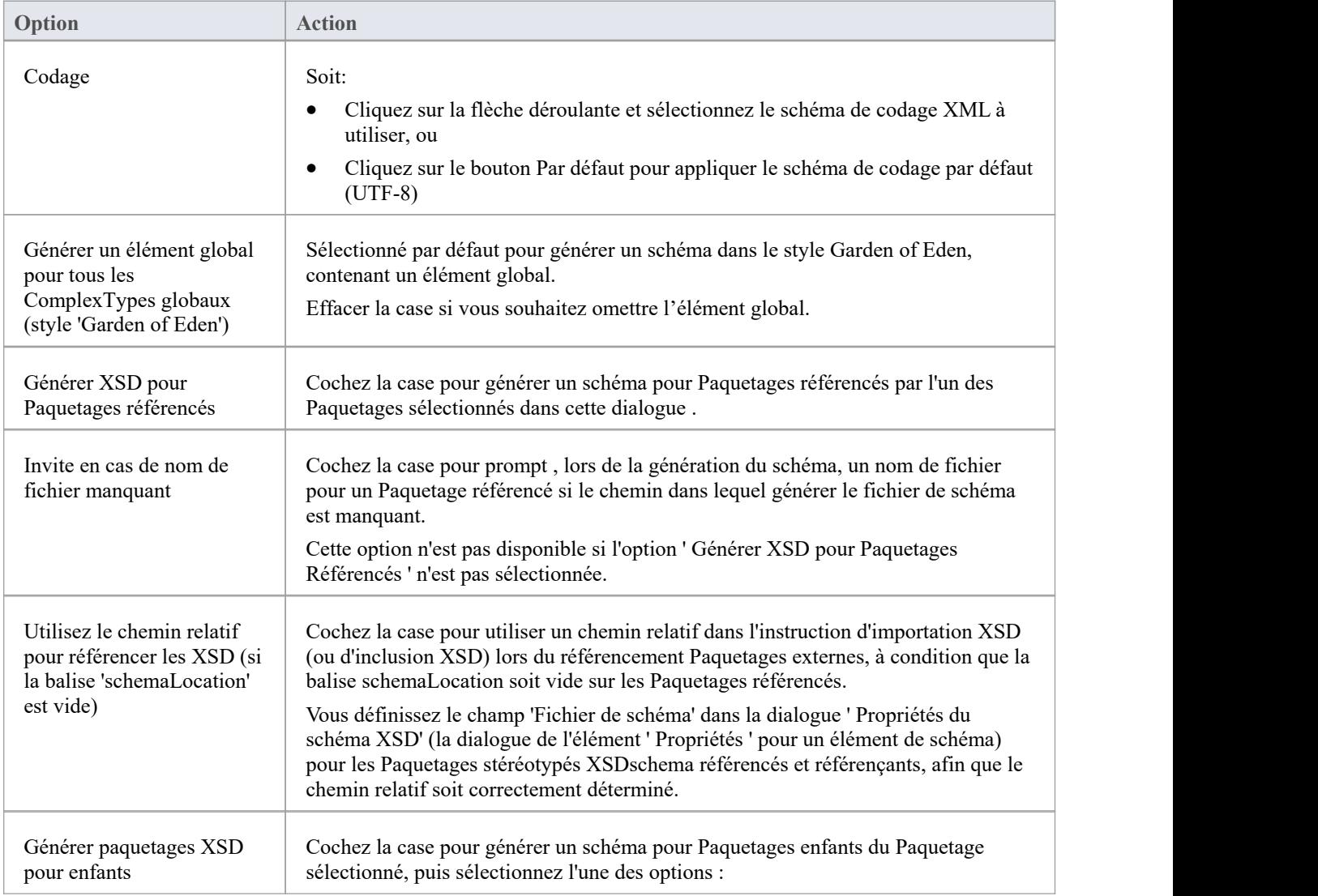

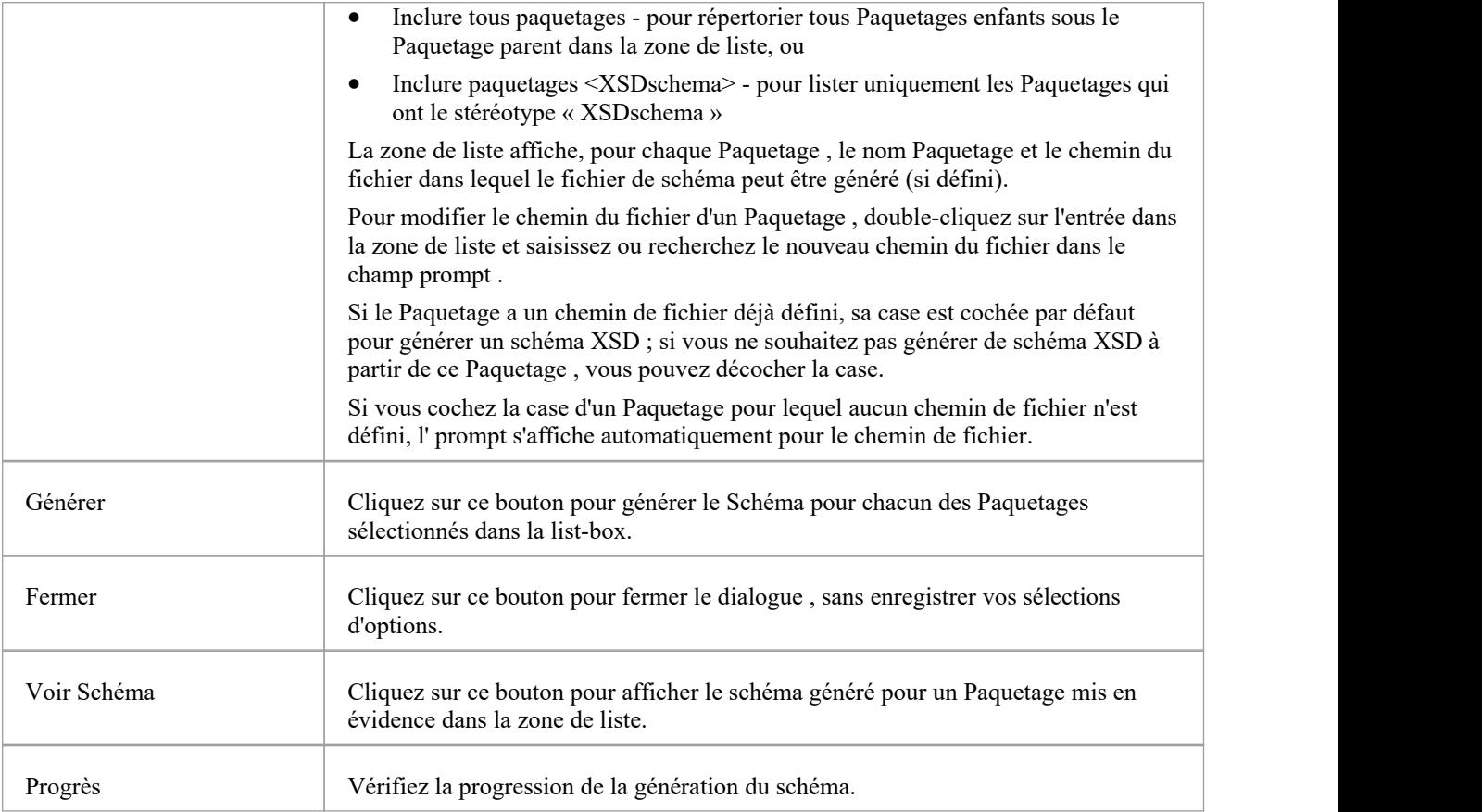

### **Générer un élément global**

Enterprise Architect, par défaut, génère un schéma XML dans le style Garden of Eden. Pour chaque classe stéréotypée XSDcomplexType globale, le système génère un élément global.

#### **Exemple**

Vous pouvez modifier le comportement par défaut spécifié en décochant la case ' Générer un élément global pour tous les ComplexTypes globaux' dans la boîte de dialogue ' Générer un schéma XML'. Ensuite, le XSD généré ne contient plus l'élément global ; c'est-à-dire qu'il n'a plus les lignes :

- · <xs:element name="ContactInfo" type="ContactInfo"/> et
- · <xs:element name="Personne" type="Personne"/>

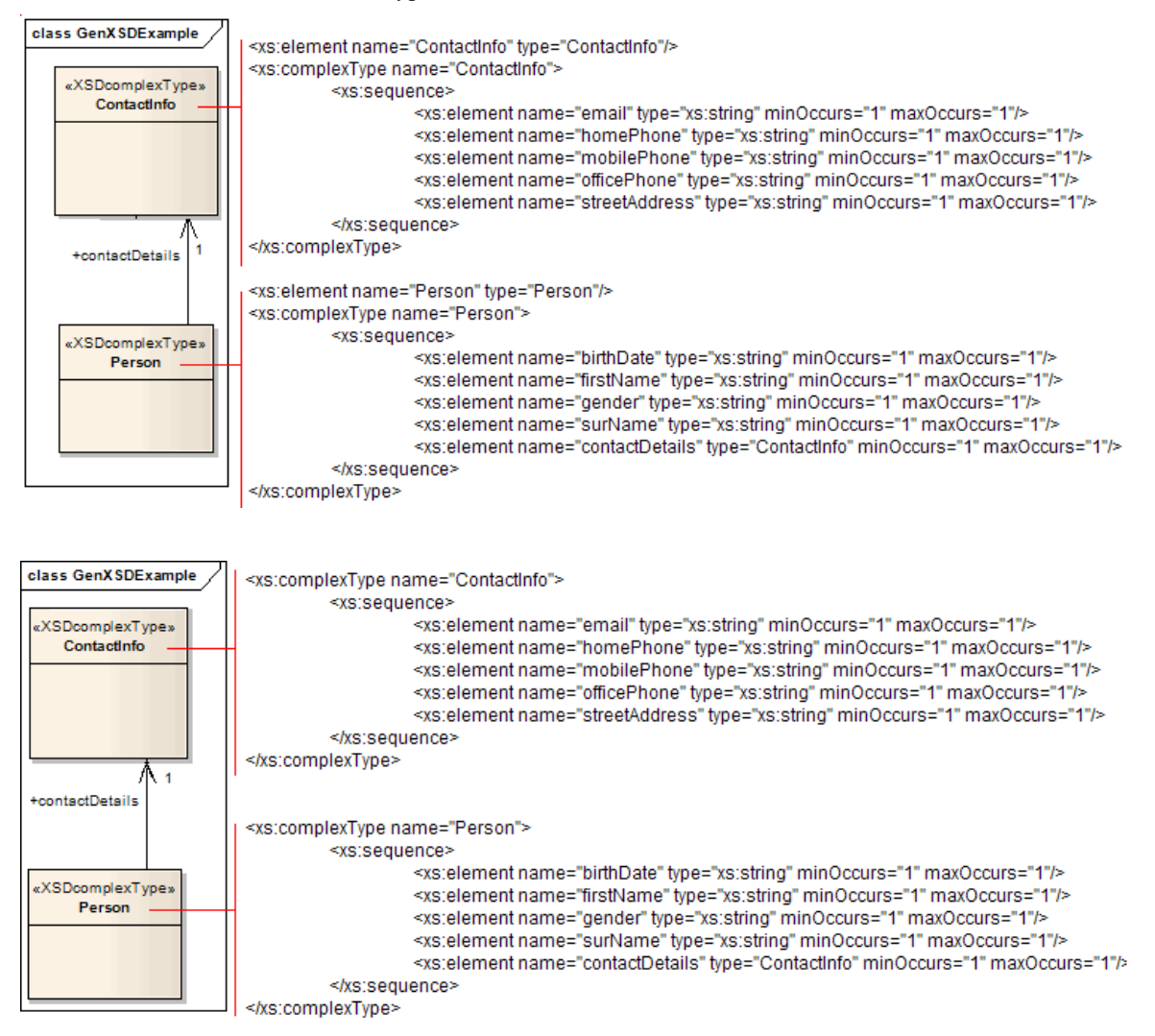

## **Importer XSD**

Pour procéder à l'ingénierie inverse d'un fichier de schéma XML (XSD) du W3C afin de créer ou d'écraser un Paquetage de votre modèle de classe UML, vous pouvez utiliser XML Schema Import facilité.

#### **Accéder**

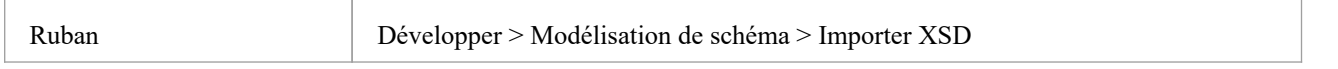

#### **Importer des fichiers de schéma**

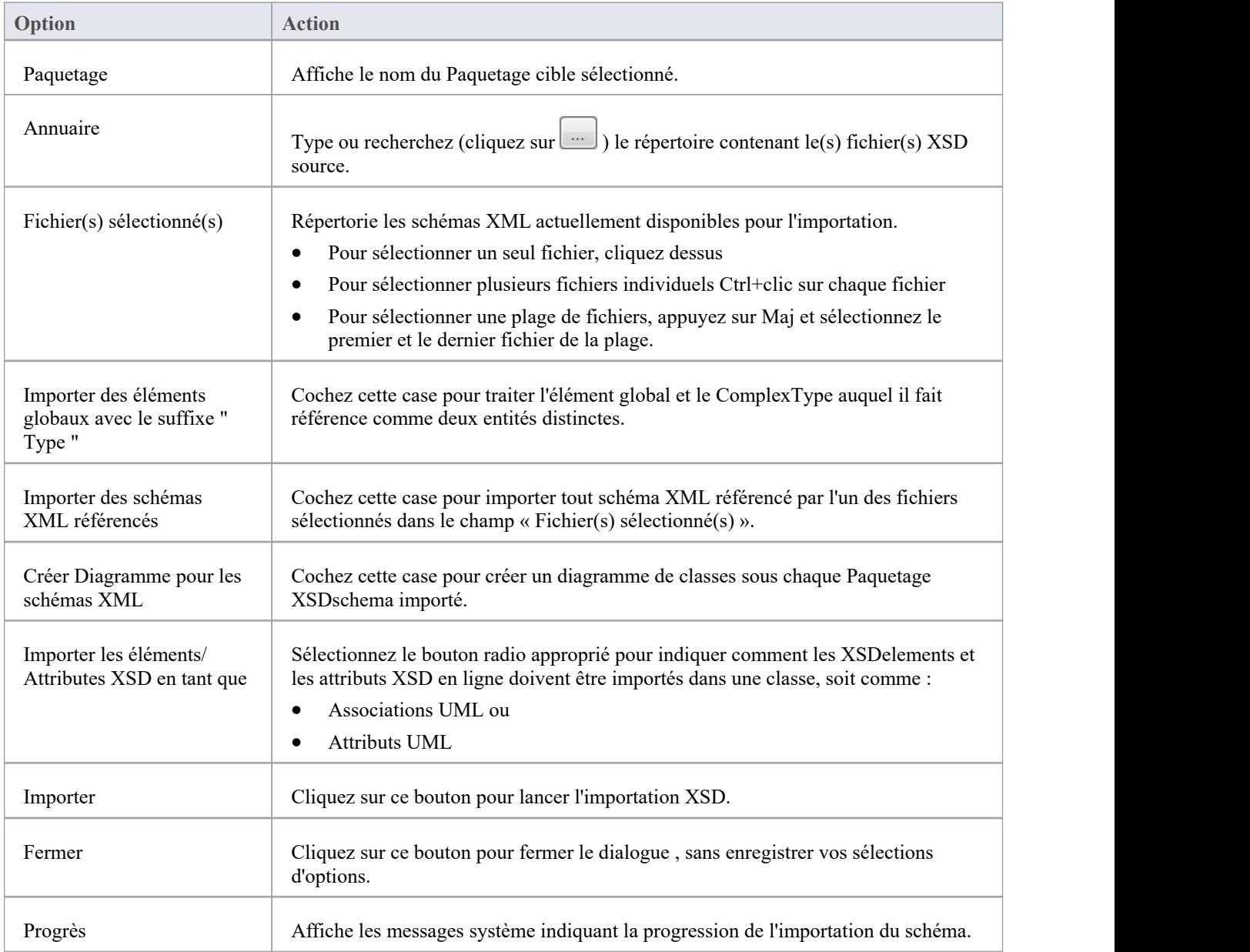

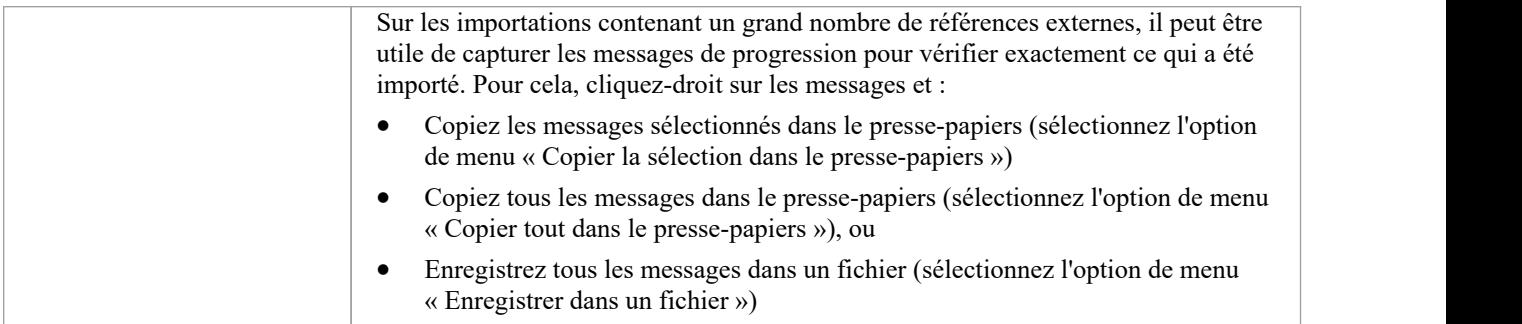

- · Si un fichier de schéma XML importé existe déjà dans le modèle, Enterprise Architect ignore l'importation du fichier.
- Les références aux types primitifs XSD sont toujours importées en tant qu'attributs UML
- Les références aux constructions XSD dans les fichiers de schéma externes sont toujours importées en tant qu'attributs UML
- Enterprise Architect utilise l'attribut schemaLocation dans les éléments XSD Import et XSD Include d'un schéma XML pour déterminer les dépendances entre les fichiers ; cet attribut doit être défini sur un chemin de fichier valide (et non sur une URL) pour que le(s) schéma(s) XML dépendant(s) soient importés correctement

# **Élément global et ComplexType**

Certains schémas XML ont des éléments ComplexType portant le même nom que les éléments globaux de référence, mais avec le suffixe ' Type ', comme indiqué :

<xs:element name="Address" type="AddressType"/>

<xs:complexType name="AddressType">

<xs:séquence/>

</xs:complexType>

Lors de l'importation XSD, par défaut, Enterprise Architect traite cet élément global et son ComplexType délimitant comme une seule entité et crée une seule classe stéréotypée XSDcomplexType portant le même nom que l'élément global, comme indiqué :

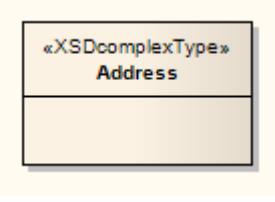

Vous pouvez modifier ce comportement par défaut en cochant la case « Importer des éléments globaux avec le suffixe "<br>Type » » dans la dialogue « Importer un schéma XML ». Lorsque vous sélectionnez cette option, le système l'élément global et le ComplexType auquel il fait référence comme deux entités distinctes. Pour l'exemple, le système crée une classe stéréotypée « XSDtopLevelElement » pour l'élément global et une classe stéréotypée « XSDcomplexType » pour le ComplexType, connectées comme indiqué :

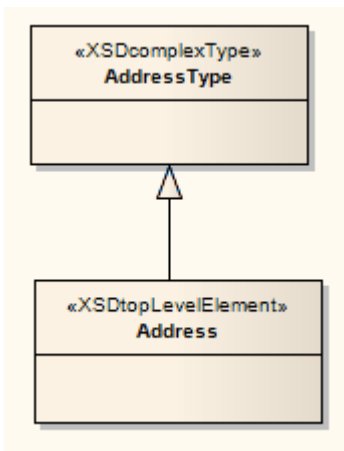

#### **Notes**

· Enterprise Architect traite ces deux définitions comme des entités distinctes, que la case « Importer les éléments globaux avec le suffixe "Type » » soit cochée ou non :

```
<xs:element name="HomeAddress" type="AddressType"/>
<xs:complexType name="AddressType">
<xs:séquence/>
</xs:complexType>
```
# **Transformations XSL**

#### **Modèle , création et exécution de transformations XSLT et de feuilles de style avec des documents XML**

Enterprise Architect fournit facilités pour modélisation et l'exécution des transformations XSL. XSLT est une technologie qui peut être utilisée pourconvertir des documents d'entrée XML en d'autres types de documents. Les feuilles de style sont les composants XSL utilisés pour transformer le contenu. Facilités comprennent :

- diagramme spécialisé et boîte à outils pour modélisation des transformations XSLT
- Éditeur spécialisé pour la création, le débogage et l'exécution de feuilles de style.
- Validation des documents XML
- · Validation du schéma XML

Vous modélisez une transformation à l'aide du diagramme XML Transform. Sur ce diagramme vous pouvez créer des documents XML et des feuilles de style, les lier à une transformation (Activité), puis exécuter ou déboguer la transformation. Les entrées du modèle de transformation XSL sont les artefacts de fichiers XSLT et XML, qui peuvent être sélectionnés dans la boîte à outils. Ces artefacts sont le plus souvent créés en faisant glisser les fichiers XML et XSL appropriés sur le diagramme . La sortie de la transformation est décrite à l'aide de l'artefact de sortie. La progression et le succès/échec de la transformation sont affichés dans l'onglet « XSLT » de la fenêtre Sortie système.

#### **Créer le Diagramme de transformation XML**

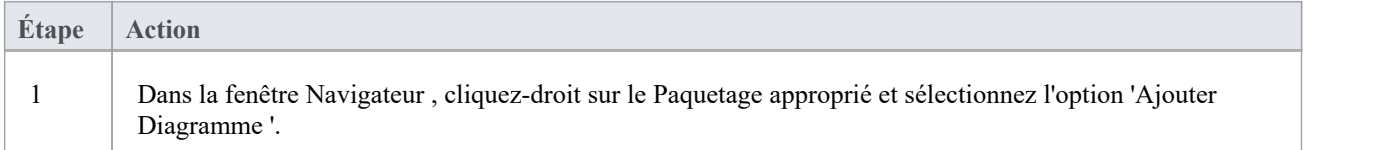

#### **Éléments d'artefact dans la boîte à outils de transformation XML**

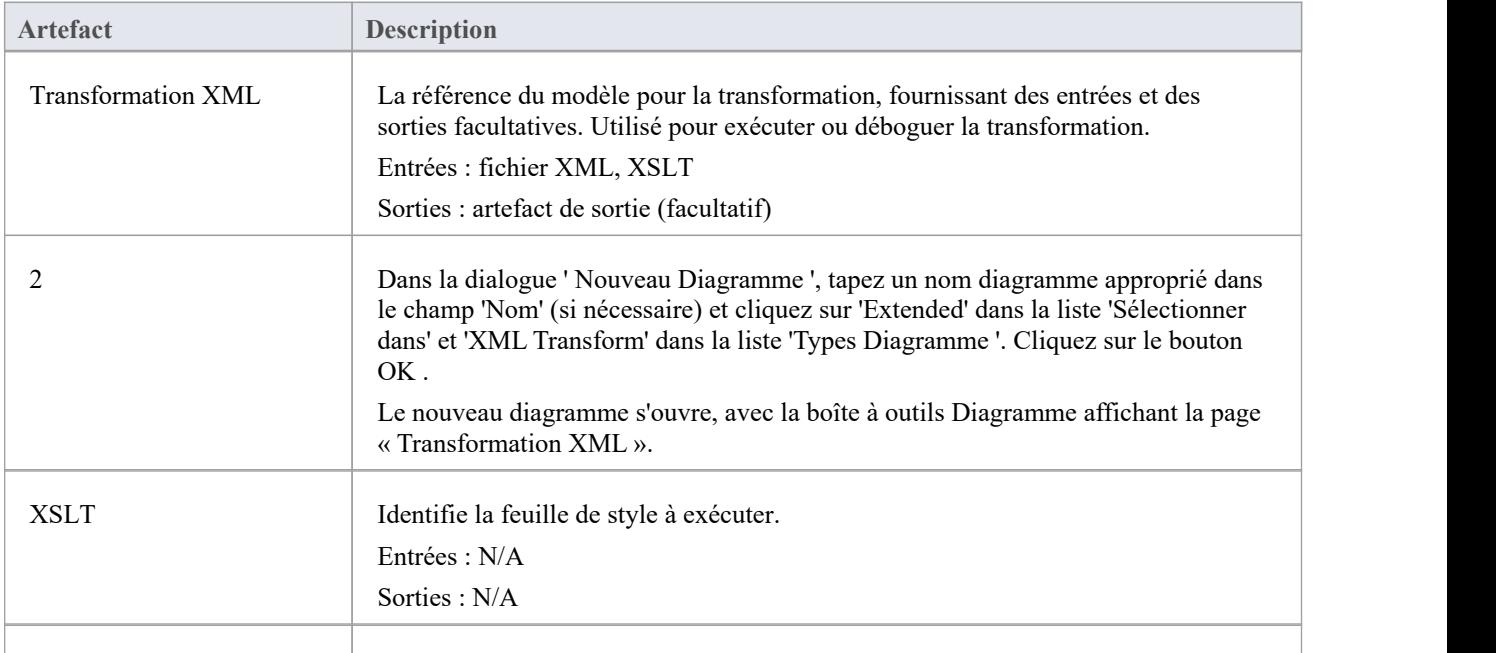

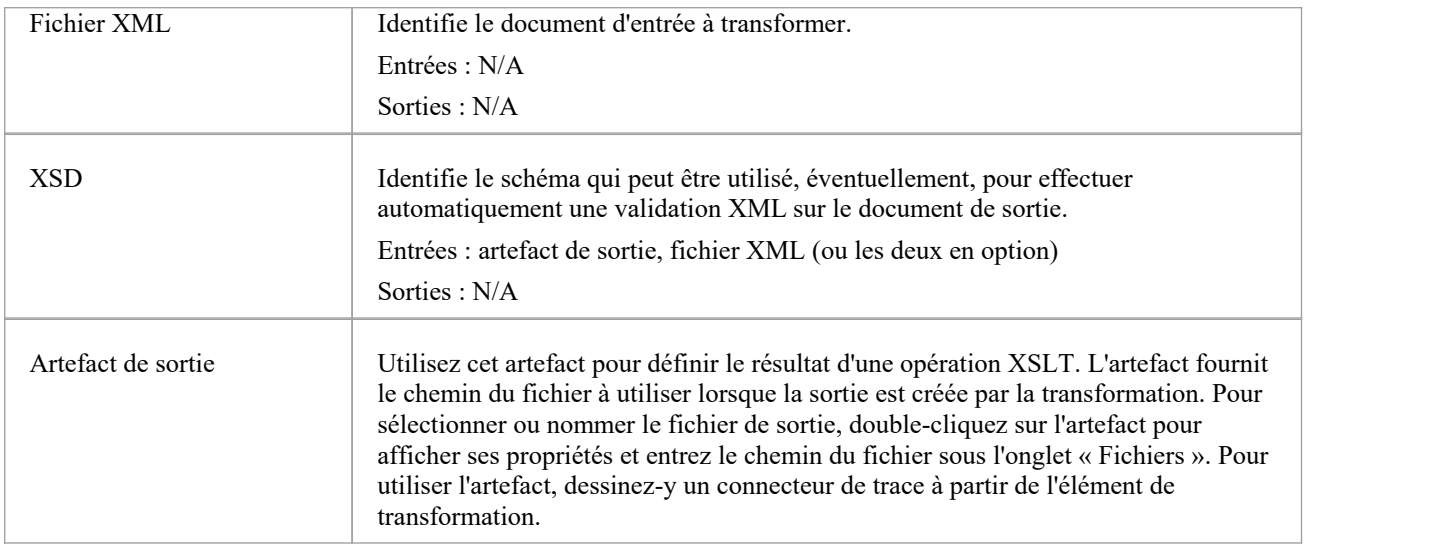

#### **Valider manuellement les documents**

Grâce à Enterprise Architect , vous pouvez effectuer une validation XML à la fois des documents à transformer et des feuilles de style XSLT.

Pour exécuter la validation, cliquez-droit dans le document XML ou la feuille de style dans le Débogueur XSL et sélectionnez 'XML Validation'. Une prompt s'affiche pour confirmer si vous validez par rapport à une définition de type de document ou à un schéma XML.

- Pour une définition de type de document, cliquez simplement sur le bouton OK ; la validation se déroule
- Pour un schéma XML, sélectionnez le bouton radio approprié pour identifier si la grammaire de validation est définie dans le document ou ailleurs ; si ailleurs, entrez l'espace de noms et l'URL ou le chemin du fichier pour la grammaire

Si des erreurs sont trouvées lors d'un débogage exécuter , elles seront affichées dans la fenêtre Déboguer (appuyez sur Alt+8 pour afficher cette fenêtre).

Si des erreurs sont trouvées lors d'une validation normale exécuter , elles seront affichées dans l'onglet 'XSL' de la fenêtre Sortie système (appuyez sur Alt+1 et sélectionnez 'Sortie système' si cette fenêtre ne s'affiche pas automatiquement). Pour localiser l'erreur dans le document, double-cliquez sur le message d'erreur.

#### **Processeur et version XSLT**

Le processeur XSL utilisé dans ces fonctionnalités est construit à partir du [Apache](https://xalan.apache.org/) Xalan Project (C++ version 1.11)
# **Modèle une transformation XSL**

Lorsque vous modélisez une transformation XSL, vous pouvez soit vous appuyer sur des fichiers qui existent déjà dans votre système de fichiers, soit créer le contenu de la feuille de style et de la source dans les éléments du modèle.

### **Éléments Modèle à partir de fichiers existants**

Il s'agit de la méthode la plus simple et la plus courante pour les transformations modélisation . Lorsque vous faites glisser un fichier sur le diagramme de transformation XML, l'élément Artifact approprié est généré pour vous. Vous pouvez ensuite utiliser Quick Linker pour lier les éléments Artifact du fichier en tant qu'entrées à l'élément XML Transform, à l'aide des connecteurs Trace.

En option, vous pouvez :

- · Spécifiez un autre emplacement de sortie (fichier) en liant un fichier XML ou un artefact de sortie à un connecteur de trace à partir de l'artefact de transformation XML.
- · Validez le document de sortie en faisant glisser un fichier de schéma XSD sur le diagramme et en connectant l'élément XSD résultant à n'importe quel artefact de sortie de l'élément de transformation XML.

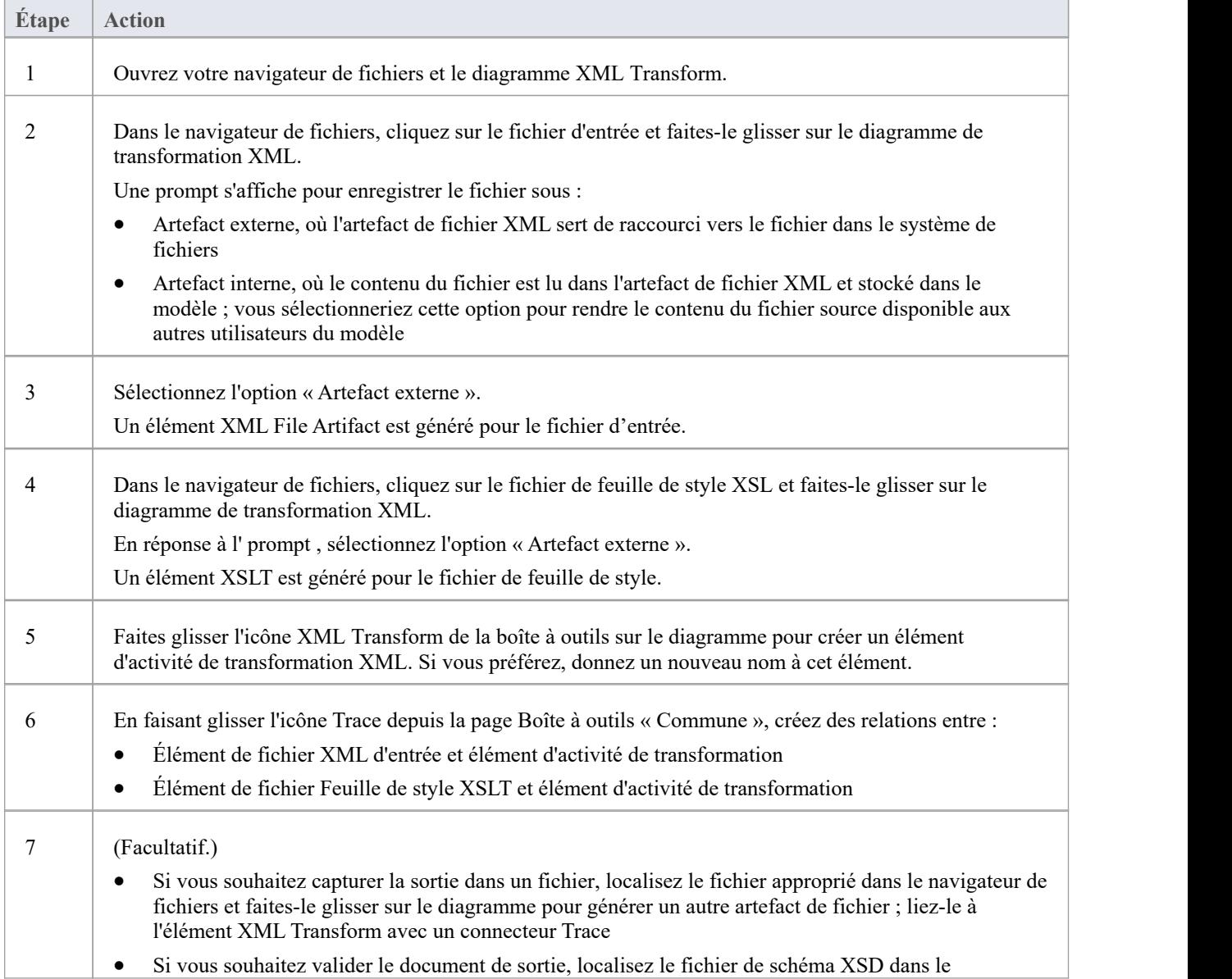

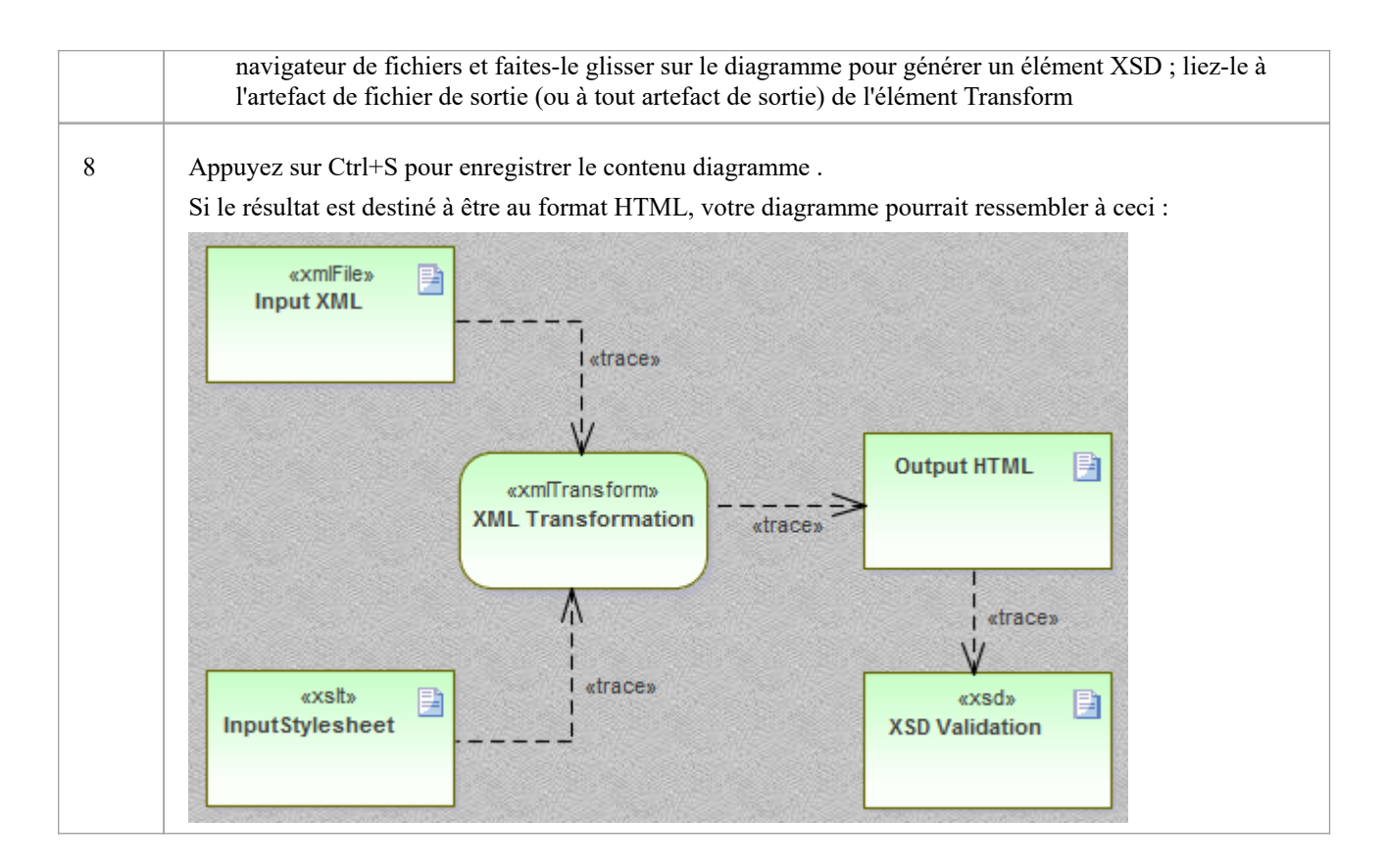

### **Éléments Modélisation à partir de zéro**

Lorsque vous utilisez la boîte à outils « Transformation XML » pour créer des éléments de fichier XSLT et XML, le système les stocke en tant que documents modèles. Vous double-cliquez sur les éléments du diagramme XML Transform pour ouvrir les documents modèles dans Débogueur XSLT d' Enterprise Architect , où vous pouvez écrire et modifier le contenu du fichier. Lorsque le document est enregistré, le contenu sera réenregistré dans le modèle.

Sinon, le processus de modélisation d'une transformation est le même que celui décrit dans *Modélisation d'éléments à partir de fichiers existants* .

#### **Modifier des documents avec l'éditeur XML**

Enterprise Architect fournit un éditeur XML robusteet utile avec de nombreuses fonctionnalités , notamment :

- Intelli-sens
- · Arborescence de structure contextuelle offrant une navigation alternative rapide (astuce : appuyez sur Ctrl+1 pour basculer vers l'arborescence du document)
- Icônes personnalisées pour les éléments de document XSL et XSD
- Achèvement du code et
- Validation du document et des schémas référencés

L'éditeur XML s'ouvrira lorsqu'un document contenant une déclaration XML sera ouvert dans Enterprise Architect . (Vous pouvez également appuyer sur Ctrl+Shift+O.) Le Débogueur XSLT utilise deux éditeurs XML côte à côte pour afficher à la fois la feuille de style et le document en cours de transformation.

# **Exécuter une transformation XSL**

Après avoir modélisé une transformation XSL, vous pouvez l'exécuter directement à partir du diagramme du modèle. Vous pouvez également effectuer la transformation directement à partir de la feuille de style XSL et des fichiers d'entrée.

### **Exécuter la transformation à partir du Diagramme**

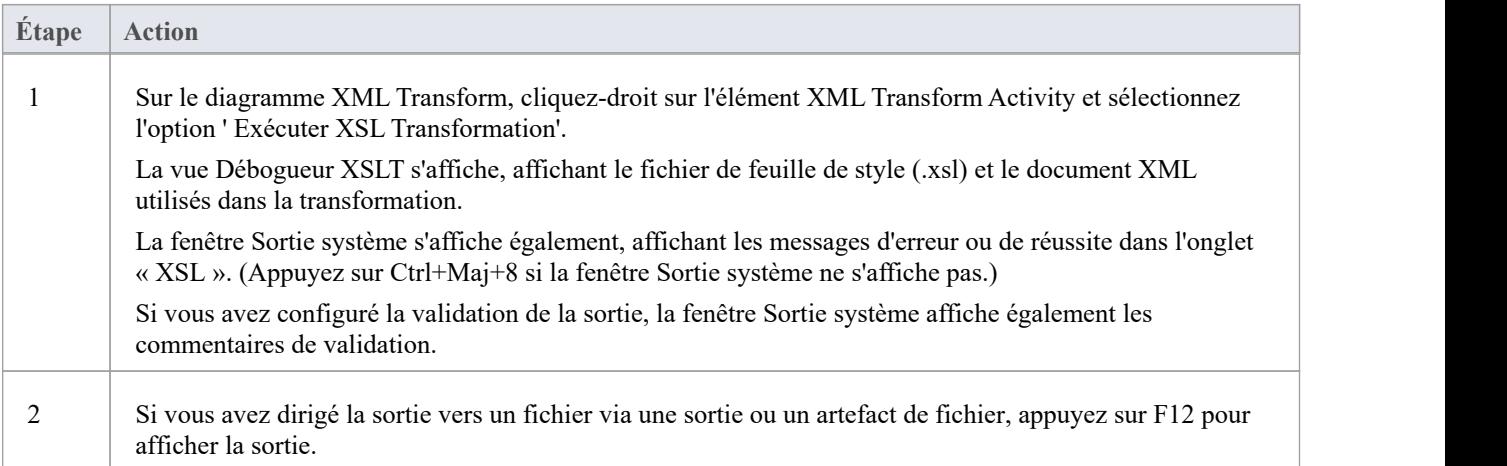

# **Déboguer une transformation XSL**

Lorsque vous utilisez le débogueur XSLT pour exécuter une transformation, vous pouvez contrôler le processus et inspecter l'état de la transformation à l'aide du débogueur d' Enterprise Architect en combinaison avec des points d'arrêt. Le Débogueur XSLT fournit un bouton Exécuter et divers boutons Step. Vous définissez des points d'arrêt en cliquant dans la marge gauche de la feuille de style.

Lorsqu'une étape est terminée ou qu'un point d'arrêt est rencontré, le contexte de la transformation - y compris tous les paramètres des appels de gabarit - peut être visualisé dans la fenêtre Locals (« Exécuter > Windows > Variables locales »). Vous pouvez également afficher la Pile d'Appel ('Exécuter > Windows > Pile d'Appel ) pour voir comment l'état actuel de la transformation a été atteint.

### **Déboguer la Transformation**

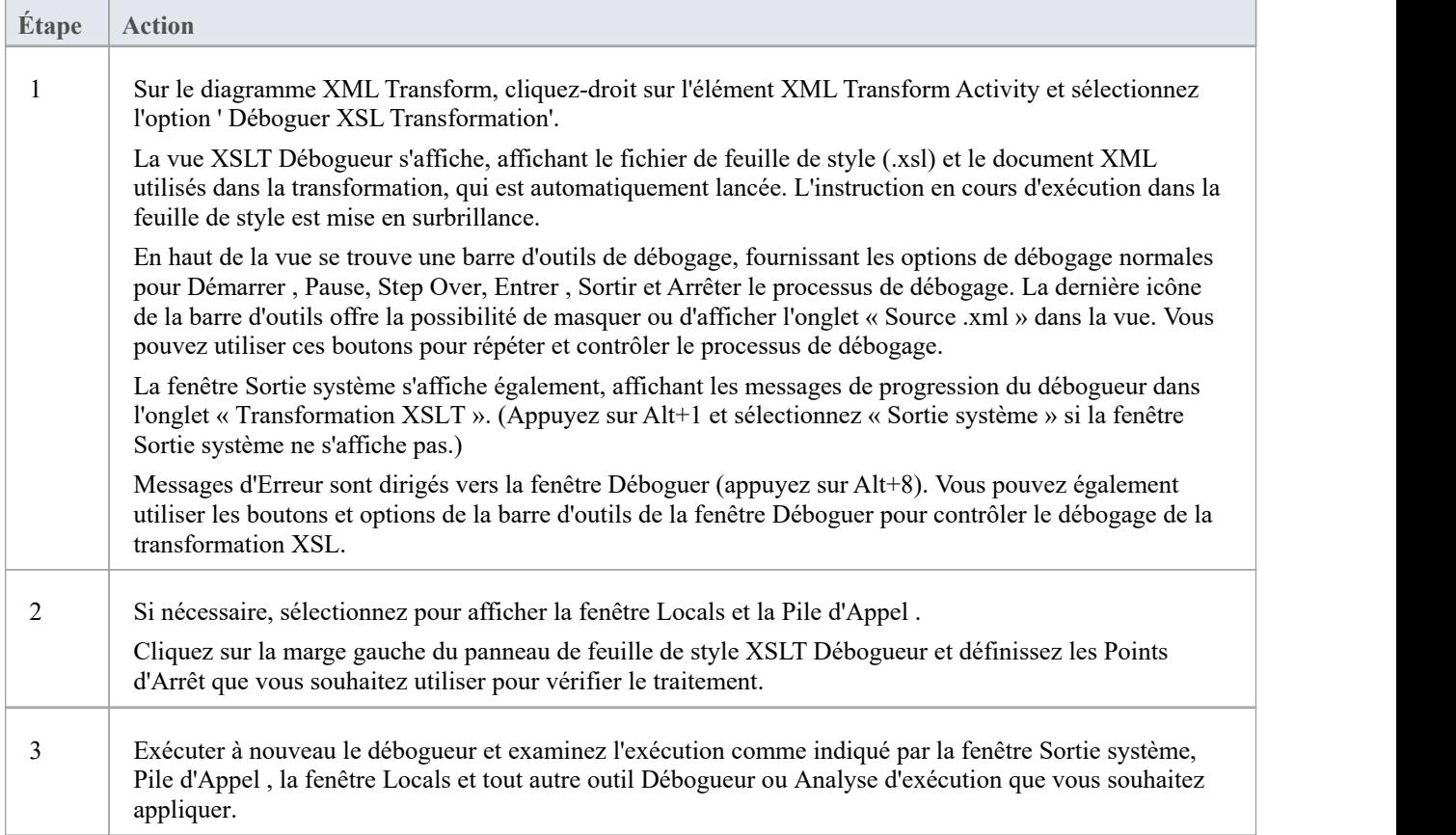

# **Validation XML**

Enterprise Architect assure la validation des documents XML. Les documents peuvent être vérifiés par rapport au schéma XML ou aux définitions Type de données (DTD). La validation est effectuée à partir d'un éditeur Enterprise Architect à l'aide de son menu contextuel. Souvent, un documentXML contient des informations relatives au schéma auquel il se conforme. Vous pouvez cependant choisir de remplacer cela, en validant le document par rapport à n'importe quel schéma, soit au niveau d'un chemin sur votre ordinateur local, soit au niveau d'une URL. Cet exemple montre l'utilisation de la fonctionnalité pour un document contenant un attribut incorrect.

#### **Accéder**

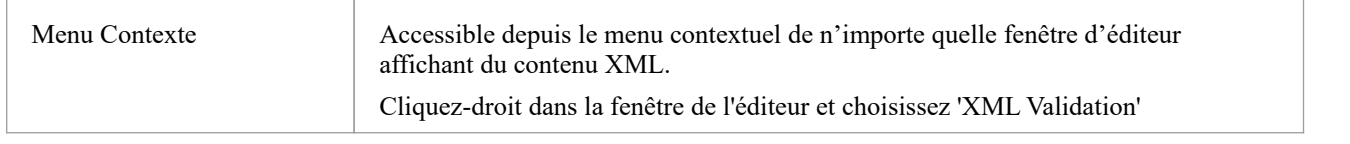

#### **Validation des documents XML**

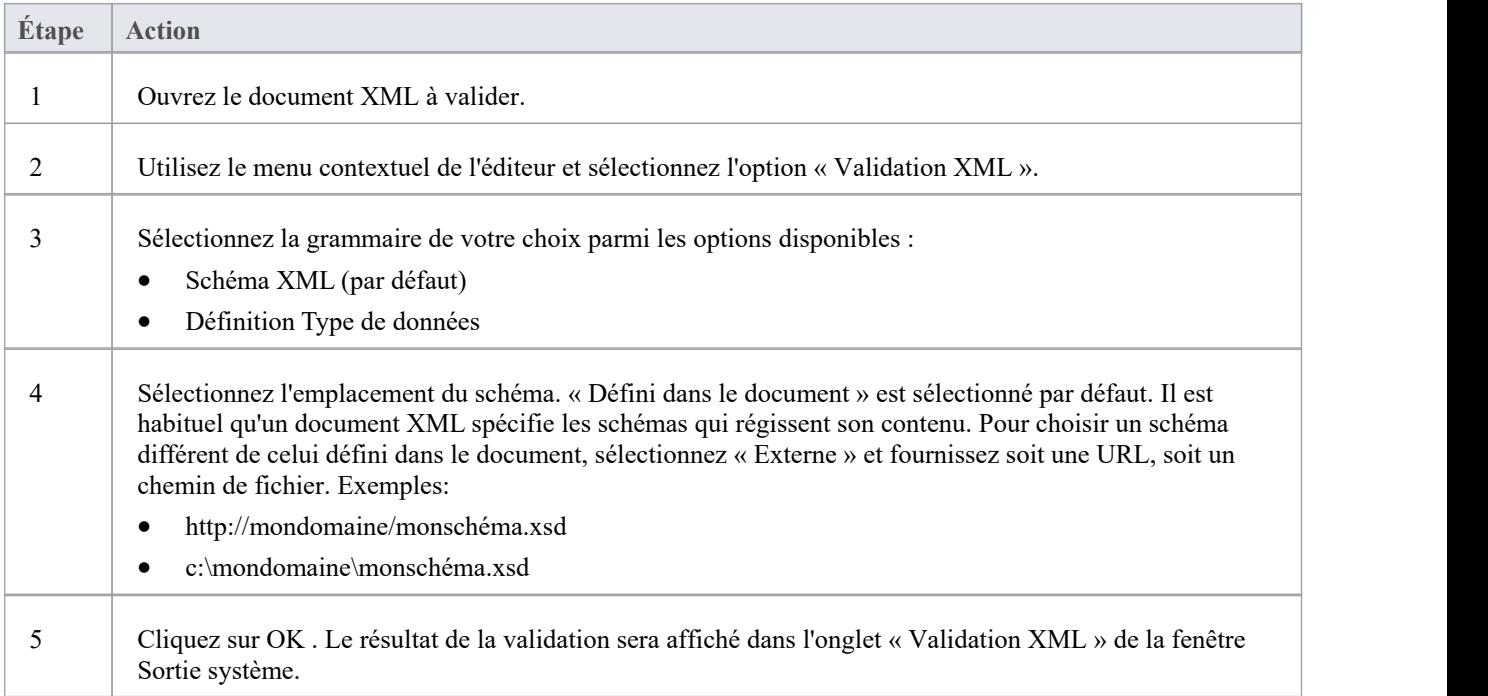

#### **Exemple de validation de document XML**

| portfolio.xml                                       | 早<br>÷                                                                                                    |
|-----------------------------------------------------|----------------------------------------------------------------------------------------------------|
| C:\ea\samples\xml\portfolio.xml                     |                                                                                                    |
| <b>2 2 4 1 2</b> 4 3<br>며 는 <i>절</i> - 1            | 和中国国<br>国<br>(global)                                                                                                    |
| ▲ ● portfolio "http://www.w3.org/2001/XMLScl        | xml version="1.0" standalone="no"?<br>1                                                                                                    |
| $\blacksquare$ xmlns:xsi = http://www.w3.org/2001/X | <portfolio portfolio<br="" xmlns:xsi="http://www.w3.org/200&lt;br&gt;2&lt;/td&gt;&lt;/tr&gt;&lt;tr&gt;&lt;td&gt;xsi:noNamespaceSchemaLocation =&lt;/td&gt;&lt;td&gt;xsi:noNamespaceSchemaLocation=">3 日</portfolio> |
| Stock "nyss"                                        | <stock exchange="nyss"><br/>4 Ė</stock>                                                                                                    |
| stock "nasdaq"                                      | 5<br><name>zacx corp</name>                                                                                                    |
| stock "nasdaq"                                      | <symbol>ZCXM</symbol><br>6                                                                                                    |
|                                                     | 7<br><price>28.875</price>                                                                                                    |
|                                                     | 8<br>$\langle$ /stock>                                                                                                    |
|                                                     | 9<br><stock exchange="nasdaq"></stock>                                                                                                    |
|                                                     | 10<br><name>zaffymat inc</name>                                                                                                    |
|                                                     | 11<br><symbol>ZFFX</symbol>                                                                                                    |
|                                                     | 12<br><price>92.250</price>                                                                                                    |
|                                                     | 13<br>$\langle$ /stock>                                                                                                    |
|                                                     | 14 白<br><stock exchange="nasdaq"></stock>                                                                                                    |
|                                                     | 15<br><name>zysmergy inc</name>                                                                                                    |
|                                                     | <symbol>ZYSZ</symbol><br>16                                                                                                    |
|                                                     | <price>20.313</price><br>17                                                                                                    |
|                                                     | $\langle$ /stock><br>18                                                                                                    |
|                                                     | 19<br>                                                                                                    |
|                                                     | 20                                                                                                    |

Figure 1 : Le document XML avec une valeur d'attribut non valide « nyss »

Dans cet exemple, le document décrit un article en stock qui possède un code d'échange « nyss » non valide. Comme le montre ce schéma, les seules valeurs valides pour l'attribut « exchange » sont « nyse », « nasdaq » ou « ftsi ».

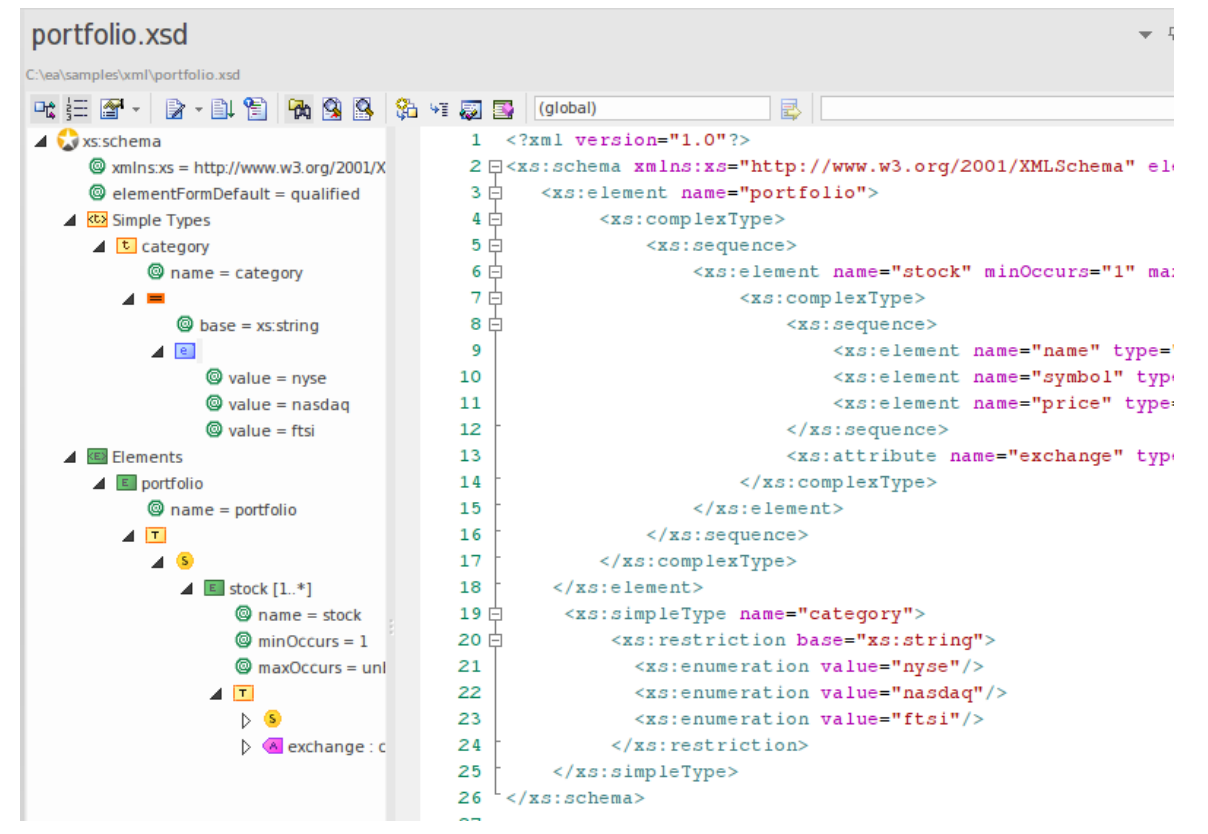

Figure 2 : Le schéma XML décrivant les codes boursiers autorisés

Cette image montre le schéma utilisé dans la validation. La déclaration d'un élément 'portefeuille' peut être vue ici comme étant composée d'un ou plusieurs éléments 'stock'. Chaque élément de stock nécessite à son tour un attribut « échange » nommant un code pour la bourse en question.

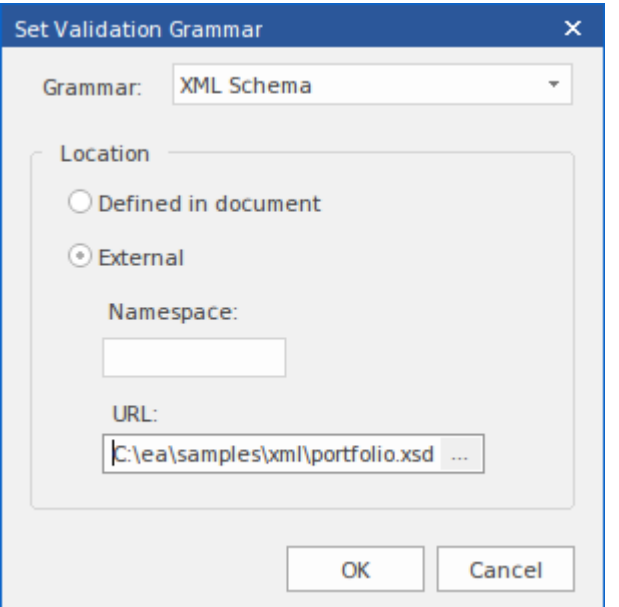

Figure 3 : La dialogue « Validation XML » nommant un fichier de schéma local

Il s'agit de la dialogue « Validation XML ». Il est accessible à partir du menu contextuel de n'importe quel éditeur d' Enterprise Architect contenant du contenu XML. Ici, vous pouvez sélectionner le schéma à utiliser dans la validation. Dans l'exemple, le processeur validera le document à l'aide d'un fichier de schéma local. Il se trouve qu'il s'agit du même schéma que celui nommé par le document, mais il peut s'agir de n'importe quel schéma (un développement ou une version ultérieure du schéma par exemple).

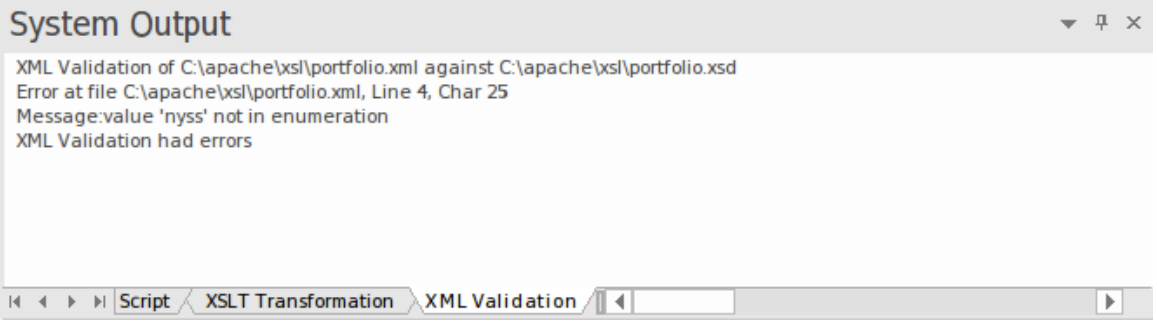

Figure 4 : La fenêtre Sortie système affichant une erreur de validation

Cette image montre les résultats de la validation. La valeur de l'attribut 'nyss' a été identifiée comme étant incorrecte selon l'énumération décrite par le schéma. Un double-clic sur l'erreur affichera la ligne de code dans l'éditeur où elle pourra facilement être corrigée.

# **Architecture orientée services XML**

#### **Modèle d'organisations, de communautés et de systèmes pour maximiser l'agilité,l'évolutivité et l'interopérabilité**

L'architecture orientée services (SOA) est un paradigme architectural permettant de définir la manière dont les personnes, les organisations et les systèmes fournissent et utilisent des services pour obtenir des résultats.

Un service est une offre de valeur à un autre à travers une interface bien définie, accessible à une communauté (qui pourrait être le grand public). Un service se traduit par un travail fourni les uns aux autres.

L'architecture orientée services (SOA) est un moyen d'organiser et de comprendre les (représentations des) organisations, communautés et systèmes afin de maximiser l'agilité, l'échelle et l'interopérabilité. L'approche SOA est simple : les personnes, les organisations et les systèmes se fournissent mutuellement des services. Ces services nous permettent de réaliser quelque chose sans le faire nous-mêmes ou même sans savoir comment le faire, ce qui nous permet d'être plus efficaces et plus agiles. Les services nous permettent également d'offrir nos capacités à d'autres en échange d'une certaine valeur - établissant ainsi une communauté, un processus ou un marché.Le paradigme SOA fonctionne aussi bien pour intégrer des fonctionnalités existantes que pour créer et intégrer de nouvelles fonctionnalités.

(Dérivé du *langage Modélisation d'architecture orientée services (SoaML) - Spécification pourle profil UML et le métamodèle pour les services (UPMS)* (document OMG ad/2008-11-01) ; pp. 25-26.)

Lors de modélisation et du développement d'une architecture orientée services complète dans Enterprise Architect, vous pouvez travailler avec tout ou partie des éléments :

- · XML Schema Definition (XSD), également connu sous le nom de XML Schema une technologie XML utilisée pour spécifier les règles auxquelles un documentXML doit adhérer ; Enterprise Architect fournit une interface Compositeur de Schéma pour vous aider à modéliser et générer un schéma XML
- · Transformations XSL pour convertir des documents d'entrée en XML ou d'autres types de documents à l'aide de feuilles de style XSL, pour lesquelles vous utilisez l'éditeur XSLT et Débogueur pour modélisation et l'exécution des transformations
- · Web Services Description Language 1.1 (WSDL) un langage XML clé pourdécrire les services Web
- Langage Modélisation d'architecture orientée services (SoaML) une méthode standard de conception et modélisation de solutions SOA utilisant le Unified Modeling Language (UML)
- Service-Oriented Modélisation Framework (SOMF) une méthodologie de cycle de vie de développement orientée services, offrant un certain nombre de pratiques et de disciplines modélisation qui contribuent à une gestion et modélisation réussies du cycle de vie orientées services.
- · Modélisation nationale d'échange d'informations (NIEM) un cadre commun utilisé pour définir la manière dont les informations peuvent être partagées entre les systèmes, les agences gouvernementales et les départements.
- · Meta-Object Facilité (MOF) un standard Object Management Group (OMG) développé comme une architecture de méta-modélisation pour définir l' UML , et ainsi fournir un moyen de définir la structure ou la syntaxe abstraite d'un langage ou de données.

# **WSDL**

Le langage WSDL (Web Services Description Language 1.1) est un langage clé du World Wide Web Consortium (W3C) basé sur XML pour décrire les services Web. support de WSDL est essentielle au développement d'une architecture orientée services (SOA) complète, et le couplage d' UML 2.5 et de XML fournit le mécanisme naturel pour spécifier, construire et déployer des artefacts SOA basés sur XML au sein d'une organisation.

À l'aide Enterprise Architect, vous pouvez rapidement modéliser, transmettre et désosser des fichiers WSDL.

# **Structure Modèle WSDL 1.1**

Un langage de description de service Web (WSDL), selon la spécification 1.1, est défini dans un Paquetage stéréotypé « WSDLnamespace », qui représente le conteneur de niveau supérieur pour les éléments WSDL. Conceptuellement, il correspond au targetNamespace dans un élément de définition WSDL.

Lorsque vous créez un modèle WSDL, Enterprise Architect crée l' Namespace et fournit un ensemble de sous-packages, chacun contenantun diagramme sur lequel définir les éléments constitutifs du modèle, avec un diagramme de présentation pour naviguer entre les sous-packages. Vous travaillez successivement sur les sous-packages pour définir les objets qui sont utilisés par les objets ultérieurs, eux-mêmes appelés dans des objets encore ultérieurs.

### **Type d'élément WSDL Description** Les types Définis dans un schéma XSD, ce sont les types de données XSD utilisés par le service Web et communiqués par les messages WSDL ; vous faites glisser les éléments stéréotypés « XSDelement », « XSDsimpleType » et « XSDcomplexType » sur le diagramme Types depuis la page « XML Schema » de la boîte à outils Diagramme . messages Les messages WSDL identifient les données communiquées par un service Web. Chaque élément Message contient une ou plusieurs parties de message, qui sont des attributs identifiant chacun un type de données XSD communiqué. Types de ports Les types de ports WSDL constituent le cœur essentiel du service Web, définissant les interfaces du service. Chaque Type de port se compose d'un ensemble d'opérations Type de port, dont chacune identifie un échange de messages (données entrées et sorties de l'interface en tant qu'opération). L'opération Type de port peut également identifier des messages agissant comme indicateurs de défaut. Reliures Valorison du Une liaison spécifie le protocole et le format de données pour les opérations et les messages définis pour un Type de port particulier. Chaque classe « WSDLbinding » implémente (réalise) les opérations spécifiées par l'interface « WSDLportType » les opérations Type de port dans l'élément Port Type sont automatiquement copiées dans l'élément Binding en tant qu'opérations de liaison. Prestations de service Un service WSDL définit une interface formelle du service Web. Il décrit la collection de types de ports qui exposent une liaison particulière, ayant une association à chaque liaison exposée. Il encapsule donc un ensemble des autres structures de données – voire toutes les structures de données – définies dans le modèle. Documents Les documents WSDL sont représentés par des composants ayant le stéréotype « WSDL ». Il s'agit de l'élément à partir duquel vous générez le fichier WSDL. Vous pouvez créer plusieurs documents pour réutiliser les types de schéma, les messages, les types de ports, les liaisons et les services d'un Namespace dans plusieurs documents WSDL physiques, soit dans la même configuration, soit dans des configurations différentes.

### **Développement de structures WSDL**

#### **Exemple**

Cette figure montre un exemple d'espace de noms WSDL, OnlineBookstore PSM, qui comprend un seul document WSDL, OnlineBookstore (au bas de la hiérarchie).

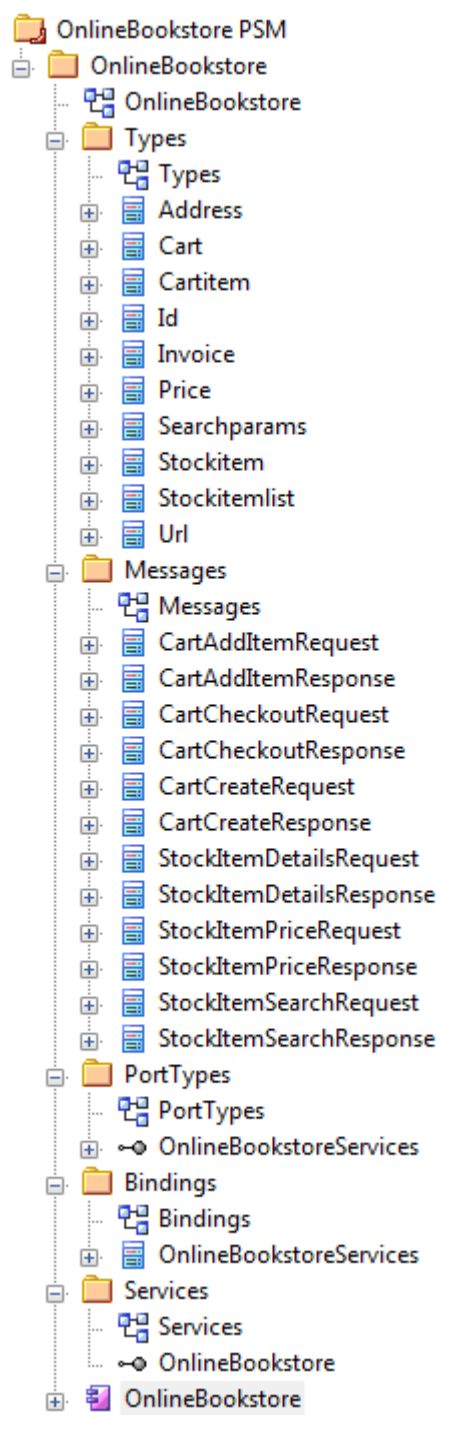

#### **Notes**

· Vous pouvez également générer une structure Paquetage WSDL à partir d'une interface UML à l'aide de la Transformation du Modèle

# **Modèle WSDL**

Vous pouvez modéliser rapidement et facilement les éléments d'une définition de service Web à l'aide de la page WSDL de Diagramme Toolbox. Dans un premier temps, vous pouvez créer un exemple de structure Paquetage WSDL dans la fenêtre Navigateur , à l'aide de l'icône Namespace de noms de la page WSDL. Vous pouvez utiliser cet exemple de structure Paquetage comme gabarit pour développer votre WSDL.

#### **Créer une nouvelle structure Paquetage WSDL**

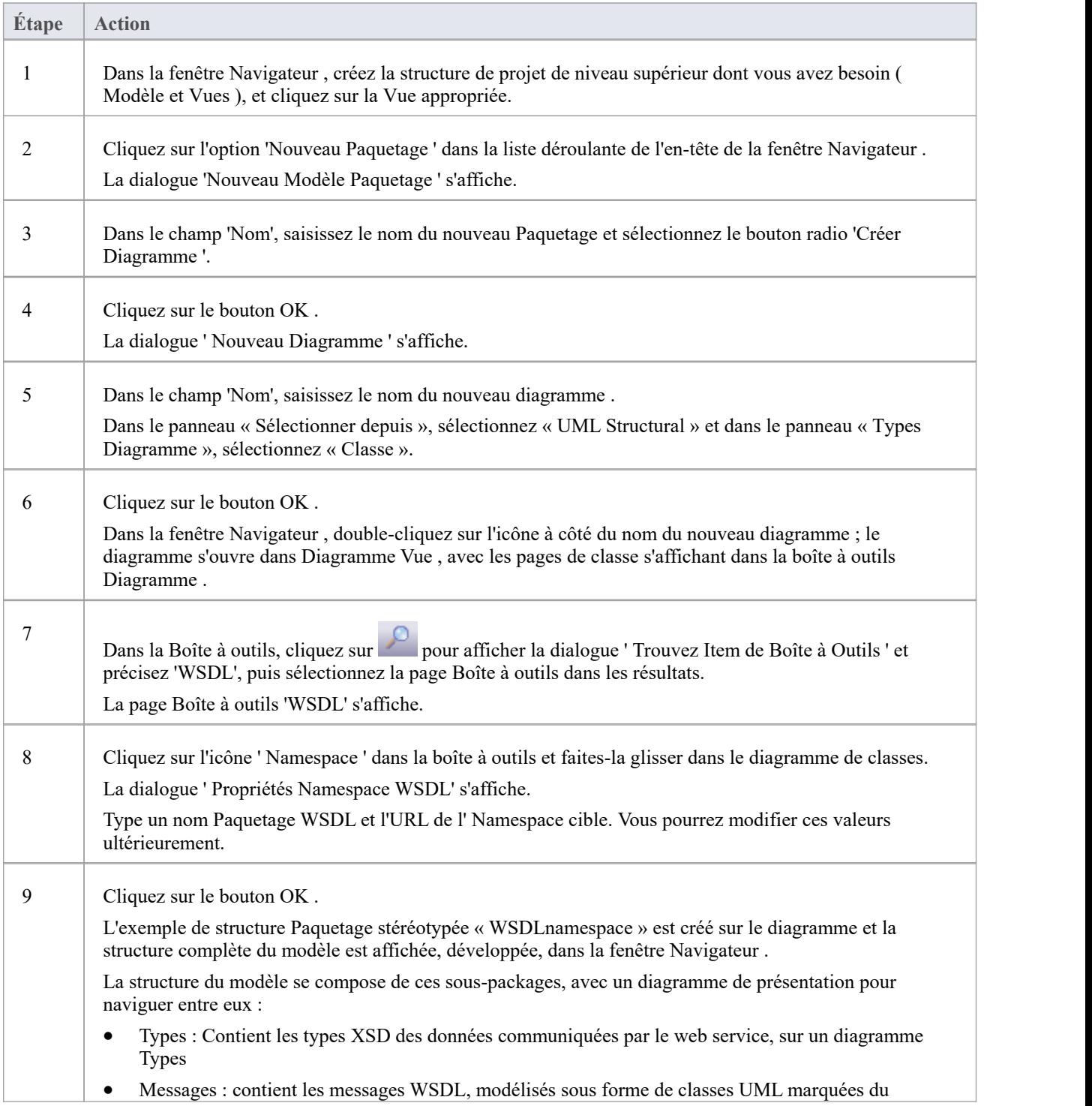

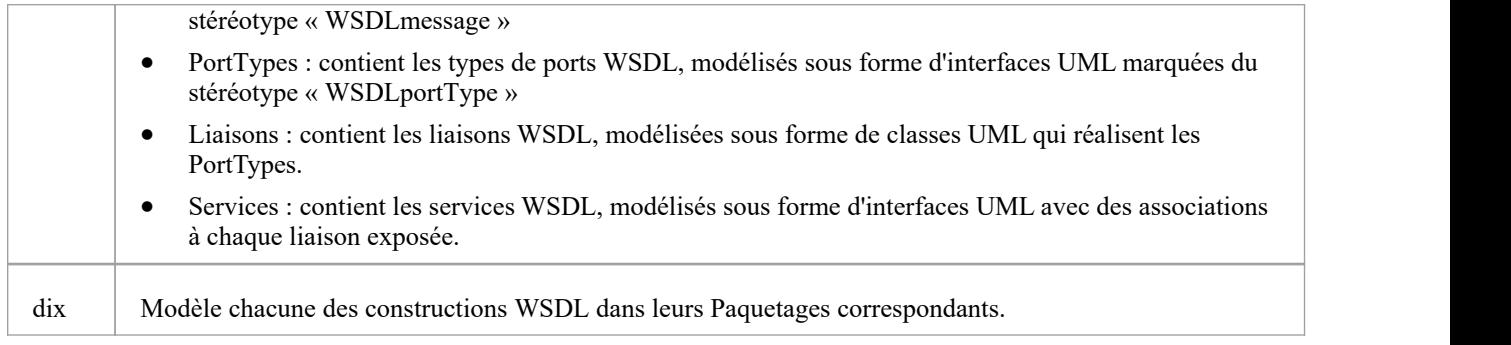

### **Gabarit WSDL Modèle - Diagramme**

Le Paquetage espace de noms WSDL agit comme un conteneur pour la structure WSDL.

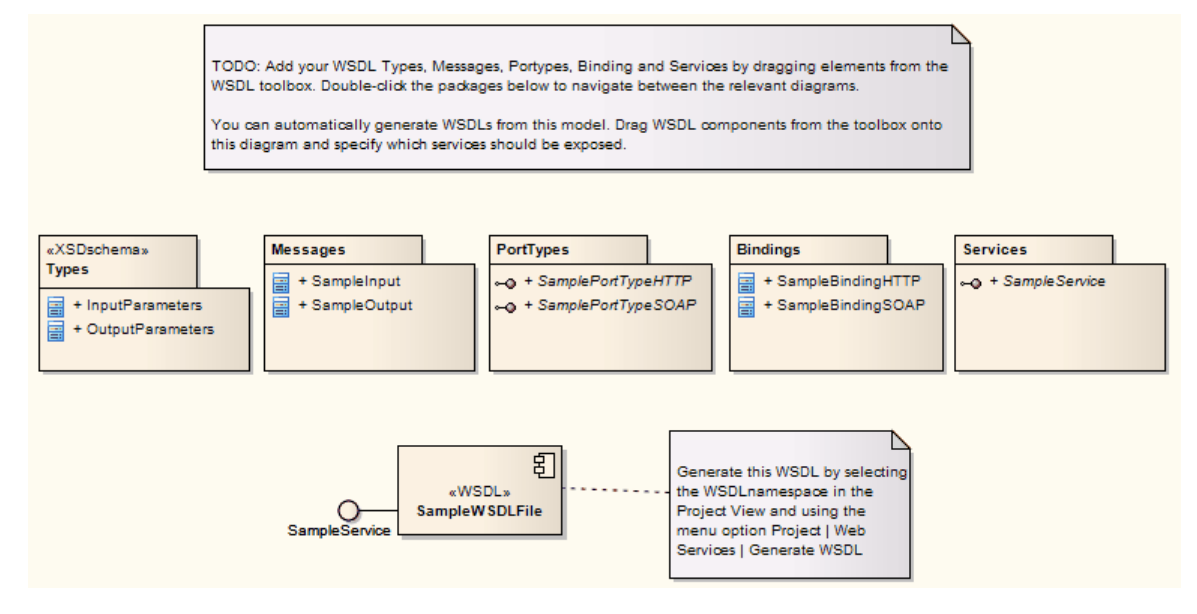

#### **Gabarit WSDL Modèle - Hiérarchie des fenêtres Navigateur**

- ⊿ **B** Model
	- ⊿ **E** WSDL
		- 면 WSDL
		- △ MSDLnamespace» WSDLPackage1
			- 면을 Overview
			- ▲ «XSDschema» Types
				- 만큼 Types
				- **E** «XSDcomplexType» InputParameters
				- «XSDcomplexType» OutputParameters
			- A Messages
				- 면급 Messages
				- ▲ a WSDLmessage» SampleInput
					- ♦ InputParam
				- - ResponseParam
			- $\blacksquare$  PortTypes
				- 만큼 PortTypes
				- a -- ® «WSDLportType» SamplePortTypeHTTP
					- = GetSampleHTTP(SampleInput, SampleOutput)
				- a -- ® «WSDLportType» SamplePortTypeSOAP
					- = GetSampleSOAP(SampleInput, SampleOutput)
			- Bindings
				- 면을 Bindings
				- ▲ «WSDLbinding» SampleBindingHTTP
					- = GetSampleHTTP(SampleInput, SampleOutput)
				- ▲ «WSDLbinding» SampleBindingSOAP
					- ≡● GetSampleSOAP(SampleInput, SampleOutput)
			- Services
				- 면급 SampleService
				- -+ <<br />
				«WSDLservice» SampleService
			- ▲ 图 «WSDL» SampleWSDLFile
				- ← SampleService: SampleService

# **Namespace WSDL**

Un Paquetage stéréotypé « WSDLnamespace » représente le conteneur de niveau supérieur pour les constructions WSDL dans Enterprise Architect . Vous pouvez créer le Paquetage Namespace en faisant glisser l'icône Namespace depuis la page Boîte à outils WSDL et en la déposant directement sur un diagramme .

### **Boîte à outils Icône**

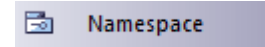

#### **Accéder**

Pour afficher la dialogue 'WSDL Namepace Propriétés ' pour le Paquetage stéréotypé «WSDLnamespace» sélectionné, utilisez l'une des méthodes décrites ici.

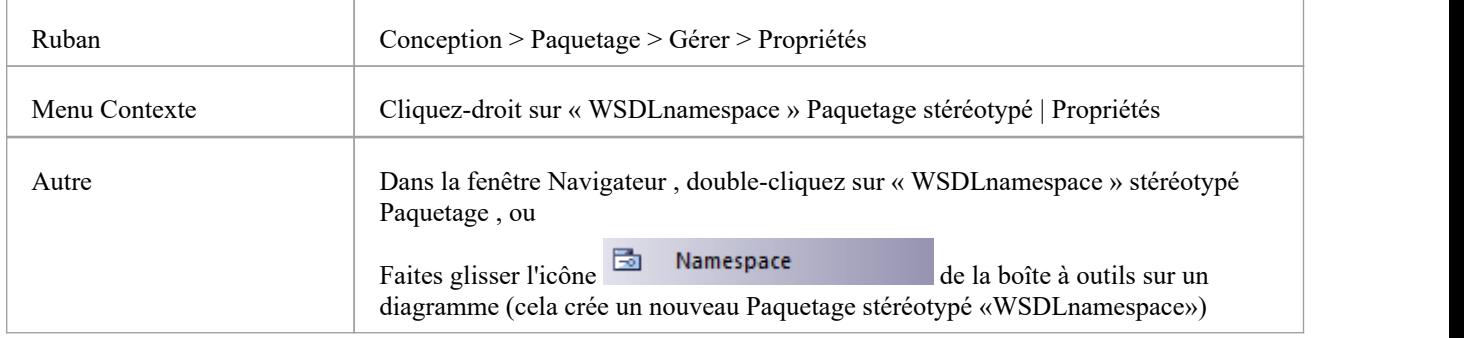

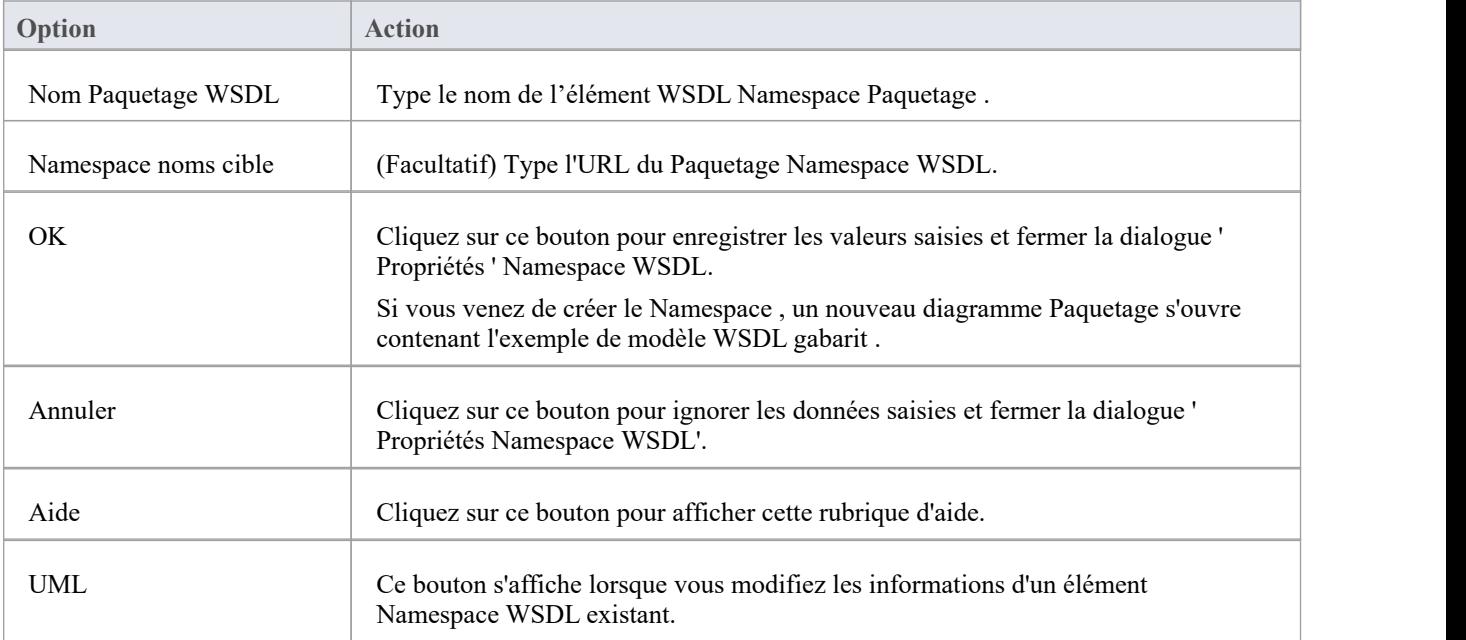

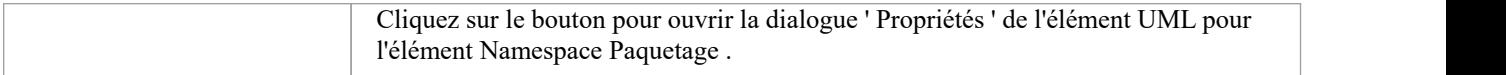

# **Message WSDL**

Une classe stéréotypée « WSDLmessage » représente un message WSDL et agit comme un conteneur pour une ou plusieurs parties de message WSDL. Vous pouvez créer des messages WSDL en faisant glisser l'icône Message depuis la boîte à outils WSDL et en la déposant directement sur le diagramme Messages (sous le Paquetage messages dans la structure Paquetage WSDL).

### **Boîte à outils Icône**

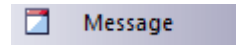

#### **Accéder**

Pour afficher la dialogue « Message WSDL » pour la classe stéréotypée « WSDLmessage » sélectionnée, utilisez l'une des méthodes décrites ici.

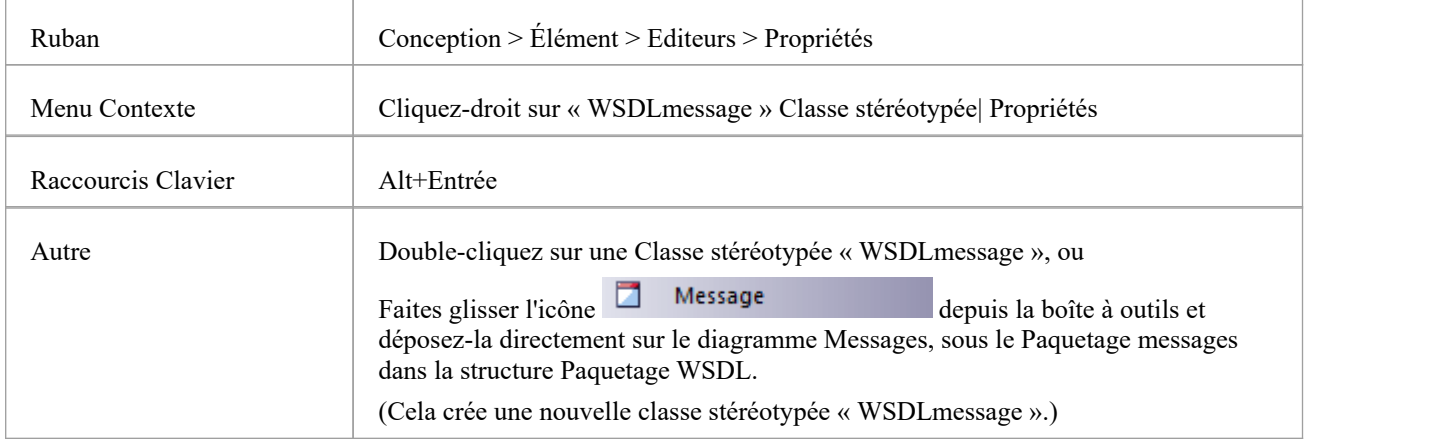

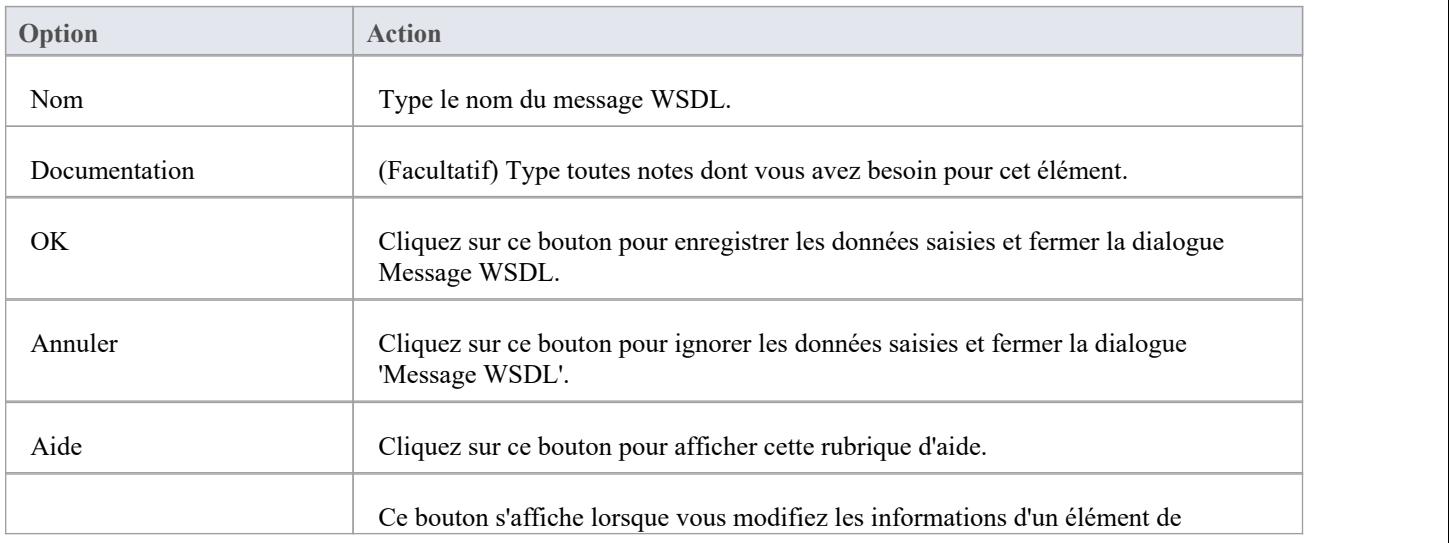

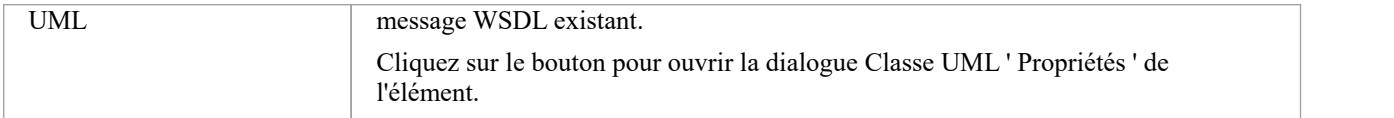

- · Les messages WSDL ne peuvent être créés que sous le Paquetage de messages dans la structure Paquetage WSDL.
- · Le nom du message WSDL doit être unique parmi tous les messages WSDL du WSDL.

# **Partie du message WSDL**

Une partie de message WSDL est le segment d'un message WSDL qui identifie le type de données XSD des données communiquées par le message. Si un message communique des données de plusieurs types de données, chaque type de données est identifié dans une partie de message distincte.

Dans Enterprise Architect, une partie de message WSDL est représentée par un attribut UML de la classe de message WSDL. Vous pouvez créer l'attribut Message Part en faisant glisser l'icône « Message Part » depuis la boîte à outils WSDL et en la déposant sur une classe stéréotypée « WSDLmessage ».

#### **Boîte à outils Icône**

#### Message Part

#### **Accéder**

Pour afficher la dialogue « Partie de message WSDL » pour la partie de message sélectionnée, utilisez l'une des méthodes décrites ici.

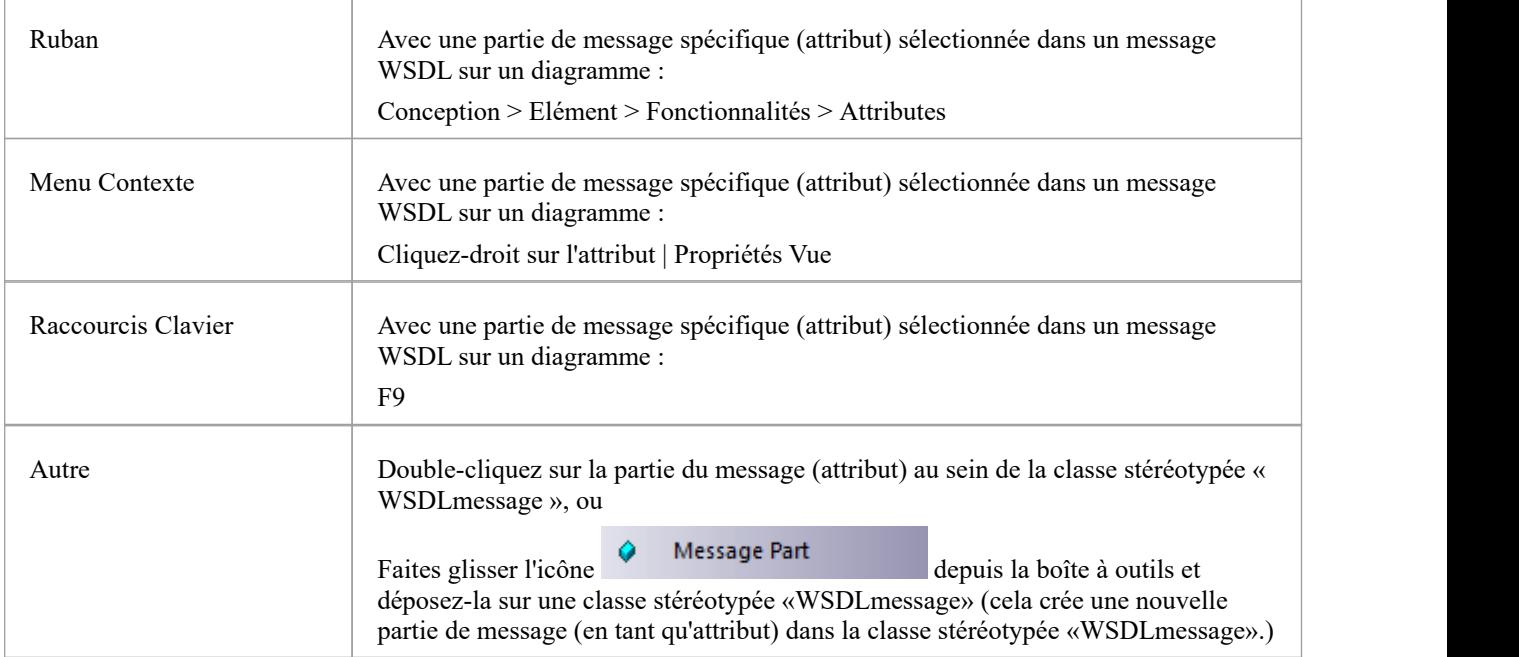

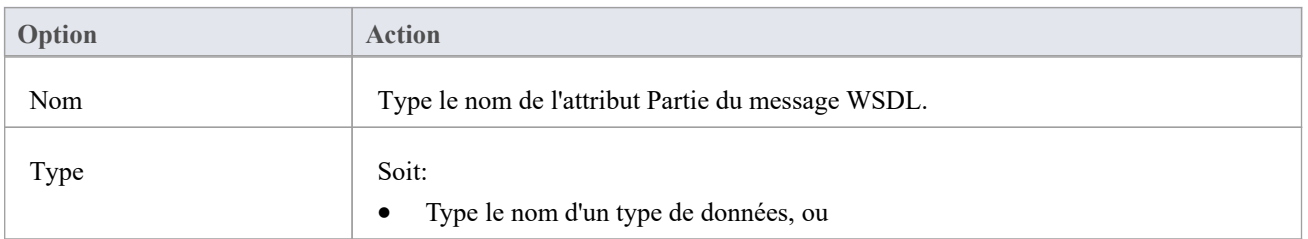

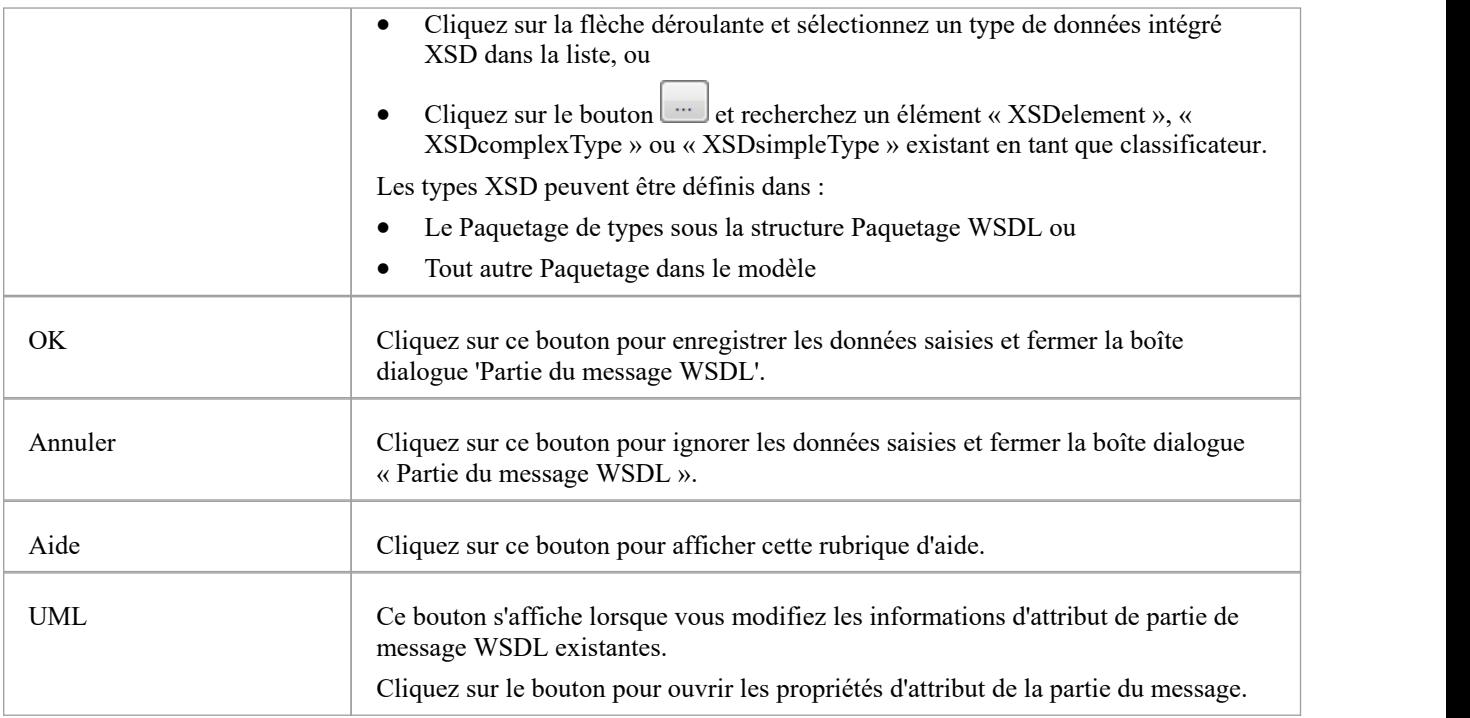

· Les classes stéréotypées WSDLmessage peuvent effectivement contenir uniquement des attributs de partie de message ; si vous ajoutez d'autres attributs à l'élément Class, ils sont retransformés en parties de message

# **Type de port WSDL**

Une interface stéréotypée « WSDLportType » représente un WSDL PortType. Il décrit les opérations exposées par le WSDL, agissant comme un conteneur pour une ou plusieurs opérations Type de portWSDL. Vous pouvez créer un élément WSDL PortType en faisant glisser l'icône Port Type depuis la boîte à outils WSDL et en ladéposant directement sur le diagramme PortTypes (sous le Paquetage PortTypes dans la structure Paquetage WSDL).

### **Boîte à outils Icône**

 $\sim$ Port Type

#### **Accéder**

Pour afficher la dialogue « WSDL PortType » pour l'interface stéréotypée « WSDLportType » sélectionnée, utilisez l'une des méthodes décrites ici.

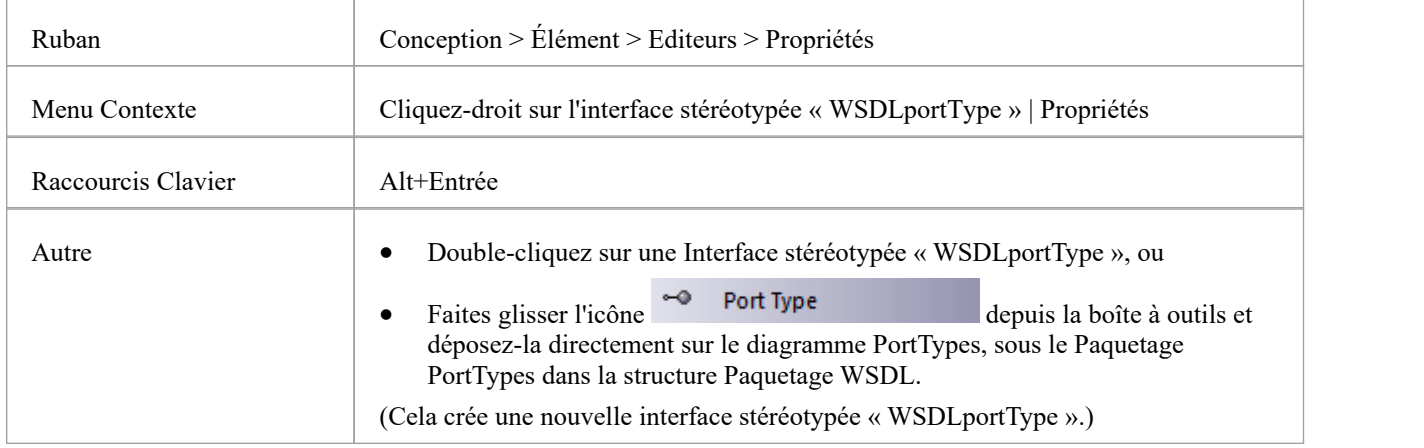

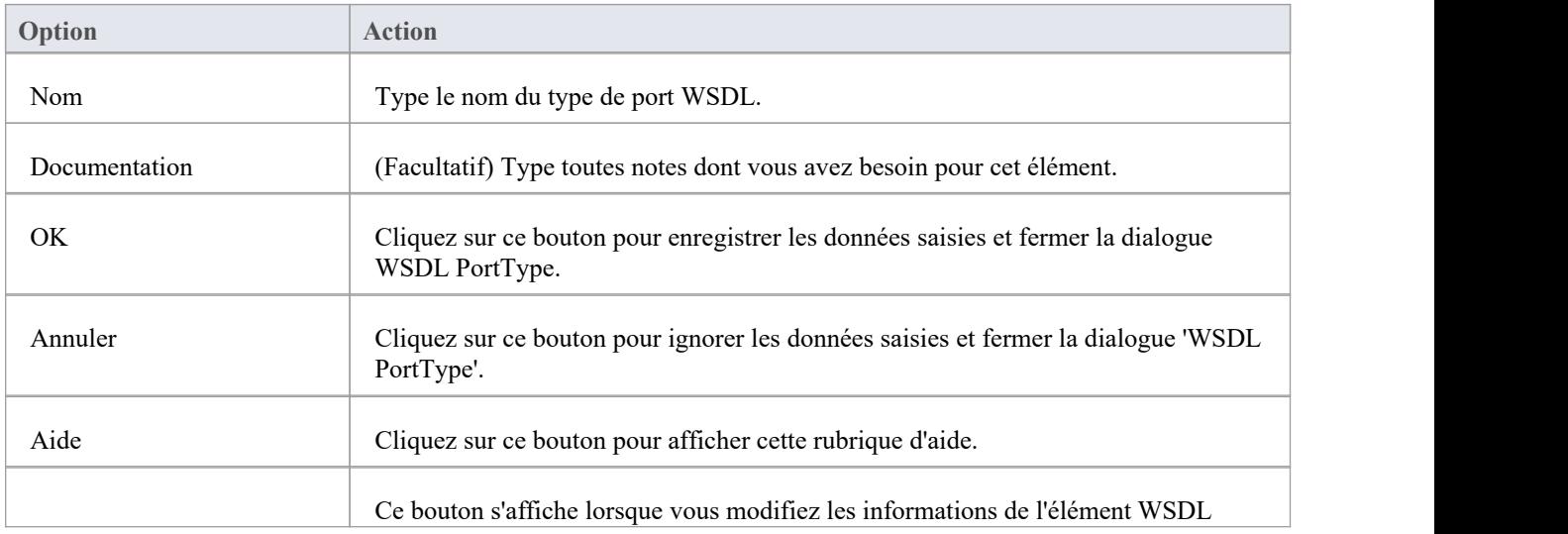

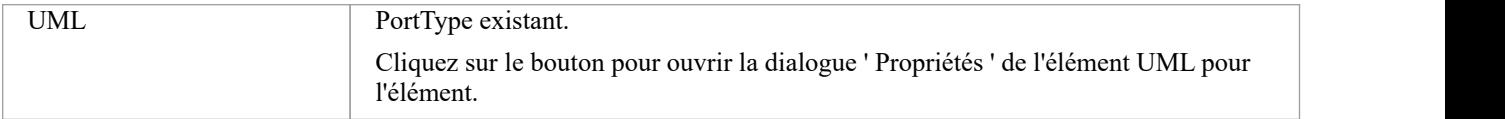

- · Les types de ports WSDL ne peuvent être créés que sous le Paquetage PortTypes dans la structure Paquetage WSDL.
- · Le nom du type de port WSDL doit être unique parmi tous les types de port WSDL au sein du WSDL.

# **Fonctionnement Type de port WSDL**

Une opération Type port identifie un échange de messages (données entrées et sorties de l'interface en tant qu'opération). L'opération Type de port peut également identifier des messages agissant comme indicateurs de défaut.

Dans Enterprise Architect ,une opération WSDL PortType est représentée par une opération UML de l'interface WSDL PortType. Vous pouvez créer une opération PortType en faisant glisser l'icône de l'opération PortType depuis la boîte à outils WSDL et en la déposant sur une interface stéréotypée « WSDLportType ».

### **Boîte à outils Icône**

**PortType Operation** 

#### **Accéder**

Pour afficher la dialogue « Opération PortType WSDL » pour l'opération PortType sélectionnée, utilisez l'une des méthodes décrites ici.

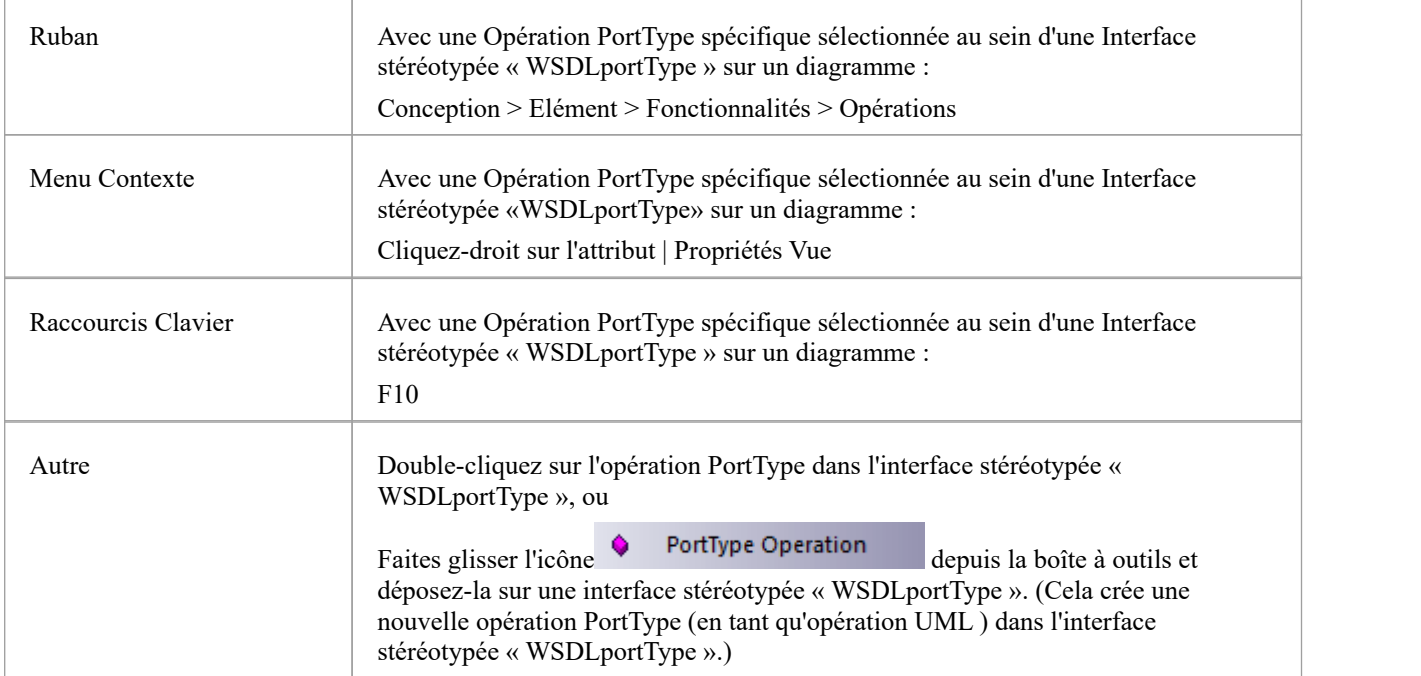

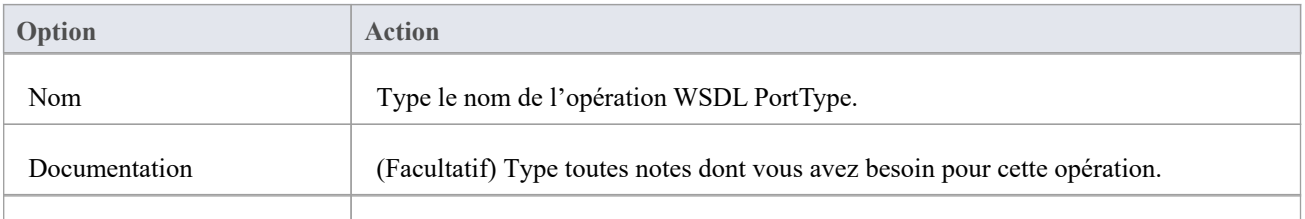

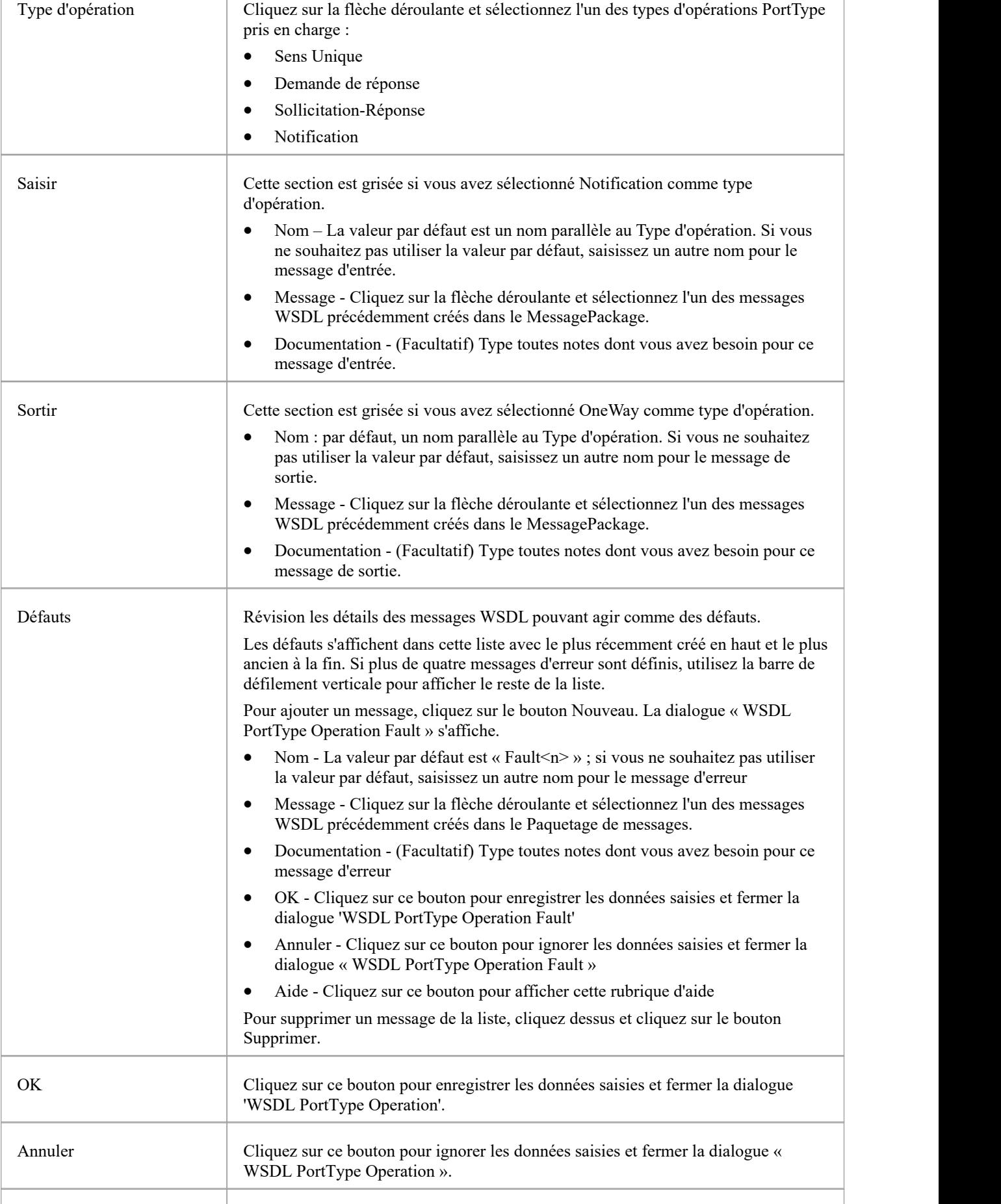

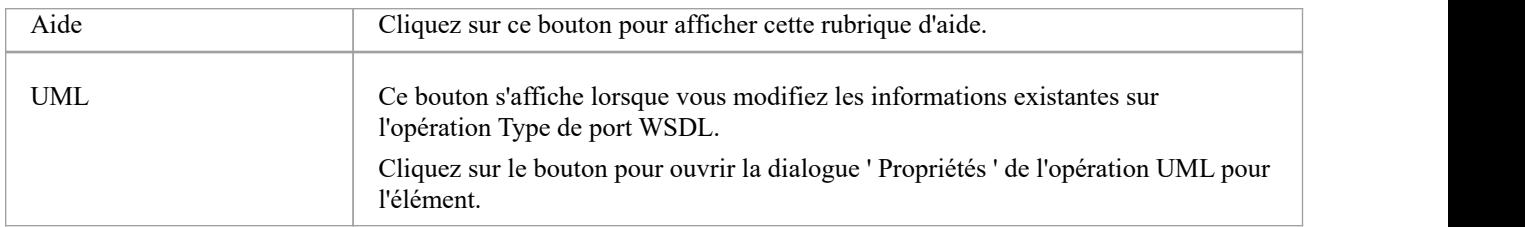

- Les opérations WSDL PortType ne peuvent être contenues que par les types de ports WSDL.
- Le nom fourni pour un message d'entrée, de sortie ou d'erreur dans une opération PortType doit être unique parmi les messages d'entrée, de sortie et d'erreur, respectivement, dans le type de port WSDL.
- · Dans la dialogue ' Propriétés ' de l'opération UML , les messages identifiés comme Entrée, Sortie et Défaut peuvent être examinés comme paramètres de l'opération.

# **Liaison WSDL**

Un élément de liaison WSDL implémente les opérations spécifiées par une interface stéréotypée « WSDLportType » particulière et décrit le format de message et les détails du protocole pourles opérations et les messages définis par ce type de port WSDL. Un élément WSDL Binding est représenté par une Classe stéréotypée « WSDLbinding ».

Vous créez un élément de liaison WSDL en faisant glisser l'icône de liaison de la boîte à outils WSDL directement sur le diagramme de liaisons sous le Paquetage de liaisons dans la structure Paquetage WSDL.

### **Boîte à outils Icône**

п Binding

### **Accéder**

Pour afficher la dialogue « WSDL Binding » pour la classe stéréotypée « WSDLbinding » sélectionnée, utilisez l'une des méthodes décrites ici.

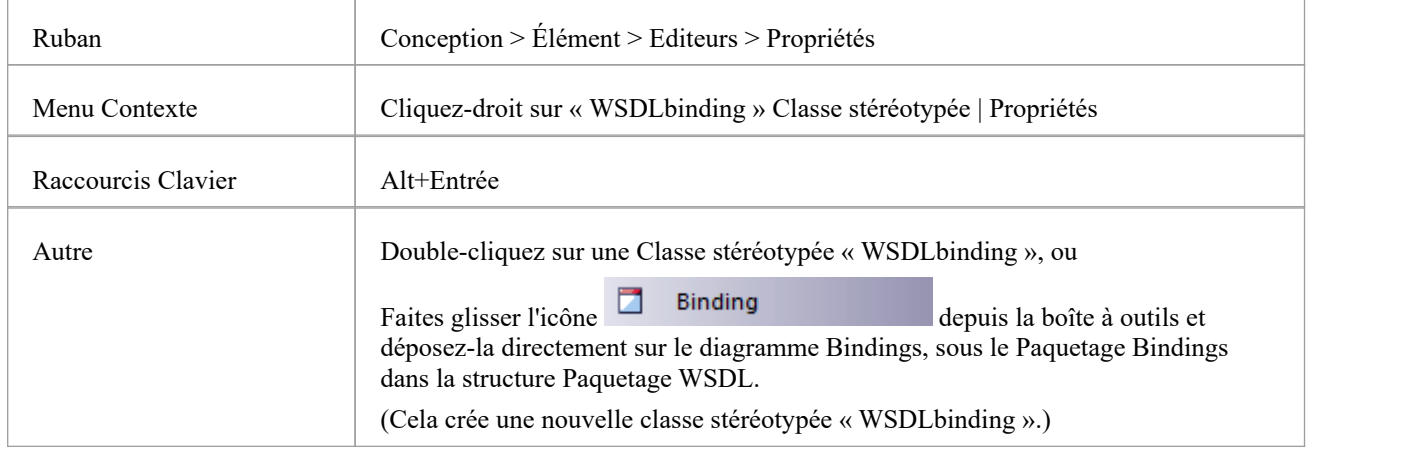

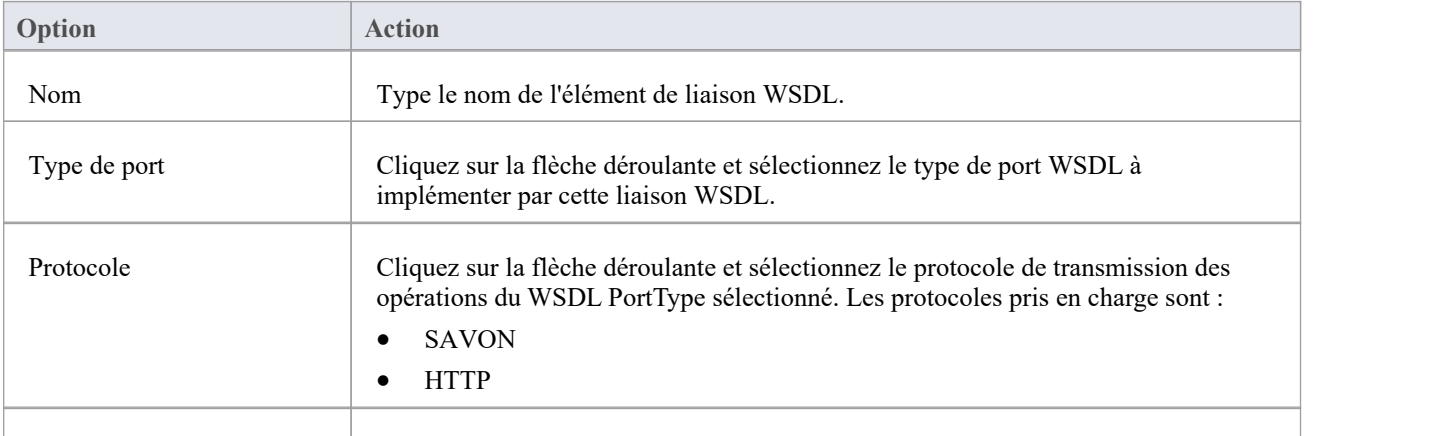

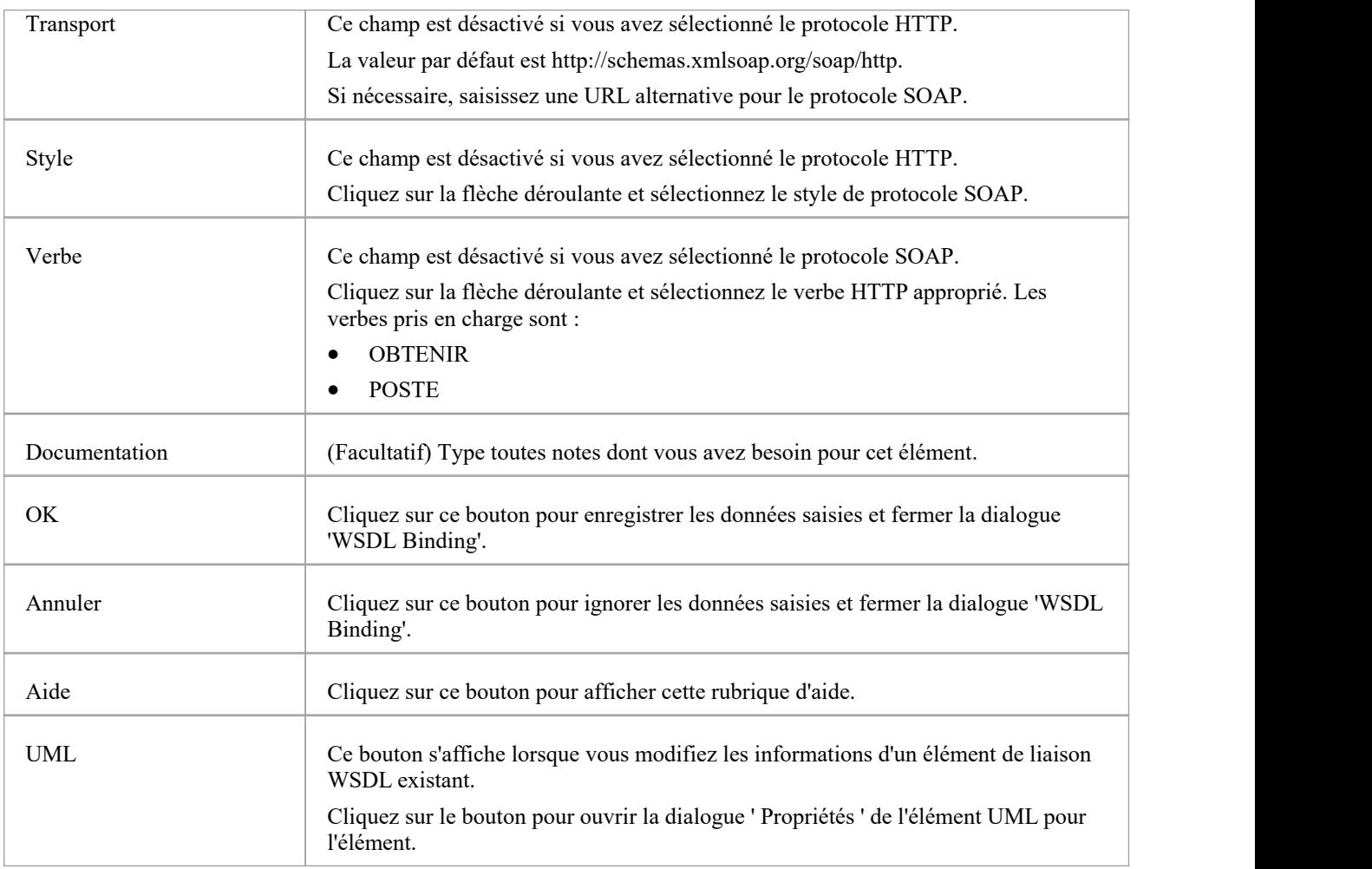

- · Une liaison WSDL doit implémenter un type de port WSDL ; par conséquent, les types de ports WSDL doivent être définis avant de créer des liaisons WSDL.
- · Les liaisons WSDL ne peuvent être créées que sous le Paquetage de liaisons dans la structure Paquetage WSDL.
- · Le nom de la liaison WSDL doit être unique parmi toutes les liaisons WSDL au sein du WSDL.

# **Opération de liaison WSDL**

Lorsque vous enregistrez une classe stéréotypée «WSDLbinding» nouvellement créée, le système :

- 1. Ajoute au diagramme de liaison l'élément Type de port WSDL implémenté par la liaison WSDL.
- 2. Dessine un connecteur de réalisation de la liaison au PortType.
- 3. Remplit automatiquement la liaison avec toutes les opérations UML du PortType, comme les opérations de liaison WSDL.

#### **Accéder**

Pour afficher la dialogue « Détails de l'opération de liaison WSDL » pour l'opération de liaison sélectionnée, utilisez l'une des méthodes décrites ici.

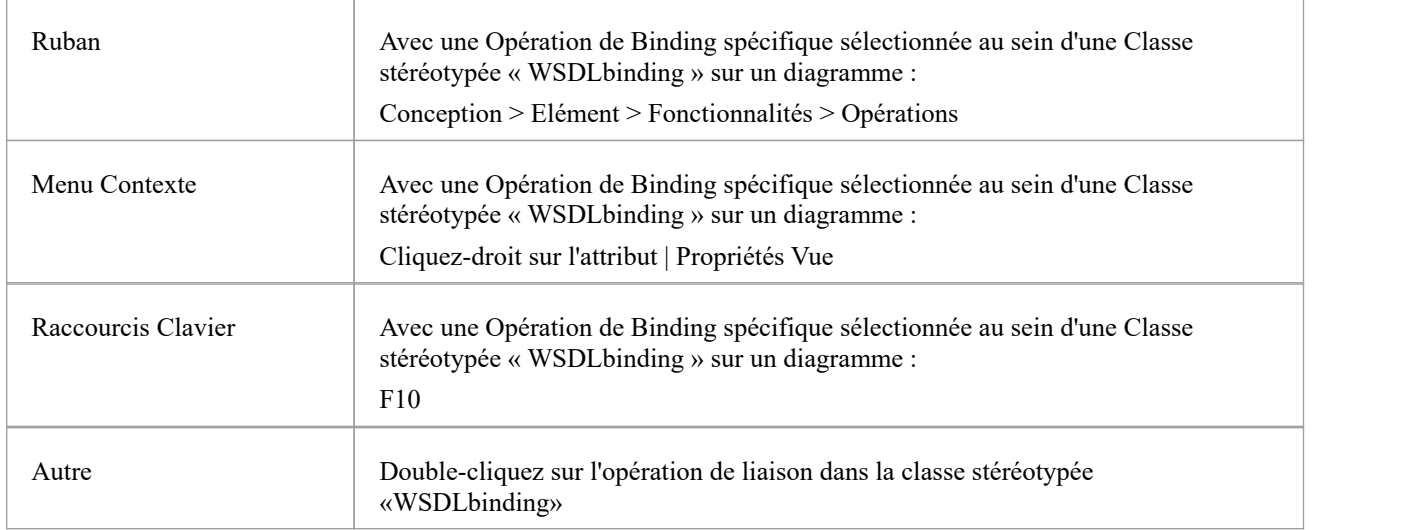

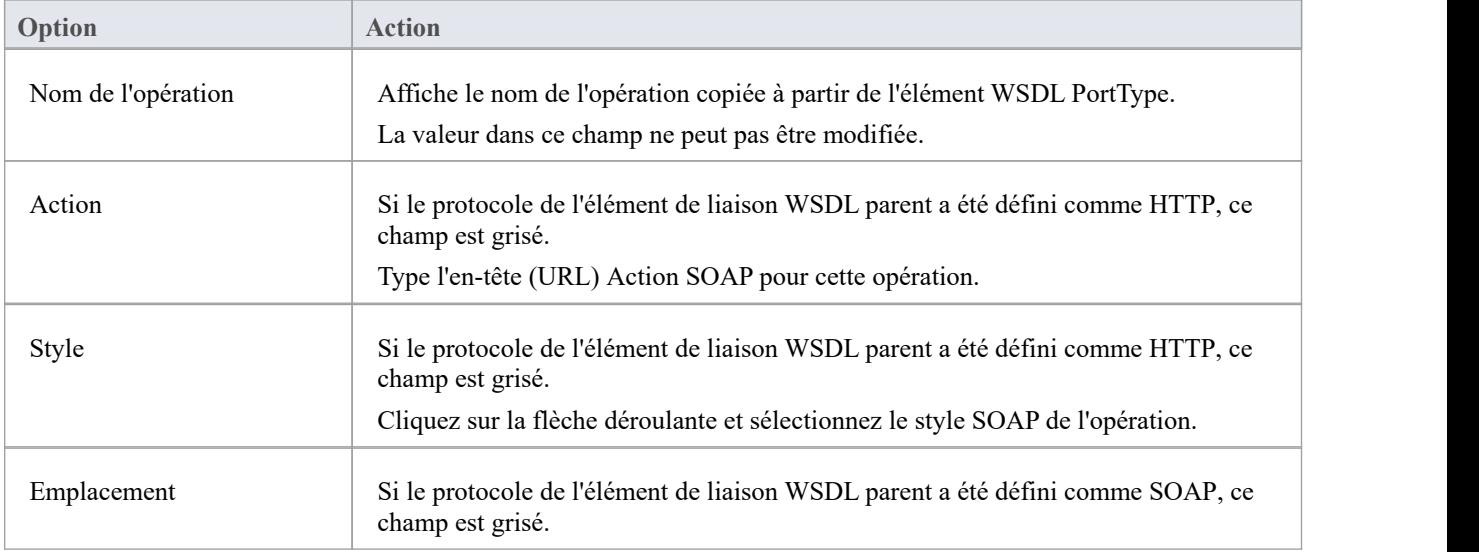

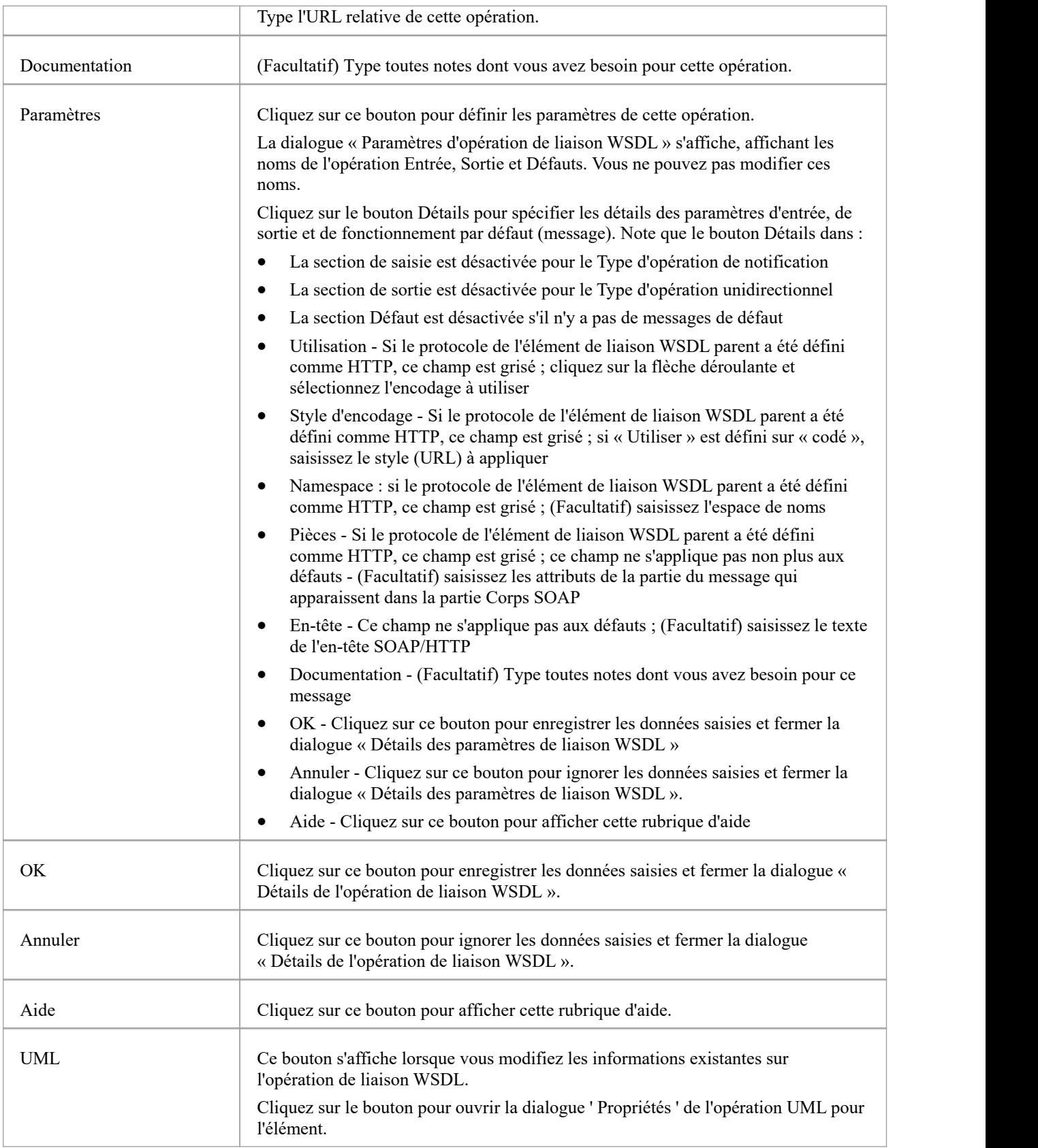

- Si vous modifiez ultérieurement les opérations Type de port WSDL, vous pouvez actualiser les opérations de liaison en supprimant le connecteur de réalisation et en le rétablissant ; la dialogue « Remplacements et implémentations » s'affiche, sur laquelle vous sélectionnez les opérations mises à jour à établir
- · Vous pouvez révision les paramètres d'une opération de liaison en mettant en surbrillance l'opération dansle diagramme ou la fenêtre Navigateur et en développant les entrées dans la fenêtre Propriétés .

# **Service WSDL**

Un Service WSDL est représenté par une Interface stéréotypée « WSDLservice » ; il décrit une collection de ports qui exposent une liaison particulière. Vous pouvez créer un élément de service WSDL en faisant glisser l'icône de service depuis la boîte à outils WSDL et en la déposant directement sur un diagramme dans le Paquetage de services de votre modèle WSDL.

Lorsque vous enregistrez une interface stéréotypée «WSDLservice» nouvellement créée, le système :

- 1. Ajoute les éléments de liaison WSDL exposés par le service WSDL au diagramme de service.
- 2. Dessine un connecteur Association de l'élément Service à chaque élément Binding.
- 3. Étiquette chaque connecteur avec le nom du port correspondant.

#### **Boîte à outils Icône**

#### $\sim$ Service

#### **Accéder**

Pour afficher la dialogue « Service WSDL » pour l'interface stéréotypée « WSDLservice » sélectionnée, utilisez l'une des méthodes décrites ici.

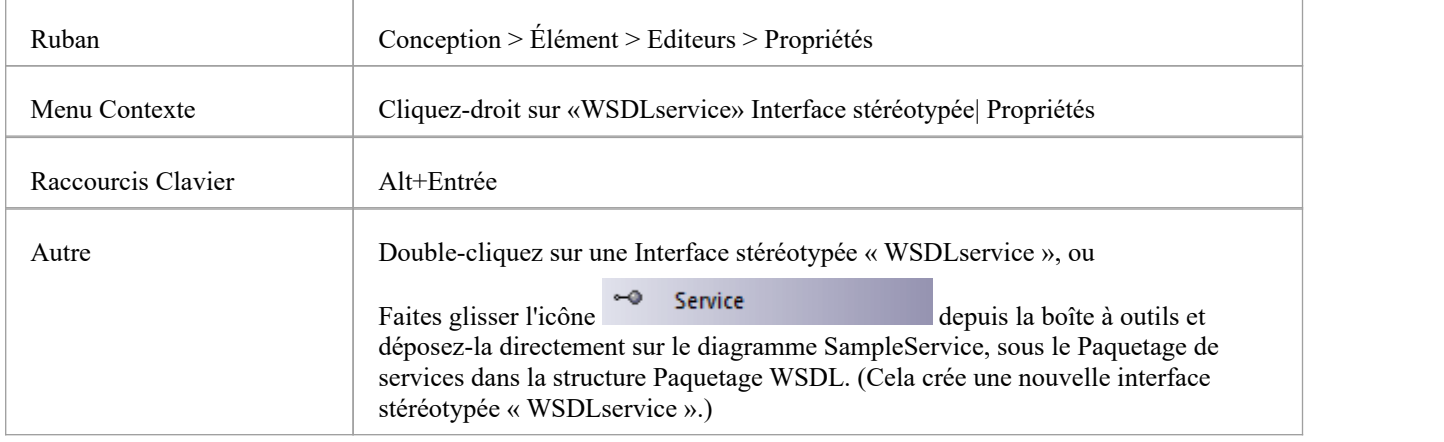

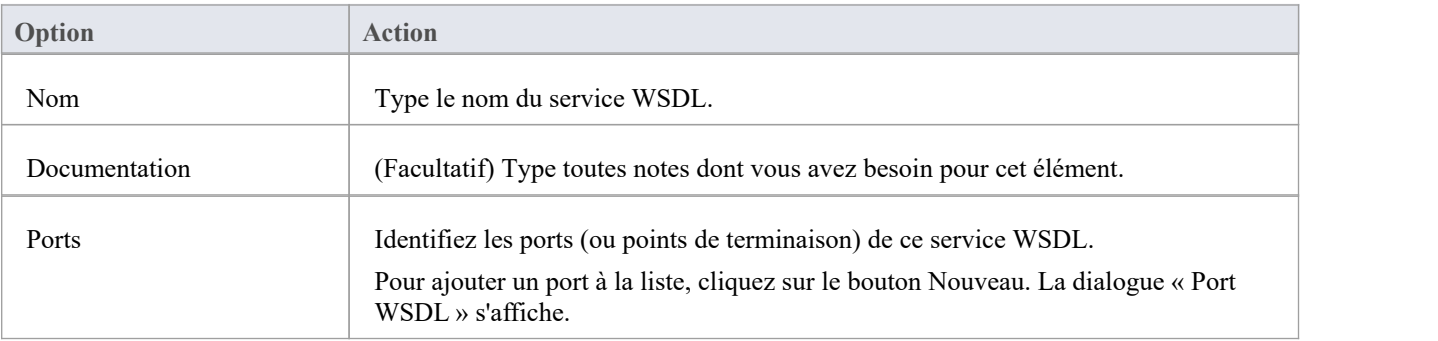

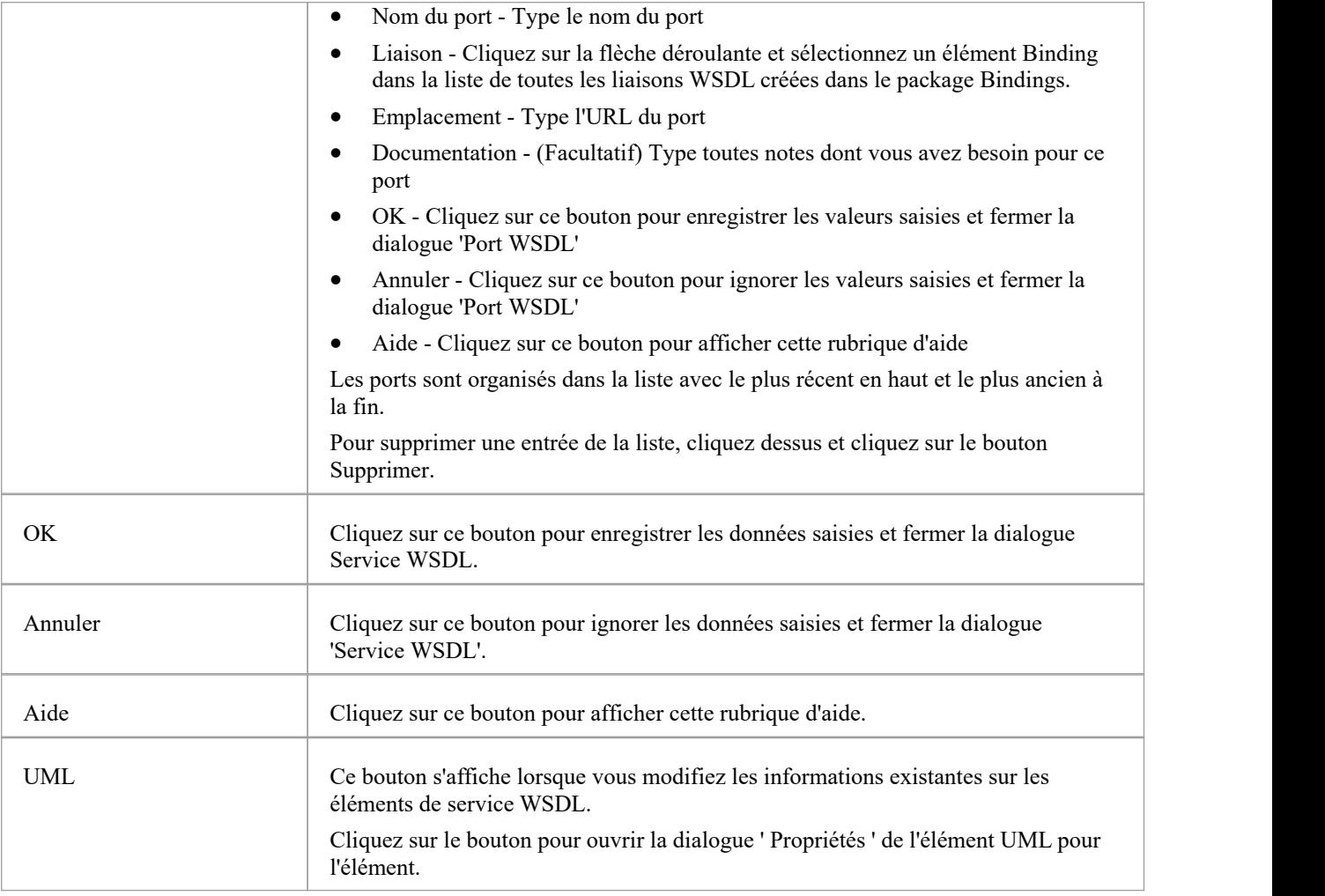

- · Les services WSDL ne peuvent être créés que sous le Paquetage de services dans la structure Paquetage WSDL.
- · Le nom du service WSDL doit être unique parmi tous les services WSDL du WSDL.

# **Document WSDL**

Un documentWSDL encapsule un service Web défini dans le Paquetage stéréotypé « WSDLnamespace » et constitue la source à partir de laquelle le fichier WSDL est généré. Il est représenté par un élément Component stéréotypé « WSDL » comme élément enfant direct du Paquetage stéréotypé « WSDLnamespace ». Vous pouvez avoir plusieurs documents WSDL sous un seul Namespace WSDL pour réutiliser et exposer les services WSDL pour cet espace de noms sur plusieurs WSDL.

Un élément Component stéréotypé «WSDL» est automatiquement créé lorsque vous créez la structure Namespace Paquetage . Vous pouvez ajouter d'autres éléments WSDL en faisant glisser l'icône WSDL depuis la boîte à outils WSDL et en la déposant directement sur le diagramme de présentation de l'espace de noms.

### **Boîte à outils Icône**

即 WSDL

#### **Accéder**

Pour afficher la dialogue ' Propriétés du documentWSDL' pour le composant stéréotypé «WSDL» sélectionné, utilisez l'une des méthodes décrites ici.

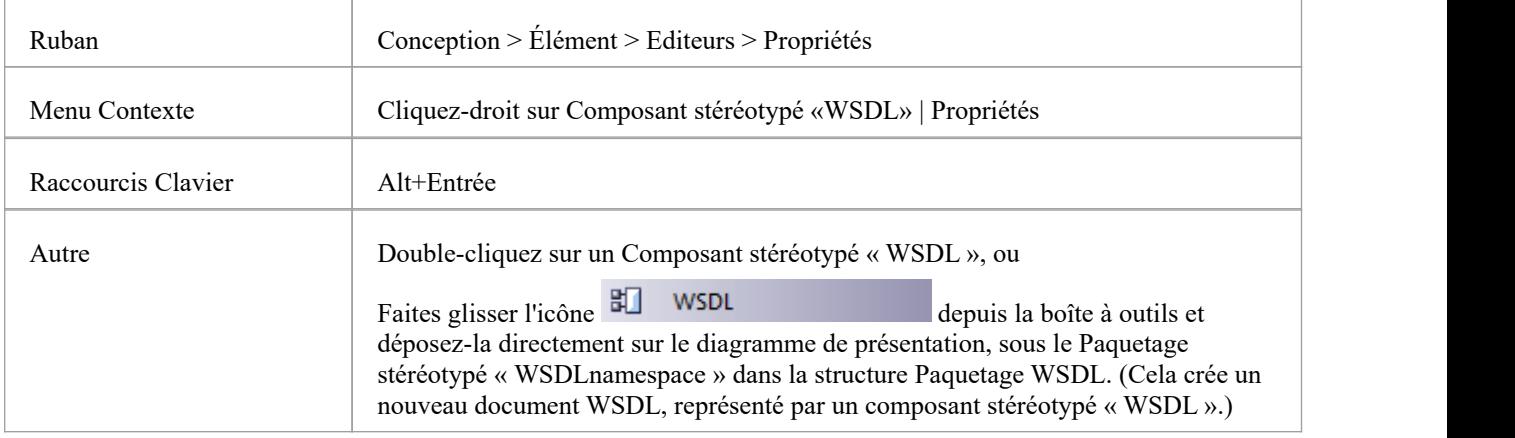

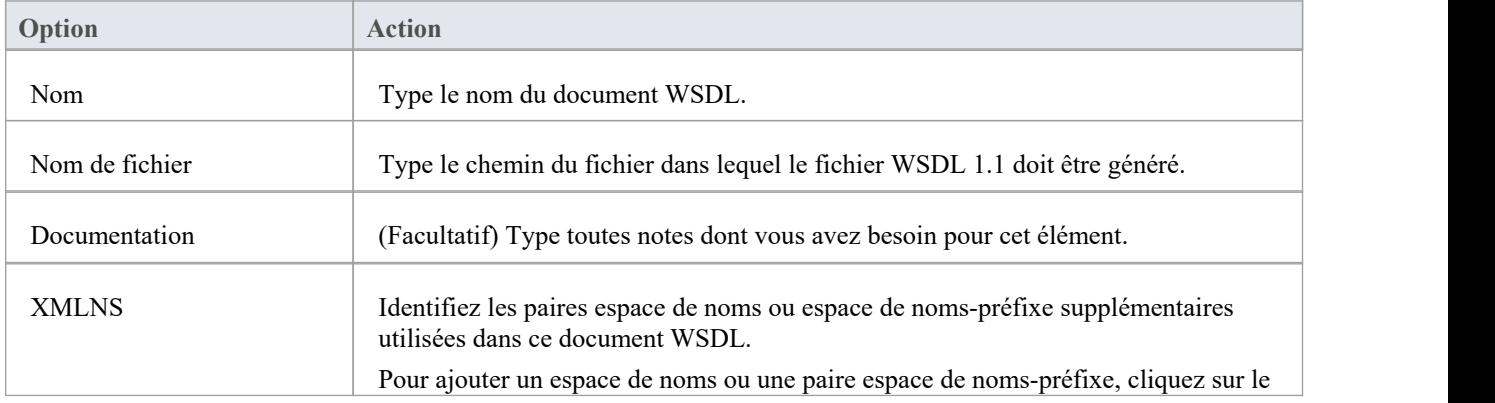

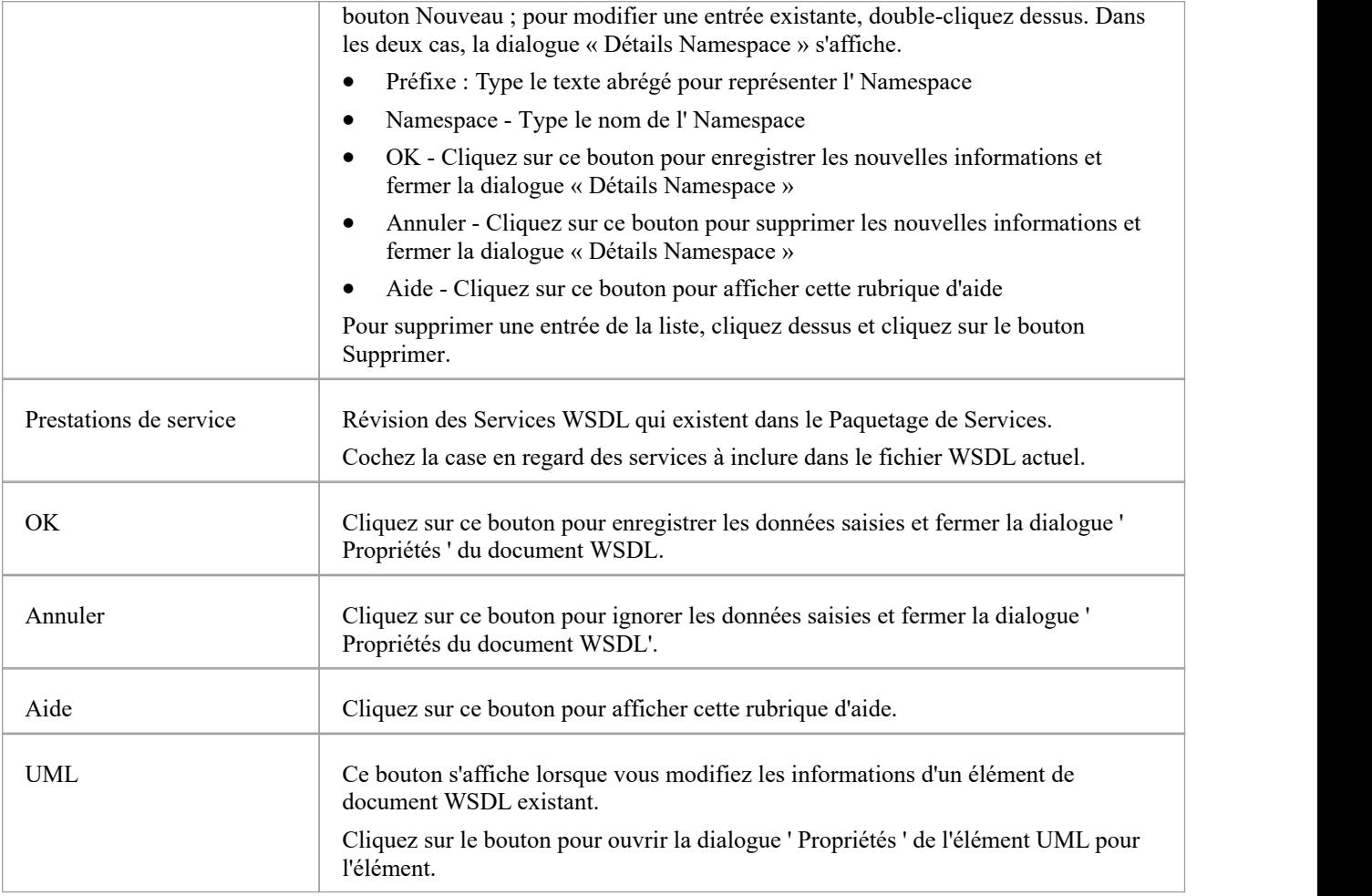

# **Générer WSDL**

Si vous avez développé un modèle WSDL en UML , vous pouvez le transformer en fichiers WSDL 1.1 à l'aide de la fonctionnalité Générer WSDL. Cette fonctionnalité agit soit sur un Paquetage stéréotypé « WSDLnamespace » soit sur un Composant stéréotypé « WSDL » (Document), et génère tout ou partie des Composants WSDL appartenant à la structure cible « WSDLnamespace ».

#### **Accéder**

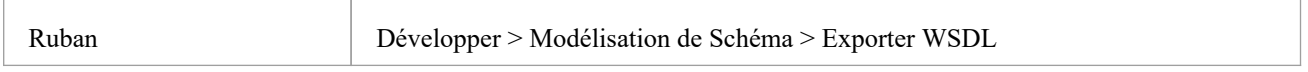

### **Générer des fichiers WSDL 1.1**

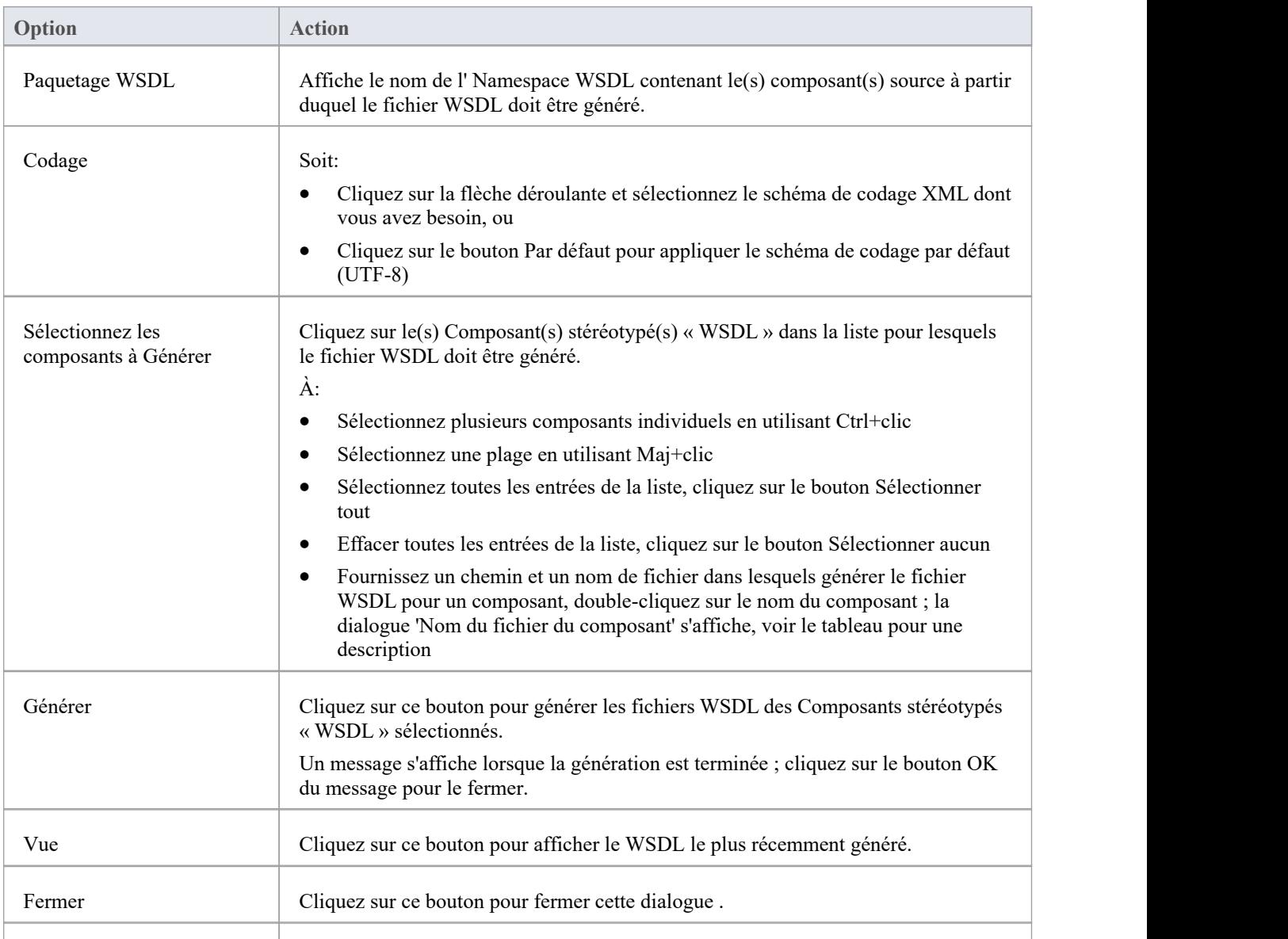

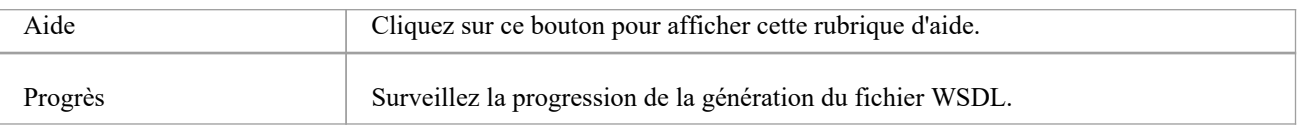

### **dialogue Nom du fichier de composant**

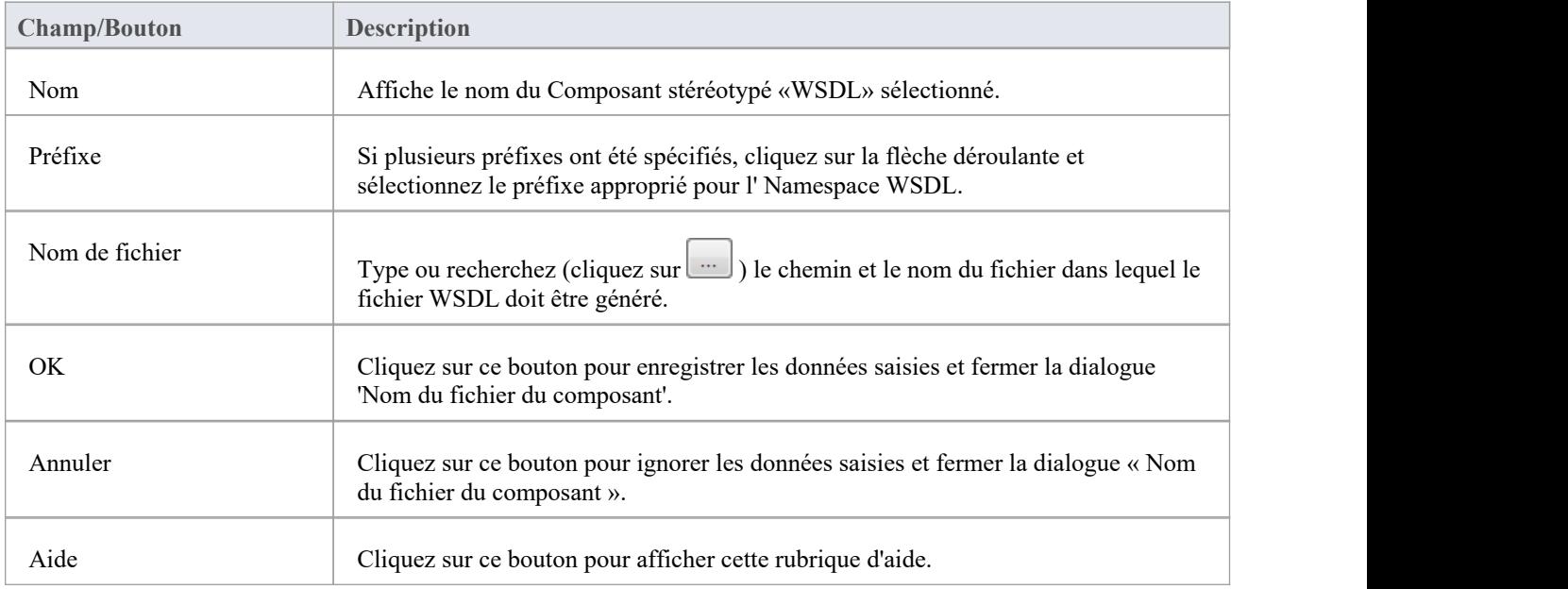

#### **Notes**

· Vous pouvez également générer des fichiers WSDL via l'interface d'automatisation
## **Importer du WSDL**

Si vous disposez de fichiers WSDL 1.1 externes à Enterprise Architect que vous souhaitez effectuer par ingénierie inverse dans des modèles de classe UML , vous pouvez les importer dans le système à l'aide de WSDL Import facilité .

### **Accéder**

Fenêtre Navigateur | Cliquez sur Paquetage racine pourcontenir le fichier importé, puis :

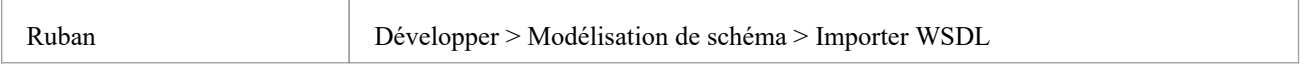

### **Importer un fichier WSDL**

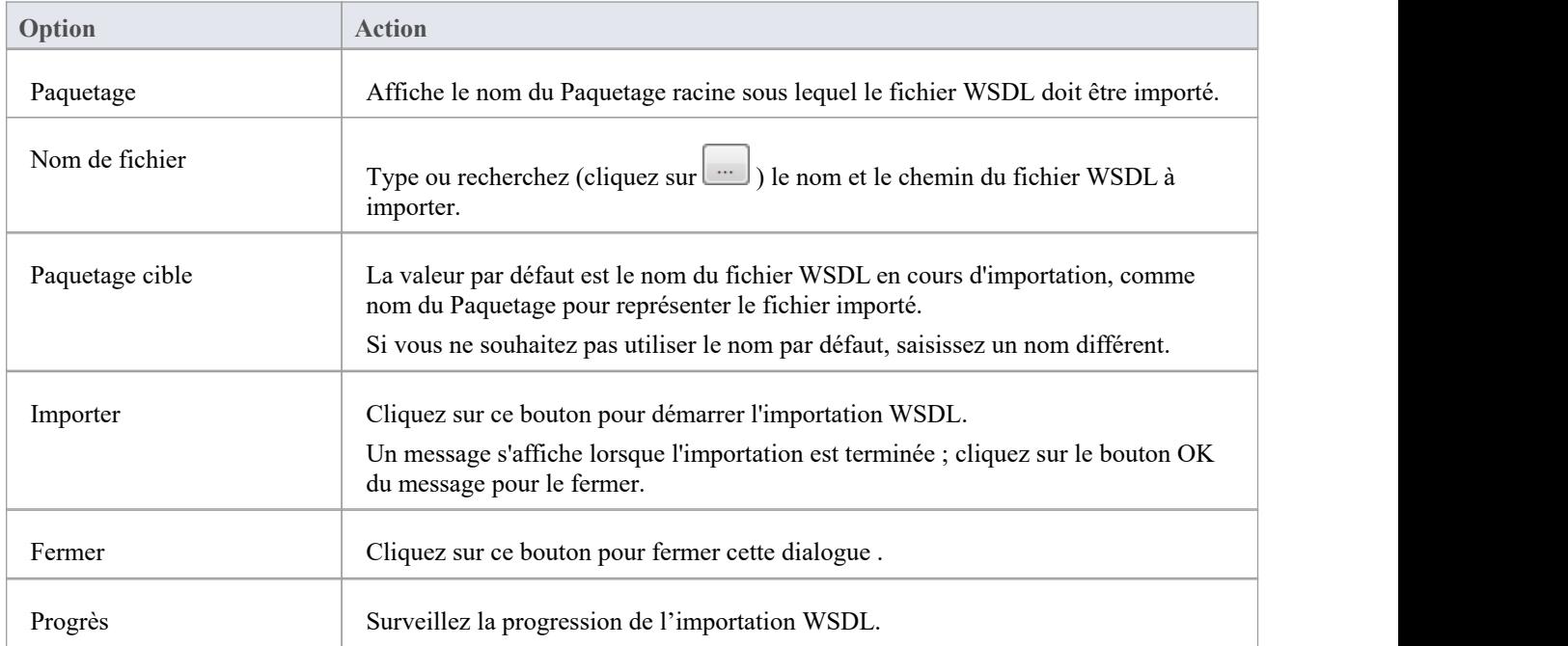

#### **Notes**

- · Enterprise Architect ne peut pas importer un fichier WSDL faisant référence à des constructions WSDL existant en dehors de ce fichier ; s'il existe des constructions référencées dans d'autres fichiers, combinez tous les fichiers en un seul fichier et importez ce fichier combiné
- Exemple de fichier importable : [http://www.w3.org/TR/wsdl.html#\\_wsdl](http://www.w3.org/TR/wsdl.html#_example1)
- Exemple de fichier non importable : http://www.w3.org/TR/wsdl.html# style ; les tentatives d'importation de ce fichier entraînent le message d'erreur Impossible d'importer des fichiers fractionnés

## **SoaML**

Le langage Modélisation d'architecture orientée services (SoaML) est une méthode standard de conception et modélisation de solutions SOA utilisant le Unified Modeling Language (UML) .

Ce texte est dérivé du Langage Modélisation d'architecture orientée services (SoaML) - Spécification pour le profil UML et le métamodèle pour les services (UPMS) (document OMG ad/2008-11-01) ; p. 25-26 :

« Un service est une offre de valeur à un autre à travers une interface bien définie et accessible à une communauté (qui peut être le grand public). Un service se traduit par un travail fourni aux uns parles autres. "

« L'architecture orientée services (SOA) est un moyen d'organiser et de comprendre les (représentations) des organisations, des communautés et des systèmes pour maximiser l'agilité, l'évolutivité et l'interopérabilité. L'approche SOA est simple : les personnes, les organisations et les systèmes se fournissent des services les uns aux autres. Ces services nous permettent de faire quelque chose sans le faire nous-mêmes ou même sans savoir comment le faire - nous permettant d'être plus efficaces et plus agiles. Les services nous permettent également d'offrir nos capacités aux autres en échange d'une certaine valeur - établissant ainsi une communauté, un processus ou sur le marché. Le paradigme SOA fonctionne aussi bien pour intégrer des capacités existantes que pour créer et intégrer de nouvelles capacités. "

"SOA... est un paradigme architectural permettant de définir la manière dont les personnes, les organisations et les systèmes fournissent et utilisent des services pour obtenir des résultats. SoaML... fournit un moyen standard d'architecturer et de modéliser des solutions SOA à l'aide du Unified Modeling Language (UML) . Le profil utilise les mécanismes d'extension intégrés d' UML pour définir les concepts SOA en termes deconcepts UML existants. "

" ... le plus grand effet de l'utilisation de SOA vient de la compréhension d'une communauté, d'un processus ou d'une entreprise comme d'un ensemble de services interdépendants et ... du soutien de cette entreprise orientée services avec des systèmes activés par les services. SoaML permet aux architectures de services orientées métier etorientées systèmes de support mutuellement et collaborativement la mission de l'entreprise. ... SoaML dépend de Modèle Driven Architecture® (MDA®) pour aider à mapper les architectures commerciales et systèmes, la conception de l'entreprise, aux technologies qui support SOA, telles que les services Web et CORBA®. . "

"Pour plus d'informations sur les concepts de SoaML, consultez le document de spécification sur la page du document SoaML du site Web d'OMG. "

## **SoaML dans Enterprise Architect**

Dans Enterprise Architect vous pouvez modéliser des architectures de services rapidement et simplement grâce à l'utilisation d'une MDG Technologie intégrée au programme d'installation Enterprise Architect . Les facilités SoaML sont fournies sous la forme de :

- · Deux types diagramme SoaML diagramme de composants SoaML et diagramme Séquence SoaML accessibles via la dialogue ' Nouveau Diagramme '
- Pages SoaML dans la boîte à outils Diagramme
- · Éléments SoaML et entrées de relation dansle menu « Raccourci de la boîte à outils » et Quick Linker

#### **Exemple Diagramme SoaML**

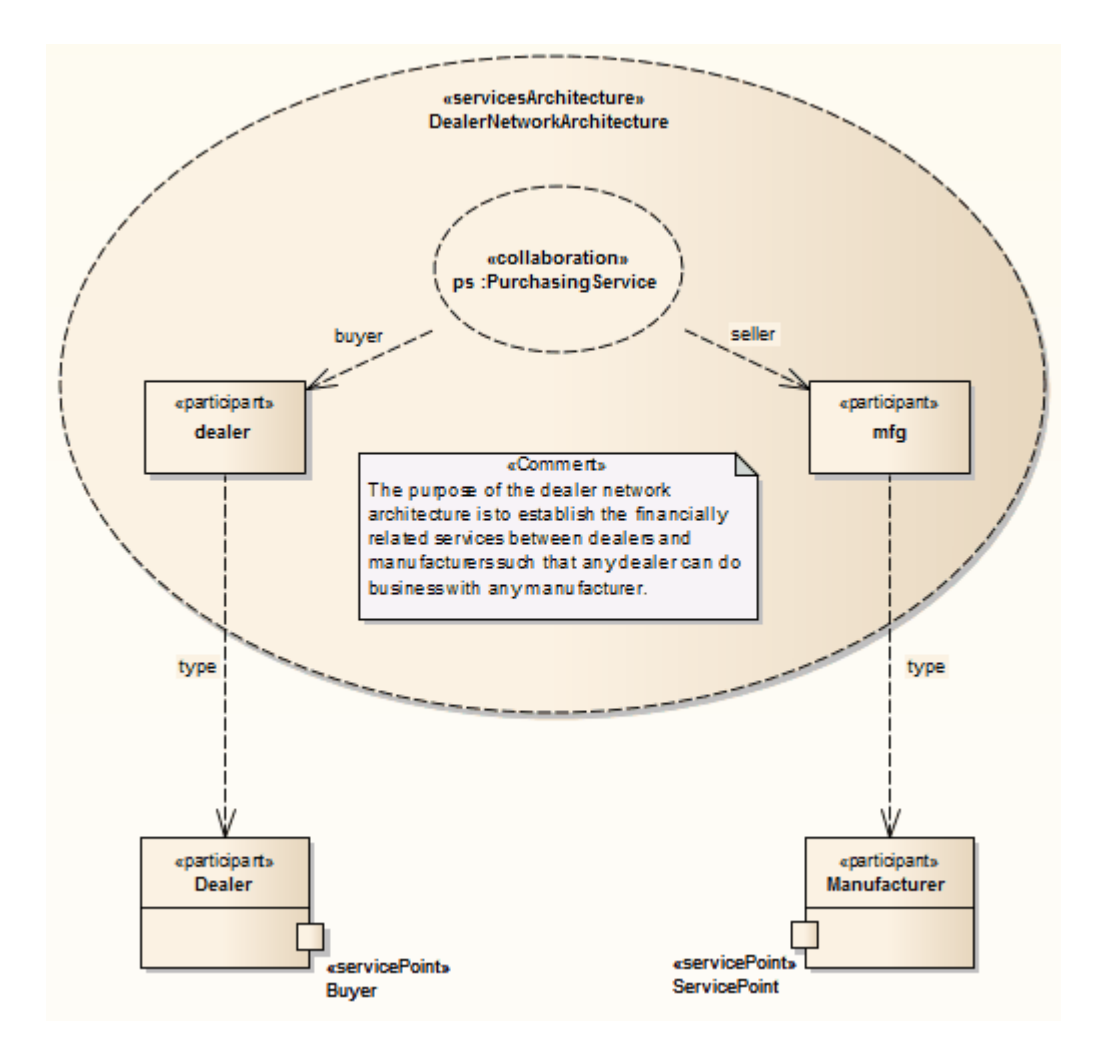

#### **Notes**

Le langage Modélisation d'architecture orientée services (SoaML) est pris en charge dans les éditions Corporate, Unified et Ultimate d' Enterprise Architect .

## **Pages de la boîte à outils SoaML**

Vous pouvez créer les éléments et les relations du modèle SoaML à l'aide des pages 'SoaML' de Diagramme Toolbox. Chacun des deux types diagramme SoaML possède un ensemble de pages distinct, bien que les cinq dernières pages (spécifiques à SOA) des deux ensembles soient identiques.

### **Accéder**

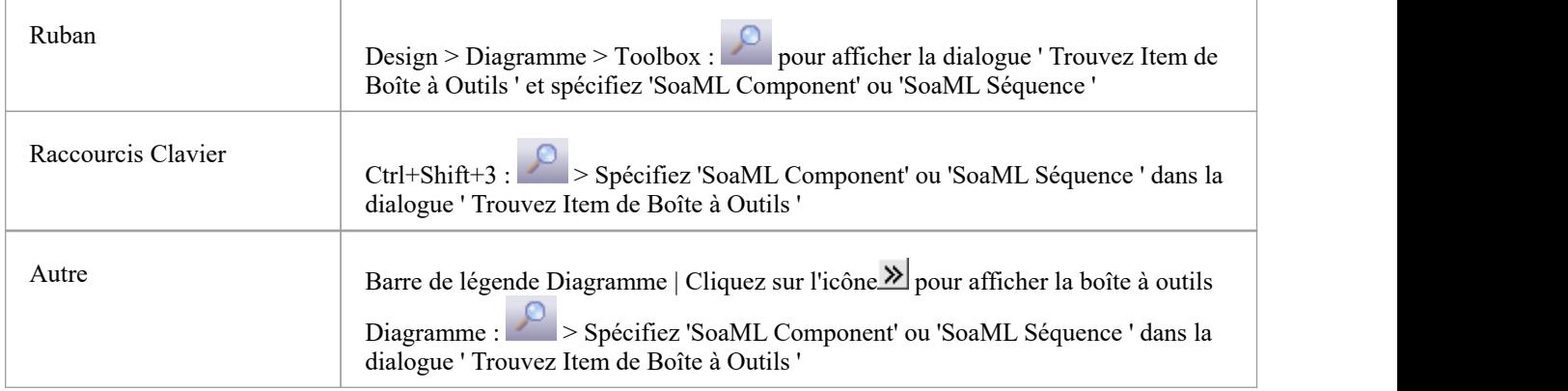

#### **Pages de la boîte à outils**

**Boîte à outils Diagramme de composants SoaML**

|                | <b>UML Component</b>               |
|----------------|------------------------------------|
| B.             | Package                            |
| Ð              | Packaging Component                |
| ■              | Component                          |
| 冒              | <b>Class</b>                       |
| ⊸              | Interface                          |
|                | Object                             |
| $\equiv$       | Part                               |
| R.             | <b>Expose Interface</b>            |
|                | $\Box$ UML Component Relationships |
| -@-            | Assembly                           |
| ァ              | Delegate                           |
| 1              | Associate                          |
| P,             | Realize                            |
| ↗              | Generalize                         |
| ه              | <b>Nesting</b>                     |
| $\blacksquare$ | <b>SOA - Contracts</b>             |
| $\mathcal{U}$  | Collaboration                      |
|                | <b>Service Contract</b>            |
| $\mathcal{U}$  | Services Architecture              |
| c              | Participant Architecture           |
| $\mathcal{U}$  | <b>Collaboration Use</b>           |
|                |                                    |
|                | SOA - Services                     |
| CF.            | Agent                              |
|                | <b>国</b> Entity                    |
| $\mathbf{E}$   | ID                                 |
|                | Participant                        |
|                | Service Interface                  |
| 图              | Specification                      |
| ф              | Port                               |
| ф              | <b>Request Point</b>               |
| ф.             | <b>Service Point</b>               |
| Σ              | Service Channel                    |
| $\blacksquare$ | SOA - Service Data                 |
| É              | Attachment                         |
| 囯              | Message Type                       |
| Ξ              | <b>SOA</b> - Milestones            |
| B              | Milestone                          |
| Ξ              |                                    |
|                |                                    |
|                | <b>SOA</b> - Capabilities          |
| É<br>уñ,       | Capability<br><b>Expose</b>        |

**SoaML Diagramme de Séquence Toolbox**

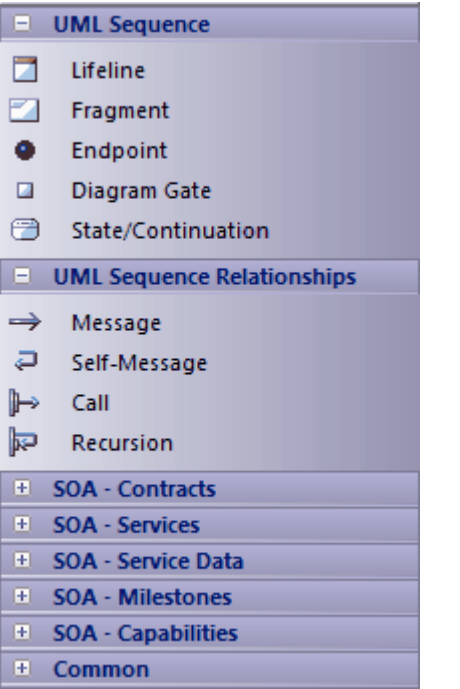

## **SOMF2.1**

Le Service-Oriented Modélisation Framework (SOMF) est une méthodologie de cycle de vie de développement orientée services, offrant un certain nombre de pratiques et de disciplines modélisation qui contribuent à une gestion et modélisation réussies du cycle de vie orientées services. Ce texte est dérivé de l'entrée détaillée de Wikipédia sur Modélisation orientée services :

« Le cadre Modélisation orienté services (SOMF) a été proposé par l'auteur Michael Bell comme un langage modélisation holistique et anthropomorphique pourle développement de logiciels qui emploie des disciplines et un langage universel pour fournir des solutions tactiques et stratégiques aux problèmes de l'entreprise. Le terme « langage holistique » fait référence à un langage modélisation qui peut être utilisé pour concevoir n'importe quelle application, environnement commercial et technologique, qu'il soit local ou distribué. Cette universalité peut inclure la conception de solutions au niveau des applications et au niveau de l'entreprise, y compris des paysages SOA ou des environnements Cloud Computing. Le terme « anthropomorphique », en revanche, associe le langage SOMF à une mise en œuvre intuitive et à une simplicité d'utilisation.

« SOMF… illustre les principaux éléments qui identifient les aspects « que faire » d'un programme de développement de services. Ce sont les piliers modélisation qui permettront aux praticiens d'élaborer un plan de projet efficace et d'identifier les étapes d'une initiative orientée services,qu'il s'agisse d'une petite ou grande entreprise ou d'une entreprise technologique.

## **SOMF dans Enterprise Architect**

Dans Enterprise Architect, SOMF 2.1 est implémenté en tant que profil dans une MDG Technologie intégrée au programme d'installation Enterprise Architect . Les facilités SOMF 2.1 sont fournies sous la forme de :

- · Onze types diagramme SOMF, accessibles via la dialogue 'Nouveau Diagramme ' :
	- Conceptuel
	- Analyse
	- Cloud computing
	- Relation de conception logique
	- Composition de conception logique
	- Intégration Métier
	- -Architecture conceptuelle
	- Utilisation des actifs
	- Transaction
	- Répertoire des transactions
	- Architecture de référence
- · Pages SOMF dans la boîte à outils Enterprise Architect comprend plusieurs pages de boîte à outils de structures modélisation pour chaque type diagramme SOMF 2.1, localisées via la recherche facilités de la boîte à outils ; ceux-ci offrent un large éventail de capacités modélisation SOMF
- · Éléments SOMF et entrées de relation dans le menu contextuel de la boîte à outils et dans Quick Linker

# **Modélisation nationale des échanges d'informations (NIEM) 2.1**

Modélisation nationale des échanges d'informations (NIEM) fournit un cadre commun utilisé pour définir la manière dont les informations peuvent être partagées entre les systèmes, les agences gouvernementales et les départements. Le profil NIEM UML vous aide à :

· Créez et développez des modèles de documentation d' Paquetage d'informations (IEPD) basés sur UML, soit : - Générer un IEPD à partir d'un Enterprise Architect Motif pour produire tous les fichiers d'échanges nécessaires, des artefacts statiques, des métadonnées et des fichiers de catalogue, ou - Utilisation du Compositeur de Schéma pourgénérer automatiquement vos propres espaces de noms de sous-ensembles NIEM

détecter les interdépendances et utiliser le schéma de sous-ensemble résultant pour créer votre propre IEPD

- · Créer diagrammes PIM, PSM et Modèle Paquetage Description (MPD), à l'aide des pages NIEM Toolbox
- Importez le schéma de référence NIEM dans votre modèle
- Générer un schéma NIEM à partir de votre modèle

## **Créer un Modèle NIEM IEPD à partir d'un Motif**

Le profil NIEM UML fournit un modèle Motif à partir duquel construire des modèles IEPD. Vous pouvez appliquer ce Motif dans votre projet NIEM, en utilisant l' Assistant de Modèle .

- 1. Dans l'onglet 'Créer à partir de Motif ' Page Démarrage ( Assistant de Modèle ), sélectionnez 'Échange  $d'informations > NIEM'$  dans le champ ' $\le$ perspective $\ge$ '.
- 2. Dans la liste 'NIEM 3 et 4', faites défiler les technologies et cliquez sur le 'NIEM *nn* Reference Modèle ' souhaité, puis Ctrl+Clic sur le 'NIEM *n* IEPD Starter Modèle ' correspondant.
- 3. Cliquez sur le bouton Créer un ou plusieurs Modèle .

Le système génère un nouveau modèle contenant un Paquetage IEPD (lui-même contenant un Paquetage PIM) et un Paquetage NIEM ReferenceModel. Le téléchargement du Modèle de référence peut prendre un certain temps.

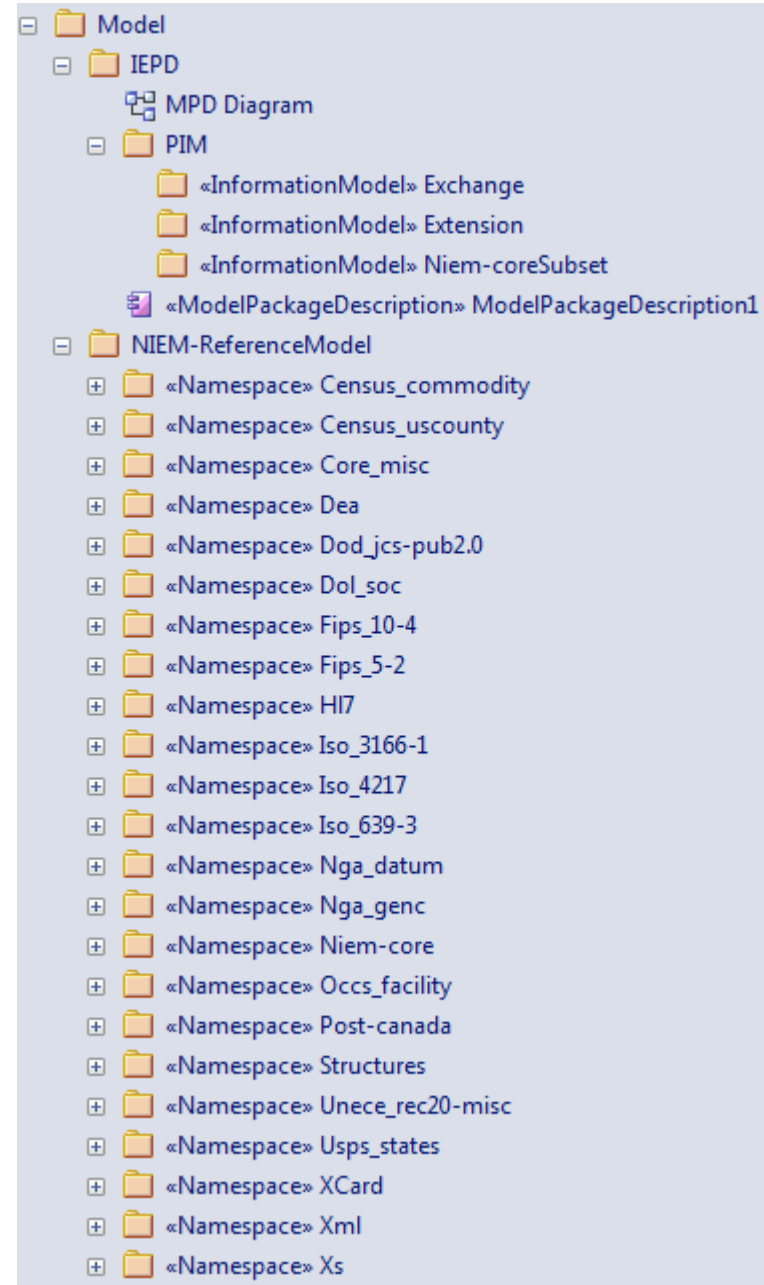

Le Paquetage IEPD contient un diagramme Modèle Paquetage Description (MPD) de niveau supérieur (comme illustré), qui contient le composant MPD et tous les espaces de noms et fichiers qui lui sont associés.

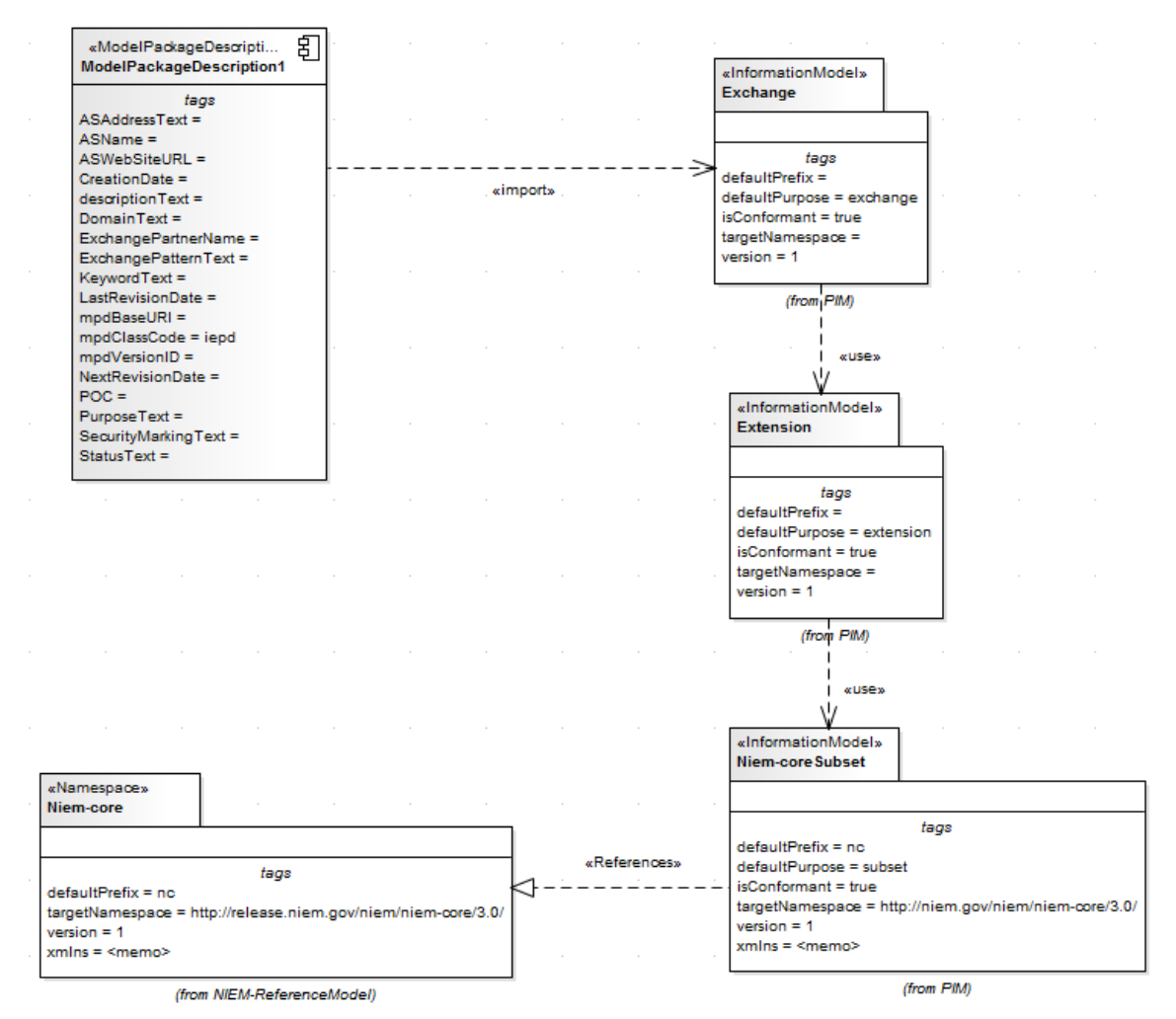

Le Paquetage PIM comprend tous les espaces de noms et sous-ensembles d'espaces de noms pour l'IEPD. Les relations entre les espaces de noms et le composant MPD sont illustrées dans le diagramme MPD . Le composant MPD doit importer au moins un espace de noms pour réussir la génération de schéma NIEM.

Le Paquetage NIEM ReferenceModel comprend tous les modèles de schéma de référence NIEM pour la version NIEM sélectionnée.

#### **Diagrammes NIEM**

Vous pouvez également créer tous les diagrammes appropriés à partir de l'ensemble diagramme NIEM et des pages NIEM Diagramme Toolbox correspondantes. Ces diagrammes sont de trois types :

- · diagramme NIEM Platform Independent Modèle (PIM)
- diagramme Modèle spécifique à la plate-forme NIEM (PSM)
- diagramme NIEM Modèle Paquetage Description (MPD)

Les gabarits à partir desquels développer ces diagrammes sont disponibles via la dialogue « Nouveau Diagramme ».

#### **Pages de la boîte à outils NIEM**

Chaque type diagramme possède sa propre page d'éléments et de connecteurs dans la boîte à outils Diagramme . Le profil NIEM UML fournit également une page d'éléments et de connecteurs communs aux trois types diagramme .

**Boîte à outils de profil NIEM Modèle Paquetage Description (MPD)**

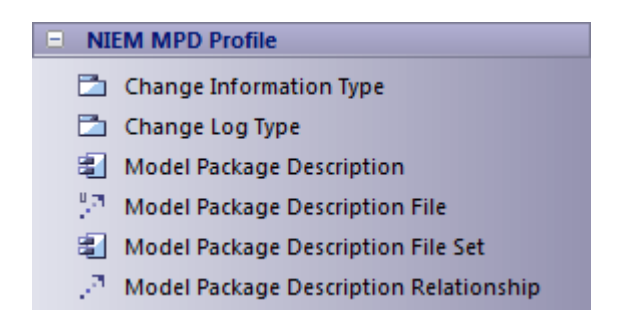

#### **Boîte à outils Modèle indépendante de la plateforme NIEM**

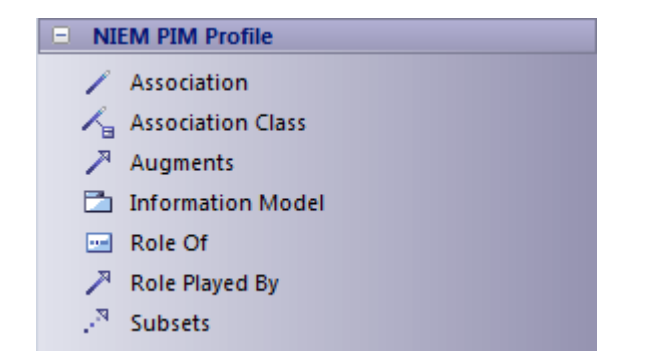

### **Boîte à outils spécifique à la plateforme NIEM**

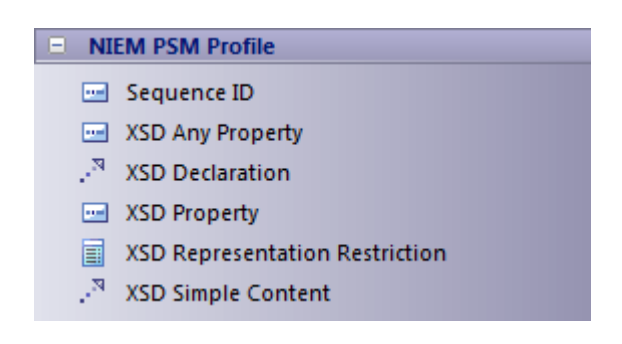

### **Boîte à outils de profil commun NIEM**

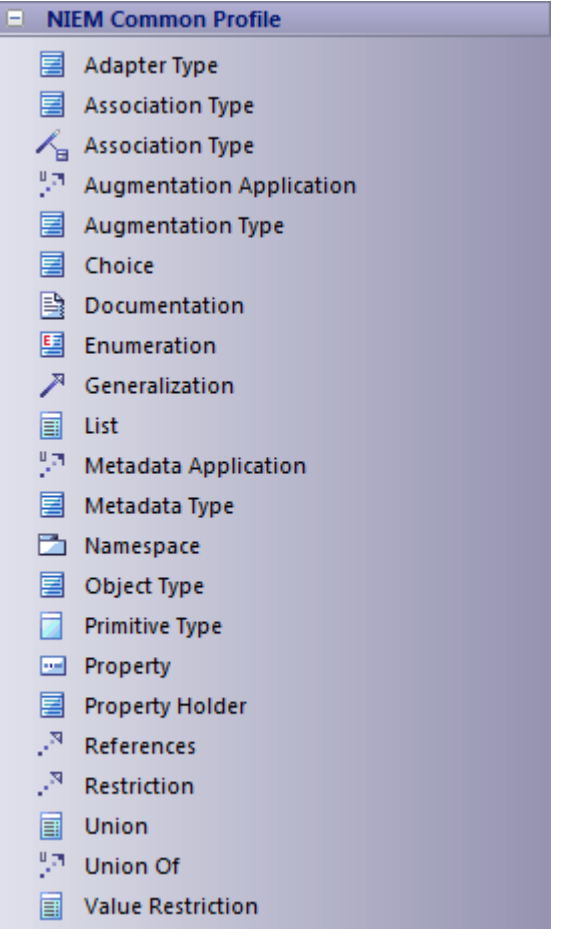

## **Importer le schéma de référence NIEM**

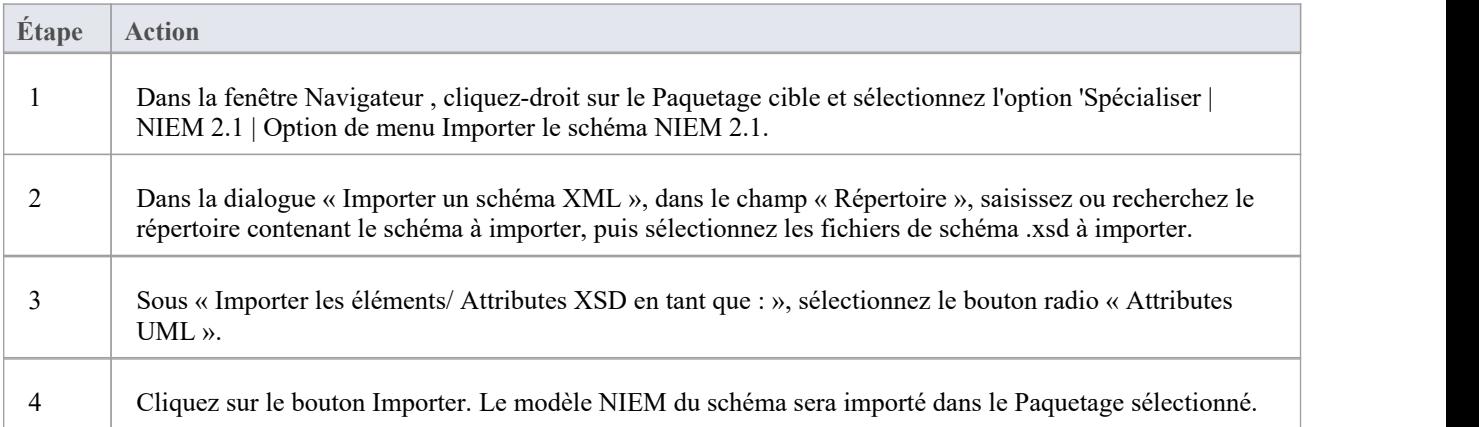

## **Générer Namespaces de sous-ensembles NIEM**

Vous pouvez générer un espace de noms de sous-ensemble à l'aide d' Enterprise Architect Compositeur de Schéma . Cela nécessite que le Modèle de référence NIEM soit disponible dans le modèle, car il fait partie du Modèle Motif de l'IEPD.

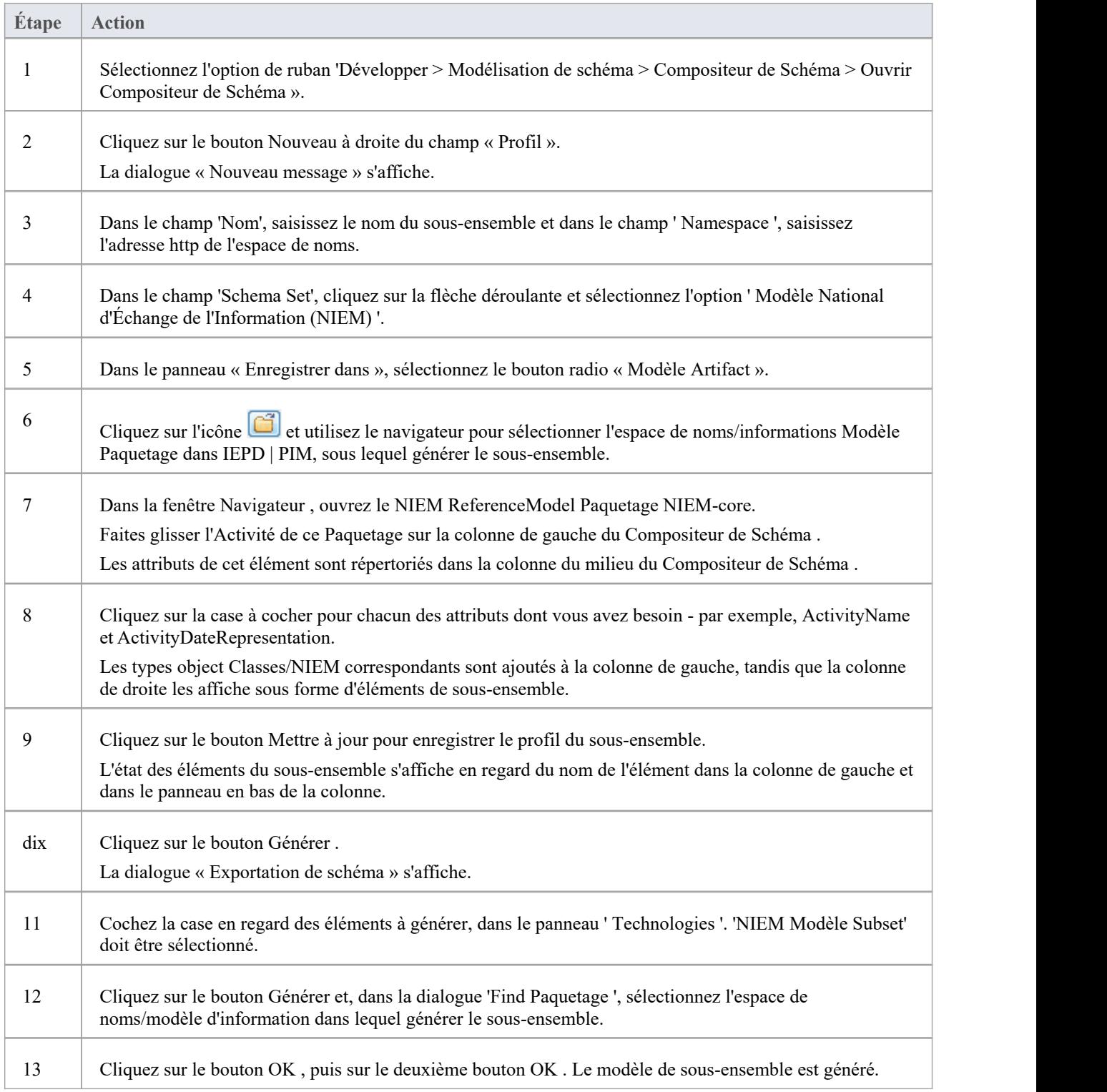

## **Génération de schéma NIEM**

Une fois votre modèle NIEM IEPD avec son modèle d'informations d'extension, son modèle d'informations Exchange et son modèle d'informations de sous-ensemble terminé, vous pouvez générer un schéma à partir de celui-ci.

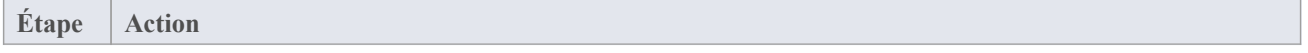

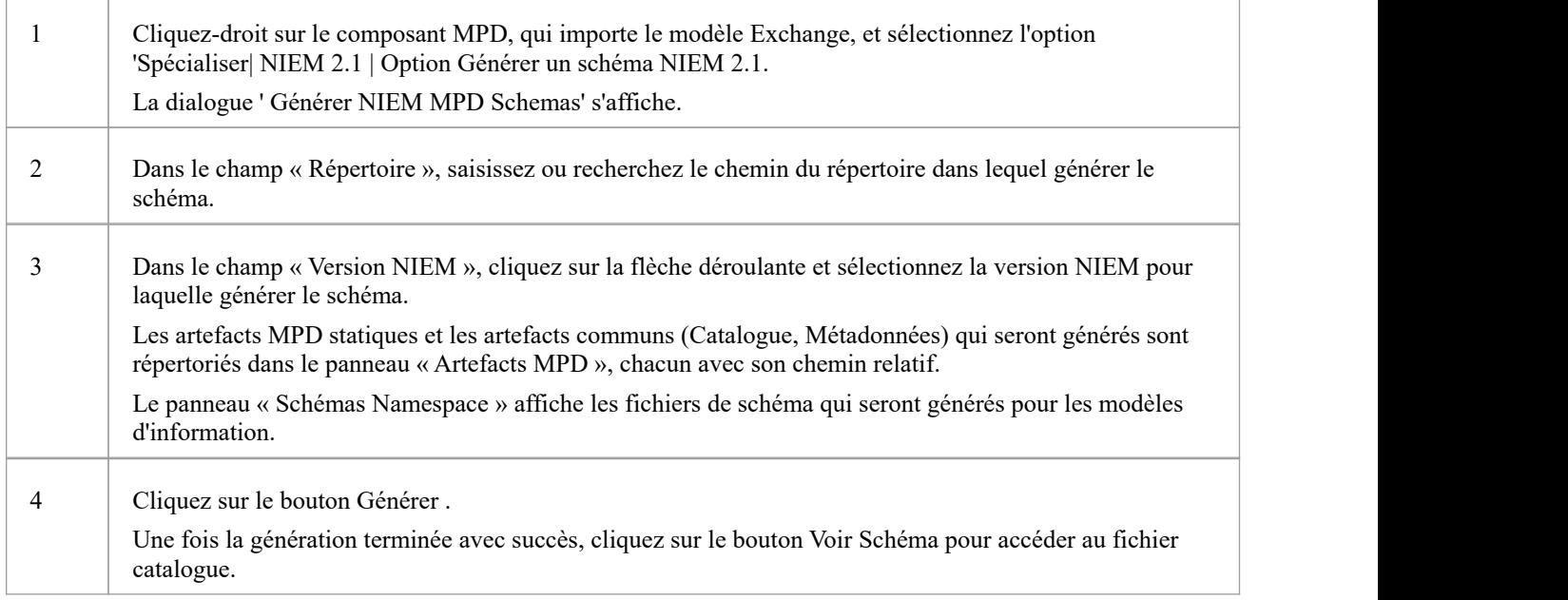

# **Modélisation des échanges nationaux d'informations (NIEM)**

Modèle National d'Échange de l'Information (NIEM) fournit un cadre commun utilisé pourdéfinir la manière dont les informations peuvent être partagées entre les systèmes, les agences gouvernementales et les organisations. Le profil NIEM UML d' Enterprise Architect vous aide à :

- · Créer et développer des modèles IEPD (Information Exchange Paquetage Documentation) basés sur UML, en fournissant des modèles de démarrage, Motifs de modèles et un certain nombre de pages de boîte à outils pour créer des modèles IEPD et des modèles de schéma.
- · Générer des IEPD complets à partir de votre modèle IEPD
- Générer des schémas conformes NIEM à partir de vos modèles d'information
- Importez le schéma de référence NIEM dans votre modèle
- · Créer des espaces de noms de sous-ensemble NIEM, composés d'éléments des schémas de référence NIEM
- · Créer diagrammes PIM, PSM et Modèle Paquetage Description (MPD), à l'aide des pages NIEM Toolbox

Cette illustration montre le modèle de démarrage NIEM 5.0, un Motif fourni dans le cadre de NIEM dans Enterprise Architect .(Voir la rubrique d'aide *Création d'un NIEM IEPD* .)

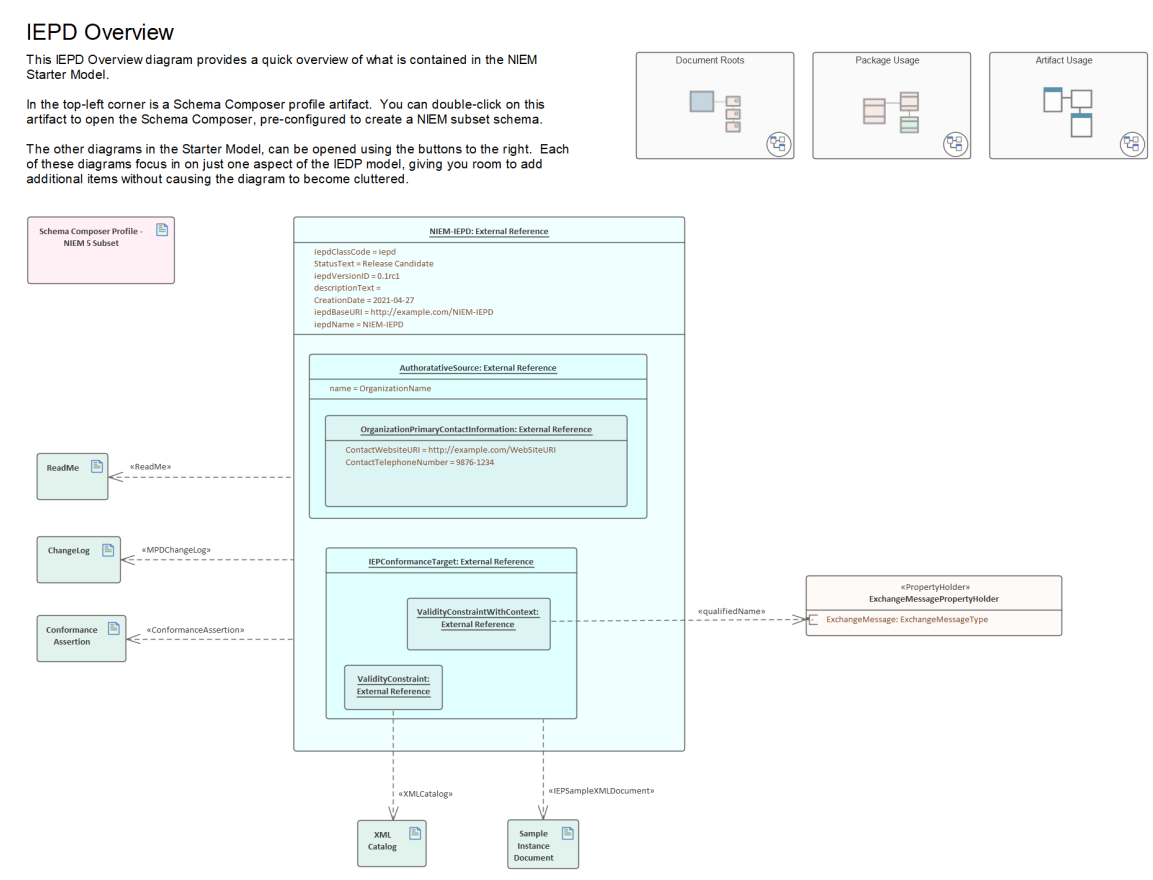

## **Profil UML pour NIEM**

Enterprise Architect s'intègre à un profil UML pour NIEM (prenant en charge NIEM 5, 4 et 3), ainsi qu'à un certain nombre de Motifs de modèles pour vous aider à démarrer dans modélisation de votre projet NIEM.

Le profil définit une collection de stéréotypes à utiliser dans la création de modèles NIEM. Il définit également trois types diagramme différents : diagramme Modèle Paquetage Description (MPD), diagramme Platform Independent Modèle (PIM) et diagramme Platform Specific Modèle (PSM). Chacun de ces types diagramme possède des pages Diagramme Toolbox correspondantes, à partir desquelles vous pouvez sélectionner des éléments à ajouter à votre modèle en les déposant sur un diagramme .

#### **Accéder**

Utilisez l'une des méthodes décrites ici pour afficher la boîte à outils Diagramme , puis cliquez sur pour afficher la dialogue ' Trouvez Item de Boîte à Outils ' et spécifiez 'NIEM 3.0 MPD' (ou 'PIM' ou 'PSM').

La boîte à outils Diagramme qui correspond à un type diagramme particulier devient active chaque fois que vous ouvrez un diagramme de ce type. Cependant, vous pouvez également accéder à n'importe quelle boîte à outils Diagramme à tout moment, en utilisant cette méthode :

· Depuis le haut de la boîte à outils Diagramme , cliquez sur pour afficher la dialogue ' Trouvez Item de Boîte à Outils ' et spécifiez '<profile> <toolbox>'

Pour réinitialiser la boîte à outils au type par défaut du diagramme actuel, fermez puis rouvrez le diagramme .

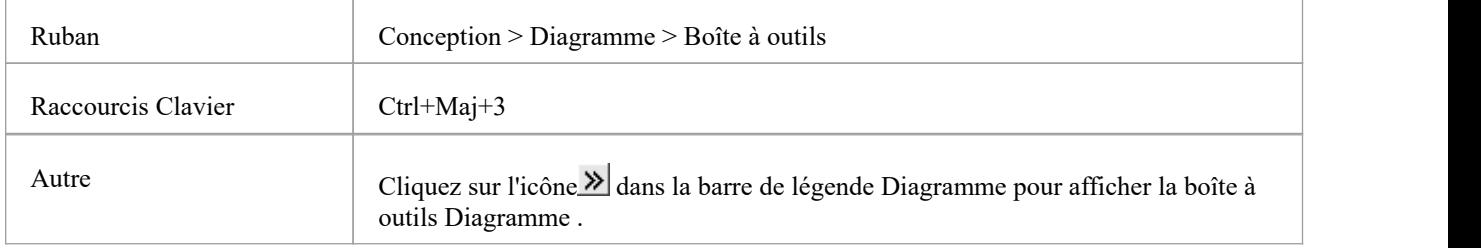

#### **Pages de la boîte à outils Diagramme**

Les boîtes à outils NIEM Diagramme offrent un accès rapide aux éléments et connecteurs que vous utilisez couramment dans un type particulier de diagramme .

La boîte à outils MPD Diagramme est regroupée en un certain nombre de pages distinctes : Modèle Motifs , Relations , Utilisation Type de fichier et Utilisation du document de schéma. Les diagrammes PIM et PSM partagent une page de boîte à outils commune et chacun possède sa propre page de boîte à outils spécifique.

### **Items courants de la boîte à outils**

Le profil commun NIEM se compose de stéréotypes qui sont utilisés à la fois dans le profil NIEM PIM et dans le profil NIEM PSM.

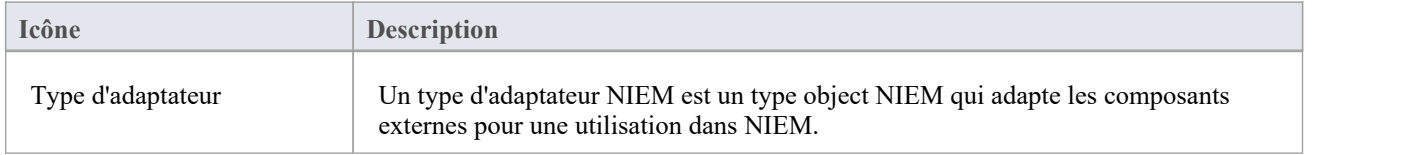

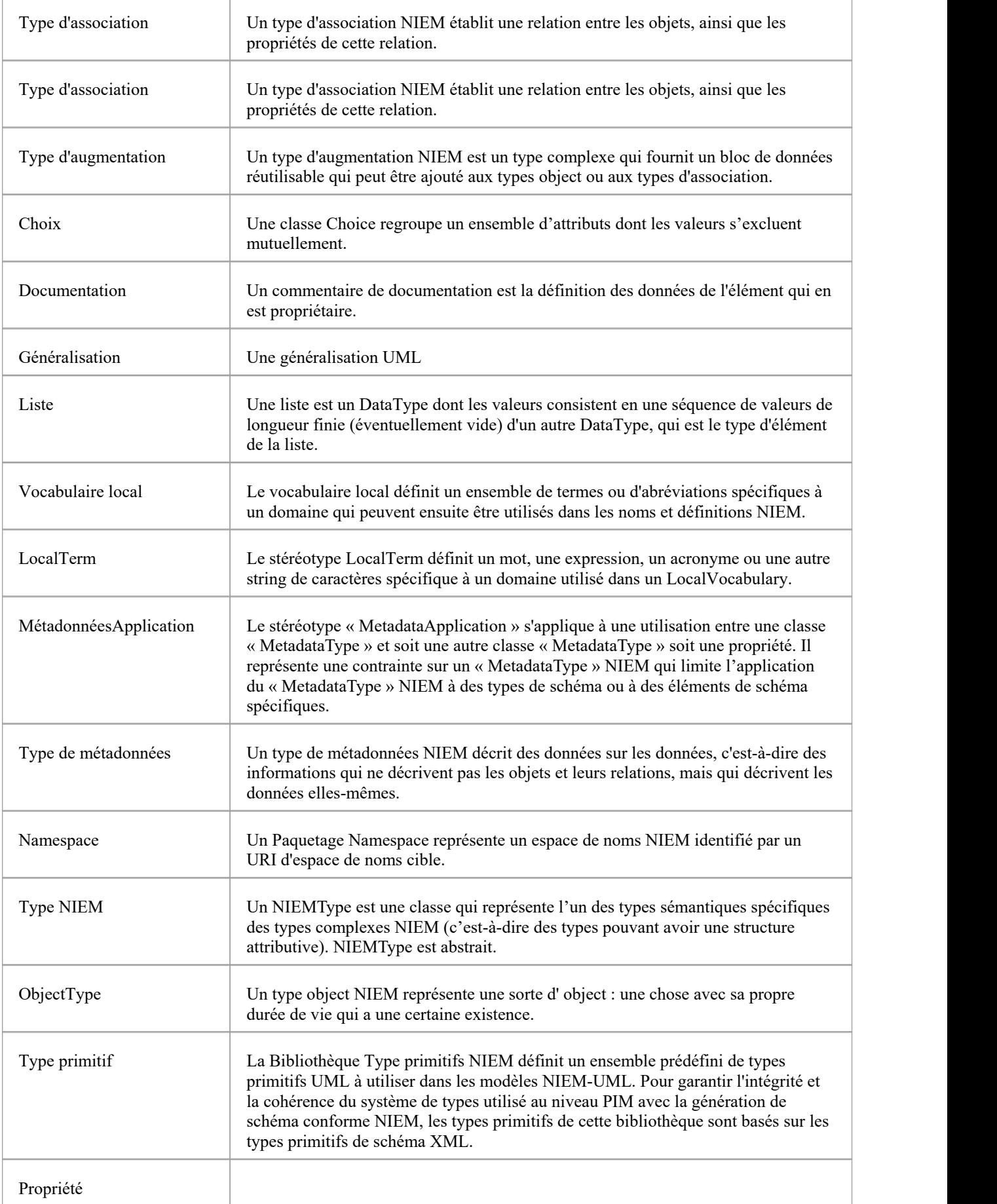

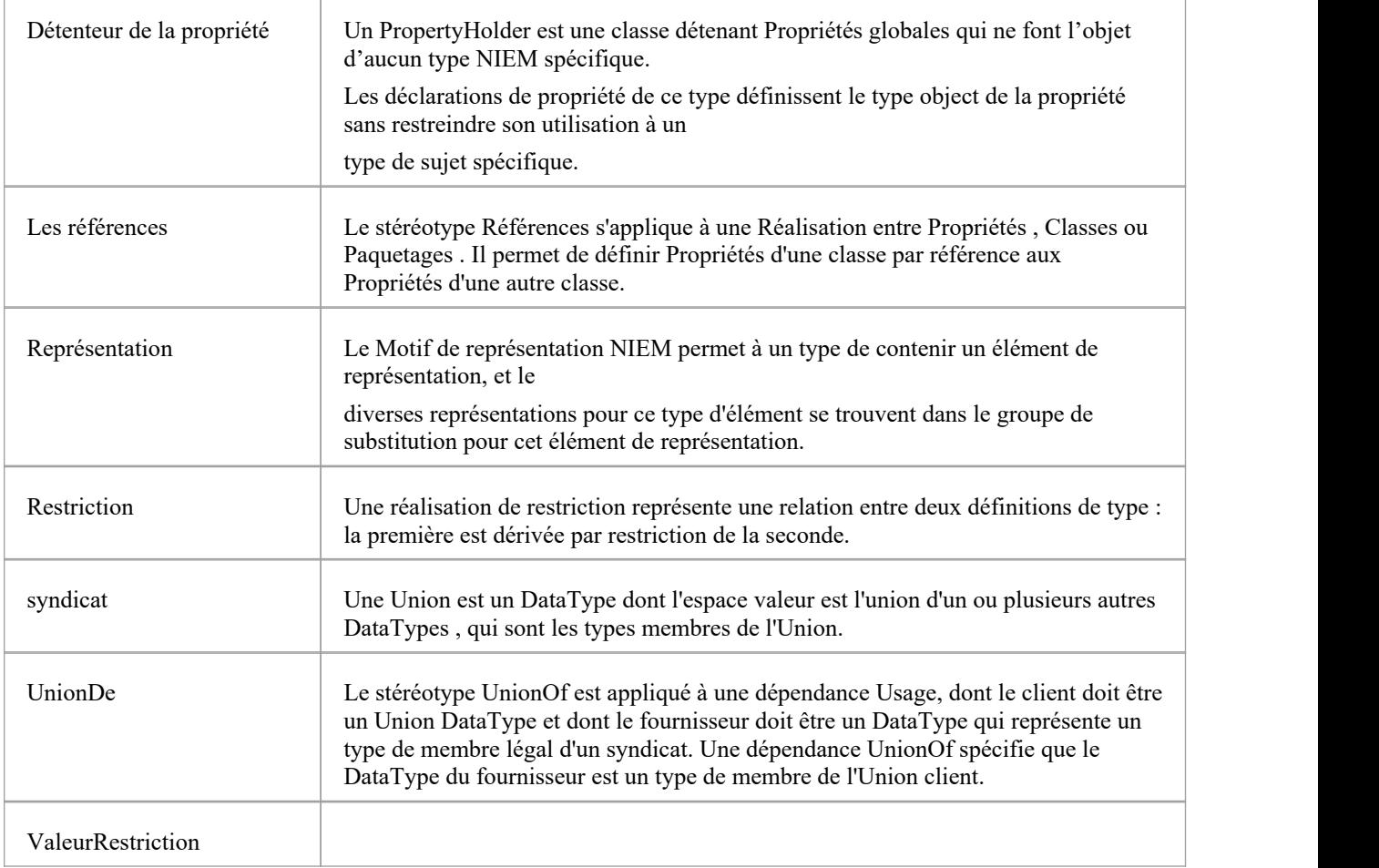

## **Boîte à outils NIEM 3.0 MPD**

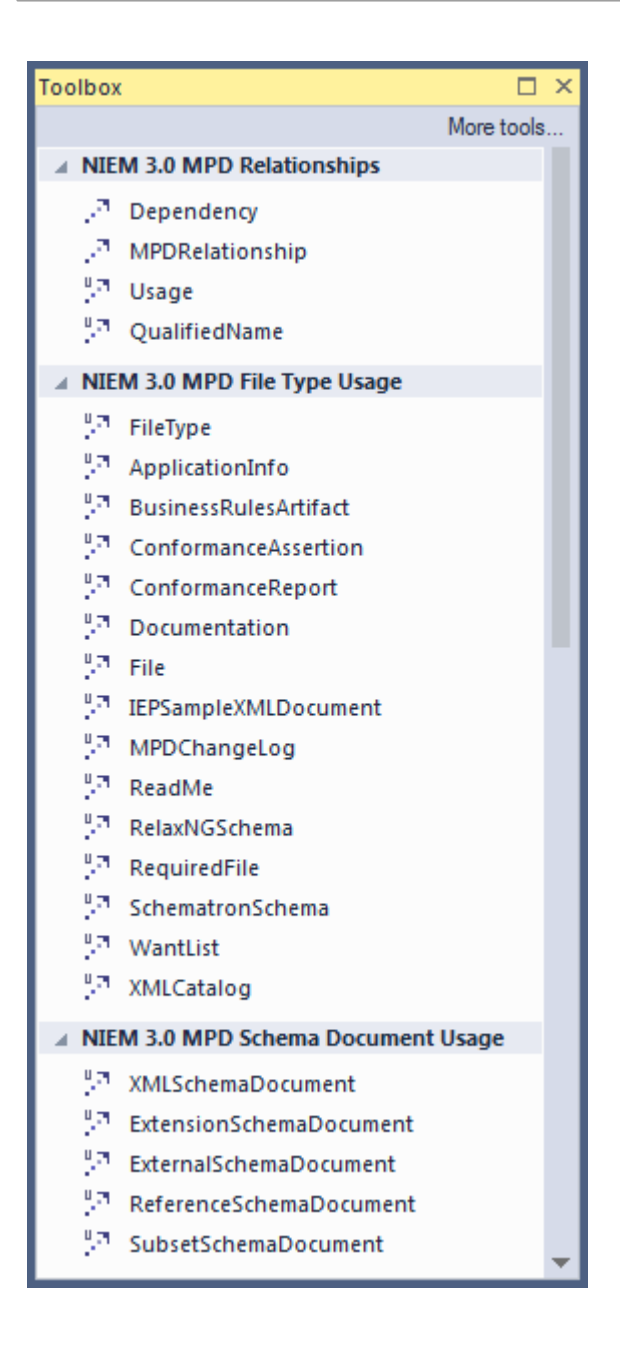

## **Items de la boîte à outils MPD**

Le profil de description Modèle Paquetage comprend des stéréotypes et des artefacts utilisés pour modéliser les MPD NIEM.

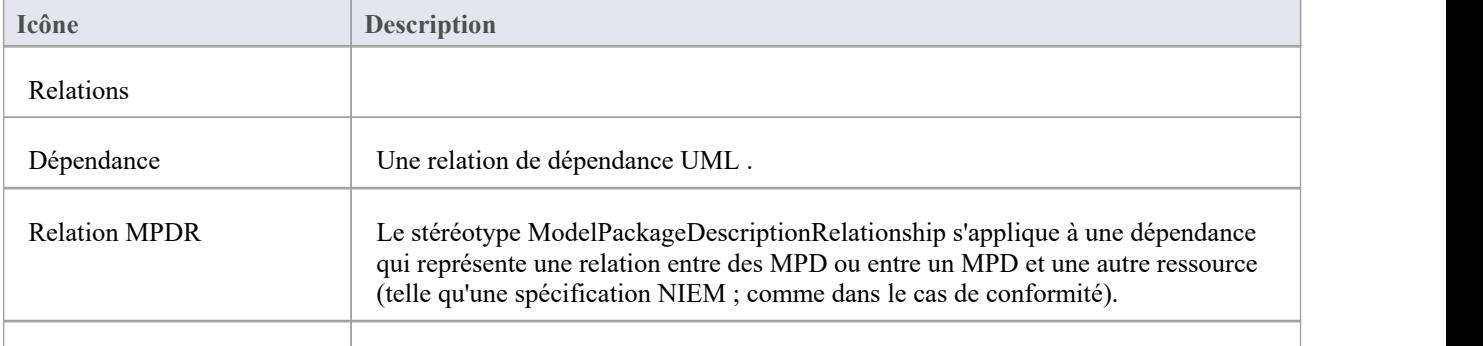

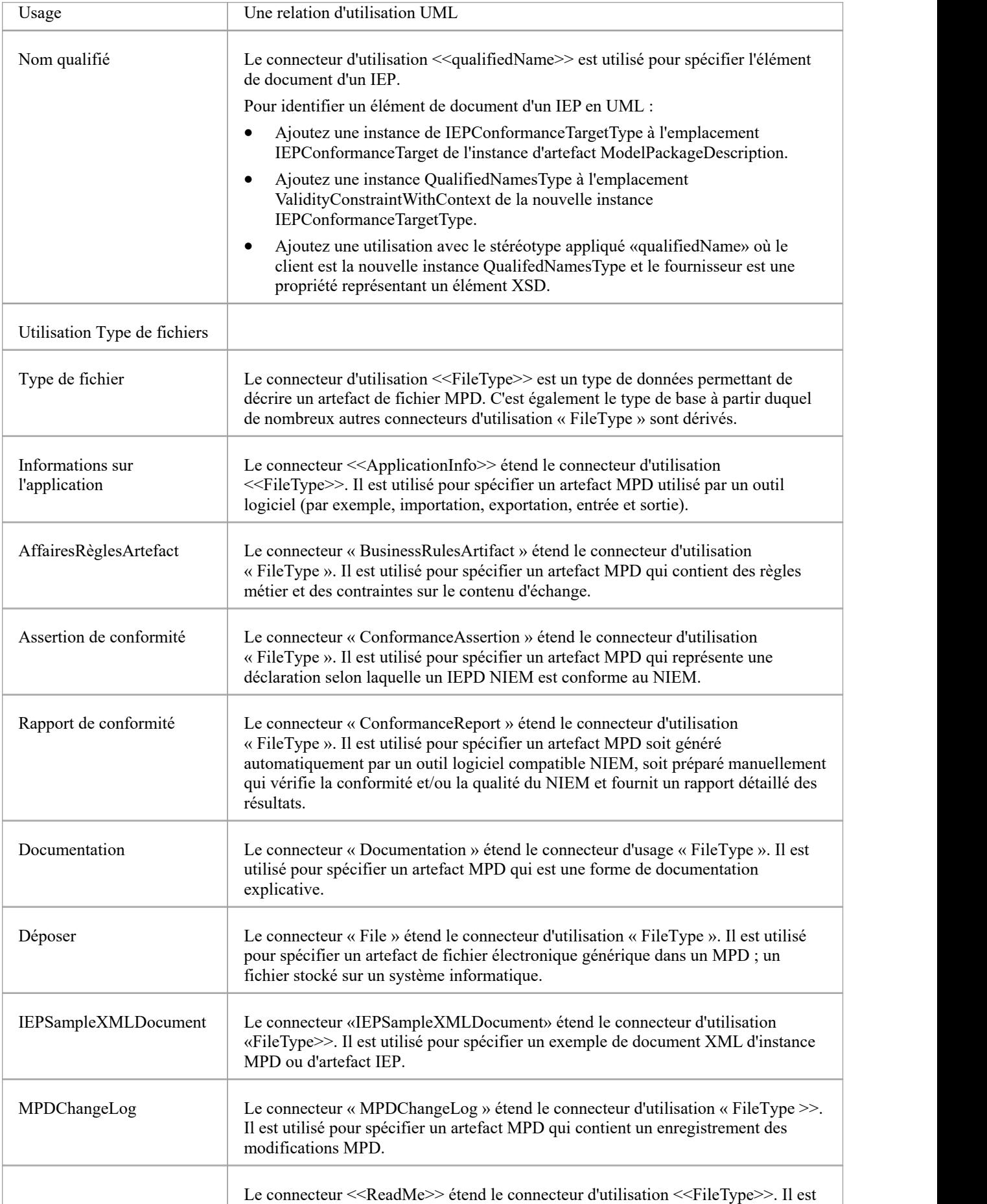

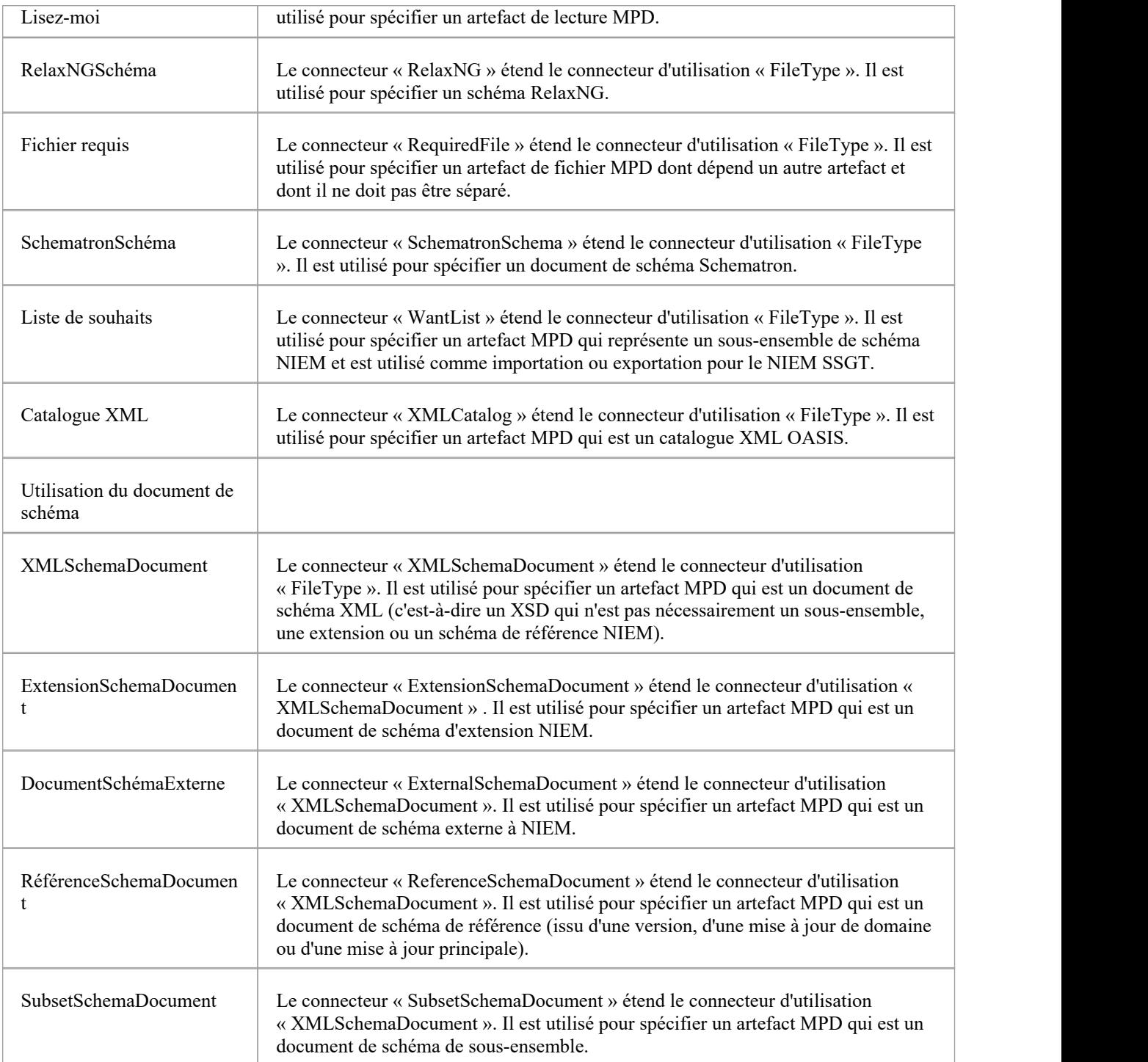

### **Boîte à outils PIM NIEM 3.0**

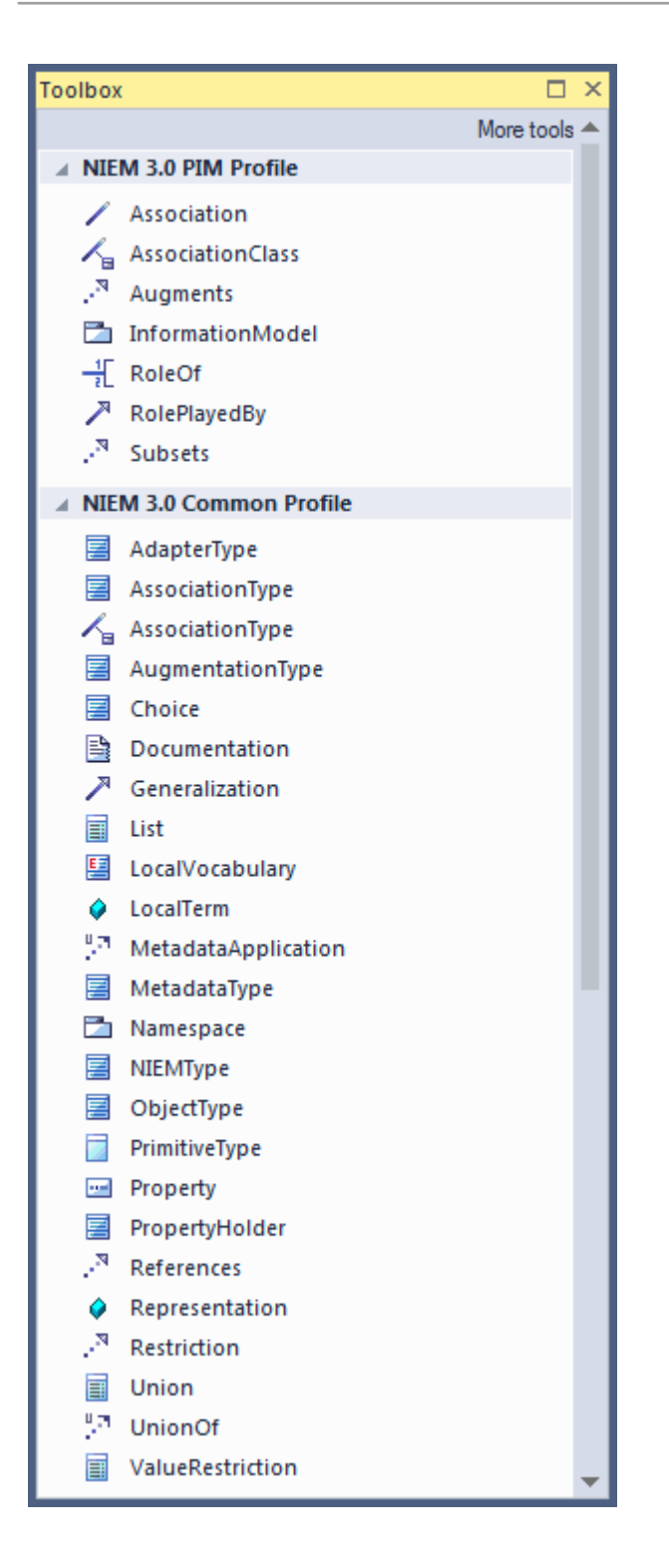

### **Items de la boîte à outils PIM**

Le profil NIEM PIM comprend des stéréotypes qui sont utilisés dans les NIEM PIM mais pas dans les NIEM PSM.

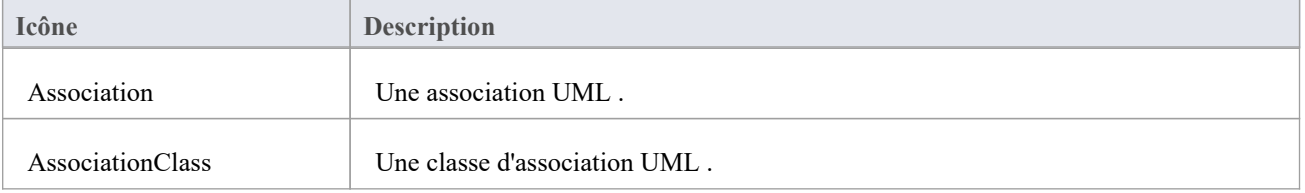

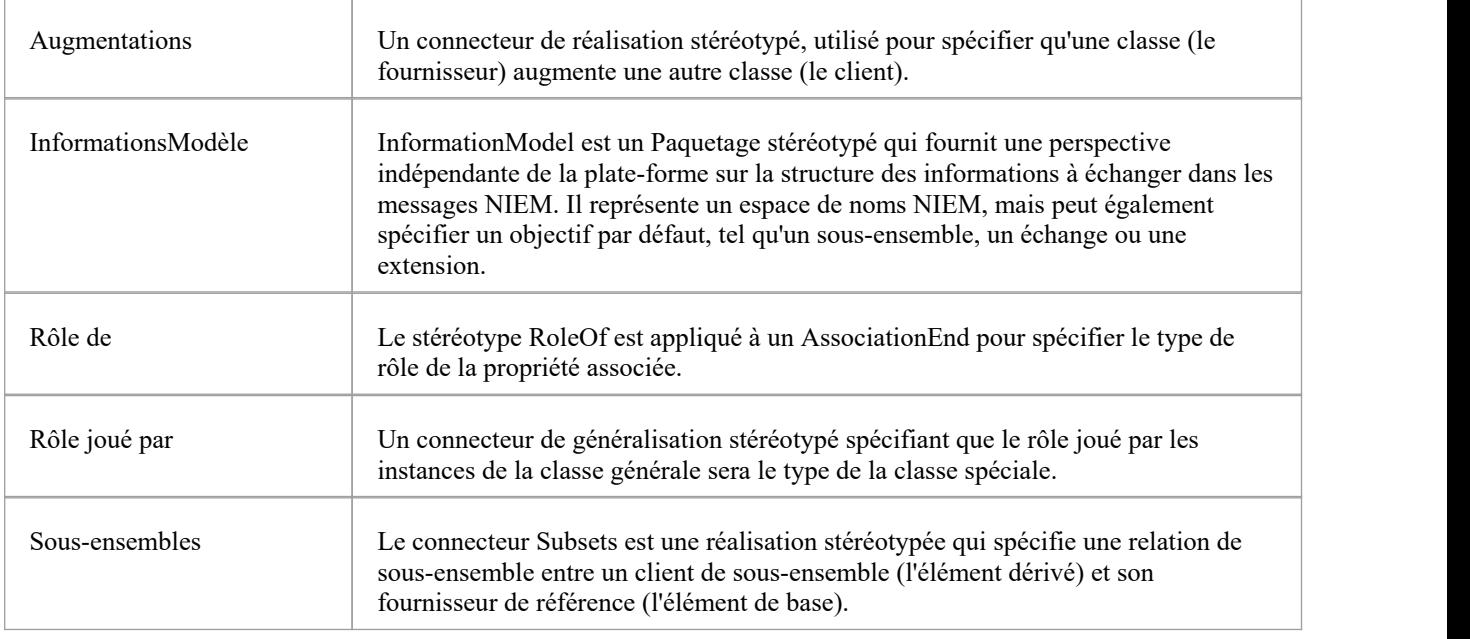

## **Items de la boîte à outils PSM**

Le profil NIEM PSM comprend les stéréotypes utilisés dans les PSM NIEM. Ces stéréotypes ne doivent pas nécessairement être utilisés avec un PIM NIEM, mais ils peuvent l'être afin de fournir un balisage supplémentaire spécifique à la plate-forme.

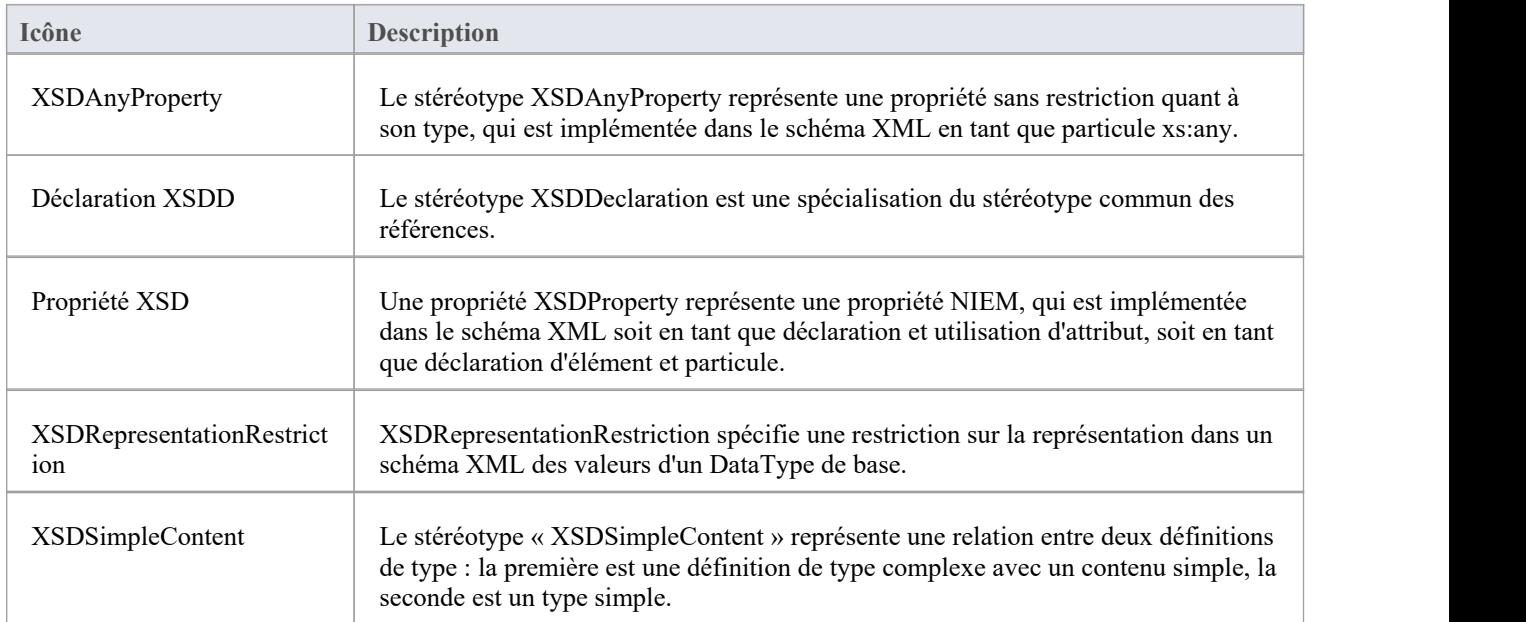

### **Boîte à outils PSM NIEM 3.0**

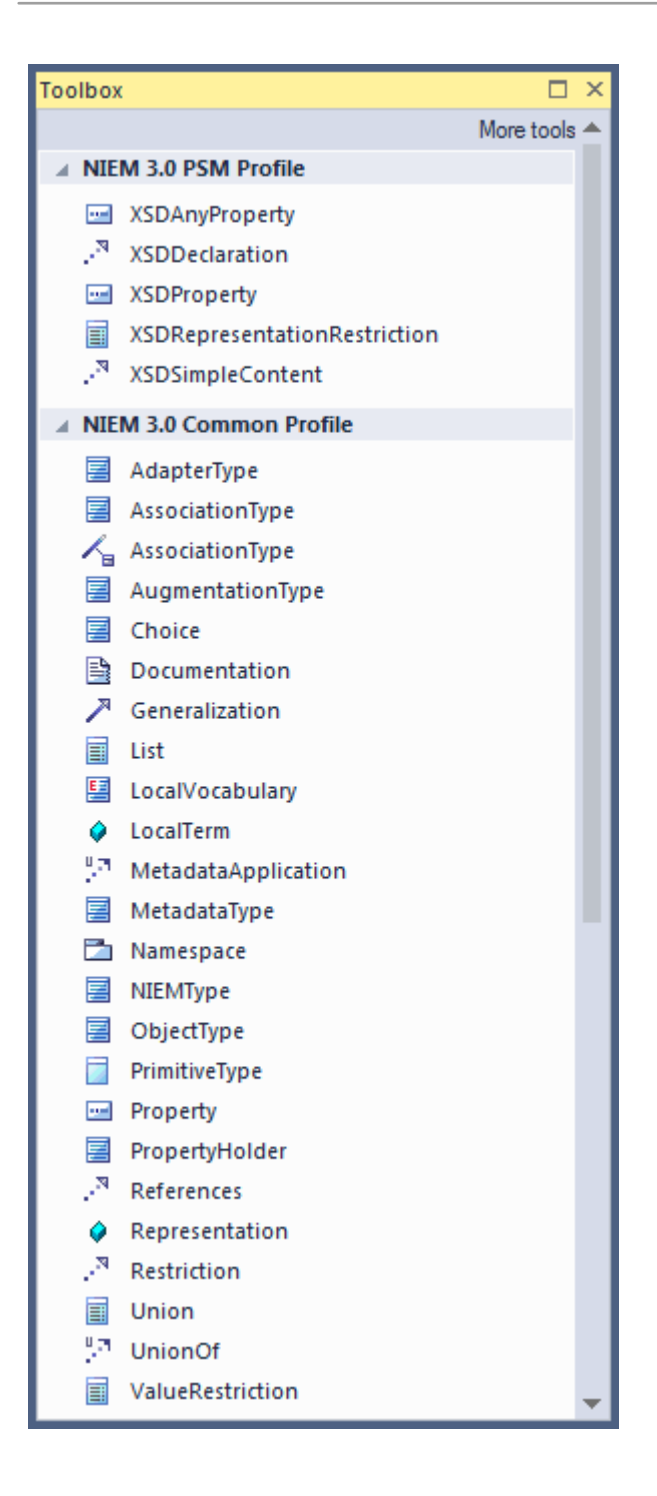

## **Téléchargez le Modèle de référence NIEM**

Le Modèle de référence NIEM 5 est une représentation UML du contenu des fichiers XSD NIEM 5 Release Paquetage.

Il contient Paquetages représentant NIEM-core, ainsi que les différents schémas de domaine inclus dans la version NIEM 5, leurs listes de codes associées et d'autres Paquetages associés. Le modèle de référence NIEM 5 est disponible en téléchargement dans votre projet Enterprise Architect , à partir du serveur d'actifs réutilisables Sparx Systems .

Des versions antérieures des modèles de référence NIEM sont également disponibles en téléchargement à partir du serveur d'actifs réutilisables Sparx Systems .

#### **Accéder**

Affichez l'Assistant de Modèle (onglet Page Démarrage 'Créer à partir Motif ') en utilisant l'une des méthodes décrites ici.

Dans l' Assistant de Modèle , sélectionnez Information Exchange > NIEM Perspective puis sélectionnez « NIEM 3, 4 et 5 ».

Sélectionnez un Modèle de référence, des types MPD et Modèle de démarrage, selon les besoins.

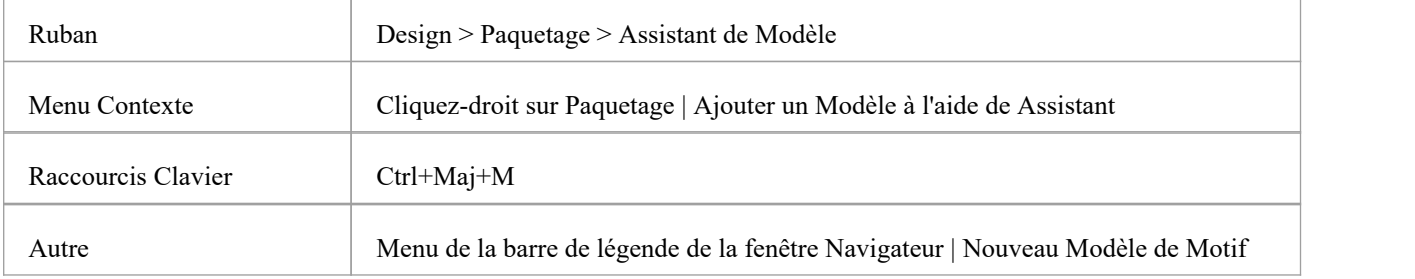

## **Créer un NIEM IEPD**

Le profil NIEM d' Enterprise Architect fournit un modèle IEPD de base comme point de départ à partir duquel vous pouvez créer votre propre modèle IEPD.

Vous pouvez ajouter le modèle de démarrage IEPD à votre projet à l'aide de l' Assistant de Modèle (onglet 'Créer à partir de Motif ' de la Page Démarrage ).

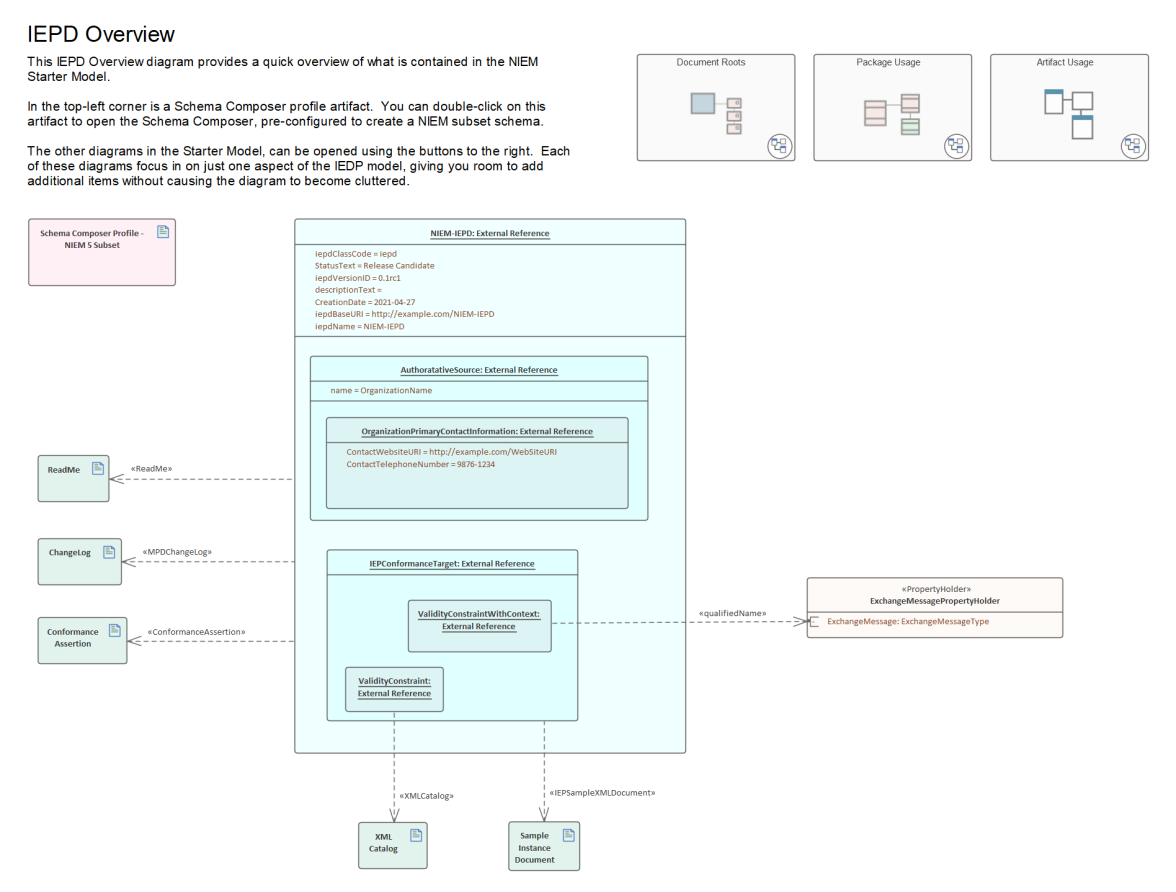

*Le Motif IEPD Starter Modèle , disponible auprès de l' Assistant de Modèle .*

Cette rubrique fournit une présentation des étapes requises pour créer un nouveau modèle NIEM IEPD dans Enterprise Architect et pour générer un IEPD à partir de ce modèle.

## **Création d'un modèle NIEM IEPD et génération d'un NIEM IEPD**

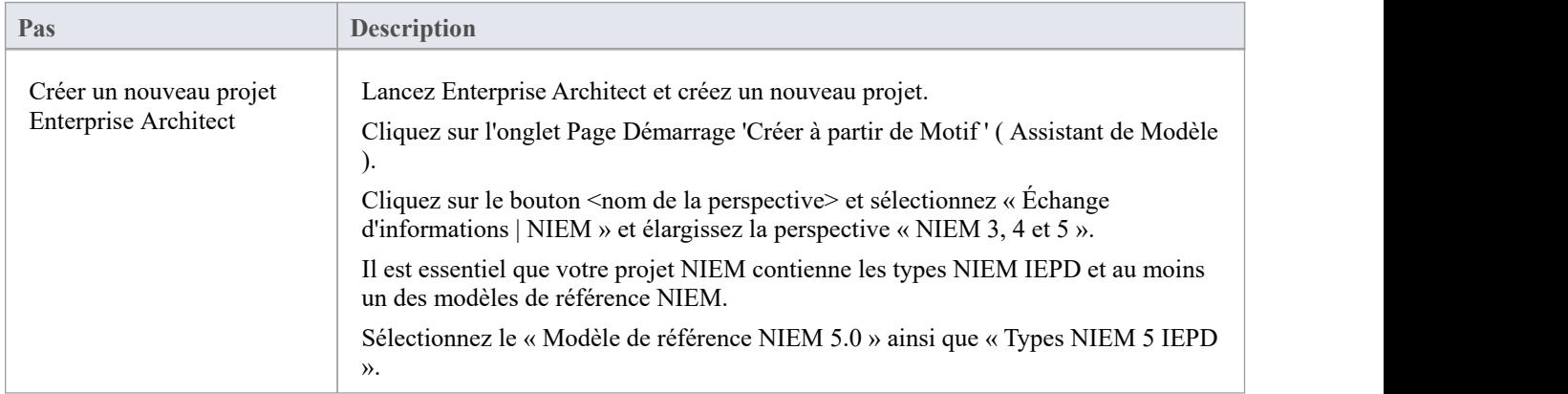

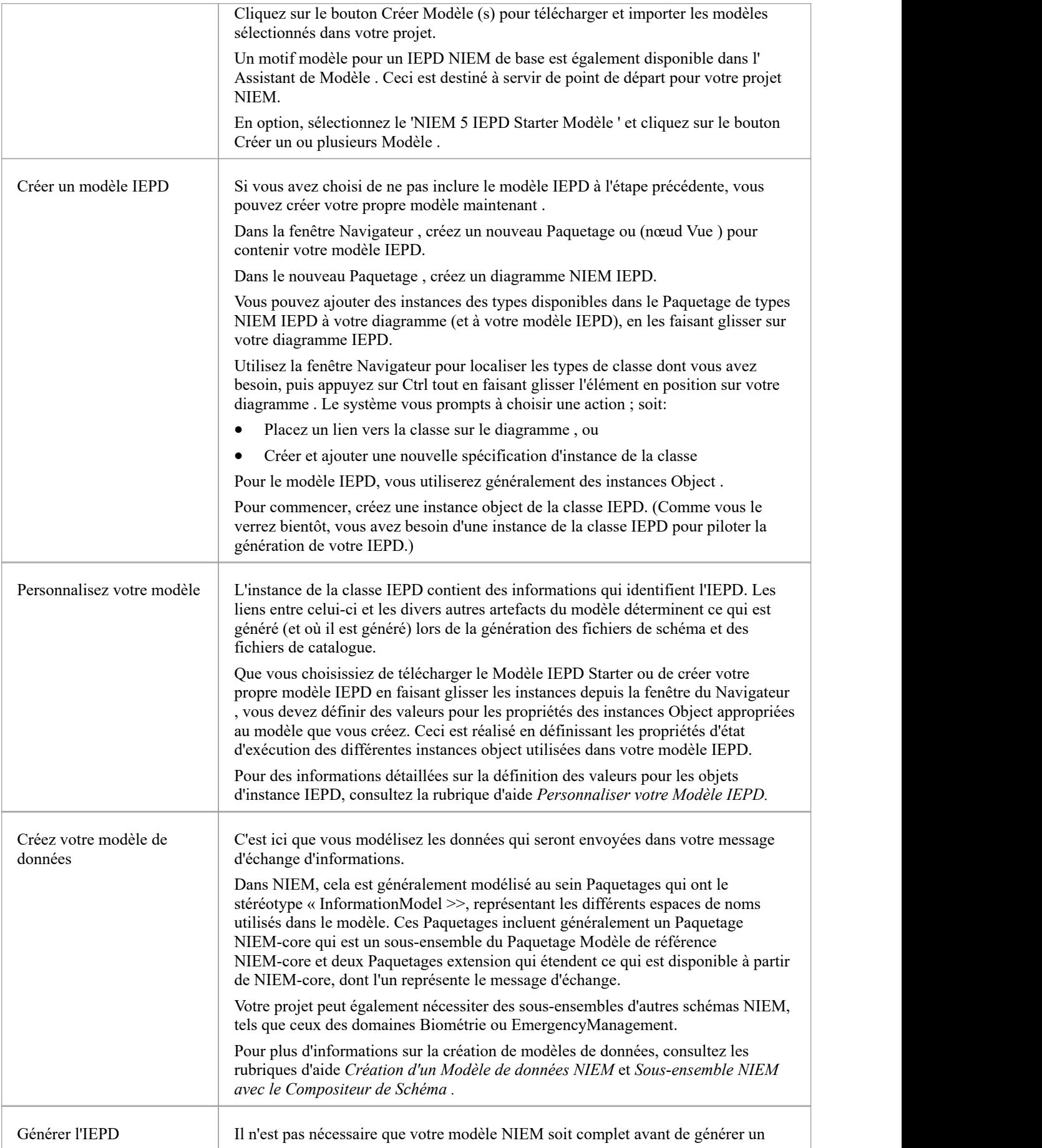

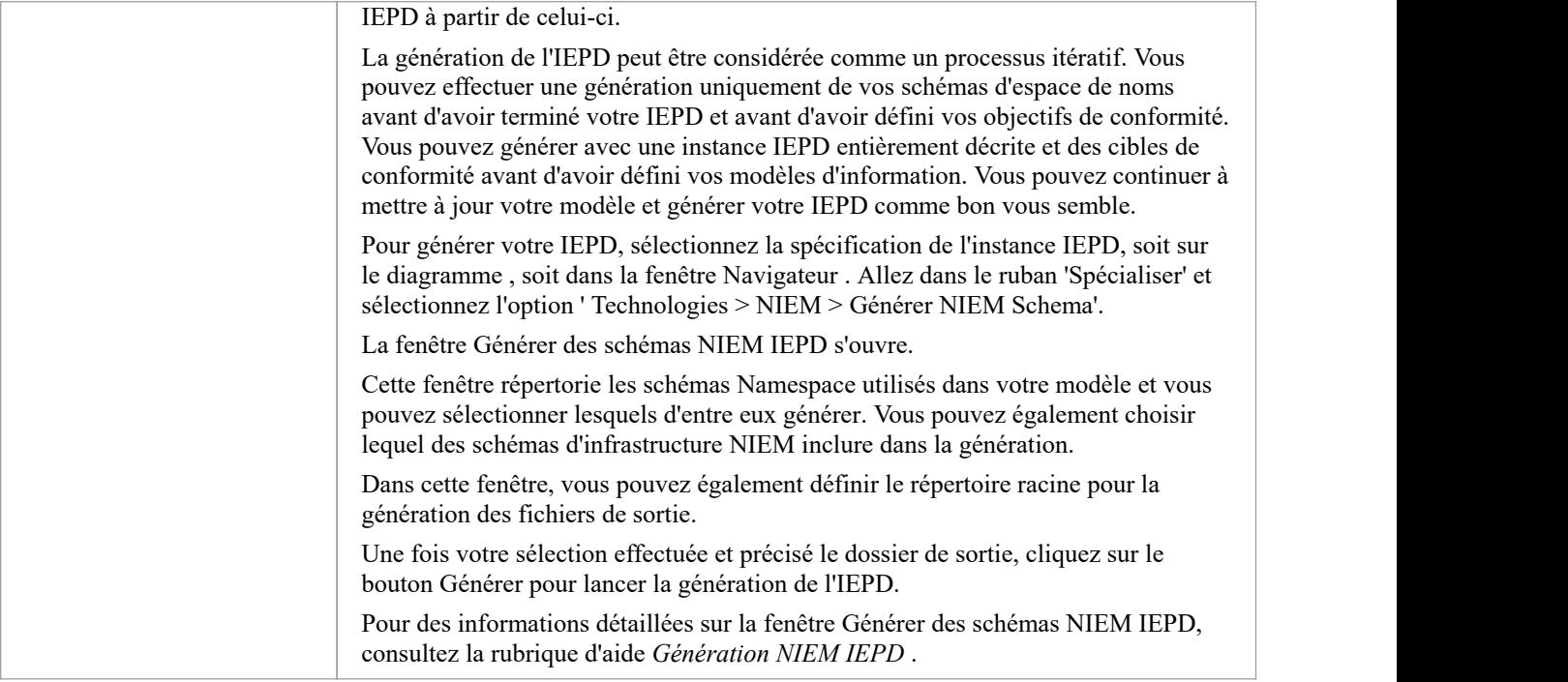

#### **Notes**

- · TOUS les projets contenant des modèles NIEM doivent inclure le Paquetage de types NIEM IEPD téléchargé via l'onglet Page Démarrage 'Créer à partir de Motif ' ( Assistant de Modèle ) ; l'instance IEPD est au cœur de votre modèle NIEM L'instance et les relations avec Paquetages «InformationModel» et autres artefacts sont utilisées pour piloter la génération IEPD ; sans instance IEPD dans votre modèle, vous ne pourrez pas générer d'IEPD
- Habituellement, vous devez importer au moins un des modèles de référence NIEM dans votre projet ; les modèles de référence contiennent des représentations UML du schéma de référence NIEM-core, ainsi que les nombreux schémas de référence spécifiques au domaine, qui doivent être disponibles dans votre projet si vous avez l'intention de créer des schémas de sous-ensembles à l'aide du Compositeur de Schéma d' Enterprise Architect .

## **Personnalisez votre Modèle IEPD**

Que vous choisissiez de télécharger le Modèle IEPD Starter ou de créer votre propre modèle IEPD en faisant glisser les instances depuis la fenêtre du Navigateur , vous devez définir des valeurs pour les propriétés des instances Object appropriées au modèle que vous créez.Ceci est réalisé en définissant les propriétés d'état d'exécution des différentes instances object utilisées dans votre modèle IEPD.

### **Types NIEM IEPD**

Le Paquetage « NIEM IEDP Types » contient des définitions pour la classe « IEPD », ainsi qu'un certain nombre d'autres classes. Ces autres classes sont référencées comme classificateurs pour les attributs de la classe « IEPD ». Relations entre les différentes classes définies dans ce Paquetage peuvent être visualisées sur le diagramme 'Types NIEM-UML IEPD'.

La classe 'IEPD' possède un certain nombre d'attributs qui sont des types string simples, ainsi que certains attributs classés par types définis dans le Paquetage 'NIEM IEDP Types'.

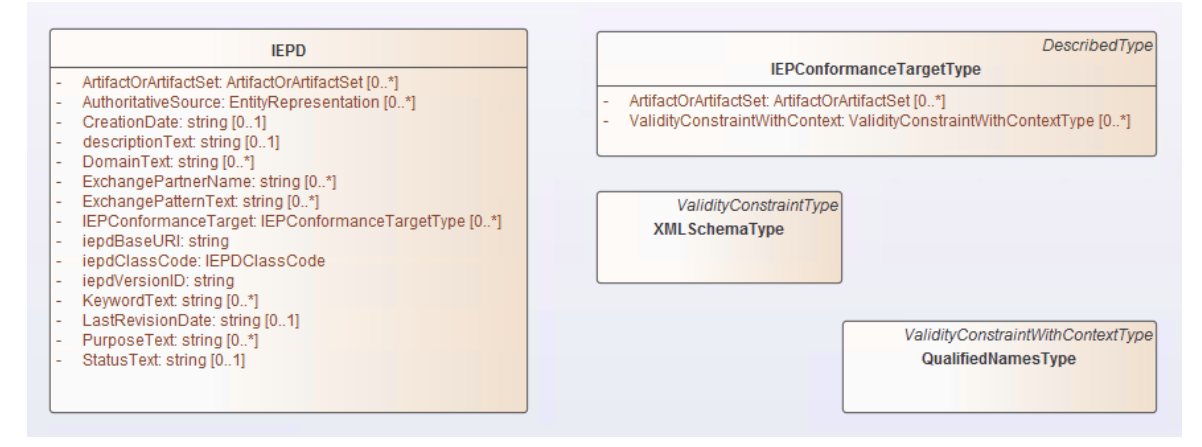

## **Définition des états d'exécution des objets IEPD**

Lors de la définition des valeurs de l'état exécuter pour les propriétés de types simples dans l' object IEPD, vous pouvez utiliser la commande 'Set Exécuter State '. On y accède en faisant un clic droit sur l' Object d'un diagramme , puis en choisissant ' Fonctionnalités | Set Exécuter State …' (ou en appuyant sur Ctrl+Shift+R).

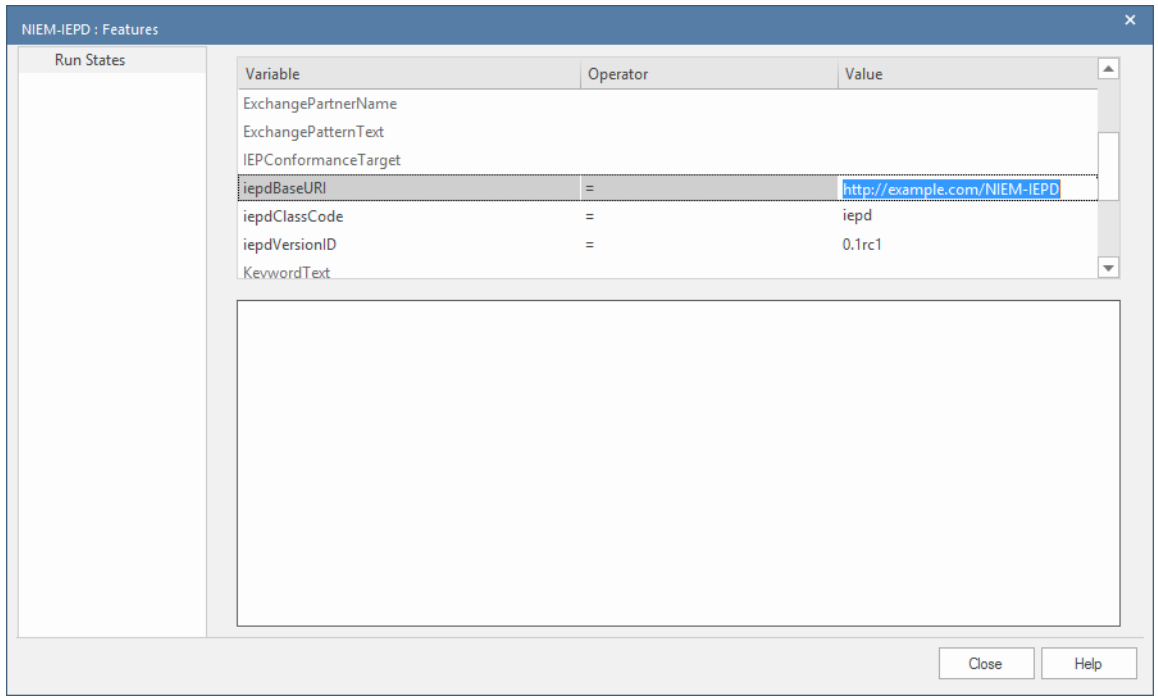

Lorsque les propriétés font référence à d'autres Classes comme types, vous ne pouvez pas simplement saisir une valeur d'état exécuter .

Enterprise Architect supporte deux méthodes pour spécifier des valeurs pour ces propriétés, chaque méthode nécessite la création d'une instance Object de la classe référencée.

Vous devez créer une instance Object du type correspondant à la propriété, puis soit créer une association entre les deux objets et définir un nom de rôle pourla propriété en cours de définition, soit imbriquer l' Object en tant qu'enfant dans l' Object dont les propriétés sont en cours de définition et nommez l' Object enfant en utilisant le nom de la propriété définie. Lors de l'association d'un Object, le nom de l'Object n'est pas important, mais le nom du rôle doit correspondre au nom de la propriété définie.

Par exemple, vous pouvez créer une instance Object du type IEPConformanceTargetType et l'imbriquer dans l' Object IEPD. Dans ce cas, l' Object enfant doit être nommé « IEPConformanceTarget » pour correspondre à l'attribut de ce nom dans la définition de classe. Assurez-vous que l' Object enfant est bien imbriqué dans le parent, en inspectant la hiérarchie affichée dans la fenêtre Navigateur .

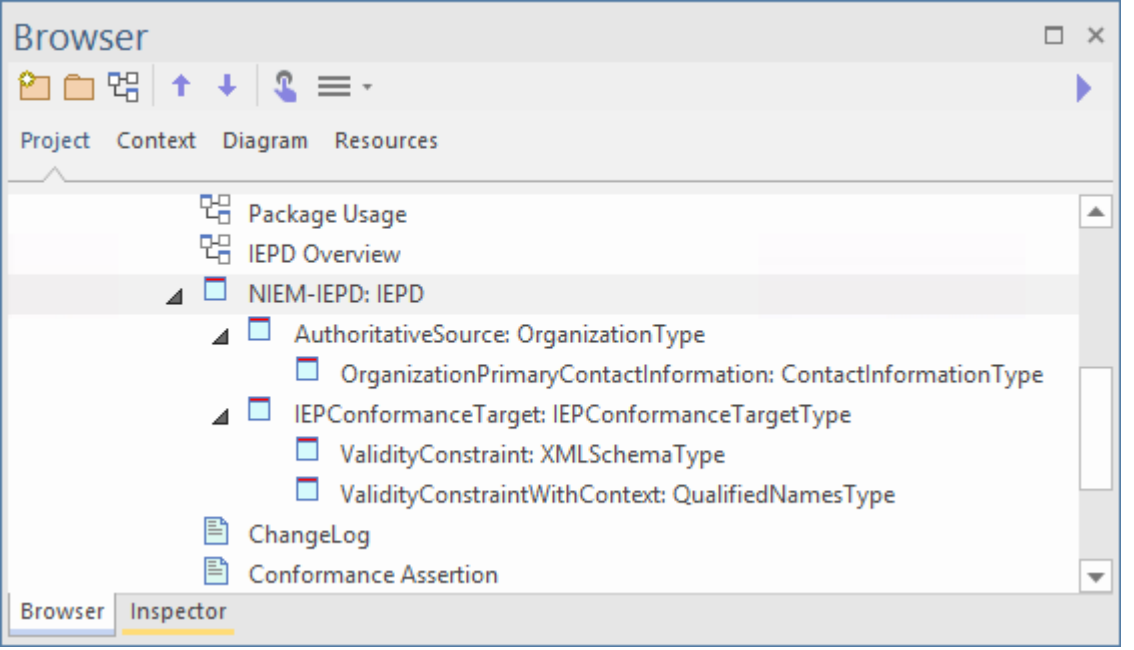

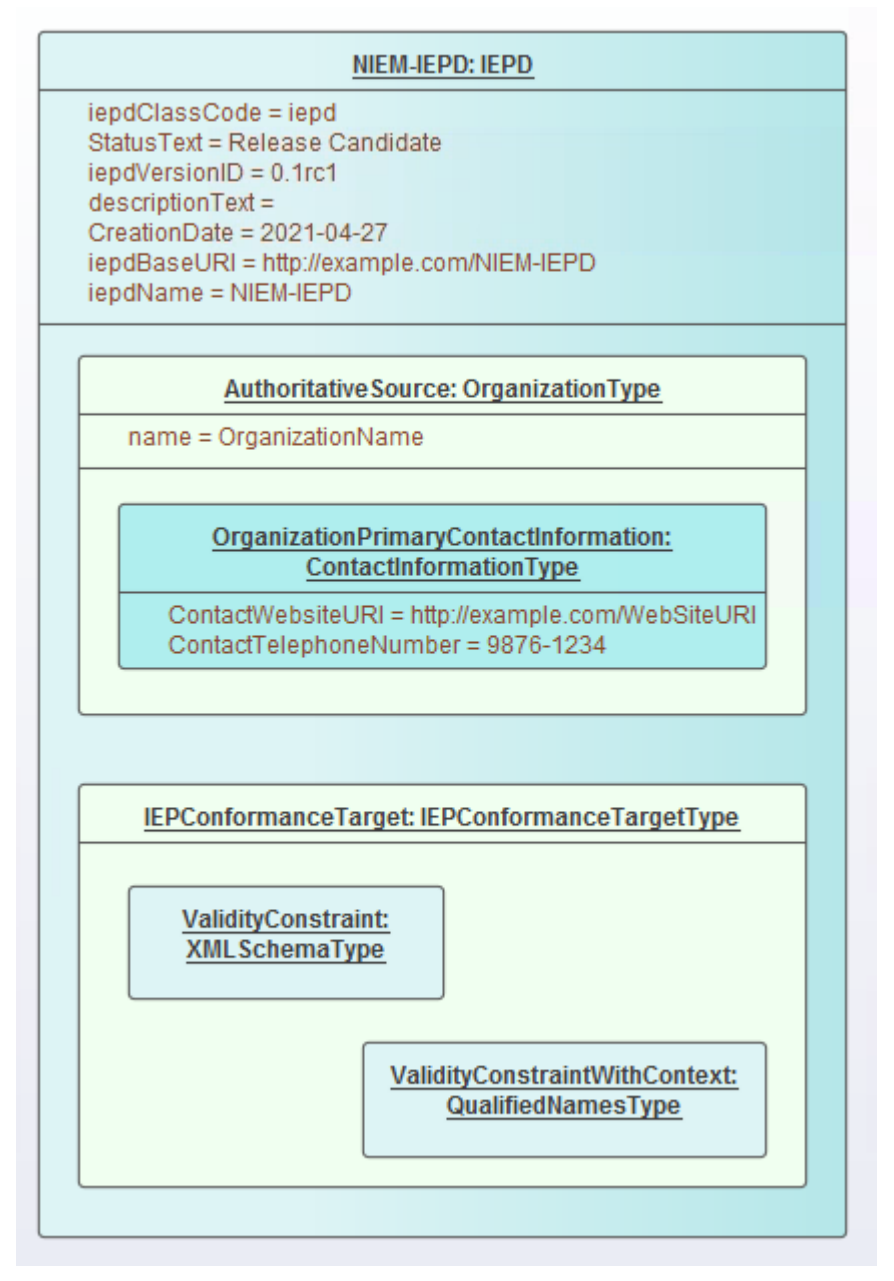

Si vous utilisez un nom de rôle sur une association, créez l' Object « propriété » en tant qu'instance Object distincte (non imbriquée), puis créez une association du « propriétaire » à « l' object » et spécifiez enfin un nom de rôle pour l' Object cible. . Par exemple, créez une association de l' Object de description Modèle Paquetage à une instance Object de IEPConformanceTargetType. Ouvrez la dialogue ' Propriétés ' pour l'association et nommez le rôle de la cible comme 'IEPConformanceTarget', pour correspondre au nom de l'attribut dans la classe 'IEPD'. Encore une fois, dans ce scénario, le nom de l' Object lui-même n'est pas important, il peut même être anonyme, mais le nom du rôle doit correspondre au nom de l'attribut dont vous définissez valeur .

Note qu'un Object IEPD peut spécifier plusieurs IEPConformanceTargets. Vous devez créer une instance Object pour chacun et chacune doit être nommée « IEPConformanceTarget ».

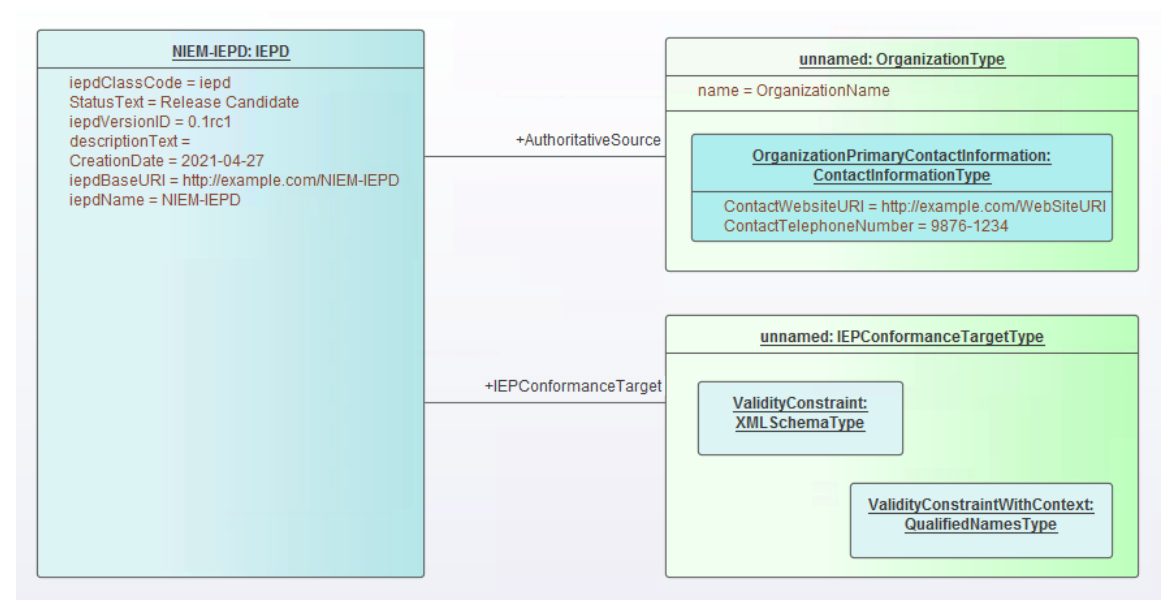

L'une ou l'autre de ces techniques peut ensuite être utilisée pour définir des propriétés dans l' Object IEPConformanceTargetType. Par exemple, pour définir la valeur de l'attribut ValidityConstraintWithContext, créez une instance Object de la classe ValidityConstraintWithContextType (qui peut être une instance du type dérivé QualifiedNamesType) et nommez-la et imbriquez-la, ou associez-la et nommez le rôle.

#### **Utilisation du fichier Modélisation**

L'utilisation des fichiers peut être modélisée en ajoutant des éléments d'artefact au diagramme et en les reliant au connecteur d'utilisation Type de fichier requis dans la boîte à outils.

Les différents noms de fichiers sont générés dans les fichiers de catalogue XML de l'IEPD, en utilisant les valeurs spécifiées dans les Propriétés des connecteurs d'utilisation concernés.

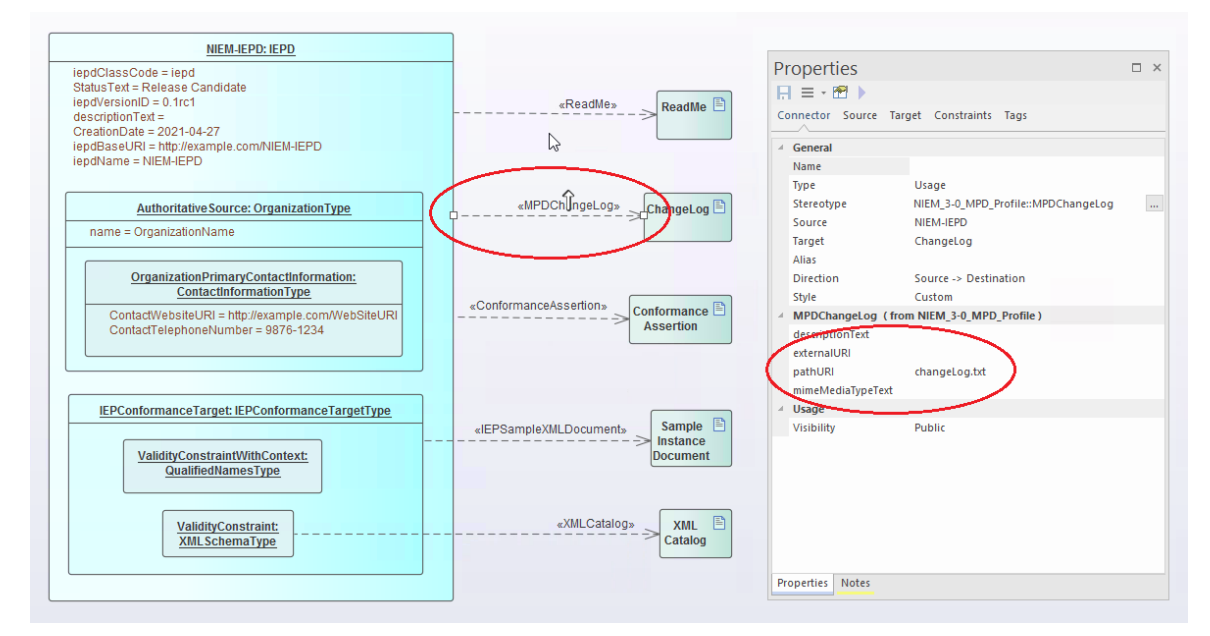

## **Génération NIEM IEPD**

La génération de l'IEPD peut être considérée comme un processus itératif. Vous n'avez pas besoin d'attendre que votre modèle NIEM soit terminé avant d'en générer un IEPD.

Votre diagramme NIEM 'IEPD OVerview' doit contenir une spécification d'instance d'un IEPD. L'instance IEPD et ses relations avec les instances Conformance Target ainsi qu'avec d'autres artefacts sont une représentation du catalogue IEPD. Lorsque vous générez un IEPD à partir de votre modèle, Enterprise Architect génère un fichier catalogue et d'autres artefacts, basés sur les éléments de votre modèle IEPD. Il générera également des schémas NIEM pour les Paquetages «InformationModel» référencés par votre modèle. Le résultat sera une collection de fichiers sortis dans le répertoire que vous spécifiez pour le processus de génération.

## **Étapes pour générer un IEPD**

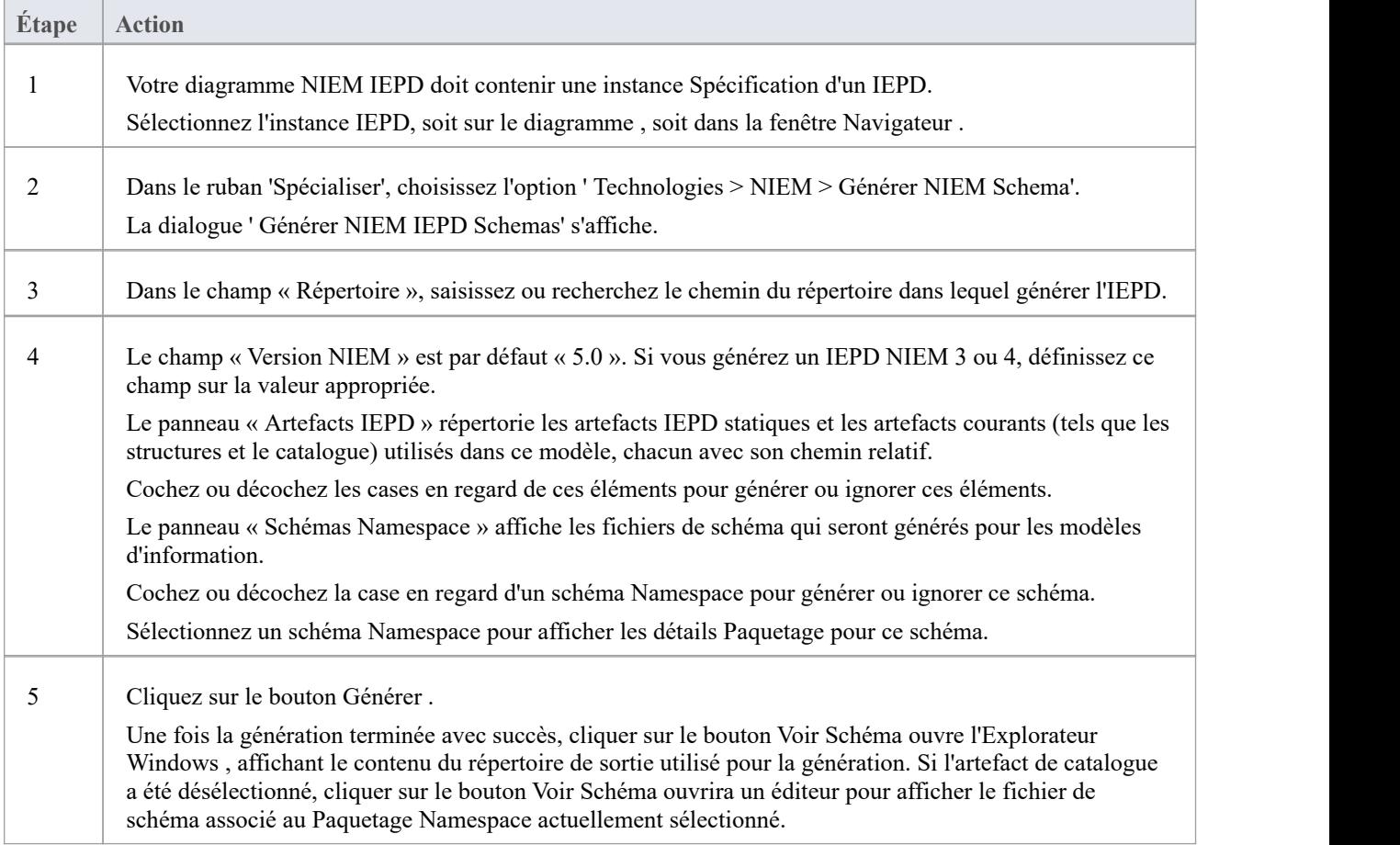

#### **Notes**

L'emplacement de sortie du fichier de schéma généré pour un Paquetage est spécifié par la valeur de la balise « pathURI » sur le connecteur d'utilisation qui relie le Paquetage à la spécification de l'instance IEPD ; les valeurs par défaut sont définies par le Compositeur de Schéma lors de la création des sous-ensembles Paquetages , mais les valeurs peuvent être remplacées par l'utilisateur

## **Création d'un Modèle de données NIEM**

L'un des principes sous-jacents du NIEM est la réutilisation d'un vocabulaire de référence commun - un ensemble prédéfini d'éléments de données et de définitions utilisés pour définir les échanges d'informations. À cette fin, l'une des tâches principales de la création d'un modèle de données NIEM consiste à créer un sous-ensemble du schéma de référence NIEM. L'objectif est de modéliser autant que possible vos échanges de données, en réutilisant les types et les éléments déjà définis dans le modèle de référence NIEM.

Un modèle de données NIEM se compose généralement d'un certain nombre de Paquetages auxquels le stéréotype « InformationModel » est appliqué.

En règle générale, un modèle aura un Paquetage représentant un schéma de sous-ensemble de base NIEM, quelques autres Paquetages représentant des sous-ensembles de schémas de domaine particuliers et un ou plusieurs Paquetages représentant des schémas d'extension. Les Paquetages de schéma d'extension fournissent les éléments requis par le modèle qui ne sont pas disponibles dans le Modèle de référence NIEM. Souvent, l'élément racine du message d'échange est séparé des éléments plus généraux, et modélisé dans un schéma d'extension Paquetage dédié à l'échange spécifique.

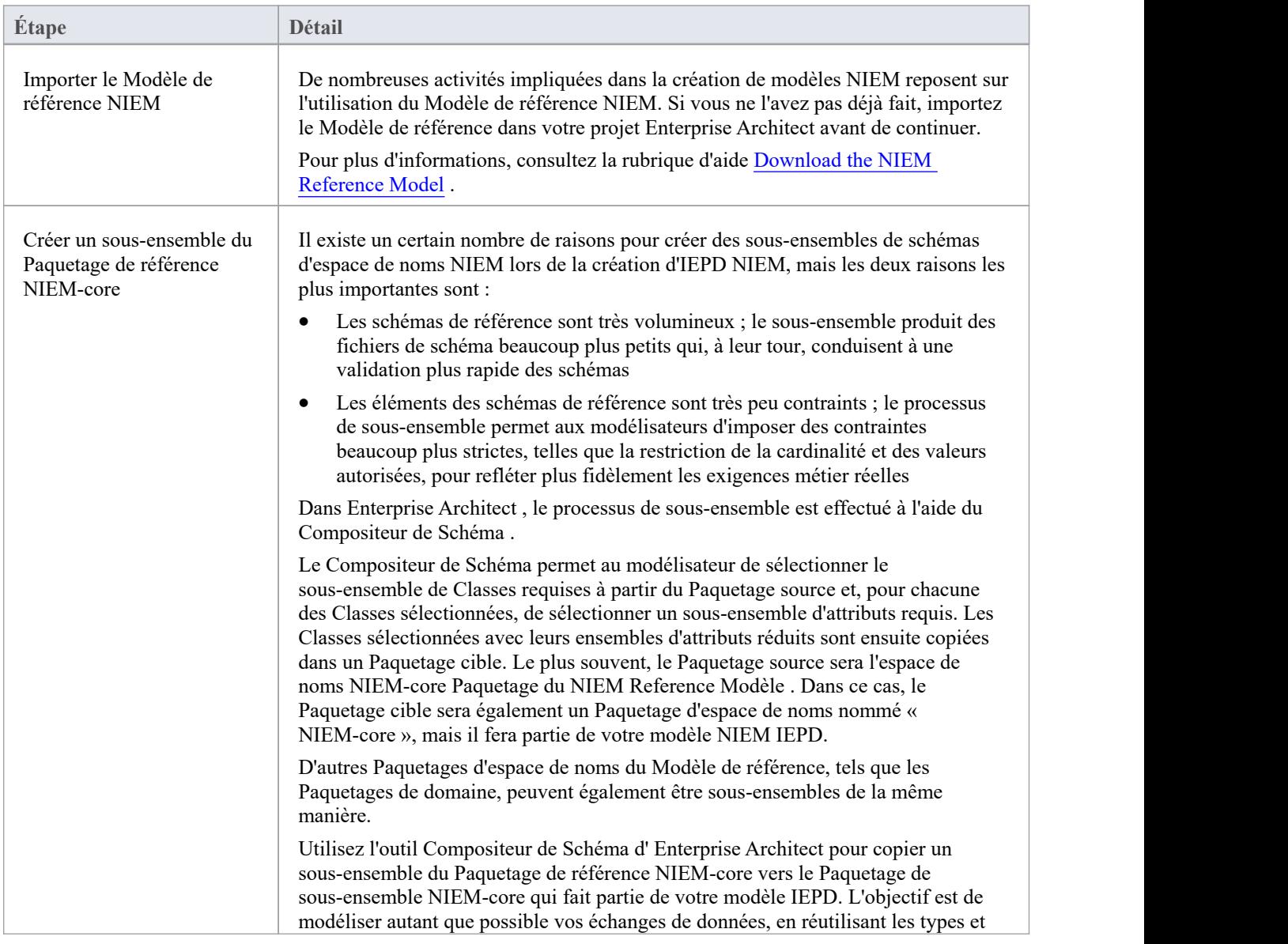

## **Étapes de création d'un Modèle de données NIEM**

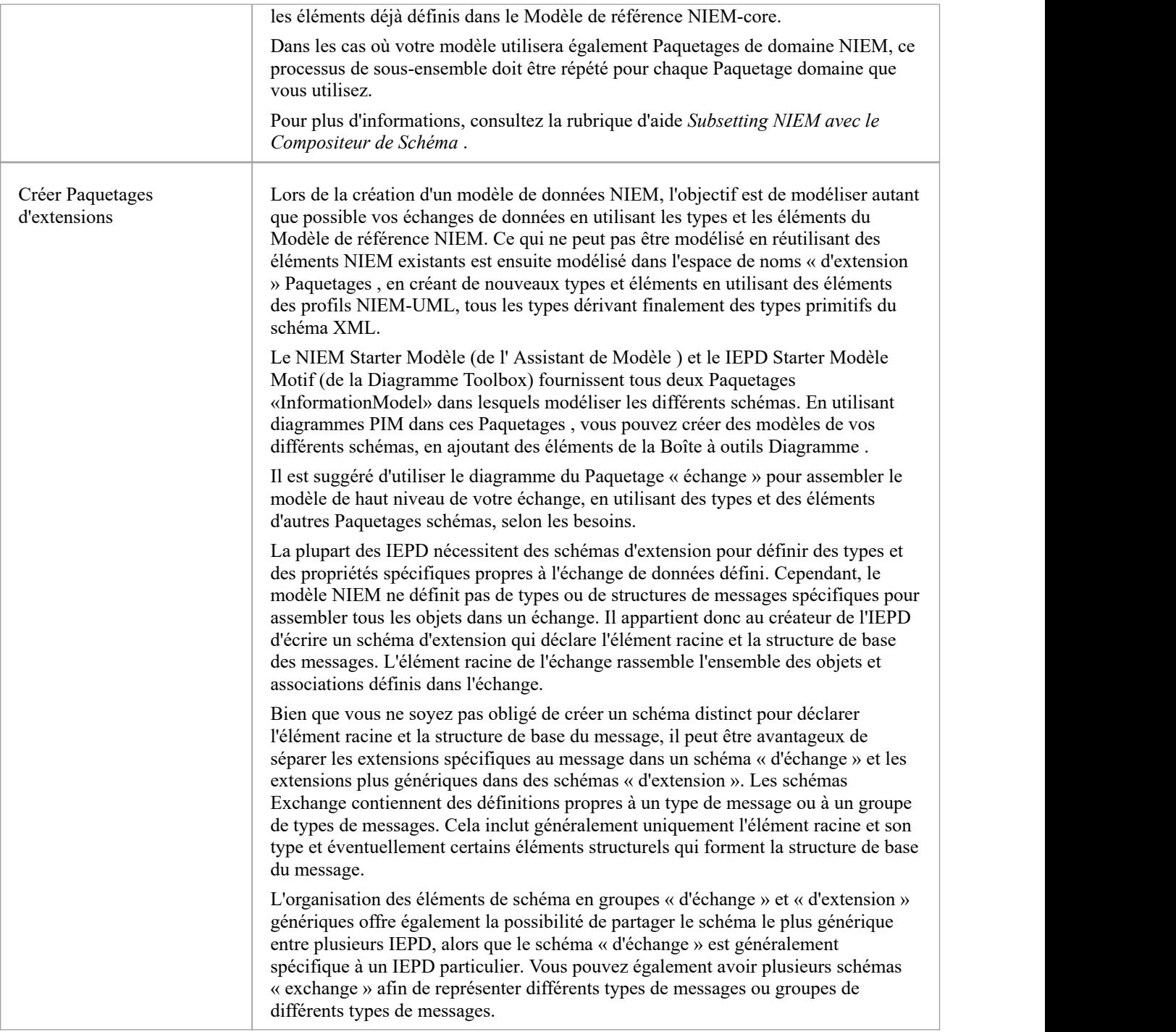

## **Subseting NIEM avec le Compositeur de Schéma**

Compositeur de Schéma d' Enterprise Architect est un outil qui peut grandement simplifier le processus de création de sous-ensembles à partir des Paquetages d'espace de noms NIEM Reference Modèle .

### **Accéder**

Utilisez l'une des méthodes décrites ici pour afficher la fenêtre Compositeur de Schéma puis affichez la dialogue 'Nouveau Modèle Transform',

Entrez un nom pour la nouvelle transformation de modèle, puis dans la liste déroulante « Ensemble de schémas », choisissez « Modèle National d'Échange de l'Information (NIEM) ».

Enregistrez le profil en tant qu'artefact Modèle dans un Paquetage approprié dans votre projet (le Paquetage racine de votre IEPD convient - l'artefact sera alors facile à trouver).

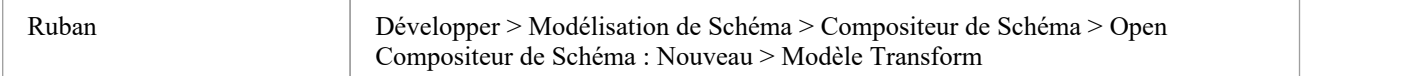

#### **Création d'un Modèle de sous-ensemble**

Les experts NIEM suggèrent qu'une bonne première étape consiste à créer un modèle UML de votre échange XML, car il vous permet de capturer les besoins de votre entreprise sans être indûment influencé par la façon dont les choses se font dans NIEM.

Une fois que vous avez une première ébauche d'un modèle UML pour votre échange, vous pouvez alors commencer à recréer ce modèle à l'aide de NIEM.

Au départ, trouver les types et propriétés appropriés dans le Modèle de référence NIEM peut sembler une tâche impossible. Cela deviendra beaucoup plus facile à mesure que vous gagnerez en expérience et en familiarité avec le contenu du modèle NIEM.

La plupart des types NIEM que vous utiliserez couramment, tels que PersonType, OrganizationType, DocumentType ou ActivityType, possèdent de nombreux attributs, dont vous n'aurez généralement besoin que de quelques-uns. C'est là que le sous-ensemble devient utile.

Si vous essayez de modéliser une personne en utilisant son nom, son adresse et sa date de naissance, vous choisirez PersonType et AddressType dans NIEM-core. Parmi ces types, sélectionnez uniquement les propriétés dont vous avez besoin pour votre modèle.

Lorsque les propriétés sélectionnées font référence à d'autres types, ces types seront automatiquement ajoutés au Compositeur de Schéma .

Lorsque vous « générez » votre sous-ensemble, Enterprise Architect crée les Paquetages de schéma cible requis par le sous-ensemble, puis copie les types sélectionnés avec leurs jeux d'attributs réduits dans les Paquetages cibles.

#### **Affiner davantage votre sous-ensemble**

Une fois que vous avez créé votre sous-ensemble, vous pouvez l'affiner davantage en ajustant les cardinalités des propriétés au sein des types ou en limitant les valeurs autorisées des propriétés.

Pour ajuster la cardinalité ou restreindre les valeurs autorisées d'une propriété, sélectionnez cette propriété dans le volet central du Compositeur de Schéma , puis cliquez-droit et choisissez « Restreindre cette propriété ». La dialogue « Restrictions de propriété » s'affiche, dans laquelle vous pouvez ajuster la cardinalité ou appliquer des restrictions à la propriété selon vos besoins.
Cliquez sur 'Mettre à jour' pour enregistrer les modifications apportées à votre profil de transformation de modèle, puis cliquez sur ' Générer ' pour régénérer le modèle de sous-ensemble avec les restrictions appliquées.

Le sous-ensemble NIEM est souvent un processus itératif. À l'aide du profil de transformation de modèle enregistré, vous pouvez recharger, mettre à jour et régénérer votre sous-ensemble selon vos besoins, tout au long des différentes étapes de développement de l'IEPD.

#### **Sous-ensemble NIEM à l'aide du Compositeur de Schéma**

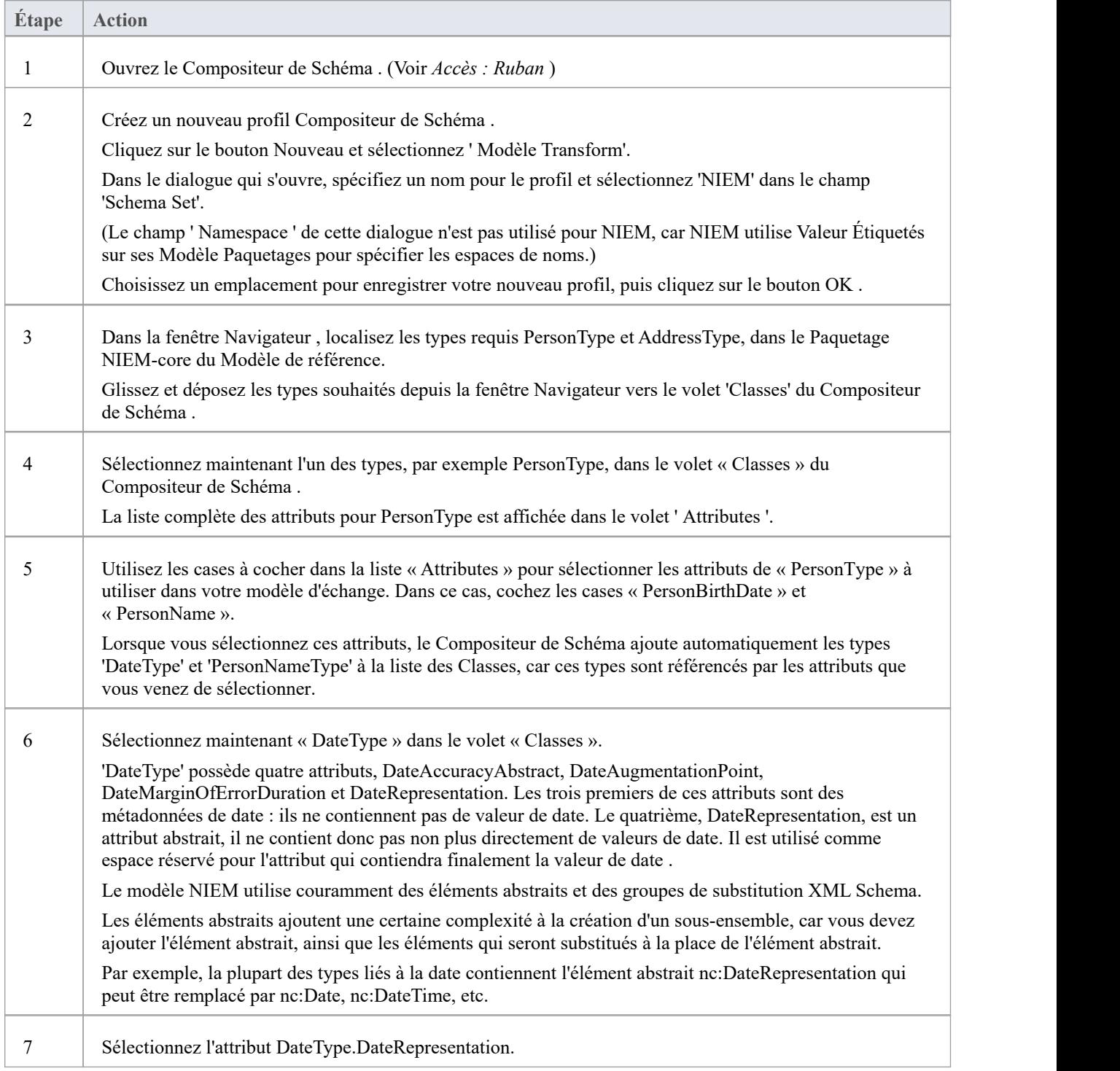

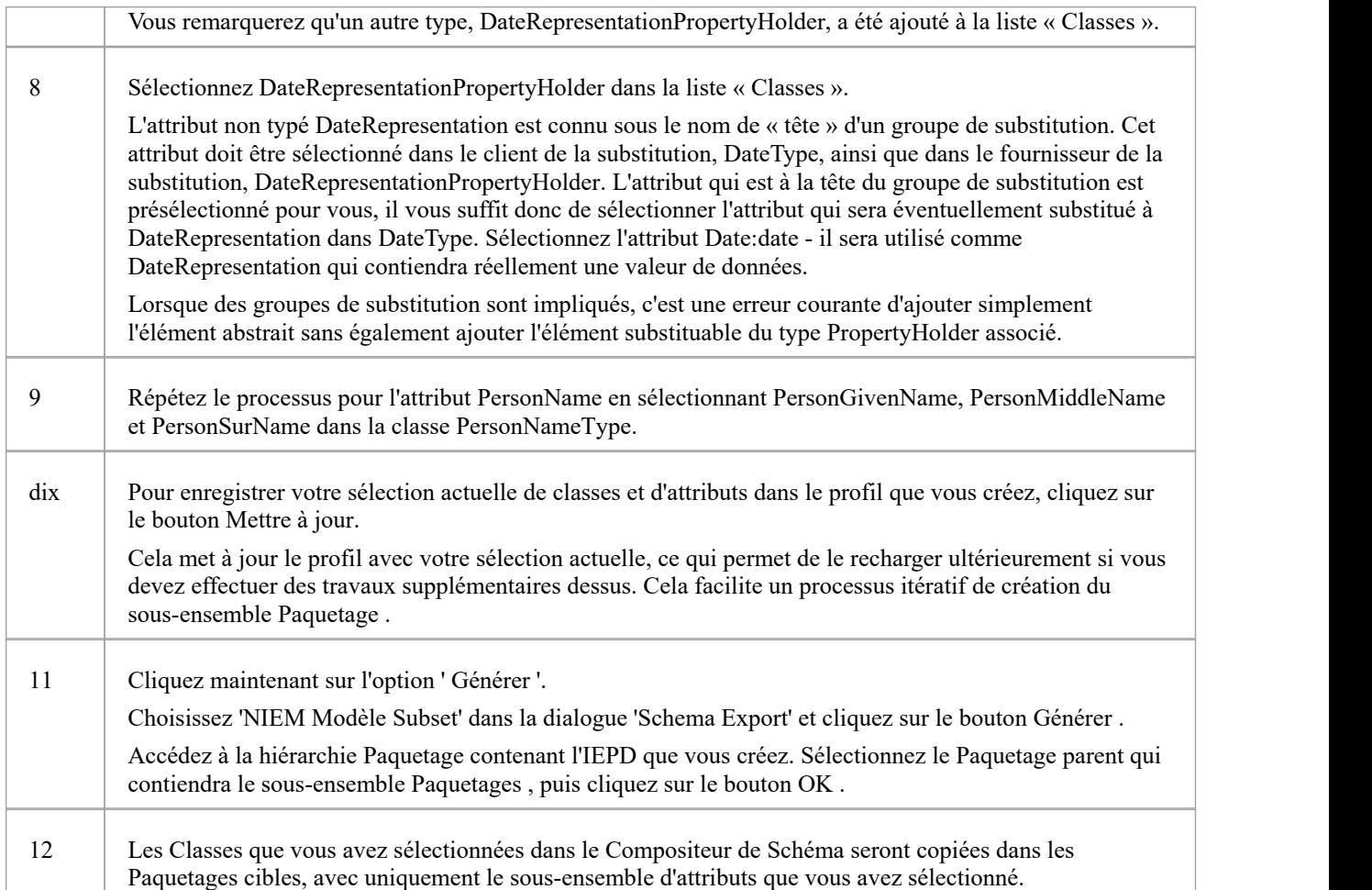

#### **Notes**

- Veuillez lire chacun des exemples pas à pas chacun contient des informations importantes
- · La fonctionnalité Compositeur de Schéma qui supporte le développement NIEM aide à créer des schémas de sous-ensembles ; il n'aide pas à produire des schémas d'extension

### **Parcourez des exemples**

Si vous débutez dans l'utilisation du Compositeur de Schéma pour NIEM, veuillez prendre le temps de lire ces exemples. Chaque exemple contient des informations importantes qui contribueront à garantir que vos modèles utilisent des sous-ensembles NIEM valides, qui produiront finalement des fichiers de schéma XML valides.

### **Exemple 1 : ajout de classes et sélection Attributes**

Cet exemple « pas à pas » montre comment utiliser Compositeur de Schéma d' Enterprise Architect pour effectuer des opérations de base d'ajout de classes et de sélection d'attributs à inclure dans un sous-ensemble NIEM Paquetage .

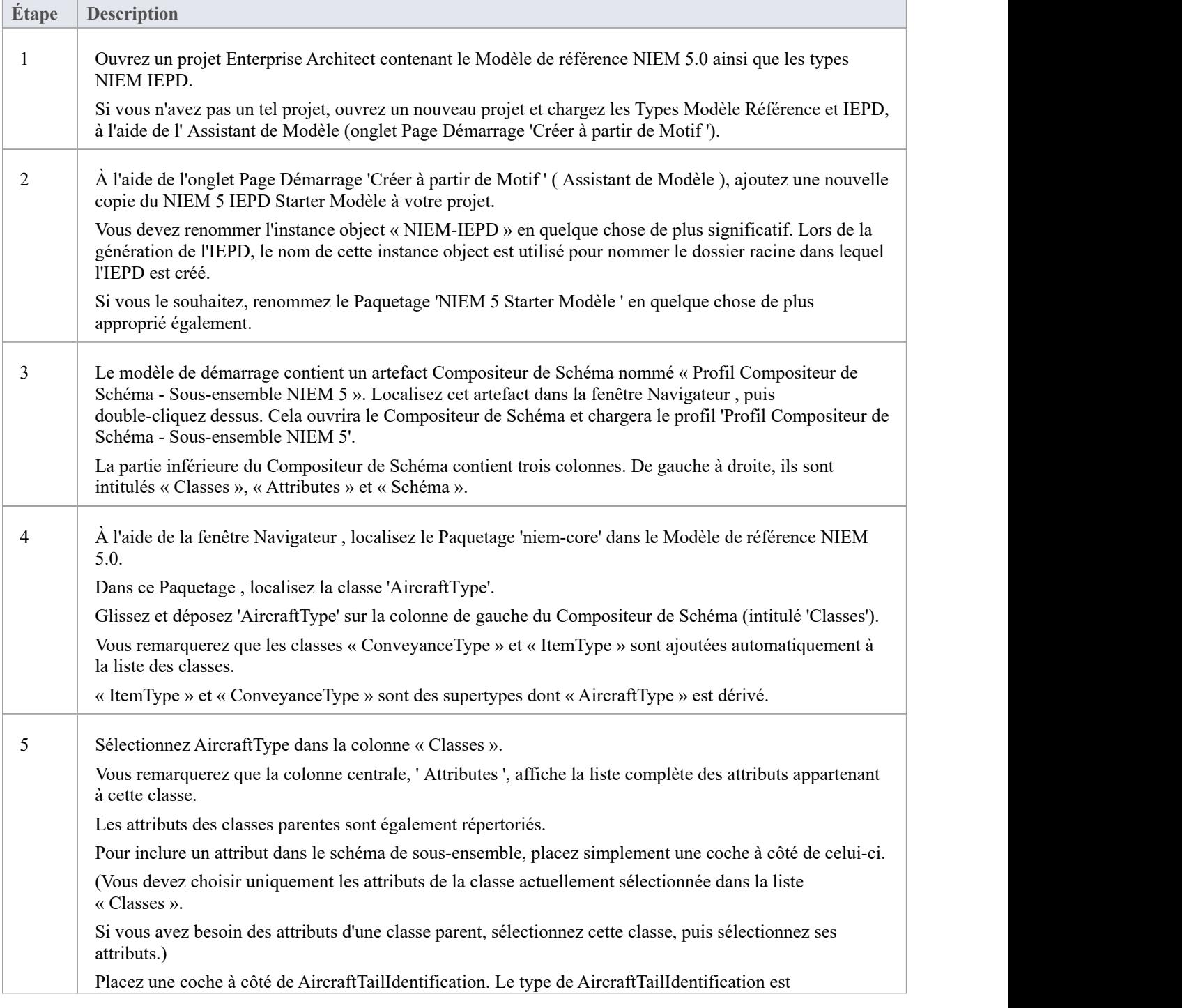

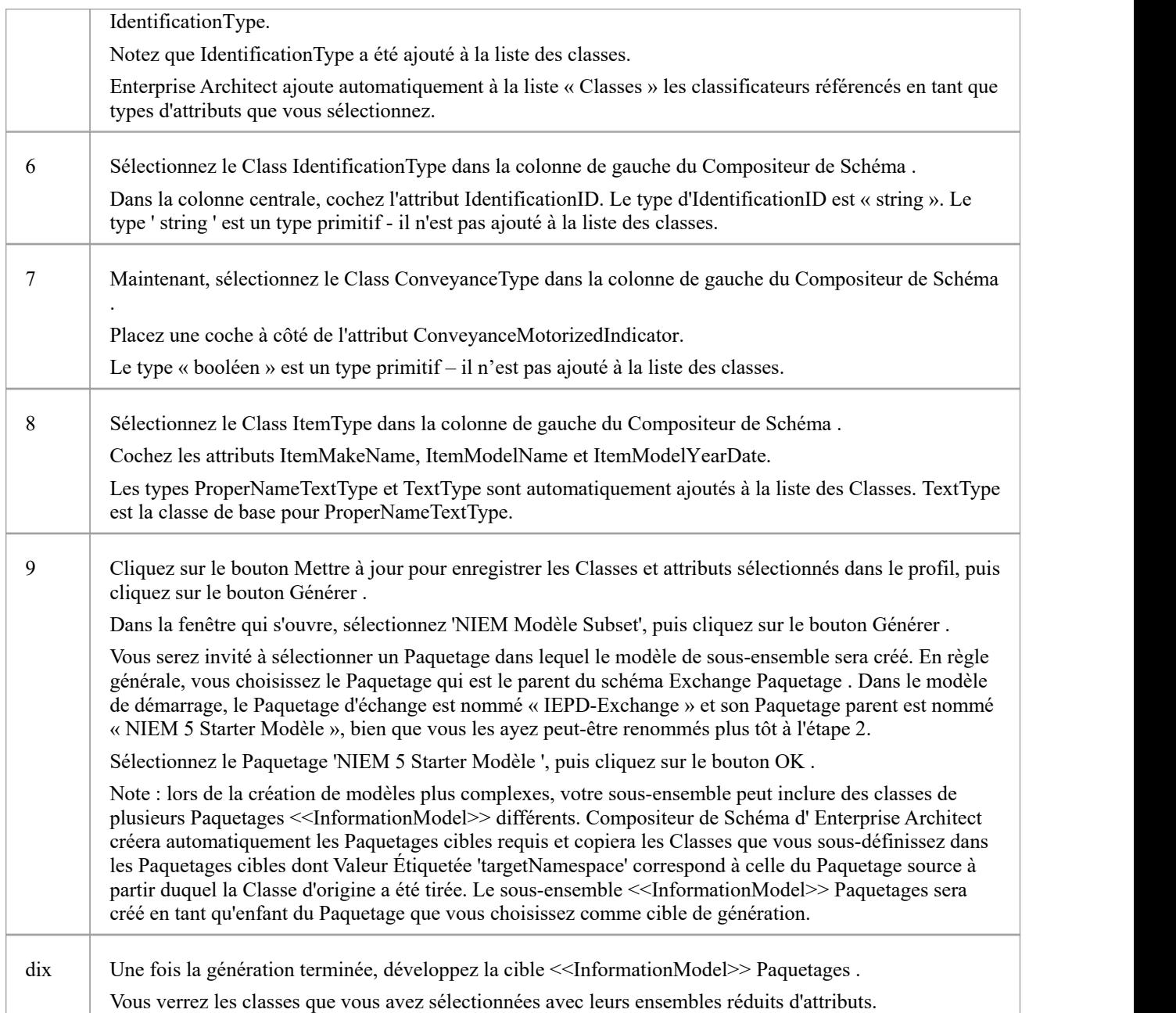

#### **Exemple 2 : Utilisation de types d'association**

Cet exemple « pas à pas » montre comment utiliser Compositeur de Schéma d' Enterprise Architect pour ajouter des types d'association et les types auxquels ils font référence, à votre sous-ensemble NIEM Paquetage .

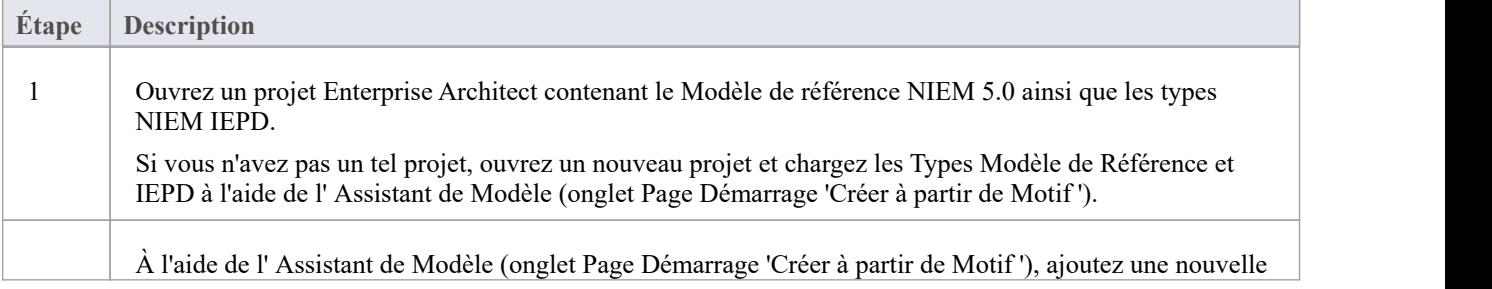

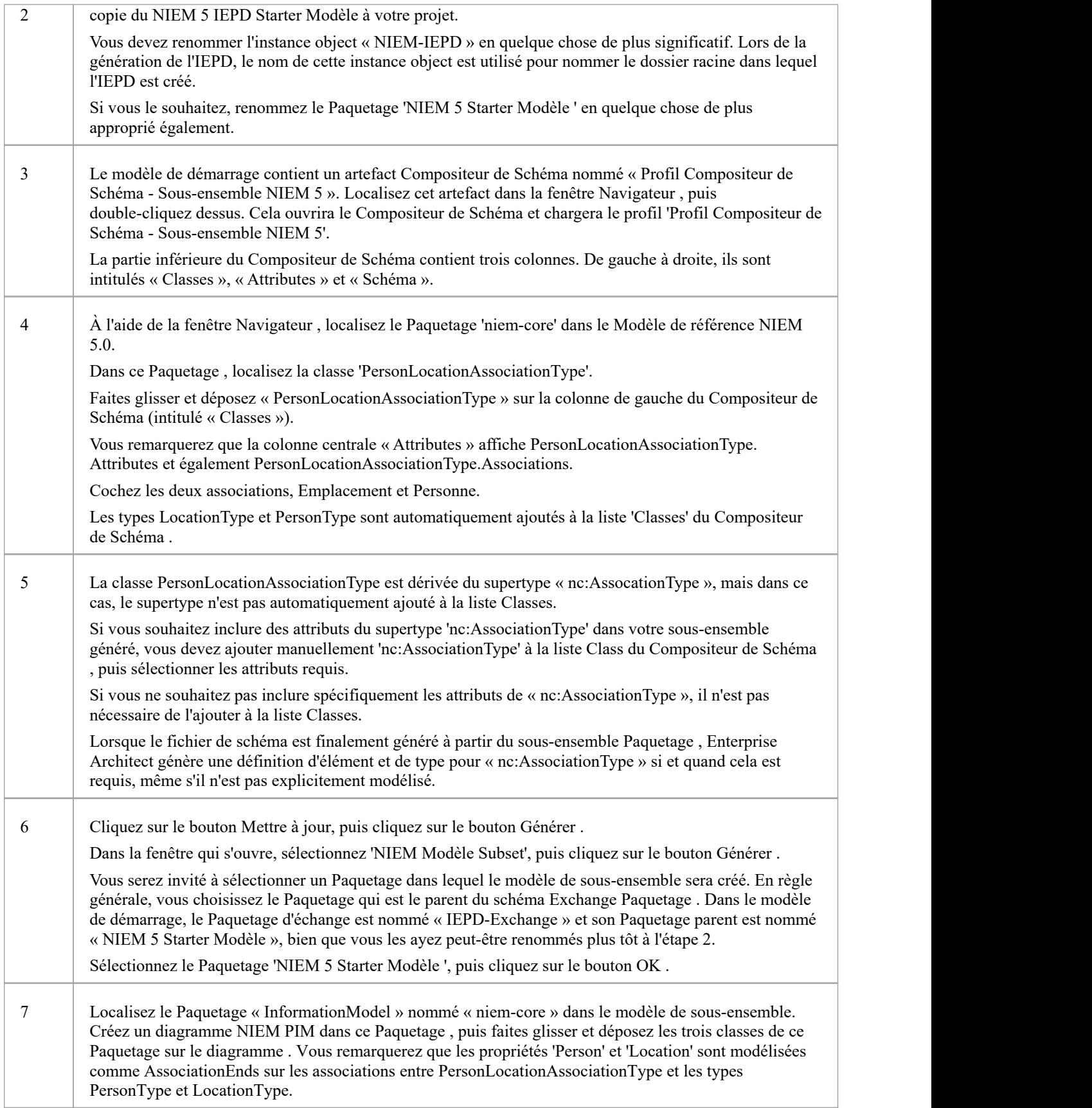

### **Exemple 3 : Utilisation de groupes de substitution et de détenteurs de propriétés**

Cet exemple « pas à pas » montre comment utiliser Compositeur de Schéma d' Enterprise Architect pour ajouter correctement des groupes de substitution et des détenteurs de propriétés à votre sous-ensemble NIEM Paquetage .

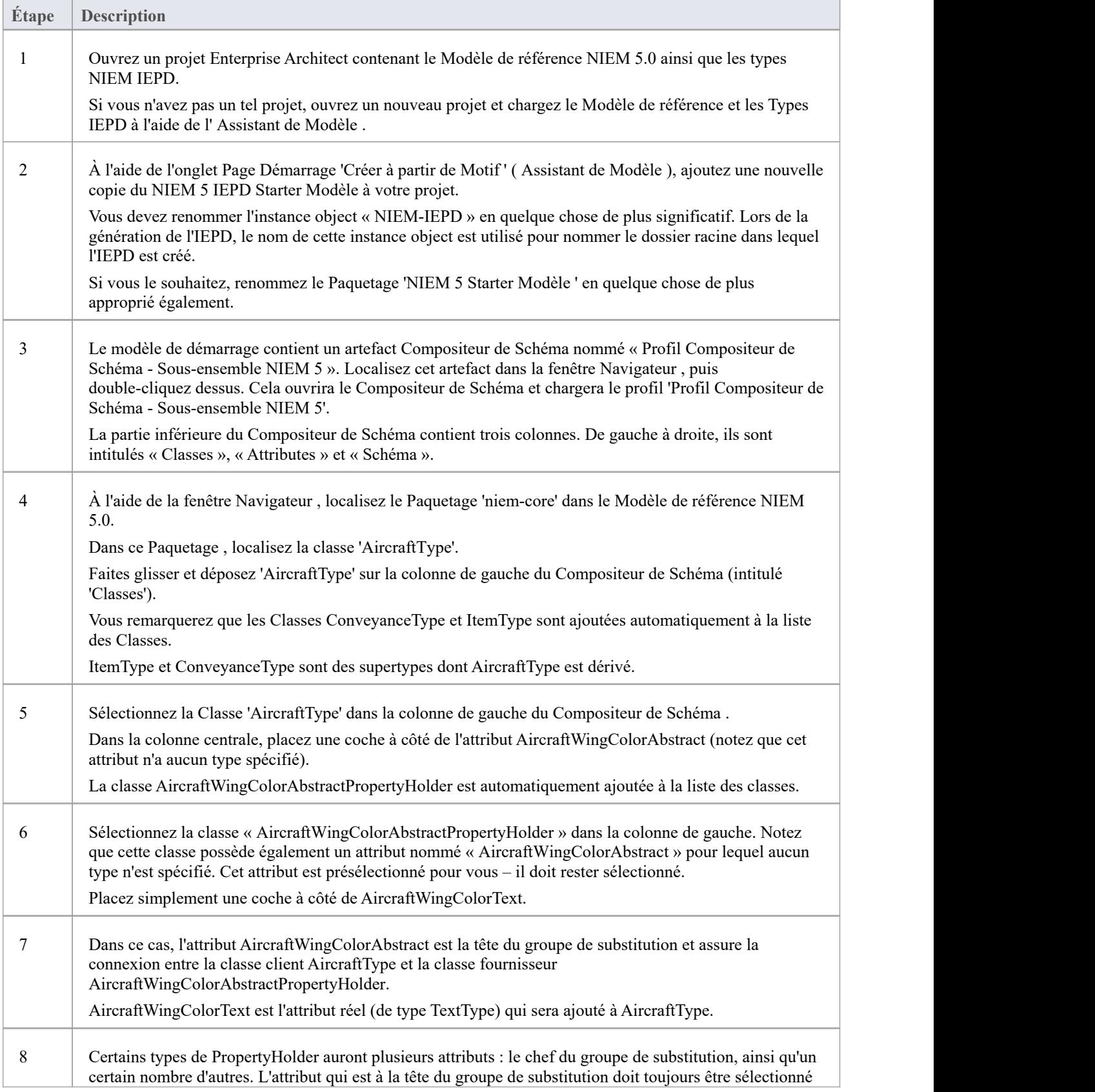

dans les classes client et fournisseur. Enterprise Architect présélectionne cet attribut pour vous dans la classe du fournisseur (le PropertyHolder). Il vous suffit ensuite de sélectionner le ou les attributs du fournisseur que vous souhaitez substituer à la place du responsable du groupe de substitution.

# **Exemple de schéma NIEM**

Cette page fournit une vue d'ensemble de la définition d'un nouveau schéma conforme NIEM, du début à la fin.

Les Paquetages de framework requis pour modélisation NIEM ont été décrits dans les rubriques précédentes. L' Assistant de Modèle (onglet Page Démarrage 'Créer à partir de Motif ') fournit également un Paquetage qui sertde point de départ pratique pourdéfinir votre IEPD. Lorsque celui-ci est importé dans votre modèle, vous trouverez diagrammes contenant des instances des types IEPD, avec l'état d'exécution défini pour afficher les propriétés de base que vous devrez probablement définir.

Cette section décrit le processus de prélèvement de l'échantillon IEPD à partir du Motif et de création d'un message de style « Hello World », dans lequel une demande est faite pourun message personnalisé basé sur une image faciale. La réponse sera l'identité de la personne photographiée et un message personnalisé pour elle.

#### **Importer Paquetages de framework NIEM**

Modélisation avec NIEM dans Enterprise Architect commence par les types standards définis par le comité d'architecture technique du NIEM et la spécification NIEM-UML de l' Object Management Group, comme décrit ici. Ceux-ci sont disponibles depuis notre Serveur d'Actifs Réutilisables et l' assistant Modèle Motifs .

Pour les importer dans votre modèle :

- · Ouvrez l'ongletPage Démarrage 'Créer à partir de Motif ' (l' Assistant de Modèle )
- Retrouvez la perspective 'NIEM 3, 4 et 5'
- Sélectionnez les Paquetages requis pour votre modèle
- · Cliquez sur le bouton Créer Modèle (s) pour importer les motifs sélectionnés dans votre modèle.

Note :

- · Tous les modèles NIEM 5 nécessitent le Paquetage de types NIEM IEPD ainsi que l'un des Paquetages Modèle de référence NIEM.
- Tous les modèles NIEM 3 et 4 nécessitent le Paquetage de types NIEM MPD ainsi que l'un des Paquetages Modèle de référence NIEM.
- · Tous les modèles NIEM 2.1 nécessitent le Paquetage Modèle de référence NIEM 2.1, mais pas un Paquetage de types MPD, car les éléments MPD NIEM 2.1 sont disponibles dans la boîte à outils Diagramme MPD NIEM 2.1.

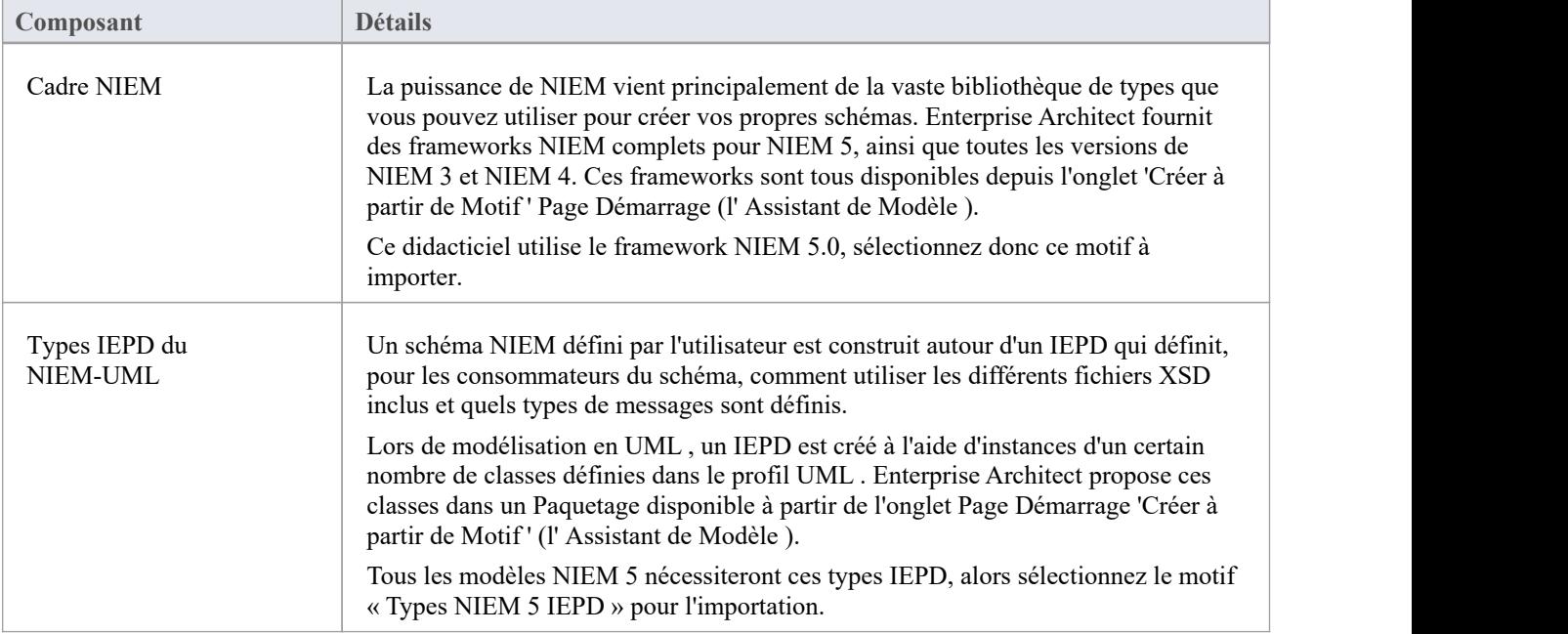

#### **Sous-ensemble Namespaces NIEM**

Le motif Starter Modèle comprend un artefact Compositeur de Schéma à utiliser pour spécifier un sous-ensemble. Double-cliquez dessus pour ouvrir le Compositeur de Schéma et commencer le processus de sous-ensemble.

Nous souhaitons que notre message de demande envoie une image faciale à utiliser pour la reconnaissance faciale. Pour ce faire, nous devons sous-ensembler les types appropriés du Paquetage biométrique. Démarrer en localisant le type FaceImageType dans le Paquetage Domains\Biom du Modèle de référence NIEM 5.0. Faites glisser ce type dans le Compositeur de Schéma . Les super-types dont ce type hérite sont automatiquement ajoutés au Compositeur de Schéma .

Notre message de réponse nécessite PersonType du Paquetage 'niem-core'. Faites également glisser ce type sur le Compositeur de Schéma .

Cette image montre la sélection d'un sous-ensemble de types et de propriétés dans un certain nombre d'espaces de noms au sein du Modèle de référence NIEM 5.0 :

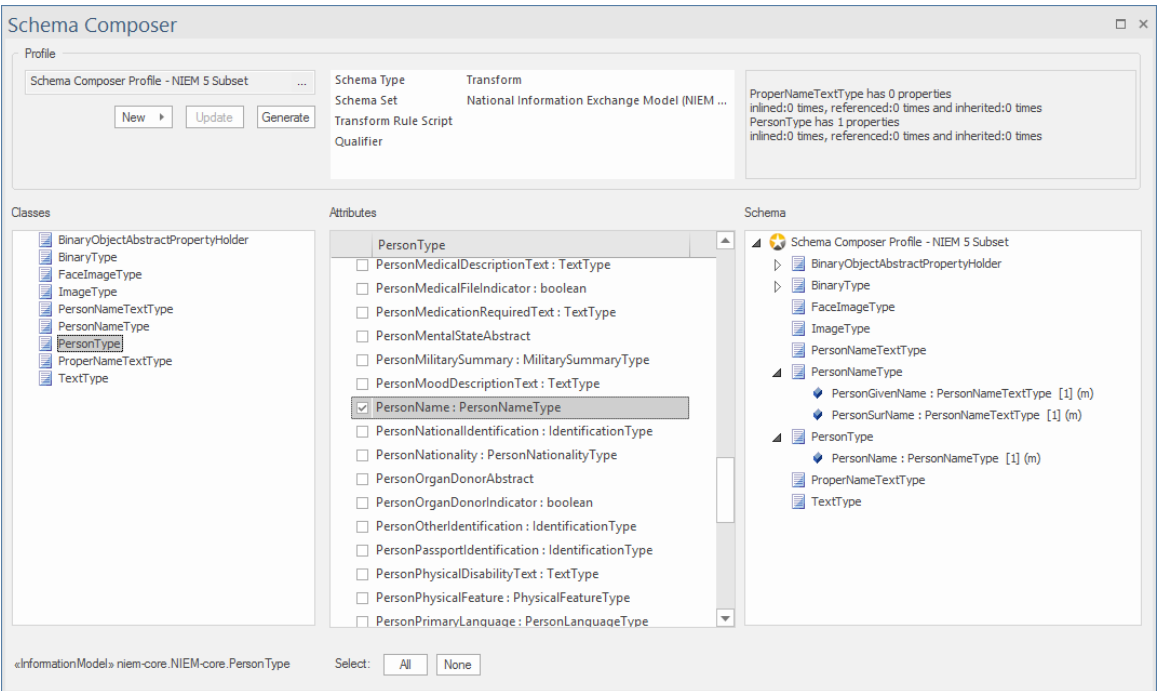

Une fois les types requis sélectionnés, vous pouvez générer le sous-ensemble. Lorsque vous y êtes invité, sélectionnez le Paquetage **parent** dans lequel les Paquetages espace de noms de sous-ensemble seront générés. Après génération, les classes du sous-ensemble Paquetages devraient ressembler à ceci :

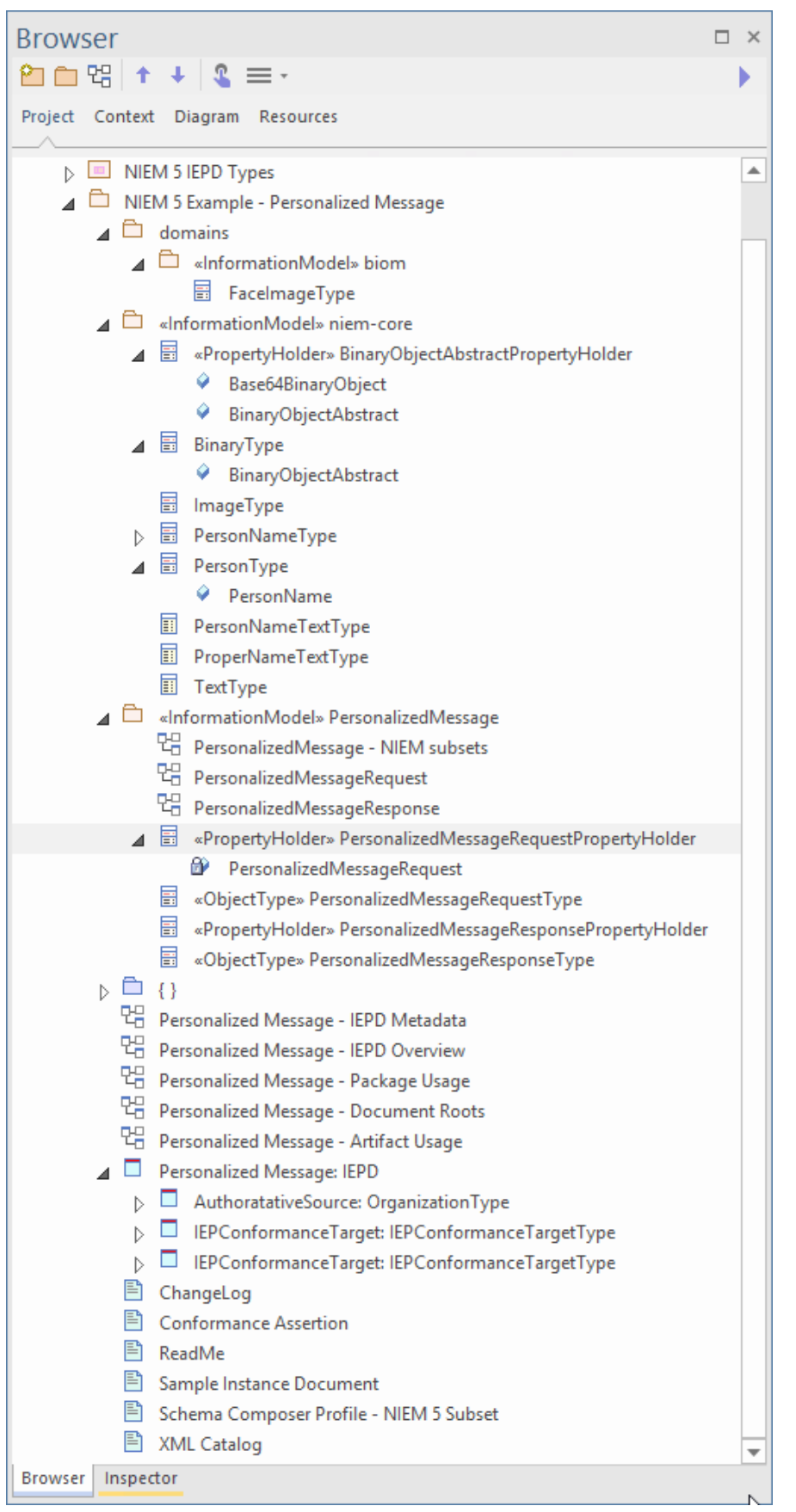

Nous pouvons maintenant créer un diagramme NIEM PIM et placer toutes nos classes de sous-ensemble sur ce diagramme , pour produire quelque chose qui ressemble à ceci :

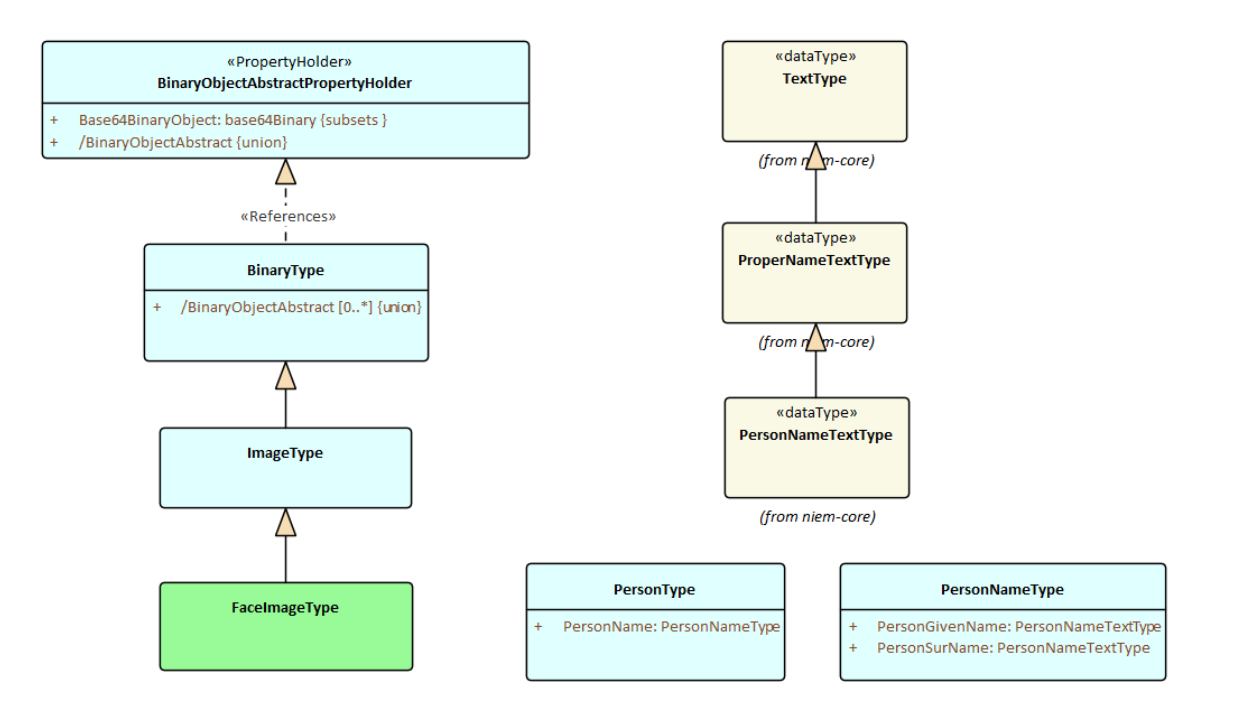

### **Créer des types d'extensions**

Nous définirons deux messages, une demande et une réponse.Pour chacun de ces messages, nous devons définir les éléments racine du document. Ceux-ci seront modélisés comme des extensions du schéma NIEM. Maintenant que nous avons défini notre sous-ensemble Paquetages nous pouvons définir ces racines de documents. Étant donné que nous créons uniquement deux types de documents simples, il suffit d'un PropertyHolder et ObjectType pourchaque message. Le lien ObjectTypes vers les types que nous avons sélectionnés dans le framework NIEM, pour décrire le contenu de chaque message comme indiqué :

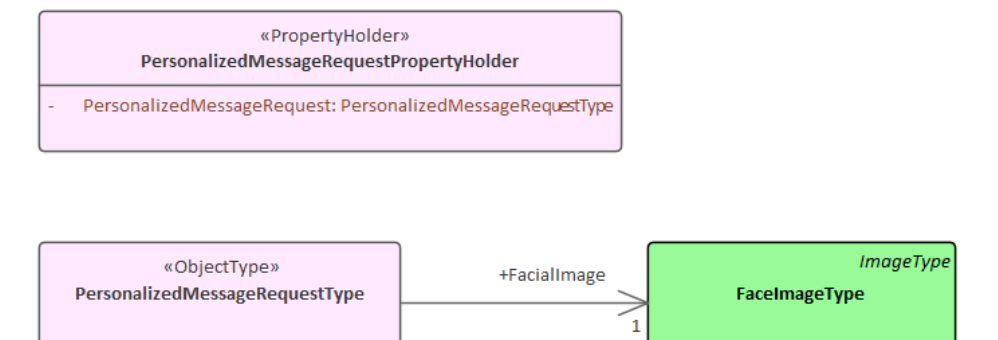

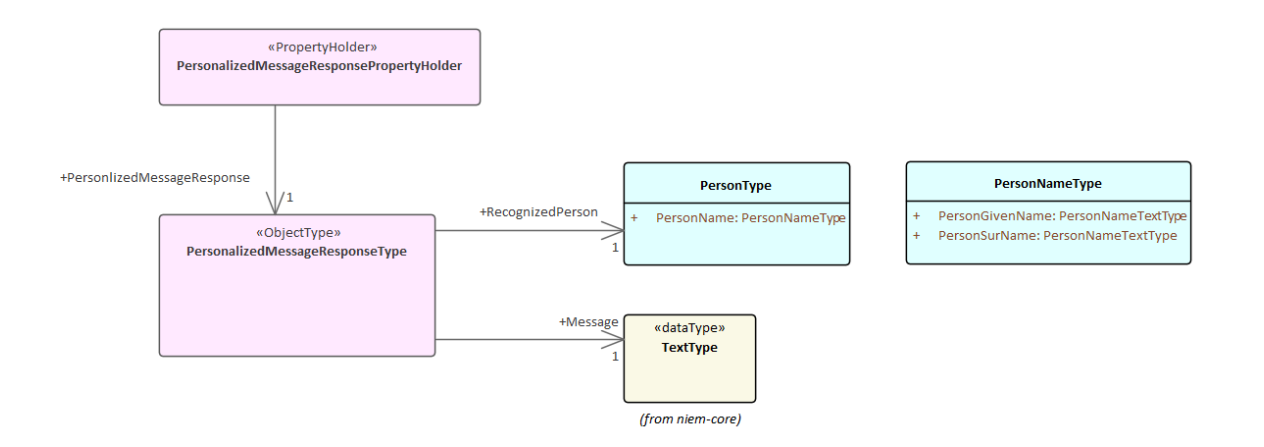

### **Personnaliser l'IEPD**

L'instance de la classe IEPD contient des informations qui identifient l'IEPD, et les liens entre celle-ci et les divers autres artefacts de modèle déterminent ce qui est généré (et où il est généré) lors de la génération des fichiers de schéma et des fichiers de catalogue. Les principaux points sont décrits ici.

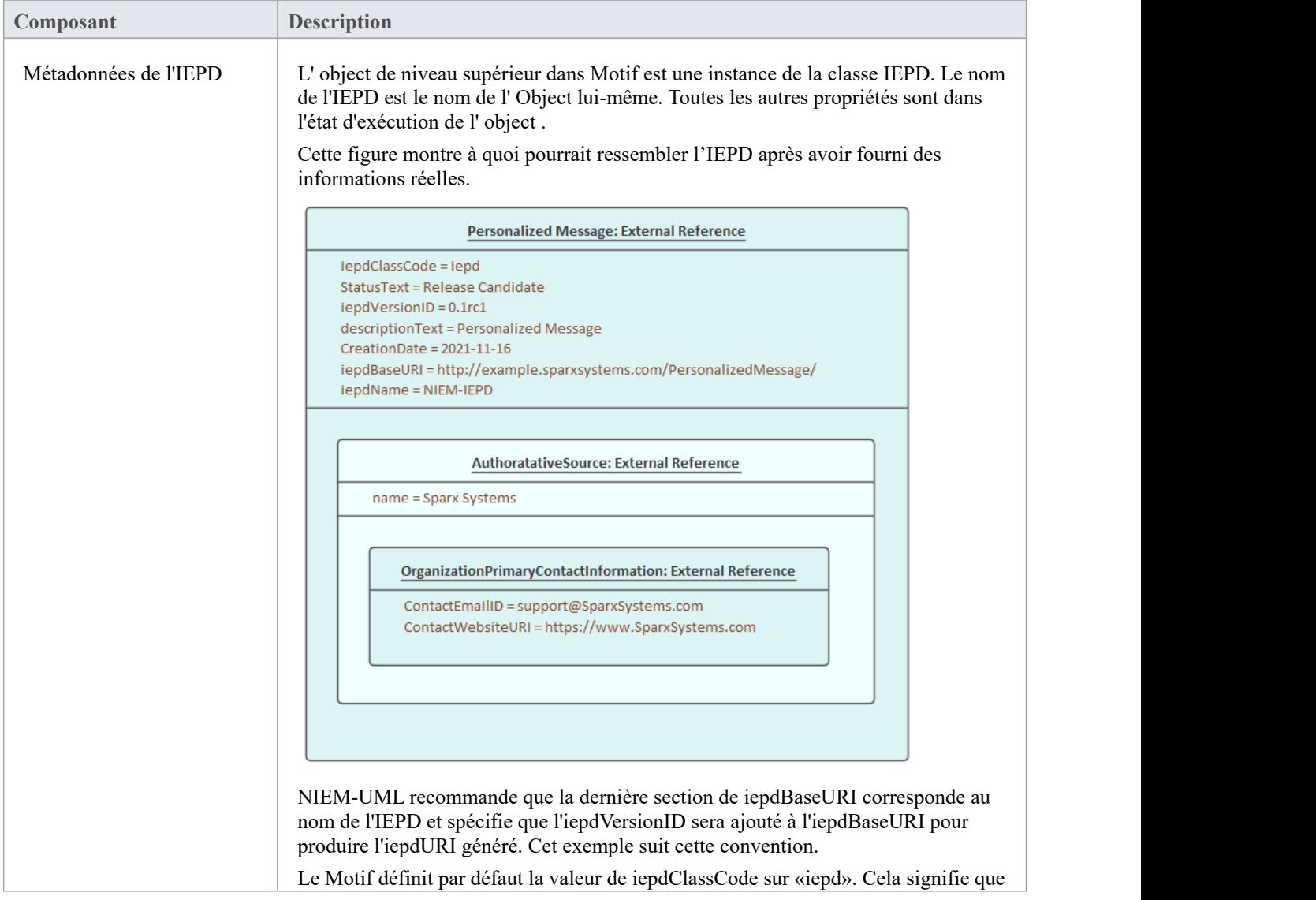

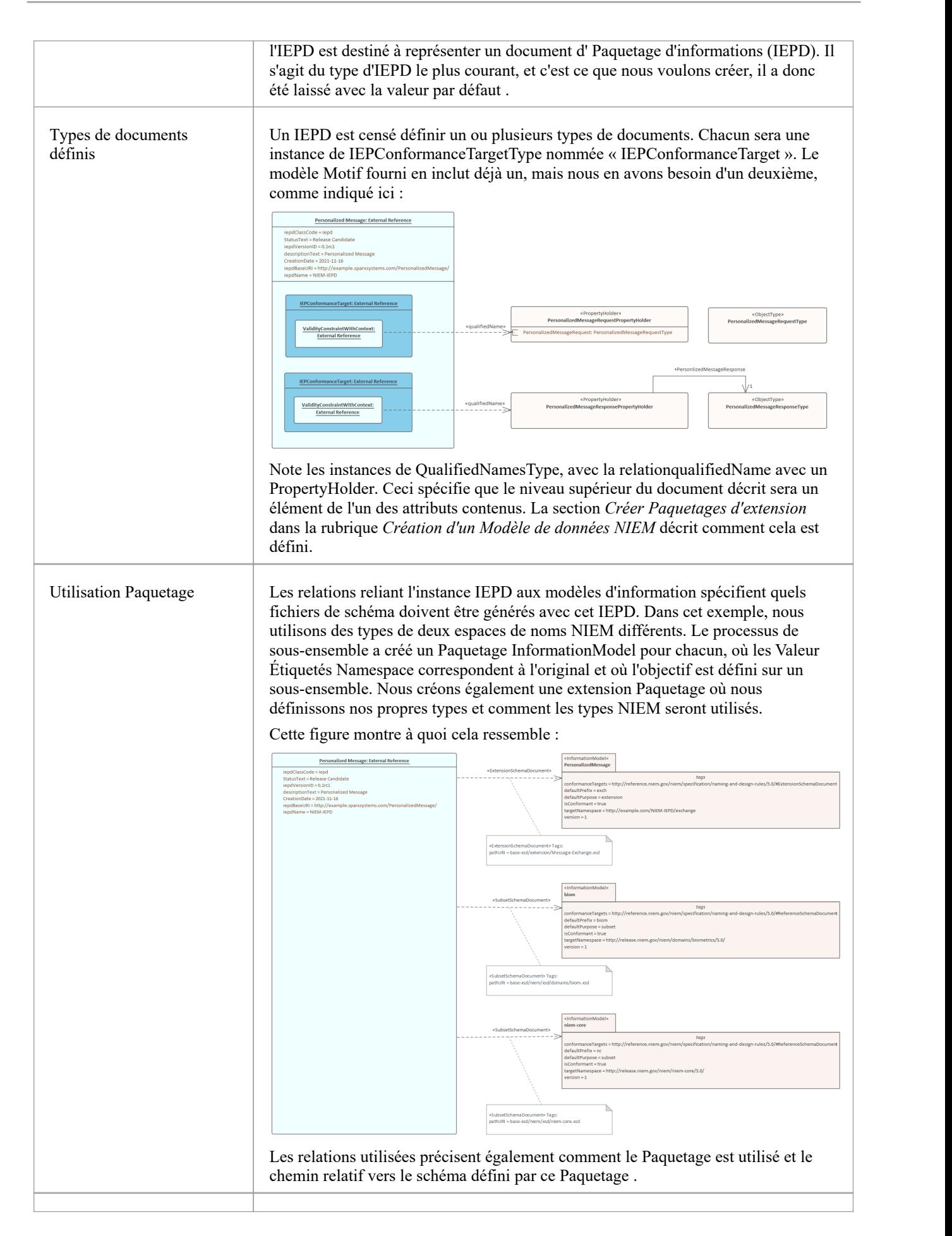

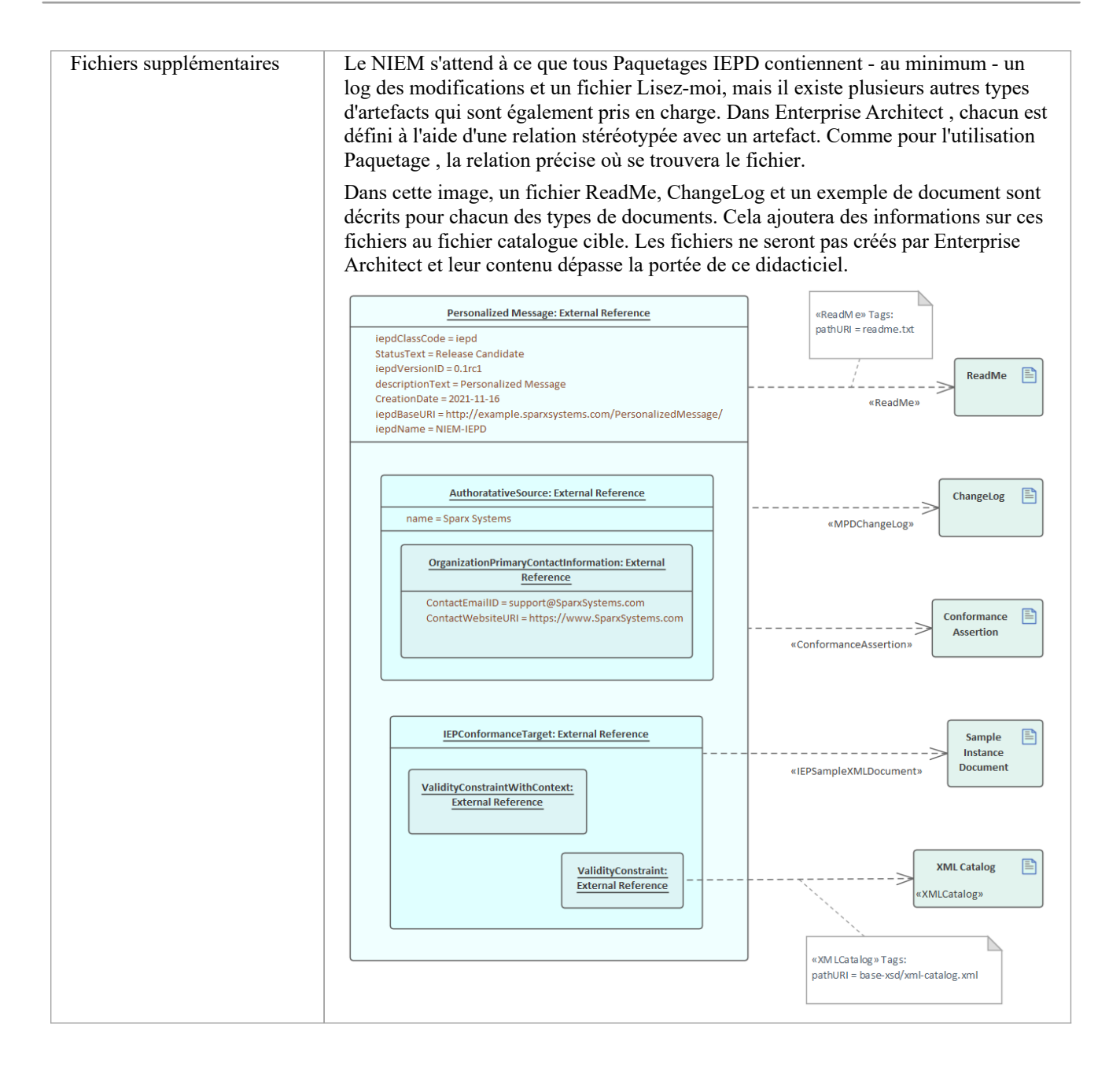

#### **Générer IEPD**

Pour générer votre IEPD :

- · Sélectionnez la spécification de l'instance IEPD, soit sur le diagramme , soit dans la fenêtre Navigateur .
- · Depuis le ruban 'Spécialiser', sélectionnez l'option ' Technologies > NIEM > Générer NIEM Schema'

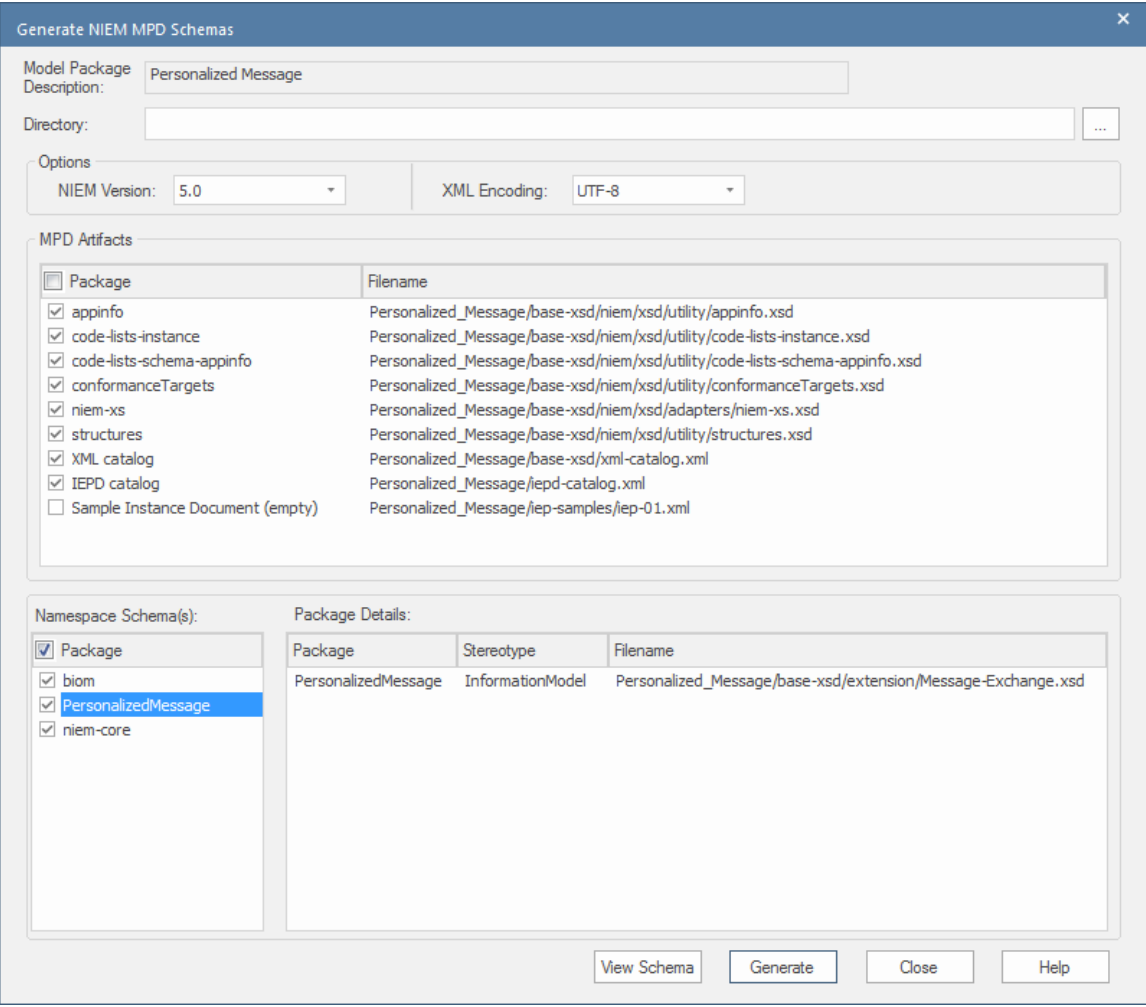

La dialogue affiche les artefacts NIEM standard et la liste des espaces de noms liés qui peuvent être générés sous forme de schémas. Définissez le répertoire cible et cliquez sur le bouton Générer pour créer l'IEPD modélisé.

# **Importer le schéma XML NIEM**

En plus de générer un schéma NIEM dans Enterprise Architect, vous pouvez importer (ingénierie inverse) un fichier de schéma XML externe spécifique à NIEM dans votre projet Enterprise Architect en tant que modèle UML.

### **Accéder**

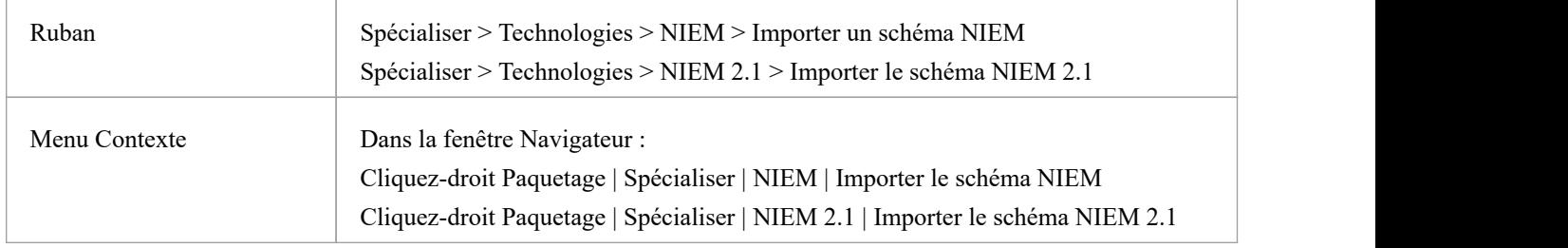

### **Importer un schéma XML spécifique à NIEM**

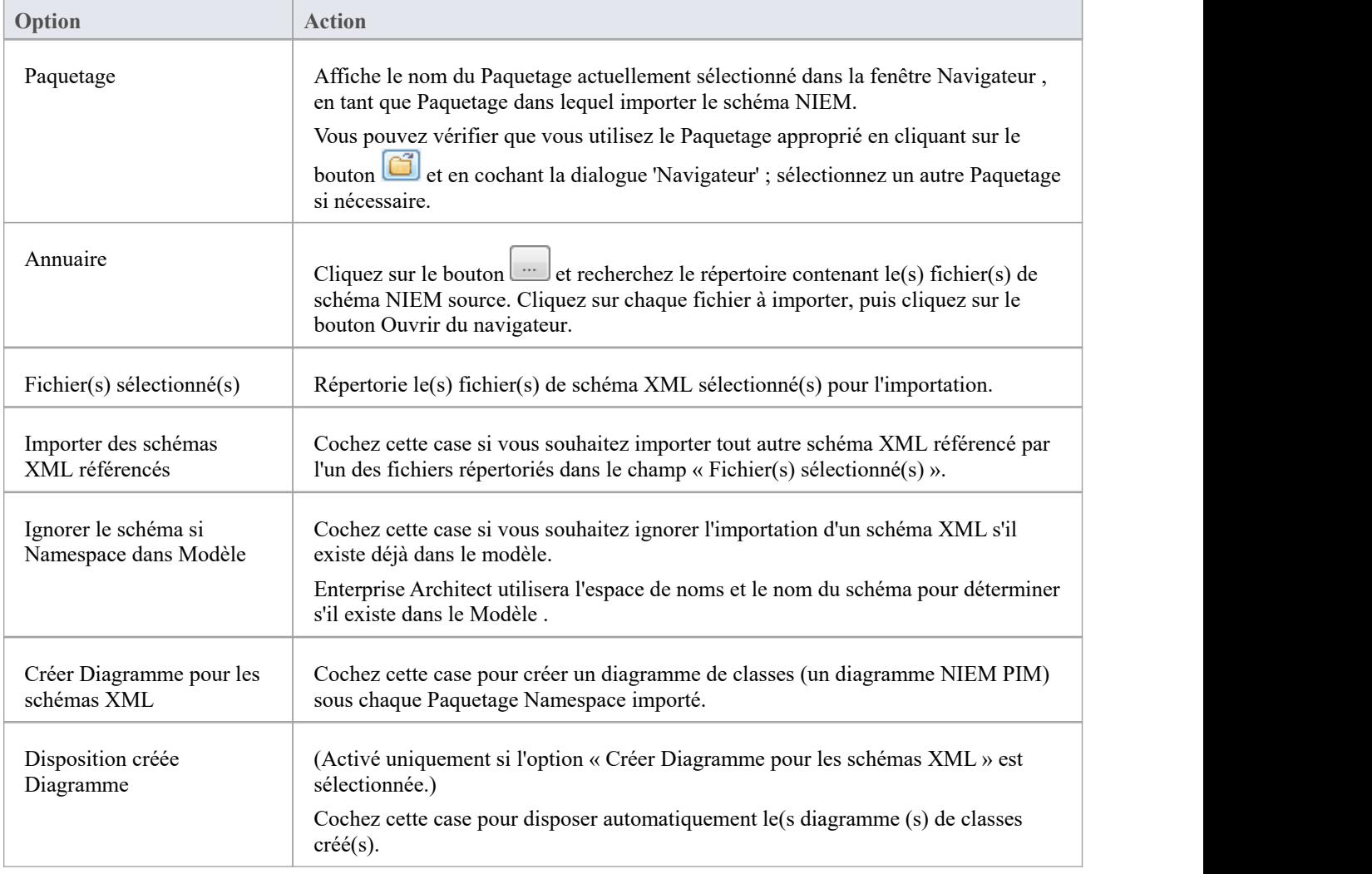

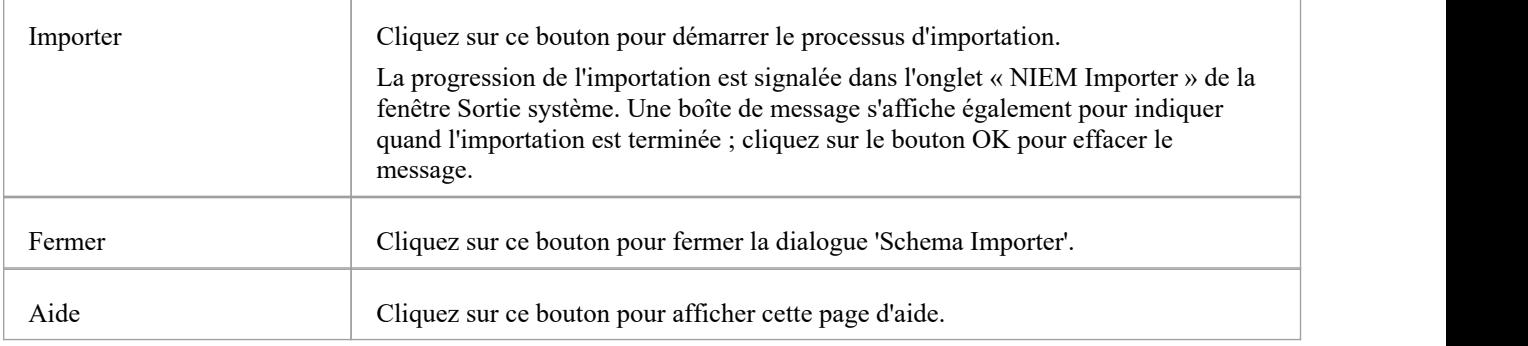

#### **Notes**

- · Enterprise Architect utilise l'attribut *schemaLocation* dansles éléments XSD Import et XSD Include d'un schéma XML pour déterminer les dépendances entre les fichiers ; cet attribut doit être défini sur un chemin de fichier valide (et non sur une URL) pour que le(s) schéma(s) XML dépendant(s) soient importés correctement
- L'option « Créer Diagramme pour les schémas XML » génère un diagramme pour chaque fichier de schéma importé, mais affiche les diagrammes uniquement pour les fichiers de schéma spécifiquement sélectionnés par l'utilisateur ; il n'affiche pas le diagramme d'un fichier de schéma référencé
- · Si vous importez des fichiers de schéma volumineux, il est recommandé de désélectionner l'option "Créer Diagramme pour un ou plusieurs schémas XML", car cela augmente considérablement le temps nécessaire à l'importation.

# **Modèles géospatiaux**

La popularité d'Internet, l'omniprésence du téléphone mobile et la prédominance des services de localisation ont conduit presque tout le monde à interagir avec les informations de localisation sous une forme ou une autre dans sa vie quotidienne. Il est également devenu essentiel que les gouvernements et les organisations intègrent ce type d'informations dans le cadre de la prise de décision stratégique. Les informations géospatiales peuvent être modélisées dans Enterprise Architect et également intégrées à d'autres données pour former une vue unique et complète des informations impossible à obtenir dans d'autres outils.

Enterprise Architect, grâce à l'utilisation de MDG Technologies, supporte les schémas d'application Geography Markup Language (GML) et la modélisation des géodatabases ArcGIS. Les informations précurseurs de ces modèles – tels que les modèles conceptuels communautaires – peuvent également être modélisées, et la traçabilité peut être utilisée pour relier les modèles entre eux.

### **Outils Modélisation**

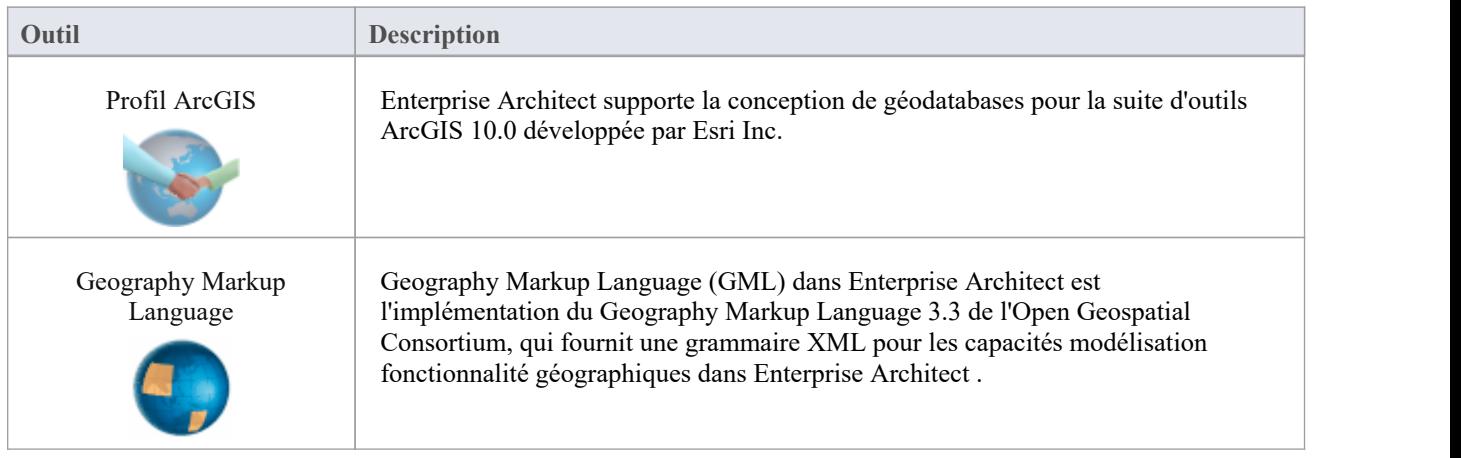

### **Démarrage**

Enterprise Architect divise les fonctionnalités étendues de l'outil en perspectives . Cela vous aide à vous concentrer sur une tâche spécifique et à travailler avec les outils dont vous avez besoin sans être distrait par d'autres fonctionnalités . Pour travailler avec les fonctionnalités ArcGIS Geodatabases ou Geography Markup Language vous devez d'abord sélectionner ces perspectives :

- Ingénierie Base de Données > ArcGIS
- $\circ$  Échange d'informations > GML géographique

La définition de la perspective garantit que les diagrammes ArcGIS Geodatabases et Geography Markup Language ,<br>leurs pages Boîte à outils et autres fonctionnalités de la perspective seront disponibles par défaut.

#### **ArcGIS Geodatabases**

Grâce aux fonctionnalités ArcGIS d' Enterprise Architect vous pouvez facilement visualiser les géodatabases. Cela vous permet d'unifier les équipes travaillant sur des systèmes d'ingénierie et centrés sur les logiciels traditionnels avec vos équipes géospatiales définissant fonctionnalités et les domaines. Les équipes définissant les règles commerciales et les exigences stratégiques pour un système ou les composants qui fournissent les fonctionnalités du système peuvent partager des modèles avec les équipes géospatiales, créant ainsi un modèle intégré qui facilitera l'intégration et la réduction des risques.

#### **Geography Markup Language (GML)**

En utilisant facilité le Geography Markup Language (GML) vous pouvez modéliser des schémas d'application basés sur une organisation ou une communauté. Les modèles peuvent être utilisés pour montrer la relation entre Fonctionnalités et ces éléments peuvent à leur tour contenir n'importe quel nombre de Propriétés qui qualifient leurs caractéristiques. Ceux-ci peuvent être basés sur des Types, DataTypes , CodeLIsts ou Enumerations définis.

## **ArcGIS Geodatabases**

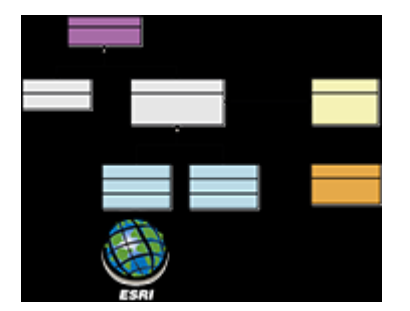

#### **Échanger, Modèle et visualiser ArcGIS Geodatabases**

Enterprise Architect supporte l'importation et l'exportation de géodatabases ArcGIS, vous permettant de visualiser Fonctionnalités et les domaines au sein de cette plateforme de collaboration multi-fonctionnalités. Dans un passé récent, il y a eu une séparation des disciplines entre le développement de logiciels système et le développement géospatial. À l'ère de l'architecture sociale et de la perturbation numérique, presque tous les projets et efforts nécessitent un certain aspect des informations de localisation, depuis les simples services de livraison jusqu'aux systèmes agricoles, miniers, d'exploration, météorologiques, immobiliers et de reprise après sinistre.

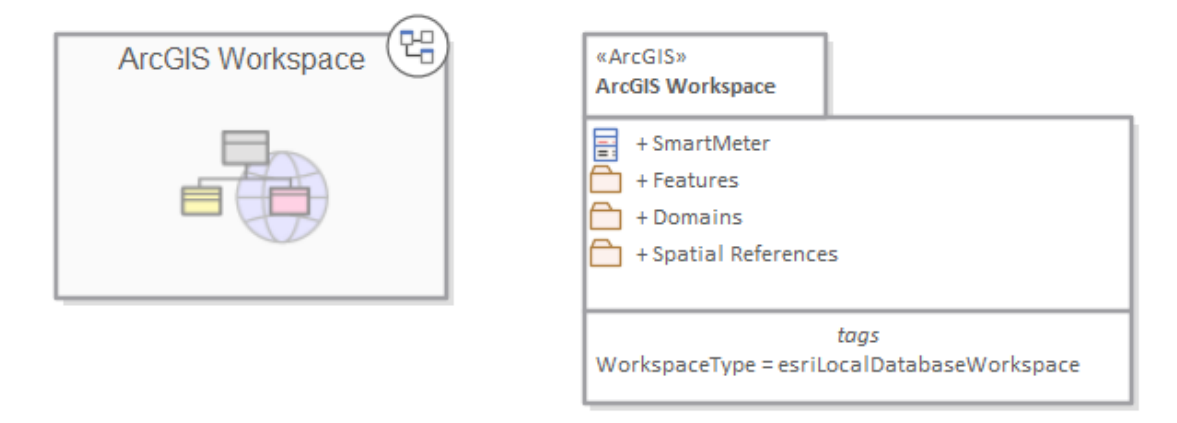

#### *diagramme Paquetage montrant une cellule de navigation et un Paquetage contenant des domaines Fonctionnalités et une référence géospatiale*

Le système ArcGIS, développé par Esri, supporte le développement et la gestion de géodatabases. Comme c'est le cas pour les autres bases de données, il est utile de modéliser la conception d'une géodatabase à l'aide d'une notation standard telle que UML . Vous pouvez effectuer une telle modélisation dansEnterprise Architect , à l'aide du profil UML pour ArcGIS. Une fois que vous avez modélisé un schéma ArcGIS dans Enterprise Architect , vous pouvez exporter le modèle vers ArcGIS en tant que document XML Workspace. Vous pouvez également visualiser un schéma de géodatabase ArcGIS existant en important le document ArcGIS XML Workspace dans Enterprise Architect .

# **Exemple Diagramme**

diagrammes ArcGIS vous permettent de visualiser les fonctionnalités géographiques, les domaines et autres éléments qui composent un schéma de géodatabase. Dans cet exemple, un bâtiment a été sous-typé en tant que maison, la maison étant à son tour sous-typée en fonction du type de matériau. Les sous-types de la Maison font référence à un Domaine de Valeurs Codées également présenté dans le diagramme avec deux Valeurs de Code de Domaine :

- · Brique
- MétéoBoard

Un Compteur Intelligent est associé à la maison. La maison est un type de bâtiment et le bâtiment contient la propriété de l'adresse postale.

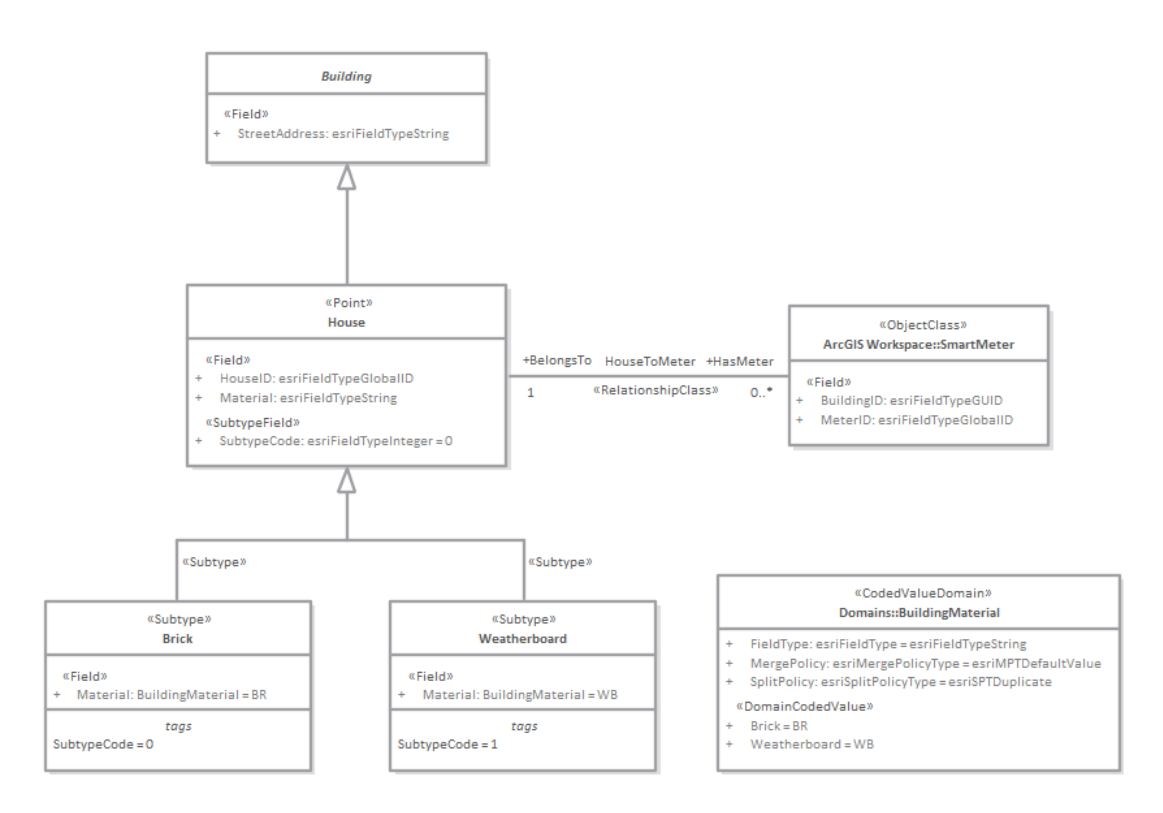

# **Exportation d'espaces de travail XML ArcGIS**

Une fois que vous avez modélisé votre document XML d'espace de travail de géodatabase (contenant le schéma ArcGIS), vous pouvez l'exporter vers un répertoire externe (à l'aide du Publish Modèle Paquetage facilité ), à partir duquel vous pouvez ensuite l'importer dans Esri ArcCatalog.

### **Accéder**

Cliquez sur un Paquetage stéréotypé ArcGIS (votre Paquetage ArcGIS Workspace) dans la fenêtre Navigateur .

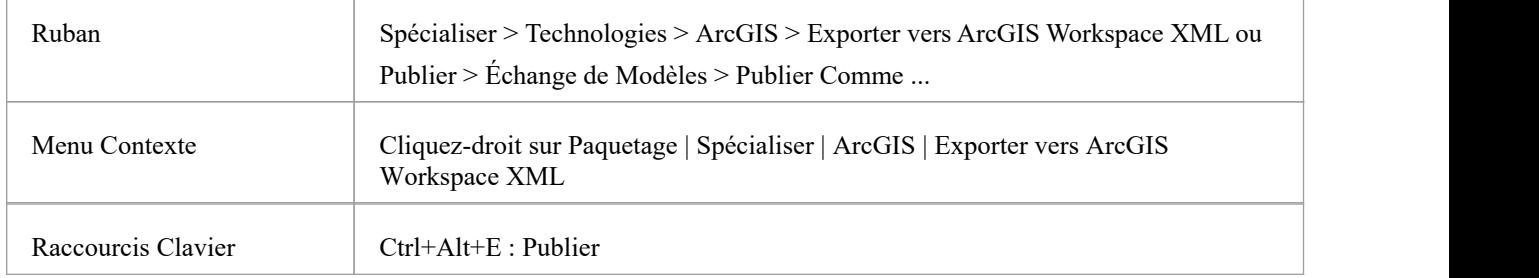

### **Exporter l'espace de travail**

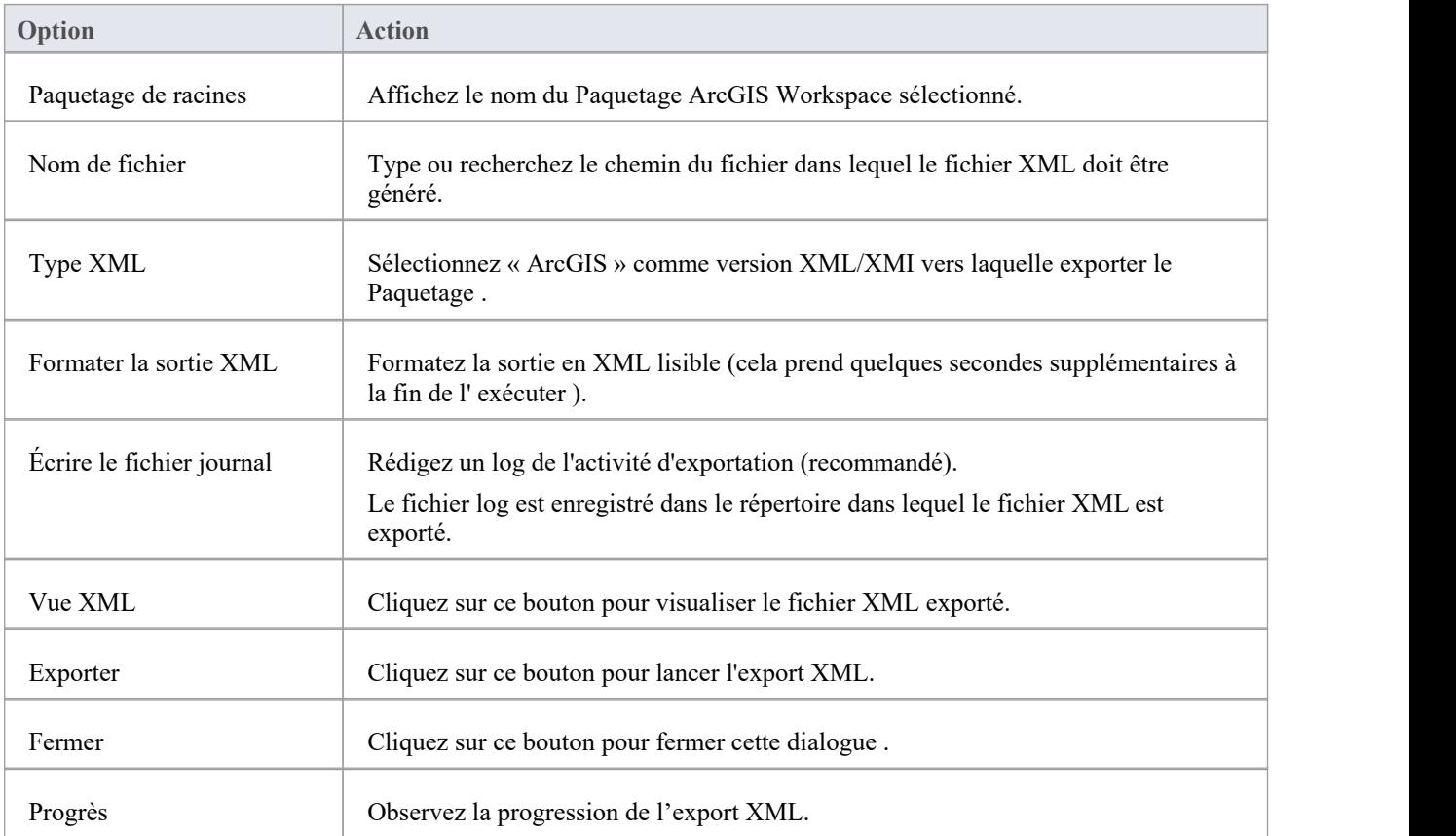

#### **Notes**

- · ArcGIS est disponible dans les éditions Professional , Corporate , Unified et Ultimate d' Enterprise Architect
- Dans les éditions Corporate, Unified et Ultimate d' Enterprise Architect, si la sécurité est activée, vous devez disposer de l'autorisation « Exporter XMI » pour exporter au format XML.
- · Avant d'exporter votre modèle vers un schéma ArcGIS, vous devez définir au moins un élément de référence spatiale ; Les éléments de référence spatiale sont référencés par d'autres éléments de schéma via une Valeur Étiquetée liée dynamiquement, nommée SpatialReference.
- La balise DefaultSpatialReference sur un Paquetage ArcGIS est utilisée pour spécifier une référence spatiale qui peut être appliquée à tous les jeux de données Fonctionnalité et classes Fonctionnalité dans l'espace de travail ; par conséquent, vous n'avez pas besoin d'appliquer un élément de référence spatiale à chaque ensemble de données Fonctionnalité ou classe Fonctionnalité
- · Si vous ne référencez pas de classe de référence spatiale à partir d'un jeu de données Fonctionnalité ou d'une classe Fonctionnalité dans votre modèle ArcGIS, Enterprise Architect générera par défaut un schéma XML avec un type de référence spatiale inconnu pour ces éléments.

# **Importation d'espaces de travail XML ArcGIS**

Si vous disposez d'un documentXML d'espace de travail de géodatabase (contenant le schéma ArcGIS), vous pouvez l'importer dans votre projet Enterprise Architect en tant que modèle UML .

Avant de lancer l'import, décochez la case 'Trier Fonctionnalités par Ordre Alphabétique' sur la page 'Objets' de la fenêtre Préférences ( Démarrer > Apparence > Préférences > Préférences). Cela garantit que les champs sont importés et organisés dans Enterprise Architect dans le même ordre que dans la source.

#### **Accéder**

Cliquez sur le Paquetage cible dans la fenêtre Navigateur .

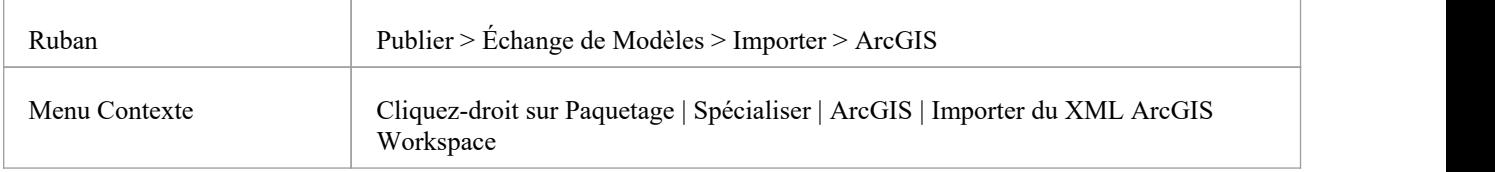

#### **Importer un document XML d'espace de travail de géodatabase**

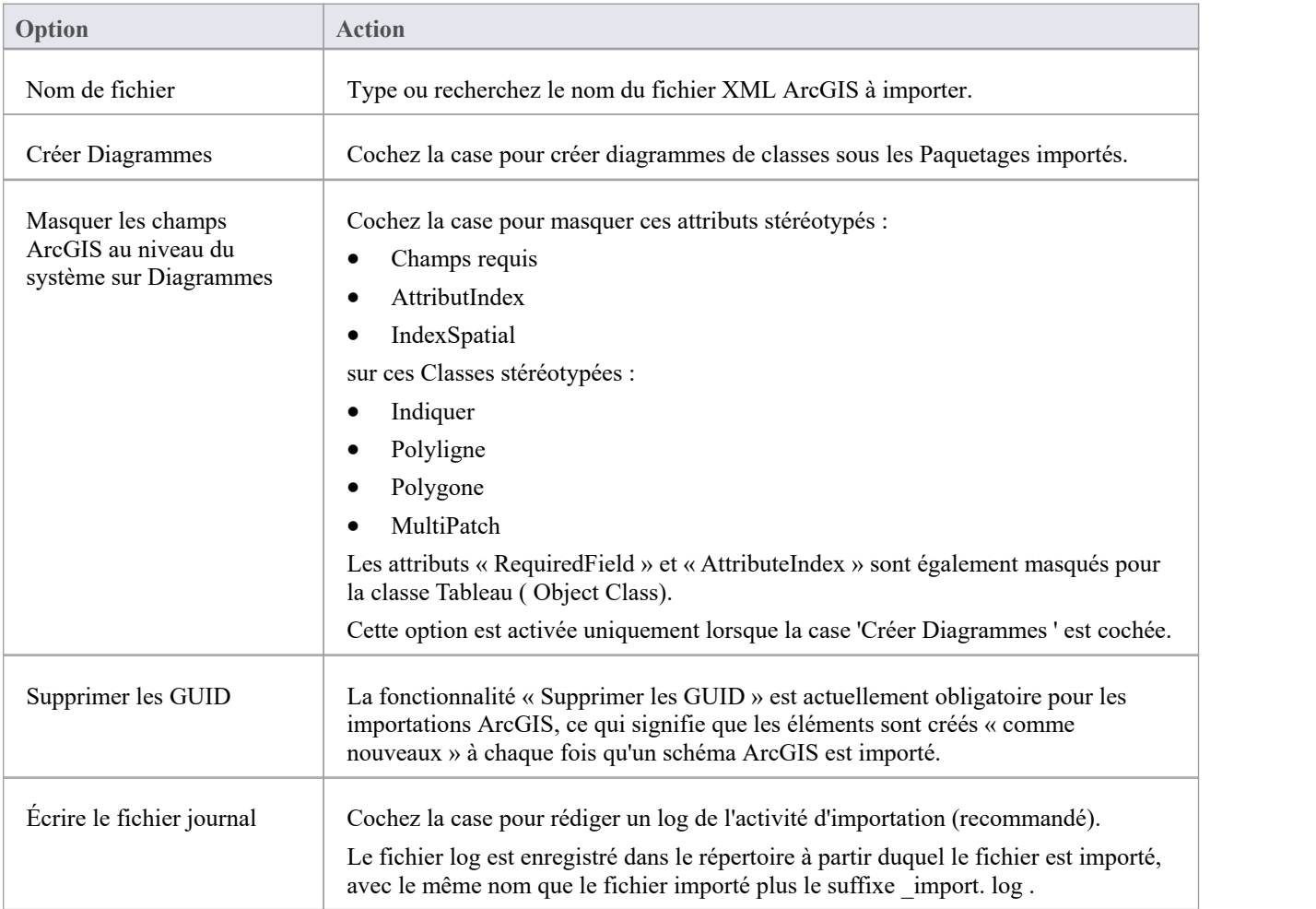

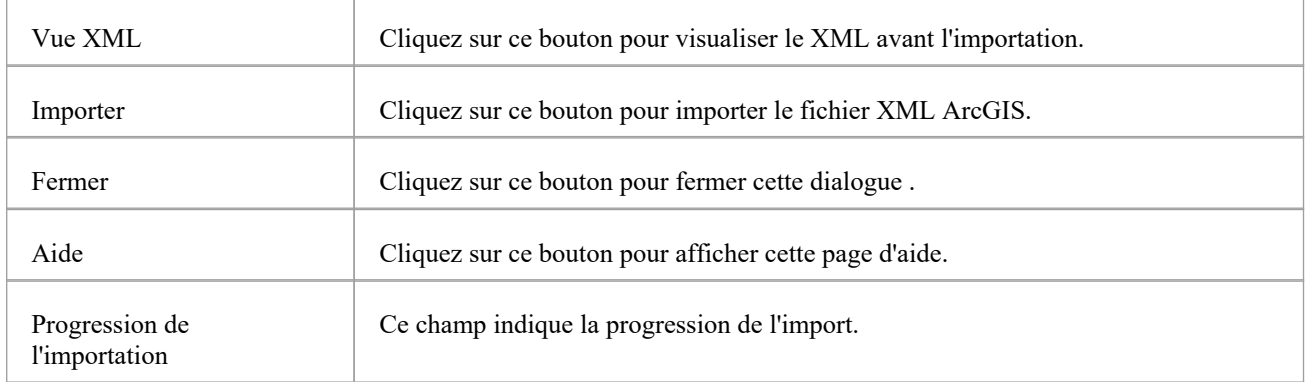

#### **Notes**

· ArcGIS est disponible dans les éditions Professional , Corporate , Unified et Ultimate d' Enterprise Architect

# **Geography Markup Language (GML)**

#### **Modèle Fonctionnalités Géographiques etGénérer des Schémas d'Application**

Vous pouvez créer des modèles expressifs et collaboratifs des fonctionnalités importantes de votre domaine et les utiliser pour générer des schémas d'application compatibles Geography Markup Language (GML) qui peuvent être utilisés par d'autres applications. Bon nombre des forces et technologies perturbatrices qui ont modifié la façon dont nous interagissons les uns avec les autres et avec le monde dans lequel nous vivons impliquent des emplacements géographiques et fonctionnalités . Nous conduisons le long des routes et nous arrêtons aux belvédères pour admirer fonctionnalités côtières ou les paysages urbains, nous voyageons à l'étranger pour admirer des monuments et des bâtiments tels que des églises et des musées, nous dépendons des parcs éoliens pour notre énergie et nous décollons et atterrissons dans les aéroports, pour n'en nommer que quelques-uns. Vous pouvez modéliser toutes fonctionnalités géographiques intéressantes en utilisant l'implémentation par Enterprise Architect du Geography Markup Language qui est fondamental pour les systèmes d'information géographique ainsi que son utilisation comme format d'échange ouvert pour les transactions géographiques sur Internet.

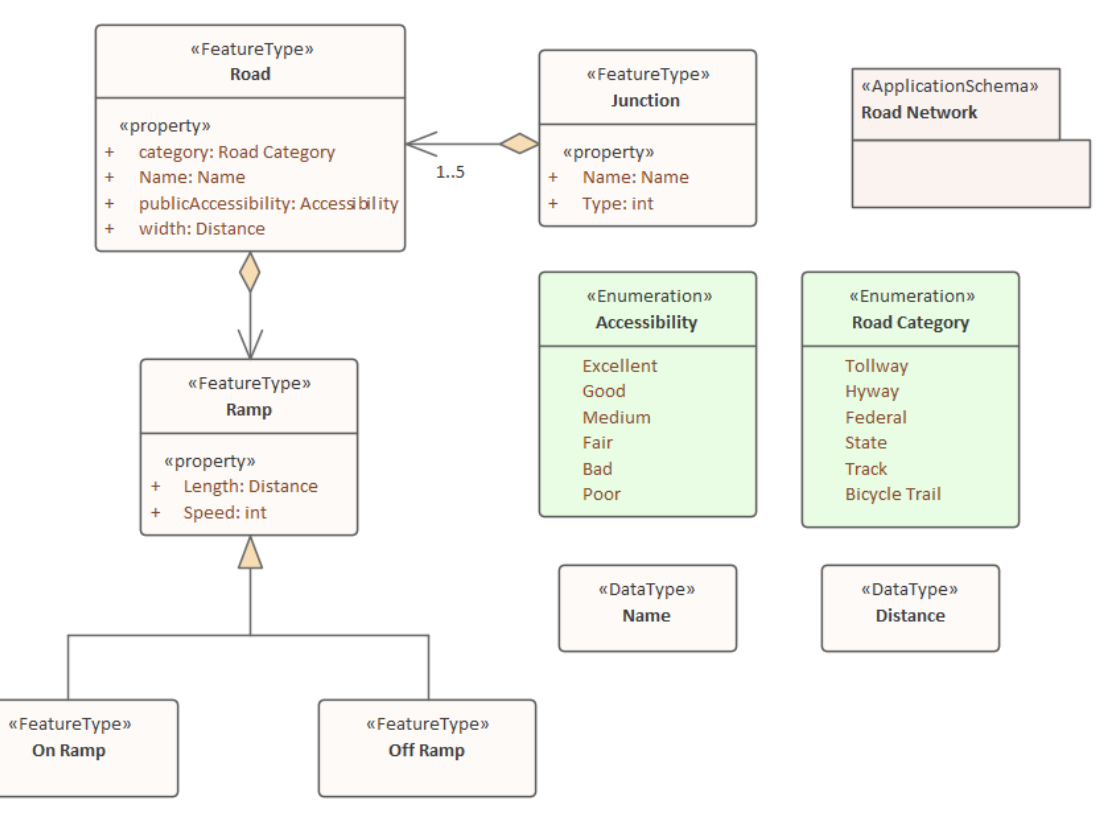

Modèle GML de routes montrant deux Fonctionnalités avec des propriétés qui accèdent à deux Types de Données et *Énumérations*

GML pour Enterprise Architect est une implémentation du Geography Markup Language (GML) 3.3 de l'Open Geospatial Consortium, qui fournit une grammaire XML pour les fonctionnalités modélisation fonctionnalité géographiques dans Enterprise Architect version 10 ou ultérieure.

Grâce à GML, vous pouvez :

- · Appliquer un profil UML pour le Geography Markup Language (GML) 3.3
- · Utilisez des types diagramme personnalisés et des pages de boîte à outils pour accéder facilement aux éléments et aux relations afin de modéliser efficacement fonctionnalités géographiques.
- Générer Schéma d'Application GML

# **Exemple Diagramme**

En utilisant facilité le Geography Markup Language (GML) vous pouvez modéliser des schémas d'application basés sur une organisation ou une communauté. Les modèles peuvent être utilisés pour montrer la relation entre les types Fonctionnalités qui contiennent un nombre quelconque de Propriétés qui qualifient leurs caractéristiques. Ceux-ci peuvent être basés sur des types, des types de données, des listes de codes ou des énumérations définis. Vous pouvez collaborer avec d'autres collègues géospatiaux ou avec des personnes travaillant dans la mise en œuvre de systèmes traditionnels dans des disciplines qui gèrent des artefacts, notamment : stratégies, objectifs, Exigences , modèles de données, modèles logiciels, descriptions de déploiement et plus encore.

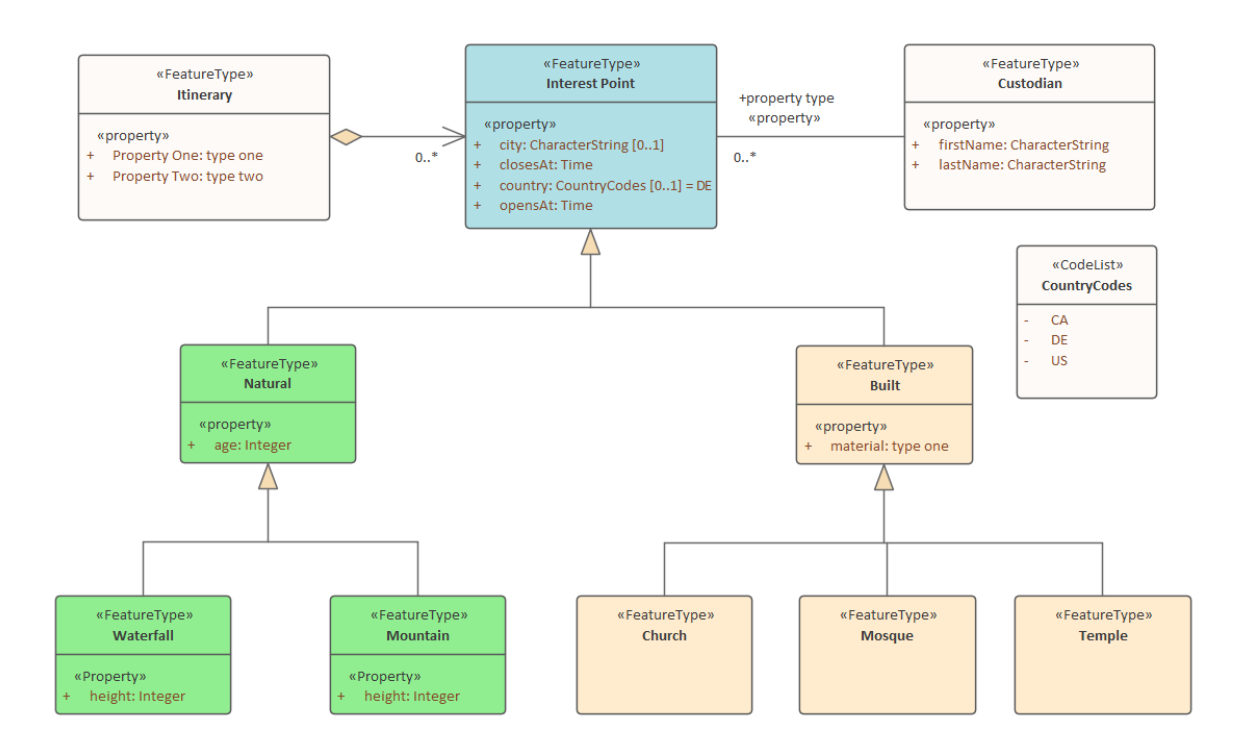

# **Modélisation avec GML**

Vous pouvez créer des modèles GML à l'aide des diagrammes et modélisation complets et facilités d' Enterprise Architect . Vous devez d'abord sélectionner la perspective GML ou Information Exchange. Perspectives sont un outil de mise au point utile facilité qui garantit que vous restez concentré et que vous pouvez vous concentrer sur modélisation GML.

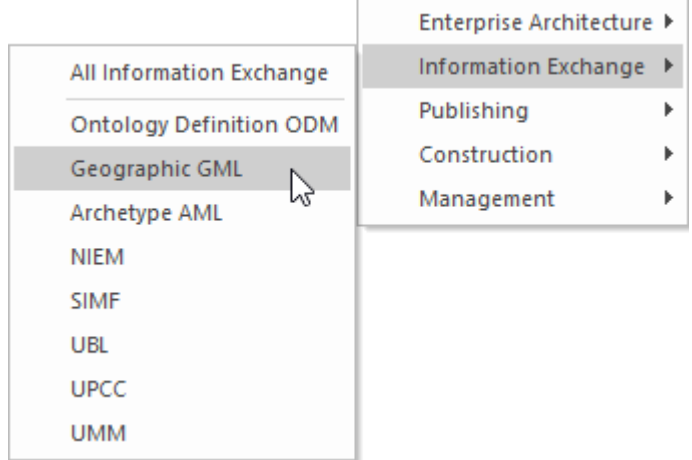

*Menu Perspective - Sélection de perspective GML*

Cela active le profil UML pour GML, vous permettant de créer des modèles avec des éléments et des connecteurs qui décrivent les domaines de votre organisation ou de votre communauté.

#### **Accéder**

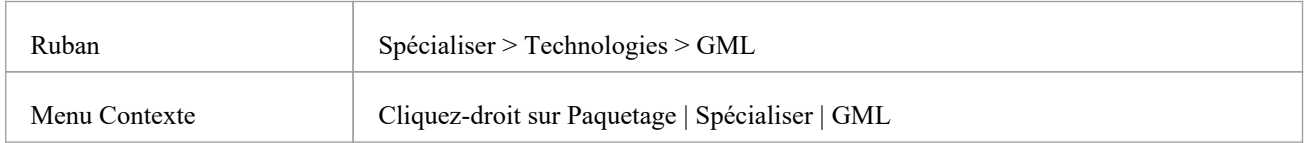

#### **Fonctionnalités**

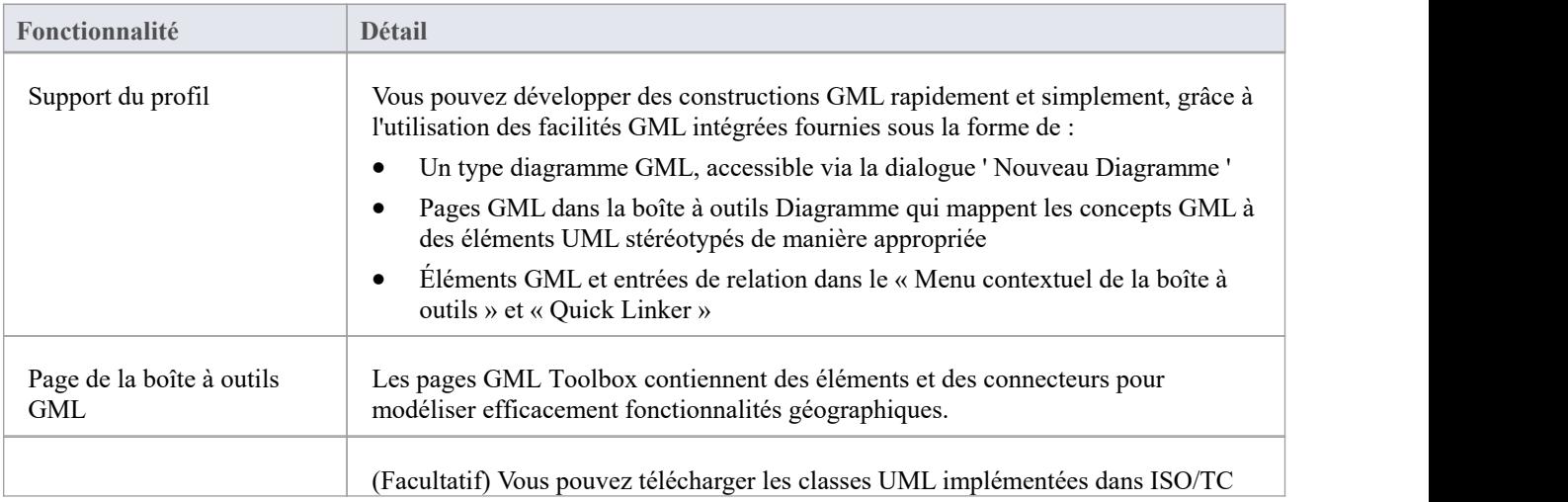

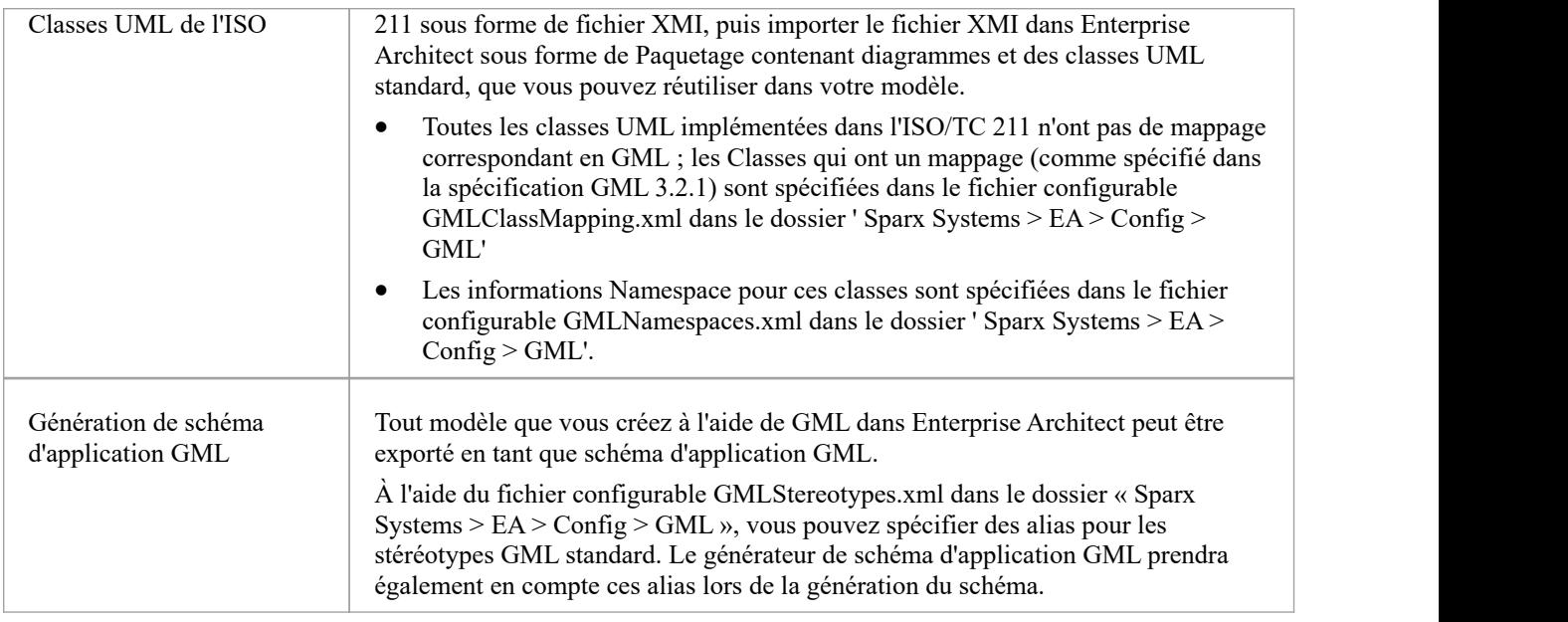

#### **Notes**

· GML est disponible dans les éditions Professional ,Corporate , Unified et Ultimate d' Enterprise Architect .

# **Plus d'information**

modélisation géospatiale peut être explorée plus en détail en accédant à ces sujets :

- ArcGIS [Geodatabases](https://sparxsystems.com/enterprise_architect_user_guide/16.1/about_arcgis.htm)
- [Geography](https://sparxsystems.com/enterprise_architect_user_guide/16.1/mdg_technology_for_gml.htm) Markup Language (GML)

## **Intégrer Données de Fournisseurs Externes**

Le Pro Cloud Server vous aide à intégrer les données de fournisseurs externes dans un modèle Enterprise Architect.<br>Enterprise Architect est un joueur d'équipe et, grâce à sa capacité d'intégration basée sur serveur, vous a modèles qui relient les éléments d'un large éventail d'outils disparates, chacun pouvant contenir des entités telles que des objectifs stratégiques et Exigences jusqu'aux déclarations de mise en œuvre, paquetages de travail et éléments de configuration. Enterprise Architect ne gère pas les enregistrements principaux de ces éléments, mais agit plutôt comme un accumulateur, regroupant le contenu dansun référentiel unique et permettant aux éléments d'être liés. Une variété de fournisseurs tiers peuvent être intégrés à Enterprise Architect, notamment :

- Application Lifecycle Management (anciennement HP Quality Center)
- Intégration **Intégration** Jama
- Jazz (interagit avec :
	- Outil de gestion des exigences d'IBM Rational DOORS Next Generation
	- Gestion de la conception rationnelle de Rhapsody (DM)
	- Gestion des changements et des configurations de Rational Team Concert (CCM)
	- Responsable Qualité Rationnelle (QM))
- Confluence
- **Polarion**
- · Azure DevOps / Team Foundation Server
- · Wrike
- ServiceNow
- utodesk
- · Bugzilla
- **Salesforce**
- SharePoint
- 
- · Dropbox et
- Autres modèles Enterprise Architect

Voir le Rubrique d'aide Install and [Configure](https://sparxsystems.com/enterprise_architect_user_guide/16.1/pcs_plugins_config.htm) pour plus d'informations sur la configuration de chaque fournisseur. Des procédures pas à pas sont également disponibles pour l'intégration [Walkthrough:](https://sparxsystems.com/enterprise_architect_user_guide/16.1/Wlkthru4Jira.htm) Jira Integration et [Walkthrough:](https://sparxsystems.com/enterprise_architect_user_guide/16.1/walkthrough_polarion_integration.htm) Polarion [Integration](https://sparxsystems.com/enterprise_architect_user_guide/16.1/walkthrough_polarion_integration.htm) .

Lorsqu'un élément provenant d'un fournisseur externe est sélectionné dans la liste, les métadonnées de l'élément seront affichées dans la fenêtre Enterprise Architect appropriée. Ainsi, tout type d'informations de propriété et de valeur sera affiché dans la fenêtre Propriétés , les descriptions et les commentaires seront affichés dans la fenêtre Notes et les

discussions ou publications seront affichées dans la fenêtre Discussion et Révision . Par exemple, si Jira était la source de données externes et que l'intégration répertoriait les User Stories, une propriété Jira UserStory telle que *Priorité : Medium* apparaîtrait dans la fenêtre Propriétés , la *description de l'histoire* apparaîtrait dans la fenêtre Notes et les *commentaires* apparaîtraient dans la fenêtre Discussion et Révision .

Certaines métadonnées telles que les informations de collaboration peuvent ne pas être disponibles pour tous les éléments et intégrations, mais lorsqu'elles sont disponibles, la facilité fournit une vue uniforme et inter-intégration des métadonnées, permettant aux utilisateurs Enterprise Architect de comprendre facilement les données. auprès de plusieurs fournisseurs et intégrations sans avoir besoin de quitter l'outil ou de se confronter à la terminologie spécifique du fournisseur. Enterprise Architect joue le rôle d'un accumulateur, permettant aux informations provenant d'un large éventail de sources disparates d'être liées à l'ensemble déjà riche de modèles architecturaux de l'outil, créant ainsi une vue sur la façon dont les informations contenues dans ces outils autrement sans rapport peuvent être visualisées. Cela élimine le besoin d'un ensemble de feuilles de calcul statiques que les organisations utilisaient traditionnellement pour relier des paires d'éléments tels que des cas de test aux pilotes Métier , ou des préoccupations des parties prenantes aux services d'application, et bien plus encore.

Toutes les intégrations offrent support pour lier des objets et des éléments du système externe à un client Enterprise Architect .La fenêtre Données externes supporte de parcourir les éléments du fournisseur externe et de récupérer des listes d'éléments et d'objets en fonction des requêtes du fournisseur. Les capacités incluent :

- Lier un élément Enterprise Architect à un object externe
- Propriétés des éléments externes Vue
- Vue et, dans certains cas, ajout à des discussions object externes
- Exporter les liens vers les URL WebEA qui correspondent au modèle actuel
- · Ouvrir des éléments externes dans un navigateur Web
- Importer des éléments
- Exporter des éléments

À partir de la version 14.1 Enterprise Architect il est possible de lier un modèle non-Cloud à des plug-ins d'intégration configurés sur un Pro Cloud Server .

Consultez la rubrique d'aide *de la page Cloud* pour connaître les options de configuration.

#### **Accéder**

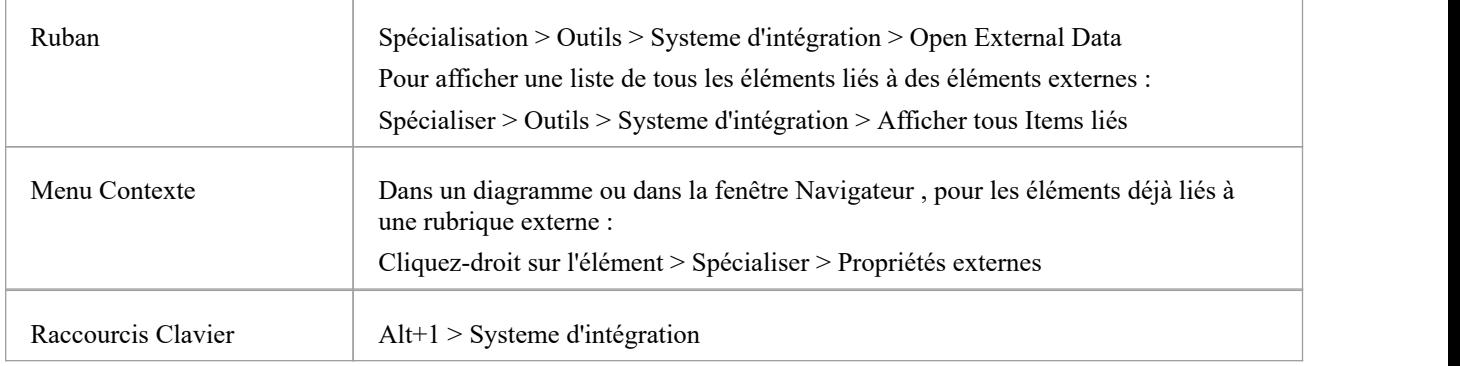

#### **Fonctionnalités**

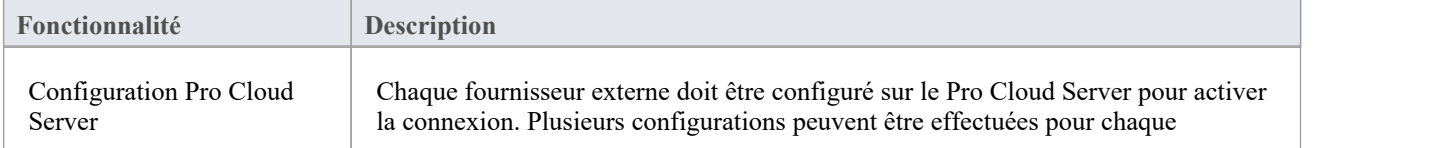

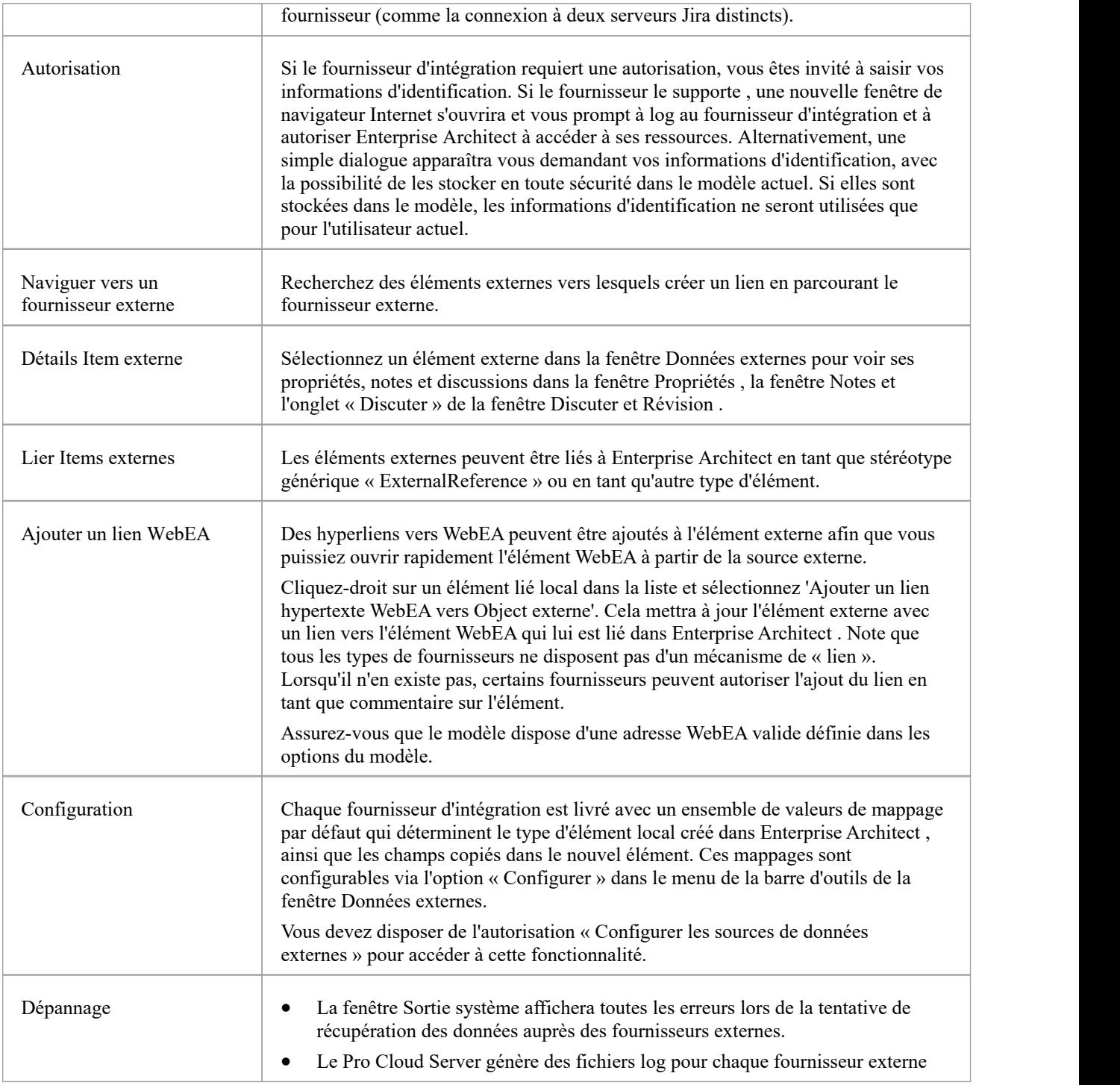

#### **Notes**

- « Intégration » nécessite un Pro Cloud Server et n'est disponible que pour les modèles Cloud
- · « Intégration » est actuellement fournie avec les éditions Corporate , Unified et Ultimate d' Enterprise Architect
- · Si vous sélectionnez deux éléments ou plus en même temps, vous pouvez effectuer une opération sur tous les éléments sélectionnés en même temps.
- Pour que les liens WebEA fonctionnent, une URL valide doit être définie pour l'adresse WebEA (voir la rubrique

d'aide *de la page Cloud* )

### **Item hypertextes vers WebEA**

Les éléments créés à partir d'éléments externes peuvent être référencés à partir de l'application externe via un lien hypertexte vers les détails de l'élément hébergés sur WebEA . Les avantages de l'utilisation WebEA comme référence incluent :

- · Accès facile aux détails via un navigateur Web
- Accède aux données les plus récentes pour cet élément
- Pas besoin d'installer une copie locale d'Enterprise Architect

La référence du lien hypertexte est définie dans l'élément externe lorsqu'un nouvel élément est créé dans Enterprise Architect . Par exemple, nous avons ici un lien hypertexte, à l'intérieur d'un élément dans une application externe, vers une page WebEA pour un élément :

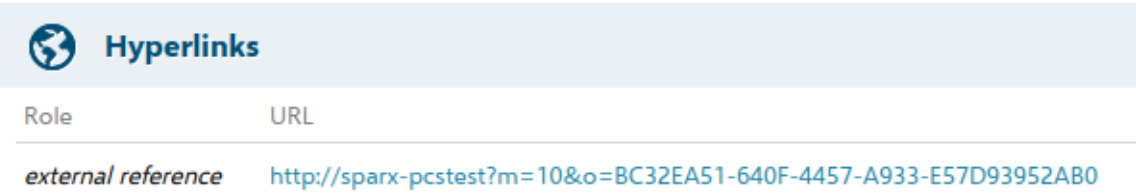

La référence du lien hypertexte est générée par le système et affichée dans la fenêtre Propriétés pour cet élément associé :

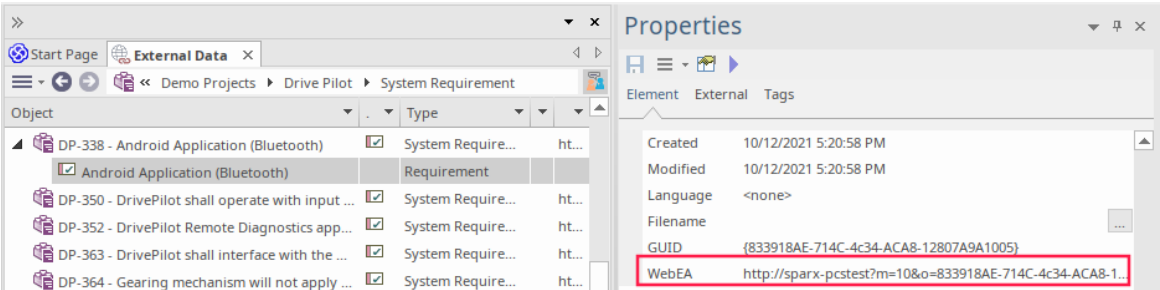

Voici la page WebEA référencée à partir du lien hypertexte externe :

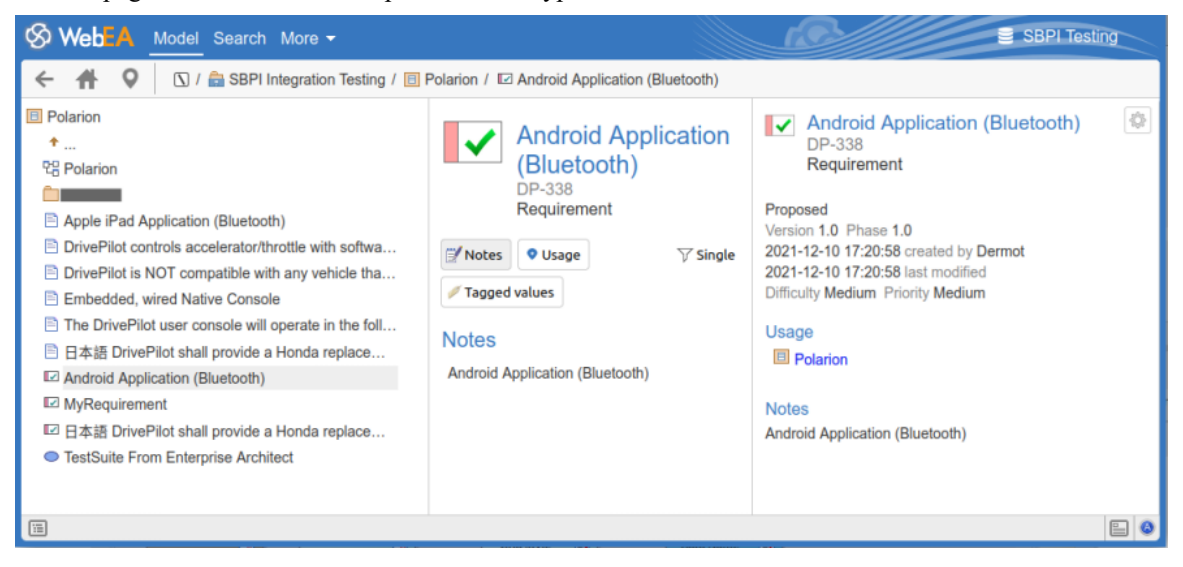

#### **Prise en charge**

Les intégrations qui support les références de liens hypertextes vers WebEA incluent :

· ALM

- · Opérations de développement Azure (TFS)
- Confluence (ajouté en tant que champ « info »)
- · Jira
- Jazz (y compris les portes NG)
- **Polarion**
- · Wrike (en commentaire sur l'article)

Les applications externes pour lesquelles cela n'est pas pris en charge sont :

- · Boîte de dépôt
- Enterprise Architect à distance
- ServiceMaintenant

### **Configuration**

La configuration nécessite que WebEA fonctionne pour ce référentiel. Pour activer les hyperliens externes, vous devez définir la référence URL WebEA pour ce référentiel. La référence de base est définie dans :

· Paramètres > Modèle > Options > Cloud > URL

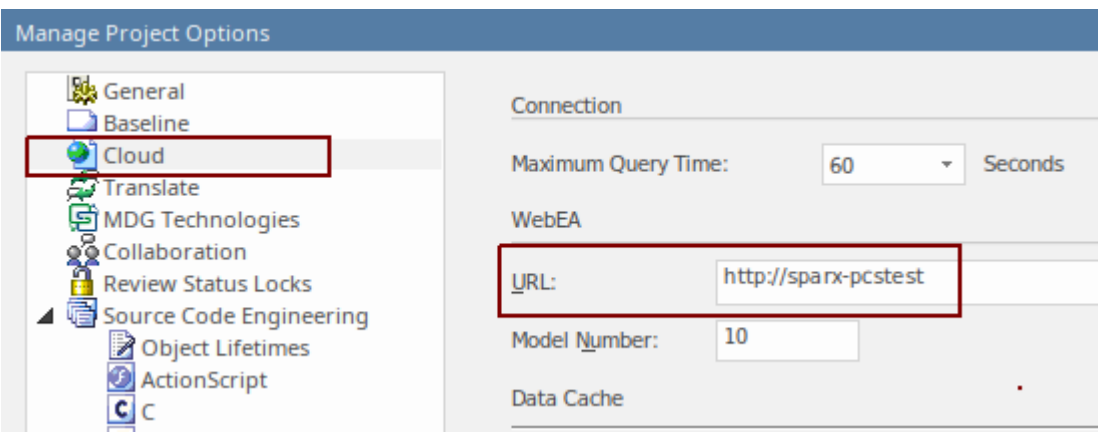

Pour plus de détails, consultez la rubrique d'aide *de la page Cloud* .
### **Informations consultées**

Chacun des plug-ins d'intégration renvoie des informations basées sur un « filtre » ou une position dans les données du produit externe. Certains produits, tels Enterprise Architect ,Jira et DevOps, fournissent un mécanisme permettant de personnaliser les données renvoyées, tandis que d'autres renvoient simplement toutes les informations à un emplacement particulier dans l'application du fournisseur externe.

#### **Informations accessibles auprès de chaque fournisseur**

Chacun des plug-ins d'intégration développés par Sparx Systems renvoie des informations basées sur un « filtre » ou une position dans les données externes du produit. Certains produits, tels Enterprise Architect, Jira et DevOps, fournissent un mécanisme pour personnaliser les données renvoyées, tandis que d'autres renvoient simplement toutes les informations à une position particulière dans les données.

Note : Pour Enterprise Architect, Jira ou DevOps, les filtres doivent être configurés avant qu'Enterprise Enterprise Architect demande qu'un plug-in d'intégration s'y connecte.

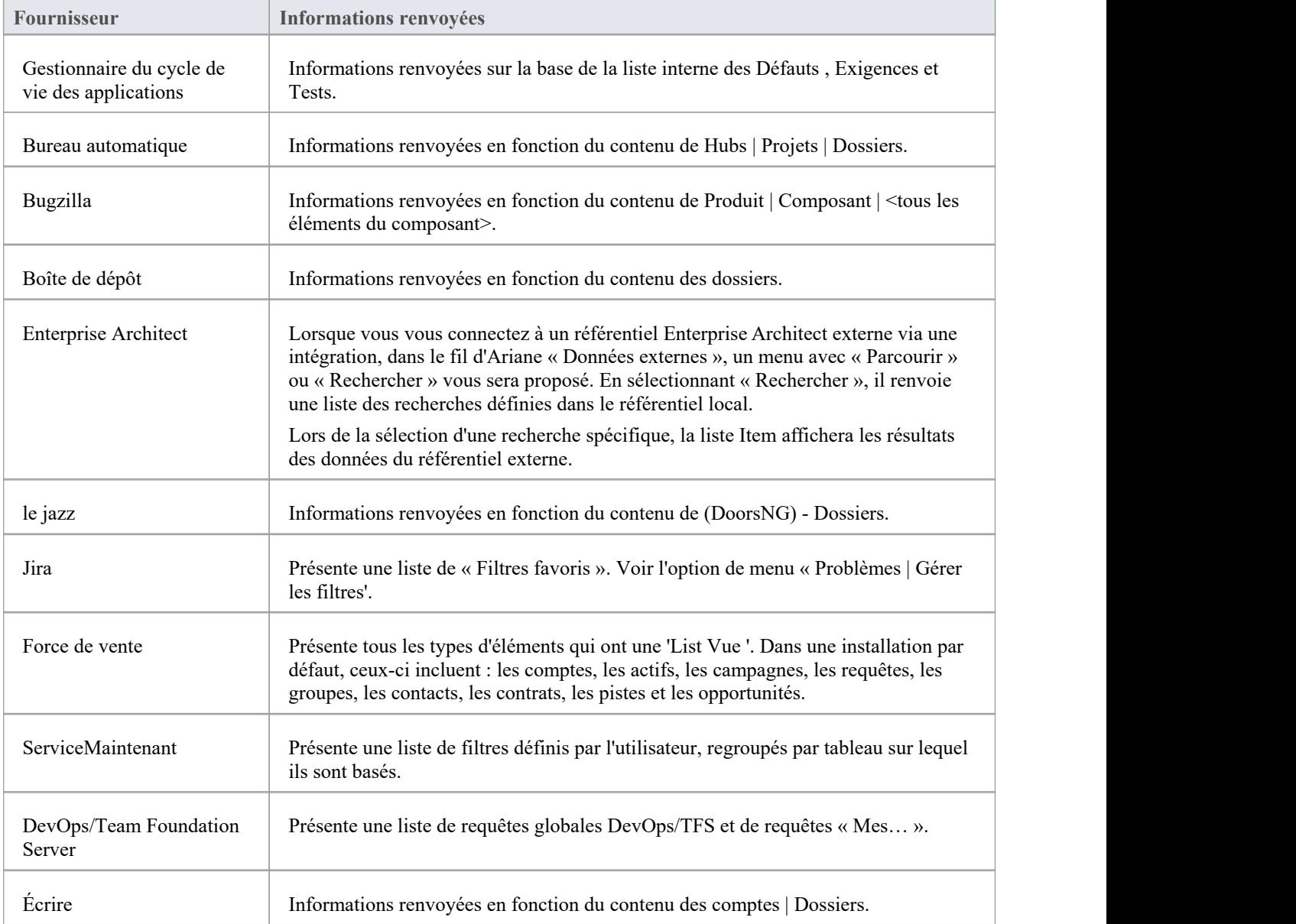

#### **Notes**

Pour Enterprise Architect, Jira ou DevOps, les filtres doivent être configurés avant qu'Enterprise Enterprise Architect ne demande qu'un plug-in d'intégration s'y connecte.

### **Services SBPI personnalisés**

Les services SBPI personnalisés sont des plug-ins d'intégration définis par l'utilisateur qui peuvent être invoqués par les scripts ou Add-ins d' Enterprise Architect, qui peuvent ensuite utiliser les réponses pour manipuler les données du référentiel. Le Custom Plug-In peut être appelé depuis Enterprise Architect à l'aide du Référentiel **.**Méthode d'interface d'automatisation CallSBPI.

L'étendue de ce qui peut être demandé au service et de ce qu'il peut restituer à Enterprise Architect n'est pas limitée. Par exemple, le service personnalisé peut répondre à une demande de collecte d'informations auprès d'un service tiers et les renvoyer au script Enterprise Architect .D'autres utilisations possibles incluent l'exécution d'actions sur les données du modèle elles-mêmes via des appels OSLC ou l'exécution de processus personnalisés sur les données du modèle.

#### **Avantages**

- Autoriser les requêtes et réponses arbitraires
- Une fois configuré pour un modèle, peut être appelé à partir de scripts ou Add-Ins
- · Durée de vie et transfert des demandes automatiquement gérés par Pro Cloud Server
- Peut être écrit dans plusieurs langages de programmation, notamment  $C++$  ou  $C\#$

#### **Aperçu**

Pour écrire votre propre plug-in de service personnalisé, vous pouvez soit repartir de zéro, soit faire une copie de l'un des exemples et le modifier.

Lors de l'installation du Pro Cloud Server , activez le composant « Exemples SBPI » pour inclure les exemples de services personnalisés. Lorsqu'il est activé, l'emplacement par défaut des fichiers d'exemple se trouve dans le dossier « SBPI examples\ExampleServicePlugins ». Par exemple:

C:\Program Files (x86)\ Sparx Systems \ Pro Cloud Server \SBPI examples\ExampleServicePlugins

Consultez la rubrique d'aide Pro Cloud Server [Installation](https://sparxsystems.com/enterprise_architect_user_guide/16.1/cloud_server_installation.htm) pour plus d'informations.

Note que l'option d'installation « Exemples SBPI » n'est pas activée par défaut. Si vous avez déjà installé le Pro Cloud Server sans les « Exemples SBPI », vous pouvez soit effectuer une réinstallation complète (activant les « Exemples SBPI »), soit utiliser l'option « Modifier » du programme d'installation pour ajouter uniquement les « Exemples SBPI ». composant.

Les plug-ins peuvent être écrits en C++ ou C# .

Les exemples sont écrits à l'aide de Visual Studio 2017, mais ce n'est pas un pré-requis.

Le plug-in de service personnalisé doit implémenter l'interface définie dans ISBPIServicePlugin, qui est incluse dans ISBPIServicePlugin.h (pour C++) ou ISBPIServicePlugin.cs (pour C# ).

Le déroulement général du programme est le suivant:

- L'utilisateur effectue une action dans Enterprise Architect qui nécessite des informations du plug-in de service via l'interface d'automatisation CallSBPI.
- Le Plugin reçoit la requête
- · Le plug-in analyse la demande et effectue toute action requise (par exemple, appeler un service tiers, exécuter un programme, effectuer des appels OSLC vers Pro Cloud Server ).
- Le plug-in envoie une réponse à Enterprise Architect via les fonctions de rappel fournies ; cela peut être soit les données réelles demandées, soit une valeur d'erreur
- · Enterprise Architect reçoit les données de rappel et les utilise dans le script ou le complément

### **Interface**

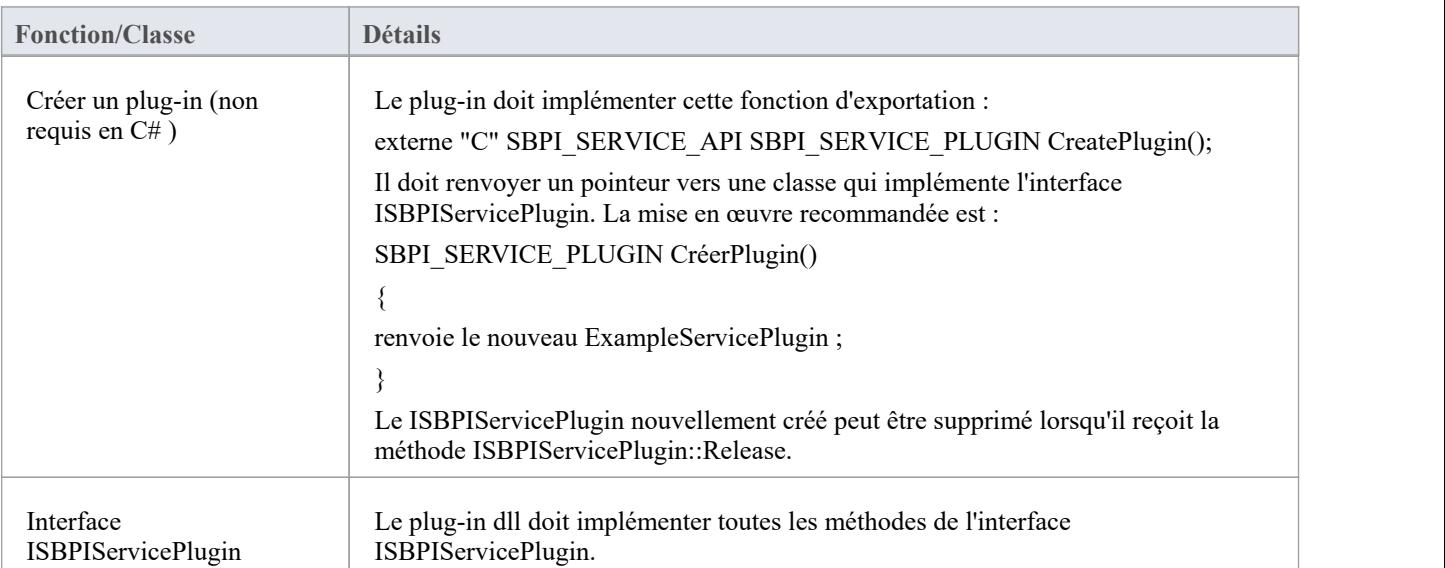

# **Interface ISBPIServicePlugin**

### **Méthodes d'interface ISBPIServicePlugin**

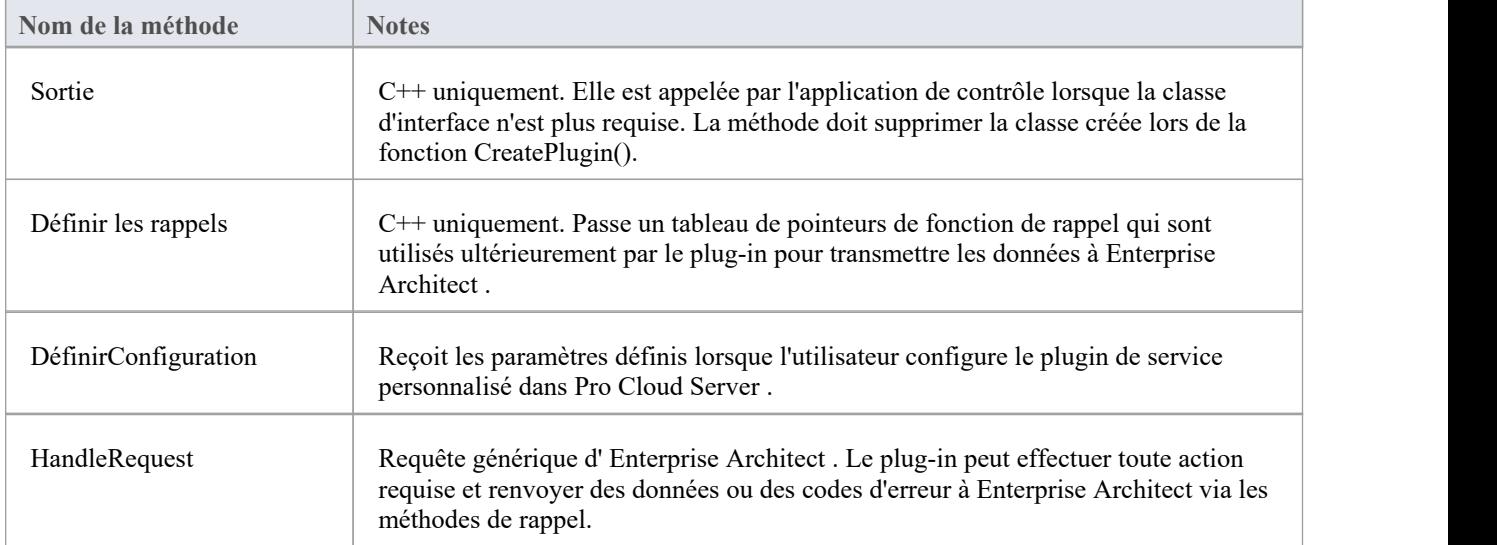

### **HandleRequest**

#### **Contributions**

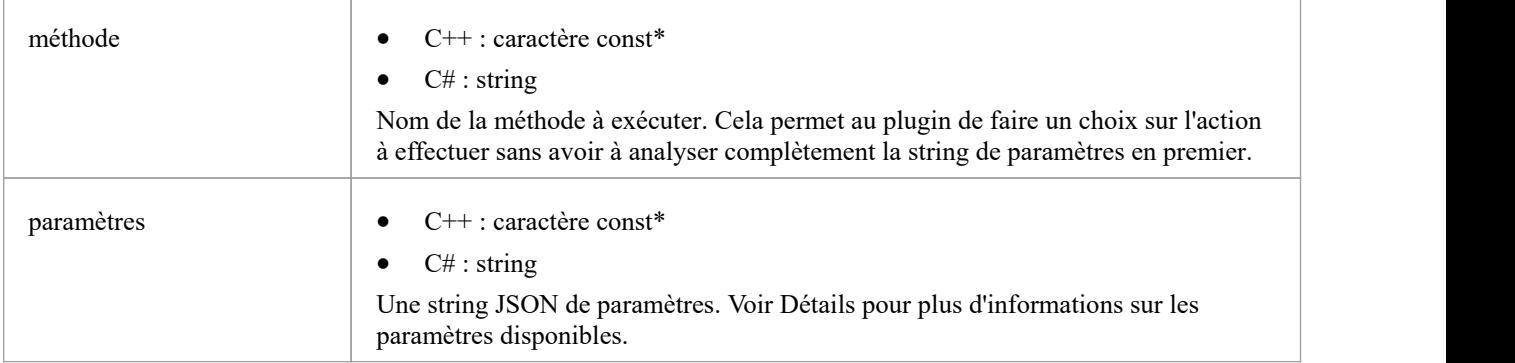

#### **Sorties via des rappels**

[Facultatif] Result, LogMessage ou SetError - pour fournir des commentaires à l'utilisateur.

#### **Détails**

C'est la fonction principale du plug-in. Il doit gérer toutes les requêtes "méthode" entrantes et effectuer l'action requise, et renvoyer toutes les données via le rappel "Résultat".

#### **Exemple de mise en œuvre**

void ExampleServicePlugin::HandleRequest(méthode const char\*, paramètres const char\*)

 $\{$   $\{$ 

```
LogMessage(LOG_TRACE, std :: string (_FUNCTION = + " - Method = "s + method).c_str());
```
// Cet exemple de méthode montre comment extraire divers types de paramètres à partir de parameters.

// Ceci est fait ici avec la bibliothèque jsoncpp mais peut être fait avec n'importe quelle bibliothèque JSON compatible.

```
Json ::Valeur jsonParameters ;
si (strlen(paramètres))
\{std :: stringstream (paramètres) >> jsonParameters ;
}
```

```
if (std:: string (method) == "DoSomething")
```

```
\{int monNuméro = jsonParameters["monNuméro"].asInt();
 double myFloat = jsonParameters["myFloat"].asDouble();
 std :: string myString = jsonParameters["myString"].asString();
 std::list<int> myArrayOfNumbers ;
 for (auto& myValue : jsonParameters["myArrayOfNumbers"])
 \{ \{myArrayOfNumbers.push_back(myValue.asInt());
 }
 std::list<std::string> myArrayOfStrings;
 for (auto& myValue : jsonParameters["myArrayOfStrings"])
 \{ \{myArrayOfStrings.push_back(myValue.asString());
 }
```
std :: string result = "Exemple User SBPI Service Plugin in C++. DoSomething a reçu les paramètres : myNumber  $=$  " + std :: to string(myNumber)

```
+ " , myfloat = " + std::to_string(myFloat)
```

```
+ " , maChaîne = " + maChaîne;
```

```
// Définit la string de résultat .<br>Result(result.c_str());
```

```
}
```

```
sinon si (std :: string (méthode) == "DoSomethingToElement")
```

```
\{
```
// Cet exemple de méthode montre comment répondre à un utilisateur effectuant une tâche sur un seul élément. std :: string elementID = jsonParameters["elementGUID"].asString();

Result(std:: string ("Example User SBPI Plugin in C++. DoSomething to element with GUID: " + elementID).c\_str());

```
}
 autre
 \{ \{// Définit une string d'erreur
   SetError(std :: string ("Méthode inconnue : " + std :: string (méthode)).c_str());
 }
}
```
## **Définir les rappels**

C++ uniquement. Cela ne doit être implémenté qu'en C++. Le code de l'exemple est suffisant et n'a pas besoin d'être modifié. Une vérification supplémentaire des erreurs ou des limites peut être ajoutée.

### **Contributions**

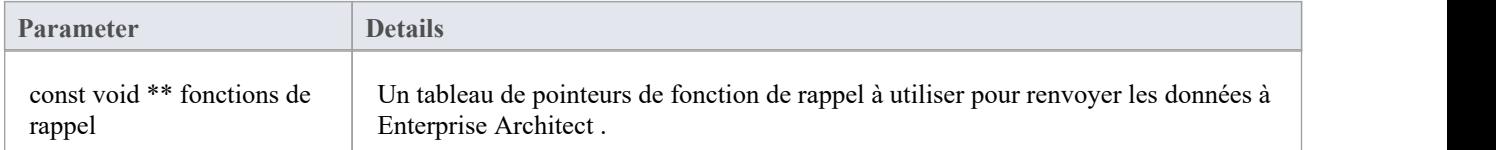

#### **Sorties via des rappels**

Aucun

#### **Détails**

Les plug-ins C++ recevront cette méthode peu de temps après leur création. Il transmet un tableau de pointeurs de fonction de rappel qui sont utilisés par le plug-in ultérieurement pour transmettre les données à Enterprise Architect

#### **Exemple de mise en œuvre**

```
void ExampleServicePlugin::SetCallbacks(const void ** callbackFunctions)
\{si (fonctions de rappel)
\{Result = (ResultPtr) call backFunctions[0];SetErrorCode = (SetErrorCodePtr)callbackFunctions[1] ;
SetError = (SetErrorPtr)callbackFunctions[2] ;
LogMessage = (LogMessagePtr)callbackFunctions[3] ;
}
}
```
# **DéfinirConfiguration**

### **Contributions**

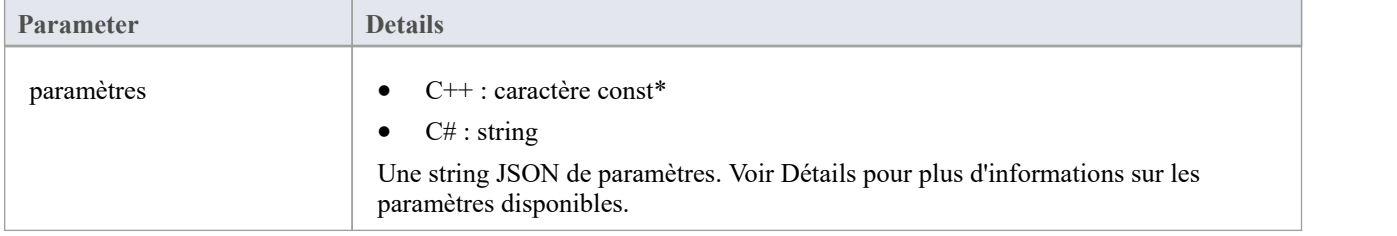

#### **Sorties via des rappels**

[Facultatif] LogMessage - définissez des messages de log sur les paramètres de configuration reçus. Veillez à ne pas log d'informations sensibles.

Note : Les rappels SetError seront ignorés pour cette méthode.

#### **Détails**

Cette méthode reçoit les détails que l'utilisateur saisit dans la configuration du Pro Cloud Server lors de l'activation de ce plug-in d'intégration personnalisée.

Il comprend ces détails :

- · Paires élément/ valeur personnalisé des paramètres entrés dans la section ' Propriétés personnalisées'.
- Paramètres du proxy:
- Serveur proxy
- proxyBypass
- · proxyUsername
- proxyPassword

#### **Exemple de mise en œuvre**

void ExampleServicePlugin::SetConfiguration(const char\* parameters)

```
\{ \{
```
LogMessage(LOG\_TRACE, std :: string (\_FUNCTION\_).c\_str());

```
Json::Value jsonParameters ;
si (strlen(paramètres))
\{ \{std :: stringstream (paramètres) >> jsonParameters ;
```
}

```
for (auto& myProperty : jsonParameters.getMemberNames())
```
m\_properties[myProperty] = jsonParameters[myProperty].asString();

}

 $\{$   $\{$ 

}

### **Exemple de scénario**

Ce script JavaScript explique comment envoyer une requête simple à un plug-in de service personnalisé :

**!** Inc Local Scripts **.** EAConstants **-** JavaScript

#### /\*

- \* Nom du script : exemple de service personnalisé
- \* Auteur : Sparx Systems
- \* Objectif : Démontrer l'utilisation de l'interface d'automatisation SBPI pour les plug-ins de service personnalisé
- \* Date : 2022-02-28
- \*/

#### // Envoie une requête simple au plugin avec quelques paramètres.

```
fonction SimpleRequête ()
```

```
{
```
#### // Affiche la fenêtre de sortie du script

```
Référentiel .AssurerSortieVisible ( "Scénario" );
Séance . Output ( " EXEMPLE de plugin personnalisé JavaScript " );
Séance . Sortie ( "=======================================" );
```
### // Envoie les données avec la requête en ajoutant des paramètres à l'aide de InsertSBPIParameter.

var PackedParameters **=** '' **;**

#### // Données facultatives à envoyer avec des paramètres supplémentaires

PackedParameters **=** Référentiel **.**InsertSBPIParameter **(** packParameters **,** 'monNuméro' **,** 25 **);** PackedParameters **=** Référentiel **.**InsertSBPIParameter **(** packParameters **,** 'monFlottant' **,** 123,456 **);** PackedParameters **=** Référentiel **.**InsertSBPIParameter **(** packParameters **,** 'machaîne' **,** 'Bonjour le monde' **);**

Séance **.** Output **(** "Envoi d'une requête simple au plugin à la méthode 'DoSomething'" **);** var réponse **=** DemandeSBPI **(** 'csvc'**,** 'FaireQuelquechose' **,** PackedParameters **);**

**}**

### // Fonction d'assistance pourenvoyer une requête au plugin personnalisé et vérifier les erreurs.

fonction SBPIRequest **(** préfixe **,** méthode **,** Paramètres emballés **)**

**{**

```
// Spécifiez le préfixe du plugin. Ceci est configuré dans le client Pro Cloud Config. var réponse = Référentiel .Appelez SBPI ( préfixe , méthode , PackedParameters );
si ( réponse == '' )
```

```
{
```
Séance **.** Sortie **(** 'Erreur du plugin : ' **+** Référentiel **.** GetLastError **());**

```
}
autre
{
     Séance . Sortie ( 'Succès : ' + réponse );
}
revenir réponse ;
```
**}**

#### fonction principal **()**

**{**

#### // Envoie une requête simple au plugin avec quelques paramètres.

SimpleRequête **();**

**}**

```
principal ();
```
## **Écrire un plugin d'intégration personnalisé**

Nous vivons dans un monde hautement connecté, et bien qu'il existe une formidable liste d'intégrations prêtes à l'emploi fournies avec le Pro Cloud Server , des intégrations personnalisées (propriétaires) peuvent être créées avec n'importe quel produit doté d'une interface de service Web standard. Cette facilité ouvrira à la fois le contenu du référentiel Enterprise Architect à un outil externe et rendra les informations de l'outil externe disponibles dans Enterprise Architect.<br>Par exemple, un outil Gestion de Projet pourrait définir des pages de travail qu'il serait utile Architect, ou un outil de test automatisé pourrait définir des cas de test et des procédures de test qui pourraient être liés aux éléments de mise en œuvre et de spécification dans Enterprise Architect .Cela nécessitera une certaine expertise technique pour créer une intégration à l'aide de l'un des nombreux langages de programmation tels que  $C++$  ou  $C\#$ , mais cela ne doit être fait qu'une seule fois et peut être utilisé dans n'importe quel nombre de référentiels.

Le Pro Cloud Server et Enterprise Architect feront le gros du travail, et il n'est pas nécessaire qu'un administrateur modifie les paramètres de sécurité de base du Pro Cloud Server , car la nouvelle intégration fonctionnera via les ports et les pare-feu existants. Le développeur n'a pas non plus besoin d'écrire du code d'écoute http, ce qui lui permet de se concentrer sur la détermination et la configuration des appels d'API RESTful pour transmettre les informations des éléments externes vers et hors du serveur.

Lors de l'installation du Pro Cloud Server , activez le composant « Exemples SBPI » pour inclure les exemples d'intégration personnalisés. Lorsqu'il est activé, l'emplacement par défaut des fichiers d'exemple se trouve dans le dossier « SBPI examples\ExampleIntegrationPlugins ». Par exemple:

C:\Program Files (x86)\ Sparx Systems \ Pro Cloud Server \SBPI examples\ExampleIntegrationPlugins

Consultez la rubrique d'aide Pro Cloud Server [Installation](https://sparxsystems.com/enterprise_architect_user_guide/16.1/cloud_server_installation.htm) pour plus d'informations.

Note que l'option d'installation « Exemples SBPI » n'est pas activée par défaut. Si vous avez déjà installé le Pro Cloud Server sans les « Exemples SBPI », vous pouvez soit effectuer une réinstallation complète (activant les « Exemples SBPI »), soit utiliser l'option « Modifier » du programme d'installation pour ajouter uniquement les « Exemples SBPI ». composant.

Pour écrire votre propre plug-in d'intégration personnalisé, vous pouvez soit repartir de zéro, soit faire une copie de l'un des exemples et le modifier. Les plug-ins peuvent être écrits en C++ ou C# .

Les exemples sont écrits à l'aide de Visual Studio 2017 mais ce n'est pas un pré-requis.

Le plug-in d'intégration personnalisé doit implémenter l'interface définie dans ISBPIIntegrationPlugin, qui est incluse dans ISBPIIntegrationPlugin.h (pour C++) ou ISBPIIntegrationPlugin.cs (pour C# ).

Le déroulement général du programme est le suivant:

- · L'utilisateur effectue une action dansEnterprise Architect qui nécessite des informations du plug-in d'intégration.
- Le plug-in recevra un appel (ou plusieurs appels) vers la méthode d'interface appropriée
- Le plug-in analyse la demande et, si nécessaire, adresse sa propre demande au fournisseur de données réel.
- Le plug-in reçoit le résultat du fournisseur réel et analyse les données
- Le plug-in envoie la réponse à Enterprise Architect via les fonctions de rappel fournies ; cela peut être soit les données réelles demandées, soit une valeur d'erreur
- · Enterprise Architect reçoit les données de rappel et les affiche à l'utilisateur

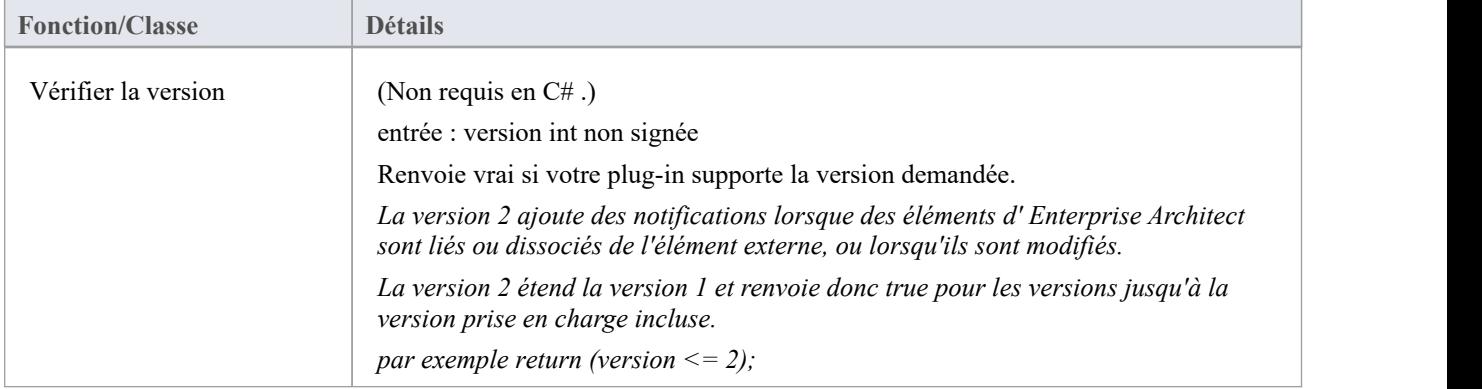

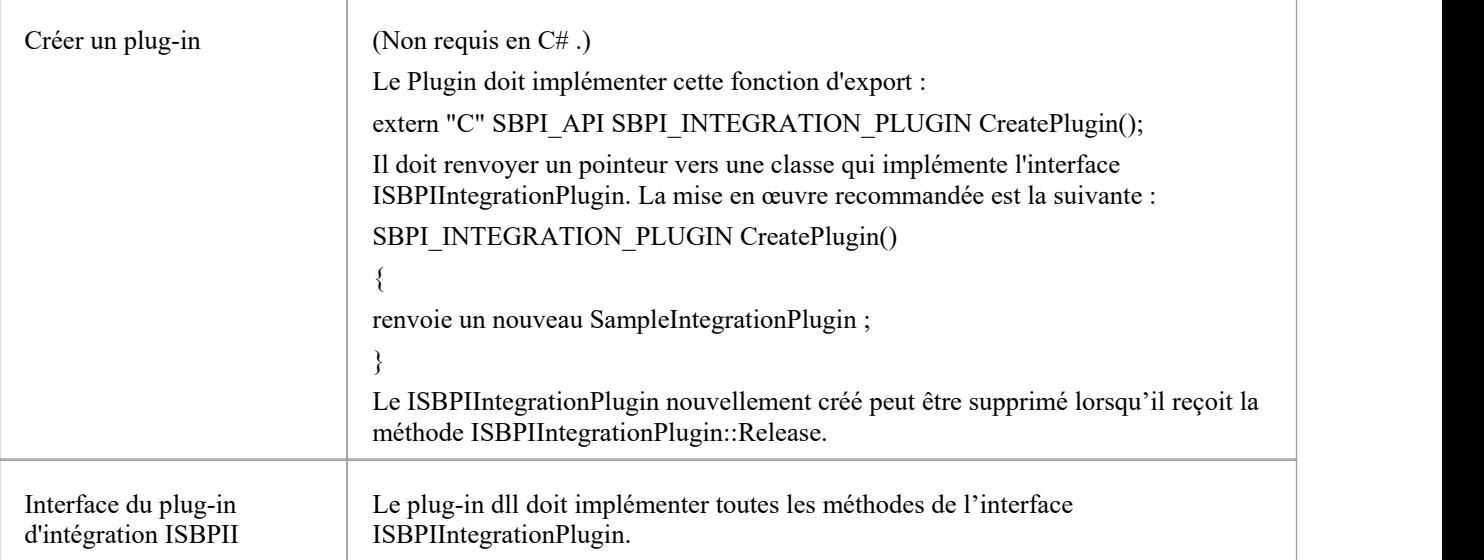

## **Interface ISBPIIntegrationPlugin**

L'interface ISBPIIntegrationPlugin fournit une gamme de méthodes.

#### **Méthodes d'interface ISBPIIntegrationPlugin**

La plupart des méthodes ont un seul paramètre string (char\* en C++, string en C#) qui est codé en JSON pour fournir une variété de paramètres.

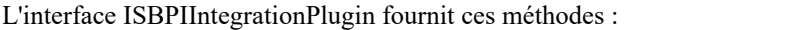

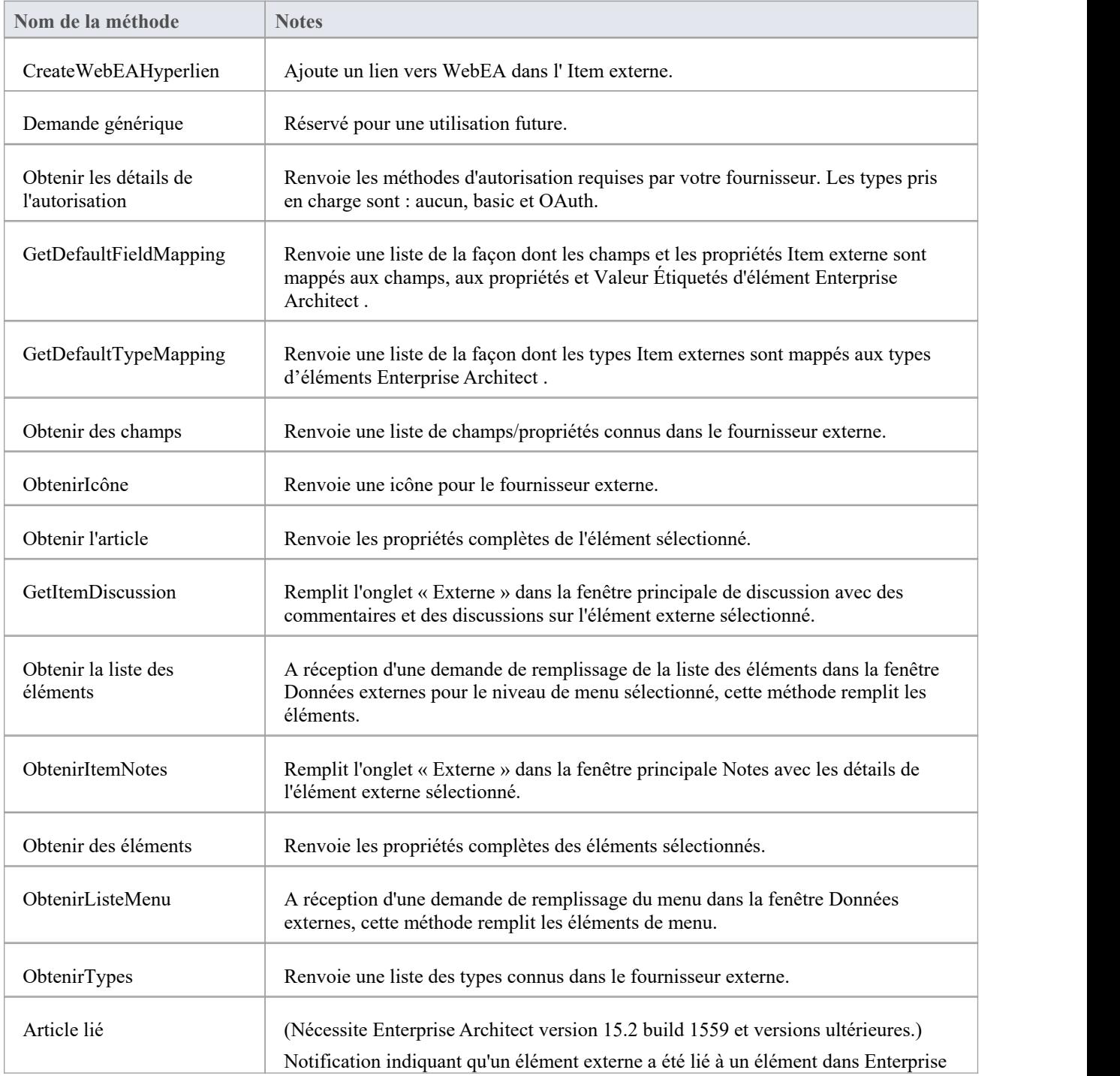

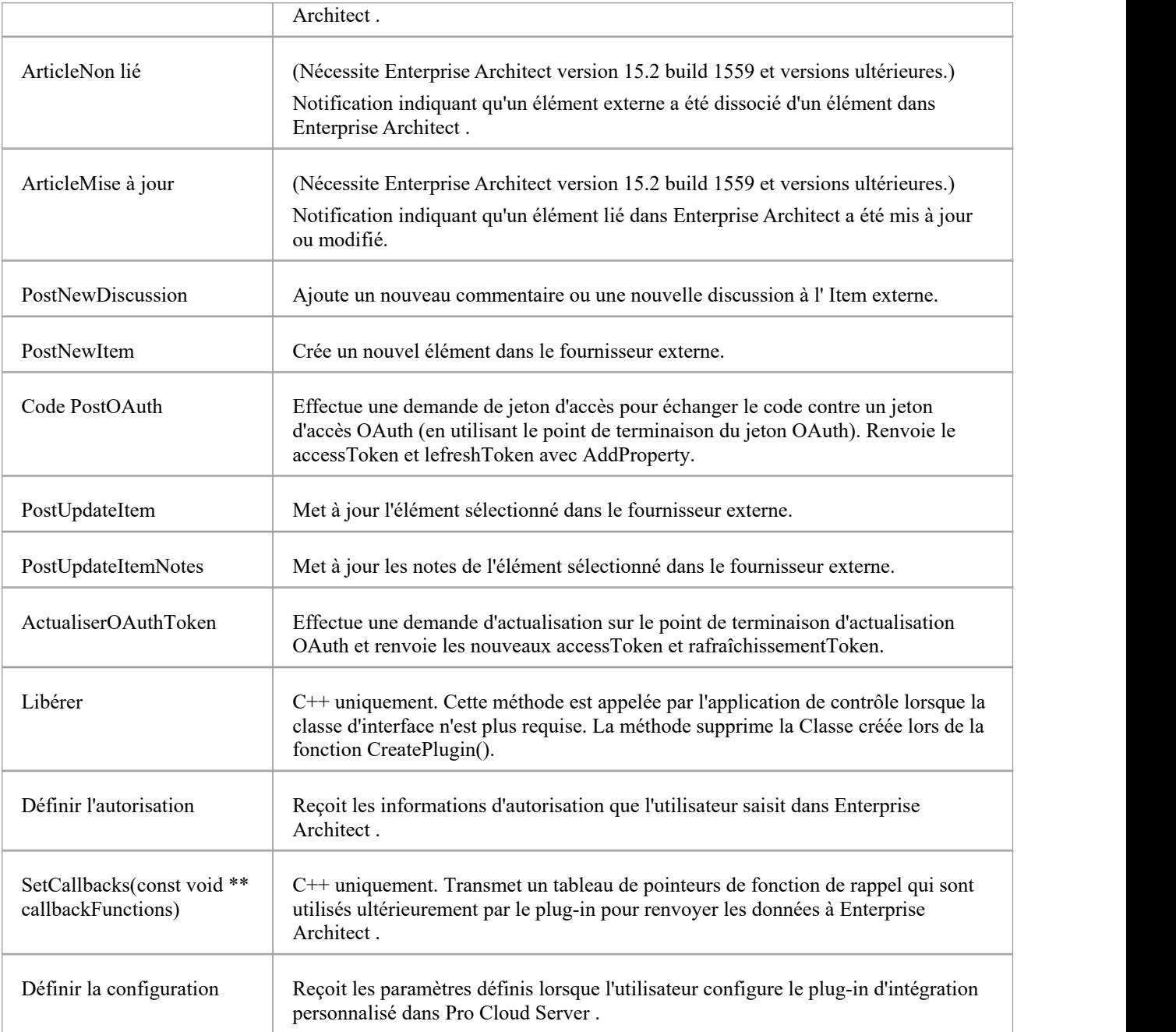

## **CreateWebEAHyperlien**

Ajoutez un lien vers WebEA dans l' Item externe.

#### **Contributions**

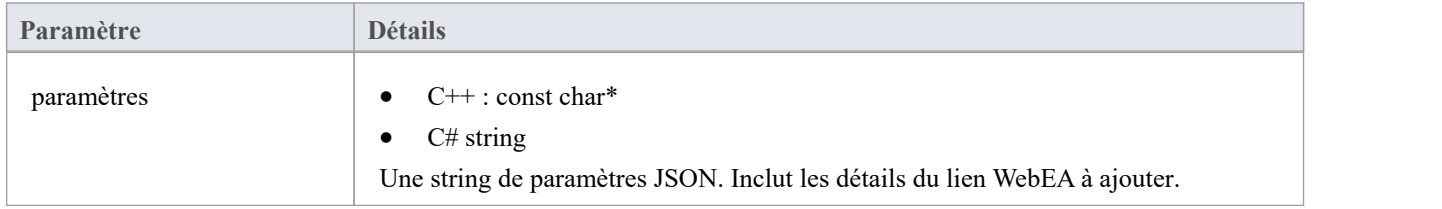

#### **Sorties via des rappels**

[Facultatif] LogMessage ou SetError - pour fournir des commentaires aux utilisateurs.

#### **Détails**

Cette méthode reçoit une demande vers un lien WebEA vers l' Item externe.

Certains fournisseurs autorisent l'ajout de liens externes à un élément, tandis que d'autres peuvent uniquement autoriser son ajout sous forme de commentaire ou dans la section notes .

La string des paramètres d'entrée contient des informations sur le lien à créer, notamment :

- · "itemID" l' ID de l'élément à mettre à jour
- · "webEALink" l'URL complète du lien WebEA

Note que pour que le lien WebEA soit valide, l'onglet du ruban 'Paramètres > Modèle > Options > Cloud ' doit avoir un lien de base WebEA valide spécifié.

### **Obtenir les détails de l'autorisation**

Renvoyez les méthodes d'autorisation requises par votre fournisseur.

Les types pris en charge sont :

- aucun
- **basique**
- · OAuth

#### **Contributions**

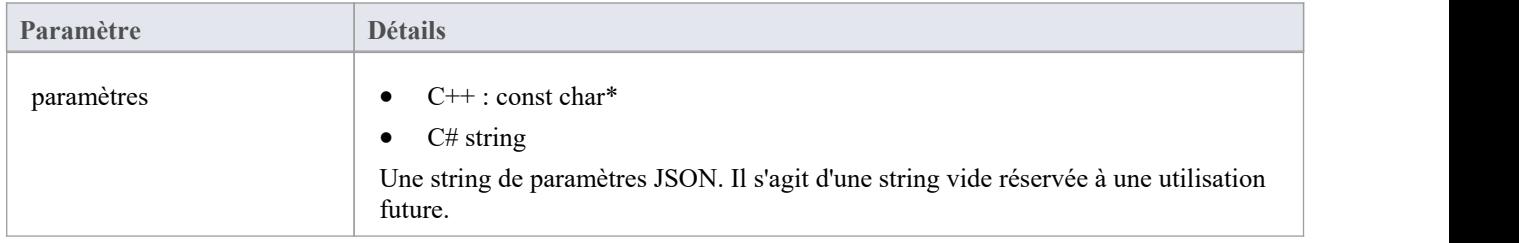

#### **Sorties via des rappels**

- [Facultatif] AddProperty pour spécifier quelles méthodes d'autorisation sont disponibles et les propriétés de ces méthodes
- [Facultatif] LogMessage ou SetError pour fournir des commentaires aux utilisateurs.

#### **Détails**

Sans autorisation, ne faites rien dans cette méthode.

Enterprise Architect prend uniquement supporte le type d'attribution de code d'autorisation OAuth 2.0.

L'autorisation OAuth configurera Enterprise Architect pour prompt à ouvrir une page de navigateur permettant à l'utilisateur de log au fournisseur OAuth (l'« URI du point de terminaison d'autorisation »).

Le fournisseur OAuth renverra un « code » à Enterprise Architect . Enterprise Architect appellera ensuite PostOAuthCode avec le nouveau code.

Note : Si OAuth est spécifié, il sera prioritaire et n'autorisera pas l'autorisation de base.

OAuth nécessite l'autorisationEndpointURIet redirectURI du fournisseur OAuth.

Pour Enterprise Architect , le redirectURI doit être « http://localhost:8888/oauth/callback ».

Cela doit généralement être ajouté à votre fournisseur OAuth en tant qu'URI de redirection autorisé.

L'autorisation de base configurera Enterprise Architect pour prompt vous demande un nom d'utilisateur et un mot de passe qui seront renvoyés à chaque demande ultérieure.

#### **Exemple de mise en œuvre**

### **Autorisation de base :** AddProperty(index, "de base", "true"); **OAuth :** AddProperty(index, "OAuthConfiguration", "true"); AddProperty(index, "authorizationEndpointURI", "https://example.com/oauth/authorize"); AddProperty(index, "redirectURI", "http://localhost:8888/oauth/callback");

## **GetDefaultFieldMapping**

Renvoie une liste de la façon dont les champs et les propriétés Item externe sont mappés aux champs, aux propriétés et Valeur Étiquetés d'élément Enterprise Architect .

### **Contributions**

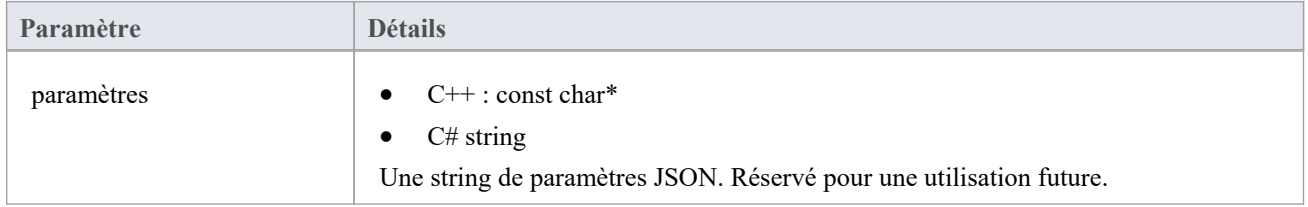

### **Sorties via des rappels**

AddProperty - 2-3 valeurs par champ à mapper. Utilisez une valeur d'index unique pourchaque mappage :

- · AddProperty(index, "externalField", "nom");
- · AddProperty(index, "internalField", "nom");
- [Facultatif] AddProperty(index, "taggedValue", "Mon nom externe");

[Facultatif] LogMessage ou SetError - pour fournir des commentaires aux utilisateurs.

#### **Détails**

Les valeurs renvoyées par cette méthode sont utilisées pour remplir le mappage de champs dans la configuration des données externes.

La méthode définit les valeurs par défaut pour la façon dont les champs/propriétés d'un Item externe sont mappés aux champs/propriétés/ Valeur Étiquetés d'un élément Enterprise Architect lors de la liaison d'un Item externe.

La valeur « externalField » doit correspondre à l' ID de champ spécifié dans GetFields, ainsi qu'aux noms de champ renvoyés par, par exemple, GetItems.

La valeur « internalField » doit correspondre <sup>à</sup> un nom de champ Enterprise Architect .Les options pour le nom internalField sont :

- · 'Nom'
- · 'Alias'
- 'Auteur'
- · ' Notes '
- ' Valeur Étiquetée ' Il s'agit d'un cas particulier et nécessite AddProperty(index, "taggedValue", "tagged valeur name") pour spécifier le nom de la Valeur Étiquetée à utiliser
- · 'Statut'
- · 'Version'
- · 'Phase'
- 'Mots clés'
- · 'Complexité'
- · 'Portée'
- · 'Multiplicité'
- · 'Classificateur'
- 'Abstrait'
- · 'Est-ce que Feuille'
- · 'Langue'
- · 'Nom de fichier'
- · 'Est la racine'
- · 'Est-ce que Spécification '
- · 'Persistance

Exemple:

- · AddProperty(index, "externalField", "modifiedDate");
- · AddProperty(index, "internalField", " Valeur Étiquetée ");
- · AddProperty(index, "taggedValue", "Date de modification");

# **GetDefaultTypeMapping**

Renvoie une liste par défaut de la façon dont les types Item externes sont mappés aux types d'éléments Enterprise Architect .

### **Contributions**

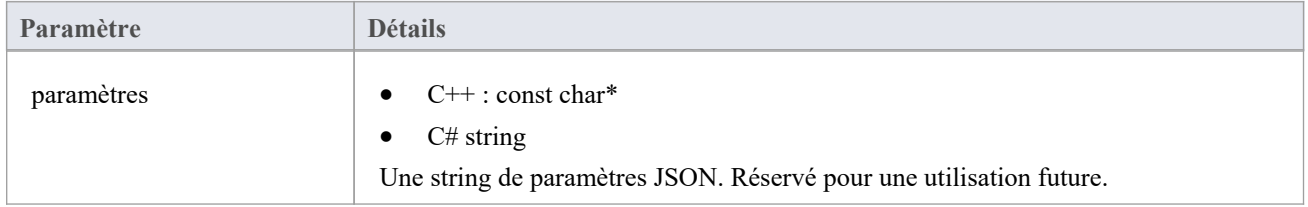

### **Sorties via des rappels**

AddProperty - 2 à 4 valeurs par type à mapper. Utilisez une valeur d'index unique pour chaque mappage :

- AddProperty(index, "externalType", "Exigence");
- AddProperty(index, "internalType", "Exigence");
- [Facultatif] AddProperty(index, "stereotype", "document");
- [Facultatif] AddProperty(index, "toolbox", "Extended:: Exigences ");

[Facultatif] LogMessage ou SetError - pour fournir des commentaires aux utilisateurs.

#### **Détails**

Les valeurs renvoyées par cette méthode sont utilisées pour remplir le mappage Type dans la configuration des données externes. Il définit les valeurs par défaut pour la manière dont le type d'un Item externe est mappé à un type d'élément Enterprise Architect lors de la liaison d'un élément. Ce mappage est configurable par un utilisateur final dans Enterprise Architect en modifiant le mappage Type dans la configuration des données externes.

La valeur 'externalType' doit correspondre au nom Type convivial tel que spécifié dans GetTypes, ainsi qu'au Type renvoyé par, par exemple, GetItems.

La valeur « internalType » doit correspondre à un nom Type Enterprise Architect .

Vous pouvez éventuellement spécifier de quelle page de boîte à outils provient ce type. Cela s'affichera lorsque l'utilisateur modifiera manuellement le mappage, ce qui lui permettra de sélectionner facilement un autre type dans la même page de la boîte à outils.

Spécifiez toujours un type de mappage par défaut. Ceci sera utilisé si aucun mappage correspondant n'est trouvé.

- · AddProperty(index, "externalType", "Default");
- AddProperty(index, "internalType", "Exigence");

Stéréotype facultatif :

AddProperty(index, "stéréotype", "document");

Spécifiez la page Boîte à outils pour permettre aux utilisateurs de modifier la configuration de mappage en un type à partir de la même page Boîte à outils.

AddProperty(index, "toolbox", "Extended:: Exigences ");

D'autres mappages peuvent être spécifiés si nécessaire. Par exemple:

- · AddProperty(index, "externalType", " Fonctionnalité ");
- · AddProperty(index, "internalType", " Fonctionnalité ");
- AddProperty(index, "toolbox", "Extended:: Exigences ");

### **Obtenir des champs**

Renvoie une liste des champs et propriétés connus dans le fournisseur externe.

#### **Contributions**

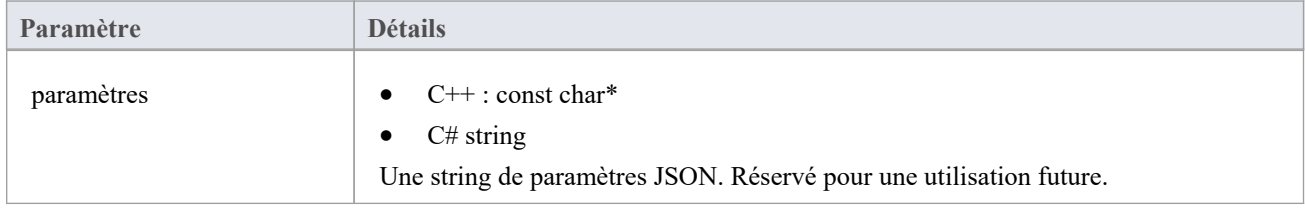

#### **Sorties via des rappels**

AddProperty - 2 valeurs par type à mapper. Utilisez une valeur d'index unique pourchaque mappage :

- AddProperty(index, "id", "type");
- AddProperty(index, "nom", " Type ");

[Facultatif] LogMessage ou SetError - pour fournir des commentaires aux utilisateurs.

#### **Détails**

La plupart des systèmes ont un ID ou un nom non convivial, ainsi qu'un nom d'affichage convivial. Seuls les champs

renvoyés ici seront reconnus par Enterprise Architect .<br>Les valeurs renvoyées ici seront comparées au Type renvoyé dans DefaultFieldMapping et GetItem.<br>Si possible, cette liste de champs doit être créée dynamiquement en in liste de ses champs connus. La liste des champs peut être codée en dur pour les fournisseurs qui ne fournissent pas de liste de champs.

# **ObtenirIcône**

Renvoie une icône pour le fournisseur externe.

#### **Contributions**

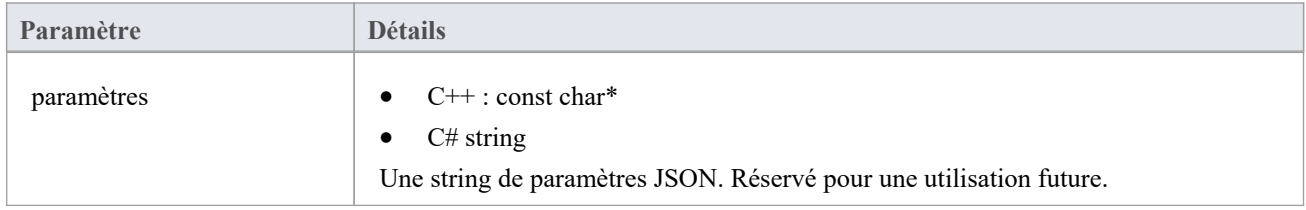

#### **Sorties via des rappels**

- · AddBinaryProperty les données binaires de l'icône.
- [Facultatif] LogMessage ou SetError pour fournir des commentaires aux utilisateurs.

#### **Détails**

Spécifiez une icône à afficher dans les données externes Enterprise Architect .L'icône renvoyée doit être au format png, 20x16 pixels, avec les 4 colonnes de pixels de gauche vides et transparentes.

Profondeur de bits de 32 pour inclure un canal alpha.

AddBinaryProperty(index, <pointeur vers un tableau de données binaires>, iconBytesSize);

## **Obtenir l'article**

Renvoie les propriétés complètes de l'élément sélectionné.

#### **Contributions**

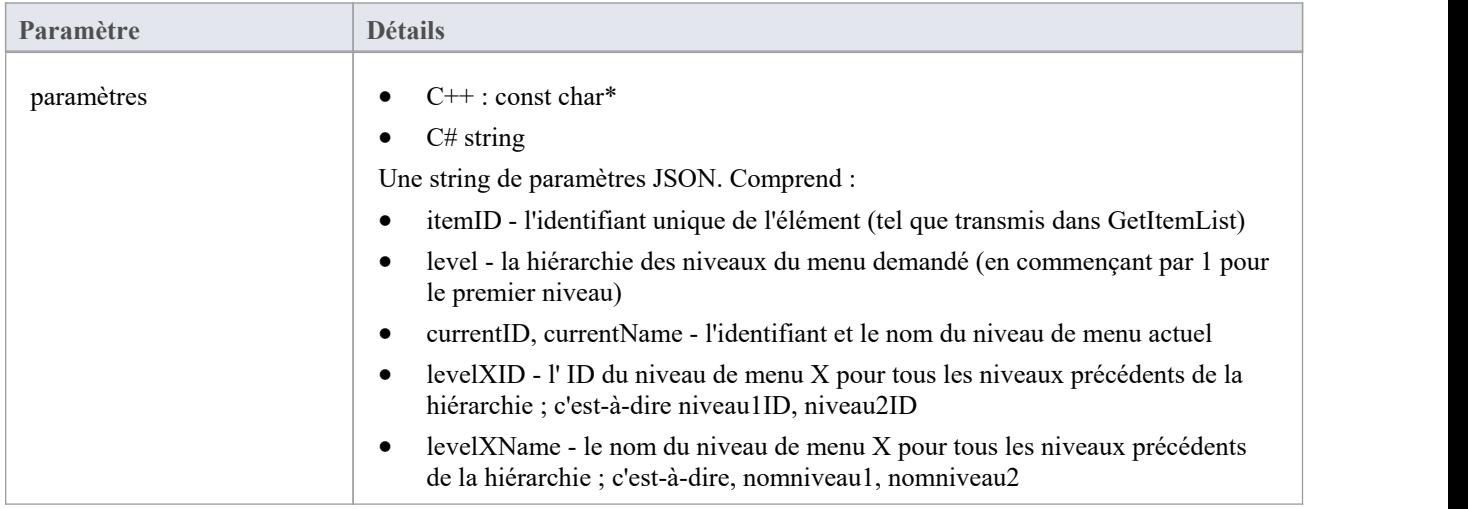

#### **Sorties via des rappels**

AddProperty - plusieurs appels par élément de menu :

- AddProperty(index, "id", "item1");
- AddProperty(index, "nom", "Item 1");

Propriétés supplémentaires facultatives. Il peut s'agir de paires propertyID:propertyValue personnalisées, par exemple :

- AddProperty(index, " notes ", "Exemples notes pour l'élément 1");
- AddProperty(index, "modifiedDate", "2022-04-06T11:33:44");
- AddProperty(index, "type", "Exigence");
- · AddProperty(index, "url", "http://example.com/item/1");
- AddProperty(index, "propertyX", " Propriété Item 1 X");
- AddProperty(index, "propertyY", " Propriété Item 1 Y");
- AddProperty(index, "propertyZ", " Propriété Item 1 Z");

[Facultatif] LogMessage ou SetError - pour fournir des commentaires aux utilisateurs.

#### **Détails**

Cette méthode reçoit une demande pourremplir l'onglet « Externe » dansla liste des propriétés principales avec des détails sur cet élément externe.

Cette méthode doit renseigner les propriétés de l'élément en appelant la méthode de rappel AddProperty.

Chaque élément nécessite deux appels à AddProperty et peut accepter des appels facultatifs supplémentaires pour

spécifier des propriétés personnalisées. La valeur 'index'n'est pas requise pourcet appel. Réglez-le sur 0.

#### **Propriétés obligatoires :**

- · id l'identifiant transmis spécifie un identifiant unique représentant cet élément de menu ; le plug-in peut recevoir cet identifiant lors d'appels ultérieurs (par exemple lors de la demande du niveau de sous-menu suivant)
- · name le nom affichable par l'utilisateur de l'élément de menu

#### **Propriétés optionnelles :**

Les propriétés facultatives peuvent être n'importe quelle paire propertyID:propertyValue. Pour que la propriété soit répertoriée dans la fenêtre Propriétés , le nom de la propriété doit correspondre à une valeur de champ renvoyée par la méthode GetFields.

### **GetItemDiscussion**

Renvoie les discussions et commentaires pour l'élément sélectionné.

#### **Contributions**

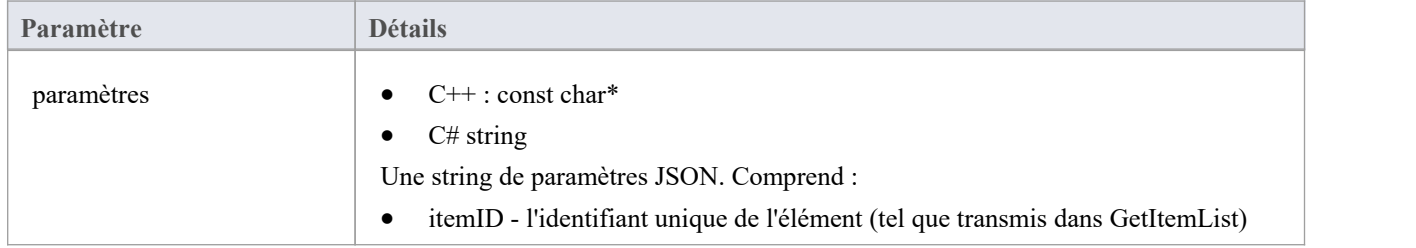

### **Sorties via des rappels**

AddProperty - 3 appels sont requis par commentaire. Utilisez une valeur d'index unique par commentaire :

- AddProperty(index, "authorName", "Exemple de personne 1");
- · AddProperty(index, "createdDate", "2022-04-06T12:34:56");
- · AddProperty(index, "comment", "Exemple de commentaire sur Item 1 par la personne 1");
- · [Facultatif] AddProperty(index, "id", "0002"); // Voir note ci-dessous
- [Facultatif] AddProperty(index, "parentID", "0001"); // Voir note ci-dessous

[Facultatif] LogMessage ou SetError - pour fournir des commentaires aux utilisateurs.

#### **Détails**

Cette méthode reçoit une demande pour remplir l'onglet « Externe » dans la fenêtre de discussion principale avec des commentaires/discussions sur cet élément externe.

Si une propriété "id" est ajoutée, elle sera renvoyée si un utilisateur répond à un commentaire spécifique, permettant ainsi des discussions en fil de discussion.

"parentID" liera ce commentaire en réponse au commentaire parent avec l'ID parent

# **Obtenir la liste des éléments**

### **Contributions**

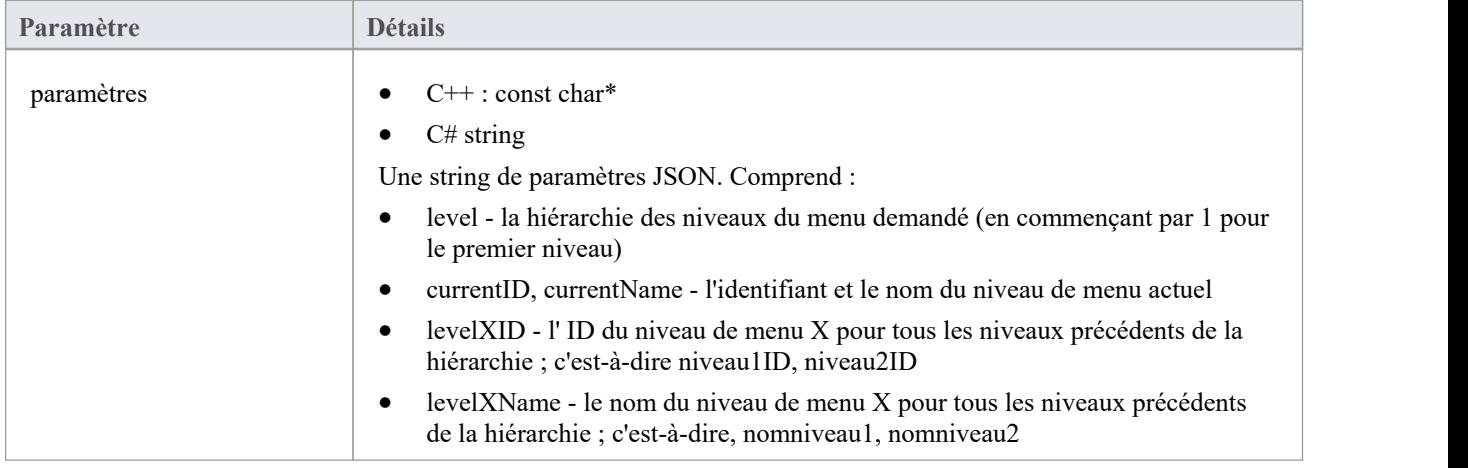

### **Sorties via des rappels**

[Facultatif] AddProperty - plusieurs appels par élément :

- AddProperty(index, "id", "myitemid");
- AddProperty(index, "name", "Exemple Item 3");
- AddProperty(index, "modifiedDate", "2022-04-06T11:33:44");
- AddProperty(index, "type", "Exigence");
- · AddProperty(index, "url", "http://example.com/item/3");

[Facultatif] LogMessage ou SetError - pour fournir des commentaires aux utilisateurs.

#### **Détails**

Cette méthode reçoit une demande pourremplir la liste des éléments dans la fenêtre Données externes pour le niveau de menu sélectionné. Cette méthode doit remplir les éléments en appelant la méthode de rappel AddProperty.

Chaque élément nécessite cinq appels à AddProperty pour renseigner les détails de l'élément dans la liste. Et chaque élément doit utiliser une valeur « index » unique comme premier paramètre.

- · id l'identifiant transmis spécifie un identifiant unique représentant cet élément ; le plug-in peut recevoir cet identifiant lors d'appels ultérieurs (par exemple lors de la demande de détails ou notes sur un élément)
- name le nom affichable par l'utilisateur de l'élément
- · modifiéDate la date/heure de la dernière modification de l'élément, au format : AAAA-MM-JJTHH:MM:SS
- · type le type de l'article tel que compris par le fournisseur externe ; par exemple Défaut, Tâche, Exigence, Document
- · url une URL qui amènera un utilisateur directement à cet élément ; Ceci est utilisé par l'architecte d'entreprise lors de la sélection de "Ouvrir Item externe dans la fenêtre Navigateur ".

Ne renvoyez pas d'erreur pour une réponse vide. Ne faites simplement rien.

## **ObtenirItemNotes**

Renvoie les notes ou les descriptions de l'élément sélectionné.

#### **Contributions**

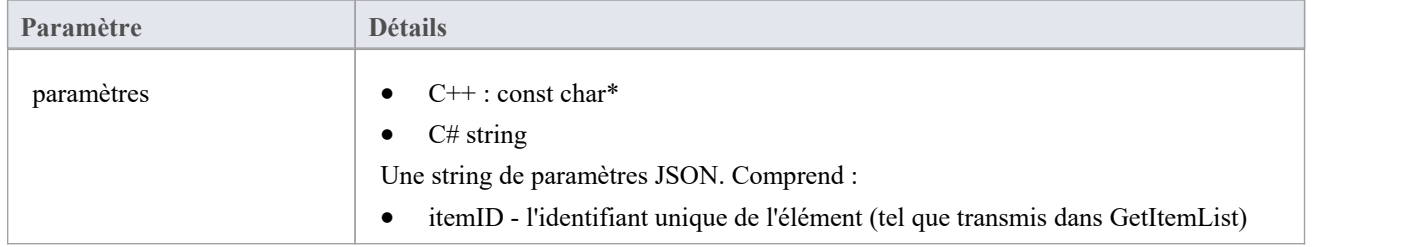

### **Sorties via des rappels**

- AddProperty notes la valeur du texte des notes pour l'élément ; certains balisages HTML de base sont autorisés
- [Facultatif] LogMessage ou SetError pour fournir des commentaires aux utilisateurs.

#### **Détails**

Cette méthode reçoit une demande pour remplir l'onglet « Externe » de la fenêtre Notes principale avec des détails sur cet élément externe.

### **Obtenir des éléments**

Renvoie les propriétés complètes des éléments demandés.

#### **Contributions**

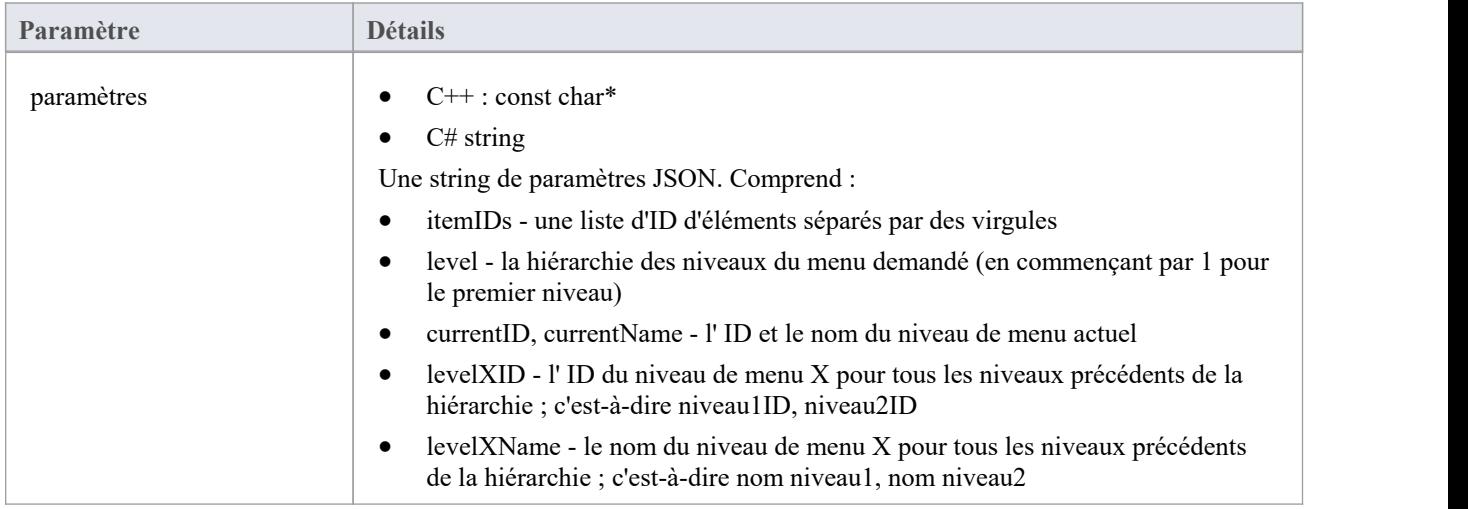

#### **Sorties via des rappels**

AddProperty - plusieurs appels par élément de menu :

- AddProperty(index, "id", "item1");
- AddProperty(index, "nom", "Item 1");

Propriétés supplémentaires facultatives. Il peut s'agir de paires propertyID:propertyValue personnalisées, par exemple :

- AddProperty(index, " notes ", "Exemples notes pour l'élément 1");
- AddProperty(index, "modifiedDate", "2022-04-06T11:33:44");
- AddProperty(index, "type", "Exigence");
- · AddProperty(index, "url", "http://example.com/item/1");
- AddProperty(index, "propertyX", " Propriété Item 1 X");
- AddProperty(index, "propertyY", " Propriété Item 1 Y");
- AddProperty(index, "propertyZ", " Propriété Item 1 Z");

[Facultatif] LogMessage ou SetError - pour fournir des commentaires aux utilisateurs.

#### **Détails**

Renvoie les propriétés d'une liste d'éléments. Recommandé : Si le fournisseur dispose d'un moyen d'interroger une liste d'éléments, il est alors recommandé d' exécuter une seule requête et de renvoyer les résultats. Si le fournisseur ne peut pas interroger plusieurs éléments, exécuter plusieurs appels 'GetItem' individuels et concaténez les résultats.

Les valeurs renvoyées doivent être les mêmes que pour GetItem, mais spécifier une valeur « index » unique pour chaque élément différent.

## **ObtenirListeMenu**

### **Contributions**

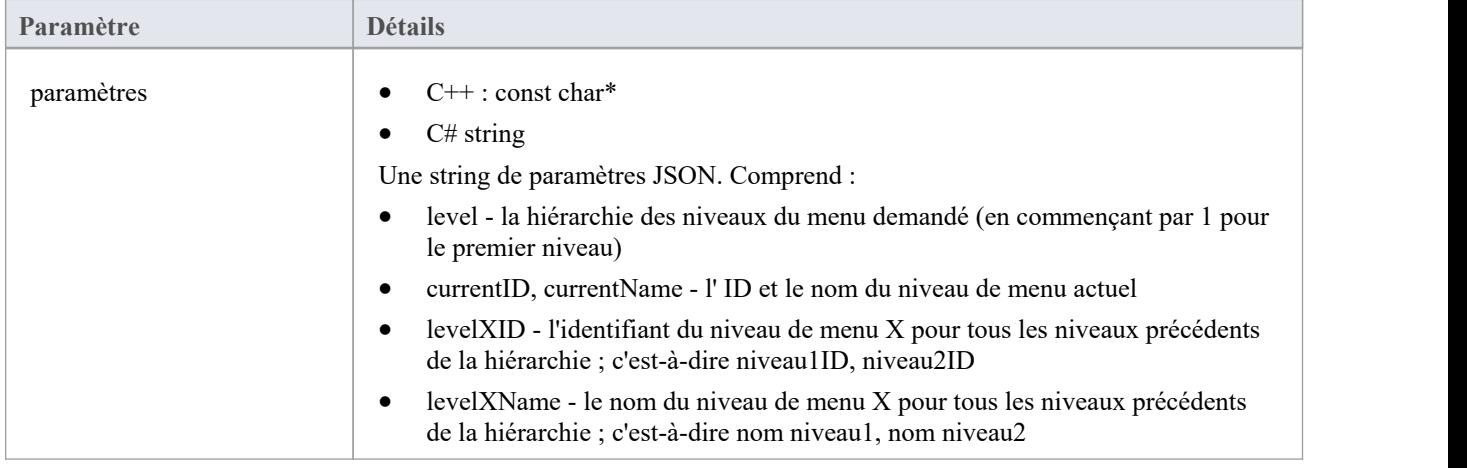

#### **Sorties via des rappels**

- · AddProperty 2 appels par élément de menu : "id", "name".
- [Facultatif] LogMessage ou SetError pour fournir des commentaires aux utilisateurs.

#### **Détails**

Cette méthode reçoit une demande pour remplir le menu dans la fenêtre Données externes. Chaque niveau de la hiérarchie des menus déclencheur une nouvelle requête, et les paramètres incluront le niveau demandé.

Cette méthode doit remplir les éléments de menu en appelant la méthode de rappel AddProperty.

Chaque élément du menu nécessite deux appels à AddProperty. Chaque élément doit utiliser une valeur « index » unique comme premier paramètre.

- · id l'identifiant transmis spécifie un identifiant unique représentant cet élément de menu ; le plug-in pourrait recevoir cet identifiant lors d'appels ultérieurs (par exemple lors de la demande du niveau de sous-menu suivant)
- name le nom affichable par l'utilisateur de l'élément de menu

Ne renvoyez pas d'erreur pour une réponse vide. Ne faites simplement rien.

## **ObtenirTypes**

Renvoie une liste des types connus dans le fournisseur externe.

#### **Contributions**

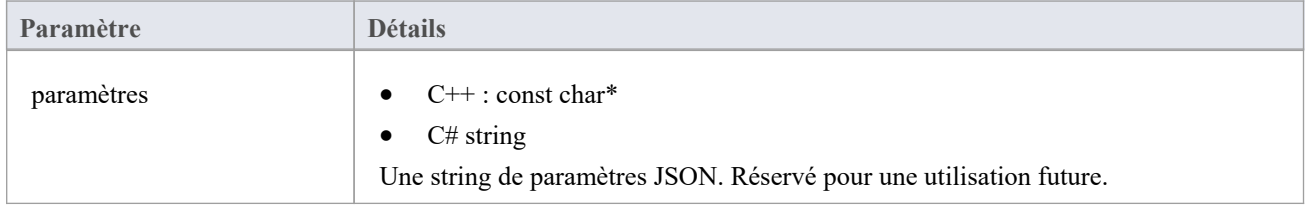

#### **Sorties via des rappels**

AddProperty - 2 valeurs par type à mapper. Utilisez une valeur d'index unique pourchaque mappage :

- AddProperty(index, "id", "artefact");
- AddProperty(index, "nom", "Artefact");

[Facultatif] LogMessage ou SetError - pour fournir des commentaires aux utilisateurs.

#### **Détails**

La plupart des systèmes ont un ID ou un nom non convivial, ainsi qu'un nom d'affichage convivial. Seuls les types

renvoyés ici seront reconnus par Enterprise Architect .<br>Les valeurs renvoyées ici seront comparées au Type renvoyé dans DefaultTypeMapping et GetItem.<br>Si possible, cette liste de types doit être créée dynamiquement en inte liste de ses types connus. La liste des types peut être codée en dur pour les fournisseurs qui ne fournissent pas de liste de types.

# **Article lié**

#### **(Nécessite Enterprise Architect version 15.2 build 1559 et versions ultérieures.)**

Notification indiquant qu'un élément externe a été lié à un élément dans Enterprise Architect .

#### **Contributions**

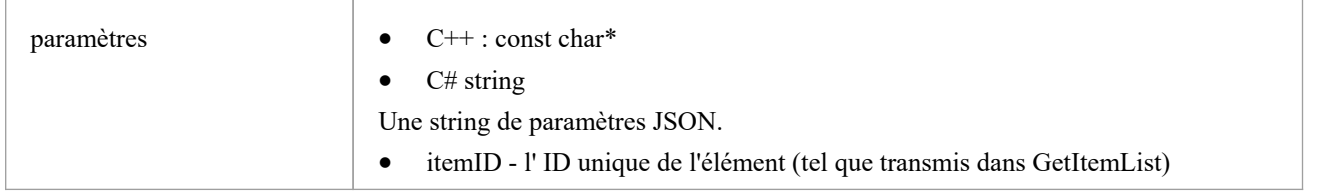

### **Sorties via des rappels**

[Facultatif] LogMessage ou SetError - pour fournir des commentaires aux utilisateurs.

#### **Détails**

Cette méthode est appelée chaque fois qu'un élément externe est lié à un élément dans Enterprise Architect - soit en créant un nouvel élément, soit en créant un lien vers un élément existant.

Cette méthode fait partie de la version 2 de l'interface ISBPIIntegrationPlugin. Pour les plug-ins C++, assurez-vous que CheckVersion gère correctement la version 2.
# **ArticleNon lié**

#### **(Nécessite Enterprise Architect version 15.2 build 1559 et versions ultérieures.)**

Notification indiquant qu'un élément externe a été dissocié d'un élément dans Enterprise Architect .

### **Contributions**

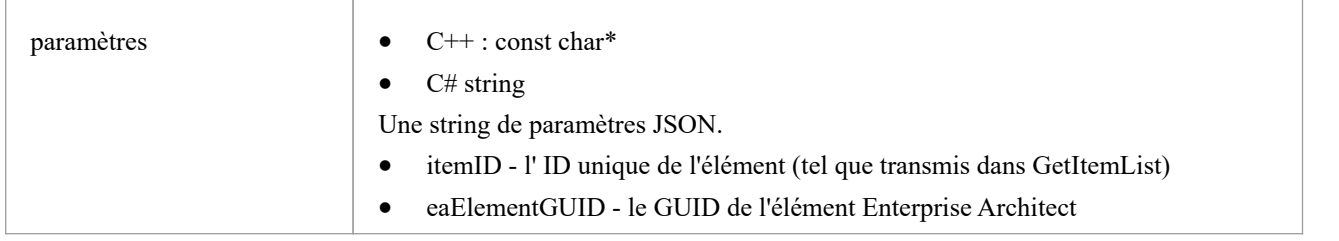

### **Sorties via des rappels**

[Facultatif] LogMessage ou SetError - pour fournir des commentaires aux utilisateurs.

### **Détails**

Cette méthode est appelée chaque fois qu'un élément dans Enterprise Architect n'est pas lié à l'élément externe. Cela peut être dû à la suppression de l'élément ou à l'option de menu « Se déconnecter de Object externe ».

Cette méthode fait partie de la version 2 de l'interface ISBPIIntegrationPlugin. Pour les plug-ins C++, assurez-vous que CheckVersion gère correctement la version 2.

# **ArticleMise à jour**

#### **(Nécessite Enterprise Architect version 15.2 build 1559 et versions ultérieures.)**

Notification indiquant qu'un élément lié dans Enterprise Architect a été mis à jour ou modifié.

### **Contributions**

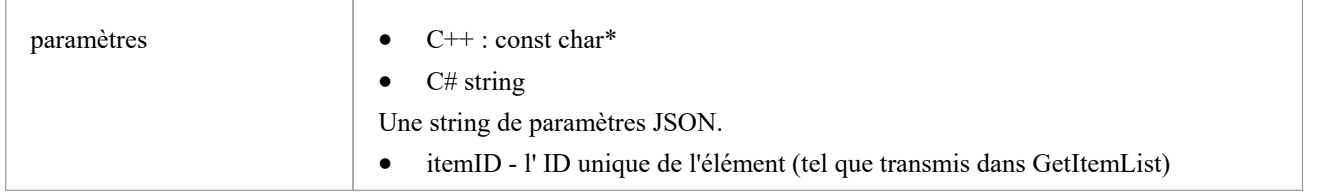

### **Sorties via des rappels**

[Facultatif] LogMessage ou SetError - pour fournir des commentaires aux utilisateurs.

### **Détails**

Cette méthode est appelée chaque fois qu'un élément lié dans Enterprise Architect est modifié ; par exemple, changement de nom, propriété modifiée, notes mises à jour.

Cette méthode fait partie de la version 2 de l'interface ISBPIIntegrationPlugin. Pour les plug-ins C++, assurez-vous que CheckVersion gère correctement la version 2.

# **PostNewDiscussion**

Ajouter un nouveau commentaire/discussion à l' Item externe

### **Contributions**

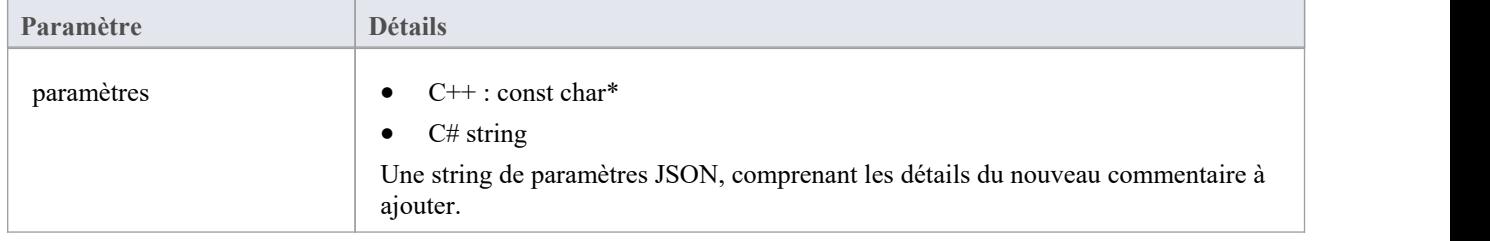

### **Sorties via des rappels**

[Facultatif] LogMessage ou SetError - pour fournir des commentaires aux utilisateurs.

### **Détails**

Cette méthode reçoit une demande de création d'une nouvelle discussion/commentaire dans l' Item externe. La string des paramètres d'entrée contient des informations sur le commentaire à créer, notamment :

- · "itemID" l' ID de l'élément à mettre à jour
- · "auteur"
- · "commentaire"
- [facultatif] parentID l' ID du commentaire parent lors de l'utilisation de commentaires filés ; il s'agit de l' ID qui a été renvoyé dans GetItemDiscussion.

### **PostNewItem**

Crée un nouvel élément dans le fournisseur externe.

### **Contributions**

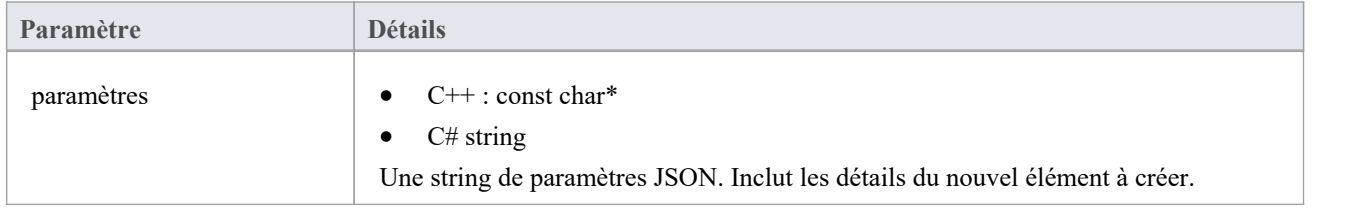

### **Sorties via des rappels**

AddProperty - renvoie l' ID de l'élément nouvellement créé. Enterprise Architect ne considérera pas la création comme réussie à moins qu'un ID valide ne soit renvoyé.

AddProperty(0, "id", "itemX");

[Facultatif] LogMessage ou SetError - pour fournir des commentaires aux utilisateurs.

### **Détails**

Cette méthode reçoit une demande de création d'un nouvel élément dans le fournisseur externe. La string des paramètres d'entrée contient des informations sur l'élément à créer, notamment :

- "titre"
- "taper"
- · "stéréotype"
- "description"

# **Code PostOAuth**

### **Contributions**

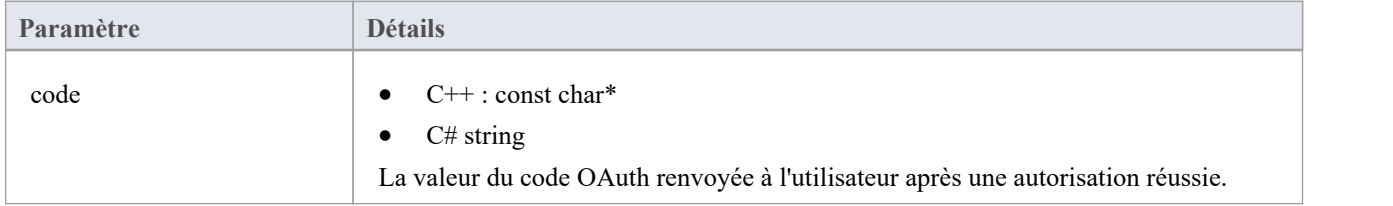

### **Sorties via des rappels**

- AddProperty "accessToken" à utiliser pour OAuth
- [Facultatif] AddProperty "refreshToken" pour OAuth
- [Facultatif] LogMessage ou SetError pour fournir des commentaires aux utilisateurs.

### **Détails**

Après une connexion réussie au fournisseur OAuth par l'utilisateur, Enterprise Architect appellera cette méthode avec le « code » OAuth. Effectuez une demande de jeton d'accès pour échanger le code contre un jeton d'accès OAuth (à l'aide du point de terminaison du jeton OAuth).

Renvoyez le accessToken et lefreshToken avec AddProperty.

# **PostUpdateItem**

Met à jour l'élément sélectionné dans le fournisseur externe. Les Notes de l'élément sélectionné peuvent être mises à jour par la méthode PostUpdateItemNotes.

### **Contributions**

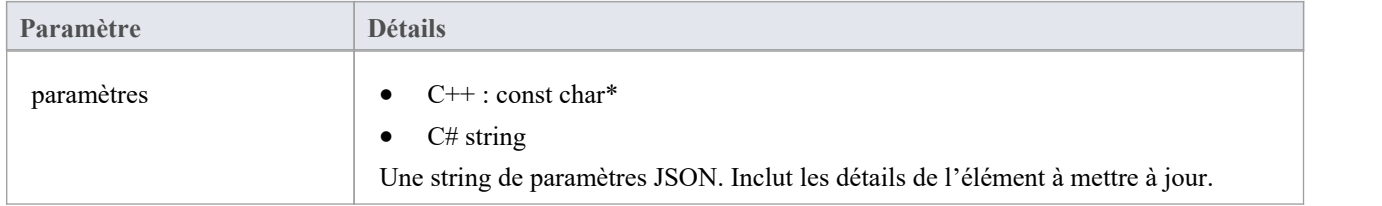

### **Sorties via des rappels**

[Facultatif] LogMessage ou SetError - pour fournir des commentaires aux utilisateurs.

### **Détails**

Cette méthode reçoit une demande de mise à jour d'un élément dans le fournisseur externe. La string des paramètres d'entrée contient des informations sur l'élément à créer, notamment :

- · "itemID" l' ID de l'élément à mettre à jour
- · "titre"
- "taper"
- · "stéréotype"
- · "description"

Note : les nouvelles valeurs peuvent ne pas être différentes des valeurs actuelles.

### **PostUpdateItemNotes**

Met à jour les notes de l'élément sélectionné dans le fournisseur externe.

### **Contributions**

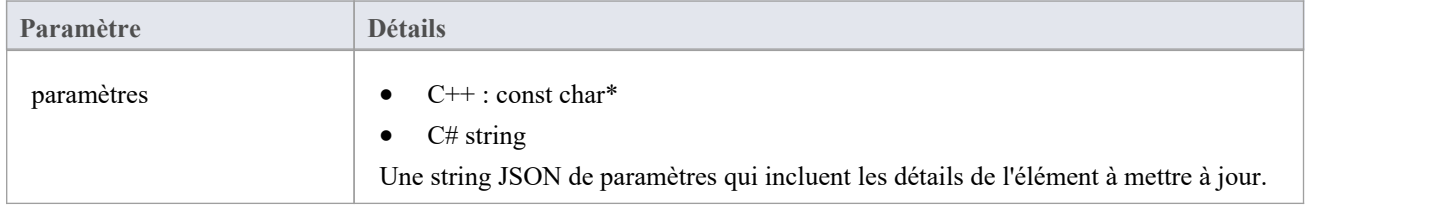

### **Sorties via des rappels**

[Facultatif] LogMessage ou SetError - pour fournir des commentaires aux utilisateurs.

### **Détails**

Cette méthode reçoit une demande de mise à jour des notes d'un élément dans le fournisseur externe. La string des paramètres d'entrée contient des informations sur l'élément à créer, notamment :

- · "itemID" l' ID de l'élément à mettre à jour
- · " notes "

# **ActualiserOAuthToken**

### **Contributions**

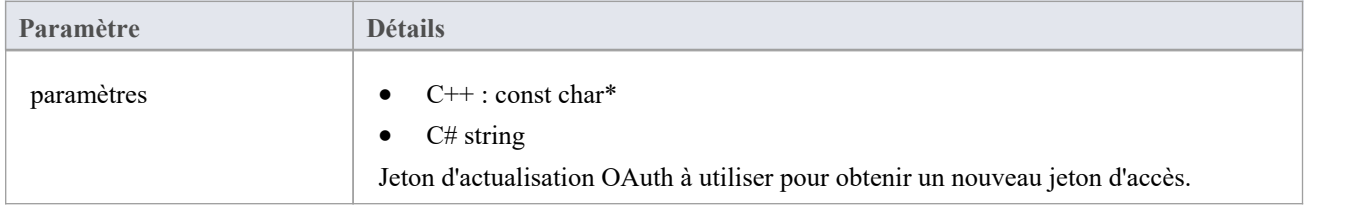

### **Sorties via des rappels**

- AddProperty "accessToken" à utiliser pour OAuth
- [Facultatif] AddProperty "refreshToken" pour OAuth
- [Facultatif] LogMessage ou SetError pour fournir des commentaires aux utilisateurs.

### **Détails**

Si une méthode ici renvoie un 401 (non autorisé) via SetErrorCode, alors Enterprise Architect tentera d'utiliser le jeton d'actualisation (s'il a été fourni) et appellera cette méthode.

Effectuez une demande d'actualisation sur le point de terminaison d'actualisation OAuth et renvoyez les nouveaux accessToken et rafraîchissementToken.

# **Définir l'autorisation**

### **Contributions**

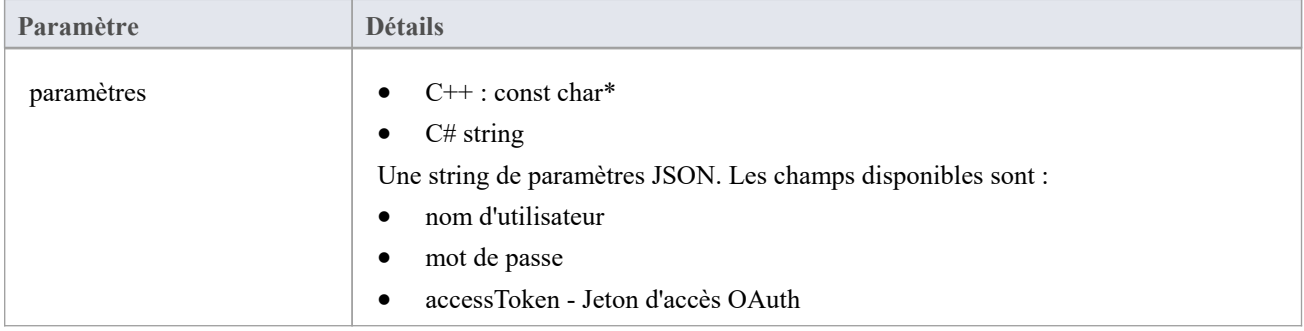

### **Sorties via des rappels**

[Facultatif] LogMessage ou SetError - pour fournir des commentaires aux utilisateurs.

### **Détails**

Cette méthode reçoit les informations d'autorisation que l'utilisateur saisit dans Enterprise Architect .Il se compose soit d'un nom d'utilisateur : d'un mot de passe, soit d'un jeton d'accès OAuth.

Enterprise Architect appellera SetAuthorisation au début de chaque session (par exemple ouvrir Systeme d'intégration , ouvrir un modèle ou changer d'utilisateur). Utilisez les valeurs fournies pour tous les appels vers le fournisseur externe.

Ne les stockez en aucun cas comme « statiques ».Le stockage en tant que membres simples est OK car une nouvelle instance de cette classe sera créée pour chaque nouvelle session.

#### **Exemple de mise en œuvre**

void ExempleIntegrationPlugin::SetAuthorisation (paramètres const char\*)

```
\{ \{LogMessage(LOG_TRACE, __FUNCTION_);
```

```
Json :: Valeur jsonParameters ;
if (strlen(paramètres))
\{ \{std :: stringstream (paramètres) >> jsonParameters ;
}
```
m\_username = jsonParameters["username"].asString(); // Si l'autorisation de base est utilisée.

m\_accessToken = jsonParameters["accessToken"].asString(); // Si OAuth est utilisé.

}

# **Définir des rappels**

C++ uniquement. Cela doit uniquement être implémenté en C++. Le code de l'exemple est suffisant et n'a pas besoin d'être modifié. Une vérification supplémentaire des erreurs ou des limites peut être ajoutée.

### **Contributions**

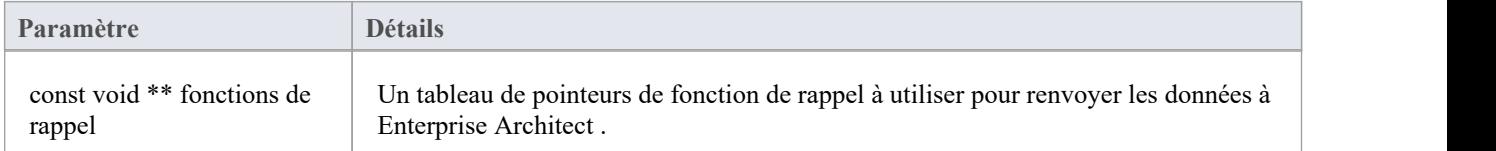

### **Sorties via des rappels**

Aucun

### **Détails**

Les plug-ins C++ recevront cette méthode peu de temps après leur création. Il transmet un tableau de pointeurs de fonction de rappel qui sont utilisés ultérieurement par le plug-in pour renvoyer les données à Enterprise Architect

#### **Exemple de mise en œuvre**

```
void ExempleIntegrationPlugin::SetCallbacks(const void ** callbackFunctions)
\{if (fonctions de rappel)
\{AddProperty = (AddPropertyPtr) call backFunctions[0];AddBinaryProperty = (AddBinaryPropertyPtr)callbackFunctions[1];
SetErrorCode = (SetErrorCodePtr)callbackFunctions[2];
SetError = (SetErrorPtr)callbackFunctions[3];
LogMessage = (LogMessagePtr)callbackFunctions[4];
}
}
```
# **Définir la configuration**

### **Contributions**

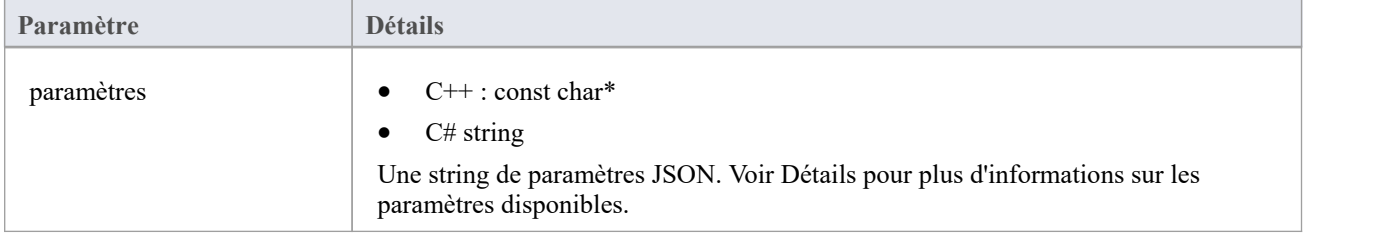

### **Sorties via des rappels**

[Facultatif] LogMessage - définissez les messages log sur les paramètres de configuration reçus. Faites attention à ne pas log d'informations sensibles.

Note : les rappels SetError seront ignorés pour cette méthode.

### **Détails**

Cette méthode reçoit les détails que l'utilisateur saisit dans la configuration Pro Cloud Server lors de l'activation de ce plug-in d'intégration personnalisé.

Il comprend ces détails :

Serveur externe auquel se connecter :

- nom du serveur
- port de serveur
- protocole de serveur
- baseURL le dossier URL à ajouter à l'URL

Les paramètres du serveur se combinent pour former une URL telle que : <protocol>://<serverName>:<serverPort>/<br/>baseURL>.

Identifiants codés en dur – Ceux-ci sont facultatifs et peuvent être utilisés pour se connecter à un fournisseur avec un compte générique :

- · nom d'utilisateur
- mot de passe

Autorisations : définit si les utilisateurs peuvent effectuer les actions spécifiées sur le fournisseur externe :

- autoriserCreateItems
- AllowModifyItems
- autoriserPostDiscussions

Paramètres du proxy:

- Serveur proxy
- proxyBypass
- proxyNom d'utilisateur

proxyMot de passe

#### **Exemple de mise en œuvre**

```
void ExempleIntegrationPlugin::SetConfiguration (paramètres const char*)
\{ \{LogMessage(LOG_TRACE, _FUNCTION _);
Json :: Valeur jsonParameters ;
if (strlen(paramètres))
\{ \{std :: stringstream (paramètres) >> jsonParameters ;
}
// Stocke les paramètres en tant que variables membres pour une utilisation ultérieure. m_serverName = jsonParameters["serverName"].asString();
m_serverPort = jsonParameters["serverPort"].asString();
m_serverProtocol = jsonParameters["serverProtocol"].asString();
```
m\_baseURL = jsonParameters["baseURL"].asString();

```
m_settingsUsername = jsonParameters["username"].asString();
m_settingsPassword = jsonParameters["password"].asString();
```

```
m_allowCreateItems = jsonParameters["allowCreateItems"].asString();
m_allowModifyItems = jsonParameters["allowModifyItems"].asString();
m_allowPostDiscussions = jsonParameters["allowPostDiscussions"].asString();
```

```
m_proxyServer = jsonParameters["proxyServer"].asString();
m_proxyBypass = jsonParameters["proxyBypass"].asString();
m_proxyUsername = jsonParameters["proxyUsername"].asString();
m_proxyPassword = jsonParameters["proxyPassword"].asString();
}
```
### **Lier Items**

### **Créer un élémentlié dans Enterprise Architect**

Pour créer un nouvel élément dans le modèle Enterprise Architect lié à l'élément externe :

- 1. Cliquez-droit sur un élément externe dans la liste de la fenêtre Données externes.
- 2. Sélectionnez « Créer un élément local ».
- 3. Sélectionnez soit le type par défaut, soit « ExternalReference » (qui ignore tout mappage Type ; voir la rubrique d'aide sur [Configuration](https://sparxsystems.com/enterprise_architect_user_guide/16.1/integration_configuration.htm) ).
- 4. Sélectionnez dans quel Paquetage l'élément sera créé.
- 5. Ajoutez éventuellement le nouvel élément au diagramme ouvert actuellement actif.

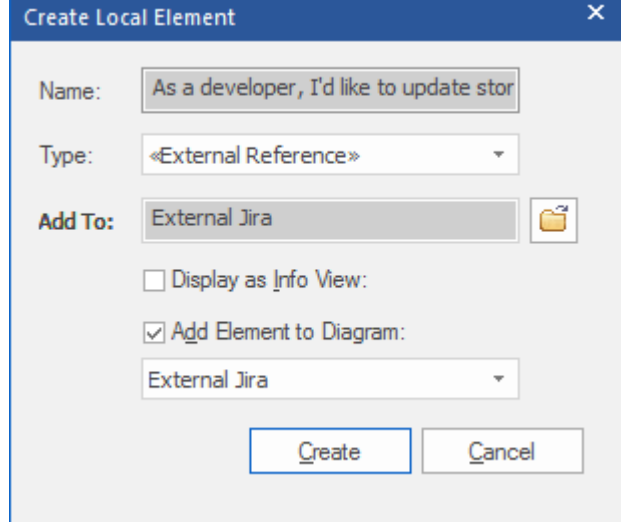

Les propriétés des éléments locaux seront créées à partir des valeurs définies dans la dialogue 'Field Mapping', décrite dans la [Configuration](https://sparxsystems.com/enterprise_architect_user_guide/16.1/integration_configuration.htm) Rubrique d'aide.

Une fois lié, l'élément local s'affichera sous l'élément externe :

As a developer, I'd like to update story status during the sprint >> ...  $\Box$  As a developer, I'd like to update story status during the sprint ...

### **Lier plusieurs Items**

Sélectionnez plusieurs éléments pour créer plusieurs éléments en même temps. Tous les éléments seront créés soit avec le type par défaut, soit avec « ExternalReference ».

- Pour sélectionner un groupe de plusieurs éléments, sélectionnez le premier élément, maintenez la touche Maj enfoncée et sélectionnez le dernier élément.
- · Pour sélectionner (ou désélectionner) un élément individuel, maintenez Contrôle et cliquez sur l'élément.

### **Lier un élément Enterprise Architect existant**

Un élément existant dans Enterprise Architect peut être lié à un élément existant dans le fournisseur externe en faisant glisser l'élément local depuis la fenêtre Navigateur et en le déposant sur l'élément externe. Donc dans notre exemple :

 $\blacktriangle$   $\blacktriangle$  As a developer, I'd like to update story status during the sprint >> ...

 $\Box$  As a developer, I'd like to update story status during the sprint ...

L'élément Enterprise Architect « En tant que développeur, je souhaite mettre à jour le statut de l'histoire pendant le sprint » a été glissé depuis la fenêtre Navigateur et déposé sur l'élément Jira du même nom, créant ainsi un lien entre les deux.

### **Créer un Item lié dans le fournisseur externe**

Les éléments locaux existants dans Enterprise Architect peuvent être ajoutés au fournisseur externe de cette manière :

- 1. Sélectionnez l'élément Enterprise Architect local (dans la fenêtre Navigateur ).
- 2. Parcourez le fournisseur externe et sélectionnez l'emplacement de destination requis.
- 3. Dans le menu 'Données externes', sélectionnez 'Créer Item lié'.

#### **Note :**

- Pour créer un nouvel élément externe, le fournisseur d'intégration doit être configuré pour l'autoriser sur le Pro Cloud Server (cela est interdit par défaut)
- Tous les fournisseurs ne permettent pas la création de nouveaux éléments

### **Mettre à jour l'élément local (modifications « Pull »)**

Si l'élément local ou l'élément de données externe ont été modifiés depuis la création ou la liaison des éléments, un indicateur « point d'exclamation » s'affichera au-dessus de l'icône à côté du nom de l'élément modifié. Cliquez-droit sur l'élément Enterprise Architect lié et sélectionnez l'option 'Pull - Update Local Element with External Data'.

#### As a manager, I'd like a historical story to show in reports

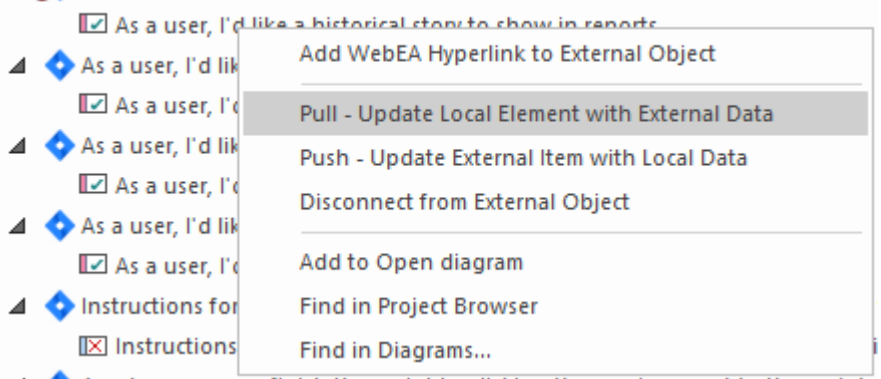

**Note :** Si l'élément local a été modifié depuis la création du lien alors ses modifications seront écrasées par les données externes.

### **Mettre à jour Item externe (modifications « Push »)**

Si l'élément local ou l'élément de données externe ont été modifiés depuis la création ou la liaison des éléments, un indicateur « point d'exclamation » s'affichera au-dessus de l'icône à côté du nom de l'élément modifié. Cliquez-droit sur l'élément Enterprise Architect et sélectionnez l'option 'Push - Mettre à jour Item externe avec les données locales'.

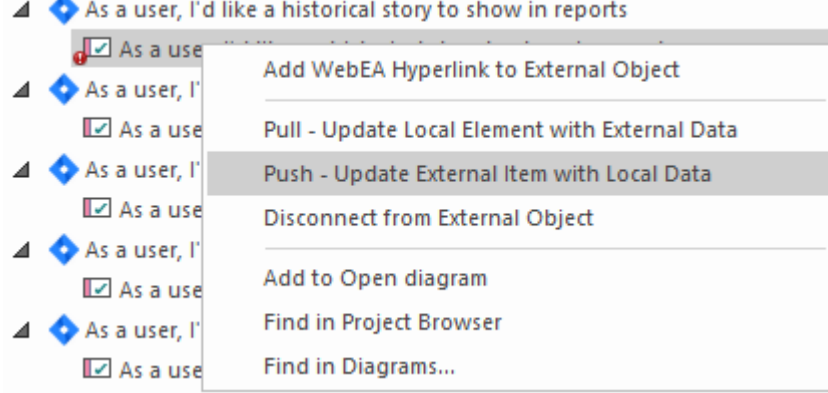

#### **Note :**

- · Si l'élément externe a été modifié depuis la création du lien alors ses modifications seront écrasées par les données locales
- · Pour mettre à jour un élément externe, le fournisseur d'intégration doit être configuré pour autoriser cela sur le Pro Cloud Server (interdit par défaut)

### **Synchroniser tous les éléments locaux**

Tous les éléments liés locaux dans Enterprise Architect peuvent être rapidement mis à jour avec de nouvelles données provenant des éléments liés dans le fournisseur de données externe.

- 1. Dans la fenêtre Données externes, affichez les données du fournisseur de données externes à synchroniser.
- 2. Cliquez sur l'icône « Hamburger » dansla barre d'outils et sélectionnez l'option « Synchroniser les éléments liés locaux ».
- 3. Dans la dialogue « Synchroniser Items de données externes », cochez la case en regard de chaque champ de propriété qui doit être mis à jour avec les nouvelles données de l'élément externe. Note que toutes les modifications locales apportées à l'élément Enterprise Architect dans ces champs seront écrasées par les données externes.
- 4. Le bas de la fenêtre indique combien d'éléments locaux seront mis à jour ( note qu'on ne sait pas à ce stade si des modifications ont été apportées à l'élément externe).
- 5. Cliquez sur le bouton Synchroniser.

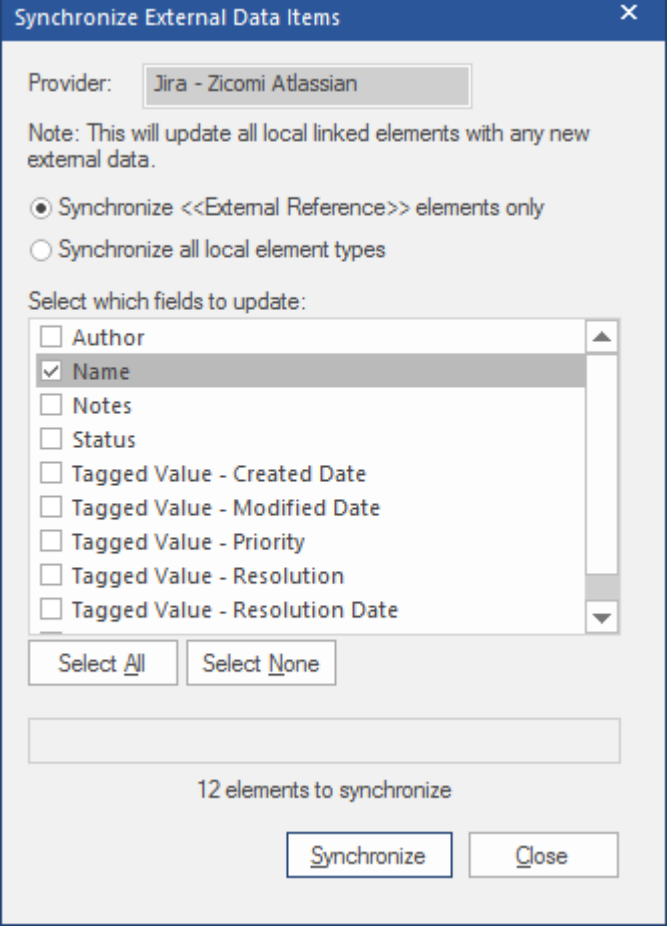

### **Détails Item externe**

Lorsqu'un élément externe est sélectionné dans la fenêtre Données externes, les détails de l'élément sont récupérés et affichés dans un onglet « Externe » de la fenêtre Inspecteur, ainsi que dans les versions externes des fenêtres Propriétés , Notes et Discussion et Révision appropriées.

### **Fenêtre Inspecteur**

L'onglet 'Externe' de la fenêtre Inspecteur s'affiche uniquement lorsque vous réviser des éléments externes. Il se comporte à peu près de la même manière que l'onglet 'Détails' de la fenêtre Inspecteur, révélant les relations, fonctionnalités , les exigences, Valeur Étiquetés des éléments externes, les éléments de maintenance du projet et les fichiers associés. Cependant, l'onglet 'Externe' affiche uniquement les catégories pour lesquelles des éléments existent, et ne liste pas toutes les catégories possibles mais vides.

### **Propriétés**

Cliquez sur un élément externe dans la liste pourafficher ses propriétés dans la version « Externe » de la fenêtre Propriétés . Cette fenêtre affiche toutes les propriétés disponibles de l'élément externe, telles que définies par le fournisseur externe.

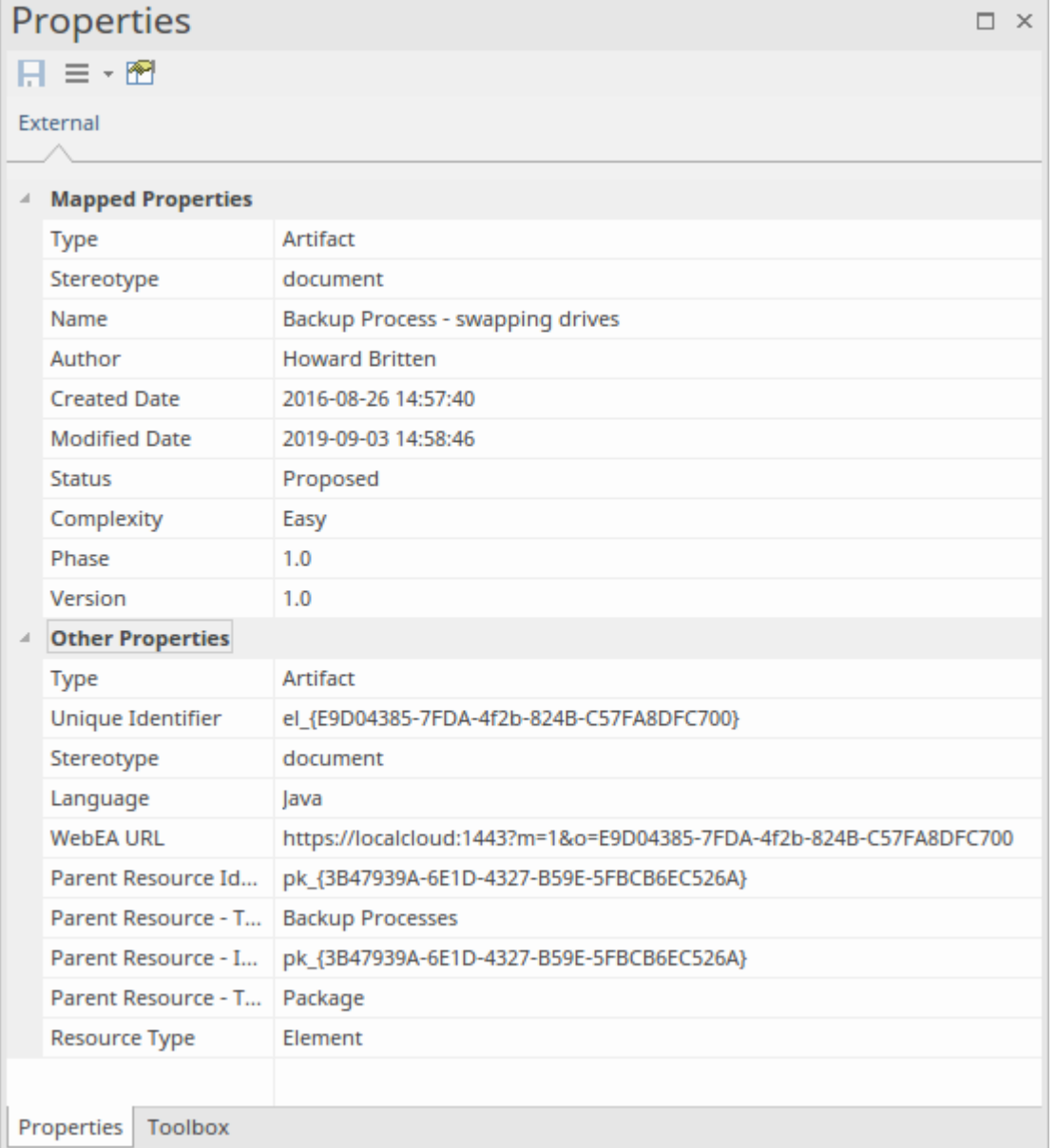

Propriétés qui seront utilisées lors de la création d'un élément local lié sont affichées dans le groupe supérieur ' Propriétés mappées', tandis que toutes les autres propriétés sont regroupées dans 'Autres Propriétés '. Le mappage des propriétés peut être configuré, comme décrit dans la rubrique d'aide *sur la configuration* .

#### **Notes**

Le texte « Notes » ou « Description » de l'élément externe est affiché dans la version « Externe » de la fenêtre Notes .

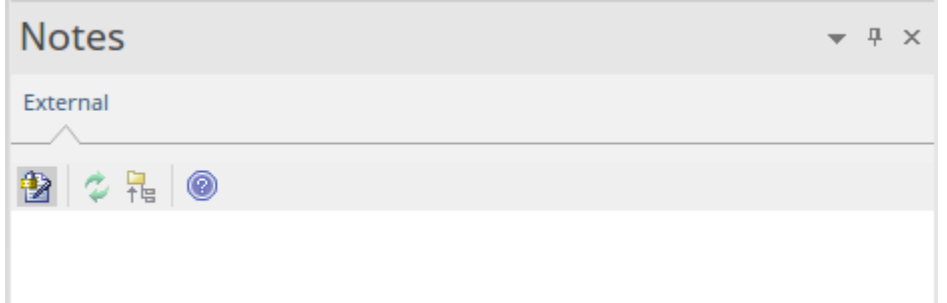

Note que tous les fournisseurs externes n'ont pas de champs « Notes » ou « Description ».

Cette version de la fenêtre Notes possède une barre d'outils différente, contenant des icônes pour :

- Activer le verrouillage d'édition sur les notes
- Synchronisez les notes dans la vue Enterprise Architect et la source externe
- · Transférer le texte note modifié vers la source externe
- · Afficher le Guide de l'Utilisateur d'Enterprise Architect

#### **Discussion**

Sélectionnez un élément externe dans la liste pour afficher et participer à ses discussions dans l'onglet « Externe » de la fenêtre Discussion et Révision . L'onglet « Externe » ressemble à l'onglet « Discuter » et se comporte de la même manière.

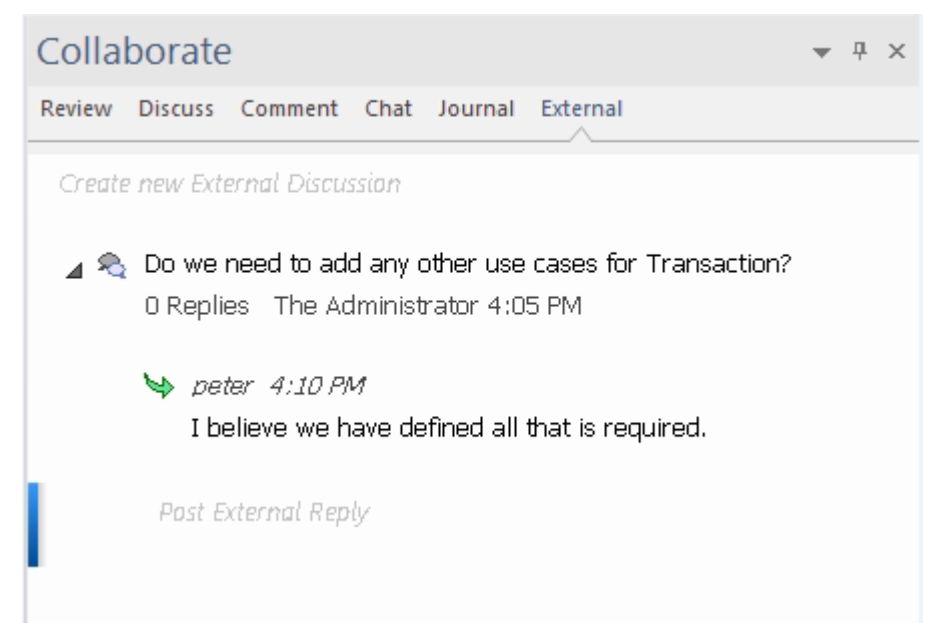

De nouvelles discussions peuvent être publiées en double-cliquant sur le texte *Créer une nouvelle discussion externe* , ou en cliquant avec le bouton droit sur l'onglet et en sélectionnant l'option de menu « Créerune nouvelle discussion externe ».

**Note :**

- Pour publier une discussion externe, le fournisseur d'intégration doit être configuré pour autoriser cela sur le Pro Cloud Server (autorisé par défaut)
- Tous les prestataires externes n'ont pas de discussions ou de commentaires

### **Naviguer dans les données externes**

Chaque fournisseur d'intégration peut être parcouru pour afficher des listes d'éléments externes pouvant être liés à Enterprise Architect .Chaque fournisseur peut proposer un mécanisme de navigation légèrement différent, en fonction de la manière dont il stocke ses données. Certains fournissent une hiérarchie de dossiers simple, tandis que d'autres proposent des filtres définis par l'utilisateur. Consultez le *tableau Quelles données sont renvoyées par les plug-ins d'intégration* dans la tableau d'aide Install and [Configure](https://sparxsystems.com/enterprise_architect_user_guide/16.1/pcs_plugins_config.htm) pour plus de détails sur chaque fournisseur.

### **Accéder**

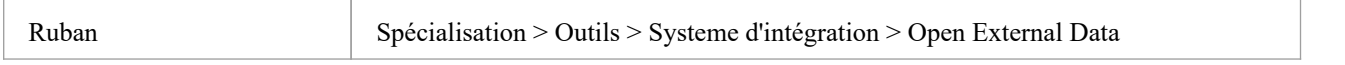

### **Naviguer dans la hiérarchie**

Commencez la navigation en sélectionnant le type de fournisseur dans le menu déroulant de droite.

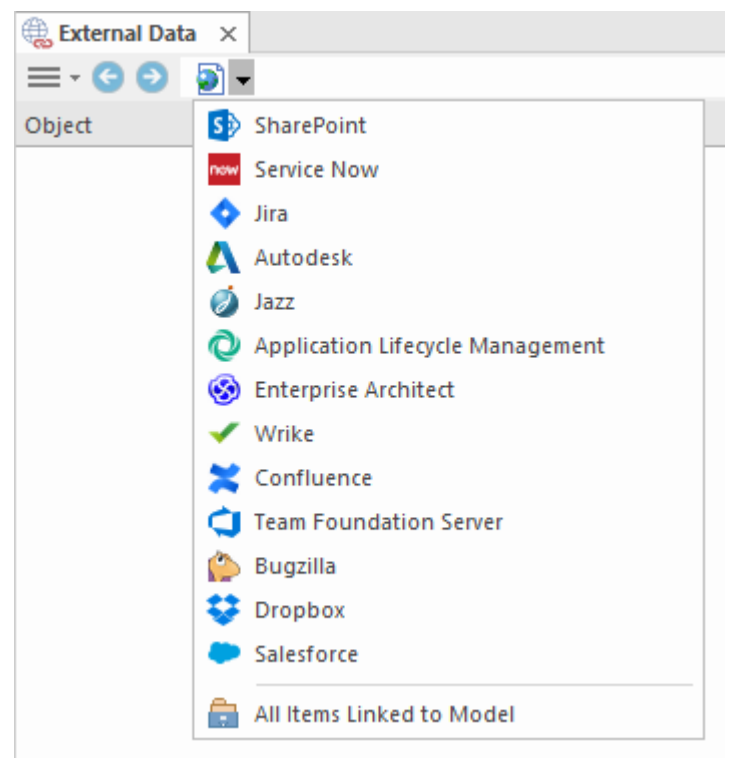

Ensuite, chaque type de fournisseur propose un système de navigation légèrement différent ; par exemple, Dropbox permet de parcourir la structure des dossiers, tandis que Jira donne une liste de projets suivie d'une liste de requêtes des utilisateurs.

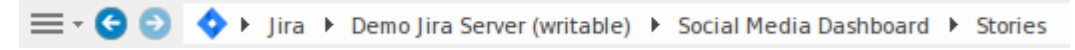

#### **Liste Item**

À chaque niveau de navigation, si disponible, une liste d'éléments correspondant au niveau de navigation remplira le

panneau de gauche.

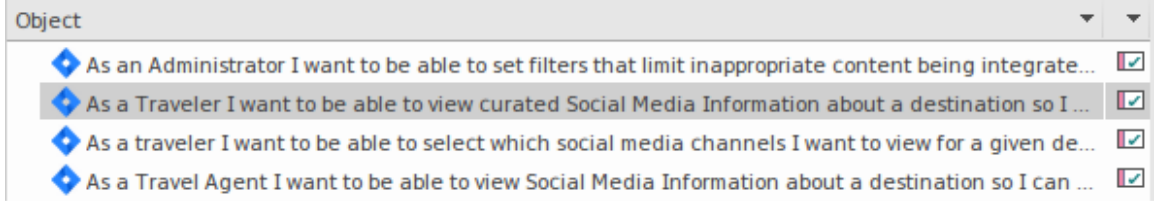

Tous les éléments Enterprise Architect locaux liés à l'élément externe seront affichés en tant qu'enfant de l'élément externe.

 $\blacktriangle$   $\blacktriangle$  As a developer, I'd like to update story status during the sprint >> ...  $\Box$  As a developer, I'd like to update story status during the sprint ...

### **Tous Items liés au Modèle**

À chaque niveau de navigation, il existe une option permettant d'afficher tous les éléments Enterprise Architect locaux liés à la source de données externe sélectionnée. Sélectionnez 'Tous Items liés au Modèle ' et choisissez le nombre de jours précédant aujourd'hui (7, 30 ou 90 jours, ou 'Tous') à partir duquel collecter les informations.

Choisissez « Tous Items liés au Modèle » au niveau de navigation racine pourvoir les éléments liés pour tous les fournisseurs externes.

Cette vue diffère de la liste standard car elle affiche l'élément Enterprise Architect local en haut et l'élément lié externe en tant qu'enfant de l'élément local. Tous les mêmes éléments de menu contextuel sont disponibles dans la vue.

- △ △ As a team, we can finish the sprint by clicking the cog icon next to the
	- As a team, we can finish the sprint by clicking the cog icon next to
- △ As a user, I'd like a historical story to show in reports
	- As a user, I'd like a historical story to show in reports

#### **Filtrer la liste**

La liste des éléments externes peut être filtrée à l'aide de la Barre de Filtre . Pour activer la Barre de Filtre , cliquez-droit sur l'en-tête de la liste et sélectionnez 'Toggle Barre de Filtre '.

Les colonnes peuvent être filtrées en tapant du texte dans la Barre de Filtre . La liste sera filtrée pour afficher uniquement les éléments dont le texte contient le texte du filtre.

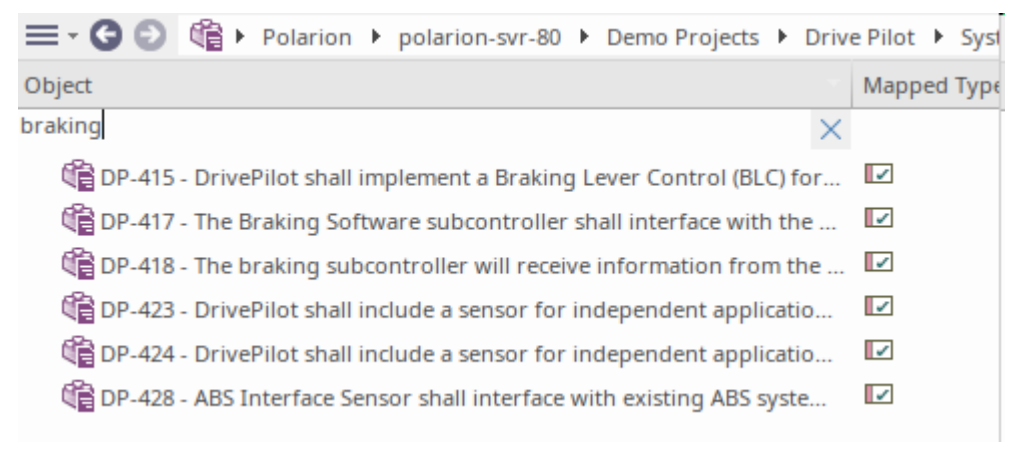

### **Afficher Items liés au contexte actuel**

Dans le menu des intégrations, sélectionnez « Items liés au contexte actuel » pour afficher uniquement les éléments externes liés à l'élément local actuellement sélectionné. Autrement dit, sélectionnez un élément dans la fenêtre Navigateur et voyez les éléments externes qui y sont liés.

Cette vue est la même que pour 'Tous Items liés au Modèle '.

# **Configuration**

Chaque fournisseur d'intégration est livré avec un ensemble de valeurs de mappage par défaut qui déterminent d'une part le type d'élément local créé dans Enterprise Architect et, d'autre part, les champs qui sont copiés dans le nouvel élément. Ces mappages sont configurables pour chaque modèle client.

### **Autorisation**

Vous devez disposer de l'autorisation « Configurer les sources de données externes » pour accéder à cette fonctionnalité.

### **Accéder**

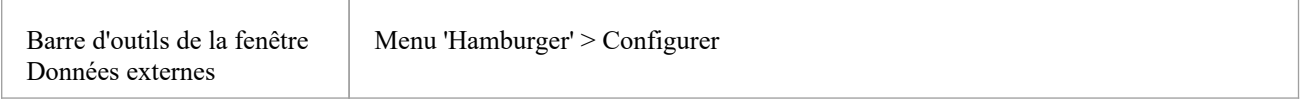

### **Mappage Type**

La dialogue « Mappage Type » définit le type d'élément qui sera créé lorsque les utilisateurs sélectionnent l'option « Créer un élément local » pour un élément externe.

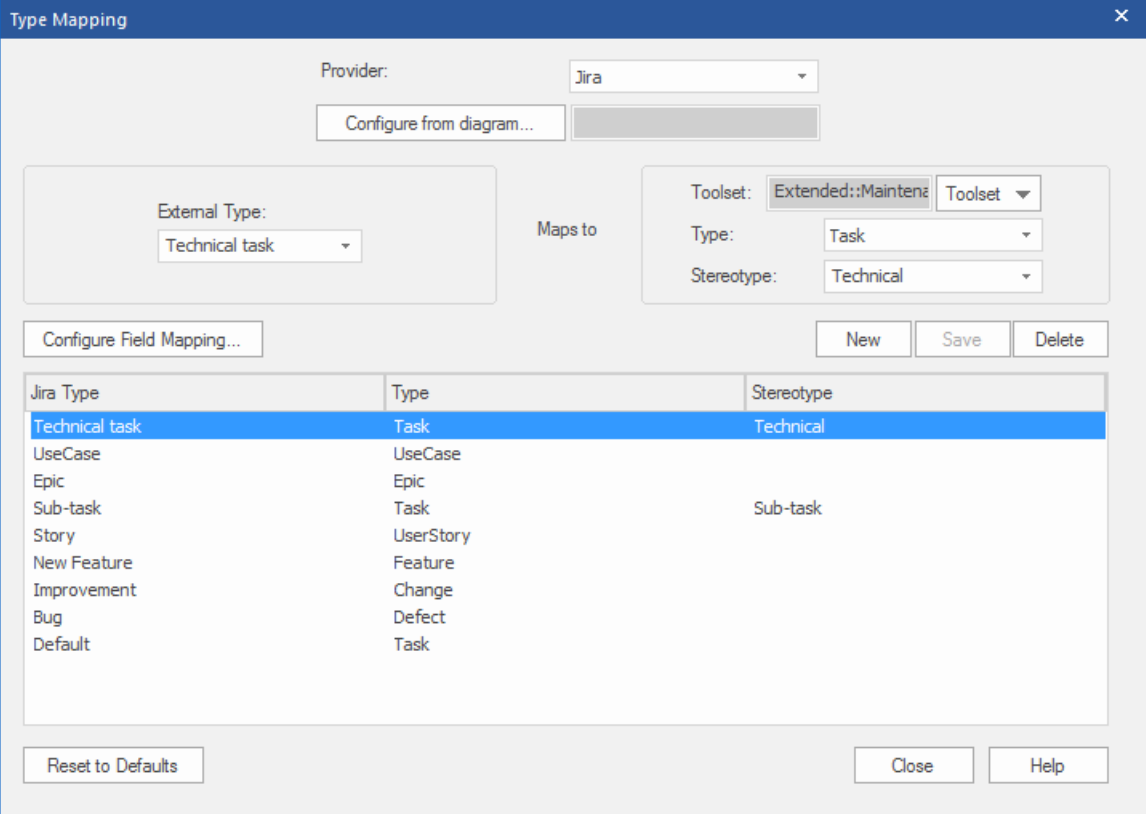

Pour créer un nouveau mappage :

1. Cliquez sur le bouton Nouveau, puis cliquez sur la flèche déroulante ' Type externe' et sélectionnez le type d'élément

à mapper à partir de la source externe.

- 2. Cliquez sur la flèche déroulante « Ensemble d'outils » et sélectionnez l'ensemble d'outils Enterprise Architect approprié, puis cliquez sur la flèche déroulante « Type » et sélectionnez le type d'élément Enterprise Architect auquel le type d'élément externe correspond.
- 3. Le cas échéant, cliquez également sur la flèche déroulante « Stéréotype » et sélectionnez le stéréotype du type d'élément Enterprise Architect étendu auquel le type d'élément externe correspond.
- 4. Cliquez sur le bouton Enregistrer.

Note que si le type d'élément externe a été lié en tant qu'élément <<ExternalReference>>, tous les paramètres de mappage Type sont ignorés ; consultez la rubrique d'aide [Linking](https://sparxsystems.com/enterprise_architect_user_guide/16.1/integration_linking_items.htm) Items .

### **Cartographie des champs**

La dialogue « Mappage de champs » définit les champs d'élément qui seront mis à jour pour un élément mappé lorsque les utilisateurs sélectionnent l'option « Créerun élément local ». Vous affichez cette dialogue en cliquant sur le bouton Configurer le mappage de champs dans la dialogue « Mappage Type », après avoir mappé un type d'élément externe à un élément Enterprise Architect (ou sélectionné un type d'élément mappé existant).

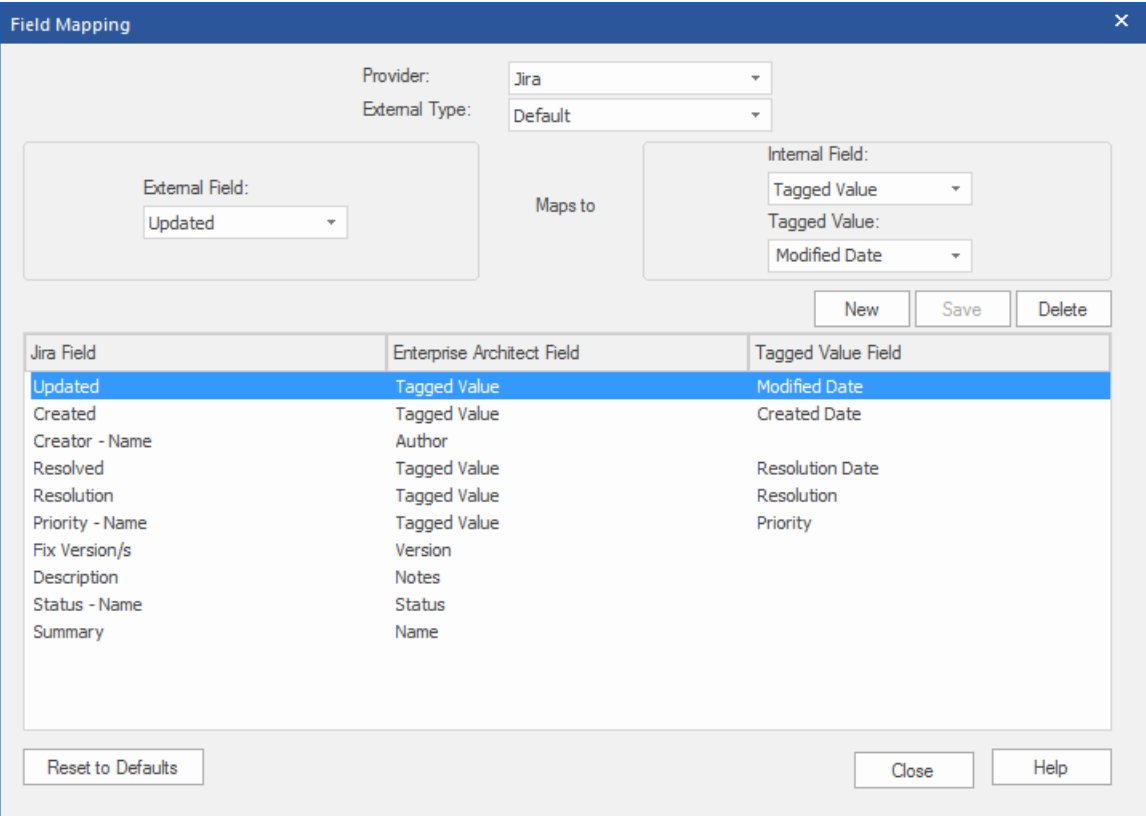

Le processus mappe généralement les champs pour un type spécifique d'élément ; cependant, si vous souhaitez mapper certains champs pour tous les types d'éléments, cliquez sur la flèche déroulante 'External Type ' dans la dialogue 'Field Mapping', et sélectionnez la valeur 'Default'.

Pour mapper les champs :

- 1. Cliquez sur le bouton Nouveau, puis cliquez sur la flèche déroulante « Champ externe » et sélectionnez le nom du champ à mapper à partir de la source externe.
- 2. Cliquez sur la flèche déroulante « Champ interne » et sélectionnez le nom du champ Enterprise Architect approprié auquel le champ de l'élément externe correspond.
- 3. Si le champ interne est un champ Valeur Étiquetée , cliquez également sur la flèche déroulante « Valeur Étiquetée » et sélectionnez la Valeur Étiquetée à laquelle le champ de l'élément externe correspond.

4. Cliquez sur le bouton Enregistrer.

#### **Notes**

- · Chaque mappage peut être réinitialisé aux valeurs par défaut en cliquant sur le bouton Réinitialiser aux valeurs par défaut
- · Si aucun mappage de type n'est défini pour un type d'élément donné, alors le mappage du type « Par défaut » sera utilisé

# **Installer et configurer**

Le produit Sparx Systems Pro Cloud Server est installé à l'aide d'un paquetage Microsoft Windows Installer standard qui comprend un certain nombre de composants facultatifs. L'un de ces composants est les plug-ins d'intégration, qui sont installés par défaut dans le dossier C:\Program Files (x86)\ Sparx Systems \ Pro Cloud Server \SBPI\ (en supposant qu'une machine 64 bits est utilisée).

### **Exigences**

Pour installer un plug-in d'intégration particulier, vous devez disposer de :

- Un Pro Cloud Server sous licence
- Accès réseau physique à un serveur hébergeant les données externes
- Informations d'identification de l'utilisateur pour accéder aux données externes
- Enterprise Architect Corporate, Unified ou Ultimate Edition, v14 ou version ultérieure Nb : l'édition Enterprise Architect Trial offre un accès en lecture seule aux intégrations

### **Qu'y a-t-il dans le paquet ?**

Le dossier Integration Plug-ins se compose initialement d'un exécutable du serveur d'intégration (SBPI.exe), d'un exécutable distinct (\*SBPI.exe) pour chaque produit externe pris en charge, d'un exemple de fichier de configuration et d'un fichier texte décrivant les étapes d'installation et de configuration manuelles.

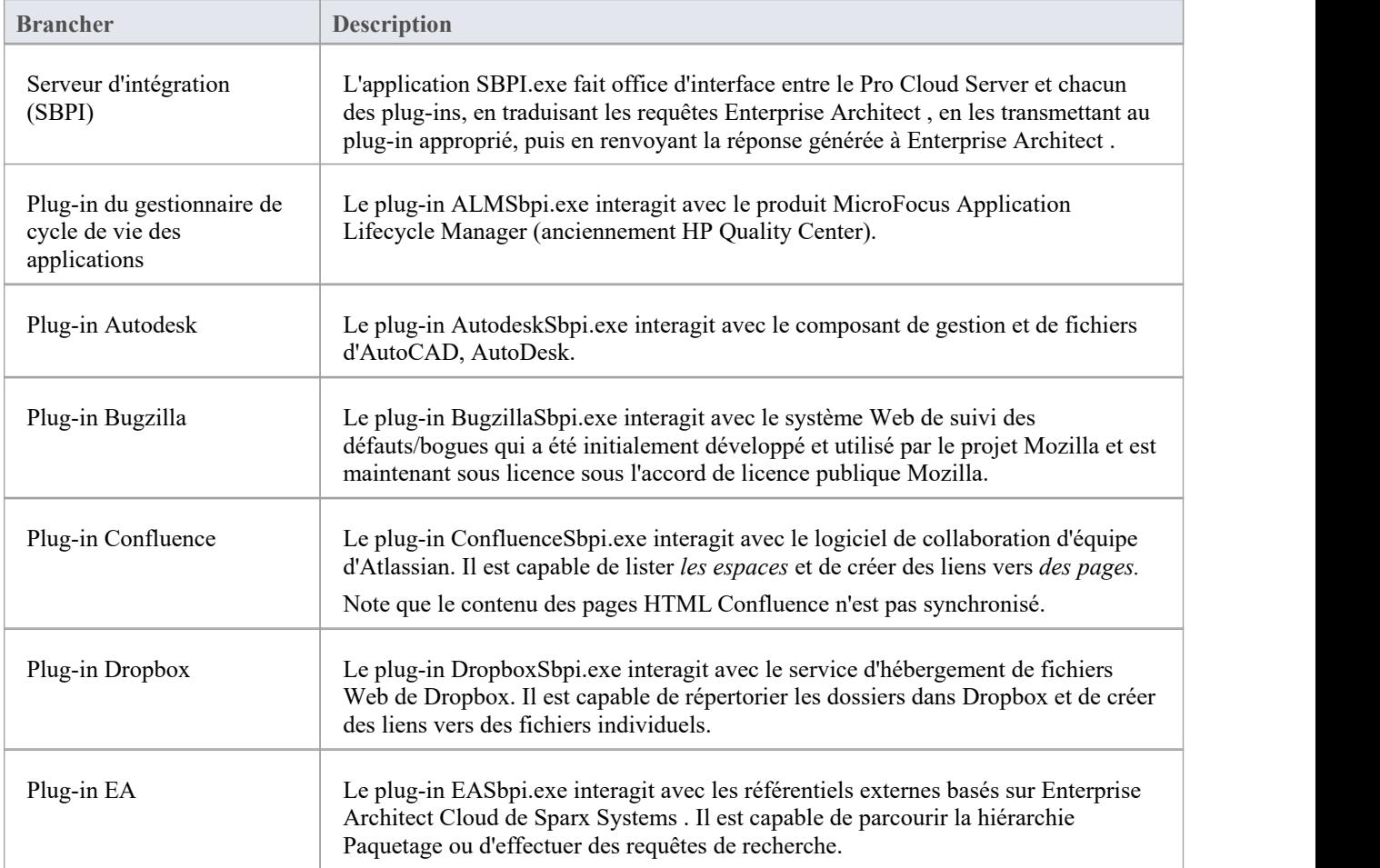

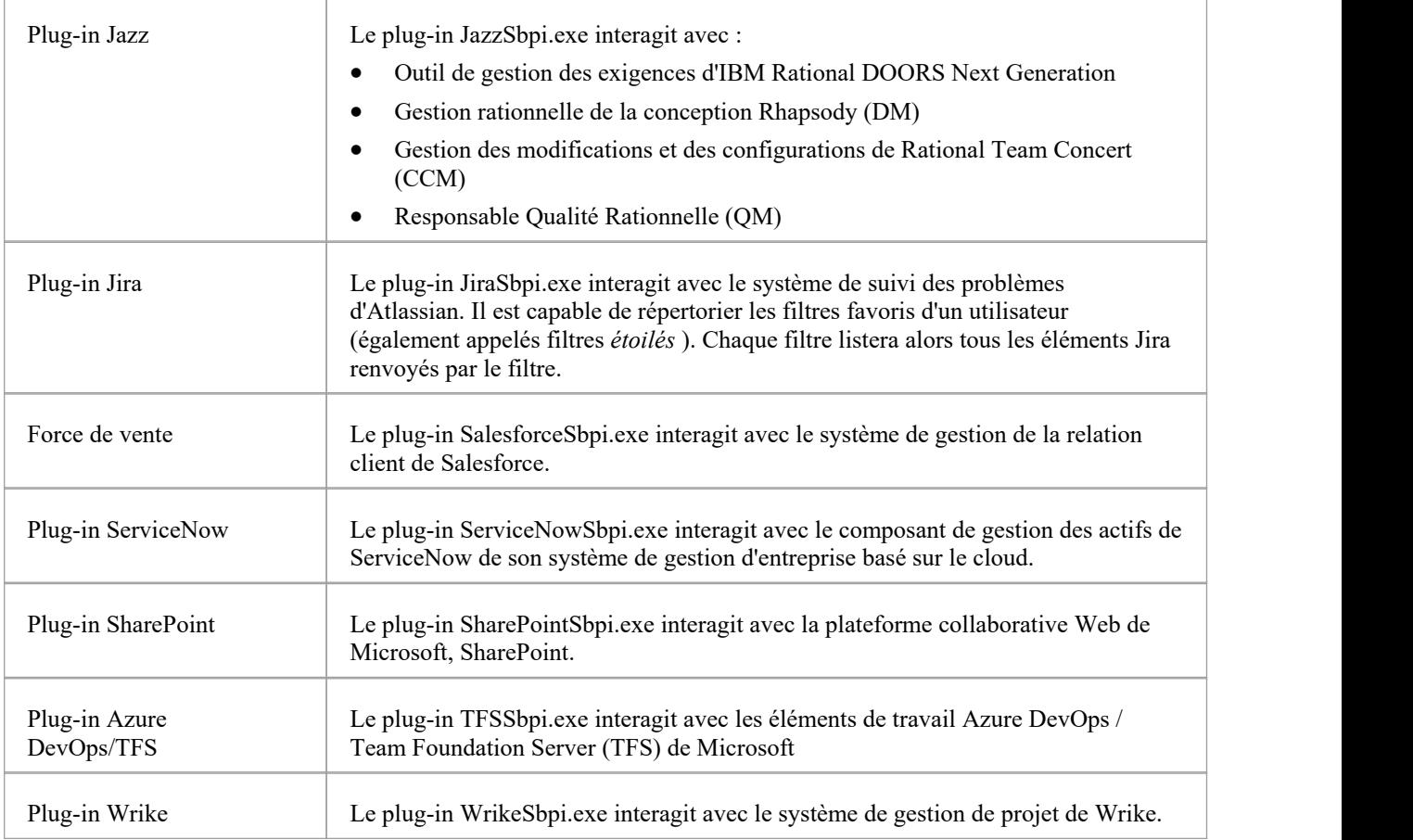

### **Comment configurer**

L'infrastructure d'intégration se compose d'une application serveur d'intégration (SBPI.EXE) qui démarre un ou plusieurs plug-ins (tels que DropboxSbpi.exe et JiraSbpi.exe). Le serveur d'intégration et chaque plug-in d'intégration peuvent être configurés pour exécuter soit sur la même machine que le Pro Cloud Server , soit sur des machines complètement différentes. Dans la configuration la plus simple, le serveur d'intégration et tous les plug-ins d'intégration sont installés sur un seul serveur. Il y a deux avantages principaux avec cette configuration :

- 1. Le Pro Cloud Server démarrera (et arrêtera) automatiquement tous les plug-ins configurés chaque fois que son service Windows est démarré (ou arrêté).
- 2. L'interface graphique de configuration d'intégration intégrée au client Cloud Configuration peut être utilisée pour gérer complètement tous les aspects de la configuration d'intégration ; voir le tableau *Étapes - Simple* .

Cependant, si vous choisissez d' exécuter le serveur d'intégration ou les plug-ins d'intégration sur des machines différentes du Pro Cloud Server , chacun des plug-ins individuels doit être configuré manuellement ainsi que configuré pour démarrer en tant que services Windows avec le bon paramètres. Voir le tableau *Étapes - Manuel* .

### **Étapes - Simples**

L'interface graphique de configuration d'intégration incluse dans le client de configuration Cloud supprime l'essentiel de la complexité liée à la configuration du serveurd'intégration et du ou des fournisseurs de données. Il s'agit donc de la méthode recommandée pourla plupart des utilisateurs. Cependant, cette méthode de configuration est limitée à l'exécution de tous les composants d'intégration (\*SBPI.exe) sur le même serveur que le Pro Cloud Server .

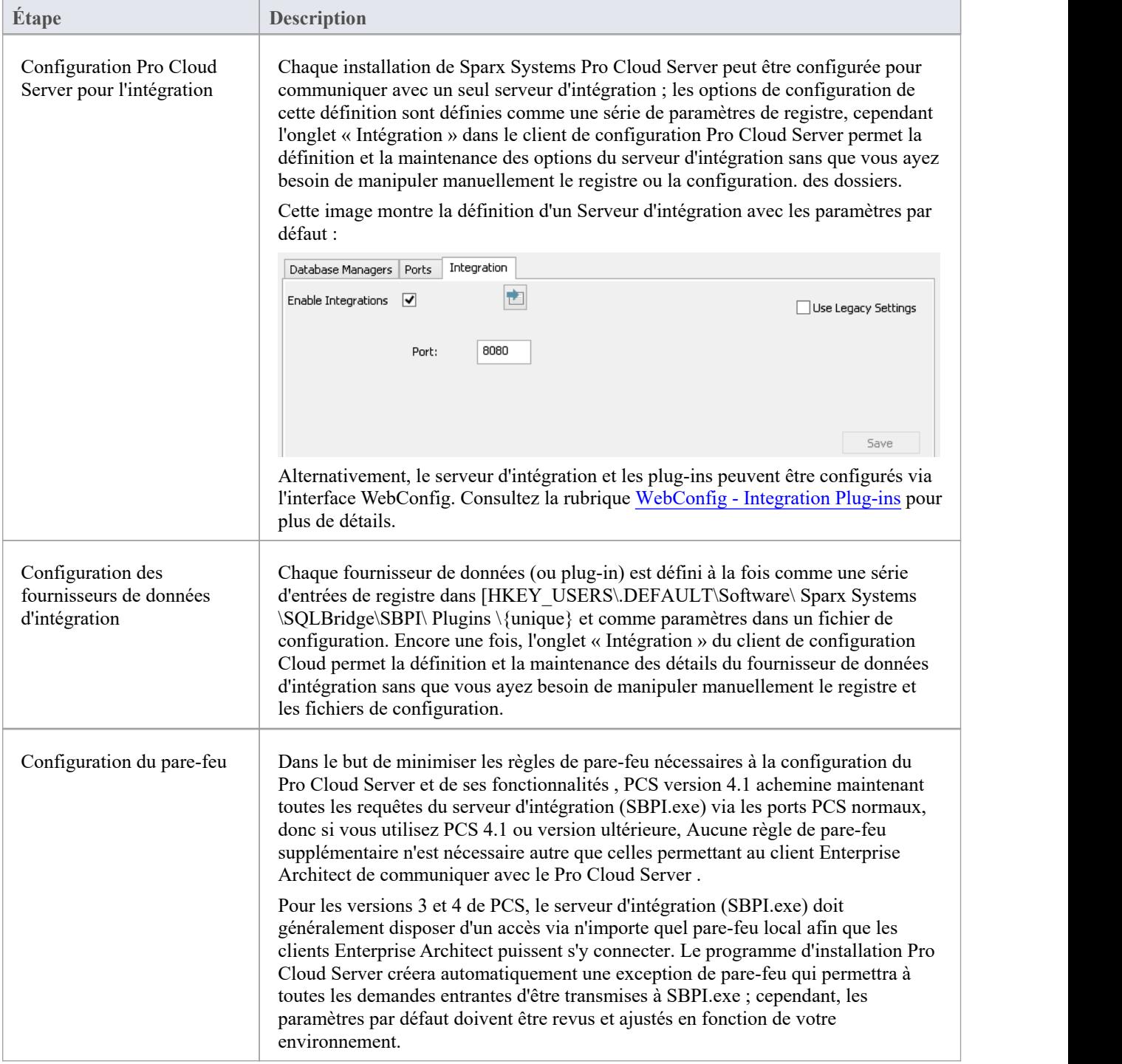

### **Étapes - Manuel**

Important : ces étapes ne sont nécessaires que si les composants d'intégration doivent être exécuter sur des machines différentes du Pro Cloud Server , sinon le tableau *Étapes - Simple* doit être utilisé.

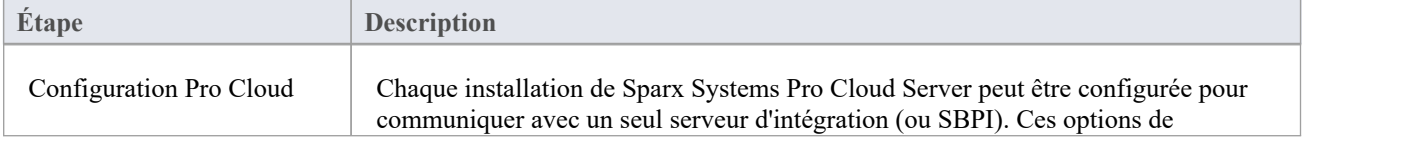

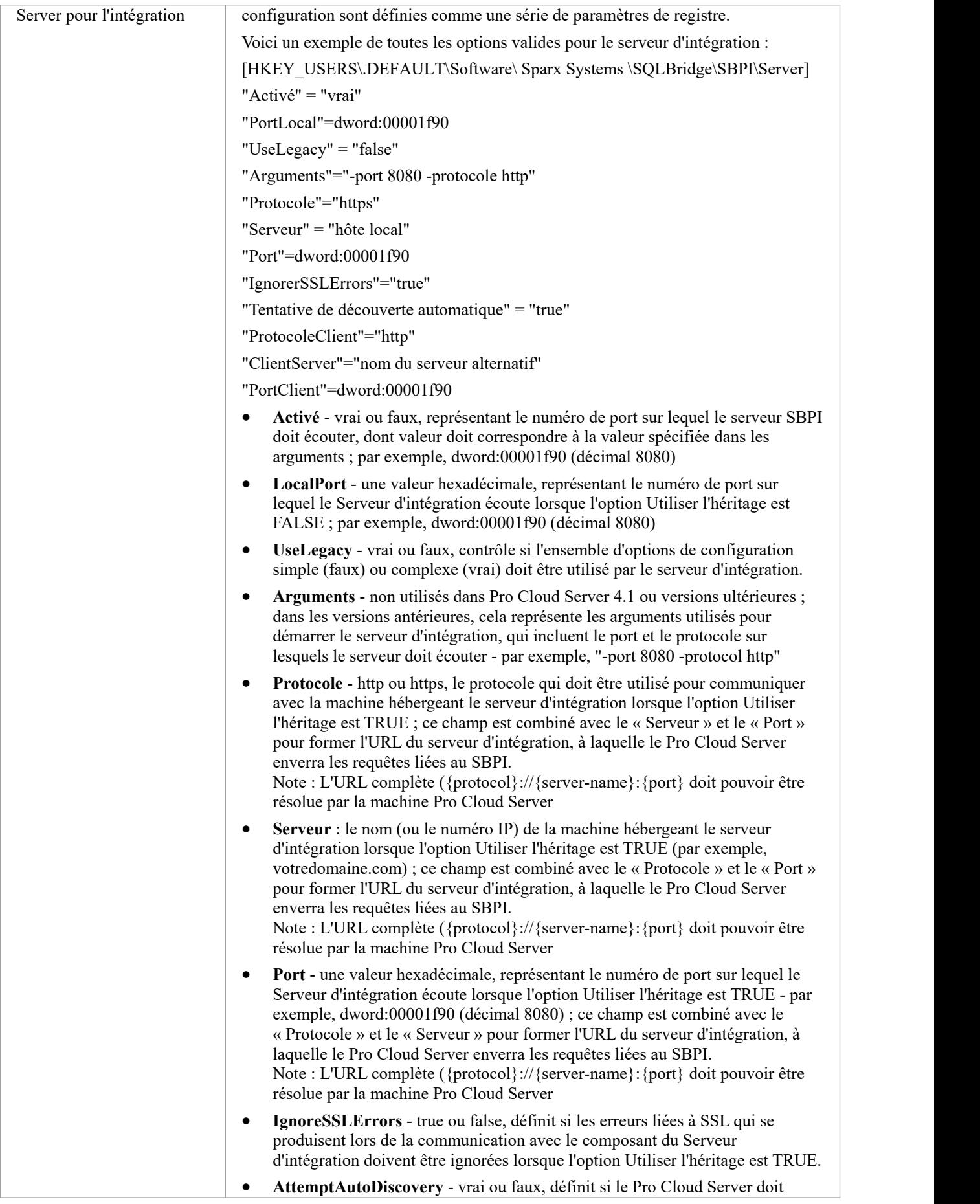

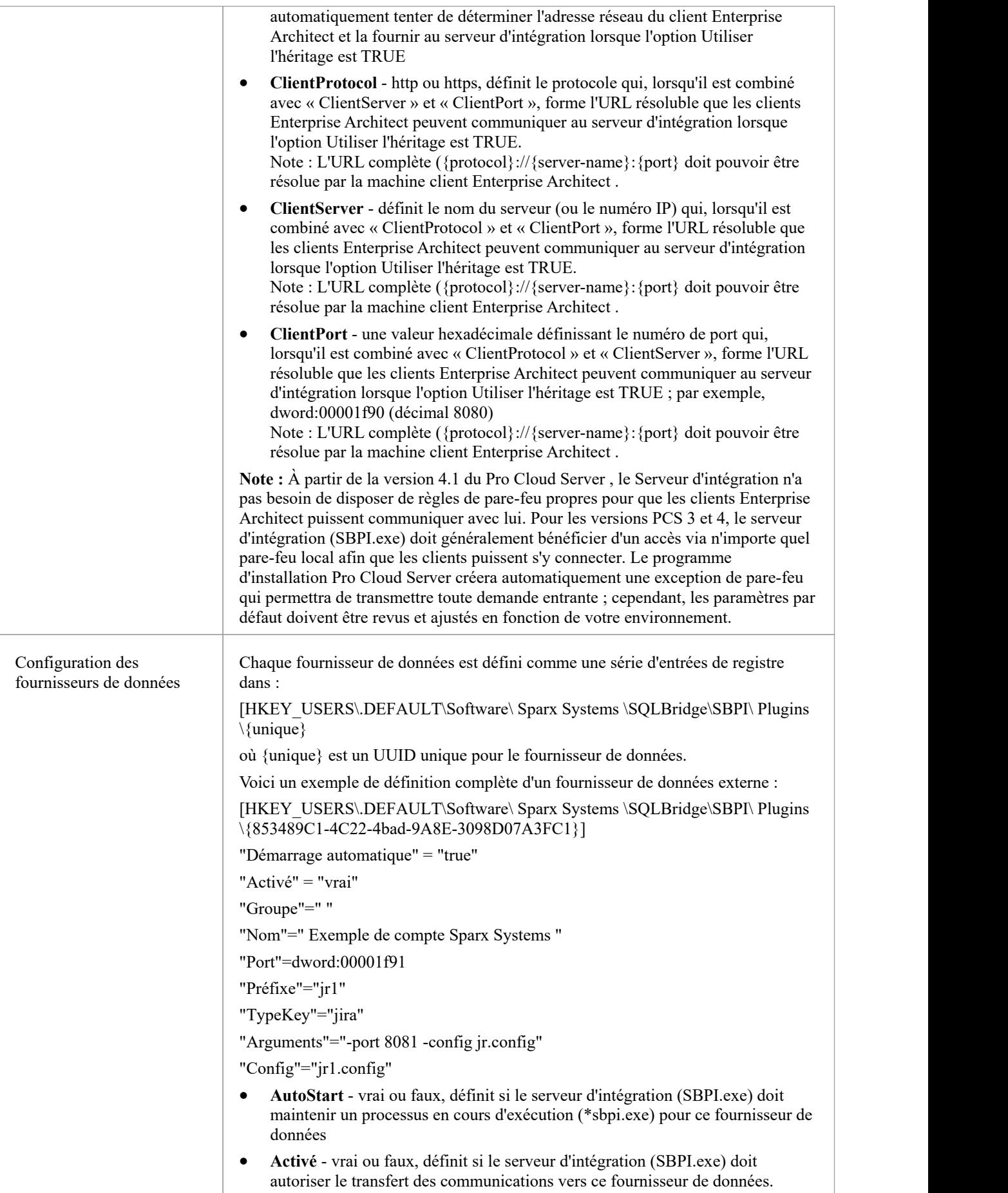

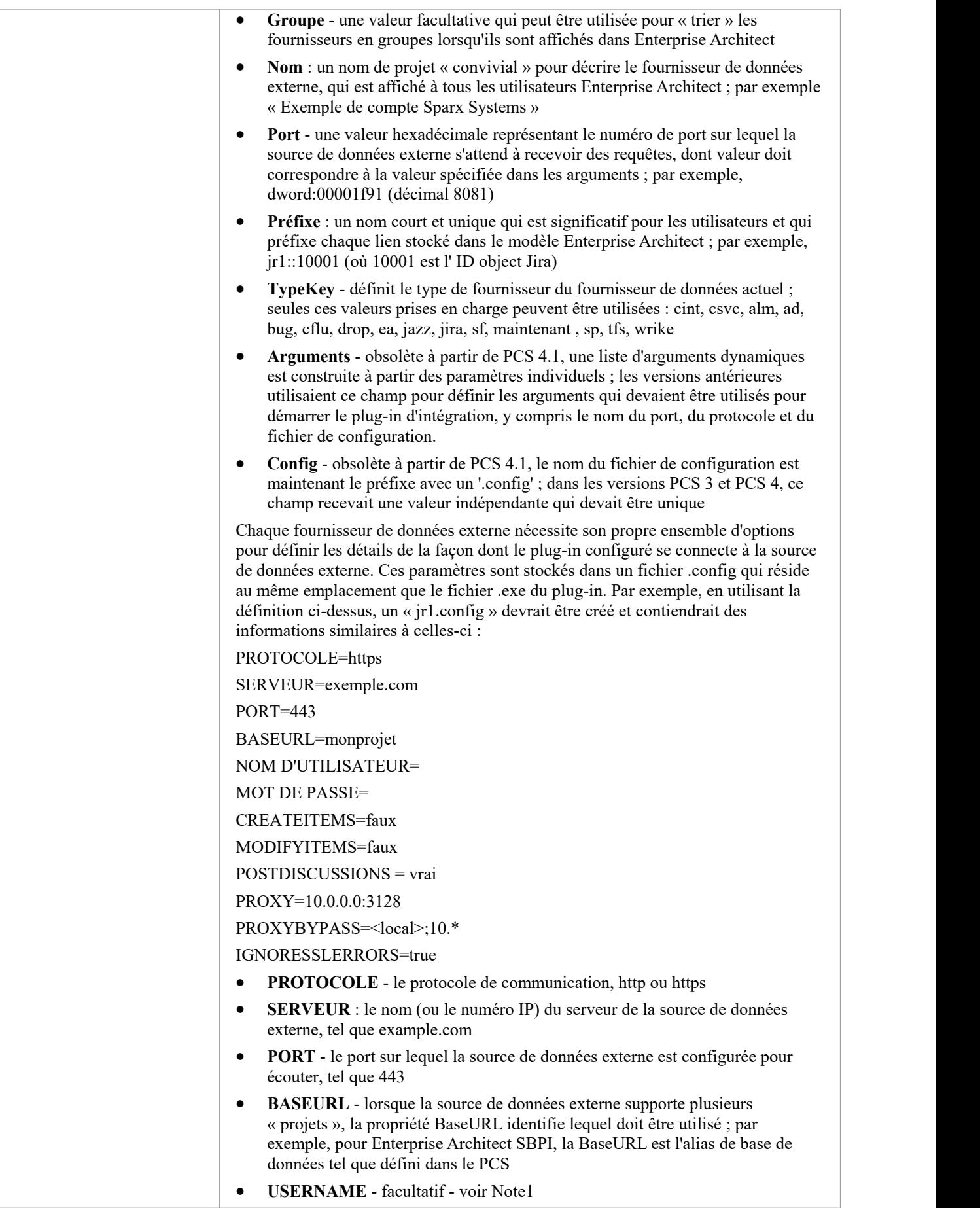

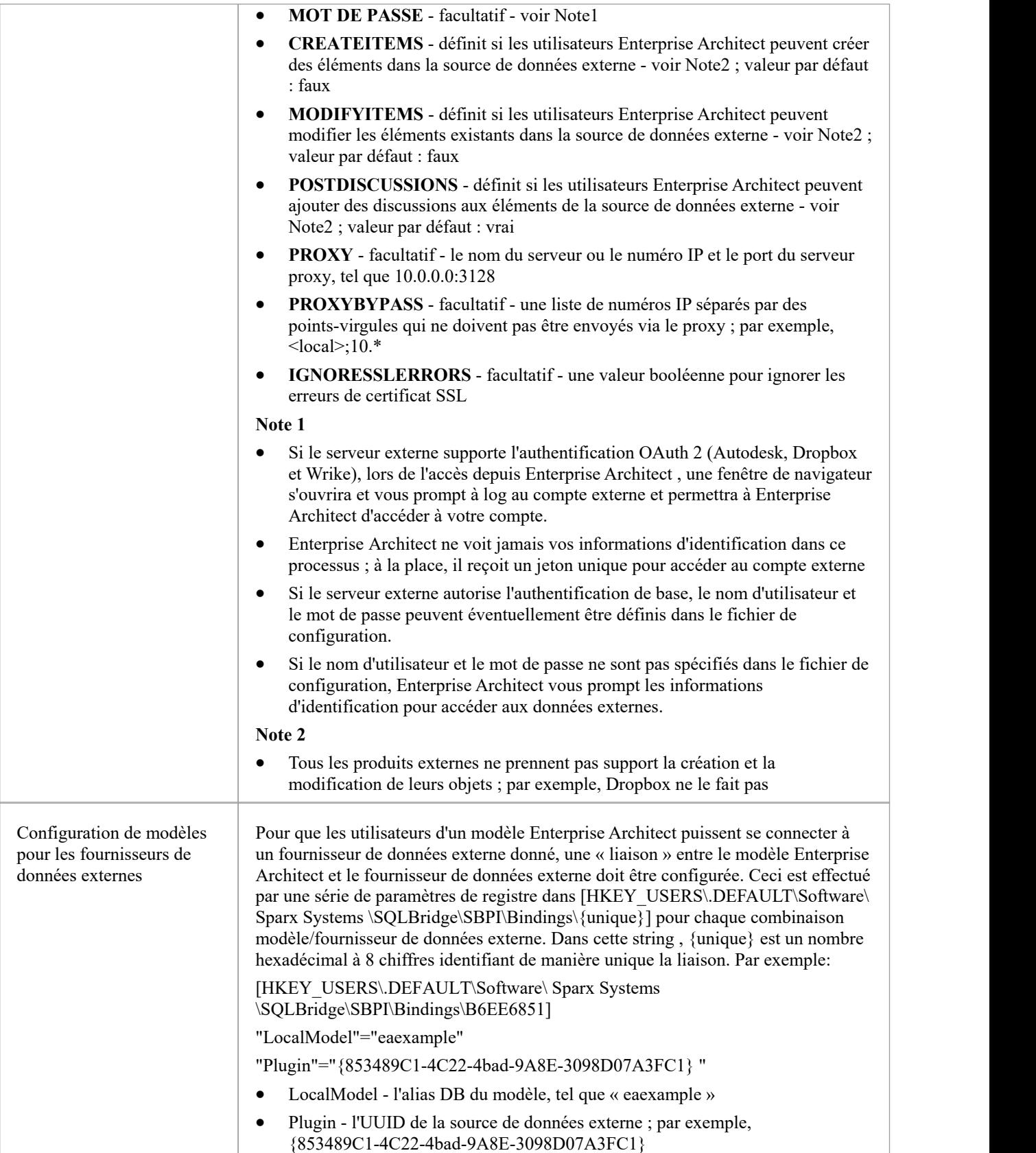

### **Notes spéciales**

#### **Utilisation de SSL au niveau du serveur d'intégration ou du fournisseur**

Si vous choisissez d'implémenter le protocole HTTPS au niveau du serveur d'intégration ou du fournisseur d'intégration, les exécutables d'intégration (\*SBPI.EXE) nécessiteront un fichier « server.pem » dansle même dossier qu'eux-mêmes ; par conséquent, si vous utilisez le chemin d'installation par défaut, cela signifie que « server.pem » doit être placé dans le dossier C:\Program Files (x86)\ Sparx Systems \ Pro Cloud Server \SBPI\.

Consultez la section *Certificats SSL* dans la rubrique d'aide Add a Port [Definition](https://sparxsystems.com/enterprise_architect_user_guide/16.1/add_port_definition.htm) et les [Self-Signed](https://sparxsystems.com/enterprise_architect_user_guide/16.1/cloud_server_self_signed_ssl.htm) SSL Certificates Rubrique d'aide pour plus d'informations sur la façon de créer un fichier 'server.pem' valide.

#### **Le plug-in d'intégration pour Enterprise Architect Exigences :**

- La BaseURL comme alias de base de données du modèle
- Le modèle défini configuré comme 'Enabled' et 'Enable Pro Fonctionnalités (OSLC, WebEA et Integration)' dans le Pro Cloud Server

# **Plugins d'intégration**

Les composants du plug-in d'intégration représentent un ensemble de plug-ins (ou extensions) pour le Pro Cloud Server qui permettent d'afficher les données provenant de fournisseurs externes dans Enterprise Architect . Ces composants sont également connus sous le nom d'interface de plug-in basée sur serveur (SBPI).

Les composants du plug-in d'intégration du Pro Cloud Server exécuter sous la forme d'une série d'exécutables (fichiers .exe) qui ne disposent pas eux-mêmes d'interface utilisateur graphique (GUI) ;cependant, les rubriques de cette section décrivent le ou les écrans de l'éditeur de configuration inclus dans le client de configuration du Pro Cloud Server qui peuvent être utilisés pour configurer les plug-ins d'intégration.

L'écran principal du client de configuration (installé dans le cadre du Pro Cloud Server ) comprend un onglet « Intégration » divisé en deux sections principales. La moitié supérieure définit les détails du serveur d'intégration (ou serveur SBPI), tandis que la moitié inférieure affiche les détails des différents « fournisseurs de données » ; chacune de ces sections est décrite plus en détail dans cette rubrique.

**Note 1** : La fonctionnalité d'intégration n'est disponible que dans les éditions sous licence du Pro Cloud Server : Team, Enterprise ou Token.

**Note 2** : Si vous utilisez l'édition Token du Pro Cloud Server , avant de configurer les intégrations, assurez-vous d'avoir activé le(s) fournisseur(s) d'intégration requis via les options d'allocation de jetons ; consultez la rubrique d'aide [Manage](https://sparxsystems.com/enterprise_architect_user_guide/16.1/pcs-license-manage-allocs.htm) [Allocations](https://sparxsystems.com/enterprise_architect_user_guide/16.1/pcs-license-manage-allocs.htm) .

Note 3 : Si vous utilisez l'édition d'essai Enterprise Architect, les plug-ins d'intégration sont en lecture seule et ne mettront à jour aucune donnée stockée.

Note 4 : Toute modification apportée au serveur d'intégration ou aux plug-ins (effectuée via le client de configuration ou manuellement) nécessitera un redémarrage du Pro Cloud Server

Alternativement, le serveur d'intégration et les plug-ins peuvent être configurés via l'interface WebConfig. Consultez la rubrique d'aide [WebConfig](https://sparxsystems.com/enterprise_architect_user_guide/16.1/webconfig_integration_plugins.htm) - Integration Plug-ins pour plus de détails.

Des procédures pas à pas détaillées sont également disponibles pour l'intégration [Walkthrough:](https://sparxsystems.com/enterprise_architect_user_guide/16.1/Wlkthru4Jira.htm) Jira Integration et [Walkthrough:](https://sparxsystems.com/enterprise_architect_user_guide/16.1/walkthrough_polarion_integration.htm) Polarion Integration en particulier.

### **Serveur d'intégration**

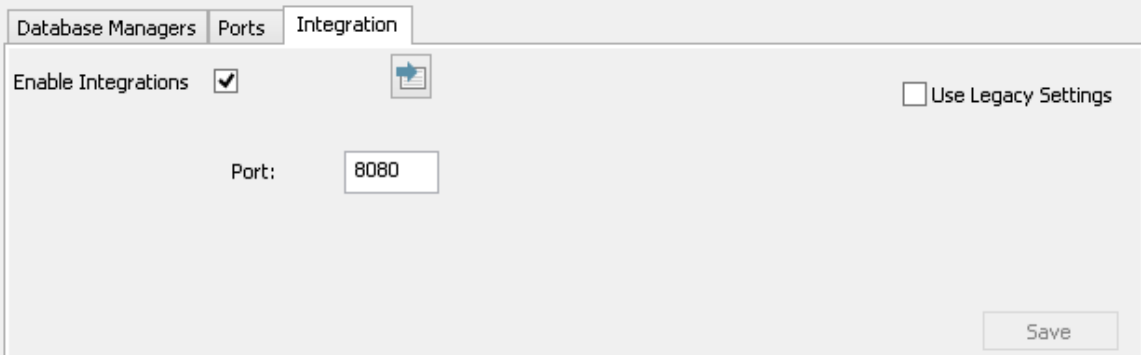

Toutes les demandes de données externes d'Enterprise Architect sont envoyées au serveur d'intégration (via le Pro Cloud Server ), qui décide quel fournisseur de données (ou plug-in SBPI) traitera la demande.

Pour rendre la configuration du Serveur d'intégration aussi simple que possible pourla majorité des utilisateurs, la version 4.1 du Pro Cloud Server a introduit un ensemble d'options simplifiées ; cependant, si la configuration par défaut ne convient pas à votre environnement, sélectionnez l'option « Utiliserles paramètres hérités » pour afficher toutes les options disponibles.

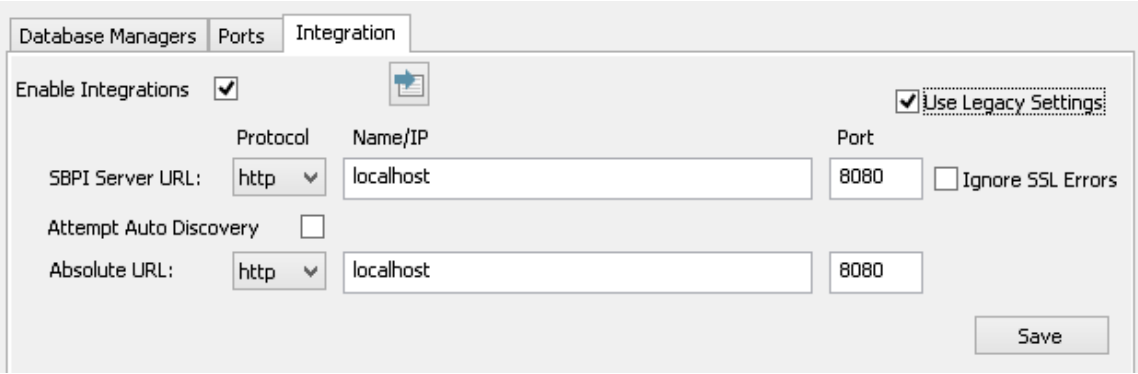

**Note :** Les paramètres du Serveur d'intégration ne sont obligatoires que lorsque le drapeau 'Activer les intégrations' est coché. La combinaison du protocole, du nom et du port doit correspondre à la machine hébergeant le serveur d'intégration (dans ce cas, le Pro Cloud Server ) pour que les clients Enterprise Architect puissent communiquer avec lui.

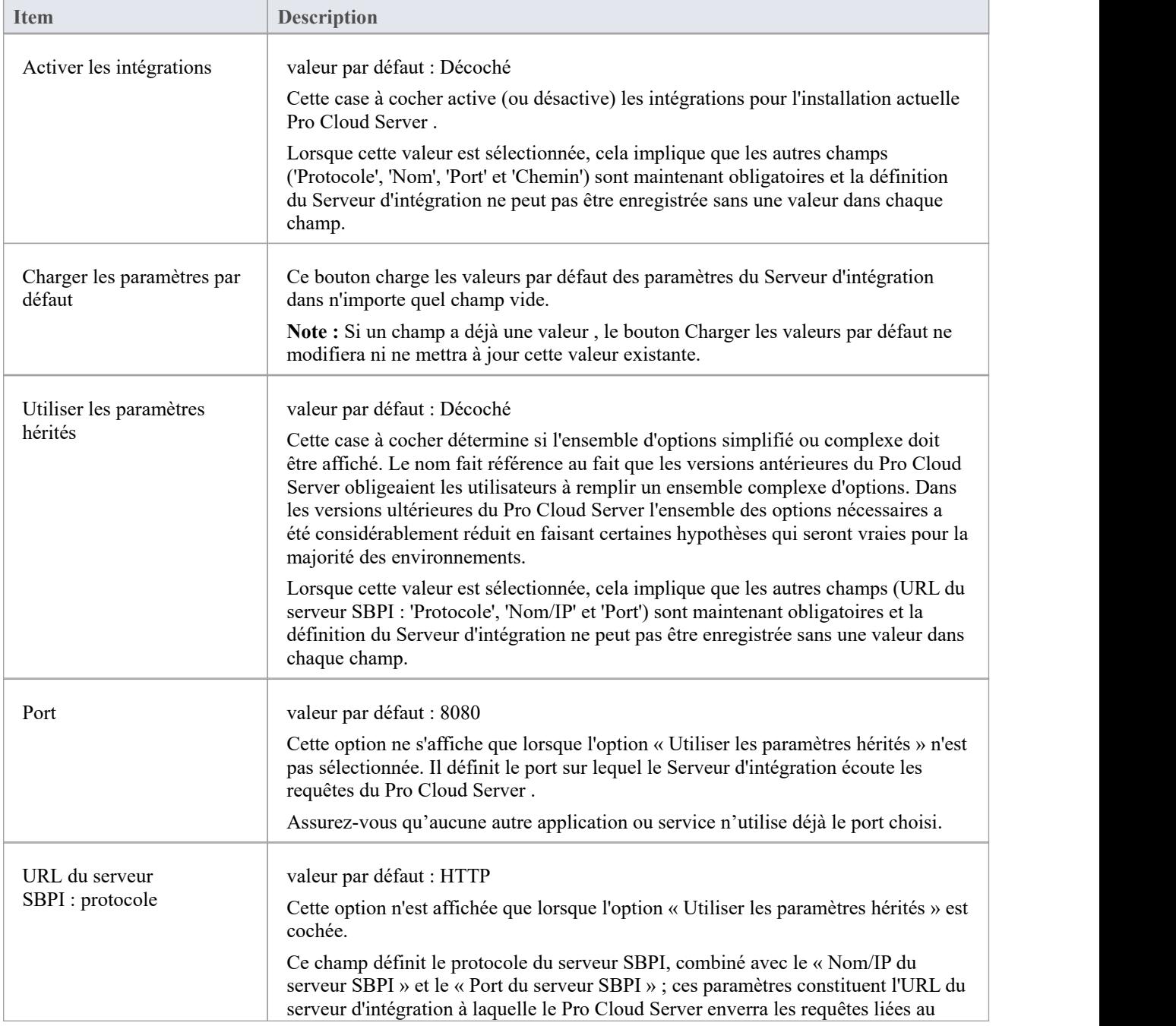
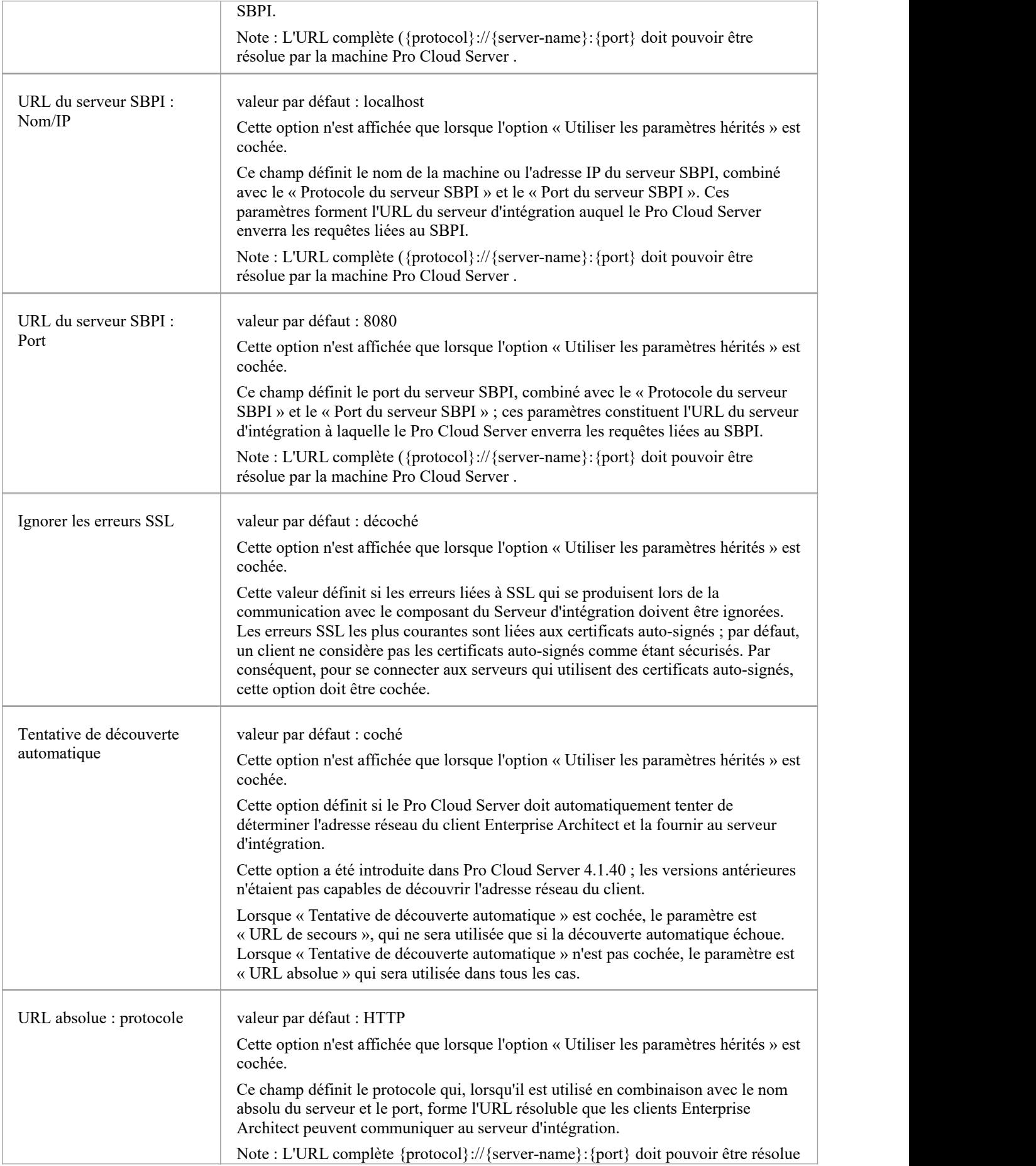

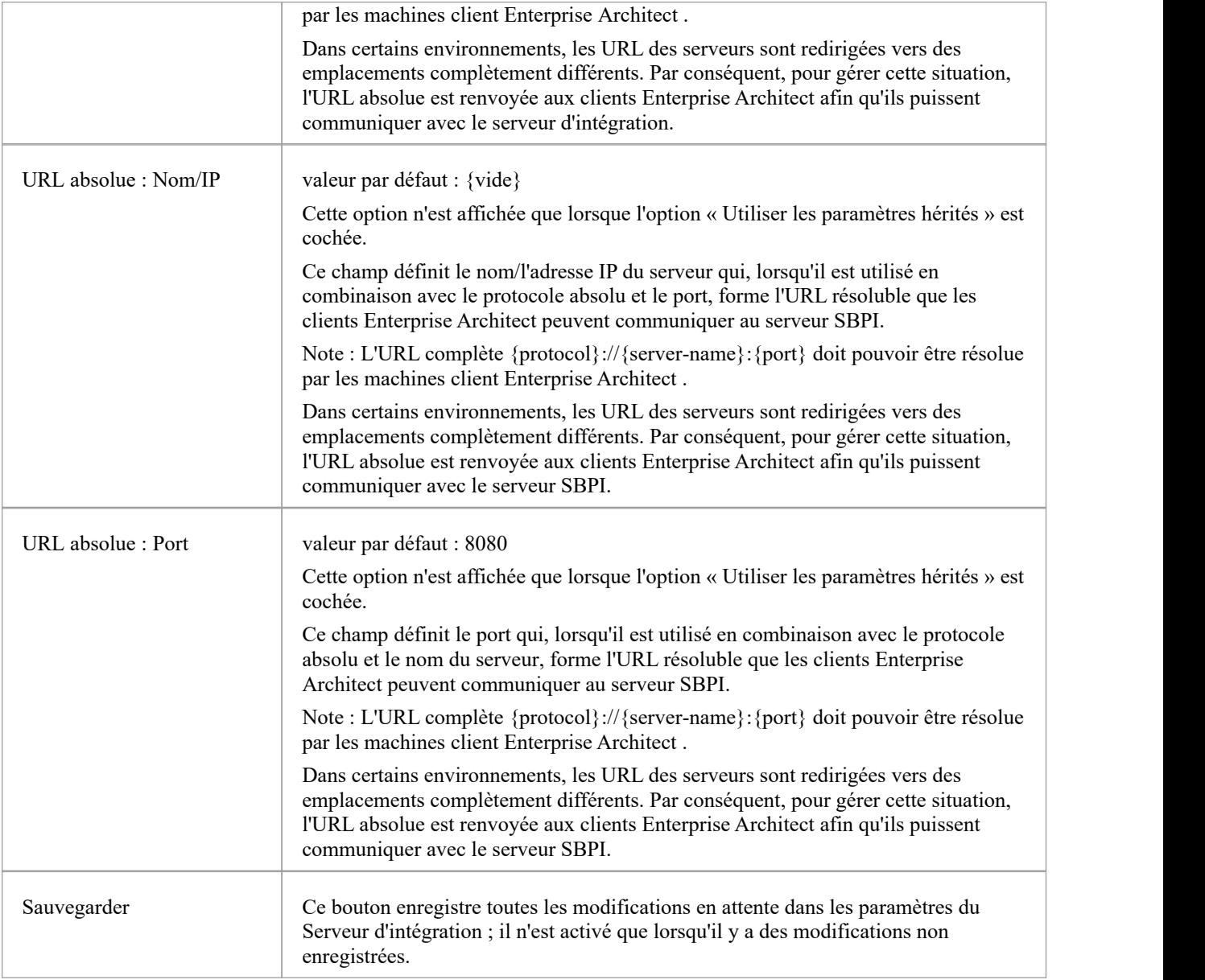

## **Fournisseurs de données**

Un seul Pro Cloud Server peut support n'importe quel nombre de fournisseurs de données externes, et à leur tour, chacun des fournisseurs de données externes peut être disponible pourautant de modèles pris en charge par la licence de l'installation. Note que seuls les référentiels compatibles Pro (ou gestionnaires de bases de données) peuvent accéder aux fournisseurs de données externes. Un gestionnaire de base de données compatible Pro est celui dont l'option « Activer Fonctionnalités Pro (OSLC, WebEA et intégration) » est cochée.

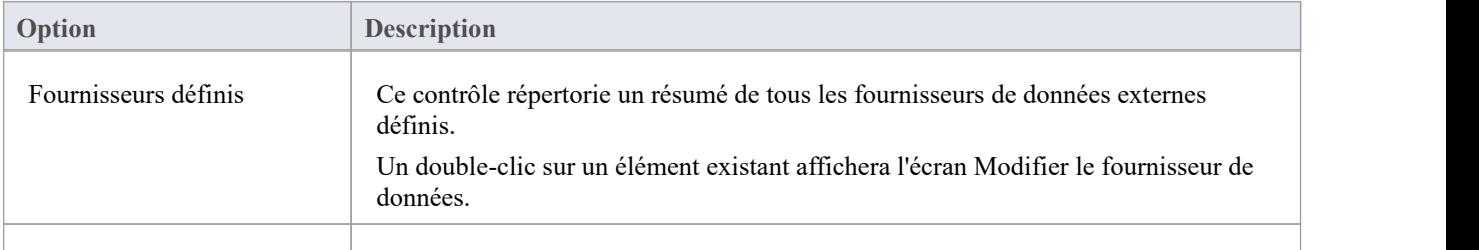

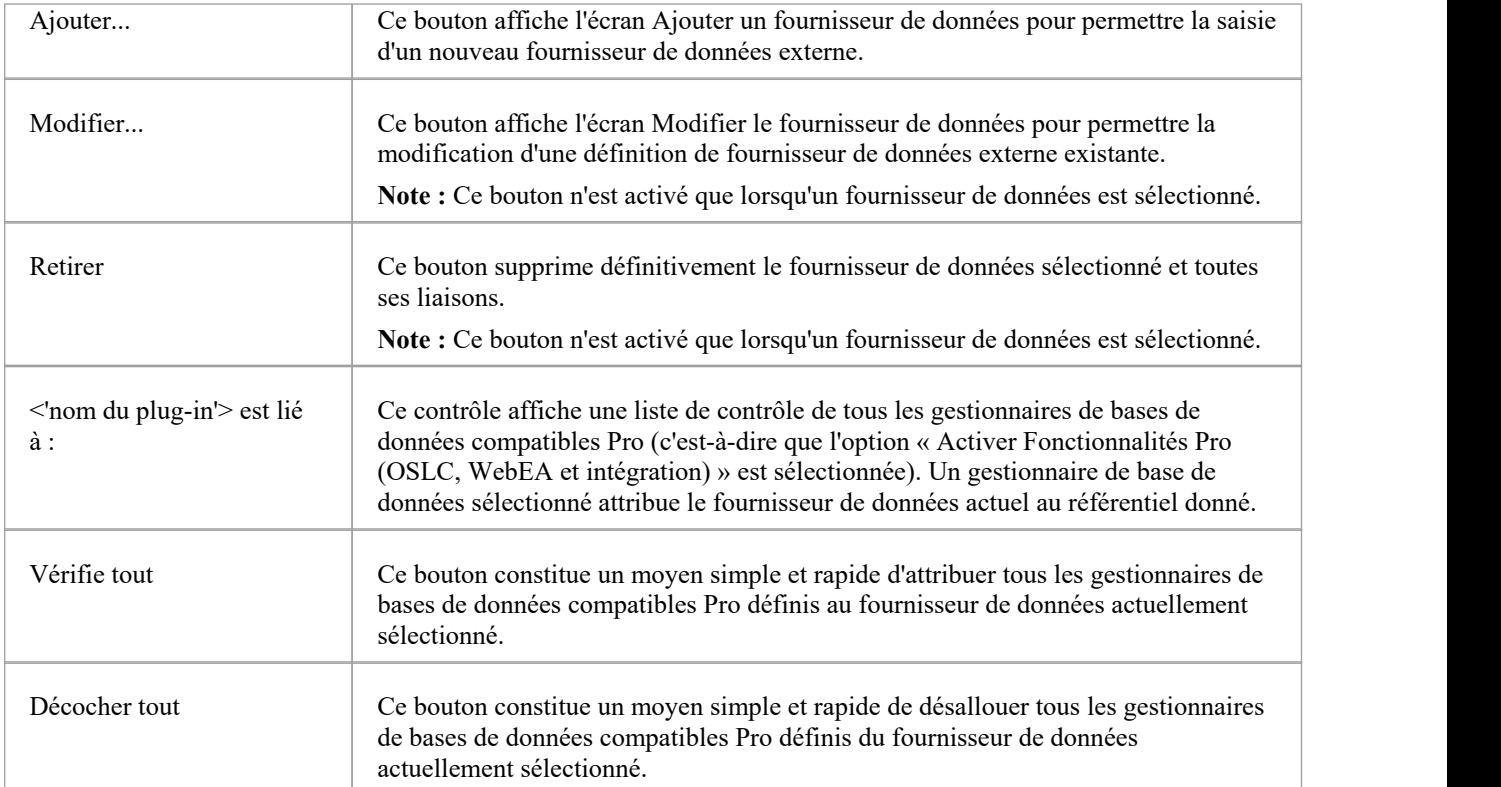

# **Ajouter/Modifier un fournisseur de données**

L'écran Ajouter/ Modifier un fournisseur de données s'affichera chaque fois que vous demanderez de créer un nouveau fournisseur de données ou d'en modifier un existant. Le comportement de l'écran sera identique dans les deux modes, la seule différence étant que les détails du fournisseur de données sélectionné seront affichés lorsque l'écran se chargera en mode « Modifier ».<br>Lorsque vous choisissez d'ajouter un nouveau fournisseur de données, l'écran s'affichera initialement comme indiqué :

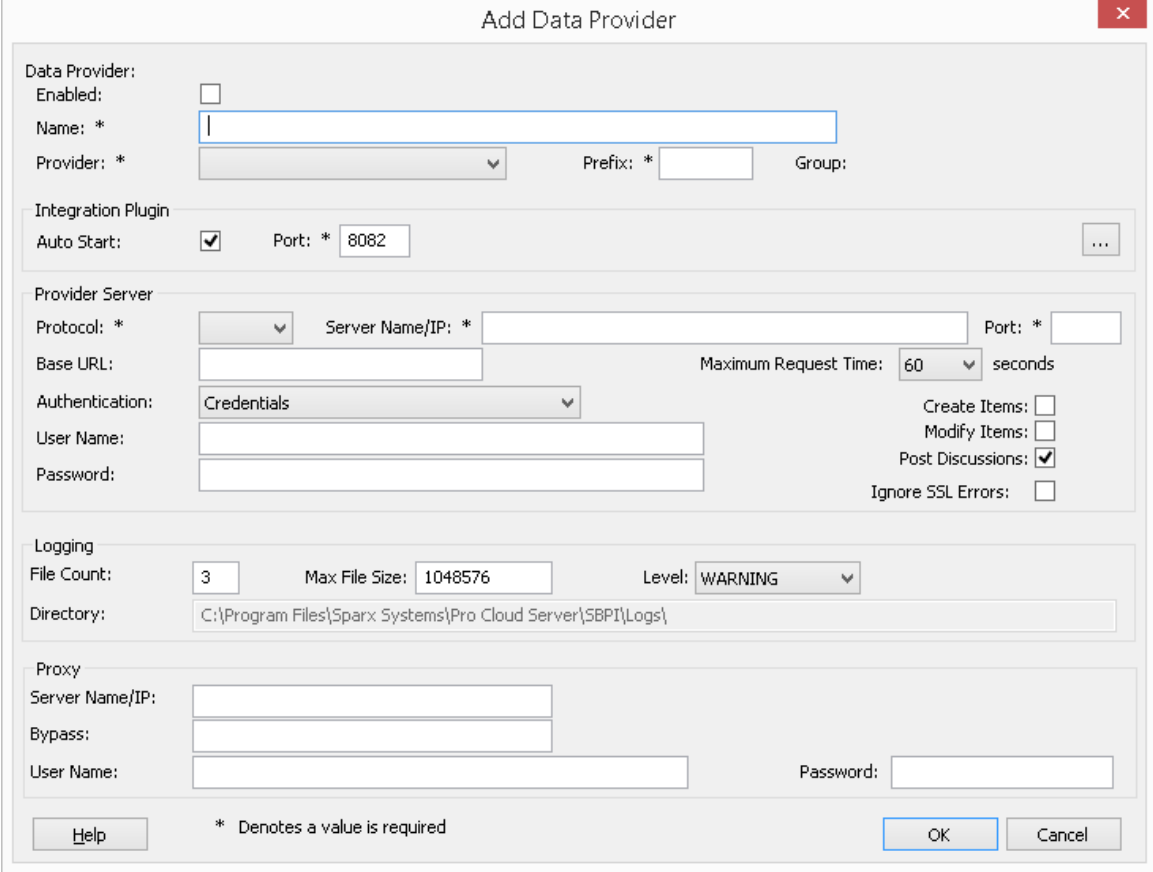

Dans la mesure du possible, l'écran Ajouter/Modifier un fournisseur de données remplira chaque champ avec une valeur par défaut afin de vous faciliter la tâche ; si les valeurs par défaut ne sont pas correctes, écrasez-les simplement. À cette fin, chaque fois que la valeur du « Fournisseur » est modifiée, un certain nombre d'autres champs seront définis sur les valeurs par défaut du nouveau fournisseur, tels que le préfixe du fournisseur de données, comme indiqué ici lorsque Enterprise Architect est sélectionné :

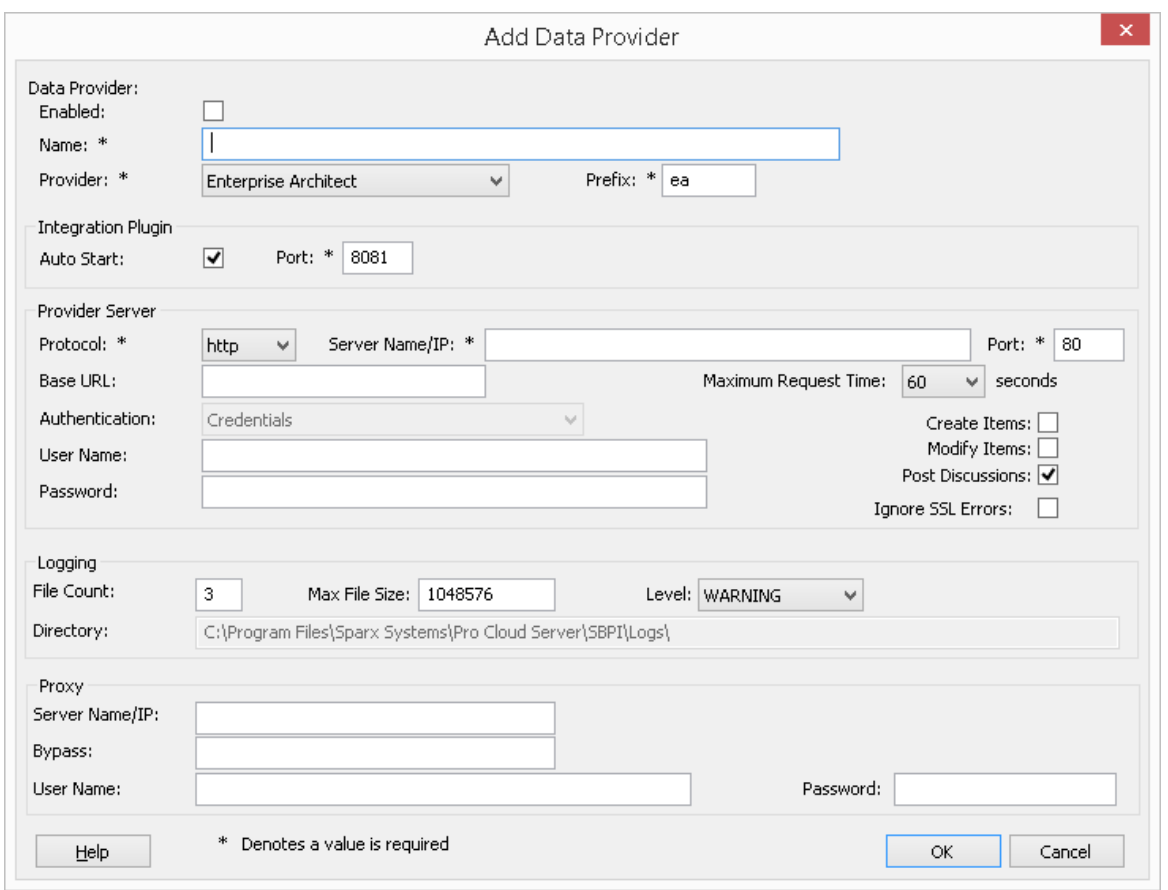

**Note :** Lors de la définition d'un fournisseur de données, il existe un certain nombre de champs obligatoires (indiqués par un « \* ») qui nécessitent une valeur avant que le fournisseur de données puisse être enregistré.

# **Paramètres du fournisseur de données**

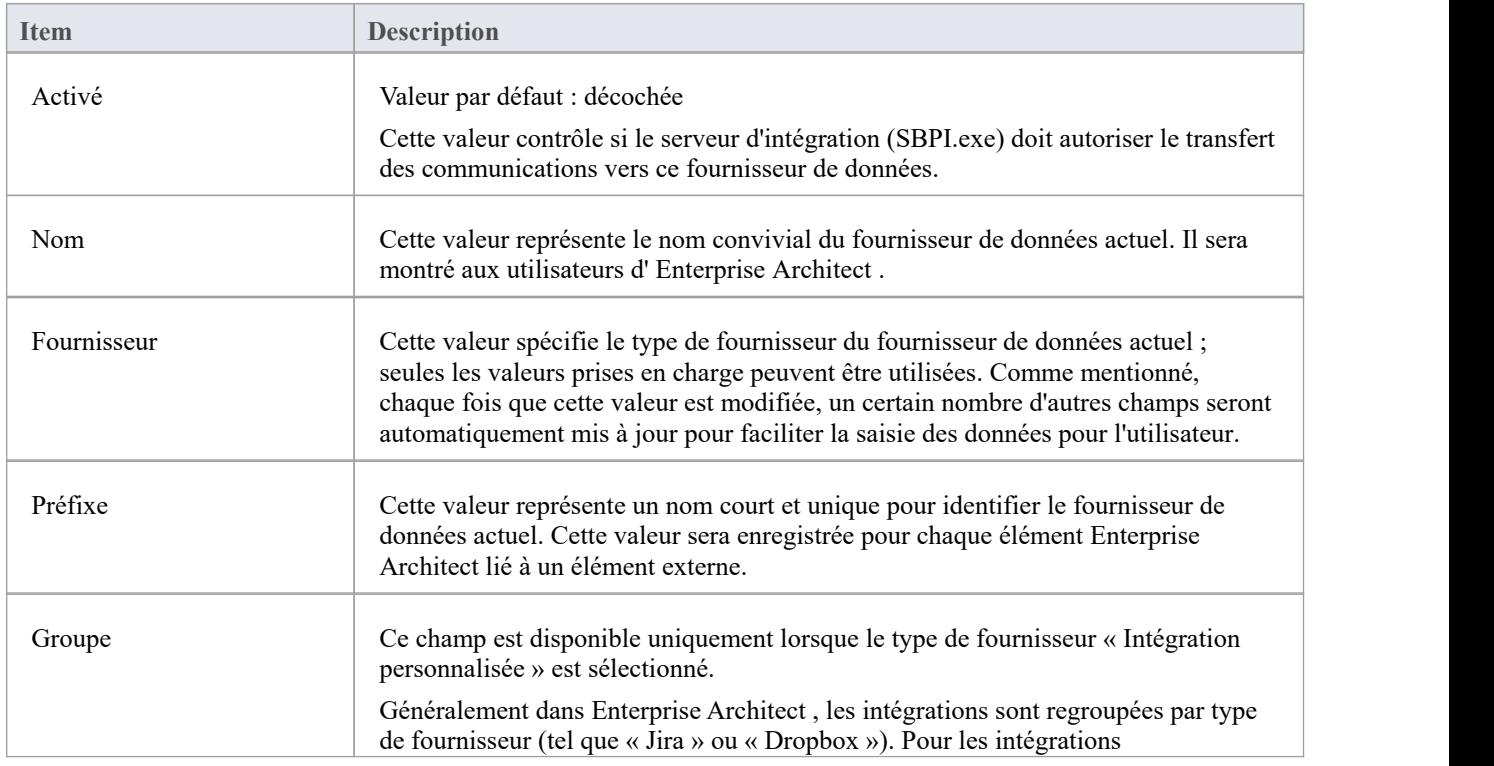

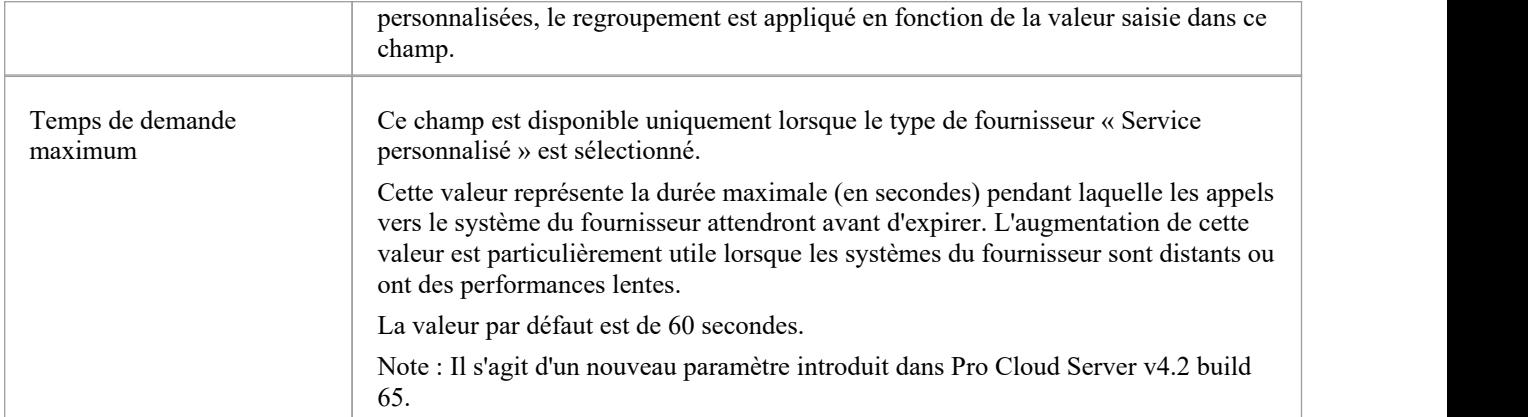

# **Paramètres du plug-in d'intégration**

Ce groupe de paramètres définit la relation entre le plug-in d'intégration et le serveur d'intégration et la manière dont les deux interagissent.

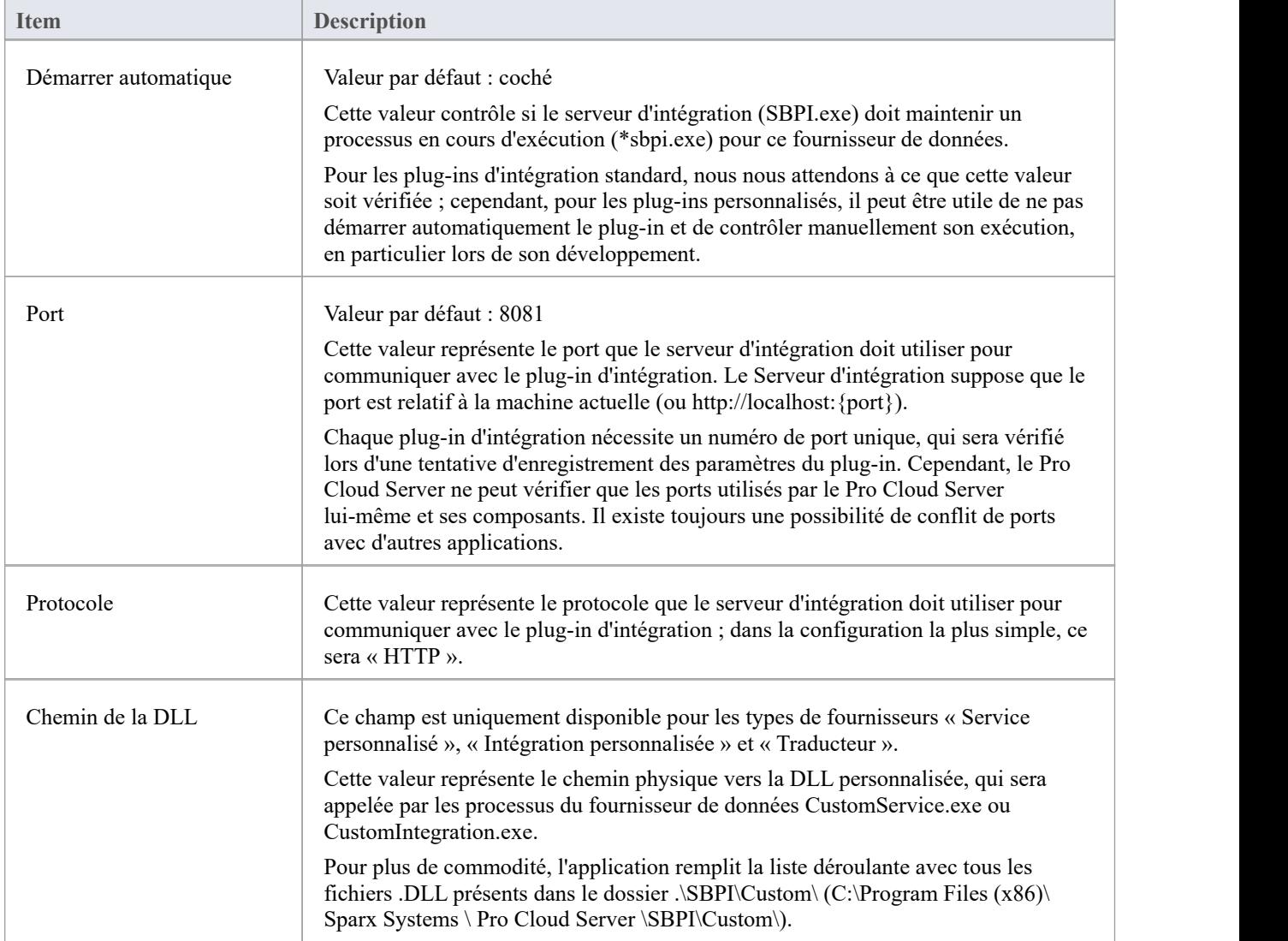

# **Propriétés personnalisées**

La section Propriétés personnalisées s'affiche uniquement pour les fournisseurs de données de type « Service personnalisé ».

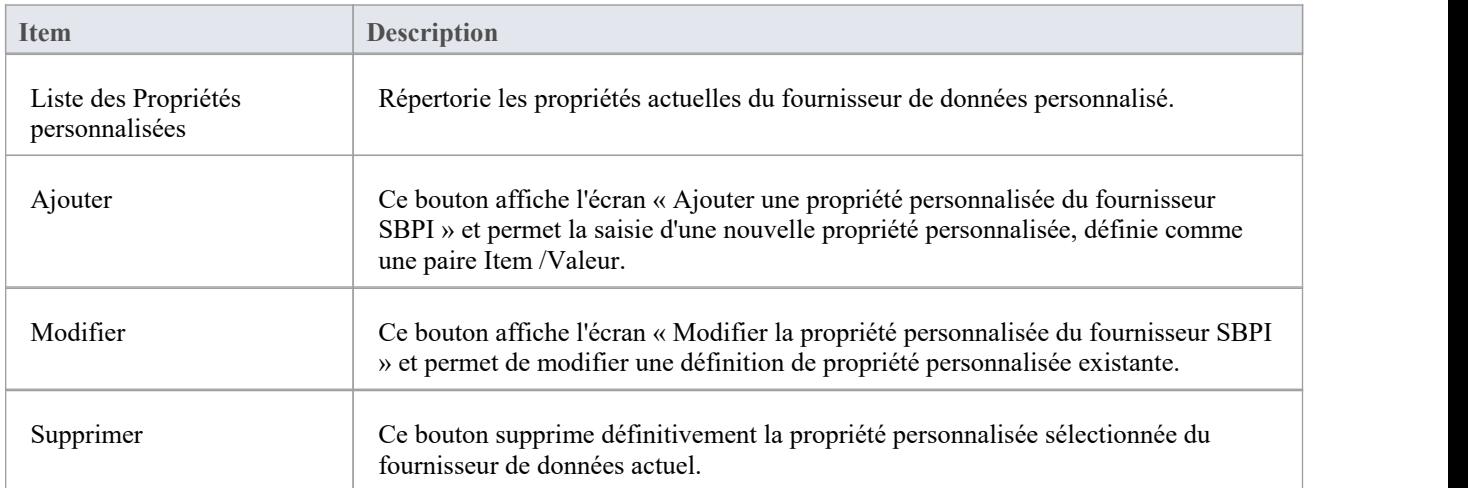

## **Paramètres du serveur fournisseur**

Ce groupe de paramètres définit les détails du fournisseur de données externe, tel que Dropbox, Jira ou TFS. Le plug-in d'intégration utilisera les détails définis pour se connecter au système distant et en récupérer les données afin qu'elles puissent être renvoyées à Enterprise Architect . La combinaison de « Protocole », « Nom du serveur » et « Port » doit pouvoir être résolue par le serveur hébergeant le plug-in d'intégration, qui dans le cas le plus simple est le Pro Cloud Server .

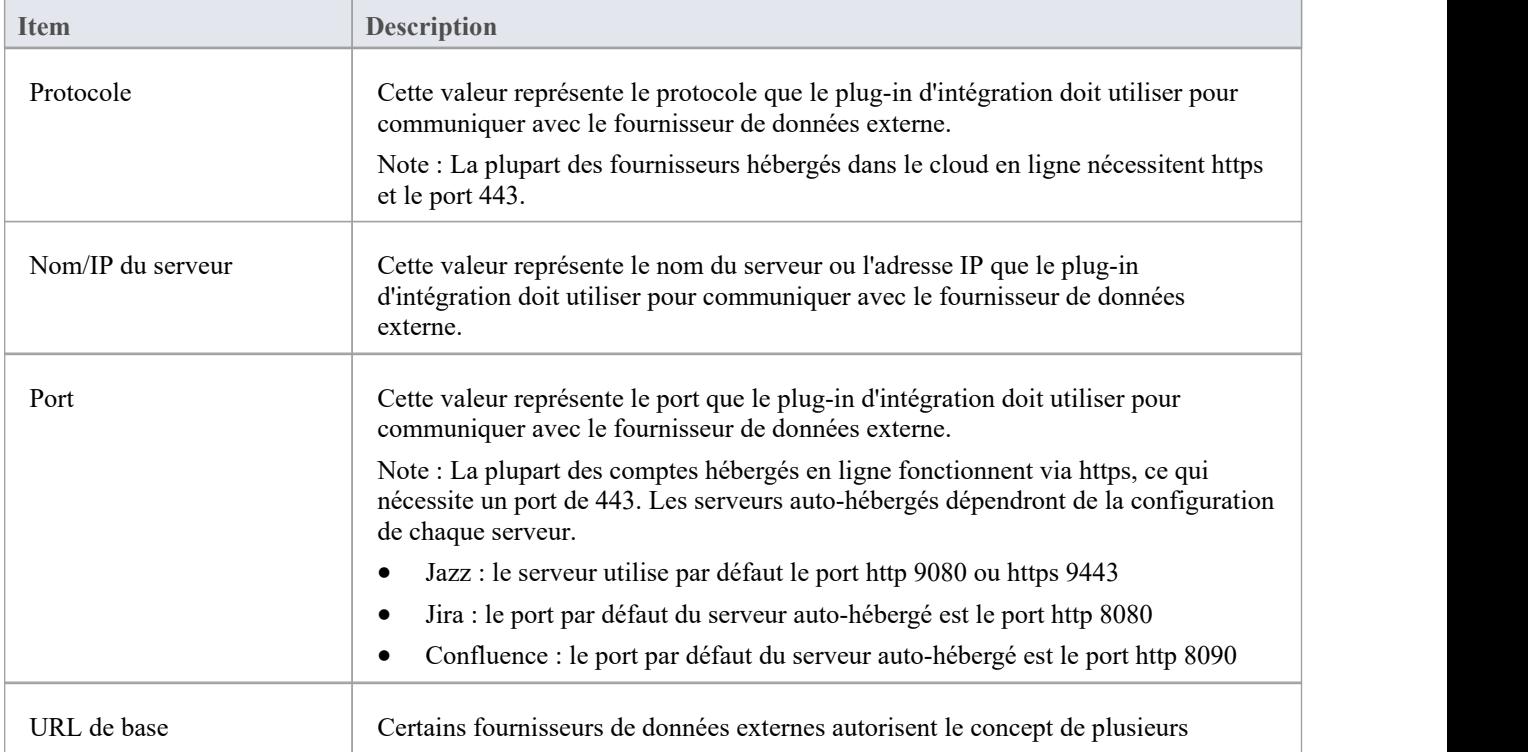

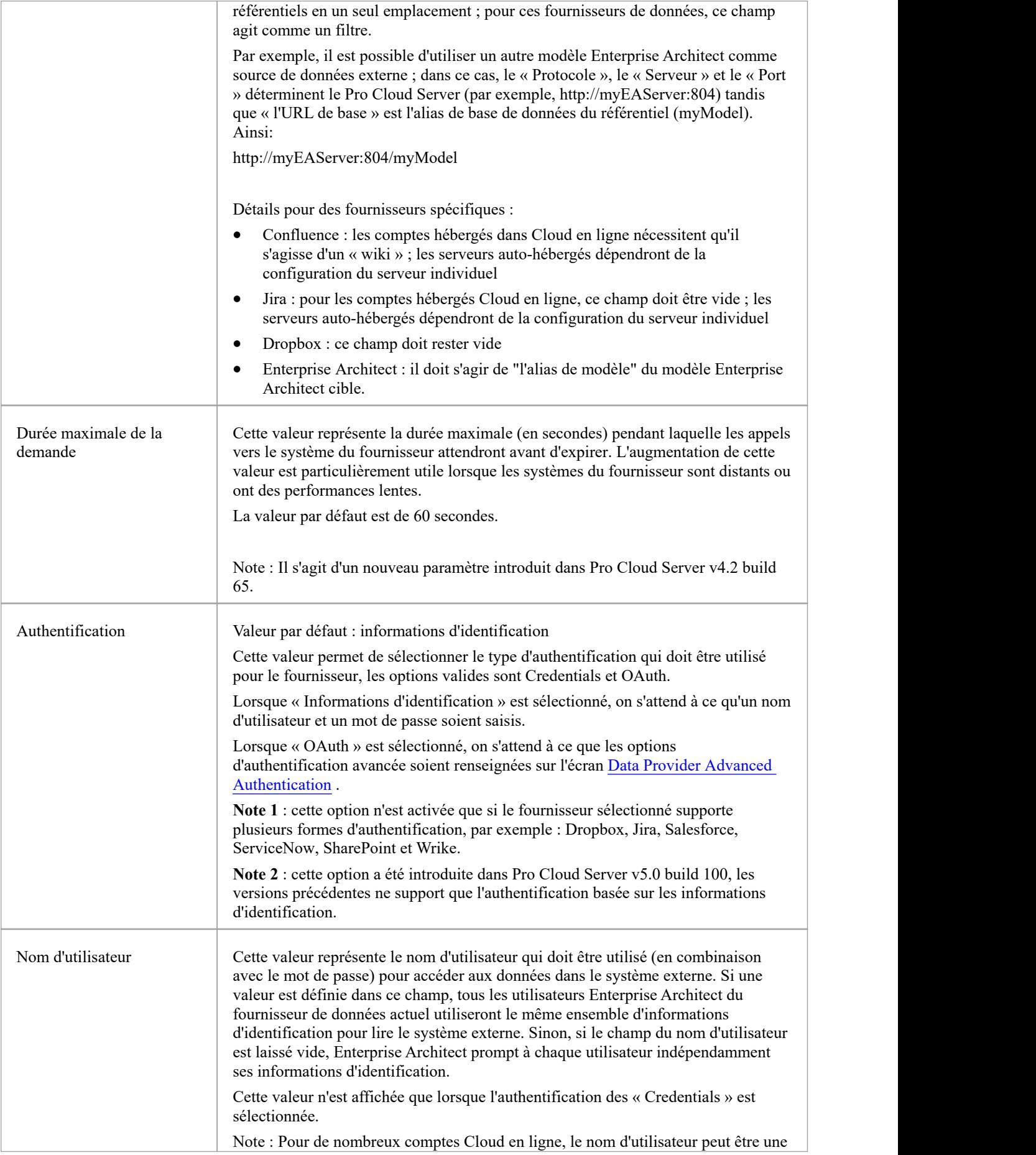

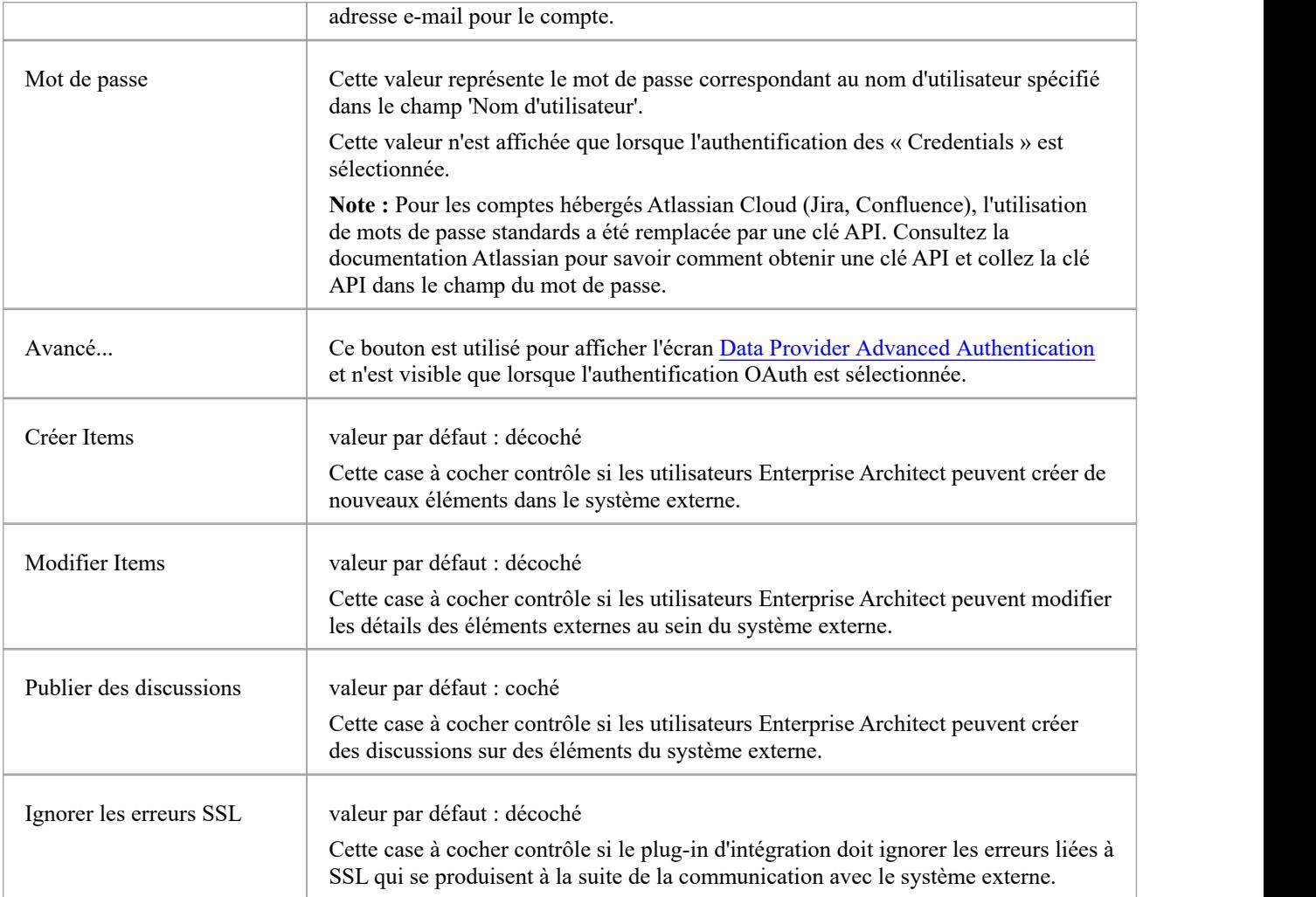

# **Paramètres de journalisation**

Ce groupe de paramètres définit la manière dont le plug-in d'intégration créera des entrées dans son(ses) fichier(s log (s). Étant donné que les plug-ins d'intégration exécuter sans intervention de l'utilisateur, il est important que celui-ci puisse écrire des messages ou des rapports de problèmes potentiels dans un fichier log . Cependant, il faut veiller tout particulièrement à ce que les performances ne soient pas affectées par l'écriture dans de tels fichiers, ce qui est possible si le fichier log s'agrandit continuellement sans limites. Il est également déraisonnable de s'attendre à ce qu'une intervention manuelle soit nécessaire pour garantir que la taille et le nombre de fichiers log n'ont pas d'impact sur les performances. Pour ces raisons, chaque plug-in d'intégration possède son propre ensemble de fichiers log et d'options de configuration pour gérer ces fichiers log .

Le fichier log actuel inclura toujours un « 1 » à la fin de son nom de fichier. Un nouveau fichier log sera créé chaque fois que le plug-in d'intégration est démarré ou que la taille physique du fichier log actuel atteint la taille maximale du fichier. Lorsque cela se produit, tous les fichiers existants seront « reportés », ce qui signifie que leurs numéros de fichier seront incrémentés et un nouveau « {filename}1. log 'créé. Si le processus de remplacement entraîne l'existence d'un nombre de fichiers supérieur à celui autorisé par le paramètre « Nombre de fichiers », ces fichiers supplémentaires seront supprimés.

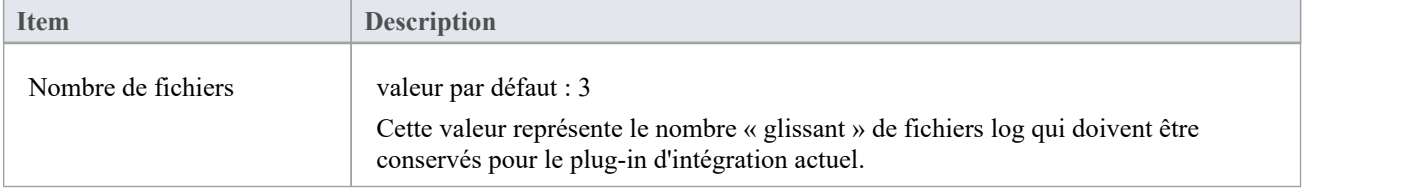

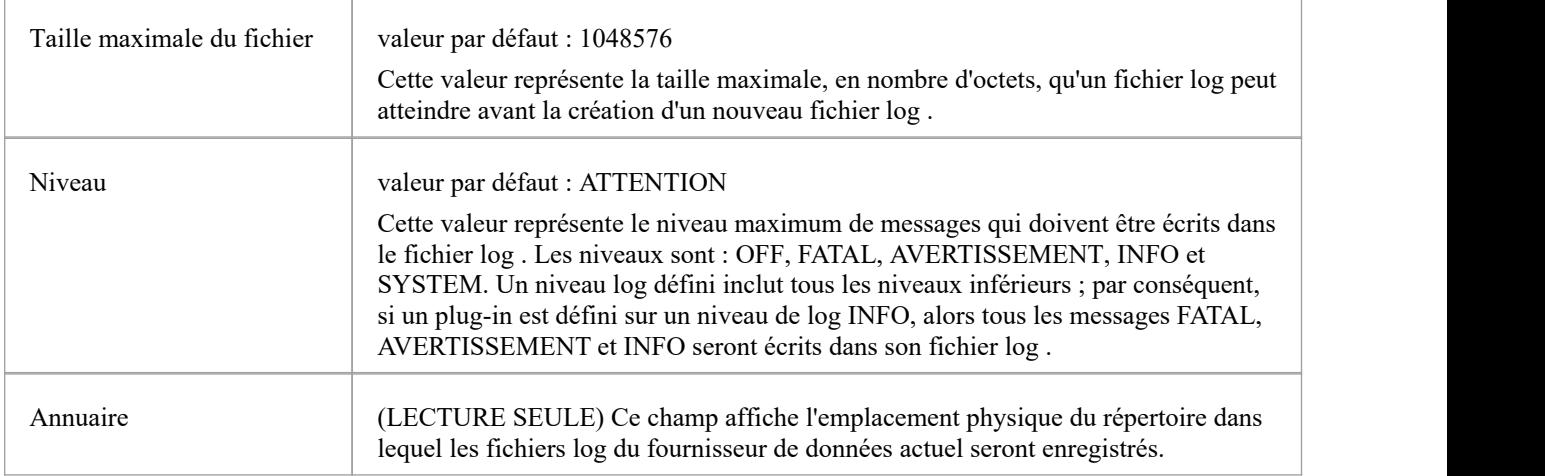

# **Paramètres du proxy**

Ce groupe de paramètres définit la manière dont le plug-in d'intégration doit communiquer avec le fournisseur de données externe lorsqu'ils sont séparés par un serveur proxy.

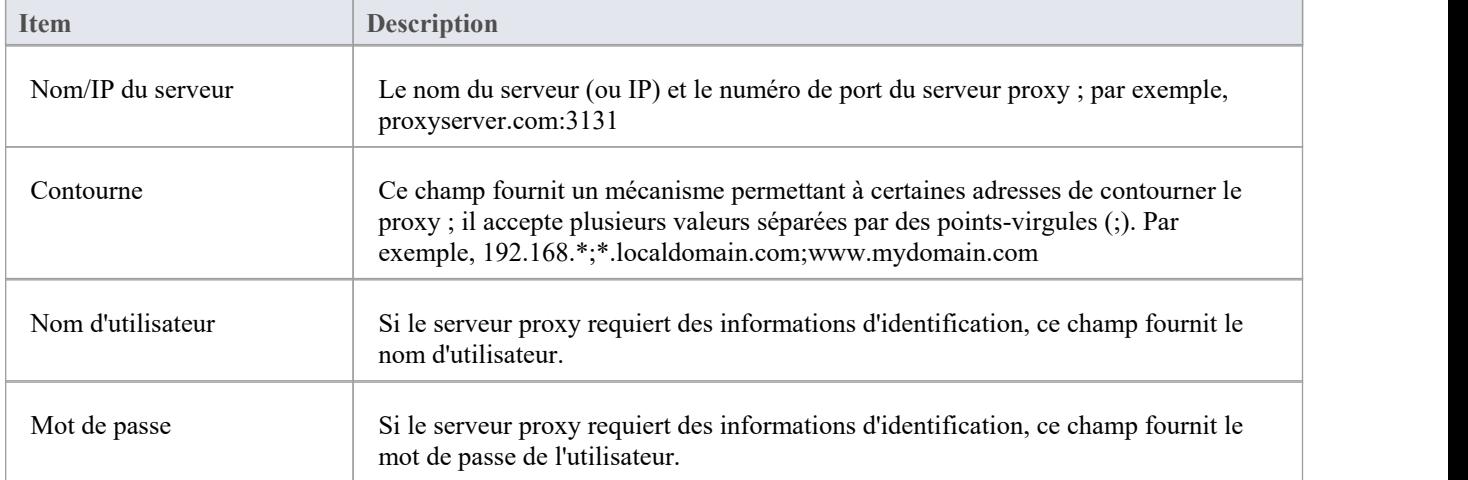

# **Authentification avancée du fournisseur de données**

Cet écran permet la saisie de tous les paramètres utilisés pour l'authentification OAuth pour le fournisseur d'intégration actuel.

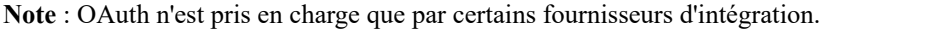

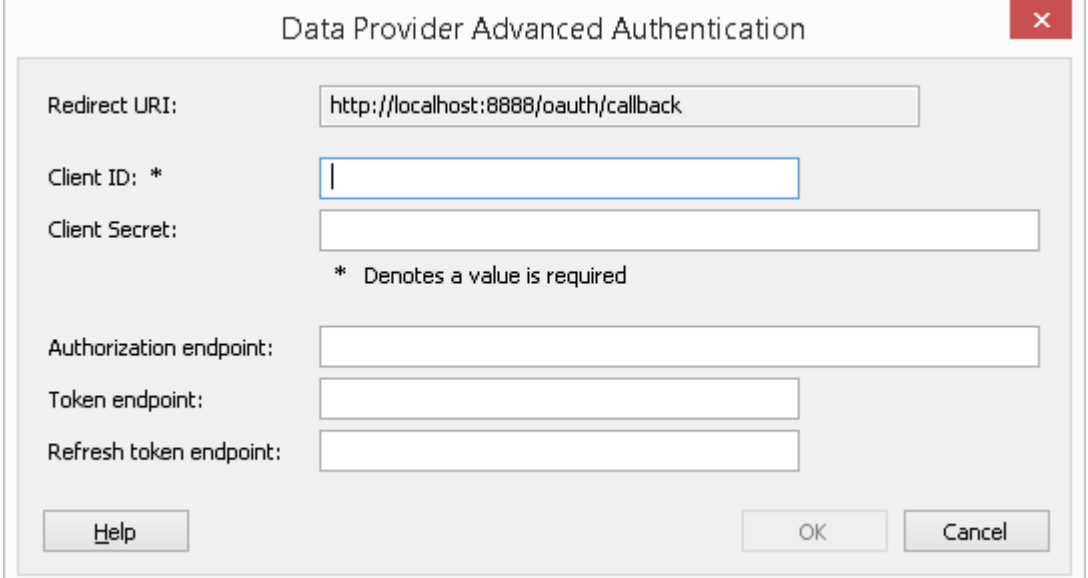

# **Serveur d'intégration**

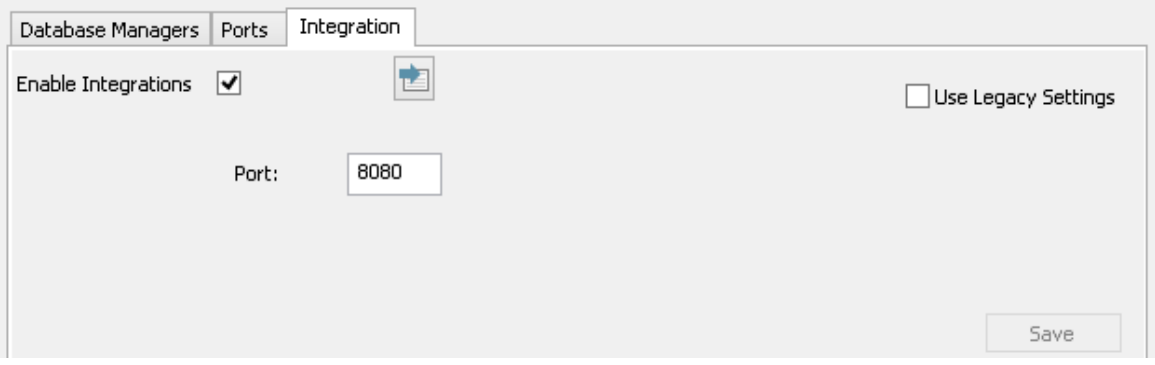

Toutes les demandes de données externes d' Enterprise Architect sont envoyées au serveurd'intégration (via le Pro Cloud Server ), qui décide quel fournisseur de données (ou plug-in SBPI) traitera la demande.

Pour rendre la configuration du serveur d'intégration aussi simple que possible pour la majorité des utilisateurs, la version 4.1 du Pro Cloud Server a introduit un ensemble d'options simplifiées ; cependant, si la configuration par défaut ne convient pas à votre environnement, sélectionnez l'option "Utiliser les paramètres hérités" pour afficher toutes les options disponibles.

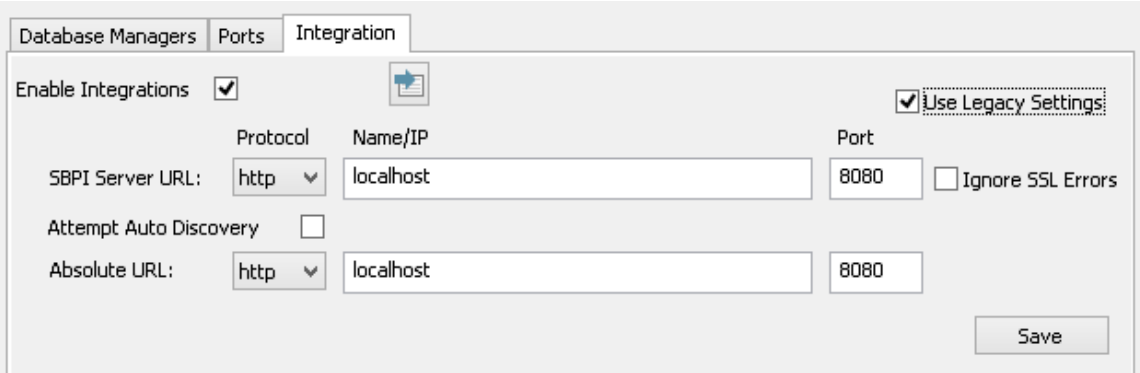

Note : Les paramètres du serveur d'intégration ne sont obligatoires que lorsque le drapeau 'Activer les intégrations' est coché. La combinaison du protocole, du nom et du port doit correspondre à la machine hébergeant le serveur d'intégration (dans ce cas, le Pro Cloud Server ) afin que les clients Enterprise Architect puissent communiquer avec lui.

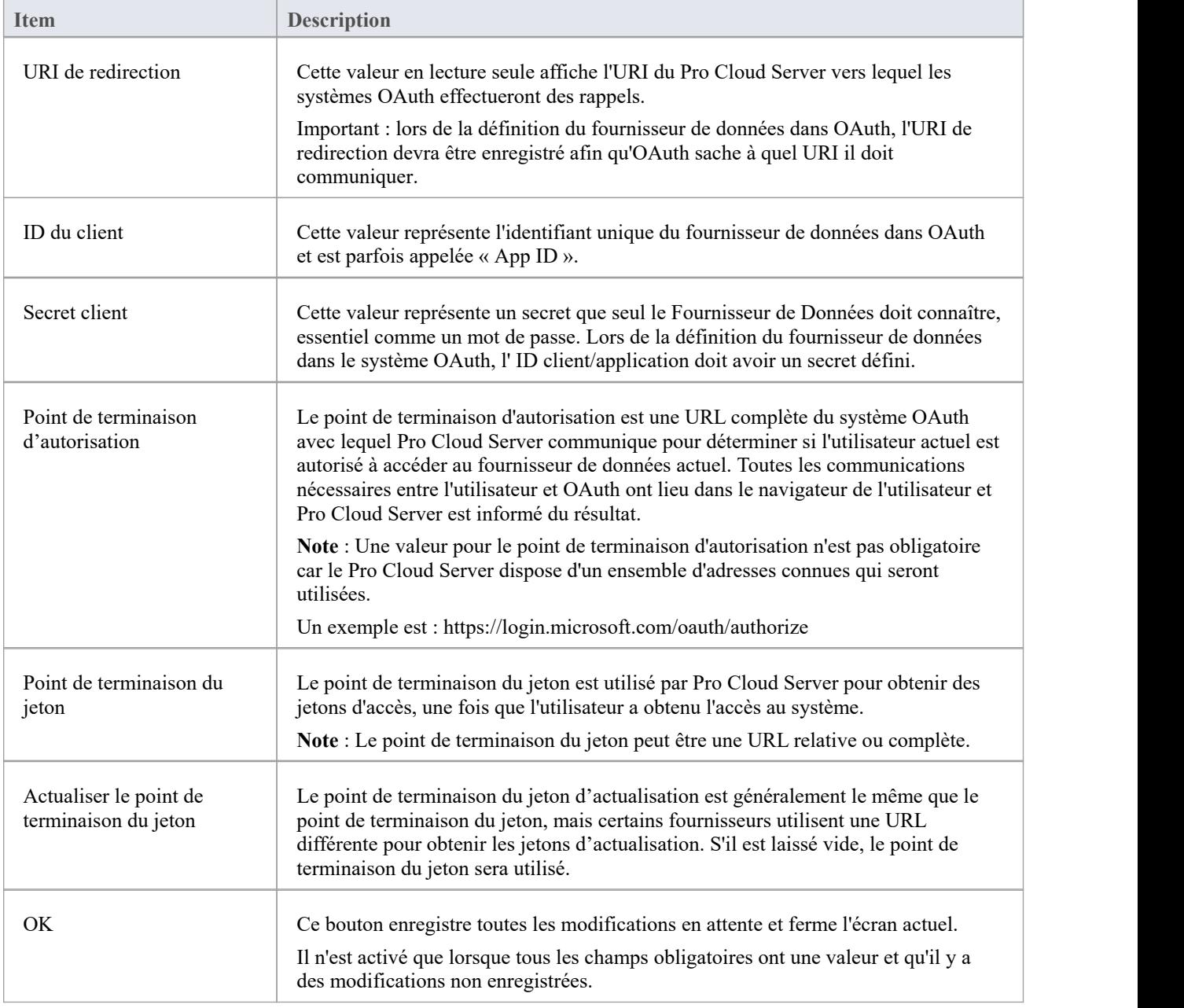

# **Procédure pas à pas : intégration de ServiceNow**

Cette procédure pas à pas vous aide à configurer età utiliser la capacité d'intégration de Pro Cloud Server pour intégrer vos modèles Enterprise Architect aux tableaux ServiceNow correspondants.

Grâce à l'intégration avec ServiceNow, vous pouvez :

- Lier les éléments Enterprise Architect avec leurs homologues dans ServiceNow
- · Créer des éléments Enterprise Architect basés sur des éléments ServiceNow, et vice-versa
- Effectuer une analyse de traçabilité

## **Conditions préalables**

Afin de configurer l'intégration entre ServiceNow et Enterprise Architect, vous devez d'abord :

- · Utiliser une installation sous licence de Pro Cloud Server avec le composant Integration Plug-ins
- · Sélectionnez l'option 'Activer Fonctionnalités Pro (OSLC, WebEA et Intégration)' dans la configuration Pro Cloud Server pour chaque système de gestion de base de données hébergeant vos modèles Enterprise Architect .
- · Avoir un accès réseau entre le serveur PCS et ServiceNow
- · Avoir les informations d'identification de l'utilisateur pour accéder aux données externes
- Utiliser Enterprise Architect Corporate, Unified ou Ultimate édition v14 ou ultérieure

Nous supposerons que le serveur d'intégration et le plug-in d'intégration ServiceNow doivent être exécuter sur la même machine que le Pro Cloud Server .

## **Autorisations minimales requises**

Un accès en lecture est requis sur ces tableaux :

- sys filter répertorie les filtres personnalisés qui déterminent ce qui est affiché dans Enterprise Architect
- **sys db object** liste de tableaux pour regrouper les filtres par tableau de base principal utilisé
- sys dictionary pour le nom d'affichage des champs tableau
- Tout tableau utilisé par le filtre personnalisé

Pour activer la synchronisation « push », l'utilisateur aura également besoin d'un accès en écriture aux tableaux .

L'accès en lecture peut être activé en ajoutant une règle de contrôle d'accès (ACL) sur le tableau .

Une deuxième règle sera nécessaire pour permettre l'accès en lecture sur tous les champs du tableau (par exemple **tableau .\***).

Les règles de contrôle d'accès doivent avoir un rôle requis attribué, et ce rôle peut ensuite être attribué à un groupe ou à un utilisateur individuel.

**Note :** Sur certains tableaux , il est nécessaire d'« Élever le rôle » d'administrateur système à « Administrateur de sécurité - security admin » pour pouvoir modifier les contrôles d'accès.

#### **Définir les filtres tableau ServiceNow**

L'intégration ServiceNow permet d'accéder aux éléments via des filtres tableau enregistrés. Par défaut, ServiceNow inclut généralement un certain nombre de filtres globaux prédéfinis. Vous pouvez parcourir tous vos filtres définis dans ServiceNow à l'aide de la section « Définition du système | Option des filtres.

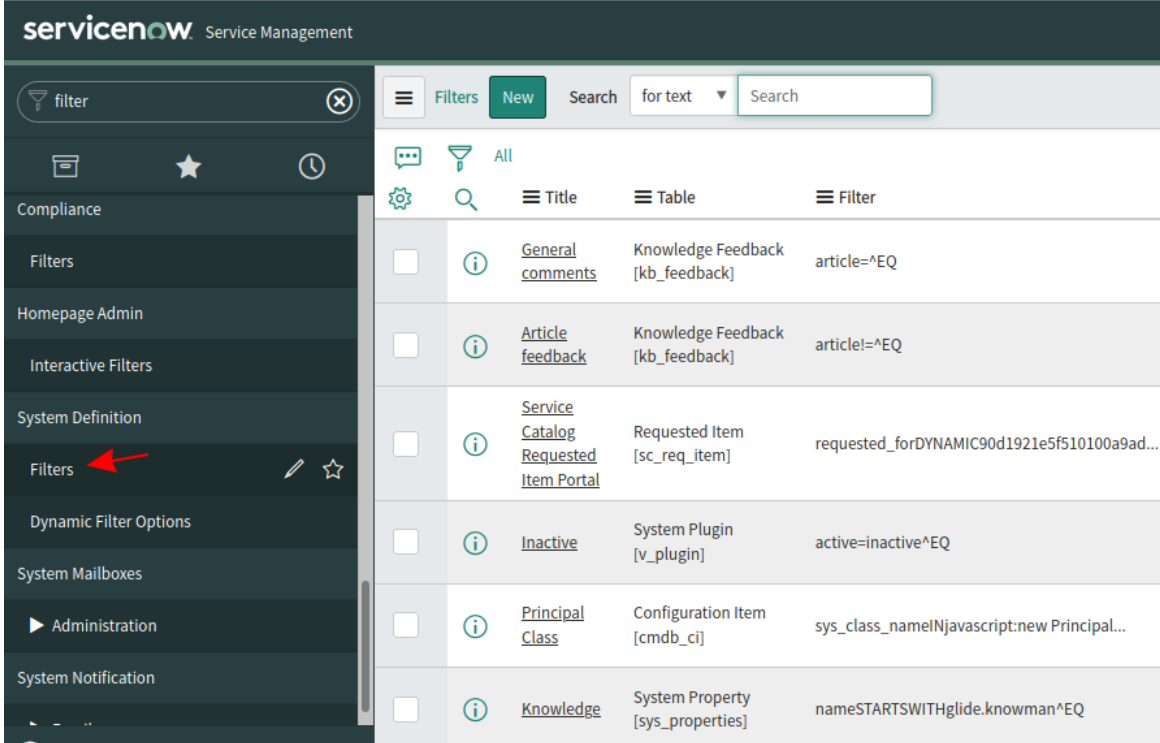

Vous pouvez créer de nouveaux filtres dans ServiceNow en suivant ces étapes :

1. Localisez les données pertinentes dans ServiceNow (par exemple, incidents)

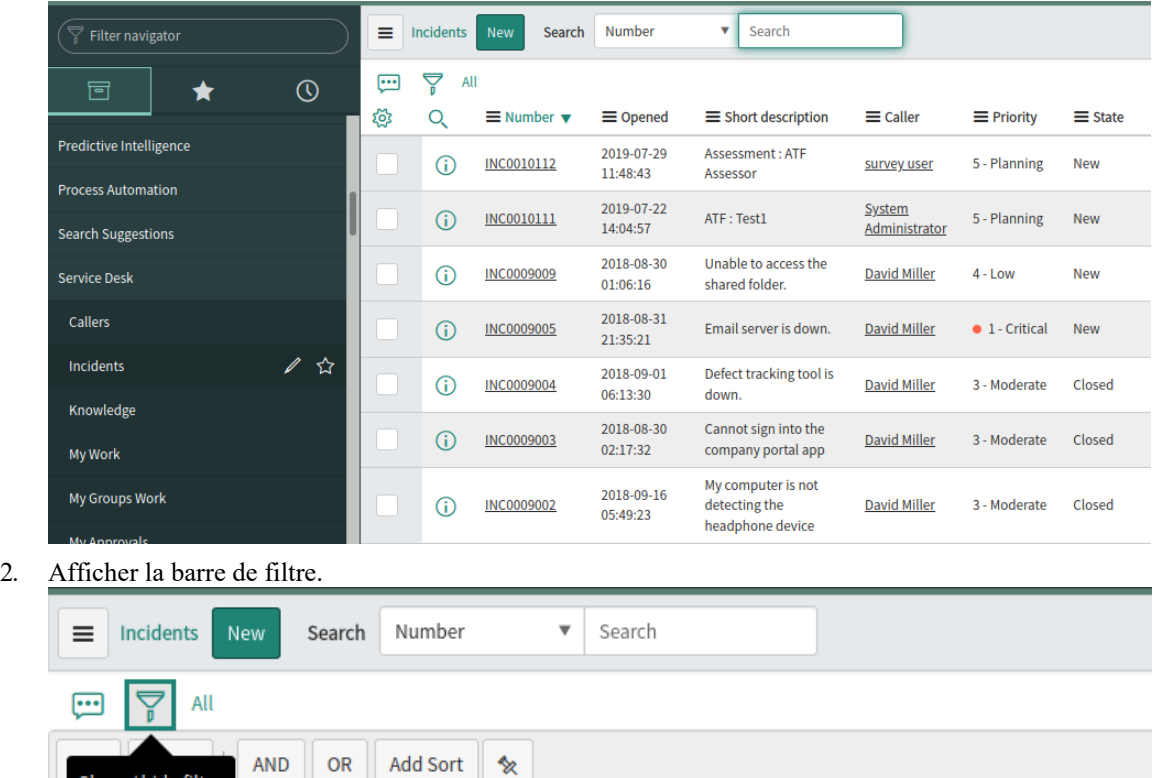

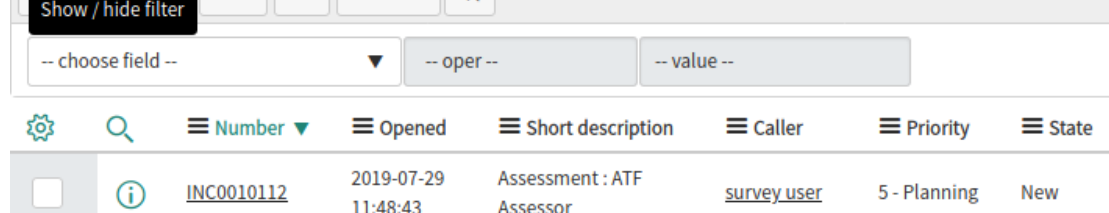

- 3. Ajustez les options de filtre.
- 4. Enregistrez le filtre.

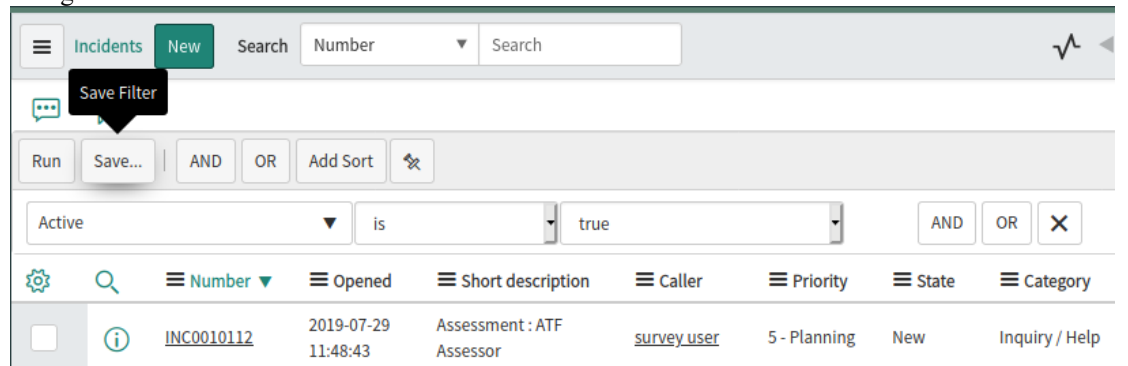

5. Ce filtre (et les éléments qu'il renvoie) sera maintenant accessible à l'intégration ServiceNow du Pro Cloud Server .

## **Identifiez ServiceNow auprès de Pro Cloud Server et Enterprise Architect**

Suivez ces étapes :

1. Double-cliquez sur l'icône du bureau « Pro Cloud Config » pour ouvrir la fenêtre du client Pro Cloud Config.  $\mathcal{E}_{\mathbf{d}}$ Sparx Systems Pro Cloud Server Configuration Client (4.2.62)  $\mathbb{R}$   $\times$   $\mathbb{R}$ 

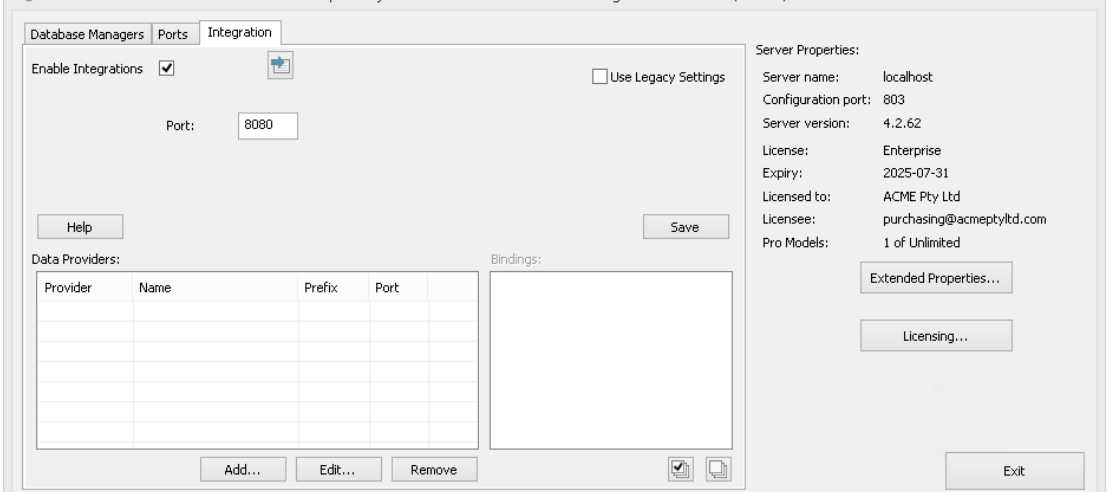

- 2. Sélectionnez l'onglet « Intégration » et cochez la case « Activer les intégrations ». Dans le champ « Port », saisissez le numéro du port sur lequel le serveur d'intégration écoute les requêtes du Pro Cloud Server .
- 3. Cliquez sur le bouton Ajouter. La dialogue « Ajouter un fournisseur de données » s'affiche.

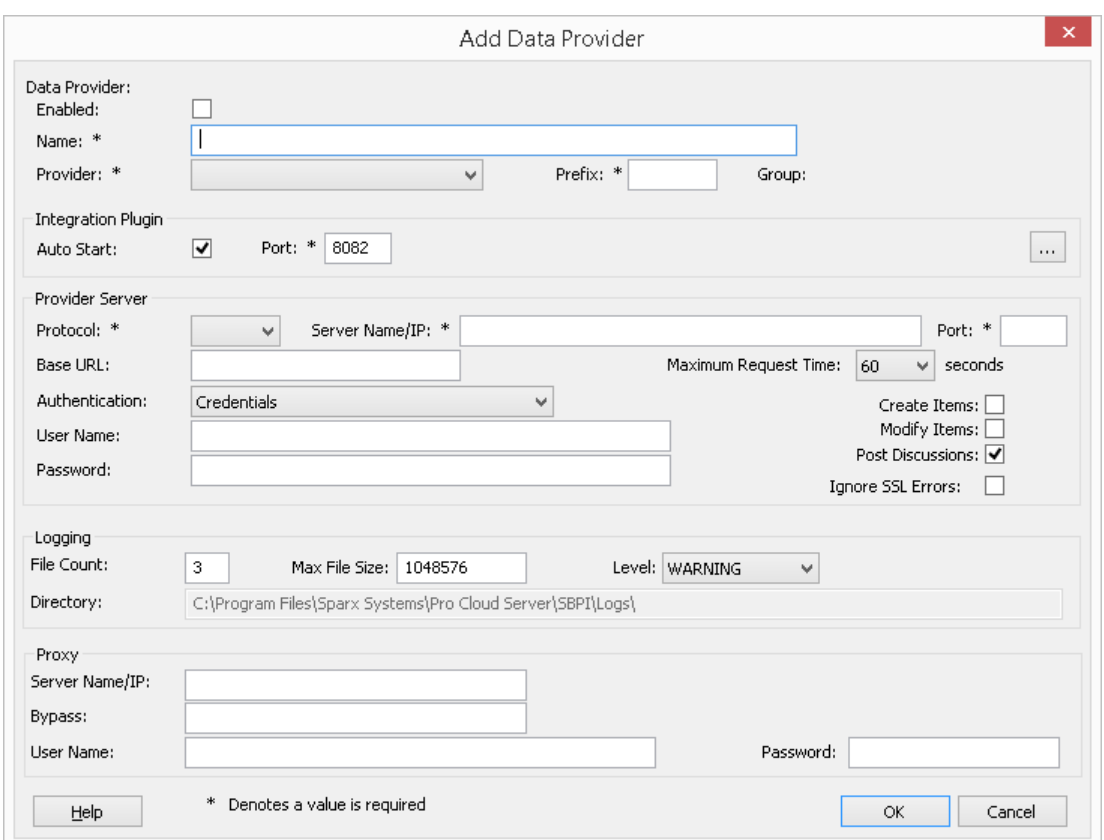

- 4. Cochez la case « Activé ».
- 5. Dans le champ « Nom », saisissez un nom de connexion approprié, tel que « ServiceNow ».
- 6. Dans le champ « Fournisseur », cliquez sur la flèche déroulante et sélectionnez « Service maintenant » ; cela ajoute automatiquement « maintenant » au champ « Préfixe ».
- 7. Dans le panneau 'Integration Plugin', dans le champ 'Port', saisissez le numéro du port que le serveur d'intégration utilisera pour communiquer avec le plug-in ServiceNow.
- 8. Dans le champ « Protocole », cliquez sur la flèche déroulante et sélectionnez « https ».
- 9. Dans le champ « Nom/IP du serveur », saisissez le nom du serveur ou l'adresse IP que le plug-in ServiceNow utilisera pour communiquer avec ServiceNow.
- 10. Dans le champ « Port », saisissez « 443 ».
- 11. Quittez la 'Base Champ URL vide pourune configuration ServiceNow par défaut. Le champ peut être requis pour les configurations ServiceNow Server autres que celles par défaut. Note que les champs des étapes 8 à 11 sont concaténés pour créer une adresse Web ; c'est-à-dire : *<protocol>://<server>:<port>/baseURL* ( *baseURL* incluse si le champ n'est pas vide).
- 12. Si vous laissez les champs « Utilisateur » et « Mot de passe » vides, chaque utilisateur Enterprise Architect sera invité à saisir ses informations d'identification personnelles ServiceNow, ce qui peut offrir une meilleure convivialité.
- 13. Si vous préférez définir des valeurs dans les champs « Nom d'utilisateur » et « Mot de passe », les valeurs seront utilisées en combinaison pour accéder aux données dans ServiceNow. Tous les utilisateurs actuels Enterprise Architect de l'installation ServiceNow utiliseront lemême ensemble d'informations d'identification pour lire les données externes.
- 14. Cochez les cases 'Créer Items 'et/ou 'Modifier Items 'si nécessaire, pour permettre aux utilisateurs du plug-in ServiceNow de créer et/ou de mettre à jour des éléments dans ServiceNow à l'aide d' Enterprise Architect .
- 15. Laissez l'option « Ignorerles erreurs SSL » décochée.

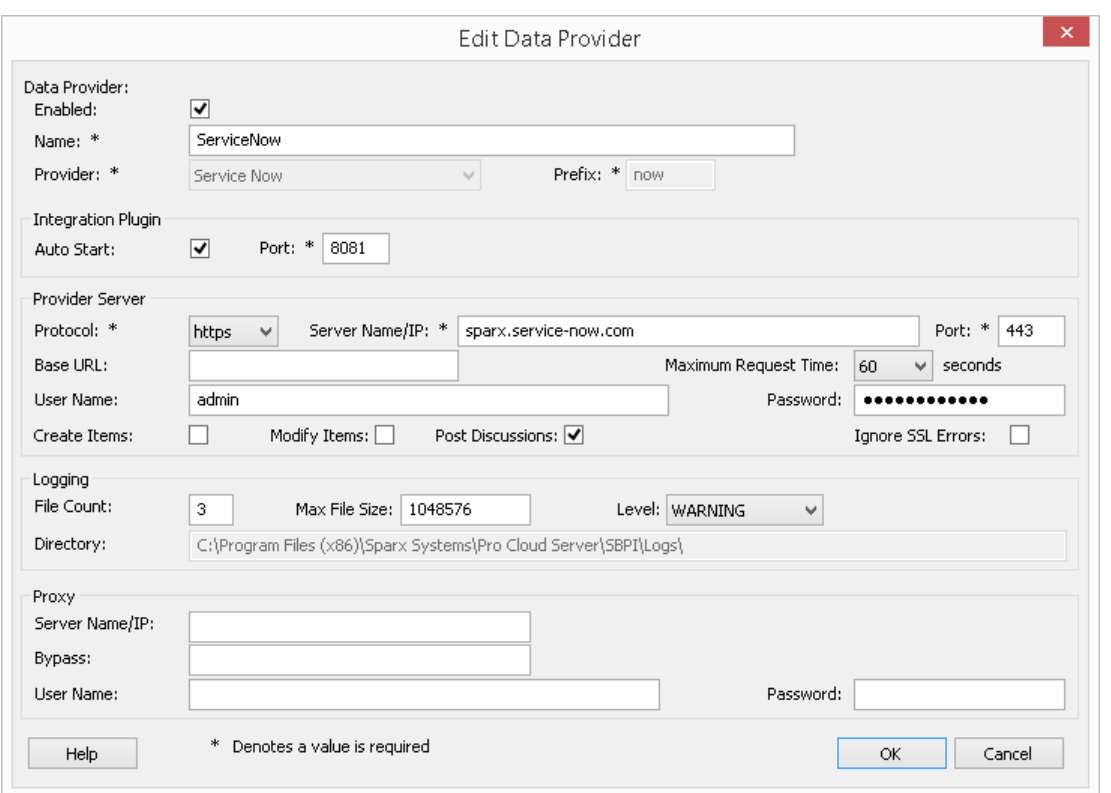

16. Vous pouvez laisser les autres champs vides ou définir leurs valeurs par défaut. Cliquez sur le bouton OK pour terminer la configuration. Cela vous ramène à l'onglet « Intégration » de la fenêtre du client de configuration Pro Cloud Server .

#### **Identifier les modèles Enterprise Architect dans ServiceNow**

Dans l'onglet « Intégration » de la fenêtre du client de configuration Pro Cloud Server , vous verrez maintenant :

- · En bas à gauche de l'écran, le panneau « Fournisseurs de données » répertoriant ServiceNow en tant que fournisseur de données.
- · En bas à droite de l'écran, le panneau « ServiceNow » est lié à : » affichant une liste de contrôle des modèles Enterprise Architect de votre ou vos gestionnaires de bases de données compatibles Pro.

Vous pouvez soit cliquer sur la case à cocher en regard de chaque modèle Enterprise Architect que vous souhaitez lier à

ServiceNow, soit cliquer sur l' pour les sélectionner tous en même temps.

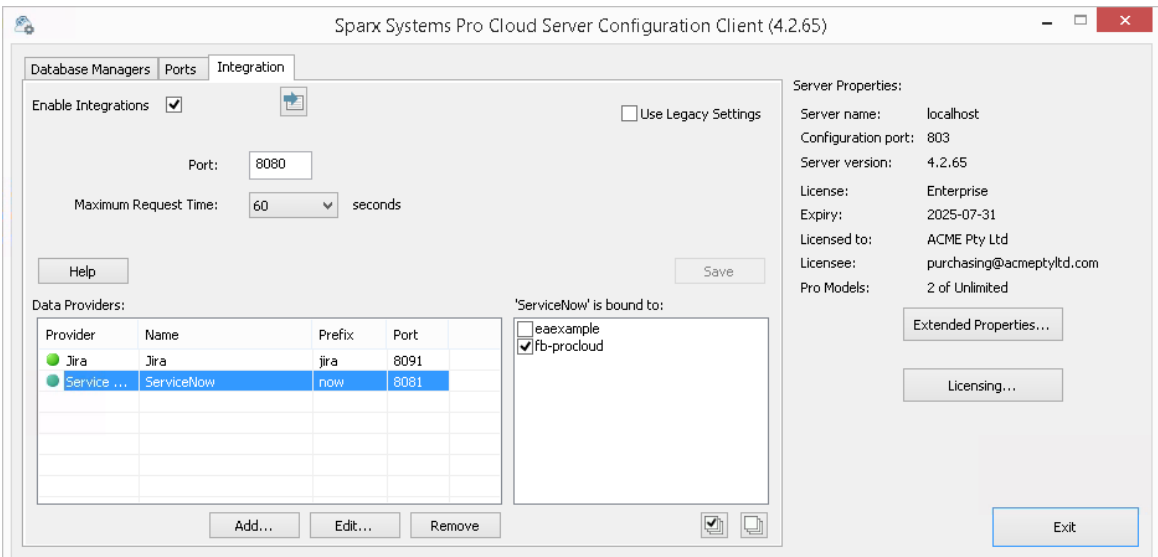

Cliquez sur le bouton Quitter.

Redémarrez le service PCS pour appliquer les modifications que vous avez apportées.

Vous pouvez maintenant accéder à l'un de vos modèles Enterprise Architect et vérifier l'intégration avec ServiceNow.

#### **Test l'intégration**

Dans Enterprise Architect ouvrez l'un des modèles que vous avez identifiés comme étant liés à ServiceNow.

- 1. Sélectionnez l'option du ruban 'Spécialiser > Outils > Systeme d'intégration '.
- 2. Dans la barre d'outils de la fenêtre Données externes, cliquez sur la flèche déroulante à droite de l'icône « globe ».

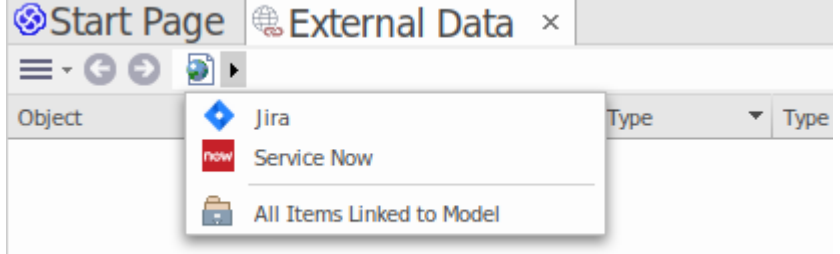

- 3. Sélectionnez « Service maintenant » dans la liste ; cela ajoute le fournisseur au fil d'Ariane dans la barre d'outils.
- 4. Cliquez sur « ServiceNow » dans le fil d'Ariane pour afficher une liste des fournisseurs ServiceNow qui ont été configurés et liés à ce modèle. Si rien n'est répertorié, aucun fournisseur n'est lié à ce modèle.
- 5. Cliquez sur le fournisseur qui a été configuré et lié à ce modèle pourafficher une liste de tableaux ServiceNow qui sont maintenant disponibles pour la sélection et l'utilisation dans ce modèle Enterprise Architect .6. Sélectionnez le tableau ServiceNow pour afficher sa liste de filtres utilisateur.
- 

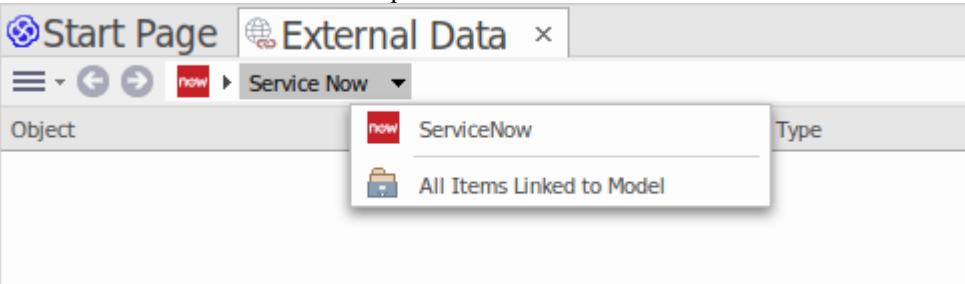

Si rien ne s'affiche ici, vous ne disposez peut-être pas des privilèges suffisants pour visualiser les tableaux .

Cependant, si aucun filtre utilisateur n'a été créé pourvous, la liste contient simplement « [ ] » ou un message d'information.

(Si vous ne pouvez pas voir ServiceNow ou une liste de tableaux ServiceNow, consultez les procédures de cette rubrique ou les rubriques plus larges et plus détaillées de la section [Integration](https://sparxsystems.com/enterprise_architect_user_guide/16.1/pcs_integration_plugins.htm) Plug-ins pour voir si vous avez manqué une étape ou une condition préalable qui est pas satisfait. Vous pouvez également consulter la rubrique d'aide [Troubleshooting](https://sparxsystems.com/enterprise_architect_user_guide/16.1/pcs_plugins_trouble.htm) .)

### **Cartographie des données**

Pour que ServiceNow et Enterprise Architect échangent facilement des éléments de données, vous devez révision et - si nécessaire - modifier :

- Quel type d'élément ServiceNow correspond à quel type d'élément Enterprise Architect, et
- · Quelle propriété d'un élément ServiceNow correspond à quelle propriété d'un élément Enterprise Architect

Ces tâches sont entièrement expliquées dans la rubrique d'aide [Configuration](https://sparxsystems.com/enterprise_architect_user_guide/16.1/integration_configuration.htm) .

#### **Données Révision ServiceNow**

Lorsque vous avez testé la communication entre Enterprise Architect et ServiceNow, dans la fenêtre Données externes, vous avez ouvert le fil d'Ariane pourafficher une liste des projets ServiceNow.

Lorsque vous sélectionnez l'un des projets, vous cliquez à nouveau sur la flèche déroulante et sélectionnez l'un des filtres dans la liste, qui répertorie ensuite les éléments de ce filtre dans le corps de la fenêtre.

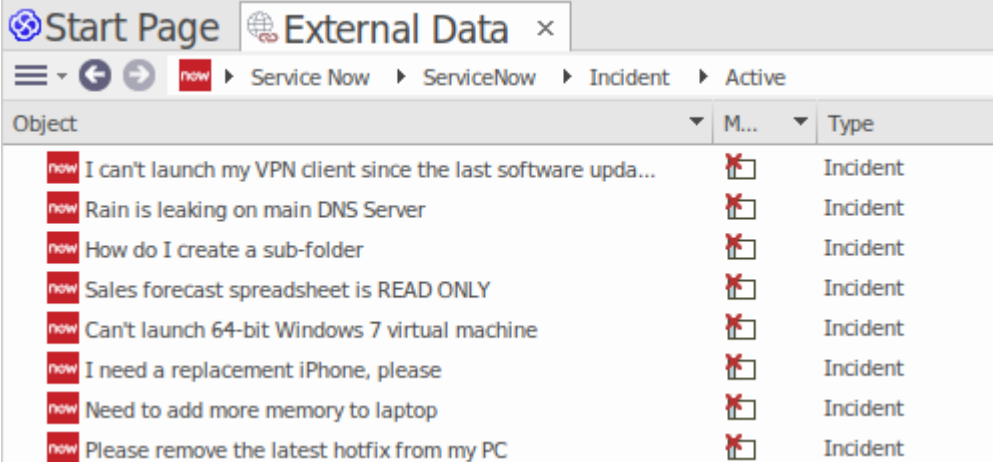

Si cette liste est trop longue, vous pouvez cliquer sur l'icône « Hamburger » dansla barre d'outils de la fenêtre et sélectionner des options telles que :

- · « Items liés » pour afficher uniquement les éléments ServiceNow liés aux éléments Enterprise Architect
- · « Items liés au contexte actuel » pour afficher uniquement les éléments ServiceNow liés à l'élément Enterprise Architect actuellement sélectionné ou
- · « Éléments non liés » pour afficher uniquement les éléments ServiceNow qui n'ont pas encore été liés aux éléments Enterprise Architect

Sélectionnez l'option appropriée, si nécessaire, puis explorez le contenu des éléments ServiceNow sélectionnés. Chacune des fenêtres Propriétés , Notes et Inspecteur ont des onglets ou des versions distinctes de la fenêtre pourafficher les propriétés, notes et fonctionnalités (respectivement) de l'élément sélectionné. Ceux-ci sont illustrés dans le Rubrique d'aide [External](https://sparxsystems.com/enterprise_architect_user_guide/16.1/external_item_details.htm) Item Details .

#### **Utilisation des éléments ServiceNow et des éléments Enterprise Architect**

Après avoir créé une communication fonctionnelle entre Enterprise Architect et ServiceNow, vous pouvez :

- · Créer un nouvel élément dans Enterprise Architect lié à un élément ServiceNow
- · Créer un nouvel élément ServiceNow lié à un élément dans Enterprise Architect
- · Lier un élément existant dans Enterprise Architect à un élément ServiceNow
- Mettre à jour l'élément ServiceNow avec les modifications apportées à l'élément Enterprise Architect
- Mettre à jour l'élément Enterprise Architect avec les modifications apportées à l'élément ServiceNow
- · Mettre à jour tous les éléments Enterprise Architect liés avec toute modification apportée aux éléments ServiceNow Ces actions sont toutes expliquées dans la rubrique d'aide [Linking](https://sparxsystems.com/enterprise_architect_user_guide/16.1/integration_linking_items.htm) Items .

# **Procédure pas à pas : intégration Jira**

Cette procédure pas à pas vous aide à configurer età utiliser la capacité d'intégration de Pro Cloud Server pour intégrer vos modèles Enterprise Architect aux projets Jira Software correspondants, via l'option d'installation Cloud .

Grâce à l'intégration avec Jira, vous pouvez :

- Lier les éléments Enterprise Architect avec leurs homologues dans Jira
- · Créez des éléments Enterprise Architect basés sur des éléments Jira, et vice-versa
- Synchronisez les modifications entre Enterprise Architect et Jira, selon les besoins
- Effectuer une analyse de traçabilité
- · Ajouter des commentaires aux éléments Jira depuis Enterprise Architect

Lorsque Pro Cloud Server estinstallé sur votre système, il vous prompt également à installer le composant facultatif de plug-ins d'intégration ; par défaut, le composant est installé dans le dossier C:\Program Files (x86)\ Sparx Systems \ Pro Cloud Server \SBPI\ (en supposantqu'une machine 64 bits est utilisée). Le composant Plug-ins d'intégration comprend les éléments suivants :

- Serveur d'intégration (SBPI) (sbpi.exe)
- Le fichier .exe du plug-in pour chacun des nombreux outils intégrés, dont celui pour Jira (JiraSbpi.exe)

Le plug-in JiraSbpi.exe interagit avec le système de suivi des problèmes d'Atlassian. Il est capable de répertorier les filtres favoris d'un utilisateur (également appelés filtres *étoilés* ). Chaque filtre listera alors tous les éléments Jira renvoyés par le filtre. Ces filtres sont configurés dans Jira dans un dossier Favoris pour chaque utilisateur se connectant, avant qu'Enterprise Enterprise Architect ne demande que le plug-in d'intégration s'y connecte. Vous ne pouvez afficher que les éléments Jira qui font partie d'un filtre, créez donc des filtres appropriés dans Jira. Par exemple, si vous souhaitez lier Enterprise Architect Exigences aux User Stories Jira, créez un filtre qui affichera les User Stories pertinentes.

Jira lui-même propose deux options d'installation, Jira Cloud et Jira Server. L'option Jira Server étant progressivement supprimée, ces procédures supposent que vous travaillez avec Jira Cloud . Cependant, si vous travaillez avec Jira Server, les procédures contiennent quelques commentaires pour en tenir compte.

#### **Jetons d'accès**

Lorsque Jira est hébergé sur un serveur Atlassian et non hébergé localement, il nécessite l'utilisation d'un TokenID créé sur le site Atlassian, pour un seul ensemble d'utilisateurs prédéfinis pour se connecter à Atlassian. Consultez les pages du site Web Atlassian sur les jetons d'accès - une révision générale

(https://www.atlassian.com/software/access/guide/elements/api-token-controls#what-are-api-token-controls) etun discussion sur la création de jetons ( cloud ). Consultez les liens sous *En savoir plus* ci-dessous.

## **Conditions préalables**

Afin de mettre en place l'intégration entre Jira et Enterprise Architect, vous devez d'abord :

- Utiliser une installation sous licence de Pro Cloud Server avec le composant Integration Plug-ins, comme nous venons de le dire
- · Sélectionnez l'option 'Activer Fonctionnalités Pro (OSLC, WebEA et Intégration)' dans la configuration Pro Cloud Server pour chaque système Database Manager hébergeant vos modèles Enterprise Architect
- · Avoir un accès réseau physique entre le serveur PCS et le serveur Jira hébergeant l'installation externe de Jira et ses données
- · Avoir les informations d'identification de l'utilisateur pour accéder aux données externes
- · Avoir un dossier « Favoris » contenant les filtres appropriés configurés dans Jira, comme nous venons de le dire
- Utiliser Enterprise Architect Corporate, Unified ou Ultimate édition v14 ou ultérieure

Nous supposerons que :

- Le Serveur d'Intégration et le Plug-in d'Intégration Jira doivent être exécuter sur la même machine que le Pro Cloud Server
- · Vous définissez les options du serveurd'intégration à l'aide de l'onglet « Intégration » dansle client de configuration Pro Cloud Server plutôt qu'en manipulant manuellement le registre ou les fichiers de configuration ou en utilisant l'interface WebConfig.

#### **Définir des filtres favoris dans Jira**

L'intégration Jira du Pro Cloud Server permet d'accéder aux éléments renvoyés par les filtres étoilés de Jira. Avant d'utiliser l'intégration, vous devez vous assurer que certains filtres étoilés ont été configurés pour renvoyer les éléments que vous souhaitez rendre accessibles dans Enterprise Architect .<br>Pour définir des filtres favoris dans Jira, procédez comme suit :

1. Dans Jira, sélectionnez le menu déroulant « Filtres », puis « Vue All Filters ».

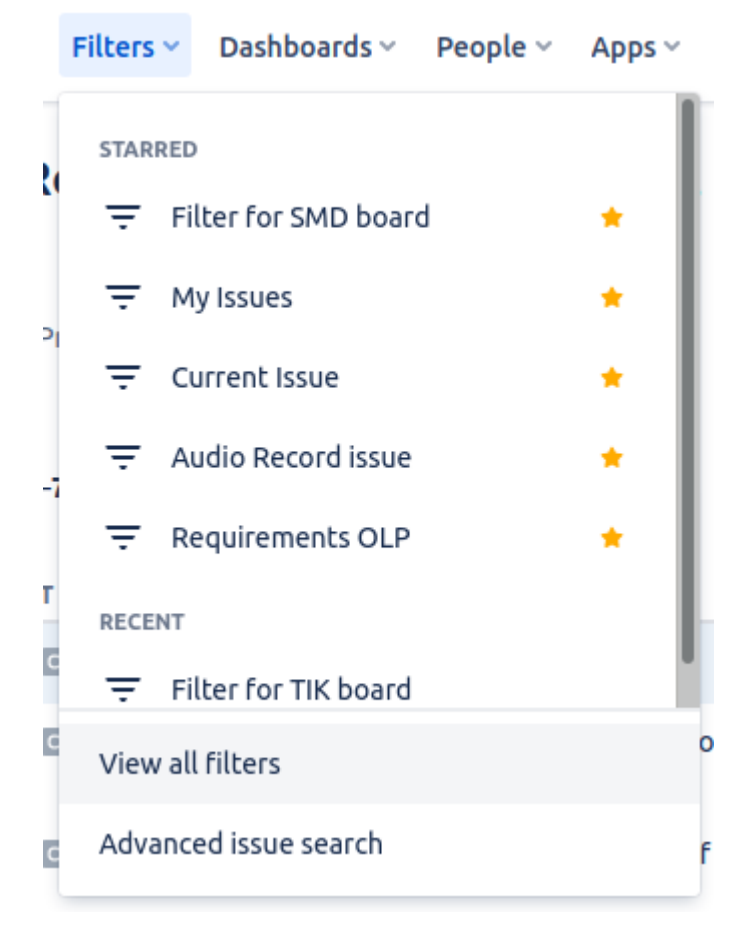

2. En haut à droite de la liste des filtres, cliquez sur le bouton « Créer un filtre ».

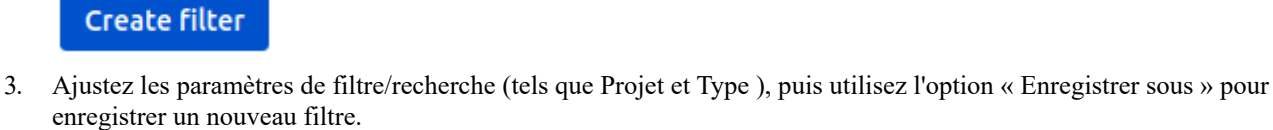

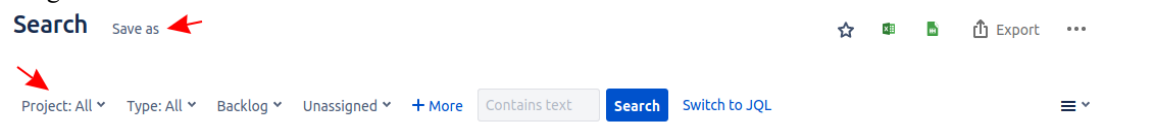

4. Revenez maintenant à la liste de tous les filtres (« Filtres | Vue All Filters »). Dans la liste des filtres, vous pouvez

utiliser l'icône étoile pourajouter le filtre à vos filtres favoris.

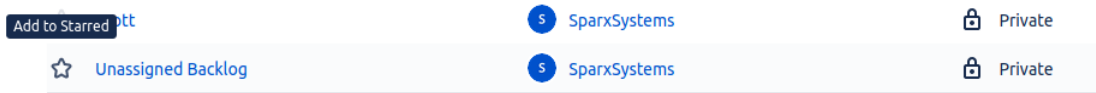

5. Ce filtre (et les éléments qu'il renvoie) devrait maintenant être accessible à l'intégration Jira du Pro Cloud Server

## **Identifiez Jira auprès de Pro Cloud Server et Enterprise Architect**

Suivez ces étapes :

1. Double-cliquez sur l'icône du bureau « Pro Cloud Config » pour ouvrir la fenêtre du client Pro Cloud Config. Spany Systems Pro Cloud Server Configuration Client (4.2.62)  $\sim$  $\sim$   $\sim$   $\sim$ 

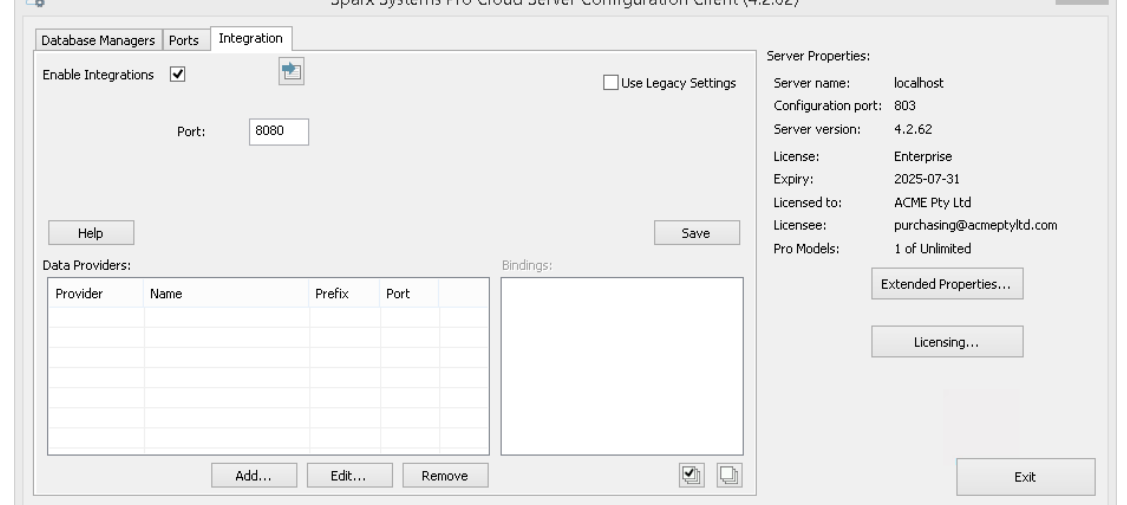

- 2. Sélectionnez l'onglet « Intégration » et cochez la case « Activer les intégrations ». Dans le champ « Port », saisissez le numéro du port sur lequel le serveur d'intégration écoute les requêtes du Pro Cloud Server .
- 3. Cliquez sur le bouton Ajouter. La dialogue « Ajouter un fournisseur de données » s'affiche.

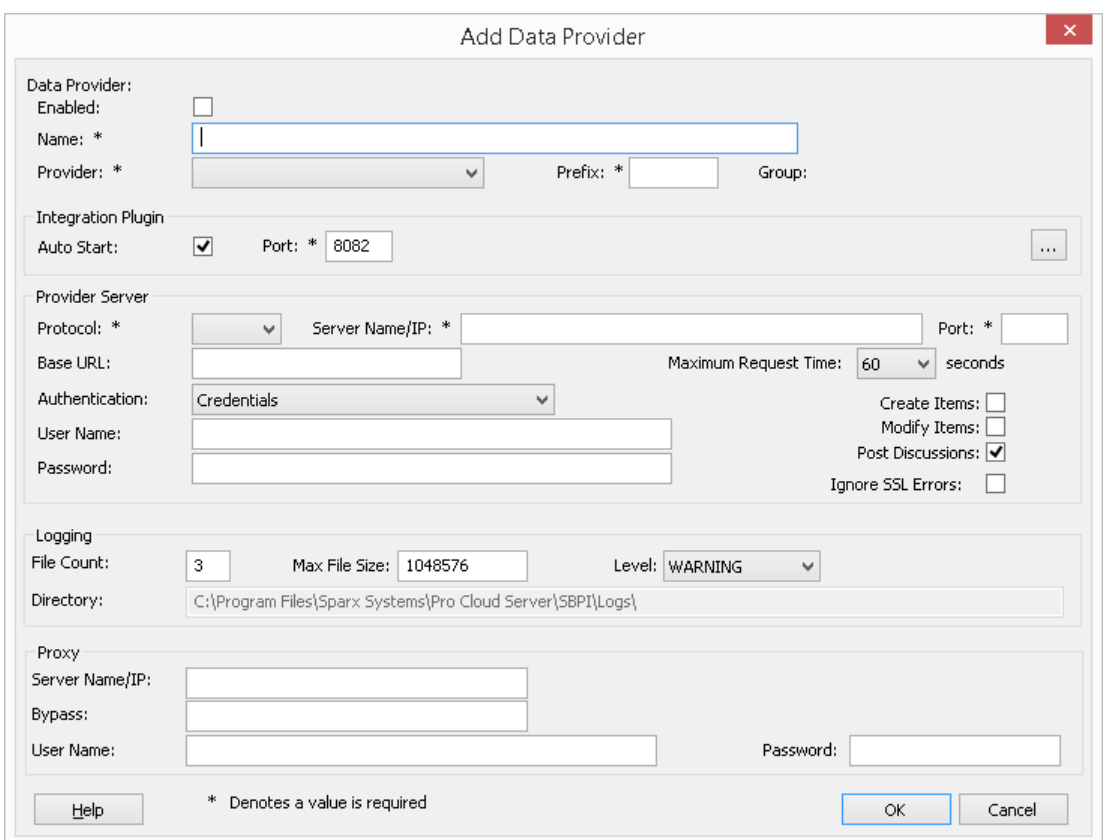

- 4. Cochez la case « Activé ».
- 5. Dans le champ « Nom », saisissez un nom de connexion approprié, tel que « Jira ».
- 6. Dans le champ « Fournisseur », cliquez sur la flèche déroulante et sélectionnez « Jira » ; cela ajoute automatiquement « Jira » au champ « Préfixe ».
- 7. Dans le panneau 'Integration Plugin', dans le champ 'Port', saisissez le numéro du port que le serveur d'intégration utilisera pour communiquer avec le plug-in Jira.
- 8. Dans le champ « Protocole », cliquez sur la flèche déroulante et sélectionnez le protocole que le plug-in Jira utilisera pour communiquer avec Jira.
	- Pour une installation par défaut de Jira Cloud, cela doit être 'HTTPS'
	- Pour une installation de Jira Server, la valeur par défaut est 'HTTP'
- 9. Dans le champ « Nom/IP du serveur», saisissez le nom du serveurou l'adresse IP que le plug-in Jira utilisera pour communiquer avec Jira.
	- Pour une installation par défautde Jira Cloud , il doit s'agir de <account>.atlassian.net
	- Pour une installation de Jira Server, la valeur par défaut est <nom du serveur ou de l'hôte>
- 10. Dans le champ « Port », saisissez le numéro du port que le plug-in Jira utilisera pourcommuniquer avec Jira. - Pour une installation par défaut de Jira Cloud, cela doit être '443'
	- Pour une installation de Jira Server, la valeur par défaut est '8080'
- 11. Quittez la 'Base Champ URL vide pour Jira Cloud et pour une installation Jira Server par défaut. Ce champ peut être obligatoire pour les configurations Jira Server autres que celles par défaut. Note que les champs des étapes 8 à 11 sont concaténés pour créer une adresse Web; c'est-à-dire : *<protocol>://<server>:<port>/baseURL* ( *baseURL* incluse si le champ n'est pas vide).
- 12. Si vous laissez les champs « Utilisateur » et « Mot de passe » vides, chaque utilisateur Enterprise Architect sera invité à saisir ses informations d'identification Jira personnelles, ce qui peut offrir une meilleure convivialité.
- 13. Si vous préférez définir des valeurs dans les champs « Nom d'utilisateur » et « Mot de passe », les valeurs seront utilisées en combinaison pour accéder aux données dans Jira. Tous les utilisateurs actuels Enterprise Architect de l'installation Jira utiliseront le même ensemble d'informations d'identification pour lire les données externes.
- 14. Cochez les cases 'Créer Items ', 'Modifier Items 'et/ou 'Publier des discussions' si nécessaire, pour permettre aux utilisateurs du plug-in Jira de créer et/ou de mettre à jour des éléments et/ou de créer des publications de discussion

dans Jira <sup>à</sup> l'aide d' Enterprise Architect .15. Si vous souhaitez que le plug-in Jira ignore les erreurs liées <sup>à</sup> SSL qui se produisent suite <sup>à</sup> la communication avec Jira, cochez la case « Ignorer les erreurs SSL ».

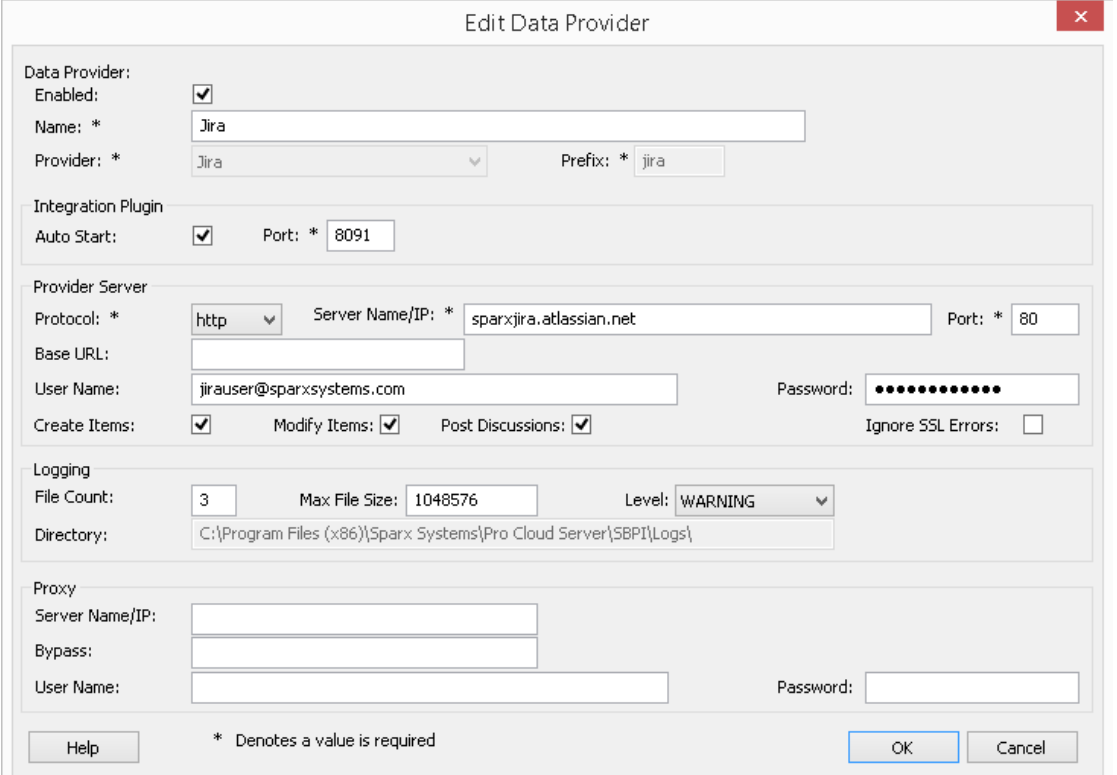

16. Vous pouvez laisser les autres champs vides ou définir leurs valeurs par défaut. Cliquez sur le bouton OK pour terminer la configuration. Cela vous ramène à l'onglet « Intégration » de la fenêtre du client de configuration Pro Cloud Server .

#### **Identifier les modèles Enterprise Architect dans Jira**

Dans l'onglet « Intégration » de la fenêtre du client de configuration Pro Cloud Server , vous verrez maintenant :

- · En bas à gauche de l'écran, le panneau « Fournisseurs de données » répertoriant Jira comme fournisseur de données
- · En bas à droite de l'écran, le panneau « Jira » est lié à : affichant une liste de contrôle des modèles Enterprise Architect de votre (vos) gestionnaire (s) de base de données compatible Pro.

Vous pouvez soit cliquer sur la case à cocher en regard de chaque modèle Enterprise Architect que vous souhaitez lier à

Jira, soit cliquer sur l' $\Box$  pour les sélectionner tous en même temps.

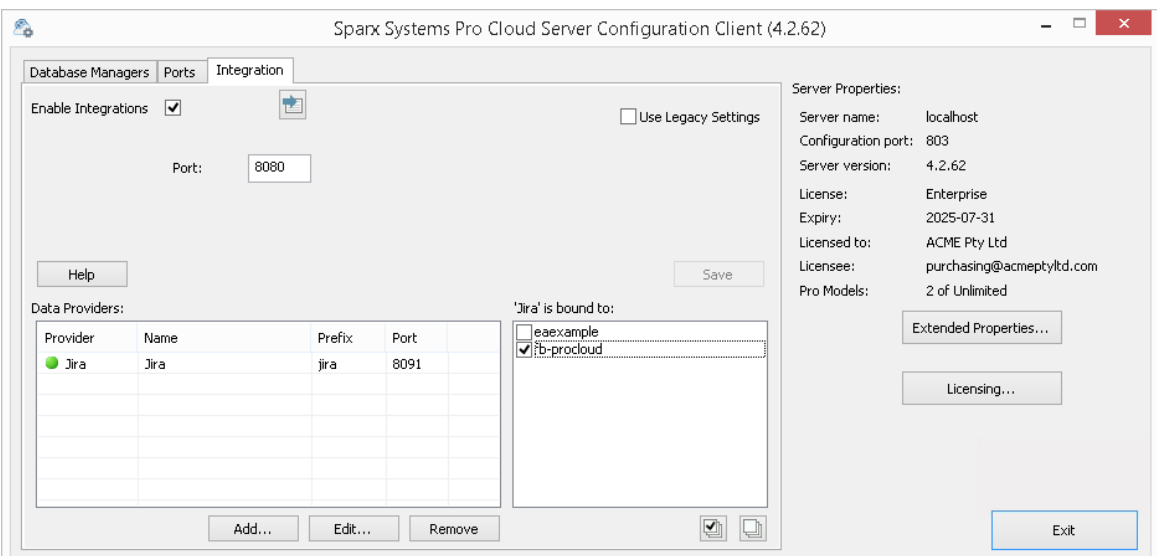

Cliquez sur le bouton Quitter.

Redémarrez le service PCS pour appliquer les modifications que vous avez apportées.

Vous pouvez maintenant accéder à l'un de vos modèles Enterprise Architect et vérifier l'intégration avec Jira.

#### **Test l'intégration**

Dans Enterprise Architect ouvrez l'un des modèles que vous avez sélectionnés dans la liste : *« Jira » est lié. Voir* l'image ci-dessus.

- 1. Sélectionnez l'option du ruban Spécialiser > Outils > Systeme d'intégration .
- 2. Dans la barre d'outils de la fenêtre Données externes, cliquez sur la flèche déroulante à droite de l'icône « globe ».

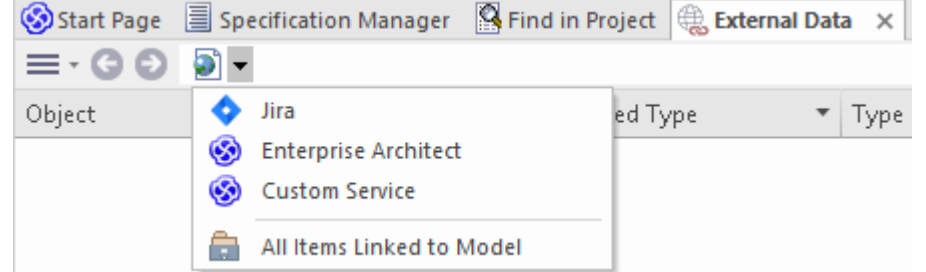

- 3. Sélectionnez « Jira » dansla liste ; cela ajoute le fournisseur au fil d'Ariane dans la barre d'outils.
- 4. Cliquez sur « Jira » dansle fild'Ariane pourafficher une liste des fournisseurs Jira qui ont été configurés et liés à ce modèle. Si rien n'est répertorié, aucun fournisseur n'est lié à ce modèle.
- 5. Cliquez sur le fournisseur qui a été configuré et lié à ce modèle pourafficher une liste des projets Jira qui sont maintenant disponibles pour la sélection avec lesquels travailler dans ce modèle Enterprise Architect .
- 6. Sélectionnez le projet Jira pourafficher une liste de filtres utilisateur.

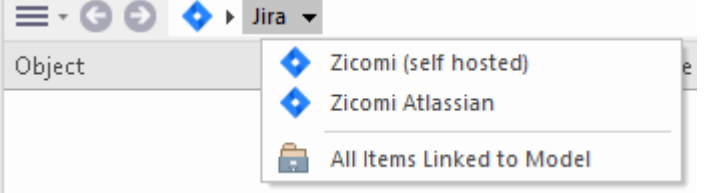

Si rien ne s'affiche ici, vous ne disposez peut-être pas de privilèges suffisants pour visualiser les projets. Cependant, si aucun filtre utilisateur n'a été créé pour vous, la liste contient simplement « [ ] » ou un message d'information.

(Si vous ne voyez pas Jira ou une liste de projets Jira, consultez les procédures de cette rubrique ou les rubriques plus larges et plus détaillées de la section [Integration](https://sparxsystems.com/enterprise_architect_user_guide/16.1/pcs_integration_plugins.htm) Plug-ins pour voir si vous avez manqué une étape ou une condition préalable qui est pas satisfait. Vous pouvez également consulter la rubrique d'aide [Troubleshooting](https://sparxsystems.com/enterprise_architect_user_guide/16.1/pcs_plugins_trouble.htm) .)

### **Cartographie des données**

Pour que Jira et Enterprise Architect échangent facilement des éléments de données, vous devez révision et - si nécessaire - modifier :

- Quel type d'élément Jira correspond à quel type d'élément Enterprise Architect, et
- · Quelle propriété d'un élément Jira correspond à quelle propriété d'un élément Enterprise Architect .

Ces tâches sont entièrement expliquées dans la rubrique d'aide [Configuration](https://sparxsystems.com/enterprise_architect_user_guide/16.1/integration_configuration.htm) , qui utilise Jira comme exemple de fournisseur de données.

#### **Révision des données Jira**

Lorsque vous avez testé la communication entre Enterprise Architect et Jira, dans la fenêtre Données externes, vous avez ouvert le fil d'Ariane pour afficher une liste de projets Jira.

Lorsque vous sélectionnez l'un des projets, vous cliquez à nouveau sur la flèche déroulante et sélectionnez l'un des filtres dans la liste, qui répertorie ensuite les éléments de ce filtre dans le corps de la fenêtre.

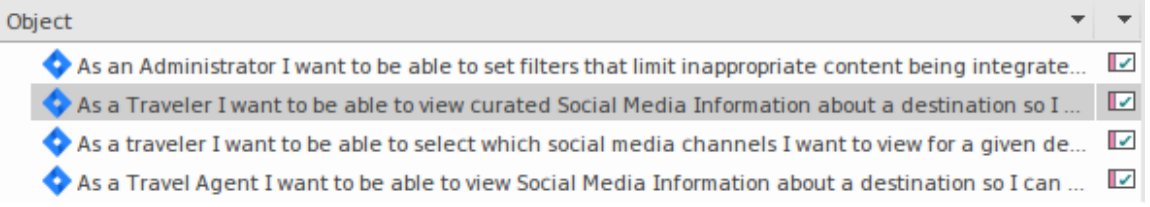

Si cette liste est trop longue, vous pouvez cliquer sur l'icône « Hamburger » dansla barre d'outils de la fenêtre et sélectionner des options telles que :

- · « Items liés » pour afficher uniquement les éléments Jira liés aux éléments Enterprise Architect
- · « Items liés au contexte actuel » pour afficher uniquement les éléments Jira liés à l'élément Enterprise Architect actuellement sélectionné ou
- · « Éléments non liés » pour afficher uniquement les éléments Jira qui n'ont pas encore été liés aux éléments Enterprise Architect

Sélectionnez l'option appropriée, si nécessaire, puis explorez le contenu des éléments Jira sélectionnés. Chacune de la fenêtre Propriétés , de la fenêtre Notes , de la fenêtre Inspecteur etde l'onglet Discuter de la fenêtre Discuter et Révision ont des onglets ou des versions distinctes de la fenêtre pourafficher les propriétés, notes , fonctionnalités et discussions (respectivement) de l'élément sélectionné. Ceux-ci sont illustrés dans le Rubrique d'aide [External](https://sparxsystems.com/enterprise_architect_user_guide/16.1/external_item_details.htm) Item Details .

## **Travailler avec des éléments Jira et Enterprise Architect**

Après avoir créé une communication fonctionnelle entre Enterprise Architect et Jira, vous pouvez :

- · Créer un nouvel élément dans Enterprise Architect lié à un élément Jira
- · Créer un nouvel élément Jira lié à un élément dans Enterprise Architect
- Lier un élément existant dans Enterprise Architect à un élément Jira
- · Mettre à jour l'élément Jira avec les modifications apportées à l'élément Enterprise Architect
- · Mettre à jour l'élément Enterprise Architect avec les modifications apportées à l'élément Jira
- · Mettre à jour tous les éléments Enterprise Architect liés avec toute modification apportée aux éléments Jira

Ces actions sont toutes expliquées dans la rubrique d'aide *[Linking](https://sparxsystems.com/enterprise_architect_user_guide/16.1/integration_linking_items.htm) Items*, qui utilise Jira comme exemple de fournisseur de données.

# **Procédure pas à pas : intégration DevOps**

Cette procédure pas à pas vous aide à configurer età utiliser l'intégration DevOps/Team Foundation Server de Pro Cloud Server .

Note qu'en 2019, Team Foundation Server de Microsoft a été renommé Azure DevOps. Plus précisément, le Visual Studio Team Services (VSTS) hébergé dans cloud a été renommé Azure DevOps Services, et Visual Studio Team Foundation Server (TFS) sur site a été renommé Azure DevOps Server.

L'intégration Pro Cloud Server est compatible avec Azure DevOps (hébergé cloud et sur site) et Team Foundation Server (TFS). Cette procédure pas à pas utilisera principalement le nom actuel « DevOps », mais dans Pro Cloud Server et Enterprise Architect, le plugin sera souvent appelé Team Foundation Server ou TFS.

Grâce à l'intégration avec DevOps, vous pouvez :

- Lier les éléments Enterprise Architect avec leurs homologues dans DevOps
- · Créer des éléments Enterprise Architect basés sur des éléments DevOps
- · Synchronisez les modifications entre Enterprise Architect et DevOps, selon les besoins
- Effectuer une analyse de traçabilité

## **Conditions préalables**

Afin de mettre en place l'intégration entre DevOps et Enterprise Architect , vous devez d'abord :

- Utiliser une installation sous licence de Pro Cloud Server avec le composant Integration Plug-ins
- · Sélectionnez l'option 'Activer Fonctionnalités Pro (OSLC, WebEA et intégration)' dans la configuration Pro Cloud Server pour chaque système de gestion de base de données hébergeant vos modèles Enterprise Architect .
- Avoir un accès réseau entre le serveur PCS et DevOps
- · Avoir les informations d'identification de l'utilisateur pour accéder aux données externes
- Utiliser Enterprise Architect Corporate, Unified ou Ultimate édition v14 ou ultérieure

Nous supposerons que le serveur d'intégration et le plug-in d'intégration DevOps doivent être exécuter sur la même machine que le Pro Cloud Server

# **Définir des requêtes DevOps**

L'intégration DevOps permet d'accéder aux éléments de travail via des requêtes qui ont été définies dans DevOps. Vous pouvez afficher vos requêtes existantes et en créer de nouvelles comme décrit ci-dessous.

- 1. Connectez-vous à Azure DevOps et sélectionnez votre projet.
- 2. Dans le panneau de gauche, sélectionnez « Tableaux », puis « Requêtes ».

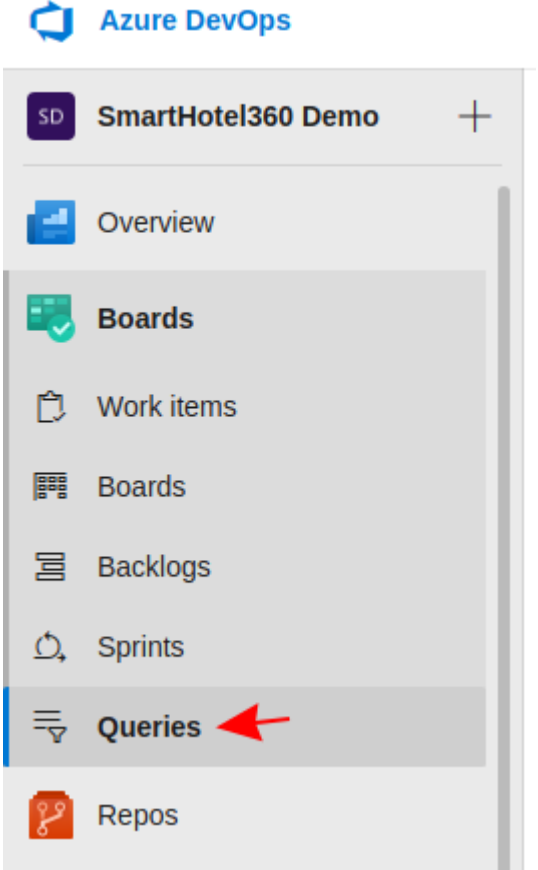

3. Pour afficher toutes les requêtes qui seront accessibles à l'intégration DevOps, cliquez sur « Toutes ». Les requêtes seront regroupées dans « Mes requêtes » et « Requêtes partagées ».

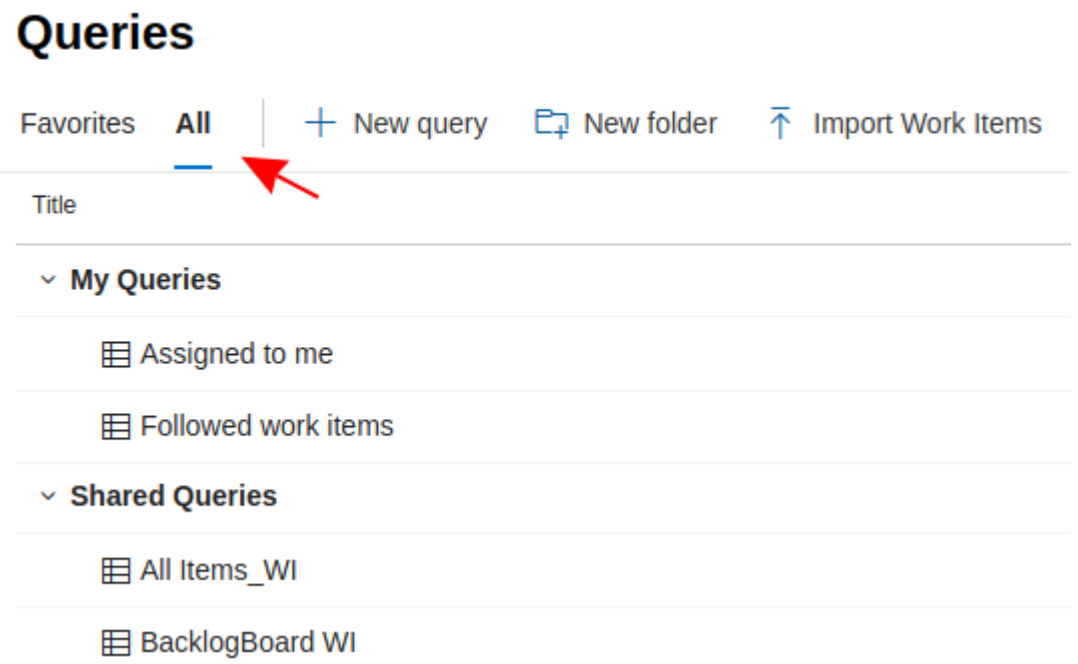

4. Une nouvelle requête peut être créée <sup>à</sup> l'aide du bouton 'Nouvelle requête'.5. Après avoir ajusté les options de filtre de la requête, cliquez sur le bouton « Enregistrer la requête » pour enregistrer la requête.

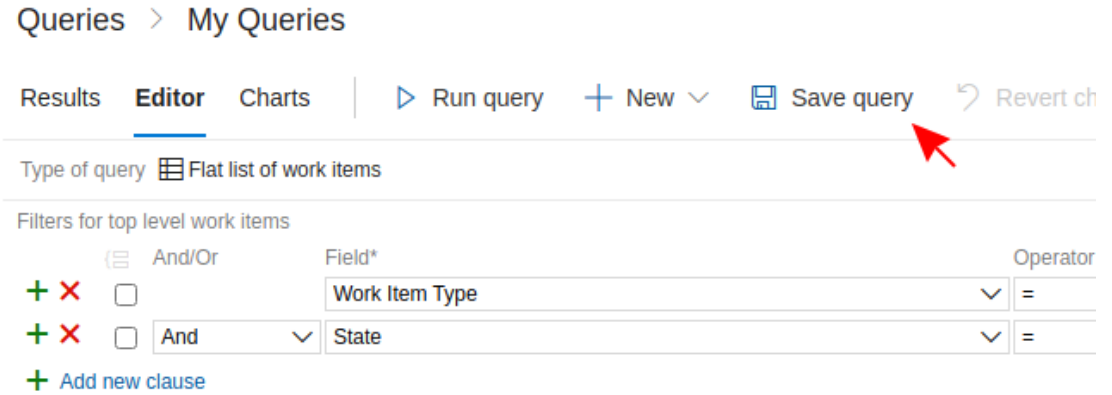

## **Identifiez DevOps pour Pro Cloud Server et Enterprise Architect**

Suivez ces étapes :

- 1. Double-cliquez sur l'icône du bureau « Pro Cloud Config » pour ouvrir la fenêtre du client Pro Cloud Config.
- 2. Sélectionnez l'onglet « Intégration » et cochez la case « Activer les intégrations ». Dans le champ « Port », saisissez le numéro du port sur lequel le serveur d'intégration écoute les requêtes du Pro Cloud Server .

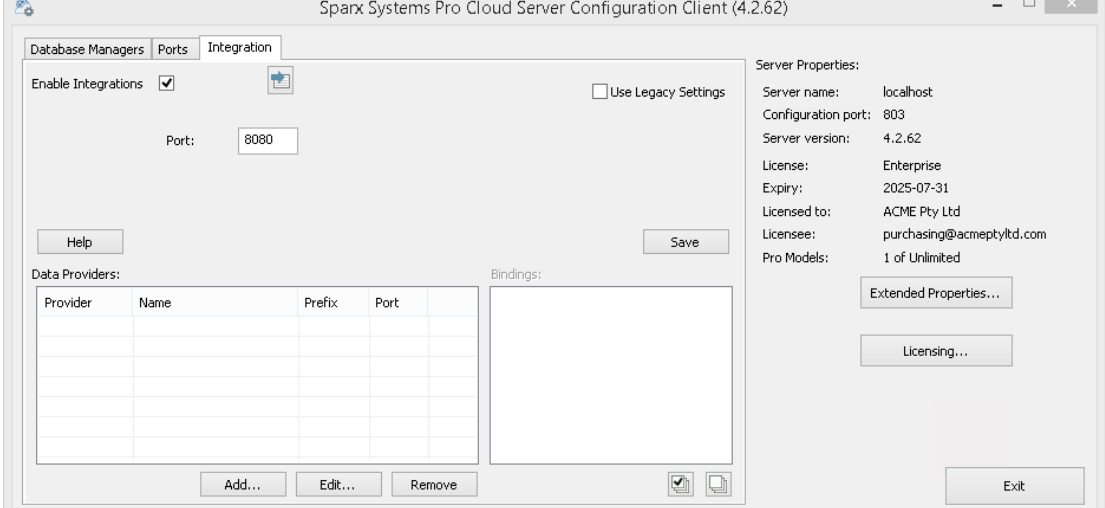

3. Cliquez sur le bouton Ajouter. La dialogue « Ajouter un fournisseur de données » s'affiche.

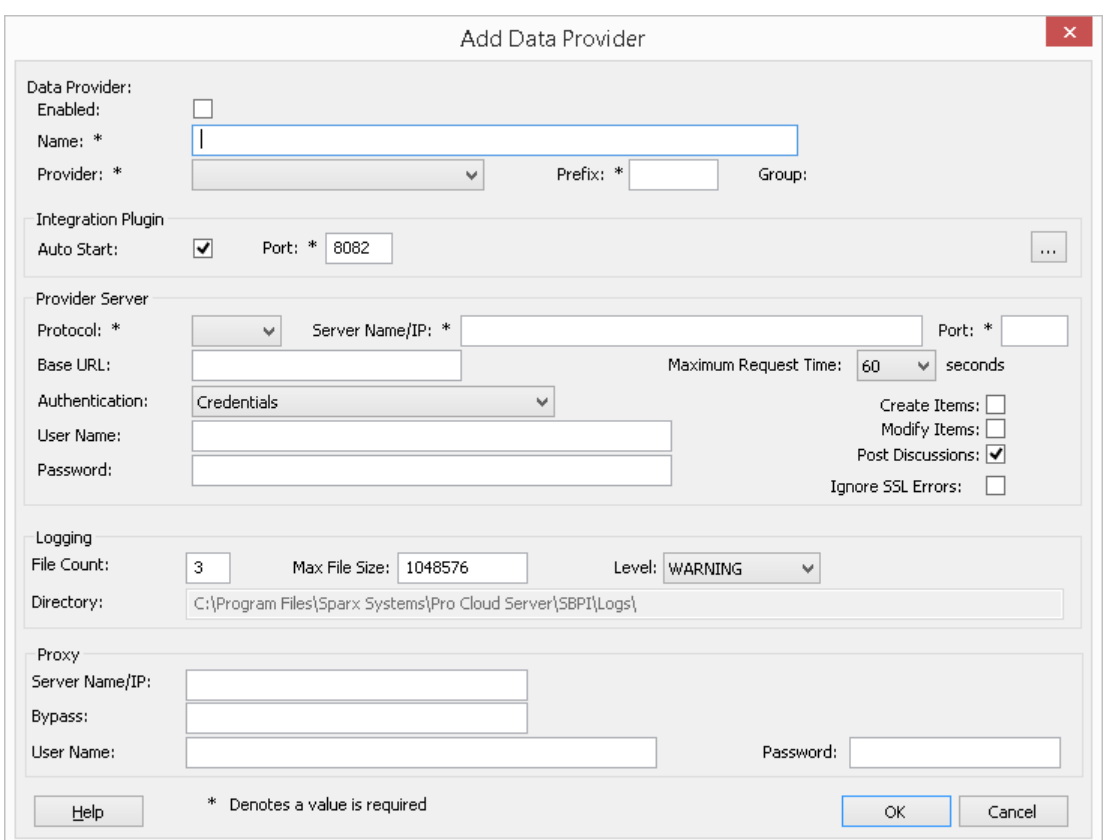

- 4. Cochez la case « Activé ».
- 5. Dans le champ « Nom », saisissez un nom de connexion approprié, tel que « DevOps ».
- 6. Dans le champ « Fournisseur », cliquez sur la flèche déroulante et sélectionnez « Team Foundation Server » ; cela ajoute automatiquement « tfs » au champ « Préfixe ».
- 7. Dans le panneau 'Integration Plugin', dans le champ 'Port', saisissez le numéro du port que le serveur d'intégration utilisera pour communiquer avec le plug-in DevOps.
- 8. Si vous utilisez les **« Azure DevOps Services » hébergés dans le cloud** , remplissez les champs du serveur fournisseur comme indiqué :

**Protocole** : https **Nom/IP du serveur** : dev.azure.com

**Port** : 443

**URL de base** : saisissez le nom de l'organisation DevOps. Celui-ci se trouve à la fin de votre URL DevOps. Par exemple, si votre URL est https://dev.azure.com/org1/, dans le champ « URL de base», vous saisirez « org1 ». **Nom d'utilisateur :** laissez ce champ vide. Les utilisateurs seront invités à fournir leurs informations d'identification lors de l'utilisation de l'intégration dans Enterprise Architect .

**Mot de passe :** laissez ce champ vide.

**Créer Items /Modifier Items /Publier des discussions :** cochez ces cases si nécessaire, pour permettre aux utilisateurs du plug-in DevOps de créer et/ou de mettre à jour des éléments et/ou de créer des publications de discussion dans DevOps à l'aide d' Enterprise Architect.

**Ignorer les erreurs SSL :** laissez cette option décochée.

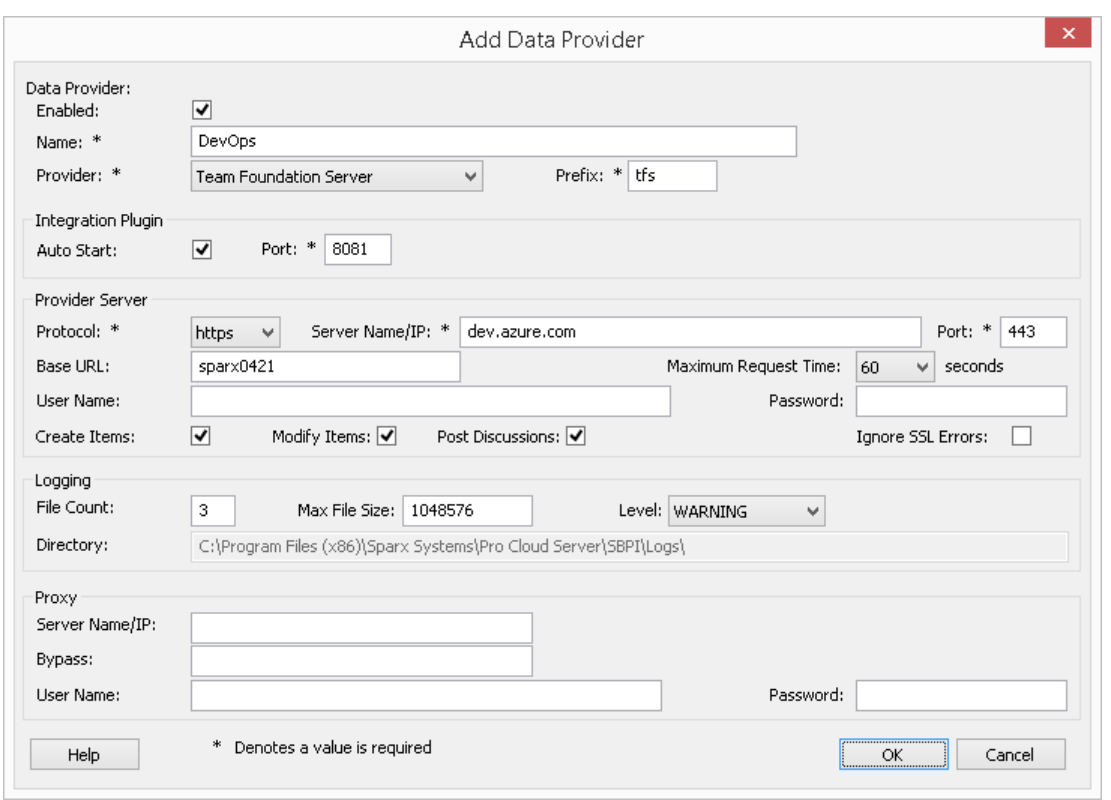

Si vous utilisez un **« Azure DevOps Server » / TFS sur site** , remplissez les champs du serveur fournisseur comme indiqué :

**Protocole** : Sélectionnez http ou https

**Nom du serveur/IP** : Entrez le nom de votre serveur ou votre adresse IP

**Port** : saisissez le numéro de port que DevOps/TFS est configuré pour utiliser.

**URL de base** : saisissez le composant final de votre URL DevOps/TFS (tout après le nom du serveur/le port). Par exemple, tfs/DefaultCollection

**Nom d'utilisateur :** laissez ce champ vide. Les utilisateurs seront invités à saisir leur nom d'utilisateur lors de l'utilisation de l'intégration dans Enterprise Architect.

**Mot de passe :** laissez ce champ vide. Les utilisateurs seront invités à saisir un mot de passe lors de l'utilisation de l'intégration dansEnterprise Architect . Dans ce cas, le « mot de passe » fait référence à un jeton d'accès personnel (PAT). Les jetons d'accès personnels sont créés à partir de DevOps via les « Paramètres | Option de jetons d'accès personnels. Reportez-vous à la documentation DevOps pour plus de détails.

Si vous préférez définir des valeurs dans les champs « Nom d'utilisateur » et « Mot de passe », les valeurs seront utilisées en combinaison pour accéder aux données dans DevOps ; cependant, tous les utilisateurs actuels Enterprise Architect de l'installation DevOps utiliseront le même ensemble d'informations d'identification pour lire les données externes.

**Créer Items /Modifier Items /Publier des discussions :** cochez ces cases si nécessaire, pour permettre aux utilisateurs du plug-in DevOps de créer et/ou de mettre à jour des éléments et/ou de créer des publications de discussion dans DevOps à l'aide d'Enterprise Architect.

**Ignorer les erreurs SSL :** laissez cette option décochée.

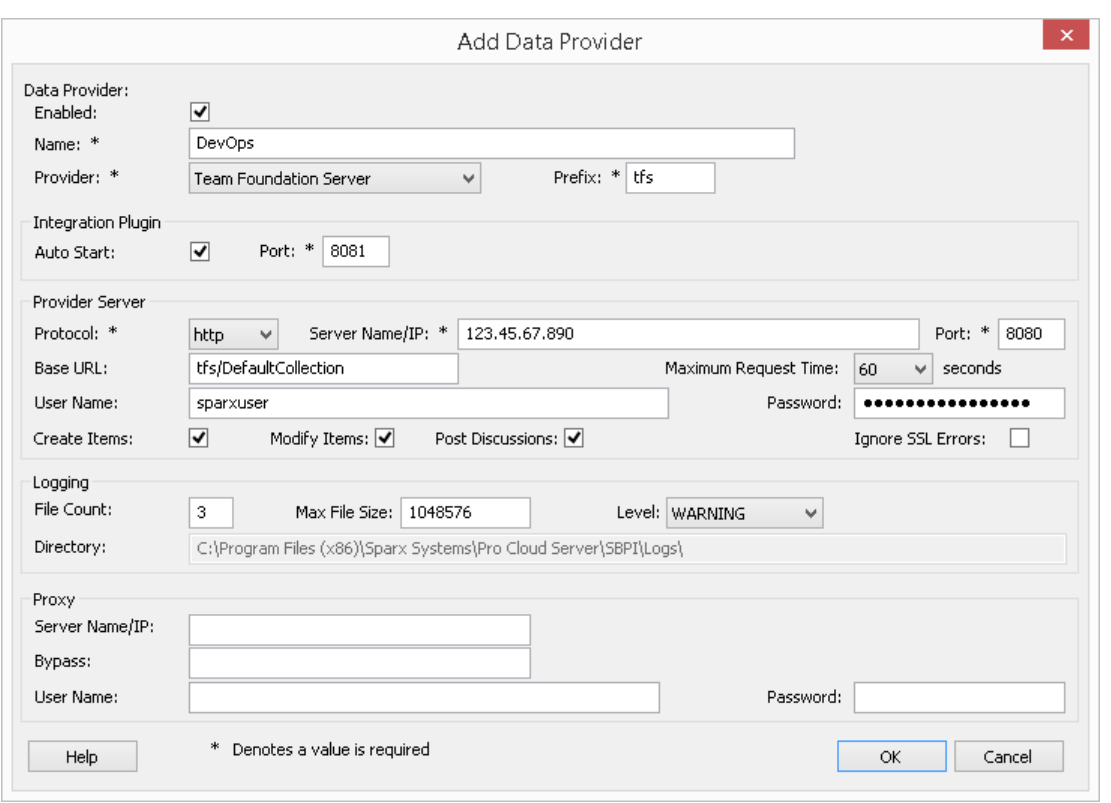

Note que les champs Protocole, Serveur, Port et URL de base sont concaténés pour créer une adresse Web ; c'est-à-dire : *<protocol>://<server>:<port>/baseURL* ( *baseURL* incluse si le champ n'est pas vide).

9. Vous pouvez laisser les autres champs vides ou définir leurs valeurs par défaut. Cliquez sur le bouton OK pour terminer la configuration. Cela vous ramène à l'onglet « Intégration » de la fenêtre du client de configuration Pro Cloud Server .

#### **Identifier les modèles Enterprise Architect pour DevOps**

Dans l'onglet « Intégration » de la fenêtre du client de configuration Pro Cloud Server , vous verrez maintenant :

- · En bas à gauche de l'écran, le panneau « Fournisseurs de données » répertoriant Team Foundation Server/DevOps en tant que fournisseur de données
- · En bas à droite de l'écran, le panneau « DevOps » affiche une liste de contrôle des modèles Enterprise Architect de votre ou vos gestionnaires de bases de données compatibles Pro.

Vous pouvez soit cliquer sur la case à cocher en regard de chaque modèle Enterprise Architect que vous souhaitez lier à

DevOps, soit cliquer sur l' $\Box$  pour les sélectionner tous en même temps.

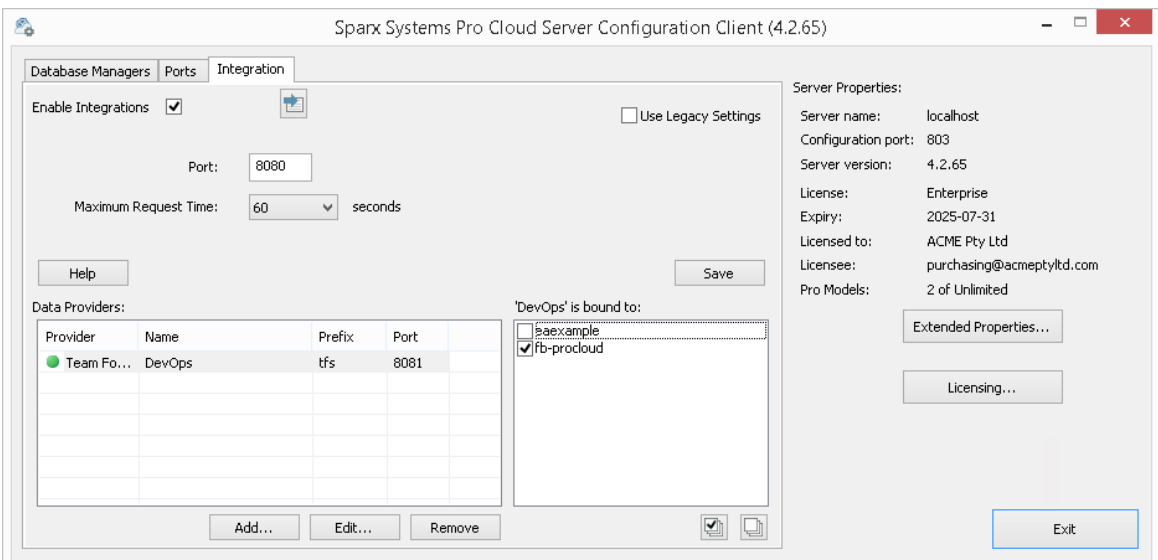

Cliquez sur le bouton Quitter.

Redémarrez le service PCS pour appliquer les modifications que vous avez apportées.

Vous pouvez maintenant accéder à l'un de vos modèles Enterprise Architect et vérifier l'intégration avec DevOps.

#### **Test l'intégration**

Dans Enterprise Architect ouvrez l'un des modèles que vous avez identifiés comme étant liés <sup>à</sup> DevOps.1. Sélectionnez l'option du ruban Spécialiser <sup>&</sup>gt; Outils <sup>&</sup>gt; Systeme d'intégration .

- 
- 2. Dans la barre d'outils de la fenêtre Données externes, cliquez sur la flèche déroulante à droite de l'icône « globe ».
- 3. Sélectionnez « Team Foundation Server » dansla liste ; cela ajoute le fournisseur au fil d'Ariane dans la barre d'outils.

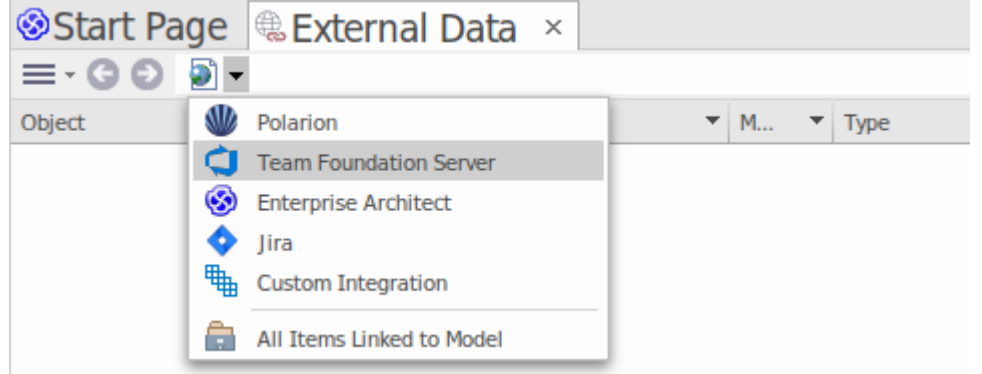

4. Cliquez sur « DevOps » dansle fild'Ariane pourafficher une liste des fournisseurs DevOps qui ont été configurés et liés à ce modèle. Si rien n'est répertorié, aucun fournisseur n'est lié à ce modèle.

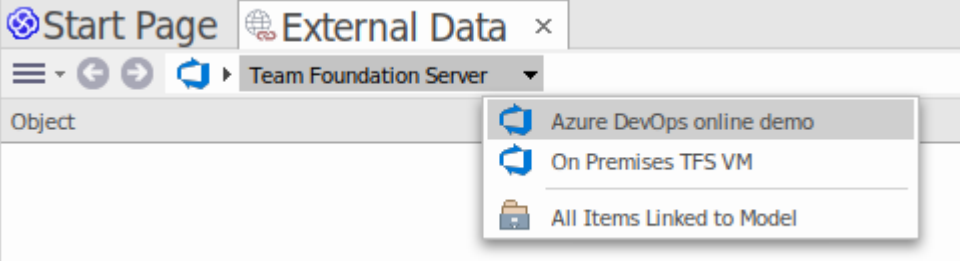

5. Cliquez sur l'un des projets définis dans DevOps.
- 6. Sélectionnez "Requêtes partagées" ou "Mes requêtes".
- 7. Sélectionnez l'une des requêtes définies pour afficher tous les éléments renvoyés par cette requête dans la liste ci-dessous.

(Si vous ne pouvez pas voir Team Foundation Server, le(s) projet(s) DevOps ou toute requête définie, consultez les procédures de cette rubrique ou les rubriques plus larges et plus détaillées de la section [Integration](https://sparxsystems.com/enterprise_architect_user_guide/16.1/pcs_integration_plugins.htm) Plug-ins pour voir s'il y a une étape que vous avez manqué ou une condition préalable qui n'est pas satisfaite. Vous pouvez également consulter la rubrique d'aide [Troubleshooting](https://sparxsystems.com/enterprise_architect_user_guide/16.1/pcs_plugins_trouble.htm) .)

#### **Cartographie des données**

Pour que DevOps et Enterprise Architect échangent facilement des éléments de données, vous devez révision et - si nécessaire - modifier :

- Quel type d'élément DevOps correspond à quel type d'élément Enterprise Architect, et
- · Quelle propriété d'un élément DevOps correspond <sup>à</sup> quelle propriété d'un élément Enterprise Architect .Ces tâches sont entièrement expliquées dans la rubrique d'aide Configuration .

#### **Révision des données DevOps**

Lorsque vous avez testé la communication entre Enterprise Architect et DevOps, dans la fenêtre Données externes, vous avez ouvert le fil d'Ariane pourafficher une liste de projets DevOps, puis sélectionné « Mes requêtes » ou « Requêtes partagées » et sélectionné une requête dans la liste. Les éléments de travail sont ensuite répertoriés dans le corps de la fenêtre.

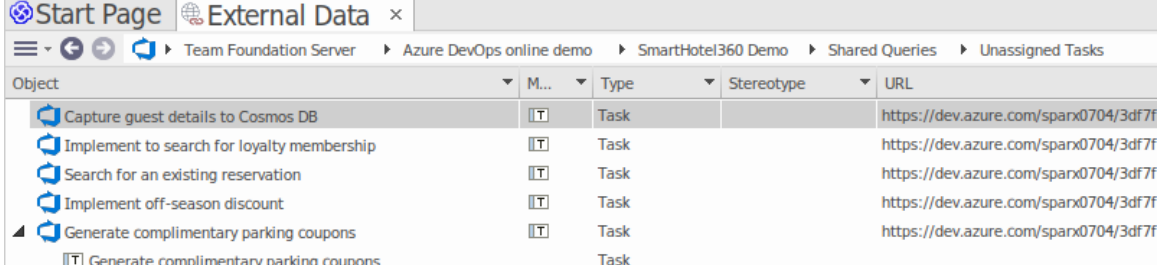

Si cette liste est trop longue, vous pouvez cliquer sur l'icône « Hamburger » dansla barre d'outils de la fenêtre et sélectionner des options telles que :

- · « Items liés » pour afficher uniquement les éléments DevOps liés aux éléments Enterprise Architect
- · « Items liés au contexte actuel » pour afficher uniquement les éléments DevOps liés à l'élément Enterprise Architect actuellement sélectionné ou
- · « Éléments non liés » pour afficher uniquement les éléments DevOps qui n'ont pas encore été liés aux éléments Enterprise Architect

Sélectionnez l'option appropriée, si nécessaire, puis explorez le contenu des éléments DevOps sélectionnés. Chacune des fenêtres Propriétés , Notes et Inspecteur ont des onglets ou des versions distinctes de la fenêtre pourafficher les propriétés, notes et fonctionnalités (respectivement) de l'élément sélectionné. Ceux-ci sont illustrés dans le Rubrique d'aide [External](https://sparxsystems.com/enterprise_architect_user_guide/16.1/external_item_details.htm) Item Details .

#### **Travailler avec des éléments DevOps et des éléments Enterprise Architect**

Après avoir créé une communication fonctionnelle entre Enterprise Architect et DevOps, vous pouvez :

· Créer un nouvel élément dans Enterprise Architect lié à un élément DevOps

- · Créer un nouvel élément DevOps lié à un élément dans Enterprise Architect
- · Lier un élément existant dans Enterprise Architect à un élément DevOps
- · Mettre à jour l'élément DevOps avec les modifications apportées à l'élément Enterprise Architect
- · Mettre à jour l'élément Enterprise Architect avec les modifications apportées à l'élément DevOps
- · Mettre à jour tous les éléments Enterprise Architect liés avec toute modification apportée aux éléments DevOps

Ces actions sont toutes expliquées dans la rubrique d'aide [Linking](https://sparxsystems.com/enterprise_architect_user_guide/16.1/integration_linking_items.htm) Items .

# **Procédure pas à pas : intégration Jama**

## **Conditions préalables**

Afin de mettre en place l'intégration entre Jama et Enterprise Architect, vous devez d'abord :

- Utiliser une installation sous licence de Pro Cloud Server (version 5.0 ou ultérieure) avec le composant Integration Plug-ins
- · Sélectionnez l'option 'Activer Fonctionnalités Pro (OSLC, WebEA et Intégration)' dans la configuration Pro Cloud Server pour chaque système Database Manager hébergeant vos modèles Enterprise Architect
- · Avoir un accès réseau physique entre le serveur PCS et le serveur Jama
- · Avoir les informations d'identification de l'utilisateur pour accéder aux données externes
- Utiliser Enterprise Architect Corporate, Unified ou Ultimate édition v16.0 ou ultérieure

Nous supposerons que le Serveur d'Intégration et le Plug-in d'Intégration Jama doivent être exécuter sur la même machine que le Pro Cloud Server

## **Identifiez Jama auprès de Pro Cloud Server et Enterprise Architect**

Suivez ces étapes :

- 1. Double-cliquez sur l'icône du bureau « Pro Cloud Config Client » pour ouvrir la fenêtre Pro Cloud Config Client.
- 2. Sélectionnez l'onglet« Intégration » et cochez la case « Activerles intégrations ». Dans le champ « Port », saisissez le numéro du port sur lequel le serveur d'intégration écoutera les requêtes du Pro Cloud Server .

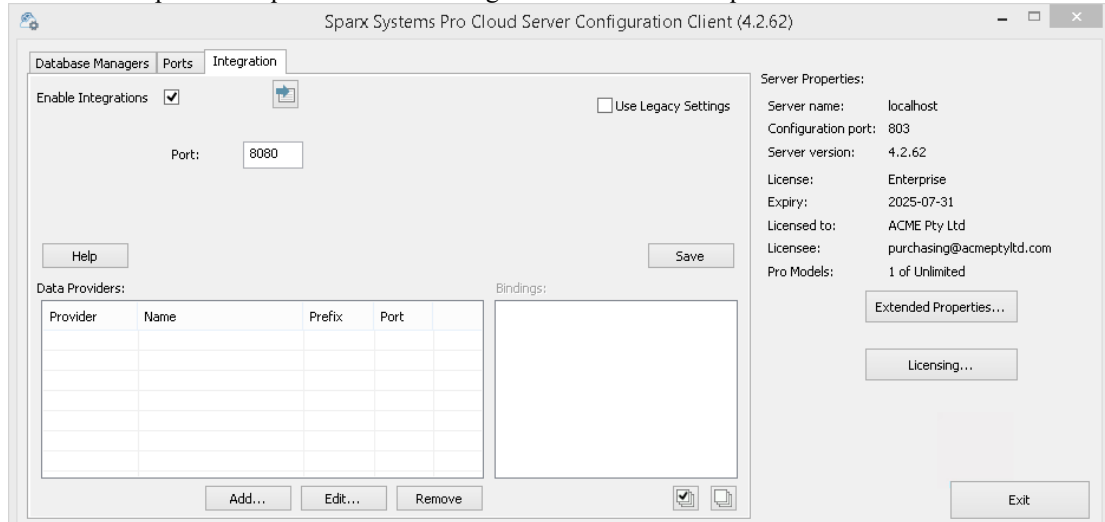

3. Cliquez sur le bouton Ajouter. La dialogue « Ajouter un fournisseur de données » s'affiche.

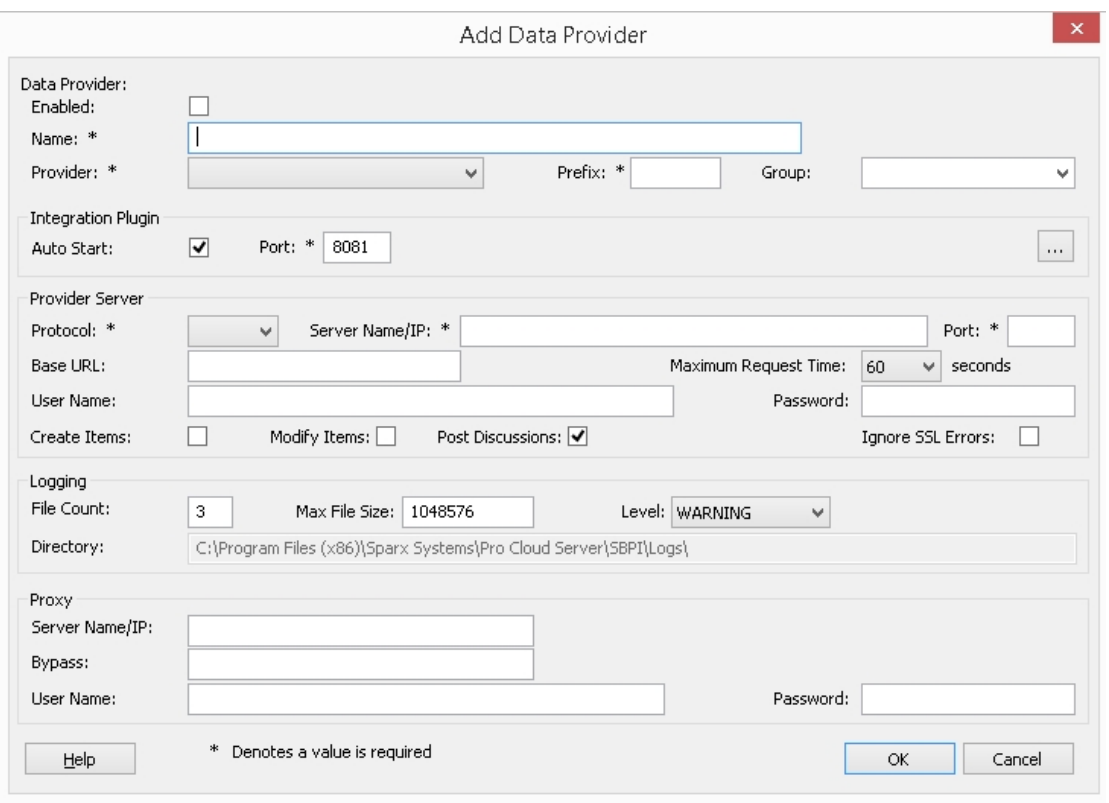

- 4. Cochez la case « Activé ».
- 5. Dans le champ « Nom », saisissez un nom de connexion approprié, tel que « Jama ».
- 6. Dans le champ « Fournisseur », cliquez sur la flèche déroulante et sélectionnez « Intégration personnalisée ».
- 7. Dans le champ « Préfixe », saisissez un préfixe approprié, tel que « Jama ».
- 8. Dans le champ « Groupe », saisissez un nom pour le niveau racine lorsque vous parcourez l'intégration Jama (par exemple « Jama - Intégration »).
- 9. Dans le panneau 'Integration Plugin', dans le champ 'Port', saisissez le numéro du port que le serveur d'intégration utilisera pour communiquer avec le plug-in Jama.
- 10. Cliquez sur le bouton points de suspension à côté du champ « Chemin DLL ». Parcourez et sélectionnez le fichier « JamaIntegrationPlugin.dll ». Celui-ci se trouve dans le dossier d'installation Pro Cloud Server . Par exemple, C:\Program Files\ Sparx Systems \ Pro Cloud Server \SBPI\JamaIntegrationPlugin.dll
- 11. Les champs des étapes 11 à 14 constituent les composants de votre adresse Web Jama ; c'est-à-dire : *<protocole>://<serveur>:<port>/baseURL* Dans le champ « Protocole », cliquez sur la flèche déroulante et sélectionnez le protocole que le plug-in Jama utilisera pour communiquer avec Jama.
- 12. Dans le champ « Nom/IP du serveur», saisissez le nom du serveurou l'adresse IP que le plug-in Jama utilisera pour communiquer avec Jama.
- 13. Dans le champ « Port », saisissez le numéro du port que le plug-in Jama utilisera pourcommuniquer avec Jama.
- 14. La base Le champ URL peut être laissé vide.
- 15. Définissez des valeurs dans les champs « Nom d'utilisateur » et « Mot de passe », les valeurs seront utilisées en combinaison pour accéder aux données dans Jama. Tous les utilisateurs actuels Enterprise Architect de l'installation Jama utiliseront le même ensemble d'informations d'identification pour lire les données externes.
- 16. Cochez les cases « Créer Items », « Modifier Items » et/ou « Publier des discussions » si nécessaire, pour permettre aux utilisateurs du plug-in Jama de créer et/ou de mettre à jour des éléments et/ou de créer des publications de discussion dans Jama à l'aide d' Enterprise Architect .<br>17. Si vous souhaitez que le plug-in Jama ignore les erreurs liées à SSL qui se produisent suite à la communication avec
- Jama (par exemple si vous utilisez un certificat SSL auto-signé), cochez la case « Ignorerles erreurs SSL ».
- 18. Si votre accès à Jama utilise un serveur proxy, saisissez les informations pertinentes dans la section Proxy :

**Nom/IP** du serveur : le nom du serveur (ou IP) et le numéro de port du serveur proxy ; par exemple, proxyserver.com:3131

**Contourner** - Ce champ fournit un mécanisme permettant à certaines adresses de contourner le proxy; il accepte plusieurs valeurs séparées par des points-virgules (;). Par exemple,

192.168.\*;\*.localdomain.com;www.mydomain.com

**Nom d'utilisateur** : si le serveur proxy requiert des informations d'identification, ce champ fournit le nom d'utilisateur.

**Mot de passe** - Sile serveur proxy requiert des informations d'identification, ce champ fournit le mot de passe de l'utilisateur.

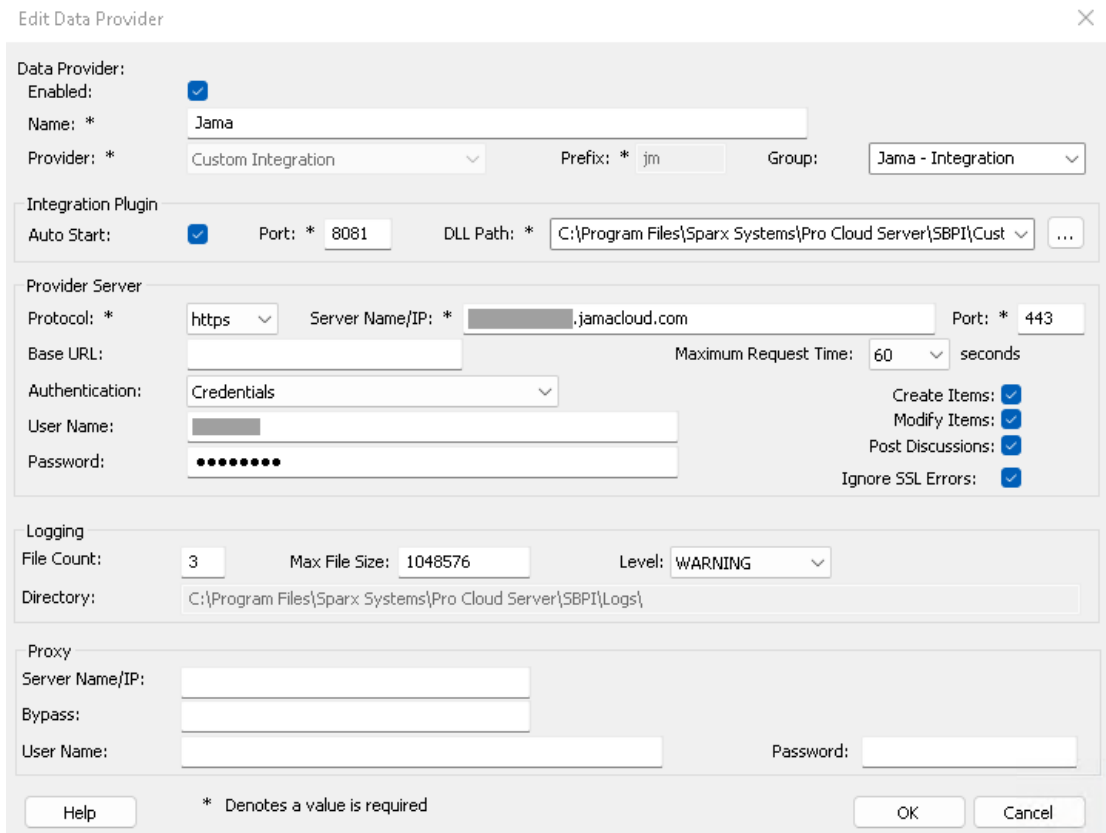

19. Vous pouvez laisser les autres champs vides ou définir leurs valeurs par défaut. Cliquez sur le bouton OK pour terminer la configuration. Cela vous ramène à l'onglet « Intégration » de la fenêtre du client de configuration Pro Cloud Server .

#### **Identifier les modèles Enterprise Architect sur Jama**

Dans l'onglet « Intégration » de la fenêtre du client de configuration Pro Cloud Server , vous verrez maintenant :

- · En bas à gauche de l'écran, le panneau « Fournisseurs de données » répertoriant l'intégration personnalisée pour Jama en tant que fournisseur de données.
- · En bas à droite de l'écran, le panneau « Jama » est lié à : » affichant une liste de contrôle des modèles Enterprise Architect de votre ou vos gestionnaires de bases de données compatibles Pro.

Vous pouvez soit cliquer sur la case à cocher en regard de chaque modèle Enterprise Architect que vous souhaitez lier à

Jama, soit cliquer sur l' pour les sélectionner tous en même temps.

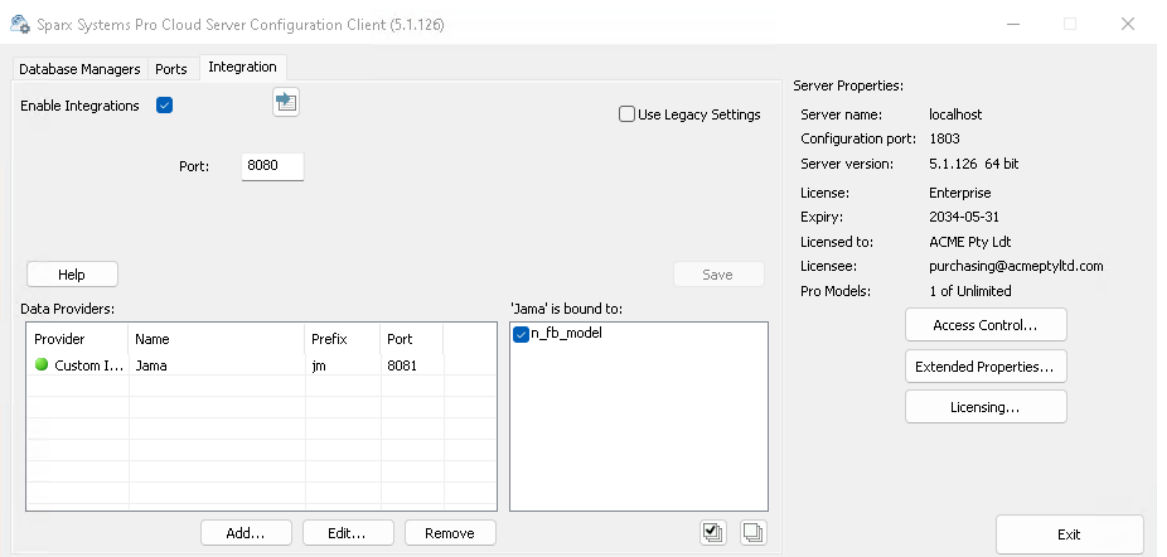

Cliquez sur le bouton Quitter.

Redémarrez le service PCS pour appliquer les modifications que vous avez apportées.

Vous pouvez maintenant accéder à l'un de vos modèles Enterprise Architect et vérifier l'intégration avec Jama.

#### **Test l'intégration**

Dans Enterprise Architect ouvrez l'un des modèles que vous avez identifiés comme étant liés à Jama.

- 1. Sélectionnez l'option du ruban Spécialiser > Outils > Systeme d'intégration .
- 2. Dans la barre d'outils de la fenêtre Données externes, cliquez sur la flèche déroulante à droite de l'icône « globe ».
- 3. Sélectionnez le groupe d'intégration (par exemple « Jama Intégration » ou « Intégration personnalisée ») dans la liste. Il s'agit du « Groupe » que vous avez saisi dans la dialogue « Ajouter un fournisseur de données ».

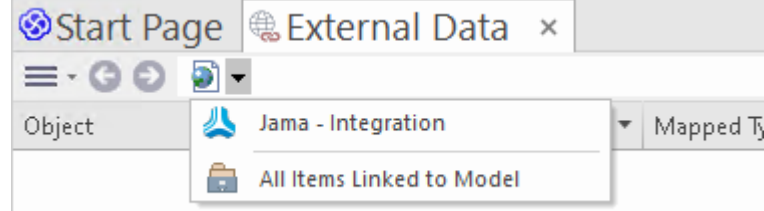

4. Cliquez sur « Jama » dans le fil d'Ariane, cela représente la racine du référentiel Jama.

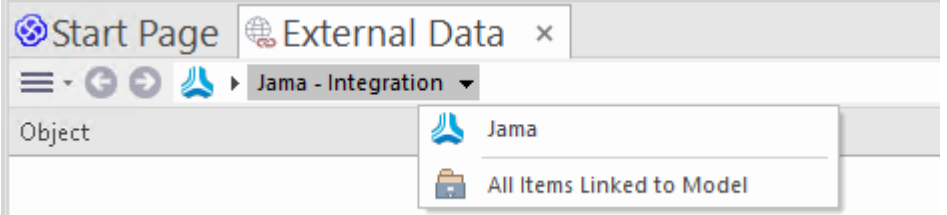

5. Continuez à utiliser les options du fil d'Ariane pourexplorer les projets Jama et accéder Items de travail ( Exigences , Problèmes, etc.).

ш

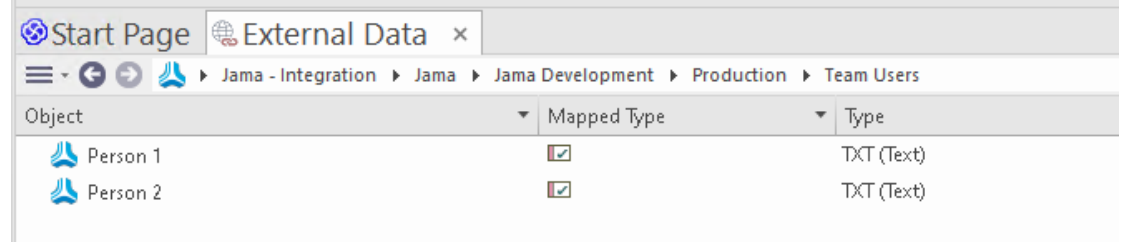

#### **Cartographie des données**

Pour que Jama et Enterprise Architect échangent facilement des éléments de données, vous devez révision et - si nécessaire - modifier :

- Quel type d'élément Jama correspond à quel type d'élément Enterprise Architect, et
- · Quelle propriété d'un élément Jama correspond à quelle propriété d'un élément Enterprise Architect .

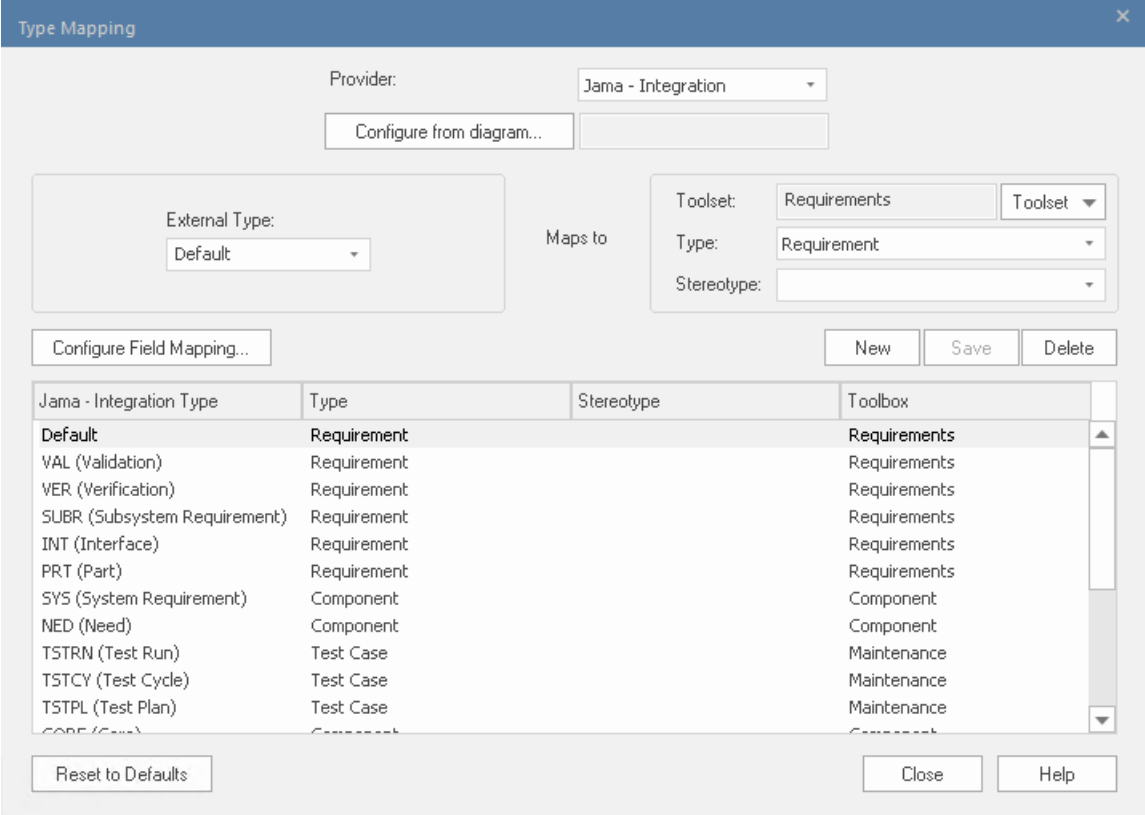

Ces tâches sont entièrement expliquées dans la rubrique d'aide [Configuration](https://sparxsystems.com/enterprise_architect_user_guide/16.1/integration_configuration.htm) .

### **Données Révision Jama**

Lorsque vous avez testé la communication entre Enterprise Architect et Jama, dans la fenêtre Données externes, vous avez utilisé le fil d'Ariane pourafficher les listes d'éléments de travail (par exemple, les tâches). Si cette liste est trop longue, vous pouvez cliquer sur l'icône 'Hamburger' dans la barre d'outils de la fenêtre.

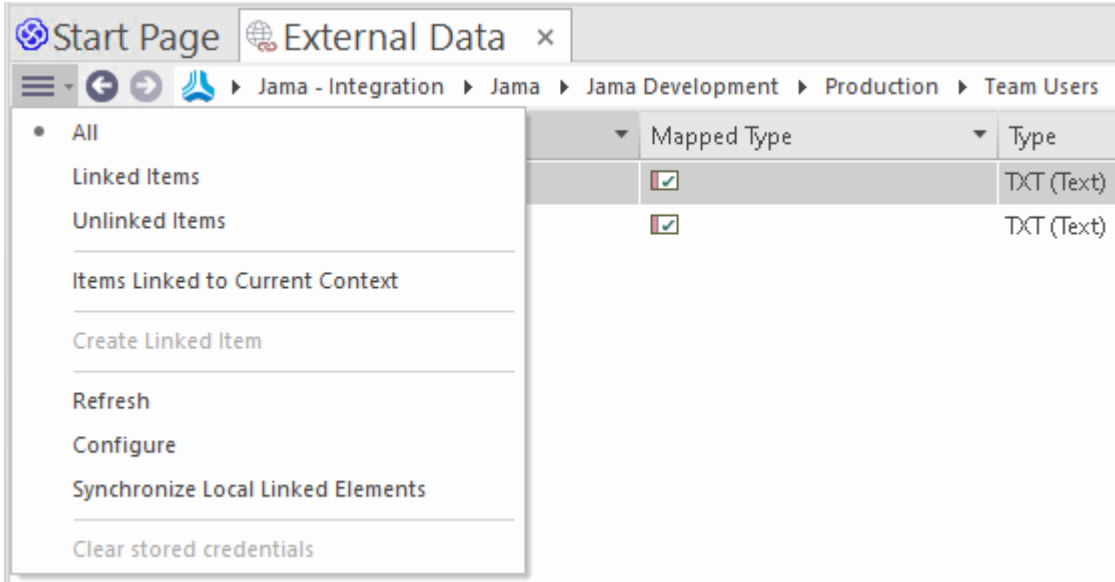

Ce menu propose des options telles que :

- · « Items liés » pour afficher uniquement les éléments Jama liés aux éléments Enterprise Architect
- · « Éléments non liés » pour afficher uniquement les éléments Jama qui n'ont pas encore été liés aux éléments Enterprise Architect, ou
- · « Items liés au contexte actuel » pour afficher uniquement les éléments Jama liés à l'élément Enterprise Architect actuellement sélectionné.

Il est également possible d'appliquer des filtres basés sur du texte au contenu du tableau de données externes.

- 1. Faites un clic droit sur l'en-tête de la colonne et sélectionnez 'Toggle Barre de Filtre ' (si ce n'est pas déjà affiché).
- 

2. Type du texte dans le champ de filtre/recherche juste en dessous du nom de la colonne,<br>Lors de la sélection d'un élément dans la liste, chacune des fenêtres Propriétés , Notes , Inspecteur et l'onglet « Discuter » de la fenêtre Discuter et Révision ont des onglets ou des versions distinctes de la fenêtre pour afficher les propriétés, notes , fonctionnalités et discussions (respectivement). de l'élément sélectionné. Ceux-ci sont illustrés dans le Rubrique d'aide [External](https://sparxsystems.com/enterprise_architect_user_guide/16.1/external_item_details.htm) Item Details .

### **Travailler avec des éléments Jama et des éléments Enterprise Architect**

Après avoir créé une communication fonctionnelle entre Enterprise Architect et Jama, vous pouvez :

- · Créer un nouvel élément dans Enterprise Architect lié à un élément Jama
- · Créer un nouvel élément Jama lié à un élément dans Enterprise Architect
- Lier un élément existant dans Enterprise Architect à un élément Jama
- · Mettre à jour l'élément Jama avec les modifications apportées à l'élément Enterprise Architect (modifications « Push »)
- · Mettre à jour l'élément Enterprise Architect avec les modifications apportées à l'élément Jama (modifications « Pull »)
- Mettez à jour tous les éléments Enterprise Architect liés avec toute modification apportée aux éléments Jama (Tout synchroniser)

Ces actions sont toutes expliquées dans la rubrique d'aide [Linking](https://sparxsystems.com/enterprise_architect_user_guide/16.1/integration_linking_items.htm) Items .

# **Procédure pas à pas : intégration de Polarion**

## **Conditions préalables**

Afin de mettre en place l'intégration entre Polarion et Enterprise Architect, vous devez d'abord :

- Utiliser une installation sous licence de Pro Cloud Server (version 4.2.62 ou ultérieure) avec le composant Integration Plug-ins
- · Sélectionnez l'option 'Activer Fonctionnalités Pro (OSLC, WebEA et Intégration)' dans la configuration Pro Cloud Server pour chaque système Database Manager hébergeant vos modèles Enterprise Architect
- Avoir un accès physique au réseau entre le serveur PCS et le serveur Polarion
- · Avoir les informations d'identification de l'utilisateur pour accéder aux données externes
- Utiliser Enterprise Architect Corporate, Unified ou Ultimate édition v15.2 ou ultérieure

Nous supposerons que le serveur d'intégration et le plug-in d'intégration Polarion doivent être exécuter sur la même machine que le Pro Cloud Server

## **Identifiez Polarion auprès de Pro Cloud Server et Enterprise Architect**

Suivez ces étapes :

- 1. Double-cliquez sur l'icône du bureau « Pro Cloud Config Client » pour ouvrir la fenêtre Pro Cloud Config Client.
- 2. Sélectionnez l'onglet« Intégration » et cochez la case « Activerles intégrations ». Dans le champ « Port », saisissez le numéro du port sur lequel le serveur d'intégration écoutera les requêtes du Pro Cloud Server .

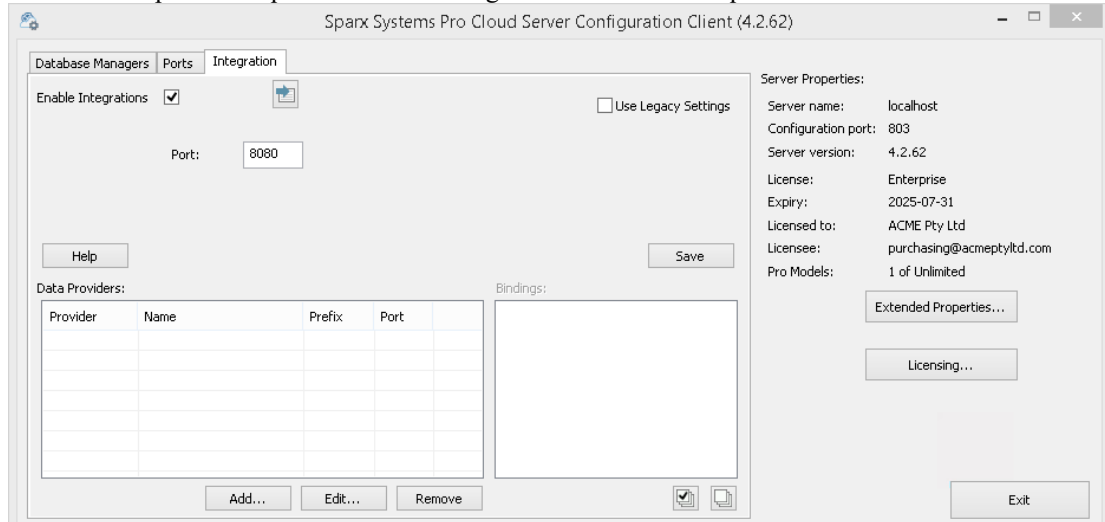

3. Cliquez sur le bouton Ajouter. La dialogue « Ajouter un fournisseur de données » s'affiche.

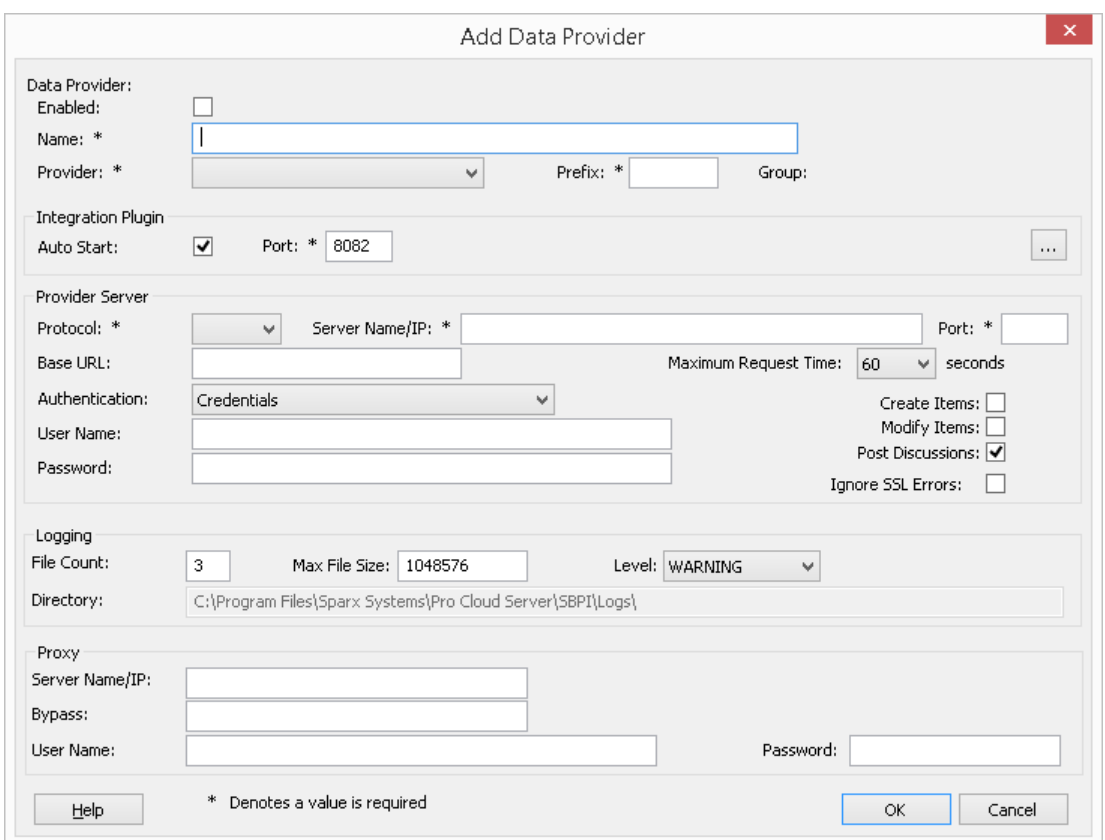

- 4. Cochez la case « Activé ».
- 5. Dans le champ « Nom », saisissez un nom de connexion approprié, tel que « Polarion ».
- 6. Dans le champ « Fournisseur », cliquez sur la flèche déroulante et sélectionnez « Intégration personnalisée ».
- 7. Dans le champ « Préfixe », saisissez un préfixe approprié, tel que « Polarion ».
- 8. Dans le panneau « Intégration Plugin », dans le champ « Port », saisissez le numéro du port que le serveur d'intégration utilisera pourcommuniquer avec le plug-in Polarion.
- 9. Cliquez sur le bouton points de suspension à côté du champ « Chemin DLL ». Parcourez et sélectionnez le fichier « PolarionSbpi.dll ». Celui-ci se trouve dans le dossier d'installation Pro Cloud Server . Par exemple, C:\Program Files (x86)\ Sparx Systems \ Pro Cloud Server \SBPI\PolarionSbpi.dll
- 10. Les champs des étapes 10 à 13 constituent les composants de votre adresse Web Polarion ; c'est-à-dire : *<protocole>://<serveur>:<port>/baseURL* Dans le champ « Protocole », cliquez sur la flèche déroulante et sélectionnez le protocole que le plug-in Polarion utilisera pour communiquer avec Polarion.
- 11. Dans le champ « Nom/IP du serveur», saisissez le nom du serveurou l'adresse IP que le plug-in Polarion utilisera pour communiquer avec Polarion.
- 12. Dans le champ « Port », saisissez le numéro du port que le plug-in Polarion utilisera pourcommuniquer avec Polarion.
- 13. Dans la 'Base Dans le champ URL, entrez la dernière partie de votre URL Polarion (tout ce qui suit le nom du serveur et le port)
- 14. Si vous laissez les champs « Utilisateur » et « Mot de passe » vides, chaque utilisateur Enterprise Architect sera invité à saisir ses informations d'identification personnelles Polarion, ce qui peut offrir une meilleure convivialité.
- 15. Si vous préférez définir des valeurs dans les champs « Nom d'utilisateur » et « Mot de passe », les valeurs seront utilisées en combinaison pour accéder aux données dans Polarion. Tous les utilisateurs actuels Enterprise Architect de l'installation Polarion utiliseront le même ensemble d'informations d'identification pour lire les données externes.
- 16. Cochez les cases « Créer Items », « Modifier Items » et/ou « Publier des discussions » si nécessaire, pour permettre aux utilisateurs du plug-in Polarion de créer et/ou de mettre à jour des éléments et/ou de créer des publications de discussion dans Polarion à l'aide Enterprise Architect.

17. Si vous souhaitez que le plug-in Polarion ignore les erreurs liées à SSL qui se produisent suite à la communication avec Polarion (par exemple si vous utilisez un certificat SSL auto-signé), cochez la case « Ignorer les erreurs SSL ».

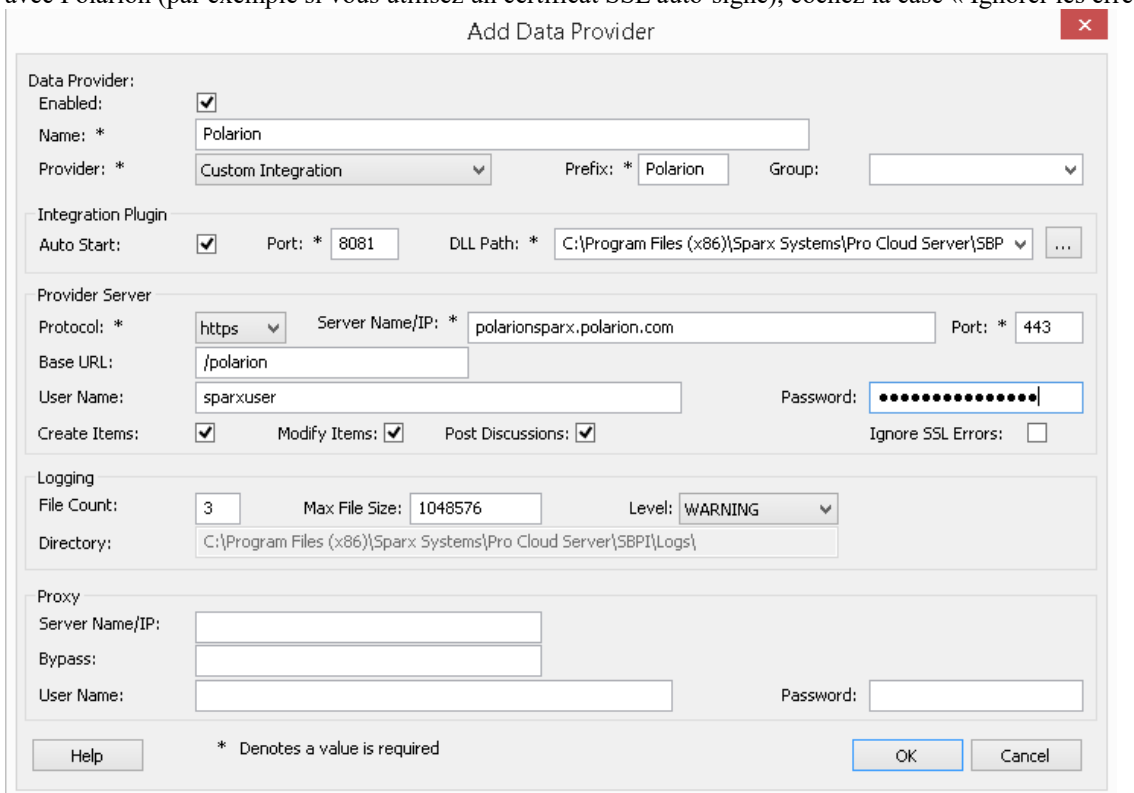

18. Vous pouvez laisser les autres champs vides ou définir leurs valeurs par défaut. Cliquez sur le bouton OK pour terminer la configuration. Cela vous ramène à l'onglet « Intégration » de la fenêtre du client de configuration Pro Cloud Server .

#### **Identifier les modèles Enterprise Architect sur Polarion**

Dans l'onglet « Intégration » de la fenêtre du client de configuration Pro Cloud Server , vous verrez maintenant :

- · En bas à gauche de l'écran, le panneau « Fournisseurs de données » répertoriant l'intégration personnalisée pour Polarion en tant que fournisseur de données.
- · En bas à droite de l'écran, le panneau « Polarion » est lié à : » affichant une liste de contrôle des modèles Enterprise Architect de votre ou vos gestionnaires de bases de données compatibles Pro.

Vous pouvez soit cliquer sur la case à cocher en regard de chaque modèle Enterprise Architect que vous souhaitez lier à

Polarion, soit cliquer sur l' pour les sélectionner tous en même temps.

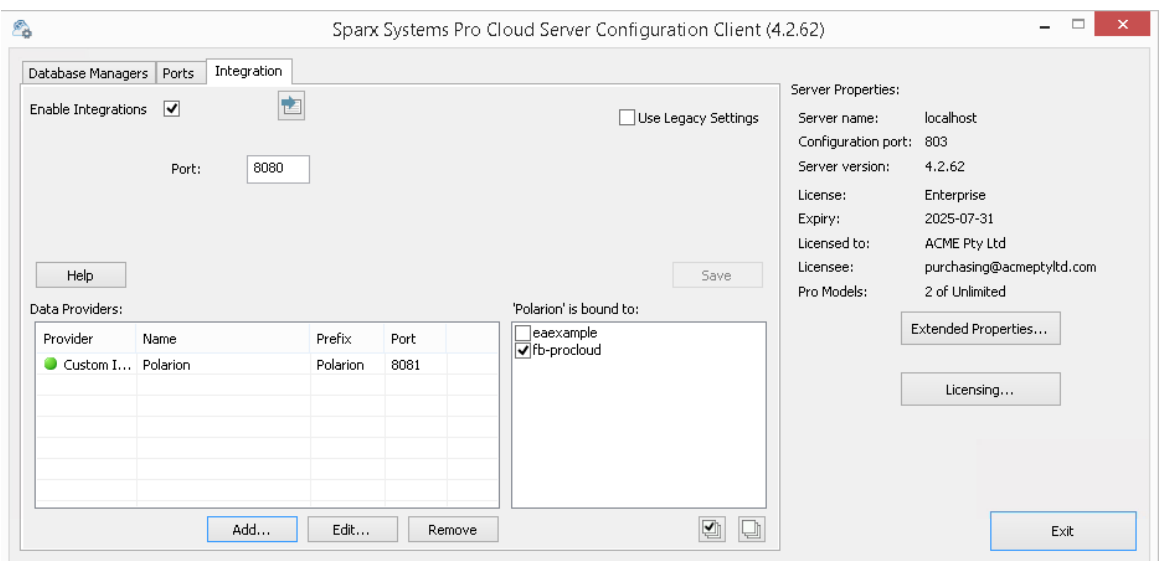

Cliquez sur le bouton Quitter.

Redémarrez le service PCS pour appliquer les modifications que vous avez apportées.

Vous pouvez maintenant accéder à l'un de vos modèles Enterprise Architect et vérifier l'intégration avec Polarion.

#### **Test l'intégration**

Dans Enterprise Architect ouvrez l'un des modèles que vous avez identifiés comme étant liés à Polarion.

- 1. Sélectionnez l'option du ruban Spécialiser > Outils > Systeme d'intégration .
- 2. Dans la barre d'outils de la fenêtre Données externes, cliquez sur la flèche déroulante à droite de l'icône « globe ».
- 3. Sélectionnez « Intégration personnalisée » dans la liste.

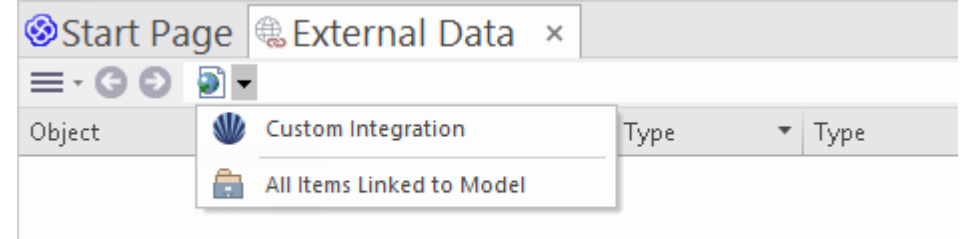

4. Cliquez sur « Polarion » dansle fild'Ariane, cela représente la racine du référentiel Polarion.

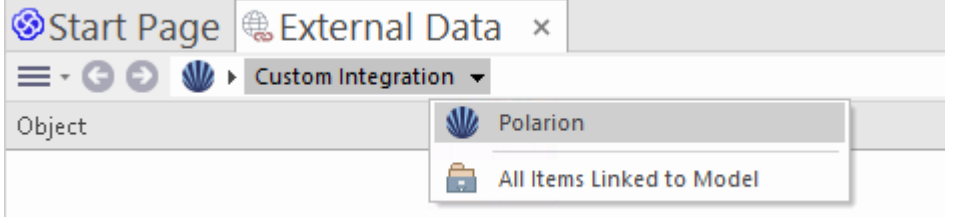

5. Continuez à utiliser les options du fil d'Ariane pourexplorer les projets Polarion et accéder Items de travail (tâches, problèmes, etc.).

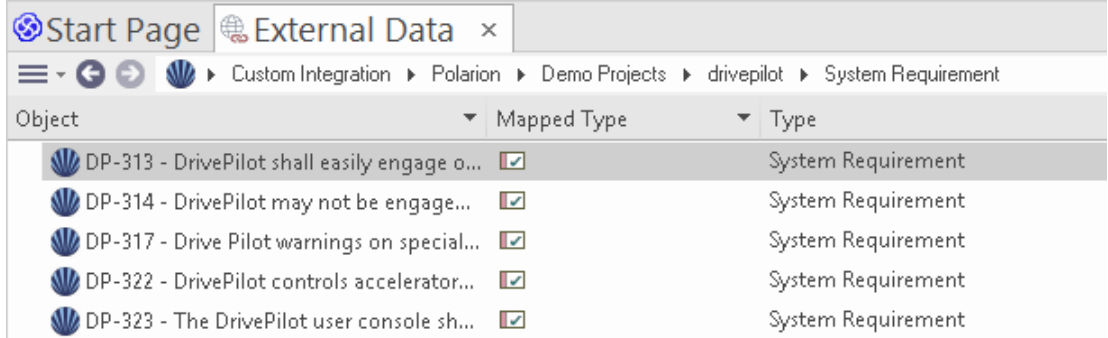

#### **Cartographie des données**

Pour que Polarion et Enterprise Architect puissent échanger en douceur des éléments de données, vous devez révision et si nécessaire - modifier :

- · Quel type d'élément Polarion correspond à quel type d'élément Enterprise Architect , et
- · Quelle propriété d'un élément Polarion correspond <sup>à</sup> quelle propriété d'un élément Enterprise Architect .Ces tâches sont entièrement expliquées dans la rubrique d'aide Configuration .

## **Données Révision de polarité**

Lorsque vous avez testé la communication entre Enterprise Architect et Polarion, dans la fenêtre Données externes, vous avez utilisé le fil d'Ariane pourafficher les listes d'éléments de travail (par exemple, les tâches).

Si cette liste est trop longue, vous pouvez cliquer sur l'icône 'Hamburger' dans la barre d'outils de la fenêtre.

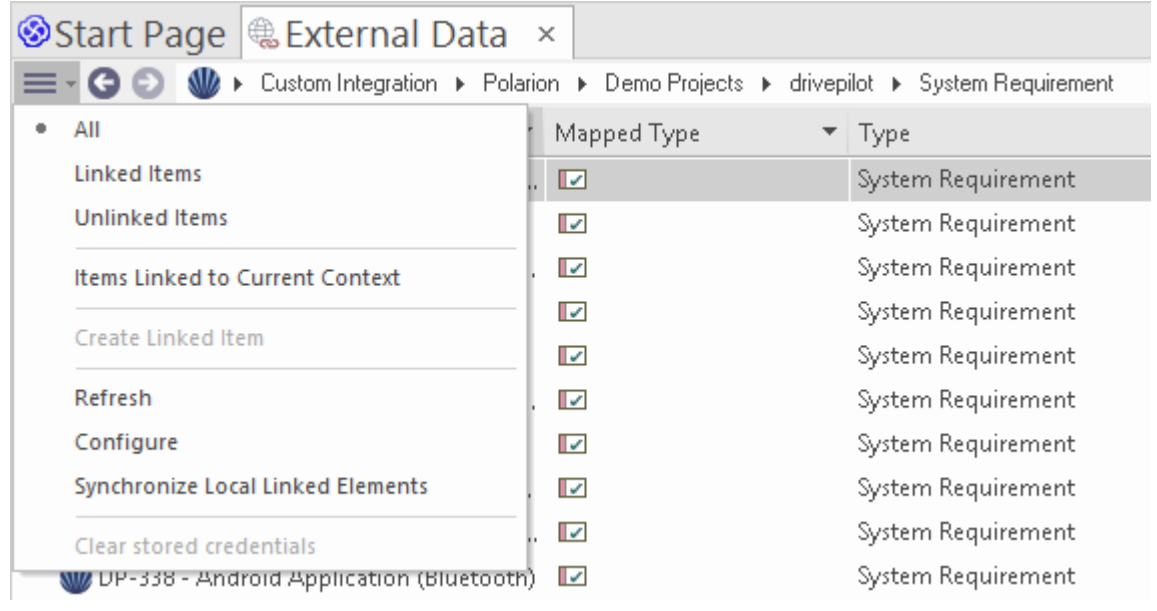

Ce menu propose des options telles que :

- · « Items liés » pour afficher uniquement les éléments Polarion liés aux éléments Enterprise Architect
- · « Éléments non liés » pour afficher uniquement les éléments Polarion qui n'ont pas encore été liés aux éléments Enterprise Architect, ou
- · « Items liés au contexte actuel » pour afficher uniquement les éléments Polarion liés à l'élément Enterprise Architect actuellement sélectionné.

Il est également possible d'appliquer des filtres basés sur du texte au contenu du tableau de données externes.

1. Faites un clic droit sur l'en-tête de la colonne et sélectionnez 'Toggle Barre de Filtre ' (si ce n'est pas déjà affiché).

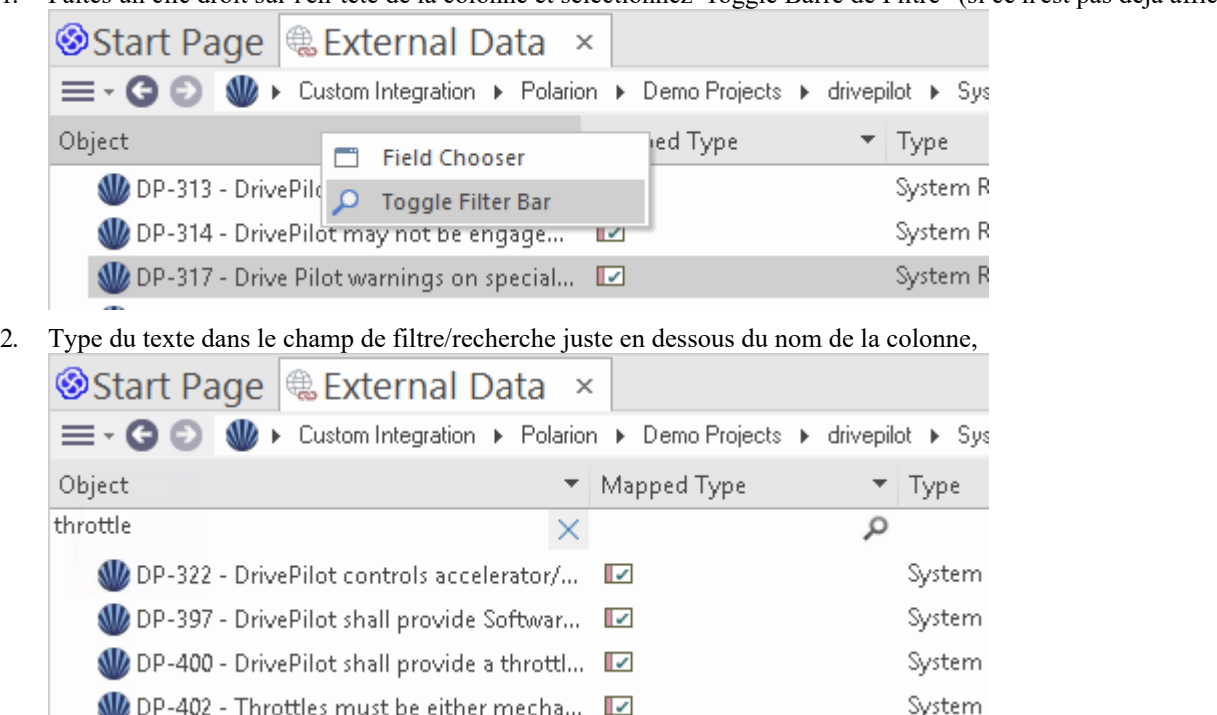

Lors de la sélection d'un élément dans la liste, chacune des fenêtres Propriétés , Notes , Inspecteur et l'onglet « Discuter » de la fenêtre Discuter et Révision ont des onglets ou des versions distinctes de la fenêtre pour afficher les propriétés, notes , fonctionnalités et discussions (respectivement). de l'élément sélectionné. Ceux-ci sont illustrés dans le Rubrique d'aide [External](https://sparxsystems.com/enterprise_architect_user_guide/16.1/external_item_details.htm) Item Details .

#### **Travailler avec des éléments Polarion et des éléments Enterprise Architect**

Après avoir créé une communication fonctionnelle entre Enterprise Architect et Polarion, vous pouvez :

- · Créer un nouvel élément dans Enterprise Architect lié à un élément Polarion
- · Créer un nouvel élément Polarion lié à un élément dans Enterprise Architect
- · Lier un élément existant dans Enterprise Architect à un élément Polarion
- Mettre à jour l'élément Polarion avec les modifications apportées à l'élément Enterprise Architect
- Mettre à jour l'élément Enterprise Architect avec les modifications apportées à l'élément Polarion
- Mettre à jour tous les éléments Enterprise Architect liés avec toute modification apportée aux éléments Polarion

Ces actions sont toutes expliquées dans la rubrique d'aide [Linking](https://sparxsystems.com/enterprise_architect_user_guide/16.1/integration_linking_items.htm) Items .

Note que lors de la création d'un élément Polarion à partird' Enterprise Architect , il est placé dans le groupe Items de travail Polarion (en tant que nouveau travail à effectuer).

# **Procédure pas à pas : intégration Enterprise Architect**

Cette procédure pas à pas vous aide à configurer età utiliser la capacité d'intégration de Pro Cloud Server pour intégrer un modèle Enterprise Architect avec un autre, via l'option d'installation Cloud .

Grâce à l'intégration avec Enterprise Architect vous pouvez :

- Lier les éléments Enterprise Architect à leurs homologues dans un modèle Enterprise Architect externe
- · Créer des éléments locaux basés sur des éléments externes, et vice-versa
- Synchronisez les changements entre les éléments locaux et externes, selon les besoins
- Effectuer une analyse de traçabilité
- · Ajouter des discussions aux éléments du modèle externe

## **Conditions préalables**

Afin de mettre en place l'intégration Enterprise Architect, vous devez au préalable :

- Utiliser une installation sous licence de Pro Cloud Server avec le composant Integration Plug-ins, comme nous venons de le dire
- Les modèles source et cible doivent tous deux être accessibles via le Pro Cloud Server
- · Sélectionnez l'option 'Activer Fonctionnalités Pro (OSLC, WebEA et Intégration)' dans la configuration Pro Cloud Server pour chaque gestionnaire de modèle/base de données.
- · Disposer d'un accès réseau physique entre le serveur PCS et le serveur PCS hébergeant le modèle EA externe (ceci n'est applicable que si le modèle cible est hébergé à l'aide d'un PCS différent/externe)
- · Avoir les informations d'identification de l'utilisateur pour accéder au modèle cible
- · Utiliser Enterprise Architect Corporate , Unified ou Ultimate édition v14 ou ultérieure

Pour cette procédure pas à pas, nous supposerons que vous définissez les options du serveurd'intégration à l'aide de l'onglet « Intégration » dansle client de configuration Pro Cloud Server plutôt qu'en manipulant manuellement le registre ou les fichiers de configuration ou en utilisant l'interface WebConfig.

## **Configurer l'intégration Enterprise Architect pour accéder au modèle cible**

Suivez ces étapes :

1. Double-cliquez sur l'icône du bureau « Pro Cloud Config » pour ouvrir la fenêtre du client Pro Cloud Config. Spany Systems Dro Cloud Septer Configuration Client (4.2.62) and the state of the state of the

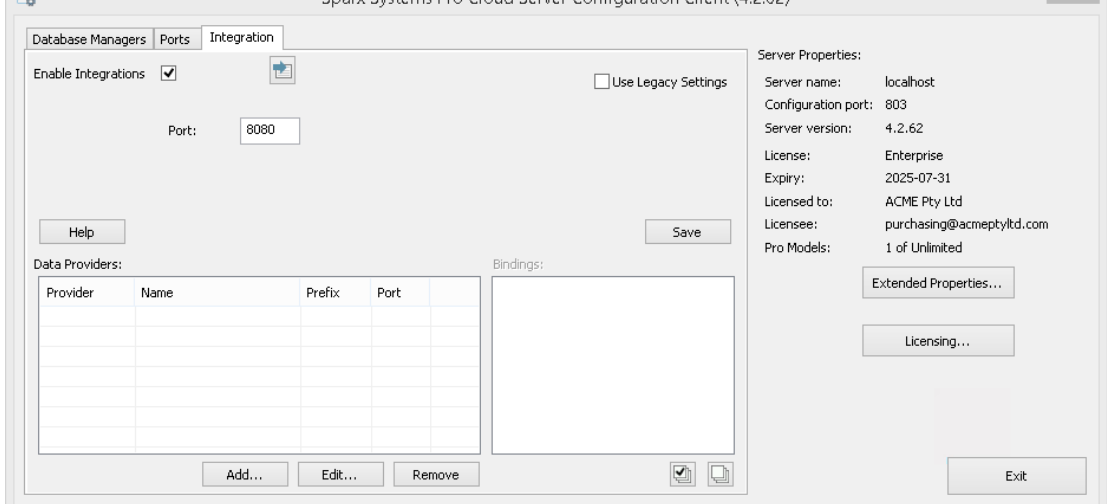

2. Sélectionnez l'onglet« Intégration » et cochez la case « Activerles intégrations ». Dans le champ « Port », saisissez le numéro du port sur lequel le serveur d'intégration écoutera les requêtes du Pro Cloud Server . Il peut s'agir de n'importe quel numéro de port valide/disponible de votre choix. Dans la plupartdes cas, la valeur par défaut 8080 peut être utilisée.

Note que vous pouvez utiliser l'utilitaire Windows Resource Monitor (resmon.exe) pour vous aider à identifier les « ports d'écoute » déjà utilisés par d'autres applications et services. Il y a un bouton pour ouvrir le moniteur de

ressources sur l'onglet "Ports" du client de configuration Pro Cloud .3. Cliquez sur le bouton Ajouter. La dialogue « Ajouter un fournisseur de données » s'affiche.

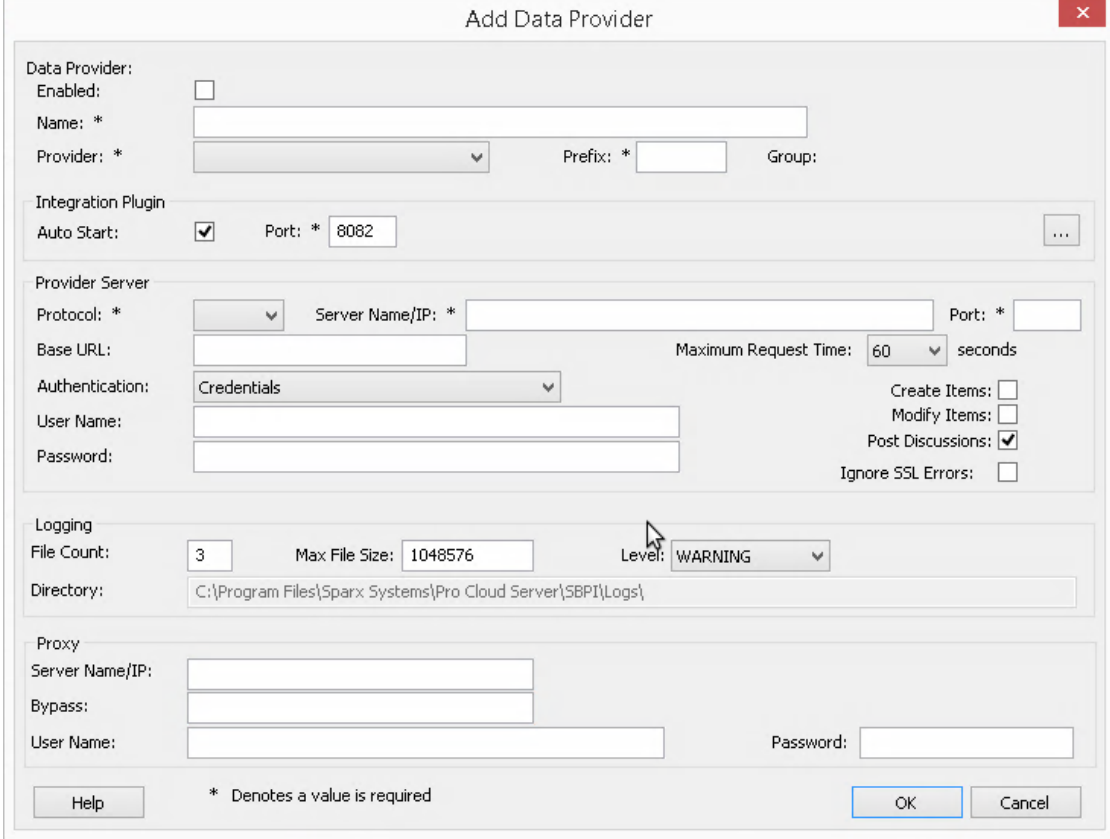

- 4. Cochez la case « Activé ».
- 5. Dans le champ « Nom », saisissez un nom de connexion approprié. Cette intégration sera liée à un modèle cible spécifique, c'est donc une bonne idée d'utiliser un nom qui permet d'identifier ce modèle. Pour cet exemple nous utiliserons un nom générique, 'EA Target Modèle '.
- 6. Dans le champ « Fournisseur », cliquez sur la flèche déroulante et sélectionnez « Enterprise Architect » ; cela ajoute automatiquement « EA » au champ « Préfixe ».
- 7. Dans le panneau 'Integration Plugin', dans le champ 'Port', saisissez le numéro du port que le serveur d'intégration utilisera pour communiquer avec le plug-in Enterprise Architect .Il peut s'agir de n'importe quel numéro de port valide/disponible de votre choix. Généralement, la valeur par défaut peut être utilisée (cette dialogue attribue un numéro supérieur à 8080 qui n'est pas déjà attribué à un autre fournisseur d'intégration).
- 8. Note que les quatre champs suivants correspondent au protocole, au serveur, au port et au nom Modèle que vous saisiriez lors de l'accès au modèle cible via l'option Cloud Connection dans Enterprise Architect.
- 9. Dans le champ « Protocole », cliquez sur la flèche déroulante et sélectionnez « http » ou « https ».
- 10. Dans le champ « Nom/IP du serveur», saisissez le nom du serveurou l'adresse IP de lamachine exécutant le Pro Cloud Server qui est configuré pouraccéder au modèle cible. Souvent, les modèles source et cible sont tous deux définis sur le Pro Cloud Server de la machine actuelle (sur lequel vous configurez l'intégration). Dans ce cas, vous pouvez saisir « localhost » dansce champ.
- 11. Dans le champ « Port », saisissez le numéro de port utilisé pouraccéder au modèle cible.
- 12. Dans la 'Base Dans le champ URL, saisissez le nom du modèle cible, comme vous le feriez pourvous y connecter via Enterprise Architect .
- 13. Si la sécurité utilisateur est activée sur le modèle cible, saisissez des informations d'identification valides dans les champs « Utilisateur » et « Mot de passe ».
- 14. Cochez les cases « Créer Items », « Modifier Items » et/ou « Publierdes discussions » si nécessaire. Ces options permettent aux utilisateurs de créer ou de modifier des éléments, ou de publier des discussions dans le modèle cible.
- 15. Si nécessaire (par exemple, vous utilisez HTTPS avecun certificat auto-signé), cochez l'option « Ignorerles erreurs SSL ».

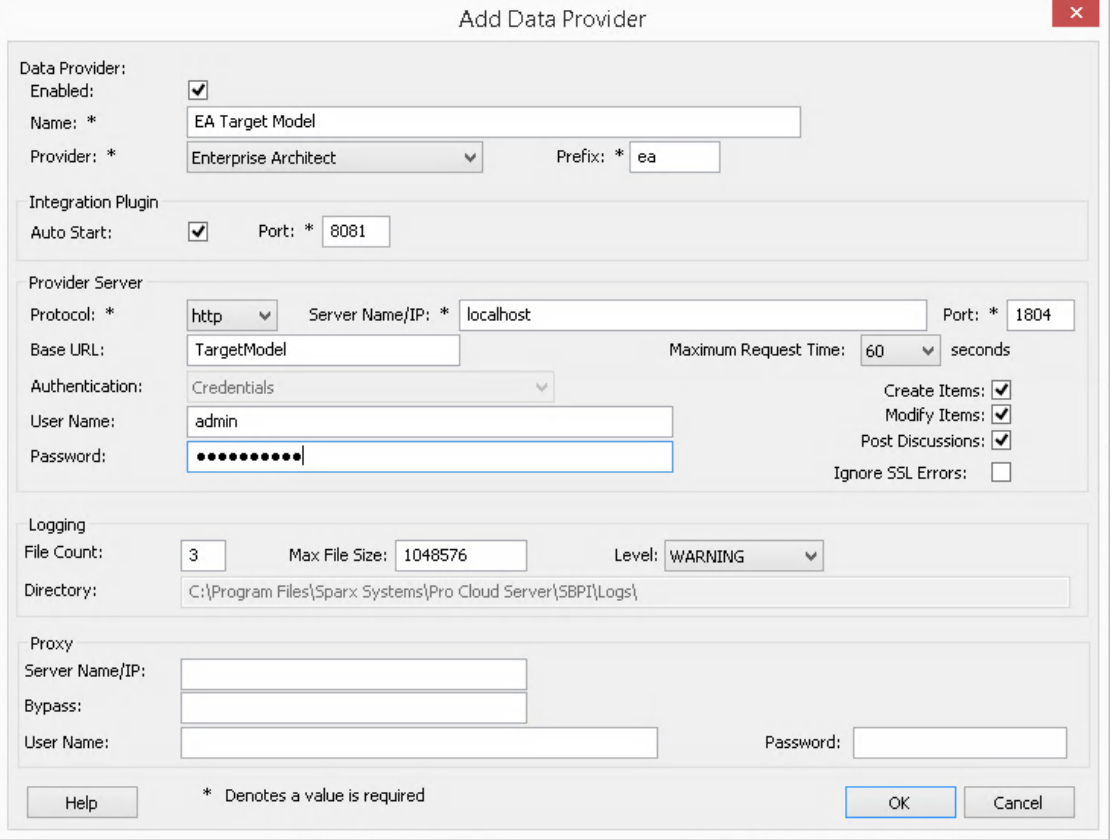

- 16. Vous pouvez laisser les autres champs vides ou définir leurs valeurs par défaut. Cliquez sur le bouton OK pour terminer la configuration. Cela vous ramène à l'onglet « Intégration » de la fenêtre du client de configuration Pro Cloud Server .
- 17. Si vous souhaitez intégrer plusieurs modèles cibles différents, vous pouvez y parvenir en répétant les étapes ci-dessus (en commençant à l'étape 3), en définissant un fournisseur pour chaque modèle cible.

## **Configurer les modèles sources qui peuvent accéder à l'intégration Enterprise Architect**

Dans l'onglet « Intégration » de la fenêtre du client de configuration Pro Cloud Server , vous verrez maintenant :

- · En bas à gauche de l'écran, le panneau « Fournisseurs de données » répertoriant Enterprise Architect en tant que fournisseur de données.
- · En bas à droite de l'écran, le panneau « Enterprise Architect » est lié à : » affichant une liste de contrôle des modèles Enterprise Architect de votre ou vos gestionnaires de bases de données compatibles Pro.

Vous pouvez soit cliquer sur la case à cocher en regard de chaque modèle Enterprise Architect que vous souhaitez lier à

Enterprise Architect Integration (donnant accès au modèle cible), soit cliquer sur l' pour les sélectionner tous en même temps.

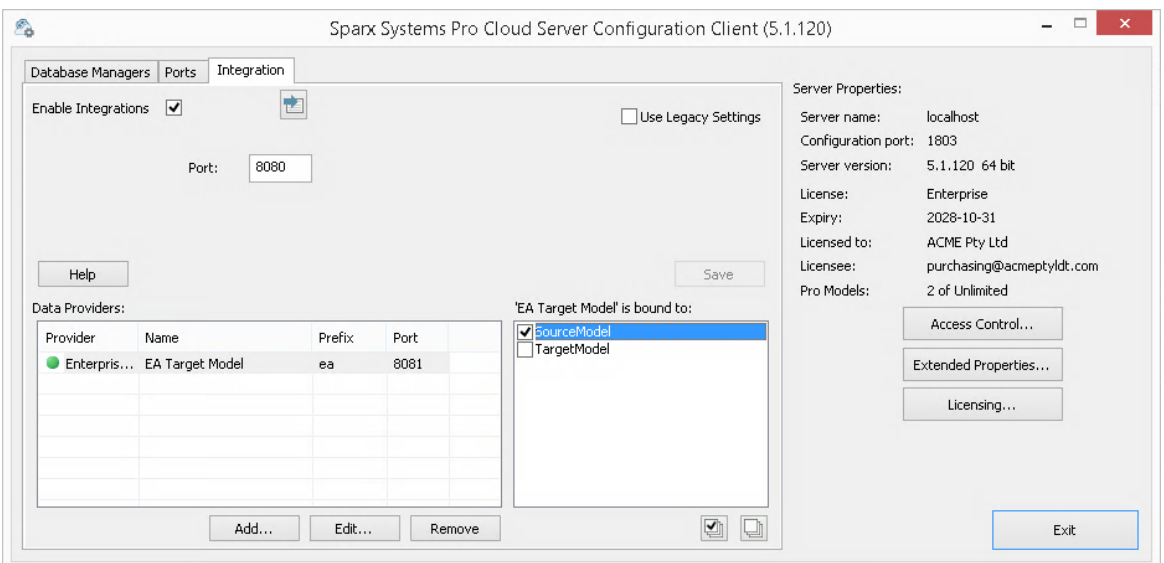

Cliquez sur le bouton Quitter.

Redémarrez le service PCS pour appliquer les modifications que vous avez apportées.

Vous pouvez maintenant accéder à l'un de vos modèles "source" Enterprise Architect et vérifier l'intégration avec le modèle "cible" externe.

#### **Test l'intégration**

Dans Enterprise Architect ouvrez l'un des modèles « Source » que vous avez lié au modèle « Cible » externe.

- 1. Sélectionnez l'option du ruban 'Spécialiser > Outils > Systeme d'intégration '.
- 2. Dans la barre d'outils de la fenêtre Données externes, cliquez sur la flèche déroulante à droite de l'icône « globe ».

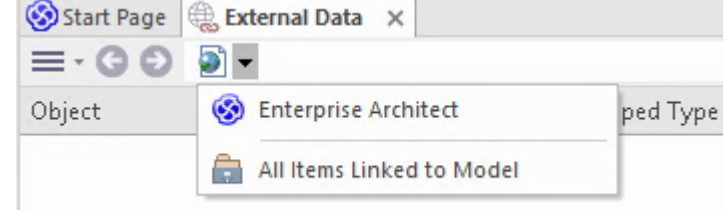

- 3. Sélectionnez « Enterprise Architect » dansla liste ; cela ajoute le fournisseur au fil d'Ariane dans la barre d'outils.
- 4. Cliquez sur le nom de l'intégration (par exemple 'EA Target Modèle ') dans le fild'Ariane, puis sur 'Parcourir' ou 'Rechercher'.
- 5. Si vous avez sélectionné « Parcourir », continuez à utiliser le fil d'Ariane pourexplorer le modèle et afficher les éléments dans la liste ci-dessous.

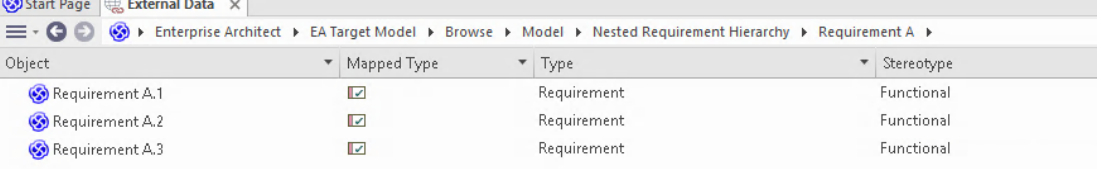

6. Si vous avez sélectionné Rechercher, sélectionnez un groupe de recherche (par exemple « Recherches courantes »), une définition de recherche (par exemple « Simple »), puis saisissez un terme de recherche dans l' prompt . Tous les éléments du modèle externe qui correspondent aux termes de recherche seront répertoriés ci-dessous.

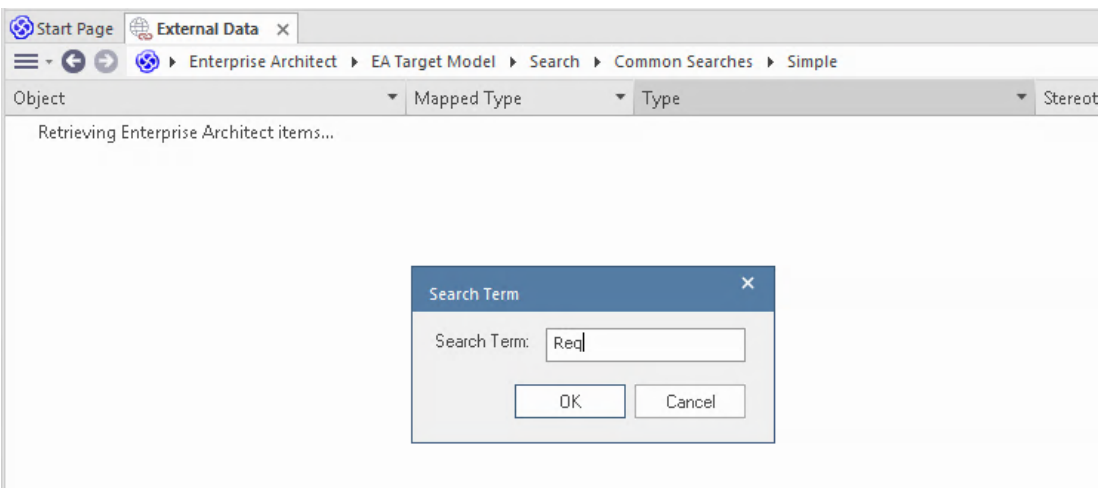

## **Révision des données du modèle externe**

Lorsque vous avez testé la communication entre Enterprise Architect et le modèle externe, dans la fenêtre Données externes, vous avez parcouru ou recherché une liste d'éléments.

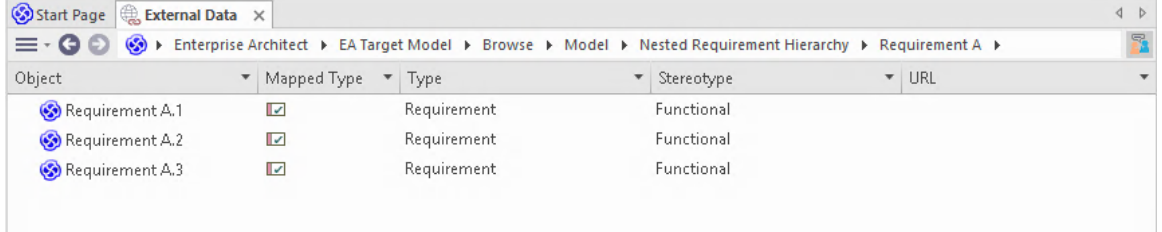

Si cette liste est trop longue, vous pouvez cliquer sur l'icône « Hamburger » dansla barre d'outils de la fenêtre et sélectionner des options telles que :

- · « Items liés » pour afficher uniquement les éléments du modèle externe qui sont liés aux éléments du modèle actuel.
- · « Items liés au contexte actuel » pour afficher uniquement les éléments du modèle externe, qui sont liés à l'élément Enterprise Architect actuellement sélectionné ou
- · « Éléments non liés » pour afficher uniquement les éléments du modèle externe, qui n'ont pas encore été liés aux éléments du modèle actuel.

Sélectionnez l'option appropriée, si nécessaire, puis explorez le contenu des éléments sélectionnés à partir du modèle externe. Chacune des fenêtres Propriétés , Notes et Inspecteur ont des onglets ou des versions distinctes de la fenêtre pour afficher les propriétés, notes et fonctionnalités (respectivement) de l'élément sélectionné. Ceux-ci sont illustrés dans le Rubrique d'aide [External](https://sparxsystems.com/enterprise_architect_user_guide/16.1/external_item_details.htm) Item Details .

#### **Utilisation des éléments Enterprise Architect et des éléments du modèle externe**

Après avoir créé une communication fonctionnelle entre le modèle actuellement ouvert et un modèle externe, vous pouvez :

- · Créer un nouvel élément dans Enterprise Architect lié à un élément du modèle externe
- · Créer un nouvel élément dans le modèle externe, qui est lié à un élément du modèle actuel
- Lier un élément existant dans Enterprise Architect à un élément du modèle externe
- · Mettre à jour les éléments du modèle externe avec les modifications apportées à un élément du modèle actuel
- Mettre à jour les éléments du modèle actuel avec les modifications d'un élément du modèle externe

· Mettre à jour tous les éléments liés dans le modèle actuel avec toute modification apportée aux éléments du modèle externe

Ces actions sont toutes expliquées dans la rubrique d'aide [Linking](https://sparxsystems.com/enterprise_architect_user_guide/16.1/integration_linking_items.htm) Items .

# **Dépannage**

## **Messages du Serveur d'intégration**

Certains messages d'erreur peuvent s'afficher lors de la définition des paramètres du Serveur d'intégration ; la plupart sont explicites. Ce tableau décrit les messages d'erreur les plus courants.

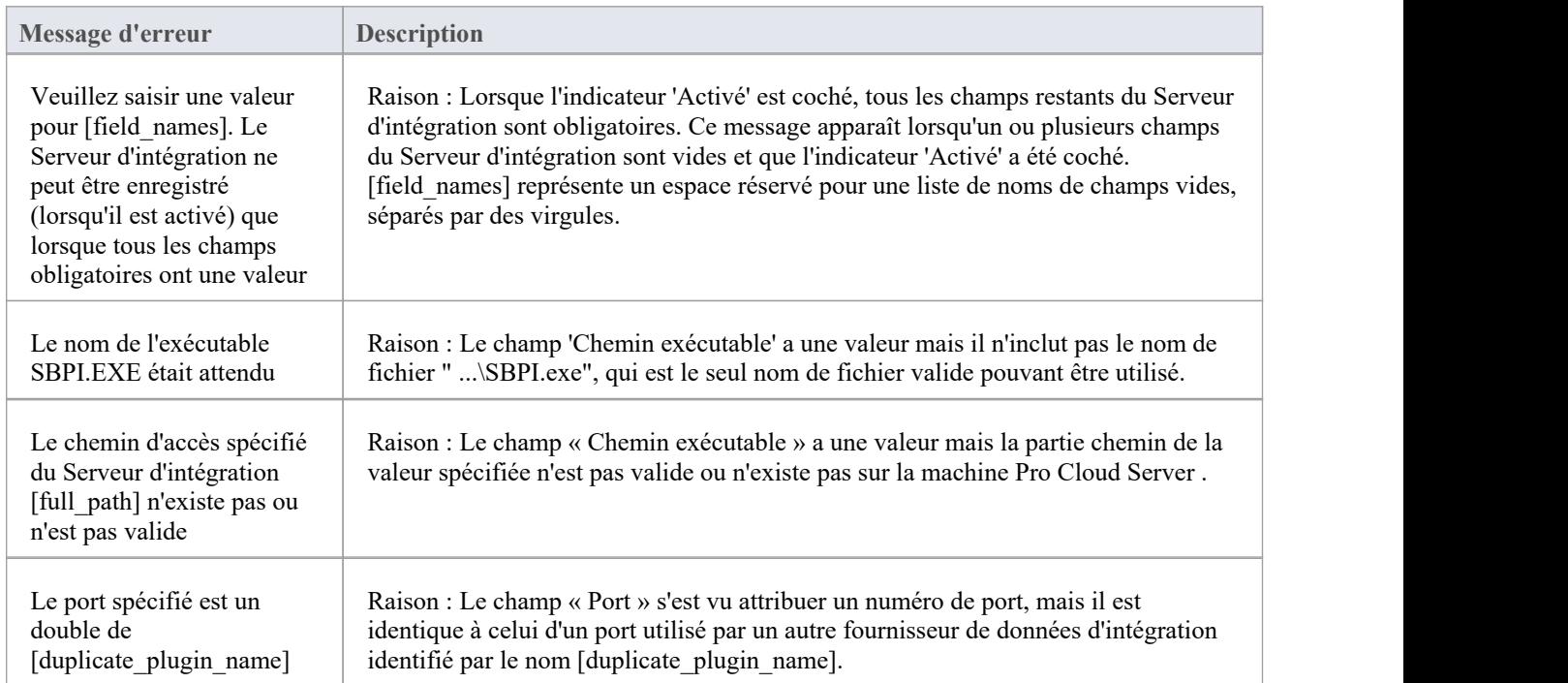

## **Messages du fournisseur de données d'intégration**

Certains messages d'erreur peuvent s'afficher lors de la définition d'un fournisseur de données d'intégration ; la plupart sont explicites. Ce tableau décrit les messages d'erreur les plus courants.

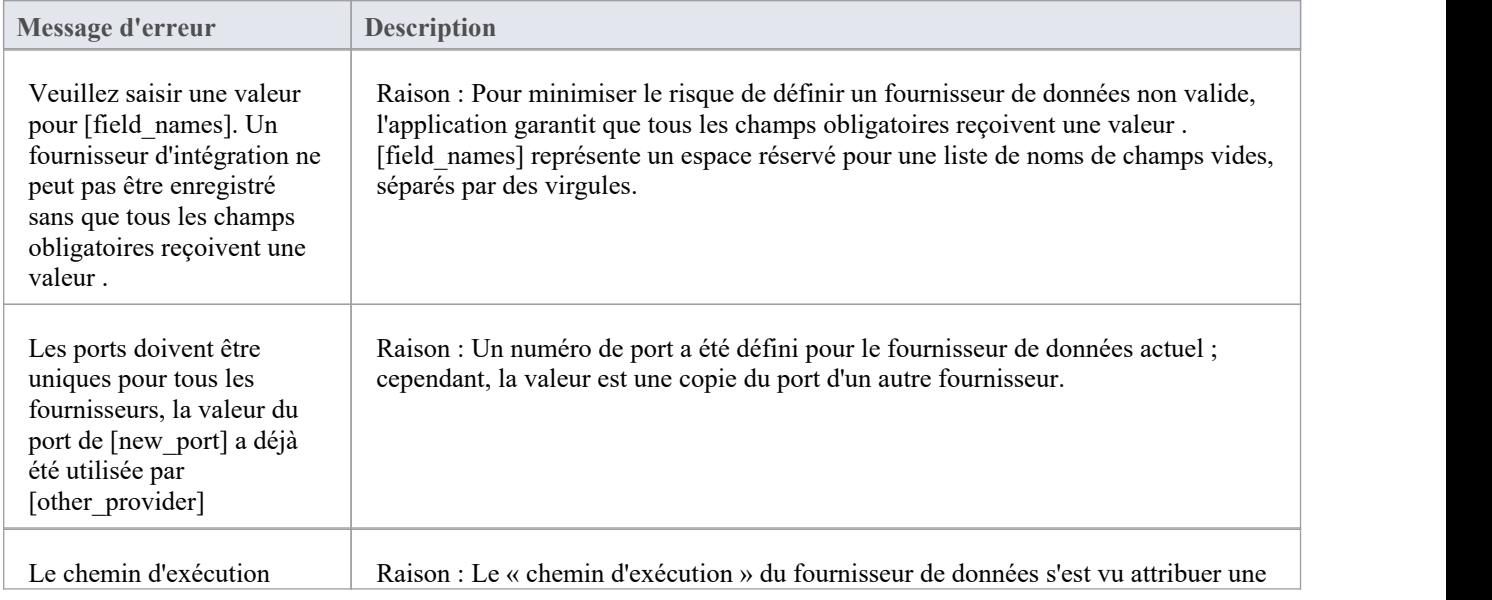

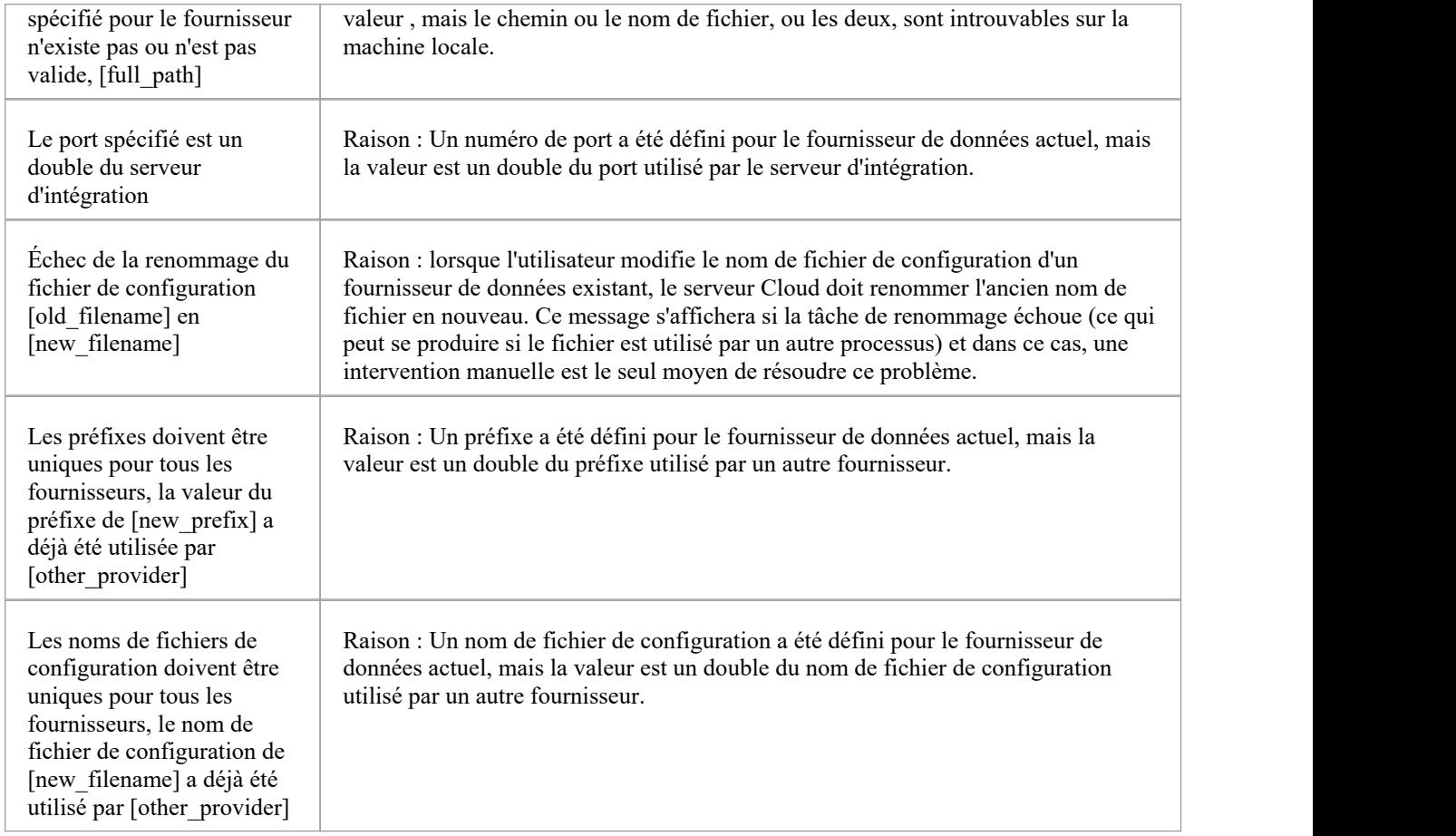

## **Dépannage général**

Ce tableau fournit des conseils généraux pour aider à identifier et à résoudre les problèmes courants liés au composant d'intégration du Pro Cloud Server .

**Description du problème**

Problème : après avoir modifié les définitions d'intégration du serveur ou des fournisseurs de données, les utilisateurs Enterprise Architect ne remarquent aucune différence.

Solution : Après avoir modifié la configuration de l'intégration, le Pro Cloud Server a-t-il été redémarré ? Sinon, redémarrez le Pro Cloud Server .

Problème : un fournisseur de données d'intégration nouvellement configuré n'est pas répertorié dans le fil d'Ariane de navigation d' Enterprise Architect (après le redémarrage du Pro Cloud Server ).

Solution : confirmez que le modèle actuellement ouvert possède une entrée de liaison pour le fournisseur de données. Pour plus de détails, consultez le champ « Liaisons » dansle tableau *Fournisseurs de données* de la rubrique d'aide [Integration](https://sparxsystems.com/enterprise_architect_user_guide/16.1/pcs_integration_plugins.htm) Plug-ins .

Problème : La sélection d'éléments dans le fil d'Ariane de navigation d'intégration d'Enterprise Architect semble n'avoir aucun effet.

Solution : Il est possible que des erreurs (ou des avertissements) se produisent et soient enregistrées dans la fenêtre Sortie système.Assurez-vous donc que la fenêtre Sortie système est affichée lorsque vous utilisez la fenêtre Données externes.

Problème : des erreurs générales semblent se produire ; cependant, aucune information utile n'est affichée dans la

fenêtre Sortie système.<br>Solution : chaque fournisseur de données d'intégration a la capacité d'écrire des entrées détaillées dans un fichier log ; pour vous assurer que les informations les plus détaillées sont écrites, modifiez le niveau log du fournisseur de données sur SYSTEM (redémarrez le Pro Cloud Server ), puis réessayez la même action dans Enterprise Architect.<br>révision ensuite le fichier log du fournisseur de données ; c'est-à-dire dans C:\Program Files (x86)\ Sparx Sys Pro Cloud Server \SBPI\Logs, sur le Pro Cloud Server .

Problème : erreurs génériques ou vides reçues du plug-in.

Solution : Vérifiez qu'aucune autre application de services n'utilise le même port que SBPI.exe tel que défini dans l'onglet principal de configuration de l'intégration. Si un autre programme utilise le même port, les messages d'erreur proviendront de cette application et non Pro Cloud Server ou SBPI.

Une liste des ports ouverts et des applications qui les utilisent peut être trouvée dans le « Moniteur de ressources » Windows .